**HDL Coder**™

User's Guide

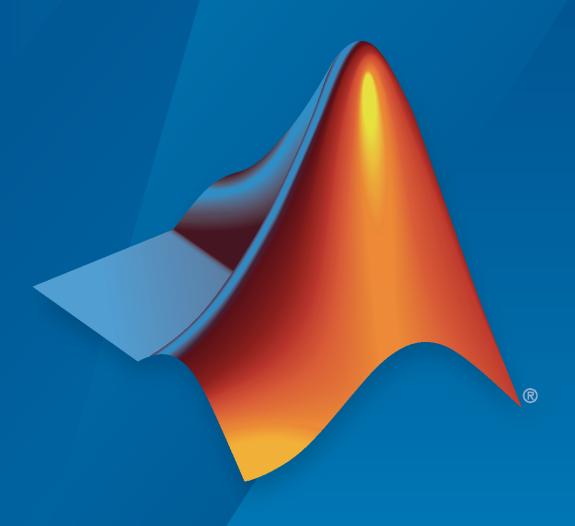

# MATLAB&SIMULINK®

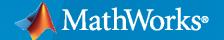

## **How to Contact MathWorks**

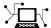

Latest news: www.mathworks.com

Sales and services: www.mathworks.com/sales\_and\_services

User community: www.mathworks.com/matlabcentral

Technical support: www.mathworks.com/support/contact\_us

Phone: 508-647-7000

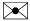

The MathWorks, Inc. 1 Apple Hill Drive Natick, MA 01760-2098

HDL Coder™ User's Guide

© COPYRIGHT 2012-2020 by The MathWorks, Inc.

The software described in this document is furnished under a license agreement. The software may be used or copied only under the terms of the license agreement. No part of this manual may be photocopied or reproduced in any form without prior written consent from The MathWorks, Inc.

FEDERAL ACQUISITION: This provision applies to all acquisitions of the Program and Documentation by, for, or through the federal government of the United States. By accepting delivery of the Program or Documentation, the government hereby agrees that this software or documentation qualifies as commercial computer software or commercial computer software documentation as such terms are used or defined in FAR 12.212, DFARS Part 227.72, and DFARS 252.227-7014. Accordingly, the terms and conditions of this Agreement and only those rights specified in this Agreement, shall pertain to and govern the use, modification, reproduction, release, performance, display, and disclosure of the Program and Documentation by the federal government (or other entity acquiring for or through the federal government) and shall supersede any conflicting contractual terms or conditions. If this License fails to meet the government's needs or is inconsistent in any respect with federal procurement law, the government agrees to return the Program and Documentation, unused, to The MathWorks, Inc.

#### **Trademarks**

MATLAB and Simulink are registered trademarks of The MathWorks, Inc. See www.mathworks.com/trademarks for a list of additional trademarks. Other product or brand names may be trademarks or registered trademarks of their respective holders.

#### Patents

 $MathWorks\ products\ are\ protected\ by\ one\ or\ more\ U.S.\ patents.\ Please\ see\ www.mathworks.com/patents\ for\ more\ information.$ 

### **Revision History**

| March 2012     | Online only | New for Version 3.0 (R2012a)                    |
|----------------|-------------|-------------------------------------------------|
| September 2012 | Online only | Revised for Version 3.1 (R2012b)                |
| March 2013     | Online only | Revised for Version 3.2 (R2013a)                |
| September 2013 | Online only | Revised for Version 3.3 (R2013b)                |
| March 2014     | Online only | Revised for Version 3.4 (R2014a)                |
| October 2014   | Online only | Revised for Version 3.5 (R2014b)                |
| March 2015     | Online only | Revised for Version 3.6 (R2015a)                |
| September 2015 | Online only | Revised for Version 3.7 (R2015b)                |
| October 2015   | Online only | Rereleased for Version 3.6.1 (Release 2015aSP1) |
| March 2016     | Online only | Revised for Version 3.8 (R2016a)                |
| September 2016 | Online only | Revised for Version 3.9 (R2016b)                |
| March 2017     | Online only | Revised for Version 3.10 (Release 2017a)        |
| September 2017 | Online only | Revised for Version 3.11 (R2017b)               |
| March 2018     | Online only | Revised for Version 3.12 (Release 2018a)        |
| September 2018 | Online only | Revised for Version 3.13 (Release 2018b)        |
| March 2019     | Online only | Revised for Version 3.14 (Release 2019a)        |
| September 2019 | Online only | Revised for Version 3.15 (Release 2019b)        |
| March 2020     | Online only | Revised for Version 3.16 (Release 2020a)        |
|                |             |                                                 |

## **HDL Code Generation from MATLAB**

| Functions Supported for HDL Code Gener                                                   | ati       |
|------------------------------------------------------------------------------------------|-----------|
|                                                                                          |           |
| Functions Supported for HDL Code Generation — Alphabetical List                          |           |
|                                                                                          |           |
| Functions Supported for HDL Code Generation — Categorical List                           |           |
|                                                                                          |           |
| Arithmetic Operations in MATLAB                                                          |           |
| Bitwise Operations in MATLAB                                                             |           |
| Complex Numbers in MATLAB                                                                |           |
| Control Flow in MATLAB                                                                   | 1         |
| Logical Operators in MATLAB                                                              | -         |
| Arrays in MATLAB                                                                         | 1         |
| Fixed-Point Designer                                                                     | 1         |
| Supported MATLAB Data Types, Operators, and Control Flow Statements Supported Data Types |           |
| Supported Operators                                                                      |           |
| Control Flow Statements                                                                  |           |
| Persistent Variables and Persistent Array Variables                                      |           |
| Persistent Variables                                                                     |           |
| Persistent Array Variables                                                               |           |
| Complex Data Type Support                                                                |           |
| Declaring Complex Signals                                                                |           |
|                                                                                          |           |
| Conversion Between Complex and Real Signals                                              | 2         |
| Conversion Between Complex and Real Signals Support for Vectors of Complex Numbers       | 2         |
| Conversion Between Complex and Real Signals Support for Vectors of Complex Numbers       | 2         |
| Conversion Between Complex and Real Signals Support for Vectors of Complex Numbers       | 2 2 2 2 2 |
| Conversion Between Complex and Real Signals                                              | 2         |

| Limitations of HDL Code Generation for System Objects          |
|----------------------------------------------------------------|
| System object Examples for HDL Code Generation                 |
| Predefined System Objects Supported for HDL Code Generation    |
| Predefined System Objects in MATLAB Code                       |
| Predefined System Objects in the MATLAB System Block           |
| Load constants from a MAT-File                                 |
| Generate Code for User-Defined System Objects                  |
| How To Create A User-Defined System object                     |
| User-Defined System object Example                             |
| Map Matrices to ROM                                            |
| Fixed-Point Bitwise Functions                                  |
| Fixed-Point Run-Time Library Functions                         |
| Fixed-Point Function Limitations                               |
| Model State with Persistent Variables and System Objects       |
| Bitwise Operations in MATLAB for HDL Code Generation           |
| Bit Shiftting and Rotation                                     |
| Bit Slicing and Bit Concatenation                              |
| Guidelines for Writing MATLAB Code to Generate Efficient HDL   |
| Code                                                           |
| MATLAB Design Requirements for HDL Code Generation             |
| Guidelines for Writing MATLAB code                             |
| For-Loop Best Practices for HDL Code Generation                |
| Monotonically Increasing Loop Counters                         |
| Persistent Variables in Loops                                  |
| Persistent Arrays in Loops                                     |
| MATLAB Test Bench Requirements and Best Practices for HDL Code |
| Generation                                                     |
| What Is a MATLAB Test Bench?                                   |
| MATLAB Test Bench Requirements                                 |
| MATLAB Test Bench Best Practices                               |
| ATLAB Best Practices and Design Patterns for HDL               |
| General                                                        |
|                                                                |
| Model a Counter for HDL Code Generation                        |
| MATLAB Counter                                                 |
| MATLAB Code for the Counter                                    |
| Best Practices in this Example                                 |

| Model a State Machine for HDL Code Generation                  |              |
|----------------------------------------------------------------|--------------|
| MATLAB State Machines                                          |              |
| MATLAB Code for the Mealy State Machine                        |              |
| MATLAB Code for the Moore State Machine                        |              |
| Best Practices                                                 | 3-/          |
| Generate Hardware Instances For Local Functions                |              |
| MATLAB Local Functions                                         |              |
| MATLAB Code for mlhdlc_two_counters.m                          | 3-8          |
| Implement RAM Using MATLAB Code                                |              |
| Implementation of RAM                                          | 3-10         |
| Implement RAM Using a Persistent Array or System object Proper | 2 4 4        |
| Implement RAM Using hdl.RAM                                    |              |
| Fixed-Point Con                                                | version      |
| Specify Type Proposal Options                                  | 4-2          |
| Log Data for Histogram                                         | <b>4-</b> 5  |
| View and Modify Variable Information                           | 4-7          |
| View Variable Information                                      |              |
| Modify Variable Information                                    |              |
| Revert Changes                                                 |              |
| Promote Sim Min and Sim Max Values                             |              |
| Automated Fixed-Point Conversion                               | 4-9          |
| License Requirements                                           |              |
| Automated Fixed-Point Conversion Capabilities                  | 4-9          |
| Code Coverage                                                  | 4-10         |
| Proposing Data Types                                           | 4-12         |
| Locking Proposed Data Types                                    | 4-13         |
| Viewing Functions                                              |              |
| Viewing Variables                                              |              |
| Histogram                                                      |              |
| Function Replacements                                          |              |
| Validating Types                                               |              |
| Testing Numerics                                               |              |
| Detecting Overflows                                            | 4-21         |
| Custom Plot Functions                                          | <b>4-2</b> 3 |
| Visualize Differences Between Floating-Point and Fixed-Point   |              |
| Results                                                        | 4-24         |
| Inspecting Data Using the Simulation Data Inspector            | 4-29         |
| What Is the Simulation Data Inspector?                         | <b>4-2</b> 9 |
| Import Logged Data                                             |              |
| Export Logged Data                                             | 4-29         |

| Create Report                                                                                                    | Group Signals                                                                                                    | 4-29<br>4-29                                                                       |
|----------------------------------------------------------------------------------------------------|----------------------------------------------------------------------------------------------------|------------------------------------------------------------------------------------|
| Comparison Options                                                                                                    |                                                                                                    | _                                                                                  |
| Enabling Plotting Using the Simulation Data Inspector                                                                                                    |                                                                                                    |                                                                                    |
| Enable Plotting Using the Simulation Data Inspector 4-31 From the UI 4-31 From the UI 4-31 From the Command Line 4-31 Replacing Functions Using Lookup Table Approximations 4-32 Replace a Custom Function with a Lookup Table 4-33 Using the HDL Coder App 4-33 From the Command Line 4-36 Replace the exp Function with a Lookup Table 4-39 From the UI 4-39 From the UI 4-39 From the Uin 4-39 From the Command Line 4-45 Enable the Highlight Option in a Project 4-45 Enable the Highlight Option at the Command Line 4-45 Stowaway Doubles 4-45 Expensive Fixed-Point Operations 4-45 Expensive Fixed-Point Operations 4-45 Expensive Fixed-Point Operations 4-45 Stowaway Singles 4-45 Expensive Fixed-Point Operations 5-3 Add Files to the Project 5-2 Open an Existing Project 5-3 Add Files to the Project 5-3 Add Files to the Project 5-4 Why You Must Specify Input Properties 5-4 Why You Must Specify Input Properties 5-4 Properties of Secifying Properties of Primary Inputs 5-5 Methods for Defining Properties of Primary Inputs 5-5 Methods for Defining Properties of Primary Inputs 5-5 Methods for Defining Properties of Primary Inputs 5-5 Methods for Defining Properties of Primary Inputs 5-5 Methods for Defining Properties of Primary Inputs 5-5 Methods for Defining Properties of Primary Inputs 5-5 Methods for Defining Properties of Primary Inputs 5-5 Methods for Defining Properties of Primary Inputs 5-5 Methods for Defining Properties of Primary Inputs 5-5 Methods for Defining Properties of Primary Inputs 5-5 Methods for Defining Properties of Primary Inputs 5-5 Methods Generation from System Objects 5-14 Code Generation Reports 5-18 Report Location 5-18 Report Location 5-18 |                                                                                                    |                                                                                    |
| Enable Plotting Using the Simulation Data Inspector                                                                                                    |                                                                                                    |                                                                                    |
| From the UI                                                                                                    | Save and Load Simulation Data hispector Sessions                                                                                                    | 4-30                                                                               |
| Replacing Functions Using Lookup Table Approximations                                                                                                    |                                                                                                    |                                                                                    |
| Replace a Custom Function with a Lookup Table         4-32           Replace a Custom Function with a Lookup Table         4-33           Using the HDL Coder App         4-36           From the Command Line         4-36           Replace the exp Function with a Lookup Table         4-39           From the UI         4-39           From the Command Line         4-42           Data Type Issues in Generated Code         4-45           Enable the Highlight Option in a Project         4-45           Enable the Highlight Option at the Command Line         4-45           Stowaway Doubles         4-45           Expensive Fixed-Point Operations         4-45           Expensive Fixed-Point Operations         4-45           Create and Set Up Your Project         5-2           Create and Set Up Your Project         5-2           Create and Set Up Your Project         5-2           Open an Existing Project         5-3           Add Files to the Project         5-3           Specify Properties of Entry-Point Function Inputs         5-4           When to Specify Input Properties         5-4           Why You Must Specify Input Properties         5-4           Properties to Specify         5-4           Properties to Specify Input Properties of Prim                                                                                                    |                                                                                                    |                                                                                    |
| Replace a Custom Function with a Lookup Table         4-33           Using the HDL Coder App         4-33           From the Command Line         4-36           Replace the exp Function with a Lookup Table         4-39           From the UI         4-39           From the Command Line         4-42           Data Type Issues in Generated Code         4-45           Enable the Highlight Option in a Project         4-45           Enable the Highlight Option at the Command Line         4-45           Stowaway Doubles         4-45           Stowaway Singles         4-45           Expensive Fixed-Point Operations         4-45           Expensive Fixed-Point Operations         4-45           Create and Set Up Your Project         5-2           Create a New Project         5-2           Open an Existing Project         5-2           Open an Existing Project         5-3           Add Files to the Project         5-3           Specify Properties of Entry-Point Function Inputs         5-4           When to Specify Input Properties         5-4           When to Specify Input Properties         5-4           Properties to Specify         5-4           Rules for Specifying Properties of Primary Inputs         5-5                                                                                                    | From the Command Line                                                                                                    | 4-31                                                                               |
| Using the HDL Coder App                                                                                                    | Replacing Functions Using Lookup Table Approximations                                                                                                    | 4-32                                                                               |
| From the Command Line                                                                                                    |                                                                                                    |                                                                                    |
| Replace the exp Function with a Lookup Table         4-39           From the UI         4-39           From the Command Line         4-42           Data Type Issues in Generated Code         4-45           Enable the Highlight Option in a Project         4-45           Enable the Highlight Option at the Command Line         4-45           Stowaway Doubles         4-45           Stowaway Singles         4-45           Expensive Fixed-Point Operations         4-45           Expensive Fixed-Point Operations         4-45           Create and Set Up Your Project         5-2           Copen an Existing Project         5-2           Open an Existing Project         5-3           Add Files to the Project         5-3           Specify Properties of Entry-Point Function Inputs         5-4           When to Specify Input Properties         5-4           Why You Must Specify Input Properties         5-4           Properties to Specify         5-4           Rules for Specifying Properties of Primary Inputs         5-5           Methods for Defining Properties of Primary Inputs         5-5           Basic HDL Code Generation and FPGA Synthesis from MATLAB by         Using the Workflow Advisor         5-7           HDL Code Generation from System Objects         5-                                                                                                    |                                                                                                    |                                                                                    |
| From the UI         4-39           From the Command Line         4-42           Data Type Issues in Generated Code         4-45           Enable the Highlight Option in a Project         4-45           Enable the Highlight Option at the Command Line         4-45           Stowaway Doubles         4-45           Stowaway Singles         4-45           Expensive Fixed-Point Operations         4-45           Create and Set Up Your Project         5-2           Create a New Project         5-2           Open an Existing Project         5-3           Add Files to the Project         5-3           Specify Properties of Entry-Point Function Inputs         5-4           When to Specify Input Properties         5-4           Why You Must Specify Input Properties         5-4           Properties to Specify         5-4           Properties to Specifying Properties of Primary Inputs         5-5           Methods for Defining Properties of Primary Inputs         5-5           Basic HDL Code Generation and FPGA Synthesis from MATLAB by<br>Using the Workflow Advisor         5-7           HDL Code Generation Reports         5-18           Report Generation         5-18           Report Generation         5-18                                                                                                    | From the Command Line                                                                                                    | 4-36                                                                               |
| From the UI         4-39           From the Command Line         4-42           Data Type Issues in Generated Code         4-45           Enable the Highlight Option in a Project         4-45           Enable the Highlight Option at the Command Line         4-45           Stowaway Doubles         4-45           Stowaway Singles         4-45           Expensive Fixed-Point Operations         4-45           Create and Set Up Your Project         5-2           Create a New Project         5-2           Open an Existing Project         5-3           Add Files to the Project         5-3           Specify Properties of Entry-Point Function Inputs         5-4           When to Specify Input Properties         5-4           Why You Must Specify Input Properties         5-4           Properties to Specify         5-4           Properties to Specifying Properties of Primary Inputs         5-5           Methods for Defining Properties of Primary Inputs         5-5           Basic HDL Code Generation and FPGA Synthesis from MATLAB by<br>Using the Workflow Advisor         5-7           HDL Code Generation from System Objects         5-18           Report Generation         5-18           Report Generation         5-18                                                                                                    | Replace the exp Function with a Lookup Table                                                                                                    | 4-39                                                                               |
| Prom the Command Line                                                                                                    | From the UI                                                                                                    | 4-39                                                                               |
| Enable the Highlight Option in a Project         4-45           Enable the Highlight Option at the Command Line         4-45           Stowaway Doubles         4-45           Stowaway Singles         4-45           Expensive Fixed-Point Operations         4-45           Code Generation           Create and Set Up Your Project         5-2           Create a New Project         5-2           Open an Existing Project         5-3           Add Files to the Project         5-3           Specify Properties of Entry-Point Function Inputs         5-4           When to Specify Input Properties         5-4           Why You Must Specify Input Properties         5-4           Properties to Specify         5-4           Rules for Specifying Properties of Primary Inputs         5-5           Methods for Defining Properties of Primary Inputs         5-5           Basic HDL Code Generation and FPGA Synthesis from MATLAB by         Using the Workflow Advisor         5-7           HDL Code Generation Reports         5-18           Report Generation         5-18           Report Generation         5-18           Report Location         5-18                                                                                                    |                                                                                                    | 4-42                                                                               |
| Enable the Highlight Option in a Project         4-45           Enable the Highlight Option at the Command Line         4-45           Stowaway Doubles         4-45           Stowaway Singles         4-45           Expensive Fixed-Point Operations         4-45           Code Generation           Create and Set Up Your Project         5-2           Create a New Project         5-2           Open an Existing Project         5-3           Add Files to the Project         5-3           Specify Properties of Entry-Point Function Inputs         5-4           When to Specify Input Properties         5-4           Why You Must Specify Input Properties         5-4           Properties to Specify         5-4           Rules for Specifying Properties of Primary Inputs         5-5           Methods for Defining Properties of Primary Inputs         5-5           Methods For Defining Properties of Primary Inputs         5-5           Basic HDL Code Generation and FPGA Synthesis from MATLAB by Using the Workflow Advisor         5-7           HDL Code Generation Reports         5-18           Report Generation         5-18           Report Generation         5-18           Report Location         5-18                                                                                                    | Data Type Issues in Generated Code                                                                                                    | 4-45                                                                               |
| Enable the Highlight Option at the Command Line                                                                                                    |                                                                                                    |                                                                                    |
| Stowaway Singles                                                                                                    |                                                                                                    |                                                                                    |
| Create and Set Up Your Project                                                                                                    | 5 5 1                                                                                                    |                                                                                    |
| Create and Set Up Your Project         5-2           Create a New Project         5-2           Open an Existing Project         5-3           Add Files to the Project         5-3           Specify Properties of Entry-Point Function Inputs         5-4           When to Specify Input Properties         5-4           Why You Must Specify Input Properties         5-4           Properties to Specify         5-4           Rules for Specifying Properties of Primary Inputs         5-5           Methods for Defining Properties of Primary Inputs         5-5           Methods for Defining Properties of Primary Inputs         5-5           Methods Generation and FPGA Synthesis from MATLAB by         Using the Workflow Advisor         5-7           HDL Code Generation from System Objects         5-14           Code Generation Reports         5-18           Report Generation         5-18           Report Location         5-18                                                                                                    |                                                                                                    |                                                                                    |
| Code Generation           Create and Set Up Your Project         5-2           Create a New Project         5-2           Open an Existing Project         5-3           Add Files to the Project         5-3           Specify Properties of Entry-Point Function Inputs         5-4           When to Specify Input Properties         5-4           Why You Must Specify Input Properties         5-4           Properties to Specify         5-4           Rules for Specifying Properties of Primary Inputs         5-5           Methods for Defining Properties of Primary Inputs         5-5           Basic HDL Code Generation and FPGA Synthesis from MATLAB by         Using the Workflow Advisor         5-7           HDL Code Generation from System Objects         5-14           Code Generation Reports         5-18           Report Generation         5-18           Report Location         5-18                                                                                                    |                                                                                                    |                                                                                    |
| Create a New Project       5-2         Open an Existing Project       5-3         Add Files to the Project       5-3         Specify Properties of Entry-Point Function Inputs       5-4         When to Specify Input Properties       5-4         Why You Must Specify Input Properties       5-4         Properties to Specify       5-4         Rules for Specifying Properties of Primary Inputs       5-5         Methods for Defining Properties of Primary Inputs       5-5         Basic HDL Code Generation and FPGA Synthesis from MATLAB by       5-7         HDL Code Generation from System Objects       5-14         Code Generation Reports       5-18         Report Generation       5-18         Report Location       5-18                                                                                                    |                                                                                                    |                                                                                    |
| Open an Existing Project 5-3 Add Files to the Project 5-3 Add Files to the Project 5-3  Specify Properties of Entry-Point Function Inputs 5-4 When to Specify Input Properties 5-4 Why You Must Specify Input Properties 5-4 Properties to Specify 5-4 Rules for Specifying Properties of Primary Inputs 5-5 Methods for Defining Properties of Primary Inputs 5-5  Basic HDL Code Generation and FPGA Synthesis from MATLAB by Using the Workflow Advisor 5-7  HDL Code Generation from System Objects 5-14  Code Generation Reports 5-18 Report Generation 5-18 Report Location 5-18                                                                                                    | Code Genera                                                                                                    | tion                                                                               |
| Add Files to the Project                                                                                                    | Create and Set Up Your Project                                                                                                    | 5-2                                                                                |
| When to Specify Input Properties 5-4 Why You Must Specify Input Properties 5-4 Properties to Specify 5-4 Rules for Specifying Properties of Primary Inputs 5-5 Methods for Defining Properties of Primary Inputs 5-5  Basic HDL Code Generation and FPGA Synthesis from MATLAB by Using the Workflow Advisor 5-7  HDL Code Generation from System Objects 5-14  Code Generation Reports 5-18 Report Generation 5-18 Report Location 5-18                                                                                                    | Create and Set Up Your Project                                                                                                    | 5-2<br>5-2                                                                         |
| When to Specify Input Properties                                                                                                    | Create and Set Up Your Project                                                                                                    | 5-2<br>5-2<br>5-3                                                                  |
| Why You Must Specify Input Properties 5-4 Properties to Specify 5-4 Rules for Specifying Properties of Primary Inputs 5-5 Methods for Defining Properties of Primary Inputs 5-5  Basic HDL Code Generation and FPGA Synthesis from MATLAB by Using the Workflow Advisor 5-7  HDL Code Generation from System Objects 5-14  Code Generation Reports 5-18 Report Generation 5-18 Report Location 5-18                                                                                                    | Create and Set Up Your Project  Create a New Project  Open an Existing Project  Add Files to the Project                                                                                                    | 5-2<br>5-2<br>5-3<br>5-3                                                           |
| Properties to Specify                                                                                                    | Create and Set Up Your Project  Create a New Project  Open an Existing Project  Add Files to the Project  Specify Properties of Entry-Point Function Inputs                                                                                                    | 5-2<br>5-2<br>5-3<br>5-3                                                           |
| Rules for Specifying Properties of Primary Inputs                                                                                                    | Create and Set Up Your Project  Create a New Project  Open an Existing Project  Add Files to the Project  Specify Properties of Entry-Point Function Inputs  When to Specify Input Properties                                                                                                    | 5-2<br>5-2<br>5-3<br>5-3<br>5-4<br>5-4                                             |
| Methods for Defining Properties of Primary Inputs                                                                                                    | Create and Set Up Your Project  Create a New Project  Open an Existing Project  Add Files to the Project  Specify Properties of Entry-Point Function Inputs  When to Specify Input Properties  Why You Must Specify Input Properties                                                                                                    | 5-2<br>5-2<br>5-3<br>5-3<br>5-4<br>5-4<br>5-4                                      |
| Using the Workflow Advisor 5-7  HDL Code Generation from System Objects 5-14  Code Generation Reports 5-18  Report Generation 5-18  Report Location 5-18                                                                                                    | Create and Set Up Your Project  Create a New Project  Open an Existing Project  Add Files to the Project  Specify Properties of Entry-Point Function Inputs  When to Specify Input Properties  Why You Must Specify Input Properties  Properties to Specify                                                                                                    | 5-2<br>5-2<br>5-3<br>5-3<br>5-4<br>5-4<br>5-4<br>5-4                               |
| Code Generation Reports         5-18           Report Generation         5-18           Report Location         5-18                                                                                                    | Create and Set Up Your Project  Create a New Project  Open an Existing Project  Add Files to the Project  Specify Properties of Entry-Point Function Inputs  When to Specify Input Properties  Why You Must Specify Input Properties  Properties to Specify  Rules for Specifying Properties of Primary Inputs                                                                                                    | 5-2<br>5-3<br>5-3<br>5-4<br>5-4<br>5-4<br>5-4<br>5-5                               |
| Report Generation       5-18         Report Location       5-18                                                                                                    | Create and Set Up Your Project  Create a New Project Open an Existing Project Add Files to the Project  Specify Properties of Entry-Point Function Inputs When to Specify Input Properties Why You Must Specify Input Properties Properties to Specify Rules for Specifying Properties of Primary Inputs Methods for Defining Properties of Primary Inputs  Methods for Defining Properties of Primary Inputs  Methods for Defining Properties of Primary Inputs                                                                                                    | 5-2<br>5-2<br>5-3<br>5-3<br>5-4<br>5-4<br>5-4<br>5-5<br>5-5                        |
| Report Generation       5-18         Report Location       5-18                                                                                                    | Create and Set Up Your Project Create a New Project Open an Existing Project Add Files to the Project  Specify Properties of Entry-Point Function Inputs When to Specify Input Properties Why You Must Specify Input Properties Properties to Specify Rules for Specifying Properties of Primary Inputs Methods for Defining Properties of Primary Inputs Methods for Defining Properties of Primary Inputs Wethods for Defining Properties of Primary Inputs Methods for Defining Properties of Primary Inputs                                                                         | 5-2<br>5-3<br>5-3<br>5-4<br>5-4<br>5-4<br>5-5<br>5-5                               |
| Report Location         5-18                                                                                                    | Create and Set Up Your Project Create a New Project Open an Existing Project Add Files to the Project  Specify Properties of Entry-Point Function Inputs When to Specify Input Properties Why You Must Specify Input Properties Properties to Specify Rules for Specifying Properties of Primary Inputs Methods for Defining Properties of Primary Inputs Methods for Defining Properties of Primary Inputs HDL Code Generation and FPGA Synthesis from MATLAB by Using the Workflow Advisor  HDL Code Generation from System Objects                                                   | 5-2<br>5-2<br>5-3<br>5-3<br>5-4<br>5-4<br>5-4<br>5-5<br>5-5<br>5-7                 |
| ±                                                                                                    | Create and Set Up Your Project Create a New Project Open an Existing Project Add Files to the Project  Specify Properties of Entry-Point Function Inputs When to Specify Input Properties Why You Must Specify Input Properties Properties to Specify Rules for Specifying Properties of Primary Inputs Methods for Defining Properties of Primary Inputs Methods for Defining Properties of Primary Inputs Workflow Advisor  HDL Code Generation and FPGA Synthesis from MATLAB by Using the Workflow Advisor  Code Generation Reports                                                 | 5-2<br>5-2<br>5-3<br>5-3<br>5-4<br>5-4<br>5-4<br>5-5<br>5-5<br>5-7<br>5-14<br>5-18 |
|                                                                                                    | Create and Set Up Your Project Create a New Project Open an Existing Project Add Files to the Project  Specify Properties of Entry-Point Function Inputs When to Specify Input Properties Why You Must Specify Input Properties Properties to Specify Rules for Specifying Properties of Primary Inputs Methods for Defining Properties of Primary Inputs Methods for Defining Properties of Primary Inputs  Basic HDL Code Generation and FPGA Synthesis from MATLAB by Using the Workflow Advisor  HDL Code Generation From System Objects  Code Generation Reports Report Generation | 5-2<br>5-2<br>5-3<br>5-3<br>5-4<br>5-4<br>5-4<br>5-5<br>5-5<br>5-7<br>5-14<br>5-18 |

| Files and Functions                                        | 5-19        |
|------------------------------------------------------------|-------------|
| MATLAB Source                                              | 5-19        |
| MATLAB Variables                                           | 5-20        |
| Additional Reports                                         | 5-21        |
| Report Limitations                                         | 5-21        |
| Generate Instantiable Code for Functions                   | 5-22        |
| How to Generate Instantiable Code for Functions            | 5-22        |
| Generate Code Inline for Specific Functions                | 5-22        |
| Limitations for Instantiable Code Generation for Functions | 5-22        |
| Integrate Custom HDL Code Into MATLAB Design               | 5-23        |
| Define the hdl.BlackBox System object                      | 5-23        |
| Use System object In MATLAB Design Function                | 5-24        |
| Generate HDL Code                                          | 5-25        |
| Limitations for hdl.BlackBox                               | <b>5-27</b> |
| Enable MATLAB Function Block Generation                    | 5-28        |
| Requirements for MATLAB Function Block Generation          | 5-28        |
| Enable MATLAB Function Block Generation                    | 5-28        |
| Restrictions for MATLAB Function Block Generation          | 5-28        |
| Results of MATLAB Function Block Generation                | 5-28        |
| System Design with HDL Code Generation from MATLAB and     |             |
| Simulink                                                   | 5-29        |
| Specify the Clock Enable Rate                              | 5-32        |
| Why Specify the Clock Enable Rate?                         | 5-32        |
| How to Specify the Clock Enable Rate                       | 5-32        |
| Specify Test Bench Clock Enable Toggle Rate                | 5-34        |
| When to Specify Test Bench Clock Enable Toggle Rate        | 5-34        |
| How to Specify Test Bench Clock Enable Toggle Rate         | 5-34        |
| Generate an HDL Coding Standard Report from MATLAB         | 5-36        |
| Using the HDL Workflow Advisor                             | 5-36        |
| Using the Command Line                                     | 5-38        |
| Generate an HDL Lint Tool Script                           | 5-39        |
| How To Generate an HDL Lint Tool Script                    | 5-39        |
| Generate Board-Independent IP Core from MATLAB Algorithm   | 5-41        |
| Requirements and Limitations for IP Core Generation        | 5-41        |
| Generate Board-Independent IP Core                         | 5-41        |
| Minimize Clock Enables                                     | 5-43        |
| Using the GUI                                              | <b>5-43</b> |
| Using the Command Line                                     | 5-43        |
| Limitations                                                | 5-44        |

| verinc                                                           | ation       |
|------------------------------------------------------------------|-------------|
|                                                                  |             |
| Verify Code with HDL Test Bench                                  | 6-2         |
| Test Bench Generation                                            | 6-5         |
| How Test Bench Generation Works                                  | 6-5         |
| Test Bench Data Files                                            | 6-5         |
| Test Bench Data Type Limitations                                 |             |
| Use Constants Instead of File I/O                                | 6-5         |
| Deploy                                                           | ment        |
| Generate Synthesis Scripts                                       | 7-2         |
| Generate Synthesis Scripts                                       | 7-2         |
| Optimiz                                                          | ation       |
|                                                                  |             |
| RAM Mapping for MATLAB Code                                      | 8-2         |
| Map Persistent Arrays and dsp.Delay to RAM                       | 8-3         |
| How To Enable RAM Mapping                                        | 8-3         |
| RAM Mapping Requirements for Persistent Arrays and System object |             |
| Properties                                                       | 8-4         |
| RAM Mapping Requirements for dsp.Delay System Objects            | <b>8-</b> 5 |
| RAM Mapping Comparison for MATLAB Code                           | 8-6         |
| Pipelining MATLAB Code                                           | 8-7         |
| Port Registers                                                   |             |
| Input and Output Pipeline Registers                              |             |
| Operation Pipelining                                             |             |
| Pipeline MATLAB Expressions                                      | 8-8         |
| How To Pipeline a MATLAB Expression                              |             |
| Limitations of Pipelining for MATLAB Expressions                 | 8-8         |
| Distributed Pipelining                                           | 8-10        |
| What is Distributed Pipelining?                                  | 8-10        |
| Benefits and Costs of Distributed Pipelining                     | 8-10        |
| Selected Bibliography                                            | 8-10        |
| Optimize MATLAB Loops                                            | 8-11        |
| Loop Streaming                                                   | 8-11        |
| Loop Unrolling                                                   | 8-11        |
| How to Optimize MATLAB Loops                                     | 8-11        |
| Limitations for MATLAB Loop Optimization                         | 8-12        |

| 8-1                                                             | Constant Multiplier Optimization  What is Constant Multiplier Optimization?  Specify Constant Multiplier Optimization                                                                                                    | 8-13<br>8-13<br>8-13                                                         |
|-----------------------------------------------------------------|----------------------------------------------------------------------------------------------------|------------------------------------------------------------------------------|
| erenc                                                           | HDL Workflow Advisor Refere                                                                                                    | nce                                                                          |
|                                                                 | HDL Workflow Advisor Overview                                                                                                    | 9-2<br>9-2                                                                   |
| . 9 9 9 9 9-1                                                   | MATLAB to HDL Code and Synthesis  MATLAB to HDL Code Conversion Code Generation: Target Tab Code Generation: Coding Style Tab Code Generation: Clocks and Ports Tab Code Generation: Test Bench Tab Code Generation: Optimizations Tab Simulation and Verification                                                                                                    | 9-6<br>9-6<br>9-7<br>9-8<br>9-10<br>9-11                                     |
|                                                                 | Synthesis and Analysis                                                                                                    | 9-13                                                                         |
|                                                                 | onoration from Simulink                                                                                                    |                                                                              |
| ratio                                                           | eneration from Simulink<br>Model Design for HDL Code Genera                                                                                                    | <u>ion</u>                                                                   |
|                                                                 | Model Design for HDL Code Genera                                                                                                    |                                                                              |
| 10-                                                             | Model Design for HDL Code Genera Signal and Data Type Support                                                                                                    | 10-2                                                                         |
| 10-<br>10-                                                      | Model Design for HDL Code Genera  Signal and Data Type Support  Buses                                                                                                    | 10-2<br>10-2                                                                 |
| 10-<br>. 10-<br>. 10-                                           | Model Design for HDL Code Genera Signal and Data Type Support                                                                                                    | 10-2                                                                         |
| 10-<br>10-<br>10-<br>10-<br>10-<br>10-                          | Model Design for HDL Code Genera  Signal and Data Type Support  Buses  Enumerations  Matrices  Unsupported Signal and Data Types  Use Simulink Templates for HDL Code Generation  Create Model Using HDL Coder Model Template                                                                                                    | 10-2<br>10-2<br>10-3<br>10-3<br>10-6<br>10-7                                 |
| 10-<br>10-<br>10-<br>10-<br>10-<br>10-                          | Model Design for HDL Code Genera  Signal and Data Type Support  Buses  Enumerations  Matrices  Unsupported Signal and Data Types  Use Simulink Templates for HDL Code Generation                                                                                                    | 10-2<br>10-2<br>10-3<br>10-3<br>10-6                                         |
| 10-<br>10-<br>10-<br>10-<br>10-<br>10-                          | Model Design for HDL Code Genera  Signal and Data Type Support  Buses  Enumerations  Matrices  Unsupported Signal and Data Types  Use Simulink Templates for HDL Code Generation  Create Model Using HDL Coder Model Template  HDL Coder Model Templates                                                                                                    | 10-2<br>10-3<br>10-3<br>10-6<br>10-7<br>10-7                                 |
| 10-<br>10-<br>10-<br>10-<br>10-<br>10-<br>10-1                  | Model Design for HDL Code Genera  Signal and Data Type Support  Buses  Enumerations  Matrices  Unsupported Signal and Data Types  Use Simulink Templates for HDL Code Generation  Create Model Using HDL Coder Model Template  HDL Coder Model Templates  Generate DUT Ports for Tunable Parameters                                                                                                    | 10-2<br>10-2<br>10-3<br>10-3<br>10-6<br>10-7                                 |
| 10-<br>10-<br>10-<br>10-<br>10-<br>10-<br>10-1                  | Model Design for HDL Code General  Signal and Data Type Support  Buses  Enumerations  Matrices  Unsupported Signal and Data Types  Use Simulink Templates for HDL Code Generation  Create Model Using HDL Coder Model Template  HDL Coder Model Templates  Generate DUT Ports for Tunable Parameters  Prerequisites                                                                                      | 10-2<br>10-3<br>10-3<br>10-6<br>10-7<br>10-7<br>10-7                         |
| 10-<br>10-<br>10-<br>10-<br>10-<br>10-1<br>10-1<br>10-1<br>10-1 | Model Design for HDL Code Genera  Signal and Data Type Support  Buses  Enumerations  Matrices  Unsupported Signal and Data Types  Use Simulink Templates for HDL Code Generation  Create Model Using HDL Coder Model Template  HDL Coder Model Templates  Generate DUT Ports for Tunable Parameters  Prerequisites  Create and Add Tunable Parameter That Maps to DUT Ports  Generated Code              | 10-2<br>10-3<br>10-3<br>10-6<br>10-7<br>10-7<br>10-7<br>0-17<br>0-17<br>0-17 |
| 10-<br>10-<br>10-<br>10-<br>10-<br>10-1<br>10-1<br>10-1<br>10-1 | Model Design for HDL Code Genera  Signal and Data Type Support  Buses  Enumerations  Matrices  Unsupported Signal and Data Types  Use Simulink Templates for HDL Code Generation  Create Model Using HDL Coder Model Template  HDL Coder Model Templates  Generate DUT Ports for Tunable Parameters  Prerequisites  Create and Add Tunable Parameter That Maps to DUT Ports  Generated Code  Limitations | 10-2<br>10-3<br>10-3<br>10-6<br>10-7<br>10-7<br>10-7<br>0-17<br>0-17         |

| Generating HDL Code for Subsystems with Array of Buses                                                                         | 10-21        |
|----------------------------------------------------------------------------------------------------|--------------|
| How HDL Coder Generates Code for Array of Buses                                                                                | 10-21        |
| Array of Buses Limitations                                                                                                    | 10-23        |
| Generate HDL Code for Blocks Inside For Each Subsystem                                                                         | 10-24        |
| Model and Debug Test Point Signals with HDL Coder $^{\scriptscriptstyle{\text{TM}}}$                                           | 10-28        |
| Allocate Sufficient Delays for Floating-Point Operations                                                                       | 10-36        |
| Problem                                                                                                    | 10-36        |
| Cause                                                                                                    | 10-36        |
| Solution                                                                                                    | 10-37        |
| Optimize Generated HDL Code for Multirate Designs with Large Ra                                                                | te           |
| Differentials                                                                                                    | 10-41        |
| Issue                                                                                                    | 10-41        |
| Description                                                                                                    | 10-41        |
| Recommendations                                                                                                    | 10-41        |
|                                                                                                    |              |
| Getting Started with HDL Coder Native Floating-Point Support .                                                                 | 10-49        |
| Numeric Considerations and IEEE-754 Standard Compliance                                                                        | 10-49        |
| Data Type Considerations                                                                                                    | 10-50        |
| Data Type Collsiderations                                                                                                    | 10-30        |
| Numeric Considerations with Native Floating-Point                                                                              | 10-52        |
| Round to Nearest Rounding Mode                                                                                                 | 10-52        |
| Denormal Numbers                                                                                                    | 10-52        |
| Exception Handling                                                                                                    | 10-53        |
| Relative Accuracy and ULP Considerations                                                                                       | 10-53        |
| Relative Accuracy and OLF Considerations                                                                                       | 10-55        |
| <b>ULP Considerations of Native Floating-Point Operators</b> Adherence of Native Floating Point Operators to IEEE-754 Standard | 10-56        |
|                                                                                                    | 10-56        |
| ULP Values of Floating Point Operators                                                                                         | 10-56        |
| Considerations                                                                                                    | <b>10-57</b> |
| Latoner Values of Floating Doint Onesstons                                                                                     | 10-59        |
| Latency Values of Floating Point Operators                                                                                     |              |
| Math Operations                                                                                                    | 10-59        |
| Trigonometric and Exponential Operations                                                                                       | 10-60        |
| Comparisons and Conversions                                                                                                    | 10-61        |
| Latency Considerations with Native Floating Point                                                                              | 10-63        |
| Generate Target-Independent HDL Code with Native Floating-Point                                                                |              |
| Generate larger-muchenuent IDE Code with Native Floating-Fount                                                                 | 10-70        |
| How HDL Coder Generates Target-Independent HDL Code                                                                            | 10-70        |
| • •                                                                                                    |              |
| Enable Native Floating Point and Generate Code                                                                                 | 10-71        |
| View Code Generation Report                                                                                                    | 10-72        |
| Analyze Results                                                                                                    | 10-73        |
| Limitation                                                                                                    | 10-75        |
| Verify the Generated Code from Native Floating-Point                                                                           | 10-76        |
| Specify the Tolerance Strategy                                                                                                 | 10-76        |
| Verify the Generated Code with HDL Test Bench                                                                                  | 10-70        |
| Verify the Generated Code with Gosimulation                                                                                    | 10-77        |
|                                                                                                    |              |
| Limitation                                                                                                    | 10-79        |

| 10-80<br>10-81<br>10-82<br>10-83<br>10-83<br>10-84<br>10-85<br>10-85<br>10-85<br>10-86<br>10-86<br>10-86 |
|----------------------------------------------------------------------------------------------------|
| 10-81<br>10-82<br>10-83<br>10-84<br>10-84<br>10-85<br>10-85<br>10-85<br>10-86<br>10-86                   |
| 10-82<br>10-83<br>10-84<br>10-84<br>10-85<br>10-85<br>10-85<br>10-86<br>10-86                            |
| 10-83<br>10-84<br>10-84<br>10-85<br>10-85<br>10-85<br>10-86<br>10-86                                     |
| 10-83<br>10-84<br>10-85<br>10-85<br>10-85<br>10-86<br>10-86                                              |
| 10-84<br>10-85<br>10-85<br>10-85<br>10-86<br>10-86                                                       |
| 10-84<br>10-85<br>10-85<br>10-85<br>10-86<br>10-86                                                       |
| 10-85<br>10-85<br>10-85<br>10-86<br>10-86<br>10-86                                                       |
| 10-85<br>10-85<br>10-85<br>10-86<br>10-86                                                                |
| 10-85<br>10-85<br>10-86<br>10-86<br>10-86                                                                |
| 10-85<br>10-86<br>10-86<br>10-86                                                                         |
| 10-86<br>10-86<br>10-86                                                                                  |
| 10-86<br>10-86                                                                                           |
| 10-86                                                                                                    |
|                                                                                                    |
| 10-88                                                                                                    |
|                                                                                                    |
| 10-88                                                                                                    |
| 10-89                                                                                                    |
| 10-89                                                                                                    |
| 10-90                                                                                                    |
| 10-90                                                                                                    |
| 10-91                                                                                                    |
| 10-91                                                                                                    |
| 10-91                                                                                                    |
| 10-93                                                                                                    |
| 10-93                                                                                                    |
| 10-95                                                                                                    |
| 10-104                                                                                                   |
| 1<br>1<br>1<br>1<br>1                                                                                    |

| HDL Code Generation Top-Level Pane Overview Buttons in the HDL Code Generation Top-Level Pane  Target Generate HDL for Language Folder Restore Model Defaults Run Compatibility Checker Generate  HDL Code Generation Pane: |
|----------------------------------------------------------------------------------------------------|
| Generate HDL for Language Folder Restore Model Defaults Run Compatibility Checker Generate                                                                                                    |
| Language Folder Restore Model Defaults Run Compatibility Checker Generate                                                                                                    |
| Folder                                                                                                    |
| Restore Model Defaults                                                                                                    |
| Run Compatibility Checker                                                                                                    |
| Generate                                                                                                    |
|                                                                                                    |
| HDL Code Generation Pane:                                                                                                    |
|                                                                                                    |
|                                                                                                    |
| Target Overview                                                                                                    |
| Tool and Device                                                                                                    |
| Synthesis Tool                                                                                                    |
| Family                                                                                                    |
| Device                                                                                                    |
| Package                                                                                                    |
| Speed                                                                                                    |
| Target Frequency                                                                                                    |
| Settings                                                                                                    |
| Command-Line Information                                                                                                    |
| See Also                                                                                                    |
| HDL Code Generation Pane: Optimi                                                                                                    |
|                                                                                                    |
| Optimization Overview                                                                                                    |
| Balance delays                                                                                                    |
| Settings                                                                                                    |
| Command-Line Information                                                                                                    |

Map pipeline delays to RAM .....

Settings .....

Transform non zero initial value delay .....

**14-5** 

**14-6** 

**14-7** 

**14-7** 

**14-7** 

| See Also                                                                                                    | 14-7                                               |
|----------------------------------------------------------------------------------------------------|----------------------------------------------------|
| Multiplier partitioning threshold Settings Command-Line Information See Also                                                                                                 | 14-8<br>14-8<br>14-8                               |
| Distributed Pipelining                                                                                                    | 14-9<br>14-9<br>14-10                              |
| Clock Rate Pipelining                                                                                                    | 14-12<br>14-12<br>14-13                            |
| Adaptive pipelining Settings Dependency Command-Line Information See Also                                                                                                    | 14-15<br>14-15<br>14-15<br>14-15<br>14-16          |
| Preserve design delays  Settings  Command-Line Information  See Also                                                                                                    | 14-17<br>14-17<br>14-17<br>14-17                   |
| Resource Sharing of Adders and Multipliers Share Adders Adder sharing minimum bitwidth Share Multipliers Multiplier sharing minimum bitwidth Multiplier promotion threshold  | 14-18<br>14-18<br>14-19<br>14-20<br>14-21<br>14-22 |
| Resource Sharing of Multiply-Add and Other Blocks Share Multiply-Add blocks Multiply-Add block sharing minimum bitwidth Share Atomic subsystems Share MATLAB Function blocks | 14-24<br>14-24<br>14-25<br>14-26<br>14-27          |
| Share Floating-Point IPs Settings Dependency Command-Line Information See Also                                                                                               | 14-28<br>14-28<br>14-28<br>14-28<br>14-29          |
| Multicycle Path Constraints                                                                                                    | 14-30<br>14-30<br>14-31                            |

|             | HDL Code Generation Pane: Floating                                                                                                    |
|-------------|----------------------------------------------------------------------------------------------------|
|             |                                                                                                    |
| Floa        | nting Point Overview                                                                                                    |
| Floa        | nting Point IP Library                                                                                                    |
|             | Settings                                                                                                    |
|             | Command-Line Information                                                                                                    |
|             | See Also                                                                                                    |
| Nat         | ive Floating Point                                                                                                    |
|             | Latency Strategy                                                                                                    |
|             | Handle Denormals                                                                                                    |
|             | Mantissa Multiplier Strategy                                                                                                    |
| FPG         | A Floating-Point Libraries                                                                                                    |
|             | Initialize IP Pipelines To Zero                                                                                                    |
|             | Latency Strategy                                                                                                    |
|             | Objective                                                                                                    |
|             | ir settings                                                                                                    |
| Glo         | bal Settings Overview                                                                                                    |
| Clo         | ck Settings and Timing Controller Postfix                                                                                                    |
|             | Clock input port                                                                                                    |
|             | Clock inputs                                                                                                    |
|             |                                                                                                    |
|             | •                                                                                                    |
|             | Clocked process postfix                                                                                                    |
|             | Clocked process postfix                                                                                                    |
| Res         | Clocked process postfix                                                                                                    |
| Res         | Clocked process postfix                                                                                                    |
| Res         | Clocked process postfix                                                                                                    |
| Res         | Clocked process postfix                                                                                                    |
|             | Clocked process postfix Timing controller postfix  et Settings Reset type Reset asserted level Reset input port  ck Enable Settings                                                                                                    |
|             | Clocked process postfix Timing controller postfix  et Settings Reset type Reset asserted level Reset input port  ck Enable Settings Clock enable input port                                                                                       |
|             | Clocked process postfix Timing controller postfix  et Settings Reset type Reset asserted level Reset input port  ck Enable Settings                                                                                                    |
| Clo         | Clocked process postfix Timing controller postfix  et Settings Reset type Reset asserted level Reset input port  ck Enable Settings Clock enable input port                                                                                       |
| Clo         | Clocked process postfix Timing controller postfix  et Settings  Reset type  Reset asserted level  Reset input port  ck Enable Settings  Clock enable input port  Enable prefix  rsampling factor  Settings                                        |
| Clo         | Clocked process postfix Timing controller postfix  et Settings Reset type Reset asserted level Reset input port  ck Enable Settings Clock enable input port Enable prefix  rsampling factor Settings Dependency                                   |
| Clo         | Clocked process postfix Timing controller postfix  et Settings Reset type Reset asserted level Reset input port  ck Enable Settings Clock enable input port Enable prefix  rsampling factor Settings Dependency Command-Line Information          |
| Clo         | Clocked process postfix Timing controller postfix  et Settings Reset type Reset asserted level Reset input port  ck Enable Settings Clock enable input port Enable prefix  rsampling factor Settings Dependency                                   |
| Cloe<br>Ove | Timing controller postfix  et Settings Reset type Reset asserted level Reset input port  ck Enable Settings Clock enable input port Enable prefix  rsampling factor Settings Dependency Command-Line Information See Also                         |
| Cloo<br>Ove | Clocked process postfix Timing controller postfix  et Settings Reset type Reset asserted level Reset input port  ck Enable Settings Clock enable input port Enable prefix  rsampling factor Settings Dependency Command-Line Information See Also |

| See Also                                                      | 16-17        |
|---------------------------------------------------------------|--------------|
| Language-Specific File Extensions                             | 16-19        |
| Verilog file extension                                        | 16-19        |
| VHDL file extension                                           | 16-19        |
| Language-Specific Identifiers                                 | 16-21        |
| Entity conflict postfix                                       | 16-21        |
| Package postfix                                               | 16-21        |
| Reserved word postfix                                         | 16-22        |
| Module name prefix                                            | 16-23        |
| Split entity and architecture                                 | 16-24        |
| Split entity file postfix                                     | 16-24        |
| Split arch file postfix                                       | 16-24        |
| Split entity and architecture                                 | 16-25        |
| Complex Signals Postfix                                       | 16-27        |
| Complex real part postfix                                     | 16-27        |
| Complex imaginary part postfix                                | 16-27        |
| VHDL Architecture and Library Name                            | 16-28        |
| VHDL architecture name                                        | 16-28        |
| VHDL library name                                             | 16-28        |
| Pipeline postfix                                              | 16-29        |
| Settings                                                      | 16-29        |
| Command-Line Information                                      | 16-29        |
| Generate VHDL code for model references into a single library | 16-30        |
| Settings                                                      | 16-30        |
| Dependency                                                    | 16-30        |
| Command-Line Information                                      | 16-30        |
| Generate Statement Labels                                     | 16-31        |
| Block generate label                                          | 16-31        |
| Output generate label                                         | 16-31        |
| Instance generate label                                       | 16-31        |
| Vector and Component Instances Labels                         | 16-33        |
| Vector prefix                                                 | 16-33        |
| Instance postfix                                              | 16-33        |
| Instance prefix                                               | 16-33        |
| Map file postfix                                              | 16-35        |
| Settings                                                      | 16-35        |
| Command-Line Information                                      | 16-35        |
| Input and Output Port Data Types                              | 16-36        |
| Input data type                                               | <b>16-36</b> |
| Output data type                                              | 16-36        |
| Clock Enable output port                                      | 16-38        |
| Settings                                                      | 16-38        |
| Command-Line Information                                      | 16-38        |

| See Also                                                    | 16-38         |
|-------------------------------------------------------------|---------------|
| Minimize Clock Enables and Reset Signals                    | 16-39         |
| Minimize clock enables                                      | 16-39         |
| Minimize global resets                                      | 16-40         |
|                                                             |               |
| Use trigger signal as clock                                 | 16-43         |
| Settings                                                    | 16-43         |
| Command-Line Information                                    | <b>16-4</b> 3 |
| Enable HDL DUT port generation for test points              | 16-44         |
| Settings                                                    | 16-44         |
| Command-Line Information                                    | 16-44         |
| See Also                                                    | 16-44         |
|                                                             |               |
| RTL Annotations                                             | <b>16-4</b> 5 |
| Use Verilog `timescale directives                           | <b>16-4</b> 5 |
| Verilog timescale specification                             | <b>16-4</b> 5 |
| Inline VHDL configuration                                   | 16-46         |
| Concatenate type safe zeros                                 | 16-46         |
| Generate obfuscated HDL code                                | 16-47         |
| Emit time/date stamp in header                              | 16-48         |
| Include requirements in block comments                      | 16-48         |
|                                                             |               |
| RTL Customizations for Constants and MATLAB Function Blocks | 16-50         |
| Inline MATLAB Function block code                           | 16-50         |
|                                                             | 16-50         |
| Represent constant values by aggregates                     | 10-50         |
| RTL Customizations for RAMs                                 | 16-52         |
| Initialize all RAM blocks                                   | 16-52         |
| RAM Architecture                                            | <b>16-52</b>  |
|                                                             | 40 - 4        |
| No-reset registers initialization                           | 16-54         |
| Settings                                                    | 16-54         |
| Usage Notes                                                 | 16-54         |
| Command-Line Information                                    | <b>16-55</b>  |
| See Also                                                    | 16-55         |
| RTL Style                                                   | 16-56         |
| Use "rising_edge/falling_edge" style for registers          | 16-56         |
| Minimize intermediate signals                               | 16-50         |
|                                                             | 16-57         |
| Scalarize vector ports                                      |               |
| Unroll for Generate Loops in VHDL code                      | 16-59         |
| Generate parameterized HDL code from masked subsystem       | 16-59         |
| Enumerated Type Encoding Scheme                             | 16-60         |
| Timing Controller Settings                                  | 16-63         |
| Optimize timing controller                                  | 16-63         |
| Timing controller architecture                              | 16-63         |
| immig controller dreintecture                               | 10-00         |
| File Comment Customization                                  | 16-65         |
| Custom File Header Comment                                  | <b>16-65</b>  |
| Custom File Footer Comment                                  | 16-65         |

| Choose Coding Standard and Report Options                            | 16-67         |
|----------------------------------------------------------------------|---------------|
| HDL coding standard                                                  | <b>16-67</b>  |
| Report options                                                       | 16-68         |
|                                                                      |               |
| Basic Coding Practices                                               | 16-69         |
| Check for duplicate names                                            | <b>16-69</b>  |
| Check for HDL keywords in design names                               | 16-70         |
| Check module, instance, entity name length                           | 16-70         |
| Check signal, port, and parameter name length                        | <b>16-72</b>  |
|                                                                      |               |
| RTL Description Rules for clock enables and resets                   | 16-74         |
| Check for clock enable signals                                       | 16-74         |
| Detect usage of reset signals                                        | <b>16-75</b>  |
| Detect usage of asynchronous reset signals                           | 16-76         |
|                                                                      |               |
| RTL Description Rules for Conditionals                               | <b>16-77</b>  |
| Check for conditional statements in processes                        | <b>16-77</b>  |
| Check if-else statement chain length                                 | 16-78         |
| Check if-else statement nesting depth                                | 16-79         |
| Chook if olde blacement housing adpair                               | 10 / 5        |
| Other RTL Description Rules                                          | 16-80         |
| Minimize use of variables                                            | 16-80         |
| Check for initial statements that set RAM initial values             | 16-81         |
|                                                                      | 16-81         |
| Check multiplier width                                               | 10-01         |
| DTI Darium Dulan                                                     | 10.00         |
| RTL Design Rules                                                     | 16-83         |
| Check for non-integer constants                                      | 16-83         |
| Check line length                                                    | 16-84         |
| M. I.I.C C HDI C. I                                                  | 16.05         |
| Model Generation for HDL Code                                        | 16-85         |
| Generated model                                                      | 16-85         |
| Validation model                                                     | 16-86         |
|                                                                      | 40.00         |
| Naming Options                                                       | 16-88         |
| Prefix for generated model name                                      | 16-88         |
| Suffix for validation model name                                     | 16-88         |
|                                                                      |               |
| Layout Options                                                       | <b>16-9</b> 0 |
| Auto block placement                                                 | <b>16-9</b> 0 |
| Auto signal routing                                                  | 16-90         |
| Inter-block horizontal scaling                                       | 16-91         |
| Inter-block vertical scaling                                         | 16-91         |
|                                                                      |               |
| Diagnostics for Optimizations                                        | <b>16-9</b> 3 |
| Highlight feedback loops inhibiting delay balancing and optimization |               |
|                                                                      | <b>16-93</b>  |
| Highlight blocks inhibiting clock-rate pipelining                    | 16-94         |
| Highlight blocks inhibiting distributed pipelining                   | <b>16-9</b> 5 |
|                                                                      |               |
| Diagnostics for Reals and Black Box Interfaces                       | 16-96         |
| Check for name conflicts in black box interfaces                     | 16-96         |
| Check for presence of reals in generated HDL code                    | <b>16-97</b>  |
|                                                                      |               |
| Code Generation Output                                               | 16-98         |
| Generate HDL code                                                    | 16-98         |

# **HDL Code Generation Pane: Report**

| _   |
|-----|
| - 4 |
| _ / |
| _   |

| See Also                                                                                                    | 17-2                                   |
|----------------------------------------------------------------------------------------------------|----------------------------------------|
|                                                                                                    | 1/-2                                   |
| Generate traceability report                                                                                                    | 17-3                                   |
| Settings                                                                                                    |                                        |
| Dependency                                                                                                    |                                        |
| Command-Line Information                                                                                                    |                                        |
|                                                                                                    |                                        |
| See Also                                                                                                    | 17-4                                   |
| Traceability style                                                                                                    | 17-5                                   |
| Settings                                                                                                    |                                        |
| Dependency                                                                                                    |                                        |
| Command-Line Information                                                                                                    |                                        |
| See Also                                                                                                    |                                        |
| See Also                                                                                                    | 17-0                                   |
| Generate model Web view                                                                                                    | 17-7                                   |
| Settings                                                                                                    | 17-7                                   |
| Dependencies                                                                                                    |                                        |
| Command-Line Information                                                                                                    |                                        |
| See Also                                                                                                    |                                        |
| See Also                                                                                                    | 17-7                                   |
| Generate resource utilization report                                                                                                    | 17-9                                   |
| Settings                                                                                                    |                                        |
| Command-Line Information                                                                                                    |                                        |
|                                                                                                    |                                        |
| See Also                                                                                                    | 17-9                                   |
| Generate high-level timing critical path report                                                                                                    | 17-10                                  |
| Settings                                                                                                    |                                        |
| Command-Line Information                                                                                                    |                                        |
| See Also                                                                                                    |                                        |
| Jee Miso                                                                                                    | 17-10                                  |
| Generate optimization report                                                                                                    | 17-12                                  |
|                                                                                                    |                                        |
|                                                                                                    | 17-12                                  |
| Settings                                                                                                    |                                        |
| Settings                                                                                                    | . 17-12                                |
| Settings                                                                                                    | . 17-12                                |
| Settings                                                                                                    | 17-12<br>17-12                         |
| Settings                                                                                                    | 17-12<br>17-12                         |
| Settings                                                                                                    | 17-12<br>17-12<br>st Bench             |
| Settings                                                                                                    | 17-12<br>17-12<br>st Bench             |
| Settings                                                                                                    | st Bench 18-2 18-3                     |
| Settings Command-Line Information See Also  HDL Code Generation Pane: Test  Bench Overview Generate Test Bench Button  Test Bench Generation Output HDL test bench                       | st Bench 18-2 18-3 18-3                |
| Settings                                                                                                    | st Bench 18-2 18-3 18-3                |
| Settings Command-Line Information See Also  HDL Code Generation Pane: Te  Fest Bench Overview Generate Test Bench Button  Fest Bench Generation Output HDL test bench Cosimulation model | st Bench  18-2 18-3 18-3 18-3          |
| Settings Command-Line Information See Also  HDL Code Generation Pane: Test  Bench Overview Generate Test Bench Button  Test Bench Generation Output HDL test bench                       | st Bench  18-2  18-3  18-3  18-3  18-3 |

|      | Bench name, data file, and reference Postfix                                                    | <b>18-7</b>          |
|------|-------------------------------------------------------------------------------------------------|----------------------|
|      | Test bench name postfix                                                                         | <b>18-7</b>          |
|      | Test bench reference postfix                                                                    | <b>18-7</b>          |
|      | Test bench data file name postfix                                                               | 18-8                 |
| Cloc | ck Input Signals                                                                                | 18-9                 |
|      | Force clock                                                                                     | 18-9                 |
|      | Clock high time (ns)                                                                            | 18-9                 |
|      | Clock low time (ns)                                                                             | 18-10                |
| Setu | ıp and Hold Time                                                                                | 18-11                |
|      | Hold time (ns)                                                                                  | 18-11                |
|      | Setup time (ns)                                                                                 | 18-11                |
| Cloc | ck Enable and Reset Input Signals                                                               | 18-13                |
|      | Force clock enable                                                                              | 18-13                |
|      | Clock enable delay (in clock cycles)                                                            | 18-13                |
|      | Force reset                                                                                     | 18-14                |
|      | Reset length (in clock cycles)                                                                  | 18-15                |
| Test | Bench Stimulus and Output                                                                       | 18-16                |
|      | Hold input data between samples                                                                 | 18-16                |
|      | Initialize test bench inputs                                                                    | 18-16                |
|      | Ignore output data checking (number of samples)                                                 | 18-17                |
|      | Use file I/O to read/write test bench data                                                      | 18-18                |
| Mul  | ti-file test bench                                                                              | 18-20                |
|      | Description                                                                                     | 18-20                |
|      | Settings                                                                                        | 18-20                |
|      | Dependency                                                                                      | 18-20                |
|      | Command-Line Information                                                                        | 18-20                |
|      | See Also                                                                                        | 18-21                |
| Floa | nting Point Tolerance                                                                           | 18-22                |
|      | Floating point tolerance check based on                                                         | 18-22                |
|      | Tolerance Value                                                                                 | 18-22                |
| Sim  | ulation library path                                                                            | 18-24                |
|      | Settings                                                                                        | 18-24                |
|      | Dependency                                                                                      | 18-24                |
|      | Command-Line Information                                                                        | 18-24                |
|      |                                                                                                 | 18-24                |
|      | See Also                                                                                        |                      |
|      |                                                                                                 |                      |
|      | HDL Code Generation Pane: EDA Tool Se                                                           | cripts               |
|      |                                                                                                 | cripts               |
| EDA  |                                                                                                 | 19-2                 |
|      | HDL Code Generation Pane: EDA Tool Son Tool Scripts Overview                                    | 19-2<br>19-3         |
|      | HDL Code Generation Pane: EDA Tool Solution Tool Scripts Overview  Lerate EDA scripts  Settings | 19-2<br>19-3<br>19-3 |
|      | HDL Code Generation Pane: EDA Tool Son Tool Scripts Overview                                    | 19-2<br>19-3         |

| Compile file postfix                                                                                                    | 19-4                                                                                 |
|----------------------------------------------------------------------------------------------------|--------------------------------------------------------------------------------------|
|                                                                                                    |                                                                                      |
| Compile command for VHDI                                                                                                    | 19-4                                                                                 |
| Compile command for VIIDL                                                                                                    | 19-5                                                                                 |
| Compile command for Verilog                                                                                                    | 19-5                                                                                 |
| Compile termination                                                                                                    | 19-6                                                                                 |
|                                                                                                    |                                                                                      |
| Simulation Script                                                                                                    | <b>19-7</b>                                                                          |
| Simulation file postfix                                                                                                    | <b>19-7</b>                                                                          |
| Simulation initialization                                                                                                    | 19-7                                                                                 |
| Simulation command                                                                                                    | 19-8                                                                                 |
| Simulation waveform viewing command                                                                                                    | 19-8                                                                                 |
| Simulation termination                                                                                                    | 19-8                                                                                 |
| Simulator flags                                                                                                    | 19-9                                                                                 |
|                                                                                                    |                                                                                      |
| Synthesis Script                                                                                                    | 19-10                                                                                |
| Choose synthesis tool                                                                                                    | 19-10                                                                                |
| Synthesis file postfix                                                                                                    | 19-11                                                                                |
| Synthesis initialization                                                                                                    | 19-12                                                                                |
| Synthesis command                                                                                                    | <b>19-13</b>                                                                         |
| Synthesis termination                                                                                                    | 19-13                                                                                |
| Additional files to add to synthesis project                                                                                                    | 19-14                                                                                |
|                                                                                                    | 40.45                                                                                |
| int Script                                                                                                    | 19-15                                                                                |
| Choose HDL lint tool                                                                                                    | 19-15                                                                                |
| Lint initialization                                                                                                    | 19-15                                                                                |
| Lint command                                                                                                    | 19-16                                                                                |
| Lint termination                                                                                                    | 19-16                                                                                |
| Modeling Guide                                                                                                    | lines                                                                                |
|                                                                                                    |                                                                                      |
| , , , , , , , , , , , , , , , , , , ,                                                                                                    | 20-2                                                                                 |
| Model Design and Compatibility Guidelines - By Numbered List                                                                                                    | -                                                                                    |
| Model Design and Compatibility Guidelines - By Numbered List                                                                                                    | 20-3                                                                                 |
| Model Design and Compatibility Guidelines - By Numbered List  Guidelines 1.1: Basic Settings                                                                                                    | 20-3<br>20-3                                                                         |
| Model Design and Compatibility Guidelines - By Numbered List  Guidelines 1.1: Basic Settings                                                                                                    | 20-3<br>20-3<br>20-4                                                                 |
| Model Design and Compatibility Guidelines - By Numbered List  Guidelines 1.1: Basic Settings                                                                                                    | 20-3<br>20-3<br>20-4<br>20-4                                                         |
| Model Design and Compatibility Guidelines - By Numbered List  Guidelines 1.1: Basic Settings                                                                                                    | 20-3<br>20-3<br>20-4<br>20-4<br>20-5                                                 |
| Model Design and Compatibility Guidelines - By Numbered List  Guidelines 1.1: Basic Settings  Guidelines 1.2: DUT Subsystem and Hierarchical Modeling  Guidelines 1.3: Guidelines for Vectors and Buses                                                                                                    | 20-3<br>20-3<br>20-4<br>20-4<br>20-5                                                 |
| Model Design and Compatibility Guidelines - By Numbered List  Guidelines 1.1: Basic Settings                                                                                                    | 20-3<br>20-3<br>20-4<br>20-4<br>20-5<br>20-5                                         |
| Guidelines 1.1: Basic Settings Guidelines 1.2: DUT Subsystem and Hierarchical Modeling Guidelines 1.3: Guidelines for Vectors and Buses Guidelines 1.4: Guidelines for Clock Bundle Signals Guidelines 1.5: Modeling Guidelines for Native Floating Point  Guidelines for Supported Blocks and Data Types - By Numbered List                                                              | 20-3<br>20-3<br>20-4<br>20-4<br>20-5<br>20-5                                         |
| Guidelines 1.1: Basic Settings Guidelines 1.2: DUT Subsystem and Hierarchical Modeling Guidelines 1.3: Guidelines for Vectors and Buses Guidelines 1.4: Guidelines for Clock Bundle Signals Guidelines 1.5: Modeling Guidelines for Native Floating Point Guidelines for Supported Blocks and Data Types - By Numbered List Guidelines 2.1: Blocks in HDL RAMs and HDL Operations Library | 20-3<br>20-3<br>20-4<br>20-4<br>20-5<br>20-5                                         |
| Model Design and Compatibility Guidelines - By Numbered List  Guidelines 1.1: Basic Settings                                                                                                    | 20-3<br>20-3<br>20-4<br>20-4<br>20-5<br>20-5<br>20-6                                 |
| Model Design and Compatibility Guidelines - By Numbered List  Guidelines 1.1: Basic Settings                                                                                                    | 20-3<br>20-3<br>20-4<br>20-4<br>20-5<br>20-5<br>20-6                                 |
| Model Design and Compatibility Guidelines - By Numbered List  Guidelines 1.1: Basic Settings                                                                                                    | 20-3<br>20-3<br>20-4<br>20-4<br>20-5<br>20-5<br>20-6<br>20-6<br>20-6                 |
| Model Design and Compatibility Guidelines - By Numbered List  Guidelines 1.1: Basic Settings                                                                                                    | 20-3<br>20-3<br>20-4<br>20-4<br>20-5<br>20-5<br>20-6<br>20-6<br>20-6<br>20-6<br>20-7 |
| Guidelines 1.1: Basic Settings                                                                                                    | 20-3<br>20-3<br>20-4<br>20-4<br>20-5<br>20-5<br>20-6<br>20-6<br>20-6                 |

|                         | Guideline 2.7: Blocks for Multiplication and Accumulation Operations                                                                                                    |
|-------------------------|----------------------------------------------------------------------------------------------------|
|                         | Guideline 2.8: MATLAB Function Blocks                                                                                                    |
|                         | •                                                                                                    |
| ıid                     | elines for Speed and Area Optimizations - By Numbered List                                                                                                    |
|                         | Guidelines 3.1: Resource Sharing                                                                                                    |
| si                      | Guidelines for Modeling HDL Algorithm in Simulink                                                                                                    |
|                         | Use HDL-Supported Blocks                                                                                                    |
|                         | Avoid Using Double-Byte Characters                                                                                                    |
|                         | Document Model Features and Attributes                                                                                                    |
| ıid                     | elines for Model Setup and Checking Model Compatibility                                                                                                    |
|                         | Customize hdlsetup Function Based on Target Application                                                                                                    |
|                         | Check Subsystem for HDL Compatibility                                                                                                    |
|                         | Run Model Checks for HDL Coder                                                                                                    |
| od                      | eling with Simulink, Stateflow, and MATLAB Function Blocks                                                                                                    |
| •                       | Guideline ID                                                                                                    |
|                         | Severity                                                                                                    |
|                         | Description                                                                                                    |
| rm                      | inate Unconnected Block Outputs and Usage of Commenting                                                                                                    |
| Bl                      | ocks                                                                                                    |
|                         | Terminate Unconnected Block Outputs                                                                                                    |
|                         | Using Comment Out and Comment Through of Blocks                                                                                                    |
|                         |                                                                                                    |
|                         | tify and Programmatically Change and Display HDL Block                                                                                                    |
| Pa                      | rameters                                                                                                    |
| Pa                      | rameters                                                                                                    |
| Pa                      | rameters                                                                                                    |
| Pa                      | Adjust Sizes of Constant and Gain Blocks for Identifying Parameters  Display Parameters that Affect HDL Code Generation  Change Block Parameters by Using find_system and set_param                                                                                                    |
| <b>Ра</b><br>J <b>T</b> | Adjust Sizes of Constant and Gain Blocks for Identifying Parameters  Display Parameters that Affect HDL Code Generation  Change Block Parameters by Using find_system and set_param  Subsystem Guidelines                                                                                                    |
| <b>Ра</b><br>Ј <b>Т</b> | Adjust Sizes of Constant and Gain Blocks for Identifying Parameters  Display Parameters that Affect HDL Code Generation  Change Block Parameters by Using find_system and set_param  Subsystem Guidelines  DUT Subsystem Considerations  Convert DUT Subsystem to Model Reference for Testbenches with                    |
| Pa<br>JT                | Adjust Sizes of Constant and Gain Blocks for Identifying Parameters  Display Parameters that Affect HDL Code Generation  Change Block Parameters by Using find_system and set_param  Subsystem Guidelines  DUT Subsystem Considerations  Convert DUT Subsystem to Model Reference for Testbenches with  Continuous Blocks |
| Pa<br>T                 | Adjust Sizes of Constant and Gain Blocks for Identifying Parameters  Display Parameters that Affect HDL Code Generation  Change Block Parameters by Using find_system and set_param  Subsystem Guidelines  DUT Subsystem Considerations  Convert DUT Subsystem to Model Reference for Testbenches with                    |
| Pa<br>JT                | Adjust Sizes of Constant and Gain Blocks for Identifying Parameters  Display Parameters that Affect HDL Code Generation                                                                                                    |
| Pa<br>JT                | Adjust Sizes of Constant and Gain Blocks for Identifying Parameters  Display Parameters that Affect HDL Code Generation                                                                                                    |
| Pa<br>JT                | Adjust Sizes of Constant and Gain Blocks for Identifying Parameters  Display Parameters that Affect HDL Code Generation                                                                                                    |

| Avoid Generating Ascending Bit Order in HDL Code From Vector Signals                            | 20-45                               |
|-------------------------------------------------------------------------------------------------|-------------------------------------|
| Use Bus Signals to Improve Readability of Model and Generate HDL Code                           |                                     |
| Guidelines for Clock and Reset Signals                                                          |                                     |
| Use Dual Rate Dual Port RAM for Noninteger Multiple Sample Times                                | 20-54                               |
| Asynchronous Clock Modeling in HDL Coder                                                        | 20-56<br>20-57<br>20-59             |
| Modeling with Native Floating Point  Guideline ID  Severity  Description                        | 20-61<br>20-61<br>20-61<br>20-61    |
| Design Considerations for RAM Blocks and Blocks in HDL                                          | 20.64                               |
| Operations Library                                                                              | 20-64<br>20-64<br>20-66             |
| Usage of Blocks in Logic and Bit Operations Library Logical and Arithmetic Bit Shift Operations | 20-68<br>20-68                      |
| Use Boolean Output for Compare to Constant and Relational Operator Blocks                       | <b>20-7</b> 0<br>r<br><b>20-7</b> 2 |
| Generate FPGA Block RAM from Lookup Tables                                                      | 20-73                               |
| Usage of Different Subsystem Types                                                              | 20-77<br>20-77<br>20-77             |
| Generation                                                                                      | 20-78<br>20-79<br>20-80             |
| Usage of Rate Change and Constant Blocks                                                        | 20-82<br>20-82<br>20-83             |
| Guidelines for Using Delays and Goto and From Blocks for HDL Cod                                |                                     |
| Generation                                                                                      | 20-85<br>20-85<br>20-85             |
| Modeling Efficient Multiplication and Division Operations for FPGA                              |                                     |
| Targeting                                                                                       | <b>20-87</b><br>s<br><b>20-87</b>   |

| Use ShiftAdd Architecture of Divide Block for Fixed-Point Types  | •    |
|------------------------------------------------------------------|------|
| Using Persistent Variables and fi Objects Inside MATLAB Functi   |      |
| Blocks for HDL Code Generation                                   |      |
| Update Persistent Variables at End of MATLAB Function            |      |
| Avoid Algebraic Loop Errors from Persistent Variables inside MAT |      |
| Function Blocks                                                  |      |
| Use hdlfimath Setting and Specify fi Objects inside MATLAB Fund  | tion |
| Block                                                            | •    |
| Guidelines for HDL Code Generation Using Stateflow Charts        |      |
| Choose State Machine Type based on HDL Implementation            |      |
| Requirements                                                     |      |
| Specify Block Configuration Settings of Stateflow Chart          |      |
| Insert Unconditional Transition State for Else Statement in HDL  | Code |
|                                                                  |      |
| Avoid Absolute Time for Temporal Logic                           | 2    |
| Simulink Data Type Considerations                                | 2    |
| Use Boolean for Logical Data and Ufix1 for Numerical Data        | 2    |
| Specify Data Type of Gain Blocks                                 | 2    |
| Enumerated Data Type Restrictions                                | 2    |
| Resource Sharing Settings for Various Blocks                     | 2    |
| Resource Sharing of Add Blocks                                   | 2    |
| Resource Sharing of Gain Blocks                                  | 2    |
| Resource Sharing of Product Blocks                               | 2    |
| Resource Sharing of Multiply-Add Blocks                          | 2    |
| Resource Sharing of Subsystems and Floating-Point IPs            | 2    |
| General Considerations for Sharing of Subsystems                 | 2    |
| Use MATLAB Datapath Architecture for Sharing with MATLAB         |      |
| Function Blocks                                                  | 2    |
| Sharing of Atomic Subsystems                                     | 2    |
| Resource Sharing of Floating-Point IPs                           | 2    |
| Distributed Pipelining and Clock-Rate Pipelining Guidelines      | 2    |
| Clock-Rate Pipelining Guidelines                                 | 2    |
| Recommended Distributed Pipelining Settings                      | 2    |
| Insert Distributed Pipeline Registers for Blocks with Vector Dat | a    |
| Type Inputs                                                      | 2    |
| Guideline ID                                                     | 2    |
| Severity                                                         | 2    |
| Description                                                      | 2    |
| Doddipulon                                                       | •    |
|                                                                  |      |
| Supported Blocks Library and Block Pro                           | ope  |
| <b>v</b>                                                         |      |
|                                                                  |      |
| View HDL-Specific Block Documentation                            |      |

| HDL Block Properties: General                                                                                                    | 21-3  |
|----------------------------------------------------------------------------------------------------|-------|
| Overview                                                                                                    | 21-3  |
| AdaptivePipelining                                                                                                    | 21-4  |
| BalanceDelays                                                                                                    | 21-4  |
| ClockRatePipelining                                                                                                    | 21-5  |
| CodingStyle                                                                                                    | 21-6  |
| ConstMultiplierOptimization                                                                                                    | 21-6  |
| ConstrainedOutputPipeline                                                                                                    | 21-7  |
| DistributedPipelining                                                                                                    | 21-8  |
| DotProductStrategy                                                                                                    | 21-9  |
| DSPStyle                                                                                                    | 21-9  |
| FlattenHierarchy                                                                                                    | 21-11 |
| InputPipeline                                                                                                    | 21-13 |
| InstantiateFunctions                                                                                                    | 21-13 |
| InstantiateStages                                                                                                    | 21-14 |
| LoopOptimization                                                                                                    | 21-14 |
| LUTRegisterResetType                                                                                                    | 21-15 |
| MapPersistentVarsToRAM                                                                                                    | 21-15 |
| OutputPipeline                                                                                                    | 21-17 |
| RAMDirective                                                                                                    | 21-17 |
| ResetType                                                                                                    | 21-20 |
| SerialPartition                                                                                                    | 21-21 |
| SharingFactor                                                                                                    | 21-22 |
| SoftReset                                                                                                    | 21-22 |
| StreamingFactor                                                                                                    | 21-23 |
| UseMatrixTypesInHDL                                                                                                    | 21-23 |
| UsePipelines                                                                                                    | 21-24 |
| UseRAM                                                                                                    | 21-25 |
| VariablesToPipeline                                                                                                    | 21-28 |
| tariable for pointe the transfer of the transfer of the transf | -1 -0 |
| HDL Block Properties: Native Floating Point                                                                                                    | 21-29 |
| Overview                                                                                                    | 21-29 |
| CheckResetToZero                                                                                                    | 21-29 |
| DivisionAlgorithm                                                                                                    | 21-30 |
| HandleDenormals                                                                                                    | 21-31 |
| InputRangeReduction                                                                                                    | 21-32 |
| LatencyStrategy                                                                                                    | 21-32 |
| NFPCustomLatency                                                                                                    | 21-34 |
| MantissaMultiplyStrategy                                                                                                    | 21-35 |
| MaxIterations                                                                                                    | 21-36 |
|                                                                                                    |       |
| HDL Filter Block Properties                                                                                                    | 21-38 |
| AdderTreePipeline                                                                                                    | 21-38 |
| AddPipelineRegisters                                                                                                    | 21-38 |
| ChannelSharing                                                                                                    | 21-39 |
| CoeffMultipliers                                                                                                    | 21-39 |
| DALUTPartition                                                                                                    | 21-39 |
| DARadix                                                                                                    | 21-40 |
| FoldingFactor                                                                                                    | 21-40 |
| MultiplierInputPipeline                                                                                                    | 21-41 |
| MultiplierOutputPipeline                                                                                                    | 21-41 |
| NumMultipliers                                                                                                    | 21-41 |
| ReuseAccum                                                                                                    | 21-42 |
| SerialPartition                                                                                                    | 21-42 |
| 261 a1 a1 a1 a1 a1 a1 a1 a1 a1 a1 a1 a1 a1                                                                                                    |       |

| Fully Parallel Architecture                                                                                                    | 21-44<br>21-44                                                          |
|----------------------------------------------------------------------------------------------------|-------------------------------------------------------------------------|
| Serial Architectures                                                                                                    | 21-45<br>21-46                                                          |
| Distributed Arithmetic for HDL Filters                                                                                                    | 21-49<br>21-49                                                          |
| Further References                                                                                                    | 21-49                                                                   |
| Set and View HDL Model and Block Parameters                                                                                                    | 21-51<br>21-51                                                          |
| View All HDL Block Parameters                                                                                                    | 21-51<br>21-53<br>21-53<br>21-53                                        |
| Pass through, No HDL, and Cascade Implementations  Pass-through and No HDL Implementations  Cascade Architecture Best Practices                                                                                                    | 21-55<br>21-55<br>21-55                                                 |
| Build a ROM Block with Simulink Blocks                                                                                                    | 21-56                                                                   |
| Wireless Communications Design for FPGAs and ASICs From Mathematical Algorithm to Hardware Implementation                                                                                                    | 21-57<br>21-57                                                          |
|                                                                                                    | 21-59                                                                   |
| HDL-Optimized Blocks                                                                                                    | 21-59                                                                   |
| Reference Applications                                                                                                    | 21-59<br>21-60<br>odels                                                 |
| Reference Applications Generate HDL Code and Prototype on FPGA  Generating HDL Code for Multirate M  Code Generation from Multirate Models Clock Enable Generation for a Multirate DUT                                                                                                    | 21-59<br>21-60<br>odels<br>22-2<br>22-2                                 |
| Reference Applications Generate HDL Code and Prototype on FPGA  Generating HDL Code for Multirate M  Code Generation from Multirate Models Clock Enable Generation for a Multirate DUT  Timing Controller for Multirate Models  Generate Reset for Timing Controller  Requirements for Timing Controller Reset Port Generation                                             | 21-59<br>21-60<br>odels<br>22-2<br>22-2<br>22-4<br>22-5<br>22-5         |
| Reference Applications Generate HDL Code and Prototype on FPGA  Generating HDL Code for Multirate M  Code Generation from Multirate Models Clock Enable Generation for a Multirate DUT  Timing Controller for Multirate Models  Generate Reset for Timing Controller                                                                                                    | 21-59<br>21-60<br>odels<br>22-2<br>22-2<br>22-4<br>22-5<br>22-5<br>22-5 |
| Reference Applications Generate HDL Code and Prototype on FPGA  Generating HDL Code for Multirate M  Code Generation from Multirate Models Clock Enable Generation for a Multirate DUT  Timing Controller for Multirate Models  Generate Reset for Timing Controller  Requirements for Timing Controller Reset Port Generation How To Generate Reset for Timing Controller | 21-59<br>21-60                                                          |

| Specifying the Oversampling Factor From the Command Line Resolving Oversampling Rate Conflicts                                                                                                    | . 2<br>22                                    |
|----------------------------------------------------------------------------------------------------|----------------------------------------------|
| Using Triggered Subsystems for HDL Code Generation                                                                                                    | 22                                           |
| Best Practices                                                                                                    | 22                                           |
| Using the Signal Builder Block                                                                                                    | 22                                           |
| Using Trigger As Clock                                                                                                    | 22                                           |
| Requirements                                                                                                    | 22                                           |
| Specify Trigger As Clock                                                                                                    | 22                                           |
| Limitations                                                                                                    | 22                                           |
| Generate Multicycle Path Information Files                                                                                                    | 22                                           |
| Overview                                                                                                    | 22                                           |
| Format and Content of a Multicycle Path Information File                                                                                                    | 22                                           |
| File Naming and Location Conventions                                                                                                    | 22                                           |
| Generating Multicycle Path Information Files Using the GUI Generating Multicycle Path Information Files Using the Command I                                                                                                    | <b>2</b> 2<br>.ine                           |
|                                                                                                    | 22                                           |
| Limitations                                                                                                    | 22                                           |
| Locate Numeric Differences After Speed Optimization                                                                                                    | 2                                            |
|                                                                                                    |                                              |
| Locate Numeric Differences After Speed Optimization                                                                                                    |                                              |
| Optimi                                                                                                    | zati                                         |
| Optimi Automatic Iterative Optimization                                                                                                    | <b>zati</b><br>. 2                           |
| Optimi  Automatic Iterative Optimization                                                                                                    | <b>zat</b> i<br>. 2                          |
| Optimi Automatic Iterative Optimization                                                                                                    | <b>zat</b> i<br>. 2<br>. 2                   |
| Automatic Iterative Optimization                                                                                                    | <b>zat</b> i<br>. 2<br>. 2                   |
| Automatic Iterative Optimization                                                                                                    | <b>zat</b> i<br>. 2<br>. 2<br>. 2            |
| Automatic Iterative Optimization  How Automatic Iterative Optimization Works  Automatic Iterative Optimization Output  Automatic Iterative Optimization Report  Requirements for Automatic Iterative Optimization  Limitations of Automatic Iterative Optimization                                                                                                    | zati<br>. 2<br>. 2<br>. 2                    |
| Automatic Iterative Optimization  How Automatic Iterative Optimization Works  Automatic Iterative Optimization Output  Automatic Iterative Optimization Report  Requirements for Automatic Iterative Optimization                                                                                                    | zati . 2 . 2 . 2 . 2 . 2                     |
| Automatic Iterative Optimization  How Automatic Iterative Optimization Works Automatic Iterative Optimization Output Automatic Iterative Optimization Report Requirements for Automatic Iterative Optimization Limitations of Automatic Iterative Optimization  Generated Model and Validation Model                                                                                                    | . 22<br>. 22<br>. 22<br>. 22                 |
| Automatic Iterative Optimization  How Automatic Iterative Optimization Works Automatic Iterative Optimization Output Automatic Iterative Optimization Report Requirements for Automatic Iterative Optimization Limitations of Automatic Iterative Optimization  Cenerated Model and Validation Model Generated Model Validation Model Simplify Constant Operations and Reduce Design Complexity in Historical Complexity in Historical Complexity in Historica | zat                                          |
| Automatic Iterative Optimization  How Automatic Iterative Optimization Works Automatic Iterative Optimization Output Automatic Iterative Optimization Report Requirements for Automatic Iterative Optimization Limitations of Automatic Iterative Optimization  Generated Model and Validation Model Generated Model Validation Model                                                                                                    | zati . 2 . 2 . 2 . 2 . 2 . 2                 |
| Automatic Iterative Optimization  How Automatic Iterative Optimization Works Automatic Iterative Optimization Output Automatic Iterative Optimization Report Requirements for Automatic Iterative Optimization Limitations of Automatic Iterative Optimization  Cenerated Model and Validation Model Generated Model Validation Model Simplify Constant Operations and Reduce Design Complexity in Historical Complexity in Historical Complexity in Historica | zati . 2 . 2 . 2 . 2 . 2 . 2 . 2 . 2 . 2 . 2 |
| Automatic Iterative Optimization  How Automatic Iterative Optimization Works Automatic Iterative Optimization Output Automatic Iterative Optimization Report Requirements for Automatic Iterative Optimization Limitations of Automatic Iterative Optimization  Generated Model and Validation Model Generated Model Validation Model  Simplify Constant Operations and Reduce Design Complexity in H Coder™  Optimization with Constrained Overclocking Why Constrain Overclocking?                                                                                                    | zati . 2 2 2 2 2 2 2 2 2 2 2 2 2 2 2 2 2 2 2 |
| Automatic Iterative Optimization  How Automatic Iterative Optimization Works Automatic Iterative Optimization Output Automatic Iterative Optimization Report Requirements for Automatic Iterative Optimization Limitations of Automatic Iterative Optimization Cenerated Model and Validation Model Generated Model Validation Model Simplify Constant Operations and Reduce Design Complexity in H Coder™  Optimization with Constrained Overclocking Why Constrain Overclocking? Optimizations that Overclock Resources                                                                                                    | zati . 2 2 2 2 2 2 2 2 2 2 2 2 2 2 2 2 2 2 2 |
| Automatic Iterative Optimization  How Automatic Iterative Optimization Works Automatic Iterative Optimization Output Automatic Iterative Optimization Report Requirements for Automatic Iterative Optimization Limitations of Automatic Iterative Optimization Limitations of Automatic Iterative Optimization  Generated Model and Validation Model Generated Model Validation Model  Simplify Constant Operations and Reduce Design Complexity in H Coder™  Optimization with Constrained Overclocking Why Constrain Overclocking? Optimizations that Overclock Resources How to Use Constrained Overclocking                                                                                                    | zat: . 22 . 22 . 22 . 22 . 24 . 24 . 24 . 24 |
| Automatic Iterative Optimization  How Automatic Iterative Optimization Works Automatic Iterative Optimization Output Automatic Iterative Optimization Report Requirements for Automatic Iterative Optimization Limitations of Automatic Iterative Optimization Cenerated Model and Validation Model Generated Model Validation Model Simplify Constant Operations and Reduce Design Complexity in H Coder™  Optimization with Constrained Overclocking Why Constrain Overclocking? Optimizations that Overclock Resources                                                                                                    | zati . 2 . 2 . 2 . 2 . 2 . 2                 |

| Streaming                                                                                      | 24-20          |
|------------------------------------------------------------------------------------------------|----------------|
| What Is Streaming?                                                                             | 24-20          |
| Specify Streaming                                                                              | 24-20          |
| How to Determine Streaming Factor and Sample Time Determine Blocks That Support Streaming      | 24-21<br>24-21 |
| Requirements for Streaming Subsystems                                                          | 24-21          |
| Streaming Report                                                                               | 24-21          |
| off culturing Report                                                                           | 2122           |
| Resource Sharing                                                                               | <b>24-2</b> 3  |
| How Resource Sharing Works                                                                     | 24-23          |
| Benefits and Costs of Resource Sharing                                                         | <b>24-2</b> 3  |
| Shareable Resources in Different Blocks                                                        | 24-24          |
| Specify Resource Sharing                                                                       | 24-24          |
| Limitations for Resource Sharing                                                               | 24-24          |
| Block Requirements for Resource Sharing                                                        | 24-24          |
| Resource Sharing Report                                                                        | <b>24-2</b> 5  |
|                                                                                                |                |
| Delay Balancing                                                                                | 24-27          |
| Why Use Delay Balancing?                                                                       | 24-27          |
| Specify Delay Balancing                                                                        | 24-27          |
| Delay Balancing Limitations                                                                    | 24-28          |
| Delay Balancing Report                                                                         | 24-30          |
| Find Feedback Loops                                                                            | 24-32          |
| Specify Highlighting of Feedback Loops                                                         | 24-32          |
| Remove Highlighting                                                                            | 24-32          |
| Limitations                                                                                    | 24-32          |
|                                                                                                |                |
| Hierarchy Flattening                                                                           | 24-34          |
| What Is Hierarchy Flattening?                                                                  | 24-34          |
| When to Flatten Hierarchy                                                                      | 24-34          |
| Considerations                                                                                 | 24-34          |
| How to Flatten Hierarchy                                                                       | 24-34          |
| Limitations for Hierarchy Flattening                                                           | <b>24-3</b> 5  |
| RAM Mapping for Simulink Models                                                                | 24-36          |
| DAM Manager at 14721 at a MATTIAD To a color of Discol                                         | 24.25          |
| RAM Mapping With the MATLAB Function Block                                                     | 24-37          |
| Distributed Pipelining                                                                         | 24-42          |
| What Is Distributed Pipelining?                                                                | 24-42          |
| Benefits and Costs of Distributed Pipelining                                                   | 24-43          |
| Requirements for Distributed Pipelining                                                        | 24-43          |
| Specify Distributed Pipelining                                                                 | 24-44          |
| Limitations of Distributed Pipelining                                                          | 24-44          |
| Distributed Pipelining Report                                                                  | 24-45          |
| Selected Bibliography                                                                          | 24-45          |
|                                                                                                |                |
| Hierarchical Distributed Pipelining                                                            | 24-47          |
| What Is Hierarchical Distributed Pipelining?                                                   | 24-47          |
| How Hierarchical Distributed Pipelining Works                                                  | 24-47          |
| Benefits of Hierarchical Distributed Pipelining                                                | 24-48<br>24-49 |
| Specify Hierarchical Distributed Pipelining Limitations of Hierarchical Distributed Pipelining | 24-49<br>24-49 |
| Hierarchical Distributed Pipelining Report                                                     | 24-49          |
| inoraromoar biombacoa i ipominig ropoit                                                        |                |

| Selected Bibliography                                                                                                    | 24-49                                              |
|----------------------------------------------------------------------------------------------------|----------------------------------------------------|
| Constrained Output Pipelining  What Is Constrained Output Pipelining?  When to Use Constrained Output Pipelining  Requirements for Constrained Output Pipelining  Specify Constrained Output Pipelining  Limitations of Constrained Output Pipelining | 24-50<br>24-50<br>24-50<br>24-50<br>24-50<br>24-51 |
| Clock-Rate Pipelining                                                                                                    | 24-52                                              |
| Rationale for Clock-Rate Pipelining                                                                                                    | 24-52<br>24-52                                     |
| How Clock-Rate Pipelining Works                                                                                                    | 24-52                                              |
| Clock-Rate Pipelining and Hierarchy Flattening                                                                                                    | 24-53                                              |
| Clock-Rate Pipelining for DUT Output Ports                                                                                                    | 24-53                                              |
| Best Practices for Clock-Rate Pipelining                                                                                                    | 24-54                                              |
| Specify Clock-Rate Pipelining                                                                                                    | 24-54                                              |
| Limitations for Clock-Rate Pipelining                                                                                                    | 24-54                                              |
| Albert - Physiketer                                                                                                    | 24.50                                              |
| Adaptive Pipelining                                                                                                    | 24-56                                              |
| Requirements                                                                                                    | 24-56                                              |
| Specify Adaptive Pipelining                                                                                                    | 24-56                                              |
| Supported Blocks                                                                                                    | 24-57                                              |
| Pipeline Insertion for Lookup Tables                                                                                                    | 24-57<br>24-58                                     |
| Pipeline Insertion for Rate Transition and Downsample Blocks                                                                                                    | 24-58<br>24-58                                     |
| Pipeline Insertion for Product and Gain Blocks Pipeline Insertion for Multiply-Add and Multiply-Accumulate Blocks                                                                                                    | 24-38                                              |
|                                                                                                    | 24-59                                              |
| Pipeline Insertion for MATLAB Function Blocks                                                                                                    | <b>24-61</b>                                       |
| Adaptive Pipelining Report                                                                                                    | 24-62                                              |
| Critical Path Estimation Without Running Synthesis                                                                                                    | 24-63                                              |
| How Critical Path Estimation Works                                                                                                    | 24-63                                              |
| How to Use Critical Path Estimation                                                                                                    | 24-64                                              |
| Characterized Blocks                                                                                                    | 24-66                                              |
| Caveats                                                                                                    | 24-69                                              |
| HDL Optimizations Across MATLAB Function Block Boundary Using                                                                                                    | -                                                  |
| MATLAB Datapath Architecture                                                                                                    | 24-72                                              |
| Subsystem Optimizations for Filters                                                                                                    | 24-82                                              |
|                                                                                                    | 24-82                                              |
| Sharing                                                                                                    | 24-62<br>24-82                                     |
| Pipelining                                                                                                    | 24-82                                              |
| Area Reduction of Filter Subsystem                                                                                                    | 24-82<br>24-83                                     |
| Area Reduction of Multichannel Filter Subsystem                                                                                                    | 24-85<br>24-85                                     |
| Area Neuroni of Municialine Filter Subsystem                                                                                                    | 4 <del>1</del> -0J                                 |
| Remove Redundant Logic and Optimize Unconnected Ports in Design                                                                                                    | •                                                  |
|                                                                                                    | 24-91                                              |

## Code Generation Reports, HDL Compatibility Checker, Block Support Library, and Code Annotation

| 5 |
|---|
|   |
|   |

| Create and Use Code Generation Reports                                                                              | <b>25-</b> 2  |
|----------------------------------------------------------------------------------------------------|---------------|
| Report Generation                                                                                                   | <b>25-</b> 2  |
| Code Generation Report                                                                                              | <b>25-</b> 2  |
| Summary                                                                                                    | <b>25-</b> 2  |
| Code Interface Report                                                                                               | <b>25-</b> 2  |
| Timing and Area Report                                                                                              | <b>25-</b> 2  |
| Optimization Report                                                                                                 | <b>25-</b> 3  |
| Navigate Between Simulink Model and HDL Code by Using                                                               |               |
| Traceability                                                                                                    | <b>25-</b> 4  |
| How Traceability Works                                                                                              | <b>25-</b> 4  |
| Generate Traceability Report                                                                                        | <b>25</b> -5  |
| Report Location                                                                                                    | <b>25-</b> 5  |
| View the Traceability Report                                                                                        | 25-6          |
| Code-to-Model Navigation                                                                                            | 25-6          |
| Model-to-Code Navigation                                                                                            | 25-8          |
| Traceability Report Limitations                                                                                     | <b>25-</b> 9  |
| Web View of Model in Code Generation Report                                                                         | 25-10         |
| About Model Web View                                                                                                | 25-10         |
| Generate HTML Code Generation Report with Model Web View                                                            | <b>25-10</b>  |
| Model Web View Limitations                                                                                          | 25-11         |
| Generate Code with Annotations or Comments                                                                          | <b>25-1</b> 3 |
| Simulink Annotations                                                                                                | <b>25-1</b> 3 |
| Signal Descriptions                                                                                                 | <b>25-1</b> 3 |
| Text Comments                                                                                                    | <b>25-1</b> 3 |
| Requirements Comments and Hyperlinks                                                                                | <b>25-1</b> 3 |
| Check Your Model for HDL Compatibility                                                                              | 25-16         |
| Show Blocks Supported for HDL Code Generation                                                                       | 25-18         |
| Show Supported Blocks in Library Browser                                                                            | 25-18         |
| Reset Library Browser to Show All Blocks                                                                            | 25-19         |
| Generate a Supported Blocks Report                                                                                  | 25-20         |
| Trace Code Using the Mapping File                                                                                   | 25-22         |
| Add or Remove the HDL Configuration Component                                                                       | 25-25         |
| What Is the HDL Configuration Component?                                                                            | <b>25-2</b> 5 |
| Adding the HDL Coder Configuration Component To a Model Removing the HDL Coder Configuration Component From a Model | <b>25-2</b> 5 |
| Tomorning the fibe coder comiguration component from a moder                                                        | 25.25         |

| 7 | 6 |
|---|---|
| Z | U |

| Ger | nerate an HDL Coding Standard Report from Simulink                 |
|-----|--------------------------------------------------------------------|
|     | Using the HDL Workflow Advisor                                     |
| Bas | ic Coding Practices                                                |
|     | 1.A General Naming Conventions                                     |
|     | 1.B General Guidelines for Clocks and Resets                       |
|     | 1.C Guidelines for Initial Reset                                   |
|     | 1.F Guidelines for Hierarchical Design                             |
| RTI | Description Techniques                                             |
|     | 2.A Guidelines for Combinational Logic                             |
|     | 2.B Guidelines for "Always" Constructs of Combinational Logic      |
|     | 2.C Guidelines for Flip-Flop Inference                             |
|     | 2.D Guidelines for Latch Description                               |
|     | 2.F Guidelines for Always/Process Construct with Circuit Structure |
|     | into Account                                                       |
|     | 2.H Guidelines for "CASE" Statement Description                    |
|     | 2.I Guidelines for "FOR" Statement Description                     |
|     | 2.J Guidelines for Operator Description                            |
|     | 2.K Guidelines for Finite State Machine Description                |
| RTI | Design Methodology Guidelines                                      |
|     | 3.A Guidelines for Creating Function Libraries                     |
|     | 3.B Guidelines for Using Function Libraries                        |
| _   |                                                                    |
| Ger | nerate an HDL Lint Tool Script                                     |
|     | How to Generate an HDL Lint Tool Script                            |

| Generate Comments                                                  | 27-3<br>27-3   |
|--------------------------------------------------------------------|----------------|
| Generate Black Box Interface for Subsystem                         | 27-4           |
| What Is a Black Box Interface?                                     | 27-4           |
|                                                                    | 27-4<br>27-4   |
| Requirements                                                       |                |
| Generate a Black Box Interface for a Subsystem                     | 27-4           |
| Generate Code for a Black Box Subsystem Implementation             | 27-6           |
| Generate Black Box Interface for Referenced Model                  | 27-8           |
| When to Generate a Black Box Interface                             | 27-8           |
| How to Generate a Black Box Interface                              | 27-8           |
| Caveats and Limitations                                            | 27-8           |
| Integrate Custom HDL Code Using DocBlock                           | 27-10          |
| When To Use DocBlock to Integrate Custom Code                      | 27-10          |
| How To Use DocBlock to Integrate Custom Code                       | 27-10          |
| Restrictions                                                       | 27-10          |
| Example                                                            | 27-11          |
| Customize Black Box or HDL Cosimulation Interface                  | 27-12          |
| Interface Parameters                                               | 27-12          |
| interface furthmeters                                              | 2/-12          |
| Specify Bidirectional Ports                                        | 27-15          |
| Requirements                                                       | 27-15          |
| How To Specify a Bidirectional Port                                | 27-15          |
| Limitations                                                        | 27-15          |
| Generate Reusable Code for Atomic Subsystems                       | 27-17          |
| Generate Reusable Code for Atomic Subsystems                       | 27-17<br>27-17 |
| Generate Reusable Code for Atomic Subsystems with Tunable Mask     |                |
| Parameters                                                         | <b>27-19</b>   |
| Create a Xilinx System Generator Subsystem                         | 27-24          |
| Why Use Xilinx System Generator Subsystems?                        | 27-24          |
| Requirements for Xilinx System Generator Subsystems                | 27-24          |
| How to Create a Xilinx System Generator Subsystem                  | 27-25          |
| Limitations for Code Generation from Xilinx System Generator       | 2/-20          |
| Subsystems                                                         | 27-25          |
| Cusata an Altana DCD Duildon Cubt                                  | 25.20          |
| Create an Altera DSP Builder Subsystem                             | 27-26          |
| Why Use Altera DSP Builder Subsystems?                             | 27-26          |
| Requirements for Altera DSP Builder Subsystems                     | 27-26          |
| How to Create an Altera DSP Builder Subsystem                      | 27-26          |
| Determine Clocking Requirements for Altera DSP Builder Subsystem   |                |
| Limitations for Code Generation from Altera DSP Builder Subsystems | 27-27          |
| Code Generation from Attera D31 Dunder Subsystems                  | 27-27          |
| Choose a Test Bench for Generated HDL Code                         | 27-28          |
| Choose a rest Benefit of Concluted HDL Code                        | <i>⊒ ,</i> −20 |
| Generate a Cosimulation Model                                      | 27-30<br>27-30 |
| <u>-</u>                                                           |                |

| What Is A Cosimulation Model?                                                                                                    | 27-30<br>27-31<br>27-34<br>27-39<br>27-41                    |
|----------------------------------------------------------------------------------------------------|--------------------------------------------------------------|
| Generating a Cosimulation Model from the Command Line Naming Conventions for Generated Cosimulation Models and Scripts                                                                                                    | 27-43<br>27-44                                               |
| Limitations for Cosimulation Model Generation                                                                                                    | 27-44<br>27-45                                               |
| Pass-Through and No-Op Implementations                                                                                                    | 27-46                                                        |
| Synchronous Subsystem Behavior with the State Control Block .  What Is a State Control Block?                                                                                                    | 27-47<br>27-47<br>27-47                                      |
| Generate HDL Code with the State Control Block                                                                                                    | 27-48<br>27-49<br>27-51                                      |
| introduction to Stateflow HDL Code Generation                                                                                                    | 28-2                                                         |
| Introduction to Stateflow HDL Code Generation Overview Comments Tunable Parameters Example Restrictions                                                                                                    | 28-2<br>28-2<br>28-2<br>28-2                                 |
| Overview                                                                                                    | 28-2<br>28-2<br>28-2<br>28-2<br>28-2<br>28-3                 |
| Overview                                                                                                    | 28-2<br>28-2<br>28-2<br>28-2<br>28-3                         |
| Overview Comments Tunable Parameters Example Restrictions  Hardware Realization of Stateflow Semantics  Generate HDL for Mealy and Moore Finite State Machines Overview Generating HDL Code for a Moore Finite State Machine | 28-2<br>28-2<br>28-2<br>28-3<br>28-6<br>28-7<br>28-7<br>28-7 |

# Generating HDL Code with the MATLAB Function Block

| 7 | $\mathbf{\cap}$ |
|---|-----------------|
|   | ч               |
|   |                 |

| HDL Applications for the MATLAB Function Block                                           | 2          |
|------------------------------------------------------------------------------------------|------------|
| Structure of Generated HDL Code                                                          | 2          |
| HDL Applications                                                                         | 2          |
| Viterbi Decoder with the MATLAB Function Block                                           | 2          |
| Code Generation from a MATLAB Function Block                                             | 2          |
| Counter Model Using the MATLAB Function block                                            | 2          |
| Setting Up                                                                               | 2          |
| Creating the Model and Configuring General Model Settings                                | 2          |
| Adding a MATLAB Function Block to the Model                                              | 2          |
| Set Fixed-Point Options for the MATLAB Function Block                                    | 2          |
| Programming the MATLAB Function Block                                                    | 29         |
| Constructing and Connecting the DUT_eML_Block Subsystem                                  | 29         |
| Compiling the Model and Displaying Port Data Types                                       | 29         |
| Simulating the eml_hdl_incrementer_tut Model                                             | 29<br>29   |
| Generating HDL Code                                                                      | 49         |
| Generate Instantiable Code for Functions                                                 | 29         |
| How To Generate Instantiable Code for Functions                                          | 29         |
| Generate Code Inline for Specific Functions                                              | 29         |
| Limitations for Instantiable Code Generation for Functions                               | 29         |
| MATTAD F                                                                                 | 20         |
| MATLAB Function Block Design Patterns for HDL                                            | 29<br>29   |
| The eml_hdl_design_patterns Library                                                      | 29         |
| Model State Using Persistent Variables                                                   | 29         |
| Creating Intellectual Property with the MATLAB Function Block                            | 29         |
| Nontunable Parameter Arguments                                                           | 29         |
| Modeling Control Logic and Simple Finite State Machines                                  | 29         |
| Modeling Counters                                                                        | 29         |
| Modeling Hardware Elements                                                               | 29         |
| Design Guidelines for the MATLAB Function Block                                          | 29         |
| Use Compiled External Functions With MATLAB Function Blocks                              |            |
| D 'll-l MATTADE A' DI LO LE' A                                                           | 29         |
| Build the MATLAB Function Block Code First                                               | 29         |
| Use the hdlfimath Utility for Optimized FIMATH Settings                                  | 29         |
| Use Optimal Fixed-Point Option Settings                                                  | 29         |
| Set the Output Data Type of MATLAB Function Blocks Explicitly . Using Tunable Parameters | 29<br>29   |
| Run HDL Model Check for MATLAB Function Blocks                                           | 29<br>29   |
| Use MATLAB Datapath Architecture for Enhanced HDL Optimizations                          |            |
| Use MATEAD Datapath Architecture for Enhanced TDE Optimizations                          | <b>2</b> 9 |
|                                                                                          |            |
| Distributed Pineline Insertion for MATLAR Function Blocks                                | 29         |

## Generating Scripts for HDL Simulators and Synthesis Tools

|   | 4 |   |
|---|---|---|
| _ |   | • |
| - |   |   |
| _ | • | _ |
|   |   |   |

| Generate Scripts for Compilation, Simulation, and Synthesis                                                                                                    | 3          |
|----------------------------------------------------------------------------------------------------|------------|
| Structure of Generated Script Files                                                                                                    | 3          |
| Properties for Controlling Script Generation                                                                                                    | 3          |
| Enabling and Disabling Script Generation                                                                                                    | 3          |
| Customizing Script Names                                                                                                    | 3          |
| Customizing Script Code                                                                                                    | 3          |
| Examples                                                                                                    | 3          |
| Configure Compilation, Simulation, Synthesis, and Lint Scripts                                                                                                    | 3          |
| Compilation Script Options                                                                                                    | 3          |
| Simulation Script Options                                                                                                    | Ċ          |
| Synthesis Script Options                                                                                                    | 30         |
| Add Synthesis Attributes                                                                                                    | 30         |
| Configure Synthesis Project Using Tcl Script                                                                                                    | 3          |
| Using the HDL Workflow Ad                                                                                                    | lvi        |
| Getting Started with the HDL Workflow Advisor  Open the HDL Workflow Advisor  Run Tasks in the HDL Workflow Advisor  Fix HDL Workflow Advisor Warnings or Failures  Save and Restore the HDL Workflow Advisor State  View and Save HDL Workflow Advisor Reports |            |
| Generate Test Bench and Enable Code Coverage Using the HDL<br>Workflow Advisor                                                                                                    | 3          |
| Generate HDL Code for FPGA Floating-Point Target Libraries                                                                                                    | <b>3</b> 1 |
| Setup for FPGA Floating-Point Library Mapping                                                                                                    | 3          |
| Map to an FPGA Floating-Point Library                                                                                                    | 3          |
| View Code Generation Reports of Floating-Point Library Mapping                                                                                                    | •          |
| · · · · · · · · · · · · · · · · · · ·                                                                                                    | 3          |
| Analyze Results of Floating-Point Library Mapping                                                                                                    | 3          |
| Customize Floating-Point IP Configuration                                                                                                    | 3          |
| Customize the IP Latency with Target Frequency Customize the IP Latency with Latency Strategy                                                                                                    | 31<br>31   |
| HDL Coder Support for FPGA Floating-Point Library Mapping                                                                                                    | <b>3</b> 2 |
| Supported Blocks That Map to FPGA Floating-Point Target IP                                                                                                    | 3          |
| Supported Blocks That Do Not Need to Map to FPGA Floating-Point                                                                                                    |            |
|                                                                                                    |            |

| Limitations for FPGA Floating-Point Library Mapping                                                                                                    | 31-29                                                                                |
|----------------------------------------------------------------------------------------------------|--------------------------------------------------------------------------------------|
| Synthesis Objective to Tcl Command Mapping                                                                                                    | 31-30                                                                                |
| Altera Quartus II                                                                                                    | 31-30                                                                                |
| Xilinx Vivado 2014.4                                                                                                    | 31-30                                                                                |
| Xilinx ISE 14.7 with PlanAhead                                                                                                    | 31-31                                                                                |
| Run HDL Workflow with a Script                                                                                                    | 31-32                                                                                |
| Export an HDL Workflow Script                                                                                                    | <b>31-3</b> 3                                                                        |
| Specify Verbosity of Workflow Script                                                                                                    | <b>31-3</b> 3                                                                        |
| Enable or Disable Tasks in HDL Workflow Script                                                                                                    | <b>31-3</b> 3                                                                        |
| Run a Single Workflow Task                                                                                                    | <b>31-3</b> 3                                                                        |
| Import an HDL Workflow Script                                                                                                    | 31-34                                                                                |
| Generic ASIC/FPGA Workflow Script Example                                                                                                    | 31-34                                                                                |
| FPGA-in-the-Loop Script Example                                                                                                    | 31-35                                                                                |
| FPGA Turnkey Workflow Script Example                                                                                                    | 31-37                                                                                |
| IP Core Generation Workflow Script Example                                                                                                    | 31-39                                                                                |
| Simulink Real-Time FPGA I/O Workflow Example                                                                                                    | 31-41                                                                                |
| Simscape to HDL Wo                                                                                                    | rkflow                                                                               |
| Generate HDL Code for Simscape Models                                                                                                    |                                                                                      |
| denerate fibe code for simscape Models                                                                                                    | 32-2                                                                                 |
| Partition Simscape Models Containing a Large Network into Multi                                                                                                    |                                                                                      |
| -                                                                                                    | ple                                                                                  |
| Partition Simscape Models Containing a Large Network into Multi                                                                                                    | ple                                                                                  |
| Partition Simscape Models Containing a Large Network into Multi<br>Smaller Networks                                                                                                    | ple<br>32-13                                                                         |
| Partition Simscape Models Containing a Large Network into Multi<br>Smaller Networks                                                                                                    |                                                                                      |
| Partition Simscape Models Containing a Large Network into Multi<br>Smaller Networks                                                                                                    | ple<br>32-13<br>32-21                                                                |
| Partition Simscape Models Containing a Large Network into Multi<br>Smaller Networks  Generate HDL Code for Simscape Models with Multiple Networks  Deploy Simscape™ Plant Models to Speedgoat FPGA I/O Modules  Troubleshoot Conversion of Simscape DC Motor Control to HDL-                                                                                                    | ple<br>32-13<br>32-21<br>32-30                                                       |
| Partition Simscape Models Containing a Large Network into Multi<br>Smaller Networks                                                                                                    | ple<br>32-13<br>32-21                                                                |
| Partition Simscape Models Containing a Large Network into Multi<br>Smaller Networks  Generate HDL Code for Simscape Models with Multiple Networks  Deploy Simscape™ Plant Models to Speedgoat FPGA I/O Modules  Troubleshoot Conversion of Simscape DC Motor Control to HDL-  Compatible Simulink Model  Troubleshoot Conversion of Simscape Permanent Magnet                                                                                                    | ple<br>32-13<br>32-21<br>32-30<br>32-40                                              |
| Partition Simscape Models Containing a Large Network into Multi<br>Smaller Networks  Generate HDL Code for Simscape Models with Multiple Networks  Deploy Simscape™ Plant Models to Speedgoat FPGA I/O Modules  Troubleshoot Conversion of Simscape DC Motor Control to HDL-  Compatible Simulink Model                                                                                                    | ple<br>32-13<br>32-21<br>32-30<br>32-40                                              |
| Partition Simscape Models Containing a Large Network into Multi<br>Smaller Networks  Generate HDL Code for Simscape Models with Multiple Networks  Deploy Simscape™ Plant Models to Speedgoat FPGA I/O Modules  Troubleshoot Conversion of Simscape DC Motor Control to HDL-  Compatible Simulink Model  Troubleshoot Conversion of Simscape Permanent Magnet                                                                                                    | ple<br>32-13<br>32-21<br>32-30<br>32-40                                              |
| Partition Simscape Models Containing a Large Network into Multi- Smaller Networks  Generate HDL Code for Simscape Models with Multiple Networks  Deploy Simscape™ Plant Models to Speedgoat FPGA I/O Modules  Troubleshoot Conversion of Simscape DC Motor Control to HDL- Compatible Simulink Model  Troubleshoot Conversion of Simscape Permanent Magnet Synchronous Motor to HDL-Compatible Simulink Model                                                                                                    | ple<br>32-13<br>32-21<br>32-30<br>32-40<br>32-48<br>32-65                            |
| Partition Simscape Models Containing a Large Network into Multi<br>Smaller Networks  Generate HDL Code for Simscape Models with Multiple Networks  Deploy Simscape™ Plant Models to Speedgoat FPGA I/O Modules  Troubleshoot Conversion of Simscape DC Motor Control to HDL-  Compatible Simulink Model  Troubleshoot Conversion of Simscape Permanent Magnet  Synchronous Motor to HDL-Compatible Simulink Model  Validate HDL Implementation Model to Simscape Algorithm                                                                                                    | ple<br>32-13<br>32-21<br>32-30<br>32-40<br>32-48<br>32-65<br>32-65                   |
| Partition Simscape Models Containing a Large Network into Multi<br>Smaller Networks  Generate HDL Code for Simscape Models with Multiple Networks  Deploy Simscape™ Plant Models to Speedgoat FPGA I/O Modules  Troubleshoot Conversion of Simscape DC Motor Control to HDL-Compatible Simulink Model  Troubleshoot Conversion of Simscape Permanent Magnet Synchronous Motor to HDL-Compatible Simulink Model  Validate HDL Implementation Model to Simscape Algorithm  Bridge Rectifier Model                                                                                                    | 32-46<br>32-65<br>32-65<br>32-65                                                     |
| Partition Simscape Models Containing a Large Network into Multi Smaller Networks  Generate HDL Code for Simscape Models with Multiple Networks  Deploy Simscape™ Plant Models to Speedgoat FPGA I/O Modules  Troubleshoot Conversion of Simscape DC Motor Control to HDL- Compatible Simulink Model  Troubleshoot Conversion of Simscape Permanent Magnet Synchronous Motor to HDL-Compatible Simulink Model  Validate HDL Implementation Model to Simscape Algorithm  Bridge Rectifier Model Increase Validation Logic Tolerance                                                                                                    | 32-46<br>32-65<br>32-65<br>32-65<br>32-65                                            |
| Partition Simscape Models Containing a Large Network into Multismaller Networks  Generate HDL Code for Simscape Models with Multiple Networks  Deploy Simscape™ Plant Models to Speedgoat FPGA I/O Modules  Troubleshoot Conversion of Simscape DC Motor Control to HDL-Compatible Simulink Model  Troubleshoot Conversion of Simscape Permanent Magnet Synchronous Motor to HDL-Compatible Simulink Model  Validate HDL Implementation Model to Simscape Algorithm  Bridge Rectifier Model  Increase Validation Logic Tolerance  Increase Number of Solver Iterations                                                                                                    | 32-46<br>32-65<br>32-65<br>32-65<br>32-65                                            |
| Partition Simscape Models Containing a Large Network into Multise Smaller Networks  Generate HDL Code for Simscape Models with Multiple Networks  Deploy Simscape™ Plant Models to Speedgoat FPGA I/O Modules  Troubleshoot Conversion of Simscape DC Motor Control to HDL-Compatible Simulink Model  Troubleshoot Conversion of Simscape Permanent Magnet Synchronous Motor to HDL-Compatible Simulink Model  Walidate HDL Implementation Model to Simscape Algorithm  Bridge Rectifier Model  Increase Validation Logic Tolerance Increase Number of Solver Iterations Use Larger Floating-Point Precision                                                                                                    | ple<br>32-13<br>32-21<br>32-30<br>32-40<br>32-48<br>32-65<br>32-65<br>32-67<br>32-68 |
| Partition Simscape Models Containing a Large Network into Multismaller Networks  Generate HDL Code for Simscape Models with Multiple Networks  Deploy Simscape™ Plant Models to Speedgoat FPGA I/O Modules  Troubleshoot Conversion of Simscape DC Motor Control to HDL-Compatible Simulink Model  Troubleshoot Conversion of Simscape Permanent Magnet Synchronous Motor to HDL-Compatible Simulink Model  Validate HDL Implementation Model to Simscape Algorithm  Bridge Rectifier Model  Increase Validation Logic Tolerance Increase Number of Solver Iterations Use Larger Floating-Point Precision  Improve Sampling Rate of HDL Implementation Model Generated                                                    | ple<br>32-13<br>32-21<br>32-30<br>32-40<br>32-46<br>32-65<br>32-65<br>32-68          |
| Partition Simscape Models Containing a Large Network into Multismaller Networks  Generate HDL Code for Simscape Models with Multiple Networks  Deploy Simscape™ Plant Models to Speedgoat FPGA I/O Modules  Troubleshoot Conversion of Simscape DC Motor Control to HDL-Compatible Simulink Model  Troubleshoot Conversion of Simscape Permanent Magnet Synchronous Motor to HDL-Compatible Simulink Model  Validate HDL Implementation Model to Simscape Algorithm  Bridge Rectifier Model  Increase Validation Logic Tolerance Increase Number of Solver Iterations Use Larger Floating-Point Precision  Improve Sampling Rate of HDL Implementation Model Generated from Simscape Algorithm                            | ple<br>32-13<br>32-21<br>32-30<br>32-40<br>32-46<br>32-65<br>32-65<br>32-67<br>32-68 |
| Partition Simscape Models Containing a Large Network into Multische Smaller Networks  Generate HDL Code for Simscape Models with Multiple Networks  Deploy Simscape™ Plant Models to Speedgoat FPGA I/O Modules  Troubleshoot Conversion of Simscape DC Motor Control to HDL-Compatible Simulink Model  Troubleshoot Conversion of Simscape Permanent Magnet Synchronous Motor to HDL-Compatible Simulink Model  Validate HDL Implementation Model to Simscape Algorithm  Bridge Rectifier Model  Increase Validation Logic Tolerance  Increase Number of Solver Iterations  Use Larger Floating-Point Precision  Improve Sampling Rate of HDL Implementation Model Generated from Simscape Algorithm  Sampling Frequency | ple<br>32-13<br>32-21<br>32-30                                                       |

|                                                                                                    | 33-2                                                                                   |
|----------------------------------------------------------------------------------------------------|----------------------------------------------------------------------------------------|
| Simscape HDL Workflow Advisor folder                                                                                                    |                                                                                        |
| Code generation compatibility folder                                                                                                    |                                                                                        |
| Check solver configuration task                                                                                                    |                                                                                        |
| Check switched linear task                                                                                                    |                                                                                        |
| State-space conversion folder                                                                                                    |                                                                                        |
| Extract Equations                                                                                                    |                                                                                        |
| Discretize Equations                                                                                                    |                                                                                        |
| Implementation model generation folder                                                                                                    |                                                                                        |
| Simscape HDL Workflow Advisor Tips and Guidelines                                                                                                    |                                                                                        |
| Estimating Resource Consumption Using Algebraic and Different                                                                                                    | ial                                                                                    |
| Variables                                                                                                    | 33-6                                                                                   |
| Setting Simulation Stop Time for Extracting Equations                                                                                                    | 33-7                                                                                   |
| Changing Sample Time for Discretizing Equations                                                                                                    | 33-8                                                                                   |
| Using Number of Solver Iterations                                                                                                    |                                                                                        |
| Floating-Point Precision and Numerical Accuracy                                                                                                    | 33-10                                                                                  |
|                                                                                                    |                                                                                        |
| Create Protected Models to Conceal Contents and Generate HD Code                                                                                                    | 34-2<br>34-2<br>34-2<br>34-3                                                           |
| Code                                                                                                    | 34-2<br>34-2<br>34-2<br>34-3                                                           |
| Code  How Model Protection Works  How to Create a Protected Model  General Protected Model Requirements and Limitations  Protected Model Restrictions for HDL Code Generation  Prepare the Parent Model                                                                                                    | 34-2 34-2 34-2 34-3 34-3 34-3                                                          |
| How Model Protection Works How to Create a Protected Model General Protected Model Requirements and Limitations Protected Model Restrictions for HDL Code Generation Prepare the Parent Model Protect the Referenced Model                                                                                                    | 34-2 34-2 34-2 34-3 34-3 34-4 34-5                                                     |
| How Model Protection Works How to Create a Protected Model General Protected Model Requirements and Limitations Protected Model Restrictions for HDL Code Generation Prepare the Parent Model Protect the Referenced Model Protected Model Report                                                                                                    | 34-2 34-2 34-3 34-3 34-3 34-4 34-5                                                     |
| How Model Protection Works How to Create a Protected Model General Protected Model Requirements and Limitations Protected Model Restrictions for HDL Code Generation Prepare the Parent Model Protect the Referenced Model                                                                                                    | 34-2 34-2 34-3 34-3 34-3 34-4 34-5                                                     |
| How Model Protection Works How to Create a Protected Model General Protected Model Requirements and Limitations Protected Model Restrictions for HDL Code Generation Prepare the Parent Model Protect the Referenced Model Protected Model Report                                                                                                    | 34-2 34-2 34-3 34-3 34-4 34-5 34-8                                                     |
| How Model Protection Works How to Create a Protected Model General Protected Model Requirements and Limitations Protected Model Restrictions for HDL Code Generation Prepare the Parent Model Protect the Referenced Model Protected Model Report Generate HDL Code for Models Referencing Protected Model                                                                                                    | 34-2 34-2 34-3 34-3 34-4 34-5 34-8 34-9                                                |
| How Model Protection Works How to Create a Protected Model General Protected Model Requirements and Limitations Protected Model Restrictions for HDL Code Generation Prepare the Parent Model Protect the Referenced Model Protected Model Report Generate HDL Code for Models Referencing Protected Model  Fest Protected Models  Package and Share Protected Models                                                                                                    | 34-2 34-2 34-3 34-3 34-4 34-5 34-6 34-8 34-9                                           |
| How Model Protection Works How to Create a Protected Model General Protected Model Requirements and Limitations Protected Model Restrictions for HDL Code Generation Prepare the Parent Model Protect the Referenced Model Protected Model Report Generate HDL Code for Models Referencing Protected Model  Protected Models  Package and Share Protected Models Harness Model                                                                                                    | 34-2 34-2 34-3 34-3 34-4 34-5 34-6 34-9 34-11                                          |
| Code  How Model Protection Works  How to Create a Protected Model  General Protected Model Requirements and Limitations  Protected Model Restrictions for HDL Code Generation  Prepare the Parent Model  Protect the Referenced Model  Protected Model Report  Generate HDL Code for Models Referencing Protected Model  Fortected Models  Package and Share Protected Models  Harness Model  MAT-File with Base Workspace Definitions                                                                                                    | 34-2 34-2 34-3 34-3 34-3 34-4 34-5 34-6 34-8 34-9 34-11 34-11                          |
| How Model Protection Works How to Create a Protected Model General Protected Model Requirements and Limitations Protected Model Restrictions for HDL Code Generation Prepare the Parent Model Protect the Referenced Model Protected Model Report Generate HDL Code for Models Referencing Protected Model  Protected Models  Package and Share Protected Models Harness Model                                                                                                    | 34-2 34-2 34-3 34-3 34-3 34-4 34-5 34-6 34-8 34-9 34-11 34-11 34-11                    |
| How Model Protection Works How to Create a Protected Model General Protected Model Requirements and Limitations Protected Model Restrictions for HDL Code Generation Prepare the Parent Model Protect the Referenced Model Protected Model Report Generate HDL Code for Models Referencing Protected Model  Fortected Models  Fackage and Share Protected Models Harness Model MAT-File with Base Workspace Definitions Simulink Data Dictionary Protected Model File Contents                                                                                                    | 34-2 34-3 34-3 34-3 34-4 34-5 34-6 34-8 34-9 34-11 34-11 34-11 34-11                   |
| How Model Protection Works How to Create a Protected Model General Protected Model Requirements and Limitations Protected Model Restrictions for HDL Code Generation Prepare the Parent Model Protect the Referenced Model Protected Model Report Generate HDL Code for Models Referencing Protected Model  Frotected Models  Package and Share Protected Models Harness Model MAT-File with Base Workspace Definitions Simulink Data Dictionary Protected Models File Contents                                                                                                    | 34-2 34-2 34-3 34-3 34-3 34-5 34-6 34-8 34-9 34-11 34-11 34-11 34-12                   |
| How Model Protection Works How to Create a Protected Model General Protected Model Requirements and Limitations Protected Model Restrictions for HDL Code Generation Prepare the Parent Model Protect the Referenced Model Protected Model Report Generate HDL Code for Models Referencing Protected Model  Protected Models  Fackage and Share Protected Models Harness Model MAT-File with Base Workspace Definitions Simulink Data Dictionary Protected Model File Contents  Dbfuscate Generated HDL Code from Simulink Models How to Generate Obfuscated HDL Code                                     | 34-2 34-3 34-3 34-3 34-4 34-5 34-6 34-8 34-9 34-11 34-11 34-11 34-12 34-14             |
| How Model Protection Works How to Create a Protected Model General Protected Model Requirements and Limitations Protected Model Restrictions for HDL Code Generation Prepare the Parent Model Protect the Referenced Model Protected Model Report Generate HDL Code for Models Referencing Protected Model  Protected Models  Package and Share Protected Models Harness Model MAT-File with Base Workspace Definitions Simulink Data Dictionary Protected Model File Contents  Obfuscate Generated HDL Code from Simulink Models How to Generate Obfuscated HDL Code Generated HDL Code with Obfuscation | 34-2 34-2 34-3 34-3 34-3 34-4 34-5 34-6 34-9 34-11 34-11 34-11 34-12 34-14 34-14       |
| How Model Protection Works How to Create a Protected Model General Protected Model Requirements and Limitations Protected Model Restrictions for HDL Code Generation Prepare the Parent Model Protect the Referenced Model Protected Model Report Generate HDL Code for Models Referencing Protected Model  Protected Models  Fackage and Share Protected Models Harness Model MAT-File with Base Workspace Definitions Simulink Data Dictionary Protected Model File Contents  Dbfuscate Generated HDL Code from Simulink Models How to Generate Obfuscated HDL Code                                     | 34-2 34-2 34-3 34-3 34-3 34-4 34-5 34-6 34-9 34-11 34-11 34-11 34-12 34-14 34-14 34-15 |

| ) |
|---|
|   |

| Test Bench Generation                                | 35-2<br>35-2<br>35-2 |
|------------------------------------------------------|----------------------|
| Test Bench Data Type Limitations                     | 35-2<br>35-2         |
| Use Constants Instead of File I/O                    | 33-2                 |
| Test Bench Block Restrictions                        | 35-4                 |
| FPGA Board Customiz                                  | ation                |
| FPGA Board Customization                             | 36-2                 |
| Feature Description                                  | 36-2                 |
| Custom Board Management                              | 36-2                 |
| FPGA Board Requirements                              | 36-2                 |
| Create Custom FPGA Board Definition                  | 36-6                 |
| Create Xilinx KC705 Evaluation Board Definition File | 36-7                 |
| Overview                                             | <b>36-7</b>          |
| What You Need to Know Before Starting                | 36-7                 |
| Start New FPGA Board Wizard                          | 36-7<br>36-8         |
| Provide Basic Board Information                      | 36-9                 |
| Enter FPGA Pin Numbers                               | <b>36-10</b>         |
| Run Optional Validation Tests                        | 36-12                |
| Save Board Definition File                           | 36-13                |
| Use New FPGA Board                                   | 36-14                |
| FPGA Board Manager                                   | 36-18                |
| Introduction                                         | 36-18                |
| Filter                                               | 36-19<br>36-19       |
| Search                                               | 36-20                |
| Create Custom Board                                  | 36-20                |
| Add Board from File                                  | 36-20                |
| Get More Boards                                      | 36-20                |
| View/Edit                                            | 36-20                |
| Remove                                               | 36-20                |
| Clone                                                | 36-20<br>36-20       |
| vanuaic                                              | JU-4U                |
| New FPGA Board Wizard                                | 36-21                |
| Basic Information                                    | 36-22                |
| Interfaces                                           | 36-22<br>36-25       |
| Turnkey I/O                                          | 36-25<br>36-27       |
| Validation                                           | 36-30                |
|                                                      | _                    |

|     | General Tab                                    |
|-----|------------------------------------------------|
|     | HDL Workflow Advisor                           |
|     |                                                |
| HDI | . Workflow Advisor Tasks                       |
|     | HDL Workflow Advisor Tasks Overview            |
|     | Set Target Overview                            |
|     | Set Target Device and Synthesis Tool           |
|     | Set Target Reference Design                    |
|     | Set Target Interface                           |
|     | Set Target Frequency                           |
|     | Set Target Interface                           |
|     | Set Target Interface                           |
|     | Prepare Model For HDL Code Generation Overview |
|     | Check Global Settings                          |
|     | Check Algebraic Loops                          |
|     | Check Block Compatibility                      |
|     | Check Sample Times                             |
|     | Check FPGA-In-The-Loop Compatibility           |
|     | HDL Code Generation Overview                   |
|     | Set Code Generation Options Overview           |
|     | Set Basic Options                              |
|     | Set Report Options                             |
|     | Set Advanced Options                           |
|     | Set Optimization Options                       |
|     | Set Testbench Options                          |
|     | Generate RTL Code                              |
|     | Generate RTL Code and Testbench                |
|     | Verify with HDL Cosimulation                   |
|     | Generate RTL Code and IP Core                  |
|     | FPGA Synthesis and Analysis Overview           |
|     | Create Project                                 |
|     | Perform Synthesis and P/R Overview             |
|     | Perform Logic Synthesis                        |
|     | Perform Mapping                                |
|     | Perform Place and Route                        |
|     | Run Synthesis                                  |
|     | Run Implementation                             |
|     | Annotate Model with Synthesis Result           |
|     | Download to Target Overview                    |
|     | Generate Programming File                      |
|     | Program Target Device                          |
|     | Generate Simulink Real-Time Interface          |
|     | Save and Restore HDL Workflow Advisor State    |
|     | FPGA-In-The-Loop Implementation                |
|     | Set FPGA-In-The-Loop Options                   |
|     | Build FPGA-In-The-Loop                         |
|     | Check USRP® Compatibility                      |

**36-31** 

| Generate FPGA Implementation Check SDR Compatibility SDR FPGA Implementation Set SDR Options Build SDR Embedded System Integration      | 37-20<br>37-21<br>37-21<br>37-22<br>37-22                            |
|----------------------------------------------------------------------------------------------------|----------------------------------------------------------------------|
| Create Project                                                                                                    | 37-23<br>. 37-23                                                     |
| HDL Code                                                                                                    | Advisor                                                              |
| DL Coder Checks in Model Advisor / HDL Code Advisor Overvie                                                                             |                                                                      |
|                                                                                                    | . 38-3                                                               |
| odel configuration checks overview                                                                                                    | . 38-4                                                               |
| heck for safe model parameters                                                                                                    | . 38-5                                                               |
| Description                                                                                                    |                                                                      |
| Results and Recommended Actions                                                                                                    |                                                                      |
| See Also                                                                                                    | 38-6                                                                 |
| heck for global reset setting for Xilinx and Altera devices                                                                             | . 38-7                                                               |
| Description                                                                                                    |                                                                      |
| Results and Recommended Actions                                                                                                    |                                                                      |
| See Also                                                                                                    | 38-7                                                                 |
| heck inline configurations setting                                                                                                    | 38-8                                                                 |
| Description                                                                                                    |                                                                      |
| Results and Recommended Actions                                                                                                    | 38-8                                                                 |
| heck algebraic loops                                                                                                    | 38-9                                                                 |
| Description                                                                                                    |                                                                      |
| Results and Recommended Actions                                                                                                    |                                                                      |
| See Also                                                                                                    | . 38-9                                                               |
|                                                                                                    | 38-10                                                                |
| hock for vicualization cottings                                                                                                    | , , , , , , , , , , , , , , , , , ,                                  |
| heck for visualization settings                                                                                                    |                                                                      |
| Description                                                                                                    | . 38-10                                                              |
|                                                                                                    | . 38-10<br>. 38-10                                                   |
| Description                                                                                                    | 38-10<br>38-10<br>38-10                                              |
| Description                                                                                                    | 38-10<br>38-10<br>38-10<br>38-11                                     |
| Description                                                                                                    | 38-10<br>38-10<br>38-10<br>38-11<br>38-11                            |
| Description                                                                                                    | 38-10<br>38-10<br>38-10<br>38-11<br>38-11                            |
| Description Results and Recommended Actions See Also  heck delay balancing setting Description Results and Recommended Actions See Also | 38-10<br>38-10<br>38-10<br>38-11<br>38-11<br>38-11                   |
| Description Results and Recommended Actions See Also  heck delay balancing setting Description Results and Recommended Actions          | 38-10<br>38-10<br>38-10<br>38-11<br>38-11<br>38-11                   |
| Description Results and Recommended Actions See Also  heck delay balancing setting Description Results and Recommended Actions See Also | 38-10<br>38-10<br>38-10<br>38-11<br>38-11<br>38-11<br>38-12<br>38-13 |

|    | Results and Recommended Actions                                  | 38-13 |
|----|------------------------------------------------------------------|-------|
| Ch | eck initial conditions of enabled and triggered subsystems       | 38-14 |
|    | Description                                                      | 38-14 |
|    | Results and Recommended Actions                                  | 38-14 |
|    | See Also                                                         | 38-14 |
| Ch | eck for blocks and block settings overview                       | 38-15 |
| Ch | eck for infinite and continuous sample time sources              | 38-16 |
|    | Description                                                      | 38-16 |
|    | Results and Recommended Actions                                  | 38-16 |
|    | See Also                                                         | 38-16 |
| Ch | eck for unsupported blocks                                       | 38-17 |
|    | Description                                                      | 38-17 |
|    | Results and Recommended Actions                                  | 38-17 |
| Ch | eck for large matrix operations                                  | 38-18 |
|    | Description                                                      | 38-18 |
|    | Results and Recommended Actions                                  | 38-18 |
|    | See Also                                                         | 38-18 |
| Ch | eck for MATLAB Function block settings                           | 38-19 |
|    | Description                                                      | 38-19 |
|    | Results and Recommended Actions                                  | 38-19 |
|    | See Also                                                         | 38-19 |
| Ch | eck for Stateflow chart settings                                 | 38-20 |
|    | Description                                                      | 38-20 |
|    | Results and Recommended Actions                                  | 38-20 |
|    | See Also                                                         | 38-20 |
| Ch | eck for obsolete Unit Delay Enabled/Resettable Blocks            | 38-21 |
|    | Description                                                      | 38-21 |
|    | Results and Recommended Actions                                  | 38-21 |
| Ch | eck for unsupported storage class for signal objects             | 38-22 |
|    | Description                                                      | 38-22 |
|    | Results and Recommended Actions                                  | 38-22 |
| Na | tive Floating Point Checks Overview                              | 38-23 |
| Ch | eck for single datatypes in the model                            | 38-24 |
|    | Description                                                      | 38-24 |
|    | Results and Recommended Actions                                  | 38-24 |
|    | See Also                                                         | 38-24 |
| Ch | eck for double datatypes in the model with Native Floating Point |       |
|    |                                                                  | 38-25 |
|    | Description                                                      | 38-25 |
|    | Results and Recommended Actions                                  | 38-25 |
|    | See Also                                                         | 38-25 |

| Results and Recommended Actions See Also  Ik for HDL Reciprocal block usage Description Results and Recommended Actions See Also  Ik for Relational Operator block usage Description Results and Recommended Actions See Also  Ik for unsupported blocks with Native Floating Point Description Results and Recommended Actions See Also  Ik for blocks with nonzero output latency Description Results and Recommended Actions See Also  Ik blocks with nonzero ulp error Description Results and Recommended Actions See Also  Ik blocks with nonzero ulp error Description Results and Recommended Actions See Also  Ik VHDL file extension Description Results and Recommended Actions See Also  Ik naming conventions Description Results and Recommended Actions See Also  Ik naming conventions Description Results and Recommended Actions See Also  Ik top-level subsystem/port names Description Results and Recommended Actions See Also  Ik top-level subsystem/port names Description Results and Recommended Actions See Also                                                                                                    | Description                                          |
|----------------------------------------------------------------------------------------------------|------------------------------------------------------|
| See Also  Results and Recommended Actions See Also  Results and Recommended Actions See Also |                                                      |
| Description Results and Recommended Actions See Also  Results and Recommended Actions See Also  Results and Recommended Actions See Also  Results and Recommended Actions See Also  Results and Recommended Actions See Also  Refor unsupported blocks with Native Floating Point Description Results and Recommended Actions See Also  Results and Recommended Actions See Also                                                             |                                                      |
| Description Results and Recommended Actions See Also  k for Relational Operator block usage Description Results and Recommended Actions See Also  k for unsupported blocks with Native Floating Point Description Results and Recommended Actions See Also  k for blocks with nonzero output latency Description Results and Recommended Actions See Also  k blocks with nonzero ulp error Description Results and Recommended Actions See Also  k blocks with nonzero ulp error Description Results and Recommended Actions See Also  stry standard checks overview  k VHDL file extension Description Results and Recommended Actions See Also  k naming conventions Description Results and Recommended Actions See Also  k top-level subsystem/port names Description Results and Recommended Actions See Also  k module/entity names Description Results and Recommended Actions See Also  k module/entity names Description Results and Recommended Actions See Also  k signal and port names                                                                                                    |                                                      |
| Results and Recommended Actions See Also  Ik for Relational Operator block usage Description Results and Recommended Actions See Also  Ik for unsupported blocks with Native Floating Point Description Results and Recommended Actions See Also  Ik for blocks with nonzero output latency Description Results and Recommended Actions See Also  Ik blocks with nonzero ulp error Description Results and Recommended Actions See Also  Ik blocks with nonzero ulp error Description Results and Recommended Actions See Also  Ik VHDL file extension Description Results and Recommended Actions See Also  Ik naming conventions Description Results and Recommended Actions See Also  Ik top-level subsystem/port names Description Results and Recommended Actions See Also  Ik top-level subsystem/port names Description Results and Recommended Actions See Also  Ik module/entity names Description Results and Recommended Actions See Also  Ik module/entity names Description Results and Recommended Actions See Also  Ik signal and port names                                                                                                    | ck for HDL Reciprocal block usage                    |
| Results and Recommended Actions See Also  Ik for Relational Operator block usage Description Results and Recommended Actions See Also  Ik for unsupported blocks with Native Floating Point Description Results and Recommended Actions See Also  Ik for blocks with nonzero output latency Description Results and Recommended Actions See Also  Ik blocks with nonzero ulp error Description Results and Recommended Actions See Also  Ik blocks with nonzero ulp error Description Results and Recommended Actions See Also  Ik VHDL file extension Description Results and Recommended Actions See Also  Ik naming conventions Description Results and Recommended Actions See Also  Ik top-level subsystem/port names Description Results and Recommended Actions See Also  Ik top-level subsystem/port names Description Results and Recommended Actions See Also  Ik module/entity names Description Results and Recommended Actions See Also  Ik module/entity names Description Results and Recommended Actions See Also  Ik signal and port names                                                                                                    |                                                      |
| See Also  Ck for Relational Operator block usage Description Results and Recommended Actions See Also  Ck for unsupported blocks with Native Floating Point Description Results and Recommended Actions See Also  Ck for blocks with nonzero output latency Description Results and Recommended Actions See Also  Ck blocks with nonzero ulp error Description Results and Recommended Actions See Also  Ck blocks with nonzero ulp error Description Results and Recommended Actions See Also  Stry standard checks overview  Ck VHDL file extension Description Results and Recommended Actions See Also  Ck naming conventions Description Results and Recommended Actions See Also  Ck top-level subsystem/port names Description Results and Recommended Actions See Also  Ck top-level subsystem/port names Description Results and Recommended Actions See Also  Ck module/entity names Description Results and Recommended Actions See Also  Ck module/entity names Description Results and Recommended Actions See Also  Ck module/entity names Description Results and Recommended Actions See Also  Ck signal and port names                                                                                                    |                                                      |
| Description Results and Recommended Actions See Also  Results and Recommended Actions Results and Recommended Actions Results and Recommended Actions See Also Results and Recommended Actions Results and Recommended Actions Results and Recommended Actions See Also Results and Recommended Actions Results and Recommended Actions See Also Results and Recommended Actions See Also Results and Recommended Actions See Also Results and Recommended Actions See Also Results and Recommended Actions See Also Results and Recommended Actions See Also Results and Recommended Actions See Also Results and Recommended Actions See Also Results and Recommended Actions See Also Results and Recommended Actions Results and Recommended Actions See Also Results and Recommended Actions See Also Results and Recommended Actions See Also Results and Recommended Actions See Also Results and Recommended Actions See Also Results and Recommended Actions See Also Results and Recommended Actions See Also Results and Recommended Actions See Also Results and Recommended Actions See Also Results and Recommended Actions See Also Results and Recommended Actions                                                                                                    |                                                      |
| Description Results and Recommended Actions See Also  Results and Recommended Actions Results and Recommended Actions Results and Recommended Actions See Also Results and Recommended Actions Results and Recommended Actions Results and Recommended Actions See Also Results and Recommended Actions Results and Recommended Actions See Also Results and Recommended Actions See Also Results and Recommended Actions See Also Results and Recommended Actions See Also Results and Recommended Actions See Also Results and Recommended Actions See Also Results and Recommended Actions See Also Results and Recommended Actions See Also Results and Recommended Actions See Also Results and Recommended Actions Results and Recommended Actions See Also Results and Recommended Actions See Also Results and Recommended Actions See Also Results and Recommended Actions See Also Results and Recommended Actions See Also Results and Recommended Actions See Also Results and Recommended Actions See Also Results and Recommended Actions See Also Results and Recommended Actions See Also Results and Recommended Actions See Also Results and Recommended Actions                                                                                                    |                                                      |
| Results and Recommended Actions See Also  It for unsupported blocks with Native Floating Point Description Results and Recommended Actions See Also  It for blocks with nonzero output latency Description Results and Recommended Actions See Also  It blocks with nonzero ulp error Description Results and Recommended Actions See Also  It blocks with nonzero ulp error Description Results and Recommended Actions See Also  It blocks overview  It blocks with nonzero ulp error Description Results and Recommended Actions See Also  It commended Actions See Also  It commended Actions See Also  It top-level subsystem/port names Description Results and Recommended Actions See Also  It module/entity names Description Results and Recommended Actions See Also  It module/entity names Description Results and Recommended Actions See Also  It module/entity names Description Results and Recommended Actions See Also  It signal and port names                                                                                                    |                                                      |
| See Also  Rk for unsupported blocks with Native Floating Point Description Results and Recommended Actions See Also  Rk for blocks with nonzero output latency Description Results and Recommended Actions See Also  Rk blocks with nonzero ulp error Description Results and Recommended Actions See Also  stry standard checks overview  Rk VHDL file extension Description Results and Recommended Actions See Also  Rk naming conventions Description Results and Recommended Actions See Also  Rk top-level subsystem/port names Description Results and Recommended Actions See Also  Rk top-level subsystem/port names Description Results and Recommended Actions See Also  Rk module/entity names Description Results and Recommended Actions See Also  Rk module/entity names Description Results and Recommended Actions See Also                                                                                                    |                                                      |
| k for unsupported blocks with Native Floating Point Description Results and Recommended Actions See Also  k for blocks with nonzero output latency Description Results and Recommended Actions See Also  k blocks with nonzero ulp error Description Results and Recommended Actions See Also  stry standard checks overview  k VHDL file extension Description Results and Recommended Actions See Also  k naming conventions Description Results and Recommended Actions See Also  k top-level subsystem/port names Description Results and Recommended Actions See Also  k top-level subsystem/port names Description Results and Recommended Actions See Also  k module/entity names Description Results and Recommended Actions See Also  k signal and port names                                                                                                    |                                                      |
| Description Results and Recommended Actions See Also  k for blocks with nonzero output latency Description Results and Recommended Actions See Also  k blocks with nonzero ulp error Description Results and Recommended Actions See Also  k VHDL file extension Description Results and Recommended Actions See Also  k vHDL file extension Description Results and Recommended Actions See Also  k naming conventions Description Results and Recommended Actions See Also  k top-level subsystem/port names Description Results and Recommended Actions See Also  k top-level subsystem/port names Description Results and Recommended Actions See Also  k module/entity names Description Results and Recommended Actions See Also                                                                                                    | See Also                                             |
| Description Results and Recommended Actions See Also  k for blocks with nonzero output latency Description Results and Recommended Actions See Also  k blocks with nonzero ulp error Description Results and Recommended Actions See Also  k VHDL file extension Description Results and Recommended Actions See Also  k vHDL file extension Description Results and Recommended Actions See Also  k naming conventions Description Results and Recommended Actions See Also  k top-level subsystem/port names Description Results and Recommended Actions See Also  k top-level subsystem/port names Description Results and Recommended Actions See Also  k module/entity names Description Results and Recommended Actions See Also                                                                                                    | ck for unsupported blocks with Native Floating Point |
| Results and Recommended Actions See Also  Refor blocks with nonzero output latency Description Results and Recommended Actions See Also  Results and Recommended Actions See Also  Results and Recommended Actions See Also  Stry standard checks overview Results and Recommended Actions See Also  Results and Recommended Actions See Also  Results and Recommended Actions See Also  Results and Recommended Actions See Also  Results and Recommended Actions See Also  Results and Recommended Actions See Also  Results and Recommended Actions See Also  Results and Recommended Actions See Also  Results and Recommended Actions See Also  Results and Recommended Actions See Also  Results and Recommended Actions See Also  Results and Recommended Actions See Also  Results and Recommended Actions See Also  Results and Recommended Actions See Also                                                                                                    |                                                      |
| See Also  Results and Recommended Actions See Also  Results and Recommended Actions See Also  Results and Recommended Actions See Also  Results and Recommended Actions See Also  Stry standard checks overview  Reversity standard checks overview  Results and Recommended Actions See Also  Results and Recommended Actions See Also  Results and Recommended Actions See Also  Results and Recommended Actions See Also  Results and Recommended Actions See Also  Results and Recommended Actions See Also  Results and Recommended Actions See Also  Results and Recommended Actions See Also  Results and Recommended Actions See Also  Results and Recommended Actions See Also  Results and Recommended Actions See Also  Results and Recommended Actions See Also                                                                                                    |                                                      |
| Description Results and Recommended Actions See Also  Results and Recommended Actions See Also  Results and Recommended Actions See Also  See Also  Stry standard checks overview  Results and Recommended Actions See Also  Bescription Results and Recommended Actions See Also  Results and Recommended Actions See Also  Results and Recommended Actions See Also  Results and Recommended Actions See Also  Results and Recommended Actions See Also  Results and Recommended Actions See Also  Results and Recommended Actions See Also  Results and Recommended Actions See Also  Results and Recommended Actions See Also  Results and Recommended Actions See Also  Results and Recommended Actions See Also  Results and Recommended Actions See Also  Results and Recommended Actions See Also                                                                                                    |                                                      |
| Description Results and Recommended Actions See Also  Reblocks with nonzero ulp error Description Results and Recommended Actions See Also  stry standard checks overview Reversition Results and Recommended Actions See Also  Results and Recommended Actions See Also  Results and Recommended Actions See Also  Results and Recommended Actions See Also  Results and Recommended Actions See Also  Results and Recommended Actions See Also  Results and Recommended Actions See Also  Results and Recommended Actions See Also  Results and Recommended Actions See Also  Results and Recommended Actions See Also  Results and Recommended Actions See Also  Results and Recommended Actions See Also  Results and Recommended Actions See Also                                                                                                    |                                                      |
| Results and Recommended Actions See Also  Results with nonzero ulp error Description Results and Recommended Actions See Also  Stry standard checks overview Rever Standard checks overview Results and Recommended Actions Description Results and Recommended Actions See Also Results and Recommended Actions Description Results and Recommended Actions See Also Results and Recommended Actions See Also Results and Recommended Actions See Also Results and Recommended Actions See Also Results and Recommended Actions See Also Results and Recommended Actions See Also Results and Recommended Actions See Also Results and Recommended Actions See Also Results and Recommended Actions See Also Results and Recommended Actions See Also                                                                                                    |                                                      |
| See Also  Re blocks with nonzero ulp error  Description  Results and Recommended Actions See Also  stry standard checks overview  Re VHDL file extension  Description  Results and Recommended Actions See Also  Results and Recommended Actions  Description  Results and Recommended Actions  See Also  Results and Recommended Actions  See Also  Results and Recommended Actions  See Also  Results and Recommended Actions  See Also  Results and Recommended Actions  See Also  Results and Recommended Actions  See Also  Results and Recommended Actions  See Also  Results and Recommended Actions  See Also  Results and Recommended Actions  See Also  Results and Recommended Actions  See Also                                                                                                    |                                                      |
| Results and Recommended Actions See Also  Stry standard checks overview  Sk VHDL file extension Description Results and Recommended Actions See Also  Sk naming conventions Description Results and Recommended Actions See Also  Sk top-level subsystem/port names Description Results and Recommended Actions See Also  Sk top-level subsystem/port names Description Results and Recommended Actions See Also  Sk module/entity names Description Results and Recommended Actions See Also  Sk module/entity names Description Results and Recommended Actions See Also                                                                                                    |                                                      |
| Description Results and Recommended Actions See Also  stry standard checks overview  k VHDL file extension Description Results and Recommended Actions See Also  k naming conventions Description Results and Recommended Actions See Also  k top-level subsystem/port names Description Results and Recommended Actions See Also  k top-level subsystem/port names Description Results and Recommended Actions See Also  k module/entity names Description Results and Recommended Actions See Also  k signal and port names                                                                                                    | See Also                                             |
| Description Results and Recommended Actions See Also  stry standard checks overview  k VHDL file extension Description Results and Recommended Actions See Also  k naming conventions Description Results and Recommended Actions See Also  k top-level subsystem/port names Description Results and Recommended Actions See Also  k top-level subsystem/port names Description Results and Recommended Actions See Also  k module/entity names Description Results and Recommended Actions See Also  k signal and port names                                                                                                    | ck blocks with nonzero ulp error                     |
| Results and Recommended Actions See Also  stry standard checks overview  k VHDL file extension Description Results and Recommended Actions See Also  k naming conventions Description Results and Recommended Actions See Also  k top-level subsystem/port names Description Results and Recommended Actions See Also  k top-level subsystem/port names Description Results and Recommended Actions See Also  k module/entity names Description Results and Recommended Actions See Also                                                                                                    |                                                      |
| See Also  stry standard checks overview  k VHDL file extension  Description  Results and Recommended Actions  See Also  k naming conventions  Description  Results and Recommended Actions  See Also  k top-level subsystem/port names  Description  Results and Recommended Actions  See Also  k module/entity names  Description  Results and Recommended Actions  See Also  k signal and port names                                                                                                    |                                                      |
| stry standard checks overview  Rk VHDL file extension Description Results and Recommended Actions See Also  Rk naming conventions Description Results and Recommended Actions See Also  Rk top-level subsystem/port names Description Results and Recommended Actions See Also  Rk module/entity names Description Results and Recommended Actions See Also  Rk module/entity names Description Results and Recommended Actions See Also                                                                                                    |                                                      |
| k VHDL file extension Description Results and Recommended Actions See Also  k naming conventions Description Results and Recommended Actions See Also  k top-level subsystem/port names Description Results and Recommended Actions See Also  k module/entity names Description Results and Recommended Actions See Also  k signal and port names                                                                                                    |                                                      |
| Description Results and Recommended Actions See Also  k naming conventions Description Results and Recommended Actions See Also  k top-level subsystem/port names Description Results and Recommended Actions See Also  k module/entity names Description Results and Recommended Actions See Also  k module/entity names Description Results and Recommended Actions See Also                                                                                                    | stry standard checks overview                        |
| Description Results and Recommended Actions See Also  k naming conventions Description Results and Recommended Actions See Also  k top-level subsystem/port names Description Results and Recommended Actions See Also  k module/entity names Description Results and Recommended Actions See Also  k module/entity names Description Results and Recommended Actions See Also                                                                                                    | ck VHDI file extension                               |
| Results and Recommended Actions See Also  k naming conventions Description Results and Recommended Actions See Also  k top-level subsystem/port names Description Results and Recommended Actions See Also  k module/entity names Description Results and Recommended Actions See Also  k module/entity names Description Results and Recommended Actions See Also                                                                                                    |                                                      |
| See Also  Results and Recommended Actions See Also  Results and Recommended Actions See Also  Results and Recommended Actions Description Results and Recommended Actions See Also  Results and Recommended Actions See Also  Results and Recommended Actions See Also  Results and Recommended Actions See Also  Results and Recommended Actions See Also                                                                                                    |                                                      |
| Results and Recommended Actions See Also  Results and Recommended Actions See Also  Results and Recommended Actions See Also  Results and Recommended Actions See Also  Results and Recommended Actions See Also  Results and Recommended Actions See Also  Results and Recommended Actions See Also  Results and Recommended Actions See Also                                                                                                    |                                                      |
| Description Results and Recommended Actions See Also  k top-level subsystem/port names Description Results and Recommended Actions See Also  k module/entity names Description Results and Recommended Actions See Also  k signal and port names                                                                                                    | 000 Al30                                             |
| Description Results and Recommended Actions See Also  k top-level subsystem/port names Description Results and Recommended Actions See Also  k module/entity names Description Results and Recommended Actions See Also  k signal and port names                                                                                                    | ck naming conventions                                |
| Results and Recommended Actions See Also  k top-level subsystem/port names Description Results and Recommended Actions See Also  k module/entity names Description Results and Recommended Actions See Also  k signal and port names                                                                                                    |                                                      |
| See Also  Ck top-level subsystem/port names Description Results and Recommended Actions See Also  Ck module/entity names Description Results and Recommended Actions See Also  Ck signal and port names                                                                                                    |                                                      |
| Description Results and Recommended Actions See Also  k module/entity names Description Results and Recommended Actions See Also  k signal and port names                                                                                                    |                                                      |
| Description Results and Recommended Actions See Also  k module/entity names Description Results and Recommended Actions See Also  k signal and port names                                                                                                    | ala kan Jawal and anakan bankan an ara               |
| Results and Recommended Actions See Also  k module/entity names Description Results and Recommended Actions See Also  k signal and port names                                                                                                    |                                                      |
| See Also  k module/entity names  Description  Results and Recommended Actions  See Also  k signal and port names                                                                                                    |                                                      |
| Pk module/entity names  Description  Results and Recommended Actions  See Also  See Also  See Signal and port names                                                                                                    |                                                      |
| Description                                                                                                    |                                                      |
| Description                                                                                                    | See Also                                             |
| Results and Recommended Actions                                                                                                    |                                                      |
| See Also                                                                                                    | ck module/entity names                               |
| k signal and port names                                                                                                    | eck module/entity names                              |
|                                                                                                    | Description                                          |
|                                                                                                    | ck module/entity names                               |
|                                                                                                    | Description                                          |

| Check generics Description Results and Recommended Actions See Also  Check generics Description Results and Recommended Actions See Also  Check clock, reset, and enable signals Description Results and Recommended Actions See Also  Check architecture name Description Results and Recommended Actions See Also  Check entity and architecture Description Results and Recommended Actions See Also  Check clock settings Description Results and Recommended Actions See Also  Check clock settings Description Results and Recommended Actions See Also  Check clock settings Description Results and Recommended Actions See Also  Check clock settings Description Results and Recommended Actions See Also  Check clock settings Description Results and Recommended Actions See Also  Check lock settings Description Results and Recommended Actions See Also  Check lock settings Description Results and Recommended Actions See Also  Check in the HDL Code Advisor Run Checks in the HDL Code Advisor Fix HDL Code Advisor Checks Run Checks in the Model Advisor Reports Run Checks in Background Display Check Results in the Model Advisor Report Fix Warnings or Failures Save and Restore Model Advisor State  HDL Code Advisor Checks                                                                                                    | See Also                                                                                                    |
|----------------------------------------------------------------------------------------------------|----------------------------------------------------------------------------------------------------|
| Description Results and Recommended Actions See Also  Check generics Description Results and Recommended Actions See Also  Check clock, reset, and enable signals Description Results and Recommended Actions See Also  Check architecture name Description Results and Recommended Actions See Also  Check entity and architecture Description Results and Recommended Actions See Also  Check clock settings Description Results and Recommended Actions See Also  Check clock settings Description Results and Recommended Actions See Also  Check clock settings Description Results and Recommended Actions See Also  Check clock settings Description Results and Recommended Actions See Also  Check clock settings Description Results and Recommended Actions See Also  Check clock settings Description Results and Recommended Actions See Also  Check clock settings Description Results and Recommended Actions See Also  Check clock settings Description Results and Recommended Actions See Also  Check in the HDL Code Advisor Run Checks in the HDL Code Advisor Reports  Run Checks in the Model Advisor Report Fix Warnings or Failures Save and Restore Model Advisor State  HDL Code Advisor Checks                                                                                                    | Charle markers file names                                                                                                    |
| Results and Recommended Actions See Also  Check generics Description Results and Recommended Actions See Also  Check clock, reset, and enable signals Description Results and Recommended Actions See Also  Check architecture name Description Results and Recommended Actions See Also  Check entity and architecture Description Results and Recommended Actions See Also  Check clock settings Description Results and Recommended Actions See Also  Check clock settings Description Results and Recommended Actions See Also  Check clock settings Description Results and Recommended Actions See Also  Check clock settings Results and Recommended Actions See Also  Check clock settings Description Results and Recommended Actions See Also  Check clock settings Results and Recommended Actions See Also  Check clock settings Description Results and Recommended Actions See Also  Check clock settings Description Results and Recommended Actions See Also  Check clock settings Description Results and Recommended Actions See Also  Check clock settings Description Results and Recommended Actions Run Checks in the HDL Code Advisor Run Checks in Background Display Check Results in the Model Advisor Report Fix Warnings or Failures Save and Restore Model Advisor State  HDL Code Advisor Checks                                                                                                    |                                                                                                    |
| Check generics Description Results and Recommended Actions See Also  Check clock, reset, and enable signals Description Results and Recommended Actions See Also  Check architecture name Description Results and Recommended Actions See Also  Check entity and architecture Description Results and Recommended Actions See Also  Check clock settings Description Results and Recommended Actions See Also  Check clock settings Description Results and Recommended Actions See Also  Check clock settings Description Results and Recommended Actions See Also  Check clock settings Description Results and Recommended Actions See Also  Check clock settings Description Results and Recommended Actions See Also  Check clock settings Description Results and Recommended Actions See Also  Check clock settings Description Results and Recommended Actions See Also  Check clock settings Description Results and Recommended Actions See Also  Check clock settings Description Results and Recommended Actions Run Model Advisor Checks for HDL Coder Open the Model Advisor Checks Run Checks in Background Display Check Results in the Model Advisor Report Fix Warnings or Failures Save and Restore Model Advisor State  HDL Code Advisor Checks                                                                                                    |                                                                                                    |
| Check clock, reset, and enable signals Description Results and Recommended Actions See Also  Check clock, reset, and enable signals Description Results and Recommended Actions See Also  Check architecture name Description Results and Recommended Actions See Also  Check entity and architecture Description Results and Recommended Actions See Also  Check clock settings Description Results and Recommended Actions See Also  Check clock settings Description Results and Recommended Actions See Also  Check clock settings Description Results and Recommended Actions See Also  Check clock settings Results and Recommended Actions See Also  Check clock settings Description Results and Recommended Actions Results and Recommended Actions See Also  Check clock settings Description Results and Recommended Actions Results and Recommended Actions Results and Recommended Actions Results and Recommended Actions Results and Recommended Actions Results and Recommended Actions Results and Recommended Actions Results and Recommended Actions Run Checks in the HDL Code Advisor Run Checks in the Model Advisor Report Fix Warnings or Failures Save and Restore Model Advisor State  HDL Code Advisor Checks                                                                                                    |                                                                                                    |
| Description Results and Recommended Actions See Also  Check clock, reset, and enable signals Description Results and Recommended Actions See Also  Check architecture name Description Results and Recommended Actions See Also  Check entity and architecture Description Results and Recommended Actions See Also  Check clock settings Description Results and Recommended Actions See Also  Check clock settings Description Results and Recommended Actions See Also  Check clock settings Description Results and Recommended Actions See Also  Check clock settings Results and Recommended Actions See Also  Check clock settings Description Results and Recommended Actions See Also  Check clock settings Description Results and Recommended Actions See Also  Check clock settings Description Results and Recommended Actions See Also  Check clock settings Description Results and Recommended Actions See Also  Checks In the HDL Code Advisor Run Checks in the Model Advisor Reports Run Checks in Background Display Check Results in the Model Advisor Report Fix Warnings or Failures Save and Restore Model Advisor State  HDL Code Advisor Checks                                                                                                    | See Also                                                                                                    |
| Results and Recommended Actions See Also  Check clock, reset, and enable signals Description Results and Recommended Actions See Also  Check architecture name Description Results and Recommended Actions See Also  Check entity and architecture Description Results and Recommended Actions See Also  Check clock settings Description Results and Recommended Actions See Also  Check clock settings Description Results and Recommended Actions See Also  Using the HDL Code Actions See Also  Check clock settings Description Results and Recommended Actions See Also  Check clock settings Results and Recommended Actions See Also  Check clock settings Description Results and Recommended Actions See Also  Check clock settings Description Results and Recommended Actions See Also  Check clock settings Description Results and Recommended Actions See Also  Checks In the HDL Code Advisor Fix HDL Code Advisor Reports  Run Model Advisor Checks for HDL Coder Open the Model Advisor Checks Run Checks in Background Display Check Results in the Model Advisor Report Fix Warnings or Failures Save and Restore Model Advisor State  HDL Code Advisor Checks                                                                                                    |                                                                                                    |
| Check clock, reset, and enable signals Description Results and Recommended Actions See Also  Check architecture name Description Results and Recommended Actions See Also  Check entity and architecture Description Results and Recommended Actions See Also  Check clock settings Description Results and Recommended Actions See Also  Check clock settings Description Results and Recommended Actions See Also  Check clock settings Description Results and Recommended Actions See Also  Check clock settings Description Results and Recommended Actions See Also  Check clock settings Description Results and Recommended Actions See Also  Check clock settings Description Results and Recommended Actions See Also  Check clock settings Description Results and Recommended Actions See Also  Check clock settings Description Results and Recommended Actions Results and Recommended Actions Run Checks In the HDL Code Advisor Run Checks In the HDL Code Advisor Reports Run Checks in Background Display Check Results in the Model Advisor Report Fix Warnings or Failures Save and Restore Model Advisor State  HDL Code Advisor Checks                                                                                                    |                                                                                                    |
| Check clock, reset, and enable signals  Description Results and Recommended Actions See Also  Check architecture name Description Results and Recommended Actions See Also  Check entity and architecture Description Results and Recommended Actions See Also  Check clock settings Description Results and Recommended Actions See Also  Check clock settings Description Results and Recommended Actions See Also  Check clock settings Description Results and Recommended Actions See Also  Check clock settings  Description Results and Recommended Actions See Also  Check clock settings Results and Recommended Actions See Also  Check clock settings Description Results and Recommended Actions See Also  Check clock settings Results and Recommended Actions See Also  Check clock settings Run Checks In the HDL Code Advisor Run Checks In the HDL Code Advisor Reports Run Model Advisor Checks Run Checks in Background Display Check Results in the Model Advisor Report Fix Warnings or Failures Save and Restore Model Advisor State  HDL Code Advisor Checks                                                                                                    | Results and Recommended Actions                                                                                                    |
| Description Results and Recommended Actions See Also  Check architecture name Description Results and Recommended Actions See Also  Check entity and architecture Description Results and Recommended Actions See Also  Check clock settings Description Results and Recommended Actions See Also  Check clock settings Description Results and Recommended Actions See Also  Check clock settings Description Results and Recommended Actions See Also  Check clock settings Description Results and Recommended Actions See Also  Check clock settings Description Results and Recommended Actions See Also  Check clock settings Description Results and Recommended Actions Results and Recommended Actions See Also  Check clock settings Description Results and Recommended Actions Run Checks In the HDL Code Advisor Run Checks in the HDL Code Advisor Reports Run Checks in Background Display Check Results in the Model Advisor Report Fix Warnings or Failures Save and Restore Model Advisor State  HDL Code Advisor Checks                                                                                                    | See Also                                                                                                    |
| Description Results and Recommended Actions See Also  Check architecture name Description Results and Recommended Actions See Also  Check entity and architecture Description Results and Recommended Actions See Also  Check clock settings Description Results and Recommended Actions See Also  Check clock settings Description Results and Recommended Actions See Also  Using the HDL Code Actions See Also  Check clock settings Description Results and Recommended Actions See Also  Check clock settings Description Results and Recommended Actions See Also  Check clock settings Description Results and Recommended Actions See Also  Check clock settings Description Results and Recommended Actions Results and Recommended Actions See Also  Check clock settings Description Results and Recommended Actions Run Checks In the HDL Code Advisor Run Model Advisor Checks for HDL Coder Open the Model Advisor Checks Run Checks in Background Display Check Results in the Model Advisor Report Fix Warnings or Failures Save and Restore Model Advisor State  HDL Code Advisor Checks                                                                                                    | Check clock, reset, and enable signals                                                                                                    |
| Results and Recommended Actions See Also  Check architecture name Description Results and Recommended Actions See Also  Check entity and architecture Description Results and Recommended Actions See Also  Check clock settings Description Results and Recommended Actions See Also  Check clock settings Description Results and Recommended Actions See Also  Using the HDL Code Actions See Also  Check clock settings Description Results and Recommended Actions See Also  Check clock settings Description Results and Recommended Actions See Also  Check clock settings Description Results and Recommended Actions See Also  Check clock settings See Also  Check clock settings Description Results and Recommended Actions See Also  Check clock settings Run Checks In the HDL Code Advisor Run Check Advisor Checks for HDL Coder Open the Model Advisor Checks Run Checks in the Model Advisor Run Checks in Background Display Check Results in the Model Advisor Report Fix Warnings or Failures Save and Restore Model Advisor State  HDL Code Advisor Checks                                                                                                    |                                                                                                    |
| Check architecture name  Description Results and Recommended Actions See Also  Check entity and architecture  Description Results and Recommended Actions See Also  Check clock settings Description Results and Recommended Actions See Also  Check clock settings Description Results and Recommended Actions See Also  Using the HDL Code Actions See Also  Using the HDL Code Actions See Also  Check settings Description Results and Recommended Actions See Also  Using the HDL Code Actions See Also  Check settings Description Results and Recommended Actions See Also  See Also  Using the HDL Code Actions See Also  Checks In the HDL Code Advisor Run Checks In the HDL Code Advisor Run Model Advisor Checks for HDL Coder Open the Model Advisor Checks Run Checks in the Model Advisor Run Checks in Background Display Check Results in the Model Advisor Report Fix Warnings or Failures Save and Restore Model Advisor State  HDL Code Advisor Checks                                                                                                    |                                                                                                    |
| Description Results and Recommended Actions See Also  Check entity and architecture Description Results and Recommended Actions See Also  Check clock settings Description Results and Recommended Actions See Also  Using the HDL Code Actions See Also  Using the HDL Code Actions See Also  Using the HDL Code Actions See Also  Check clock settings Description Results and Recommended Actions See Also  Using the HDL Code Actions See Also  Using the HDL Code Actions See Also  Check settings See Also  Using the HDL Code Actions See Also  Using the HDL Code Actions See Also See Also See Als                                                                                                    |                                                                                                    |
| Description Results and Recommended Actions See Also  Check entity and architecture Description Results and Recommended Actions See Also  Check clock settings Description Results and Recommended Actions See Also  Using the HDL Code Actions See Also  Using the HDL Code Actions See Also  Using the HDL Code Actions See Also  Check clock settings Description Results and Recommended Actions See Also  Using the HDL Code Actions See Also  Using the HDL Code Actions See Also  Check settings See Also  Using the HDL Code Actions See Also  Using the HDL Code Actions See Also See Also See Als                                                                                                    |                                                                                                    |
| Results and Recommended Actions See Also  Check entity and architecture  Description Results and Recommended Actions See Also  Check clock settings Description Results and Recommended Actions See Also  Using the HDL Code Actions See Also  Using the HDL Code Actions See Also  Using the HDL Code Actions See Also  Run Checks In the HDL Code Advisor Fix HDL Code Advisor Warnings or Failures View and Save HDL Code Advisor Reports  Run Model Advisor Checks for HDL Coder Open the Model Advisor Checks Run Checks In Background Display Check Results in the Model Advisor Report Fix Warnings or Failures Save and Restore Model Advisor State  HDL Code Advisor Checks  HDL Code Advisor Checks  Save and Restore Model Advisor State                                                                                                    |                                                                                                    |
| Check entity and architecture  Description Results and Recommended Actions See Also  Check clock settings Description Results and Recommended Actions See Also  Using the HDL Code Actions See Also  Using the HDL Code Actions See Also  Using the HDL Code Actions See Also  Checks In the HDL Code Advisor Run Checks In the HDL Code Advisor Fix HDL Code Advisor Warnings or Failures View and Save HDL Code Advisor Reports  Run Model Advisor Checks for HDL Coder Open the Model Advisor Checks Run Checks in the Model Advisor Run Checks in Background Display Check Results in the Model Advisor Report Fix Warnings or Failures Save and Restore Model Advisor State  HDL Code Advisor Checks  HDL Code Advisor Checks  HDL Code Advisor Checks                                                                                                    |                                                                                                    |
| Check entity and architecture  Description  Results and Recommended Actions See Also  Check clock settings  Description  Results and Recommended Actions See Also  Using the HDL Code Actions See Also  Using the HDL Code Actions See Also  Using the HDL Code Actions See Also  Run Checks In the HDL Code Advisor Fix HDL Code Advisor Warnings or Failures View and Save HDL Code Advisor Reports  Run Model Advisor Checks for HDL Coder Open the Model Advisor Checks Run Checks in the Model Advisor Run Checks in Background Display Check Results in the Model Advisor Report Fix Warnings or Failures Save and Restore Model Advisor State  HDL Code Advisor Checks  HDL Code Advisor Checks  HDL Code Advisor Checks  HDL Code Advisor Checks  HDL Code Advisor Checks                                                                                                    |                                                                                                    |
| Description Results and Recommended Actions See Also  Check clock settings Description Results and Recommended Actions See Also  Using the HDL Code Actions See Also  Using the HDL Code Actions See Also  Getting Started with the HDL Code Advisor Open the HDL Code Advisor Run Checks In the HDL Code Advisor Fix HDL Code Advisor Warnings or Failures View and Save HDL Code Advisor Reports  Run Model Advisor Checks for HDL Coder Open the Model Advisor Checks Run Checks in the Model Advisor Run Checks in Background Display Check Results in the Model Advisor Report Fix Warnings or Failures Save and Restore Model Advisor State  HDL Code Advisor Checks  HDL Code Advisor Checks  HDL Code Advisor Checks                                                                                                    | See Also                                                                                                    |
| Description Results and Recommended Actions See Also  Check clock settings Description Results and Recommended Actions See Also  Using the HDL Code Actions See Also  Using the HDL Code Actions See Also  Getting Started with the HDL Code Advisor Open the HDL Code Advisor Run Checks In the HDL Code Advisor Fix HDL Code Advisor Warnings or Failures View and Save HDL Code Advisor Reports  Run Model Advisor Checks for HDL Coder Open the Model Advisor Checks Run Checks in the Model Advisor Run Checks in Background Display Check Results in the Model Advisor Report Fix Warnings or Failures Save and Restore Model Advisor State  HDL Code Advisor Checks  HDL Code Advisor Checks  HDL Code Advisor Checks                                                                                                    | Check entity and architecture                                                                                                    |
| Results and Recommended Actions See Also  Check clock settings Description Results and Recommended Actions See Also  Using the HDL Code Actions See Also  Using the HDL Code Actions See Also  Getting Started with the HDL Code Advisor Open the HDL Code Advisor Run Checks In the HDL Code Advisor Fix HDL Code Advisor Warnings or Failures View and Save HDL Code Advisor Reports  Run Model Advisor Checks for HDL Coder Open the Model Advisor Checks Run Checks in the Model Advisor Run Checks in Background Display Check Results in the Model Advisor Report Fix Warnings or Failures Save and Restore Model Advisor State  HDL Code Advisor Checks  HDL Code Advisor Checks                                                                                                    |                                                                                                    |
| Check clock settings  Description Results and Recommended Actions See Also  Using the HDL Code Actions  See Also  Using the HDL Code Actions  See Also  Using the HDL Code Actions  See Also  Getting Started with the HDL Code Advisor Open the HDL Code Advisor Run Checks In the HDL Code Advisor Fix HDL Code Advisor Warnings or Failures View and Save HDL Code Advisor Reports  Run Model Advisor Checks for HDL Coder Open the Model Advisor Checks Run Checks in the Model Advisor Run Checks in Background Display Check Results in the Model Advisor Report Fix Warnings or Failures Save and Restore Model Advisor State  HDL Code Advisor Checks  HDL Code Advisor Checks                                                                                                    |                                                                                                    |
| Description Results and Recommended Actions See Also  Using the HDL Code Actions See Also  Using the HDL Code Actions  See Also  Using the HDL Code Actions  Using the HDL Code Actions  Using the HDL Code Actions  Open the HDL Code Advisor Run Checks In the HDL Code Advisor Fix HDL Code Advisor Warnings or Failures View and Save HDL Code Advisor Reports  Run Model Advisor Checks for HDL Coder Open the Model Advisor Checks Run Checks in the Model Advisor Run Checks In Background Display Check Results in the Model Advisor Report Fix Warnings or Failures Save and Restore Model Advisor State  HDL Code Advisor Checks                                                                                                    |                                                                                                    |
| Description Results and Recommended Actions See Also  Using the HDL Code Actions See Also  Using the HDL Code Actions See Also  Using the HDL Code Actions  Using the HDL Code Actions  Using the HDL Code Actions  Open the HDL Code Advisor Run Checks In the HDL Code Advisor Fix HDL Code Advisor Warnings or Failures View and Save HDL Code Advisor Reports  Run Model Advisor Checks for HDL Coder Open the Model Advisor Checks Run Checks in the Model Advisor Run Checks In Background Display Check Results in the Model Advisor Report Fix Warnings or Failures Save and Restore Model Advisor State  HDL Code Advisor Checks                                                                                                    | Chack clock settings                                                                                                    |
| Results and Recommended Actions See Also  Using the HDL Code Actions  Using the HDL Code Actions  Using the HDL Code Actions  Using the HDL Code Actions  Using the HDL Code Actions  Using the HDL Code Actions  Using the HDL Code Actions  Using the HDL Code Actions  Using the HDL Code Actions  Run Checks In the HDL Code Advisor  Fix HDL Code Advisor Warnings or Failures  View and Save HDL Code Actions Reports  Run Model Advisor Checks  Run Checks in the Model Advisor  Run Checks in Background  Display Check Results in the Model Advisor Report  Fix Warnings or Failures  Save and Restore Model Advisor State  HDL Code Advisor Checks                                                                                                    |                                                                                                    |
| Getting Started with the HDL Code Advisor Open the HDL Code Advisor Run Checks In the HDL Code Advisor Fix HDL Code Advisor Warnings or Failures View and Save HDL Code Advisor Reports  Run Model Advisor Checks for HDL Coder Open the Model Advisor Checks Run Checks in the Model Advisor Run Checks In Background Display Check Results in the Model Advisor Report Fix Warnings or Failures Save and Restore Model Advisor State  HDL Code Advisor Checks                                                                                                    |                                                                                                    |
| Getting Started with the HDL Code Advisor  Open the HDL Code Advisor  Run Checks In the HDL Code Advisor  Fix HDL Code Advisor Warnings or Failures  View and Save HDL Code Advisor Reports  Run Model Advisor Checks for HDL Coder  Open the Model Advisor Checks  Run Checks in the Model Advisor  Run Checks In Background  Display Check Results in the Model Advisor Report  Fix Warnings or Failures  Save and Restore Model Advisor State  HDL Code Advisor Checks                                                                                                    |                                                                                                    |
| Open the HDL Code Advisor Run Checks In the HDL Code Advisor Fix HDL Code Advisor Warnings or Failures View and Save HDL Code Advisor Reports  Run Model Advisor Checks for HDL Coder Open the Model Advisor Checks Run Checks in the Model Advisor Run Checks In Background Display Check Results in the Model Advisor Report Fix Warnings or Failures Save and Restore Model Advisor State  HDL Code Advisor Checks                                                                                                    | Using the HDL Code Ac                                                                                                    |
| Fix HDL Code Advisor Warnings or Failures View and Save HDL Code Advisor Reports  Run Model Advisor Checks for HDL Coder Open the Model Advisor Checks Run Checks in the Model Advisor Run Checks In Background Display Check Results in the Model Advisor Report Fix Warnings or Failures Save and Restore Model Advisor State  HDL Code Advisor Checks                                                                                                    |                                                                                                    |
| View and Save HDL Code Advisor Reports  Run Model Advisor Checks for HDL Coder Open the Model Advisor Checks Run Checks in the Model Advisor Run Checks In Background Display Check Results in the Model Advisor Report Fix Warnings or Failures Save and Restore Model Advisor State  HDL Code Advisor Checks                                                                                                    | Open the HDL Code Advisor                                                                                                    |
| Run Model Advisor Checks for HDL Coder  Open the Model Advisor Checks Run Checks in the Model Advisor Run Checks In Background Display Check Results in the Model Advisor Report Fix Warnings or Failures Save and Restore Model Advisor State  HDL Code Advisor Checks                                                                                                    | Open the HDL Code Advisor                                                                                                    |
| Open the Model Advisor Checks Run Checks in the Model Advisor Run Checks In Background Display Check Results in the Model Advisor Report Fix Warnings or Failures Save and Restore Model Advisor State  HDL Code Advisor Checks                                                                                                    | Open the HDL Code Advisor                                                                                                    |
| Run Checks in the Model Advisor Run Checks In Background Display Check Results in the Model Advisor Report Fix Warnings or Failures Save and Restore Model Advisor State  HDL Code Advisor Checks                                                                                                    | Open the HDL Code Advisor                                                                                                    |
| Run Checks In Background                                                                                                    | Open the HDL Code Advisor                                                                                                    |
| Display Check Results in the Model Advisor Report                                                                                                    | Open the HDL Code Advisor Run Checks In the HDL Code Advisor Fix HDL Code Advisor Warnings or Failures View and Save HDL Code Advisor Reports  Run Model Advisor Checks for HDL Coder Open the Model Advisor Checks                                                                                                    |
| Display Check Results in the Model Advisor Report                                                                                                    | Open the HDL Code Advisor Run Checks In the HDL Code Advisor Fix HDL Code Advisor Warnings or Failures View and Save HDL Code Advisor Reports  Run Model Advisor Checks for HDL Coder Open the Model Advisor Checks Run Checks in the Model Advisor                                                                                                    |
| Fix Warnings or Failures                                                                                                    | Open the HDL Code Advisor Run Checks In the HDL Code Advisor Fix HDL Code Advisor Warnings or Failures View and Save HDL Code Advisor Reports  Run Model Advisor Checks for HDL Coder Open the Model Advisor Checks Run Checks in the Model Advisor                                                                                                    |
| Save and Restore Model Advisor State                                                                                                    | Open the HDL Code Advisor Run Checks In the HDL Code Advisor Fix HDL Code Advisor Warnings or Failures View and Save HDL Code Advisor Reports  Run Model Advisor Checks for HDL Coder Open the Model Advisor Checks Run Checks in the Model Advisor Run Checks In Background                                                                                                    |
|                                                                                                    | Open the HDL Code Advisor Run Checks In the HDL Code Advisor Fix HDL Code Advisor Warnings or Failures View and Save HDL Code Advisor Reports  Run Model Advisor Checks for HDL Coder Open the Model Advisor Checks Run Checks in the Model Advisor Run Checks In Background Display Check Results in the Model Advisor Report                                                               |
| $\mathbf{M} = \mathbf{J} \cdot \mathbf{J} \cdot $ | Open the HDL Code Advisor Run Checks In the HDL Code Advisor Fix HDL Code Advisor Warnings or Failures View and Save HDL Code Advisor Reports  Run Model Advisor Checks for HDL Coder Open the Model Advisor Checks Run Checks in the Model Advisor Run Checks In Background Display Check Results in the Model Advisor Report Fix Warnings or Failures                                      |
|                                                                                                    | Open the HDL Code Advisor Run Checks In the HDL Code Advisor Fix HDL Code Advisor Warnings or Failures View and Save HDL Code Advisor Reports  Run Model Advisor Checks for HDL Coder Open the Model Advisor Checks Run Checks in the Model Advisor Run Checks In Background Display Check Results in the Model Advisor Report Fix Warnings or Failures Save and Restore Model Advisor State |

| Checks for ports and subsystems      | 39-12 |
|--------------------------------------|-------|
| Checks for blocks and block settings | 39-12 |
| Native Floating Point checks         | 39-13 |
| industry standard checks             | 39-14 |

# **Hardware-Software Codesign**

| 4 | 0 |
|---|---|
|   | U |

|                                                                         | _   |
|-------------------------------------------------------------------------|-----|
| Speedgoat FPGA Support with HDL Workflow Advisor40-Introduction40-      | _   |
| Speedgoat FPGA IO Module Support 40-                                    |     |
| Workflow                                                                |     |
|                                                                         | Ĭ   |
| Custom IP Core Generation                                               | .4  |
| Custom IP Core Architectures                                            | .4  |
| Target Platform Interfaces                                              |     |
| Processor/FPGA Synchronization                                          |     |
| Custom IP Core Generated Files                                          | -5  |
| Custom IP Core Report                                                   | -6  |
| Summary                                                                 | -6  |
| Target Interface Configuration                                          | _   |
| Register Address Mapping                                                |     |
| IP Core User Guide                                                      |     |
| IP Core File List                                                       | . 1 |
| Generate Board-Independent HDL IP Core from Simulink Model              | _   |
| 40-1                                                                    |     |
| Generate Board-Independent IP Core                                      |     |
| Requirements and Limitations for IP Core Generation                     |     |
| Requirements and Elimitations for it core deheration                    | J   |
| Processor and FPGA Synchronization                                      | .6  |
| Free Running Mode                                                       | _   |
| Coprocessing - Blocking Mode                                            |     |
| Coprocessing - Nonblocking With Delay Mode 40-1                         | .7  |
| Synchronization of Global Reset Signal to IP Core Clock Domain          |     |
| 40-1                                                                    | 8   |
|                                                                         |     |
| IP Caching for Faster Reference Design Synthesis                        |     |
| Requirements for Using IP Caching                                       |     |
| What Is an IP Cache?       40-2         How IP Caching Works       40-2 |     |
| Enable IP Caching                                                       |     |
| IP Caching in HDL Coder Reference Designs                               |     |
| IP Caching in Custom Reference Designs                                  |     |

| Step 2: Find the Critical Path                                                                                                    |          |
|----------------------------------------------------------------------------------------------------|----------|
| 1                                                                                                    |          |
|                                                                                                    |          |
| Define Multiple AXI Master Interfaces in Reference Designs to                                                                                                    |          |
| access DUT AXI4 Slave Interface                                                                                                    |          |
| Vivado-Based Reference Designs                                                                                                    |          |
| Qsys-Based Reference Designs                                                                                                    |          |
| Meet Timing Requirements Using Enable-Based Multicycle Pa                                                                                                    | th       |
| Constraints                                                                                                    |          |
| How Enable-Based Multicycle Path Constraints Work                                                                                                    |          |
| Specify Enable-Based Constraints                                                                                                    |          |
| Benefits of Using Enable-Based Constraints                                                                                                    |          |
| Modeling Guidelines                                                                                                    |          |
| Caveats and Limitations                                                                                                    |          |
| Dura musim. Tournot EDCA Describe and Ca C Describe                                                                                                    |          |
| Program Target FPGA Boards or SoC Devices                                                                                                    |          |
| Programming Methods                                                                                                    |          |
| Hardware-Software Co-Design Workflow for SoC Platforms                                                                                                    |          |
|                                                                                                    |          |
| _                                                                                                    |          |
| Model Design for AXI4 Slave Interface Generation                                                                                                    |          |
| Model Design for AXI4 Slave Interface Generation                                                                                                    |          |
| Model Design for AXI4 Slave Interface Generation                                                                                                    |          |
| Model Design for AXI4 Slave Interface Generation                                                                                                    |          |
| Model Design for AXI4 Slave Interface Generation  Considerations                                                                                                    | <br><br> |
| Model Design for AXI4 Slave Interface Generation  Considerations  Map Scalar Ports to AXI4 Slave Interface  Map Vector Ports to AXI4 Slave Interface  Read Back Value of AXI4 Slave Interfaces  Optimize AXI4 Slave Read Back Logic                                                                                                    |          |
| Model Design for AXI4 Slave Interface Generation  Considerations                                                                                                    |          |
| Model Design for AXI4 Slave Interface Generation  Considerations  Map Scalar Ports to AXI4 Slave Interface  Map Vector Ports to AXI4 Slave Interface  Read Back Value of AXI4 Slave Interfaces  Optimize AXI4 Slave Read Back Logic  Model Design for AXI4-Stream Interface Generation                                                                                                    |          |
| Model Design for AXI4 Slave Interface Generation Considerations Map Scalar Ports to AXI4 Slave Interface Map Vector Ports to AXI4 Slave Interface Read Back Value of AXI4 Slave Interfaces Optimize AXI4 Slave Read Back Logic  Model Design for AXI4-Stream Interface Generation Simplified Streaming Protocol Map Scalar Ports To AXI4-Stream Interface Map Vector Ports To AXI4-Stream Interface                                                                                                    |          |
| Model Design for AXI4 Slave Interface Generation Considerations Map Scalar Ports to AXI4 Slave Interface Map Vector Ports to AXI4 Slave Interface Read Back Value of AXI4 Slave Interfaces Optimize AXI4 Slave Read Back Logic  Model Design for AXI4-Stream Interface Generation Simplified Streaming Protocol Map Scalar Ports To AXI4-Stream Interface Map Vector Ports To AXI4-Stream Interface Model Designs with Multiple Streaming Channels                                                                                                    |          |
| Model Design for AXI4 Slave Interface Generation Considerations Map Scalar Ports to AXI4 Slave Interface Map Vector Ports to AXI4 Slave Interface Read Back Value of AXI4 Slave Interfaces Optimize AXI4 Slave Read Back Logic  Model Design for AXI4-Stream Interface Generation Simplified Streaming Protocol Map Scalar Ports To AXI4-Stream Interface Map Vector Ports To AXI4-Stream Interface Model Designs with Multiple Streaming Channels Model Designs with Multiple Sample Rates                                                                                                    |          |
| Model Design for AXI4 Slave Interface Generation Considerations Map Scalar Ports to AXI4 Slave Interface Map Vector Ports to AXI4 Slave Interface Read Back Value of AXI4 Slave Interfaces Optimize AXI4 Slave Read Back Logic  Model Design for AXI4-Stream Interface Generation Simplified Streaming Protocol Map Scalar Ports To AXI4-Stream Interface Map Vector Ports To AXI4-Stream Interface Model Designs with Multiple Streaming Channels                                                                                                    |          |
| Model Design for AXI4 Slave Interface Generation Considerations Map Scalar Ports to AXI4 Slave Interface Map Vector Ports to AXI4 Slave Interface Read Back Value of AXI4 Slave Interfaces Optimize AXI4 Slave Read Back Logic  Model Design for AXI4-Stream Interface Generation Simplified Streaming Protocol Map Scalar Ports To AXI4-Stream Interface Map Vector Ports To AXI4-Stream Interface Model Designs with Multiple Streaming Channels Model Designs with Multiple Sample Rates Restrictions  Generate HDL IP Core with Multiple AXI4-Stream and AXI4 M                                                                                                    |          |
| Model Design for AXI4 Slave Interface Generation Considerations Map Scalar Ports to AXI4 Slave Interface Map Vector Ports to AXI4 Slave Interface Read Back Value of AXI4 Slave Interfaces Optimize AXI4 Slave Read Back Logic  Model Design for AXI4-Stream Interface Generation Simplified Streaming Protocol Map Scalar Ports To AXI4-Stream Interface Map Vector Ports To AXI4-Stream Interface Model Designs with Multiple Streaming Channels Model Designs with Multiple Sample Rates Restrictions  Generate HDL IP Core with Multiple AXI4-Stream and AXI4 M Interfaces                                                                                                    |          |
| Model Design for AXI4 Slave Interface Generation Considerations Map Scalar Ports to AXI4 Slave Interface Map Vector Ports to AXI4 Slave Interface Read Back Value of AXI4 Slave Interfaces Optimize AXI4 Slave Read Back Logic  Model Design for AXI4-Stream Interface Generation Simplified Streaming Protocol Map Scalar Ports To AXI4-Stream Interface Map Vector Ports To AXI4-Stream Interface Model Designs with Multiple Streaming Channels Model Designs with Multiple Sample Rates Restrictions  Generate HDL IP Core with Multiple AXI4-Stream and AXI4 M Interfaces Why Use Multiple AXI4 Interfaces                                                                      |          |
| Model Design for AXI4 Slave Interface Generation Considerations Map Scalar Ports to AXI4 Slave Interface Map Vector Ports to AXI4 Slave Interface Read Back Value of AXI4 Slave Interfaces Optimize AXI4 Slave Read Back Logic  Model Design for AXI4-Stream Interface Generation Simplified Streaming Protocol Map Scalar Ports To AXI4-Stream Interface Map Vector Ports To AXI4-Stream Interface Model Designs with Multiple Streaming Channels Model Designs with Multiple Streaming Channels Restrictions  Generate HDL IP Core with Multiple AXI4-Stream and AXI4 M Interfaces Why Use Multiple AXI4 Interfaces Specify Multiple AXI4 Interfaces in Generic IP Core Generation | ast      |
| Model Design for AXI4 Slave Interface Generation Considerations Map Scalar Ports to AXI4 Slave Interface Map Vector Ports to AXI4 Slave Interface Read Back Value of AXI4 Slave Interfaces Optimize AXI4 Slave Read Back Logic  Model Design for AXI4-Stream Interface Generation Simplified Streaming Protocol Map Scalar Ports To AXI4-Stream Interface Map Vector Ports To AXI4-Stream Interface Model Designs with Multiple Streaming Channels Model Designs with Multiple Sample Rates Restrictions  Generate HDL IP Core with Multiple AXI4-Stream and AXI4 M Interfaces Why Use Multiple AXI4 Interfaces                                                                      |          |

| ZedBoard ZedBoard ZedBoard ZedBoard ZedBoard ZedBoard                                                       | 41-26          |
|----------------------------------------------------------------------------------------------------|----------------|
| Multirate IP Core Generation                                                                                | 41-39          |
| Board and Reference Design Registration System                                                              | 41-43          |
| Board, IP Core, and Reference Design Definitions                                                            | 41-43          |
| Board Registration Files                                                                                    | 41-43          |
| Reference Design Registration Files                                                                         | 41-44          |
| Predefined Board and Reference Design Examples                                                              | 41-45          |
| Register a Custom Board                                                                                     | 41-46          |
| Define a Board                                                                                              | 41-46          |
| Create a Board Plugin                                                                                       | 41-47          |
| Define a Board Registration Function                                                                        | 41-47          |
| Register a Custom Reference Design                                                                          | 41-49          |
| Define a Reference Design                                                                                   | 41-49          |
| Create a Reference Design Plugin                                                                            | 41-50          |
| Define a Reference Design Registration Function                                                             | 41-50          |
| <b>Define Custom Parameters and Callback Functions for Custom</b>                                           | 44 =0          |
| Reference Design                                                                                            | 41-52          |
|                                                                                                    | 41-52          |
| Define Custom Callback Functions                                                                            | 41-56          |
| Customize Reference Design Dynamically Based on Reference                                                   |                |
| Design Parameters                                                                                           | 41-58          |
| Why Customize the Reference Design                                                                          | 41-58          |
| How Reference Design Customization Works                                                                    | 41-58          |
| Customizable Reference Design Parameters Example: Create Master Only or Slave Only or Both Slave and Master | 41-59          |
| Reference Designs                                                                                           | 41-60          |
| Define and Add IP Repository to Custom Reference Design                                                     | 41-63          |
| Create an IP Repository Folder Structure                                                                    | <b>41-6</b> 3  |
| Define IP List Function                                                                                     | 41-64          |
| Add IP List Function to Reference Design Project                                                            | 41-65          |
| FPGA Programming and Configuration                                                                          | 41-66          |
| Model Design for AXI4-Stream Video Interface Generation                                                     | 41-75          |
| Streaming Pixel Protocol                                                                                    | 41-75          |
| Protocol Signals and Timing Diagrams                                                                        | <b>41-7</b> 5  |
| Model Data and Control Bus Signals                                                                          | <b>41-77</b>   |
| Map DUT Ports to Multiple Channels                                                                          | 41-81          |
| Model Designs with Multiple Sample Rates                                                                    | 41-81          |
| Video Porch Insertion Logic                                                                                 | 41-81          |
| Default Video System Reference Design                                                                       | 41-82<br>41-83 |
|                                                                                                    |                |
| Model Design for AXI4 Master Interface Generation                                                           | 41-84          |
| Simplified AXI4 Master Protocol - Write Channel Simplified AXI4 Master Protocol - Read Channel              | 41-84<br>41-86 |
| JIIIPIIIIEU AAIT MASIEI FIUIUUUI - NEAU UIIAIIIIEI                                                          | 41-00          |

| Base Address Register Calculation                       | <b>41-87</b> |
|---------------------------------------------------------|--------------|
| Modeling for AXI4 Master Interfaces                     | 41-87        |
| Map Vector Ports to AXI4 Master Interfaces              | 41-90        |
| Model Designs with Multiple Sample Rates                | 41-92        |
| Reference Designs for IP Core Integration               | 41-93        |
| Restrictions                                            | 41-94        |
| IP Core Generation Workflow for Standalone FPGA Devices | 41-95        |
| Targeting FPGA Reference Designs with AXI4 Interface    | 41-96        |
| Targeting FPGA Reference Designs Without AXI4 Interface | 41-97        |
| Board Support                                           | 41-97        |
| IP Core Generation Workflow for Speedgoat I/O Modules   | 41-98        |

# **HDL Code Generation from MATLAB**

# **Functions Supported for HDL Code Generation**

- "Functions Supported for HDL Code Generation Alphabetical List" on page 1-2
- "Functions Supported for HDL Code Generation Categorical List" on page 1-8

# Functions Supported for HDL Code Generation — Alphabetical List

You can generate efficient HDL code for a subset of MATLAB built-in functions and toolbox functions that you call from MATLAB code. These functions appear in alphabetical order in the following table.

To find supported functions by MATLAB category or toolbox, see "Functions Supported for HDL Code Generation — Categorical List" on page 1-8.

| Name         | Product               | Remarks and Limitations                                                                                                  |
|--------------|-----------------------|----------------------------------------------------------------------------------------------------|
| abs          | Fixed-Point Designer™ | Double and complex data types not supported.                                                                             |
| add          | Fixed-Point Designer  | _                                                                                                    |
| all          | MATLAB                | Double data type not supported.                                                                                          |
| and          | MATLAB                | _                                                                                                    |
| any          | MATLAB                | Double data type not supported.                                                                                          |
| bitand       | MATLAB                | _                                                                                                    |
| bitand       | Fixed-Point Designer  | _                                                                                                    |
| bitandreduce | Fixed-Point Designer  | _                                                                                                    |
| bitcmp       | MATLAB                | _                                                                                                    |
| bitcmp       | Fixed-Point Designer  | _                                                                                                    |
| bitconcat    | Fixed-Point Designer  | _                                                                                                    |
| bitget       | MATLAB                | _                                                                                                    |
| bitget       | Fixed-Point Designer  | _                                                                                                    |
| bitor        | MATLAB                | _                                                                                                    |
| bitor        | Fixed-Point Designer  | _                                                                                                    |
| bitorreduce  | Fixed-Point Designer  | _                                                                                                    |
| bitreplicate | Fixed-Point Designer  | _                                                                                                    |
| bitrol       | Fixed-Point Designer  | _                                                                                                    |
| bitror       | Fixed-Point Designer  | _                                                                                                    |
| bitset       | MATLAB                | _                                                                                                    |
| bitset       | Fixed-Point Designer  | -                                                                                                    |
| bitshift     | MATLAB                | For efficient HDL code generation, use the Fixed-Point Designer functions bitsll, bitsrl, or bitsra instead of bitshift. |
| bitshift     | Fixed-Point Designer  | _                                                                                                    |
| bitsliceget  | Fixed-Point Designer  | _                                                                                                    |
| bitsll       | Fixed-Point Designer  | _                                                                                                    |
| bitsra       | Fixed-Point Designer  | _                                                                                                    |
| bitsrl       | Fixed-Point Designer  | _                                                                                                    |

| Name         | Product              | Remarks and Limitations                                                                                                    |
|--------------|----------------------|----------------------------------------------------------------------------------------------------|
| bitxor       | MATLAB               | _                                                                                                    |
| bitxor       | Fixed-Point Designer | _                                                                                                    |
| bitxorreduce | Fixed-Point Designer | _                                                                                                    |
| ceil         | Fixed-Point Designer | _                                                                                                    |
| complex      | MATLAB               | _                                                                                                    |
| complex      | Fixed-Point Designer | _                                                                                                    |
| conj         | Fixed-Point Designer | _                                                                                                    |
| convergent   | Fixed-Point Designer | _                                                                                                    |
| ctranspose   | MATLAB               | _                                                                                                    |
| ctranspose   | Fixed-Point Designer | _                                                                                                    |
| divide       | Fixed-Point Designer | <ul> <li>For HDL Code generation, the divisor must be a constant and a power of two.</li> <li>Non-fi inputs must be constant; that is, their values must be known at compile time so that they can be cast to fi objects.</li> <li>Complex and imaginary divisors are not supported.</li> <li>Code generation in MATLAB does not support the syntax T.divide(a,b).</li> </ul> |
| end          | Fixed-Point Designer | _                                                                                                    |
| eps          | Fixed-Point Designer | <ul> <li>Supported for scalar fixed-point signals only.</li> <li>Supported for scalar, vector, and matrix, fi single and fi double signals.</li> </ul>                                                                                                    |
| eq           | MATLAB               | _                                                                                                    |
| eq           | Fixed-Point Designer | _                                                                                                    |
| fi           | Fixed-Point Designer | _                                                                                                    |
| fimath       | Fixed-Point Designer | _                                                                                                    |
| fix          | Fixed-Point Designer | _                                                                                                    |
| floor        | Fixed-Point Designer | _                                                                                                    |

| Name               | Product              | Remarks and Limitations                                                                                                    |
|--------------------|----------------------|----------------------------------------------------------------------------------------------------|
| for                | MATLAB               | Do not use for loops without static bounds.                                                                                                    |
|                    |                      | Do not use the & and   operators within conditions of a for statement. Instead, use the && and     operators.                                                                                                    |
|                    |                      | HDL Coder does not support nonscalar expressions in the conditions of for statements. Instead, use the all or any functions to collapse logical vectors into scalars.                                                                                                    |
| ge                 | MATLAB               | _                                                                                                    |
| ge                 | Fixed-Point Designer | _                                                                                                    |
| getlsb             | Fixed-Point Designer | _                                                                                                    |
| getmsb             | Fixed-Point Designer | _                                                                                                    |
| gt                 | MATLAB               | _                                                                                                    |
| gt                 | Fixed-Point Designer | _                                                                                                    |
| horzcat            | Fixed-Point Designer | _                                                                                                    |
| if                 | MATLAB               | Do not use the & and   operators within conditions of an if statement. Instead, use the && and     operators.  HDL Coder does not support nonscalar expressions in the conditions of if statements. Instead, use the all or any functions to collapse logical vectors into scalars. |
| imag               | MATLAB               | _                                                                                                    |
| int8, int16, int32 | Fixed-Point Designer | _                                                                                                    |
| iscolumn           | MATLAB               | _                                                                                                    |
| isempty            | MATLAB               | _                                                                                                    |
| isequal            | Fixed-Point Designer | _                                                                                                    |
| isfi               | Fixed-Point Designer | _                                                                                                    |
| isfimath           | Fixed-Point Designer | _                                                                                                    |
| isfimathlocal      | Fixed-Point Designer | _                                                                                                    |
| isfinite           | MATLAB               | _                                                                                                    |
| isinf              | MATLAB               | _                                                                                                    |
| isnan              | MATLAB               | _                                                                                                    |

| Name          | Product              | Remarks and Limitations                                                            |
|---------------|----------------------|------------------------------------------------------------------------------------|
| isnumeric     | MATLAB               | _                                                                                  |
| isnumerictype | Fixed-Point Designer | _                                                                                  |
| isreal        | MATLAB               | _                                                                                  |
| isrow         | MATLAB               | _                                                                                  |
| isscalar      | MATLAB               | _                                                                                  |
| issigned      | Fixed-Point Designer | _                                                                                  |
| isvector      | MATLAB               | _                                                                                  |
| le            | MATLAB               | _                                                                                  |
| le            | Fixed-Point Designer | _                                                                                  |
| length        | MATLAB               | _                                                                                  |
| logical       | MATLAB               | _                                                                                  |
| lowerbound    | Fixed-Point Designer | _                                                                                  |
| lsb           | Fixed-Point Designer | _                                                                                  |
| lt            | MATLAB               | _                                                                                  |
| lt            | Fixed-Point Designer | _                                                                                  |
| max           | Fixed-Point Designer | _                                                                                  |
| min           | Fixed-Point Designer | _                                                                                  |
| minus         | Fixed-Point Designer | _                                                                                  |
| mpower        | MATLAB               | Both inputs must be scalar, and the exponent input, k, must be an integer.         |
| mpower        | Fixed-Point Designer | Both inputs must be scalar, and the exponent input, k, must be a constant integer. |
| mtimes(A,B)   | MATLAB               | _                                                                                  |
| mtimes        | Fixed-Point Designer | _                                                                                  |
| ndims         | MATLAB               | _                                                                                  |
| ne            | MATLAB               | _                                                                                  |
| ne            | Fixed-Point Designer | _                                                                                  |
| nearest       | Fixed-Point Designer | _                                                                                  |
| not           | MATLAB               | _                                                                                  |
| numerictype   | Fixed-Point Designer | _                                                                                  |
| ones          | MATLAB               | Dimensions must be real, nonnegative integers.                                     |
| or            | MATLAB               | _                                                                                  |
| plus          | MATLAB               | Inputs cannot be data type logical.                                                |

| Name            | Product              | Remarks and Limitations                                                                                                    |
|-----------------|----------------------|----------------------------------------------------------------------------------------------------|
| plus            | Fixed-Point Designer | Inputs cannot be data type logical.                                                                                                    |
| power           | MATLAB               | Both inputs must be scalar, and the exponent input, k, must be an integer.                                                                    |
| power           | Fixed-Point Designer | Both inputs must be scalar, and the exponent input, k, must be a constant integer.                                                            |
| range           | Fixed-Point Designer | _                                                                                                    |
| real            | MATLAB               | _                                                                                                    |
| realmax         | Fixed-Point Designer | _                                                                                                    |
| realmin         | Fixed-Point Designer | _                                                                                                    |
| reinterpretcast | Fixed-Point Designer | _                                                                                                    |
| repmat          | MATLAB               | _                                                                                                    |
| rescale         | Fixed-Point Designer | _                                                                                                    |
| reshape         | MATLAB               | _                                                                                                    |
| round           | Fixed-Point Designer | _                                                                                                    |
| sfi             | Fixed-Point Designer | _                                                                                                    |
| sign            | Fixed-Point Designer | _                                                                                                    |
| size            | MATLAB               | _                                                                                                    |
| sqrt            | Fixed-Point Designer | _                                                                                                    |
| sub             | Fixed-Point Designer | _                                                                                                    |
| subsasgn        | Fixed-Point Designer | Supported data types for HDL code generation are listed in "Supported MATLAB Data Types, Operators, and Control Flow Statements" on page 2-2. |
| subsref         | Fixed-Point Designer | Supported data types for HDL code generation are listed in "Supported MATLAB Data Types, Operators, and Control Flow Statements" on page 2-2. |
| sum             | Fixed-Point Designer | _                                                                                                    |

| Name                  | Product              | Remarks and Limitations                                                                                                    |
|-----------------------|----------------------|----------------------------------------------------------------------------------------------------|
| switch                | MATLAB               | The conditional expression in a switch or case statement must use only:                                                                                                    |
|                       |                      | <ul> <li>uint8, uint16, uint32, int8, int16, or int32 data types</li> <li>Scalar data</li> <li>If multiple case statements make assignments to the same variable, the numeric type and fimath specification for that variable must be the same in every case statement.</li> </ul> |
| times                 | MATLAB               | Inputs cannot be data type logical.                                                                                                    |
| times                 | Fixed-Point Designer | Inputs cannot be data type logical.                                                                                                    |
| transpose             | MATLAB               | _                                                                                                    |
| transpose             | MATLAB               | _                                                                                                    |
| ufi                   | Fixed-Point Designer | _                                                                                                    |
| uint8, uint16, uint32 | Fixed-Point Designer | _                                                                                                    |
| uminus                | Fixed-Point Designer | _                                                                                                    |
| uplus                 | MATLAB               | Inputs cannot be data type logical.                                                                                                    |
| upperbound            | Fixed-Point Designer | _                                                                                                    |
| vertcat               | Fixed-Point Designer | _                                                                                                    |
| xor                   | MATLAB               | _                                                                                                    |
| zeros                 | MATLAB               | Dimensions must be real, nonnegative integers.                                                                                                    |

# Functions Supported for HDL Code Generation — Categorical List

#### In this section...

"Arithmetic Operations in MATLAB" on page 1-8

"Bitwise Operations in MATLAB" on page 1-9

"Complex Numbers in MATLAB" on page 1-9

"Control Flow in MATLAB" on page 1-9

"Logical Operators in MATLAB" on page 1-10

"Arrays in MATLAB" on page 1-10

"Relational Operators in MATLAB" on page 1-10

"Fixed-Point Designer" on page 1-10

#### In this section...

"Arithmetic Operations in MATLAB" on page 1-8

"Bitwise Operations in MATLAB" on page 1-9

"Complex Numbers in MATLAB" on page 1-9

"Control Flow in MATLAB" on page 1-9

"Logical Operators in MATLAB" on page 1-10

"Arrays in MATLAB" on page 1-10

"Relational Operators in MATLAB" on page 1-10

"Fixed-Point Designer" on page 1-10

You can generate efficient HDL code for a subset of MATLAB built-in functions and toolbox functions that you call from MATLAB code. These functions are listed by MATLAB category or toolbox category in the following tables.

For an alphabetical list of supported functions, see "Functions Supported for HDL Code Generation — Alphabetical List" on page 1-2.

#### **Arithmetic Operations in MATLAB**

| Name          | Remarks and Limitations                           |
|---------------|---------------------------------------------------|
| ctranspose(A) | _                                                 |
| mpower(A,B)   | A and B must be scalar, and B must be an integer. |
| mtimes(A,B)   | _                                                 |
| plus(A,B)     | Neither A nor B can be data type logical.         |
| power(A,B)    | A and B must be scalar, and B must be an integer. |
| times(A,B)    | Neither A nor B can be data type logical.         |
| transpose(A)  | _                                                 |

## **Bitwise Operations in MATLAB**

| Name     | Remarks and Limitations                                                                                                 |
|----------|----------------------------------------------------------------------------------------------------|
| bitand   | _                                                                                                    |
| bitcmp   |                                                                                                    |
| bitget   |                                                                                                    |
| bitor    |                                                                                                    |
| bitset   |                                                                                                    |
| bitshift | For efficient HDL code generation, use the Fixed-Point Designer functions bitsl, bitsrl, or bitsra instead of bitshift. |
| bitxor   | _                                                                                                    |

## **Complex Numbers in MATLAB**

| Name    | Remarks and Limitations |
|---------|-------------------------|
| complex |                         |
| imag    |                         |
| real    | _                       |

#### **Control Flow in MATLAB**

| Name   | Remarks and Limitations                                                                                                    |  |  |
|--------|----------------------------------------------------------------------------------------------------|--|--|
| for    | Do not use for loops without static bounds.                                                                                                    |  |  |
|        | Do not use the & and   operators within conditions of a for statement. Instead, use the && and     operators.                                                            |  |  |
|        | HDL Coder does not support nonscalar expressions in the conditions of for statements. Instead, use the all or any functions to collapse logical vectors into scalars.    |  |  |
| if     | Do not use the & and   operators within conditions of an if statement. Instead, use the && and     operators.                                                            |  |  |
|        | HDL Coder does not support nonscalar expressions in the conditions of if statements. Instead, use the all or any functions to collapse logical vectors into scalars.     |  |  |
| switch | The conditional expression in a switch or case statement must use only                                                                                                   |  |  |
|        | <ul><li>uint8, uint16, uint32, int8, int16, or int32 data types</li><li>Scalar data</li></ul>                                                                            |  |  |
|        | If multiple case statements make assignments to the same variable, the numeric type and fimath specification for that variable must be the same in every case statement. |  |  |

#### **Logical Operators in MATLAB**

| Name | Remarks and Limitations |  |
|------|-------------------------|--|
| and  | _                       |  |
| not  | _                       |  |
| or   | _                       |  |
| xor  | _                       |  |

#### **Arrays in MATLAB**

| Name  | Remarks and Limitations                        |  |
|-------|------------------------------------------------|--|
| ones  | Dimensions must be real, nonnegative integers. |  |
| zeros | Dimensions must be real, nonnegative integers. |  |

#### **Relational Operators in MATLAB**

| Name | Remarks and Limitations |  |
|------|-------------------------|--|
| eq   |                         |  |
| ge   | _                       |  |
| gt   | _                       |  |
| le   | _                       |  |
| lt   | _                       |  |
| ne   | _                       |  |

#### **Fixed-Point Designer**

HDL code generation support for fixed-point run-time library functions from the Fixed-Point Designer is summarized in the following table. See "Fixed-Point Function Limitations" on page 2-27 for general limitations of fixed-point run-time library functions for code generation.

| Function     | Remarks and Limitations                      |  |  |
|--------------|----------------------------------------------|--|--|
| abs          | Double and complex data types not supported. |  |  |
| add          |                                              |  |  |
| bitand       | _                                            |  |  |
| bitandreduce | _                                            |  |  |
| bitcmp       | _                                            |  |  |
| bitconcat    | _                                            |  |  |
| bitget       |                                              |  |  |
| bitor        | _                                            |  |  |
| bitorreduce  |                                              |  |  |
| bitreplicate | _                                            |  |  |

| Function           | Remarks and Limitations                                                                                                    |
|--------------------|----------------------------------------------------------------------------------------------------|
| bitrol             | _                                                                                                    |
| bitror             | _                                                                                                    |
| bitset             | _                                                                                                    |
| bitshift           | _                                                                                                    |
| bitsliceget        | _                                                                                                    |
| bitsll             | _                                                                                                    |
| bitsra             | _                                                                                                    |
| bitsrl             | _                                                                                                    |
| bitxor             | _                                                                                                    |
| bitxorreduce       | _                                                                                                    |
| ceil               | _                                                                                                    |
| complex            | _                                                                                                    |
| conj               | _                                                                                                    |
| convergent         | _                                                                                                    |
| ctranspose         | _                                                                                                    |
| divide             | <ul> <li>For HDL Code generation, the divisor must be a constant and a power of two.</li> <li>Non-fi inputs must be constant; that is, their values must be known at</li> </ul> |
|                    | compile time so that they can be cast to fi objects.  • Complex and imaginary divisors are not supported                                                                        |
|                    | complete and imaginary artifects are not supported.                                                                                                    |
|                    | Code generation in MATLAB does not support the syntax     T.divide(a,b).                                                                                                    |
| eps                | Supported for scalar fixed-point signals only.                                                                                                    |
|                    | Supported for scalar, vector, and matrix, fi single and fi double signals.                                                                                                    |
| eq                 | _                                                                                                    |
| fi                 | _                                                                                                    |
| fimath             | _                                                                                                    |
| fix                | _                                                                                                    |
| floor              | _                                                                                                    |
| ge                 | _                                                                                                    |
| getlsb             |                                                                                                    |
| getmsb             |                                                                                                    |
| gt                 |                                                                                                    |
| horzcat            |                                                                                                    |
| int8, int16, int32 |                                                                                                    |
| isequal            |                                                                                                    |
| isfi               |                                                                                                    |

| Function        | Remarks and Limitations                                                                                                    |  |  |
|-----------------|----------------------------------------------------------------------------------------------------|--|--|
| isfimath        | _                                                                                                    |  |  |
| isfimathlocal   | _                                                                                                    |  |  |
| isnumerictype   |                                                                                                    |  |  |
| issigned        |                                                                                                    |  |  |
| le              | _                                                                                                    |  |  |
| lowerbound      | _                                                                                                    |  |  |
| lsb             | _                                                                                                    |  |  |
| lt              | _                                                                                                    |  |  |
| max             | _                                                                                                    |  |  |
| min             | _                                                                                                    |  |  |
| minus           | _                                                                                                    |  |  |
| mpower          | Both inputs must be scalar, and the exponent input, k, must be a constant integer.                                                            |  |  |
| mtimes          | _                                                                                                    |  |  |
| nearest         | _                                                                                                    |  |  |
| numerictype     | _                                                                                                    |  |  |
| ones            | Dimensions must be real, nonnegative integers.                                                                                                |  |  |
| plus            | Inputs cannot be data type logical.                                                                                                    |  |  |
| power           | Both inputs must be scalar, and the exponent input, k, must be a constant integer.                                                            |  |  |
| range           | _                                                                                                    |  |  |
| realmax         | _                                                                                                    |  |  |
| realmin         | _                                                                                                    |  |  |
| reinterpretcast | _                                                                                                    |  |  |
| rescale         | _                                                                                                    |  |  |
| round           | _                                                                                                    |  |  |
| sfi             |                                                                                                    |  |  |
| sign            |                                                                                                    |  |  |
| sqrt            | _                                                                                                    |  |  |
| sub             | -                                                                                                    |  |  |
| subsasgn        | Supported data types for HDL code generation are listed in "Supported MATLAB Data Types, Operators, and Control Flow Statements" on page 2-2. |  |  |
| subsref         | Supported data types for HDL code generation are listed in "Supported MATLAB Data Types, Operators, and Control Flow Statements" on page 2-2. |  |  |
| sum             | _                                                                                                    |  |  |
| times           | Inputs cannot be data type logical.                                                                                                    |  |  |

| Function              | Remarks and Limitations |  |  |
|-----------------------|-------------------------|--|--|
| ufi                   | _                       |  |  |
| uint8, uint16, uint32 | _                       |  |  |
| uminus                | _                       |  |  |
| upperbound            | _                       |  |  |
| vertcat               | _                       |  |  |

# **MATLAB Algorithm Design**

- "Supported MATLAB Data Types, Operators, and Control Flow Statements" on page 2-2
- "Persistent Variables and Persistent Array Variables" on page 2-7
- "Complex Data Type Support" on page 2-9
- "HDL Code Generation for System Objects" on page 2-12
- "Predefined System Objects Supported for HDL Code Generation" on page 2-14
- "Load constants from a MAT-File" on page 2-16
- "Generate Code for User-Defined System Objects" on page 2-17
- "Map Matrices to ROM" on page 2-19
- "Fixed-Point Bitwise Functions" on page 2-20
- "Fixed-Point Run-Time Library Functions" on page 2-25
- "Model State with Persistent Variables and System Objects" on page 2-29
- "Bitwise Operations in MATLAB for HDL Code Generation" on page 2-32
- "Guidelines for Writing MATLAB Code to Generate Efficient HDL Code" on page 2-36
- "For-Loop Best Practices for HDL Code Generation" on page 2-38
- "MATLAB Test Bench Requirements and Best Practices for HDL Code Generation" on page 2-40

# Supported MATLAB Data Types, Operators, and Control Flow Statements

#### In this section...

"Supported Data Types" on page 2-2

"Supported Operators" on page 2-3

"Control Flow Statements" on page 2-5

When you generate HDL code from your MATLAB algorithm, use the data types, operators, and control flow statements that HDL Coder supports.

#### **Supported Data Types**

HDL Coder does not support cell arrays and Inf data types. This table shows the supported subset of MATLAB data types.

| Types       | Supported Data Types                                                                                            | Restrictions                                                                                                    |
|-------------|----------------------------------------------------------------------------------------------------|----------------------------------------------------------------------------------------------------|
| Integer     | <ul><li>uint8, uint16, uint32,<br/>uint64</li><li>int8, int16, int32, int64</li></ul>                           | In Simulink®, MATLAB Function block ports must use numeric types sfix64 or ufix64 for 64-bit data.                                                                                                    |
| Real        | • double • single                                                                                               | HDL code generated with double or single data types in your MATLAB code can be used for simulation, but is not synthesizable. You can generate synthesizable code when you use these data types in your Simulink model. For more information, see:  • "Simulink Blocks Supported with Native |
|             |                                                                                                    | <ul> <li>Floating-Point" on page 10-80</li> <li>"Generate Target-Independent HDL Code with Native Floating-Point" on page 10-70</li> <li>"Signal and Data Type Support" on page 10-2</li> </ul>                                                                                              |
| Character   | char                                                                                                    | -                                                                                                    |
| Logical     | logical                                                                                                    | -                                                                                                    |
| Fixed point | <ul> <li>Scaled (binary point only) fixed-point numbers</li> <li>Custom integers (zero binary point)</li> </ul> | Fixed-point numbers with slope (not equal to 1.0) and bias (not equal to 0.0) are not supported.  Maximum word size for fixed-point numbers is 128 bits.                                                                                                    |
| Vectors     | <ul><li>unordered {N}</li><li>row {1, N}</li><li>column {N, 1}</li></ul>                                        | The maximum number of vector elements allowed is 2^32.                                                                                                    |
|             | COMMINITARY, 13                                                                                                 | Before a variable is subscripted, it must be fully defined.                                                                                                    |

| Types        | Supported Data Types | Restrictions                                                                                                    |  |
|--------------|----------------------|----------------------------------------------------------------------------------------------------|--|
| Matrices     | {N, M}               | Matrices are supported in the body of the design algorithm, but are not supported as inputs to the top-level design function.  Do not use matrices in the testbench.                                                                                                    |  |
| <u> </u>     | <u> </u>             |                                                                                                    |  |
| Structures   | struct               | Arrays of structures are not supported.  For the FPGA Turnkey and IP Core Generation workflows, structures are supported in the body of the design algorithm, but are not supported as inputs to the top-level design function.                                                                                                    |  |
| Enumerations | enumeration          | Enumeration values must be monotonically increasing.  If your target language is Verilog®, all enumeration member names must be unique within the design.  Enumerations at the top-level DUT ports are not supported with the following workflows or verification methods:  • IP Core Generation workflow  • FPGA Turnkey workflow  • FPGA-in-the-Loop  • HDL Cosimulation |  |

Global variables are not supported for HDL code generation.

### **Supported Operators**

**Note** HDL code generated for large vector and matrix inputs to arithmetic operations can result in inefficient code. The code for these operators is not automatically pipelined.

#### **Arithmetic Operators**

| Operation                | Operator Syntax | <b>Equivalent Function</b> | Restrictions                                                                                                    |
|--------------------------|-----------------|----------------------------|----------------------------------------------------------------------------------------------------|
| Binary addition          | A+B             | plus(A,B)                  | Neither A nor B can be data type logical.                                                                                                    |
| Matrix multiplication    | A*B             | mtimes(A,B)                | HDL code generated for matrix arithmetic operations is not pipelined, and can result in inefficient code.                                                    |
| Arraywise multiplication | A.*B            | times(A,B)                 | Neither A nor B can be data type logical.                                                                                                    |
| Matrix power             | A^B             | mpower(A,B)                | A and B must be scalar, and B must be an integer.  HDL code generated for matrix arithmetic operations is not pipelined, and can result in inefficient code. |
| Arraywise power          | A.^B            | power(A,B)                 | A and B must be scalar,<br>and B must be an<br>integer.                                                                                                    |
| Complex transpose        | Α'              | ctranspose(A)              | -                                                                                                    |
| Matrix transpose         | A.'             | transpose(A)               |                                                                                                    |
| Matrix concat            | [A B]           | None                       | -                                                                                                    |
| Matrix index             | A(r c)          | None                       | Before you use a variable, you must fully define it.                                                                                                    |

#### **Logical Operators**

| Operation                      | Operator Syntax | M Function<br>Equivalent | Notes                                                       |
|--------------------------------|-----------------|--------------------------|-------------------------------------------------------------|
| Logical And                    | A&B             | and(A,B)                 | _                                                           |
| Logical Or                     | A B             | or(A,B)                  | -                                                           |
| Logical Xor                    | A xor B         | xor(A,B)                 | -                                                           |
| Logical And (short circuiting) | A&&B            | N/A                      | Use short circuiting logical operators within conditionals. |
| Logical Or (short circuiting)  | A  B            | N/A                      | Use short circuiting logical operators within conditionals. |
| Element complement             | ~A              | not(A)                   | -                                                           |

#### **Relational Operators**

| Relation                 | Operator Syntax                   | Equivalent Function |
|--------------------------|-----------------------------------|---------------------|
| Less than                | A <b< td=""><td>lt(A,B)</td></b<> | lt(A,B)             |
| Less than or equal to    | A<=B                              | le(A,B)             |
| Greater than or equal to | A>=B                              | ge(A,B)             |
| Greater than             | A>B                               | gt(A,B)             |
| Equal                    | A==B                              | eq(A,B)             |
| Not equal                | A~=B                              | ne(A,B)             |

#### **Control Flow Statements**

HDL Coder supports the following control flow statements and constructs with restrictions.

| <b>Control Flow Statement</b> | Restrictions                                                                                                    |  |  |
|-------------------------------|----------------------------------------------------------------------------------------------------|--|--|
| for                           | Do not use for loops without static bounds.                                                                                                    |  |  |
|                               | Do not use the & and   operators within conditions of a for statement. Instead, use the && and     operators.                                                            |  |  |
|                               | HDL Coder does not support nonscalar expressions in the conditions of for statements. Instead, use the all or any functions to collapse logical vectors into scalars.    |  |  |
| if                            | Do not use the & and   operators within conditions of an if statement. Instead, use the && and   operators.                                                              |  |  |
|                               | HDL Coder does not support nonscalar expressions in the conditions of if statements. Instead, use the all or any functions to collapse logical vectors into scalars.     |  |  |
| switch                        | The conditional expression in a switch or case statement must use only:                                                                                                  |  |  |
|                               | • uint8, uint16, uint32, int8, int16, or int32 data types                                                                                                    |  |  |
|                               | Scalar data                                                                                                    |  |  |
|                               | If multiple case statements make assignments to the same variable, the numeric type and fimath specification for that variable must be the same in every case statement. |  |  |

The following control flow statements are not supported:

- while
- break
- continue
- return
- parfor

Avoid using the following vector functions, as they may generate loops containing break statements:

- isequal
- bitrevorder

### **Persistent Variables and Persistent Array Variables**

#### **Persistent Variables**

Persistent variables enable you to model registers. If you need to preserve state between invocations of your MATLAB algorithm, use persistent variables.

Before you use a persistent variable, you must initialize it with a statement specifying its size and type. You can initialize a persistent variable with either a constant value or a variable, as in the following examples:

```
% Initialize with a constant
persistent p;
if isempty(p)
    p = fi(0,0,8,0);
end

% Initialize with a variable
initval = fi(0,0,8,0);
persistent p;
if isempty(p)
    p = initval;
end
```

Use a logical expression that evaluates to a constant to test whether a persistent variable has been initialized, as in the preceding examples. Using a logical expression that evaluates to a constant ensures that the generated HDL code for the test is executed only once, as part of the reset process.

You can initialize multiple variables within a single logical expression, as in the following example:

```
% Initialize with variables
initval1 = fi(0,0,8,0);
initval2 = fi(0,0,7,0);

persistent p;
if isempty(p)
    x = initval1;
    y = initval2;
end
```

**Note** If persistent variables are not initialized as described above, extra sentinel variables can appear in the generated code. These sentinel variables can translate to inefficient hardware.

#### **Persistent Array Variables**

Persistent array variables enable you to model RAM.

By default, the HDL Coder software optimizes the area of your design by mapping persistent array variables to RAM. If persistent array variables are not mapped to RAM, they map to registers. RAM mapping can therefore reduce the area of your design in the target hardware.

To learn how persistent array variables map to RAM, see "Map Persistent Arrays and dsp.Delay to RAM" on page 8-3.

### **Complex Data Type Support**

```
In this section...

"Declaring Complex Signals" on page 2-9

"Conversion Between Complex and Real Signals" on page 2-10

"Support for Vectors of Complex Numbers" on page 2-10
```

#### **Declaring Complex Signals**

The following MATLAB code declares several local complex variables. x and y are declared by complex constant assignment; z is created using the using the complex() function.

```
function [x,y,z] = fcn
% create 8 bit complex constants
x = uint8(1 + 2i);
y = uint8(3 + 4j);
z = uint8(complex(5, 6));
```

The following code example shows VHDL® code generated from the previous MATLAB code.

```
ENTITY complex_decl IS

PORT (

clk : IN std_logic;

clk_enable : IN std_logic;

reset : IN std_logic;

x_re : OUT std_logic_vector(7 DOWNTO 0);

x_im : OUT std_logic_vector(7 DOWNTO 0);

y_re : OUT std_logic_vector(7 DOWNTO 0);

y_im : OUT std_logic_vector(7 DOWNTO 0);

z_re : OUT std_logic_vector(7 DOWNTO 0);

z_re : OUT std_logic_vector(7 DOWNTO 0);

z_im : OUT std_logic_vector(7 DOWNTO 0));

END complex_decl;

ARCHITECTURE fsm_SFHDL OF complex_decl IS

BEGIN

x_re <= std_logic_vector(to_unsigned(1, 8));

x_im <= std_logic_vector(to_unsigned(2, 8));

y_re <= std_logic_vector(to_unsigned(4, 8));

z_re <= std_logic_vector(to_unsigned(4, 8));

z_im <= std_logic_vector(to_unsigned(5, 8));

END fsm_SFHDL;
```

As shown in the example, complex inputs, outputs and local variables declared in MATLAB code expand into real and imaginary signals. The naming conventions for these derived signals are:

- Real components have the same name as the original complex signal, suffixed with the default string '\_re' (for example, x\_re). To specify a different suffix, set the **Complex real part postfix** option (or the corresponding ComplexRealPostfix CLI property).
- Imaginary components have the same name as the original complex signal, suffixed with the string '\_im' (for example, x\_im). To specify a different suffix, set the **Complex imaginary part postfix** option (or the corresponding ComplexImagPostfix CLI property).

A complex variable declared in MATLAB code remains complex during the entire length of the program.

#### **Conversion Between Complex and Real Signals**

The MATLAB code provides access to the fields of a complex signal via the real() and imag() functions, as shown in the following code.

```
function [Re_part, Im_part]= fcn(c)
% Output real and imaginary parts of complex input signal
Re_part = real(c);
Im_part = imag(c);
```

HDL Coder supports these constructs, accessing the corresponding real and imaginary signal components in generated HDL code. In the following Verilog code example, the MATLAB complex signal variable c is flattened into the signals c\_re and c\_im. Each of these signals is assigned to the output variables Re part and Im part, respectively.

```
module Complex_To_Real_Imag (clk, clk_enable, reset, c_re, c_im, Re_part, Im_part );
  input clk;
  input clk_enable;
  input reset;
  input [3:0] c_re;
  input [3:0] c_im;
  output [3:0] Re_part;
  output [3:0] Im_part;

  // Output real and imaginary parts of complex input signal
  assign Re_part = c_re;
  assign Im_part = c_im;
```

#### **Support for Vectors of Complex Numbers**

You can generate HDL code for vectors of complex numbers. Like scalar complex numbers, vectors of complex numbers are flattened down to vectors of real and imaginary parts in generated HDL code.

For example in the following script t is a complex vector variable of base type ufix4 and size [1,2].

```
function y = fcn(u1, u2)
t = [u1 u2];
y = t+1;
```

In the generated HDL code the variable t is broken down into real and imaginary parts with the same two-element array.

```
VARIABLE t_re : vector_of_unsigned4(0 TO 3);
VARIABLE t_im : vector_of_unsigned4(0 TO 3);
```

The real and imaginary parts of the complex number have the same vector of type ufix4, as shown in the following code.

```
TYPE vector_of_unsigned4 IS ARRAY (NATURAL RANGE <>) OF unsigned(3 DOWNTO 0);
```

Complex vector-based operations (+,-,\* etc.,) are similarly broken down to vectors of real and imaginary parts. Operations are performed independently on the elements of such vectors, following MATLAB semantics for vectors of complex numbers.

In both VHDL and Verilog code generated from MATLAB code, complex vector ports are always flattened. If complex vector variables appear on inputs and outputs, real and imaginary vector components are further flattened to scalars.

In the following code, u1 and u2 are scalar complex numbers and y is a vector of complex numbers.

```
function y = fcn(u1, u2)
```

```
t = [u1 u2];
y = t+1;
```

This generates the following port declarations in a VHDL entity definition.

```
ENTITY _MATLAB_Function IS
   PORT (
        clk : IN std_logic;
        clk_enable : IN std_logic;
        reset : IN std_logic;
        ul_re : IN vector_of_std_logic_vector4(0 T0 1);
        ul_im : IN vector_of_std_logic_vector4(0 T0 1);
        u2_re : IN vector_of_std_logic_vector4(0 T0 1);
        u2_im : IN vector_of_std_logic_vector4(0 T0 1);
        y_re : OUT vector_of_std_logic_vector32(0 T0 3);
        y_im : OUT vector_of_std_logic_vector32(0 T0 3));
END _MATLAB_Function;
```

## **HDL Code Generation for System Objects**

#### In this section...

"Why Use System Objects?" on page 2-12

"Predefined System Objects" on page 2-12

"User-Defined System Objects" on page 2-12

"Limitations of HDL Code Generation for System Objects" on page 2-12

"System object Examples for HDL Code Generation" on page 2-13

HDL Coder supports both predefined and user-defined System objects for code generation.

### Why Use System Objects?

System objects provide a design advantage because:

- You can save time during design and testing by using existing System object components.
- You can design and qualify custom System objects for reuse in multiple designs.
- You can define your algorithm in a System object once, and reuse multiple instances of it in a single MATLAB design.

This idiom cannot be used with MATLAB functions that have state. For example, if the algorithm has state and requires the use of persistent variables, that function cannot be instantiated multiple times in a design. Instead, you would need to copy and rename the function for each instance.

HDL code that you generate from System objects is modular and more readable.

## **Predefined System Objects**

Predefined System objects that are available with MATLAB, DSP System Toolbox<sup>™</sup>, and Communications Toolbox<sup>™</sup> are supported for HDL code generation. For a list, see "Predefined System Objects Supported for HDL Code Generation" on page 2-14.

## **User-Defined System Objects**

You can create user-defined System objects for HDL code generation. For an example, see "Generate Code for User-Defined System Objects" on page 2-17.

## **Limitations of HDL Code Generation for System Objects**

The following limitations apply to HDL code generation for all System objects:

- Your design can call the step method only once per System object.
- step must not be inside a nested conditional statement, such as a nested loop, if statement, or switch statement.
- step must not be inside a conditional statement that contains a matrix indexing operation.
- A System object must be declared persistent if it has state.

A System object has state when it has a tunable private or public property, or a property with the DiscreteState attribute.

- You can use the dsp.Delay System object only in feed-forward delay modeling.
- UseMatrixTypesInHDL attribute must be set to 'off', if you have a System object in your MATLAB code.
- Enumerations are not supported.
- Global variables are not supported.

#### **Supported Methods**

For predefined System Objects, step is the only method supported for HDL code generation.

For user-defined System Objects, either the step method, or the output and update methods, are supported for HDL code generation.

#### **Additional Restrictions for Predefined System Objects**

Predefined System objects are not supported for HDL code generation from within a MATLAB System block.

#### Additional Restrictions for User-Defined System Objects

In addition to the limitations for all System objects, the following restrictions apply to user-defined System objects for HDL code generation:

- In the setupImpl and resetImpl methods, if you assign values to properties or variables, the values must be constants.
- If your design uses the output and update methods, it can call each method only once per System object.
- · Initial and reset values for properties must be compile-time constant.
- User-defined System objects must not be public properties.
- A step method with multiple outputs cannot be called within a conditional statement.

## System object Examples for HDL Code Generation

To learn how to use System objects for HDL code generation, view the MATLAB designs in the following examples:

- "HDL Code Generation from System Objects" on page 5-14
- "Model State with Persistent Variables and System Objects" on page 2-29
- "Generate Code for User-Defined System Objects" on page 2-17
- "Integrate Custom HDL Code Into MATLAB Design" on page 5-23

## Predefined System Objects Supported for HDL Code Generation

#### In this section...

"Predefined System Objects in MATLAB Code" on page 2-14

"Predefined System Objects in the MATLAB System Block" on page 2-15

### **Predefined System Objects in MATLAB Code**

HDL Coder supports the following MATLAB System objects for HDL code generation:

- hdl.RAM
- hdl.BlackBox

HDL Coder supports the following Communications Toolbox System objects for HDL code generation:

- comm.BPSKModulator, comm.BPSKDemodulator
- comm.PSKModulator, comm.PSKDemodulator
- comm.OPSKModulator,comm.OPSKDemodulator
- comm.ConvolutionalInterleaver, comm.ConvolutionalDeinterleaver
- comm.ViterbiDecoder
- comm.HDLCRCDetector, comm.HDLCRCGenerator
- comm.HDLRSDecoder, comm.HDLRSEncoder

HDL Coder supports the following DSP System Toolbox System objects for HDL code generation:

- dsp.Delay
- dsp.BiquadFilter
- dsp.DCBlocker
- dsp.HDLComplexToMagnitudeAngle
- dsp.HDLFIRRateConverter
- dsp.HDLFFT, dsp.HDLIFFT
- dsp.HDLChannelizer
- dsp.HDLNCO
- dsp.FIRFilter
- dsp.HDLFIRFilter

HDL Coder supports the following Vision HDL Toolbox™ System objects for HDL code generation:

- visionhdl.BilateralFilter
- visionhdl.BirdsEyeView
- visionhdl.ChromaResampler
- visionhdl.ColorSpaceConverter
- visionhdl.DemosaicInterpolator

- visionhdl.EdgeDetector
- visionhdl.GammaCorrector
- visionhdl.LookupTable
- visionhdl.Histogram
- visionhdl.ImageStatistics
- visionhdl.ROISelector
- visionhdl.LineBuffer
- visionhdl.PixelStreamAligner
- visionhdl.ImageFilter
- visionhdl.MedianFilter
- visionhdl.Closing
- visionhdl.Dilation
- visionhdl.Erosion
- visionhdl.Opening
- visionhdl.GrayscaleClosing
- visionhdl.GrayscaleDilation
- visionhdl.GrayscaleErosion
- visionhdl.GrayscaleOpening

## **Predefined System Objects in the MATLAB System Block**

A subset of these predefined System objects are supported for code generation when you use them in a MATLAB System block. To learn more, see "HDL Code Generation" (Simulink) on the MATLAB System page.

## Load constants from a MAT-File

You can load compile-time constants from a MAT-file with the coder.load function in your MATLAB design.

For example, you can create a MAT-file, sinvals.mat, that contains fixed-point values of sin by entering the following commands in MATLAB:

```
sinvals = sin(fi(-pi:0.1:pi, 1, 16,15));
save sinvals.mat sinvals;
```

You can then generate HDL code from the following MATLAB code, which loads the constants from sinvals.mat into a persistent variable, pConstStruct, and assigns the values to a variable that is not persistent, sv.

```
persistent pConstStruct;
if isempty(pConstStruct)
    pConstStruct = coder.load('sinvals.mat');
end
sv = pConstStruct.sinvals;
```

## **Generate Code for User-Defined System Objects**

# In this section... "How To Create A User-Defined System object" on page 2-17 "User-Defined System object Example" on page 2-17

### **How To Create A User-Defined System object**

To create a user-defined System object and generate code:

- 1 Create a class that subclasses from matlab.System.
- **2** Define one of the following sets of methods:
  - setupImpl and stepImpl
  - setupImpl, outputImpl, and updateImpl

To use the outputImpl and updateImpl methods, your System object must also inherit from the matlab.system.mixin.Nondirect class.

- Optionally, if your System object has private state properties, define the resetImpl method to initialize them to zero.
- Write a top-level design function that creates an instance of your System object and calls the step method, or the output and update methods.

**Note** The resetImpl method runs automatically during System object initialization. For HDL code generation, you cannot call the public reset method.

- Write a test bench function that exercises the top-level design function.
- 6 Generate HDL code.

## **User-Defined System object Example**

This example shows how to generate HDL code for a user-defined System object that implements the setupImpl and stepImpl methods.

In a writable folder, create a System object, CounterSysObj, which subclasses from matlab.System. Save the code as CounterSysObj.m.

```
classdef CounterSys0bj < matlab.System

properties (Nontunable)
    Threshold = int32(1)
end
properties (Access=private)
    State
    Count
end
methods
    function obj = CounterSys0bj(varargin)
        setProperties(obj,nargin,varargin{:});
end</pre>
```

```
end
    methods (Access=protected)
        function setupImpl(obj, ~)
            % Initialize states
            obj.Count = int32(0);
            obj.State = int32(0);
        end
        function y = stepImpl(obj, u)
            if obj.Threshold > u(1)
                obj.Count(:) = obj.Count + int32(1); % Increment count
            y = obj.State;
                                     % Delay output
            obj.State = obj.Count; % Put new value in state
        end
   end
end
```

The stepImpl method implements the System object functionality. The setupImpl method defines the initial values for the persistent variables in the System object.

Write a function that uses this System object and save it as myDesign.m. This function is your DUT.

```
function y = myDesign(u)

persistent obj
if isempty(obj)
   obj = CounterSysObj('Threshold',5);
end

y = step(obj, u);
end
```

3 Write a test bench that calls the DUT function and save it as myDesign tb.m.

```
clear myDesign
for ii=1:10
    y = myDesign(int32(ii));
and
```

**4** Generate HDL code for the DUT function as you would for any other MATLAB code, but skip fixed-point conversion.

#### See Also

#### **More About**

• "HDL Code Generation for System Objects" on page 2-12

## **Map Matrices to ROM**

To map a matrix constant to ROM:

- Read one matrix element at a time.
- The matrix size must be greater than or equal to the **RAM Mapping Threshold** value.

To learn how to set the RAM mapping threshold in Simulink, see the **RAM mapping threshold** (bits) section in "RAM Mapping" on page 14-5. To learn how to set the RAM mapping threshold in MATLAB, see "How To Enable RAM Mapping" on page 8-3.

• Read accesses to the matrix must not be within a feedback loop.

If your MATLAB code meets these requirements, HDL Coder inserts a no-reset register at the output of the matrix in the generated code. Many synthesis tools infer a ROM from this code pattern.

## **Fixed-Point Bitwise Functions**

The following table summarizes bitwise functions in MATLAB and Fixed-Point Designer that are supported for HDL code generation. The following conventions are used in the table:

- a,b: Denote fixed-point integer operands.
- idx: Denotes an index to a bit within an operand. Indexes can be scalar or vector, depending on the function.

MATLAB code uses 1-based indexing conventions. In generated HDL code, such indexes are converted to zero-based indexing conventions.

- lidx, ridx: denote indexes to the left and right boundaries delimiting bit fields. Indexes can be scalar or vector, depending on the function.
- val: Denotes a Boolean value.

**Note** Indexes, operands, and values passed as arguments bitwise functions can be scalar or vector, depending on the function. For information on the individual functions, see "Bitwise Operations" (Fixed-Point Designer).

| MATLAB Syntax                                                 | Description                                                                                | See Also  |  |
|---------------------------------------------------------------|--------------------------------------------------------------------------------------------|-----------|--|
| bitand(a, b)                                                  | Bitwise AND                                                                                | bitand    |  |
| <pre>bitandreduce(a, lidx, ridx)</pre>                        | Bitwise AND of a field of consecutive bits within a. The field is delimited by lidx, ridx. |           |  |
|                                                               | Output data type: ufix1                                                                    |           |  |
|                                                               | For VHDL, generates the bitwise AND operator operating on a set of individual slices       |           |  |
|                                                               | For Verilog, generates the reduce operator:                                                |           |  |
|                                                               | &a[lidx:ridx]                                                                              |           |  |
| bitcmp(a)                                                     | Bitwise complement                                                                         | bitcmp    |  |
| <pre>bitconcat(a, b) bitconcat([a_vector]) bitconcat(a,</pre> | Concatenate fixed-point operands.  Operands can be of different signs.                     | bitconcat |  |
| b,c,d,)                                                       | Output data type: ufixN, where N is the sum of the word lengths of a and b.                |           |  |
|                                                               | For VHDL, generates the concatenation operator: (a & b)                                    |           |  |
|                                                               | For Verilog, generates the concatenation operator: {a , b}                                 |           |  |

| MATLAB Syntax                         | Description                                                                                                    | See Also     |
|---------------------------------------|----------------------------------------------------------------------------------------------------|--------------|
| bitget(a,idx)                         | Access a bit at position idx.                                                                                                    | bitget       |
|                                       | For VHDL, generates the slice operator: a(idx)                                                                                                    |              |
|                                       | For Verilog, generates the slice operator: a[idx]                                                                                                    |              |
| bitor(a, b)                           | Bitwise OR                                                                                                    | bitor        |
| <pre>bitorreduce(a, lidx, ridx)</pre> | Bitwise OR of a field of consecutive bits within a. The field is delimited by lidx and ridx.                                                                              | bitorreduce  |
|                                       | Output data type: ufix1                                                                                                    |              |
|                                       | For VHDL, generates the bitwise OR operator operating on a set of individual slices.                                                                                      |              |
|                                       | For Verilog, generates the reduce operator:                                                                                                    |              |
|                                       | a[lidx:ridx]                                                                                                    |              |
| <pre>bitset(a, idx, val)</pre>        | Set or clear bit(s) at position idx.                                                                                                    | bitset       |
|                                       | If val = 0, clears the indicated bit(s). Otherwise, sets the indicated bits.                                                                                              |              |
| bitreplicate(a, n)                    | Concatenate bits of fi object a n times                                                                                                    | bitreplicate |
| bitrol(a, idx)                        | Rotate left.                                                                                                    | bitrol       |
|                                       | <pre>idx must be a positive integer. The value of idx can be greater than the word length of a. idx is normalized to mod(idx, wlen). wlen is the word length of a.</pre>  |              |
|                                       | For VHDL, generates the rol operator.                                                                                                    |              |
|                                       | For Verilog, generates the following expression (where wl is the word length of a:                                                                                        |              |
|                                       | <br> a << idx    a >> wl - idx                                                                                                    |              |
| bitror(a, idx)                        | Rotate right.                                                                                                    | bitror       |
|                                       | <pre>idx must be a positive integer. The value of idx can be greater than the word length of a. idx is normalized to mod(idx, wlen) . wlen is the word length of a.</pre> |              |
|                                       | For VHDL, generates the ror operator.                                                                                                    |              |
|                                       | For Verilog, generates the following expression (where wl is the word length of a:                                                                                        |              |
|                                       | a >> idx    a << wl - idx                                                                                                    |              |

| MATLAB Syntax                         | Description                                                                                       | See Also    |  |
|---------------------------------------|---------------------------------------------------------------------------------------------------|-------------|--|
| bitset(a, idx, val)                   | Set or clear bit(s) at position idx.                                                              | bitset      |  |
|                                       | If $val = 0$ , clears the indicated bit(s). Otherwise, sets the indicated bits.                   |             |  |
| bitshift(a, idx)                      | <b>Note:</b> For efficient HDL code generation, use bitsl, bitsrl, or bitsra instead of bitshift. | bitshift    |  |
|                                       | Shift left or right, based on the positive or negative integer value of 'idx.                     |             |  |
|                                       | idx must be an integer.                                                                           |             |  |
|                                       | For positive values of idx, shift left idx bits.                                                  |             |  |
|                                       | For negative values of idx, shift right idx bits.                                                 |             |  |
|                                       | If idx is a variable, generated code contains logic for both left shift and right shift.          |             |  |
|                                       | Result values saturate if the overflowMode of a is set to saturate.                               |             |  |
| <pre>bitsliceget(a, lidx, ridx)</pre> | Access consecutive set of bits from lidx to ridx.                                                 | bitsliceget |  |
| T LUX )                               | Output data type: ufixN, where N = lidx-ridix+1.                                                  |             |  |
| bitsll(a, idx)                        | Shift left logical.                                                                               | bitsll      |  |
|                                       | idx must be a scalar within the range                                                             |             |  |
|                                       | 0 <= idx < wl                                                                                     |             |  |
|                                       | wl is the word length of a.                                                                       |             |  |
|                                       | Overflow and rounding modes of input operand a are ignored.                                       |             |  |
|                                       | Generates sll operator in VHDL.                                                                   |             |  |
|                                       | Generates << operator in Verilog.                                                                 |             |  |

| MATLAB Syntax         | Description                                                                                   | See Also     |  |
|-----------------------|-----------------------------------------------------------------------------------------------|--------------|--|
| bitsra(a, idx)        | Shift right arithmetic.                                                                       | bitsra       |  |
|                       | idx must be a scalar within the range                                                         |              |  |
|                       | 0 <= idx < wl                                                                                 |              |  |
|                       | wl is the word length of a,                                                                   |              |  |
|                       | Overflow and rounding modes of input operand a are ignored.                                   |              |  |
|                       | Generates sra operator in VHDL.                                                               |              |  |
|                       | Generates >>> operator in Verilog.                                                            |              |  |
| bitsrl(a, idx)        | Shift right logical.                                                                          | bitsrl       |  |
|                       | idx must be a scalar within the range                                                         |              |  |
|                       | $\theta \ll idx \ll wl$                                                                       |              |  |
|                       | wl is the word length of a.                                                                   |              |  |
|                       | Overflow and rounding modes of input operand a are ignored.                                   |              |  |
|                       | Generates srl operator in VHDL.                                                               |              |  |
|                       | Generates >> operator in Verilog.                                                             |              |  |
| bitxor(a, b)          | Bitwise XOR                                                                                   | bitxor       |  |
| bitxorreduce(a, lidx, | Bitwise XOR reduction.                                                                        | bitxorreduce |  |
| ridx)                 | Bitwise XOR of a field of consecutive bits within a. The field is delimited by lidx and ridx. |              |  |
|                       | Output data type: ufix1                                                                       |              |  |
|                       | For VHDL, generates a set of individual slices.                                               |              |  |
|                       | For Verilog, generates the reduce operator:                                                   |              |  |
|                       | ^a[lidx:ridx]                                                                                 |              |  |
| getlsb(a)             | Return value of LSB.                                                                          | getlsb       |  |
| getmsb(a)             | Return value of MSB.                                                                          | getmsb       |  |

## See Also

## **Related Examples**

• "Bitwise Operations in MATLAB for HDL Code Generation" on page 2-32

## **More About**

- "Bitwise Operations" (Fixed-Point Designer)
- "Fixed-Point Run-Time Library Functions" on page 2-25

## **Fixed-Point Run-Time Library Functions**

HDL code generation support for fixed-point run-time library functions from the Fixed-Point Designer is summarized in the following table. See "Fixed-Point Function Limitations" on page 2-27 for general limitations of fixed-point run-time library functions for code generation.

| Function     | Remarks and Limitations                                                                                                    |
|--------------|----------------------------------------------------------------------------------------------------|
| abs          | Double and complex data types not supported.                                                                                |
| add          | _                                                                                                    |
| bitand       | _                                                                                                    |
| bitandreduce | _                                                                                                    |
| bitcmp       | _                                                                                                    |
| bitconcat    | _                                                                                                    |
| bitget       | _                                                                                                    |
| bitor        | _                                                                                                    |
| bitorreduce  | _                                                                                                    |
| bitreplicate | _                                                                                                    |
| bitrol       | _                                                                                                    |
| bitror       | _                                                                                                    |
| bitset       | _                                                                                                    |
| bitshift     | _                                                                                                    |
| bitsliceget  | _                                                                                                    |
| bitsll       | _                                                                                                    |
| bitsra       | _                                                                                                    |
| bitsrl       | _                                                                                                    |
| bitxor       | _                                                                                                    |
| bitxorreduce | _                                                                                                    |
| ceil         | _                                                                                                    |
| complex      | _                                                                                                    |
| conj         | _                                                                                                    |
| convergent   |                                                                                                    |
| ctranspose   | _                                                                                                    |
| divide       | For HDL Code generation, the divisor must be a constant and a power of two.                                                 |
|              | Non-fi inputs must be constant; that is, their values must be known at compile time so that they can be cast to fi objects. |
|              | Complex and imaginary divisors are not supported.                                                                           |
|              | Code generation in MATLAB does not support the syntax     T.divide(a,b).                                                    |

| Function           | Remarks and Limitations                                                            |  |
|--------------------|------------------------------------------------------------------------------------|--|
| eps                | Supported for scalar fixed-point signals only.                                     |  |
|                    | Supported for scalar, vector, and matrix, fi single and fi double signals.         |  |
| eq                 | _                                                                                  |  |
| fi                 | _                                                                                  |  |
| fimath             | _                                                                                  |  |
| fix                | _                                                                                  |  |
| floor              | _                                                                                  |  |
| ge                 | _                                                                                  |  |
| getlsb             | _                                                                                  |  |
| getmsb             | _                                                                                  |  |
| gt                 | _                                                                                  |  |
| horzcat            | _                                                                                  |  |
| int8, int16, int32 | _                                                                                  |  |
| isequal            | _                                                                                  |  |
| isfi               | _                                                                                  |  |
| isfimath           | _                                                                                  |  |
| isfimathlocal      | _                                                                                  |  |
| isnumerictype      | _                                                                                  |  |
| issigned           | _                                                                                  |  |
| le                 | _                                                                                  |  |
| lowerbound         | _                                                                                  |  |
| lsb                | _                                                                                  |  |
| lt                 | _                                                                                  |  |
| max                | _                                                                                  |  |
| min                | _                                                                                  |  |
| minus              | _                                                                                  |  |
| mpower             | Both inputs must be scalar, and the exponent input, k, must be a constant integer. |  |
| mtimes             | _                                                                                  |  |
| nearest            | _                                                                                  |  |
| numerictype        | _                                                                                  |  |
| ones               | Dimensions must be real, nonnegative integers.                                     |  |
| plus               | Inputs cannot be data type logical.                                                |  |
| power              | Both inputs must be scalar, and the exponent input, k, must be a constant integer. |  |
| range              | _                                                                                  |  |

| Function              | Remarks and Limitations                                                                                                    |
|-----------------------|----------------------------------------------------------------------------------------------------|
| realmax               | _                                                                                                    |
| realmin               | _                                                                                                    |
| reinterpretcast       | _                                                                                                    |
| rescale               | _                                                                                                    |
| round                 | _                                                                                                    |
| sfi                   |                                                                                                    |
| sign                  |                                                                                                    |
| sqrt                  |                                                                                                    |
| sub                   | _                                                                                                    |
| subsasgn              | Supported data types for HDL code generation are listed in "Supported MATLAB Data Types, Operators, and Control Flow Statements" on page 2-2. |
| subsref               | Supported data types for HDL code generation are listed in "Supported MATLAB Data Types, Operators, and Control Flow Statements" on page 2-2. |
| sum                   | _                                                                                                    |
| times                 | Inputs cannot be data type logical.                                                                                                    |
| ufi                   | _                                                                                                    |
| uint8, uint16, uint32 | _                                                                                                    |
| uminus                | _                                                                                                    |
| upperbound            | _                                                                                                    |
| vertcat               | _                                                                                                    |

#### **Fixed-Point Function Limitations**

In addition to function-specific limitations listed in the table, the following general limitations apply to the use of Fixed-Point Designer functions in generated HDL code:

- fipref and quantizer objects are not supported.
- Slope and bias scaling are not supported.
- Dot notation is only supported for getting the values of fimath and numerictype properties. Dot notation is not supported for fi objects, and it is not supported for setting properties.
- Word lengths greater than 128 bits are not supported.
- You cannot change the fimath or numerictype of a given variable after that variable has been created.
- The boolean and ScaledDouble values of the DataTypeMode and DataType properties are not supported.
- For all SumMode property settings other than FullPrecision, the CastBeforeSum property must be set to true.
- The numel function returns the number of elements of fi objects in the generated code.
- General limitations of C/C++ code generated from MATLAB apply. See "MATLAB Language Features That Code Generation Does Not Support" (Fixed-Point Designer) for more information.

## See Also

## **Related Examples**

"Bitwise Operations in MATLAB for HDL Code Generation" on page 2-32

## **More About**

- "Bitwise Operations" (Fixed-Point Designer)
- "Fixed-Point Bitwise Functions" on page 2-20

## **Model State with Persistent Variables and System Objects**

This example shows how to use persistent variables and System objects to model state and delays in a MATLAB® design for HDL code generation.

#### Introduction

Using System objects to model delay results in concise generated code.

In MATLAB, multiple calls to a function having persistent variables do not result in multiple delays. Instead, the state in the function gets updated multiple times.

```
% In order to reuse code implemented in a function with states,
% you need to duplicate functions multiple times to create multiple
% instances of the algorithm with delay.
```

#### **Examine the MATLAB Code**

Let us take a quick look at the implementation of the Sobel algorithm.

Examine the design to see how the delays and line buffers are modeled using:

- · Persistent variables: mlhdlc sobel
- · System objects: mlhdlc sysobj sobel

Notice that the 'filterdelay' function is duplicated with different function names in 'mlhdlc\_sobel' code to instantiate multiple versions of the algorithm in MATLAB for HDL code generation.

The delay line implementation is more complicated when done using MATLAB persistent variables.

Now examine the simplified implementation of the same algorithm using System objects in 'mlhdlc sysobj sobel'.

When used within the constraints of HDL code generation, the dsp.Delay objects always map to registers. For persistent variables to be inferred as registers, you have to be careful to read the variable before writing to it to map it to a register.

#### **MATLAB Design**

```
demo_files = {...
    'mlhdlc_sysobj_sobel', ...
    'mlhdlc_sysobj_sobel_tb', ...
    'mlhdlc_sobel', ...
    'mlhdlc_sobel_tb'
};
```

#### Create a New Folder and Copy Relevant Files

[~, ~, ~] = rmdir(mlhdlc\_temp\_dir, 's');

Execute the following lines of code to copy the necessary example files into a temporary folder.

```
mlhdlc_demo_dir = fullfile(matlabroot, 'toolbox', 'hdlcoder', 'hdlcoderdemos', 'matlabhdlcoderdemos')
mlhdlc_temp_dir = [tempdir 'mlhdlc_delay_modeling'];
% create a temporary folder and copy the MATLAB files
cd(tempdir);
```

```
mkdir(mlhdlc_temp_dir);
cd(mlhdlc_temp_dir);

for ii=1:numel(demo_files)
    copyfile(fullfile(mlhdlc_demo_dir, [demo_files{ii},'.m*']), mlhdlc_temp_dir);
end
```

#### **Known Limitations**

For predefined System Objects, HDL Coder $^{\text{\tiny TM}}$  only supports the 'step' method and does not support 'output' and 'update' methods.

With support for only the step method, delays cannot be used in modeling feedback paths. For example, the following piece of MATLAB code cannot be supported using the dsp.Delay System object.

```
%#codegen
function y = accumulate(u)
persistent p;
if isempty(p)
    p = 0;
end
y = p;
p = p + u;
```

#### **Create a New HDL Coder Project**

To create a new project, enter the following command:

```
coder -hdlcoder -new mlhdlc_sobel
```

Next, add the file 'mlhdlc\_sobel.m' to the project as the MATLAB Function and 'mlhdlc\_sobel\_tb.m' as the MATLAB Test Bench.

You can refer to the Getting Started with MATLAB to HDL Workflow tutorial for a more complete tutorial on creating and populating MATLAB HDL Coder projects.

#### Run Fixed-Point Conversion and HDL Code Generation

Launch the Workflow Advisor and right-click the 'Code Generation' step. Choose the option 'Run to selected task' to run all the steps from the beginning through HDL code generation.

Examine the generated HDL code by clicking the hyperlinks in the Code Generation Log window.

Now, create a new project for the system object design:

```
coder -hdlcoder -new mlhdlc sysobj sobel
```

Add the file 'mlhdlc\_sysobj\_sobel.m' to the project as the MATLAB Function and 'mlhdlc\_sysobj\_sobel\_tb.m' as the MATLAB Test Bench.

Repeat the code generation steps and examine the generated fixed-point MATLAB and HDL code.

#### **Additional Notes:**

You can model integer delay using dsp.Delay object by setting the 'Length' property to be greater than 1. These delay objects will be mapped to shift registers in the generated code.

If the optimization option 'Map persistent array variables to RAMs' is enabled, delay System objects will get mapped to block RAMs under the following conditions:

- 'InitialConditions' property of the dsp.Delay is set to zero.
- Delay input data type is not floating-point.
- RAMSize (DelayLength \* InputWordLength) is greater than or equal to the 'RAM Mapping Threshold'.

#### Clean up the Generated Files

Run the following commands to clean up the temporary project folder.

```
mlhdlc_demo_dir = fullfile(matlabroot, 'toolbox', 'hdlcoder', 'hdlcoderdemos', 'matlabhdlcoderdemos')
mlhdlc_temp_dir = [tempdir 'mlhdlc_delay_modeling'];
clear mex;
cd (mlhdlc_demo_dir);
rmdir(mlhdlc_temp_dir, 's');
```

## Bitwise Operations in MATLAB for HDL Code Generation

HDL Coder supports bit shift, bit rotate, bit slice operations that mimic HDL-specific operators without saturation and rounding logic.

## **Bit Shiftting and Rotation**

#### **Bit Shifting and Rotation Algorithms**

The following code implements a barrel shifter/rotator that performs a selected operation (based on the mode argument) on a fixed-point input operand.

```
function y
            = fcn(u, mode)
% Multi Function Barrel Shifter/Rotator
% fixed width shift operation
fixed_width = uint8(3);
switch mode
   case 1
        % shift left logical
       y = bitsll(u, fixed_width);
    case 2
        % shift right logical
       y = bitsrl(u, fixed_width);
   case 3
       % shift right arithmetic
       y = bitsra(u, fixed_width);
    case 4
       % rotate left
       y = bitrol(u, fixed_width);
   case 5
       % rotate right
       y = bitror(u, fixed width);
   otherwise
       % do nothing
       y = u;
end
```

#### **Generated Code**

In VHDL code generated for this function, the shift and rotate functions map directly to shift and rotate instructions in VHDL.

```
-- shift right arithmetic
        --'<$2>:1:14'
        c_cr := SHIFT_RIGHT(signed(u) , 3);
        y <= std_logic_vector(c_cr);</pre>
    WHEN "00000100" =>
        -- rotate left
        --'<S2>:1:17'
        d cr := signed(u) rol 3;
        y <= std_logic_vector(d_cr);</pre>
    WHEN "00000101" =>
        -- rotate right
        --'<S2>:1:20'
        e_{cr} := signed(u) ror 3;
        y <= std_logic_vector(e_cr);</pre>
    WHEN OTHERS =>
        -- do nothing
        --'<S2>:1:23'
        y \ll u;
END CASE;
```

The corresponding Verilog code is similar, except that Verilog does not have native operators for rotate instructions.

```
case ( mode)
   1:
       begin
           // shift left logical
           //'<S2>:1:8'
           cr = u <<< 3;
           y = cr;
       end
   2:
       begin
           // shift right logical
           //'<S2>:1:11'
           b_cr = u >> 3;
           y = b_cr;
       end
   3 :
       begin
           // shift right arithmetic
           //'<S2>:1:14'
           c cr = u >>> 3;
           y = c cr;
       end
   4:
       begin
           // rotate left
           //'<S2>:1:17'
           d_cr = \{u[12:0], u[15:13]\};
           y = d_cr;
       end
   5:
       begin
           // rotate right
           //'<S2>:1:20'
           e_{cr} = \{u[2:0], u[15:3]\};
           y = e_cr;
```

## Bit Slicing and Bit Concatenation

The bitsliceget and bitconcat functions map directly to slice and concatenate operators in both VHDL and Verilog.

#### **Bit Slicing and Concatenation Algorithm**

You can use the functions bitsliceget and bitconcat to access and manipulate bit slices (fields) in a fixed-point or integer word. As an example, consider the operation of swapping the upper and lower 4-bit nibbles of an 8-bit byte. The following example accomplishes this task without resorting to traditional mask-and-shift techniques.

#### **Generated Code**

The following listing shows the corresponding generated VHDL code.

```
ENTITY fcn IS
    PORT (
        clk : IN std_logic;
        clk_enable : IN std_logic;
        reset : IN std_logic;
        u : IN std_logic_vector(7 DOWNTO 0);
        y : OUT std_logic_vector(7 DOWNTO 0));
END nibble_swap_7b;

ARCHITECTURE fsm_SFHDL OF fcn IS

BEGIN
    -- NIBBLE SWAP
    y <= u(3 DOWNTO 0) & u(7 DOWNTO 4);
END fsm_SFHDL;</pre>
```

The following listing shows the corresponding generated Verilog code.

```
module fcn (clk, clk_enable, reset, u, y );
   input clk;
   input clk_enable;
   input reset;
   input [7:0] u;
```

```
output [7:0] y;

// NIBBLE SWAP
assign y = {u[3:0], u[7:4]};
endmodule
```

## **See Also**

## **More About**

- "Bitwise Operations" (Fixed-Point Designer)
- "Fixed-Point Bitwise Functions" on page 2-20
- "Fixed-Point Run-Time Library Functions" on page 2-25

## Guidelines for Writing MATLAB Code to Generate Efficient HDL Code

#### MATLAB Design Requirements for HDL Code Generation

When you generate HDL code from your MATLAB design, you are converting an algorithm into an architecture that must meet hardware area and speed requirements.

Your MATLAB design has the following requirements:

- MATLAB code within the design must be supported for HDL code generation.
- Inputs and outputs must not be matrices or structures.

If you are generating code from the command line, verify your code readiness for code generation with the following command:

```
coder.screener('design function name')
```

If you use the HDL Workflow Advisor to generate code, this check runs automatically.

For a MATLAB language support reference, including supported functions from the Fixed-Point Designer, see "Functions Supported for HDL Code Generation — Alphabetical List" on page 1-2.

### **Guidelines for Writing MATLAB code**

For better HDL code and faster code generation, design your MATLAB code according to the following best practices:

- Serialize your input and output data. Parallel data processing structures require more hardware resources and a higher pin count.
- Use add and subtract algorithms instead of algorithms that use functions like sine, divide, and modulo. Add and subtract operations use fewer hardware resources.
- Avoid large arrays and matrices. Large arrays and matrices require more registers and RAM for storage.
- Convert your code from floating-point to fixed-point. Floating-point data types are inefficient for hardware realization. HDL Coder provides an automated workflow for floating-point to fixed-point conversion.
- Unroll loops to increase speed at the cost of higher area; unroll fewer loops and enable the loop streaming optimization to conserve area at the cost of lower throughput.

#### See Also

#### Apps HDL Coder

#### Classes

coder.HdlConfig|coder.hdl.loopspec|coder.hdl.pipeline

## **More About**

- "Optimize MATLAB Loops" on page 8-11
- "For-Loop Best Practices for HDL Code Generation" on page 2-38
- "Supported MATLAB Data Types, Operators, and Control Flow Statements" on page 2-2

## For-Loop Best Practices for HDL Code Generation

When you generate HDL code from your MATLAB design, you are converting an algorithm into an architecture that must meet hardware area and speed requirements. Some best practices for using loops in MATLAB code for HDL code generation are:

- Use monotonically increasing loop counters, with increments of 1, to minimize the amount of hardware generated in the HDL code.
- If you want to use the loop streaming optimization:
  - When assigning new values to persistent variables inside a loop, do not use other persistent variables on the right side of the assignment. Instead, use an intermediate variable.
  - If a loop modifies any elements in a persistent array, the loop should modify all of the elements in the persistent array.

## **Monotonically Increasing Loop Counters**

By using monotonically increasing loop counters with increments of 1, you can reduce the amount of hardware in the generated HDL code. The following loop is an example of a monotonically increasing loop counter with increments of 1.

```
a=1;
for i=1:10
    a=a+1;
end
```

If a loop counter increases by an increment other than 1, the generated HDL code can require additional adders. Due to this additional hardware, do not use the following type of loop.

```
a=1;
for i=1:2:10
a=a+1;
end
```

If a loop counter decreases, the generated HDL code can require additional adders. Due to this additional hardware, do not use the following type of loop.

```
a=1;
for i=10:-1:1
    a=a+1;
end
```

## **Persistent Variables in Loops**

If a loop contains multiple persistent variables, when you assign values to persistent variables, use intermediate variables that are not persistent on the right side of the assignment. This practice makes dependencies clear to the compiler and assists internal optimizations during the HDL code generation process. If you want to use the loop streaming optimization to reduce the amount of generated hardware, this practice is recommended.

In the following example, var1 and var2 are persistent variables. var1 is used on the right side of the assignment. Because a persistent variable is on the right side of an assignment, do not use this type of loop:

```
for i=1:10
    var1 = 1 + i;
    var2 = var1 * 2;
end
```

Instead of using var1 on the right side of the assignment, use an intermediate variable that is not persistent. This example demonstrates this with the intermediate variable var\_intermediate.

```
for i=1:10
    var_intermediate = 1 + i;
    var1 = var_intermediate;
    var2 = var_intermediate * 2;
end
```

### **Persistent Arrays in Loops**

If a loop modifies elements in a persistent array, make sure that the loop modifies all of the elements in the persistent array. If all elements of the persistent array are not modified within the loop, HDL Coder cannot perform the loop streaming optimization.

In the following example, a is a persistent array. The first element is modified outside of the loop. Do not use this type of loop.

```
for i=2:10
    a(i)=1+i;
end
a(1)=24;
```

Rather than modifying the first element outside the loop, modify all of the elements inside the loop.

```
for i=1:10
    if i==1
       a(i)=24;
    else
       a(i)=1+i;
    end
end
```

#### See Also

### Apps

**HDL Coder** 

#### Classes

coder.HdlConfig|coder.hdl.loopspec|coder.hdl.pipeline

#### More About

- "Optimize MATLAB Loops" on page 8-11
- "Guidelines for Writing MATLAB Code to Generate Efficient HDL Code" on page 2-36
- "Supported MATLAB Data Types, Operators, and Control Flow Statements" on page 2-2

## MATLAB Test Bench Requirements and Best Practices for HDL Code Generation

#### What Is a MATLAB Test Bench?

A test bench is a MATLAB script or function that you write to test the algorithm in your MATLAB design function. The test bench varies the input data to the design to simulate real world conditions. It can also can check that the output data meets design specifications.

HDL Coder uses the data it gathers from running your test bench with your design to infer fixed-point data types for floating-point to fixed-point conversion. The coder also uses the data to generate HDL test data for verifying your generated code. For more information on how to write your test bench for the best results, see "MATLAB Test Bench Requirements and Best Practices for HDL Code Generation" on page 2-40.

## **MATLAB Test Bench Requirements**

You can use any MATLAB data type and function in your test bench.

A MATLAB test bench has the following requirements:

- For floating-point to fixed-point conversion, the test bench must be a script or a function with no inputs.
- The inputs and outputs in your MATLAB design interface must use the same data types, sizes, and complexity in each call site in your test bench.
- If you enable the **Accelerate test bench for faster simulation** option in the Float-to-Fixed Workflow, the MATLAB constructs in your test bench loop must be compilable.

#### **MATLAB Test Bench Best Practices**

Use the following MATLAB test bench best practices:

- Design your test bench to cover the full numeric range of data that the design must handle. HDL Coder uses the data that it accumulates from running the test bench to infer fixed-point data types during floating-point to fixed-point conversion.
  - If you call the design function multiple times from your test bench, the coder uses the accumulated data from each instance to infer fixed-point types. Both the design and the test bench can call local functions within the file or other functions on the MATLAB path. The call to the design function can be at any level of your test bench hierarchy.
- Before trying to generate code, run your test bench in MATLAB. If simulation is slow, accelerate
  your test bench. To learn how to accelerate your simulation, see "Accelerate MATLAB Algorithms"
  (MATLAB Coder).
- If you have a loop that calls your design function, use only compilable MATLAB constructs within the loop and enable the **Accelerate test bench for faster simulation** option.
- Before each test bench simulation run, use the clear variables command to reset your persistent variables.

To see an example of a test bench, enter this command:

showdemo mlhdlc\_tutorial\_float2fixed\_files

#### **See Also**

## Apps

**HDL Coder** 

#### Classes

coder.HdlConfig|coder.hdl.loopspec|coder.hdl.pipeline

#### **More About**

- "Guidelines for Writing MATLAB Code to Generate Efficient HDL Code" on page 2-36
- "For-Loop Best Practices for HDL Code Generation" on page 2-38
- "Supported MATLAB Data Types, Operators, and Control Flow Statements" on page 2-2

# MATLAB Best Practices and Design Patterns for HDL Code Generation

- "Model a Counter for HDL Code Generation" on page 3-2
- "Model a State Machine for HDL Code Generation" on page 3-4
- "Generate Hardware Instances For Local Functions" on page 3-8
- "Implement RAM Using MATLAB Code" on page 3-10

## Model a Counter for HDL Code Generation

#### In this section...

"MATLAB Counter" on page 3-2

"MATLAB Code for the Counter" on page 3-2

"Best Practices in this Example" on page 3-3

#### **MATLAB** Counter

This design pattern shows a MATLAB example of a counter, which is suitable for HDL code generation.

This model demonstrates the following best practices for writing MATLAB code to generate HDL code:

- Initialize persistent variables.
- · Read persistent variables before they are modified.

This Simulink model illustrates the counter modeled in this example.

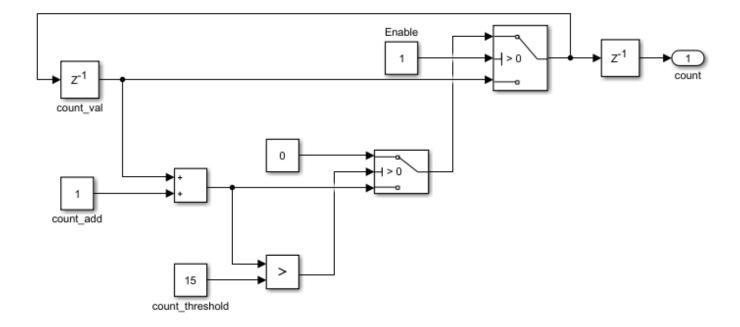

#### **MATLAB** Code for the Counter

The function mlhdlc\_counter is a behavioral model of a four bit synchronous up counter. The input signal, enable\_ctr, triggers the value of the count register, count\_val, to increase by one. The counter continues to increase by one each time the input is nonzero, until the count reaches a limit of 15. After the counter reaches this limit, the counter returns to zero. A persistent variable, which is initialized to zero, represents the current value of the count. Two if statements determine the value of the count based on the input.

The following section of code defines the mldhlc\_counter function.

```
%#codegen
function count = mlhdlc_counter(enable_ctr)
%four bit synchronous up counter
%persistent variable for the state
persistent count_val;
if isempty(count_val)
    count_val = 0;
end
%counting up
if enable_ctr
    count val=count val+1;
    %limit to four bits
    if count val>15
        count val=0;
    end
end
count=count val;
end
```

## **Best Practices in this Example**

This design pattern demonstrates two best practices for writing MATLAB code for HDL code generation:

- Initialize persistent variables to a specific value. In this example, an if statement and the isempty function initialize the persistent variable. If the persistent variable is not initialized then HDL code cannot be generated.
- Inside a function, read persistent variables before they are modified, in order for the persistent variables to be inferred as registers.

## Model a State Machine for HDL Code Generation

```
"MATLAB State Machines" on page 3-4

"MATLAB Code for the Mealy State Machine" on page 3-4

"MATLAB Code for the Moore State Machine" on page 3-5

"Best Practices" on page 3-7
```

#### **MATLAB State Machines**

The following design pattern shows MATLAB examples of Mealy and Moore state machines which are suitable for HDL code generation.

The MATLAB code in these models demonstrates best practices for writing MATLAB models for HDL code generation.

- With a switch block, use the otherwise statement to account for all conditions.
- Use variables to designate states in a state machine.

In a Mealy state machine, the output depends on the state and the input. In a Moore state machine, the output depends only on the state.

## MATLAB Code for the Mealy State Machine

The following MATLAB code defines the mlhdlc\_fsm\_mealy function. A persistent variable represents the current state. A switch block uses the current state and input to determine the output and new state. In each case in the switch block, an if-else statement calculates the new state and output.

```
%#codegen
function Z = mlhdlc fsm mealy(A)
% Mealy State Machine
% v = f(x,u) :
% all actions are condition actions and
% outputs are function of state and input
% define states
S1 = 0;
S2 = 1;
S3 = 2;
S4 = 3;
persistent current state;
if isempty(current state)
    current_state = S1;
end
% switch to new state based on the value state register
switch (current_state)
```

```
case S1,
        % value of output 'Z' depends both on state and inputs
        if (A)
            Z = true;
            current_state = S1;
        else
            Z = false;
            current_state = S2;
        end
    case S2,
        if (A)
            Z = false;
            current state = S3;
        else
            Z = true;
            current_state = S2;
        end
    case S3,
        if (A)
            Z = false;
            current_state = S4;
        else
            Z = true;
            current_state = S1;
        end
    case S4,
        if (A)
            Z = true;
            current_state = S1;
        else
            Z = false;
            current state = S3;
        end
    otherwise,
        Z = false;
end
```

#### MATLAB Code for the Moore State Machine

The following MATLAB code defines the mlhdlc\_fsm\_moore function. A persistent variable represents the current state, and a switch block uses the current state to determine the output and new state. In each case in the switch block, an if-else statement calculates the new state and output. The value of the state is represented by numerical variables.

```
%#codegen
function Z = mlhdlc_fsm_moore(A)
% Moore State Machine
```

```
% y = f(x) :
% all actions are state actions and
% outputs are pure functions of state only
% define states
S1 = 0;
S2 = 1;
S3 = 2;
S4 = 3;
% using persistent keyword to model state registers in hardware
persistent curr_state;
if isempty(curr_state)
    curr_state = S1;
end
% switch to new state based on the value state register
switch (curr_state)
    case S1,
        % value of output 'Z' depends only on state and not on inputs
        Z = true;
        % decide next state value based on inputs
        if (~A)
            curr_state = S1;
        else
            curr_state = S2;
        end
    case S2,
        Z = false;
        if (~A)
            curr state = S1;
        else
            curr_state = S3;
        end
    case S3,
        Z = false;
        if (~A)
            curr state = S2;
        else
            curr_state = S4;
        end
    case S4,
        Z = true;
        if (~A)
            curr_state = S3;
```

## **Best Practices**

This design pattern demonstrates two best practices for writing MATLAB code for HDL code generation.

- With a switch block, use the otherwise statement to ensure that the model accounts for all conditions. If the model does not cover all conditions, the generated HDL code can contain errors.
- To designate the states in a state machine, use variables with numerical values.

## **Generate Hardware Instances For Local Functions**

```
In this section...

"MATLAB Local Functions" on page 3-8

"MATLAB Code for mlhdlc_two_counters.m" on page 3-8
```

#### **MATLAB Local Functions**

The following example shows how to use local functions in MATLAB, so that each execution of a local function corresponds to a separate hardware module in the generated HDL code. This example demonstrates best practices for writing local functions in MATLAB code that is suitable for HDL code generation.

- If your MATLAB code executes a local function multiple times, the generated HDL code does not necessarily instantiate multiple hardware modules. Rather than instantiating multiple hardware modules, multiple calls to a function typically update the state variable.
- If you want the generated HDL code to contain multiple hardware modules corresponding to each execution of a local function, specify two different local functions with the same code but different function names. If you want to avoid code duplication, consider using System objects to implement the behavior in the function, and instantiate the System object multiple times.
- If you want to specify a separate HDL file for each local function in the MATLAB code, in the Workflow Advisor, on the **Advanced** tab in the HDL Code Generation section, select **Generate instantiable code for functions**.

## MATLAB Code for mlhdlc\_two\_counters.m

This function creates two counters and adds the output of these counters. To create two counters, there are two local functions with identical code, counter and counter2. The main method calls each of these local functions once. If the function were to call the counter function twice, separate hardware modules for the counters would not be generated in the HDL code.

```
%counting up
if enable_ctr
    count_val=count_val+1;
end
%limit from four bits
if count_val>15
    count_val=0;
end
count=count_val;
function count = counter2(enable_ctr)
%four bit synchronous up counter
%persistent variable for the state
persistent count val;
if isempty(count_val)
    count_val = \overline{0};
end
%counting up
if enable_ctr
    count_val=count_val+1;
end
%limit from four bits
if count_val>15
    count_val=0;
end
count=count_val;
```

## Implement RAM Using MATLAB Code

# In this section... "Implementation of RAM" on page 3-10 "Implement RAM Using a Persistent Array or System object Properties" on page 3-10 "Implement RAM Using hdl.RAM" on page 3-11

## Implementation of RAM

You can write MATLAB code that maps to RAM during HDL code generation by using:

- Persistent arrays or private properties in a user-defined System object.
- hdl.RAM System objects.

The following examples model the same line delay in MATLAB. However, one example uses a persistent array and the other uses an hdl.RAM System object to model the RAM behavior.

The line delay uses memory in a ring structure. Data is written to one location and read from another location in such a way that the data written is read after a delay of a specific number of cycles. The RAM read address is generated by a counter. The write address is generated by adding a constant value to the read address.

For a comparison of the ways you can write MATLAB code to map to RAM during HDL code generation, and for an overview of the tradeoffs, see "RAM Mapping Comparison for MATLAB Code" on page 8-6. For more information, see "Map Persistent Arrays and dsp.Delay to RAM" on page 8-3.

## Implement RAM Using a Persistent Array or System object Properties

This example shows a line delay that implements the RAM behavior using a persistent array with the function mlhdlc\_hdlram\_persistent. Changing a specific value in the persistent array is equivalent to writing to the RAM. Accessing a specific value in the array is equivalent to reading from the RAM.

You can implement RAM by using user-defined System object private properties in the same way.

```
%#codegen
function data_out = mlhdlc_hdlram_persistent(data_in)
persistent hRam;
if isempty(hRam)
        hRam = zeros(128,1);
end
% read address counter
persistent rdAddrCtr;
if isempty(rdAddrCtr)
        rdAddrCtr = 1;
end
% ring counter length
ringCtrLength = 10;
```

```
ramWriteAddr = rdAddrCtr + ringCtrLength;
ramWriteData = data_in;
%ramWriteEnable = true;
ramReadAddr = rdAddrCtr;
% execute single step of RAM
hRam(ramWriteAddr)=ramWriteData;
ramRdDout=hRam(ramReadAddr);
rdAddrCtr = rdAddrCtr + 1;
data_out = ramRdDout;
```

#### Implement RAM Using hdl.RAM

This example shows a line delay that implements the RAM behavior using hdl.RAM with the function, mlhdlc\_hdlram\_sysobj. In this function, the step method of the hdl.RAM System object reads and writes to specific locations in hRam.

```
%#codegen
function data_out = mlhdlc_hdlram_sysobj(data_in)
persistent hRam;
if isempty(hRam)
    hRam = hdl.RAM('RAMType', 'Dual port');
end
% read address counter
persistent rdAddrCtr;
if isempty(rdAddrCtr)
    rdAddrCtr = 0;
end
% ring counter length
ringCtrLength = 10;
ramWriteAddr = rdAddrCtr + ringCtrLength;
ramWriteData = data in;
ramWriteEnable = true;
ramReadAddr = rdAddrCtr;
% execute single step of RAM
[~,ramRdDout] = step(hRam,ramWriteData,ramWriteAddr, ...
                      ramWriteEnable,ramReadAddr);
rdAddrCtr = rdAddrCtr + 1;
data_out = ramRdDout;
```

#### hdl.RAM Restrictions for Code Generation

Code generation from hdl.RAM has the same restrictions as code generation from other System objects. For details, see "Limitations of HDL Code Generation for System Objects" on page 2-12.

## **Fixed-Point Conversion**

- "Specify Type Proposal Options" on page 4-2
- "Log Data for Histogram" on page 4-5
- "View and Modify Variable Information" on page 4-7
- "Automated Fixed-Point Conversion" on page 4-9
- "Custom Plot Functions" on page 4-23
- "Visualize Differences Between Floating-Point and Fixed-Point Results" on page 4-24
- "Inspecting Data Using the Simulation Data Inspector" on page 4-29
- "Enable Plotting Using the Simulation Data Inspector" on page 4-31
- "Replacing Functions Using Lookup Table Approximations" on page 4-32
- "Replace a Custom Function with a Lookup Table" on page 4-33
- "Replace the exp Function with a Lookup Table" on page 4-39
- "Data Type Issues in Generated Code" on page 4-45

## **Specify Type Proposal Options**

| <b>Basic Type Proposal Settings</b> | Values                                                       | Description                                                                                                    |
|-------------------------------------|--------------------------------------------------------------|----------------------------------------------------------------------------------------------------|
| Fixed-point type proposal mode      | Propose fraction lengths for specified word length           | Use the specified word length for data type proposals and propose the minimum fraction lengths to avoid overflows.                      |
|                                     | Propose word lengths for specified fraction length (default) | Use the specified fraction length for data type proposals and propose the minimum word lengths to avoid overflows.                      |
| Default word length                 | 14 (default)                                                 | Default word length to use when Fixed-point type proposal mode is set to Propose fraction lengths for specified word lengths            |
| Default fraction length             | 4 (default)                                                  | Default fraction length to use when <b>Fixed-point type proposal mode</b> is set to Propose word lengths for specified fraction lengths |

| Advanced Type Proposal Settings                                                           | Values                              | Description                                                                                                    |
|-------------------------------------------------------------------------------------------|-------------------------------------|----------------------------------------------------------------------------------------------------|
| When proposing types                                                                      | ignore simulation ranges            | Propose data types based on derived ranges.                                                                                                    |
| <b>Note</b> Manually-entered static ranges always take precedence over simulation ranges. | ignore derived ranges               | Propose data types based on simulation ranges.                                                                                                    |
|                                                                                           | use all collected data<br>(default) | Propose data types based on both simulation and derived ranges.                                                                                                    |
| Propose target container types                                                            | Yes                                 | Propose data type with the smallest word length that can represent the range and is suitable for C code generation (8,16,32, 64). For example, for a variable with range [07], propose a word length of 8 rather than 3. |
|                                                                                           | No (default)                        | Propose data types with the minimum word length needed to represent the value.                                                                                                    |
| Optimize whole numbers                                                                    | No                                  | Do not use integer scaling for variables that were whole numbers during simulation.                                                                                                    |
|                                                                                           | Yes (default)                       | Use integer scaling for variables that were whole numbers during simulation.                                                                                                    |

| Advanced Type Proposal Settings   | Values              | Description                                                                                                    |
|-----------------------------------|---------------------|----------------------------------------------------------------------------------------------------|
| Signedness                        | Automatic (default) | Proposes signed and unsigned data types depending on the range information for each variable.                                                                                                    |
|                                   | Signed              | Propose signed data types.                                                                                                    |
|                                   | Unsigned            | Propose unsigned data types.                                                                                                    |
| Safety margin for sim min/max (%) | 0 (default)         | Specify safety factor for simulation minimum and maximum values.  The simulation minimum and maximum values are adjusted by the percentage designated by this parameter, allowing you to specify a range different from that obtained from the simulation run. For example, a value of 55 specifies that you want a range at least 55 percent larger. A value of -15 specifies that a range up to 15 percent smaller is acceptable. |
| Search paths                      | '' (default)        | Add paths to the list of paths to search for MATLAB files. Separate list items with a semicolon.                                                                                                    |

| fimath Settings | Values                  | Description                                                     |
|-----------------|-------------------------|-----------------------------------------------------------------|
| Rounding method | Ceiling                 | Specify the fimath properties                                   |
|                 | Convergent              | for the generated fixed-point data types.                       |
|                 | Floor (default)         | uata types.                                                     |
|                 | Nearest                 | The default fixed-point math                                    |
|                 | Round                   | properties use the Floor rounding and Wrap overflow.            |
|                 | Zero                    | These settings generate the                                     |
| Overflow action | Saturate                | most efficient code but might cause problems with overflow.     |
|                 | Wrap (default)          | cause problems with overnow.                                    |
| Product mode    | FullPrecision (default) | After code generation, if                                       |
|                 | KeepLSB                 | required, modify these settings to optimize the generated code, |
|                 | KeepMSB                 | or example, avoid overflow or                                   |
|                 | SpecifyPrecision        | eliminate bias, and then rerun the verification.                |
| Sum mode        | FullPrecision (default) | the vermeation.                                                 |
|                 | KeepLSB                 | For more information on                                         |
|                 | KeepMSB                 | fimath properties, see "fimath Object Properties" (Fixed-Point  |
|                 | SpecifyPrecision        | Designer).                                                      |

| <b>Generated File Settings</b>         | Value   | Description                                                        |
|----------------------------------------|---------|--------------------------------------------------------------------|
| Generated fixed-point file name suffix | I — · · | Specify the suffix to add to the generated fixed-point file names. |

| Plotting and Reporting<br>Settings | Values       | Description                                                                                                    |
|------------------------------------|--------------|----------------------------------------------------------------------------------------------------|
| Custom plot function               | '' (default) | Specify the name of a custom plot function to use for comparison plots.                                                                                                    |
| Plot with Simulation Data          | No (default) | Specify whether to use the                                                                                                    |
| Inspector                          | Yes          | Simulation Data Inspector for comparison plots.                                                                                                    |
| Highlight potential data type      | No (default) | Specify whether to highlight                                                                                                    |
| issues                             | Yes          | potential data types in the generated html report. If this option is turned on, the report highlights single-precision, double-precision, and expensive fixed-point operation usage in your MATLAB code. |

## **Log Data for Histogram**

To log data for histograms:

In the Fixed-Point Conversion window, click Run Simulation and select Log data for histogram, and then click the Run Simulation button.

The simulation runs and the simulation minimum and maximum ranges are displayed on the **Variables** tab. Using the simulation range data, the software proposes fixed-point types for each variable based on the default type proposal settings, and displays them in the **Proposed Type** column.

2 To view a histogram for a variable, click the variable's **Proposed Type** field.

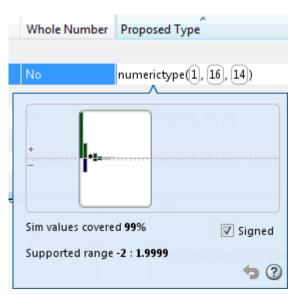

- **3** You can view the effect of changing the proposed data types by:
  - Selecting and dragging the white bounding box in the histogram window. This action does not change the word length of the proposed data type, but modifies the position of the binary point within the word so that the fraction length of the proposed data type changes.
  - Selecting and dragging the left edge of the bounding box to increase or decrease the word length. This action does not change the fraction length or the position of the binary point.

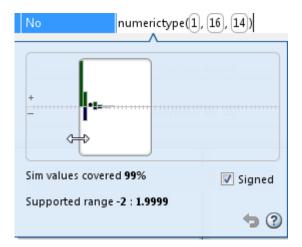

- Selecting and dragging the right edge to increase or decrease the fraction length of the proposed data type. This action does not change the position of the binary point. The word length changes to accommodate the fraction length.
- Selecting or clearing **Signed**. Clear **Signed** to ignore negative values.

Before committing changes, you can revert to the types proposed by the automatic conversion by clicking .

## **View and Modify Variable Information**

#### **View Variable Information**

In the Fixed-Point Conversion tool, you can view information about the variables in the MATLAB functions. To view information about the variables for the selected function, use the **Variables** tab or pause over a variable in the code window. For more information, see "Viewing Variables" on page 4-14.

You can view the variable information:

#### Variable

Variable name. Variables are classified and sorted as inputs, outputs, persistent, or local variables.

#### Type

The original size, type, and complexity of each variable.

#### Sim Min

The minimum value assigned to the variable during simulation.

#### Sim Max

The maximum value assigned to the variable during simulation.

To search for a variable in the MATLAB code window and on the Variables tab, use Ctrl+F.

## **Modify Variable Information**

If you modify variable information, the app highlights the modified values using bold text. You can modify the following fields:

#### · Static Min

You can enter a value for **Static Min** into the field or promote **Sim Min** information. See "Promote Sim Min and Sim Max Values" on page 4-8.

Editing this field does not trigger static range analysis, but the app uses the edited values in subsequent analyses.

#### Static Max

You can enter a value for **Static Max** into the field or promote **Sim Max** information. See "Promote Sim Min and Sim Max Values" on page 4-8.

Editing this field does not trigger static range analysis, but the app uses the edited values in subsequent analyses.

#### Whole Number

The app uses simulation data to determine whether the values assigned to a variable during simulation were always integers. You can manually override this field.

Editing this field does not trigger static range analysis, but the app uses the edited value in subsequent analyses.

#### · Proposed Type

You can modify the signedness, word length, and fraction length settings individually:

• On the **Variables** tab, modify the value in the **ProposedType** field.

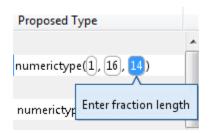

• In the code window, select a variable, and then modify the **Proposed Type** field.

If you selected to log data for a histogram, the histogram dynamically updates to reflect the modifications to the proposed type. You can also modify the proposed type in the histogram, see "Histogram" on page 4-19.

## **Revert Changes**

- To clear results and revert edited values, right-click the Variables tab and select Reset entire table.
- To revert the type of a selected variable to the type computed by the app, right-click the field and select Undo changes.
- To revert changes to variables, right-click the field and select Undo changes for all variables.
- To clear a static range value, right-click an edited field and select Clear this static range.
- To clear manually entered static range values, right-click anywhere on the **Variables** tab and select Clear all manually entered static ranges.

#### **Promote Sim Min and Sim Max Values**

With the app, you can promote simulation minimum and maximum values to static minimum and maximum values. This capability is useful if you have not specified static ranges and you have simulated the model with inputs that cover the full intended operating range.

#### To copy:

- A simulation range for a selected variable, select a variable, right-click, and then select Copy sim range.
- Simulation ranges for top-level inputs, right-click the Static Min or Static Max column, and then select Copy sim ranges for all top-level inputs.
- Simulation ranges for persistent variables, right-click the Static Min or Static Max column, and then select Copy sim ranges for all persistent variables.

## **Automated Fixed-Point Conversion**

#### In this section...

"License Requirements" on page 4-9

"Automated Fixed-Point Conversion Capabilities" on page 4-9

"Code Coverage" on page 4-10

"Proposing Data Types" on page 4-12

"Locking Proposed Data Types" on page 4-13

"Viewing Functions" on page 4-14

"Viewing Variables" on page 4-14

"Histogram" on page 4-19

"Function Replacements" on page 4-20

"Validating Types" on page 4-21

"Testing Numerics" on page 4-21

"Detecting Overflows" on page 4-21

## **License Requirements**

Fixed-point conversion requires the following licenses:

- Fixed-Point Designer
- MATLAB Coder™

## **Automated Fixed-Point Conversion Capabilities**

You can convert floating-point MATLAB code to fixed-point code using the Fixed-Point Conversion tool in HDL Coder projects. You can choose to propose data types based on simulation range data, derived (also known as static) range data, or both.

You can manually enter static ranges. These manually-entered ranges take precedence over simulation ranges and the tool uses them when proposing data types. In addition, you can modify and lock the proposed type so that the tool cannot change it. For more information, see "Locking Proposed Data Types" on page 4-13.

For a list of supported MATLAB features and functions, see "MATLAB Language Features Supported for Automated Fixed-Point Conversion" (MATLAB Coder).

During fixed-point conversion, you can:

- Verify that your test files cover the full intended operating range of your algorithm using code coverage results.
- Propose fraction lengths based on default word lengths.
- Propose word lengths based on default fraction lengths.
- Optimize whole numbers.
- Specify safety margins for simulation min/max data.

- Validate that you can build your project with the proposed data types.
- Test numerics by running the test bench with the fixed-point types applied.
- View a histogram of bits used by each variable.
- · Detect overflows.

## **Code Coverage**

By default, the Fixed-Point Conversion tool shows code coverage results. Your test files must exercise the algorithm over its full operating range so that the simulation ranges are accurate. The quality of the proposed fixed-point data types depends on how well the test files cover the operating range of the algorithm with the accuracy that you want. Reviewing code coverage results helps you verify that your test files are exercising the algorithm adequately. If the code coverage is inadequate, modify the test files or add more test files to increase coverage. If you simulate multiple test files in one run, the tool displays cumulative coverage. However, if you specify multiple test files but run them one at a time, the tool displays the coverage of the file that ran last.

The tool displays a color-coded coverage bar to the left of the code.

```
function y = ex 2ndOrder filter(x) %#codegen
2
      persistent z
3
      if isempty(z)
4
           z = zeros(2,1);
5
      end
6
      [b,a] = butter(2, 0.25)
7
      b = [0.0976310729378175, 0.195262145875635, 0.0976310729378175];
                             1, -0.942809041582063, 0.333333333333333333;
8
9
10
11
      y = zeros(size(x));
12
      for i=1:length(x)
13
          y(i) = b(1) *x(i) + z(1);
           z(1) = b(2)*x(i) + z(2) - a(2) * y(i);
14
15
           z(2) = b(3) *x(i)
                            - a(3) * y(i);
16
      end
17
    end
```

This table describes the color coding.

| Coverage Bar<br>Color | Indicates                                                                                                    |
|-----------------------|----------------------------------------------------------------------------------------------------|
| Green                 | One of the following situations:  • The entry-point function executes multiple times and the code executes more                       |
|                       | <ul> <li>than one time.</li> <li>The entry-point function executes one time and the code executes one time.</li> </ul>                |
|                       | Different shades of green indicate different ranges of line execution counts. The darkest shade of green indicates the highest range. |
| Orange                | The entry-point function executes multiple times, but the code executes one time.                                                     |
| Red                   | Code does not execute.                                                                                                    |

When you pause over the coverage bar, the color highlighting extends over the code. For each section of code, the app displays the number of times that section executes.

```
function y = ex_2nd0rder_filter(x) %#codegen
                                                                                3 calls
     persistent z
2
3
     if isempty(z)
4
         z = zeros(2,1);
                                                                                1 calls
5
                                                                                3 calls
6
     % [b,a] = butter(2, 0.25)
7
     b = [0.0976310729378175, 0.195262145875635, 0.0976310729378175];
8
     a = [
                          9
.0
.1
     y = zeros(size(x));
.2
     for i=1:length(x)
                                                                              768 calls
.3
         y(i) = b(1)*x(i) + z(1);
.4
         z(1) = b(2)*x(i) + z(2) - a(2) * y(i);
.5
         z(2) = b(3)*x(i)
                                - a(3) * y(i);
.6
                                                                               3 calls
    end
```

To verify that your test files are testing your algorithm over the intended operating range, review the code coverage results.

| Coverage Bar<br>Color | Action                                                                                                    |
|-----------------------|----------------------------------------------------------------------------------------------------|
| Green                 | If you expect sections of code to execute more frequently than the coverage shows, either modify the MATLAB code or the test files.                                                                                |
| Orange                | This behavior is expected for initialization code, for example, the initialization of persistent variables. If you expect the code to execute more than one time, either modify the MATLAB code or the test files. |

| Coverage Bar<br>Color | Action                                                                                                    |
|-----------------------|----------------------------------------------------------------------------------------------------|
| Red                   | If the code that does not execute is an error condition, this behavior is acceptable. If you expect the code to execute, either modify the MATLAB code or the test files. If the code is written conservatively and has upper and lower boundary limits, and you cannot modify the test files to reach this code, add static minimum and maximum values. See "Computing Derived Ranges" on page 4-13. |

Code coverage is on by default. Turn it off only after you have verified that you have adequate test file coverage. Turning off code coverage can speed up simulation. To turn off code coverage, in the Fixed-Point Conversion tool:

- 1 Click Run Simulation.
- 2 Clear Show code coverage.

## **Proposing Data Types**

The Fixed-Point Conversion tool proposes fixed-point data types based on computed ranges and the word length or fraction length setting. The computed ranges are based on simulation range data, derived range data, or both. If you run a simulation and compute derived ranges, the conversion tool merges the simulation and derived ranges.

**Note** You cannot propose data types based on derived ranges for MATLAB classes.

You can manually enter static ranges. These manually-entered ranges take precedence over simulation ranges and the tool uses them when proposing data types. In addition, you can modify and lock the proposed type so that the tool cannot change it. For more information, see "Locking Proposed Data Types" on page 4-13.

#### **Running a Simulation**

When you open the Fixed-Point Conversion tool, the tool generates an instrumented MEX function for your MATLAB design. If the build completes without errors, the tool displays compiled information (type, size, complexity) for functions and variables in your code. To navigate to local functions, click the **Functions** tab. If build errors occur, the tool provides error messages that link to the line of code that caused the build issues. You must address these errors before running a simulation. Use the link to navigate to the offending line of code in the MATLAB editor and modify the code to fix the issue. If your code uses functions that are not supported for fixed-point conversion, the tool displays them on the **Function Replacements** tab. See "Function Replacements" on page 4-20.

Before running a simulation, specify the test bench that you want to run. When you run a simulation, the tool runs the test bench, calling the instrumented MEX function. If you modify the MATLAB design code, the tool automatically generates an updated MEX function before running the test bench.

If the test bench runs successfully, the simulation minimum and maximum values and the proposed types are displayed on the **Variables** tab. If you manually enter static ranges for a variable, the manually-entered ranges take precedence over the simulation ranges. If you manually modify the proposed types by typing or using the histogram, the data types are locked so that the tool cannot modify them.

If the test bench fails, the errors are displayed on the **Simulation Output** tab.

The test bench should exercise your algorithm over its full operating range. The quality of the proposed fixed-point data types depends on how well the test bench covers the operating range of the algorithm with the desired accuracy.

Optionally, you can select to log data for histograms. After running a simulation, you can view the histogram for each variable. For more information, see "Histogram" on page 4-19.

#### **Computing Derived Ranges**

The advantage of proposing data types based on derived ranges is that you do not have to provide test files that exercise your algorithm over its full operating range. Running such test files often takes a very long time.

To compute derived ranges and propose data types based on these ranges, provide static minimum and maximum values or proposed data types for all input variables. To improve the analysis, enter as much static range information as possible for other variables. You can manually enter ranges or promote simulation ranges to use as static ranges. Manually-entered static ranges always take precedence over simulation ranges.

If you know what data type your hardware target uses, set the proposed data types to match this type. Manually-entered data types are locked so that the tool cannot modify them. The tool uses these data types to calculate the input minimum and maximum values and to derive ranges for other variables. For more information, see "Locking Proposed Data Types" on page 4-13.

When you select **Compute Derived Ranges**, the tool runs a derived range analysis to compute static ranges for variables in your MATLAB algorithm. When the analysis is complete, the static ranges are displayed on the **Variables** tab. If the run produces +/-Inf derived ranges, consider defining ranges for all persistent variables.

Optionally, you can select **Quick derived range analysis**. With this option, the conversion tool performs faster static analysis. The computed ranges might be larger than necessary. Select this option in cases where the static analysis takes more time than you can afford.

If the derived range analysis for your project is taking a long time, you can optionally set a timeout. The tool aborts the analysis when the timeout is reached.

## **Locking Proposed Data Types**

You can lock proposed data types against changes by the Fixed-Point Conversion tool using one of the following methods:

- Manually setting a proposed data type in the Fixed-Point Conversion tool.
- Right-clicking a type proposed by the tool and selecting Lock computed value.

The tool displays locked data types in bold so that they are easy to identify. You can unlock a type using one of the following methods:

- Manually overwriting it.
- Right-clicking it and selecting Undo changes. This action unlocks only the selected type.
- Right-clicking and selecting Undo changes for all variables. This action unlocks all locked proposed types.

## **Viewing Functions**

You can view a list of functions in your project on the **Navigation** pane. This list also includes function specializations and class methods. When you select a function from the list, the MATLAB code for that function or class method is displayed in the Fixed-Point Conversion tool code window.

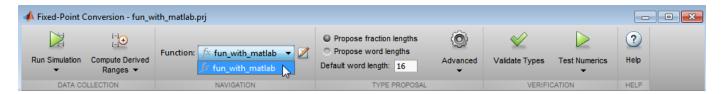

After conversion, the left pane also displays a list of output files including the fixed-point version of the original algorithm. If your function is not specialized, the conversion retains the original function name in the fixed-point filename and appends the fixed-point suffix. For example, the fixed-point version of fun\_with\_matlab.m is fun\_with\_matlab\_fixpt.m.

## **Viewing Variables**

The **Variables** tab provides the following information for each variable in the function selected in the **Navigation** pane:

- **Type** The original data type of the variable in the MATLAB algorithm.
- Sim Min and Sim Max The minimum and maximum values assigned to the variable during simulation.

You can edit the simulation minimum and maximum values. Edited fields are shown in bold. Editing these fields does not trigger static range analysis, but the tool uses the edited values in subsequent analyses. You can revert to the types proposed by the tool.

• Static Min and Static Max — The static minimum and maximum values.

To compute derived ranges and propose data types based on these ranges, provide static minimum and maximum values for all input variables. To improve the analysis, enter as much static range information as possible for other variables.

When you compute derived ranges, the Fixed-Point Conversion tool runs a static analysis to compute static ranges for variables in your code. When the analysis is complete, the static ranges are displayed. You can edit the computed results. Edited fields are shown in bold. Editing these fields does not trigger static range analysis, but the tool uses the edited values in subsequent analyses. You can revert to the types proposed by the tool.

• Whole Number — Whether all values assigned to the variable during simulation are integers.

The Fixed-Point Conversion tool determines whether a variable is always a whole number. You can modify this field. Edited fields are shown in bold. Editing these fields does not trigger static range analysis, but the tool uses the edited values in subsequent analyses. You can revert to the types proposed by the tool.

• The proposed fixed-point data type for the specified word (or fraction) length. Proposed data types use the numerictype notation. For example, numerictype(1,16,12) denotes a signed fixed-point type with a word length of 16 and a fraction length of 12. numerictype(0,16,12) denotes an unsigned fixed-point type with a word length of 16 and a fraction length of 12.

Because the tool does not apply data types to expressions, it does not display proposed types for them. Instead, it displays their original data types.

You can also view and edit variable information in the code pane by placing your cursor over a variable name.

You can use Ctrl+F to search for variables in the MATLAB code and on the **Variables** tab. The tool highlights occurrences in the code and displays only the variable with the specified name on the **Variables** tab.

#### **Viewing Information for MATLAB Classes**

The tool displays:

Code for MATLAB classes and code coverage for class methods in the code window. Use the
 Function list in the Navigation bar to select which class or class method to view.

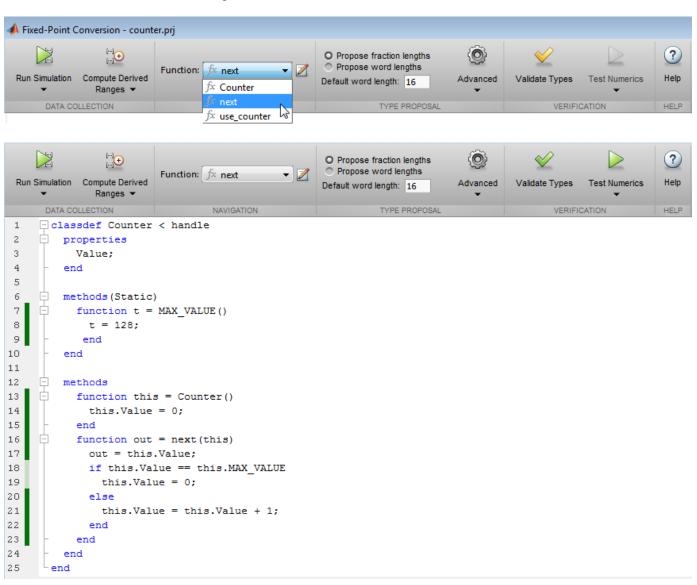

• Information about MATLAB classes on the **Variables** tab.

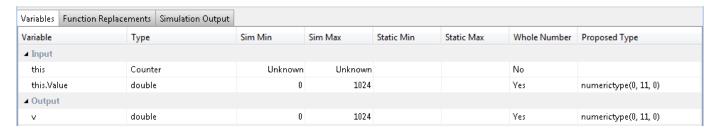

#### **Specializations**

If a function is specialized, the tool lists each specialization and numbers them sequentially. For example, consider a function, dut, that calls subfunctions, foo and bar, multiple times with different input types.

```
function y = dut(u, v)

tt1 = foo(u);
tt2 = foo([u v]);
tt3 = foo(complex(u,v));

ss1 = bar(u);
ss2 = bar([u v]);
ss3 = bar(complex(u,v));

y = (tt1 + ss1) + sum(tt2 + ss2) + real(tt3) + real(ss3);
end

function y = foo(u)
    y = u * 2;
end

function y = bar(u)
    y = u * 4;
end
```

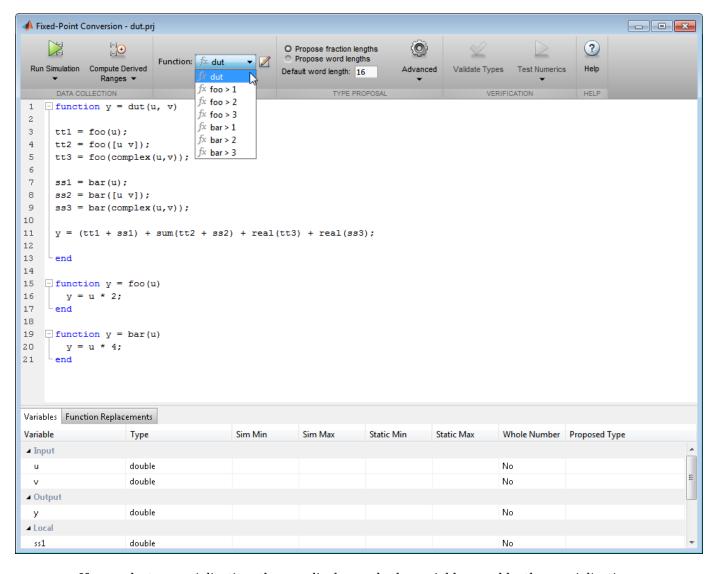

If you select a specialization, the app displays only the variables used by the specialization.

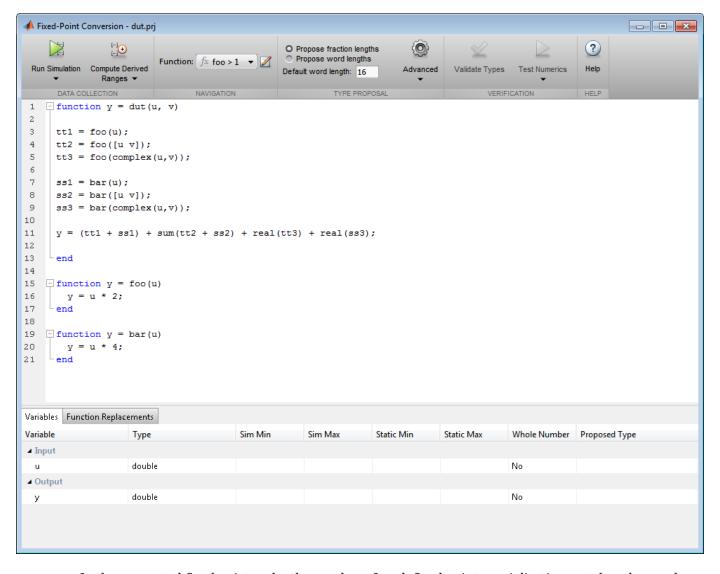

In the generated fixed-point code, the number of each fixed-point specialization matches the number in the Source Code list which makes it easy to trace between the floating-point and fixed-point versions of your code. For example, the generated fixed-point function for foo > 1 is named  $foo\_s1$ .

```
Editor - C:\Work\specializations\codegen\dut\fixpt\dut_fixpt.m [Read Only]
                                                                                                             ≥ ♣ 등
                                                                                                                                     <del>-</del> ? ⊙ ⊼
   EDITOR
                                     Insert 🛃 fx 👍
                                                                    4
                                                                                     6
         Run Section
                         Go To ▼ Comment % ‰ 🐉
                                                              Run
                                                                                    Run and
                                                     Breakpoints
                                                                   Run and Advance

  ⊟ Print

                          Q Find ▼
                                     Indent 🛐 🎳 🚱
 dut.m × dut_fixpt.m × +
       *****************
5
6
       %#codegen
     function y = dut_fixpt(u, v)
9 -
       fm = fimath('RoundingMethod', 'Floor', 'OverflowAction', 'Wrap', 'ProductMode', 'FullPrecision', 'MaxProductWordLength', 128, 'SumMode', 'Full
10
11 -
       tt1 = fi(foo s1(u), 0, 5, 0, fm);
12 -
       tt2 = fi(foo s2([fi(u, 0, 5, 0, fm) v]), 0, 6, 0, fm);
13 -
       tt3 = fi(foo_s3(complex(u,v)), 0, 6, 0, fm);
14
15 -
       ss1 = fi(bar_s1(u), 0, 6, 0, fm);
16 -
       ss2 = fi(bar_s2([fi(u, 0, 5, 0, fm) v]), 0, 7, 0, fm);
17 -
       ss3 = fi(bar s3(complex(u,v)), 0, 7, 0, fm);
18
19 -
       y = fi((tt1 + ss1) + sum(tt2 + ss2) + real(tt3) + real(ss3), 0, 9, 0, fm);
20
21 -
      end
22
23
     function v = foo s1(u)
24 -
        fm = fimath('RoundingMethod', 'Floor', 'OverflowAction', 'Wrap', 'ProductMode', 'FullPrecision', 'MaxProductWordLength', 128, 'SumMode', 'Fu
25
26 -
        y = fi(u * fi(2, 0, 2, 0, fm), 0, 5, 0, fm);
27 -
28
29
     function y = foo_s2(u)
30 -
        fm = fimath('RoundingMethod', 'Floor', 'OverflowAction', 'Wrap', 'ProductMode', 'FullPrecision', 'MaxProductWordLength', 128, 'SumMode', 'Fu
31
32 -
        y = fi(u * fi(2, 0, 2, 0, fm), 0, 6, 0, fm);
33 -
34
                                                                                                                                       Col 1
```

## Histogram

To log data for histograms, in the Fixed-Point Conversion window, click **Run Simulation** and select Log data for histogram, and then click the Run Simulation button.

After simulation, to view the histogram for a variable, on the **Variables** tab, click the **Proposed Type** field for that variable.

The histogram provides the range of the proposed data type and the percentage of simulation values that the proposed data type covers. The bit weights are displayed along the X-axis, and the percentage of occurrences along the Y-axis. Each bin in the histogram corresponds to a bit in the binary word. For example, this histogram displays the range for a variable of type numerictype(1,16,14).

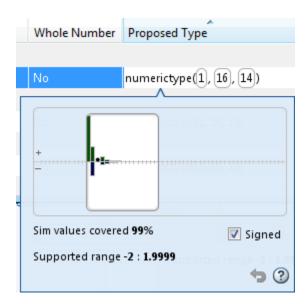

You can view the effect of changing the proposed data types by:

Dragging the edges of the bounding box in the histogram window to change the proposed data type.

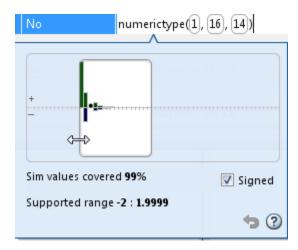

Selecting or clearing Signed.

To revert to the types proposed by the automatic conversion, in the histogram window, click  $\stackrel{\bullet}{=}$ .

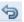

## **Function Replacements**

If your MATLAB code uses functions that do not have fixed-point support, the tool lists these functions on the Function Replacements tab. You can choose to replace unsupported functions with a custom function replacement or with a lookup table.

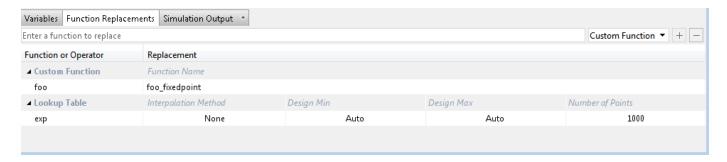

You can add and remove function replacements from this list. If you enter a function replacements for a function, the replacement function is used when you build the project. If you do not enter a replacement, the tool uses the type specified in the original MATLAB code for the function.

**Note** Using this table, you can replace the names of the functions but you cannot replace argument patterns.

## **Validating Types**

Selecting **Validate Types** validates the build using the proposed fixed-point data types. If the validation is successful, you are ready to test the numerical behavior of the fixed-point MATLAB algorithm.

If the errors or warnings occur during validation, they are displayed on the **Type Validation Output** tab. If errors or warning occur:

- On the Variables tab, inspect the proposed types and manually modified types to verify that they
  are valid.
- On the **Function Replacements** tab, verify that you have provided function replacements for unsupported functions.

## **Testing Numerics**

After validating the proposed fixed-point data types, select **Test Numerics** to verify the behavior of the fixed-point MATLAB algorithm. By default, if you added a test bench to define inputs or run a simulation, the tool uses this test bench to test numerics. The tool compares the numerical behavior of the generated fixed-point MATLAB code with the original floating-point MATLAB code. If you select to log inputs and outputs for comparison plots, the tool generates an additional plot for each scalar output. This plot shows the floating-point and fixed-point results and the difference between them. For non-scalar outputs, only the error information is shown.

If the numerical results do not meet your desired accuracy after fixed-point simulation, modify fixed-point data type settings and repeat the type validation and numerical testing steps. You might have to iterate through these steps multiple times to achieve the desired results.

## **Detecting Overflows**

When testing numerics, selecting **Use scaled doubles to detect overflows** enables overflow detection. When this option is selected, the conversion tool runs the simulation using scaled double versions of the proposed fixed-point types. Because scaled doubles store their data in double-

precision floating-point, they carry out arithmetic in full range. They also retain their fixed-point settings, so they are able to report when a computation goes out of the range of the fixed-point type. .

If the tool detects overflows, on its Overflow tab, it provides:

- A list of variables and expressions that overflowed
- · Information on how much each variable overflowed
- A link to the variables or expressions in the code window

| Variab | les Function Replacements | Overflows | ş <b>▼</b>                                                |
|--------|---------------------------|-----------|-----------------------------------------------------------|
|        | Function                  | Line      | Description                                               |
| 4      | overflow_fixpt            | 7         | Overflow error in expression 'x'.                         |
| 4      | overflow_fixpt            | 7         | Overflow error in expression 'y'.                         |
| 4      | overflow_fixpt            | 10        | Overflow error in expression 'z'.                         |
| 4      | overflow_fixpt            | 10        | Overflow error in expression $z = fi(x*y, 0, 8, 0, fm)$ . |
| 4      | overflow_fixpt            | 10        | Overflow error in expression 'fi(x*y, 0, 8, 0, fm)'.      |
| 4      | overflow_fixpt            | 10        | Overflow error in expression 'x'.                         |
| 4      | overflow_fixpt            | 10        | Overflow error in expression 'x*y'.                       |
| 4      | overflow_fixpt            | 10        | Overflow error in expression 'y'.                         |
| 4      | overflow_fixpt            | 11        | Overflow error in expression 'z'.                         |

If your original algorithm uses scaled doubles, the tool also provides overflow information for these expressions.

#### See Also

"Detect Overflows" (MATLAB Coder)

## **Custom Plot Functions**

The Fixed-Point Conversion tool provides a default time series based plotting function. The conversion process uses this function at the test numerics step to show the floating-point and fixed-point results and the difference between them. However, during fixed-point conversion you might want to visualize the numerical differences in a view that is more suitable for your application domain. For example, plots that show eye diagrams and bit error differences are more suitable in the communications domain and histogram difference plots are more suitable in image processing designs.

You can choose to use a custom plot function at the test numerics step. The Fixed-Point Conversion tool facilitates custom plotting by providing access to the raw logged input and output data before and after fixed-point conversion. You supply a custom plotting function to visualize the differences between the floating-point and fixed-point results. If you specify a custom plot function, the fixed-point conversion process calls the function for each input and output variable, passes in the name of the variable and the function that uses it, and the results of the floating-point and fixed-point simulations.

Your function should accept three inputs:

A structure that holds the name of the variable and the function that uses it.

Use this information to:

- · Customize plot headings and axes.
- · Choose which variables to plot.
- Generate different error metrics for different output variables.
- A cell array to hold the logged floating-point values for the variable.

This cell array contains values observed during floating-point simulation of the algorithm during the test numerics phase. You might need to reformat this raw data.

• A cell array to hold the logged values for the variable after fixed-point conversion.

This cell array contains values observed during fixed-point simulation of the converted design.

For example, function customComparisonPlot(varInfo, floatVarVals, fixedPtVarVals).

To use a custom plot function, in the Fixed-Point Conversion tool, select **Advanced**, and then set **Custom plot function** to the name of your plot function.

In the programmatic workflow, set the coder.FixptConfig configuration object PlotFunction property to the name of your plot function. See "Visualize Differences Between Floating-Point and Fixed-Point Results" on page 4-24.

## Visualize Differences Between Floating-Point and Fixed-Point Results

This example shows how to configure the **codegen** function to use a custom plot function to compare the behavior of the generated fixed-point code against the behavior of the original floating-point MATLAB code.

By default, when the LogIOForComparisonPlotting option is enabled, the conversion process uses a time series based plotting function to show the floating-point and fixed-point results and the difference between them. However, during fixed-point conversion you might want to visualize the numerical differences in a view that is more suitable for your application domain. This example shows how to customize plotting and produce scatter plots at the test numerics step of the fixed-point conversion.

#### **Prerequisites**

To complete this example, you must install the following products:

- MATLAB
- Fixed-Point Designer
- C compiler

See https://www.mathworks.com/support/compilers/current release/.

You can use mex -setup to change the default compiler. See "Change Default Compiler" (MATLAB).

#### Create a New Folder and Copy Relevant Files

- 1 Create a local working folder, for example, c:\custom plot.
- 2 Change to the docroot\toolbox\fixpoint\examples folder. At the MATLAB command line, enter:

```
cd(fullfile(docroot, 'toolbox', 'fixpoint', 'examples'))
```

3 Copy the myFilter.m, myFilterTest.m, plotDiff.m, and filterData.mat files to your local working folder.

| Туре              | Name           | Description                         |
|-------------------|----------------|-------------------------------------|
| Function code     | myFilter.m     | Entry-point MATLAB function         |
| Test file         | myFilterTest.m | MATLAB script that tests myFilter.m |
| Plotting function | plotDiff.m     | Custom plot function                |
| MAT-file          | filterData.mat | Data to filter.                     |

#### The myFilter Function

```
function [y, ho] = myFilter(in)
persistent b h;
if isempty(b)
  b = complex(zeros(1,16));
```

```
b = [in, b(1:end-1)];
y = b*h.';
errf = 1-sqrt(real(y)*real(y) + imag(y)*imag(y));
update = 0.001*conj(b)*y*errf;
h = h + update;
h(8) = 1;
ho = h:
end
The myFilterTest File
% load data
data = load('filterData.mat');
d = data.symbols;
for idx = 1:4000
    y = myFilter(d(idx));
The plotDiff Function
st varInfo - structure with information about the variable. It has the following fields
             i) name
             ii) functionName
% floatVals - cell array of logged original values for the 'varInfo.name' variable
% fixedVals - cell array of logged values for the 'varInfo.name' variable after Fixed-Point conv
function plotDiff(varInfo, floatVals, fixedVals)
    varName = varInfo.name:
    fcnName = varInfo.functionName;
    % escape the '_'s because plot titles treat these as subscripts
    escapedVarName = regexprep(varName, '_', '\\_');
escapedFcnName = regexprep(fcnName, '_', '\\_');
    % flatten the values
    flatFloatVals = floatVals(1:end);
    flatFixedVals = fixedVals(1:end);
    % build Titles
    floatTitle = [ escapedFcnName ' > ' 'float : ' escapedVarName ];
    fixedTitle = [ escapedFcnName ' > ' 'fixed : ' escapedVarName ];
    data = load('filterData.mat');
    switch varName
        case 'y'
            x_vec = data.symbols;
            figure('Name', 'Comparison plot', 'NumberTitle', 'off');
            % plot floating point values
```

h = complex(zeros(1,16));

h(8) = 1;

end

```
y_vec = flatFloatVals;
            subplot(1, 2, 1);
            plotScatter(x_vec, y_vec, 100, floatTitle);
            % plot fixed point values
            y_vec = flatFixedVals;
            subplot(1, 2, 2);
            plotScatter(x_vec, y_vec, 100, fixedTitle);
        otherwise
            % Plot only output 'y' for this example, skip the rest
    end
end
function plotScatter(x_vec, y_vec, n, figTitle)
   % plot the last n samples
   x plot = x vec(end-n+1:end);
   y plot = y vec(end-n+1:end);
   scatter(real(x_plot),imag(x_plot), 'bo');
   hold on
    scatter(real(y_plot),imag(y_plot), 'rx');
    title(figTitle);
end
```

#### **Set Up Configuration Object**

1 Create a coder.FixptConfig object.

```
fxptcfg = coder.config('fixpt');
```

2 Specify the test file name and custom plot function name. Enable logging and numerics testing.

```
fxptcfg.TestBenchName = 'myFilterTest';
fxptcfg.PlotFunction = 'plotDiff';
fxptcfg.TestNumerics = true;
fxptcfg.LogIOForComparisonPlotting = true;
fxptcfg.DefaultWordLength = 16;
```

#### **Convert to Fixed Point**

Convert the floating-point MATLAB function, myFilter, to fixed-point MATLAB code. You do not need to specify input types for the codegen command because it infers the types from the test file.

```
codegen -args {complex(0, 0)} -float2fixed fxptcfg myFilter
```

The conversion process generates fixed-point code using a default word length of 16 and then runs a fixed-point simulation by running the myFilterTest.m function and calling the fixed-point version of myFilter.m.

Because you selected to log inputs and outputs for comparison plots and to use the custom plotting function, plotDiff.m, for these plots, the conversion process uses this function to generate the comparison plot.

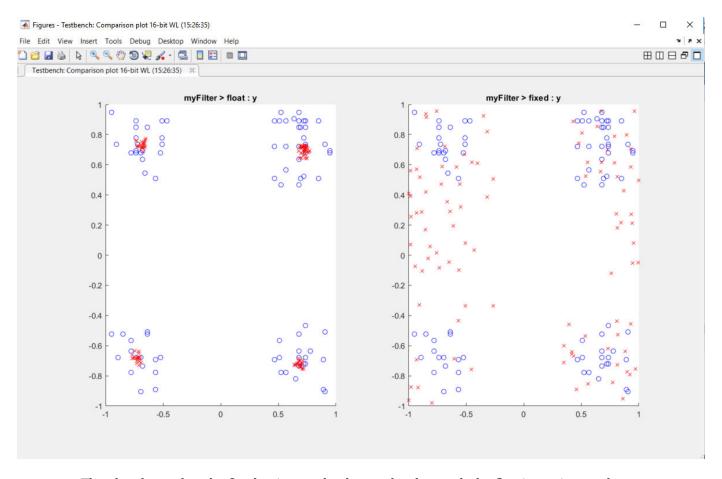

The plot shows that the fixed-point results do not closely match the floating-point results.

Increase the word length to 24 and then convert to fixed point again.

```
fxptcfg.DefaultWordLength = 24;
codegen -args {complex(0, 0)} -float2fixed fxptcfg myFilter
```

The increased word length improved the results. This time, the plot shows that the fixed-point results match the floating-point results.

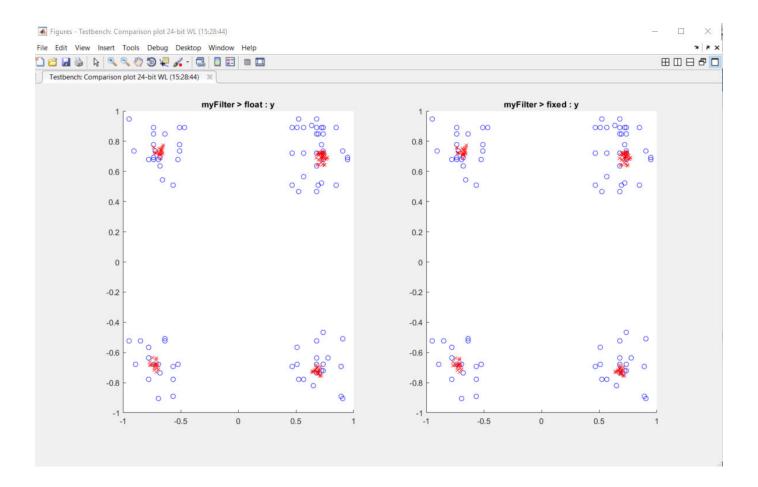

### Inspecting Data Using the Simulation Data Inspector

#### In this section...

"What Is the Simulation Data Inspector?" on page 4-29

"Import Logged Data" on page 4-29

"Export Logged Data" on page 4-29

"Group Signals" on page 4-29

"Run Options" on page 4-29

"Create Report" on page 4-30

"Comparison Options" on page 4-30

"Enabling Plotting Using the Simulation Data Inspector" on page 4-30

"Save and Load Simulation Data Inspector Sessions" on page 4-30

### What Is the Simulation Data Inspector?

The Simulation Data Inspector allows you to view data logged during the fixed-point conversion process. You can use it to inspect and compare the inputs and outputs to the floating-point and fixed-point versions of your algorithm.

For fixed-point conversion, there is no programmatic interface for the Simulation Data Inspector.

### **Import Logged Data**

Before importing data into the Simulation Data Inspector, you must have previously logged data to the base workspace or to a MAT-file.

### **Export Logged Data**

The Simulation Data Inspector provides the capability to save data collected by the fixed-point conversion process to a MAT-file that you can later reload. The format of the MAT-file is different from the format of a MAT-file created from the base workspace.

### **Group Signals**

You can customize the organization of your logged data in the Simulation Data Inspector **Runs** pane. By default, data is first organized by run. You can then organize your data by logged variable or no hierarchy.

### **Run Options**

You can configure the Simulation Data Inspector to:

Append New Runs

In the Run Options dialog box, the default is set to add new runs to the bottom of the run list. To append new runs to the top of the list, select **Add new runs at top**.

· Specify a Run Naming Rule

To specify run naming rules, in the Simulation Data Inspector toolbar, click **Run Options**.

### **Create Report**

You can create a report of the runs or comparison plots. Specify the name and location of the report file. By default, the Simulation Data Inspector overwrites existing files. To preserve existing reports, select **If report exists, increment file name to prevent overwriting**.

### **Comparison Options**

To change how signals are matched when runs are compared, specify the **Align by** and **Then by** parameters and then click **OK**.

### **Enabling Plotting Using the Simulation Data Inspector**

To enable the Simulation Data Inspector, see "Enable Plotting Using the Simulation Data Inspector" on page 4-31.

### **Save and Load Simulation Data Inspector Sessions**

If you have data in the Simulation Data Inspector and you want to archive or share the data to view in the Simulation Data Inspector later, save the Simulation Data Inspector session. When you save a Simulation Data Inspector session, the MAT-file contains:

- All runs, data, and properties from the **Runs** and **Comparisons** panes.
- Check box selection state for data in the **Runs** pane.

#### Save a Session to a MAT-File

- 1 On the **Visualize** tab, click **Save**.
- 2 Browse to where you want to save the MAT-file to, name the file, and click Save.

#### **Load a Saved Simulation Data Inspector Simulation**

- 1 On the **Visualize** tab, click **Open**.
- 2 Browse, select the MAT-file saved from the Simulation Data Inspector, and click **Open**.
- If data in the session is plotted on multiple subplots, on the **Format** tab, click **Subplots** and select the subplot layout.

### **Enable Plotting Using the Simulation Data Inspector**

## In this section... "From the UI" on page 4-31 "From the Command Line" on page 4-31

### From the UI

You can use the Simulation Data Inspector to inspect and compare floating-point and fixed-point logged input and output data. In the Fixed-Point Conversion tool:

- 1 Click Advanced.
- 2 In the Advanced Settings dialog box, set **Plot with Simulation Data Inspector** to Yes.
- At the Test Numerics stage in the conversion process, click **Test Numerics**, select Log inputs and outputs for comparison plots, and then click.

For an example, see "Propose Fixed-Point Data Types Based on Derived Ranges" (MATLAB Coder).

### From the Command Line

You can use the Simulation Data Inspector to inspect and compare floating-point and fixed-point input and output data logged using the function. At the MATLAB command line:

**1** Create a fixed-point configuration object and configure the test file name.

```
fixptcfg = coder.config('fixpt');
fixptcfg.TestBenchName = 'dti test';
```

Select to run the test file to verify the generated fixed-point MATLAB code. Log inputs and outputs for comparison plotting and select to use the Simulation Data Inspector to plot the results.

```
fixptcfg.TestNumerics = true;
fixptcfg.LogIOForComparisonPlotting = true;
fixptcfg.PlotWithSimulationDataInspector = true;
```

**3** Generate fixed-point MATLAB code using codegen.

```
codegen -float2fixed fixptcfg -config cfg dti
```

For an example, see "Propose Fixed-Point Data Types Based on Derived Ranges" (MATLAB Coder).

### **Replacing Functions Using Lookup Table Approximations**

The software provides an option to generate lookup table approximations for continuous and stateless single-input, single-output functions in your original MATLAB code. These functions must be on the MATLAB path.

You can use this capability to handle functions that are not supported for fixed point and to replace your own custom functions. The fixed-point conversion process infers the ranges for the function and then uses an interpolated lookup table to replace the function. You can control the interpolation method and number of points in the lookup table. By adjusting these settings, you can tune the behavior of replacement function to match the behavior of the original function as closely as possible.

The fixed-point conversion process generates one lookup table approximation per call site of the function that needs replacement.

To use lookup table approximations, see:

- coder.approximation
- "Replace the exp Function with a Lookup Table" on page 4-39
- "Replace a Custom Function with a Lookup Table" on page 4-33

### Replace a Custom Function with a Lookup Table

## In this section... "Using the HDL Coder App" on page 4-33 "From the Command Line" on page 4-36

With HDL Coder, you can generate lookup table approximations for functions that do not support fixed-point types, and replace your own functions. To replace a custom function with a Lookup Table, use the HDL Coder app, or the fiaccel codegen function.

### **Using the HDL Coder App**

This example shows how to replace a custom function with a Lookup Table using the **HDL Coder** app.

### **Create Algorithm and Test Files**

In a local, writable folder:

1 Create a MATLAB function, custom\_fcn, which is the function that you want to replace.

```
function y = custom_fcn(x)
y = 1./(1+exp(-x));
end
```

2 Create a wrapper function that calls custom\_fcn.

```
function y = call_custom_fcn(x)
  y = custom_fcn(x);
end
```

3 Create a test file, custom test, which uses call custom fcn.

```
close all
x = linspace(-10,10,1e3);
for itr = 1e3:-1:1
    y(itr) = call_custom_fcn( x(itr) );
end
plot( x, y );
```

#### Create and Set up a HDL Coder Project

- **1** Navigate to the work folder that contains the file for this example.
- To open the **HDL Coder** app, in the MATLAB command prompt, enter hdlcoder. Set **Name** to custom\_project.prj and click **OK**. The project opens in the MATLAB workspace.
- In the project window, on the **MATLAB Function** tab, click the **Add MATLAB function** link. Browse to the file call custom fcn.m, and then click **OK** to add the file to the project.

### **Define Input Types**

- To define input types for call\_custom\_fcn.m, on the MATLAB Function tab, click Autodefine types.
- 2 Add custom\_test as a test file, and then click **Run**.

From the test file, HDL Coder determines that x is a scalar double.

3 Click Use These Types.

### Replace custom\_fcn with Lookup Table

- To open the HDL Workflow Advisor, click Workflow Advisor, and in the Workflow Advisor window, click Fixed-Point Conversion.
- To replace custom\_fcn with a Lookup Table, on the Function Replacements tab, enter custom fcn, select Lookup Table, and then click +.

By default, the lookup table uses linear interpolation, 1000 points, and design minimum and maximum values that the app detects by running a simulation or computing derived ranges.

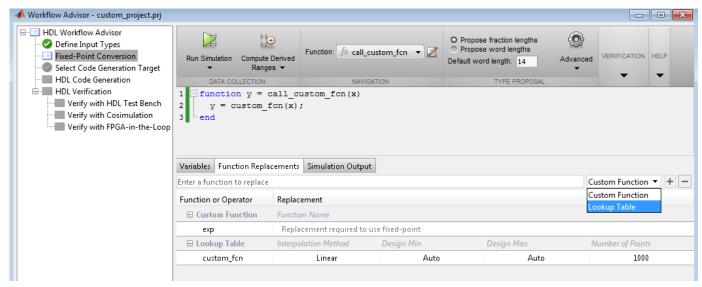

3 Under **Run Simulation**, select Log data for histogram, and then click **Run Simulation**. Verify that custom test file is selected as the test file.

The simulation runs and the tool displays simulation minimum and maximum ranges on the **Variables** tab. HDL Coder plots the simulation results in the MATLAB Editor.

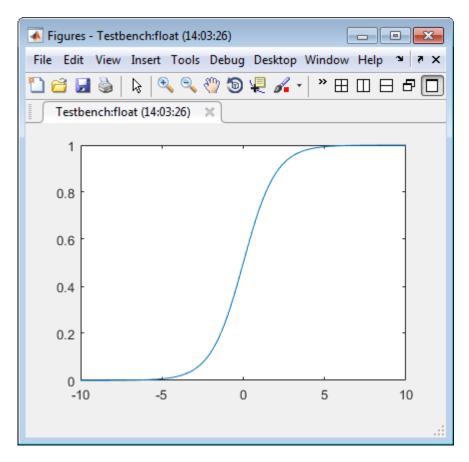

#### **Validate Fixed-Point Types**

In the **Proposed Type** column, verify that the fixed-point types proposed by software cover the full simulation range. To view logged histogram data for a variable, click its **Proposed Type** field.

The histogram provides range information and the percentage of simulation range that the proposed data type covers.

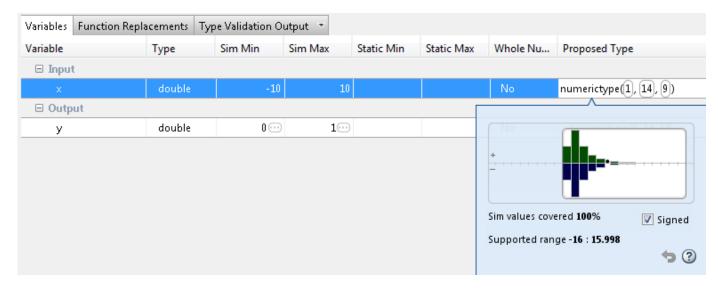

2 To validate the build by using the proposed types, click **Validate Types**.

The software validates the proposed types and generates a fixed-point code, call custom fcn fixpt.

3 To view the generated fixed-point code, click the call\_custom\_fcn\_fixpt link.

The generated fixed-point function, call\_custom\_fcn\_fixpt.m, calls this approximation instead of calling custom\_fcn.

### From the Command Line

### **Prerequisites**

To complete this example, you must install the following products:

- MATLAB
- Fixed-Point Designer
- C compiler

See https://www.mathworks.com/support/compilers/current release/.

You can use mex -setup to change the default compiler. See "Change Default Compiler" (MATLAB).

Create a MATLAB function, custom fcn.m. This is the function that you want to replace.

```
function y = custom_fcn(x)
  y = 1./(1+exp(-x));
end
```

Create a wrapper function that calls custom fcn.m.

```
function y = call_custom_fcn(x)
  y = custom_fcn(x);
end
```

Create a test file, custom test.m, that uses call custom fcn.m.

```
close all
x = linspace(-10,10,1e3);
```

```
for itr = 1e3:-1:1
    y(itr) = call_custom_fcn( x(itr) );
end
plot( x, y );
```

Create a function replacement configuration object to approximate custom\_fcn. Specify the function handle of the custom function and set the number of points to use in the lookup table to 50.

Create a coder.FixptConfig object, fixptcfg. Specify the test file name and enable numerics testing. Associate the function replacement configuration object with the fixed-point configuration object.

```
fixptcfg = coder.config('fixpt');
fixptcfg.TestBenchName = 'custom_test';
fixptcfg.TestNumerics = true;
fixptcfg.addApproximation(q);
```

Generate fixed-point MATLAB code.

```
codegen -float2fixed fixptcfg call custom fcn
```

codegen generates fixed-point MATLAB code in call custom fcn fixpt.m.

To view the generated fixed-point code, click the link to call custom fcn fixpt.

The generated code contains a lookup table approximation, <code>replacement\_custom\_fcn</code>, for the <code>custom\_fcn</code> function. The fixed-point conversion process infers the ranges for the function and then uses an interpolated lookup table to replace the function. The lookup table uses 50 points as specified. By default, it uses linear interpolation and the minimum and maximum values detected by running the test file.

The generated fixed-point function, call\_custom\_fcn\_fixpt, calls this approximation instead of calling custom fcn.

```
function y = call_custom_fcn_fixpt(x)
  fm = get_fimath();

y = fi(replacement_custom_fcn(x), 0, 14, 14, fm);
end
```

You can now test the generated fixed-point code and compare the results against the original MATLAB function. If the behavior of the generated fixed-point code does not match the behavior of the original code closely enough, modify the interpolation method or number of points used in the lookup table and then regenerate code.

### See Also

coder.approximation

### **Related Examples**

"Replace the exp Function with a Lookup Table" on page 4-39

### **More About**

"Replacing Functions Using Lookup Table Approximations" on page 4-32  $\,$ 

### Replace the exp Function with a Lookup Table

With HDL Coder, you can handle functions that are not supported for fixed point and replace your own functions. To replace a custom function with a Lookup Table, use the HDL Coder App, or the fiaccel codegen function.

```
In this section...

"From the UI" on page 4-39

"From the Command Line" on page 4-42
```

### From the UI

This example shows how to replace a custom function with a Lookup Table using the **HDL Coder** app.

### **Create Algorithm and Test Files**

In a local, writable folder:

1 Create a MATLAB function, custom\_fcn, which is the function that you want to replace.

```
function y = custom_fcn(x)
y = 1./(1+exp(-x));
end
```

**2** Create a wrapper function that calls custom\_fcn.

```
function y = call_custom_fcn(x)
  y = custom_fcn(x);
end
```

3 Create a test file, custom\_test, which uses call\_custom\_fcn.

```
close all
x = linspace(-10,10,1e3);
for itr = 1e3:-1:1
    y(itr) = call_custom_fcn( x(itr) );
end
plot( x, y );
```

#### Create and Set up a HDL Coder Project

- **1** Navigate to the work folder that contains the file for this example.
- To open the **HDL Coder** app, in the MATLAB command prompt, enter hdlcoder. Set **Name** to custom project.prj and click **OK**. The project opens in the MATLAB workspace.
- In the project window, on the MATLAB Function tab, click the Add MATLAB function link. Browse to the file call custom fcn.m, and then click OK to add the file to the project.

### **Define Input Types**

- To define input types for call\_custom\_fcn.m, on the MATLAB Function tab, click Autodefine types.
- 2 Add custom\_test as a test file, and then click Run.

From the test file, HDL Coder determines that x is a scalar double.

3 Click Use These Types.

### Replace custom\_fcn with Lookup Table

- To open the HDL Workflow Advisor, click Workflow Advisor, and in the Workflow Advisor window, click Fixed-Point Conversion.
- To replace custom\_fcn with a Lookup Table, on the Function Replacements tab, enter custom fcn, select Lookup Table, and then click +.

By default, the lookup table uses linear interpolation, 1000 points, and design minimum and maximum values that the app detects by running a simulation or computing derived ranges.

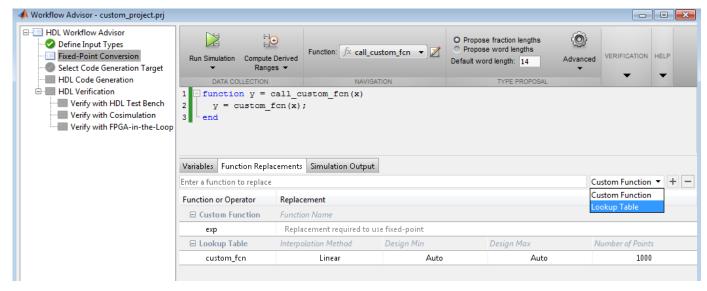

3 Under Run Simulation, select Log data for histogram, and then click Run Simulation. Verify that custom\_test file is selected as the test file.

The simulation runs and the tool displays simulation minimum and maximum ranges on the **Variables** tab. HDL Coder plots the simulation results in the MATLAB Editor.

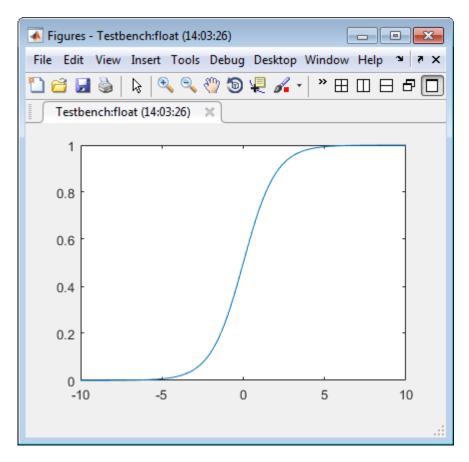

#### **Validate Fixed-Point Types**

In the **Proposed Type** column, verify that the fixed-point types proposed by software cover the full simulation range. To view logged histogram data for a variable, click its **Proposed Type** field.

The histogram provides range information and the percentage of simulation range that the proposed data type covers.

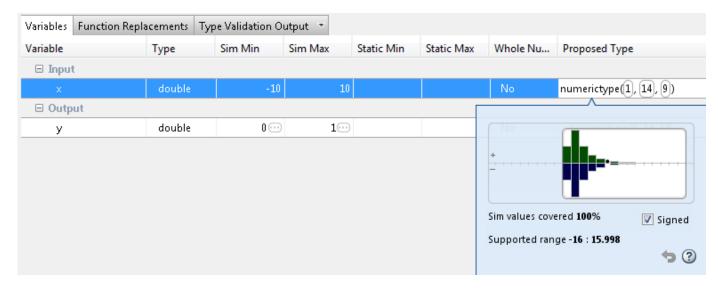

**2** To validate the build by using the proposed types, click **Validate Types**.

The software validates the proposed types and generates a fixed-point code, call custom fcn fixpt.

3 To view the generated fixed-point code, click the call custom fcn fixpt link.

The generated fixed-point function, call\_custom\_fcn\_fixpt.m, calls this approximation instead of calling custom fcn.

### From the Command Line

This example shows how to replace the exp function with a lookup table approximation in the generated fixed-point code using the function.

#### **Prerequisites**

To complete this example, you must install the following products:

- MATLAB
- · Fixed-Point Designer
- · C compiler

See https://www.mathworks.com/support/compilers/current release/.

You can use mex -setup to change the default compiler. See "Change Default Compiler" (MATLAB).

### **Create Algorithm and Test Files**

1 Create a MATLAB function, my fcn.m, that calls the exp function.

```
function y = my_fcn(x)
  y = exp(x);
end
```

2 Create a test file, my fcn test.m, that uses my fcn.m.

```
close all
x = linspace(-10,10,1e3);
for itr = 1e3:-1:1
```

```
y(itr) = my_fcn( x(itr) );
end
plot( x, y );
```

### **Configure Approximation**

Create a function replacement configuration object to approximate the exp function, using the default settings of linear interpolation and 1000 points in the lookup table.

```
q = coder.approximation('exp');
```

### **Set Up Configuration Object**

Create a coder.FixptConfig object, fixptcfg. Specify the test file name and enable numerics testing. Associate the function replacement configuration object with the fixed-point configuration object.

```
fixptcfg = coder.config('fixpt');
fixptcfg.TestBenchName = 'my_fcn_test';
fixptcfg.TestNumerics = true;
fixptcfg.DefaultWordLength = 16;
fixptcfg.addApproximation(q);
```

#### **Convert to Fixed Point**

Generate fixed-point MATLAB code.

```
codegen -float2fixed fixptcfg my_fcn
```

#### **View Generated Fixed-Point Code**

To view the generated fixed-point code, click the link to my\_fcn\_fixpt.

The generated code contains a lookup table approximation, replacement\_exp, for the exp function. The fixed-point conversion process infers the ranges for the function and then uses an interpolated lookup table to replace the function. By default, the lookup table uses linear interpolation, 1000 points, and the minimum and maximum values detected by running the test file.

The generated fixed-point function, my fcn fixpt, calls this approximation instead of calling exp.

```
function y = my_fcn_fixpt(x)
  fm = get_fimath();

y = fi(replacement_exp(x), 0, 16, 1, fm);
end
```

You can now test the generated fixed-point code and compare the results against the original MATLAB function. If the behavior of the generated fixed-point code does not match the behavior of the original code closely enough, modify the interpolation method or number of points used in the lookup table and then regenerate code.

### See Also

coder.approximation

### **Related Examples**

• "Replace a Custom Function with a Lookup Table" on page 4-33

### **More About**

• "Replacing Functions Using Lookup Table Approximations" on page 4-32

### **Data Type Issues in Generated Code**

Within the fixed-point conversion report, you have the option to highlight MATLAB code that results in double, single, or expensive fixed-point operations. Consider enabling these checks when trying to achieve a strict single, or fixed-point design.

These checks are disabled by default.

### **Enable the Highlight Option in a Project**

- 1 Open the **Settings** menu.
- 2 Under **Plotting and Reporting**, set **Highlight potential data type issues** to Yes.

### **Enable the Highlight Option at the Command Line**

**1** Create a fixed-point code configuration object:

```
cfg = coder.config('fixpt');
```

2 Set the HighlightPotentialDataTypeIssues property of the configuration object to true.

```
cfg.HighlightPotentialDataTypeIssues = true;
```

### **Stowaway Doubles**

When trying to achieve a strict-single or fixed-point design, manual inspection of code can be time-consuming and error prone. This check highlights all expressions that result in a double operation.

### **Stowaway Singles**

This check highlights all expressions that result in a single operation.

### **Expensive Fixed-Point Operations**

The expensive fixed-point operations check identifies optimization opportunities for fixed-point code. It highlights expressions in the MATLAB code that require cumbersome multiplication or division, expensive rounding, expensive comparison, or multiword operations. For more information on optimizing generated fixed-point code, see "Tips for Making Generated Code More Efficient" (Fixed-Point Designer).

#### **Cumbersome Operations**

Cumbersome operations most often occur due to insufficient range of output. Avoid inputs to a multiply or divide operation that has word lengths larger than the base integer type of your processor. Operations with larger word lengths can be handled in software, but this approach requires much more code and is much slower.

### **Expensive Rounding**

Traditional handwritten code, especially for control applications, almost always uses "no effort" rounding. For example, for unsigned integers and two's complement signed integers, shifting right and dropping the bits is equivalent to rounding to floor. To get results comparable to, or better than,

what you expect from traditional handwritten code, use the floor rounding method. This check identifies expensive rounding operations in multiplication and division.

#### **Expensive Comparison Operations**

Comparison operations generate extra code when a casting operation is required to do the comparison. For example, when comparing an unsigned integer to a signed integer, one of the inputs must first be cast to the signedness of the other before the comparison operation can be performed. Consider optimizing the data types of the input arguments so that a cast is not required in the generated code.

#### **Multiword Operations**

Multiword operations can be inefficient on hardware. When an operation has an input or output data type larger than the largest word size of your processor, the generated code contains multiword operations. You can avoid multiword operations in the generated code by specifying local fimath properties for variables. You can also manually specify input and output word lengths of operations that generate multiword code.

### **Code Generation**

- "Create and Set Up Your Project" on page 5-2
- "Specify Properties of Entry-Point Function Inputs" on page 5-4
- "Basic HDL Code Generation and FPGA Synthesis from MATLAB by Using the Workflow Advisor" on page 5-7
- "HDL Code Generation from System Objects" on page 5-14
- "Code Generation Reports" on page 5-18
- "Generate Instantiable Code for Functions" on page 5-22
- "Integrate Custom HDL Code Into MATLAB Design" on page 5-23
- "Enable MATLAB Function Block Generation" on page 5-28
- "System Design with HDL Code Generation from MATLAB and Simulink" on page 5-29
- "Specify the Clock Enable Rate" on page 5-32
- "Specify Test Bench Clock Enable Toggle Rate" on page 5-34
- "Generate an HDL Coding Standard Report from MATLAB" on page 5-36
- "Generate an HDL Lint Tool Script" on page 5-39
- "Generate Board-Independent IP Core from MATLAB Algorithm" on page 5-41
- "Minimize Clock Enables" on page 5-43

### **Create and Set Up Your Project**

# In this section... "Create a New Project" on page 5-2 "Open an Existing Project" on page 5-3 "Add Files to the Project" on page 5-3

### **Create a New Project**

- At the MATLAB command line, enter: hdlcoder
- 2 Enter a project name in the project dialog box and click **OK**.

HDL Coder creates the project in the local working folder, and, by default, opens the project in the right side of the MATLAB workspace.

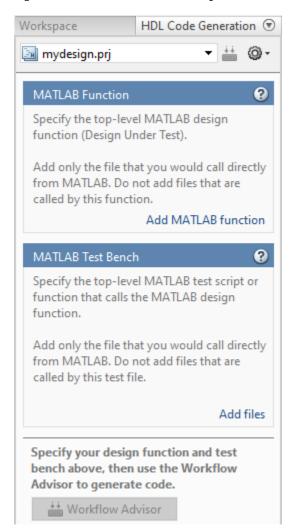

Alternatively, you can create a new HDL Coder project from the apps gallery:

- On the **Apps** tab, on the far right of the **Apps** section, click the arrow .
- 2 Under Code Generation, click HDL Coder.
- **3** Enter a project name in the project dialog box and click **OK**.

### **Open an Existing Project**

At the MATLAB command line, enter:

open project\_name

where *project name* specifies the full path to the project file.

Alternatively, navigate to the folder that contains your project and double-click the .prj file.

### Add Files to the Project

### Add the MATLAB Function (Design Under Test)

First, you must add the MATLAB file from which you want to generate code to the project. Add only the top-level function that you call from MATLAB (the Design Under Test). Do not add files that are called by this file. Do not add files that have spaces in their names. The path must not contain spaces, as spaces can lead to code generation failures in certain operating system configurations.

To add a file, do one of the following:

- In the project pane, under MATLAB Function , click the Add MATLAB function link and browse to the file.
- Drag a file from the current folder and drop it in the project pane under MATLAB Function.

If the functions that you added have inputs, and you do not specify a test bench, you must define these inputs. See "Specify Properties of Entry-Point Function Inputs" on page 5-4.

#### Add a MATLAB Test Bench

You must add a MATLAB test bench unless your design does not need fixed-point conversion and you do not want to generate an RTL test bench. If you do not add a test bench, you must define the inputs to your top-level MATLAB function. For more information, see "Specify Properties of Entry-Point Function Inputs" on page 5-4.

To add a test bench, do one of the following:

- In the project panel, under MATLAB Test Bench, click the Add MATLAB test bench link and browse to the file.
- Drag a file from the current folder and drop it in the project pane under **MATLAB Test Bench**.

### **Specify Properties of Entry-Point Function Inputs**

#### In this section...

"When to Specify Input Properties" on page 5-4

"Why You Must Specify Input Properties" on page 5-4

"Properties to Specify" on page 5-4

"Rules for Specifying Properties of Primary Inputs" on page 5-5

"Methods for Defining Properties of Primary Inputs" on page 5-5

### When to Specify Input Properties

If you supply a test bench for your MATLAB algorithm, you do not need to specify the primary function inputs manually. The HDL Coder software uses the test bench to infer the data types.

### Why You Must Specify Input Properties

HDL Coder must determine the properties of all variables in the MATLAB files at compile time. To infer variable properties in MATLAB files, HDL Coder must be able to identify the properties of the inputs to the *primary* function, also known as the *top-level* or *entry-point* function. Therefore, if your primary function has inputs, you must specify the properties of these inputs, to HDL Coder. If your primary function has no input parameters, HDL Coder can compile your MATLAB file without modification. You do not need to specify properties of inputs to local functions or external functions called by the primary function.

If you use the tilde ( $\sim$ ) character to specify unused function inputs in an HDL Coder project, and you want a different type to appear in the generated code, specify the type. Otherwise, the inputs default to real, scalar doubles.

### **Properties to Specify**

If your primary function has inputs, you must specify the following properties for each input.

| For                | Specify properties |      |            |             |        |  |
|--------------------|--------------------|------|------------|-------------|--------|--|
|                    | Class              | Size | Complexity | numerictype | fimath |  |
| Fixed-point inputs | ✓                  | ✓    | ✓          | ✓           | ✓      |  |
| Other inputs       | ✓                  | ✓    | ✓          |             |        |  |

The following data types are not supported for primary function inputs, although you can use them within the primary function:

- structure
- matrix

Variable-size data is not supported in the test bench or the primary function.

### **Default Property Values**

HDL Coder assigns the following default values for properties of primary function inputs.

| Property    | Default    |  |
|-------------|------------|--|
| class       | double     |  |
| size        | scalar     |  |
| complexity  | real       |  |
| numerictype | No default |  |
| fimath      | hdlfimath  |  |

### **Supported Classes**

The following table presents the class names supported by HDL Coder.

| Class Name  | Description                                                 |
|-------------|-------------------------------------------------------------|
| logical     | Logical array of true and false values                      |
| char        | Character array                                             |
| int8        | 8-bit signed integer array                                  |
| uint8       | 8-bit unsigned integer array                                |
| int16       | 16-bit signed integer array                                 |
| uint16      | 16-bit unsigned integer array                               |
| int32       | 32-bit signed integer array                                 |
| uint32      | 32-bit unsigned integer array                               |
| single      | Single-precision floating-point or fixed-point number array |
| double      | Double-precision floating-point or fixed-point number array |
| embedded.fi | Fixed-point number array                                    |

### **Rules for Specifying Properties of Primary Inputs**

When specifying the properties of primary inputs, follow these rules:

- You must specify the class of all primary inputs. If you do not specify the size or complexity of primary inputs, they default to real scalars.
- For each primary function input whose class is fixed point (fi), you must specify the input numerictype and fimath properties.

### **Methods for Defining Properties of Primary Inputs**

| Method | Advantages | Disadvantages |  |
|--------|------------|---------------|--|
|        |            |               |  |

| Method                                                                                                    | Advantages                                                                                                    | Disadvantages                                                                                                    |
|----------------------------------------------------------------------------------------------------|----------------------------------------------------------------------------------------------------|----------------------------------------------------------------------------------------------------|
| "Define Input Properties by Example at the Command Line"  Note If you define input properties programmatically in the MATLAB file, you cannot use this method | <ul> <li>Easy to use</li> <li>Does not alter original MATLAB code</li> <li>Designed for prototyping a function that has a few primary inputs</li> </ul>                                                                                                    | <ul> <li>Must be specified at the command line every time you invoke (unless you use a script)</li> <li>Not efficient for specifying memory-intensive inputs such as large structures and arrays</li> </ul>                           |
| "Define Input Properties<br>Programmatically in the<br>MATLAB File" (MATLAB<br>Coder)                                                                         | <ul> <li>Integrated with MATLAB code; no need to redefine properties each time you invoke HDL Coder</li> <li>Provides documentation of property specifications in the MATLAB code</li> <li>Efficient for specifying memory-intensive inputs such as large structures</li> </ul> | <ul> <li>Uses complex syntax</li> <li>HDL Coder project files do not<br/>currently recognize properties defined<br/>programmatically. If you are using a<br/>project, you must reenter the input<br/>types in the project.</li> </ul> |

### **See Also**

## Basic HDL Code Generation and FPGA Synthesis from MATLAB by Using the Workflow Advisor

This example shows how to create a HDL Coder<sup>™</sup> project, generate code for your MATLAB design, and synthesize the HDL code. In this example, you:

- 1 Create a MATLAB HDL Coder project.
- **2** Add the design and test bench files to the project.
- **3** Start the HDL Workflow Advisor for the MATLAB design.
- **4** Run fixed-point conversion and HDL code generation.
- **5** Generate a HDL test bench from the MATLAB test bench.
- 6 Verify the generated HDL code by using a HDL simulator. This example uses ModelSim® as the tool.
- 7 Synthesize the generated HDL code by using a synthesis tool. This example uses Xilinx® Vivado® as the tool.

### FIR Filter MATLAB Design

design name = 'mlhdlc sfir';

The MATLAB design mlhdlc\_sfir is a simple symmetric FIR filter.

```
testbench name = 'mlhdlc sfir tb';
Review the MATLAB design.
open(design name);
% MATLAB design: Symmetric FIR Filter
% Introduction:
% We can reduce the complexity of the FIR filter by leveraging its symmetry.
% Symmetry for an n-tap filter implies, coefficient h0 = coefficient hn-1,
% coefficient, h1 = coefficient hn-2, etc. In this case, the number of
% multipliers can be approximately halved. The key is to add the
% two data values that need to be multiplied with the same coefficient
% prior to performing the multiplication.
% Key Design pattern covered in this example:
% (1) Filter states represented using the persistent variables
% (2) Filter coefficients passed in as parameters
   Copyright 2011-2019 The MathWorks, Inc.
%#codegen
function [y out, delayed xout] = mlhdlc sfir(x in,h in1,h in2,h in3,h in4)
% Symmetric FIR Filter
% declare and initialize the delay registers
persistent ud1 ud2 ud3 ud4 ud5 ud6 ud7 ud8;
if isempty(ud1)
   ud1 = 0; ud2 = 0; ud3 = 0; ud4 = 0; ud5 = 0; ud6 = 0; ud7 = 0; ud8 = 0;
```

#### end

```
% access the previous value of states/registers
a1 = ud1 + ud8; a2 = ud2 + ud7;
a3 = ud3 + ud6; a4 = ud4 + ud5;
% multiplier chain
m1 = h_in1 * a1; m2 = h_in2 * a2;
m3 = h_in3 * a3; m4 = h_in4 * a4;
% adder chain
a5 = m1 + m2; a6 = m3 + m4;
% filtered output
y_out = a5 + a6;
% delayout input signal
delayed xout = ud8;
% update the delay line
ud8 = ud7;
ud7 = ud6;
ud6 = ud5;
ud5 = ud4;
ud4 = ud3;
ud3 = ud2;
ud2 = ud1;
ud1 = x_in;
end
```

#### FIR Filter MATLAB Test Bench

A MATLAB testbench mlhdlc\_sfir\_tb exercises the filter design by using a representative input range. Review the MATLAB test bench mlhdlc\_sfir\_tb.

```
open(testbench_name);
```

```
len = length(x in);
y_out = zeros(1,len);
x_{out} = zeros(1, len);
for ii=1:len
    data = x in(ii);
    % call to the design 'mlhdlc_sfir' that is targeted for hardware
    [y out(ii), x out(ii)] = mlhdlc sfir(data, h1, h2, h3, h4);
end
figure('Name', [mfilename, '_plot']);
subplot(3,1,1);
plot(1:len,x_in,'-b');
xlabel('Time (ms)')
ylabel('Amplitude')
title('Input Signal (with noise)')
subplot(3,1,2); plot(1:len,y out,'-b');
xlabel('Time (ms)')
ylabel('Amplitude')
title('Output Signal (filtered)')
freq_fft = @(x) abs(fftshift(fft(x)));
subplot(3,1,3); semilogy(sample_freq,freq_fft(x_in),'-b');
hold on
semilogy(sample_freq,freq_fft(y_out),'-r')
hold off
xlabel('Frequency (Hz)')
ylabel('Amplitude (dB)')
title('Input and Output Signals (Frequency domain)')
legend({'FilterIn', 'FilterOut'}, 'Location','South')
axis([-500 500 1 100])
```

### **Test the Original MATLAB Algorithm**

To avoid run-time errors, simulate the design by using the test bench.

```
mlhdlc_sfir_tb
```

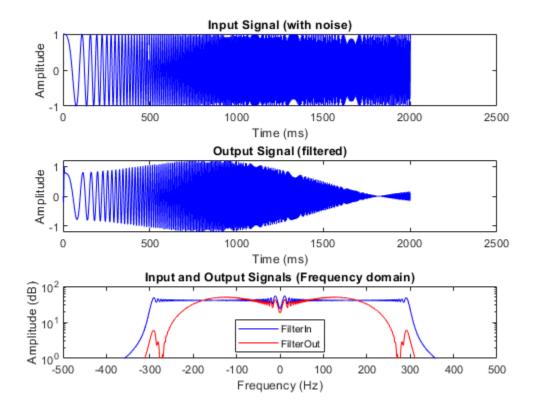

#### **Create a Folder and Copy Relevant Files**

To copy the example files into a temporary folder, run these commands:

```
design_name = 'mlhdlc_sfir';
testbench_name = 'mlhdlc_sfir_tb';

Create a temporary folder

mlhdlc_demo_dir = fullfile(matlabroot, 'toolbox', 'hdlcoder', 'hdlcoderdemos', 'matlabhdlcoderdemos', 'matlabhdlcodemos', 'matlabhdlcoderdemos', 'matlabhdlcoderdemos', 'matlabhdl
```

#### Set Up HDL Simulator and Synthesis Tool Path

If you want to synthesize the generated HDL code, before you use HDL Coder to generate code, set up your synthesis tool path. To set up the path to your synthesis tool, use the hdlsetuptoolpath function. For example, if your synthesis tool is Xilinx Vivado:

You must have already installed Xilinx Vivado. To check your Xilinx Vivado synthesis tool setup, launch the tool by running this command:

#### !vivado

If you want to simulate the generated HDL code by using a HDL test bench, you can use an HDL simulator such as ModelSim®. You must have already installed the HDL simulator.

#### **Create an HDL Coder Project**

To create an HDL Coder project:

1. Create a project by running this command:

```
coder -hdlcoder -new sfir_project
```

- 2. For **MATLAB Function**, add the MATLAB design mlhdlc\_sfir. Add mlhdlc\_sfir\_tb.m as the MATLAB test bench.
- 3. Click **Autodefine types** and use the recommended types for the MATLAB design. The code generator infers data types by running the test bench.

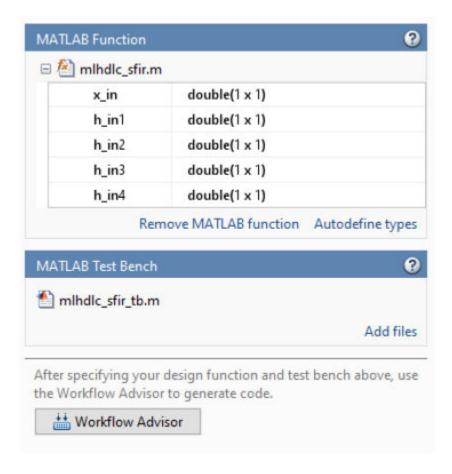

### Create Fixed-Point Versions of Algorithm and Test Bench

- Click the **Workflow Advisor** button to open the Workflow Advisor. You see that the **Define Input Types** task has passed.
- 2 Run the **Fixed-Point Conversion** task. The **Fixed-Point Conversion** tool opens in the right pane.

When you run fixed-point conversion, to propose fraction lengths for floating-point data types, HDL Coder uses the **Default word length**. In this tutorial, the **Default word length** is 14. The advisor provides a default **Safety Margin for Simulation Min/Max** of 0%. The advisor adjusts the range of the data by this safety factor. For example, a value of 4 specifies that you want a range of at least 4 percent larger. See also Floating-Point to Fixed-Point Conversion.

### **Select Code Generation Options and Generate HDL Code**

Before you generate HDL code, if you want to deploy the code onto a target platform, specify the synthesis tool. In the **Code Generation Target** task, leave **Workflow** to Generic ASIC/FPGA and specify Xilinx Vivado as the **Synthesis Tool**. If you don't see the synthesis tool, click **Refresh list**. Run this task.

In the **HDL Code Generation** task, by using the tabs on the right side of this task, you can specify additional code generation options.

- 1 By default, HDL Coder generates VHDL® code. To generate Verilog code, in the **Target** tab, choose Verilog as the **Language**.
- 2 To generate a code generation report with comments and traceability links, in the **Coding style** tab, select **Include MATLAB source code as comments** and 'Generate report\*.
- To optimize your design, you can use the distributed pipelining optimization. In the **Optimizations** tab, specify 1 for **Input pipelining** and **Output pipelining** and then select **Distribute pipeline registers**. To learn more, see "Distributed Pipelining" on page 8-10.
- 4 Click **Run** to generate Verilog code.

Examine the log window and click the links to explore the generated code and the reports.

#### Generate HDL Test Bench and Simulate the Generated Code

HDL Coder generates a HDL test bench, runs the HDL test bench by using a HDL simulator, and verifies whether the HDL simulation matches the numerics and latency of the fixed-point MATLAB simulation.

To generate a HDL test bench and simulate the generated code, in the **HDL Verification > Verify** with **HDL Test Bench** task:

- 1 In the **Output Settings** tab, select **Generate HDL test bench**.
- 2 To simulate the generated test bench, set the **Simulation Tool** to ModelSim. You must have already installed ModelSim.
- To specify generation of HDL test bench code and test bench data in separate files, in the **Test Bench Options** tab, select **Multi-file test bench**.
- 4 Click the **Run** button.

The task generates an HDL test bench, then simulates the fixed-point design by using the selected simulation tool, and generates a compilation report and a simulation report.

#### **Synthesize Generated HDL Code**

HDL Coder synthesizes the HDL code on the target platform and generates area and timing reports for your design based on the target device that you specify.

To synthesize the generated HDL code:

### 1. Run the **Create project** task.

This task creates a Xilinx Vivado synthesis project for the HDL code. HDL Coder uses this project in the next task to synthesize the design.

#### 2. Select and run the **Run Synthesis** task.

This task launches the synthesis tool in the background, opens the synthesis project, compiles the HDL code, synthesizes the design, and generates netlists and area and timing reports.

### 3. Select and run the **Run Implementation** task.

This task launches the synthesis tool in the background, runs place and route on the design, and generates pre- and post-route timing information for use in critical path analysis and back annotation of your source model.

#### **Clean Up Generated Files**

To clean up the temporary project folder, run these commands:

```
mlhdlc_demo_dir = fullfile(matlabroot, 'toolbox', 'hdlcoder', 'hdlcoderdemos', 'matlabhdlcoderdemos')
mlhdlc_temp_dir = [tempdir 'mlhdlc_sfir'];
clear mex;
cd (mlhdlc_demo_dir);
rmdir(mlhdlc_temp_dir, 's');
```

#### See Also

### **More About**

- "HDL Workflow Advisor" on page 9-2
- "Automatic Verification of Generated HDL Code from MATLAB" (HDL Verifier)
- "FIL Simulation with HDL Workflow Advisor for MATLAB" (HDL Verifier)

### **HDL Code Generation from System Objects**

This example shows how to generate HDL code from MATLAB® code that contains System objects.

#### **MATLAB Design**

The MATLAB code used in this example implements a simple symmetric FIR filter and uses the dsp.Delay System object to model state. This example also shows a MATLAB test bench that exercises the filter.

```
design_name = 'mlhdlc_sysobj_ex';
testbench name = 'mlhdlc sysobj ex tb';
Let us take a look at the MATLAB design.
type(design_name);
% MATLAB design: Symmetric FIR Filter
% Design pattern covered in this example:
% Filter states modeled using DSP System object (dsp.Delay)
% Filter coefficients passed in as parameters to the design
Copyright 2011-2015 The MathWorks, Inc.
%#codegen
function [y_out, delayed_xout] = mlhdlc_sysobj_ex(x_in, h_in1, h in2, h in3, h in4)
% Symmetric FIR Filter
persistent h1 h2 h3 h4 h5 h6 h7 h8;
if isempty(h1)
   h1 = dsp.Delay;
   h2 = dsp.Delay;
   h3 = dsp.Delay;
   h4 = dsp.Delay;
   h5 = dsp.Delay;
   h6 = dsp.Delay;
   h7 = dsp.Delay;
   h8 = dsp.Delay;
h1p = step(h1, x_in);
h2p = step(h2, h1p);
h3p = step(h3, h2p);
h4p = step(h4, h3p);
h5p = step(h5, h4p);
h6p = step(h6, h5p);
h7p = step(h7, h6p);
h8p = step(h8, h7p);
a1 = h1p + h8p;
a2 = h2p + h7p;
a3 = h3p + h6p;
a4 = h4p + h5p;
```

```
m1 = h_in1 * a1;
m2 = h in2 * a2;
m3 = h_{in3} * a3;
m4 = h in4 * a4;
a5 = m1 + m2;
a6 = m3 + m4;
% filtered output
y_{out} = a5 + a6;
% delayout input signal
delayed xout = h8p;
end
type(testbench_name);
% MATLAB test bench for the FIR filter
Copyright 2011-2015 The MathWorks, Inc.
clear mlhdlc_sysobj_ex;
x_{in} = cos(2.*pi.*(0:0.001:2).*(1+(0:0.001:2).*75)).';
h1 = -0.1339;
h2 = -0.0838;
h3 = 0.2026;
h4 = 0.4064;
len = length(x_in);
y_out_sysobj = zeros(1,len);
x_out_sysobj = zeros(1,len);
a = 10;
for ii=1:len
   data = x in(ii);
   % call to the design 'sfir' that is targeted for hardware
   [y out sysobj(ii), x out sysobj(ii)] = mlhdlc sysobj ex(data, h1, h2, h3, h4);
end
figure('Name', [mfilename, '_plot']);
subplot(2,1,1);
plot(1:len,x_in); title('Input signal with noise');
subplot(2,1,2);
plot(1:len,y_out_sysobj); title('Filtered output signal');
```

#### **Create a New Folder and Copy Relevant Files**

Execute the following lines of code to copy the necessary example files into a temporary folder.

```
mlhdlc_demo_dir = fullfile(matlabroot, 'toolbox', 'hdlcoder', 'hdlcoderdemos', 'matlabhdlcoderdemologies |
mlhdlc_temp_dir = [tempdir 'mlhdlc_sysobj_intro'];
```

```
% Create a temporary folder and copy the MATLAB files.
cd(tempdir);
[~, ~, ~] = rmdir(mlhdlc_temp_dir, 's');
mkdir(mlhdlc_temp_dir);
cd(mlhdlc_temp_dir);
copyfile(fullfile(mlhdlc_demo_dir, [design_name,'.m*']), mlhdlc_temp_dir);
copyfile(fullfile(mlhdlc_demo_dir, [testbench_name,'.m*']), mlhdlc_temp_dir);
```

#### Simulate the Design

Simulate the design with the test bench prior to code generation to make sure there are no runtime errors.

mlhdlc\_sysobj\_ex\_tb

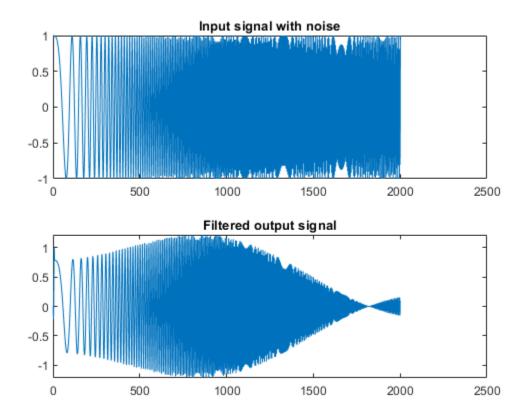

### Create a New HDL Coder™ Project

To create a new project, enter the following command:

```
coder -hdlcoder -new mlhdlc_sysobj_prj
```

Next, add the file 'mlhdlc\_sysobj\_ex.m' to the project as the MATLAB Function and 'mlhdlc\_sysobj\_ex\_tb.m' as the MATLAB Test Bench.

You can refer to the Getting Started with MATLAB to HDL Workflow tutorial for a more complete tutorial on creating and populating MATLAB HDL Coder projects.

#### **Run Fixed-Point Conversion and HDL Code Generation**

Launch the Workflow Advisor. In the Workflow Advisor, right-click the 'Code Generation' step. Choose the option 'Run to selected task' to run all the steps from the beginning through HDL code generation.

Examine the generated HDL code by clicking the links in the log window.

### Supported System objects

Refer to the documentation for a list of System objects supported for HDL code generation.

### Clean up the Generated Files

Run the following commands to clean up the temporary project folder.

```
mlhdlc_demo_dir = fullfile(matlabroot, 'toolbox', 'hdlcoder', 'hdlcoderdemos', 'matlabhdlcoderdemos')
mlhdlc_temp_dir = [tempdir 'mlhdlc_sysobj_intro'];
clear mex;
cd (mlhdlc_demo_dir);
rmdir(mlhdlc_temp_dir, 's');
```

### **Code Generation Reports**

#### In this section...

"Report Generation" on page 5-18

"Report Location" on page 5-18

"Errors and Warnings" on page 5-19

"Files and Functions" on page 5-19

"MATLAB Source" on page 5-19

"MATLAB Variables" on page 5-20

"Additional Reports" on page 5-21

"Report Limitations" on page 5-21

HDL Coder produces a code generation report that helps you to:

- Debug code generation issues and verify that your MATLAB code is suitable for code generation.
- View generated HDL code.
- See how the code generator determines and propagates type information for variables and expressions in your MATLAB code.
- · Access additional reports.

### **Report Generation**

When you enable report generation, the code generator produces a code generation report. To control generation and opening of a code generation report, use app settings, codegen options, or configuration object properties.

In the HDL Coder app:

- 1 Open the HDL Coder Workflow Advisor.
- In the HDL Code Generation step options, on the **Coding Style** tab, under **Generated Code Comments**, select the **Generate report** check box.

At the command line, use codegen options:

- To generate a report, use the -report option.
- To generate and open a report, use the -launchreport option.

Alternatively, use configuration object properties:

- To generate a report, set GenerateReport to true.
- If you want codegen to open the report for you, set LaunchReport to true.

### **Report Location**

The code generation report is named report.mldatx. It is located in the html subfolder of the code generation output folder. If you have MATLAB R2018a or later, you can open the report.mldatx file by double-clicking it.

### **Errors and Warnings**

View code generation error, warning, and information messages on the **All Messages** tab. To highlight the source code for an error or warning, click the message. It is a best practice to address the first message because subsequent errors and warnings can be related to the first message.

### **Files and Functions**

The report lists MATLAB source functions and generated files. In the **MATLAB Source** pane, the **Function List** view organizes functions according to the containing file. To visualize functions according to the call structure, use the **Call Tree** view.

To view a function in the code pane of the report, click the function in the list. Clicking a function opens the file that contains the function. To edit the selected file in the MATLAB Editor, click **Edit in MATLAB** or click a line number in the code pane.

### **Specialized Functions or Classes**

When a function is called with different types of inputs or a class uses different types for its properties, the code generator produces specializations. In the **MATLAB Source** pane, numbered functions (or classes) indicate specializations. For example:

```
fx fcn > 1
fx fcn > 2
```

### **MATLAB Source**

To view a MATLAB function in the code pane, click the function in the **MATLAB Source** pane. To see information about the type of a variable or expression, pause over the variable or expression.

In the code pane, syntax highlighting of MATLAB source code helps you to identify MATLAB syntax elements. Syntax highlighting also helps you to identify certain code generation attributes such as whether a function is extrinsic or whether an argument is constant.

#### **Extrinsic Functions**

In the MATLAB code, the report identifies an extrinsic function with purple text. The information window indicates that the function is extrinsic.

```
Function: callMyExtrinsic

1 function z = callMyExtrinsic(a,b)

2 %#codegen

3 coder.extrinsic('myExtr'
4 z = 0;
5 z = myExtrinsic(a,b);
6 disp(z);
7 end

8 EXPRESSION INFO
myExtrinsic(a,b)

Size: 1 × 1
Class: mxArray

i myExtrinsic is an extrinsic function.
```

### **Constant Arguments**

In the MATLAB code, orange text indicates a compile-time constant argument to an entry-point function or a specialized function. The information window includes the constant value.

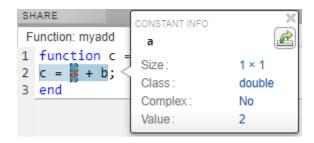

Knowing the value of the constant arguments helps you to understand generated function signatures. It also helps you to see when code generation created function specializations for different constant argument values.

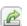

### **MATLAB Variables**

The Variables tab provides information about the variables for the selected MATLAB function. To select a function, click the function in the MATLAB Source pane.

The variables table shows:

- · Class, size, and complexity
- Properties of fixed-point types

This information helps you to debug errors, such as type mismatch errors, and to understand type propagation.

#### Visual Indicators on the Variables Tab

This table describes symbols, badges, and other indicators in the variables table.

| Column in the Variables<br>Table | Indicator | Description                                                                    |
|----------------------------------|-----------|--------------------------------------------------------------------------------|
| Name                             | expander  | Variable has elements or properties that you can see by clicking the expander. |
| Name                             | {:}       | Heterogeneous cell array (all elements have the same properties)               |
| Name                             | {n}       | nth element of a heterogeneous cell array                                      |

| Column in the Variables<br>Table | Indicator      | Description                                                                                                    |
|----------------------------------|----------------|----------------------------------------------------------------------------------------------------|
| Class                            | v > n          | v is reused with a different class, size, and complexity. The number n identifies each unique reuse (a reuse with a unique set of properties). When you pause over a renamed variable, the report highlights only the instances of this variable that share the class, size, and complexity. |
| Class                            | complex prefix | Complex number                                                                                                    |
| Class                            | F              | Fixed-point type                                                                                                    |
|                                  |                | To see the fixed-point properties, click the badge.                                                                                                    |

# **Additional Reports**

The **Summary** tab can have links to these additional reports:

- Conformance report
- Resource report
- "HDL Coding Standard Report" on page 26-2

# **Report Limitations**

- The entry-point summary shows individual elements of varagin and vargout, but the variables table does not show them.
- The report does not show full information for unrolled loops. It displays data types of one arbitrary iteration.
- The report does not show information about dead code.

### See Also

### **More About**

- "Basic HDL Code Generation and FPGA Synthesis from MATLAB by Using the Workflow Advisor" on page 5-7
- "Generate HDL Code from MATLAB Code Using the Command Line Interface"

# **Generate Instantiable Code for Functions**

#### In this section...

"How to Generate Instantiable Code for Functions" on page 5-22

"Generate Code Inline for Specific Functions" on page 5-22

"Limitations for Instantiable Code Generation for Functions" on page 5-22

You can use the **Generate instantiable code for functions** option to generate a VHDL entity or Verilog module for each function. The software generates code for each entity or module in a separate file.

### **How to Generate Instantiable Code for Functions**

To enable instantiable code generation for functions in the UI:

- 1 In the HDL Workflow Advisor, select the **HDL Code Generation** task.
- 2 In the Advanced tab, select Generate instantiable code for functions.

To enable instantiable code generation for functions programmatically, in your coder.HdlConfig object, set the InstantiateFunctions property to true. For example, to create a coder.HdlConfig object and enable instantiable code generation for functions:

```
hdlcfg = coder.config('hdl');
hdlcfg.InstantiateFunctions = true;
```

# **Generate Code Inline for Specific Functions**

If you want to generate instantiable code for some functions but not others, enable the option to generate instantiable code for functions, and use coder.inline. See coder.inline for details.

### Limitations for Instantiable Code Generation for Functions

The software generates code inline when:

- Function calls are within conditional code or for loops.
- Any function is called with a nonconstant struct input.
- The function has state, such as a persistent variable, and is called multiple times.
- There is an enumeration anywhere in the design function.

If you enable InstantiateFunctions, UseMatrixTypesInHDL has no effect.

# Integrate Custom HDL Code Into MATLAB Design

hdl.BlackBox provides a way to include custom HDL code, such as legacy or handwritten HDL code, in a MATLAB design intended for HDL code generation.

When you create a user-defined System object that inherits from hdl.BlackBox, you specify a port interface and simulation behavior that matches your custom HDL code.

HDL Coder simulates the design in MATLAB using the behavior you define in the System object. During code generation, instead of generating code for the simulation behavior, the coder instantiates a module with the port interface you specify in the System object.

To use the generated HDL code in a larger system, you include the custom HDL source files with the rest of the generated code.

### In this section...

"Define the hdl.BlackBox System object" on page 5-23

"Use System object In MATLAB Design Function" on page 5-24

"Generate HDL Code" on page 5-25

"Limitations for hdl.BlackBox" on page 5-27

### Define the hdl.BlackBox System object

- 1 Create a user-defined System object that inherits from hdl.BlackBox.
- 2 Configure the black box interface to match the port interface for your custom HDL code by setting hdl.BlackBox properties in the System object.
- 3 Define the step method such that its simulation behavior matches the custom HDL code.

Alternatively, the System object you define can inherit from both hdl.BlackBox and the matlab.system.mixin.Nondirect class, and you can define output and update methods to match the custom HDL code simulation behavior.

### **Example Code**

For example, the following code defines a System object, CounterBbox, that inherits from hdl.BlackBox and represents custom HDL code for a counter that increments until it reaches a threshold. The CounterBbox reset and step methods model the custom HDL code behavior.

```
methods
        function obj = CounterBbox(varargin)
             % Support name-value pair arguments
             setProperties(obj,nargin,varargin{:});
            obj.NumInputs = 1; % define number of inputs
obj.NumOutputs = 1; % define number of inputs
        end
    end
    methods (Access=protected)
        % Define simulation behavior.
        % For code generation, the coder uses your custom HDL code instead.
        function resetImpl(obj)
             % Specify initial values for DiscreteState properties
             obj.Count = 0;
        end
        function myout = stepImpl(obj, myin)
             % Implement algorithm. Calculate y as a function of
             % input u and state.
             if (myin > obj.Threshold)
                 obj.Count = obj.Count + 1;
             end
             myout = obj.Count;
        end
    end
end
```

# **Use System object In MATLAB Design Function**

After you define your System object, use it in the MATLAB design function by creating an instance and calling its step method.

To generate code, you also need to create a test bench function that exercises the top-level design function.

### **Example Code**

The following example code shows a top-level design function that creates an instance of the CounterBbox and calls its step method.

```
function [y1, y2] = topLevelDesign(u)

persistent mybboxObj myramObj
if isempty(mybboxObj)
    mybboxObj = CounterBbox; % instantiate the black box
    myramObj = hdl.RAM('RAMType', 'Dual port');
end

y1 = step(mybboxObj, u); % call the system object step method
[~, y2] = step(myramObj, uint8(10), uint8(0), true, uint8(20));

The following example code shows a test bench function for the topLevelDesign function.
clear topLevelDesign
y1 = zeros(1,200);
```

```
y2 = zeros(1,200);
for ii=1:200
    [y1(ii), y2(ii)] = topLevelDesign(ii);
end
plot([1:200], y2)
```

### **Generate HDL Code**

Generate HDL code using the design function and test bench code.

When you use the generated HDL code, include your custom HDL code with the generated HDL files.

### **Example Code**

In the following generated VHDL code for the CounterBbox example, you can see that the CounterBbox instance in the MATLAB code maps to an HDL component definition and instantiation, but HDL code is not generated for the step method.

```
LIBRARY IEEE;
USE IEEE.std logic 1164.ALL;
USE IEEE.numeric_std.ALL;
ENTITY foo IS
 PORT( clk
                             IN
                                   std_logic;
        reset
                             IN
                                   std logic;
                         :
        clk enable
                             IN
                                   std logic;
                         :
                             IN
                                   std_logic_vector(7 DOWNTO 0); -- uint8
        ce out
                         :
                             0UT
                                   std logic;
                             0UT
                                   real; -- double
        y1
                         :
        y2
                             OUT
                                   std_logic_vector(7 DOWNTO 0) -- uint8
        );
END foo:
ARCHITECTURE rtl OF foo IS
  -- Component Declarations
 COMPONENT CounterBbox
    PORT( clk
                              IN
                                    std logic;
          clk enable
                                    std logic;
                              IN
          reset
                              ΙN
                                    std logic;
          mvin
                              IN
                                    std logic vector(7 DOWNTO 0); -- uint8
                              0UT
                                    real -- double
          myout
          );
  END COMPONENT;
 COMPONENT DualPortRAM Inst0
    PORT( clk
                              IN
                                    std logic;
                          :
                              IN
                                    std_logic;
          enb
                                    std_logic_vector(7 DOWNTO 0); -- uint8
                              IN
          wr_din
          wr_addr
                              IN
                                    std_logic_vector(7 DOWNTO 0); -- uint8
          wr_en
                              IN
                                    std_logic;
          rd addr
                          :
                              IN
                                    std_logic_vector(7 DOWNTO 0);
                              OUT
                                    std_logic_vector(7 DOWNTO 0); -- uint8
          wr_dout
                          :
          rd_dout
                              OUT
                                    std_logic_vector(7 DOWNTO 0) -- uint8
          );
 END COMPONENT;
```

```
-- Component Configuration Statements
 FOR ALL : CounterBbox
   USE ENTITY work.CounterBbox(rtl);
 FOR ALL : DualPortRAM_Inst0
   USE ENTITY work.DualPortRAM Inst0(rtl);
  -- Signals
 SIGNAL enb
                            : std_logic;
 SIGNAL varargout_1
                          : real := 0.0; -- double
 SIGNAL tmp
                            : unsigned(7 DOWNTO 0); -- uint8
 SIGNAL tmp_1
                           : unsigned(7 DOWNTO 0); -- uint8
 SIGNAL tmp_2
                          : std logic;
                        : unsigned(7 DOWNTO 0); -- uint8
: std_logic_vector(7 DOWNTO 0); -- ufix8
 SIGNAL tmp_3
 SIGNAL varargout_1 1
 SIGNAL varargout 2
                          : std logic vector(7 DOWNTO 0); -- ufix8
BEGIN
  u CounterBbox : CounterBbox
   PORT MAP( clk => clk,
              clk enable => enb,
              reset => reset,
              myin => u, -- uint8
              myout => varargout_1 -- double
              );
 u_DualPortRAM_Inst0 : DualPortRAM_Inst0
    PORT MAP( clk => clk,
              enb => enb,
              wr_din => std_logic_vector(tmp), -- uint8
              wr_addr => std_logic_vector(tmp_1), -- uint8
              wr_en => tmp_2,
              rd_addr => std_logic_vector(tmp_3), -- uint8
              wr_dout => varargout_1_1, -- uint8
              rd_dout => varargout_2 -- uint8
              );
 enb <= clk enable;</pre>
 y1 <= varargout 1;
  --y2 = u;
 tmp <= to unsigned(2#00001010#, 8);</pre>
 tmp_1 <= to_unsigned(2#00000000#, 8);</pre>
 tmp_2 <= '1';
 tmp_3 <= to_unsigned(2#00010100#, 8);</pre>
 ce_out <= clk_enable;</pre>
 y2 <= varargout_2;</pre>
END rtl;
```

# **Limitations for hdl.BlackBox**

You cannot use  $\verb|hdl.BlackBox|$  to assign values to a VHDL generic or Verilog parameter in your custom HDL code.

### **See Also**

hdl.BlackBox

# **Related Examples**

• "Generate Board-Independent IP Core from MATLAB Algorithm" on page 5-41

# **Enable MATLAB Function Block Generation**

#### In this section...

"Requirements for MATLAB Function Block Generation" on page 5-28

"Enable MATLAB Function Block Generation" on page 5-28

"Restrictions for MATLAB Function Block Generation" on page 5-28

"Results of MATLAB Function Block Generation" on page 5-28

### **Requirements for MATLAB Function Block Generation**

During HDL code generation, your MATLAB algorithm must go through the floating-point to fixed-point conversion process, even if it is already a fixed-point algorithm.

### **Enable MATLAB Function Block Generation**

### Using the GUI

To enable MATLAB Function block generation using the HDL Workflow Advisor:

- **1** In the HDL Workflow Advisor, on the left, click **Code Generation**.
- 2 In the Advanced tab, select the Generate MATLAB Function Black Box option.

### **Using the Command Line**

To enable MATLAB Function block generation, at the command line, enter:

```
hdlcfg = coder.config('hdl');
hdlcfg.GenerateMLFcnBlock = true;
```

### **Restrictions for MATLAB Function Block Generation**

The top-level MATLAB design function cannot have input or output arguments with the struct data type.

### **Results of MATLAB Function Block Generation**

After you generate HDL code, an untitled model opens containing a MATLAB Function block.

You can use the MATLAB Function block as part of a larger model in Simulink for simulation and further HDL code generation.

To learn more about generating a MATLAB Function block from a MATLAB algorithm, see "System Design with HDL Code Generation from MATLAB and Simulink" on page 5-29.

# System Design with HDL Code Generation from MATLAB and Simulink

This example shows how to generate a MATLAB Function block from a MATLAB® design for system simulation, code generation, and FPGA programming in Simulink®.

#### Introduction

HDL Coder can generate HDL code from both MATLAB® and Simulink®. The coder can also generate a Simulink® component, the MATLAB Function block, from your MATLAB code.

This capability enables you to:

- 1 Design an algorithm in MATLAB;
- **2** Generate a MATLAB Function block from your MATLAB design;
- **3** Use the MATLAB component in a Simulink model of the system;
- 4 Simulate and optimize the system model;
- 5 Generate HDL code; and
- **6** Program an FPGA with the entire system design.

In this example, you will generate a MATLAB Function block from MATLAB code that implements a FIR filter.

### **MATLAB Design**

The MATLAB code used in the example is a simple FIR filter. The example also shows a MATLAB testbench that exercises the filter.

```
design_name = 'mlhdlc_fir';
testbench_name = 'mlhdlc_fir_tb';
```

- 1 Design: mlhdlc fir
- 2 Test Bench: mlhdlc fir tb

### Create a New Folder and Copy Relevant Files

Execute the following lines of code to copy the example files into a temporary folder.

```
mlhdlc_demo_dir = fullfile(matlabroot, 'toolbox', 'hdlcoder', 'hdlcoderdemos', 'matlabhdlcoderdemos')
mlhdlc_temp_dir = [tempdir 'mlhdlc_fir'];
% Create a temporary folder and copy the MATLAB files
cd(tempdir);
[~, ~, ~] = rmdir(mlhdlc_temp_dir, 's');
mkdir(mlhdlc_temp_dir);
cd(mlhdlc_temp_dir);
```

### Simulate the Design

To simulate the design with the test bench prior to code generation to make sure there are no runtime errors, enter the following command:

copyfile(fullfile(mlhdlc\_demo\_dir, [design\_name,'.m\*']), mlhdlc\_temp\_dir);
copyfile(fullfile(mlhdlc demo dir, [testbench name,'.m\*']), mlhdlc temp dir);

mlhdlc fir tb

### Create a New Project

To create a new HDL Coder project, enter the following command:

```
coder -hdlcoder -new fir_project
```

Next, add the file 'mlhdlc\_fir.m' to the project as the MATLAB Function and 'mlhdlc\_fir\_tb.m' as the MATLAB Test Bench.

Click the Workflow Advisor button to launch the HDL Workflow Advisor.

### **Enable the MATLAB Function Block Option**

To generate a MATLAB Function block from a MATLAB HDL design, you must have a Simulink license. If the following command returns '1', Simulink is available:

```
license('test', 'Simulink')
```

In the HDL Workflow Advisor Advanced tab, enable the Generate MATLAB Function Block option.

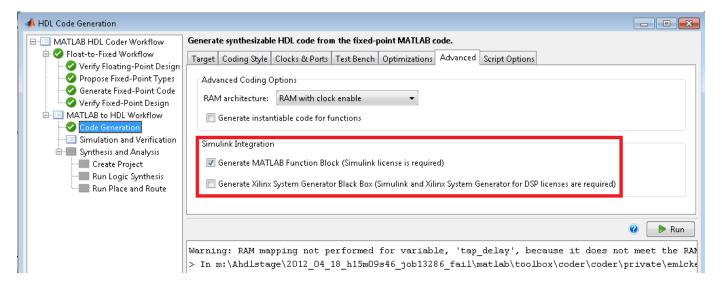

### Run Floating-Point to Fixed-Point Conversion and Generate Code

To generate a MATLAB Function block, you must also convert your design from floating-point to fixed-point.

Right-click the 'Code Generation' step and choose the option 'Run to selected task' to run all the steps from the beginning through HDL code generation.

### **Examine the Generated MATLAB Function Block**

An untitled model opens after HDL code generation. It has a MATLAB Function block containing the fixed-point MATLAB code from your MATLAB HDL design. HDL Coder automatically applies settings to the model and MATLAB Function block so that they can simulate in Simulink and generate HDL code.

To generate HDL code from the MATLAB Function block, enter the following command:

makehdl('untitled');

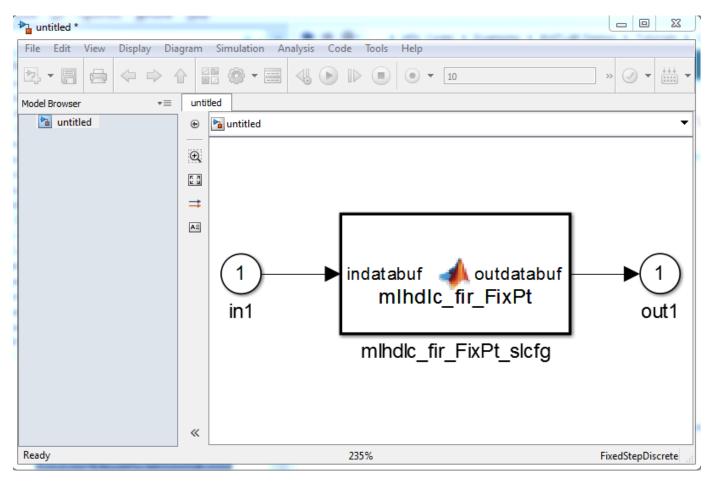

You can rename and save the new block to use in a larger Simulink design.

### Clean Up the Generated Files

You can run the following commands to clean up the temporary project folder.

```
mlhdlc_demo_dir = fullfile(matlabroot, 'toolbox', 'hdlcoder', 'hdlcoderdemos', 'matlabhdlcoderdemos'
mlhdlc_temp_dir = [tempdir 'mlhdlc_fir'];
clear mex;
cd (mlhdlc_demo_dir);
rmdir(mlhdlc_temp_dir, 's');
```

# **Specify the Clock Enable Rate**

#### In this section...

"Why Specify the Clock Enable Rate?" on page 5-32

"How to Specify the Clock Enable Rate" on page 5-32

# Why Specify the Clock Enable Rate?

When HDL Coder performs area optimizations, it might upsample parts of your design (DUT), and thereby introduce an increase in your required DUT clock frequency.

If the coder upsamples your design, it generates a message indicating the ratio between the new clock frequency and your original clock frequency. For example, the following message indicates that your design's new required clock frequency is 4 times higher than the original frequency:

The design requires 4 times faster clock with respect to the base rate = 1

This frequency increase introduces a rate mismatch between your input clock enable and output clock enable, because the output clock enable runs at the slower original clock frequency.

With the **Drive clock enable at** option, you can choose whether to drive the input clock enable at the faster rate (**DUT base rate**) or at a rate that is less than or equal to the original clock enable rate (**Input data rate**).

### **How to Specify the Clock Enable Rate**

- In the HDL Workflow Advisor, select **MATLAB to HDL Workflow > Code Generation**. Click the **Clocks & Ports** tab.
- 2 For the **Drive clock enable at** option, select **Input data rate** or **DUT base rate**.

| Drive clock enable at Option | Clock Enable Behavior                                                                                                    |
|------------------------------|----------------------------------------------------------------------------------------------------|
| Input data rate (default)    | Each assertion of the input clock enable produces an output clock enable assertion.                                                                                             |
|                              | You can assert the input clock enable at a maximum rate of once every N clocks. N = the upsampled clock rate / original clock rate.                                             |
|                              | For example, if you see the message, "The design requires 4 times faster clock with respect to the base rate = 1", your maximum input clock enable rate is once every 4 clocks. |

| Drive clock enable at Option | Clock Enable Behavior                                                                                                    |
|------------------------------|----------------------------------------------------------------------------------------------------|
| DUT base rate                | Input clock enable rate does not match the output clock enable rate. You must assert the input clock enable with your input data $N$ times to get 1 output clock enable assertion. $N=$ the upsampled clock rate / original clock rate. |
|                              | For example, if you see the message, "The design requires 4 times faster clock with respect to the base rate = 1", you must assert the input clock enable 4 times to get 1 output clock enable assertion.                               |

# Specify Test Bench Clock Enable Toggle Rate

### In this section...

"When to Specify Test Bench Clock Enable Toggle Rate" on page 5-34

"How to Specify Test Bench Clock Enable Toggle Rate" on page 5-34

### When to Specify Test Bench Clock Enable Toggle Rate

When you want the test bench to drive your input data at a slower rate than the maximum input clock enable rate, specify the test bench clock enable toggle rate.

This specification can help you to achieve better test coverage, and to simulate the real world input data rate.

**Note** The maximum input clock enable rate is once every N clock cycles. N = the upsampled clock rate / original clock rate. Refer to the clock enable behavior for **Input data rate**, in "Specify the Clock Enable Rate" on page 5-32.

### How to Specify Test Bench Clock Enable Toggle Rate

To set your test bench clock enable toggle rate:

- 1 In the HDL Workflow Advisor, select MATLAB to HDL Workflow > Code Generation.
- 2 In the Clocks & Ports tab, for the Drive clock enable at option, select Input data rate.
- In the **Test Bench** tab, for **Input data interval**, enter 0 or an integer greater than the maximum input clock enable interval.

| Input data interval, I | Test Bench Clock Enable Behavior                                                                                            |
|------------------------|----------------------------------------------------------------------------------------------------|
| I = 0 (default)        | Asserts at the maximum input clock enable rate, or once every N cycles. N = the upsampled clock rate / original clock rate. |
| I < N                  | Not valid; generates an error.                                                                                              |
| I = N                  | Same as $I = 0$ .                                                                                                    |
| I > N                  | Asserts every I clock cycles.                                                                                               |

For example, this timing diagram shows clock enable behavior with **Input data interval** = 0. Here, the maximum input clock enable rate is once every 2 cycles.

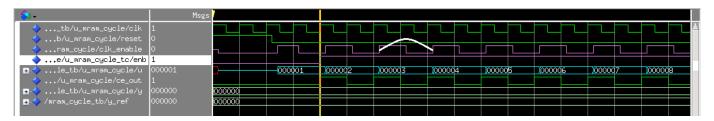

The following timing diagram shows the same test bench and DUT with **Input data interval** = 3.

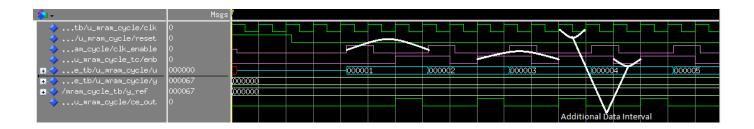

# **Generate an HDL Coding Standard Report from MATLAB**

### In this section...

"Using the HDL Workflow Advisor" on page 5-36

"Using the Command Line" on page 5-38

You can generate an HDL coding standard report that shows how well your generated code follows industry standards. You can optionally customize the coding standard report and the coding standard rules.

# Using the HDL Workflow Advisor

To generate an HDL coding standard report using the HDL Workflow Advisor:

- In the HDL Code Generation task, select the Coding Standards tab.
- 2 For **HDL coding standard**, select **Industry**.

| Choose coding standard  HDL coding standard: Industry  Report options  Do not show passing rules in coding standard report  Basic coding rules  V Check for duplicate names  V Check for HDL keywords in design names  Check module, instance, entity name length  Minimum:  Assimum:  Check signal, port, parameter name length  Minimum:  Check signal, port, parameter name length  Minimum:  Check for clock enable signals  Check for clock enable signals  Check for reset signals  Check for reset signals  Check for initial statements that set RAM initial values  Check number of conditional regions  Length:  Check if-else statement chain length  Length:  Check if-else statement nesting depth  Destrict  Check if-else statement nesting depth | get   Coding Sty | yle Coding Standards       | Clocks & Ports   | Optimizations | Advanced | Script Options |
|----------------------------------------------------------------------------------------------------|------------------|----------------------------|------------------|---------------|----------|----------------|
| HDL coding standard: Industry Report options Do not show passing rules in coding standard report  Basic coding rules V Check for duplicate names V Check for HDL keywords in design names Check module, instance, entity name length  Minimum:  V Check signal, port, parameter name length  Minimum:  V Check signal, port, parameter name length  Minimum:  V Check signal, port, parameter signals Check for clock enable signals Check for clock enable signals Check for reset signals V Check for asynchronous reset signals Minimize use of variables V Check for initial statements that set RAM initial values V Check number of conditional regions  Length: V Check if-else statement chain length  Length: V Check if-else statement nesting depth   | Choose coding    | standard                   |                  |               |          |                |
| Basic coding rules  ② Check for duplicate names  ② Check for HDL keywords in design names  ② Check module, instance, entity name length  Minimum:  ② Check signal, port, parameter name length  Minimum:  ② Check signal, port, parameter name length  Minimum:  ② Check signal, port, parameter name length  Minimum:  ② Check signals  ③ Check for clock enable signals  ⑤ Check for reset signals  ⑤ Check for reset signals  ⑤ Check for asynchronous reset signals  ⑥ Minimize use of variables  ② Check for initial statements that set RAM initial values  ② Check number of conditional regions  Length:  ② Check if-else statement chain length  Length:  ② Check if-else statement nesting depth                                                       | _                |                            |                  |               |          |                |
| Basic coding rules  ② Check for duplicate names  ② Check for HDL keywords in design names  ② Check module, instance, entity name length  Minimum:  ② Check signal, port, parameter name length  Minimum:  ② Check signal, port, parameter name length  Minimum:  ② Check signal, port, parameter name length  Minimum:  ② Check signals  ③ Check for clock enable signals  ⑤ Check for reset signals  ⑤ Check for reset signals  ⑤ Check for asynchronous reset signals  ⑥ Minimize use of variables  ② Check for initial statements that set RAM initial values  ② Check number of conditional regions  Length:  ② Check if-else statement chain length  Length:  ② Check if-else statement nesting depth                                                       |                  |                            |                  |               |          |                |
| Basic coding rules  ② Check for duplicate names ③ Check for HDL keywords in design names ⑤ Check module, instance, entity name length  Minimum: ② ② Maximum: ③ 2 ② Maximum: ② Check signal, port, parameter name length  Minimum: ④ ② Maximum: ④ ①  Maximum: ④ ②  Minimum: ⑤ Check for clock enable signals ⑥ Check for reset signals ⑥ Check for reset signals ⑥ Check for asynchronous reset signals ⑥ Minimize use of variables ⑥ Check for initial statements that set RAM initial values ⑥ Check number of conditional regions  Length: ⑥ Check if-else statement chain length  Length: ⑦ Check if-else statement nesting depth                                                                                                    | _                | w passing rules in codin   | a standard renor |               |          |                |
| ☑ Check for duplicate names   ☑ Check for HDL keywords in design names   ☑ Check module, instance, entity name length   Minimum: 2 □   Maximum: 32 □   ☑ Check signal, port, parameter name length   Minimum: 2 □   Maximum: 40 □   RTL description rules Check for clock enable signals   ☐ Check for reset signals ☑ Check for reset signals   ☑ Check for asynchronous reset signals ☑ Check for initial statements that set RAM initial values   ☑ Check number of conditional regions   Length: 1 □   ☑ Check if-else statement chain length   Length: 7 □   ☑ Check if-else statement nesting depth                                                                                                    | Do not snot      | w passing rules in coulin  | g standard repor | •             |          |                |
| ☑ Check for HDL keywords in design names     ☑ Check module, instance, entity name length     Minimum:  2                                                                                                    |                  |                            |                  |               |          |                |
| Check module, instance, entity name length   Minimum: 2   □     Maximum: 32   □     Check signal, port, parameter name length   Minimum: 2   □     Maximum: 40   □     Check for clock enable signals   Check for reset signals   Check for reset signals   Check for asynchronous reset signals   Minimize use of variables   Check for initial statements that set RAM initial values   Check number of conditional regions   Length: 1   □     Check if-else statement chain length   Length: 7   □     Check if-else statement nesting depth   Check if-else statement nesting depth                                                                                                    | Check for d      | luplicate names            |                  |               |          |                |
| Minimum:    2                                                                                                    | Check for H      | HDL keywords in design     | names            |               |          |                |
| Maximum:    32                                                                                                    | Check mod        | lule, instance, entity nan | ne length        |               |          |                |
| ☑ Check signal, port, parameter name length   Minimum: 2   Maximum: 40    RTL description rules  Check for clock enable signals  Check for reset signals  Check for reset signals  Minimize use of variables  Check for initial statements that set RAM initial values  Check number of conditional regions  Length:   U Check if-else statement chain length   Length: 7   ☑ Check if-else statement nesting depth                                                                                                    | Minimum:         |                            | 2 ≑              |               |          |                |
| Minimum:    Au   Au   Au   Au   Au   Au   Au   A                                                                                                    | Maximum:         |                            | 32 🕏             |               |          |                |
| Maximum:  ### A1                                                                                                    | Check sign       | al, port, parameter name   | e length         |               |          |                |
| RTL description rules  Check for clock enable signals  Check for reset signals  Check for asynchronous reset signals  Minimize use of variables  Check for initial statements that set RAM initial values  Check number of conditional regions  Length:  Check if-else statement chain length  Length:  Check if-else statement nesting depth                                                                                                    | Minimum:         |                            | 2 💂              |               |          |                |
| <ul> <li>Check for clock enable signals</li> <li>Check for reset signals</li> <li>✓ Check for asynchronous reset signals</li> <li>Minimize use of variables</li> <li>✓ Check for initial statements that set RAM initial values</li> <li>✓ Check number of conditional regions</li> <li>Length:</li> <li>✓ Check if-else statement chain length</li> <li>Length:</li> <li>✓ Check if-else statement nesting depth</li> </ul>                                                                                                    | Maximum:         |                            | 40 ≑             |               |          |                |
| <ul> <li>Check for clock enable signals</li> <li>Check for reset signals</li> <li>✓ Check for asynchronous reset signals</li> <li>Minimize use of variables</li> <li>✓ Check for initial statements that set RAM initial values</li> <li>✓ Check number of conditional regions</li> <li>Length:</li> <li>✓ Check if-else statement chain length</li> <li>Length:</li> <li>✓ Check if-else statement nesting depth</li> </ul>                                                                                                    | RTL description  | rules                      |                  |               |          |                |
| <ul> <li>✓ Check for asynchronous reset signals</li> <li>✓ Minimize use of variables</li> <li>✓ Check for initial statements that set RAM initial values</li> <li>✓ Check number of conditional regions</li> <li>Length:</li> <li>✓ Check if-else statement chain length</li> <li>Length:</li> <li>✓ Check if-else statement nesting depth</li> </ul>                                                                                                    | _                |                            |                  |               |          |                |
| <ul> <li>✓ Check for asynchronous reset signals</li> <li>✓ Minimize use of variables</li> <li>✓ Check for initial statements that set RAM initial values</li> <li>✓ Check number of conditional regions</li> <li>Length:</li> <li>✓ Check if-else statement chain length</li> <li>Length:</li> <li>✓ Check if-else statement nesting depth</li> </ul>                                                                                                    | Check for re     | eset signals               |                  |               |          |                |
| <ul> <li>Minimize use of variables</li> <li>✓ Check for initial statements that set RAM initial values</li> <li>✓ Check number of conditional regions</li> <li>Length: 1 </li> <li>✓ Check if-else statement chain length</li> <li>Length: 7 </li> <li>✓ Check if-else statement nesting depth</li> </ul>                                                                                                    | Check for a      | svnchronous reset signa    | als              |               |          |                |
| <ul> <li>✓ Check for initial statements that set RAM initial values</li> <li>✓ Check number of conditional regions</li> <li>Length: 1 </li> <li>✓ Check if-else statement chain length</li> <li>Length: 7 </li> <li>✓ Check if-else statement nesting depth</li> </ul>                                                                                                    |                  |                            |                  |               |          |                |
| <ul> <li>✓ Check number of conditional regions</li> <li>Length: 1 →</li> <li>✓ Check if-else statement chain length</li> <li>Length: 7 →</li> <li>✓ Check if-else statement nesting depth</li> </ul>                                                                                                    |                  |                            | DAM (-DI-LL.     |               |          |                |
| Length: 1  ✓ Check if-else statement chain length  Length: 7  ✓ Check if-else statement nesting depth                                                                                                    |                  |                            |                  | es            |          |                |
| <ul> <li>✓ Check if-else statement chain length</li> <li>Length: 7 →</li> <li>✓ Check if-else statement nesting depth</li> </ul>                                                                                                    | Check num        | ber of conditional regio   |                  |               |          |                |
| Length: 7 →  Check if-else statement nesting depth                                                                                                    | Length:          |                            | 1 🔻              |               |          |                |
| Check if-else statement nesting depth                                                                                                    | Check if-els     | se statement chain lengt   | th               |               |          |                |
| • .                                                                                                    | Length:          |                            | 7 💠              |               |          |                |
| Denthy 2 A                                                                                                    | Check if-els     | se statement nesting dep   | pth              |               |          |                |
| Depth: 5 v                                                                                                    | Depth:           |                            | 3 🔹              |               |          |                |
| Check multiplier width                                                                                                    | Check mult       | tiplier width              |                  |               |          |                |
| Maximum: 16                                                                                                    | Maximum:         |                            | 16 ≑             |               |          |                |

Check line wrap length

- **3** Optionally, using the other options in the **Coding Standards** tab, customize the coding standard rules.
- 4 Click **Run** to generate code.

After you generate code, the message window shows a link to the HTML compliance report.

### **Using the Command Line**

To generate an HDL coding standard report using the command line interface, set the HDLCodingStandard property to Industry in the coder.HdlConfig object.

For example, to generate HDL code and an HDL coding standard report for a design, mlhdlc\_sfir, with a testbench, mlhdlc\_sfir\_tb, enter the following commands:

```
hdlcfg = coder.config('hdl');
hdlcfg.TestBenchName = 'mlhdlc_sfir_tb';
hdlcfg.HDLCodingStandard='Industry';
codegen -config hdlcfg mlhdlc_sfir

### Generating Resource Utilization Report resource_report.html
### Generating default Industry script file mlhdlc_sfir_mlhdlc_sfir_default.prj
### Industry Compliance report with 0 errors, 8 warnings, 4 messages.
### Generating Industry Compliance Report mlhdlc sfir Industry report.html
```

To open the report, click the report link.

You can customize the coding standard report and coding standard rule checks by specifying an HDL coding standard customization object. For example, suppose you have a design, mlhdlc\_sfir, and testbench, mlhdlc\_sfir\_tb. You can create an HDL coding standard customization object, cso, set the maximum if-else statement chain length to 5 by using the IfElseChain property, and generate code:

```
hdlcfg = coder.config('hdl');
hdlcfg.TestBenchName = 'mlhdlc_sfir_tb';
hdlcfg.HDLCodingStandard='Industry';
cso = hdlcoder.CodingStandard('Industry');
cso.IfElseChain.length = 5;
hdlcfg.HDLCodingStandardCustomizations = cso;
codegen -config hdlcfg mlhdlc_sfir
```

### See Also

#### **Properties**

**HDL Coding Standard Customization** 

### **More About**

- "HDL Coding Standard Report" on page 26-2
- "Basic Coding Practices" on page 26-9
- "RTL Description Techniques" on page 26-18
- "RTL Design Methodology Guidelines" on page 26-41

# **Generate an HDL Lint Tool Script**

You can generate a lint tool script to use with a third-party lint tool to check your generated HDL code.

HDL Coder can generate Tcl scripts for the following lint tools:

- Ascent Lint
- · HDL Designer
- Leda
- SpyGlass
- Custom

If you specify one of the supported third-party lint tools, you can either generate a default tool-specific script, or customize the script by specifying the initialization, command, and termination names as a character vector. If you want to generate a script for a custom lint tool, you must specify the initialization, command, and termination names.

HDL Coder writes the initialization, command, and termination names to a Tcl script that you can use to run the third-party tool.

## How To Generate an HDL Lint Tool Script

### Using the HDL Workflow Advisor

- 1 In the HDL Workflow Advisor, select the **HDL Code Generation** task.
- 2 In the **Script Options** tab, select **Lint**.
- 3 For Choose lint tool, select Ascent Lint, HDL Designer, Leda, SpyGlass, or Custom.
- 4 Optionally, enter text to customize the **Lint script initialization**, **Lint script command**, and **Lint script termination** fields. For a custom tool, you must specify these fields.

After you generate code, the command window shows a link to the lint tool script.

### **Using the Command Line**

To generate an HDL lint tool script from the command line, set the HDLLintTool property to AscentLint, HDLDesigner, Leda, SpyGlass or Custom in your coder.HdlConfig object.

To disable HDL lint tool script generation, set the HDLLintTool property to None.

For example, to generate a default SpyGlass lint script using a coder.HdlConfig object, hdlcfg, enter:

```
hdlcfg.HDLLintTool = 'SpyGlass';
```

After you generate code, the command window shows a link to the lint tool script.

To generate an HDL lint tool script with custom initialization, command, and termination strings, use the HDLLintTool, HDLLintInit, HDLLintCmd, and HDLLintTerm properties.

For example, you can use the following command to generate a custom Leda lint script for a DUT subsystem, sfir\_fixed\symmetric\_fir, with custom initialization, termination, and command strings:

```
hdlcfg.HDLLintTool = 'Leda';
hdlcfg.HDLLintInit = 'myInitialization';
hdlcfg.HDLLintCmd = 'myCommand %s';
hdlcfg.HDLLintTerm = 'myTermination';
```

After you generate code, the command window shows a link to the lint tool script.

### **Custom Lint Tool Command Specification**

If you want to generate a lint tool script for a custom lint tool, you must use %s as a placeholder for the HDL file name in the generated Tcl script.

For **Lint script command** or HDLLintCmd, specify the lint command in the following format:

```
custom_lint_tool_command -option1 -option2 %s
```

For example, to set the HDLLintCmd for a coder.HdlConfig object, hdlcfg, where the lint command is custom\_lint\_tool\_command -option1 -option2, enter:

```
hdlcfg.HDLLintCmd = 'custom lint tool command -option1 -option2 %s';
```

# **Generate Board-Independent IP Core from MATLAB Algorithm**

### In this section...

"Requirements and Limitations for IP Core Generation" on page 5-41

"Generate Board-Independent IP Core" on page 5-41

When you open the HDL Workflow Advisor and run the IP Core Generation workflow for your Simulink model, you can specify a generic Xilinx® platform or a generic Intel® platform. The workflow then generates a generic IP core that you can integrate into any target platform of your choice. For IP core integration, define and register a custom reference design for your target board.

## **Requirements and Limitations for IP Core Generation**

You cannot generate an HDL IP core without any AXI4 slave interface. At least one DUT port must map to an AXI4 or AXI4-Lite interface. To generate an HDL IP core without any AXI4 slave interfaces, use the Simulink IP core generation workflow. For more information, see "Generate Board-Independent HDL IP Core from Simulink Model" on page 40-12.

In the same IP core, you cannot map to both an AXI4 interface and AXI4-Lite interface.

### **AXi4-Lite Interface Restrictions**

- The inputs and outputs must have a bit width less than or equal to 32 bits.
- The input and outputs must be scalar.

### **AXI4-Stream Video Interface Restrictions**

- Ports must have a 32-bit width.
- · Ports must be scalar.
- You can have a maximum of one input video port and one output video port.
- The AXI4-Stream Video interface is not supported in **Coprocessing blocking Processor/FPGA synchronization** must be set to Free running mode. Coprocessing blocking mode is not supported.

# Generate Board-Independent IP Core

To generate a board-independent IP core to use in an embedded system integration environment, such as Intel Qsys, Xilinx EDK, or Xilinx IP Integrator:

- 1 Create an HDL Coder project containing your MATLAB design and test bench, or open an existing project.
- 2 In the HDL Workflow Advisor, define input types and perform fixed-point conversion.

To learn how to convert your design to fixed-point, see "Basic HDL Code Generation and FPGA Synthesis from MATLAB by Using the Workflow Advisor".

- 3 In the HDL Workflow Advisor, in the **Select Code Generation Target** task:
  - Workflow: Select IP Core Generation.
  - Platform: Select Generic Xilinx Platform or Generic Altera Platform.

- Depending on your selection, the code generator automatically sets the **Synthesis tool**. For example, if you select Generic Xilinx Platform, **Synthesis tool** automatically changes to Xilinx Vivado.
- Additional source files: If you are using an hdl.BlackBox System object to include existing Verilog or VHDL code, enter the file names. Enter each file name manually, separated with a semicolon (;), or by using the ... button. The source file language must match your target language.
- 4 In the **Set Target Interface** step, for each port, select an option from the **Target Platform Interfaces** drop-down list.

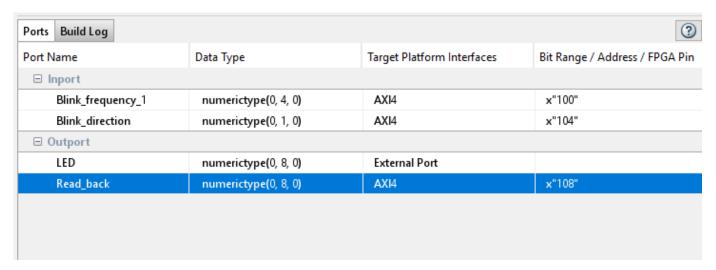

5 In the **HDL Code Generation** step, optionally specify code generation options, then click **Run**.

In the HDL Workflow Advisor message pane, click the IP core report link to view detailed documentation for your generated IP core.

### See Also

#### Classes

hdlcoder.Board | hdlcoder.ReferenceDesign

# **Related Examples**

"Using IP Core Generation Workflow from MATLAB: LED Blinking"

### **More About**

- "Custom IP Core Generation" on page 40-4
- "Board and Reference Design Registration System" on page 41-43

## **Minimize Clock Enables**

```
"Using the GUI" on page 5-43

"Using the Command Line" on page 5-43

"Limitations" on page 5-44
```

By default, HDL Coder generates code in a style that is intended to map to registers with clock enables, and the DUT has a top-level clock enable port.

If you do not want to generate registers with clock enables, you can minimize the clock enable logic. For example, if your target hardware contains registers without clock enables, you can save hardware resources by minimizing the clock enable logic.

The following VHDL code shows the default style of generated code, which uses clock enables. The enb signal is the clock enable:

```
Unit_Delay_process : PROCESS (clk, reset)
BEGIN
    IF reset = '1' THEN
        Unit_Delay_out1 <= to_signed(0, 32);
ELSIF clk'EVENT AND clk = '1' THEN
        IF enb = '1' THEN
        Unit_Delay_out1 <= In1_signed;
        END IF;
END IF;
END PROCESS Unit Delay process;</pre>
```

The following VHDL code shows the style of code you generate if you minimize clock enables:

```
Unit_Delay_process : PROCESS (clk, reset)
BEGIN
   IF reset = '1' THEN
      Unit_Delay_out1 <= to_signed(0, 32);
ELSIF clk'EVENT AND clk = '1' THEN
      Unit_Delay_out1 <= In1_signed;
END IF;
END PROCESS Unit_Delay_process;</pre>
```

# **Using the GUI**

To minimize clock enables, in the HDL Workflow Advisor, on the **HDL Code Generation > Set Code Generation Options > Set Optimization Options > General** tab, select **Minimize clock enables**.

# **Using the Command Line**

To minimize clock enables, in the coder.HdlConfig configuration object, set the MinimizeClockEnables property to true. For example:

```
hdlCfg = coder.config('hdl')
hdlCfg.MinimizeClockEnables = true;
```

## **Limitations**

If you specify area optimizations that the coder implements by increasing the clock rate in certain regions of the design, you cannot minimize clock enables. The following optimizations prevent clock enable minimization:

- · Resource sharing
- RAM mapping
- · Loop streaming

# **Verification**

- "Verify Code with HDL Test Bench" on page 6-2
- "Test Bench Generation" on page 6-5

# **Verify Code with HDL Test Bench**

Simulate the generated HDL design under test (DUT) with test vectors from the test bench using the specified simulation tool.

1 Start the MATLAB to HDL Workflow Advisor.

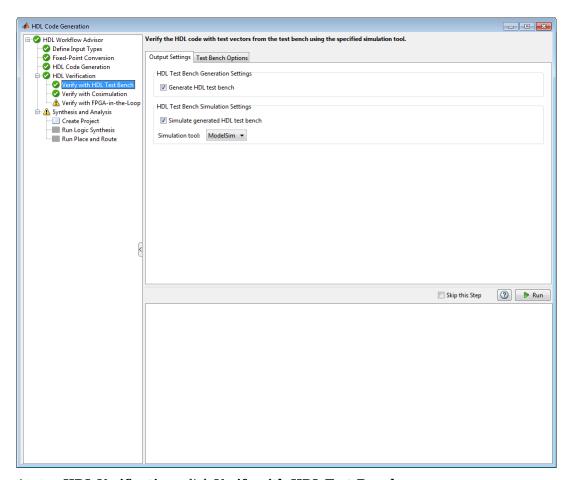

- 2 At step HDL Verification, click Verify with HDL Test Bench.
- 3 Select Generate HDL test bench.

This option enables HDL Coder to generate HDL test bench code from your MATLAB test script.

4 Optionally, select **Simulate generated HDL test bench**. This option enables MATLAB to simulate the HDL test bench with the HDL DUT.

If you select this option, you must also select the **Simulation tool**.

For **Test Bench Options**, select and set the optional parameters according to the descriptions in the following table.

| HDL Test Bench Parameter | Description                                  |  |
|--------------------------|----------------------------------------------|--|
| Test bench name postfix  | Specify the postfix for the test bench name. |  |

| HDL Test Bench Parameter                 | Description                                                                                                    |
|------------------------------------------|----------------------------------------------------------------------------------------------------|
| Force clock                              | Enable for test bench to force clock input signals.                                                                                                    |
| Clock high time (ns)                     | Specify the number of nanoseconds the clock is high.                                                                                                    |
| Clock low time (ns)                      | Specify the number of nanoseconds the clock is low.                                                                                                    |
| Hold time (ns)                           | Specify the hold time for input signals and forced reset signals.                                                                                              |
| Force clock enable                       | Enable to force clock enable.                                                                                                    |
| Clock enable delay (in clock cycles)     | Specify time (in clock cycles) between deassertion of reset and assertion of clock enable.                                                                     |
| Force reset                              | Enable for test bench to force reset input signals.                                                                                                    |
| Reset length (in clock cycles)           | Specify time (in clock cycles) between assertion and deassertion of reset.                                                                                     |
| Hold input data between samples          | Enable to hold subrate signals between clock samples.                                                                                                    |
| Input data interval                      | Specifies the number of clock cycles between assertions of clock enable. For more information, see "Specify Test Bench Clock Enable Toggle Rate" on page 5-34. |
| Initialize test bench inputs             | Enable to initialize values on inputs to test bench before test bench drives data to DUT.                                                                      |
| Multi file test bench                    | Enable to divide generated test bench into helper functions, data, and HDL test bench code.                                                                    |
| Test bench data file name postfix        | Specify the character vector to append to name of test bench data file when generating multi-file test bench.                                                  |
| Test bench reference postfix             | Specify the character vector to append to names of reference signals in test bench code.                                                                       |
| Ignore data checking (number of samples) | Specify the number of samples at the beginning of simulation during which output data checking is suppressed.                                                  |
| Simulation iteration limit               | Specify the maximum number of test samples to use during simulation of generated HDL code.                                                                     |

- 6 Optionally, select **Skip this step** if you don't want to use the HDL test bench to verify the HDL DUT.
- 7 Click Run.

If the test bench and simulation is successful, you should see messages similar to these in the message pane:

```
### Begin TestBench generation.
### Collecting data...
### Begin HDL test bench file generation with logged samples
### Generating test bench: mlhdlc_sfir_fixpt_tb.vhd
### Creating stimulus vectors...
### Simulating the design 'mlhdlc_sfir_fixpt' using 'ModelSim'.
### Generating Compilation Report mlhdlc_sfir_fixpt_vsim_log_compile.txt
### Generating Simulation Report mlhdlc_sfir_fixpt_vsim_log_sim.txt
### Simulation successful.
### Elapsed Time: 113.0315 sec(s)
```

If there are errors, those messages appear in the message pane. Fix errors and click Run.

### **Test Bench Generation**

#### In this section...

"How Test Bench Generation Works" on page 6-5

"Test Bench Data Files" on page 6-5

"Test Bench Data Type Limitations" on page 6-5

"Use Constants Instead of File I/O" on page 6-5

### **How Test Bench Generation Works**

HDL Coder writes the DUT stimulus and reference data from your MATLAB or Simulink simulation to data files (.dat).

During HDL simulation, the HDL test bench reads the saved stimulus from the .dat files. The test bench compares the actual DUT output with the expected output, which is also saved in .dat files. After you generate code, the message window displays links to the test bench data files.

Reference data is delayed by one clock cycle in the waveform viewer compared to default test bench generation due to the delay in reading data from files.

### **Test Bench Data Files**

The coder saves stimulus and reference data for each DUT input and output in a separate test bench data file (.dat), with the following exceptions:

- Two files are generated for the real and imaginary parts of complex data.
- Constant DUT input data is written to the test bench as constants.

Vector input or output data is saved as a single file.

# **Test Bench Data Type Limitations**

If you have double, single, or enumeration data types at the DUT inputs and outputs, the simulation data is generated as constants in the test bench code, instead of writing the simulation data to files.

### Use Constants Instead of File I/O

You can generate test bench stimulus and reference data as constants in the test bench code instead of using file I/O. However, simulating a long running test bench that uses constants requires more memory than a test bench that uses file I/O.

Test bench generation automatically generates data as constants if your DUT inputs or outputs use data types that are not supported for file I/O. For details, see "Test Bench Data Type Limitations" on page 6-5.

To generate a test bench that uses constants instead of file I/O:

- 1 In the HDL Workflow Advisor, select the **HDL Verification > Verify with HDL Test Bench** task.
- 2 In the **Test bench Options** tab, disable the **Use file I/O for test bench** option.

# **Deployment**

# **Generate Synthesis Scripts**

You can generate customized synthesis scripts for the following tools:

- Xilinx Vivado®
- Xilinx ISE
- · Microsemi Libero
- Mentor Graphics® Precision
- Altera® Quartus II
- Synopsys® Synplify Pro®

You can also generate a synthesis script for a custom tool by specifying the fields manually.

To generate a synthesis script:

- 1 In the HDL Workflow Advisor, select the **HDL Code Generation** task.
- 2 In the **Script Options** tab, select **Synthesis**.
- **3** For **Choose synthesis tool**, select a tool option.
- 4 If you want to customize your script, use the **Synthesis file postfix**, **Synthesis initialization**, **Synthesis command**, and **Synthesis termination** text fields to do so.

After you generate code, your synthesis Tcl script (.tcl) is in the same folder as your generated HDL code.

# **Optimization**

- "RAM Mapping for MATLAB Code" on page 8-2
- "Map Persistent Arrays and dsp.Delay to RAM" on page 8-3
- "RAM Mapping Comparison for MATLAB Code" on page 8-6
- "Pipelining MATLAB Code" on page 8-7
- "Pipeline MATLAB Expressions" on page 8-8
- "Distributed Pipelining" on page 8-10
- "Optimize MATLAB Loops" on page 8-11
- "Constant Multiplier Optimization" on page 8-13

# **RAM Mapping for MATLAB Code**

RAM mapping is an area optimization that maps storage and delay elements in your MATLAB code to RAM. Without this optimization, storage and delay elements are mapped to registers. RAM mapping can therefore reduce the area of your design in the target hardware.

You can map the following MATLAB code elements to RAM:

- persistent array variable
- dsp.Delay System object
- hdl.RAM System object

## Map Persistent Arrays and dsp.Delay to RAM

#### In this section...

"How To Enable RAM Mapping" on page 8-3

"RAM Mapping Requirements for Persistent Arrays and System object Properties" on page 8-4

"RAM Mapping Requirements for dsp.Delay System Objects" on page 8-5

## **How To Enable RAM Mapping**

- In the HDL Workflow Advisor, select MATLAB to HDL Workflow > Code Generation > Optimizations tab.
- 2 Select the **Map persistent array variables to RAMs** option.
- 3 Set the **RAM mapping threshold** to the size (in bits) of the smallest persistent array, user-defined System object private property, or dsp.Delay that you want to map to RAM.

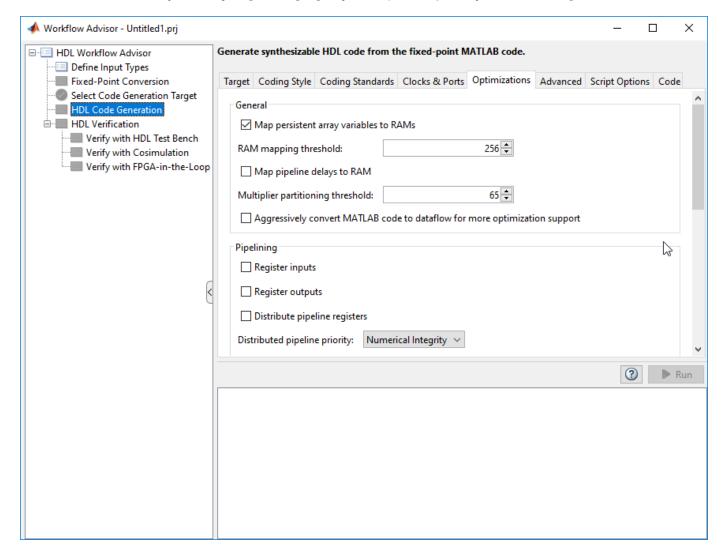

# RAM Mapping Requirements for Persistent Arrays and System object Properties

The following table shows a summary of the RAM mapping behavior for persistent arrays and private properties of a user-defined System object.

| Map Persistent Array<br>Variables to RAMs Setting | Mapping Behavior                                                          |
|---------------------------------------------------|---------------------------------------------------------------------------|
|                                                   | Map to RAM. For restrictions, see "RAM Mapping Restrictions" on page 8-4. |
| off                                               | Map to registers in the generated HDL code.                               |

#### **RAM Mapping Restrictions**

When you enable RAM mapping, a persistent array or user-defined System object private property maps to a block RAM when all of the following conditions are true:

- Each read or write access is for a single element only. For example, submatrix access and array copies are not allowed.
- Address computation logic is not read-dependent. For example, computation of a read or write address using the data read from the array is not allowed.
- Persistent variables or user-defined System object private properties are initialized to 0 if they have a cyclic dependency. For example, if you have two persistent variables, A and B, you have a cyclic dependency if A depends on B, and B depends on A.
- If an access is within a conditional statement, the conditional statement uses only simple logic expressions (&&, | |, ~) or relational operators. For example, in the following code, r1 does not map to RAM:

```
if (mod(i,2) > 0)
    a = r1(u);
else
    r1(i) = u;
end
```

Rewrite complex conditions, such as conditions that call functions, by assigning them to temporary variables, and using the temporary variables in the conditional statement. For example, to map r1 to RAM, rewrite the previous code as follows:

```
temp = mod(i,2);
if (temp > 0)
    a = r1(u);
else
    r1(i) = u;
end
```

• The persistent array or user-defined System object private property value depends on external inputs.

For example, in the following code, bigarray does not map to RAM because it does not depend on u:

```
function z = foo(u)
persistent cnt bigarray
```

```
if isempty(cnt)
        cnt = fi(0,1,16,10,hdlfimath);
        bigarray = uint8(zeros(1024,1));
end
z = u + cnt;
idx = uint8(cnt);
temp = bigarray(idx+1);
cnt(:) = cnt + fi(1,1,16,0,hdlfimath) + temp;
bigarray(idx+1) = idx;
```

- RAMSize is greater than or equal to the RAMMappingThreshold value. RAMSize is the product NumElements \* WordLength \* Complexity.
  - NumElements is the number of elements in the array.
  - WordLength is the number of bits that represent the data type of the array.
  - Complexity is 2 for arrays with a complex base type; 1 otherwise.

If any of the above conditions is false, the persistent array or user-defined System object private property maps to a register in the HDL code.

## **RAM Mapping Requirements for dsp.Delay System Objects**

A summary of the mapping behavior for a dsp.Delay System object is in the following table.

| Map Persistent Array<br>Variables to RAMs Option | Mapping Behavior                                                                                                |
|--------------------------------------------------|----------------------------------------------------------------------------------------------------|
| on                                               | A dsp.Delay System object maps to a block RAM when all of the following conditions are true:                    |
|                                                  | Length property is greater than 4.                                                                              |
|                                                  | • InitialConditions property is 0.                                                                              |
|                                                  | Delay input data type is one of the following:                                                                  |
|                                                  | Real scalar with a non-floating-point data type.                                                                |
|                                                  | <ul> <li>Complex scalar with real and imaginary parts that are non-<br/>floating-point.</li> </ul>              |
|                                                  | <ul> <li>Vector where each element is either a non-floating-point real<br/>scalar or complex scalar.</li> </ul> |
|                                                  | • RAMSize is greater than or equal to the RAM Mapping Threshold value.                                          |
|                                                  | • RAMSize is the product Length * InputWordLength.                                                              |
|                                                  | • <i>InputWordLength</i> is the number of bits that represent the input data type.                              |
|                                                  | If any of the conditions are false, the dsp.Delay System object maps to registers in the HDL code.              |
| off                                              | A dsp.Delay System object maps to registers in the generated HDL code.                                          |

## **RAM Mapping Comparison for MATLAB Code**

hdl.RAM, dsp.Delay, persistent array variables, and user-definedSystem object private properties can map to RAM, but have different attributes. The following table summarizes the differences.

| Attribute                                     | hdl.RAM                     | dsp.Delay                                                                                                    | Persistent Arrays and<br>User-Defined System<br>object Properties                                                                                 |
|-----------------------------------------------|-----------------------------|----------------------------------------------------------------------------------------------------|----------------------------------------------------------------------------------------------------|
| RAM mapping criteria                          | Unconditionally maps to RAM | Maps to RAM in HDL code under specific conditions. See "RAM Mapping Requirements for dsp.Delay System Objects" on page 8-5. | Maps to RAM in HDL code under specific conditions. See "RAM Mapping Requirements for Persistent Arrays and System object Properties" on page 8-4. |
| Address generation and port mapping           | User specified              | Automatic                                                                                                    | Automatic                                                                                                    |
| Access scheduling                             | User specified              | Automatically inferred                                                                                                    | Automatically inferred                                                                                                    |
| Overclocking                                  | None                        | None                                                                                                    | Local multirate if access schedule requires it.                                                                                                   |
| Latency with respect to simulation in MATLAB. | 0                           | 0                                                                                                    | 2 cycles if local<br>multirate; 1 cycle<br>otherwise.                                                                                             |
| RAM type                                      | User specified              | Dual port                                                                                                    | Dual port                                                                                                    |

## **Pipelining MATLAB Code**

Pipelining helps achieve a higher maximum clock rate by inserting registers at strategic points in the hardware to break the critical path. However, the higher clock rate comes at the expense of increased chip area and increased initial latency.

## **Port Registers**

Input and output port registers for modules help partition a larger design so the critical path does not extend across module boundaries. Having a port register at each input and output port is a good design practice for synchronous interfaces. Distributed pipelining does not affect port registers. To insert input or output port registers:

- In the HDL Workflow Advisor, select the **HDL Code Generation** task and select the **Optimizations** tab.
- 2 Enable **Register inputs**, **Register outputs**, or both.

## Input and Output Pipeline Registers

You can insert multiple input and output pipeline stages. Distributed pipelining can move these input and output pipeline registers to help reduce your critical path within the module. If you insert input and output pipeline stages without applying distributed pipelining, the registers stay at the DUT inputs and outputs.

To insert input or output pipeline register stages:

- In the HDL Workflow Advisor, select the HDL Code Generation task and select the Optimizations tab.
- 2 For **Input pipelining**, **Output pipelining**, or both, enter the number of pipeline register stages.

## **Operation Pipelining**

Operation pipelining inserts one or more registers at the output of a specific expression in your MATLAB code. If you know a specific expression is part of the critical path, you can add a pipeline register at its output to reduce your critical path.

To learn how to insert a pipeline register at the output of a MATLAB expression, see "Pipeline MATLAB Expressions" on page 8-8.

## **Pipeline MATLAB Expressions**

# In this section... "How To Pipeline a MATLAB Expression" on page 8-8 "Limitations of Pipelining for MATLAB Expressions" on page 8-8

With the coder.hdl.pipeline pragma, you can specify the placement and number of pipeline registers in the HDL code generated for a MATLAB expression.

If you insert pipeline registers and enable distributed pipelining, HDL Coder automatically moves the pipeline registers to break the critical path.

## **How To Pipeline a MATLAB Expression**

To insert pipeline registers at the output of an expression in MATLAB code, place the expression in the coder.hdl.pipeline pragma. Specify the number of registers.

You can insert pipeline registers in the generated HDL code:

• At the output of the entire right side of an assignment statement.

The following code inserts three pipeline registers at the output of a MATLAB expression,  $a + b \cdot c$ :

```
y = coder.hdl.pipeline(a + b * c, 3);
```

At an intermediate stage within a longer MATLAB expression.

The following code inserts five pipeline registers after the computation of b \* c within a longer expression, a + b \* c:

```
y = a + coder.hdl.pipeline(b * c, 5);
```

• By nesting multiple instances of the pragma.

The following code inserts five pipeline registers after the computation of b \* c, and two pipeline registers at the output of the whole expression, a + b \* c:

```
y = coder.hdl.pipeline(a + coder.hdl.pipeline(b * c, 5),2);
```

Alternatively, to insert one pipeline register instead of multiple pipeline registers, you can omit the second argument in the pragma:

```
y = coder.hdl.pipeline(a + b * c);
y = a + coder.hdl.pipeline(b * c);
y = coder.hdl.pipeline(a + coder.hdl.pipeline(b * c));
```

## **Limitations of Pipelining for MATLAB Expressions**

**Note** When you use the MATLAB code inside a MATLAB Function block and select the MATLAB Datapath architecture, these limitations do not apply.

HDL Coder cannot insert a pipeline register at the output of a MATLAB expression if any of the variables in the expression are:

- In a loop.
- A persistent variable that maps to a state element, like a state register or RAM.
- An output of a function. For example, in the following code, you cannot add a pipeline register for an expression containing y:

```
function [y] = myfun(x)
y = x + 5;
end
```

• In a data feedback loop. For example, in the following code, you cannot pipeline an expression containing the t or pvar variables:

```
persistent pvar;
t = u + pvar;
pvar = t + v;
```

You cannot use coder.hdl.pipeline to insert a pipeline register for a single variable or other noop expression. To learn how to insert a pipeline register for a function input variable, see "Port Registers" on page 8-7.

#### See Also

coder.hdl.pipeline

#### **More About**

"Pipelining MATLAB Code" on page 8-7

## **Distributed Pipelining**

#### In this section...

"What is Distributed Pipelining?" on page 8-10

"Benefits and Costs of Distributed Pipelining" on page 8-10

"Selected Bibliography" on page 8-10

## What is Distributed Pipelining?

Distributed pipelining, or register retiming, is a speed optimization that moves existing delays in a design to reduce the critical path while preserving functional behavior.

The HDL Coder software uses an adaptation of the Leiserson-Saxe retiming algorithm.

## **Benefits and Costs of Distributed Pipelining**

Distributed pipelining can reduce your design's critical path, enabling you to use a higher clock rate and increase throughput.

However, distributed pipelining requires your design to contain a number of delays. If you need to insert additional delays in your design to enable distributed pipelining, this increases the area and the initial latency of your design.

## **Selected Bibliography**

Leiserson, C.E, and James B. Saxe. "Retiming Synchronous Circuitry." *Algorithmica*. Vol. 6, Number 1, 1991, pp. 5-35.

## **Optimize MATLAB Loops**

#### In this section...

"Loop Streaming" on page 8-11

"Loop Unrolling" on page 8-11

"How to Optimize MATLAB Loops" on page 8-11

"Limitations for MATLAB Loop Optimization" on page 8-12

With loop optimization, you can stream or unroll loops in generated code. Loop streaming is an area optimization, and loop unrolling is a speed optimization. To optimize loops for MATLAB code that is inside a MATLAB Function block, use the MATLAB Function architecture. When you use the MATLAB Datapath architecture, the code generator unrolls loops irrespective of the loop optimization setting.

## **Loop Streaming**

HDL Coder streams a loop by instantiating the loop body once and using that instance for each loop iteration. The code generator oversamples the loop body instance to keep the generated loop functionally equivalent to the original loop.

If you stream a loop, the advantage is decreased hardware resource usage because the loop body is instantiated fewer times. The disadvantage is the hardware implementation runs at a lower speed.

You can partially stream a loop. A partially streamed loop instantiates the loop body more than once, so it uses more area than a fully streamed loop. However, a partially streamed loop also uses less oversampling than a fully streamed loop.

## **Loop Unrolling**

HDL Coder unrolls a loop by instantiating multiple instances of the loop body in the generated code. You can also partially unroll a loop. The generated code uses a loop statement that contains multiple instances of the original loop body and fewer iterations than the original loop.

The distributed pipelining and resource sharing can optimize the unrolled code. Distributed pipelining can increase speed. Resource sharing can decrease area.

When loop unrolling creates multiple instances, these instances are likely to increase area. Loop unrolling also makes the code harder to read.

## **How to Optimize MATLAB Loops**

You can specify a global loop optimization by using the HDL Workflow Advisor, or at the command line.

You can also specify a local loop optimization for a specific loop by using the coder.hdl.loopspec pragma in the MATLAB code. If you specify both a global and local loop optimization, the local loop optimization overrides the global setting.

#### **Global Loop Optimization**

To specify a loop optimization in the Workflow Advisor:

- In the HDL Workflow Advisor left pane, select HDL Workflow Advisor > HDL Code Generation.
- 2 In the **Optimizations** tab, for **Loop Optimizations**, select **None**, **Unroll Loops**, or **Stream Loops**.

To specify a loop optimization at the command line in the MATLAB to HDL workflow, specify the LoopOptimization property of the coder.HdlConfig object. For example, for a coder.HdlConfig object, hdlcfg, enter one of the following commands:

```
hdlcfg.LoopOptimization = 'UnrollLoops'; % unroll loops
hdlcfg.LoopOptimization = 'StreamLoops'; % stream loops
hdlcfg.LoopOptimization = 'LoopNone'; % no loop optimization
```

#### **Local Loop Optimization**

To learn how to optimize a specific MATLAB loop, see coder.hdl.loopspec.

**Note** If you specify the coder.unroll pragma, this pragma takes precedence over coder.hdl.loopspec.coder.hdl.loopspec has no effect.

## **Limitations for MATLAB Loop Optimization**

HDL Coder cannot stream a loop if:

- The loop index counts down. The loop index must increase by 1 on each iteration.
- There are two or more nested loops at the same level of hierarchy within another loop.
- Any particular persistent variable is updated both inside and outside a loop.
- A persistent variable that is initialized to a nonzero value is updated inside the loop.

HDL Coder can stream a loop when the persistent variable is:

- Updated inside the loop and read outside the loop.
- · Read within the loop and updated outside the loop.

You cannot use the coder.hdl.loopspec('stream') pragma:

- In a subfunction. You must specify it in the top-level MATLAB design function.
- For a loop that is nested within another loop.
- For a loop containing a nested loop, unless the streaming factor is equal to the number of iterations.

#### See Also

coder.hdl.loopspec

## **Constant Multiplier Optimization**

#### In this section...

"What is Constant Multiplier Optimization?" on page 8-13

"Specify Constant Multiplier Optimization" on page 8-13

## What is Constant Multiplier Optimization?

The **Constant multiplier optimization** option enables you to specify use of canonical signed digit (CSD) or factored CSD (FCSD) optimizations for processing coefficient multiplier operations.

The following table shows the **Constant multiplier optimization** values.

| Constant Multiplier Optimization Value | Description                                                                                                    |
|----------------------------------------|----------------------------------------------------------------------------------------------------|
| None (default)                         | By default, HDL Coder does not perform CSD or FCSD optimizations. Code generated for the Gain block retains multiplier operations.                                                                                                    |
| CSD                                    | When you specify this option, the generated code decreases the area used by the model while maintaining or increasing clock speed, using canonical signed digit (CSD) techniques. CSD replaces multiplier operations with add and subtract operations.  CSD minimizes the number of addition operations required for constant multiplication by representing binary numbers with a minimum count of nonzero digits. |
| FCSD                                   | This option uses factored CSD (FCSD) techniques, which replace multiplier operations with shift and add/subtract operations on certain factors of the operands. These factors are generally prime but can also be a number close to a power of 2, which favors area reduction.  This option lets you achieve a greater area reduction than CSD, at                                                                  |
| A 4                                    | the cost of decreasing clock speed.                                                                                                    |
| Auto                                   | When you specify this option, HDL Coder chooses between the CSD or FCSD optimizations. The coder chooses the optimization that yields the most area-efficient implementation, based on the number of adders required.                                                                                                    |
|                                        | HDL Coder does not use multipliers, unless conditions are such that CSD or FCSD optimizations are not possible (for example, if the design uses floating-point arithmetic).                                                                                                    |

## **Specify Constant Multiplier Optimization**

To specify constant multiplier optimization:

In the HDL Workflow Advisor, select the **HDL Code Generation** task and select the **Optimizations** tab.

2 For Constant multiplier optimization, select CSD, FCSD, or Auto.

# **HDL Workflow Advisor Reference**

- "HDL Workflow Advisor" on page 9-2
- "MATLAB to HDL Code and Synthesis" on page 9-6

## **HDL Workflow Advisor**

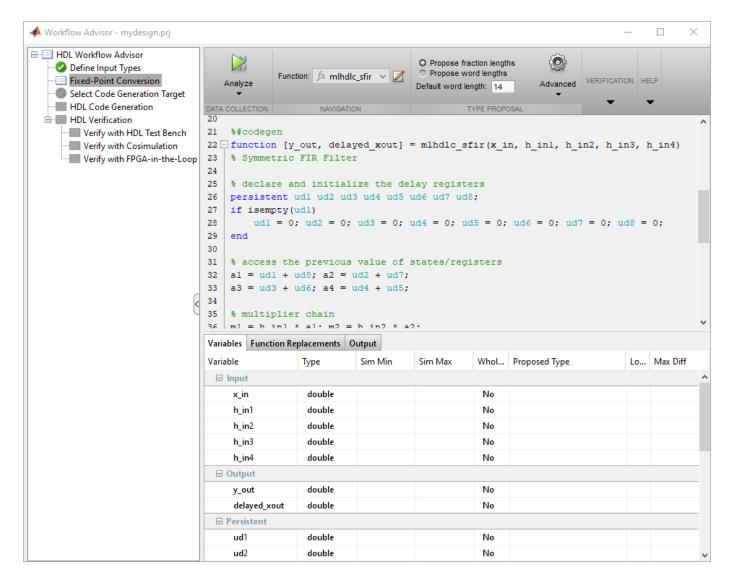

#### **Overview**

The HDL Workflow Advisor is a tool that supports a suite of tasks covering the stages of the ASIC and FPGA design process, including converting floating-point MATLAB algorithms to fixed-point algorithms. Some tasks perform code validation or checking; others run the HDL code generator or third-party tools. Each folder at the top level of the HDL Workflow Advisor contains a group of related tasks that you can select and run.

Use the HDL Workflow Advisor to:

• Convert floating-point MATLAB algorithms to fixed-point algorithms.

If you already have a fixed-point MATLAB algorithm, set **Design needs conversion to Fixed Point?** to No to skip this step.

- Generate HDL code from fixed-point MATLAB algorithms.
- Simulate the HDL code using a third-party simulation tool.
- Synthesize the HDL code and run a mapping process that maps the synthesized logic design to the target FPGA.
- Run a Place and Route process that takes the circuit description produced by the previous mapping process, and emits a circuit description suitable for programming an FPGA.

#### **Procedures**

#### **Automatically Run Tasks**

To automatically run the tasks within a folder:

1 Click the **Run** button. The tasks run in order until a task fails.

Alternatively, right-click the folder to open the context menu. From the context menu, select Run to run the tasks within the folder.

- **2** If a task in the folder fails:
  - **a** Fix the failure using the information in the results pane.
  - **b** Continue the run by clicking the **Run** button.

#### **Run Individual Tasks**

To run an individual task:

1 Click the **Run** button.

Alternatively, right-click the task to open the context menu. From the context menu, select Run to run the selected task.

**2** Review Results. The possible results are:

**Pass:** Move on to the next task.

**Warning:** Review results, decide whether to move on or fix.

Fail: Review results, do not move on without fixing.

- **3** If required, fix the issue using the information in the results pane.
- 4 Once you have fixed a **Warning** or **Failed** task, rerun the task by clicking **Run**.

#### **Run to Selected Task**

To run the tasks up to and including the currently selected task:

- **1** Select the last task that you want to run.
- **2** Right-click this task to open the context menu.
- **3** From the context menu, select Run to Selected Task.

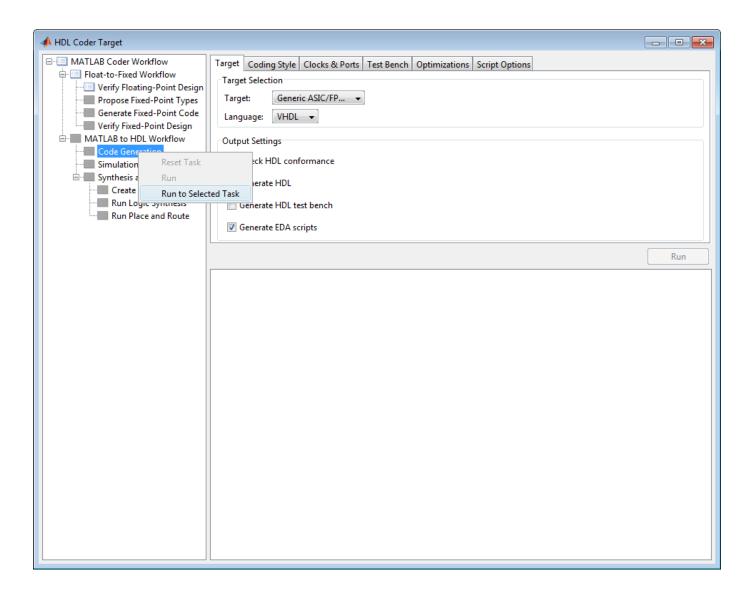

**Note** If a task before the selected task fails, the Workflow Advisor stops at the failed task.

#### Reset a Task

To reset a task:

- **1** Select the task that you want to reset.
- 2 Right-click this task to open the context menu.
- 3 From the context menu, select Reset Task to reset this and subsequent tasks.

#### Reset All Tasks in a Folder

To reset a task:

- **1** Select the folder that you want to reset.
- **2** Right-click this folder to open the context menu.

3 From the context menu, select Reset Task to reset the tasks this folder and subsequent folders.

## MATLAB to HDL Code and Synthesis

#### In this section...

"MATLAB to HDL Code Conversion" on page 9-6

"Code Generation: Target Tab" on page 9-6

"Code Generation: Coding Style Tab" on page 9-7

"Code Generation: Clocks and Ports Tab" on page 9-8

"Code Generation: Test Bench Tab" on page 9-10  $\,$ 

"Code Generation: Optimizations Tab" on page 9-11

"Simulation and Verification" on page 9-12

"Synthesis and Analysis" on page 9-13

#### **MATLAB to HDL Code Conversion**

The **MATLAB** to **HDL** Workflow task in the HDL Workflow Advisor generates HDL code from fixed-point MATLAB code, and simulates and verifies the HDL against the fixed-point algorithm. HDL Coder then runs synthesis, and optionally runs place and route to generate a circuit description suitable for programming an ASIC or FPGA.

## **Code Generation: Target Tab**

Select target hardware and language and required outputs.

#### **Input Parameters**

#### Target

Target hardware. Select from the list:

Generic ASIC/FPGA

Xilinx

Altera

Simulation

#### Language

Select the language (VHDL or Verilog) in which code is generated. The selected language is referred to as the target language.

**Default: VHDL** 

#### **Check HDL Conformance**

Enable HDL conformance checking.

**Default:** Off **Generate HDL** 

Enable generation of HDL code for the fixed-point MATLAB algorithm.

Default: On

#### Generate HDL Test Bench

Enable generation of HDL code for the fixed-point test bench.

#### **Default:** Off

#### **Generate EDA Scripts**

Enable generation of script files for third-party electronic design automation (EDA) tools. These scripts let you compile and simulate generated HDL code and synthesize generated HDL code.

Default: On

## **Code Generation: Coding Style Tab**

Parameters that affect the style of the generated code.

#### **Input Parameters**

#### **Preserve MATLAB code comments**

Include MATLAB code comments in generated code.

Default: On

#### Include MATLAB source code as comments

Include MATLAB source code as comments in the generated code. The comments precede the associated generated code. Includes the function signature in the function banner.

## Default: On Generate Report

Enable a code generation report.

Default: Off

#### VHDL File Extension

Specify the file name extension for generated VHDL files.

Default: .vhd

#### **Verilog File Extension**

Specify the file name extension for generated Verilog files.

Default: .v

#### Comment in header

Specify comment lines in header of generated HDL and test bench files.

**Default:** None

Text entered in this field as a character vector generates a comment line in the header of the generated code. The code generator adds leading comment characters for the target language. When newlines or linefeeds are included in the text, the code generator emits single-line comments for each newline.

#### Package postfix

HDL Coder applies this option only if a package file is required for the design.

**Default:** \_pkg

#### **Entity conflict postfix**

Specify the character vector to resolve duplicate VHDL entity or Verilog module names in generated code.

Default: \_block

#### Reserved word postfix

Specify a character vector to append to value names, postfix values, or labels that are VHDL or Verilog reserved words.

Default: rsvd

#### Clocked process postfix

Specify a character vector to append to HDL clock process names.

Default: process

#### Complex real part postfix

Specify a character vector to append to real part of complex signal names.

Default: ' re'

#### Complex imaginary part postfix

Specify a character vector to append to imaginary part of complex signal names.

Default: '\_im'

#### Pipeline postfix

Specify a character vector to append to names of input or output pipeline registers.

Default: ' pipe'

#### **Enable prefix**

Specify the base name as a character vector for internal clock enables and other flow control signals in generated code.

Default: 'enb'

#### **Code Generation: Clocks and Ports Tab**

Clock and port settings

#### **Input Parameters**

#### Reset type

Specify whether to use asynchronous or synchronous reset logic when generating HDL code for registers.

**Default:** Asynchronous

#### **Reset Asserted level**

Specify whether the asserted (active) level of reset input signal is active-high or active-low.

**Default:** Active-high

#### Reset input port

Enter the name for the reset input port in generated HDL code.

# **Default:** reset **Clock input port**

Specify the name for the clock input port in generated HDL code.

Default: clk

#### Clock enable input port

Specify the name for the clock enable input port in generated HDL code.

Default: clk

#### Oversampling factor

Specify frequency of global oversampling clock as a multiple of the design under test (DUT) base rate (1).

**Default:** 1

#### Input data type

Specify the HDL data type for input ports.

For VHDL, the options are:

• std\_logic\_vector

Specifies VHDL type STD LOGIC VECTOR

· signed/unsigned

Specifies VHDL type SIGNED or UNSIGNED

Default: std logic vector

For Verilog, the options are:

• In generated Verilog code, the data type for all ports is 'wire'. Therefore, **Input data type** is disabled when the target language is Verilog.

**Default:** wire **Output data type** 

Specify the HDL data type for output data types.

For VHDL, the options are:

· Same as input data type

Specifies that output ports have the same type specified by Input data type.

· std logic vector

Specifies VHDL type STD LOGIC VECTOR

signed/unsigned

Specifies VHDL type SIGNED or UNSIGNED

Default: Same as input data type

For Verilog, the options are:

• In generated Verilog code, the data type for all ports is 'wire'. Therefore, Output data type is disabled when the target language is Verilog.

Default: wire

#### Clock enable output port

Specify the name for the clock enable input port in generated HDL code.

Default: clk enable

#### **Code Generation: Test Bench Tab**

Test bench settings.

#### **Input Parameters**

#### Test bench name postfix

Specify a character vector appended to names of reference signals generated in test bench code.

Default: 'tb'

#### Force clock

Specify whether the test bench forces clock enable input signals.

Default: On

#### **Clock High time (ns)**

Specify the period, in nanoseconds, during which the test bench drives clock input signals high (1).

**Default:** 5

#### Clock low time (ns)

Specify the period, in nanoseconds, during which the test bench drives clock input signals low (0).

**Default:** 5

#### Hold time (ns)

Specify a hold time, in nanoseconds, for input signals and forced reset input signals.

**Default:** 2 (given the default clock period of 10 ns)

#### Setup time (ns)

Display setup time for data input signals.

Default: 0

#### Force clock enable

Specify whether the test bench forces clock enable input signals.

Default: On

#### Clock enable delay (in clock cycles)

Define elapsed time (in clock cycles) between deassertion of reset and assertion of clock enable.

#### **Default:** 1

#### Force reset

Specify whether the test bench forces reset input signals.

Default: On

#### Reset length (in clock cycles)

Define length of time (in clock cycles) during which reset is asserted.

**Default:** 2

#### Hold input data between samples

Specify how long subrate signal values are held in valid state.

Default: On

#### Initialize testbench inputs

Specify initial value driven on test bench inputs before data is asserted to device under test (DUT).

Default: Off

#### Multi file testbench

Divide generated test bench into helper functions, data, and HDL test bench code files.

**Default:** Off

#### Test bench data file name postfix

Specify suffix added to test bench data file name when generating multi-file test bench.

Default: ' data'

#### Test bench reference post fix

Specify a character vector to append to names of reference signals generated in test bench code.

Default: ' ref'

#### Ignore data checking (number of samples)

Specify number of samples during which output data checking is suppressed.

**Default:** 0

#### Use fiaccel to accelerate test bench logging

To generate a test bench, HDL Coder simulates the original MATLAB code. Use the Fixed-Point Designer fiaccel function to accelerate this simulation and accelerate test bench logging.

Default: On

## **Code Generation: Optimizations Tab**

Optimization settings

#### **Input Parameters**

#### Map persistent array variables to RAMs

Select to map persistent array variables to RAMs instead of mapping to shift registers.

Default: Off

Dependencies:

- RAM Mapping Threshold
- Persistent variable names for RAM Mapping

#### **RAM Mapping Threshold**

Specify the minimum RAM size required for mapping persistent array variables to RAMs.

Default: 256

#### Persistent variable names for RAM Mapping

Provide the names of the persistent variables to map to RAMs.

**Default:** None **Input Pipelining** 

Specify number of pipeline registers to insert at top level input ports. Can improve performance and help to meet timing constraints.

**Default:** 0

#### **Output Pipelining**

Specify number of pipeline registers to insert at top level output ports. Can improve performance and help to meet timing constraints.

Default: 0

#### **Distribute Pipeline Registers**

Reduces critical path by changing placement of registers in design. Operates on all registers, including those inserted using the **Input Pipelining** and **Output Pipelining** parameters, and internal design registers.

**Default:** Off **Sharing Factor** 

Number of additional sources that can share a single resource, such as a multiplier. To share resources, set **Sharing Factor** to 2 or higher; a value of 0 or 1 turns off sharing.

In a design that performs identical multiplication operations, HDL Coder can reduce the number of multipliers by the sharing factor. This can significantly reduce area.

**Default:** 0

#### **Simulation and Verification**

Simulates the generated HDL code using the selected simulation tool.

#### **Input Parameters**

Simulation tool

Lists the available simulation tools.

Default: None Skip this step Default: Off

#### **Results and Recommended Actions**

| Conditions                                   | Recommended Action                                                                                                    |
|----------------------------------------------|----------------------------------------------------------------------------------------------------|
| No simulation tool available on system path. | Add your simulation tool path to the MATLAB system path, then restart MATLAB. For more information, see "Synthesis Tool Path Setup". |

## **Synthesis and Analysis**

This folder contains tasks to create a synthesis project for the HDL code. The task then runs the synthesis and, optionally, runs place and route to generate a circuit description suitable for programming an ASIC or FPGA.

#### **Input Parameters**

#### Skip this step

**Default:** Off

Skip this step if you are interested only in simulation or you do not have a synthesis tool.

#### **Create Project**

Create synthesis project for supported synthesis tool.

#### **Description**

This task creates a synthesis project for the selected synthesis tool and loads the project with the HDL code generated for your MATLAB algorithm.

You can select the family, device, package, and speed that you want.

When the project creation is complete, the HDL Workflow Advisor displays a link to the project in the right pane. Click this link to view the project in the synthesis tool's project window.

#### **Input Parameters**

#### **Synthesis Tool**

Select from the list:

• Altera Ouartus II

Generate a synthesis project for Altera Quartus II. When you select this option, HDL Coder sets:

- Chip Family to Stratix II
- Device Name to EP2S60F1020C4

You can manually change these settings.

Xilinx ISE

Generate a synthesis project for Xilinx ISE. When you select this option, HDL Coder:

- Sets Chip Family to Virtex4
- Sets **Device Name** to xc4vsx35
- Sets Package Name to ff6...
- Sets **Speed Value** to -...

You can manually change these settings.

Default: No Synthesis Tool Specified

When you select No Synthesis Tool Specified, HDL Coder does not generate a synthesis project. It clears and disables the fields in the **Synthesis Tool Selection** pane.

#### **Chip Family**

Target device family.

**Default:** None **Device Name** 

Specific target device, within selected family.

Default: None Package Name

Available package choices. The family and device determine these choices.

**Default:** None **Speed Value** 

Available speed choices. The family, device, and package determine these choices.

Default: None

#### **Results and Recommended Actions**

| Conditions                                       | Recommended Action                                                                                                    |
|--------------------------------------------------|----------------------------------------------------------------------------------------------------|
| Synthesis tool fails to create project.          | Read the error message returned by synthesis tool, then check the synthesis tool version, and check that you have write permission for the project folder. |
| Synthesis tool does not appear in dropdown list. | Add your synthesis tool path to the MATLAB system path, then restart MATLAB. For more information, see "Synthesis Tool Path Setup".                        |

#### **Run Logic Synthesis**

Launch selected synthesis tool and synthesize the generated HDL code.

#### **Description**

#### This task:

- Launches the synthesis tool in the background.
- Opens the previously generated synthesis project, compiles HDL code, synthesizes the design, and emits netlists and related files.
- Displays a synthesis log in the **Result** subpane.

#### **Results and Recommended Actions**

| Conditions                                         | Recommended Action                                                                                                    |
|----------------------------------------------------|----------------------------------------------------------------------------------------------------|
| Synthesis tool fails when running place and route. | Read the error message returned by the synthesis tool, modify the MATLAB code, then rerun from the beginning of the HDL Coder workflow. |

#### **Run Place and Route**

Launches the synthesis tool in the background and runs a Place and Route process.

#### **Description**

This task:

- Launches the synthesis tool in the background.
- Runs a Place and Route process that takes the circuit description produced by the previous mapping process, and emits a circuit description suitable for programming an FPGA.
- Displays a log in the Result subpane.

#### **Input Parameters**

#### Skip this step

If you select **Skip this step**, the HDL Workflow Advisor executes the workflow, but omits the Perform Place and Route, marking it Passed. You might want to select **Skip this step** if you prefer to do place and route work manually.

Default: Off

#### **Results and Recommended Actions**

| Conditions | Recommended Action                                                                                                    |
|------------|----------------------------------------------------------------------------------------------------|
| route.     | Read the error message returned by the synthesis tool, modify the MATLAB code, then rerun from the beginning of the HDL Coder workflow. |

# **HDL Code Generation from Simulink**

# **Model Design for HDL Code Generation**

- "Signal and Data Type Support" on page 10-2
- "Use Simulink Templates for HDL Code Generation" on page 10-7
- "Generate DUT Ports for Tunable Parameters" on page 10-17
- "Generate Parameterized Code for Referenced Models" on page 10-20
- "Generating HDL Code for Subsystems with Array of Buses" on page 10-21
- "Generate HDL Code for Blocks Inside For Each Subsystem" on page 10-24
- "Model and Debug Test Point Signals with HDL Coder™" on page 10-28
- "Allocate Sufficient Delays for Floating-Point Operations" on page 10-36
- "Optimize Generated HDL Code for Multirate Designs with Large Rate Differentials" on page 10-41
- "Getting Started with HDL Coder Native Floating-Point Support" on page 10-49
- "Numeric Considerations with Native Floating-Point" on page 10-52
- "ULP Considerations of Native Floating-Point Operators" on page 10-56
- "Latency Values of Floating Point Operators" on page 10-59
- "Latency Considerations with Native Floating Point" on page 10-63
- "Generate Target-Independent HDL Code with Native Floating-Point" on page 10-70
- "Verify the Generated Code from Native Floating-Point" on page 10-76
- "Simulink Blocks Supported with Native Floating-Point" on page 10-80
- "Supported Data Types and Scope" on page 10-83
- "Import Verilog Code and Generate Simulink Model" on page 10-85
- "Supported Verilog Constructs for HDL Import" on page 10-88
- "Verilog Dataflow Modeling with HDL Import" on page 10-93
- "Simulate and Generate HDL Code for the Float Typecast Block" on page 10-104

## Signal and Data Type Support

#### In this section...

"Buses" on page 10-2

"Enumerations" on page 10-3

"Matrices" on page 10-3

"Unsupported Signal and Data Types" on page 10-6

HDL Coder supports code generation for Simulink signal types and data types with a few special cases.

#### **Buses**

If your DUT or other blocks in your model have many input or output signals, you can create bus signals to improve the readability of your model. A bus signal or bus is a composite signal that consists of other signals that are called elements.

You can generate HDL code for designs that use virtual and nonvirtual buses. For example, you can generate code for designs that contain:

- DUT subsystem ports connected to buses.
- Simulink and Stateflow® blocks that support buses and HDL code generation.

#### **Supported Blocks with Buses**

Bus-capable blocks are blocks that can accept bus signals as input and produce bus signals as outputs. For a list of bus-capable blocks that Simulink supports, see "Bus-Capable Blocks" (Simulink). HDL Coder supports code generation for bus-capable blocks in the **HDL Coder** block library. For more details, see the "HDL Code Generation" section of each block page. The supported blocks include:

- Bus Assignment
- Bus Creator
- Bus Selector
- Constant
- Delay
- Multiport Switch
- · Rate Transition
- Signal Conversion
- · Signal Specification
- Switch
- · Unit Delay
- Vector Concatenate
- · Zero-Order Hold

In addition, subsystems, models, and these user-defined functions support buses for simulation and HDL code generation:

- Subsystem
- Model references, see "Model Referencing for HDL Code Generation" on page 27-2.
- Stateflow Chart
- MATLAB Function blocks
- MATLAB System blocks
- Vision HDL Toolbox blocks that accept a pixelcontrol bus for control input

#### **Bus Support Limitations**

Buses are not supported in the IP Core Generation workflow. In addition, you cannot generate code for designs that use:

- A Black box model reference connected to a bus.
- A bus input to a Delay block with nonzero **Initial condition**.

#### **Enumerations**

You can generate code for Simulink, MATLAB, or Stateflow enumerations within your design.

#### Requirements

- The enumeration values must be monotonically increasing.
- The enumeration strings must have unique names and must not use a reserved keyword in the Verilog or VHDL language.
- If your target language is Verilog, all enumeration member names must be unique within the design.

#### Restrictions

Enumerations at the top-level DUT ports are not supported with the following workflows or verification methods:

- · IP Core Generation workflow
- · FPGA Turnkey workflow
- Simulink Real-Time FPGA I/O workflow
- · Customization for the USRP Device workflow
- FPGA-in-the-loop
- HDL Cosimulation

#### **Matrices**

You can use matrix types with these blocks in your design. For more details, see the "HDL Code Generation" section of each block page.

| HDL Coder Block Library       | Supported blocks                          |
|-------------------------------|-------------------------------------------|
| Discontinuities               | These blocks are supported:               |
|                               | Dead Zone                                 |
|                               | Relay                                     |
|                               | Saturation                                |
| Discrete                      | These blocks are supported:               |
|                               | Delay                                     |
|                               | Discrete-Time Integrator                  |
|                               | Memory                                    |
|                               | Tapped Delay                              |
|                               | Unit Delay                                |
|                               | Unit Delay Enabled Synchronous            |
|                               | Unit Delay Enabled Resettable Synchronous |
|                               | Unit Delay Resettable Synchronous         |
|                               | Zero-Order Hold                           |
| HDL Floating Point Operations | The Rounding Function block is supported. |
| HDL Operations                | All blocks in this library are supported. |
| HDL RAMs                      | Blocks in this library are not supported. |
| HDL Subsystems                | Blocks in this library are not supported. |
| Logic and Bit Operations      | These blocks are supported:               |
|                               | Bit Clear                                 |
|                               | Bit Concat                                |
|                               | Bit Reduce                                |
|                               | Bit Rotate                                |
|                               | Bit Set                                   |
|                               | Bit Shift                                 |
|                               | Bit Slice                                 |
|                               | Extract Bits                              |
|                               | Logical Operator                          |
|                               | Relational Operator                       |
|                               | Shift Arithmetic                          |
| Lookup Tables                 | Blocks in this library are not supported. |

| HDL Coder Block Library | Supported blocks                                                                    |
|-------------------------|-------------------------------------------------------------------------------------|
| Math Operations         | These blocks are supported:                                                         |
|                         | • Abs                                                                               |
|                         | • Add                                                                               |
|                         | Assignment                                                                          |
|                         | • Bias                                                                              |
|                         | Complex to Real-Imag                                                                |
|                         | • Gain                                                                              |
|                         | Product, including matrix multiplication.                                           |
|                         | Matrix Concatenate                                                                  |
|                         | Math Function                                                                       |
|                         | Real-Imag to Complex                                                                |
|                         | Reshape                                                                             |
|                         | • Sign                                                                              |
|                         | • Sum                                                                               |
|                         | Unary Minus                                                                         |
|                         | Increment Stored Integer                                                            |
|                         | Increment Real World                                                                |
|                         | Decrement Stored Integer                                                            |
|                         | Decrement Real World                                                                |
|                         | Sum of Elements                                                                     |
|                         | Product of Elements                                                                 |
| Model Verification      | All blocks in this library are supported.                                           |
| Model-Wide Utilities    | The DocBlock is supported. The Model Info block does not support matrix data types. |
| Ports & Subsystems      | The Subsystem block is supported.                                                   |
| Signal Attributes       | These blocks are supported:                                                         |
|                         | Data Type Conversion                                                                |
|                         | Data Type Duplicate                                                                 |
|                         | • Probe                                                                             |
|                         | Rate Transition                                                                     |
|                         | Signal Conversion                                                                   |
|                         | Signal Specification                                                                |
| Signal Routing          | These blocks are supported:                                                         |
|                         | • Mux                                                                               |
|                         | Multiport Switch                                                                    |
|                         | • Selector                                                                          |
|                         | • Switch                                                                            |
|                         |                                                                                     |

| HDL Coder Block Library | Supported blocks                        |
|-------------------------|-----------------------------------------|
| Sources                 | These blocks are supported:             |
|                         | • Constant                              |
|                         | Enumerated Constant                     |
|                         | • Inport                                |
| Sinks                   | These blocks are supported:             |
|                         | Display                                 |
|                         | • Outport                               |
|                         | • Scope                                 |
|                         | To Workspace                            |
|                         | • To File                               |
|                         | XY Graph                                |
| User-Defined Functions  | The MATLAB Function block is supported. |

The code generator does not support matrix types at the interfaces of the Subsystem that you generate HDL code for. Use a Reshape block to convert the matrix input to a 1-D array at the interface. Inside the Subsystem, use another Reshape block that converts the 1-D array back to the matrix type with the dimensionality that you specified.

## **Unsupported Signal and Data Types**

- Arrays stored in row-major layout are not supported for HDL code generation
- Variable-size signals are not supported for code generation.

#### See Also

## **Related Examples**

"Generating HDL Code for Subsystems with Array of Buses" on page 10-21

#### **More About**

- "Signal Types" (Simulink)
- "About Data Types in Simulink" (Simulink)
- "Composite Signals" (Simulink)
- "Use Enumerated Data in Simulink Models" (Simulink)
- "Enumerated Data" (Stateflow)

# **Use Simulink Templates for HDL Code Generation**

#### In this section...

"Create Model Using HDL Coder Model Template" on page 10-7

"HDL Coder Model Templates" on page 10-7

HDL Coder model templates in Simulink provide you with design patterns and best practices for models intended for HDL code generation. Models you create from one of the HDL Coder model templates have their configuration parameters and solver settings set up for HDL code generation. To configure an existing model for HDL code generation, use hdlsetup.

## **Create Model Using HDL Coder Model Template**

To model hardware for efficient HDL code generation, create a model using an HDL Coder model template.

Open the Simulink Start Page. In the MATLAB Home tab, select the **Simulink** button. Alternativelty, at the command line, enter:

simulink

- In the **HDL Coder** section, you see templates that are preconfigured for HDL code generation. Selecting the template opens a blank model in the Simulink Editor. To save the model, select **File** > **Save As**.
- To open the Simulink Library Browser and then open the **HDL Coder** Block Library, select the **Library Browser** button in the Simulink Editor. Alternatively, at the command line, enter

slLibraryBrowser

To filter the Simulink Library Browser to show the block libraries that support HDL code generation, use the hdllib function:

hdllib

# **HDL Coder Model Templates**

#### **Complex Multiplier**

The Complex Multiplier template shows how to model a complex multiplier-accumulator and manually pipeline the intermediate stages. The hardware implementation of complex multiplication uses four multipliers and two adders.

The template applies the following best practices:

- In the Configuration Parameters dialog box, in HDL Code Generation > Global Settings, Reset type is set to Synchronous.
- To improve speed, Delay blocks, which map to registers in hardware, are at the inputs and outputs of the multipliers and adders.
- To support the output data of a full-precision complex multiplier, the output data word length is manually specified to be  $(operand\_word\_length*2) + 1$ .

For example, in the template, the operand word length is 18, and the output word length is 37.

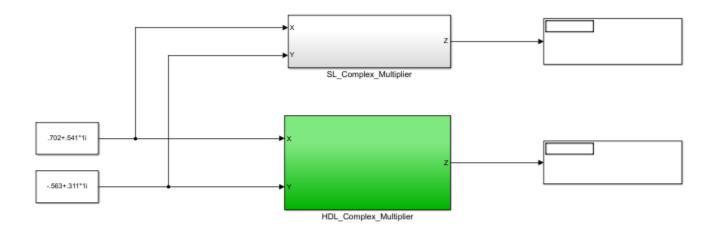

Copyright 2014-2016 The MathWorks, Inc.

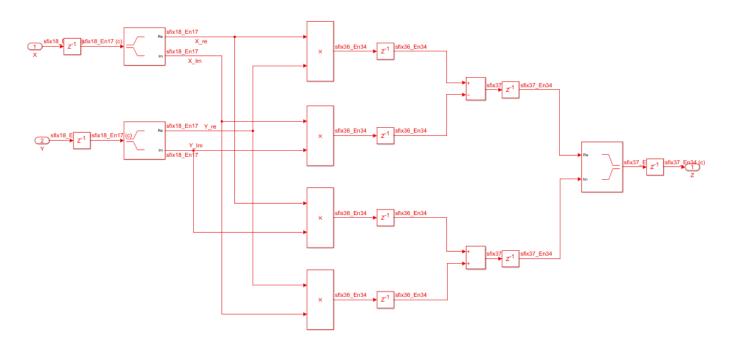

#### **MATLAB Arithmetic**

The MATLAB Arithmetic template contains MATLAB arithmetic operations that infer DSP48s in hardware.

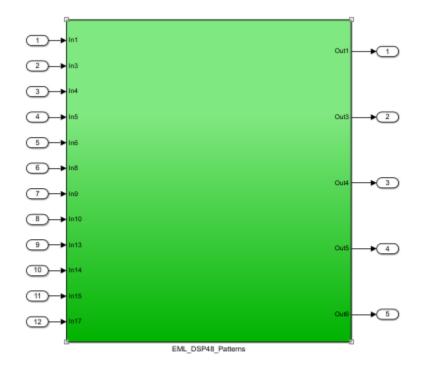

Copyright 2014-2016 The MathWorks, Inc.

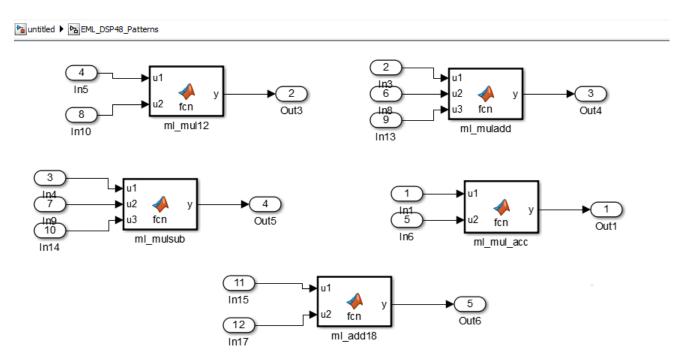

For example, the  $ml_mul_acc\ MATLAB$  Function block shows how to write a multiply-accumulate operation in MATLAB. hdlfimath on page 29-28 applies fixed-point math settings for HDL code generation.

```
function y = fcn(u1, u2)
% design of a 6x6 multipler
% same reset on inputs and outputs
% followed by an adder
nt = numerictype(0,6,0);
nt2 = numerictype(0,12,0);
fm = hdlfimath;
persistent u1_reg u2_reg mul_reg add_reg;
if isempty(u1_reg)
    u1_reg = fi(0, nt, fm);
    u2_reg = fi(0, nt, fm);
    mul_reg = fi(0, nt2, fm);
    add_reg = fi(0, nt2, fm);
end
mul = mul reg;
mul reg = u1 reg * u2 reg;
add = add_reg;
add_reg(:) = mul+add;
u1_reg = u1;
u2_reg = u2;
y = add;
```

#### **ROM**

The ROM template is a design pattern that maps to a ROM in hardware.

The template applies the following best practices:

- At the output of the lookup table, there is a Delay block with ResetType = none.
- The lookup table is structured such that the spacing between breakpoints is a power of two.

Using table dimensions that are a power of two enables HDL Coder to generate shift operations instead of division operations. If necessary, pad the table with zeros.

• The number of lookup table entries is a power of two. For some synthesis tools, a lookup table that has a power-of-two number of entries maps better to ROM. If necessary, pad the table with zeros.

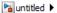

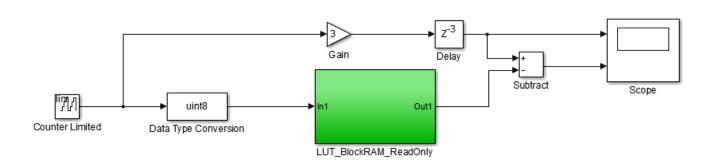

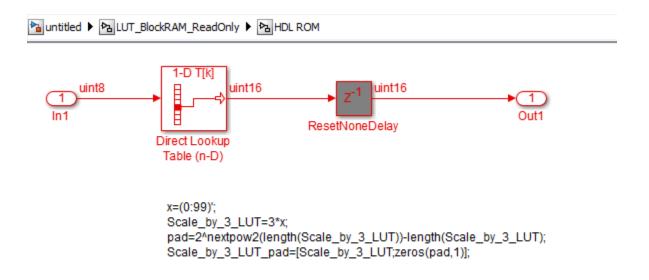

### Register

The Register template shows how to model hardware registers:

- In Simulink, using the Delay block.
- In MATLAB, using persistent variables.

This design pattern also shows how to use cast to propagate data types automatically.

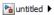

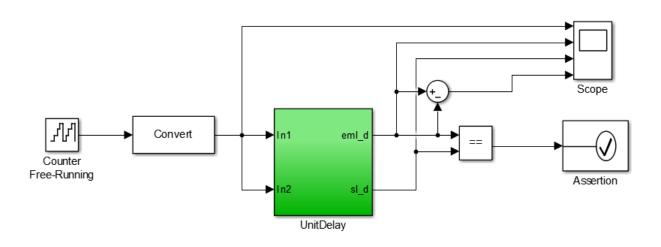

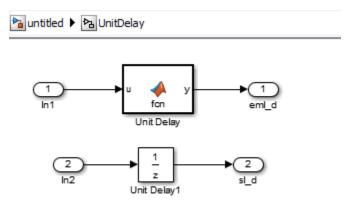

The MATLAB code in the MATLAB Function block uses a persistent variable to model the register.

```
function y = fcn(u)
% Unit delay implementation that maps to a register in hardware

persistent u_d;
if isempty(u_d)
    % defines initial value driven by unit delay at time step 0
    u_d = cast(0, 'like', u);
end
% return delayed input from last sample time hit
y = u_d;
% store the current input
u_d = u;
```

#### **SRL**

The SRL template shows how to implement a shift register that maps to an SRL16 in hardware. You can use a similar pattern to map to an SRL32.

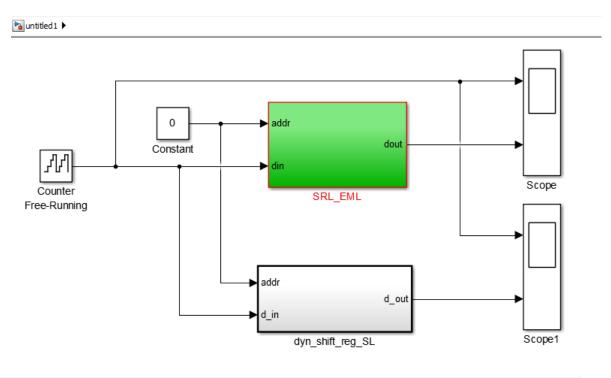

ntitled1 ▶ 🔁 SRL\_EML

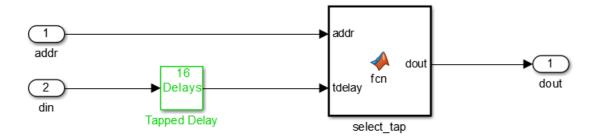

To map to SRL16/32:

- Set ResetType = none for the tapped delay
- Use ML fcn block to create mux logic
- Flatten hierarchy for the subsystem to inline the ML code
- Do not use "include current input in output vector" option for the tapped delay

In the shift register subsystem, the Tapped Delay implements the shift operation, and the MATLAB Function, select\_tap, implements the output mux.

In select\_tap, the zero-based address, addr increments by 1 because MATLAB indices are one-based.

```
function dout = fcn(addr, tdelay)
%#codegen
addr1 = fi(addr+1,0,5,0);
dout = tdelay(addr1);
```

In the generated code, HDL Coder automatically omits the increment because Verilog and VHDL are zero-based.

The template also applies the following best practices for mapping to an SRL16 in hardware:

- For the Tapped Delay block:
  - In the Block Parameters dialog box, **Include current input in output vector** is not enabled.
  - In the HDL Block Properties dialog box, **ResetType** is set to none.
- For the Subsystem block, in the HDL Block Properties dialog box, **FlattenHierarchy** is set to on.

#### **Simulink Hardware Patterns**

The Simulink Hardware Patterns template contains design patterns for common hardware operations:

- · Serial-to-parallel shift register
- Detect rising edge
- Detect falling edge
- · SR latch
- RS latch

untitled2 ▶

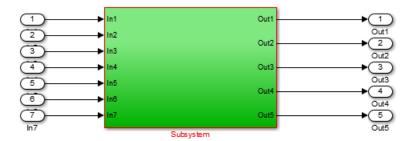

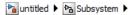

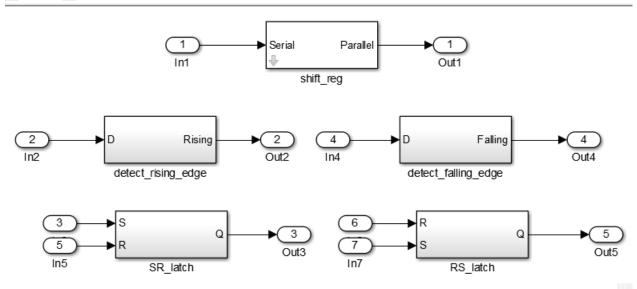

For example, the design patterns for rising edge detection and falling edge detection:

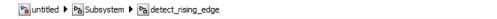

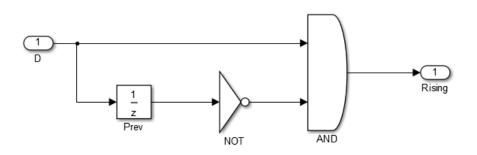

արuntitled ▶ ဩ Subsystem ▶ ဩ detect\_falling\_edge

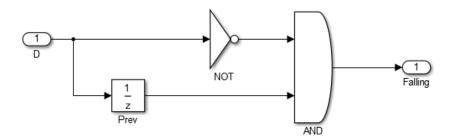

#### **State Machine in MATLAB**

The State Machine in MATLAB template shows how to implement Mealy and Moore state machines using the MATLAB Function block.

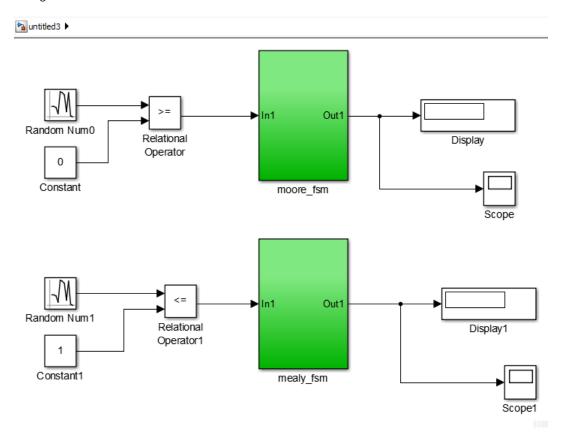

To learn more about best practices for modeling state machines, see "Model a State Machine for HDL Code Generation" on page 3-4.

#### See Also

hdlsetup | makehdl

#### **More About**

- "Create Simulink Model for HDL Code Generation"
- "Design Guidelines for the MATLAB Function Block" on page 29-28
- "Hardware Modeling with MATLAB Code"

## **Generate DUT Ports for Tunable Parameters**

#### In this section...

"Prerequisites" on page 10-17

"Create and Add Tunable Parameter That Maps to DUT Ports" on page 10-17

"Generated Code" on page 10-18

"Limitations" on page 10-18

"Use Tunable Parameter in Other Blocks" on page 10-19

Tunable parameters that you use to adjust your model behavior during simulation can map to toplevel DUT ports in your generated HDL code. HDL Coder generates one DUT port per tunable parameter.

You can generate a DUT port for a tunable parameter by using it in one of these blocks:

- Gain
- Constant
- MATLAB Function
- MATLAB System
- Chart
- · Truth Table
- State Transition Table

These blocks with the tunable parameter can be at any level of the DUT hierarchy, including within a model reference.

You cannot use HDL cosimulation with a DUT that uses tunable parameters in any of these blocks. If you use a tunable parameter in a block other than these blocks, code is generated inline and does not map to DUT ports. To use the value of a tunable parameter in a Chart or Truth Table block, see "Use Tunable Parameter in Other Blocks" on page 10-19.

You can define and store the tunable parameters in the base workspace or a Simulink data dictionary. However, a Simulink data dictionary provides more capabilities. For details, see "What Is a Data Dictionary?" (Simulink).

# **Prerequisites**

- The Simulink compiled data type for all instances of a tunable parameter must be the same.
- Simulink blocks that use tunable parameters with the same name must operate at the same data rate

To learn more about Simulink compiled data types, see "Control Block Parameter Data Types" (Simulink).

# **Create and Add Tunable Parameter That Maps to DUT Ports**

To generate a DUT port for a tunable parameter:

Create a tunable parameter with StorageClass set to ExportedGlobal.

For example, to create a tunable parameter, myParam, and initialize it to 5, at the command line, enter:

```
myParam = Simulink.Parameter;
myParam.Value = 5;
myParam.CoderInfo.StorageClass = 'ExportedGlobal';
```

Alternatively, using the Model Explorer, you can create a tunable parameter and set **Storage Class** to ExportedGlobal. See "Create Data Objects from Built-In Data Class Package Simulink" (Simulink).

- 2 In your Simulink design, use the tunable parameter as the:
  - Constant value in a Constant block.
  - Gain parameter in a Gain block.
  - MATLAB function argument in a MATLAB Function block.

#### **Generated Code**

The following VHDL code is an example of code that HDL Coder generates for a Gain block with its **Gain** field set to a tunable parameter, *myParam*. You see that the code generator creates a DUT port and adds a comment to indicate that the port corresponds to a tunable parameter.

```
ENTITY s IS
 PORT(In1
                     : IN
                             std logic vector(15 DOWNTO 0); -- sfix16 En5
        mvParam
                      : IN
                             std logic vector(15 DOWNTO 0); -- sfix16 En5 Tunable port
        Out1
                      : OUT std logic vector(31 DOWNTO 0) -- sfix32 En10
        );
END s;
ARCHITECTURE rtl OF s IS
  -- Signals
 SIGNAL myParam signed : signed(15 DOWNTO 0); -- sfix16 En5
 SIGNAL In1_signed : signed(15 DOWNTO 0); -- sfix16_En5
 SIGNAL Gain out1
                         : signed(31 DOWNTO 0); -- sfix32_En10
BEGIN
 myParam_signed <= signed(myParam);</pre>
 In1 signed <= signed(In1);</pre>
 Gain_out1 <= myParam_signed * In1_signed;</pre>
 Out1 <= std logic vector(Gain out1);
END rtl;
```

#### Limitations

Make sure that the "Use trigger signal as clock" on page 16-43 check box is left cleared by default.

## **Use Tunable Parameter in Other Blocks**

To use the value of a tunable parameter in a Chart or Truth Table block:

- 1 Create the tunable parameter and use it in a Constant block. on page 10-17
- 2 Add an input port to the block where you want to use the tunable parameter.
- **3** Connect the output of the Constant block to the new input port.

## **See Also**

## **Related Examples**

"Generate Parameterized Code for Referenced Models" on page 10-20

# **Generate Parameterized Code for Referenced Models**

#### In this section...

"Parameterize Referenced Model for HDL Code Generation" on page 10-20

"Restrictions" on page 10-20

To generate parameterized code for referenced models, use model arguments. You can use model arguments in a masked or unmasked Model block.

HDL Coder generates a single VHDL entity or Verilog module for the referenced model, even if the DUT has multiple instances of the referenced model. In the generated code, each model argument is a VHDL generic or a Verilog parameter.

## Parameterize Referenced Model for HDL Code Generation

In the referenced model, create one or more model arguments.

To learn how to create a model argument, see "Specify a Different Value for Each Instance of a Reusable Model" (Simulink).

- In the referenced model, use each model argument parameter in a Gain or Constant block.
- In the DUT, for each model reference, in the Model arguments table, enter values for each model argument.

Alternatively, create a model mask for the referenced model. In the DUT, for each model reference, enter values for each model argument.

Generate code for the DUT.

#### Restrictions

Model argument values:

- · Must be scalar.
- · Cannot be complex.
- Cannot be enumerated data.

#### See Also

## **Related Examples**

- "Generate Reusable Code for Atomic Subsystems" on page 27-17
- "Generate DUT Ports for Tunable Parameters" on page 10-17

#### **More About**

- "Specify a Different Value for Each Instance of a Reusable Model" (Simulink)
- "Model Referencing for HDL Code Generation" on page 27-2

# **Generating HDL Code for Subsystems with Array of Buses**

#### In this section...

"How HDL Coder Generates Code for Array of Buses" on page 10-21

"Array of Buses Limitations" on page 10-23

An array of buses is an array whose elements are buses. Each element in an array of buses must be nonvirtual and must have the same data type.

The array of buses represents structured data compactly. The array:

- Reduces the model complexity
- Reduces maintenance by organizing and routing signals in your Simulink model for vectorized algorithms

For more information, see "Combine Buses into an Array of Buses" (Simulink).

You can generate HDL code for virtual and nonvirtual blocks that Simulink supports with an array of buses. For more information, see "Use Arrays of Buses in Models" (Simulink).

## **How HDL Coder Generates Code for Array of Buses**

HDL Coder expands the array of buses in your Simulink model into the corresponding scalar signals in the generated code.

This Simulink model has an array of buses signal at the DUT interface.

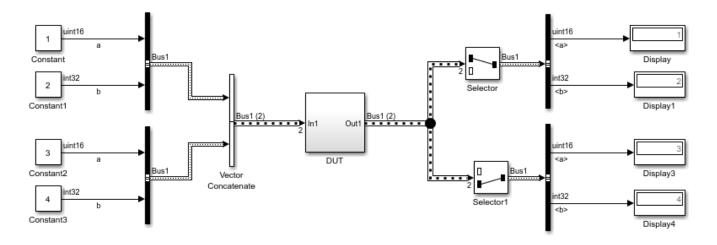

The array of buses combines two nonvirtual bus elements, each having scalars  ${\tt a}$  and  ${\tt b}$  of types uint16 and int32 respectively.

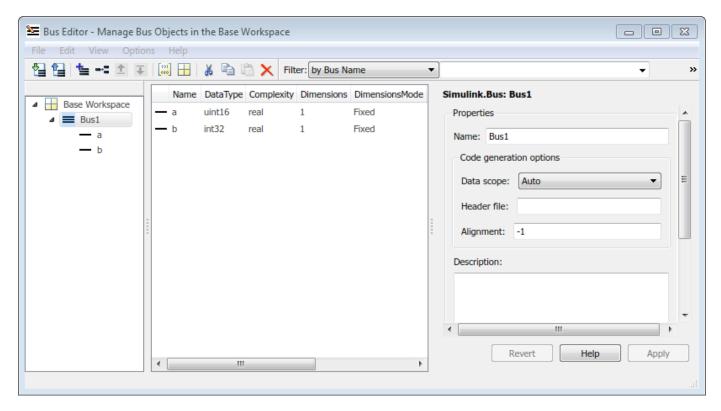

The resulting HDL code expands the array of buses into scalars, and contains four scalar input and output ports.

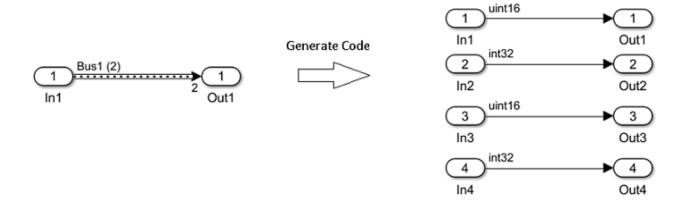

In the generated code, the array of bus expansion results in four scalar signals at the input and output ports. For the first bus object, the input ports are In\_1\_a and In\_1\_b. For the second bus object, they are In\_2\_a and In\_2\_b. At the output, for the first bus object, they are Out\_1\_a and Out\_1\_b. For the second bus object, they are Out\_2\_a and Out\_2\_b.

```
ENTITY DUT IS
 PORT( In1_1_a
                            std_logic_vector(15 DOWNTO 0);
                  :
                      ΙN
                                                             -- uint16
                      IN
                            std_logic_vector(31 DOWNTO 0);
                                                             -- int32
        In1_1_b
                  :
        In1_2_a
                  :
                      IN
                            std_logic_vector(15 DOWNTO 0);
                                                            -- uint16
        In1_2_b
                      ΙN
                            std_logic_vector(31 DOWNTO 0);
```

```
Out1_1_a : OUT std_logic_vector(15 DOWNTO 0); -- uint16
Out1_1_b : OUT std_logic_vector(31 DOWNTO 0); -- int32
Out1_2_a : OUT std_logic_vector(15 DOWNTO 0); -- uint16
Out1_2_b : OUT std_logic_vector(31 DOWNTO 0) -- int32
);
END DUT:
```

HDL Coder generates code in accordance with the order in which you specify the bus elements and the array elements in your Simulink model. If you specify the VHDL target language for your Simulink model that contains a bus object with arrays, HDL Coder preserves the arrays in the generated code, and does not expand into scalars.

## **Array of Buses Limitations**

- Do not use the array of buses inside other data types. You cannot use a bus signal that contains an array of buses.
- MATLAB System and MATLAB Function blocks that contain System Objects are not supported with an array of buses.

#### See Also

#### **More About**

- "Signal and Data Type Support" on page 10-2
- "Signal Types" (Simulink)
- "About Data Types in Simulink" (Simulink)
- "Composite Signals" (Simulink)
- "Use Enumerated Data in Simulink Models" (Simulink)
- "Enumerated Data" (Stateflow)

# Generate HDL Code for Blocks Inside For Each Subsystem

This example shows how to use blocks inside a For Each Subsystem in your Simulink $^{\text{m}}$  model, and then generate HDL code.

#### Why Use a For Each Subsystem?

To repeatedly perform the same algorithm on individual elements or subarrays of the input signals, use the For Each Subsystem block. The set of blocks within the Subsystem replicate the algorithm that is applied to individual elements or equally divided subarrays of the input signals. Using the For Each Subsystem block, you do not have to create and connect replicas of a Subsystem block to model the same algorithm. The For Each Subsystem:

- Supports vector processing, which reduces the simulation time of your model. You can process individual elements or subarrays of an input signal simultaneously.
- Improves code readability by using a for-generate loop in the generated HDL code. The forgenerate loop reduces the number of lines of code, which can otherwise result in hundreds of lines of code for large vector signals.
- Supports HDL code generation for all data types, Simulink™ blocks, and predefined and userdefined system objects.
- Supports optimizations on and inside the block, such as resource sharing and pipelining. The parallel processing capability of the For Each Subsystem block combined with the optimizations that you specify produces high performance on the target FPGA device.

#### Modeling With the For Each Subsystem

Open the foreach\_subsystem\_example1 model. You see this simple algorithm modeled inside a For Each Subsystem block.

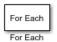

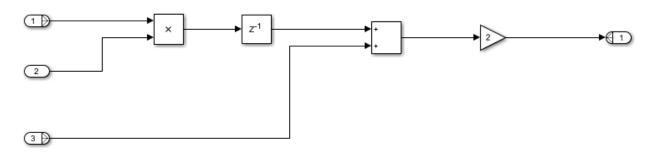

When you simulate the model, you see that the input signals In1 and In3 are partitioned into subarrays. To see this partitioning, double-click the For Each block. The block parameters **Partition Dimension** and **Partition Width** specify the dimension through which the input signal is partitioned and the width of each partition slice respectively. Based on the input signal sizes and the partitioning that you specify, the For Each Subsystem determines the number of iterations that it requires to compute the algorithm.

In this example, the input signals In1 and In3 of size 8 are partitioned into four subarrays, each of size 2. The input signal In2 of size 2 is not partitioned. To compute the algorithm, the For Each

Subsystem requires four iterations, with each iteration repeating the algorithm on each of the four subarrays of In1 and In3.

The For Each Subsystem simplifies modeling of vectorized algorithms. This figure shows how you can model the same algorithm by creating multiple subsystem instances. This model can become graphically complex and difficult to maintain.

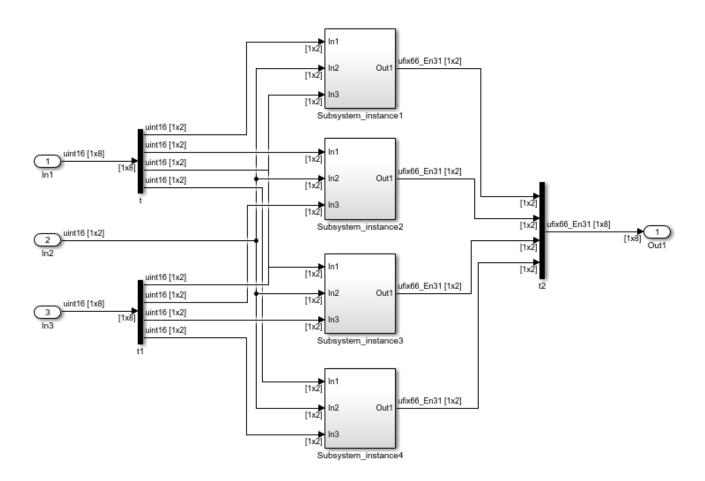

#### **Using Complex Data Signals**

The block does not support complex data types as inputs for HDL code generation. To input a complex signal, you can convert this signal to an array of signals, and then input to the block.

To perform the same algorithm on both real and imaginary parts of the signal:

- Separate the signal into real and imaginary parts by using a Complex to Real-Imag block.
- 2 Create a vector signal that consists of the real and imaginary parts by using a Mux block.

You can then input this vector to the For Each Subsystem block and replicate the same computation on both the real and imaginary parts. At the output of the For Each Subsystem, you can convert the vector output back to a complex signal. Use a Demux block to separate the real and imaginary scalar parts, and then input the scalars to the Real-Imag to Complex block.

#### **Generate HDL Code**

To generate HDL code, in the foreach subsystem example1 model, right-click the Subsystem Foreach block and select HDL Code > Generate HDL for Subsystem.

To see the generated HDL code for the Subsystem Foreach block, in the MATLAB™ Command Window, click the Subsystem Foreach.vhd file. In the VHDL code snippet, you see this forgenerate loop in the HDL code. This loop creates four subsystem instances, with each instance performing the algorithm on size 2 subarrays of inputs In1 and In3.

```
BEGIN
  -- <S2>/For Each Subsystem
  GEN LABEL: FOR k IN O TO 3 GENERATE
    u For Each Subsystem : For Each Subsystem
      PORT MAP ( clk => clk,
                reset => reset,
                enb => clk enable,
                In1 \Rightarrow In1(2*k TO 2*(k+1) - 1), -- uint16 [2]
                In2 => In2, -- uint16 [2]
                In3 => In3(2*k TO 2*(k+1) - 1), -- uint16 [2]
                Out1 => For Each Subsystem out1(2*k TO 2*(k+1) - 1)
                );
  END GENERATE:
```

Certain optimizations that you specify can change the contents of the subsystems that the For Each Subsystem instantiates. In such cases, the code generator does not use for-generate loops in the HDL code. The HDL code does not contain for-generate loops, if you have:

- Bus or complex input signals.
- · Certain optimizations enabled on the subsystem, such as resource sharing and streaming.
- Vector inputs that get partitioned into nonscalar signals in the Verilog code. To obtain for-generate loops in the Verilog code, partition the vector signal to scalars.

#### Optimize the For Each Subsystem Algorithm

To optimize the algorithm contained within the For Each Subsystem, you can enable optimizations such as resource sharing and streaming on the DUT that contains the For Each Subsystem. For example, by using the resource sharing optimization, you can share multiple Subsystem instances that are created by the For Each Subsystem. This optimization reuses the algorithm modeled by the Subsystem across multiple instances and reduces the area usage on the target device.

Note: When you enable optimizations on the For Each Subsystem, the generated HDL code does not contain for-generate loops.

This example shows how to use the resource sharing optimization on the For Each Subsystem. To share resources, select the Subsystem block that contains the For Each Subsystem and then specify the **Sharing Factor**. In this example, right-click the Subsystem Foreach block and select **HDL** Code > HDL Block Properties. Set the Sharing Factor to 4, because the For Each Subsystem generates four Subsystem instances. Then, generate HDL code for the Subsystem Foreach block. To see the effect of the resource sharing optimization, at the command-line, enter <code>gm\_foreach\_subsystem\_example1</code> to open the generated model. In the generated model, you see that the optimization shared the four subsystem instances generated by the For Each Subsystem into one Subsystem For Each Subsystem Instance1.

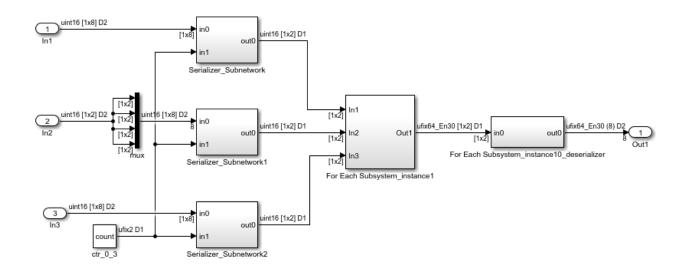

If you double-click the For Each Subsystem\_Instance1 block, you see the algorithm computed for the size 2 subarrays of inputs In1 and In3.

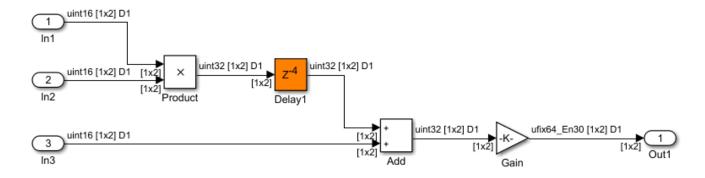

To learn more about the resource sharing optimization, see Resource Sharing.

## See Also

For Each Subsystem

# Model and Debug Test Point Signals with HDL Coder™

This example shows how you can mark signals as test points in your Simulink™ model and, after HDL code generation, debug the signals at the top level using the generated model or a test bench.

#### Why Use Test Points?

Test points are signals that you can use to easily debug and observe the simulation results at various points in your Simulink<sup>™</sup> model. You can observe signals designated as test points with a Floating Scope block in a model. In Simulink™, you can designate any signal in a model as a test point.

After code generation, you can observe test point signals at the DUT output ports and further debug the generated code in downstream workflows. This capability makes debugging your design easier because the code generator can propagate test point signals deep within the subsystem hierarchy to the DUT output ports.

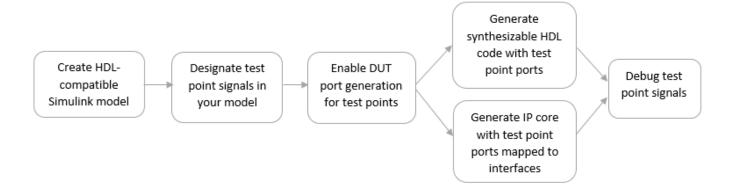

#### **Create HDL-Compatible Model**

Before you designate signals as test points and generate HDL code, make sure that the model you create is compatible for HDL code generation. See "Create Simulink Model for HDL Code Generation".

For this example, open the hdlcoder\_simulink\_test\_points model that has been prepared for HDL code generation. The DUT is an Enabled Subsystem that calculates two coefficients based on inputs from a Selection Logic and a Comparator.

```
load system('hdlcoder test points')
open_system('hdlcoder_test_points/DUT/Maj Counter')
set param('hdlcoder test points', 'SimulationCommand', 'update');
```

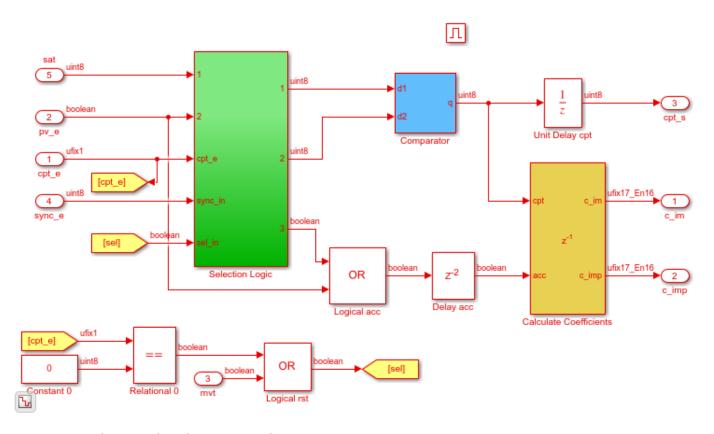

#### **Designate Signals as Test Points**

To debug internal signals in this model, mark them as test points in either of these ways:

- In the Simulink Editor, to open the Signal Properties dialog box, right-click the signal, and select **Properties**. Then, select **Test Point**.
- At the command line, get the handle to the output port of a block, and then set the port parameter TestPoint to 'on'.

For example, enter these commands to designate the output signal from the Logical acc block that performs the OR operation as a test point.

```
portHandles = get_param('hdlcoder_test_points/DUT/MaJ Counter/Logical acc', 'portHandles');
outportHandle = portHandles.Outport;
set_param(outportHandle,'TestPoint','on');
```

If a block has more than one output port, specify the outport handle that you want to designate as testpoint. For example, to designate the second output of a Demux block as a test point, enter this command:

```
set_param(outportHandle(2), 'TestPoint', 'on');
```

Simulink<sup>™</sup> displays an indicator on each signal for which you enable the **Test point** setting. If you navigate the model, you see three additional test points. These test points are inside the Selection Logic subsystem, the Comparator Subsystem, and the Calculate Coefficients Subsystem blocks.

To learn more, see "Configure Signals as Test Points" (Simulink).

#### **Enable DUT Output Port Generation for Test Points**

Before you generate HDL code, to debug signals that are designated as test points, enable HDL DUT port generation for the signals. When you generate code for the model, HDL Coder $^{\text{\tiny TM}}$  propagates these signals to the DUT as an additional output port.

To enable DUT output port generation for the hdlcoder simulink test points model:

- In the Configuration Parameters dialog box, on the HDL Code Generation > Global Settings > Ports tab, select Enable HDL DUT port generation for test points.
- At the command line, use the EnableTestpoints property.

```
hdlset param('hdlcoder test points', 'EnableTestpoints', 'on')
```

To learn more about this parameter, see "Enable HDL DUT port generation for test points" on page 16-44.

After you enable DUT port generation, you can run either of these workflows:

- Generate HDL code. To deploy the code onto a target FPGA, use the Generic ASIC/FPGA workflow in the HDL Workflow Advisor.
- Map test point ports to target platform interfaces, and generate an HDL IP core by using the IP Core Generation or Simulink Real-Time FPGA I/O workflows that use Xilinx Vivado or Altera Quartus II as the synthesis tools.

#### **HDL Code Generation and FPGA Targeting**

If you want to see the mapping between test point ports in the HDL code and the test point signals in your model, enable generation of the code generation report. The report displays the test point ports with links to the corresponding test point signals in your Simulink $^{\text{TM}}$  model.

For example, to enable report generation for the hdlcoder simulink test points model:

- In the Configuration Parameters dialog box, on the **HDL Code Generation** pane, select **Generate** resource utilization report.
- To specify this setting at the command line, use the ResourceReport property.

```
hdlset param('hdlcoder test points','ResourceReport','on')
```

To learn more about report generation, see "Create and Use Code Generation Reports" on page 25-2.

To generate HDL code:

- Right-click the DUT Subsystem and select **HDL Code** > **Generate HDL for Subsystem**.
- At the command line, run makehdl on the DUT Subsystem.

To deploy the code onto a target platform, use the Generic ASIC/FPGA workflow. In the HDL Workflow Advisor, on the **Set Target Device and Synthesis Tool** task, for **Target workflow**, select Generic ASIC/FPGA, specify the **Synthesis tool**, and then run the workflow.

When generating code, HDL Coder $^{\text{\tiny TM}}$  opens the Code Generation report. The Code Interface Report section contains links to the test point ports in the Output Ports section.

#### Output ports

| Port Name                 | Datatype    | Bits |
|---------------------------|-------------|------|
| ce_out                    | boolean     | 1    |
| c_im                      | ufix17_En16 | 17   |
| <u>c_imp</u>              | ufix17_En16 | 17   |
| <u>cpt_s</u>              | uint8       | 8    |
| tp_Sum_C_out1             | ufix17_En16 | 17   |
| <u>tp_Relational_out1</u> | boolean     | 1    |
| <u>tp_Sum_out1</u>        | uint8       | 8    |
| tp_Logical_acc_out1       | boolean     | 1    |
| tp_Relational_0_out1      | boolean     | 1    |

When you click the links in the test point ports, the code generator highlights the corresponding signals that you designated as test points in your Simulink<sup>m</sup> model. Therefore, you can use the report to trace back from the test point port in the generated code to the test point signals in your Simulink<sup>m</sup> model.

To see the test point ports in the generated HDL code, open the DUT.v file.

```
output [16:0] c_imp; // ufix17_En16
output [7:0] cpt_s; // uint8
output [16:0] tp_Sum_C_out1; // ufix17_En16 Testpoint port
output tp_Relational_out1; // Testpoint port
output [7:0] tp_Sum_out1; // uint8 Testpoint port
output tp_Logical_acc_out1; // Testpoint port
output tp_Relational 0 out1; // Testpoint port
```

You can see the test point ports at the top level module declaration. These ports have the prefix tp\_ and a comment to indicate that they correspond to test point ports. If you specify VHDL as the target language, you can see the test point ports in the entity declaration.

#### **IP Core Generation and SoC Targeting**

To generate an HDL IP core, open the HDL Workflow Advisor. In the Advisor:

- On the **Set Target Device and Synthesis Tool** task, for **Target workflow**, select IP Core Generation, and specify a **Target platform** that uses Xilinx Vivado or Altera Quartus II as the **Synthesis tool**. If you use the Simulink Real-Time FPGA I/O workflow, specify a **Target platform** that uses Xilinx Vivado as the **Synthesis tool**
- On the **Set Target Reference Design** task, you can specify the HDL Coder™ default reference designs, or a custom reference design that you want to integrate the HDL IP core into. If you do not specify unique names for test point signals, running this task can fail. To fix this error, in the **Result** subpane, select the link to generate unique names for test point signals. To verify that the task passes, rerun the task.
- On the **Set Target Interface** task, you see the test point ports in the **Target platform interface table**. You can map the ports to AXI4, AXI4-Lite, or External Port interfaces. After you run this

task, the code generator stores this testpoint interface mapping information on the DUT. To see this information, in the HDL Block Properties for the DUT Subsystem, on the **Target Specification** tab, look for the **TestPointMapping** block property. You can reload this information for the DUT across subsequent runs of the workflow.

4 On the the **Generate RTL Code and IP Core task**, right-click and select **Run to Selected Task** to generate the IP core. The code generator opens an IP Core Generation report that displays the mapping of test point ports to interfaces.

| T .    | 4 .  |        |        |     |      |    |
|--------|------|--------|--------|-----|------|----|
| Target | nlat | torm   | interi | ace | tabi | Θ. |
| 10120  | PAGE | 101111 |        |     | u    |    |

| Port Name        | Port Type  | Data Type   | Target Platform Interfaces | Bit Range / Address / FPGA Pin |
|------------------|------------|-------------|----------------------------|--------------------------------|
| cpt_e            | Inport     | ufix1       | AXI4-Lite                  | x"100"                         |
| <u>pv_e</u>      | Inport     | boolean     | AXI4-Lite                  | x"104"                         |
| <u>mvt</u>       | Inport     | boolean     | AXI4-Lite                  | x"108"                         |
| sync_e           | Inport     | uint8       | AXI4-Lite                  | x"110"                         |
| sat              | Inport     | uint8       | DIP Switches [0:7]         | [0:7]                          |
| Enable_In        | Inport     | boolean     | AXI4-Lite                  | x"11C"                         |
| c_im             | Outport    | ufix17_En16 | External Port              |                                |
| c_imp            | Outport    | ufix17_En16 | External Port              |                                |
| cpt_s            | Outport    | uint8       | AXI4-Lite                  | x"10C"                         |
| TestPoint_3      | Test point | boolean     | AXI4-Lite                  | x"114"                         |
| <u>TestPoint</u> | Test point | ufix17_En16 | External Port              |                                |
| TestPoint_1      | Test point | boolean     | AXI4-Lite                  | x"118"                         |
| TestPoint_2      | Test point | uint8       | LEDs General Purpose [0:7] | [0:7]                          |

When you click the links in the test point ports, the code generator highlights the corresponding signals that you designated as test points in your Simulink<sup>TM</sup> model.

If you open the generated HDL source file, you see the test point signals connected to the IP core wrapper.

Run the workflow to generate the Software Interface model and integrate the IP core into the target reference design that you specified in the **Set Target Reference Design** task.

To learn more about the IP Core Generation workflow, see "Custom IP Core Generation" on page 40-4 and "Custom IP Core Report" on page 40-6.

## **Debug Test Point Signals**

After you generate HDL code or generate an IP core, you can debug the test point signals.

If you generated HDL code for your model or ran the Generic ASIC/FPGA workflow, to debug the test point signals, generate a HDL test bench, or use the generated model. To open the generated model, at the command line, enter gm\_hdlcoder\_test\_points.

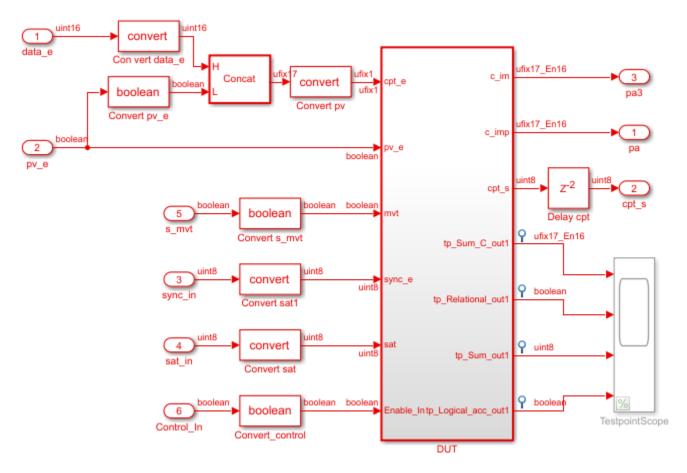

In the generated model, you see the test points at the DUT output ports connected to a Scope block that is commented out. To observe the simulation results for these signals, uncomment the Scope block, and then run the simulation. If you navigate the generated model, you can see that the code generator creates an output port at the point where you designated the signal as a test point. HDL  $Coder^{m}$  then propagates these ports to the DUT as additional output ports.

If you run the IP Core Generation workflow to the **Generate Software Interface Model** task, the code generator opens the Software Interface model.

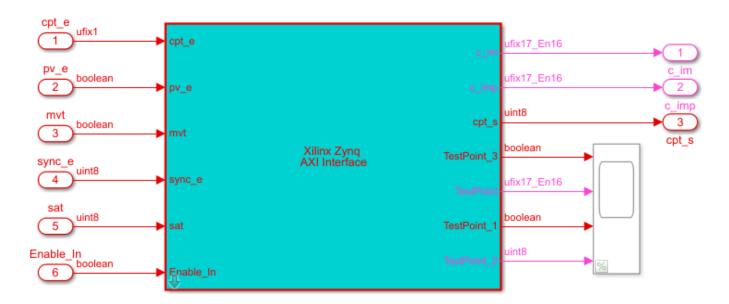

To observe the data on test point signals from the ARM processor, uncomment the Scope block, and then run the Software Interface model.

#### Considerations

- Test point ports are considered similar to other output ports in the code generation process. Test point port generation works with all optimizations such as resource sharing, streaming, and distributed pipelining. To learn about various optimizations, see "Speed and Area Optimization".
- If you generate a validation model, you see that the code generator does not compare the test point signals with the test point ports at the output. You can still observe the test point signals by uncommenting the Scope block and by running the simulation. To learn more about generated model and validation model, see "Generated Model and Validation Model" on page 24-5.
- If you generate a cosimulation model, you see the test point ports connected to a Terminator block. To observe the test points, remove the Terminator blocks, and connect the output ports to a Scope block, and then run cosimulation. You can also observe the waveforms in the HDL simulator that you run cosimulation with. To learn more about cosimulation, see "Generate a Cosimulation Model" on page 27-30.
- If you open the generated model, you see the Scope block commented out for performance considerations.
- You cannot specify the port ordering for the DUT test point ports. HDL Coder $^{\text{\tiny TM}}$  determines the port ordering when you generate code.
- Target workflow must be Generic ASIC/FPGA, IP Core Generation, or Simulink Real-Time FPGA I/O.
- If you use IP Core Generation or Simulink Real-Time FPGA I/O workflows, the Synthesis tool must be Xilinx Vivado or Altera Quartus II. Xilinx ISE is not supported.

• If you use IP Core Generation or Simulink Real-Time FPGA I/O workflows, you map the test point ports to AXI4, AXI4-Lite, or External Port interfaces. You cannot map the ports to AXI4-Stream or AXI4-Stream Video interfaces.

## See Also

## **More About**

- "Configure Signals as Test Points" (Simulink)
- "Enable HDL DUT port generation for test points" on page 16-44
- "Generated Model and Validation Model" on page 24-5

# Allocate Sufficient Delays for Floating-Point Operations

# In this section... "Problem" on page 10-36 "Cause" on page 10-36 "Solution" on page 10-37

#### **Problem**

Sometimes, when generating code from your floating-point algorithm in Simulink, HDL Coder generates an error that it is unable to allocate sufficient number of delays.

#### Cause

This error message generally occurs when you have Simulink™ blocks performing floating-point operations inside a feedback loop. These blocks have a latency. HDL Coder™ is unable to allocate delays to compensate for the latency, because the code generator needs to add delays and balance them to maintain numerical accuracy.

If you open this example model RunningSum.slx, you see a Simulink™ model that uses single data types.

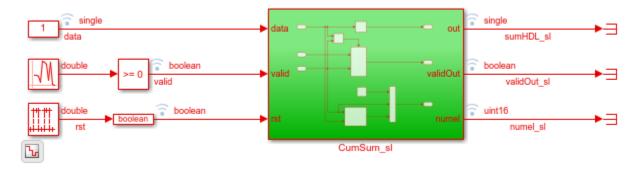

To generate HDL code for the CumSum\_Sl Subsystem, right-click the subsystem and select HDL **Code > Generate HDL for Subsystem**. During code generation, HDL Coder™ generates an error:

Unable to allocate delays to compensate for the 11 delays introduced by Add in native floating-point mode. Consider either increasing the oversampling factor, setting the 'Latency Strategy' to 'Zero', or adding the necessary output pipelines via HDL block properties for other blocks in the model to accommodate for the latency introduced by this block.

By using the path to the block mentioned in the error message, navigate to the Add block in the model. This block is inside a feedback loop.

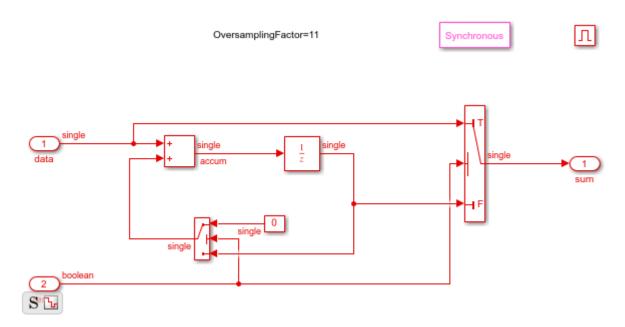

The Add block has a latency of 11. When generating code, HDL Coder<sup>TM</sup> cannot allocate 11 delays for the block, because it cannot add matching delays to other paths.

This model serves as an example to illustrate the various strategies to solve this problem.

#### Solution

#### **Strategy 1: Global Oversampling**

This modeling paradigm uses the clock-rate pipelining optimization to oversample your design to a clock-rate much faster than the DUT sample rate. To enable this optimization, specify a global oversampling factor for your Simulink model. The floating-point delays then operate at the faster clock-rate and can be allocated successfully. For more information, see "Clock-Rate Pipelining" on page 24-52.

1 Specify an oversampling factor that is equal to or greater than the latency of the floating-point operators that are unable to allocate delays. For the RunningSum model, specify an oversampling factor at least equal to 12. To learn about the latency values of the floating-point operators, see "Simulink Blocks Supported with Native Floating-Point" on page 10-80.

To specify the oversampling factor:

- a In the **Apps** tab, select **HDL Coder**. The **HDL Code** tab appears.
- b Click **Settings**. In the **HDL Code Generation > Global Settings** tab, set **Oversampling factor** to 12.
- 2 Enable hierarchy flattening on the DUT and make sure that subsystems inside the DUT inherit this setting. For the RunningSum model, select the CumSum\_sl subsystem and click HDL Block Properties on the HDL Code tab, and then set FlattenHierarchy to on.

#### **Strategy 2: Local Oversampling**

To model your design at the data rate and selectively increase the sample rate of blocks for which HDL  $Coder^{m}$  is unable to allocate delays, use local oversampling. These blocks then operate at the faster clock rate and can accommodate the required number of delays.

If you open the RunningSum\_OSmanual model and navigate to the Add block, it shows how you can increase the sample rate of the Add block and allocate delays.

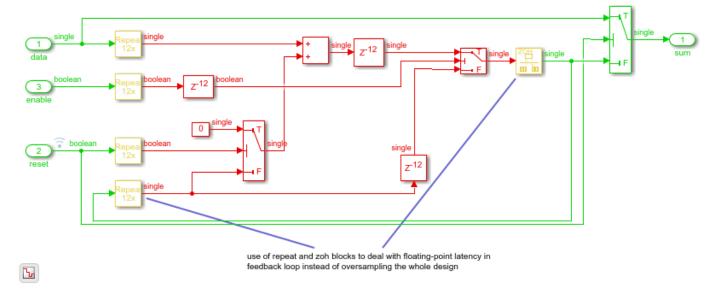

- The blocks that are within the boundary of the Repeat and Zero Order Hold blocks operate at the clock rate that is 12 times faster than the sample rate of the model.
- The subsystem has a Delay block of length 12 at the output of the Add block. When generating code, the Add block absorbs this Delay block, which compensates for the latency of the operator. To balance delays, the subsystem contains Delay blocks of length 12 in other paths.

You can now generate HDL code for the  $CumSum\_sl$  subsystem. To generate HDL code for the  $CumSum\_sl$  Subsystem, right-click the subsystem and select **HDL Code > Generate HDL for Subsystem**.

#### Strategy 3: Delay Blocks

Use this modeling paradigm to model your entire design at the Simulink data rate. For blocks that are unable to accommodate the required number of delays, add a Delay block with a sufficient **Delay length** at the output of the blocks. Specify a **Delay length** that is equal to the latency of the floating-point operator. Make sure that you add matching delays in other paths.

For the RunningSum model, you can add a Delay block of length 12 at the output of the Add block. When generating code, the Add block absorbs this delay, because the block has a latency of 12.

For more information, see "Latency Considerations with Native Floating Point" on page 10-63.

#### Strategy 4: Use Custom Latency

You can use the **Latency Strategy** for various blocks to specify a custom latency value and absorb the additional delays. Using this strategy can optimize your design for trade-offs between:

- · Clock frequency and power consumption.
- Oversmapling factor and sampling frequency.

To learn more about the trade-offs and blocks for which you can specify a custom latency, see LatencyStrategy.

Note: When you use the custom latency strategy, make sure that the Subsystem that contains the block for which native floating-point is unable to allocate delays is not a conditional subsystem. That is, the Subsystem must not contain trigger, reset, or enable ports.

To see how using a custom latency can resolve the delay allocation issue, open the model RunningSum Custom.slx.

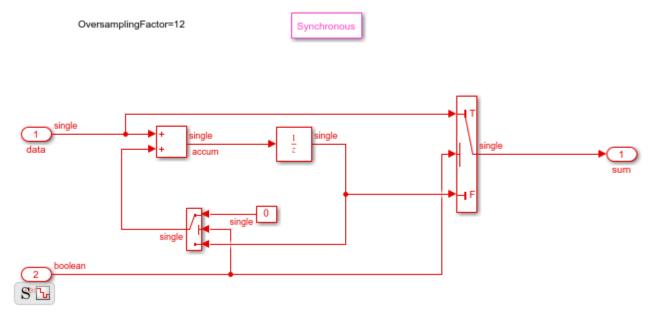

The model is similar to the original RunningSum model but does not have the Enable block. Using the Enable block can prevent the custom latency strategy from absorbing delays. Specify a custom latency of one for the Add block. The Add block can then absorb the Unit Delay adjacent to the Add block.

You can now generate HDL code for the CumSum sl subsystem.

#### **Strategy 5: Zero Latency**

You can use the zero latency strategy setting for blocks in your design for which native floating point is unable to allocate delays. By default, blocks in your design inherit the native floating-point settings that you specify in the Configuration Parameters dialog box. To specify a zero latency strategy setting for a block, in the HDL Block Properties dialog box for that block, on the **Native Floating Point** tab, set **LatencyStrategy** to Zero.

For the RunningSum example, set the **LatencyStrategy** of the Add block to Zero. To choose the native floating point library and specify zero latency strategy, at the command line, enter:

```
fc = hdlcoder.createFloatingPointTargetConfig('NativeFloatingPoint');
hdlset_param('RunningSum/CumSum_sl/Subsystem/Add','LatencyStrategy', 'Zero');
```

**Note** To obtain good performance on the target FPGA device, it is not recommended to set **Latency Strategy** to Zero from the Configuration Parameters dialog box.

## **See Also**

FPToleranceStrategy | FPToleranceValue | createFloatingPointTargetConfig

## **Related Examples**

"Single Precision Floating Point Support: Field-Oriented Control Algorithm"

## **More About**

- "Getting Started with HDL Coder Native Floating-Point Support" on page 10-49
- "Generate Target-Independent HDL Code with Native Floating-Point" on page 10-70

# Optimize Generated HDL Code for Multirate Designs with Large Rate Differentials

#### In this section...

"Issue" on page 10-41

"Description" on page 10-41

"Recommendations" on page 10-43

#### Issue

When generating HDL code from your multirate algorithm in Simulink, HDL Coder might generate a large number of pipeline registers that can prevent the HDL design from fitting into an FPGA. This issue occurs due to modeling patterns that might result in large rate differentials. You can address this issue by using modeling techniques to manage sample time ratios.

## **Description**

This issue occurs when your Simulink™ model has a significantly large difference in sample rates or uses certain block implementations or optimizations that result in different clock-rate paths, such as:

- Multicycle block implementations
- · Input and output pipelining
- · Distributed pipelining
- Floating-point library mapping
- Native floating-point HDL code generation
- Fixed-point math functions such as reciprocal, sqrt, or divide
- · Resource sharing
- Streaming

The additional pipelines result in a latency overhead that requires the insertion of matching delays across multiple signal paths operating at different rates. If the ratio of the fastest to the slowest clock rate is quite large, the code generator can potentially introduce a large number of registers in the resulting HDL code. The large number of pipeline registers can increase the size of the generated HDL files, and can prevent the design from fitting into an FPGA.

To see an example of how this issue occurs, open this Simulink<sup>™</sup> model.

open system('hdlcoder multirate high differential')

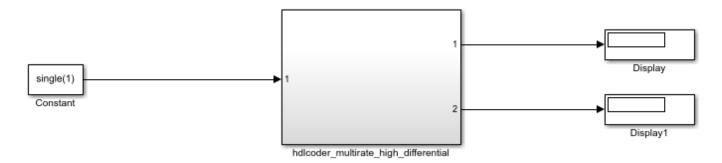

When you compile the model and double-click the hdlcoder\_multirate\_high\_differential Subsystem, you can see that the model has a floating-point Gain block, a multicycle operator, in the fast clock-rate region.

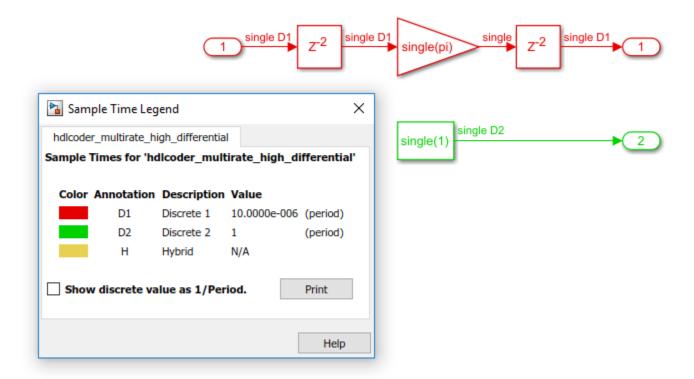

Generate HDL code for the hdlcoder\_multirate\_high\_differential Subsystem and check the output log.

```
### Generating HDL for 'hdlcoder_multirate_high_differential/hdlcoder_multirate_high_differential'.
### Using the config set for model <a href="hdlcoder_multirate_high_differential">hdlcoder_multirate_high_differential</a> for HDL code generation parameters.
### Starting HDL check
### The code generation and optimization options you have chosen have introduced additional pipeline delays.
### The delay balancing feature has automatically inserted matching delays for compensation.
### The DUT requires an initial pipeline setup latency. Each output port experiences these additional delays.
### Output port 0: 100000 cycles.
### Output port 1: 1 cycles.
### Begin VHDL Code Generation for 'hdlcoder_multirate_high_differential'.
### Working on hdlcoder_multirate_high_differential_hdlcoder_multirate_high_differential_hdlcoder_multirate_high_differential_hdlcoder_multirate_high_differential_to.vhd.
### Working on hdlcoder_multirate_high_differential_hdlcoder_multirate_high_differential_hdlcoder_multirate
```

Open the generated model. At the command line, enter gm\_hdlcoder\_multirate\_high\_differential. When you compile the model and double-click the hdlcoder\_multirate\_high\_differential Subsystem, the model looks as displayed by the sample time legend.

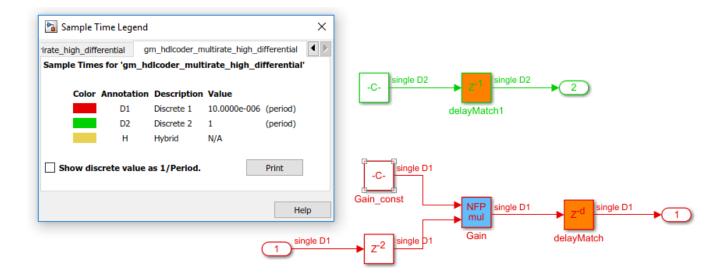

The large output latency on the fast clock rate region of the design is introduced by the code generator to balance delays across multiple output paths of the system. This large latency increases the size of the generated HDL files and reduces the efficiency of the generated code.

### Recommendations

#### Recommendation 1: Use a Single-Rate Model

Most applications that you target the HDL code for might not require such a large rate differential. In that case, it is recommended that you use a single-rate model. In this example, you can change the sample rate of the Constant block inside the hdlcoder\_multirate\_high\_differential Subsystem to be the same as that of the base model.

Open this model that has the sample time of the Constant block changed to 10E-06, which is the same sample time as the base sample time of the model.

open\_system('hdlcoder\_singlerate')

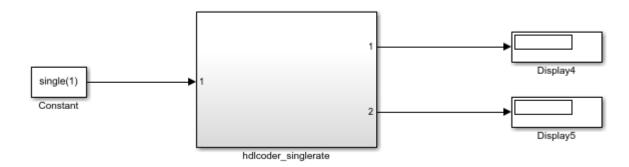

When you compile the model and double-click the hdlcoder\_singlerate Subsystem, you see that the signal paths in the model operate at the same sample time of 10E-06.

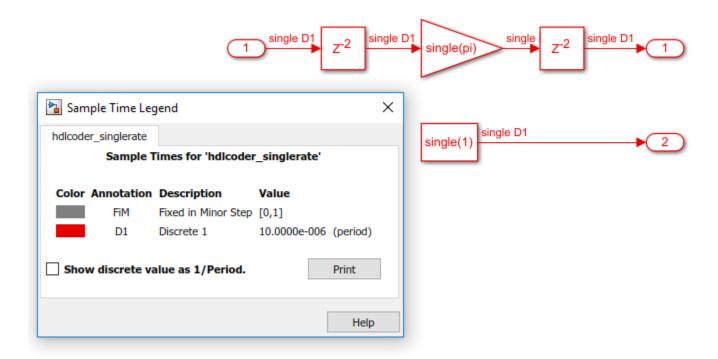

Generate HDL code for the hdlcoder\_singlerate Subsystem and check the output log.

```
### Generating HDL for 'hdlcoder_singlerate/hdlcoder_singlerate'.
### Using the config set for model hdlcoder_singlerate for HDL code generation parameters.
### Starting HDL check.
### The code generation and optimization options you have chosen have introduced additional pipeline delays.
### The delay balancing feature has automatically inserted matching delays for compensation.
### The DUT requires an initial pipeline setup latency. Each output port experiences these additional delays.
### Output port 0: 6 cycles.
### Output port 1: 6 cycles.
### Working on hdlcoder_singlerate/hdlcoder_singlerate'.
### Working on hdlcoder_singlerate/hdlcoder_singlerate/nfp_mul_comp as hdlsrc\hdlcoder_singlerate\nfp_mul_comp.vhd.
### Working on hdlcoder_singlerate/hdlcoder_singlerate as hdlsrc\hdlcoder_singlerate\hdlcoder_singlerate.vhd.
### Generating package file hdlsrc\hdlcoder_singlerate\hdlcoder_singlerate_pkg.vhd.
### Creating HDL Code Generation Check Report hdlcoder_singlerate report.html
### HDL check for 'hdlcoder_singlerate' complete with 0 errors, 0 warnings, and 0 messages.
### HDL code generation complete.
```

You see that the output latency has decreased significantly. Now open the generated model. At the MATLAB $^{\text{m}}$  command line, enter gm\_hdlcoder\_singlerate. When you compile the model and double-click the hdlcoder\_singlerate Subsystem, the model looks as displayed by the sample time legend.

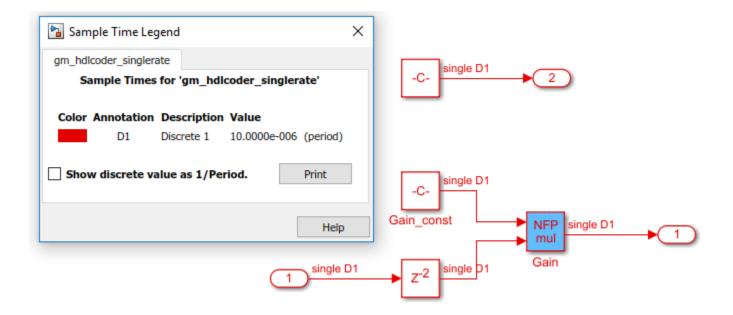

The generated HDL code is now optimal and uses few registers. Therefore, you can deploy the design to target FPGA platforms.

#### Recommendation 2: Reduce the Rate Differential

If you want to use a multirate model, it is recommended that you reduce the rate differential. Rate differential corresponds to the ratio of the fastest to the slowest clock rate in your design. If your target application requires two signal paths such that one signal path runs in time units of nanoseconds (ns) and the other signal path runs in time units of microseconds (us), you can choose to retain the multirate paths in your model. Be aware that delay balancing can introduce a significantly large number of registers to balance the signal paths.

In this example, you can change the sample rate of the Constant block inside the hdlcoder multirate high differential Subsystem to reduce the rate differential.

Open this model that has the sample time of the Constant block changed to 0.01.

open system ('hdlcoder multirate medium differential')

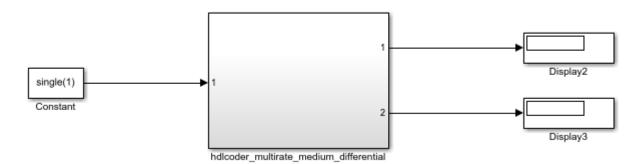

When you compile the model and double-click the hdlcoder\_\_multirate\_medium\_differential Subsystem, you see that the rate differential between the two signal paths is equal to 1000.

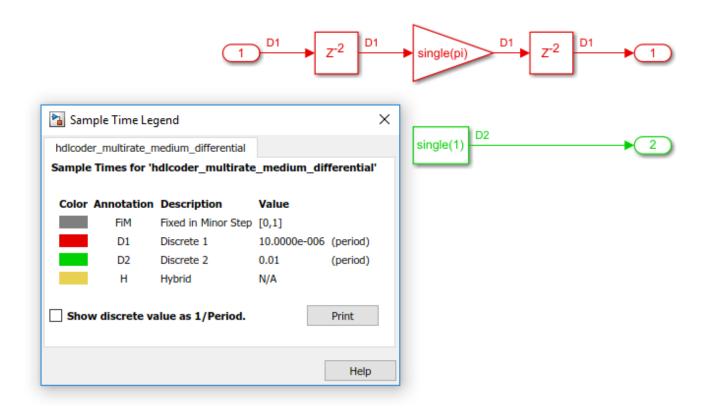

Generate HDL code for the hdlcoder\_multirate\_medium\_differential Subsystem and check the output log.

```
### Generating HDL for 'hdicoder_multirate_medium_differential/hdicoder_multirate_medium_differential'.
### Using the config set for model hdicoder_multirate_medium_differential for HDL code generation parameters.
### The code generation and optimization options you have chosen have introduced additional pipeline delays.
### The delay balancing feature has automatically inserted matching delays for compensation.
### The DT requires an initial pipeline setup latency. Each output port experiences these additional delays.
### Cutput port 0: 1000 cycles.
### Output port 1: 1 cycles.
### Begin VHDL Code Generation for 'hdicoder_multirate_medium_differential'.
### Working on hdicoder_multirate_medium_differential/hdicoder_multirate_medium_differential/ndp_mul_comp as hdisrc\hdicoder_multirate_medium_differential/ndp_mul_comp as hdisrc\hdicoder_multirate_medium_differential to.vbd.
### Working on hdicoder_multirate_medium_differential to.wbd.
### Working on hdicoder_multirate_medium_differential to.wbd.
### Generating package file hdisrc\hdicoder_multirate_medium_differential hdicoder_multirate_medium_differential\hdicoder_multirate_medium_differential\hdicoder_multirate_mediu
```

Open the generated model. At the MATLAB™ command line, enter gm\_hdlcoder\_multirate\_medium\_differential. When you compile the generated model and double-click the hdlcoder\_multirate\_medium\_differential Subsystem, the model is as displayed by the sample time legend.

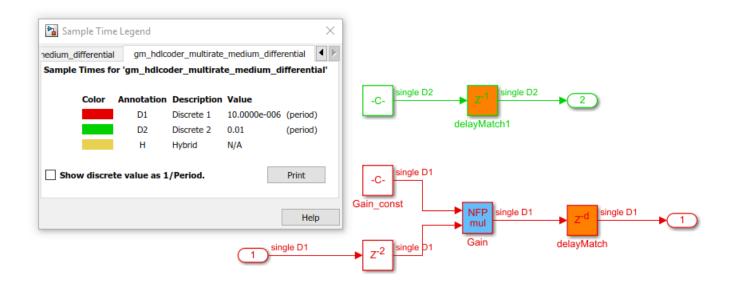

The model has a large number of registers, approximately 1000, in the fast clock rate path. The additional cost of registers is expected when you have a control logic that runs at a sample rate that is 1000 times faster than the sample rate of the system. When you deploy the generated code to a target platform, be aware of the constraints in hardware resources on the target platform. This recommendation offers a trade-off between generating optimal HDL code and targeting practical FPGA applications that might require an extremely large rate differential.

#### **Recommendation 3: Map Pipeline Delays to RAM**

To optimize the number of registers that your design uses on the target FPGA device, you can use the **Map Pipeline Delays to RAM** setting. This setting is a trade-off of the pipeline registers that are inserted in the HDL code with RAM resources to save area footprint on the target FPGA device. You can enable this setting in the **HDL Code Generation > Optimizations > General** tab of the Configuration Parameters dialog box.

You can also specify this setting at the command line by using the MapPipelineDelaysToRAM property with hdlset\_param or makehdl. You can view the property value by using hdlget\_param. Use either of these methods.

• Pass the property as an argument to the makehol function.

When you use hdlset\_param, you can set the parameter on the model, and then generate HDL code by using makehdl.

```
hdlset_param('hdlcoder_multirate_high_differential', ...
'MapPipelineDelaysToRAM','on')
makehdl('hdlcoder_multirate_high_differential/hdlcoder_multirate_high_differential')
```

Use this setting in combination with the previous recommendations to further improve the efficiency of the generated HDL code and for deploying the code to the target platform.

### See Also

createFloatingPointTargetConfig

# **Related Examples**

"Single Precision Floating Point Support: Field-Oriented Control Algorithm"

## **More About**

- "Getting Started with HDL Coder Native Floating-Point Support" on page 10-49
- "Generate Target-Independent HDL Code with Native Floating-Point" on page 10-70

# **Getting Started with HDL Coder Native Floating-Point Support**

#### In this section...

"Numeric Considerations and IEEE-754 Standard Compliance" on page 10-49

"Data Type Considerations" on page 10-50

Native floating-point support in HDL Coder enables you to generate code from your floating-point design. If your design has complex math and trigonometric operations or has data with a large dynamic range, use native floating-point.

#### In your Simulink model:

- You can have single-precision and double-precision floating-point data types and operations.
- You can have a combination of integer, fixed-point, and floating-point operations. By using Data Type Conversion blocks, you can perform conversions between single-precision and fixed-point data types.

#### The generated code:

- Complies with the IEEE-754 standard of floating-point arithmetic.
- Is target-independent. You can deploy the code on any generic FPGA or an ASIC.
- Does not require floating-point processing units or hard floating-point DSP blocks on the target ASIC or FPGA.

### **HDL** Coder supports:

- Math and trigonometric functions
- Large subset of Simulink blocks
- Denormal numbers
- Customizing the latency of the floating-point operator

# **Numeric Considerations and IEEE-754 Standard Compliance**

HDL Coder generates code in compliance with the IEEE 754-2008 standard of floating-point arithmetic.

In the IEEE 754–2008 standard, the single-precision floating-point number is 32-bits. The 32-bit number encodes a 1-bit sign, an 8-bit exponent, and a 23-bit mantissa.

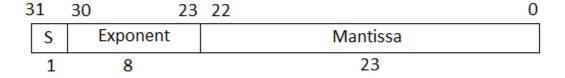

This graph is the normalized representation for floating-point numbers. You can compute the actual value of a normal number as:

value = 
$$(-1)^{sign} * (1 + \sum_{i=1}^{23} b_{23-i} 2^{-i}) * 2^{(e-127)}$$

The exponent field represents the exponent plus a bias of 127. The size of the mantissa is 24 bits. The leading bit is a 1, so the representation encodes the lower 23 bits.

To generate code that complies with the IEEE-754 standard, HDL Coder supports:

- Round to nearest rounding mode
- Denormal numbers
- · Exceptions such as NaN (Not a Number), Inf, and Zero
- Customization of ULP (Units in the Last Place) and relative accuracy

For more information, see "Numeric Considerations with Native Floating-Point" on page 10-52.

## **Data Type Considerations**

With native floating-point support, HDL Coder supports code generation from Simulink models that contain floating-point signals and fixed-point signals. You might want to model your design with floating-point types to:

- Implement algorithms that have a large or unknown dynamic range that can fall outside the range of representable fixed-point types.
- Implement complex math and trigonometric operations that are difficult to design in fixed point.
- · Obtain a higher precision and better accuracy.

Floating-point designs can potentially occupy more area on the target hardware. In your Simulink model, it is recommended to use floating-point data types in the algorithm data path and fixed-point data types in the algorithm control logic. This figure shows a section of a Simulink model that uses Single and fixed-point types. By using Data Type Conversion blocks, you can perform conversions between the single and fixed-point types.

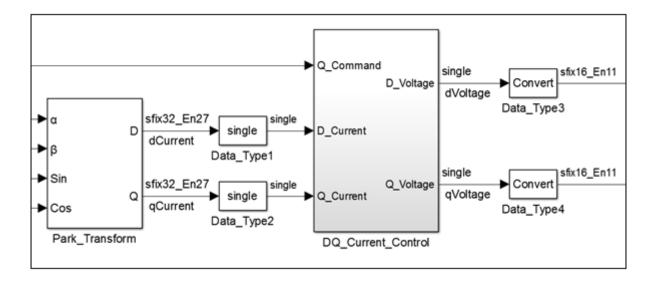

## See Also

## **Modeling Guidelines**

"Modeling with Native Floating Point" on page 20-61

#### **Functions**

createFloatingPointTargetConfig

### **Properties**

FPToleranceStrategy | FPToleranceValue

# **Related Examples**

• "Single Precision Floating Point Support: Field-Oriented Control Algorithm"

## **More About**

- "Generate Target-Independent HDL Code with Native Floating-Point" on page 10-70
- "Simulink Blocks Supported with Native Floating-Point" on page 10-80

# **Numeric Considerations with Native Floating-Point**

#### In this section...

"Round to Nearest Rounding Mode" on page 10-52

"Denormal Numbers" on page 10-52

"Exception Handling" on page 10-53

"Relative Accuracy and ULP Considerations" on page 10-53

Native floating-point technology can generate HDL code from your floating-point design. Floatingpoint designs have better precision, higher dynamic range, and a shorter development cycle than fixed-point designs. If your design has complex math and trigonometric operations, use native floating-point technology.

HDL Coder generates code that complies with the IEEE-754 standard of floating-point arithmetic. HDL Coder native floating-point supports:

- · Round to nearest rounding mode
- · Denormal numbers
- Exceptions such as NaN (Not a Number), Inf, and Zero
- Customization of ULP (Units in the Last Place) and relative accuracy

## Round to Nearest Rounding Mode

HDL Coder native floating-point uses the round to nearest even rounding mode. This mode resolves all ties by rounding to the nearest even digit.

This rounding method requires at least three trailing bits after the 23 bits of the mantissa. The MSB is called Guard bit, the middle bit is called the Round bit, and the LSB is called the Sticky bit. The table shows the rounding action that HDL Coder performs based on different values of the three trailing bits. x denotes a *don't care* value and can take either a 0 or a 1.

| Rounding bits | Rounding Action                                                                                            |
|---------------|----------------------------------------------------------------------------------------------------|
| 0xx           | No action performed.                                                                                       |
| 100           | A tie. If the mantissa bit that precedes the Guard bit is a 1, round up, otherwise no action is performed. |
| 101           | Round up.                                                                                                  |
| 11x           | Round up.                                                                                                  |

#### **Denormal Numbers**

Denormal numbers are numbers that have an exponent field equal to zero and a nonzero mantissa field. The leading bit of the mantissa is zero.

$$value = (-1)^{sign}*(0 + \sum_{i=1}^{23} b_{23-i}2^{-i})*2^{-126}$$

Denormal numbers have magnitudes less than the smallest floating-point number that can be represented without leading zeros in the mantissa. The presence of denormal numbers indicates loss of significant digits that can accumulate over subsequent operations and eventually result in unexpected values.

The logic to handle denormal numbers involves counting the number of leading zeros and performing a left shift operation to obtain the normalized representation. Addition of this logic increases the area footprint on the target device and can affect the timing of your design.

When using native floating-point support, you can specify whether you want HDL Coder to handle denormal numbers in your design. By default, the code generator does not check for denormal numbers, which saves area on the target platform.

## **Exception Handling**

If you perform operations such as division by zero or compute the logarithm of a negative number, HDL Coder detects and reports exceptions. The table summarizes the mapping from the encoding of a floating-point number to the value of the number for various kinds of exceptions. x denotes a *don't care* value and can take either a 0 or a 1.

| Sign | Exponent        | Significand        | Value                                                                       | Description  |
|------|-----------------|--------------------|-----------------------------------------------------------------------------|--------------|
| X    | 0xFF            | 0x00000000         | $value = (-1)^S \infty$                                                     | Infinity     |
| X    | 0xFF            | A nonzero<br>value | value = NaN                                                                 | Not a Number |
| X    | 0x00            | 0x00000000         | value = 0                                                                   | Zero         |
| X    | 0x00            | A nonzero<br>value | $value = (-1)^{sign} * (0 + \sum_{i=1}^{23} b_{23-i} 2^{-i}) * 2^{-126}$    | Denormal     |
| X    | 0x00 < E < 0xFF | x                  | $value = (-1)^{sign} * (1 + \sum_{i=1}^{23} b_{23-i} 2^{-i}) * 2^{(e-127)}$ | Normal       |

# **Relative Accuracy and ULP Considerations**

The representation of infinitely real numbers with a finite number of bits requires an approximation. This approximation can result in rounding errors in floating-point computation. To measure the rounding errors, the floating-point standard uses relative error and ULP (Units in the Last Place) error.

#### **ULP**

If the exponent range is not upper-bounded, Units in Last Place (ULP) of a floating-point number x is the distance between two closest straddling floating-point numbers a and b nearest to x. The IEEE-754 standard requires that the result of an elementary arithmetic operation such as addition, multiplication, and division is correctly round. A correctly rounded result means that the rounded result is within 0.5 ULP of the exact result.

An ULP of one means adding a 1 to the decimal value of the number. The table shows the approximation of pi to nine decimal digits and how the ULP of one changes the approximate value.

| Floating-point number | Value in decimal | IEEE-754 representation for Single<br>Types | ULP |
|-----------------------|------------------|---------------------------------------------|-----|
| 3.141592741           | 1078530011       | 0 10000000 100100100001111111011011         | 0   |
| 3.141592979           | 1078530012       | 0 10000000 100100100001111111011100         | 1   |

The gap between two consecutively representable floating-point numbers varies according to magnitude.

| Floating-point number | Value in decimal | IEEE-754 representation for Single Types | ULP |
|-----------------------|------------------|------------------------------------------|-----|
| 1234567               | 1234613304       | 0 10010011 00101101011010000111000       | 0   |
| 1234567.125           | 1234613305       | 0 10010011 00101101011010000111001       | 1   |

#### **Relative Error**

Relative error measures the difference between a floating-point number and the approximation of the real number. Relative error returns the distance from 1.0 to the next larger number. This table shows how the real value of a number changes with the relative accuracy.

| Floating-point number | Value in decimal | IEEE-754 representation for<br>Single Types | ULP | Relative error |
|-----------------------|------------------|---------------------------------------------|-----|----------------|
| 8388608               | 1258291200       | 0 10010110  000000000000000000000000000     | 0   | 1              |
| 8388607               | 1258291198       | 0 10010101 <br>111111111111111111111110     | 1   | 2.3841858e-07  |
| 1                     | 1065353216       | 0 01111111  000000000000000000000000000     | 0   | 1.1920929e-07  |
| 2                     | 1073741824       | 0 10000000  000000000000000000000000000     | 1   | 2.3841858e-07  |

The magnitude of the relative error depends on the real value of the floating-point number.

In MATLAB, the eps function measures the relative accuracy of the floating-point number. For more information, see eps.

#### See Also

#### **Modeling Guidelines**

"Modeling with Native Floating Point" on page 20-61

#### **Functions**

createFloatingPointTargetConfig

#### **Properties**

FPToleranceStrategy | FPToleranceValue

# **Related Examples**

"Single Precision Floating Point Support: Field-Oriented Control Algorithm"

## **More About**

- "ULP Considerations of Native Floating-Point Operators" on page 10-56
- "Getting Started with HDL Coder Native Floating-Point Support" on page 10-49
- "Generate Target-Independent HDL Code with Native Floating-Point" on page 10-70

# **ULP Considerations of Native Floating-Point Operators**

#### In this section...

"Adherence of Native Floating Point Operators to IEEE-754 Standard" on page 10-56 "ULP Values of Floating Point Operators" on page 10-56

"Considerations" on page 10-57

The representation of infinitely real numbers with a finite number of bits requires an approximation. This approximation can result in rounding errors in floating-point computation. To measure the rounding errors, the floating-point standard uses relative error and ULP (Units in the Last Place) error. To learn about relative error, see "Relative Accuracy and ULP Considerations" on page 10-53.

If the exponent range is not upper-bounded, Units in Last Place (ULP) of a floating-point number x is the distance between two closest straddling floating-point numbers a and b nearest to x. The IEEE-754 standard requires that the result of an elementary arithmetic operation such as addition, multiplication, and division is correctly round. A correctly rounded result means that the rounded result is within 0.5 ULP of the exact result.

## Adherence of Native Floating Point Operators to IEEE-754 Standard

Native floating point technology in HDL Coder follows IEEE standard of floating-point arithmetic. Basic arithmetic operations such as addition, subtraction, multiplication, division, and reciprocal are mandated by IEEE to have zero ULP error. When you perform these operations in native floatingpoint mode, the numerical results obtained from the generated HDL code match the original Simulink model.

Certain advanced math operations such as exponential, logarithm, and trigonometric operators have machine-specific implementation behaviors because these operators use recurring taylor series and remez expression based implementations. When you use these operators in native floating-point mode, there can be relatively small differences in numerical results between the Simulink model and the generated HDL code.

You can measure the difference in numerical results as a relative error or ULP. A nonzero ULP for these operators does not mean noncompliance with the IEEE standard. A ULP of one is equivalent to a relative error of 10^-7. You can ignore such relatively small errors by specifying a custom tolerance value for the ULP when generating a HDL test bench. For example, you can specify a custom floating-point tolerance of one ULP to ignore the error when verifying the generated code. For more information, see FPToleranceStrategy and FPToleranceValue.

# **ULP Values of Floating Point Operators**

The table enumerates the ULP of floating-point operators that have a nonzero ULP. In addition to these operators, the HDL Reciprocal block has a ULP of five.

#### **Math Functions**

| Simulink Blocks | Units in the Last Place (ULP) error |
|-----------------|-------------------------------------|
| exp             | 1                                   |
| log             | 1                                   |
| log10           | 1                                   |
| 10^u            | 1                                   |
| pow             | 1                                   |
| hypot           | 1                                   |

#### **Trigonometric Functions**

| Simulink Blocks | Units in the Last Place (ULP) error |
|-----------------|-------------------------------------|
| sin             | 2                                   |
| cos             | 2                                   |
| tan             | 3                                   |
| asin            | 2                                   |
| acos            | 2                                   |
| atan            | 2                                   |
| atan2           | 5                                   |
| sinh            | 1                                   |
| cosh            | 1                                   |
| tanh            | 1                                   |
| asinh           | 2                                   |
| acosh           | 2                                   |
| atanh           | 3                                   |
| sincos          | 2                                   |

## **Considerations**

For certain floating-point input values, some blocks can produce simulation results that vary from the MATLAB simulation results. To see the difference in results, before you generate code, enable generation of the validation model. In the Configuration Parameters dialog box, on the **HDL Code Generation** pane, select the **Generate validation model** check box.

- If you perform computations that involve complex numbers and an exception such as Inf or NaN, the HDL simulation result with native floating point can potentially vary from the Simulink simulation result. For example, if you multiply a complex input with Inf, the Simulink simulation result is Infi whereas the HDL simulation result is NaN+Infi.
- If you compute the square root or logarithm of a negative number, the HDL simulation result with native floating point is 0. This result matches the simulation result when you verify the design with a SystemVerilog DPI test bench. In Simulink, the result obtained is NaN. According to the IEEE-754 standard, if you compute the square root or logarithm of a negative number, the result is that number itself.

- If the input to the Direct Lookup Table (n-D) is of floating-point data type, but the elements of the table use a smaller data type, the generated HDL code can be potentially incorrect. For example, the input is of single type and the elements use uint8 type. To obtain accurate HDL simulation results, use the same data type for the input signal and the elements of the lookup table.
- If you use the Cosine block with the inputs -7.729179E28 or 7.729179E28, the generated HDL code has a ULP of 4. For all other inputs, the ULP is 2.
- When you use a Math Function block to compute mod(a,b) or rem(a,b), where a is the dividend
  and b is the divisor, the simulation result in native floating-point point mode varies from the
  MATLAB simulation result in these cases:
  - If b is integer and  $\frac{a}{b} > 2^{32}$ , the simulation result in native floating-point mode is zero. For such significant difference in magnitude between the numbers a and b, this implementation saves area on the target FPGA device.
  - If  $\frac{a}{b}$  is close to  $2^{23}$ , the simulation result in native floating-point mode can potentially vary from the MATLAB simulation results.

### See Also

#### **Modeling Guidelines**

"Modeling with Native Floating Point" on page 20-61

#### **Functions**

createFloatingPointTargetConfig

#### **Properties**

FPToleranceStrategy | FPToleranceValue

## **Related Examples**

• "Single Precision Floating Point Support: Field-Oriented Control Algorithm"

#### **More About**

- "Numeric Considerations with Native Floating-Point" on page 10-52
- "Getting Started with HDL Coder Native Floating-Point Support" on page 10-49
- "Generate Target-Independent HDL Code with Native Floating-Point" on page 10-70

# **Latency Values of Floating Point Operators**

#### In this section...

"Math Operations" on page 10-59

"Trigonometric and Exponential Operations" on page 10-60

"Comparisons and Conversions" on page 10-61

HDL Coder native floating-point support can generate HDL code from your floating-point design. HDL Coder supports several Simulink blocks and math and trigonometric functions in native floating-point mode. These tables show the default latency values of these floating-point operations. You can customize these latency values. You can also customize the latency settings for most blocks and design for trade-offs between latency and Fmax by specifying custom latency values. To learn more, see "Latency Considerations with Native Floating Point" on page 10-63.

You can see the latency of these floating point operators in MATLAB by entering these commands.

nfpconfig = hdlcoder.createFloatingPointTargetConfig('NativeFloatingPoint');
nfpconfig.IPConfig

## **Math Operations**

This table shows the list of basic math operations that are supported with native floating-point in HDL Coder and their latency information. The basic math operations include addition, subtraction, multiplication, and so on. You can use most of these blocks with both single and double data types. If you do not see an entry of double data type corresponding to a block, it means that the block does not support double types.

### **Basic Math Operators**

| Simulink Blocks   | Data Type | Minimum Output Latency | Maximum Output<br>Latency |
|-------------------|-----------|------------------------|---------------------------|
| Add               | Double    | 6                      | 11                        |
|                   | Single    | 6                      | 11                        |
| Subtract          | Double    | 6                      | 11                        |
|                   | Single    | 6                      | 11                        |
| Product           | Double    | 6                      | 9                         |
|                   | Single    | 6                      | 8                         |
| Divide            | Double    | 31                     | 61                        |
|                   | Single    | 17                     | 32                        |
| Math Function     | Double    | 30                     | 60                        |
|                   | Single    | 16                     | 31                        |
| Multiply-Add      | Single    | 12                     | 19                        |
| Rounding Function | Single    | 5                      | 5                         |
| Unary Minus       | Double    | -                      | -                         |
|                   | Single    | -                      | -                         |
| Sign              | Single    | -                      | -                         |
| Abs               | Double    | -                      | -                         |
|                   | Single    | -                      | -                         |

This table shows the math functions that are supported with native floating-point in HDL Coder and their latency information. You can select the function using the Function setting of the Math Function block. You can use these blocks with single data types. Double types are unsupported for the blocks.

#### **Math Functions**

| Simulink Blocks | Minimum Output Latency | Maximum Output Latency |
|-----------------|------------------------|------------------------|
| HDL Reciprocal  | 14                     | 21                     |
| Rem             | 15                     | 24                     |
| Mod             | 16                     | 26                     |
| Sqrt            | 16                     | 28                     |
| Reciprocal Sqrt | 16                     | 30                     |
| Hypot           | 17                     | 33                     |

# **Trigonometric and Exponential Operations**

This table shows the trigonometric operations that are supported with native floating-point in HDL Coder and their latency information. You can select the function using the **Function** setting of the Trigonometric Function block. You can use these blocks with single data types. Double types are unsupported for the blocks.

### **Trigonometric Functions**

| Simulink Blocks | Minimum Output Latency | Maximum Output Latency |
|-----------------|------------------------|------------------------|
| Sin             | 27                     | 27                     |
| Cos             | 27                     | 27                     |
| Tan             | 33                     | 33                     |
| Sincos          | 27                     | 27                     |
| Asin            | 17                     | 23                     |
| Acos            | 17                     | 23                     |
| Atan            | 36                     | 36                     |
| Atan2           | 42                     | 42                     |
| Sinh            | 18                     | 30                     |
| Cosh            | 17                     | 27                     |
| Tanh            | 25                     | 43                     |
| Asinh           | 94                     | 94                     |
| Acosh           | 93                     | 93                     |
| Atanh           | 67                     | 67                     |

This table shows the exponential operations that are supported with native floating-point in HDL Coder and their latency information. You can select the function using the **Function** setting of the Math Function block. You can use these blocks with single data types. Double types are unsupported for the blocks.

### Exponent/Logarithm/Power

| Simulink Blocks | Minimum Output Latency | Maximum Output Latency |
|-----------------|------------------------|------------------------|
| Exp             | 16                     | 26                     |
| Pow             | 33                     | 54                     |
| Pow10           | 16                     | 26                     |
| Log             | 20                     | 27                     |
| Log10           | 17                     | 27                     |

# **Comparisons and Conversions**

This table shows operations related to comparing of numbers and data type conversions that are supported with native floating-point in HDL Coder and their latency information. You can use these blocks with both single and double data types except for the MinMax block. This block does not support double data types. For the Data Type Conversion block, you can convert between double and single data types, and between single and other fixed-point data types.

## **Comparisons and Conversions**

| Simulink Blocks      | Data Type | Minimum Output<br>Latency | Maximum Output<br>Latency |
|----------------------|-----------|---------------------------|---------------------------|
| Data Type Conversion | Double    | 3                         | 6                         |
|                      | Single    | 6                         | 6                         |
| Relational Operator  | Double    | 1                         | 3                         |
|                      | Single    | 1                         | 3                         |
| MinMax               | Single    | 3                         | 3                         |

## See Also

## **Modeling Guidelines**

"Modeling with Native Floating Point" on page 20-61

#### **Functions**

 ${\tt createFloatingPointTargetConfig}$ 

### **Properties**

FPToleranceStrategy | FPToleranceValue

# **Related Examples**

"Single Precision Floating Point Support: Field-Oriented Control Algorithm"

### **More About**

- "Getting Started with HDL Coder Native Floating-Point Support" on page 10-49
- "Simulink Blocks Supported with Native Floating-Point" on page 10-80

# **Latency Considerations with Native Floating Point**

HDL Coder<sup>™</sup> native floating-point technology can generate HDL code from your floating-point design. Native floating-point operators have a latency. When you generate HDL code, the code generator figures out this latency and adds matching delays to balance parallel paths.

#### View Latency of a Floating-Point Operator

Open the hdlcoder\_nfp\_delay\_allocation Simulink™ model. The model uses single data types and computes the square root. The model has a parallel path to illustrate how the code generator balances delays.

load\_system('hdlcoder\_nfp\_delay\_allocation')
open\_system('hdlcoder\_nfp\_delay\_allocation/DUT')

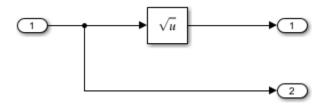

To generate HDL code:

- 1 Right-click the DUT Subsystem and select HDL Code > Generate HDL for Subsystem.
- To see the generated model after HDL code generation, at the command line, enter gm\_hdlcoder\_nfp\_delay\_allocation.

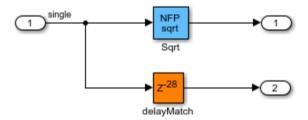

The NFP Sqrt block is the floating-point operator corresponding to the Sqrt block in your model, and has a latency of 28. The code generator determines this latency and adds a matching delay of length 28 in the parallel path. To see the latency of the square root operation, double-click the NFP Sqrt block. The **Delay length** of the Sqrt\_pd1 block corresponds to the operator latency.

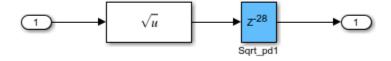

You can customize the latency of your design. Use custom latency settings to design for trade-offs between latency and throughput. You can then optimize your design implementation on the target FPGA device for area and speed. Customize the latency by using:

- Latency Strategy setting: Specify whether to map your entire Simulink™ model or individual blocks in your model to maximum, minimum, or zero latency of the floating-point operator.
- Custom Latency: You can specify a custom latency for certain blocks that you use in your Simulink $^{\text{\tiny TM}}$  model. The custom latency setting can take values from zero to the maximum latency of the floating-point operator.
- Oversampling factor: Increasing the **Oversampling factor** operates the design at a faster clock rate and absorbs the clock-rate pipelines with the latency of the floating-point operator.
- Delay blocks in the model: If your Simulink model has a latency, HDL Coder $^{\text{\tiny TM}}$  can absorb some or all of the latency with the native floating-point implementation.

#### **Latency Strategy Setting for Model**

You can specify the latency strategy setting for an entire model or for individual blocks in your model.

To specify this setting for a model:

- In the hdlcoder\_nfp\_delay\_allocation model, right-click the DUT Subsystem and select HDL Code > HDL Coder Properties.
- 2 On the HDL Code Generation > Global Settings > Floating Point Target tab, for Library, select Native Floating Point, and then for Latency Strategy, select MAX, MIN, or ZERO.

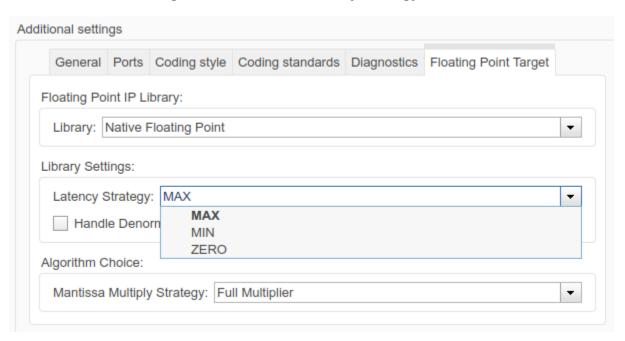

To specify this setting from the command line:

• Create a hdlcoder.FloatingPointTargetConfig object for native floating point by using the hdlcoder.createFloatingPointTargetConfig function.

```
nfpconfig = hdlcoder.createFloatingPointTargetConfig('NATIVEFLOATINGPOINT');
hdlset_param('hdlcoder_nfp_delay_allocation', 'FloatingPointTargetConfiguration', nfpconfig);
```

 Specify the latency strategy by using the LatencyStrategy property of the nfpconfig object.

```
nfpconfig.LibrarySettings.LatencyStrategy = 'MAX'

nfpconfig =
   FloatingPointTargetConfig with properties:
        Library: 'NativeFloatingPoint'
```

LibrarySettings: [1x1 fpconfig.NFPLatencyDrivenMode]

To see the latency information, generate HDL code and then open the generated model. To open the generated model, enter the command gm hdlcoder nfp delay allocation.

IPConfig: [1x1 hdlcoder.FloatingPointTargetConfig.IPConfig]

#### **Custom Latency Strategy for Blocks**

For blocks in your Simulink $^{\text{m}}$  model, you can selectively customize the latency strategy. By default, the blocks inherit the latency strategy setting you specify for the model. For certain blocks, you can specify a custom latency value that is between zero and the maximum latency of the floating-point operator.

By specifying a custom latency, you can customize your design for trade-offs between:

- Clock frequency and power consumption: A higher latency value increases the maximum clock frequency (Fmax) that you can achieve, which increases the dynamic power consumption.
- Oversampling factor and sampling frequency: A combination of higher latency value and higher oversampling factor increases the Fmax that you can achieve but reduces the sampling frequency.

To learn more about this setting and how to specify the latency strategy for a block, see LatencyStrategy.

For example, if you have an Add block in the parallel path in your model, you can specify a custom latency value of 2 for the Add block by entering these commands.

```
load_system('hdlcoder_nfp_delay_allocation_custom')
open_system('hdlcoder_nfp_delay_allocation_custom')
hdlset_param('hdlcoder_nfp_delay_allocation_custom/DUT/Add','LatencyStrategy','Custom')
hdlset_param('hdlcoder_nfp_delay_allocation_custom/DUT/Add','NFPCustomLatency',2)
```

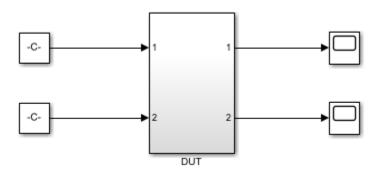

To see the latency information, generate HDL code and then open the generated model. To open the generated model, enter the command gm hdlcoder nfp delay allocation custom. In the generated model, you see that the NFP Add block has a latency of 2.

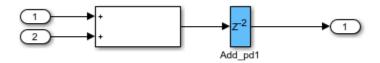

#### Oversampling Factor

When you design the blocks in your Simulink<sup>™</sup> model at the data rate, specify an **Oversampling** factor greater than one. The Oversampling factor inserts pipeline registers at a faster clock rate, which improves clock frequency and reduces area usage. To learn more about clock-rate pipelining, see Clock Rate Pipelining.

To see the effect of **Oversampling factor** on the model, in the hdlcoder nfp delay allocation model:

- Add a Delay block with **Delay length** 1 at the output of the Sqrt block.
- 2 Right-click the DUT and select **HDL Code > HDL Coder Properties**.
- On the HDL Code Generation > Global Settings pane, enter a value of 40 for Oversampling factor.

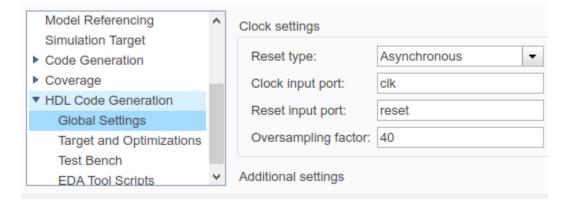

After HDL code generation, the generated model shows the NFP Sqrt block operating at a clock rate that is 40 times faster than the Sqrt block in your model. The NFP Sqrt block absorbed the Delay block in your Simulink™ model. The Delay block now operates at the clock rate. This implementation saves area by absorbing the additional latency, and improves timing by operating at the faster clock rate.

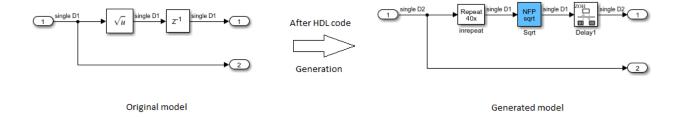

### **Delay Absorption in the Model**

If your Simulink<sup> $\mathsf{TM}$ </sup> model has a Delay block with sufficient **Delay length** adjacent to an operator, HDL Coder<sup> $\mathsf{TM}$ </sup> absorbs the delays as part of the operator latency.

Note: To absorb delays, make sure that you group the delays adjacent to the block.

If the **Delay length** is equal to the latency of the floating-point operator, HDL Coder<sup>m</sup> absorbs the delays and does not introduce any additional latency.

In the hdlcoder\_nfp\_delay\_allocation model:

- 1 Double-click the Delay block at the output of the Sqrt block and change the **Delay length** to 28.
- 2 Generate HDL code for the DUT Subsystem.
- 3 After HDL code generation, at the command line, enter gm hdlcoder nfp delay allocation to open the generated model.

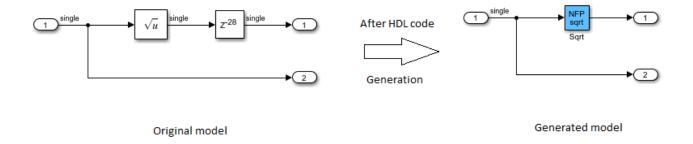

In the generated model, you see that the NFP Sqrt block absorbs the Delay block adjacent to the Sqrt block in your original model. This delay absorption occurs because the operator latency is equal to the **Delay length**. The code generator therefore avoids the additional latency in your model.

If the **Delay length** is less than the operator latency, HDL Coder<sup>m</sup> absorbs the available delays and balances parallel paths by adding matching delays.

In the hdlcoder\_nfp\_delay\_allocation model:

- Double-click the Delay block at the output of the Sqrt block and change the **Delay length** to 21.
- **2** Generate HDL code for the DUT Subsystem.
- 3 After HDL code generation, at the command line, enter gm\_hdlcoder\_nfp\_delay\_allocation to open the generated model.

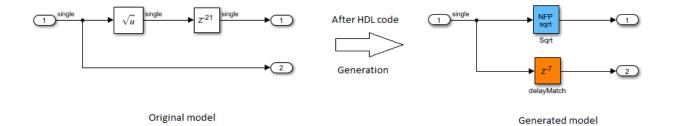

You see that the NFP Sqrt block absorbed a Delay of length 21 and added a matching delay of length 7 in the parallel path because the square root operation requires 28 delays.

If the delay length is greater than the operator latency, the code generator absorbs a certain number of delays equal to the latency and the excess delays appear outside the operator.

In the hdlcoder nfp delay allocation model:

- 1 Double-click the Delay block at the output of the Sqrt block and change the **Delay length** to 34.
- **2** Generate HDL code for the DUT Subsystem.
- 3 After HDL code generation, at the command-line, enter gm\_hdlcoder\_nfp\_delay\_allocation to open the generated model.

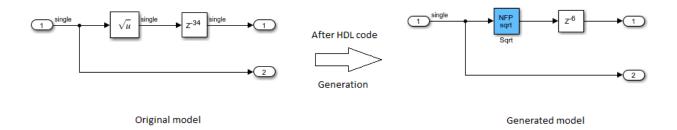

The NFP Sqrt block absorbed 28 delays because the square root operation has a latency of 28. The excess latency of 6 is outside the operator.

### See Also

#### **Modeling Guidelines**

"Modeling with Native Floating Point" on page 20-61

#### **Functions**

createFloatingPointTargetConfig

#### **Properties**

 $FPTolerance Strategy \mid FPTolerance Value$ 

# **Related Examples**

"Single Precision Floating Point Support: Field-Oriented Control Algorithm"

## **More About**

- "Getting Started with HDL Coder Native Floating-Point Support" on page 10-49
- "Latency Values of Floating Point Operators" on page 10-59
- "Simulink Blocks Supported with Native Floating-Point" on page 10-80

# Generate Target-Independent HDL Code with Native Floating-Point

#### In this section...

"How HDL Coder Generates Target-Independent HDL Code" on page 10-70

"Enable Native Floating Point and Generate Code" on page 10-71

"View Code Generation Report" on page 10-72

"Analyze Results" on page 10-73

"Limitation" on page 10-75

HDL Coder native floating-point technology can generate target-independent HDL code from your floating-point design. You can synthesize your floating-point design on any generic FPGA or ASIC. Floating-point designs have better precision, higher dynamic range, and a shorter development cycle than fixed-point designs. If your design has complex math and trigonometric operations, use native floating-point technology.

## **How HDL Coder Generates Target-Independent HDL Code**

This figure shows how HDL Coder generates code with the native floating-point technology.

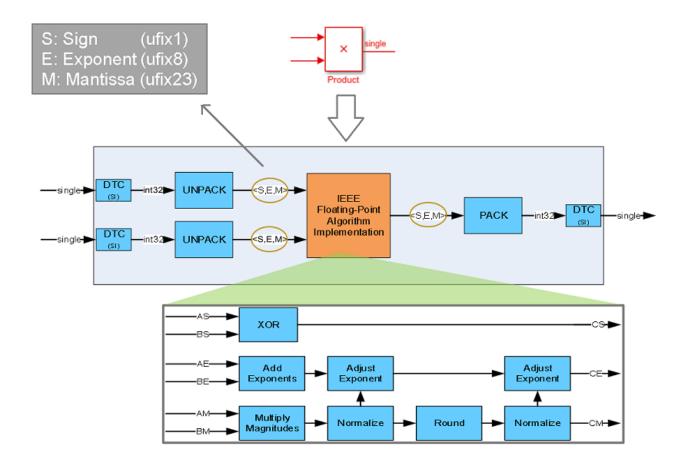

The Unpack and Pack blocks convert the floating-point types to the sign, exponent, and mantissa. In the figure, *S*, *E*, and *M* represent the sign, exponent, and mantissa respectively. This interpretation is based on the IEEE-754 standard of floating-point arithmetic.

The **Floating-Point Algorithm Implementation** block performs computations on the S, E, and M. With this conversion, the generated HDL code is target-independent. You can deploy the design on any generic FPGA or an ASIC.

## **Enable Native Floating Point and Generate Code**

You can generate code in the Configuration Parameters dialog box or at the command line.

To specify the native floating-point settings and generate HDL code in the Configuration Parameters dialog box:

- 1 In the **Apps** tab, select **HDL Coder**. The **HDL Code** tab appears.
- 2 Click Settings. In the HDL Code Generation > Floating Point pane, for Library, select Native Floating Point.

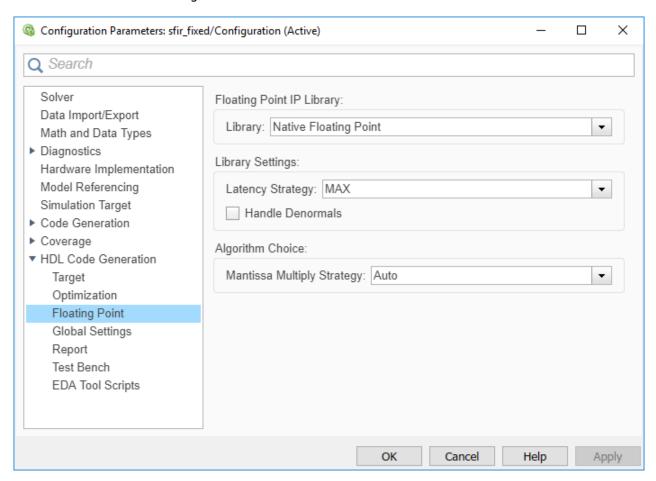

- 3 Specify the Latency Strategy to map your design to maximum or minimum latency or no latency.
- If you have denormal numbers in your design, select **Handle Denormals**. Denormal numbers are numbers that have an exponent field equal to zero and a nonzero mantissa field. See "Handle Denormals" on page 15-5.

- 5 If your design has multipliers, to specify how you want HDL Coder to implement the multiplication operation, use the **Mantissa Multiplier Strategy**. See "Mantissa Multiplier Strategy" on page 15-6.
- To share floating-point resources, on the **HDL Code Generation** > **Optimizations** > **Resource Sharing** tab, make sure that you select **Floating-point IPs**. The number of blocks that get shared depends on the **SharingFactor** that you specify for the subsystem.
- 7 Click **Apply**. In the **HDL Code** tab, click **Generate HDL Code**.

To generate HDL code at the command line, use the hdlcoder.createFloatingPointTargetConfig function. You can use this function to create an hdlcoder.FloatingPointTargetConfig object for the native floating-point library.

```
nfpconfig = hdlcoder.createFloatingPointTargetConfig('NATIVEFLOATINGPOINT');
hdlset_param('sfir_single', 'FloatingPointTargetConfiguration', nfpconfig);
```

Optionally, you can specify the latency strategy and whether you want HDL Coder to handle denormal numbers in your design:

```
nfpconfig.LibrarySettings.HandleDenormals = 'on';
nfpconfig.LibrarySettings.LatencyStrategy = 'MAX';
```

To learn how you can verify the generated code, see "Verify the Generated Code from Native Floating-Point" on page 10-76.

## **View Code Generation Report**

To view the code generation reports of floating-point library mapping, before you begin code generation, enable generation of the Resource Utilization Report and Optimization Report. To enable the reports, on the **HDL Code** tab, click **Settings > Report Options**in the Configuration Parameters dialog box, on the **HDL Code Generation** pane, enable **Generate resource utilization report** and **Generate optimization report**. See also "Create and Use Code Generation Reports" on page 25-2.

To see the list of native floating-point operators that HDL Coder supports and the floating-point operators to which your Simulink blocks mapped to, in the Code Generation Report, select **Native Floating-Point Resource Report**.

# Native Floating-Point Resource Report for sfir\_single

### Summary of single precision native floating-point operators

| adders      | 7 |
|-------------|---|
| multipliers | 4 |

A detailed report shows the various resources that the floating-point blocks use on the target device that you specify. See also "Create and Use Code Generation Reports" on page 25-2.

### **Detailed Report**

#### Module nfp\_add\_comp

(Latency = "Max")

| <u> </u>                |     |
|-------------------------|-----|
| Multipliers             | 0   |
| Adders/Subtractors      | 8   |
| Registers               | 91  |
| Total 1-Bit Registers   | 839 |
| RAMs                    | 0   |
| Multiplexers            | 109 |
| Static Shift operators  | 0   |
| Dynamic Shift operators | 2   |

To see the native floating-point settings that you applied to the model and whether HDL Coder successfully generated HDL code, in the Code Generation Report, select **Target Code Generation**.

## **Analyze Results**

Floating point operators have a latency. If your Simulink model does not have delays, when you generate HDL code, the code generator figures out the operator latency and delay balances parallel paths. Consider this Simulink model that has two single inputs and gives a single output.

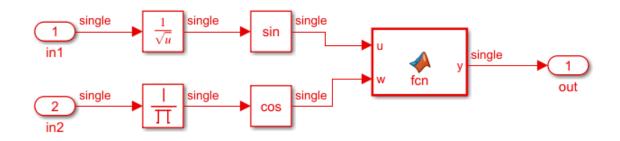

The MATLAB Function block in the Simulink model contains this code.

```
function y = fcn(u, w)
%#codegen

y1 = (u+w) * 20;
y2 = w^16;
y3 = (u-w) / 10;
y = y1 + y2 - y3;
```

When you generate HDL code, the code generator maps the blocks in your Simulink model to synthesizable native floating-point operators. To see how the code generator implemented the floating-point operations, open the generated model. The blocks **NFP math**, **NFP Sqrt**, and **NFP trig** correspond to the floating-point implementation of the Reciprocal Sqrt, Reciprocal, sin, and cos blocks respectively in your original model.

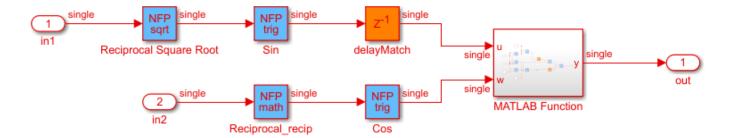

Every floating-point operator has a latency. The code generator inserted an additional matching delay because the latency of the Reciprocal Sqrt is 30 and latency of Reciprocal is 31. The operator latency is equal to the **Delay length** of the Delay block inside that NFP block. For example, if you double-click the NFP sqrt block, you can get the latency by looking at the **Delay length** of the Delay block. See "Latency Values of Floating Point Operators" on page 10-59.

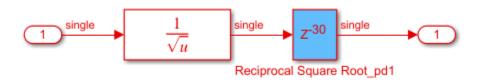

When you use MATLAB Function blocks with floating-point data types, HDL Coder uses the MATLAB Datapath architecture. This architecture treats the MATLAB Function block like a regular Subsystem block. When you generate code, the code generator maps the basic operations such as addition and multiplication to the corresponding native floating-point operators. Open the MATLAB Function subsystem to see how the code generator implemented the MATLAB Function block.

OK

Cancel

×

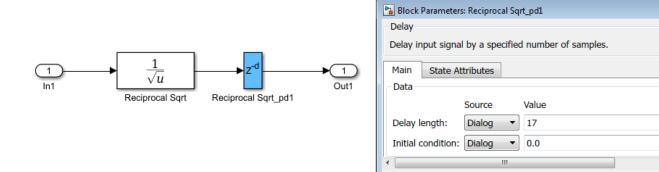

To learn more about the generated model, see "Generated Model and Validation Model" on page 24-5.

## Limitation

To generate HDL code in native floating-point mode, use discrete sample times. Blocks operating at a continuous sample time are not supported.

### See Also

### **Modeling Guidelines**

"Modeling with Native Floating Point" on page 20-61

#### **Functions**

createFloatingPointTargetConfig

### **Properties**

FPToleranceStrategy | FPToleranceValue

## **Related Examples**

• "Single Precision Floating Point Support: Field-Oriented Control Algorithm"

### **More About**

- "Getting Started with HDL Coder Native Floating-Point Support" on page 10-49
- "Simulink Blocks Supported with Native Floating-Point" on page 10-80

# Verify the Generated Code from Native Floating-Point

#### In this section...

"Specify the Tolerance Strategy" on page 10-76

"Verify the Generated Code with HDL Test Bench" on page 10-77

"Verify the Generated Code with Cosimulation" on page 10-77

"Limitation" on page 10-79

HDL Coder native floating-point technology can generate target-independent HDL code from your floating-point design. You can synthesize your floating-point design on any generic FPGA or ASIC. Floating-point designs have better precision, higher dynamic range, and a shorter development cycle than fixed-point designs. If your design has complex math and trigonometric operations, use native floating-point technology.

When representing infinitely real numbers with a finite number of bits, there can be rounding errors with the correct rounding range of values that the IEEE-754 standard specifies. To measure the rounding errors, you can specify the floating-point tolerance check based on relative error or ulp error. For more information about these rounding errors, see "Relative Accuracy and ULP" Considerations" on page 10-53.

## Specify the Tolerance Strategy

Before generating the testbench, specify the floating-point tolerance check for verifying the generated code.

To specify the tolerance check in the Configuration Parameters dialog box:

- In the **Apps** tab, select **HDL Coder**. The **HDL Code** tab appears.
- Click Settings. In the HDL Code Generation > Testbench pane, for Floating point tolerance **check based on**, specify relative error or ulp error.

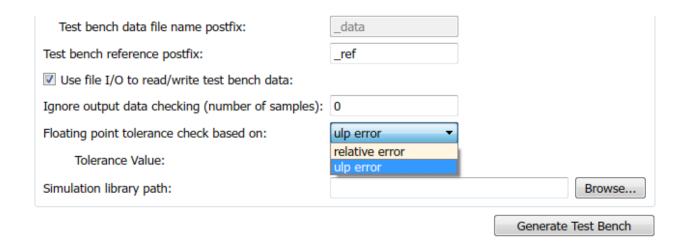

3 Enter the **Tolerance Value** and click **Apply**. If you choose relative error, the default is a tolerance value of 1e-07. If you choose ulp error, the default tolerance value is zero. To learn more, see "Numeric Considerations with Native Floating-Point" on page 10-52.

To specify the tolerance strategy at the command-line, use:

**1** Specify the floating point tolerance check setting by using FPToleranceStrategy.

```
hdlset_param('sfir_single', 'FPToleranceStrategy', 'Relative'); % check for floating-point t
hdlset_param('sfir_single', 'FPToleranceStrategy', 'ULP'); % check for floating-point t
```

2 Based on the FPToleranceStrategy setting, enter the tolerance value by using FPToleranceValue.

```
hdlset_param('FP_test_16a', 'FPToleranceValue', 1e-06); % if using relative error, enter a chalset_param('FP_test_16a', 'FPToleranceValue', 1); % if using ULP error, enter toleranceValue', 1);
```

## Verify the Generated Code with HDL Test Bench

To generate an HDL test bench for verifying the generated code:

- In the Configuration Parameters dialog box, on the **HDL Code Generation > Test Bench** pane, in the Test Bench Generation Output section, select **HDL test bench**.
- In the Configuration section, make sure that **Use file I/O to read/write test bench data** is enabled. To generate a test bench that uses constants instead of file I/O, clear **Use file I/O to read/write test bench data**.
- 3 Click **Apply**, and then click **Generate Test Bench**.

To learn more about how HDL test bench generation works, see "Test Bench Generation" on page 6-5.

# **Verify the Generated Code with Cosimulation**

To generate a cosimulation model for verifying the generated code:

- In the Configuration Parameters dialog box, on the **HDL Code Generation > Test Bench** pane, for **Cosimulation model for use with**, select the cosimulation tool.
- 2 Click **Apply**, and then click **Generate Test Bench**.
- After test bench generation, save the cosimulation model. In the model, double-click the Compare subsystem.

Double click to turn 'OFF' all Assertions

Double click to turn 'on/off' all scopes

out1

from1

Assert Out1

- 4 If you double-click the Assert\_Out1 block, the block parameters show the **ToleranceValue** that you specify.
- 5 To look inside the Assert\_Out1 block, click the mask. If you specify the floating-point tolerance check based on ulp error, the model shows a ULPChecker block.

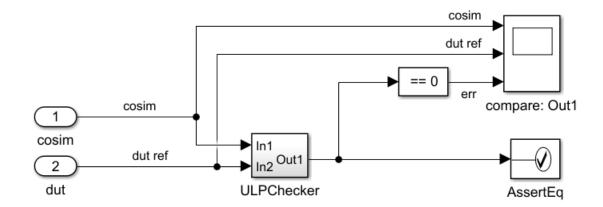

The ULPChecker has a MATLAB Function block that shows how HDL Coder accounts for the ULP error when checking for numerical accuracy.

If you specify the floating-point tolerance check based on relative error, the model shows a RelErrCheck block.

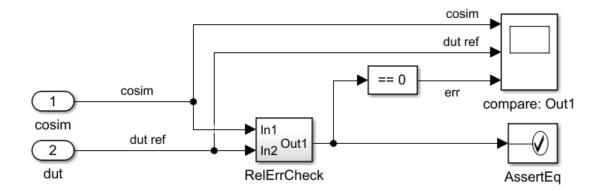

RelerrCheck has a MATLAB Function block that shows how HDL Coder accounts for the relative error when checking for numerical accuracy.

6 In the Simulink Editor for the model, start simulation. At the end of cosimulation, check the compare: Out1 scope.

The scope compares the difference between the result signal from the cosimulation block and the reference signal from the DUT.

See also "Generate a Cosimulation Model" on page 27-30.

#### Limitation

When verifying the generated code, constructs that use IEEE standards prior to VHDL-2008 are not supported with native floating-point.

#### See Also

#### **Modeling Guidelines**

"Modeling with Native Floating Point" on page 20-61

#### **Functions**

createFloatingPointTargetConfig

#### **Properties**

FPToleranceStrategy | FPToleranceValue

## Related Examples

• "Single Precision Floating Point Support: Field-Oriented Control Algorithm"

#### **More About**

- "Getting Started with HDL Coder Native Floating-Point Support" on page 10-49
- "Numeric Considerations with Native Floating-Point" on page 10-52
- "Simulink Blocks Supported with Native Floating-Point" on page 10-80

## Simulink Blocks Supported with Native Floating-Point

#### In this section...

"HDL Floating Point Operations Library" on page 10-80

"Supported Simulink Blocks in Math Operations Library" on page 10-80

"Supported Simulink Blocks in Other Libraries" on page 10-81

"Simulink Block Restrictions" on page 10-82

HDL Coder native floating-point can generate target-independent HDL code from your floating-point design. You can synthesize your floating-point design on any generic FPGA or ASIC. Floating-point designs have better precision, higher dynamic range, and a shorter development cycle than fixedpoint designs. If your design has complex math and trigonometric operations, use native floatingpoint technology.

HDL Coder supports several Simulink blocks including math and trigonometric blocks with native floating-point technology.

#### **HDL Floating Point Operations Library**

In the **HDL Floating Point Operations** library, HDL Coder supports all blocks that have single and double data types in the Native Floating Point mode.

**Note** Certain blocks such as Discrete-Time Integrator and Discrete PID Controller are supported in Native Floating Point mode only when they use zero latency strategy. These blocks contain inherent feedback loops and using a nonvalue for the latency strategy can result in the code generator being unable to allocate delays. For more information, see "Allocate Sufficient Delays for Floating-Point Operations" on page 10-36.

## Supported Simulink Blocks in Math Operations Library

In the Math Operations library, these blocks are supported:

| Block Name           | Supported with single data types | Supported with double data types |
|----------------------|----------------------------------|----------------------------------|
| Abs                  | Yes                              | Yes                              |
| Add                  | Yes                              | Yes                              |
| Assignment           | Yes                              | Yes                              |
| Bias                 | Yes                              | Yes                              |
| Complex to Real-Imag | Yes                              | Yes                              |
| Divide               | Yes                              | Yes                              |
| Dot Product          | Yes                              | Yes                              |
| Gain                 | Yes                              | Yes                              |
| Math Function        | Yes                              | No                               |
| MinMax               | Yes                              | Yes                              |

| Block Name             | Supported with single data types | Supported with double data types |
|------------------------|----------------------------------|----------------------------------|
| Product                | Yes                              | Yes                              |
| Product of Elements    | Yes                              | Yes                              |
| Real-Imag to Complex   | Yes                              | Yes                              |
| Reciprocal Sqrt        | Yes                              | Yes                              |
| Reshape                | Yes                              | Yes                              |
| Sqrt                   | Yes                              | Yes                              |
| Subtract               | Yes                              | Yes                              |
| Sum                    | Yes                              | Yes                              |
| Sum of Elements        | Yes                              | Yes                              |
| Trigonometric Function | Yes                              | No                               |
| Unary Minus            | Yes                              | Yes                              |
| Vector Concatenate     | Yes                              | Yes                              |

## **Supported Simulink Blocks in Other Libraries**

The table shows the list of supported blocks in other  ${f HDL}$   ${f Coder}$  block libraries.

| Block Library            | Supported blocks with single and double data types                                                                                                    |
|--------------------------|----------------------------------------------------------------------------------------------------|
| Discrete                 | The supported blocks include Zero Order Hold and the set of delay blocks including Integer Delay and Tapped Delay.                                                     |
| HDL Operations           | All blocks are supported.                                                                                                    |
| HDL RAMs                 | All blocks are supported.                                                                                                    |
| HDL Subsystems           | All blocks are supported.                                                                                                    |
| Logic and Bit Operations | All blocks are supported.                                                                                                    |
| Lookup Tables            | <b>Table data</b> of Direct Lookup Table (n-D) and n-D Lookup Table blocks are supported with floating-point data types. The inputs must not use floating-point types. |
| Model Verification       | All blocks are supported.                                                                                                    |
| Model-Wide Utilities     | All blocks are supported.                                                                                                    |
| Ports & Subsystems       | Enable, reset, input, and output ports, model references, and subsystem blocks are supported.                                                                          |
| Signal Attributes        | All blocks are supported.                                                                                                    |
| Signal Routing           | All blocks are supported.                                                                                                    |
| Sources                  | The supported blocks include Inport, Constant, and Ground blocks.                                                                                                    |
| Sinks                    | All blocks are supported.                                                                                                    |
| User-Defined Functions   | MATLAB Function blocks are supported.                                                                                                    |

#### **Simulink Block Restrictions**

In native floating-point mode, the code generator does not support these blocks or block architectures:

- Biquad Filter.
- Switch block with input to the control port as a floating-point type.
- Sum of Elements with complex input types.
- · MATLAB System blocks.
- Dot Product in complex mode with **Architecture** as Tree or Linear.
- Discrete FIR Filter with **Architecture** other than Fully Parallel.
- Dead Zone and Dead Zone Dynamic.
- Polar to Cartesian.
- For the Data Type Conversion block:
  - Stored Integer (SI) mode for **Input and output to have equal** setting is not supported.
  - The **Saturate on integer overflow** check box must be left cleared.

#### See Also

#### **Modeling Guidelines**

"Modeling with Native Floating Point" on page 20-61

#### **Functions**

createFloatingPointTargetConfig

#### **Properties**

FPToleranceStrategy | FPToleranceValue

#### **Related Examples**

"Single Precision Floating Point Support: Field-Oriented Control Algorithm"

#### More About

- "Getting Started with HDL Coder Native Floating-Point Support" on page 10-49
- "Numeric Considerations with Native Floating-Point" on page 10-52
- "Generate Target-Independent HDL Code with Native Floating-Point" on page 10-70

## **Supported Data Types and Scope**

#### In this section...

"Supported Data Types" on page 10-83

"Unsupported Data Types" on page 10-84

"Scope for Variables" on page 10-84

## **Supported Data Types**

HDL Coder supports the following subset of MATLAB data types.

| Types       | Supported Data Types                                                                                            | Restrictions                                                                                                    |
|-------------|----------------------------------------------------------------------------------------------------|----------------------------------------------------------------------------------------------------|
| Integer     | <ul><li>uint8, uint16, uint32,<br/>uint64</li><li>int8, int16, int32, int64</li></ul>                           | In Simulink, MATLAB Function block ports must use numeric types sfix64 or ufix64 for 64-bit data.                                                                                                    |
| Real        | • double • single                                                                                               | <ul> <li>HDL code generated with double or single data types can be used for simulation, but is not synthesizable.</li> <li>When you have floating-point data types, to generate synthesizable HDL code, use:</li> <li>HDL Coder native floating-point when you want to deploy the generated code on any generic ASIC or FPGA. To learn more, see "Getting Started with HDL Coder Native Floating-Point Support" on page 10-49.</li> <li>FPGA floating-point target libraries when you want to map the Simulink model to an Intel or Xilinx FPGA. To learn more, see "Generate HDL Code for FPGA Floating-Point Target Libraries" on page 31-11.</li> </ul> |
| Character   | char                                                                                                    |                                                                                                    |
| Logical     | logical                                                                                                    |                                                                                                    |
| Fixed point | <ul> <li>Scaled (binary point only) fixed-point numbers</li> <li>Custom integers (zero binary point)</li> </ul> | Fixed-point numbers with slope (not equal to 1.0) and bias (not equal to 0.0) are not supported.  Maximum word size for fixed-point numbers is 128 bits.                                                                                                    |
| Vectors     | <ul><li>unordered {N}</li><li>row {1, N}</li><li>column {N, 1}</li></ul>                                        | The maximum number of vector elements allowed is 2^32.  Before a variable is subscripted, it must be fully defined.                                                                                                    |

| Types        | Supported Data Types | Restrictions                                                                                                    |
|--------------|----------------------|----------------------------------------------------------------------------------------------------|
| Matrices     | {N, M}               | Matrices are supported in the body of the design algorithm, but are not supported as inputs to the top-level design function.                                                                      |
|              |                      | Do not use matrices in the testbench.                                                                                                    |
| Structures   | struct               | Arrays of structures are not supported.                                                                                                    |
|              |                      | For the FPGA Turnkey and IP Core<br>Generation workflows, structures are<br>supported in the body of the design<br>algorithm, but are not supported as inputs<br>to the top-level design function. |
| Enumerations | enumeration          | Enumeration values must be monotonically increasing.                                                                                                    |
|              |                      | If your target language is Verilog, all enumeration member names must be unique within the design.                                                                                                 |
|              |                      | Enumerations at the top-level DUT ports are not supported with the following workflows or verification methods:                                                                                    |
|              |                      | IP Core Generation workflow                                                                                                    |
|              |                      | FPGA Turnkey workflow                                                                                                    |
|              |                      | FPGA-in-the-Loop                                                                                                    |
|              |                      | HDL Cosimulation                                                                                                    |

## **Unsupported Data Types**

The following data types are not supported:

- Cell array
- Inf

## **Scope for Variables**

Global variables are not supported for HDL code generation.

## Import Verilog Code and Generate Simulink Model

#### In this section...

"HDL Import" on page 10-85

"HDL Import Requirements" on page 10-85

"How to Import HDL Code" on page 10-85

"Model Location" on page 10-86

"Errors and Warnings" on page 10-86

"Limitations of Verilog HDL Import" on page 10-86

Use HDL import to import synthesizable HDL code into the Simulink modeling environment. HDL import parses the input HDL file and generates a Simulink model. The model is a block diagram environment that visually represents the HDL code in terms of functionality and behavior. By importing the HDL code into Simulink, you can verify the functionality of the HDL code by compiling and running simulation on the model in a model-based simulation environment. You can also debug internal signals by logging the signals as test points.

#### **HDL** Import

Round-trip code generation with HDL import is not recommended. Do not use HDL import to import the HDL code that was previously generated from a Simulink model by using the HDL Coder software. The Simulink model that you create is typically at a higher abstraction level. The model generated by HDL import might be at a lower abstraction level. The HDL code you generate from this model might not be usable for production code.

To generate production HDL code, develop your algorithm by using Simulink blocks, MATLAB code, or Stateflow charts. Then, use HDL Coder to generate code.

## **HDL Import Requirements**

To generate a Simulink model, make sure that the HDL file you import:

- Is free of syntax errors.
- Is synthesizable.
- Uses supported Verilog constructs for the import.

## **How to Import HDL Code**

To import the HDL code, at the MATLAB Command Window, run the importhdl function. For example, to import a Verilog file example.v, at the command line, enter:

```
importhdl('example.v')
```

The function parses the HDL input file that you specified and generates the corresponding Simulink model, and provides a link to open the model.

The constructs that you use in the HDL code can infer simple Simulink blocks such as Add and Product to RAM blocks such as Dual Rate Dual Port RAM. For examples that illustrate various Simulink models that are inferred, see importhdl.

#### **Model Location**

The generated Simulink model is named after the top module in the input HDL file that you specify. The model is saved in the hdlimport/TopModule path relative to the current working folder. For example, if you input a file named bitselectlhs.v to the importhdl function that has bitselect as the top module name, the generated Simulink model has the name bitselect.slx, and is saved in the hdlimport/bitselect path relative to the current folder.

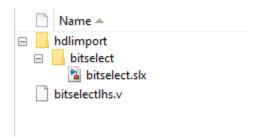

#### **Errors and Warnings**

When you run the importhdl function, HDL import verifies the syntax and semantics of the input HDL code. Semantic verification checks for module instantiation constructs, unused ports in the module definition, the sensitivity list of an always block, and so on. If HDL import fails, importhdl provides an error message and a link to the file name and line number.

For example, consider this Verilog code for a bitselect module:

```
module bitselect(a,c);
input [1:0] a;
output [1:0] c;
c[0] = 0;
assign c[1] = a[2];
endmodule
```

When you run the importhdl function, HDL import generates an error message:

```
Parser Error: bitselectlhs.v:6:2: error: Syntax Error near '['..
```

The error message indicates that there is a syntax error in line 6. To fix this error, change the syntax to an assignment statement.

```
assign c[0] = 0;
```

## **Limitations of Verilog HDL Import**

HDL import does not support:

- Importing of VHDL files.
- Importing of Verilog files from a read-only folder.
- Generation of the preprocessing files in a read-only file system that parse the HDL code you input to the importhdl function.
- Attribute instances and comments, which are ignored.
- (#)delay values, such as #25, which are ignored.
- Enumeration data types.
- More than one clock signal.
- Modules that are multirate.
- · Recursive module instantiation.
- Multiport Switch inference with more than 1024 inputs. If you specify more than 1024 inputs to a
  Multiport Switch block that gets inferred from the Verilog code, Verilog import generates an error.
  The error is generated because the Simulink modeling environment does not support more than
  1024 inputs for the block.
- ROM detection from the Verilog code.
- Importing of HDL files that use unsupported Verilog constructs. See "Supported Verilog Constructs for HDL Import" on page 10-88.
- Importing of HDL files that use unsupported dataflow modeling patterns. See "Unsupported Verilog Dataflow Patterns" on page 10-95.

#### See Also

#### **Functions**

checkhdl | makehdl

## **Related Examples**

• "Generate Simulink® Model From CORDIC Atan2 Verilog® Code"

#### **More About**

- "Supported Verilog Constructs for HDL Import" on page 10-88
- "Verilog Dataflow Modeling with HDL Import" on page 10-93

## **Supported Verilog Constructs for HDL Import**

#### In this section...

"Module Definition and Instantiations" on page 10-88

"Data Types and Vectors" on page 10-89

"Identifiers and Comments" on page 10-89

"Assignments" on page 10-90

"Operators" on page 10-90

"Conditional and Looping Statements" on page 10-91

"Procedural Blocks and Events" on page 10-91

"Other Constructs" on page 10-91

Use HDL import to import synthesizable HDL code into the Simulink modeling environment. To import the HDL code, use the importhdl function. Make sure that the constructs used in the HDL code are supported by HDL import.

These tables list the supported Verilog constructs that you can use when you import your HDL code. If you use an unsupported construct, HDL import generates an error when parsing the input HDL file. Verilog HDL import can sometimes ignore the presence of certain constructs in the HDL code. To learn more, see the **Comments** section of the table.

#### **Module Definition and Instantiations**

| Verilog Constructs          | Supported? | Comments                                                                                                    |
|-----------------------------|------------|----------------------------------------------------------------------------------------------------|
| Library declaration         | No         | -                                                                                                    |
| Configuration declaration   | No         | -                                                                                                    |
| Module declaration          | Yes        | Multiple sample rates and multiple clock inputs are not supported.                                                   |
| Module parameter port list  | Yes        | -                                                                                                    |
| Port declarations           | Yes        | INOUT ports are not supported.                                                                                       |
| Module without ports        | No         | -                                                                                                    |
| Local parameter declaration | Yes        | -                                                                                                    |
| Parameter declaration       | Yes        | You can use parameters and constants that have a maximum size of 64 bits. By default, the parameter size is 32 bits. |

| Verilog Constructs       | Supported?                                                                                                    | Comments |
|--------------------------|----------------------------------------------------------------------------------------------------|----------|
| Module instantiation Yes | <ul> <li>Unconnected ports in the instantiated modules are removed when importing the Verilog code.</li> <li>Recursive module instantiation is not supported.</li> <li>Instead, if your top module instantiates modules that are defined in recursive subfolders, importhdl parses all Verilog files. For example, in this figure, importhdl can parse both DFF_Instantiation.v and TFF_Instantiation.v that are instantiated in DFF.v.</li> </ul> |          |
|                          | ☐ TopModule ☐ DFF.v ☐ ModInst1_DFF ☐ DFF_Instantiation.v ☐ ModInst2_TFF ☐ TFF_Instantiation.v                                                                                                    |          |

## **Data Types and Vectors**

| Verilog Constructs                          | Supported? | Comments |
|---------------------------------------------|------------|----------|
| Net declaration (Wire,<br>Supply0, Supply1) | Yes        | -        |
| Real declaration                            | No         | -        |
| String declaration                          | No         | -        |
| Vector declaration                          | Yes        | -        |
| Array support and array indexing            | Yes        | -        |
| Reg declaration                             | Yes        | -        |
| Integer declaration                         | Yes        | -        |

## **Identifiers and Comments**

| Verilog Constructs                                   | Supported? | Comments |
|------------------------------------------------------|------------|----------|
| Lexical tokens<br>(Whitespace, operator,<br>comment) | Yes        | -        |
| Identifiers (Simple,<br>Escaped)                     | Yes        | -        |
| System Functions (\$signed, \$unsigned)              | Yes        | -        |

| Verilog Constructs                                      | Supported? | Comments                             |
|---------------------------------------------------------|------------|--------------------------------------|
| Attribute instances                                     | No         | HDL import ignores these constructs. |
| Comments                                                | No         | HDL import ignores these constructs. |
| Numbers (Decimal,<br>Binary, Hexadecimal, and<br>Octal) | Yes        | -                                    |
| Compiler directives (`define,`undef, `ifndef, `else if) | Yes        | -                                    |

## **Assignments**

| Verilog Constructs                   | Supported? | Comments |
|--------------------------------------|------------|----------|
| Continuous assignment                | Yes        | -        |
| Blocking assignment                  | Yes        |          |
| Nonblocking assignment               | Yes        | -        |
| Procedural assignment (Always block) | Yes        | -        |

## **Operators**

| Verilog Constructs                               | Supported? | Comments                            |
|--------------------------------------------------|------------|-------------------------------------|
| Arithmetic operators (+, -, *, **, /, <<<, >>>)  | Yes        | -                                   |
| Logical operators (<<, >>,!, &&,    , ==,!=)     | Yes        | -                                   |
| Relational operators (>, <, >=, <=, !=)          | Yes        | -                                   |
| Bitwise operators (~, &,  , ^, ~^, ^~)           | Yes        | -                                   |
| Unary operators (+, -)                           | Yes        | Supported for restricted data types |
| Power operators                                  | Yes        | Supported for restricted data types |
| Conditional operators (?:)                       | Yes        | -                                   |
| Concatenation                                    | Yes        | -                                   |
| Bit Select                                       | Yes        | -                                   |
| Reduction operators (&, ~&,  , ~ , ^, ~^, or ^~) | Yes        | -                                   |

For an example that illustrates how to use different operators, see "Generate Simulink Model from Verilog Code for Various Operators".

## **Conditional and Looping Statements**

| Verilog Constructs             | Supported? | Comments                                                                                           |
|--------------------------------|------------|----------------------------------------------------------------------------------------------------|
| If-else statement              | Yes        | -                                                                                                  |
| Conditional operators (?:)     | Yes        | -                                                                                                  |
| For loop                       | Yes        | -                                                                                                  |
| Loop Generate construct        | Yes        | Supports loop generate constructs such as for-generate, case-generate, and if-generate constructs. |
| Conditional Generate construct | No         | -                                                                                                  |
| Generate region                | No         | -                                                                                                  |
| Genvar declaration             | No         | -                                                                                                  |
| Case statement                 | Yes        | casex and casez statements are also supported.                                                     |

## **Procedural Blocks and Events**

| Verilog Constructs               | Supported? | Comments                                              |
|----------------------------------|------------|-------------------------------------------------------|
| Task declaration                 | No         | -                                                     |
| Initial construct (ROM modeling) | No         | -                                                     |
| Sequential blocks                | Yes        | -                                                     |
| Block declarations               | Yes        | -                                                     |
| Event control statements         | Yes        | -                                                     |
| Function calls                   | Yes        | HDL import does not support recursive function calls. |
| Task enable                      | No         | -                                                     |
| Always construct                 | Yes        | -                                                     |
| Function declaration             | Yes        | -                                                     |

## **Other Constructs**

| Verilog Constructs                                                 | Supported? | Comments |
|--------------------------------------------------------------------|------------|----------|
| Gate instantiation                                                 | No         | -        |
| Specparams                                                         | No         | -        |
| Specify block                                                      | No         | -        |
| Semantic verification (unused ports, correct module instantiation) | Yes        | -        |

| Verilog Constructs                  | Supported? | Comments                                                            |
|-------------------------------------|------------|---------------------------------------------------------------------|
| Clock bundle identification         | Yes        | Multiple sample rates and multiple clock signals are not supported. |
| Register inference                  | Yes        | -                                                                   |
| Compare to Constant block inference | Yes        | -                                                                   |
| Gain block inference                | Yes        | -                                                                   |
| RAM inference                       | Yes        | -                                                                   |
| ROM inference                       | No         | -                                                                   |
| Counter inference                   | No         | -                                                                   |
| Drive strength                      | No         | -                                                                   |

#### See Also

#### **Functions**

checkhdl | makehdl

## **Related Examples**

"Generate Simulink® Model From CORDIC Atan2 Verilog® Code"

#### **More About**

- "Import Verilog Code and Generate Simulink Model" on page 10-85
- "Verilog Dataflow Modeling with HDL Import" on page 10-93

## **Verilog Dataflow Modeling with HDL Import**

## In this section... "Supported Verilog Dataflow Patterns" on page 10-93 "Unsupported Verilog Dataflow Patterns" on page 10-95

Use HDL import to import synthesizable HDL code into the Simulink modeling environment. To import the HDL code, use the <code>importhdl</code> function. Make sure that the constructs used in the HDL code are supported by HDL import.

These tables list the supported VerilogHDL dataflow patterns that you can use when importing the HDL code. If your code uses an unsupported dataflow model such as code that infers a latch, importhdl generates an error message with a link to the file name and line number. You can then update the code as illustrated in the preceding examples.

## **Supported Verilog Dataflow Patterns**

| Verilog Dataflow Model                                                                                       | Example Verilog Code                                                                                                 |
|----------------------------------------------------------------------------------------------------|----------------------------------------------------------------------------------------------------|
| Blocking assignments in sequential always blocks and nonblocking assignments in combinational always blocks. | For example, this Verilog code uses a sequential assignment for the variable temp in a combinational always block.   |
|                                                                                                    | <pre>module dataconv(clk,a,b,c);</pre>                                                                               |
|                                                                                                    | <pre>input clk; integer i; input wire [7:0] a, b; output wire [7:0] c; reg [1:0] temp [0:7]; always @(*) begin</pre> |
|                                                                                                    | <pre>for (i=0;i&lt;=7;i=i+1) begin     temp[i] &lt;= a[i] + b[i]; end end</pre>                                      |
|                                                                                                    | assign c = temp;                                                                                                    |
|                                                                                                    | endmodule                                                                                                    |

| Verilog Dataflow Model                                                                                    | Example Verilog Code                                                                                                    |
|----------------------------------------------------------------------------------------------------|----------------------------------------------------------------------------------------------------|
| Multiple assignments to the same signal. You can use partial and complete assignments to that signal.     | This example shows the Verilog code that performs both partial assignment and complete assignment to the variable out1_reg.                                                                          |
|                                                                                                    | <pre>module testPartialAndCompleteAssign   (input [2:0] in1, in2,    input cond, clk,    output [2:0] out1);</pre>                                                                                   |
|                                                                                                    | reg [2:0] out1_reg;                                                                                                    |
|                                                                                                    | <pre>always@(posedge clk) begin   if(cond) begin   out1_reg[0] = 1'b0;   out1_reg[1] = 1'b0;   out1_reg[2] = 1'b0; end   else begin   out_reg = in1 &amp; in2; end end assign out1 = out1_reg;</pre> |
|                                                                                                    | endmodule                                                                                                    |
| Multiple assignments to the same variable in the true or false path of a Switch block that gets inferred. | For example, this Verilog code performs multiple assignments to the variable out1 inside both the if and else conditions of the always block.                                                        |
|                                                                                                    | <pre>module testSwitchMuxing   (input [2:0] in1,    input cond,    output reg [2:0] out1);  always@(*) begin    if (cond) begin    out1 = in1;</pre>                                                 |
|                                                                                                    | <pre>end   else begin      out1 = 3'd2;      out1 = 3'd1;   end end</pre>                                                                                                    |
|                                                                                                    | endmodule                                                                                                    |
|                                                                                                    |                                                                                                    |

| Verilog Dataflow Model                                                                                                    | Example Verilog Code                                                                                                    |
|----------------------------------------------------------------------------------------------------|----------------------------------------------------------------------------------------------------|
| Bit select, part select, and array indexing operations with signals. A Multiport Switch is inferred when array indexing is performed at the RHS. An array indexing operation on the LHS is inferred as an Assign block. | For example, this Verilog code uses multiple assignments to the variable out1 in the false branch, which is not supported.  module ArrayIndexing   (In1, In2, In3, In4, Sel1, Sel2, Out1, Out2, Out3);  parameter w = 7; input [w:0] In1, In2, In3, In4; |
|                                                                                                    | <pre>input [1:0] Sel1, Sel2; output [w:0] Out1; output [1:0] Out2; output Out3; wire [w:0] v[3:0];</pre>                                                                                                    |
|                                                                                                    | <pre>assign v[0] = In1;<br/>assign v[1] = In2;<br/>assign v[2] = In3;<br/>assign v[3] = In4;<br/>//Array indexing with signal Sel1</pre>                                                                                                    |
|                                                                                                    | <pre>assign Out1 = v[Sel1]; //Part select on array index with signal Sel2 assign Out2 = v[Sel2][7:2];</pre>                                                                                                    |
|                                                                                                    | <pre>//Bit select on array index with signal Sel assign Out3 = v[Sel2][4];</pre>                                                                                                    |
|                                                                                                    | endmodule                                                                                                    |

## **Unsupported Verilog Dataflow Patterns**

These dataflow constructs are unsupported when you import the Verilog code. The Description and Example Scenarios column describes each scenario with an example and illustrates how you can avoid this scenario.

| Verilog Dataflow Model                 | Description and Example Scenarios                                                                                                    |
|----------------------------------------|----------------------------------------------------------------------------------------------------|
| Latch detection from the Verilog code. | Presence of latches in the HDL code can result in algebraic loops in the generated Simulink model and result in model compilation failures. To avoid latch inference, specify all branches in if-else conditions and in case statements.                                                 |
|                                        | For example, when you import this Verilog code, the if-<br>condition is inferred as a Switch block. The block has a<br>true path that is specified in the code. The output of the<br>Switch block is fed back directly as input to the false path<br>which results in an algebraic loop. |
|                                        | <pre>module testAlgebraicLoop(input cond,     input [2:0] in1,     output reg [2:0] out1);</pre>                                                                                                    |
|                                        | <pre>// causes latch inference - unsupported always@(*) begin     if (cond) begin         out1 = in1;     end end</pre>                                                                                                    |
|                                        | <pre>// Specify else branch to avoid latch inference // always@(*) begin //     if (cond) begin //     outl = in1; //     end //     else begin //     outl = in1 + 1; //     end // end</pre>                                                                                           |
|                                        | endmodule                                                                                                    |

| Verilog Dataflow Model                                                              | Description and Example Scenarios                                                                                                    |
|-------------------------------------------------------------------------------------|----------------------------------------------------------------------------------------------------|
| Performing operations on clock, reset, or clock enable signals in the Verilog code. | When you define signals using names such as clk, rst, and enb, HDL import infers these signals to be the clock, global reset, and clock enable signals.                                                                                                    |
|                                                                                     | For example, this Verilog code uses an explicit assignment with the clock signal clk. This construct is not supported.                                                                                                    |
|                                                                                     | <pre>module testOperationOnClkBundle    (input [2:0] in1,     input clk,    output reg [2:0] out1,    output out2);  reg [2:0] out1_reg;  always@(posedge clk) begin    out1_reg &lt;= in1;    end  assign out2 = clk &amp;&amp; 1'b1; endmodule</pre>                                                                                                    |
|                                                                                     | Make sure that your Verilog code does not perform                                                                                                    |
|                                                                                     | operations on any of the signals in the clock bundle. In addition, for signals that you use for performing computations in your code, make sure that the signal names do not match any of the names that are inferred as clock, reset, or enable signals. See the clockBundle name-value pair of the importhdl function for possible signal names that are inferred as signals in the clock bundle. |

| Verilog Dataflow Model                                                                                         | Description and Example Scenarios                                                                                                    |
|----------------------------------------------------------------------------------------------------|----------------------------------------------------------------------------------------------------|
| Sensitivity of clock or reset signal to different clock edges or different reset edges inside the same module. | You cannot have one always block with the clock signal sensitive to the positive edge and the other always block with the clock signal sensitive to the negative edge inside the same module. |
|                                                                                                    | For example, this Verilog code uses the positive and negative edges of the same clock, which is not supported.                                                                                |
|                                                                                                    | <pre>module testMultipleClockEdges   (input [2:0] in1, in2,    input clk,   output [2:0] out1, out2);</pre>                                                                                   |
|                                                                                                    | reg [2:0] out1_reg, out2_reg;                                                                                                    |
|                                                                                                    | <pre>/* clk sensitivity to posedge */ always@(posedge clk) begin   out1_reg &lt;= in1 &amp;&amp; in2; end</pre>                                                                               |
|                                                                                                    | <pre>/* clk sensitivity to neegedge */ always@(negedge clk) begin   out2_reg &lt;= in1    in2; end</pre>                                                                                      |
|                                                                                                    | <pre>assign out1 = out1_reg;<br/>assign out2 = out2_reg;</pre>                                                                                                    |
|                                                                                                    | endmodule                                                                                                    |
|                                                                                                    | Make sure that your Verilog code does not use both edges of the clock or reset signal in the same module. Use either posedge or negedge of the clock.                                         |

| Verilog Dataflow Model                                                       | Description and Example Scenarios                                                                                                    |
|------------------------------------------------------------------------------|----------------------------------------------------------------------------------------------------|
| Realization of synchronous and asynchronous circuits inside the same module. | You cannot use Verilog code realizes both circuits in the same module as shown in the code below. Use different modules for realization of asynchronous and synchronous circuits.                                                                                                    |
|                                                                              | <pre>module testSynchronousAsynchronous    (input [2:0] in1, in2,     input clk, reset,     output [2:0] out1, out2);  reg [2:0] out1_reg, out2_reg;  /* synchronous always block */ always@(posedge clk) begin     out1_reg &lt;= in1 &amp;&amp; in2;     end  /* asynchronous always block */ always@(posedge clk or posedge reset) begin     out2_reg &lt;= in1    in2;     end  assign out1 = out1_reg; assign out2 = out2_reg; endmodule</pre> |
|                                                                              |                                                                                                    |

| Verilog Dataflow Model                                                | Description and Example Scenarios                                                                                                    |
|-----------------------------------------------------------------------|----------------------------------------------------------------------------------------------------|
| Initialization of multiple RAMs that are inferred in the same module. | For example, this Verilog code infers sample_store0 and sample_store1 as RAMs. This construct is not supported. Separate each RAM inference into a single module.                                                                                                    |
|                                                                       | <pre>module testMultipleRAMs    (input [2:0] in1, in2,     input clk, reset,     output reg [2:0] read_data0, read_data1);  reg [2:0] out1_reg, out2_reg;  /* Inference of RAM sample_store0 */    always@(posedge clk) begin    if (write_enable) begin       sample_store0[write_address] &lt;= write_data;    end    read_data0 = sample_store0[read_address0] end</pre> |
|                                                                       | <pre>/* Inference of RAM sample_store1 */ always@(posedge clk) begin   if (write_enable) begin     sample_store1[write_address] &lt;= write_data;   end   read_data1 = sample_store0[read_address1]   end endmodule</pre>                                                                                                    |

| Verilog Dataflow Model                                                         | Description and Example Scenarios                                                                                                    |
|--------------------------------------------------------------------------------|----------------------------------------------------------------------------------------------------|
| Usage of certain constructs when reading initial values from an initial block. | An initial block does not support constructs other than assignment statements or for loops with assignments. The RHS of the assignment statement must use only          |
|                                                                                | For example, this Verilog code uses an if-else condition to assign a value to the variable dout_a and assigns a variable write_data to dout_c, which are not supported. |
|                                                                                | <pre>module testInitial     (input cond,     input [3:0] write_data     output reg [3:0] dout_a, dout_b, doutc);</pre>                                                  |
|                                                                                | parameter AddrWidth = 3;                                                                                                    |
|                                                                                | integer i;<br>reg [3:0] ram [7:0];                                                                                                    |
|                                                                                | <pre>initial begin    for (i=0; i&lt;=2**AddrWidth - 1; i=i+1) begin        ram[i] = 0;    end    dout_b = 0;</pre>                                                     |
|                                                                                | <pre>// if-else condition - not supported if (cond) begin</pre>                                                                                                    |
|                                                                                | <pre>// Variable assignment to RHS - not support dout_a = write_data;</pre>                                                                                             |
|                                                                                | <pre>// Use assignment statements instead for // dout_a and dout_c // dout_a = 4; // dout_c = 32; // end // end</pre>                                                   |
|                                                                                | endmodule                                                                                                    |

| Verilog Dataflow Model                                     | Description and Example Scenarios                                                                                                    |  |
|------------------------------------------------------------|----------------------------------------------------------------------------------------------------|--|
| All dimensions of signals not referenced at time of usage. | Use all dimensions of a signal in the input Verilog code. I you specify an additional dimension, it creates an indexe bit select.                                                                                                    |  |
|                                                            | For example, this Verilog code creates an 8-bit variable temp. The assignment inside the always block generates an error because it does not use both dimensions of the variable.                                                                 |  |
|                                                            | <pre>module dataconv(clk,a,b,c);</pre>                                                                                                    |  |
|                                                            | <pre>input clk; input wire [1:0] a, b; output wire [1:0] c;</pre>                                                                                                    |  |
|                                                            | reg [7:0] temp_reg [1:0][1:0];                                                                                                    |  |
|                                                            | <pre>// temp_reg is not indexed // with both dimensions - not supported always @(posedge clk) begin         temp_reg [0] &lt;= a[0] + b[0];         temp_reg [1] &lt;= a[1] + b[1];     end</pre>                                                 |  |
|                                                            | <pre>// Use both dimensions when indexing a variable // always @(posedge clk) begin // temp_reg [0][0] &lt;= a[0] + b[0]; // temp_reg [0][1] &lt;= a[0] + b[1]; // temp_reg [1][0] &lt;= a[1] + b[0]; // temp_reg [1][1] &lt;= a[1] + b[1];</pre> |  |
|                                                            | <pre>// You can also perform indexed bit select // temp_reg [1][0][1] = 1'b0; // end</pre>                                                                                                    |  |
|                                                            | assign c = temp_reg;                                                                                                    |  |
|                                                            | endmodule                                                                                                    |  |
|                                                            |                                                                                                    |  |

## See Also

#### **Functions**

checkhdl | makehdl

## **Related Examples**

"Generate Simulink® Model From CORDIC Atan2 Verilog® Code"

## **More About**

- "Import Verilog Code and Generate Simulink Model" on page 10-85
- "Supported Verilog Constructs for HDL Import" on page 10-88

## Simulate and Generate HDL Code for the Float Typecast Block

This example shows how you can use the Float Typecast block to extract the sign, exponent, and mantissa bits from a floating-point input, and then convert the bits back to a floating-point output after performing any computations.

Open the hdlcoder float typecast example model.

open\_system('hdlcoder\_float\_typecast\_example')

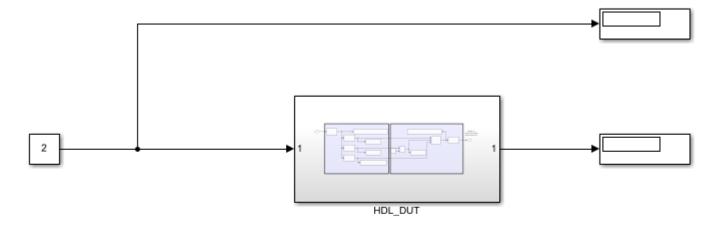

Copyright 2020 The MathWorks, Inc.

The model multiplies the floating-point input by two to produce the floating-point output. To multiply the input, the algorithm increments the exponent by one. Open the HDL DUT subsystem.

open\_system('hdlcoder\_float\_typecast\_example/HDL\_DUT')

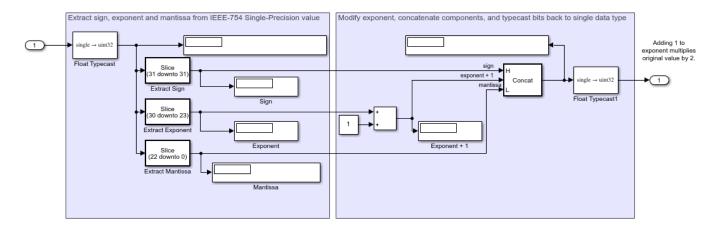

The model is already configured for HDL compatibility by using the hdlsetup function. Simulate the model.

```
sim('hdlcoder_float_typecast_example')
open_system('hdlcoder_float_typecast_example')
```

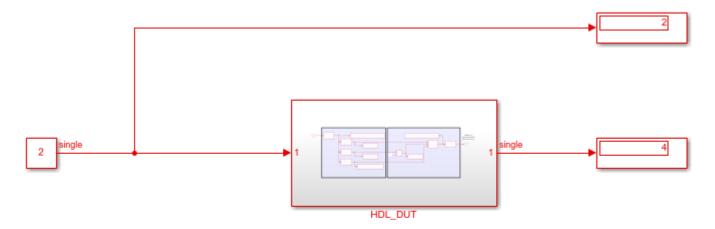

Ъ

Copyright 2020 The MathWorks, Inc.

Before you generate HDL code, enable the Native Floating Point mode.

Generate HDL code for the HDL DUT subsystem.

```
makehdl('hdlcoder_float_typecast_example')
```

# **Code Generation Options in the HDL Coder Dialog Boxes**

## **Set HDL Code Generation Options**

## In this section... "HDL Code Generation Options in the Configuration Parameters Dialog Box" on page 11-2 "HDL Code Tab in Simulink Toolstrip" on page 11-3 "HDL Code Options in the Block Context Menu" on page 11-4 "The HDL Block Properties Dialog Box" on page 11-5

#### **HDL Code Generation Options in the Configuration Parameters Dialog** Box

The following figure shows the top-level **HDL Code Generation** pane in the Configuration Parameters dialog box. To open this dialog box, in the Apps gallery, click HDL Coder. The HDL Code tab appears. In the **Prepare** section, click **Settings**.

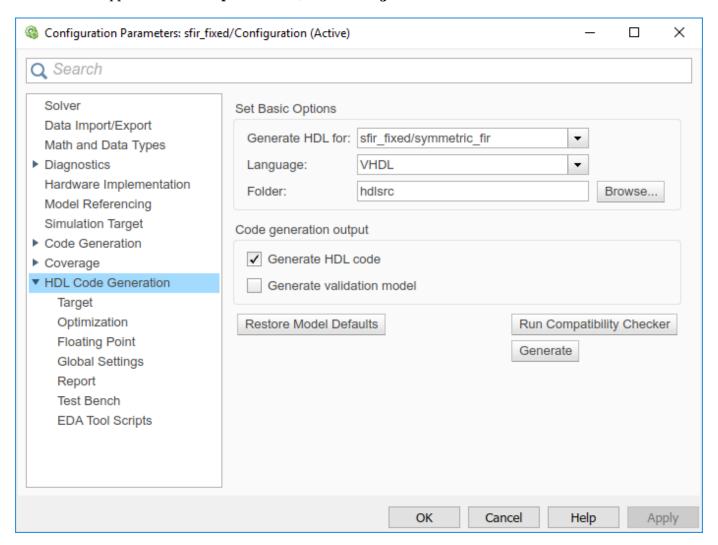

**Note** When the **HDL Code Generation** pane of the Configuration Parameters dialog box appears, clicking the **Help** button displays general help for the Configuration Parameters dialog box.

#### **HDL Code Tab in Simulink Toolstrip**

The Simulink Toolstrip contains contextual tabs that appear only when you need to access them. To access the **HDL Code** tab, open the **HDL Coder** app from the **Apps** tab on the Simulink Toolstrip.

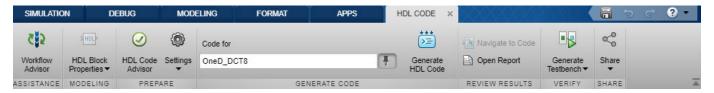

The **HDL Code** tab provides shortcuts to the HDL code generation options. You can also use this tab to initiate code generation.

#### Options include:

- Workflow Advisor: Open the HDL Workflow Advisor.
- **HDL Block Properties**: Open the HDL-compatible block library in the Simulink Library Browser or open the HDL Block Properties dialog box for a block that you select in your model.

**Note** After you open the HDL-compatible block library, to restore the Library Browser to the default view, in the Library Browser, click the button.

- HDL Code Advisor: Open the HDL Code Advisor for the model or the selected Subsystem.
- **Settings**: Open the **HDL Code Generation** pane in the Configuration Parameters dialog box.
  - **Report Options**: Open the **HDL Code Generation** > **Report** pane.
  - Remove HDL Configuration from Model: The HDL configuration component is internal data that HDL Coder creates and attaches to a model. This component lets you view the HDL Code Generation pane in the Configurations Parameters dialog box, and use the HDL Code Generation pane to set HDL code generation options. To remove the HDL Code Generation configuration component to or from a model, select this option. For more information, see "Add or Remove the HDL Configuration Component" on page 25-25.
- **Code for**: Select the top-level Subsystem or model for which you want to generate HDL code. This option corresponds to the **Generate HDL for** option in the **HDL Code Generation** pane of the Configuration Parameters dialog box.
- Generate HDL Code: Initiate HDL code generation; equivalent to the Generate HDL Code check box in the HDL Code Generation > Global Settings > Advanced tab of the Configuration Parameters dialog box.
- **Navigate to Code**: Select a block in your model and navigate to the HDL code generated for that block. To use this setting, you must have generated a traceability report.
- **Open Report**: Opens the Code Generation Report if this report exists on the path. Otherwise, this button opens the HDL Check Report.
- **Generate Test Bench**: Initiate test bench code generation; equivalent to the **Generate Test Bench** button in the Configuration Parameters dialog box. To use this button, you If you do not

select a subsystem in the Generate HDL for menu, the Generate Test Bench menu option is not available.

If you have HDL Verifier™ installed, you can generate a HDL cosimulation model or a SystemVerilog DPI component.

**Share**: Generate a protected model that you can share with a third party without revealing the intellectual property of the model.

#### **HDL Code Options in the Block Context Menu**

When you right-click a block that HDL Coder supports, the context menu for the block includes an HDL Code submenu. The code generator enables items in the submenu according to:

- The block type: for subsystems, the menu enables some options that are specific to subsystems.
- Whether or not code and traceability information has been generated for the block or subsystem.

Note You can also access the options in the context menu from the HDL Code tab in the Simulink Toolstrip. To access this tab, open the **HDL Coder** app from the **Apps** tab.

The following summary describes the **HDL Code** submenu options.

| Option                           | Description                                                                                                    | Availability                                                                                     |
|----------------------------------|----------------------------------------------------------------------------------------------------|--------------------------------------------------------------------------------------------------|
| Check Subsystem<br>Compatibility | Runs the HDL compatibility checker (checkhdl) on the subsystem.                                                                                                    | Available only for subsystems.                                                                   |
| Generate HDL for<br>Subsystem    | Runs the HDL code generator (makehdl) and generates code for the subsystem.                                                                                                    | Available only for subsystems.                                                                   |
| HDL Coder Properties             | Opens the Configuration Parameters dialog box, with the top-level HDL Code Generation pane selected.                                                                                                    | Available for blocks or subsystems.                                                              |
| HDL Block Properties             | Opens a block properties dialog box<br>for the block or subsystem. See "Set<br>and View HDL Model and Block<br>Parameters" on page 21-51 for<br>more information.                                                                                  | Available for blocks or subsystems.                                                              |
| HDL Workflow Advisor             | Opens the HDL Workflow Advisor for the subsystem.                                                                                                    | Available only for subsystems.                                                                   |
| Navigate to Code                 | Activates the HTML code generation report window, displaying the beginning of the code generated for the selected block or subsystem. For more information, see "Navigate Between Simulink Model and HDL Code by Using Traceability" on page 25-4. | Enabled when both code and a traceability report have been generated for the block or subsystem. |

## The HDL Block Properties Dialog Box

HDL Coder provides selectable alternate block implementations for many block types. Each implementation is optimized for different characteristics, such as speed or chip area. The HDL Properties dialog box lets you choose the implementation for a selected block.

Most block implementations support a number of implementation parameters that let you control further details of code generation for the block. The HDL Properties dialog box lets you set implementation parameters for a block.

The following figure shows the HDL Properties dialog box for a block.

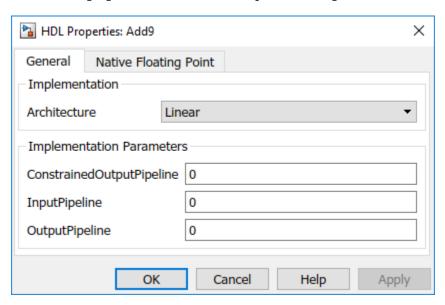

There are a number of ways to specify implementations and implementation parameters for individual blocks or groups of blocks. See "Set and View HDL Model and Block Parameters" on page 21-51.

## **HDL Code Generation Pane: General**

- "HDL Code Generation Top-Level Pane Overview" on page 12-2
- "Target" on page 12-3

## **HDL Code Generation Top-Level Pane Overview**

The top-level HDL Code Generation pane contains buttons that initiate code generation and compatibility checking, and sets code generation parameters.

## **Buttons in the HDL Code Generation Top-Level Pane**

The buttons in the **HDL Code Generation** pane perform functions related to code generation. These buttons are:

Generate: Initiates code generation for the system selected in the Generate HDL for menu. See also makehdl.

Run Compatibility Checker: Invokes the compatibility checker to examine the system selected in the **Generate HDL for** menu for compatibility problems. See also checkhdl.

Browse: Lets you navigate to and select the target folder to which generated code and script files are written. The path to the target folder is entered into the **Folder** field.

**Restore Model Defaults:** Sets model parameters to their default values.

# **Target**

#### In this section...

"Generate HDL for" on page 12-3

"Language" on page 12-3

"Folder" on page 12-4

"Restore Model Defaults" on page 12-5

"Run Compatibility Checker" on page 12-5

"Generate" on page 12-5

This section contains parameters in the **HDL Code Generation** pane of the Configuration Parameters dialog box. By using these parameters, you can specify the Subsystem that you want to generate HDL code for, the target HDL language, and the target folder into which code is generated.

#### Generate HDL for

Select the subsystem or model from which code is generated. The list includes the path to the root model and to subsystems in the model. When you specify this parameter and click the **Generate** button, HDL Coder generates code for the Subsystem that you specify. By default, the HDL code is generated in VHDL language and into the hdlsrc folder.

#### **Settings**

**Default:** The top level subsystem in the root model is selected.

# Command-Line Information Property: HDLSubsystem Type: character vector

**Value:** A valid path to your subsystem

**Default:** Path to the top level subsystem in root model

For example, you can generate HDL code for the symmetric\_fir subsystem inside the sfir\_fixed model using either of these methods.

• Specify the subsystem using the property HDLSubsystem as an argument to makehdl.

```
makehdl('sfir fixed', 'HDLSubsystem', 'sfir fixed/symmetric fir')
```

• Pass in the path to the subsystem as an first argument to makehdl.

```
makehdl('sfir_fixed/symmetric_fir')
```

See also makehdl.

# Language

Select the language (VHDL or Verilog) in which code is generated. The selected language is referred to as the target language. When you specify the **Language** and click the **Generate** button, HDL Coder generates code in that language for the Subsystem that is specified by the **Generate HDL for** parameter. By default, the HDL code is generated in VHDL language and into the hdlsrc folder.

The generated HDL code complies with these standards:

- VHDL-1993 (IEEE® 1076-1993) or later
- Verilog-2001 (IEEE 1364-2001) or later

#### Settings

**Default: VHDL** 

VHDL

Generate VHDL code.

Verilog

Generate Verilog code.

#### **Command-Line Information Property:** TargetLanguage

**Type:** character vector Value: 'VHDL' | 'Verilog'

**Default:** 'VHDL

To set this property, use hdlset param or makehdl. To view the property value, use hdlget param.

For example, to generate Verilog code for the symmetric fir subsystem inside the sfir fixed model, use either of these methods.

• Pass the property as an argument to the makehdl function.

```
makehdl('sfir_fixed/symmetric_fir','TargetLanguage','Verilog')
```

• Use hdlset param to set the parameter on the model. Then generate HDL code using makehdl.

```
hdlset_param('sfir_fixed','TargetLanguage','Verilog')
makehdl('sfir_fixed/symmetric_fir')
```

See also makehdl.

#### **Folder**

Enter a path to the folder into which code is generated. Alternatively, click **Browse** to navigate to and select a folder. The selected folder is referred to as the target folder. When you specify the **Folder** and click the Generate button, HDL Coder generates code into that folder for the Subsystem that is specified by the Generate HDL for parameter. By default, the HDL code is generated in VHDL language and into the hdlsrc folder.

#### Settings

**Default:** The default target folder is a subfolder of your working folder, named hdlsrc. HDL Coder writes the generated files into this subfolder. The folder name can be a complete path name, specified as a character vector.

#### **Command-Line Information Property:** TargetDirectory

**Type:** character vector

**Value:** A valid path to your target folder

#### Default: 'hdlsrc'

To set this property, use hdlset\_param or makehdl. To view the property value, use hdlget param.

For example, to generate HDL code into a custom target folder for the symmetric\_fir subsystem inside the sfir fixed model, use either of these methods.

Pass the property as an argument to the makehdl function.

```
makehdl('sfir_fixed/symmetric_fir','TargetDirectory','C:/Temp/hdlsrc')
```

• Use hdlset param to set the parameter on the model. Then generate HDL code using makehdl.

```
hdlset_param('sfir_fixed','TargetDirectory','C:/Temp/hdlsrc')
makehdl('sfir_fixed/symmetric_fir')
```

See also makehdl.

#### **Restore Model Defaults**

This button resets the model-level HDL settings to the default values. The block settings are not changed. To clear the block settings, use hdlrestoreparams.

**Note** If you clear the model-level settings, you cannot restore the previous settings. To restore the settings, close the model without saving and then reopen the model.

# Command-Line Information

Function: hdlrestoreparams

Type: character vector Value: model name

Default: ' '

# **Run Compatibility Checker**

This setting checks whether the Subsystem that you specify by using **Generate HDL for** is compatible for HDL code generation. The setting generates a HDL Check Report that displays errors, warnings, and messages. See "Check Subsystem for HDL Compatibility" on page 20-19.

#### **Command-Line Information**

Function: checkhdl Type: character vector

Value: subsystem or model name

Default: ' '

#### See Also

checkhdl

#### Generate

This setting generates HDL code for the Subsystem that you specify by using **Generate HDL for**. If the Subsystem is not HDL-compatible, the code generator displays errors in the HDL Check Report.

#### **Command-Line Information**

Function: makehdl **Type:** character vector

Value: subsystem or model name Default: ' '

#### See Also

makehdl

# **HDL Code Generation Pane: Target**

- "Target Overview" on page 13-2
- "Tool and Device" on page 13-3
- "Target Frequency" on page 13-8

# **Target Overview**

The **Target** pane enables you to specify the target hardware settings.

# **Tool and Device**

#### In this section...

"Synthesis Tool" on page 13-3

"Family" on page 13-4

"Device" on page 13-5

"Package" on page 13-5

"Speed" on page 13-6

This section contains parameters in the **Tool and Device** section of the **HDL Code Generation** > **Target** pane of the Configuration Parameters dialog box. By using the parameters in this section, you can specify the synthesis tool, and then select the **Family**, **Device**, **Package**, and **Speed** for your synthesis target.

# **Synthesis Tool**

Specify the synthesis tool for targeting the generated HDL code. To use HDL Coder with one of the supported third-party FPGA synthesis tools, add the tool to the system path using the hdlsetuptoolpath function. When you specify the **Synthesis Tool**, HDL Coder populates the **Family**, **Device**, **Package**, and **Speed** with default values for that tool.

#### Settings

Default: No synthesis tool specified

The options are:

No synthesis tool specified

Select this option if you do not want to perform logic synthesis. You can generate HDL code from your design.

Xilinx Vivado

Specify Xilinx Vivado as the synthesis tool.

Xilinx ISE

Specify Xilinx ISE as the synthesis tool.

Altera Quartus II

Specify Altera Quartus II as the synthesis tool.

Microsemi Libero SoC

Specify Microsemi<sup>®</sup> Libero<sup>®</sup> SoC as the synthesis tool.

If your synthesis tool is not one of the **Synthesis tool** options, see "Synthesis Tool Path Setup".

#### **Command-Line Information**

Property: SynthesisTool

**Type:** character vector

Value: ''| 'Xilinx Vivado''Xilinx ISE''Altera Quartus II'

Default: '

To set this property, use hdlset\_param or makehdl. To view the property value, use hdlget\_param.

For example, you can specify Altera Quartus II as the SynthesisTool when you generate HDL code for the symmetric\_fir subsystem inside the sfir\_fixed model using either of these methods.

• Pass the property as an argument to the makehdl function.

• When you use hdlset\_param, you can set the parameter on the model and then generate HDL code using makehdl.

```
hdlset_param('sfir_fixed','SynthesisTool','Altera Quartus II')
makehdl('sfir fixed/symmetric fir')
```

#### See Also

- makehdl
- hdlsetuptoolpath
- "Tool Setup"

# **Family**

Specify the target device chip family for your model as a character vector. When you specify the **Synthesis Tool**, HDL Coder populates the **Family**, **Device**, **Package**, and **Speed** with default values for that tool. To find the chip family for your target device, at the MATLAB command line, enter hdlcoder.supportedDevices. Then, open the linked report and find your target device details.

#### **Settings**

Default: ''

Specify the target device chip family for your Simulink model as a character vector.

#### **Command-Line Information**

**Property:** SynthesisToolChipFamily

**Type:** character vector

Value: A valid chip family for the target device

Default: ''

For example, if your SynthesisTool is Xilinx Vivado, you can specify Virtex7 as the SynthesisToolChipFamily when you generate HDL code for the symmetric\_fir subsystem inside the sfir\_fixed model using either of these methods.

Pass the property as an argument to the makehdl function.

```
makehdl('sfir_fixed/symmetric_fir', ...
'SynthesisToolChipFamily', 'Virtex7')
```

```
hdlset_param('sfir_fixed','SynthesisToolChipFamily', 'Virtex7')
makehdl('sfir_fixed/symmetric_fir')
```

- makehdl
- hdlsetuptoolpath
- "Tool Setup"

#### **Device**

Specify the target device name for your model as a character vector. When you specify the **Synthesis Tool**, HDL Coder populates the **Family**, **Device**, **Package**, and **Speed** with default values for that tool. To find the device name for your target device, at the MATLAB command line, enter hdlcoder.supportedDevices. Then, open the linked report and find your target device details.

#### **Settings**

Default: ' '

Specify the target device name for your Simulink model as a character vector.

#### **Command-Line Information**

**Property:** SynthesisToolDevicename

**Type:** character vector

Value: A valid device name for the synthesis tool

Default: ''

You can get the SynthesisToolDeviceName when you specify the SynthesisTool for your model. Consider that the SynthesisTool is set to Xilinx Vivado and the SynthesisToolChipFamily is set to Virtex7.

• To get the default device name, pass the property as an argument to the hdlget param function.

• When you use hdlset\_param, you can set the parameter on the model and then generate HDL code using makehdl.

```
hdlset_param('sfir_fixed','SynthesisToolDeviceName', 'xc7v2000t')
makehdl('sfir_fixed/symmetric_fir')
```

#### See Also

- makehdl
- hdlsetuptoolpath
- "Tool Setup"

# **Package**

Specify the target device package name for your model as a character vector. When you specify the **Synthesis Tool**, HDL Coder populates the **Family**, **Device**, **Package**, and **Speed** with default values for that tool. To find the device name for your target device, at the MATLAB command line, enter hdlcoder.supportedDevices. Then, open the linked report and find your target device details.

#### **Settings**

Default: ' '

Specify the target device package name for your Simulink model as a character vector.

#### **Command-Line Information**

**Property:** SynthesisToolPackageName

**Type:** character vector

**Value:** A valid package name for the synthesis tool

Default: ''

You can get the SynthesisToolPackageName when you specify the SynthesisTool for your model. Consider that the Synthesis Tool is set to Xilinx Vivado and the SynthesisToolChipFamily is set to Virtex7.

• To get the default device name, pass the property as an argument to the hdlget param function.

```
hdlget param('sfir fixed', ...
         'Synthesis Tool Package Name')
```

• When you use hdlset param, you can set the parameter on the model and then generate HDL code using makehdl.

```
hdlset param('sfir fixed', 'SynthesisToolPackageName', 'fhg1761')
makehdl('sfir_fixed/symmetric_fir')
```

#### See Also

- makehdl
- hdlsetuptoolpath
- "Tool Setup"

# Speed

Specify the target device speed value for your model as a character vector. When you specify the Synthesis Tool, HDL Coder populates the Family, Device, Package, and Speed with default values for that tool. To find the chip family for your target device, at the MATLAB command line, enter hdlcoder.supportedDevices. Then, open the linked report and find your target device details.

#### Settings

Default: ''

Specify the target device speed value for your Simulink model as a character vector.

#### **Command-Line Information**

**Property:** SynthesisToolSpeedValue

**Type:** character vector

Value: A valid speed value for the target device

Default: ''

You can get the SynthesisToolSpeedValue when you specify the SynthesisTool for your model. Consider that the SynthesisTool is set to Xilinx Vivado and the SynthesisToolChipFamily is set to Virtex7.

• To get the default device name. pass the property as an argument to the hdlget\_param function.

• When you use hdlset\_param, you can set the parameter on the model and then generate HDL code using makehdl.

```
hdlset_param('sfir_fixed','SynthesisToolSpeedValue', '-1')
makehdl('sfir_fixed/symmetric_fir')
```

- makehdl
- hdlsetuptoolpath
- "Tool Setup"

# **Target Frequency**

This parameter resides in the **Objectives Settings** section of the **HDL Code Generation > Target** pane of the Configuration Parameters dialog box. By using this parameter, you can specify the target frequency in MHz for multiple features and workflows. Before setting the target frequency, make sure that you specify the **Synthesis Tool**.

# Settings

#### Default: 0

This setting is the target frequency in MHz for multiple features and workflows that HDL Coder supports. The supported features are:

- FPGA floating-point target library mapping: Specify the target frequency that you want the IP to achieve when you use ALTERA MEGAFUNCTION (ALTERA FP FUNCTIONS). If you do not specify the target frequency, HDL Coder sets the target frequency to a default value of 200 MHz. See also "Generate HDL Code for FPGA Floating-Point Target Libraries" on page 31-11.
- Adaptive pipelining: If your design uses multipliers, specify the synthesis tool and the target frequency. Based on these settings, HDL Coder estimates the number of pipelines that can be inserted to improve area and timing on the target platform. If you do not specify the target frequency, HDL Coder uses a target frequency of 0 MHz and does not insert adaptive pipelines. See also "Adaptive Pipelining" on page 24-56.

You can also set the target frequency by using the **Target Frequency (MHz)** setting in the **Set Target Frequency** task in the HDL Workflow Advisor.

Specify the target frequency for these workflows-

- Generic ASIC/FPGA: To specify the target frequency that you want your design to achieve. HDL Coder generates a timing constraint file for that clock frequency. It adds the constraint to the FPGA synthesis tool project that you create in the **Create Project** task. If the target frequency is not achievable, the synthesis tool generates an error. Target frequency is not supported with Microsemi Libero SoC.
- IP Core Generation: To specify the target frequency for HDL Coder to modify the clock module setting in the reference design to produce the clock signal with that frequency. Enter a target frequency value that is within the Frequency Range (MHz). If you do not specify the target frequency, HDL Coder uses the **Default (MHz)** target frequency.
- Simulink Real-Time FPGA I/O: For Speedgoat I/O modules that are supported with Xilinx ISE, specify the target frequency to generate the clock module to produce the clock signal with that frequency.
  - The Speedgoat I/O modules that are supported with Xilinx Vivado use the IP Core Generation workflow infrastructure. Specify the target frequency for HDL Coder to modify the clock module setting in the reference design to produce the clock signal with that frequency. Enter a target frequency value that is within the **Frequency Range (MHz)**. If you do not specify the target frequency, HDL Coder uses the **Default (MHz)** target frequency.
- FPGA Turnkey: To generate the clock module to produce the clock signal with that frequency automatically.

#### **Command-Line Information**

**Property:** TargetFrequency

**Type:** integer

**Value:** integer greater than or equal to 0

**Default:** 0

To set this property, use hdlset\_param or makehdl. To view the property value, use hdlget param.

For example, you can specify the TargetFrequency when you generate HDL code for the symmetric fir subsystem inside the sfir fixed model using either of these methods.

• Pass the property as an argument to the makehdl function.

```
makehdl('sfir_fixed/symmetric_fir', ...
'TargetFrequency','300')
```

• When you use hdlset\_param, you can set the parameter on the model and then generate HDL code using makehdl.

```
hdlset_param('sfir_fixed','TargetFrequency','300')
makehdl('sfir_fixed/symmetric_fir')
```

- makehdl
- "Set Target Frequency" on page 37-6
- "Customize Floating-Point IP Configuration" on page 31-18

# **HDL Code Generation Pane: Optimization**

- "Optimization Overview" on page 14-2
- "Balance delays" on page 14-3
- "RAM Mapping" on page 14-5
- "Transform non zero initial value delay" on page 14-7
- "Multiplier partitioning threshold" on page 14-8
- "Distributed Pipelining" on page 14-9
- "Clock Rate Pipelining" on page 14-12
- "Adaptive pipelining" on page 14-15
- "Preserve design delays" on page 14-17
- "Resource Sharing of Adders and Multipliers" on page 14-18
- "Resource Sharing of Multiply-Add and Other Blocks" on page 14-24
- "Share Floating-Point IPs" on page 14-28
- "Multicycle Path Constraints" on page 14-30

# **Optimization Overview**

The **Optimization** pane enables you to specify various optimizations such as delay balancing, resource sharing and pipelining. To improve the area and timing of your design on the target hardware, specify these settings. This pane also contains a **Multicycle Path Constraints** section. Use the settings in this section to specify the timing requirements that the Synthesis tool must meet for your design.

# **Balance delays**

This parameter is in the **HDL Code Generation > Optimization > General** tab of the Configuration Parameters dialog box.

When you enable certain optimizations such as pipelining or resource sharing, or specify certain block implementations and generate code, HDL Coder introduces pipeline delays along certain signal paths in your model. By default, the **Balance delays** setting is enabled. The code generator detects these pipeline delays introduced along one path and then inserts matching delays on other paths.

To make sure that the generated model after HDL code generation is functionally equivalent to the original Simulink model, leave this setting enabled. If you disable this setting, HDL Coder generates a warning that numerical differences can occur in the validation model. To fix this warning, enable **Balance delays** on the model or run the model check "Check delay balancing setting" on page 38-11.

# **Settings**

**Default:** On

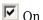

Enables delay balancing on your model. If HDL Coder detects introduction of new delays along one path, matching delays are inserted on the other paths. When delay balancing is enabled, the generated model is functionally equivalent to the original model.

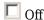

The latency along signal paths might not be balanced, and the generated model might not be functionally equivalent to the original model.

#### **Command-Line Information**

Property: BalanceDelays
Type: character vector
Value: 'on' | 'off'
Default: 'on'

To set this property, use hdlset\_param or makehdl. To view the property value, use hdlget param.

For example, you can enable the BalanceDelays setting when you generate HDL code for the symmetric\_fir subsystem inside the sfir\_fixed model using either of these methods.

Pass the property as an argument to the makehdl function.

```
hdlset_param('sfir_fixed','BalanceDelays','on')
makehdl('sfir_fixed/symmetric_fir')
```

- makehdl
- "Delay Balancing" on page 24-27
- "BalanceDelays" on page 21-4

# **RAM Mapping**

#### In this section...

"Map pipeline delays to RAM" on page 14-5

"RAM mapping threshold (bits)" on page 14-6

This section contains parameters in the **HDL Code Generation > Target > General** tab of the Configuration Parameters dialog box. Using the parameters in this section, you can reduce the area usage on the target device by trading-off block RAMs for registers. The parameters specify whether you want to map pipeline registers in the generated code to RAM, and the minimum RAM size for mapping to block RAMs on the FPGA.

# Map pipeline delays to RAM

Map pipeline registers in the generated HDL code to RAM. Certain speed or area optimizations such as pipelining and resource sharing, or certain block implementations that you specify can insert pipeline registers in the generated HDL code. You can save area on the target device by mapping these pipeline registers to RAM.

#### **Settings**

**Default:** Off

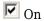

Map pipeline registers in the generated HDL code to RAM. To map these registers to block RAMs, the RAM size must be greater than or equal to the RAM mapping threshold in bits. RAM size is the product Delay length \* Word length \* Vector length \* Complex length.

☐ Off

Do not map pipeline registers in the generated HDL code to RAM.

#### **Command-Line Information**

**Property:** MapPipelineDelaysToRAM

Type: character vector Value: 'on' | 'off' Default: 'off'

To set this property, use hdlset\_param or makehdl. To view the property value, use hdlget\_param.

For example, you can enable the MapPipelineDelaysToRAM setting when you generate HDL code for the symmetric\_fir subsystem inside the sfir\_fixed model using either of these methods.

• Pass the property as an argument to the makehol function.

```
hdlset_param('sfir_fixed','MapPipelineDelaysToRAM','on')
makehdl('sfir_fixed/symmetric_fir')
```

- makehdl
- "UseRAM" on page 21-25
- "RAM Mapping for MATLAB Code" on page 8-2

# RAM mapping threshold (bits)

Specify the minimum RAM size in bits for mapping to block RAMs. The code generator determines whether to use registers or RAM resources on the FPGA by comparing the RAM size of your design with the RAM mapping threshold that you specify.

#### Settings

Default: 256

The RAM mapping threshold must be an integer greater than or equal to zero. HDL Coder uses the threshold to determine whether or not to map the following elements to block RAMs instead of to registers:

- Delay blocks
- Persistent arrays in MATLAB Function blocks

#### **Command-Line Information**

Property: RAMMappingThreshold

**Type:** integer

Value: integer greater than or equal to 0

**Default:** 256

To set this property, use hdlset param or makehdl. To view the property value, use hdlget param.

For example, you can set the RAMMappingThreshold to 1024 when you generate HDL code for the symmetric fir subsystem inside the sfir fixed model using either of these methods.

Pass the property as an argument to the makehdl function.

```
makehdl('sfir fixed/symmetric fir', ...
        'RAMMappingThreshold','1024')
```

 When you use hdlset param, you can set the parameter on the model and then generate HDL code using makehdl.

```
hdlset param('sfir fixed', 'RAMMappingThreshold', '1024')
makehdl('sfir_fixed/symmetric_fir')
```

- makehdl
- "UseRAM" on page 21-25
- "RAM Mapping for MATLAB Code" on page 8-2

# Transform non zero initial value delay

This parameter is in the **HDL Code Generation > Optimization > General** tab of the Configuration Parameters dialog box. Enable this option to optimize Delay blocks with non zero initial condition.

# **Settings**

Default: On

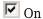

Transform Delay blocks with nonzero **Initial condition** in your Simulink model to Delay blocks with zero **Initial condition** and some additional logic in the generated HDL code.

By using this transformation, HDL Coder can perform optimizations such as sharing, distributed pipelining, and clock-rate pipelining more effectively, and prevent an assertion from being triggered in the validation model.

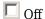

Do not transform Delay blocks with nonzero **Initial condition** in your Simulink model.

#### **Command-Line Information**

**Property:** TransformNonZeroInitValDelay

Type: character vector Value: 'on' | 'off' Default: 'off'

To set this property, use hdlset\_param or makehdl. To view the property value, use hdlget\_param.

For example, you can set the TransformNonZeroInitValDelay property to on when you generate HDL code for the symmetric\_fir subsystem inside the sfir\_fixed model using either of these methods.

• Pass the property as an argument to the makehdl function.

• When you use hdlset\_param, you can set the parameter on the model and then generate HDL code using makehdl.

```
hdlset_param('sfir_fixed','TransformNonZeroInitValDelay','on')
makehdl('sfir fixed/symmetric fir')
```

#### See Also

makehdl

# Multiplier partitioning threshold

This parameter is in the **HDL Code Generation > Optimization > General** tab of the Configuration Parameters dialog box. Use this parameter to specify the maximum input bit width for multipliers in your design.

# Settings

Default: Inf

N, where N is an integer greater than or equal to 2

Partition multipliers so that N is the maximum multiplier input bit width.

This parameter specifies the maximum input bit width for a multiplier. If at least one of the inputs to the multiplier has a bit width greater than the threshold value, the code generator splits the multiplier into smaller multipliers.

To improve hardware mapping results, set the multiplier partitioning threshold to the input bit width of the DSP or multiplier hardware on your target device.

Inf

Do not partition multipliers.

#### **Command-Line Information**

Property: MultiplierPartitioningThreshold

**Type:** integer

**Value:** integer greater than or equal to 0

Default: Inf

To set this property, use hdlset param or makehdl. To view the property value, use hdlget param.

For example, you can set the MultiplierPartitioningThreshold to 16 when you generate HDL code for the symmetric fir subsystem inside the sfir fixed model using either of these methods.

• Pass the property as an argument to the makehdl function.

```
makehdl('sfir_fixed/symmetric fir', ...
        'MultiplierPartitioningThreshold','16')
```

• When you use hdlset param, you can set the parameter on the model and then generate HDL code using makehdl.

```
hdlset param('sfir fixed', 'MultiplierPartitioningThreshold','16')
makehdl('sfir_fixed/symmetric_fir')
```

- makehdl
- "Multiplier promotion threshold" on page 14-22

# **Distributed Pipelining**

This section contains parameters in the **HDL Code Generation > Optimization > Pipelining** tab of the Configuration Parameters dialog box. Using the parameters in this section, you can improve the timing of your design on the target device. Enable the hierarchical distributed pipelining optimization, and specify whether to prioritize the distributed pipelining algorithm for numerical integrity or performance.

# Hierarchical distributed pipelining

Hierarchical distributed pipelining extends the scope of distributed pipelining by distributing delays across subsystem hierarchies. This optimization moves the delays within a Subsystem while preserving the hierarchy.

#### **Settings**

Default: Off

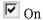

Enable retiming across a subsystem hierarchy. HDL Coder applies retiming hierarchically from the top-level Subsystem. To move delays inside a Subsystem, in the HDL Block Properties for that Subsystem, set **DistributedPipelining** to on. Hierarchical distributed pipelining stops distributing delays when it reaches a Subsystem that has **DistributedPipelining** set to off.

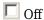

Distributes pipelines within a Subsystem, if you have **DistributedPipelining** set to **on** for that Subsystem.

#### Dependency

If you select the **Preserve design delays** check box, distributed pipelining does not move the design delays.

#### **Command-Line Information**

**Property:** HierarchicalDistPipelining

Type: character vector Value: 'on' | 'off' Default: 'off'

To set this property, use hdlset\_param or makehdl. To view the property value, use hdlget\_param.

For example, you can enable the HierarchicalDistPipelining setting when you generate HDL code for the symmetric\_fir subsystem inside the sfir\_fixed model using either of these methods.

• Pass the property as an argument to the makehol function.

```
hdlset param('sfir fixed','HierarchicalDistPipelining','on')
makehdl('sfir_fixed/symmetric_fir')
```

- makehdl
- "Distributed Pipelining" on page 24-42
- "DistributedPipelining" on page 21-8

# Distributed pipelining priority

Specify the priority for your distributed pipelining algorithm.

#### Settings

**Default:** Numerical Integrity

Numerical Integrity

Prioritize numerical integrity when distributing pipeline registers.

This option uses a conservative retiming algorithm that does not move registers across a component if the functional equivalence to the original design is unknown.

#### Performance

Prioritize performance over numerical integrity.

Use this option if your design requires a higher clock frequency and the Simulink behavior does not need to strictly match the generated code behavior. This option uses a more aggressive retiming algorithm that moves registers across a component even if the modified design's functional equivalence to the original design is unknown.

#### **Command-Line Information**

Property: DistributedPipeliningPriority

**Type:** character vector

Value: 'NumericalIntegrity' | 'Performance'

Default: 'NumericalIntegrity'

To set this property, use hdlset param or makehdl. To view the property value, use hdlget param.

For example, you can use the DistributedPipeliningPriority setting when you generate HDL code for the symmetric fir subsystem inside the sfir fixed model using either of these methods.

Pass the property as an argument to the makehdl function.

```
makehdl('sfir_fixed/symmetric_fir', ...
        'DistributedPipeliningPriority','Performance')
```

```
hdlset param('sfir fixed', 'DistributedPipeliningPriority', 'Performance')
makehdl('sfir_fixed/symmetric_fir')
```

- makehdl
- "Distributed Pipelining" on page 24-42
- "DistributedPipelining" on page 21-8

# **Clock Rate Pipelining**

This section contains parameters in the **HDL Code Generation > Optimization > Pipelining** tab of the Configuration Parameters dialog box. Using the parameters in this section, you can improve the timing of your design on the target device. Enable clock-rate pipelining and allow clock-rate pipelining at the DUT output ports to run the pipeline registers at a faster clock rate on the target FPGA device.

# Clock-rate pipelining

If your design contains multicycle paths, use clock-rate pipelining to insert pipeline registers at a clock rate that is faster than the data rate. This optimization improves the clock frequency and reduces the area usage without introducing additional latency. Clock-rate pipelining does not affect existing design delays in your model. It is an alternative to using multicycle path constraints with your synthesis tool.

#### Settings

Default: On

✓ On

Insert pipeline registers at the clock rate for multi-cycle paths.

Off

Insert pipeline registers at the data rate for multi-cycle paths.

#### **Dependency**

If you specify an **Oversampling factor** greater than one, make sure that you select the **Clock-rate** pipelining check box. Clock-rate pipelining identifies regions in your model that run at the same slow data rate and are delimited by Delay blocks or blocks that introduce a rate transition. The code generator converts these regions to the faster clock rate by introducing Repeat blocks at the input of the region and Rate Transition blocks at the output of the region.

#### **Command-Line Information**

Property: ClockRatePipelining

**Type:** character vector Value: 'on' | 'off' Default: 'on'

To set this property, use hdlset param or makehdl. To view the property value, use hdlget param.

For example, you can use the ClockRatePipelining setting when you generate HDL code for the symmetric fir subsystem inside the sfir fixed model using either of these methods.

• Pass the property as an argument to the makehdl function.

```
makehdl('sfir fixed/symmetric fir', ...
        'ClockRatePipelining','on')
```

```
hdlset_param('sfir_fixed','ClockRatePipelining','on')
makehdl('sfir fixed/symmetric fir')
```

- "Oversampling factor" on page 16-15
- "ClockRatePipelining" on page 21-5
- "Clock-Rate Pipelining" on page 24-52

# Allow clock-rate pipelining of DUT output ports

For DUT output ports, insert pipeline registers at the clock rate instead of the data rate.

#### **Settings**

**Default:** Off

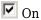

At DUT output ports, insert pipeline registers at clock rate.

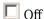

At DUT output ports, insert pipeline registers at data rate.

#### **Dependency**

When you specify this parameter, make sure that you select the **Clock-rate pipelining** check box.

#### **Command-Line Information**

Property: ClockRatePipelineOutputPorts

Type: character vector Value: 'on' | 'off' Default: 'off'

To set this property, use hdlset\_param or makehdl. To view the property value, use hdlget\_param.

For example, you can use the ClockRatePipelineOutputPorts setting when you generate HDL code for the symmetric\_fir subsystem inside the sfir\_fixed model using either of these methods.

• Pass the property as an argument to the makehdl function.

• When you use hdlset\_param, you can set the parameter on the model and then generate HDL code using makehdl.

```
hdlset_param('sfir_fixed','ClockRatePipelineOutputPorts','on')
makehdl('sfir_fixed/symmetric_fir')
```

- "ClockRatePipelining" on page 21-5
- "Clock-Rate Pipelining" on page 24-52

• "Oversampling factor" on page 16-15

# **Adaptive pipelining**

This parameter resides in the **HDL Code Generation > Optimization > Pipelining** tab of the Configuration Parameters dialog box. Use this parameter to insert pipeline registers to the blocks in your design, reduce the area usage, and maximize the achievable clock frequency on the target FPGA device.

# **Settings**

Default: On

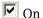

Insert adaptive pipeline registers in your design. For HDL Coder to insert adaptive pipelines, you must specify the synthesis tool.

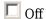

Do not insert adaptive pipeline registers.

# **Dependency**

When you specify this parameter, in the **HDL Code Generation > Target**pane:

- Specify the **Synthesis Tool**. If your design has multipliers, specify the **Synthesis Tool** and the **Target Frequency (MHz)** for adaptive pipeline insertion.
- In the **General** tab, make sure that the **Clock-rate pipelining** check box is selected to insert pipeline registers at the faster clock rate.
- In the General tab, make sure that the Balance delays check box is selected.
- In the **Resource Sharing** tab, enable **Adders**, and specify the **SharingFactor** on the DUT Subsystem to share resources and insert adaptive pipelines, which saves area and improves timing.

#### **Command-Line Information**

Property: AdaptivePipelining

Type: character vector Value: 'on' | 'off' Default: 'off'

To set this property, use hdlset\_param or makehdl. To view the property value, use hdlget param.

For example, you can use the ClockRatePipelineOutputPorts setting when you generate HDL code for the symmetric\_fir subsystem inside the sfir\_fixed model using either of these methods.

Pass the property as an argument to the makehdl function.

```
hdlset_param('sfir_fixed','ClockRatePipelineOutputPorts','on')
makehdl('sfir_fixed/symmetric_fir')
```

- "Adaptive pipelining" on page 14-15
- "AdaptivePipelining" on page 21-4

# Preserve design delays

This parameter resides in the **HDL Code Generation > Optimization > Pipelining** tab of the Configuration Parameters dialog box. Enable this parameter to prevent distributed pipelining from moving design delays.

# **Settings**

Default: Off

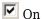

Prevent distributed pipelining from moving design delays.

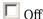

Do not prevent distributed pipelining from moving design delays.

#### **Command-Line Information**

Property: PreserveDesignDelays

Type: character vector Value: 'on' | 'off' Default: 'off'

To set this property, use hdlset\_param or makehdl. To view the property value, use hdlget param.

For example, you can use the PreserveDesignDelays setting when you generate HDL code for the symmetric\_fir subsystem inside the sfir\_fixed model using either of these methods.

• Pass the property as an argument to the makehdl function.

• When you use hdlset\_param, you can set the parameter on the model and then generate HDL code using makehdl.

```
hdlset_param('sfir_fixed','PreserveDesignDelays','on')
makehdl('sfir_fixed/symmetric_fir')
```

- "Distributed Pipelining" on page 24-42
- "DistributedPipelining" on page 21-8

# **Resource Sharing of Adders and Multipliers**

This section contains parameters in the HDL Code Generation > Optimization > Resource sharing tab of the Configuration Parameters dialog box. Enable these parameters to save resources on the target device by specifying whether to share adders and multipliers in your design, and the minimum sharing bitwidth.

#### **Share Adders**

Enable this parameter to share adders with the resource sharing optimization. Resource sharing identifies Add or Sum blocks in your design that have two inputs and replaces them with a single Add or Sum block. This optimization saves area on the target FPGA device.

#### Settings

Default: Off

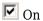

When resource sharing is enabled, this optimization shares adders with a bit width greater than or equal to the **Adder sharing minimum bitwidth**.

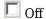

Do not share adders.

#### **Dependency**

- To share adders in your design, in the HDL Block Properties for the DUT Subsystem, specify the SharingFactor.
- When you specify the **Adder sharing minimum bitwidth**, the code generator shares adders that have a bit width greater than or equal to the minimum bit width. The default minimum bit width for sharing adders is zero.

#### **Command-Line Information**

**Property:** ShareAdders **Type:** character vector Value: 'on' | 'off' Default: 'off'

To set this property, use hdlset param or makehdl. To view the property value, use hdlget param.

For example, you can use the ShareAdders setting when you generate HDL code for the symmetric fir subsystem inside the sfir fixed model using either of these methods.

• Pass the property as an argument to the makehol function.

```
makehdl('sfir_fixed/symmetric fir', ...
        'ShareAdders','on')
```

```
hdlset_param('sfir_fixed','ShareAdders','on')
makehdl('sfir_fixed/symmetric_fir')
```

- "SharingFactor" on page 21-22
- "Resource Sharing" on page 24-23
- "Resource Sharing of Multiply-Add and Other Blocks" on page 14-24

# Adder sharing minimum bitwidth

Use this parameter to specify the minimum bit width that is required to share adders with the resource sharing optimization.

#### Settings

#### Default: 0

01

No minimum bit width for shared adders.

N, where N is an integer greater than 1

When resource sharing and adder sharing are enabled, share adders with a bit width greater than or equal to N.

#### **Dependency**

To share adders in your design:

- In the **Resource Sharing** tab, enable the **Adders** setting.
- In the HDL Block Properties for the DUT Subsystem, specify the **SharingFactor**.

#### **Command-Line Information**

**Property:** AdderSharingMinimumBitwidth

**Type:** integer

Value: integer greater than or equal to 0

Default: 0

To set this property, use hdlset\_param or makehdl. To view the property value, use hdlget param.

For example, you can use the AdderSharingMinimumBitwidth setting when you generate HDL code for the symmetric\_fir subsystem inside the sfir\_fixed model using either of these methods.

Pass the property as an argument to the makehdl function.

```
hdlset_param('sfir_fixed','AdderSharingMinimumBitwidth',16)
makehdl('sfir_fixed/symmetric_fir')
```

- "SharingFactor" on page 21-22
- "Resource Sharing" on page 24-23

# Share Multipliers

Enable this parameter to share multipliers with the resource sharing optimization. Resource sharing identifies Product or Gain blocks in your design that have two inputs and replaces them with a single Product or Gain block. This optimization saves area on the target FPGA device. Share multipliers with the resource sharing optimization.

#### Settings

#### Default: On

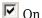

When resource sharing is enabled, share multipliers with a bit width greater than or equal to the Multiplier sharing minimum bitwidth. For successfully sharing multipliers, the input fixedpoint data types must have the same wordlength. The fraction lengths and signs of the fixed-point data types can be different.

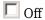

Do not share multipliers.

#### Dependency

- To share multipliers in your design, in the HDL Block Properties for the DUT Subsystem, specify the **SharingFactor**.
- When you specify the **Multiplier sharing minimum bitwidth**, the code generator shares multipliers that have a bit width greater than or equal to the minimum bit width. The default minimum bit width for sharing multipliers is zero.

#### **Command-Line Information**

**Property:** ShareMultipliers

Type: character vector Value: 'on' | 'off' Default: 'on'

To set this property, use hdlset param or makehdl. To view the property value, use hdlget param.

For example, you can use the ShareMultipliers setting when you generate HDL code for the symmetric fir subsystem inside the sfir fixed model using either of these methods.

• Pass the property as an argument to the makehdl function.

```
makehdl('sfir fixed/symmetric fir', ...
        'ShareMultipliers', 'on')
```

```
hdlset_param('sfir_fixed','ShareMultipliers','on')
makehdl('sfir fixed/symmetric fir')
```

- "SharingFactor" on page 21-22
- "Resource Sharing" on page 24-23
- "Resource Sharing of Multiply-Add and Other Blocks" on page 14-24

# Multiplier sharing minimum bitwidth

Use this parameter to specify the minimum bit width that is required to share multipliers with the resource sharing optimization.

#### **Settings**

#### **Default:** 0

01

No minimum bit width for shared multipliers.

N, where N is an integer greater than 1

When resource sharing and multiplier sharing are enabled, share multipliers with a bit width greater than or equal to N.

#### **Dependency**

To share multipliers in your design:

- In the **Resource Sharing** tab, make sure that the **Multipliers** check box is selected.
- In the HDL Block Properties for the DUT Subsystem, specify the **SharingFactor**.

#### **Command-Line Information**

**Property:** MultiplierSharingMinimumBitwidth

**Type:** integer

Value: integer greater than or equal to 0

**Default:** 0

To set this property, use hdlset\_param or makehdl. To view the property value, use hdlget\_param.

For example, you can use the MultiplierSharingMinimumBitwidth setting when you generate HDL code for the symmetric\_fir subsystem inside the sfir\_fixed model using either of these methods.

• Pass the property as an argument to the makehdl function.

```
hdlset_param('sfir_fixed','MultiplierSharingMinimumBitwidth',16)
makehdl('sfir_fixed/symmetric_fir')
```

- "SharingFactor" on page 21-22
- "Resource Sharing" on page 24-23

# Multiplier promotion threshold

To share smaller multipliers with other larger multipliers by using the resource sharing optimization, specify the multiplier promotion threshold. This threshold specifies the maximum word-length by which HDL Coder promotes a multiplier for sharing with other multipliers.

#### Settings

#### Default: 0

0

No difference in word-length between the multipliers. In other words, HDL Coder shares multipliers that have the same word-lengths.

N, where N is an integer greater than 0

Maximum word-length by which HDL Coder promotes a multiplier for sharing with other multipliers. HDL Coder promotes and shares multipliers with different word-lengths, if the difference in word-lengths is less than or equal to N.

#### **Dependency**

To share multipliers in your design:

- In the **Resource Sharing** tab, make sure that the **Multipliers** check box is selected.
- In the HDL Block Properties for the DUT Subsystem, specify the **SharingFactor**.

#### **Command-Line Information**

Property: MultiplierPromotionThreshold

Type: integer

**Value:** integer greater than or equal to 0

**Default:** 0

To set this property, use hdlset param or makehdl. To view the property value, use hdlget param.

For example, you can use the MultiplierPromotionThreshold setting when you generate HDL code for the symmetric fir subsystem inside the sfir fixed model using either of these methods.

• Pass the property as an argument to the makehol function.

```
makehdl('sfir_fixed/symmetric_fir', ...
        'MultiplierPromotionThreshold',8)
```

```
hdlset param('sfir fixed','MultiplierPromotionThreshold',8)
makehdl('sfir_fixed/symmetric_fir')
```

- "SharingFactor" on page 21-22
- "Resource Sharing" on page 24-23

# Resource Sharing of Multiply-Add and Other Blocks

This section contains parameters in the **HDL Code Generation > Optimization > Resource** sharing tab of the Configuration Parameters dialog box. Enable these parameters to save resources on the target device by specifying whether to share Multiply-Add blocks, atomic subsystems, and MATLAB Function blocks in your design.

# Share Multiply-Add blocks

Share Multiply-Add blocks with the resource sharing optimization.

#### Settings

#### Default: On

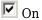

When resource sharing is enabled, share Multiply-Add blocks with a bit width greater than or equal to Multiply-Add block sharing minimum bitwidth.

Off

Do not share Multiply-Add blocks.

#### **Dependency**

- To share Multiply-Add blocks in your design, in the HDL Block Properties for the DUT Subsystem, specify the **SharingFactor**.
- When you specify the **Multiply-Add block sharing minimum bitwidth**, the code generator shares Multiply-Add blocks that have a bit width greater than or equal to the minimum bit width. The default minimum bit width for sharing Multiply-Add blocks is zero.

#### **Command-Line Information**

**Property:** ShareMultiplyAdds

**Type:** character vector Value: 'on' | 'off' Default: 'on'

To set this property, use hdlset param or makehdl. To view the property value, use hdlget param.

For example, you can use the ShareMultiplyAdds setting when you generate HDL code for the symmetric fir subsystem inside the sfir\_fixed model using either of these methods.

• Pass the property as an argument to the makehdl function.

```
makehdl('sfir fixed/symmetric fir', ...
        'ShareMultiplyAdds','on')
```

When you use hdlset param, you can set the parameter on the model and then generate HDL code using makehdl.

```
hdlset_param('sfir_fixed','ShareMultiplyAdds','on')
makehdl('sfir_fixed/symmetric_fir')
```

#### See Also

- "Resource Sharing of Adders and Multipliers" on page 14-18
- "Resource Sharing" on page 24-23
- "Resource Sharing of Adders and Multipliers" on page 14-18

# Multiply-Add block sharing minimum bitwidth

Use this parameter to specify the minimum bit width that is required to share Multiply-Add with the resource sharing optimization.

#### Settings

#### Default: 0

01

No minimum bit width for shared Multiply-Add blocks.

N, where N is an integer greater than 1

When resource sharing and Multiply-Add block sharing are enabled, share Multiply-Add blocks with a bit width greater than or equal to N.

#### **Dependency**

To share Multiply-Add blocks in your design:

- In the **Resource Sharing** tab, make sure that the **Multiply-Add blocks** check box is selected.
- In the HDL Block Properties for the DUT Subsystem, specify the **SharingFactor**.

#### **Command-Line Information**

Property: MultiplierAddSharingMinimumBitwidth

**Type:** integer

**Value:** integer greater than or equal to 0

**Default:** 0

To set this property, use hdlset\_param or makehdl. To view the property value, use hdlget\_param.

For example, you can use the MultiplierAddSharingMinimumBitwidth setting when you generate HDL code for the symmetric\_fir subsystem inside the sfir\_fixed model using either of these methods.

Pass the property as an argument to the makehdl function.

• When you use hdlset\_param, you can set the parameter on the model and then generate HDL code using makehdl.

```
hdlset_param('sfir_fixed',MultiplierAddSharingMinimumBitwidth',16)
makehdl('sfir_fixed/symmetric_fir')
```

#### See Also

- "Resource Sharing of Adders and Multipliers" on page 14-18
- "Resource Sharing" on page 24-23

# Share Atomic subsystems

Share atomic subsystems with the resource sharing optimization.

#### Settings

#### Default: On

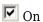

When resource sharing is enabled, share atomic subsystems.

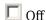

Do not share atomic subsystems.

#### **Dependency**

To share Atomic Subsystem blocks in your design, in the HDL Block Properties for the parent DUT Subsystem, specify the **SharingFactor**.

#### **Command-Line Information**

Property: ShareAtomicSubsystems

**Type:** character vector Value: 'on' | 'off' Default: 'on'

To set this property, use hdlset param or makehdl. To view the property value, use hdlget param.

For example, you can use the ShareMultiplyAdds setting when you generate HDL code for the symmetric fir subsystem inside the sfir fixed model using either of these methods.

• Pass the property as an argument to the makehdl function.

```
makehdl('sfir fixed/symmetric fir', ...
        'ShareAtomicSubsystems','on')
```

When you use hdlset param, you can set the parameter on the model and then generate HDL code using makehdl.

```
hdlset param('sfir fixed','ShareAtomicSubsystems','on')
makehdl('sfir_fixed/symmetric_fir')
```

- "Resource Sharing of Adders and Multipliers" on page 14-18
- "Resource Sharing" on page 24-23
- "Resource Sharing of Adders and Multipliers" on page 14-18

#### **Share MATLAB Function blocks**

Share MATLAB Function blocks with the resource sharing optimization.

#### Settings

#### Default: On

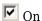

When resource sharing is enabled, share MATLAB Function blocks.

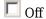

Do not share MATLAB Function blocks.

#### **Dependency**

To share MATLAB Function blocks in your design, in the HDL Block Properties for the parent DUT Subsystem, specify the **SharingFactor**.

#### **Command-Line Information**

**Property:** ShareMATLABBlocks

Type: character vector Value: 'on' | 'off' Default: 'on'

To set this property, use hdlset\_param or makehdl. To view the property value, use hdlget\_param.

For example, you can use the ShareMATLABBlocks setting when you generate HDL code for the symmetric\_fir subsystem inside the sfir\_fixed model using either of these methods.

• Pass the property as an argument to the makehdl function.

• When you use hdlset\_param, you can set the parameter on the model and then generate HDL code using makehdl.

```
hdlset_param('sfir_fixed','ShareMATLABBlocks','on')
makehdl('sfir_fixed/symmetric_fir')
```

- "Resource Sharing of Adders and Multipliers" on page 14-18
- "Resource Sharing" on page 24-23
- "Resource Sharing of Adders and Multipliers" on page 14-18

# **Share Floating-Point IPs**

This parameter resides in the HDL Code Generation > Optimization > Resource Sharing tab of the Configuration Parameters dialog box. Use this parameter to share floating-point IP blocks in the target hardware with the resource sharing optimization.

# Settings

Default: On

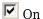

When you enable resource sharing, HDL Coder shares floating-point IP blocks.

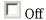

Do not share floating-point IP blocks.

# **Dependency**

To share floating-point IPs:

- In the HDL Block Properties for the parent DUT Subsystem, specify the **SharingFactor**. The number of floating-point IP blocks that get shared depends on the **SharingFactor** that you specify for the subsystem.
- In the HDL Code Generation > Global Settings > Floating Point Target tab, set the Floating **Point IP Library** to a value other than None.

## **Command-Line Information**

**Property:** ShareFloatingPointIP

**Type:** character vector Value: 'on' | 'off' Default: 'on'

To set this property, use hdlset param or makehdl. To view the property value, use hdlget param.

For example, you can use the ShareFloatingPointIP setting when you generate HDL code for the symmetric fir subsystem inside the sfir fixed model using either of these methods.

Pass the property as an argument to the makehdl function.

```
makehdl('sfir fixed/symmetric fir', ...
        'ShareFloatingPointIP','on')
```

 When you use hdlset param, you can set the parameter on the model and then generate HDL code using makehdl.

```
hdlset param('sfir fixed','ShareFloatingPointIP','on')
makehdl('sfir_fixed/symmetric_fir')
```

- "Resource Sharing of Adders and Multipliers" on page 14-18
- "Resource Sharing" on page 24-23
- "Resource Sharing of Adders and Multipliers" on page 14-18
- "Getting Started with HDL Coder Native Floating-Point Support" on page 10-49

# **Multicycle Path Constraints**

#### In this section...

"Enable based constraints" on page 14-30

"Register-to-register path info" on page 14-31

This section contains parameters in the Multicycle Path Constraints section of the HDL Code **Generation > Optimization** pane of the Configuration Parameters dialog box.

Synthesis tools require that data propagates from a source register to a destination register within one clock cycle. However, multicycle paths cannot complete their execution within one clock cycle and therefore cannot meet the timing requirements. To meet the timing requirement of multicycle paths, use the parameters in this section to generate a register-to-register path information file or to generate enable-based constraints that uses the timing controller enable signals.

#### **Enable based constraints**

To meet the timing requirement of multicycle paths in your Simulink design in single clock mode, use enable-based constraints. Enable-based constraints relax the timing requirement by allowing multiple clock cycles for data to propagate between the registers. The constraints use the timing controller enable signals to create enable-based register groups, with registers in each group driven by the same clock enable.

#### Settings

#### Default: Off

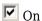

When you enable this setting and generate HDL code, HDL Coder generates a constraints file with the naming convention dutname constraints. The format of the file name depends on the synthesis tool that you specify. The constraints file defines the timing requirements of multicycle paths and contains information about the clock multiples for calculating the setup and hold time information.

Off

Do not generate a multicycle path constraints file.

#### **Dependency**

If you select the Enable based constraints check box, make sure that you clear the Clock-rate pipelining check box. Using enable-based multicycle path constraints is an alternative to the clockrate pipelining optimization. You can clear the Clock-rate pipelining check box in the HDL Code **Generation > Target > Pipelining** tab.

#### **Command-Line Information**

Parameter: MulticyclePathConstraints

**Type:** character vector Value: 'on' | 'off' Default: 'off'

To set this property, use hdlset\_param or makehdl. To view the property value, use hdlget\_param.

For example, you can enable the MulticyclePathConstraints setting when you generate HDL code for the symmetric\_fir subsystem inside the sfir\_fixed model using either of these methods.

• Pass the property as an argument to the makehdl function.

• When you use hdlset\_param, you can set the parameter on the model and then generate HDL code using makehdl.

```
hdlset_param('sfir_fixed','MulticyclePathConstraints','on')
makehdl('sfir_fixed/symmetric_fir')
```

#### See Also

- makehdl
- "Meet Timing Requirements Using Enable-Based Multicycle Path Constraints" on page 40-42
- "Use Multicycle Path Constraints to Meet Timing for Slow Paths"

# Register-to-register path info

Generate a text file that reports multicycle path constraint information. The text file describes one or more multicycle path constraints that is agnostic to the synthesis tool. You must convert this information to the format required by the synthesis tool. It is recommended that you use the enable-based constraints setting instead to meet the timing requirements of multicycle paths. When you use that setting, the generated constraints are more robust to name changes in synthesis tools, and are supported with Xilinx Vivado, Xilinx ISE, and Altera Quartus II.

#### **Settings**

Default: Off

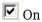

Generate a text file that reports multicycle path constraint information, for use with synthesis tools.

The file name for the multicycle path information file derives from the name of the DUT and the postfix '\_constraints', as follows:

```
DUTname_constraints.txt
```

For example, if the DUT name is symmetric\_fir, the name of the multicycle path information file is symmetric fir constraints.txt.

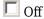

Do not generate a multicycle path information file.

#### **Command-Line Information**

Parameter: MulticyclePathInfo

**Type:** character vector Value: 'on' | 'off' Default: 'off'

To set this property, use hdlset param or makehdl. To view the property value, use hdlget param.

For example, you can enable the MulticyclePathInfo setting when you generate HDL code for the symmetric fir subsystem inside the sfir fixed model using either of these methods.

Pass the property as an argument to the makehdl function.

```
makehdl('sfir_fixed/symmetric_fir', ...
        'MulticyclePathInfo', on')
```

• When you use hdlset param, you can set the parameter on the model and then generate HDL code using makehdl.

```
hdlset_param('sfir_fixed','MulticyclePathInfo','on')
makehdl('sfir_fixed/symmetric_fir')
```

- makehdl
- "Generate Multicycle Path Information Files" on page 22-16

# **HDL Code Generation Pane: Floating Point**

- "Floating Point Overview" on page 15-2
- "Floating Point IP Library" on page 15-3
- "Native Floating Point" on page 15-4
- "FPGA Floating-Point Libraries" on page 15-8

# **Floating Point Overview**

The **Floating Point** pane enables you to specify the floating point IP library. You can specify whether to generate code the native floating point support in HDL Coder or by instantiating the third-party Intel or Xilinx floating-point libraries.

# Floating Point IP Library

This parameter resides in the **HDL Code Generation** > **Floating Point** pane of the Configuration Parameters dialog box. Use this parameter to specify the floating-point target library.

# **Settings**

#### **Default: NONE**

The options are:

#### None

Select this option if you do not want the design to map to floating-point target libraries.

#### Native Floating Point

Specify native floating-point as the library. You can specify the latency strategy and whether to handle denormal numbers in your design.

#### Altera Megafunctions (ALTERA FP FUNCTIONS)

Specify Altera Megafunctions (ALTERA FP FUNCTIONS) as the floating-point target library. You can provide the IP Target frequency.

#### Altera Megafunctions (ALTFP)

Specify Altera Megafunctions (ALTFP) as the floating-point target library. You can provide the objective and latency strategy for the IP.

#### Xilinx LogiCORE

Specify Xilinx LogiCORE® as the floating-point target library. You can provide the objective and latency strategy for the IP.

#### **Command-Line Information**

To set the floating-point library:

1 Create a floating-point target configuration object for the floating-point library. This example shows how to create an hdlcoder.FloatingPointTargetConfig object for the Native Floating Point library:

```
fpconfig = hdlcoder.createFloatingPointTargetConfig('NativeFloatingPoint');
```

2 Set the floating-point target configuration on the model and then generate HDL code. This example shows how to set the configuration on the sfir\_single model and generate HDL code for the symmetric fir subsystem:

```
hdlset_param('sfir_single','FloatingPointTargetConfig',fpconfig)
makehdl('sfir_single/symmetric_fir')
```

- createFloatingPointTargetConfig
- "Generate Target-Independent HDL Code with Native Floating-Point" on page 10-70
- "Generate HDL Code for FPGA Floating-Point Target Libraries" on page 31-11

# **Native Floating Point**

This section contains parameters in the **HDL Code Generation** > **Floating Point** pane of the Configuration Parameters dialog box. Use these parameters to specify the latency strategy, whether to handle denormal numbers in your design, and how to perform mantissa multiplication. To specify these settings, Floating Point IP Library must be set to Native Floating Point.

# Latency Strategy

Specify whether you want the design to map to minimum or maximum latency with native floatingpoint libraries.

#### Settings

#### **Default: MAX**

The options are:

MIN

Maps to minimum latency for the native floating-point libraries.

MAX

Maps to maximum latency for the native floating-point libraries.

ZER0

Does not use any latency for the native floating-point libraries.

#### **Dependency**

To specify this parameter, set the **Floating Point IP Library** to Native Floating Point.

#### **Command-Line Information**

To specify the latency strategy:

Create a floating-point target configuration object for Native Floating Point as the floatingpoint library.

```
fpconfig = hdlcoder.createFloatingPointTargetConfig('NativeFloatingPoint');
```

Specify the LatencyStrategy property of the LibrarySettings attribute of the floating-point target configuration object.

```
fpconfig.LibrarySettings.LatencyStrategy = 'MIN';
```

Set the floating-point target configuration on the model and then generate HDL code. This example shows how to set the configuration on the sfir single model and generate HDL code for the symmetric fir subsystem:

```
hdlset param('sfir single','FloatingPointTargetConfig',fpconfig)
makehdl('sfir_single/symmetric_fir')
```

#### See also

- "LatencyStrategy" on page 21-32
- createFloatingPointTargetConfig

- "Generate Target-Independent HDL Code with Native Floating-Point" on page 10-70
- "Latency Considerations with Native Floating Point" on page 10-63

#### **Handle Denormals**

Specify whether you want to handle denormal numbers in your design. Denormal numbers are nonzero numbers that are smaller than the smallest normal number.

#### **Settings**

Default: Off

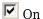

Inserts additional logic to handle the denormal numbers in your design.

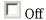

Does not add additional logic to handle the denormal numbers in your design. If the input is a denormal value, HDL Coder treats the value as zero before performing computations.

#### **Dependency**

To specify this parameter, set the **Floating Point IP Library** to Native Floating Point.

#### **Command-Line Information**

To specify the latency strategy:

1 Create a floating-point target configuration object for Native Floating Point as the floating-point library.

```
fpconfig = hdlcoder.createFloatingPointTargetConfig('NativeFloatingPoint');
```

2 Specify the HandleDenormals property of the LibrarySettings attribute of the floating-point target configuration object.

```
fpconfig.LibrarySettings.HandleDenormals = 'on';
```

3 Set the floating-point target configuration on the model and then generate HDL code. This example shows how to set the configuration on the sfir\_single model and generate HDL code for the symmetric\_fir subsystem:

```
hdlset_param('sfir_single','FloatingPointTargetConfig',fpconfig)
makehdl('sfir_single/symmetric_fir')
```

#### See also

- "HandleDenormals" on page 21-31
- createFloatingPointTargetConfig
- "Generate Target-Independent HDL Code with Native Floating-Point" on page 10-70
- "Numeric Considerations with Native Floating-Point" on page 10-52

# Mantissa Multiplier Strategy

Specify how you want HDL Coder to implement the mantissa multiplication operation when you have Product blocks in your design.

#### **Settings**

#### Default: Auto

The options are:

#### Auto

This default option automatically determines how to implement the mantissa multiplication depending on the **Synthesis tool** that you specify.

- If you do not specify a **Synthesis tool**, this setting selects the Full Multiplier implementation by default.
- If you specify Altera Quartus II as the Synthesis tool, this setting selects the Full Multiplier implementation.
- If you specify Xilinx Vivado or Xilinx ISE as the **Synthesis tool**, this setting selects the Part Multiplier Part AddShift implementation.

#### Full Multiplier

Specify this option to use only multipliers for implementing the mantissa multiplication. The multipliers can utilize DSP units on the target device.

#### Part Multiplier Part AddShift

Specify this option to split the implementation into two parts. One part is implemented with multipliers. The other part is implemented with a combination of adders and shifters. The multipliers can utilize the DSP units on the target device. The combination of adders and shifters does not utilize the DSP.

#### No Multiplier Full AddShift

Select this option to use a combination of adders and multipliers to implement the mantissa multiplication. This option does not utilize DSP units on the target device. You can also use this option if your target device does not contain DSP units.

#### **Dependency**

To specify this parameter, set the **Floating Point IP Library** to Native Floating Point.

#### **Command-Line Information**

To specify the latency strategy:

Create a floating-point target configuration object for Native Floating Point as the floatingpoint library.

```
fpconfig = hdlcoder.createFloatingPointTargetConfig('NativeFloatingPoint');
```

Specify the MantissaMultiplyStrategy property of the LibrarySettings attribute of the floating-point target configuration object.

```
fpconfig.LibrarySettings.MantissaMultiplyStrategy = 'PartMultiplierPartAddShift';
```

3 Set the floating-point target configuration on the model and then generate HDL code. This example shows how to set the configuration on the sfir\_single model and generate HDL code for the symmetric\_fir subsystem:

```
hdlset_param('sfir_single','FloatingPointTargetConfig',fpconfig)
makehdl('sfir_single/symmetric_fir')
```

#### See also

- "MantissaMultiplyStrategy" on page 21-35
- createFloatingPointTargetConfig
- "Generate Target-Independent HDL Code with Native Floating-Point" on page 10-70

# **FPGA Floating-Point Libraries**

This section contains parameters in the **HDL Code Generation** > **Floating Point** pane of the Configuration Parameters dialog box. Use these parameters to specify the latency strategy, objective, and whether to initialize the pipeline registers in the floating-point target IP to zero.

# **Initialize IP Pipelines To Zero**

Inserts additional logic during HDL code generation to initialize the values of pipeline registers in the Altera floating-point target IP to zero. If you do not select this check box, HDL Coder reports a warning during HDL code generation.

#### **Settings**

#### Default: On

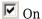

Inserts additional logic to initialize pipeline registers in the floating-point target IP to zero.

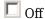

Does not add additional logic to initialize pipeline registers in the floating-point target IP to zero.

#### **Dependency**

To specify this parameter, set the Floating Point IP Library to Altera Megafunctions (ALTERA FP FUNCTIONS). Before you set the floating-point library, specify the path to your synthesis tool by using the hdlsetuptoolpath function.

#### **Command-Line Information**

To specify this setting:

Create a floating-point target configuration object with Altera Megafunctions (ALTERA FP **FUNCTIONS**) as the floating-point target library.

```
fpconfig = hdlcoder.createFloatingPointTargetConfig('AlteraFPFunctions');
```

Specify the InitializeIPPipelinesToZero property of the LibrarySettings attribute of the floating-point target configuration object.

```
fpconfig.LibrarySettings.InitializeIPPipelinesToZero = 0;
```

Set the floating-point target configuration on the model and then generate HDL code. This example shows how to set the configuration on the sfir single model and generate HDL code for the symmetric fir subsystem:

```
hdlset param('sfir single','FloatingPointTargetConfig',fpconfig)
makehdl('sfir single/symmetric fir')
```

- createFloatingPointTargetConfig
- "Target Frequency" on page 13-8
- "Generate HDL Code for FPGA Floating-Point Target Libraries" on page 31-11

# **Latency Strategy**

Specify whether you want the design to map to minimum or maximum latency with Xilinx LogiCORE or ALTFP Altera megafunction IPs.

#### **Settings**

**Default: MIN** 

The options are:

MIN

Maps to minimum latency for the specified floating-point target IP.

MAX

Maps to maximum latency for the specified floating-point target IP.

#### **Dependency**

To specify this parameter, set the **Floating Point IP Library** to Altera Megafunctions (ALTFP) or Xilinx LogiCORE. Before you set the floating-point library, specify the path to your synthesis tool by using the hdlsetuptoolpath function.

#### **Command-Line Information**

To specify this setting:

1 Create a floating-point target configuration object with Altera Megafunctions (ALTERA FP FUNCTIONS) as the floating-point target library.

```
fpconfig = hdlcoder.createFloatingPointTargetConfig('ALTFP');
```

Specify the LatencyStrategy property of the LibrarySettings attribute of the floating-point target configuration object.

```
fpconfig.LibrarySettings.LatencyStrategy = 'MAX';
```

3 Set the floating-point target configuration on the model and then generate HDL code. This example shows how to set the configuration on the sfir\_single model and generate HDL code for the symmetric fir subsystem:

```
hdlset_param('sfir_single','FloatingPointTargetConfig',fpconfig)
makehdl('sfir_single/symmetric_fir')
```

#### See also

- createFloatingPointTargetConfig
- "Generate HDL Code for FPGA Floating-Point Target Libraries" on page 31-11
- "Customize Floating-Point IP Configuration" on page 31-18

# **Objective**

Specify whether you want to optimize the design for speed or area when mapping to floating-point target libraries.

#### **Settings**

**Default: SPEED** 

The options are:

NONE

Select this option if you do not want to optimize the design for speed or area.

**SPEED** 

Select this option to optimize the design for speed.

**AREA** 

Select this option to optimize the design for area.

#### **Dependency**

To specify this parameter, set the **Floating Point IP Library** to Altera Megafunctions (ALTFP) or Xilinx LogiCORE. Before you set the floating-point library, specify the path to your synthesis tool by using the hdlsetuptoolpath function.

#### **Command-Line Information**

To specify this setting:

Create a floating-point target configuration object with Altera Megafunctions (ALTERA FP **FUNCTIONS**) as the floating-point target library.

```
fpconfig = hdlcoder.createFloatingPointTargetConfig('ALTFP');
```

Specify the Objective property of the LibrarySettings attribute of the floating-point target configuration object.

```
fpconfig.LibrarySettings.Objective = 'AREA';
```

Set the floating-point target configuration on the model and then generate HDL code. This example shows how to set the configuration on the sfir single model and generate HDL code for the symmetric fir subsystem:

```
hdlset param('sfir single','FloatingPointTargetConfig',fpconfig)
makehdl('sfir_single/symmetric_fir')
```

#### See also

- createFloatingPointTargetConfig
- "Generate HDL Code for FPGA Floating-Point Target Libraries" on page 31-11
- "Customize Floating-Point IP Configuration" on page 31-18

# **IP Settings**

The IP Settings section has an IP configuration table with the IP names and data types and additional options to specify a custom latency and any extra arguments.

The options in the IP configuration table depend on the library that you specify.

If you specify the ALTERA MEGAFUNCTION (ALTERA FP FUNCTIONS) library, HDL Coder infers the latency value from the **Target Frequency (MHz)** value.

• If you specify the ALTERA MEGAFUNCTION (ALTFP) or XILINX LOGICORE libraries, HDL Coder infers the IP latency from the **Latency Strategy** setting. The IP configuration table has two additional columns, **MinLatency** and **MaxLatency**, that contain the minimum and maximum latency values for each IP in the table.

The IP configuration table has these sections:

- Name: Contains a list of IP names that HDL Coder map the Simulink blocks to, such as ABS, ADDSUB, and CONVERT.
- **DataType**: Contains a list of IP data types for each IP in the table. These are mostly **SINGLE** and DOUBLE data types. The **CONVERT** IP blocks can have **DOUBLE\_TO\_NUMERICTYPE**, NUMERICTYPE TO DOUBLE data types, and so on.
- **Latency**: The default latency value of -1 means that the IP inherits the latency value from the target frequency or the latency strategy setting depending on the library that you choose. To customize the latency of the IP that your Simulink blocks map to, enter your own custom value for the latency.
- ExtraArgs: Specify any additional settings that is specific to the IP.

For example, if you have an Add block with Single data types in your Simulink model, HDL Coder maps the block to the **ADDSUB** IP. If you want to specify a custom latency value, say 8, for the IP, enter the value in the **Latency** column for the IP.

| IP Settings                                                                  |             |            |            |         |                    |
|------------------------------------------------------------------------------|-------------|------------|------------|---------|--------------------|
| Customize data type conversion IP for: NGLE_TO_NUMERICTYPE(1, 32, 16) Insert |             |            |            |         |                    |
| Name                                                                         | DataType    | MinLatency | MaxLatency | Latency | ExtraArgs          |
| ADDSUB                                                                       | DOUBLE      | 12         | 12         | -1      |                    |
| ADDSUB                                                                       | SINGLE      | 12         | 12         | 8       | CSET c_mult_usage= |
| CONVERT                                                                      | DOUBLE_TO_N | 6          | 6          | -1      |                    |
| CONVERT                                                                      | NUMERICTYPE | 6          | 6          | -1      |                    |

cmultusage is a parameter that you can specify with the Xilinx LogiCORE libraries.

#### **Dependency**

To specify this parameter, set the **Floating Point IP Library** to Altera Megafunctions (ALTFP) or Xilinx LogiCORE. Before you set the floating-point library, specify the path to your synthesis tool by using the hdlsetuptoolpath function.

#### **Command-Line Information**

To specify this setting:

1 Create a floating-point target configuration object with Altera Megafunctions (ALTERA FP FUNCTIONS) as the floating-point target library.

```
fpconfig = hdlcoder.createFloatingPointTargetConfig('ALTFP');
```

**2** To view the floating-point IP configuration, use the IPConfig object.

```
fpconfig. IPConfig
```

To customize the latency or specify additional arguments, use the customize method.

```
fpconfig.IPConfig.customize('ADDSUB', 'Single', 'Latency',6);
```

Set the floating-point target configuration on the model and then generate HDL code. This example shows how to set the configuration on the sfir single model and generate HDL code for the symmetric fir subsystem:

```
hdlset_param('sfir_single','FloatingPointTargetConfig',fpconfig)
makehdl('sfir_single/symmetric_fir')
```

#### See also

- createFloatingPointTargetConfig
- customize
- "Generate HDL Code for FPGA Floating-Point Target Libraries" on page 31-11
- "Customize Floating-Point IP Configuration" on page 31-18

# HDL Code Generation Pane: Global Settings

- "Global Settings Overview" on page 16-3
- "Clock Settings and Timing Controller Postfix" on page 16-4
- "Reset Settings" on page 16-8
- "Clock Enable Settings" on page 16-12
- "Oversampling factor" on page 16-15
- "Comment in header" on page 16-17
- "Language-Specific File Extensions" on page 16-19
- "Language-Specific Identifiers" on page 16-21
- "Split entity and architecture" on page 16-24
- "Complex Signals Postfix" on page 16-27
- "VHDL Architecture and Library Name" on page 16-28
- "Pipeline postfix" on page 16-29
- "Generate VHDL code for model references into a single library" on page 16-30
- "Generate Statement Labels" on page 16-31
- "Vector and Component Instances Labels" on page 16-33
- "Map file postfix" on page 16-35
- "Input and Output Port Data Types" on page 16-36
- "Clock Enable output port" on page 16-38
- "Minimize Clock Enables and Reset Signals" on page 16-39
- "Use trigger signal as clock" on page 16-43
- "Enable HDL DUT port generation for test points" on page 16-44
- "RTL Annotations" on page 16-45
- "RTL Customizations for Constants and MATLAB Function Blocks" on page 16-50
- "RTL Customizations for RAMs" on page 16-52
- "No-reset registers initialization" on page 16-54
- "RTL Style" on page 16-56
- "Timing Controller Settings" on page 16-63
- "File Comment Customization" on page 16-65
- "Choose Coding Standard and Report Options" on page 16-67
- "Basic Coding Practices" on page 16-69
- "RTL Description Rules for clock enables and resets" on page 16-74
- "RTL Description Rules for Conditionals" on page 16-77
- "Other RTL Description Rules" on page 16-80

- "RTL Design Rules" on page 16-83
- "Model Generation for HDL Code" on page 16-85
- "Naming Options" on page 16-88
- "Layout Options" on page 16-90
- "Diagnostics for Optimizations" on page 16-93
- "Diagnostics for Reals and Black Box Interfaces" on page 16-96
- "Code Generation Output" on page 16-98

# **Global Settings Overview**

The  $Global\ Settings$  pane enables you to specify detailed characteristics of the generated code, such as HDL element naming, and whether to map to a floating-point IP library.

# Clock Settings and Timing Controller Postfix

This section contains parameters in the **Clock settings** section of the **HDL Code Generation** > Global Settings pane of the Configuration Parameters dialog box. Use these parameters to specify the clock signal name, the number of clock inputs, the active clock edge, and the postfix for the clock process and the timing controller.

# Clock input port

Specify the name for the clock input port in generated HDL code.

#### Settings

#### Default: clk

Enter the clock signal name in generated HDL code as a character vector.

For a generated entity my filter, if you specify 'filter clock' as the clock signal name, the entity declaration is as shown in this code snippet:

```
ENTITY my_filter IS
                   filter IS
filter_clock : IN std_logic;
clk_enable : IN std_logic;
reset : IN std_logic;
my_filter_in : IN std_logic_vector (15 DOWNTO 0); -- sfix16_En15
my_filter_out : OUT std_logic_vector (15 DOWNTO 0); -- sfix16_En15
      PORT( filter_clock
END my_filter;
```

If you specify a VHDL or Verilog reserved word, the code generator appends a reserved word postfix string to form a valid VHDL or Verilog identifier. For example, if you specify the reserved word signal, the resulting name string would be signal rsvd.

#### **Command-Line Information**

**Property:** ClockInputPort **Type:** character vector

**Value:** A valid identifier in the target language

Default: 'clk'

To set this property, use hdlset\_param or makehdl. To view the property value, use hdlget param.

For example, you can specify this property while generating HDL code for the symmetric\_fir subsystem inside the sfir fixed model using either of these methods.

• Use hdlset param to set the parameter on the model. Then generate HDL code using makehdl.

```
hdlset param('sfir fixed','ClockInputPort','system clk')
makehdl('sfir_fixed/symmetric_fir')
```

Pass the property as an argument to the makehdl function.

```
makehdl('sfir_fixed/symmetric_fir','ClockInputPort','system_clk')
```

#### See Also

makehdl

# **Clock inputs**

Specify generation of single or multiple clock inputs.

#### **Settings**

#### Default: Single

#### Single

Generates a single clock input for the DUT. If the DUT is multirate, the input clock is the master clock rate, and a timing controller is synthesized to generate additional clocks as required. It is recommended that you use a single clock signal in your design.

#### Multiple

Generates a unique clock for each Simulink rate in the DUT. The number of timing controllers generated depends on the contents of the DUT. The oversample factor must be 1 (default) to specify multiple clocks.

#### **Command-Line Information**

**Property:** ClockInputs **Type:** character vector

Value: 'Single' | 'Multiple'

Default: 'Single'

To set this property, use hdlset\_param or makehdl. To view the property value, use hdlget param.

For example, you can specify this property while generating HDL code for the symmetric\_fir subsystem inside the sfir\_fixed model using either of these methods.

• Use hdlset param to set the parameter on the model. Then generate HDL code using makehdl.

```
hdlset_param('sfir_fixed','ClockInputs','Multiple')
makehdl('sfir fixed/symmetric fir')
```

• Pass the property as an argument to the makehdl function.

```
makehdl('sfir_fixed/symmetric_fir','ClockInputs','Multiple')
```

#### See Also

- makehdl
- "Check clock settings" on page 38-43

# **Clock edge**

Specify the active clock edge that triggers Verilog always blocks or VHDL process blocks in the generated HDL code.

#### **Settings**

#### Default: Rising.

#### Rising

The rising edge, or 0-to-1 transition, is the active clock edge.

#### **Falling**

The falling edge, or 1-to-0 transition, is the active clock edge.

#### **Command-Line Information**

**Property:** ClockEdge **Type:** character vector

Value: 'Rising' | 'Falling'

Default: 'Rising'

To set this property, use hdlset param or makehdl. To view the property value, use hdlget param.

For example, you can specify this property while generating HDL code for the symmetric fir subsystem inside the sfir fixed model using either of these methods.

• Use hdlset param to set the parameter on the model. Then generate HDL code using makehdl.

```
hdlset_param('sfir_fixed','ClockEdge','Falling')
makehdl('sfir_fixed/symmetric_fir')
```

• Pass the property as an argument to the makehdl function.

```
makehdl('sfir fixed/symmetric fir','ClockEdge','Falling')
```

#### See Also

- makehdl
- "Check clock settings" on page 38-43

# Clocked process postfix

Specify the postfix as a character vector. The code generator appends this postfix to HDL clock process names.

#### Settings

Default: process

HDL Coder uses process blocks for register operations. The label for each of these blocks is derived from a register name and the postfix process. For example, the code generator derives the label delay pipeline process in the following block declaration from the register name delay pipeline and the default postfix process.

```
delay_pipeline_process : PROCESS (clk, reset)
BEGIN
```

#### **Command-Line Information**

**Property:** ClockProcessPostfix

**Type:** character vector Default: ' process'

To set this property, use hdlset param or makehdl. To view the property value, use hdlget param.

For example, you can specify this property while generating HDL code for the symmetric fir subsystem inside the sfir fixed model using either of these methods.

• Use hdlset\_param to set the parameter on the model. Then generate HDL code using makehdl.

```
hdlset_param('sfir_fixed','ClockProcessPostfix','delay_postfix')
makehdl('sfir fixed/symmetric fir')
```

Pass the property as an argument to the makehdl function.

```
makehdl('sfir_fixed/symmetric_fir','ClockProcessPostfix','delay_postfix')
```

#### See Also

makehdl

# Timing controller postfix

Specify the postfix as a character vector. The code generator appends this suffix to the DUT name to form the timing controller name.

#### Settings

```
Default: 'tc'
```

A timing controller file is generated if the design uses multiple rates, for example:

- When code is generated for a multirate model.
- · When an area or speed optimization, or block architecture, introduces local multirate.

The timing controller name is based on the name of the DUT. For example, if the name of your DUT is my test, by default, HDL Coder adds the postfix to to form the timing controller name, my test tc.

#### **Command-Line Information**

**Property:** TimingControllerPostfix

**Type:** character vector

Default: 'tc'

To set this property, use hdlset param or makehdl. To view the property value, use hdlget\_param.

# **Reset Settings**

This section contains parameters in the **Clock Settings** section of the **HDL Code Generation** > Global Settings pane of the Configuration Parameters dialog box. Using these parameters, you can specify the reset name, whether to use a synchronous or asynchronous reset, and whether the reset is asserted active-high or active-low.

# Reset type

Specify whether to use asynchronous or synchronous reset logic when generating HDL code for registers. It is recommended that you specify the **Reset type** as Synchronous when you use a Xilinx device and Asynchronous when you use an Altera device.

#### Settings

#### **Default:** Asynchronous

#### Asynchronous

Use asynchronous reset logic. This reset logic samples the reset independent of the clock signal.

The following process block, generated by a Unit Delay block, illustrates the use of asynchronous resets. When the reset signal is asserted, the process block performs a reset, without checking for a clock event.

```
Unit_Delay1_process : PROCESS (clk, reset)
  BEGIN
    IF reset = '1' THEN
      Unit_Delay1_out1 <= (OTHERS => '0');
    ELSIF clk'event AND clk = '1'
                                  THEN
      IF clk enable = '1' THEN
       Unit Delay1 out1 <= signed(x in);</pre>
      END IF;
  END PROCESS Unit_Delay1_process;
```

#### **Synchronous**

Use synchronous reset logic. This reset logic samples the reset with respect to the clock signal.

The following process block, generated by a Unit Delay block, checks for a clock event, the rising edge, before performing a reset:

```
Unit_Delay1_process : PROCESS (clk)
 BEGIN
    IF rising_edge(clk) THEN
      IF reset = '1' THEN
       Unit_Delay1_out1 <= (OTHERS => '0');
      ELSIF clk enable = '1' THEN
        Unit Delay1 out1 <= signed(x in);</pre>
      END IF;
    END IF;
  END PROCESS Unit Delay1 process;
```

#### **Command-Line Information**

**Property:** ResetType **Type:** character vector Value: 'async' | 'sync' Default: 'async'

To set this property, use hdlset\_param or makehdl. To view the property value, use hdlget param.

For example, you can specify sync as the ResetType when you generate HDL code for the symmetric\_fir subsystem inside the sfir\_fixed model using either of these methods.

• Pass the property as an argument to the makehdl function.

When you use hdlset\_param, you can set the parameter on the model and then generate HDL code using makehdl.

```
hdlset_param('sfir_fixed','ResetType','async')
makehdl('sfir_fixed/symmetric_fir')
```

#### See Also

- makehdl
- "Check for global reset setting for Xilinx and Altera devices" on page 38-7

#### Reset asserted level

Specify whether the asserted or active level of the reset input signal is active-high or active-low.

#### Settings

```
Default: Active-high
```

```
Active-high
```

Specify that the asserted level of reset input signal is active-high. For example, the following code fragment checks whether reset is active high before populating the delay\_pipeline register:

```
Delay_Pipeline_Process : PROCESS (clk, reset)
BEGIN
   IF reset = '1' THEN
      delay_pipeline(0 TO 50) <= (OTHERS => '0'));
.
.
```

#### Active-low

Specify that the asserted level of reset input signal is active-low. For example, the following code fragment checks whether reset is active low before populating the delay\_pipeline register:

```
Delay_Pipeline_Process : PROCESS (clk, reset)
BEGIN
   IF reset = '0' THEN
     delay_pipeline(0 TO 50) <= (OTHERS => (OTHERS => '0'));
.
.
```

#### **Dependency**

If you input a logic high value to the **Reset input port**, to reset the registers in your design, set Reset asserted level to Active-high. if you input a logic low value to the Reset input port, to reset the registers in your design, set **Reset asserted level** to Active-low.

#### **Command-Line Information**

Property: ResetAssertedLevel

Type: character vector

Value: 'active-high' | 'active-low'

**Default:** 'active-high'

To set this property, use hdlset param or makehdl. To view the property value, use hdlget param.

For example, you can specify this property while generating HDL code for the symmetric fir subsystem inside the sfir fixed model using either of these methods.

Use hdlset param to set the parameter on the model. Then generate HDL code using makehdl.

```
hdlset param('sfir fixed', 'ResetAssertedLevel', 'active-high')
makehdl('sfir_fixed/symmetric_fir')
```

Pass the property as an argument to the makehal function.

```
makehdl('sfir_fixed/symmetric_fir','ResetAssertedLevel','active-high')
```

#### See Also

- makehdl
- "Reset input port" on page 16-10

# Reset input port

Enter the name for the reset input port in generated HDL code.

#### **Settings**

#### Default: reset

Enter a character vector for the reset input port name in generated HDL code.

For example, if you override the default with 'chip reset' for the generating system myfilter, the generated entity declaration might look as follows:

```
ENTITY myfilter IS
   PORT(clk
                               : IN std_logic;
           clk_enable
                            : IN std_logic;
: IN std_logic;
           chip_reset
                             : IN std_logic_vector (15 DOWNTO 0);
: OUT std_logic_vector (15 DOWNTO 0);
           myfilter_in
           myfilter_out
END myfilter;
```

If you specify a VHDL or Verilog reserved word, the code generator appends a reserved word postfix string to form a valid VHDL or Verilog identifier. For example, if you specify the reserved word signal, the resulting name string would be signal rsvd.

### **Dependency**

If you specify active-high for **Reset asserted level**, the reset input signal is asserted active-high. To reset the registers in the entity, the input value to the **Reset input port** must be high. If you specify active-low for **Reset asserted level**, the reset input signal is asserted active-low. To reset the registers in the entity, the input value to the **Reset input port** must be low.

#### **Command-Line Information**

Property: ResetInputPort
Type: character vector

Value: A valid identifier in the target language

Default: 'reset'

To set this property, use hdlset\_param or makehdl. To view the property value, use hdlget param.

For example, you can specify sync as the ResetType when you generate HDL code for the symmetric\_fir subsystem inside the sfir\_fixed model using either of these methods.

• Pass the property as an argument to the makehdl function.

• When you use hdlset\_param, you can set the parameter on the model and then generate HDL code using makehdl.

```
hdlset_param('sfir_fixed','ResetInputPort','rstx')
makehdl('sfir_fixed/symmetric_fir')
```

- makehdl
- "Reset asserted level" on page 16-9

# **Clock Enable Settings**

This section contains parameters in the **Clock Settings** section of the **HDL Code Generation** > Global Settings pane of the Configuration Parameters dialog box. Using these parameters, you can specify the name of the clock enable input port and for internal clock enable signals in the generated code.

# Clock enable input port

Specify the name for the clock enable input port in generated HDL code.

#### Settings

**Default:** clk enable

Enter the clock enable input port name in generated HDL code as a character vector.

For example, if you specify 'filter clock enable' for the generating subsystem filter subsys, the generated entity declaration might look as follows:

```
ENTITY filter_subsys IS
   PORT( clk
                              : IN std_logic;
         filter_clock_enable : IN std_logic;
         reset : IN std_logic;
filter_subsys_in : IN std_logic_vector (15 DOWNTO 0);
                             : OUT std_logic_vector (15 DOWNTO 0);
         filter_subsys_out
END filter_subsys;
```

The clock enable input signal is asserted active-high (1). Thus, the input value must be high for the generated entity's registers to be updated.

If you specify a VHDL or Verilog reserved word, the code generator appends a reserved word postfix string to form a valid VHDL or Verilog identifier. For example, if you specify the reserved word signal, the resulting name string would be signal rsvd.

#### **Command-Line Information**

**Property:** ClockEnableInputPort

**Type:** character vector

**Value:** A valid identifier in the target language

Default: 'clk enable'

To set this property, use hdlset param or makehdl. To view the property value, use hdlget param.

For example, you can specify this property when you generate HDL code for the symmetric fir subsystem inside the sfir fixed model using either of these methods.

Pass the property as an argument to the makehal function.

```
makehdl('sfir fixed/symmetric fir', ...
        'ClockEnableInputPort','clken')
```

When you use hdlset param, you can set the parameter on the model and then generate HDL code using makehdl.

```
hdlset_param('sfir_fixed','ClockEnableInputPort','clken')
makehdl('sfir_fixed/symmetric_fir')
```

#### See Also

- makehdl
- "Clock Enable output port" on page 16-38
- "Clock input port" on page 16-4
- "Reset input port" on page 16-10

# **Enable prefix**

Specify the base name as a character vector for internal clock enables and other flow control signals in generated code.

#### **Settings**

```
Default: 'enb'
```

Where only a single clock enable is generated, **Enable prefix** specifies the signal name for the internal clock enable signal.

In some cases, the code generator can generate multiple clock enable signals. For example, if you specify a cascade block implementation for certain blocks, multiple clock enable signals are generated. In such cases, **Enable prefix** specifies a base signal name for the first clock enable that is generated. For other clock enable signals, numeric tags are appended to **Enable prefix** to form unique signal names. For example, the following code fragment illustrates two clock enables that were generated when **Enable prefix** was set to 'test\_clk\_enable':

```
COMPONENT mysys tc
    PORT( clk
                                                std logic;
                                         IN
                                                std logic;
                                         IN
           reset
                                                std_logic;
std_logic;
std_logic
           clk enable
                                         IN
           test clk enable
                                         OUT
           test clk enable 5 1 0 :
                                         OUT
           );
  END COMPONENT;
```

#### **Command-Line Information**

**Property:** EnablePrefix **Type:** character vector

Default: 'enb'

To set this property, use hdlset\_param or makehdl. To view the property value, use hdlget param.

For example, you can specify this property when you generate HDL code for the symmetric\_fir subsystem inside the sfir fixed model using either of these methods.

• Pass the property as an argument to the makehol function.

• When you use hdlset\_param, you can set the parameter on the model and then generate HDL code using makehdl.

```
hdlset_param('sfir_fixed','EnablePrefix','int_enable')
makehdl('sfir_fixed/symmetric_fir')
```

- makehdl
- "Clock Enable output port" on page 16-38
- "Clock enable input port" on page 16-12

# **Oversampling factor**

This parameter resides in the **Clock Settings** section of the **HDL Code Generation > Global Settings** pane of the Configuration Parameters dialog box. Use this parameter to specify the frequency of the global oversampling clock as a multiple of the model's base rate.

# **Settings**

Default: 1.

**Oversampling factor** specifies the factor by which the global clock signal is a multiple of the base rate at which the model operates. Use the **Oversampling factor** to integrate the DUT with a larger system that supplies timing signals to other components in the system at the global oversampling clock.

By default, HDL Coder does not generate a global oversampling clock. To generate a global oversampling clock, specify an integer greater than one. If you use a multirate DUT, make sure that other rates in the DUT divide evenly into the global oversampling rate.

Generation of the global oversampling clock affects the generated HDL code and does not affect the simulation behavior of your model.

# **Dependency**

- if you use multiple clocks, the **Oversampling factor** must be set to one. If you want to use an **Oversampling factor** greater than one, set **ClockInputs** to Single.
- If you specify an **Oversampling factor** greater than one, make sure that the clock-rate pipelining optimization is enabled. You can specify this setting in the **HDL Code Generation** > **Target and Optimizations** > **Pipelining** tab.

Clock-rate pipelining uses the **Oversampling factor** to convert the slow regions in your model that operate at the base sample rate to the faster clock rate.

## **Command-Line Information**

**Property:** Oversampling

Type: int

**Value:** integer greater than or equal to 1

**Default:** 1

To set this property, use hdlset\_param or makehdl. To view the property value, use hdlget param.

For example, you can specify this property when you generate HDL code for the symmetric\_fir subsystem inside the sfir\_fixed model using either of these methods.

• Pass the property as an argument to the makehol function.

```
makehdl('sfir_fixed/symmetric_fir', ...
'Oversampling',5)
```

• When you use hdlset\_param, you can set the parameter on the model and then generate HDL code using makehdl.

```
hdlset_param('sfir_fixed','Oversampling',5)
makehdl('sfir_fixed/symmetric_fir')
```

# **See Also**

- makehdl
- "Generate a Global Oversampling Clock" on page 22-8
- "Clock Rate Pipelining" on page 14-12

# Comment in header

This parameter resides in the **General** tab of the **HDL Code Generation** > **Global Settings** pane of the Configuration Parameters dialog box. Use this parameter to specify comment lines in header of generated HDL and test bench files.

# **Settings**

**Default:** None

Text entered in this field generates a comment line in the header of generated model and test bench files. The code generator adds leading comment characters for the target language. When newlines or linefeeds are included, the code generator emits single-line comments for each newline.

For example, if you specify this comment 'This is a comment line.\nThis is a second line.' for the symmetric\_fir subsystem inside the sfir\_fixed model and generate HDL code, the resulting header comment block appears as follows:

## **Command-Line Information**

**Property:** UserComment **Type:** character vector

To set this property, use hdlset\_param or makehdl. To view the property value, use hdlget\_param.

For example, you can specify this property when you generate HDL code for the symmetric\_fir subsystem inside the sfir fixed model using either of these methods.

• Pass the property as an argument to the makehdl function.

When you use hdlset\_param, you can set the parameter on the model and then generate HDL code using makehdl.

```
hdlset_param('sfir_fixed', ...
    'UserComment', This is a comment line.\nThis is a second line.')
makehdl('sfir_fixed/symmetric_fir')
```

### See Also

makehdl

- "File Comment Customization" on page 16-65
- "Generate Code with Annotations or Comments" on page 25-13

# **Language-Specific File Extensions**

# Verilog file extension

Specify the file name extension for generated Verilog files.

## **Settings**

#### Default: . v

This field specifies the file name extension for generated Verilog files.

### **Dependency**

To enable this option, set the target language to Verilog. You can specify the target language by using the **Language** parameter in the **HDL Code Generation** pane.

#### **Command-Line Information**

Property: VerilogFileExtension

Type: character vector

Default: '.v'

To set this property, use hdlset\_param or makehdl. To view the property value, use hdlget param.

For example, you can specify this property when you generate HDL code for the symmetric\_fir subsystem inside the sfir\_fixed model using either of these methods.

Pass the property as an argument to the makehdl function.

• When you use hdlset\_param, you can set the parameter on the model and then generate HDL code using makehdl.

```
hdlset_param('sfir_fixed','VerilogFileExtension','.v')
makehdl('sfir_fixed/symmetric_fir')
```

#### See Also

- makehdl
- "Target" on page 12-3

## VHDL file extension

Specify the file name extension for generated VHDL files.

## **Settings**

#### Default: . vhd

This field specifies the file name extension for generated VHDL files.

## **Dependency**

To enable this option, set the target language to VHDL. You can specify the target language by using the **Language** parameter in the **HDL Code Generation** pane.

### **Command-Line Information**

**Property:** VHDLFileExtension

Type: character vector Default: '.vhd'

To set this property, use hdlset param or makehdl. To view the property value, use hdlget\_param.

For example, you can specify this property when you generate HDL code for the symmetric\_fir subsystem inside the sfir fixed model using either of these methods.

• Pass the property as an argument to the makehdl function.

When you use hdlset param, you can set the parameter on the model and then generate HDL code using makehdl.

```
hdlset_param('sfir_fixed','VHDLFileExtension','.vhd')
makehdl('sfir_fixed/symmetric_fir')
```

#### See Also

- makehdl
- "Target" on page 12-3

# **Language-Specific Identifiers**

This section contains parameters in the **Clock Settings** section of the **HDL Code Generation** > **Global Settings** pane of the Configuration Parameters dialog box. Using these parameters, you can specify the entity, module, and package name postfix, and the prefix for module names.

# **Entity conflict postfix**

Specify the text as a character vector to resolve duplicate VHDL entity or Verilog module names in generated code.

### Settings

Default: block

The specified postfix resolves duplicate VHDL entity or Verilog module names.

For example, if HDL Coder detects two entities with the name MyFilter, the coder names the first entity MyFilter and the second entity MyFilter\_block.

#### **Command-Line Information**

Property: EntityConflictPostfix

**Type:** character vector

Value: A valid character vector in the target language

Default: ' block'

To set this property, use hdlset\_param or makehdl. To view the property value, use hdlget param.

For example, you can specify this property when you generate HDL code for the symmetric\_fir subsystem inside the sfir fixed model using either of these methods.

• Pass the property as an argument to the makehol function.

When you use hdlset\_param, you can set the parameter on the model and then generate HDL code using makehdl.

```
hdlset_param('sfir_fixed','EntityConflictPostfix','_entity')
makehdl('sfir_fixed/symmetric_fir')
```

#### See Also

makehdl

# Package postfix

Specify a text as a character vector to append to the model or subsystem name to form name of a package file.

## Settings

Default: \_pkg

HDL Coder applies this option only if a package file is required for the design.

#### **Dependency**

This option is enabled when:

The target language (specified by the **Language** option) is VHDL.

The target language (specified by the **Language** option) is Verilog, and the **Multi-file test bench** option is selected.

#### **Command-Line Information**

**Property:** PackagePostfix **Type:** character vector

Value: A character vector that is legal in a VHDL package file name

Default: ' pkg'

To set this property, use hdlset param or makehdl. To view the property value, use hdlget param.

For example, you can specify this property when you generate HDL code for the symmetric fir subsystem inside the sfir fixed model using either of these methods.

• Pass the property as an argument to the makehol function.

```
makehdl('sfir_fixed/symmetric_fir', ...
        'PackagePostfix',' pkg')
```

• When you use hdlset param, you can set the parameter on the model and then generate HDL code using makehdl.

```
hdlset_param('sfir_fixed','PackagePostfix','_pkg')
makehdl('sfir_fixed/symmetric_fir')
```

# Reserved word postfix

Specify a text as a character vector to append to value names, postfix values, or labels that are VHDL or Verilog reserved words.

#### Settings

Default: rsvd

The reserved word postfix is applied to identifiers (for entities, signals, constants, or other model elements) that conflict with VHDL or Verilog reserved words. For example, if your generating model contains a signal named mod, HDL Coder adds the postfix rsvd to form the name mod rsvd.

#### **Command-Line Information**

**Property:** ReservedWordPostfix

**Type:** character vector Default: ' rsvd'

To set this property, use hdlset param or makehdl. To view the property value, use hdlget param.

For example, you can specify this property when you generate HDL code for the symmetric fir subsystem inside the sfir fixed model using either of these methods.

• Pass the property as an argument to the makehdl function.

• When you use hdlset\_param, you can set the parameter on the model and then generate HDL code using makehdl.

```
hdlset_param('sfir_fixed','ReservedWordPostfix','_reserved)
makehdl('sfir_fixed/symmetric_fir')
```

# **Module name prefix**

Specify a prefix for every module or entity name in the generated HDL code.

## Settings

#### Default: ' '

Specify a prefix for every module or entity name in the generated HDL code. HDL Coder also applies this prefix to generated script file names.

You can specify the module name prefix to avoid name collisions if you plan to instantiate the generated HDL code multiple times in a larger system.

#### **Command-Line Information**

**Property:** ModulePrefix **Type:** character vector

Default: ' '

To set this property, use hdlset\_param or makehdl. To view the property value, use hdlget param.

Suppose you have a DUT, myDut, containing an internal module, myUnit. You can prefix the modules within your design with unit1\_ by using either of these methods.

Pass the property as an argument to the makehdl function.

• When you use hdlset\_param, you can set the parameter on the model and then generate HDL code using makehdl.

```
hdlset_param('myUnit/myDUT','ModulePrefix','unit1_')
makehdl('myDUT')
```

In the generated code, your HDL module names are unit1\_myDut and unit1\_myUnit, with corresponding HDL file names. Generated script file names also have the unit1 prefix.

# Split entity and architecture

These settings correspond to the parameters in the HDL Code Generation > Global Settings > **General** tab of the Configuration Parameters dialog box.

# Split entity file postfix

Enter a character vector to be appended to the model name to form the name of a generated VHDL entity file.

You can specify an empty character vector for either the **Split entity file postfix** or the **Split arch** file postfix. Both VHDL entity and architecture files cannot have empty postfix values. When you specify both values, make sure that you use different values for the Split entity file postfix and the Split arch file postfix.

If you input special characters for **Split entity file postfix**, the code generator changes the entity name to a valid HDL name before generating code.

#### Settings

**Default:** entity

## **Dependency**

This parameter is enabled by selecting the **Split entity and architecture** check box. When you select this check box, HDL Coder places the VHDL entity and architecture code in separate files.

## **Command-Line Information**

**Property:** SplitEntityFilePostfix

**Type:** character vector Default: ' entity'

To set this property, use hdlset param or makehdl. To view the property value, use hdlget param.

# Split arch file postfix

Enter a character vector to be appended to the model name to form the name of a generated VHDL architecture file.

You can specify an empty character vector for either the Split arch file postfix or the Split entity file postfix. Both VHDL entity and architecture files cannot have empty postfix values. When you specify both values, make sure that you use different values for the Split entity file postfix and the Split arch file postfix.

If you input special characters for Split arch file postfix, the code generator changes the architecture name to a valid HDL name before generating code.

#### Settings

Default: \_arch

### **Dependency**

This parameter is enabled by selecting the **Split entity and architecture** check box. When you select this check box, HDL Coder places the VHDL entity and architecture code in separate files.

#### **Command-Line Information**

**Property:** SplitArchFilePostfix

Type: character vector Default: '\_arch'

To set this property, use hdlset\_param or makehdl. To view the property value, use hdlget param.

# Split entity and architecture

Specify whether generated VHDL entity and architecture code is written to a single VHDL file or to separate files.

### **Settings**

Default: Off

✓ On

VHDL entity and architecture definitions are written to separate files.

Off

VHDL entity and architecture code is written to a single VHDL file.

### **Tips**

The names of the entity and architecture files derive from the base file name (as specified by the generating model or subsystem name). By default, postfix strings identifying the file as an entity (\_entity) or architecture (\_arch) are appended to the base file name. You can override the default and specify your own postfix as a character vector.

For example, instead of all generated code residing in MyFIR.vhd, you can specify that the code reside in MyFIR entity.vhd and MyFIR arch.vhd.

## **Dependency**

This option is enabled when the target language (specified by the **Language** option) is VHDL.

Selecting this option enables the following parameters:

- Split entity file postfix
- Split architecture file postfix

You can specify an empty character vector for either the **Split arch file postfix** or the **Split entity file postfix**. Both VHDL entity and architecture files cannot have empty postfix values. When you specify both values, make sure that you use different values for the **Split entity file postfix** and the **Split arch file postfix**.

If you input special characters for the Split entity file postfix or the Split arch file postfix, the code generator changes the entity name or the architecture name to a valid HDL name before generating code.

## **Command-Line Information**

Property: SplitEntityArch

**Type:** character vector Value: 'on' | 'off' Default: 'off'

To set this property, use hdlset param or makehdl. To view the property value, use hdlget\_param.

# **Complex Signals Postfix**

# **Complex real part postfix**

Specify the character vector to append to real part of complex signal names.

## Settings

Default: ' re'

Enter a text to be appended to the names generated for the real part of complex signals.

## **Command-Line Information**

Property: ComplexRealPostfix

Type: character vector

Default: '\_re'

To set this property, use hdlset\_param or makehdl. To view the property value, use hdlget\_param.

# **Complex imaginary part postfix**

Specify character vector to append to imaginary part of complex signal names.

### **Settings**

Default: ' im'

Enter a character vector to be appended to the names generated for the imaginary part of complex signals.

#### **Command-Line Information**

Property: ComplexImagPostfix

Type: character vector

Default: ' im'

To set this property, use hdlset\_param or makehdl. To view the property value, use hdlget\_param.

# **VHDL Architecture and Library Name**

### VHDL architecture name

Specify the architecture name for your DUT in the generated HDL code.

## **Settings**

Default: 'rtl'

Specify the VHDL architecture name for your DUT in the generated HDL code as a character vector.

## **Command-Line Information**

Property: VHDLArchitectureName

**Type:** character vector

Default: 'rtl'

To set this property, use hdlset param or makehdl. To view the property value, use hdlget\_param.

# **VHDL** library name

Specify the target library name for the generated VHDL code.

## Settings

Default: 'work'

Target library name for generated VHDL code.

# **Command-Line Information**

Property: VHDLLibraryName **Type:** character vector

Default: 'work'

To set this property, use hdlset param or makehdl. To view the property value, use hdlget param.

# **Pipeline postfix**

Specify the postfix as a character vector to append to names of input or output pipeline registers generated for pipelined block implementations.

# Settings

```
Default: ' pipe'
```

You can specify a generation of input and/or output pipeline registers for selected blocks. The **Pipeline postfix** option defines a character vector that HDL Coder appends to names of input or output pipeline registers when generating code.

### **Command-Line Information**

```
Property: PipelinePostfix
Type: character vector
Default: ' pipe'
```

To set this property, use hdlset\_param or makehdl. To view the property value, use hdlget param.

Suppose you specify a pipelined output implementation for a Product block in a model, as in the following code:

```
hdlset param('sfir fixed/symmetric fir/Product', 'OutputPipeline', 2)
```

To append a postfix 'testpipe' to the generated pipeline register names, use either of these methods:

Pass the property as an argument to the makehdl function.

```
makehdl(gcb,'PipelinePostfix','testpipe')
```

• When you use hdlset\_param, you can set the parameter on the model and then generate HDL code using makehdl.

```
hdlset_param(gcs,'PipelinePostfix','testpipe')
makehdl('myDUT')
```

The following excerpt from generated VHDL code shows process the PROCESS code, with postfixed identifiers, that implements two pipeline stages:

# Generate VHDL code for model references into a single library

Specify whether VHDL code generated for model references is in a single library, or in separate libraries.

# **Settings**

Default: Off

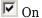

Generate VHDL code for model references into a single library.

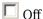

For each model reference, generate a separate VHDL library.

# **Dependency**

This option is enabled when the target language (specified by the **Language** option) is VHDL.

## **Command-Line Information**

**Property:** UseSingleLibrary

Type: character vector Value: 'on' | 'off' Default: 'off'

To set this property, use hdlset param or makehdl. To view the property value, use hdlget\_param.

# **Generate Statement Labels**

# Block generate label

Specify postfix to block labels used for HDL GENERATE statements.

## **Settings**

Default: ' gen'

Specify the postfix as a character vector. HDL Coder appends the postfix to block labels used for HDL GENERATE statements.

#### **Command-Line Information**

Property: BlockGenerateLabel

Type: character vector Default: ' gen'

To set this property, use hdlset\_param or makehdl. To view the property value, use hdlget param.

## **Output generate label**

Specify postfix to output assignment block labels for VHDL GENERATE statements.

#### **Settings**

Default: 'outputgen'

Specify the postfix as a character vector. HDL Coder appends this postfix to output assignment block labels in VHDL GENERATE statements.

### **Command-Line Information**

Property: OutputGenerateLabel

Type: character vector Default: 'outputgen'

To set this property, use hdlset\_param or makehdl. To view the property value, use hdlget\_param.

# Instance generate label

Specify text to append to instance section labels in VHDL GENERATE statements.

## **Settings**

Default: ' gen'

Specify the postfix as a character vector. HDL Coder appends the postfix to instance section labels in VHDL GENERATE statements.

## **Command-Line Information**

**Property:** InstanceGenerateLabel

Type: character vector Default: '\_gen'

To set this property, use hdlset\_param or makehdl. To view the property value, use

hdlget\_param.

# **Vector and Component Instances Labels**

# Vector prefix

Specify prefix to vector names in generated code.

## **Settings**

```
Default: 'vector of '
```

Specify the prefix as a character vector. HDL Coder appends this prefix to vector names in generated code.

#### **Command-Line Information**

Property: VectorPrefix
Type: character vector
Default: 'vector\_of\_'

To set this property, use hdlset\_param or makehdl. To view the property value, use hdlget param.

## Instance postfix

Specify postfix to generated component instance names.

### **Settings**

**Default:** '' (no postfix appended)

Specify the postfix as a character vector. HDL Coder appends the postfix to component instance names in generated code.

## **Command-Line Information**

**Property:** InstancePostfix

Type: character vector

Default: ' '

To set this property, use hdlset\_param or makehdl. To view the property value, use hdlget\_param.

# Instance prefix

Specify prefix to generated component instance names.

## **Settings**

Default: 'u '

Specify the prefix as a character vector.  $\overline{HDL}$  Coder appends the prefix to component instance names in generated code.

## **Command-Line Information**

Property: InstancePrefix Type: character vector
Default: 'u\_'

To set this property, use hdlset\_param or makehdl. To view the property value, use hdlget\_param.

# Map file postfix

Specify postfix appended to file name for generated mapping file.

# **Settings**

Default: '\_map.txt'

Specify the postfix as a character vector. HDL Coder appends the postfix to file name for generated mapping file.

For example, if the name of the device under test is my\_design, HDL Coder adds the postfix map.txt to form the name my design map.txt.

## **Command-Line Information**

Property: HDLMapFilePostfix

Type: character vector
Default: '\_map.txt'

To set this property, use hdlset\_param or makehdl. To view the property value, use hdlget param.

# Input and Output Port Data Types

# Input data type

Specify the HDL data type for the input ports of the model.

### Settings

For VHDL, the options are:

Default: std logic vector

std logic vector

Specifies VHDL type STD LOGIC VECTOR.

signed/unsigned

Specifies VHDL type SIGNED or UNSIGNED.

For Verilog, the options are:

Default: wire

In generated Verilog code, the data type for all ports is 'wire', and cannot be modified. Therefore, **Input data type** is disabled when the target language is Verilog.

### **Dependency**

This option is enabled when the target language (specified by the **Language** option) is VHDL.

#### **Command-Line Information**

**Property:** InputType **Type:** character vector

Value: (for VHDL)'std logic vector'|'signed/unsigned'

(for Verilog) 'wire'

Default: (for VHDL) 'std logic vector'

(for Verilog) 'wire'

To set this property, use hdlset param or makehdl. To view the property value, use hdlget param.

# Output data type

Specify the HDL data type for the output ports of the model.

#### Settings

For VHDL, the options are:

Default: Same as input data type

Same as input data type

Specifies that output ports of the model have the same type specified by **Input data type**.

```
std_logic_vector
```

Specifies VHDL type STD\_LOGIC\_VECTOR as the data type of the output port.

signed/unsigned

Specifies VHDL type SIGNED or UNSIGNED as the data type of the output port.

For Verilog, the options are:

#### Default: wire

In generated Verilog code, the data type for all ports is 'wire', and cannot be modified. Therefore, **Output data type** is disabled when the target language is Verilog.

## **Dependency**

This option is enabled when the target language (specified by the **Language** option) is VHDL.

### **Command-Line Information**

Property: OutputType
Type: character vector

Value: (for VHDL)'std\_logic\_vector' | 'signed/unsigned'

(for Verilog) 'wire'

**Default:** If the property is left unspecified, output ports have the same type specified by InputType.

To set this property, use hdlset\_param or makehdl. To view the property value, use hdlget\_param.

# **Clock Enable output port**

Specify the name for the generated clock enable output port as a character vector.

# **Settings**

Default: ce\_out

A clock enable output is generated when the design requires one.

## **Command-Line Information**

Property: ClockEnableOutputPort

Type: character vector Default: 'ce\_out'

To set this property, use hdlset param or makehdl. To view the property value, use hdlget\_param.

# **See Also**

"Clock Enable Settings" on page 16-12

# **Minimize Clock Enables and Reset Signals**

## Minimize clock enables

Omit generation of clock enable logic for single-rate designs.

## **Settings**

Default: Off

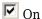

For single-rate models, omit generation of clock enable logic wherever possible. The following VHDL code example does not define or examine a clock enable signal. When the clock signal (clk) goes high, the current signal value is output.

```
Unit_Delay_process : PROCESS (clk, reset)
BEGIN
    IF reset = '1' THEN
        Unit_Delay_out1 <= to_signed(0, 32);
ELSIF clk'EVENT AND clk = '1' THEN
        Unit_Delay_out1 <= In1_signed;
END IF;
END PROCESS Unit_Delay_process;</pre>
```

# Off

Generate clock enable logic. The following VHDL code extract represents a register with a clock enable (enb)

```
Unit_Delay_process : PROCESS (clk, reset)
BEGIN
    IF reset = '1' THEN
        Unit_Delay_out1 <= to_signed(0, 32);
ELSIF clk'EVENT AND clk = '1' THEN
        IF enb = '1' THEN
        Unit_Delay_out1 <= In1_signed;
        END IF;
END IF;
END PROCESS Unit_Delay_process;</pre>
```

### **Exceptions**

In some cases, HDL Coder emits clock enables even when **Minimize clock enables** is selected. These cases are:

- Registers inside Enabled, State-Enabled, and Triggered subsystems.
- · Multirate models.
- The coder always emits clock enables for the following blocks:
  - commseggen2/PN Sequence Generator
  - dspsigops/NCO

**Note** HDL support for the NCO block will be removed in a future release. Use the NCO HDL Optimized block instead.

- dspsrcs4/Sine Wave
- hdldemolib/HDL FFT
- built-in/DiscreteFir
- dspmlti4/CIC Decimation
- dspmlti4/CIC Interpolation
- dspmlti4/FIR Decimation
- dspmlti4/FIR Interpolation
- dspadpt3/LMS Filter
- dsparch4/Biguad Filter

**Note** If your design uses a RAM block such as a Dual Rate Dual Port RAM with the **RAM** Architecture set to Generic RAM without Clock Enable, the code generator ignores the Minimize clock enables setting.

#### **Command-Line Information**

**Property:** MinimizeClockEnables

Type: character vector Value: 'on' | 'off' Default: 'off'

To set this property, use hdlset param or makehdl. To view the property value, use hdlget param.

For example, to minimize Clock Enable signals when you generate HDL code for the symmetric\_fir subsystem inside the sfir fixed model, use either of these methods.

• Pass the property as an argument to the makehal function.

```
makehdl('sfir_fixed/symmetric_fir', ...
    'MinimizeClockEnables','on')
```

When you use hdlset param, you can set the parameter on the model and then generate HDL code using makehdl.

```
hdlset param('sfir fixed','MinimizeClockEnables','on')
makehdl('sfir_fixed/symmetric_fir')
```

# Minimize global resets

Omit generation of reset logic in the HDL code.

## **Settings**

Default: Off

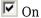

When you enable this setting, the code generator tries to minimize or remove the global reset logic from the HDL code. This code snippet corresponds to the Verilog code generated for a Delay block in the Simulink model. The code snippet shows that HDL Coder removed the reset logic.

```
always @(posedge clk)
  begin : Delay_Synchronous_process
  if (enb) begin
     Delay_Synchronous_out1 <= DataIn;
  end
end</pre>
```

## Off

When you disable this parameter, HDL Coder generates the global reset logic in the HDL code. This Verilog code snippet shows the reset logic generated for the Delay block.

```
always @(posedge clk or posedge reset)
begin : Delay_Synchronous_process
  if (reset == 1'b1) begin
    Delay_Synchronous_out1 <= 1'b0;
  end
  else begin
    if (enb) begin
    Delay_Synchronous_out1 <= DataIn;
  end
  end
end</pre>
```

## **Dependency**

If you select **Minimize global resets**, the generated HDL code contains registers that do not have a reset port. If you do not initialize these registers, there can be potential numerical mismatches in the HDL simulation results. To avoid simulation mismatches, you can initialize the registers by using the "No-reset registers initialization" on page 16-54 setting.

By default, the **No-reset registers initialization** setting has the value Generate initialization inside module, which means that the code generator initializes the registers as part of the HDL code generated for the DUT. To initialize the registers with the script, set **No-reset registers initialization** to Generate an external script. You must use a zero initial value for the blocks in your Simulink model.

#### **Exceptions**

Sometimes, when you select **Minimize global resets**, HDL Coder generates the reset logic, if you have:

- Blocks with state that have a nonzero initial value, such as a Delay block with non-zero Initial Condition.
- Enumerated data types for blocks with state.
- Subsystem blocks with BlackBox HDL architecture where you request a reset signal.
- Multirate models with Timing controller architecture set to default.

If you set **Timing controller architecture** to resettable, HDL Coder generates a reset port for the timing controller. If you set **Minimize global reset signals** to 'on', the code generator removes this reset port.

· Truth Table

- Chart
- MATLAB Function block

#### **Command-Line Information**

Property: MinimizeGlobalResets

**Type:** character vector Value: 'on' | 'off' Default: 'off'

To set this property, use hdlset\_param or makehdl. To view the property value, use hdlget param.

For example, to minimize global reset signals when you generate HDL code for the symmetric\_fir subsystem inside the sfir\_fixed model, use either of these methods.

Pass the property as an argument to the makehdl function.

```
makehdl('sfir_fixed/symmetric_fir', ...
    'MinimizeGlobalResets','on')
```

When you use hdlset param, you can set the parameter on the model and then generate HDL code using makehdl.

```
hdlset_param('sfir_fixed','MinimizeGlobalResets','on')
makehdl('sfir_fixed/symmetric_fir')
```

# Use trigger signal as clock

This setting is a parameter in the **HDL Code Generation > Global Settings > Ports** tab of the Configuration Parameters dialog box.

# **Settings**

**Default:** Off

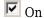

For triggered subsystems, use the trigger input signal as a clock in the generated HDL code. Make sure that the **Clock edge** setting in the Configuration Parameters dialog box matches the **Trigger type** of the Trigger block inside the triggered subsystem.

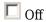

For triggered subsystems, do not use the trigger input signal as a clock in the generated HDL code.

## **Command-Line Information**

Property: TriggerAsClock
Type: character vector
Value: 'on' | 'off'
Default: 'off'

To set this property, use hdlset\_param or makehdl. To view the property value, use hdlget param.

For example, to generate HDL code that uses the trigger signal as clock for triggered subsystems within the sfir fixed/symmetric fir DUT subsystem, use either of these methods:

• Pass the property as an argument to the makehdl function.

```
makehdl ('sfir_fixed/symmetric_sfir','TriggerAsClock','on')
```

• When you use hdlset\_param, you can set the parameter on the model and then generate HDL code using makehdl.

```
hdlset_param('sfir_fixed','TriggerAsClock','on')
makehdl('sfir_fixed/symmetric_fir')
```

# **Enable HDL DUT port generation for test points**

Enable this setting to create DUT output ports for the test point signals in the generated HDL code.

# Settings

Default: Off

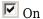

When you enable this setting, the code generator creates DUT output ports for the test point signals in the generated HDL code. You can observe the test point signals and debug your design by connecting a Scope block to the output ports corresponding to these signals.

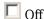

When you disable this setting, the code generator preserves the test point signals and does not create DUT output ports in the generated HDL code.

**Note** The code generator ignores this setting when you designate test points for states inside a Stateflow Chart.

## **Command-Line Information**

**Property:** EnableTestpoints

**Type:** character vector Value: 'on' | 'off' Default: 'off'

To set this property, use hdlset param or makehdl. To view the property value, use hdlget param.

For example, after you designate signals as testpoints for the sfir fixed/symmetric fir DUT subsystem, to generate DUT output ports in the HDL code, use either of these methods:

• Pass the property as an argument to the makehdl function.

```
makehdl ('sfir fixed/symmetric sfir', 'EnableTestpoints', 'on')
```

• When you use hdlset param, you can set the parameter on the model and then generate HDL code using makehdl.

```
hdlset_param('sfir_fixed','EnableTestpoints','on')
makehdl('sfir_fixed/symmetric_fir')
```

### See Also

"Model and Debug Test Point Signals with HDL Coder™" on page 10-28

## **RTL Annotations**

# **Use Verilog `timescale directives**

Specify use of compiler `timescale directives in generated Verilog code.

#### Settings

Default: On

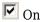

Use compiler `timescale directives in generated Verilog code.

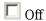

Suppress the use of compiler `timescale directives in generated Verilog code.

### Tip

The `timescale directive provides a way of specifying different delay values for multiple modules in a Verilog file. This setting does not affect the generated test bench.

### **Dependency**

This option is enabled when the target language (specified by the **Language** option) is Verilog.

#### **Command-Line Information**

Property: UseVerilogTimescale

Type: character vector Value: 'on' | 'off' Default: 'on'

To set this property, use hdlset\_param or makehdl. To view the property value, use hdlget param.

# Verilog timescale specification

Specify the timescale that you want to use in the generated Verilog code.

#### Settings

Default: `timescale 1 ns/1 ns

HDL Coder applies this option to the timescale directive in the generated Verilog code. You can customize the default timescale and specify a valid, compilable timescale directive. The Verilog language uses this directive to determine the time units and the precision for calculating delay values.

By default, both the time units and precision are 1ns. For example, if you customized the timescale to `timescale 1 ns/1 ps, a delay unit becomes 1ns and the value is precise to the nearest 1 ps.

## **Dependency**

This option is enabled when:

- The target language (specified by the **Language** option) is Verilog.
- The **Use Verilog `timescale directives** option is enabled.

#### **Command-Line Information**

**Property:** Timescale **Type:** character vector

Value: A character vector that is a valid timescale value

**Default:** `timescale 1 ns/1 ns

## Inline VHDL configuration

Specify whether generated VHDL code includes inline configurations.

## Settings

## Default: On

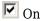

Include VHDL configurations in files that instantiate a component.

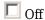

Suppress the generation of configurations and require user-supplied external configurations. Use this setting if you are creating your own VHDL configuration files.

### Tip

HDL configurations can be either inline with the rest of the VHDL code for an entity or external in separate VHDL source files. By default, HDL Coder includes configurations for a model within the generated VHDL code. If you are creating your own VHDL configuration files, suppress the generation of inline configurations.

### **Dependency**

This option is enabled when the target language (specified by the **Language** option) is VHDL.

#### **Command-Line Information**

**Property:** InlineConfigurations

**Type:** character vector Value: 'on' | 'off' Default: 'on'

To set this property, use hdlset param or makehdl. To view the property value, use hdlget param.

# Concatenate type safe zeros

Specify use of syntax for concatenated zeros in generated VHDL code.

#### Settings

**Default:** On

✓ On

Use the type-safe syntax, '0' & '0', for concatenated zeros. Typically, this syntax is preferred.

Off

Use the syntax "000000..." for concatenated zeros. This syntax can be easier to read and more compact, but it can lead to ambiguous types.

### **Dependency**

This option is enabled when the target language (specified by the **Language** option) is VHDL.

#### **Command-Line Information**

Property: SafeZeroConcat Type: character vector Value: 'on' | 'off' Default: 'on'

To set this property, use hdlset\_param or makehdl. To view the property value, use hdlget param.

## Generate obfuscated HDL code

Specify generation of obfuscated HDL code. By using obfuscation, you can share the HDL code with a third-party without revealing the intellectual property. Obfuscation reduces readability of the code. The generated HDL code does not have comments, newlines or spaces, and replaces identifier names with other random names.

#### **Settings**

Default: Off

**▽** On

Generate obfuscated HDL code.

☐ Off

Do not generate obfuscated HDL code.

### **Dependency**

To enable this parameter, the **Generate HDL Code** check box must be selected.

#### **Command-Line Information**

**Property:** ObfuscateGeneratedHDLCode

Type: character vector Value: 'on' | 'off' Default: 'off'

To set this property, use hdlset\_param or makehdl. To view the property value, use hdlget param.

• To generate obfuscated HDL code by using makehdl:

```
makehdl('dutname', 'ObfuscateGeneratedHDLCode', 'on')
```

• To generate obfuscated HDL code by using hdlset\_param:

```
hdlset_param('modelname', 'ObfuscateGeneratedHDLCode', 'on')
makehdl('dutname')
```

# Emit time/date stamp in header

Specify whether or not to include time and date information in the generated HDL file header.

## Settings

#### Default: On

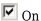

Include time/date stamp in the generated HDL file header.

```
-- File Name: hdlsrc\symmetric_fir.vhd
-- Created: 2011-02-14 07:21:36
```

Off

Omit time/date stamp in the generated HDL file header.

```
-- File Name: hdlsrc\symmetric fir.vhd
```

By omitting the time/date stamp in the file header, you can more easily determine if two HDL files contain identical code. You can also avoid redundant revisions of the same file when checking in HDL files to a source code management (SCM) system.

### **Command-Line Information**

**Property:** DateComment **Type:** character vector Value: 'on' | 'off' Default: 'on'

To set this property, use hdlset param or makehdl. To view the property value, use hdlget param.

# Include requirements in block comments

Enable or disable generation of requirements comments as comments in code or code generation reports.

### Settings

**Default:** On

On

If the model contains requirements comments, include them as comments in code or code generation reports. See "Requirements Comments and Hyperlinks" on page 25-13.

☐ Off

Do not include requirements as comments in code or code generation reports.

### **Command-Line Information**

Property: RequirementComments

Type: character vector Value: 'on' | 'off' Default: 'on'

To set this property, use hdlset\_param or makehdl. To view the property value, use hdlget\_param.

# RTL Customizations for Constants and MATLAB Function Blocks

## Inline MATLAB Function block code

Inline HDL code for MATLAB Function blocks.

#### Settings

**Default:** Off

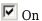

Inline HDL code for MATLAB Function blocks to avoid instantiation of code for custom blocks.

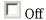

Instantiate HDL code for MATLAB Function blocks and do not inline.

#### **Command-Line Information**

**Property:** InlineMATLABBlockCode

**Type:** character vector Value: 'on' | 'off' Default: 'off'

To set this property, use hdlset param or makehdl. To view the property value, use hdlget param.

For example, to enable inlining of the code:

```
mdl = 'my_custom_block_model';
hdlset param(mdl, 'InlineMATLABBlockCode', 'on');
For example, to enable instantiation of HDL code:
mdl = 'my custom block model';
hdlset_param(mdl,'InlineMATLABBlockCode','off');
```

# Represent constant values by aggregates

Specify whether constants in VHDL code are represented by aggregates, including constants that are less than 32 bits.

### Settings

**Default:** Off

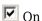

HDL Coder represents constants as aggregates. The following VHDL constant declarations show a scalar less than 32 bits represented as an aggregate:

```
GainFactor gainparam <= (14 => '1', OTHERS => '0');
```

# Off

The coder represents constants less than 32 bits as scalars and constants greater than or equal to 32 bits as aggregates. The following VHDL code was generated by default for a value less than 32 bits:

GainFactor\_gainparam <= to\_signed(16384, 16);</pre>

# **Dependency**

This option is enabled when the target language (specified by the Language option) is VHDL.

# **Command-Line Information**

**Property:** UseAggregatesForConst

Type: character vector Value: 'on' | 'off' Default: 'off'

To set this property, use hdlset\_param or makehdl. To view the property value, use hdlget\_param.

# **RTL Customizations for RAMs**

# Initialize all RAM blocks

Enable or suppress generation of initial signal value for RAM blocks. If you specify a nonzero initial value for the RAM, this setting is ignored.

### Settings

#### Default: On

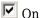

For RAM blocks, generate initial values of '0' for both the RAM signal and the output temporary signal.

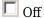

For RAM blocks, do not generate initial values for either the RAM signal or the output temporary signal.

### Tip

This parameter applies to these RAM blocks in the HDL Coder > HDL RAMs Block Library in the Simulink Library Browser:

- Dual Port RAM
- Simple Dual Port RAM
- Single Port RAM
- Dual Rate Dual Port RAM

#### **Command-Line Information**

**Property:** InitializeBlockRAM

Type: character vector Value: 'on' | 'off' Default: 'on'

To set this property, use hdlset param or makehdl. To view the property value, use hdlget param.

### RAM Architecture

Select RAM architecture with clock enable, or without clock enable, for all RAMs in DUT subsystem.

#### Settings

Default: RAM with clock enable

Select one of the following options from the menu:

- RAM with clock enable: Generate RAMs with clock enable.
- Generic RAM without clock enable: Generate RAMs without clock enable.

# **Command-Line Information**

Property: RAMArchitecture

Type: character vector
Value: 'WithClockEnable' | 'WithoutClockEnable'
Default: 'WithClockEnable'

To set this property, use hdlset\_param or makehdl. To view the property value, use

hdlget\_param.

# No-reset registers initialization

Specify whether you want to initialize registers without reset and the mode of initialization.

# Settings

Default: Generate initialization inside module

The options are:

Do not initialize

HDL Coder does not initialize the registers without a reset port.

Generate an external script

HDL Coder generates a script to initialize registers that do not have a reset port in the generated code.

Generate initialization inside module

HDL Coder initializes the registers that do not have a reset port as part of the HDL code generated for the DUT. In Verilog, an initial construct in the corresponding module definition initializes the no-reset registers. In VHDL, the initialization code is part of the signal declaration statements.

# **Usage Notes**

If you have blocks with **ResetType** on page 21-20 set to none in your Simulink model or specify the adaptive pipelining optimization, the generated HDL code can contain registers without a reset port. If you do not initialize these registers, there can be potential numerical mismatches in the HDL simulation results, because the registers are insensitive to the global reset logic. To avoid simulation mismatches, use this setting to initialize these registers in the generated code. For better simulation results, if you have registers without a reset port at the boundaries of the DUT, select Initialize test bench inputs in the Test Bench pane. Setting this property provides an initial value for the data driven to the DUT, and initializes the registers with these values.

| Functionality              | Script                                                                                                    | None value                                                                                                    | InsideModule                                                                                                    |
|----------------------------|----------------------------------------------------------------------------------------------------|----------------------------------------------------------------------------------------------------|----------------------------------------------------------------------------------------------------|
| Generated HDL code for DUT | The script is generated externally and does not affect the HDL code for the DUT.                                                                                                    | HDL Coder does not initialize the registers in the generated code.                                                                                  | The code for initializing the registers is part of the HDL code for the DUT.                                        |
| HDL simulator support      | The syntax of the script is compliant with ModelSim® 10.2c or later. Other HDL simulators or older ModelSim versions do not support the syntax of the initialization script. This mode does not support enumeration types, and initializing the registers with non zero values. | There can be numerical mismatches in the HDL simulation results, because this mode does not initialize the registers that do not have a reset port. | All HDL simulators support this initialization mode, and initialize the no-reset registers with appropriate values. |

| Functionality          | Script                                                                                                    | None value              | InsideModule                                                                                                    |
|------------------------|----------------------------------------------------------------------------------------------------|-------------------------|----------------------------------------------------------------------------------------------------|
| Synthesis tool support | As the script does not affect<br>the HDL code generated for<br>the DUT, all synthesis tools<br>support this initialization<br>mode. | initialize the no-reset | Later versions of synthesis tools support the initialization constructs in the generated code. However, it is possible that older versions do not synthesize the initialization constructs. To avoid such issues, make sure that synthesis tools can synthesize the generated code. |

# **Command-Line Information**

Property: NoResetInitializationMode

**Type:** character vector

Value: 'InsideModule' | 'None' 'Script'
Default: 'InsideModule'

To set this property, use  $hdlset\_param$  or makehdl. To view the property value, use  $hdlget\_param$ .

# **See Also**

"Minimize global resets" on page 16-40

# **RTL Style**

# Use "rising edge/falling edge" style for registers

Specify whether generated code uses the VHDL rising edge or falling edge function to detect clock transitions.

## Settings

Default: Off

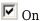

Generated code uses the VHDL rising edge or falling edge function.

For example, the following code, generated from a Unit Delay block, uses rising edge to detect positive clock transitions:

```
Unit_Delay1_process : PROCESS (clk, reset)
  BEGIN
    IF reset = '1' THEN
      Unit_Delay1_out1 <= (OTHERS => '0');
    ELSIF rising edge(clk) THEN
      IF clk enable = '1' THEN
        Unit_Delay1_out1 <= signed(x_in);</pre>
      END IF;
  END PROCESS Unit_Delay1_process;
```

# ☐ Off

Generated code uses the 'event syntax.

For example, the following code, generated from a Unit Delay block, uses clk'event AND clk = '1' to detect positive clock transitions:

```
Unit Delay1 process : PROCESS (clk, reset)
  BEGIN
    IF reset = '1' THEN
      Unit_Delay1_out1 <= (OTHERS => '0');
    ELSIF clk'event AND clk = '1' THEN
      IF clk_enable = '1' THEN
        Unit_Delay1_out1 <= signed(x_in);</pre>
      END IF;
    END IF;
  END PROCESS Unit Delay1 process;
```

# **Dependency**

This option is enabled when the target language is VHDL.

#### **Command-Line Information**

**Property:** UseRisingEdge **Type:** character vector Value: 'on' | 'off' Default: 'off'

To set this property, use hdlset param or makehdl. To view the property value, use hdlget\_param.

# Minimize intermediate signals

Specify whether to optimize HDL code for debuggability or code coverage.

### **Settings**

Default: Off

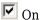

Optimize for code coverage by minimizing intermediate signals. For example, suppose that the generated code with this setting *off* is:

```
const3 <= to_signed(24, 7);
subtractor_sub_cast <= resize(const3, 8);
subtractor_sub_cast_1 <= resize(delayout, 8);
subtractor_sub_temp <= subtractor_sub_cast - subtractor_sub_cast_1;</pre>
```

With this setting on, HDL Coder optimizes the output to:

```
subtractor_sub_temp <= 24 - (resize(delayout, 8));</pre>
```

The code generator removes the intermediate signals const3, subtractor\_sub\_cast, and subtractor\_sub\_cast\_1.

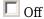

Optimize for debuggability by preserving intermediate signals.

#### **Command-Line Information**

Property: MinimizeIntermediateSignals

Type: character vector Value: 'on' | 'off' Default: 'off'

To set this property, use hdlset\_param or makehdl. To view the property value, use hdlget param.

# Scalarize vector ports

Flatten vector ports into a structure of scalar ports in VHDL code

### Settings

Default: Off

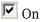

When generating code for a vector port, generate a structure of scalar ports.

Off

When generating code for a vector port, generate a type definition and port declaration for the vector port.

#### **Dependency**

This option is enabled when the target language (specified by the **Language** option) is VHDL.

#### **Command-Line Information**

**Property:** ScalarizePorts **Type:** character vector Value: 'on' | 'off' Default: 'off'

To set this property, use hdlset param or makehdl. To view the property value, use hdlget param.

## **Usage Notes**

The ScalarizePorts property lets you control how HDL Coder generates VHDL code for vector ports.

For example, consider the subsystem vsum in the following figure.

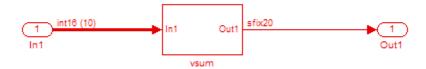

By default, ScalarizePorts is 'off'. The coder generates a type definition and port declaration for the vector port In1 like the following:

```
PACKAGE simplevectorsum pkg IS
  TYPE vector_of_std_logic_vector16 IS ARRAY (NATURAL RANGE <>)
    OF std_logic_vector(15 DOWNTO 0);
  TYPE vector of signed16 IS ARRAY (NATURAL RANGE <>) OF signed(15 DOWNTO 0);
END simplevectorsum pkg;
ENTITY vsum IS
  PORT( In1
                 : IN
                           vector_of_std_logic_vector16(0 TO 9); -- int16 [10]
        Out1
                 : 0UT
                          std logic vector(19 DOWNTO 0) -- sfix20
         ):
END vsum;
```

Under VHDL typing rules two types declared in this manner are not compatible across design units. This may cause problems if you need to interface two or more generated VHDL code modules.

You can flatten such a vector port into a structure of scalar ports by enabling ScalarizePorts in your makehdl command, as in the following example.

```
makehdl(gcs,'ScalarizePorts','on')
```

The listing below shows the generated ports.

```
ENTITY vsum IS
                                                 std_logic_vector(15 DOWNTO 0); -- int16
  PORT( In1_0
                                         IN
                                                 std_logic_vector(15 DOWNTO 0); -- int16
          In1_1
                                         IN
                                                std_logic_vector(15 DOWNTO 0); -- int16
std_logic_vector(15 DOWNTO 0); -- int16
          In1 2
                                         TN
          In1 3
                                         IN
                                                std_logic_vector(15 DOWNTO 0); -- int16
std_logic_vector(15 DOWNTO 0); -- int16
                                         IN
                                         IN
                                         IN
                                                 std logic vector(15 DOWNTO 0);
                                                                                        -- int16
                                                 std_logic_vector(15 DOWNTO 0); -- int16
```

```
In1_8 : IN std_logic_vector(15 DOWNTO 0); -- int16
In1_9 : IN std_logic_vector(15 DOWNTO 0); -- int16
Out1 : OUT std_logic_vector(19 DOWNTO 0) -- sfix20
);
END vsum;
```

# **Unroll for Generate Loops in VHDL code**

Specify whether VHDL FOR and GENERATE loops are unrolled and omitted from generated VHDL code.

### **Settings**

Default: Off

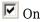

Unroll and omit FOR and GENERATE loops from the generated VHDL code. (In Verilog code, loops are always unrolled.)

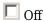

Include FOR and GENERATE loops in the generated VHDL code.

# Tip

- If you are using an electronic design automation (EDA) tool that does not support GENERATE loops, select this option to omit loops from your generated VHDL code.
- Setting this option does not affect results obtained from simulation or synthesis of generated VHDL code.

#### **Dependency**

This option is enabled when the target language (specified by the **Language** option) is VHDL.

### **Command-Line Information**

Property: LoopUnrolling
Type: character vector
Value: 'on' | 'off'
Default: 'off'

To set this property, use hdlset\_param or makehdl. To view the property value, use hdlget\_param.

# Generate parameterized HDL code from masked subsystem

Generate reusable HDL code for subsystems with the same tunable mask parameters, but with different values.

#### Settings

Default: Off

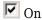

Generate one reusable HDL file for multiple masked subsystems with different values for the mask parameters. HDL Coder automatically detects subsystems with tunable mask parameters that are sharable.

Inside the subsystem, you can use the mask parameter only in the following blocks and parameters.

| Block    | Parameter                                        | Limitation                                                      |
|----------|--------------------------------------------------|-----------------------------------------------------------------|
| Constant | Constant value on the Main tab of the dialog box | None                                                            |
| Gain     | Gain on the Main tab of the dialog box           | Parameter data type must<br>be the same for all Gain<br>blocks. |

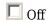

Generate a separate HDL file for each masked subsystem.

#### **Command-Line Information**

**Property:** MaskParameterAsGeneric

**Type:** character vector Value: 'on' | 'off' Default: 'off'

To set this property, use hdlset param or makehdl. To view the property value, use hdlget param.

#### See Also

"Generate Reusable Code for Atomic Subsystems" on page 27-17

# **Enumerated Type Encoding Scheme**

Specify the encoding scheme to represent enumeration types in the generated HDL code.

## **Settings**

#### Default: default

Use default, onehot, twohot, or binary encoding scheme to represent enumerated types in the generated HDL code.

#### default

The code generator uses decimal encoding in Verilog and VHDL-native enumerated types in VHDL. This example shows the verilog code snippet of this encoding scheme for a Stateflow Chart that has four states.

```
parameter
is_Chart_IN_s_idle = 2'd0,
is_{chart_{N_s_rx}} = 2'd1,
is_Chart_IN_s_wait_0 = 2'd2,
is Chart IN s wait tb = 2'd3;
```

#### onehot

The code generator uses a one-hot encoding scheme where a single bit is high to represent each enumeration value. This example shows the verilog code snippet of this encoding scheme for a Stateflow Chart that has four states.

```
parameter
is_Chart_IN_s_idle = 4'b0001,
is_Chart_IN_s_rx = 4'b0010,
is_Chart_IN_s_wait_0 = 4'b0100,
is_Chart_IN_s_wait_tb = 4'b1000;
```

This encoding scheme does not support more than 64 enumeration values or number of states.

#### twohot

The code generator uses a two-hot encoding scheme where two bits are high to represent each enumeration value. This example shows the verilog code snippet of this encoding scheme for a Stateflow Chart that has four states.

```
parameter
is_Chart_IN_s_idle = 4'b0011,
is_Chart_IN_s_rx = 4'b0101,
is_Chart_IN_s_wait_0 = 4'b0110,
is_Chart_IN_s_wait_tb = 4'b1001;
```

# binary

The code generator uses a binary encoding scheme to represent each enumeration value. This example shows the verilog code snippet of this encoding scheme for a Stateflow Chart that has four states.

```
parameter
is_Chart_IN_s_idle = 2'b00,
is_Chart_IN_s_rx = 2'b01,
is_Chart_IN_s_wait_0 = 2'b10,
is_Chart_IN_s_wait_tb = 2'b11;
```

In VHDL, the generated code uses CONSTANT types to encode nondefault enumeration values in the generated code. For example, this code snippet shows the generated VHDL code when you use the two-hot state encoding for a Stateflow Chart that has four states.

```
PACKAGE s pkg IS
  -- Constants
  -- Two-hot encoded enumeration values for type state type is Chart
 CONSTANT IN s idle
                             : std logic vector(3 DOWNTO 0) :=
    "0011";
 CONSTANT IN s rx
                             : std logic vector(3 DOWNTO 0) :=
    "0101";
 CONSTANT IN_s_wait_0
                             : std logic vector(3 DOWNTO 0) :=
    "0110";
 CONSTANT IN s wait tb
                             : std logic vector(3 DOWNTO 0) :=
    "1001":
END s pkg;
```

#### **Command-Line Information**

**Property:** EnumEncodingScheme

Type: character vector

Value: 'default' | 'onehot' | 'twohot' 'binary'
Default: 'default'

To set this property, use hdlset\_param or makehdl. To view the property value, use hdlget\_param.

# **Timing Controller Settings**

# **Optimize timing controller**

Optimize timing controller entity for speed and code size by implementing separate counters per rate.

### **Settings**

Default: On

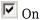

HDL Coder generates multiple counters (one counter for each rate in the model) in the timing controller code. The benefit of this optimization is that it generates faster logic, and the size of the generated code is usually much smaller.

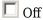

The coder generates a timing controller that uses one counter to generate all rates in the model.

#### Tip

A timing controller code file is generated if required by the design, for example:

- When code is generated for a multirate model
- · When a cascade block implementation for certain blocks is specified

This file contains a module defining timing signals (clock, reset, external clock enable inputs and clock enable output) in a separate entity or module. In a multirate model, the timing controller entity generates the required rates from a single master clock using one or more counters and multiple clock enables.

The timing controller name derives from the name of the subsystem that is selected for code generation (the DUT), and the current value of the property TimingControllerPostfix. For example, if the name of your DUT is my\_test, in the default case the coder adds the TimingControllerPostfix \_tc to form the timing controller name my\_test\_tc.

#### **Command-Line Information**

Property: OptimizeTimingController

Type: character vector Value: 'on' | 'off' Default: 'on'

To set this property, use hdlset\_param or makehdl. To view the property value, use hdlget\_param.

# **Timing controller architecture**

Specify whether to generate a reset for the timing controller.

#### **Settings**

Default: default

# resettable

Generate a reset for the timing controller. If you select this option, the **Clock inputs** value must be Single.

# default

Do not generate a reset for the timing controller.

# **Command-Line Information**

**Property:** TimingControllerArch

**Type:** character vector

Value: 'resettable' | 'default'

Default: 'default'

To set this property, use hdlset\_param or makehdl. To view the property value, use hdlget param.

# **File Comment Customization**

# **Custom File Header Comment**

Specify a custom file header comment in the generated HDL code.

#### Default: ' '

With **Custom File Header Comment**, you can enter custom comments to appear as header in the generated HDL file for your design.

For example, you can specify arguments such as title, author, modified date, and so on.

### **Command-Line Information**

Property: CustomFileHeaderComment

**Type:** character vector

Default: ' '

To set this property, use hdlset\_param or makehdl. To view the property value, use hdlget param.

### **Custom File Footer Comment**

Specify a custom file header comment in the generated HDL code.

#### Default: ' '

With **Custom File Footer Comment**, you can enter custom comments to appear as footer in the generated HDL file for your design.

For example, you can specify arguments such as revision, generated log file, revision number, and so on.

# **Command-Line Information**

Property: CustomFileFooterComment

Type: character vector Default: ' '

To set this property, use hdlset\_param or makehdl. To view the property value, use hdlget\_param.

# **Choose Coding Standard and Report Options**

This section contains parameters in the **Coding standards** tab of the **HDL Code Generation** > **Global Settings** pane of the Configuration Parameters dialog box. Use these parameters to generate HDL code that adheres to the guidelines recommended by Industry coding standards.

# **HDL** coding standard

Specify whether to enable the Industry coding standard guidelines that the generated HDL code must conform to.

#### **Settings**

#### **Default:** None

#### None

Generate generic synthesizable HDL code. The generated code need not conform with the Industry standard guidelines.

### Industry

Generate synthesizable HDL code that follows the industry standard rules supported by HDL Coder. When you specify the Industry setting, the code generator enables the **Report options** check box and rules that you can customize in the **Coding Standards** tab.

When you specify the Industry setting and generate code, HDL Coder generates a standards compliance report. The report displays errors, warnings, messages, and lists the corresponding rules. To filter the report such that the passing rules do not appear, clear the **Report options** check box.

#### **Command-Line Information**

Property: HDLCodingStandard

Type: character vector

Value: 'None' | 'Industry'

Default: 'None'

To set this property, use hdlset\_param or makehdl. To view the property value, use hdlget param.

For example, you can enable the Industry standard guidelines compliance for the symmetric\_fir subsystem inside the sfir\_fixed model using either of these methods.

• Use hdlset param to set the parameter on the model. Then generate HDL code using makehdl.

```
hdlset_param('sfir_fixed','HDLCodingStandard','Industry')
makehdl('sfir_fixed/symmetric_fir')
```

Pass the property as an argument to the makehdl function.

```
makehdl('sfir_fixed/symmetric_fir','HDLCodingStandard','Industry')
```

- makehdl
- "HDL Coding Standards" on page 26-4

• HDL Coding Standard Customization Properties

# Report options

Specify whether to filter the coding standard report such that the passing rules do not appear. By default, the report displays pass, errors, warnings, messages, and lists the corresponding rules.

#### Settings

#### Default: Off

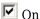

Show only rules with errors or warnings. The code generator filters out messages and passing rules from the report.

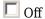

Show all rules in the report including the messages and passing rules.

### **Dependency**

To clear the **Report options** check box, set the **HDL coding standard** parameter to Industry.

#### **Command-Line Information**

To set this property:

Create an HDL coding standard customization object.

```
cso = hdlcoder.CodingStandard('Industry');
```

Set the ShowPassingRules property of the HDL coding standard customization object.

For example, to omit passing rules from the report, enter:

```
cso.ShowPassingRules.enable = false;
```

Set the HDLCodingStandardCustomizations property to the HDL coding standard customization object, specify the coding standard, and generate code.

```
For example, if your DUT is sfir fixed/symmetric fir, enter:
makehdl('sfir_fixed/symmetric_fir', 'HDLCodingStandard','Industry', ...
        'HDLCodingStandardCustomizations',cso);
```

- makehdl
- "HDL Coding Standards" on page 26-4
- hdlcoder.CodingStandard
- HDL Coding Standard Customization

# **Basic Coding Practices**

These parameters belong to the **Basic coding rules** section of the **Coding standards** tab of the **HDL Code Generation** > **Global Settings** pane of the Configuration Parameters dialog box. Use these parameters to customize basic coding rules that are specified by the Industry standard guidelines. These rules correspond to naming conventions that your design uses.

# Check for duplicate names

Specify whether to check for duplicate names in the design. This check corresponds to CGSL-1.A.A.5 of the Industry standard guidelines.

## **Settings**

Default: On

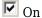

Check for duplicate names.

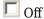

Do not check for duplicate names.

## **Dependency**

To clear the **Check for duplicate names** check box, set the **HDL coding standard** parameter to Industry.

#### **Command-Line Information**

To set this property:

**1** Create an HDL coding standard customization object.

```
cso = hdlcoder.CodingStandard('Industry');
```

2 Set the DetectDuplicateNamesCheck property of the HDL coding standard customization object.

For example, to disable the check for duplicate names, enter:

```
cso.DetectDuplicateNamesCheck.enable = false;
```

3 Set the HDLCodingStandardCustomizations property to the HDL coding standard customization object, specify the coding standard, and generate code.

```
For example, if your DUT is sfir_fixed/symmetric_fir, enter:
makehdl('sfir_fixed/symmetric_fir', 'HDLCodingStandard','Industry', ...
'HDLCodingStandardCustomizations',cso);
```

- makehdl
- "Basic Coding Practices" on page 26-9
- hdlcoder.CodingStandard

• HDL Coding Standard Customization

# Check for HDL keywords in design names

Specify whether to check for HDL keywords in design names. This check corresponds to CGSL-1.A.A.3 of the Industry standard guidelines.

#### **Settings**

#### Default: On

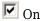

Check for HDL keywords in design names.

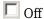

Do not check for HDL keywords in design names.

### **Dependency**

To clear the Check for HDL keywords in design names check box, set the HDL coding standard parameter to Industry.

#### **Command-Line Information**

To set this property:

Create an HDL coding standard customization object.

```
cso = hdlcoder.CodingStandard('Industry');
```

Set the HDLKeywords property of the HDL coding standard customization object.

For example, to disable the check for HDL keywords in design names, enter:

```
cso.HDLKeywords.enable = false;
```

Set the HDLCodingStandardCustomizations property to the HDL coding standard customization object, specify the coding standard, and generate code.

```
For example, if your DUT is sfir fixed/symmetric fir, enter:
makehdl('sfir_fixed/symmetric_fir', 'HDLCodingStandard','Industry', ...
        'HDLCodingStandardCustomizations',cso);
```

#### See Also

- makehdl
- "Basic Coding Practices" on page 26-9
- hdlcoder.CodingStandard
- HDL Coding Standard Customization

# Check module, instance, entity name length

Specify whether to check module, instance, and entity name length. This check corresponds to CGSL-1.A.C.3 of the Industry standard guidelines.

# **Settings**

#### Default: On

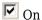

Check module, instance, and entity name length.

#### **Minimum**

Minimum name length, specified as a positive integer. The default is 2.

#### **Maximum**

Maximum name length, specified as a positive integer. The default is 32.

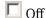

Do not check module, instance, and entity name length.

# **Dependency**

To clear the **Check module, instance, entity name length** check box, set the **HDL coding standard** parameter to Industry.

#### **Command-Line Information**

To set this property:

1 Create an HDL coding standard customization object.

```
cso = hdlcoder.CodingStandard('Industry');
```

2 Set the ModuleInstanceEntityNameLength property of the HDL coding standard customization object.

For example, to enable the check for module, instance, and entity name length, with 5 as the minimum length and 30 as the maximum length, enter:

```
cso.ModuleInstanceEntityNameLength.enable = true;
cso.ModuleInstanceEntityNameLength.length = [5 30];
```

Set the HDLCodingStandardCustomizations property to the HDL coding standard customization object, specify the coding standard, and generate code.

- makehdl
- "Basic Coding Practices" on page 26-9
- hdlcoder.CodingStandard
- HDL Coding Standard Customization

# Check signal, port, and parameter name length

Specify whether to check signal, port, and parameter name length. This check corresponds to CGSL-1.A.B.1 of the Industry standard guidelines.

## **Settings**

#### Default: On

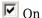

Check signal, port, and parameter name length.

#### **Minimum**

Minimum name length, specified as a positive integer. The default is 2.

#### Maximum

Maximum name length, specified as a positive integer. The default is 40.

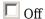

Do not check signal, port, and parameter name length.

### **Dependency**

To clear the Check signal, port, and parameter name length check box, set the HDL coding standard parameter to Industry.

### **Command-Line Information**

To set this property:

Create an HDL coding standard customization object.

```
cso = hdlcoder.CodingStandard('Industry');
```

Set the SignalPortParamNameLength property of the HDL coding standard customization 2 object.

For example, to enable the check for signal, port, and parameter name length, with 5 as the minimum length and 30 as the maximum length, enter:

```
cso.SignalPortParamNameLength.enable = true;
cso.SignalPortParamNameLength.length = [5 30];
```

Set the HDLCodingStandardCustomizations property to the HDL coding standard customization object, specify the coding standard, and generate code.

```
For example, if your DUT is sfir_fixed/symmetric_fir, enter:
makehdl('sfir_fixed/symmetric_fir', 'HDLCodingStandard','Industry', ...
        'HDLCodingStandardCustomizations',cso);
```

- makehdl
- "Basic Coding Practices" on page 26-9
- hdlcoder.CodingStandard

• HDL Coding Standard Customization

# RTL Description Rules for clock enables and resets

These parameters belong to the **RTL description rules** section of the **Coding standards** tab of the **HDL Code Generation > Global Settings** pane of the Configuration Parameters dialog box. Use these parameters to customize RTL description rules for clock enable and reset signals that are specified by the Industry standard guidelines.

# Check for clock enable signals

Specify whether to check for clock enable signals in the generated code. This check corresponds to CGSL-2.C.C.4 of the Industry standard guidelines.

#### Settings

Default: Off

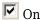

Minimize clock enables during code generation, then check for clock enable signals in the generated code.

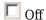

Do not check for clock enable signals in the generated code.

## **Dependency**

To select the Check for clock enable signals check box, set the HDL coding standard parameter to Industry.

#### **Command-Line Information**

To set this property:

Create an HDL coding standard customization object.

```
cso = hdlcoder.CodingStandard('Industry');
```

Set the MinimizeClockEnableCheck property of the HDL coding standard customization object.

For example, to minimize clock enables and check for clock enable signals in the generated code, enter:

```
cso.MinimizeClockEnableCheck.enable = true;
```

Set the HDLCodingStandardCustomizations property to the HDL coding standard customization object, specify the coding standard, and generate code.

```
For example, if your DUT is sfir fixed/symmetric fir, enter:
makehdl('sfir fixed/symmetric fir', 'HDLCodingStandard','Industry', ...
        'HDLCodingStandardCustomizations',cso);
```

#### See Also

makehdl

- "RTL Description Techniques" on page 26-18
- hdlcoder.CodingStandard
- HDL Coding Standard Customization

# **Detect usage of reset signals**

Specify whether to check for reset signals in the generated code. This check corresponds to CGSL-2.C.C.5 of the Industry standard guidelines.

### Settings

#### Default: Off

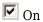

Minimize reset signals in the generated code, then check for reset signals after code generation.

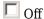

Do not check for reset signals in the generated code.

### **Dependency**

To select the **Detect usage of reset signals** check box, set the **HDL coding standard** parameter to Industry.

### **Command-Line Information**

To set this property:

**1** Create an HDL coding standard customization object.

```
cso = hdlcoder.CodingStandard('Industry');
```

2 Set the RemoveResetCheck property of the HDL coding standard customization object.

For example, to check for reset signals, enter:

```
cso.RemoveResetCheck.enable = true;
```

3 Set the HDLCodingStandardCustomizations property to the HDL coding standard customization object, specify the coding standard, and generate code.

```
For example, if your DUT is sfir_fixed/symmetric_fir, enter: makehdl('sfir_fixed/symmetric_fir', 'HDLCodingStandard','Industry', ...
'HDLCodingStandardCustomizations',cso);
```

- makehdl
- "RTL Description Techniques" on page 26-18
- hdlcoder.CodingStandard
- HDL Coding Standard Customization

# **Detect usage of asynchronous reset signals**

Specify whether to check for asynchronous reset signals in the generated code. This check corresponds to CGSL-2.C.C.6 of the Industry standard guidelines.

### **Settings**

Default: Off

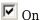

Check for asynchronous reset signals in the generated code.

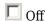

Do not check for asynchronous reset signals in the generated code.

# Dependency

To clear the **Detect usage of asynchronous reset signals** check box, set the **HDL coding standard** parameter to Industry.

## **Command-Line Information**

To set this property:

Create an HDL coding standard customization object.

```
cso = hdlcoder.CodingStandard('Industry');
```

Set the Asynchronous Reset Check property of the HDL coding standard customization object.

For example, to minimize use of variables, enter:

```
cso.AsynchronousResetCheck.enable = true;
```

Set the HDLCodingStandardCustomizations property to the HDL coding standard customization object, specify the coding standard, and generate code.

```
For example, if your DUT is sfir_fixed/symmetric fir, enter:
```

- makehdl
- "RTL Description Techniques" on page 26-18
- hdlcoder.CodingStandard
- HDL Coding Standard Customization

# **RTL Description Rules for Conditionals**

These parameters belong to the **RTL description rules** section of the **Coding standards** tab of the **HDL Code Generation** > **Global Settings** pane of the Configuration Parameters dialog box. Use these parameters to customize RTL description rules for conditional and if-else statements that are specified by the Industry standard guidelines.

# Check for conditional statements in processes

Specify whether to check for length of conditional statements that are described separately within a process. This check corresponds to CGSL-2.F.B.1 of the Industry standard guidelines.

## Settings

### Default: On

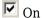

Check for length of conditional statements in a process. The default length is 1.

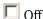

Do not check for length of conditional statements in a process.

#### **Dependency**

To clear the **Check for conditional statements in processes** check box, set the **HDL coding standard** parameter to Industry.

#### **Command-Line Information**

To set this property:

**1** Create an HDL coding standard customization object.

```
cso = hdlcoder.CodingStandard('Industry');
```

2 Set the Conditional Region Check property of the HDL coding standard customization object.

For example, to check for four conditional statements in a process, enter:

```
cso.ConditionalRegionCheck.enable = true;
cso.ConditionalRegionCheck.length = 4;
```

**3** Set the HDLCodingStandardCustomizations property to the HDL coding standard customization object, specify the coding standard, and generate code.

- makehdl
- "RTL Description Techniques" on page 26-18
- hdlcoder.CodingStandard

• HDL Coding Standard Customization

# Check if-else statement chain length

Specify whether to check if-else statement chain length. This check corresponds to CGSL-2.G.C.1c of the Industry standard guidelines.

## Settings

Default: On

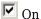

Check if-else statement chain length.

## Length

Maximum if-else statement chain length, specified as a positive integer. The default is 7.

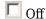

Do not check if-else statement chain length.

### **Dependency**

To clear the Check if-else statement chain length check box, set the HDL coding standard parameter to Industry.

#### **Command-Line Information**

To set this property:

Create an HDL coding standard customization object.

```
cso = hdlcoder.CodingStandard('Industry');
```

Set the IfElseChain property of the HDL coding standard customization object.

For example, to check for if-else statement chains with length greater than 5, enter:

```
cso.IfElseChain.enable = true;
cso.IfElseChain.length = 5;
```

Set the HDLCodingStandardCustomizations property to the HDL coding standard customization object, specify the coding standard, and generate code.

```
For example, if your DUT is sfir_fixed/symmetric fir, enter:
```

- makehdl
- "RTL Description Techniques" on page 26-18
- hdlcoder.CodingStandard
- HDL Coding Standard Customization

# Check if-else statement nesting depth

Specify whether to check if-else statement nesting depth. This check corresponds to CGSL-2.G.C.1a of the Industry standard guidelines.

### **Settings**

#### Default: On

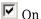

Check if-else statement nesting depth.

### **Depth**

Maximum if-else statement nesting depth, specified as a positive integer. The default is 3.

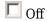

Do not check if-else statement nesting depth.

## **Dependency**

To clear the **Check if-else statement nesting depth** check box, set the **HDL coding standard** parameter to Industry.

#### **Command-Line Information**

To set this property:

**1** Create an HDL coding standard customization object.

```
cso = hdlcoder.CodingStandard('Industry');
```

2 Set the IfElseNesting property of the HDL coding standard customization object.

For example, to enable the check for if-else statement nesting depth with a maximum depth of 5, enter:

```
cso.IfElseNesting.enable = true;
cso.IfElseNesting.depth = 5;
```

3 Set the HDLCodingStandardCustomizations property to the HDL coding standard customization object, specify the coding standard, and generate code.

- makehdl
- "RTL Description Techniques" on page 26-18
- hdlcoder.CodingStandard
- HDL Coding Standard Customization

# **Other RTL Description Rules**

These parameters belong to the RTL description rules section of the Coding standards tab of the **HDL Code Generation > Global Settings** pane of the Configuration Parameters dialog box. Use these parameters to customize RTL description rules of the Industry standard guidelines. These rules pertain to checking the multiplier width, whether to minimize use of variables, and initial statements to provide initial value for RAMs.

# Minimize use of variables

Specify whether to minimize use of variables. This check corresponds to CGSL-2.G of the Industry standard guidelines.

# Settings

Default: Off

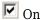

Minimize use of variables.

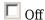

Do not minimize use of variables.

# Dependency

To select the Minimize use of variables check box, set the HDL coding standard parameter to Industry.

#### **Command-Line Information**

To set this property:

Create an HDL coding standard customization object.

```
cso = hdlcoder.CodingStandard('Industry');
```

Set the MinimizeVariableUsage property of the HDL coding standard customization object.

For example, to minimize use of variables, enter:

```
cso.MinimizeVariableUsage.enable = true;
```

Set the HDLCodingStandardCustomizations property to the HDL coding standard customization object, specify the coding standard, and generate code.

```
For example, if your DUT is sfir fixed/symmetric fir, enter:
makehdl('sfir fixed/symmetric fir', 'HDLCodingStandard','Industry', ...
        'HDLCodingStandardCustomizations',cso);
```

- makehdl
- "RTL Description Techniques" on page 26-18
- hdlcoder.CodingStandard

• HDL Coding Standard Customization

# Check for initial statements that set RAM initial values

Specify whether to check for initial statements that set RAM initial values. This check corresponds to CGSL-2.C.D.1 of the Industry standard guidelines.

#### **Settings**

#### Default: On

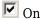

Check for initial statements that set RAM initial values

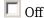

Do not check for initial statements that set RAM initial values.

### **Dependency**

To clear the **Check for initial statements that set RAM initial values** check box, set the **HDL coding standard** parameter to Industry.

#### **Command-Line Information**

To set this property:

1 Create an HDL coding standard customization object.

```
cso = hdlcoder.CodingStandard('Industry');
```

2 Set the InitialStatements property of the HDL coding standard customization object.

For example, to disable the check for initial statements that set RAM initial values, enter:

```
cso.InitialStatements.enable = false:
```

**3** Set the HDLCodingStandardCustomizations property to the HDL coding standard customization object, specify the coding standard, and generate code.

```
For example, if your DUT is sfir_fixed/symmetric_fir, enter:
makehdl('sfir_fixed/symmetric_fir', 'HDLCodingStandard','Industry', ...
'HDLCodingStandardCustomizations',cso);
```

#### See Also

- makehdl
- "RTL Description Techniques" on page 26-18
- hdlcoder.CodingStandard
- HDL Coding Standard Customization

# **Check multiplier width**

Specify whether to check multiplier bit width. This check corresponds to CGSL-2.J.F.5 of the Industry standard guidelines.

# **Settings**

#### Default: On

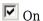

Check multiplier width.

#### **Maximum**

Maximum multiplier bit width, specified as a positive integer. The default is 16.

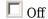

Do not check multiplier width.

### **Dependency**

To clear the Check multiplier width check box, set the HDL coding standard parameter to Industry.

#### **Command-Line Information**

To set this property:

Create an HDL coding standard customization object.

```
cso = hdlcoder.CodingStandard('Industry');
```

Set the MultiplierBitWidth property of the HDL coding standard customization object.

For example, to enable the check for multiplier width with a maximum bit width of 32, enter:

```
cso.MultiplierBitWidth.enable = true;
cso.MultiplierBitWidth.width = 32;
```

Set the HDLCodingStandardCustomizations property to the HDL coding standard customization object, specify the coding standard, and generate code.

```
For example, if your DUT is sfir fixed/symmetric fir, enter:
makehdl('sfir_fixed/symmetric_fir', 'HDLCodingStandard','Industry', ...
        'HDLCodingStandardCustomizations',cso);
```

- makehdl
- "RTL Description Techniques" on page 26-18
- hdlcoder.CodingStandard
- HDL Coding Standard Customization

# **RTL Design Rules**

This section contains parameters in the **RTL design rules** section of the **Coding standards** tab of the **HDL Code Generation** > **Global Settings** pane of the Configuration Parameters dialog box. Use these parameters to check for presence of non-integer constants and the line wrap length in the generated HDL code.

# **Check for non-integer constants**

Specify whether to check for non-integer constants. This check corresponds to CGSL-3.B.D.1 of the Industry standard guidelines.

### **Settings**

Default: On

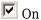

Check for non-integer constants.

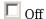

Do not check for non-integer constants.

## **Dependency**

To clear the **Check for non-integer constants** check box, set the **HDL coding standard** parameter to Industry.

#### **Command-Line Information**

To set this property:

**1** Create an HDL coding standard customization object.

```
cso = hdlcoder.CodingStandard('Industry');
```

'HDLCodingStandardCustomizations',cso);

2 Set the NonIntegerTypes property of the HDL coding standard customization object.

For example, to disable the check for non-integer constants, enter:

```
cso.NonIntegerTypes.enable = false;
```

3 Set the HDLCodingStandardCustomizations property to the HDL coding standard customization object, specify the coding standard, and generate code.

```
For example, if your DUT is sfir_fixed/symmetric_fir, enter: makehdl('sfir_fixed/symmetric_fir', 'HDLCodingStandard','Industry', ...
```

- makehdl
- "RTL Design Rules" on page 16-83
- hdlcoder.CodingStandard

• HDL Coding Standard Customization

# **Check line length**

Specify whether to check line lengths in the generated HDL code. This check corresponds to CGSL-3.A.D.5 of the Industry standard guidelines.

## Settings

#### Default: On

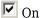

Check line length.

### Maximum

Maximum number of characters in a line, specified as a positive integer. The default is 110.

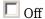

Do not check line length.

## **Dependency**

To clear the **Check line length** check box, set the **HDL coding standard** parameter to **Industry**.

#### **Command-Line Information**

To set this property:

Create an HDL coding standard customization object.

```
cso = hdlcoder.CodingStandard('Industry');
```

Set the LineLength property of the HDL coding standard customization object.

For example, to enable the check line length with a maximum character length of 80, enter:

```
cso.HDLKeywordsLineLength.enable = true;
cso.HDLKeywordsLineLength.length = 80;
```

Set the HDLCodingStandardCustomizations property to the HDL coding standard customization object, specify the coding standard, and generate code.

```
For example, if your DUT is sfir fixed/symmetric fir, enter:
makehdl('sfir_fixed/symmetric_fir', 'HDLCodingStandard','Industry', ...
       'HDLCodingStandardCustomizations',cso);
```

- makehdl
- "RTL Design Rules" on page 16-83
- hdlcoder.CodingStandard
- HDL Coding Standard Customization

# **Model Generation for HDL Code**

In the Configuration Parameter dialog box, you can select the types of the model that you want to generate. Select **HDL Code Generation > Global Settings > Model Generation**.

You can customize the name of the generated model and the validation model by using "Naming Options" on page 16-88. To control the layout of the generated models, use the "Layout Options" on page 16-90.

# Generated model

Enable or disable generation of the generated model that shows latency and numeric differences between your Simulink DUT and the generated HDL code. Delays that the coder inserts are highlighted in the generated model.

**Note** When you select **Generated model**, the **Naming options** and **Layout options** become available.

## **Settings**

Default: On

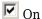

Select this setting to generate the generated model. By default, HDL Coder generates code and the generated model. To generate only the generated model, clear the **Generate HDL code** check box.

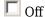

Clear this setting when you do not want to generate the generated model. When you click the **Generate** button, HDL Coder generates code for the model.

#### **Command-Line Information**

Property: GenerateModel
Type: character vector
Value: 'on' | 'off'
Default: 'off'

To set this property, use hdlset\_param or makehdl. To view the property value, use hdlget\_param.

By default, the GenerateHDLCode property is enabled. You can use this property in conjunction with the GenerateModel property to specify whether to generate the generated model and the HDL code. To generate the code and the generated model, run makehdl.

```
makehdl('sfir_fixed/symmetric_fir')
```

If you want to generate only the generated model, disable the GenerateHDLCode property and run makehdl.

```
hdlset_param('sfir_fixed', 'GenerateModel','on');
hdlset_param('sfir_fixed', 'GenerateHDLCode',off');
makehdl('sfir_fixed/symmetric_fir'
```

#### See Also

- "Balance delays" on page 14-3
- "Generated Model and Validation Model" on page 24-5
- "Prefix for generated model name" on page 16-88

# Validation model

Enable or disable generation of a validation model that verifies the functional equivalence of the original model with the generated model. The validation model contains the original and the generated DUT models. You can use the generated DUT model to observe the effect of block settings and optimizations such as resource sharing, streaming, and delay balancing.

If you enable generation of a validation model, make sure that delay balancing is enabled on the model. In the HDL Code Generation > Optimization > General tab, select the Balance delays check box. Delay balancing keeps the generated DUT model synchronized with the original DUT model. Validation fails when there is a mismatch between delays in the original DUT model and delays in the generated DUT model.

# **Settings**

#### Default: Off

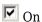

Select this setting to generate the validation model. By default, HDL Coder generates code and the validation model. To generate only the validation model, clear the **Generate HDL code** check box.

C Off

Clear this setting when you do not want to generate the validation model. When you click the **Generate** button, HDL Coder generates code for the model.

#### **Command-Line Information**

**Property:** GenerateValidationModel

**Type:** character vector Value: 'on' | 'off' Default: 'off'

To set this property, use hdlset param or makehdl. To view the property value, use hdlget param.

By default, the GenerateHDLCode property is enabled. You can use this property in conjunction with the GenerateValidationModel property to specify whether to generate the validation model and the HDL code. To generate the code and the validation model, enable the GenerateValidationModel property with makehdl.

```
hdlset param('sfir fixed', 'GenerateValidationModel','on');
makehdl('sfir fixed/symmetric fir')
```

If you want to generate only the validation model, disable the GenerateHDLCode property and enable the GenerateValidationModel property with makehdl.

```
hdlset_param('sfir_fixed', 'GenerateValidationModel','on');
hdlset_param('sfir_fixed', 'GenerateHDLCode',off');
makehdl('sfir_fixed/symmetric_fir'
```

- "Balance delays" on page 14-3
- "Generated Model and Validation Model" on page 24-5
- "Suffix for validation model name" on page 16-88

## **Naming Options**

This section contains different naming options available in **HDL Code Generation > Global** Settings pane under Model Generation tab. You can control the prefix for the generated model name and the suffix for the validation model name.

## Prefix for generated model name

Specify the prefix to the generated model name.

#### Settings

```
Default: 'gm '
```

Specify the prefix as a character vector. HDL Coder appends the prefix to name of generated model.

#### **Command-Line Information**

```
Property: GeneratedModelNamePrefix
```

Type: character vector

Default: 'gm '

To set this property, use hdlset\_param or makehdl. To view the property value, use hdlget param.

For example, to indicate that you are using the generated model as a software interface model, you can use the prefix sm . Specify this property when you generate HDL code for the symmetric fir subsystem inside the sfir fixed model by using either of these methods:

Pass the property as an argument to the makehdl function.

• When you use hdlset param, set the parameter on the model, and then generate HDL code by using makehdl.

```
hdlset_param('sfir_fixed','GeneratedModelNamePrefix','sm_')
makehdl('sfir_fixed/symmetric_fir')
```

#### **Dependency**

To specify **Prefix for generated model**, select **Generated model**.

#### See Also

- "Generated Model" on page 24-5
- "Suffix for validation model name" on page 16-88
- "Generated Model and Validation Model" on page 24-5

#### Suffix for validation model name

Specify the suffix for the validation model name.

#### Settings

```
Default: ' vnl'
```

Specify the suffix as a character vector. HDL Coder appends the suffix to name of validation model.

#### **Command-Line Information**

**Property:** ValidationModelNameSuffix

Type: character vector Default: ' vnl'

To set this property, use hdlset\_param or makehdl. To view the property value, use hdlget param.

For example, to indicate that you are using the generated model as a software interface model, you can use the suffix \_sm for the validation model name. Specify this property when you generate HDL code for the symmetric\_fir subsystem inside the sfir\_fixed model by using either of these methods:

• Pass the property as an argument to the makehdl function.

```
makehdl('sfir_fixed/symmetric_fir', ...
    'ValidationModelNameSuffix','_sm')
```

 When you use hdlset\_param, set the parameter on the model, and then generate HDL code by using makehdl.

```
hdlset_param('sfir_fixed','ValidationModelNameSuffix','_sm')
makehdl('sfir_fixed/symmetric_fir')
```

#### **Dependency**

To specify Suffix for validation model, select Generated model and Validation model.

- "Validation model" on page 16-86
- "Prefix for generated model name" on page 16-88
- "Generated Model and Validation Model" on page 24-5

## **Layout Options**

Different layout options are available in HDL Code Generation > Global Settings pane under the **Model Generation** tab. You can control placement of blocks, routing of signals within the models, and scaling of blocks.

## Auto block placement

Specify automatic placement of blocks in the HDL model.

#### Settings

Default: 0n

#### **Command-Line Information**

Property: autoplace **Type:** character vector Value: 'on' | 'off' Default: 'on'

To set this property, use hdlset param:

hdlset\_param(gcs,'autoplace','on')

### **Dependency**

To select **Auto block placement**, first select **Generated model**.

#### See Also

"Model Generation for HDL Code" on page 16-85

## Auto signal routing

Specify automatic routing of signals in the generated HDL model.

#### Settings

Default: 0n

#### **Command-Line Information**

**Property:** autoroute **Type:** character vector Value: 'on' | 'off' Default: 'on'

To set this property, use hdlset\_param:

hdlset\_param(gcs,'autoroute','on')

#### **Dependency**

To select **Auto signal routing**, first select **Auto block placement**.

#### See Also

"Model Generation for HDL Code" on page 16-85

## Inter-block horizontal scaling

Scale the generated model horizontally. You can use this setting with **Inter-block vertical scaling** depending on how tightly packed or loosely packed you want the model to appear.

#### **Settings**

Default: 1.7

# Command-Line Information Property: InterBlkHorzScale

The positive integral positive

Type: positive integer | positive double

Default: 1.7

To set this property, use hdlset\_param:

hdlset\_param(gcs,'InterBlkHorzScale', 1.7)

#### **Dependency**

To select **Inter-block horizontal scaling**, first select **Auto block placement**.

#### See Also

"Model Generation for HDL Code" on page 16-85

## Inter-block vertical scaling

Scale the generated model vertically. You can use this setting with **Inter-block horizontal scaling** depending on how tightly packed or loosely packed you want the model to appear.

#### **Settings**

Default: 1.2

#### **Command-Line Information**

Property: InterBlkVertScale

**Type:** positive integer | positive double

Default: 1.2

To set this property, use hdlset param:

hdlset\_param(gcs,'InterBlkVertScale', 1.2)

#### Dependency

To select **Inter-block vertical scaling**, first select **Auto block placement**.

## See Also

"Model Generation for HDL Code" on page 16-85

## **Diagnostics for Optimizations**

This section contains parameters in the **Diagnostics** option under **Advanced** tab in the Configuration Parameters dialog box. Select **HDL Code Generation** > **Global Settings**. To highlight blocks and feedback loops that inhibit delay balancing, distributed pipelining, clock-rate pipelining, and other optimizations, use these parameters.

## Highlight feedback loops inhibiting delay balancing and optimizations

Feedback loops in your Simulink model can inhibit delay balancing and optimizations such as resource sharing and streaming. Use this setting to generate a script that highlights feedback loops.

When you generate the feedback loop highlighting script, HDL Coder generates another script that clears the highlighting of feedback loops in your model. To turn off highlighting, click the link to the clearhighlighting script.

#### **Settings**

Default: On

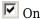

Generate a MATLAB script that highlights feedback loops in the original model and the generated model. When you run the script, the code generator highlights the feedback loops using different colors. The highlighting script is saved in the same target folder as the generated HDL code.

It is recommended that you leave this setting enabled so that you can identify the feedback loops and further optimize your design.

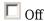

Do not generate a script to highlight feedback loops.

#### **Command-Line Information**

**Property:** HighlightFeedbackLoops

Type: character vector Value: 'on' | 'off' Default: 'on'

To set this property, use hdlset\_param or makehdl. To view the property value, use hdlget\_param.

For example, you can specify this property while generating HDL code for the symmetric\_fir subsystem inside the sfir fixed model using either of these methods.

• Use hdlset param to set the parameter on the model. Then generate HDL code using makehdl.

```
hdlset_param('sfir_fixed','HighlightFeedbackLoops','off')
makehdl('sfir_fixed/symmetric_fir')
```

• Pass the property as an argument to the makehol function.

```
makehdl('sfir fixed/symmetric fir','HighlightFeedbackLoops','off')
```

#### See Also

- "Find Feedback Loops" on page 24-32
- "Delay Balancing" on page 24-27
- "Generated Model and Validation Model" on page 24-5

## Highlight blocks inhibiting clock-rate pipelining

Certain blocks in your Simulink model can inhibit clock-rate pipelining and therefore delimit clockrate pipelining regions. Use this setting to generate a script to highlight the blocks.

When you generate the clock-rate pipelining highlighting script, HDL Coder generates another script that clears the highlighting. To turn off highlighting, click the link to the clearhighlighting script.

#### Settings

#### Default: On

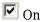

Generate a MATLAB script that highlights blocks in the original model and the generated model that are inhibiting clock-rate pipelining.

It is recommended that you leave this setting enabled so that you can identify the blocks that delimit the clock-rate pipelining regions and further optimize your design.

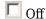

Do not generate a script to highlight blocks that are inhibiting clock-rate pipelining.

#### **Command-Line Information**

**Property:** HighlightClockRatePipeliningDiagnostic

**Type:** character vector Value: 'on' | 'off' Default: 'on'

To set this property, use hdlset param or makehdl. To view the property value, use hdlget param.

For example, you can specify this property while generating HDL code for the symmetric fir subsystem inside the sfir fixed model using either of these methods.

• Use hdlset param to set the parameter on the model. Then generate HDL code using makehdl.

```
hdlset_param('sfir_fixed','HighlightClockRatePipeliningDiagnostic','off')
makehdl('sfir_fixed/symmetric_fir')
```

Pass the property as an argument to the makehol function.

```
makehdl('sfir fixed/symmetric fir','HighlightClockRatePipeliningDiagnostic','off')
```

- "Clock Rate Pipelining" on page 14-12
- "Diagnostics for Reals and Black Box Interfaces" on page 16-96
- "Generated Model and Validation Model" on page 24-5

## Highlight blocks inhibiting distributed pipelining

Certain blocks in your Simulink model can act as barriers for the distributed pipelining optimization. Use this setting to generate a script to highlight the blocks that are inhibiting distributed pipelining.

When you generate the highlighting script that displays distributed pipelining barriers, HDL Coder generates another script that clears the highlighting. To turn off highlighting, click the link to the clearhighlighting script.

#### **Settings**

#### Default: On

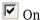

Generate a MATLAB script that highlights blocks that are inhibiting distributed pipelining in the original model and the generated model.

It is recommended that you leave this setting enabled so that you can identify the blocks that are barriers for distributed pipelining and further optimize your design.

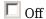

Do not generate a script to highlight blocks that are inhibiting distributed pipelining.

#### **Command-Line Information**

Property: DistributedPipeliningBarriers

Type: character vector Value: 'on' | 'off' Default: 'on'

For example, you can specify this property while generating HDL code for the symmetric\_fir subsystem inside the sfir fixed model using either of these methods.

• Use hdlset param to set the parameter on the model. Then generate HDL code using makehdl.

```
hdlset_param('sfir_fixed','DistributedPipeliningBarriers','off')
makehdl('sfir fixed/symmetric fir')
```

Pass the property as an argument to the makehal function.

```
makehdl('sfir_fixed/symmetric_fir', 'DistributedPipeliningBarriers', 'off')
```

To set this property, use hdlset\_param or makehdl. To view the property value, use hdlget\_param.

- "Distributed Pipelining" on page 14-9
- "Diagnostics for Reals and Black Box Interfaces" on page 16-96
- "Generated Model and Validation Model" on page 24-5

## **Diagnostics for Reals and Black Box Interfaces**

This section contains parameters in the **Diagnostics** option under **Advanced** tab in the Configuration Parameters dialog box. Select **HDL Code Generation > Global Settings**. To check for name conflicts in black box interfaces and for the presence of reals in the generated HDL code, use these parameters.

#### Check for name conflicts in black box interfaces

Specify whether to check for duplicate module or entity names in generated HDL code and black box interface HDL code.

#### **Settings**

#### **Default:** Warning

#### None

Do not check for black box subsystems that have the same HDL module name as a generated HDL module name.

#### Warning

Check for black box subsystems that have the same HDL module name as a generated HDL module name. Display a warning if matching names are found.

#### Error

Check for black box subsystems that have the same HDL module name as a generated HDL module name. Display an error if matching names are found.

#### **Command-Line Information**

Property: DetectBlackBoxNameCollision

**Type:** character vector

Value: 'None' | 'Warning' | 'Error'

Default: 'Warning'

To set this property, use hdlset param or makehdl. To view the property value, use hdlget param.

For example, you can specify this property while generating HDL code for the symmetric fir subsystem inside the sfir fixed model using either of these methods.

• Use hdlset param to set the parameter on the model. Then generate HDL code using makehdl.

```
hdlset_param('sfir_fixed','DetectBlackBoxNameCollision','None')
makehdl('sfir_fixed/symmetric_fir')
```

Pass the property as an argument to the makehdl function.

```
makehdl('sfir_fixed/symmetric_fir','DetectBlackBoxNameCollision','None')
```

- makehdl
- "Generate Black Box Interface for Subsystem" on page 27-4
- "Diagnostics for Optimizations" on page 16-93

## Check for presence of reals in generated HDL code

Specify whether to check for reals in the generated HDL code.

#### **Settings**

#### **Default:** Error

#### None

Do not check for reals in the generated HDL code.

#### Warning

Checks and warns of presence of real data types in the generated HDL code. Real data types in the generated HDL code are not synthesizable on target FPGA devices.

#### Error

Checks and generates an error if the generated HDL code uses real data types. If you are generating code for simulation purposes and not for synthesizing your design, you can change this setting to Warning or None. To generate synthesizable HDL code, set the **Floating Point IP Library** to Native Floating Point.

#### **Command-Line Information**

**Property:** TreatRealsInGeneratedCodeAs

**Type:** character vector

Value: 'None' | 'Warning' | 'Error'

Default: 'Error'

To set this property, use hdlset\_param or makehdl. To view the property value, use hdlget param.

For example, you can specify this property while generating HDL code for the symmetric\_fir subsystem inside the sfir\_fixed model using either of these methods.

• Use hdlset param to set the parameter on the model. Then generate HDL code using makehdl.

```
hdlset_param('sfir_fixed','TreatRealsInGeneratedCodeAs','Warning')
makehdl('sfir fixed/symmetric fir')
```

• Pass the property as an argument to the makehol function.

```
makehdl('sfir_fixed/symmetric_fir','TreatRealsInGeneratedCodeAs','Warning')
```

- makehdl
- "Getting Started with HDL Coder Native Floating-Point Support" on page 10-49
- "Diagnostics for Optimizations" on page 16-93

## **Code Generation Output**

You can specify whether or not to generate HDL code by using the Generate HDL code parameter. In the Configuration Parameters dialog box, select HDL Code Generation > Global Settings > Advanced > Code generation output.

#### Generate HDL code

Enable or disable HDL code generation for the model or Subsystem. To specify the Subsystem that you want to generate HDL code for, use the **Generate HDL for** parameter. Then, click the **Generate** button in the HDL Code Generation pane. By default, the HDL code is generated in VHDL language and put into the hdlsrc folder.

#### Settings

Default: On

✓ On

Select this setting to generate HDL code.

Off

When you clear this setting, you cannot generate HDL code for the model.

#### Command-Line Information

**Property:** GenerateHDLCode

**Type:** character vector Value: 'on' | 'off' Default: 'on'

To set this property, use hdlset param or makehdl. To view the property value, use hdlget param.

By default, the GenerateHDLCode property is selected. To generate code, use the makehdl function. For example, this command generates HDL code for the symmetric fir subsystem inside the sfir fixed model.

makehdl('sfir fixed/symmetric fir')

#### **Control Code Generation Output**

Property: CodeGenerationOutput

**Type:** character vector

Value: 'GenerateHDLCode' |

'GenerateHDLCodeAndDisplayGeneratedModel''DisplayGeneratedModelOnly'

Default: 'GenerateHDLCode'

By default, HDL Coder creates a model called the generated model when you generate HDL code. The generated model uses HDL-specific block implementations, and it implements the area and speed optimizations that you specify in your Simulink model. The code generator creates the generated model but does not display the model by default. To control display of the generated model, use the CodeGenerationOutput property.

This example shows how to generate HDL code, and then display the generated model by using makehdl.

If you specify <code>DisplayGeneratedModelOnly</code>, the code generator displays the generated model but does not proceed to code generation.

- makehdl
- "Generated Model and Validation Model" on page 24-5
- "Model Generation for HDL Code" on page 16-85

# **HDL Code Generation Pane: Report**

- "Report Overview" on page 17-2
- "Generate traceability report" on page 17-3
- "Traceability style" on page 17-5
- "Generate model Web view" on page 17-7
- "Generate resource utilization report" on page 17-9
- "Generate high-level timing critical path report" on page 17-10
- "Generate optimization report" on page 17-12

## **Report Overview**

When you use the parameters in the **Report** pane, HDL Coder creates a Code Generation Report when generating HDL code for your model or Subsystem. The Code Generation Report contains a **Summary**, a **Code Interface Report**, and one or more of these reports.

- A traceability report that you can use to trace from the generated HDL code to the model and from the model to HDL code.
- A resource utilization report that contains the number of hardware resources used in the HDL code.
- An optimization report that displays the result of optimizations such as streaming, sharing, distributed pipelining, and floating-point target-specific information that was implemented in the generated code.
- A web view of the model that you can use to navigate between the generate code and your Simulink model.

- "Create and Use Code Generation Reports" on page 25-2
- makehdl

## Generate traceability report

Enable or disable generation of an HTML code generation report with hyperlinks from code to model and model to code. The report provides line-level traceability for each block in your Simulink model. When you click the hyperlink beside a certain line of code in the report, HDL Coder highlights the corresponding block in your Simulink model. When you select a certain block in your model, the report highlights all lines of code corresponding to that block.

## **Settings**

Default: Off

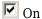

Create and display a traceability report section in the HTML code generation report. To generate the report, after you enable this setting, click the **Generate** button. The code generation report contains a summary section and a code interface report along with the traceability report.

Off

Do not create an HTML code generation report.

## **Dependency**

When you select this check box, you can select the **Traceability style**. By default, the **Traceability style** is Line Level.

### **Command-Line Information**

Property: Traceability
Type: character vector
Value: 'on' | 'off'
Default: 'off'

To set this property, use hdlset\_param or makehdl. To view the property value, use hdlget param.

For example, you can generate a traceability report when generating HDL code for the symmetric fir subsystem inside the sfir fixed model using either of these methods.

• Pass in the Traceability property as an argument to makehdl.

```
makehdl('sfir_fixed/symmetric_fir','Traceability','on')
```

• Enable the Traceability property using hdlset param and then use makehdl.

```
hdlset_param('sfir_fixed','Traceability','on')
makehdl('sfir_fixed/symmetric_fir')
```

You can use the RequirementComments property to generate hyperlinked requirements comments within the HTML code generation report. The requirements comments link to the corresponding requirements documents for your model.

- "Create and Use Code Generation Reports" on page 25-2
- "Navigate Between Simulink Model and HDL Code by Using Traceability" on page 25-4
- makehdl

## Traceability style

You can use **Traceability style** to specify whether you want to generate line-level or comment-based hyperlinks in the traceability report.

## **Settings**

Default: Line Level

The options are:

Line Level

By default, HDL Coder generates a line-level traceability report that contains hyperlinks from each line of HDL code to the corresponding block in your Simulink model. The traceability report that is generated by using this style does not contain hyperlinked comments above the HDL code corresponding to a certain block. When you select a certain block and navigate to the HDL code, the code generator highlights all lines of code corresponding to that block.

#### Comment Based

If you specify generation of a comment-based traceability report, the report contains hyperlinked comments above a block of HDL code. The comments contain a traceability tag that contains a searchable pattern of the format <system>/blockname. <system> is the root model or a Subsystem inside the model, and blockname is the name of the block inside that model or Subsystem.

For example, if you have a model, foo, that has a Subsystem, outer, and a nested Subsystem, Inner, then the <System> tag is:

- <Root>: foo
- <S1>: foo/outer
- <S2>: foo/outer/inner

## **Dependency**

To specify this setting, select the **Generate traceability report** check box.

#### **Command-Line Information**

**Property:** TraceabilityStyle

**Type:** character vector

Value: 'LineLevel' | 'CommentBased'

Default: 'LineLevel'

To set this property, use hdlset\_param or makehdl. To view the property value, use hdlget param.

For example, when you generate a traceability report for the symmetric\_fir subsystem inside the sfir fixed model, specify the TraceabilityStyle by using either of these methods:

• Pass in the TraceabilityStyle property as an argument to makehdl.

• Enable the TraceabilityStyle property using hdlset\_param, and then use makehdl.

```
hdlset_param('sfir_fixed','Traceability','on')
hdlset_param(gcs,'TraceabilityStyle','CommentBased')
makehdl('sfir_fixed/symmetric_fir')
```

- "Create and Use Code Generation Reports" on page 25-2
- "Navigate Between Simulink Model and HDL Code by Using Traceability" on page 25-4
- makehdl

### **Generate model Web view**

Include the model Web view in the HDL Code Generation report to navigate between the code and model within the same window. With a model Web view, you can click a link in the generated code to highlight the corresponding block in the model. Using this capability, you can review, analyze, and debug the generated HDL code. You can share your model and generated code outside of the MATLAB environment.

## Settings

Default: Off

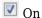

Include model Web view in the Code Generation report. To generate the report, after you enable this setting, click the **Generate** button. The code generation report contains a summary section and a code interface report along with the model web view.

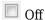

Do not include model Web view in the Code Generation report.

## **Dependencies**

To include a Web view (Simulink Report Generator) of the model in the Code Generation report, you must have Simulink Report Generator $^{\text{m}}$  installed.

#### **Command-Line Information**

Parameter: HDLGenerateWebview

Type: character vector Value: 'on' | 'off' Default: 'off'

To set this property, use hdlset\_param or makehdl. To view the property value, use hdlget\_param.

For example, you can generate a model web view when generating HDL code for the symmetric\_fir subsystem inside the sfir\_fixed model using either of these methods.

Pass in the HDLGenerateWebview property as an argument to makehdl.

```
makehdl('sfir_fixed/symmetric_fir','HDLGenerateWebview','on')
```

Enable the HDLGenerateWebview property using hdlset param and then use makehdl.

```
hdlset_param('sfir_fixed','HDLGenerateWebview','on')
makehdl('sfir_fixed/symmetric_fir')
```

- "Create and Use Code Generation Reports" on page 25-2
- "Web View of Model in Code Generation Report" on page 25-10

• makehdl

## **Generate resource utilization report**

Enable or disable generation of an HTML resource utilization report. The report contains a summary and detailed information about the number of hardware resources, such as multipliers, adders, and registers that are used in the generated HDL code. If you have floating-point data types in your model, you can generate HDL code with native floating point support or map your design to Intel or Xilinx FPGA floating-point libraries. The resource utilization report displays a target-specific report corresponding to FPGA floating-point library mapping and a resource report corresponding to HDL code in native floating-point mode.

## Settings

Default: Off

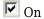

Create and display an HTML resource utilization report. To generate the report, after you enable this setting, click the **Generate** button. The code generation report contains a summary section and a code interface report along with the resource utilization report.

Off

Do not create an HTML resource utilization report.

## **Command-Line Information**

Property: ResourceReport
Type: character vector
Value: 'on' | 'off'
Default: 'off'

To set this property, use hdlset\_param or makehdl. To view the property value, use hdlget\_param.

For example, you can generate a resource utilization report when generating HDL code for the symmetric\_fir subsystem inside the sfir\_fixed model using either of these methods.

• Pass in the Traceability property as an argument to makehdl.

```
makehdl('sfir fixed/symmetric fir','ResourceReport','on')
```

Enable the Traceability property using hdlset param and then use makehdl.

```
hdlset_param('sfir_fixed','ResourceReport','on')
makehdl('sfir_fixed/symmetric_fir')
```

- "Create and Use Code Generation Reports" on page 25-2
- makehdl

## Generate high-level timing critical path report

Specify whether to generate a highlighting script that shows the estimated critical path. The report displays the critical path delay and generates a highlighting script as a link that you can click to highlight the estimated critical path in the generated model. If your design contains blocks without timing information, the report displays the link to another highlighting script that is generated to highlight those blocks.

## Settings

Default: Off

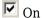

Generate a highlighting script that shows the estimated critical path. To generate the report, after you enable this setting, click the **Generate** button. The code generation report contains a summary section and a code interface report along with the critical path estimation report.

To estimate the critical path for single-precision floating-point models, use the Native Floating Point mode. In the Configuration Parameters dialog box, on the HDL Code Generation > Global Settings > Floating Point Target tab, set Library to Native Floating Point

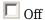

Do not calculate the estimated critical path.

#### **Command-Line Information**

Property: CriticalPathEstimation

Type: character vector Value: 'on' | 'off' Default: 'off'

To set this property, use hdlset\_param or makehdl. To view the property value, use hdlget\_param.

For example, you can generate a critical path estimation report when generating HDL code for the symmetric\_fir subsystem inside the sfir\_fixed model using either of these methods.

• Pass in the CriticalPathEstimation property as an argument to makehdl.

```
makehdl('sfir_fixed/symmetric_fir','CriticalPathEstimation','on')
```

Enable the CriticalPathEstimation property using hdlset param and then use makehdl.

```
hdlset_param('sfir_fixed','CriticalPathEstimation','on')
makehdl('sfir_fixed/symmetric_fir')
```

- "Create and Use Code Generation Reports" on page 25-2
- "Critical Path Estimation Without Running Synthesis" on page 24-63
- "Getting Started with HDL Coder Native Floating-Point Support" on page 10-49

• makehdl

## **Generate optimization report**

Enable or disable generation of an HTML optimization report. The report contains information about the results of distributed pipelining, streaming, sharing, delay balancing, and adaptive pipelining optimizations that are implemented in the generated code. The report includes hyperlinks back to referenced blocks, subsystems, or validation models. If you have floating-point data types in your model, you can generate HDL code with native floating point support or map your design to Intel or Xilinx FPGA floating-point libraries. When you map to FPGA floating-point libraries, the optimization report displays a target code generation section that displays the target device summary and a link to the generated model.

## Settings

Default: Off

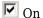

Create and display an HTML optimization report. To generate the report, after you enable this setting, click the **Generate** button. The code generation report contains a summary section and a code interface report along with the optimization report.

Off

Do not create an HTML optimization report.

#### **Command-Line Information**

Property: OptimizationReport

Type: character vector Value: 'on' | 'off' Default: 'off'

To set this property, use hdlset\_param or makehdl. To view the property value, use hdlget\_param.

For example, you can generate an optimization report when generating HDL code for the symmetric fir subsystem inside the sfir fixed model using either of these methods.

• Pass in the OptimizationReport property as an argument to makehdl.

```
makehdl('sfir fixed/symmetric fir','OptimizationReport','on')
```

• Enable the OptimizationReport property using hdlset param and then use makehdl.

```
hdlset_param('sfir_fixed','OptimizationReport','on')
makehdl('sfir_fixed/symmetric_fir')
```

- "Create and Use Code Generation Reports" on page 25-2
- makehdl

# **HDL Code Generation Pane: Test Bench**

- "Test Bench Overview" on page 18-2
- "Test Bench Generation Output" on page 18-3
- "Test Bench name, data file, and reference Postfix" on page 18-7
- "Clock Input Signals" on page 18-9
- "Setup and Hold Time" on page 18-11
- "Clock Enable and Reset Input Signals" on page 18-13
- "Test Bench Stimulus and Output" on page 18-16
- "Multi-file test bench" on page 18-20
- "Floating Point Tolerance" on page 18-22
- "Simulation library path" on page 18-24

## **Test Bench Overview**

The **Test Bench** pane lets you set options that determine characteristics of generated test bench

### **Generate Test Bench Button**

The **Generate Test Bench** button initiates test bench generation for the system selected in the Generate HDL for menu on the parent HDL Code Generation pane. Make sure that the system selected is the DUT. Testbench generation is disabled if you select the entire model. See also makehdltb.

## **Test Bench Generation Output**

### **HDL** test bench

Enable or disable HDL test bench generation.

#### Settings

**Default:** selected

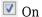

Enable generation of HDL test bench code. The code generator creates a HDL test bench by running a Simulink simulation to capture input vectors and expected output data for your DUT.

This test bench is the default test bench that HDL Coder generates for your model. If you have not already generated code for your model, running HDL test bench generation also generates code for your DUT.

Specify your HDL simulator in the **Simulation tool** menu. HDL Coder generates build-and-run scripts for the simulator that you specify.

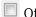

Suppress generation of HDL test bench code. You can use this option when you use an alternate test bench.

#### **Dependencies**

Make sure that the system selected is the DUT. This option is disabled if you select the entire model.

This check box enables the options in the **Configuration** section of the **Test Bench** pane. Select a **Simulation tool** to generate scripts to build and run the test bench.

#### **Command-Line Information**

**Property:** GenerateHDLTestBench

**Type:** character vector Value: 'on' | 'off' Default: 'on'

To set this property, use hdlset param or makehdltb. To view the property value, use hdlget param.

For example, to generate a HDL test bench for the sfir fixed/symmetric fir Subsystem, pass the DUT as an argument to the makehdltb function.

```
makehdltb('sfir_fixed/symmetric_fir')
```

#### Cosimulation model

Enable or disable generation of a model including a HDL Cosimulation block. This option requires an HDL Verifier license. After you select this check box, specify your **Simulation tool**. You can select Mentor Graphics ModelSim or Cadence Incisive® for cosimulation. Custom script settings are not supported with this test bench.

#### **Settings**

Default: not selected

#### **Dependencies**

Make sure that the system selected is the DUT. This option is disabled if you select the entire model.

#### Command-Line Information

Property: GenerateCoSimBlock

Type: character vector Value: 'on' | 'off' Default: 'off'

Property: GenerateCoSimModel

**Type:** character vector

Value: 'ModelSim' | 'Incisive' | 'None'

Default: 'ModelSim'

To set this property, use hdlset\_param or makehdl. To view the property value, use hdlget param.

#### See Also

"Generate a Cosimulation Model" on page 27-30

## SystemVerilog DPI test bench

Enable or disable generation of the SystemVerilog DPI test bench. Select your HDL simulator at **Simulation tool**. For SystemVerilog DPI test bench you can select Mentor Graphics ModelSim, Cadence Incisive, SynopsysVCS®, or Xilinx Vivado. Custom script settings are not supported with this test bench.

When you set this property, the coder generates a direct programming interface (DPI) component for your entire Simulink model, including your DUT and data sources. Your entire model must support C code generation with Simulink Coder. The coder generates a SystemVerilog test bench that compares the output of the DPI component with the output of the HDL implementation of your DUT. The coder also builds shared libraries and generates a simulation script for the simulator you select.

Consider using this option if the default HDL test bench takes a long time to generate or simulate. Generation of a DPI test bench is sometimes faster than the default version because it does not run a full Simulink simulation to create the test bench data. Simulation of a DPI test bench with a large data set is faster than the default version because it does not store the input or expected data in a separate file.

To use this feature, you must have HDL Verifier and Simulink Coder licenses. To run the SystemVerilog testbench with generated VHDL code, you must have a mixed-language simulation license for your HDL simulator.

#### **Settings**

**Default:** not selected

#### **Dependencies**

Make sure that the system selected is the DUT. This option is disabled if you select the entire model.

#### **Command-Line Information**

**Property:** GenerateSVDPITestBench

**Type:** character vector

Value: 'ModelSim' | 'Incisive'|'Custom'|'VCS'|'Vivado'

Default: 'ModelSim'

To set this property, use hdlset\_param or makehdl. To view the property value, use

hdlget param.

#### See Also

GenerateSVDPITestbenchSimulationTool

"Verify HDL Design With Large Data Set Using SystemVerilog DPI Test Bench"

#### Simulation tool

Simulator where you will run the generated test benches. The tool generates a script to build and run your HDL code and test bench.

#### Settings

- Mentor Graphics ModelSim: This option is the default. HDL Coder generates the selected types of test benches for use with Mentor Graphics ModelSim.
- Cadence Incisive: The coder generates the selected types of test benches for use with Cadence Incisive.
- Custom: Selecting this option enables the custom script options on the **EDA Tool Scripts** pane.
- VCS: This simulator is supported only for **SystemVerilog DPI test bench**.
- Vivado: This simulator is supported only for **SystemVerilog DPI test bench**.

#### **Dependencies**

Make sure that the system selected is the DUT. This option is disabled if you select the entire model.

#### **Command-Line Information**

For HDL test bench, use the SimulationTool property. For cosimulation, use the GenerateCosimModel property. For SystemVerilog DPI test bench, use the

GenerateSVDPITestbench property.

Property: SimulationTool
Type: character vector

Value: 'Mentor Graphics ModelSim' | 'Cadence Incisive' | 'Custom'

Default: 'Mentor Graphics ModelSim'

**Property:** GenerateCosimModel

**Type:** character vector

Value: 'ModelSim' | 'Incisive' | None

Default: 'ModelSim'

**Property:** GenerateSVDPITestbench

**Type:** character vector

Value: 'ModelSim' | 'Incisive'|'Custom'|'VCS'|'Vivado'

Default: 'ModelSim'

To set this property, use hdlset\_param or makehdl. To view the property value, use hdlget\_param.

#### See Also

SimulationTool

## **HDL** code coverage

Enable or disable HDL code coverage flags in the generated simulator scripts

With this option enabled, when you run the HDL simulation, code coverage is collected for your generated test bench. Specify your HDL simulator in the SimulationTool property. The coder generates build-and-run scripts for the simulator you specify.

### Settings

Default: not selected

#### **Dependencies**

Make sure that the system selected is the DUT. This option is disabled if you select the entire model.

#### **Command-Line Information**

**Property:** HDLCodeCoverage

**Type:** character vector Value: 'on' | 'off' Default: 'off'

To set this property, use hdlset\_param or makehdl. To view the property value, use hdlget param.

#### See Also

SimulationTool

## Test Bench name, data file, and reference Postfix

## **Test bench name postfix**

Specify a suffix appended to the test bench name.

#### **Settings**

Default: \_tb

For example, if the name of your DUT is my\_test, HDL Coder adds the default postfix \_tb to form the name my\_test\_tb.

#### **Dependencies**

Make sure that the system selected is the DUT. This option is disabled if you select the entire model.

#### **Command-Line Information**

Property: TestBenchPostFix

**Type:** character vector

Default: 'tb'

To set this property, use hdlset\_param or makehdl. To view the property value, use hdlget param.

#### See Also

TestBenchPostFix

## Test bench reference postfix

Specify a character vector to be appended to names of reference signals generated in test bench code.

#### **Settings**

Default: '\_ref'

Reference signal data is represented as arrays in the generated test bench code. The character vector specified by **Test bench reference postfix** is appended to the generated signal names.

#### **Dependencies**

Make sure that the system selected is the DUT. This option is disabled if you select the entire model.

#### **Command-Line Information**

Parameter: TestBenchReferencePostFix

Type: character vector Default: ' ref'

To set this property, use hdlset\_param or makehdl. To view the property value, use hdlget\_param.

#### See Also

TestBenchReferencePostFix

## Test bench data file name postfix

Specify suffix added to test bench data file name when generating multi-file test bench.

#### **Settings**

Default: '\_data'

HDL Coder applies the **Test bench data file name postfix** character vector only when generating a multi-file test bench (i.e., when **Multi-file test bench** is selected).

For example, if the name of your DUT is my\_test, and **Test bench name postfix** has the default value tb, the coder adds the postfix data to form the test bench data file name my test\_tb\_data.

#### **Dependency**

This parameter is enabled by **Multi-file test bench**.

#### **Command-Line Information**

**Property:** TestBenchDataPostFix

**Type:** character vector Default: ' data'

To set this property, use hdlset param or makehdl. To view the property value, use hdlget\_param.

#### See Also

TestBenchDataPostFix

## **Clock Input Signals**

#### Force clock

Specify whether the test bench forces clock input signals.

#### Settings

Default: On

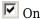

The test bench forces the clock input signals. When this option is selected, the clock high and low time settings control the clock waveform.

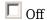

A user-defined external source forces the clock input signals.

#### **Dependencies**

This property enables the **Clock high time** and **Clock high time** options. This option is disabled if you select the entire model. Select the DUT instead for **Generate HDL for** setting.

#### **Command-Line Information**

Property: ForceClock
Type: character vector
Value: 'on' | 'off'
Default: 'on'

To set this property, use hdlset\_param or makehdl. To view the property value, use hdlget\_param.

#### See Also

ForceClock

## Clock high time (ns)

Specify the period, in nanoseconds, during which the test bench drives clock input signals high (1).

#### **Settings**

**Default:** 5

The **Clock high time** and **Clock low time** properties define the period and duty cycle for the clock signal. Using the defaults, the clock signal is a square wave (50% duty cycle) with a period of 10 ns.

#### **Dependency**

This parameter is enabled when **Force clock** is selected.

# **Command-Line Information Property:** ClockHighTime

Type: integer

Value: positive integer

**Default:** 5

To set this property, use hdlset param or makehdl. To view the property value, use hdlget param.

#### See Also

ClockHighTime

### Clock low time (ns)

Specify the period, in nanoseconds, during which the test bench drives clock input signals low (0).

### **Settings**

**Default:** 5

The Clock high time and Clock low time properties define the period and duty cycle for the clock signal. Using the defaults, the clock signal is a square wave (50% duty cycle) with a period of 10 ns.

#### **Dependency**

This parameter is enabled when **Force clock** is selected.

#### **Command-Line Information**

Property: ClockLowTime

**Type:** integer

Value: positive integer

**Default:** 5

To set this property, use hdlset param or makehdl. To view the property value, use hdlget param.

#### See Also

ClockLowTime

### **Setup and Hold Time**

#### Hold time (ns)

Specify a hold time, in nanoseconds, for input signals and forced reset input signals.

#### Settings

**Default:** 2 (given the default clock period of 10 ns)

The hold time defines the number of nanoseconds that reset input signals and input data are held past the clock rising edge. The hold time is expressed as a positive integer or double (with a maximum of 6 significant digits after the decimal point).

#### Tips

- The specified hold time must be less than the clock period (specified by the **Clock high time** and **Clock low time** properties).
- This option applies to reset input signals only if **Force reset** is selected.

#### **Dependencies**

This option is disabled if you select the entire model. Select the DUT instead for **Generate HDL for** setting.

#### **Command-Line Information**

**Property:** HoldTime

Type: integer

Value: positive integer

**Default:** 2

To set this property, use hdlset\_param or makehdl. To view the property value, use hdlget\_param.

#### See Also

HoldTime

### Setup time (ns)

Display setup time for data input signals.

#### **Settings**

Default: None

This is a display-only field, showing a value computed as (clock period - HoldTime) in nanoseconds.

#### **Dependency**

The value displayed in this field depends on the clock rate and the values of the **Hold time** property.

This option is disabled if you select the entire model. Select the DUT instead for **Generate HDL for** setting.

#### **Command-Line Information**

Because this is a display-only field, a corresponding command-line property does not exist.

#### See Also

HoldTime

### **Clock Enable and Reset Input Signals**

#### Force clock enable

Specify whether the test bench forces clock enable input signals.

#### Settings

#### Default: On

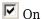

The test bench forces the clock enable input signals to active-high (1) or active-low (0), depending on the setting of the clock enable input value.

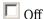

A user-defined external source forces the clock enable input signals.

#### **Dependencies**

This property enables the **Clock enable delay (in clock cycles)** option.

This option is disabled if you select the entire model. Select the DUT instead for **Generate HDL for** setting.

#### **Command-Line Information**

**Property:** ForceClockEnable

Type: character vector Value: 'on' | 'off' Default: 'on'

To set this property, use hdlset\_param or makehdl. To view the property value, use hdlget param.

#### See Also

ForceClockEnable

### Clock enable delay (in clock cycles)

Define elapsed time (in clock cycles) between deassertion of reset and assertion of clock enable.

#### Settings

Default: 1

The **Clock enable delay (in clock cycles)** property defines the number of clock cycles elapsed between the time the reset signal is deasserted and the time the clock enable signal is first asserted. In the figure below, the reset signal (active-high) deasserts after 2 clock cycles and the clock enable asserts after a clock enable delay of 1 cycle (the default).

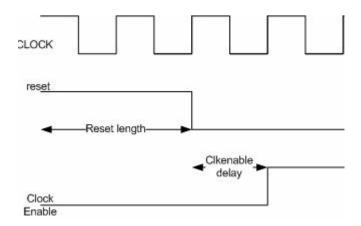

#### **Dependency**

This parameter is enabled when **Force clock enable** is selected.

#### **Command-Line Information**

**Property:** TestBenchClockEnableDelay

**Type:** integer **Default:** 1

To set this property, use hdlset\_param or makehdl. To view the property value, use hdlget param.

#### See Also

TestBenchClockEnableDelay

#### Force reset

Specify whether the test bench forces reset input signals.

#### **Settings**

#### Default: On

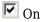

The test bench forces the reset input signals.

☐ Off

A user-defined external source forces the reset input signals.

### **Tips**

If you select this option, you can use the **Hold time** option to control the timing of a reset.

#### **Dependency**

This option is disabled if you select the entire model. Select the DUT instead for **Generate HDL for** setting.

#### **Command-Line Information**

Property: ForceReset
Type: character vector
Value: 'on' | 'off'

Default: 'on'

To set this property, use hdlset\_param or makehdl. To view the property value, use hdlget param.

#### See Also

ForceReset

### Reset length (in clock cycles)

Define length of time (in clock cycles) during which reset is asserted.

#### **Settings**

**Default:** 2

The **Reset length (in clock cycles)** property defines the number of clock cycles during which reset is asserted. **Reset length (in clock cycles)** must be an integer greater than or equal to 0. The following figure illustrates the default case, in which the reset signal (active-high) is asserted for 2 clock cycles.

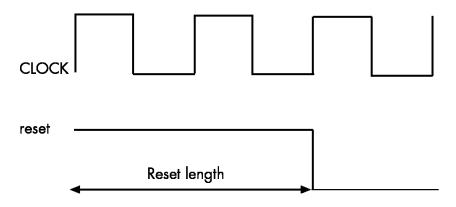

#### **Dependency**

This parameter is enabled when **Force reset** is selected.

# **Command-Line Information Property:** Resetlength

**Type:** integer **Default:** 2

To set this property, use hdlset\_param or makehdl. To view the property value, use hdlget\_param.

# **Test Bench Stimulus and Output**

#### Hold input data between samples

Specify how long subrate signal values are held in valid state.

#### **Settings**

#### Default: On

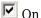

Data values for subrate signals are held in a valid state across N base-rate clock cycles, where N is the number of base-rate clock cycles that elapse per subrate sample period.  $(N \ge 2.)$ 

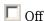

Data values for subrate signals are held in a valid state for only one base-rate clock cycle. For the subsequent base-rate cycles, data is in an unknown state (expressed as 'X') until leading edge of the next subrate sample period.

#### Tip

In most cases, the default (On) is the best setting for **Hold input data between samples**. This setting matches the behavior of a Simulink simulation, in which subrate signals are held valid through each base-rate clock period.

In some cases (for example modeling memory or memory interfaces), it is desirable to clear **Hold** input data between samples. In this way you can obtain diagnostic information about when data is in an invalid ('X') state.

#### **Dependency**

This option is disabled if you select the entire model. Select the DUT instead for **Generate HDL for** setting.

#### **Command-Line Information**

**Property:** HoldInputDataBetweenSamples

**Type:** character vector Value: 'on' | 'off' Default: 'on'

To set this property, use hdlset param or makehdl. To view the property value, use hdlget param.

#### See Also

HoldInputDataBetweenSamples

### Initialize test bench inputs

Specify initial value driven on test bench inputs before data is asserted to DUT.

#### **Settings**

Default: Off

✓ On

Initial value driven on test bench inputs is '0'.

Off

Initial value driven on test bench inputs is 'X' (unknown).

#### **Dependency**

This option is disabled if you select the entire model. Select the DUT instead for **Generate HDL for** setting.

#### **Command-Line Information**

Property: InitializeTestBenchInputs

Type: character vector Value: 'on' | 'off' Default: 'off'

To set this property, use hdlset\_param or makehdl. To view the property value, use hdlget param.

#### See Also

Initialize Test Bench Inputs

### Ignore output data checking (number of samples)

Specify number of samples during which output data checking is suppressed.

#### Settings

**Default:** 0

The value must be a positive integer.

When the value of **Ignore output data checking (number of samples)**, N, is greater than zero, the test bench suppresses output data checking for the first N output samples after the clock enable output (ce\_out) is asserted.

When using pipelined block implementations, output data may be in an invalid state for some number of samples. To avoid spurious test bench errors, determine this number and set **Ignore output data checking (number of samples)** accordingly.

Be careful to specify N as a number of samples, not as a number of clock cycles. For a single-rate model, these are equivalent, but they are not equivalent for a multirate model.

You should use **Ignore output data checking (number of samples)** in cases where there is a state (register) initial condition in the HDL code that does not match the Simulink state, including the following specific cases:

- When you set the DistributedPipelining property to 'on' for the MATLAB Function block (see "Distributed Pipeline Insertion for MATLAB Function Blocks" on page 29-31)
- When you set the ResetType property to 'None' for the following blocks:
  - commcnvintrlv2/Convolutional Deinterleaver
  - · commcnvintrlv2/Convolutional Interleaver
  - commcnvintrlv2/General Multiplexed Deinterleaver
  - · commcnvintrlv2/General Multiplexed Interleaver
  - dspsigops/Delay
  - simulink/Additional Math & Discrete/Additional Discrete/Unit Delay Enabled
  - simulink/Commonly Used Blocks/Unit Delay
  - simulink/Discrete/Delay
  - simulink/Discrete/Memory
  - simulink/Discrete/Tapped Delay
  - simulink/User-Defined Functions/MATLAB Function
  - · sflib/Chart
  - sflib/Truth Table
- When generating a black box interface to existing manually written HDL code

#### **Dependency**

This option is disabled if you select the entire model. Select the DUT instead for **Generate HDL for** setting.

### Command-Line Information

**Property:** IgnoreDataChecking

Type: integer Default: 0

To set this property, use hdlset\_param or makehdl. To view the property value, use hdlget param.

#### See Also

IgnoreDataChecking

#### Use file I/O to read/write test bench data

Create and use data files for reading and writing test bench input and output data.

#### **Settings**

Default: On

On

Create and use data files for reading and writing test bench input and output data.

Off

Use constants in the test bench for DUT stimulus and reference data.

#### **Dependency**

This option is disabled if you select the entire model. Select the DUT instead for **Generate HDL for** setting.

#### **Command-Line Information**

Property: UseFileIOInTestBench

Type: character vector Value: 'on' | 'off' Default: 'on'

To set this property, use hdlset\_param or makehdl. To view the property value, use hdlget\_param.

#### See Also

UseFileIOInTestBench

### Multi-file test bench

Divide generated test bench into helper functions, data, and HDL test bench code files.

### Description

You can use this setting to specify how you want to divide files that contain the test bench code, data, and helper functions.

The file names are derived from the name of the DUT, the **Test bench name postfix** property, and the **Test bench data file name postfix** property as:

DUTname TestBenchPostfix TestBenchDataPostfix

For example, if the DUT name is symmetric fir, and the target language is VHDL, the default test bench file names are:

- symmetric fir tb.vhd: test bench code
- symmetric fir tb pkg.vhd: helper functions package
- symmetric fir tb data.vhd: data package

If the DUT name is symmetric fir and the target language is Verilog, the default test bench file names are:

- symmetric fir tb.v: test bench code
- symmetric fir tb pkg.v: helper functions package
- symmetric fir tb data.v: test bench data

### Settings

**Default:** Off

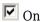

Write three separate HDL files. There is a separate file for test bench code, helper functions, and test bench data.

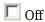

Write two separate HDL files. One file contains the HDL test bench code. The other file contains the helper functions package and test bench data.

### Dependency

When this property is selected, **Test bench data file name postfix** is enabled.

This option is disabled if you select the entire model. Select the DUT instead for Generate HDL for setting.

#### **Command-Line Information**

Property: MultifileTestBench

Type: character vector Value: 'on' | 'off' Default: 'off'

To set this property, use  $hdlset\_param$  or makehdl. To view the property value, use  $hdlget\_param$ .

### See Also

MultifileTestBench

# **Floating Point Tolerance**

### Floating point tolerance check based on

When you map your design to the native floating-point libraries or the floating-point target libraries, specify the floating-point tolerance check option.

#### Settings

Default: relative error

Select one of these options from the dropdown menu:

- relative error: This is the default option. When you verify the generated code by using HDL Testbench, HDL Coder checks for the floating-point tolerance of the native floating-point library or the floating-point target library that your design mapped to based on the relative error.
- ulp error: When you verify the generated code by using HDL Testbench, HDL Coder checks for the floating-point tolerance of the native floating-point library or the floating-point target library that your design mapped to based on the ULP error.

#### **Dependency**

This option is disabled if you select the entire model. Select the DUT instead for **Generate HDL for** setting.

#### **Command-Line Information**

**Property:** FPToleranceStrategy

**Type:** character vector Value: 'relative' | 'ULP' Default: 'relative'

To set this property, use hdlset param or makehdl. To view the property value, use hdlget param.

#### See Also

**FPToleranceStrategy** 

#### Tolerance Value

Enter the tolerance value based on the floating-point tolerance check setting that you specify.

#### Settings

Default: 1e-07

The value must be a positive integer or a double data type.

The default tolerance value depends on the floating-point tolerance check setting that you specify. When you set the **Floating point tolerance check based on** to:

relative error, the default is a **Tolerance Value** of 1e-07. When you use this floating-point tolerance check setting, specify the tolerance value as a double data type. You can specify a **Tolerance Value**, N, that is less than or equal to 1e-07.

• ulp error, the default is a **Tolerance Value** of 0. When you use this floating-point tolerance check setting, specify the tolerance value as an integer. You can specify a **Tolerance Value**, N, that is greater than or equal to 0.

#### **Command-Line Information**

**Property:** FPToleranceValue

**Type:** double | integer

Default: 1e-07

To set this property, use hdlset\_param or makehdl. To view the property value, use hdlget param.

#### See Also

**FPToleranceValue** 

# **Simulation library path**

Specify the path to your compiled Altera or Xilinx simulation libraries.

### **Settings**

Default: ' '

Specify the path to the compiled Altera or Xilinx simulation libraries. Altera provides the simulation model files in \quartus\eda\sim lib folder.

### **Dependency**

This option is disabled if you select the entire model. Select the DUT instead for **Generate HDL for** setting.

#### **Command-Line Information**

**Property:** SimulationLibPath

Type: character vector

Default: ' '

To set this property, use hdlset param or makehdl. To view the property value, use hdlget param.

#### See Also

SimulationLibPath

# **HDL Code Generation Pane: EDA Tool Scripts**

- "EDA Tool Scripts Overview" on page 19-2
- "Generate EDA scripts" on page 19-3
- "Compilation Script" on page 19-4
- "Simulation Script" on page 19-7
- "Synthesis Script" on page 19-10
- "Lint Script" on page 19-15

# **EDA Tool Scripts Overview**

The EDA Tool Scripts pane lets you set the options that control generation of script files for third-party HDL simulation and synthesis tools.

# **Generate EDA scripts**

Enable generation of script files for third-party electronic design automation (EDA) tools. These scripts let you compile and simulate generated HDL code and/or synthesize generated HDL code.

### **Settings**

Default: On

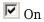

Generation of script files is enabled.

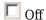

Generation of script files is disabled.

#### **Command-Line Information**

Parameter: EDAScriptGeneration

Type: character vector Value: 'on' | 'off' Default: 'on'

To set this property, use hdlset\_param or makehdl. To view the property value, use hdlget param.

#### See Also

- "Configure Compilation, Simulation, Synthesis, and Lint Scripts" on page 30-7
- EDAScriptGeneration

# **Compilation Script**

### **Compile file postfix**

Specify a postfix to append to the DUT or test bench name to form the compilation script file name.

#### Settings

**Default:** \_compile.do

For example, if the name of the device under test or test bench is my\_design, HDL Coder adds the postfix \_compile.do to form the name my\_design\_compile.do.

#### **Command-Line Information**

Property: HDLCompileFilePostfix

Type: character vector Default: '\_compile.do'

To set this property, use hdlset\_param or makehdl. To view the property value, use hdlget\_param.

#### See Also

- "Configure Compilation, Simulation, Synthesis, and Lint Scripts" on page 30-7
- HDLCompileFilePostfix

### **Compile initialization**

Format name passed to fprintf to write the Init section of the compilation script.

#### Settings

Default: vlib %s\n

The Init phase of the script performs required setup actions, such as creating a design library or a project file.

The implicit argument, %s, is the contents of the 'VHDLLibraryName' property, which defaults to 'work'. You can override the default Init string ('vlib work\n' by changing the value of 'VHDLLibraryName'.

#### **Command-Line Information**

Property: HDLCompileInit
Type: character vector
Default: 'vlib %s\n'

To set this property, use hdlset\_param or makehdl. To view the property value, use hdlget param.

#### See Also

"Configure Compilation, Simulation, Synthesis, and Lint Scripts" on page 30-7

• HDLCompileInit

### **Compile command for VHDL**

Format name passed to fprintf to write the Cmd section of the compilation script for VHDL files.

#### Settings

Default: vcom %s %s\n

The command-per-file phase (Cmd) of the script is called iteratively, once per generated HDL file. On each call, a different file name is passed in.

The two implicit arguments in the compile command are the contents of the SimulatorFlags property and the file name of the current entity or module. To omit the flags, set SimulatorFlags to '' (the default).

#### **Command-Line Information**

Property: HDLCompileVHDLCmd

Type: character vector

Default: 'vcom %s %s\n'

To set this property, use hdlset\_param or makehdl. To view the property value, use hdlget param.

#### See Also

- "Configure Compilation, Simulation, Synthesis, and Lint Scripts" on page 30-7
- HDLCompileVHDLCmd

### **Compile command for Verilog**

Format name passed to fprintf to write the Cmd section of the compilation script for Verilog files.

#### Settings

Default: vlog %s %s\n

The command-per-file phase (Cmd) of the script is called iteratively, once per generated HDL file. On each call, a different file name is passed in.

The two implicit arguments in the compile command are the contents of the SimulatorFlags property and the file name of the current entity or module. To omit the flags, set SimulatorFlags property to '' (the default).

#### **Command-Line Information**

Property: HDLCompileVerilogCmd

Type: character vector

Default: 'vlog %s %s\n'

To set this property, use hdlset\_param or makehdl. To view the property value, use hdlget\_param.

#### See Also

- "Configure Compilation, Simulation, Synthesis, and Lint Scripts" on page 30-7
- HDLCompileVerilogCmd

### **Compile termination**

Format name passed to fprintf to write the termination portion of the compilation script.

#### **Settings**

**Default:** empty character vector

The termination phase (Term) is the final execution phase of the script. One application of this phase is to execute a simulation of HDL code that was compiled in the Cmd phase. The Term phase does not take arguments.

#### **Command-Line Information**

 ${\bf Property:} \; {\tt HDLCompileTerm}$ 

Type: character vector

Default: ''

To set this property, use hdlset\_param or makehdl. To view the property value, use hdlget param.

#### See Also

- "Configure Compilation, Simulation, Synthesis, and Lint Scripts" on page 30-7
- HDLCompileTerm

### **Simulation Script**

### Simulation file postfix

Specify a postfix to append to the DUT or test bench name to form the simulation script file name.

#### Settings

Default: \_sim.do

For example, if the name of the device under test or test bench is  $my_design$ , HDL Coder adds the postfix  $_sim.do$  to form the name  $my_design_sim.do$ .

#### **Command-Line Information**

Property: HDLSimFilePostfix

Type: character vector Default: '\_sim.do'

To set this property, use hdlset\_param or makehdl. To view the property value, use hdlget param.

#### See Also

- "Configure Compilation, Simulation, Synthesis, and Lint Scripts" on page 30-7
- HDLSimFilePostfix

#### Simulation initialization

Format name passed to fprintf to write the initialization section of the simulation script.

#### Settings

**Default:** The default is

['onbreak resume\nonerror resume\n']

The Init phase of the script performs required setup actions, such as creating a design library or a project file.

#### **Command-Line Information**

Property: HDLSimInit
Type: character vector

**Default:** ['onbreak resume\nonerror resume\n']

To set this property, use hdlset\_param or makehdl. To view the property value, use hdlget\_param.

#### See Also

- "Configure Compilation, Simulation, Synthesis, and Lint Scripts" on page 30-7
- HDLSimInit

#### Simulation command

Format name passed to fprintf to write the simulation command.

#### **Settings**

Default: vsim -novopt %s.%s\n

If your target language is VHDL, the first implicit argument is the value of **VHDL library name**. If your target language is Verilog, the first implicit argument is 'work'.

The second implicit argument is the top-level module or entity name.

#### **Command-Line Information**

**Property:** HDLSimCmd **Type:** character vector

Default: 'vsim -novopt %s.%s\n'

To set this property, use hdlset\_param or makehdl. To view the property value, use hdlget param.

#### See Also

- "Configure Compilation, Simulation, Synthesis, and Lint Scripts" on page 30-7
- HDLSimCmd

### Simulation waveform viewing command

Specify the waveform viewing command written to simulation script.

#### **Settings**

Default: add wave sim:%s\n

The implicit argument, %s, adds the signal paths for the DUT top-level input, output, and output reference signals.

#### **Command-Line Information**

Property: HDLSimViewWaveCmd

**Type:** character vector

Default: 'add wave sim:%s\n'

To set this property, use hdlset\_param or makehdl. To view the property value, use hdlget param.

#### See Also

- "Configure Compilation, Simulation, Synthesis, and Lint Scripts" on page 30-7
- HDLSimViewWaveCmd

#### Simulation termination

Format name passed to fprintf to write the termination portion of the simulation script.

#### **Settings**

Default: run -all\n

The termination phase (Term) is the final execution phase of the script. One application of this phase is to execute a simulation of HDL code that was compiled in the Cmd phase. The Term phase does not take arguments.

#### **Command-Line Information**

**Property:** HDLSimTerm **Type:** character vector **Default:** 'run -all\n'

To set this property, use hdlset\_param or makehdl. To view the property value, use hdlget param.

#### See Also

- "Configure Compilation, Simulation, Synthesis, and Lint Scripts" on page 30-7
- HDLSimTerm

### Simulator flags

Specify simulator flags to apply to generated compilation scripts.

#### **Settings**

**Default:** ' ' (no simulator flags)

Specify simulator flags to apply to generated compilation scripts as a character vector. The simulator flags are specific to your application and the simulator you are using. For example, if you must use the 1076-1993 VHDL compiler, specify the flag -93.

The flags you specify with this option are added to the compilation command in generated compilation scripts. The simulation command is specified by the HDLCompileVHDLCmd or HDLCompileVerilogCmd properties.

#### **Command-Line Information**

Property: SimulatorFlags
Type: character vector

Default: ' '

To set this property, use hdlset\_param or makehdl. To view the property value, use hdlget\_param.

#### See Also

- SimulatorFlags
- HDLCompileVerilogCmd
- HDLCompileVHDLCmd

### Synthesis Script

### Choose synthesis tool

Enable or disable generation of synthesis scripts, and select the synthesis tool for which HDL Coder generates scripts.

#### **Settings**

#### **Default:** None

#### None

When you select None, HDL Coder does not generate a synthesis script. The coder clears and disables the fields in the **Synthesis script** pane.

#### Xilinx ISE

Generate a synthesis script for Xilinx ISE. When you select this option, the coder:

- Enables the fields in the **Synthesis script** pane.
- Sets **Synthesis file postfix** to ise.tcl
- Fills in the **Synthesis initialization**, **Synthesis command** and **Synthesis termination** fields with TCL script code for the tool.

#### Microsemi Libero

Generate a synthesis script for Microsemi Libero. When you select this option, the coder:

- Enables the fields in the **Synthesis script** pane.
- Sets Synthesis file postfix to libero.tcl
- Fills in the **Synthesis initialization**, **Synthesis command** and **Synthesis termination** fields with TCL script code for the tool.

#### Mentor Graphics Precision

Generate a synthesis script for Mentor Graphics Precision. When you select this option, the coder:

- Enables the fields in the Synthesis script pane.
- Sets Synthesis file postfix to precision.tcl
- Fills in the Synthesis initialization, Synthesis command and Synthesis termination fields with TCL script code for the tool.

#### Altera Quartus II

Generate a synthesis script for Altera Quartus II. When you select this option, the coder:

- Enables the fields in the **Synthesis script** pane.
- Sets Synthesis file postfix to \_quartus.tcl
- Fills in the **Synthesis initialization**, **Synthesis command** and **Synthesis termination** fields with TCL script code for the tool.

#### Synopsys Synplify Pro

Generate a synthesis script for Synopsys Synplify Pro. When you select this option, the coder:

- Enables the fields in the **Synthesis script** pane.
- Sets Synthesis file postfix to symplify.tcl
- Fills in the **Synthesis initialization**, **Synthesis command** and **Synthesis termination** fields with TCL script code for the tool.

#### Xilinx Vivado

Generate a synthesis script for Xilinx Vivado. When you select this option, the coder:

- Enables the fields in the **Synthesis script** pane.
- Sets Synthesis file postfix to vivado.tcl
- Fills in the **Synthesis initialization**, **Synthesis command** and **Synthesis termination** fields with TCL script code for the tool.

#### Custom

Generate a custom synthesis script. When you select this option, the coder:

- Enables the fields in the **Synthesis script** pane.
- Sets Synthesis file postfix to \_custom.tcl
- Fills in the **Synthesis initialization**, **Synthesis command** and **Synthesis termination** fields with example TCL script code.

#### **Command-Line Information**

```
Property: HDLSynthTool
Type: character vector
Value: 'None' | 'ISE' | 'Libero' | 'Precision' | 'Quartus' | 'Synplify' | 'Vivado' |
'Custom'
Default: 'None'
```

To set this property, use hdlset\_param or makehdl. To view the property value, use hdlget param.

#### See Also

**HDLSynthTool** 

### Synthesis file postfix

Specify a postfix to append to file name for generated synthesis scripts.

#### Settings

Default: None.

Your choice of synthesis tool (from the **Choose synthesis tool** pulldown menu) sets the postfix for generated synthesis file names to one of the following:

```
_ise.tcl
_libero.tcl
_precision.tcl
_quartus.tcl
_synplify.tcl
_vivado.tcl
```

\_custom.tcl

For example, if the DUT name is my\_designand the choice of synthesis tool is Synopsys Synplify Pro, HDL Coder adds the postfix \_synplify.tcl to form the name my\_design\_synplify.tcl.

#### **Dependency**

To use this setting, the **Choose synthesis tool** or HDLSynthTool property must be set to a value other than None.

#### **Command-Line Information**

**Property:** HDLSynthFilePostfix

Type: character vector

**Default:** none

To set this property, use hdlset\_param or makehdl. To view the property value, use hdlget\_param.

#### See Also

- "Configure Compilation, Simulation, Synthesis, and Lint Scripts" on page 30-7
- HDLSynthFilePostfix

### Synthesis initialization

Format name passed to fprintf to write the initialization section of the synthesis script.

#### **Settings**

Default: none.

Your choice of synthesis tool (from the **Choose synthesis tool** pulldown menu) sets the **Synthesis initialization** string. The content of the string is specific to the selected synthesis tool.

The default is a synthesis project creation command passed as a format string to fprintf to write the Init section of the synthesis script. The implicit argument, %s, is the top-level module or entity name.

#### **Dependency**

To use this setting, the **Choose synthesis tool** or HDLSynthTool property must be set to a value other than None.

#### **Command-Line Information**

**Property:** HDLSynthInit **Type:** character vector

Default: none

To set this property, use hdlset\_param or makehdl. To view the property value, use hdlget param.

#### See Also

"Configure Compilation, Simulation, Synthesis, and Lint Scripts" on page 30-7

#### • HDLSynthInit

### Synthesis command

Format name passed to fprintf to write the synthesis command.

#### **Settings**

Default: none.

Your choice of synthesis tool (from the **Choose synthesis tool** pulldown menu) sets the **Synthesis command** string. The content of the string is specific to the selected synthesis tool.

The default is a format string passed to fprintf to write the Cmd section of the synthesis script. The implicit argument, %s, is the filename of the entity or module.

To avoid issues when generating synthesis scripts for various tools, retain both format specifiers (%s).

#### **Dependency**

To use this setting, the **Choose synthesis tool** or HDLSynthTool property must be set to a value other than None.

#### **Command-Line Information**

**Property:** HDLSynthCmd **Type:** character vector

Default: none

To set this property, use hdlset\_param or makehdl. To view the property value, use hdlget\_param.

#### See Also

- "Configure Compilation, Simulation, Synthesis, and Lint Scripts" on page 30-7
- HDLSynthCmd

### **Synthesis termination**

Specify a format name that is passed to fprintf to write the termination portion of the synthesis script.

#### Settings

#### Default: none

Your choice of synthesis tool (from the **Choose synthesis tool** pulldown menu) sets the **Synthesis termination** string. The content of the string is specific to the selected synthesis tool.

The default is a format name passed to fprintf to write the Term section of the synthesis script. The termination string does not take arguments.

#### **Dependency**

To use this setting, the **Choose synthesis tool** or HDLSynthTool property must be set to a value other than None.

#### **Command-Line Information**

**Property:** HDLSynthTerm **Type:** character vector

Default: none

To set this property, use hdlset\_param or makehdl. To view the property value, use hdlget\_param.

#### See Also

- "Configure Compilation, Simulation, Synthesis, and Lint Scripts" on page 30-7
- HDLSynthTerm

### Additional files to add to synthesis project

Include additional HDL or constraint files in synthesis project.

#### **Settings**

Default: ' ' (no files added)

Additional project files, such as HDL source files (.v, .vhd) or constraint files (.ucf), that you want to include in your synthesis project, specified as a character vector. Separate file names with a semicolon (;).

You cannot use this setting to include Tcl files. To specify synthesis project Tcl files, use the AdditionalProjectCreationTclFiles property of the hdlcoder.WorkflowConfig object.

#### **Command-Line Information**

Property: SynthesisProjectAdditionalFiles

**Type:** character vector

Default: ' '

To set this property, use hdlset\_param or makehdl. To view the property value, use hdlget\_param.

#### See Also

- SynthesisProjectAdditionalFiles
- hdlcoder.WorkflowConfig

### **Lint Script**

#### Choose HDL lint tool

Enable or disable generation of an HDL lint script, and select the HDL lint tool for which HDL Coder generates a script.

After you select an HDL lint tool, the **Lint initialization**, **Lint command** and **Lint termination** fields are enabled.

#### **Settings**

#### **Default:** None

#### None

When you select None, the coder does not generate a lint script. The coder clears and disables the fields in the **Lint script** pane.

#### Ascent Lint

Generate a lint script for Real Intent Ascent Lint.

#### HDL Designer

Generate a lint script for Mentor Graphics HDL Designer.

#### Leda

Generate a lint script for Synopsys Leda.

#### SpyGlass

Generate a lint script for Atrenta SpyGlass.

#### Custom

Generate a custom synthesis script.

#### **Command-Line Information**

**Property:** HDLLintTool **Type:** character vector

Value: 'None' | 'AscentLint' | 'Leda' | 'SpyGlass' | 'Custom'

Default: 'None'

To set this property, use hdlset\_param or makehdl. To view the property value, use hdlget param.

#### See Also

- "Generate an HDL Lint Tool Script" on page 26-45
- HDLLintTool

#### Lint initialization

Enter an initialization text for your HDL lint script.

### **Command-Line Information**

Property: HDLLintInit

Type: character vector

**Default:** none

To set this property, use hdlset\_param or makehdl. To view the property value, use hdlget param.

#### See Also

- "Generate an HDL Lint Tool Script" on page 26-45
- HDLLintInit

#### **Lint command**

Enter the command for your HDL lint script.

#### **Command-Line Information**

Property: HDLLintCmd
Type: character vector

**Default:** none

To set this property, use hdlset\_param or makehdl. To view the property value, use hdlget param.

#### See Also

- "Generate an HDL Lint Tool Script" on page 26-45
- HDLLintCmd

### **Lint termination**

Enter a termination character vector for your HDL lint script.

#### **Command-Line Information**

Property: HDLLintTerm
Type: character vector

Default: none

To set this property, use hdlset\_param or makehdl. To view the property value, use hdlget param.

#### See Also

- "Generate an HDL Lint Tool Script" on page 26-45
- HDLLintTerm

# **Modeling Guidelines**

- "HDL Modeling Guidelines Severity Levels" on page 20-2
- "Model Design and Compatibility Guidelines By Numbered List" on page 20-3
- "Guidelines for Supported Blocks and Data Types By Numbered List" on page 20-6
- "Guidelines for Speed and Area Optimizations By Numbered List" on page 20-10
- "Basic Guidelines for Modeling HDL Algorithm in Simulink" on page 20-12
- "Guidelines for Model Setup and Checking Model Compatibility" on page 20-18
- "Modeling with Simulink, Stateflow, and MATLAB Function Blocks" on page 20-22
- "Terminate Unconnected Block Outputs and Usage of Commenting Blocks" on page 20-25
- "Identify and Programmatically Change and Display HDL Block Parameters" on page 20-30
- "DUT Subsystem Guidelines" on page 20-35
- "Hierarchical Modeling Guidelines" on page 20-39
- "Design Considerations for Matrices and Vectors" on page 20-43
- "Use Bus Signals to Improve Readability of Model and Generate HDL Code" on page 20-48
- "Guidelines for Clock and Reset Signals" on page 20-54
- "Modeling with Native Floating Point" on page 20-61
- "Design Considerations for RAM Blocks and Blocks in HDL Operations Library" on page 20-64
- "Usage of Blocks in Logic and Bit Operations Library" on page 20-68
- "Generate FPGA Block RAM from Lookup Tables" on page 20-73
- "Usage of Different Subsystem Types" on page 20-77
- "Usage of Rate Change and Constant Blocks" on page 20-82
- "Guidelines for Using Delays and Goto and From Blocks for HDL Code Generation" on page 20-85
- "Modeling Efficient Multiplication and Division Operations for FPGA Targeting" on page 20-87
- "Using Persistent Variables and fi Objects Inside MATLAB Function Blocks for HDL Code Generation" on page 20-92
- "Guidelines for HDL Code Generation Using Stateflow Charts" on page 20-98
- "Simulink Data Type Considerations" on page 20-104
- "Resource Sharing Settings for Various Blocks" on page 20-106
- "Resource Sharing of Subsystems and Floating-Point IPs" on page 20-110
- "Distributed Pipelining and Clock-Rate Pipelining Guidelines" on page 20-115
- "Insert Distributed Pipeline Registers for Blocks with Vector Data Type Inputs" on page 20-118

# **HDL Modeling Guidelines Severity Levels**

Each modeling guideline for HDL code generation has a different level of severity that indicates the levels of compliance requirements. This table illustrates what each severity level indicates.

#### **Severity Levels**

| Category   | Mandatory                                                                                                    | Strongly<br>Recommended                                                      | Recommended                                                                                                    | Informative                                                                               |
|------------|----------------------------------------------------------------------------------------------------|------------------------------------------------------------------------------|----------------------------------------------------------------------------------------------------|-------------------------------------------------------------------------------------------|
| Definition | Guidelines that are absolutely essential to follow. Models created must conform to these guidelines to 100%. | agreed upon to be<br>a good practice.<br>Models created<br>should conform to | Guidelines that are recommended to improve the generated code and optimize the code on the target device, but are not critical | Guidelines that are meant to understand some modeling recommendations and best practices. |
| Impact     | If you violate these guidelines, you cannot generate code and synthesize your design on the target hardware. |                                                                              | Violating these guidelines may impact the efficiency or ease of using the generated code with downstream synthesis tools       | None                                                                                      |

#### See Also

#### **More About**

- "Model Design and Compatibility Guidelines By Numbered List" on page 20-3
- "Guidelines for Supported Blocks and Data Types By Numbered List" on page 20-6
- "Guidelines for Speed and Area Optimizations By Numbered List" on page 20-10

# Model Design and Compatibility Guidelines - By Numbered List

The HDL modeling guidelines are a set of recommended guidelines that you can follow when creating Simulink model for code generation with HDL Coder. The model design and compatibility guidelines consist of guidelines for basic block usage, clock and reset signals, buses and vectors, and subsystem and hierarchical designing. Each modeling guideline for HDL code generation has a different level of severity that indicates the levels of compliance requirements. To learn more about these severity levels, see "HDL Modeling Guidelines Severity Levels" on page 20-2.

These tables list the model design and compatibility guidelines in HDL Coder. These guidelines start from 1.1 and are divided into subsections. In the table, you see that certain guidelines have an associated model check. You can follow the modeling pattern recommended for these guidelines by running that check in the HDL Code Advisor. To learn more about the HDL Code Advisor, see "Getting Started with the HDL Code Advisor" on page 39-2.

### **Guidelines 1.1: Basic Settings**

| Guideline ID | Title                                                                                     | Severity    | Associated Model Check/<br>Coding Standard Rule                    |
|--------------|-------------------------------------------------------------------------------------------|-------------|--------------------------------------------------------------------|
| 1.1.1        | "Use HDL-Supported Blocks" on<br>page 20-12                                               | Recommended | None                                                               |
| 1.1.2        | "Partition Model into DUT and<br>Test Bench" on page 20-13                                | Recommended | None                                                               |
| 1.1.3        | "Avoid Using Double-Byte<br>Characters" on page 20-14                                     | Mandatory   | None                                                               |
| 1.1.4        | "Document Model Features and<br>Attributes" on page 20-15                                 | Recommended | None                                                               |
| 1.1.5        | "Customize hdlsetup Function<br>Based on Target Application" on<br>page 20-18             | Recommended | Model Check: "Check for safe<br>model parameters" on page 38-<br>5 |
| 1.1.6        | "Check Subsystem for HDL<br>Compatibility" on page 20-19                                  | Recommended | None                                                               |
| 1.1.7        | "Run Model Checks for HDL<br>Coder" on page 20-19                                         | Recommended | None                                                               |
| 1.1.8        | "Modeling with Simulink,<br>Stateflow, and MATLAB Function<br>Blocks" on page 20-22       | Informative | None                                                               |
| 1.1.9        | "Terminate Unconnected Block<br>Outputs" on page 20-25                                    | Mandatory   | None                                                               |
| 1.1.10       | "Using Comment Out and<br>Comment Through of Blocks" on<br>page 20-26                     | Mandatory   | None                                                               |
| 1.1.11       | "Adjust Sizes of Constant and<br>Gain Blocks for Identifying<br>Parameters" on page 20-30 | Recommended | None                                                               |

| Guideline ID | Title                                                                            | _           | Associated Model Check/<br>Coding Standard Rule |
|--------------|----------------------------------------------------------------------------------|-------------|-------------------------------------------------|
| 1.1.12       | "Display Parameters that Affect<br>HDL Code Generation" on page<br>20-30         | Recommended | None                                            |
| 1.1.13       | "Change Block Parameters by<br>Using find_system and<br>set_param" on page 20-34 | Informative | None                                            |

# **Guidelines 1.2: DUT Subsystem and Hierarchical Modeling**

| Guideline ID | Title                                                                                                    | Severity                | Associated Model Check/<br>Coding Standard Rule                    |
|--------------|----------------------------------------------------------------------------------------------------|-------------------------|--------------------------------------------------------------------|
| 1.2.1        | "DUT Subsystem Considerations"<br>on page 20-35                                                          | Strongly<br>Recommended | Model Check: "Check for invalid top level subsystem" on page 38-13 |
| 1.2.2        | "Convert DUT Subsystem to<br>Model Reference for Testbenches<br>with Continuous Blocks" on page<br>20-36 | Strongly<br>Recommended | None                                                               |
| 1.2.3        | "Insert Handwritten Code into<br>Simulink Modeling Environment"<br>on page 20-37                         | Informative             | None                                                               |
| 1.2.4        | "Avoid Constant Block<br>Connections to Subsystem Port<br>Boundaries" on page 20-39                      | Mandatory               | None                                                               |
| 1.2.5        | "Generate Parameterized HDL<br>Code for Constant and Gain<br>Blocks" on page 20-40                       | Recommended             | None                                                               |

### **Guidelines 1.3: Guidelines for Vectors and Buses**

| Guideline ID | Title                                                                                           | Severity                | Associated Model Check/<br>Coding Standard Rule                       |
|--------------|-------------------------------------------------------------------------------------------------|-------------------------|-----------------------------------------------------------------------|
| 1.3.1        | "Modeling Requirements for<br>Matrices" on page 20-43                                           | Mandatory               | Model Check: "Check for large<br>matrix operations" on page 38-<br>18 |
| 1.3.2        | "Avoid Generating Ascending Bit<br>Order in HDL Code From Vector<br>Signals" on page 20-45      | Strongly<br>Recommended | None                                                                  |
| 1.3.3        | "Use Bus Signals to Improve<br>Readability of Model and<br>Generate HDL Code" on page 20-<br>48 | Informative             | None                                                                  |

### **Guidelines 1.4: Guidelines for Clock Bundle Signals**

| Guideline ID | Title                                                                                       | Severity                | Associated Model Check/<br>Coding Standard Rule                                           |
|--------------|---------------------------------------------------------------------------------------------|-------------------------|-------------------------------------------------------------------------------------------|
| 1.4.1        | "Use Global Oversampling to<br>Create Frequency-Divided Clock"<br>on page 20-54             | Informative             | Model Check: "Check for invalid top level subsystem" on page 38-13                        |
| 1.4.2        | "Create Multirate Model with<br>Integer Clock Multiples by Clock<br>Division" on page 20-54 | Mandatory               | None                                                                                      |
| 1.4.3        | "Use Dual Rate Dual Port RAM<br>for Noninteger Multiple Sample<br>Times" on page 20-56      | Mandatory               | None                                                                                      |
| 1.4.4        | "Asynchronous Clock Modeling in<br>HDL Coder" on page 20-57                                 | Recommended             | None                                                                                      |
| 1.4.5        | "Use Global Reset Type Setting<br>Based on Target Hardware" on<br>page 20-59                | Strongly<br>Recommended | Model check: "Use Global Reset<br>Type Setting Based on Target<br>Hardware" on page 20-59 |

### **Guidelines 1.5: Modeling Guidelines for Native Floating Point**

| Guideline ID | Title                                                  | •           | Associated Model Check/<br>Coding Standard Rule |
|--------------|--------------------------------------------------------|-------------|-------------------------------------------------|
| 1.5.1        | "Modeling with Native Floating<br>Point" on page 20-61 | Recommended | None                                            |

### See Also

### **More About**

- "Guidelines for Supported Blocks and Data Types By Numbered List" on page 20-6
- "Guidelines for Speed and Area Optimizations By Numbered List" on page 20-10

### Guidelines for Supported Blocks and Data Types - By **Numbered List**

The HDL modeling guidelines are a set of recommended guidelines that you can follow when creating Simulink model for code generation with HDL Coder. The guidelines for supported blocks and data types consist of guidelines for using various blocks in the HDL Coder block library, and about the supported data types. Each modeling guideline for HDL code generation has a different level of severity that indicates the levels of compliance requirements. To learn more about these severity levels, see "HDL Modeling Guidelines Severity Levels" on page 20-2.

These tables list the guidelines for supported data types in HDL Coder and for various blocks in the HDL Coder block library. The guidelines start from 2.1 and are divided into subsections. In the table, you see that certain guidelines have an associated model check. You can follow the modeling pattern recommended for these guidelines by running that check in the HDL Code Advisor. To learn more about the HDL Code Advisor, see "Getting Started with the HDL Code Advisor" on page 39-2.

### Guidelines 2.1: Blocks in HDL RAMs and HDL Operations Library

| Guideline ID | Title                                              | _           | Associated Model Check/<br>Coding Standard Rule |
|--------------|----------------------------------------------------|-------------|-------------------------------------------------|
| 2.1.1        | "RAM Block Access<br>Considerations" on page 20-64 | Recommended | None                                            |
| 2.1.2        | "Serial to Parallel Conversion" on<br>page 20-66   | Recommended | None                                            |

### Guidelines 2.2: Blocks in Logic and Bit Operations Library

| Guideline ID | Title                                                                                              | Severity                | Associated Model Check/<br>Coding Standard Rule                              |
|--------------|----------------------------------------------------------------------------------------------------|-------------------------|------------------------------------------------------------------------------|
| 2.2.1        | "Logical and Arithmetic Bit Shift<br>Operations" on page 20-68                                     | Informative             | None                                                                         |
| 2.2.2        | "Usage of Logical Operator,<br>Bitwise Operator, and Bit Reduce<br>Blocks" on page 20-70           | Informative             | None                                                                         |
| 2.2.3        | "Use Boolean Output for<br>Compare to Constant and<br>Relational Operator Blocks" on<br>page 20-72 | Strongly<br>Recommended | Model Check: "Check for<br>Relational Operator block usage"<br>on page 38-28 |

### **Guidelines 2.3: Lookup Table Blocks**

| Guideline ID | Title                                                         | •                       | Associated Model Check/<br>Coding Standard Rule |
|--------------|---------------------------------------------------------------|-------------------------|-------------------------------------------------|
| 2.3.1        | "Generate FPGA Block RAM from<br>Lookup Tables" on page 20-73 | Strongly<br>Recommended | None                                            |

# **Guidelines 2.4: Ports and Subsystems**

| Guideline ID | Title                                                                                         | Severity    | Associated Model Check/<br>Coding Standard Rule                                           |
|--------------|-----------------------------------------------------------------------------------------------|-------------|-------------------------------------------------------------------------------------------|
| 2.4.1        | "Virtual Subsystem: Use as Top-<br>Level DUT" on page 20-77                                   | Mandatory   | Model Check: "Check for invalid<br>top level subsystem" on page 38-<br>13                 |
| 2.4.2        | "Atomic Subsystem: Generate<br>Reusable HDL Files" on page 20-<br>77                          | Recommended | None                                                                                      |
| 2.4.3        | "Variant Subsystem: Using<br>Variant Subsystems for HDL<br>Code Generation" on page 20-<br>78 | Mandatory   | None                                                                                      |
| 2.4.4        | "Model References: Build Model<br>Design Using Smaller Partitions"<br>on page 20-79           | Recommended | None                                                                                      |
| 2.4.5        | "Block Settings of Enabled and<br>Triggered Subsystems" on page<br>20-80                      | Mandatory   | Model check: "Check initial conditions of enabled and triggered subsystems" on page 38-14 |

# **Guideline 2.5: Rate Change and Constant Blocks**

| Guideline ID | Title                                                                        | _           | Associated Model Check/<br>Coding Standard Rule                                    |
|--------------|------------------------------------------------------------------------------|-------------|------------------------------------------------------------------------------------|
| 2.5.1        | "Usage of Rate Conversion<br>Blocks" on page 20-82                           | Recommended | None                                                                               |
| 2.5.2        | "Use Discrete and Finite Sample<br>Time for Constant Block" on page<br>20-83 | J           | Model Check: "Check for infinite and continuous sample time sources" on page 38-16 |

# **Guideline 2.6: Delay Blocks**

| Guideline ID | Title                                                                 | Severity    | Associated Model Check/<br>Coding Standard Rule                               |
|--------------|-----------------------------------------------------------------------|-------------|-------------------------------------------------------------------------------|
| 2.6.1        | "Appropriate Usage of Delay<br>Blocks as Registers" on page 20-<br>85 | Recommended | "Check for obsolete Unit Delay<br>Enabled/Resettable Blocks" on<br>page 38-21 |
| 2.6.2        | "Required HDL Settings for Goto<br>and From Blocks" on page 20-<br>85 | Mandatory   | None                                                                          |

# **Guideline 2.7: Blocks for Multiplication and Accumulation Operations**

| Guideline ID | Title                                                                                                 | Severity                | Associated Model Check/<br>Coding Standard Rule |
|--------------|----------------------------------------------------------------------------------------------------|-------------------------|-------------------------------------------------|
| 2.7.1        | "Designing Multipliers and<br>Adders for Efficient Mapping to<br>DSP Blocks on FPGA" on page<br>20-87 | Strongly<br>Recommended | None                                            |
| 2.7.2        | "Use ShiftAdd Architecture of<br>Divide Block for Fixed-Point<br>Types" on page 20-91                 | Recommended             | None                                            |

# **Guideline 2.8: MATLAB Function Blocks**

| Guideline ID | Title                                                                                                    | Severity                | Associated Model Check/<br>Coding Standard Rule             |
|--------------|----------------------------------------------------------------------------------------------------|-------------------------|-------------------------------------------------------------|
| 2.8.1        | "Update Persistent Variables at<br>End of MATLAB Function" on<br>page 20-92                                  | Strongly<br>Recommended | None                                                        |
| 2.8.2        | "Avoid Algebraic Loop Errors<br>from Persistent Variables inside<br>MATLAB Function Blocks" on<br>page 20-93 | Mandatory               | None                                                        |
| 2.8.3        | "Use hdlfimath Setting and<br>Specify fi Objects inside MATLAB<br>Function Block" on page 20-95              | Strongly<br>Recommended | "Check for MATLAB Function<br>block settings" on page 38-19 |

# **Guideline 2.9: Stateflow Charts**

| Guideline ID | Title                                                                                      | Severity                | Associated Model Check/<br>Coding Standard Rule       |
|--------------|--------------------------------------------------------------------------------------------|-------------------------|-------------------------------------------------------|
| 2.9.1        | "Choose State Machine Type<br>based on HDL Implementation<br>Requirements" on page 20-98   | Strongly<br>Recommended | None                                                  |
| 2.9.2        | "Specify Block Configuration<br>Settings of Stateflow Chart" on<br>page 20-98              | Strongly<br>Recommended | "Check for Stateflow chart<br>settings" on page 38-20 |
| 2.9.3        | "Insert Unconditional Transition<br>State for Else Statement in HDL<br>Code" on page 20-99 | Recommended             | None                                                  |
| 2.9.4        | "Avoid Absolute Time for<br>Temporal Logic" on page 20-102                                 | Mandatory               | None                                                  |

# **Guidelines 2.10: Data Types**

| Guideline ID | Title                                                                            |             | Associated Model Check/<br>Coding Standard Rule |
|--------------|----------------------------------------------------------------------------------|-------------|-------------------------------------------------|
| 2.10.1       | "Use Boolean for Logical Data<br>and Ufix1 for Numerical Data" on<br>page 20-104 | Mandatory   | None                                            |
| 2.10.2       | "Specify Data Type of Gain<br>Blocks" on page 20-104                             | Recommended | None                                            |
| 2.10.3       | "Enumerated Data Type<br>Restrictions" on page 20-105                            | Mandatory   | None                                            |

# See Also

# **More About**

- "Model Design and Compatibility Guidelines By Numbered List" on page 20-3
- "Guidelines for Speed and Area Optimizations By Numbered List" on page 20-10

# **Guidelines for Speed and Area Optimizations - By Numbered** List

The HDL modeling guidelines are a set of recommended guidelines that you can follow when creating Simulink model for code generation with HDL Coder. In addition to providing architectural guidance, because the generated code targets hardware platforms such as FPGAs, ASICs, and SoCs, you can use these guidelines to optimize your design for speed or area on the target hardware.. Each modeling guideline for HDL code generation has a different level of severity that indicates the levels of compliance requirements. To learn more about these severity levels, see "HDL Modeling Guidelines Severity Levels" on page 20-2.

These tables list the guidelines for speed and area optimizations in HDL Coder. The guidelines start from 3.1 and are divided into subsections. These quidelines do not have an associated model check. You can follow the modeling pattern recommended for these guidelines by running that check in the HDL Code Advisor. To learn more about the HDL Code Advisor, see "Getting Started with the HDL Code Advisor" on page 39-2.

# Guidelines 3.1: Resource Sharing

| Guideline ID | Title                                                                                              | Severity    | Associated Model Check/<br>Coding Standard Rule |
|--------------|----------------------------------------------------------------------------------------------------|-------------|-------------------------------------------------|
| 3.1.1        | "Resource Sharing of Add<br>Blocks" on page 20-106                                                 | Recommended | None                                            |
| 3.1.2        | "Resource Sharing of Gain<br>Blocks" on page 20-107                                                | Recommended | None                                            |
| 3.1.3        | "Resource Sharing of Product<br>Blocks" on page 20-108                                             | Recommended | None                                            |
| 3.1.4        | "Resource Sharing of Multiply-<br>Add Blocks" on page 20-108                                       | Recommended | None                                            |
| 3.1.5        | "General Considerations for<br>Sharing of Subsystems" on page<br>20-110                            | Recommended | None                                            |
| 3.1.6        | "Use MATLAB Datapath<br>Architecture for Sharing with<br>MATLAB Function Blocks" on<br>page 20-111 | Recommended | None                                            |
| 3.1.7        | "Sharing of Atomic Subsystems"<br>on page 20-111                                                   | Recommended | None                                            |
| 3.1.8        | "Resource Sharing of Floating-<br>Point IPs" on page 20-113                                        | Recommended | None                                            |

# **Guidelines 3.2: Clock Rate Pipelining and Distributed Pipelining**

| Guideline ID | Title                                                                                                    | Severity    | Associated Model Check/<br>Coding Standard Rule |
|--------------|----------------------------------------------------------------------------------------------------|-------------|-------------------------------------------------|
| 3.2.1        | "Clock-Rate Pipelining<br>Guidelines" on page 20-115                                                     | Informative | None                                            |
| 3.2.2        | "Recommended Distributed<br>Pipelining Settings" on page 20-<br>115                                      | Recommended | None                                            |
| 3.2.3        | "Insert Distributed Pipeline<br>Registers for Blocks with Vector<br>Data Type Inputs" on page 20-<br>118 | Informative | None                                            |

# See Also

# **More About**

- "Model Design and Compatibility Guidelines By Numbered List" on page 20-3
- "Guidelines for Supported Blocks and Data Types By Numbered List" on page 20-6

# **Basic Guidelines for Modeling HDL Algorithm in Simulink**

#### In this section...

"Use HDL-Supported Blocks" on page 20-12

"Partition Model into DUT and Test Bench" on page 20-13

"Avoid Using Double-Byte Characters" on page 20-14

"Document Model Features and Attributes" on page 20-15

Use these guidelines to develop your HDL algorithm in Simulink. The guidelines include using HDL-supported blocks when modeling your design and how to partition your design when developing the algorithm.

Each guideline has a severity level that indicates the level of compliance requirements. To learn more, see "HDL Modeling Guidelines Severity Levels" on page 20-2.

# **Use HDL-Supported Blocks**

#### **Guideline ID**

1.1.1

#### Severity

Strongly Recommended

#### **Description**

When you create your Simulink model, use blocks from the **Simulink Library Browser > HDL Coder** library. Several blocks in this library are pre-configured for HDL code generation. Blocks in this library are available with Simulink. If you do not have HDL Coder, you can simulate the blocks in your model, but cannot generate HDL code.

You can find additional HDL-supported blocks in these Simulink block libraries:

- DSP System Toolbox HDL Support
- Communications Toolbox HDL Support
- Vision HDL Toolbox
- Wireless HDL Toolbox

To display only HDL-supported blocks in the Library Browser:

- in the **Apps** tab, select **HDL Coder**. The **HDL Code** tab appears. Select **HDL Block Properties** > **Open HDL Block Library**.
- Alternatively, at the MATLAB Command Window, enter hdllib.

hdllib

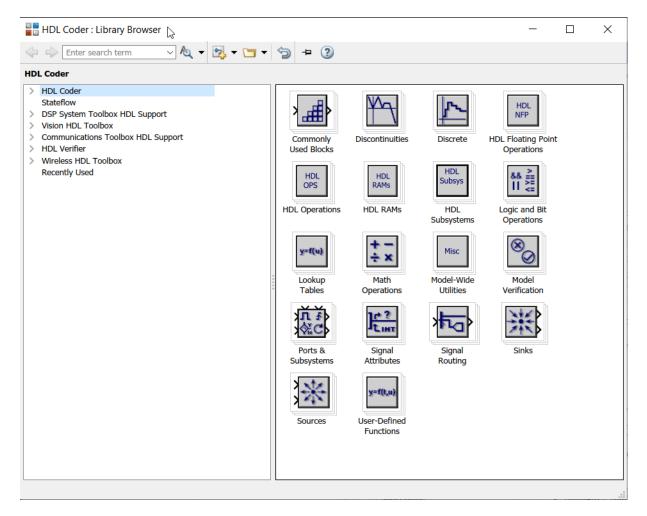

To restore the library browser to the default view, enter this command:

hdllib('off')

**Note** The set of supported blocks will change in future releases, so you should rebuild your supported blocks library each time you install a new version of this product.

### **Partition Model into DUT and Test Bench**

#### **Guideline ID**

1.1.2

#### Severity

Recommended

#### **Description**

When you create your Simulink model for HDL code generation, the Subsystem that you want to generate HDL code for is the Design-Under-Test (DUT). This Subsystem contains Simulink blocks that

can be implemented on your target FPGA or ASIC device. You can further partition the logic inside the DUT into smaller subsystems based on functionality, sample rates in your design, and so on. When you generate HDL code, the DUT becomes the top-level module or entity, and the Subsystems inside the DUT become submodules or smaller entities.

Blocks outside the DUT Subsystem become part of the test bench. The test bench can consist of blocks that are not supported for HDL code generation. Simulate the test bench to:

- · Verify the functionality of the DUT in your Simulinkmodel.
- Verify functional equivalence of the generated model with your original model.

For example, if you open the Simulink model template **Blank\_DUT**, this model opens in the Simulink Editor.

Note: This model is configured with 'hdlsetup'

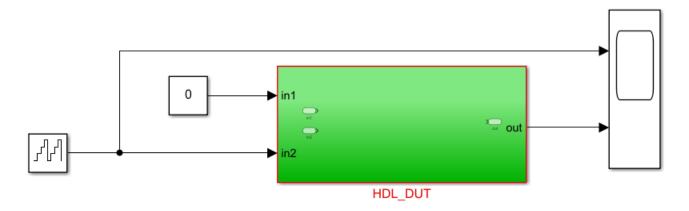

Add your design targeted for ASIC/FPGA inside HDL\_DUT and then run the following command: makehdl('HDL\_DUT')

In this model, **HDL\_DUT** Subsystem is the DUT and blocks outside this Subsystem form the test bench. You can develop your HDL algorithm inside the **HDL\_DUT** Subsystem. This template model is preconfigured for HDL code generation.

**Note** You can also generate HDL code for the entire model instead of the DUT Subsystem. Replace the input signals and Constant blocks with Inport blocks. Replace the output signals and Scope blocks with Outport blocks.

# **Avoid Using Double-Byte Characters**

#### **Guideline ID**

1.1.3

### **Severity**

Strongly Recommended

#### **Description**

Downstream synthesis and simulation tools do not support double-byte characters such as Japanese and Chinese characters. HDL Coder does not support using:

- · Double-byte characters in model and block names.
- Reserved words of your Operating System in model and block names such as CR, con, prn, aux, ptr, null, ipt1, ipt2, ipt3, and ipt4, com1, com2, com3, and com4.
- Double-byte characters in comments because the comments are propagated to the generated code. Use English comments instead.

### **Document Model Features and Attributes**

#### **Guideline ID**

1.1.4

#### Severity

Recommended

#### **Description**

To make the generated HDL code easier to manage, you can document reference information as part of your model settings in these ways:

Custom File Headers and Footer Comments in HDL Code for Design and Testbench

In the **HDL Code Generation > Global Settings > Coding Style** tab of the Configuration Parameters dialog box, by using the **Custom File Header Comment** and **Custom File Footer Comment** parameters, you can enter your own custom comments to appear as headers or footers in all generated HDL files. To learn more, see "File Comment Customization" on page 16-65.

Model and Block Annotations, Text Comments, and Requirement Comments

You can add annotations in the form of model annotations, text comments, or requirement comments to the generated code. For example, you can enter text directly on the block diagram as Simulink annotations, or insert text comments by placing a DocBlock in your model. To relate annotations in the block diagram to blocks in your model, use lines to connect the annotations to those blocks. These annotations appear as comments beside the blocks in the generated code. To learn more, see "Generate Code with Annotations or Comments" on page 25-13.

Block Features and Attributes as Custom Header Comments for Each File

In the **Description** section of the Block Properties for subsystems that you use in your design. This information appears as comment headers in the HDL code. For example, this figure illustrates block comments added for a **Vector** FFT Subsystem in your design.

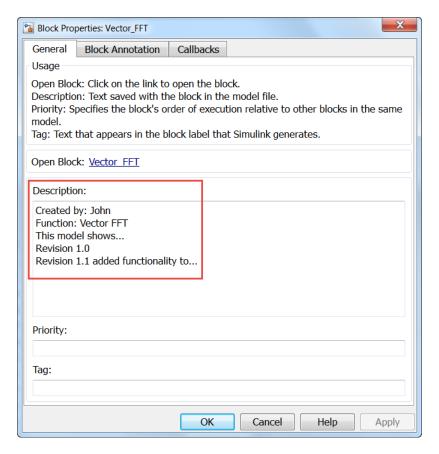

The block comments appear as headers in the generated HDL code.

```
-- Simulink subsystem description for vector_fft_implementation_example/Vector_FFT:
-- Created by: John
-- Function: Vector FFT
-- This model shows...
-- Revision 1.0
-- Revision 1.1 added functionality to...
-- LIBRARY IEEE;
USE IEEE.std_logic_1164.ALL;
USE IEEE.numeric_std.ALL;
ENTITY Vector_FFT IS
```

## See Also

#### **Functions**

checkhdl|hdllib|hdlmodelchecker

### **Modeling Guidelines**

"Guidelines for Model Setup and Checking Model Compatibility" on page 20-18 | "Modeling with Simulink, Stateflow, and MATLAB Function Blocks" on page 20-22

# **More About**

- "Use Simulink Templates for HDL Code Generation" on page 10-7
- "Create Simulink Model for HDL Code Generation"
- "Show Supported Blocks in Library Browser" on page 25-18

# **Guidelines for Model Setup and Checking Model Compatibility**

```
In this section...

"Customize hdlsetup Function Based on Target Application" on page 20-18

"Check Subsystem for HDL Compatibility" on page 20-19

"Run Model Checks for HDL Coder" on page 20-19
```

Use these guidelines to setup your Simulink model for HDL code generation compatibility and verify that your design is ready to generate code.

Each guideline has a severity level that indicates the level of compliance requirements. To learn more, see "HDL Modeling Guidelines Severity Levels" on page 20-2.

# Customize hdlsetup Function Based on Target Application

#### **Guideline ID**

1.1.5

#### Severity

Strongly Recommended

#### **Description**

Before generating code, you must configure the model. To configure the model, you can use the hdlsetup function. The hdlsetup function uses the set\_param function to set up models for HDL code generation. The settings include using a fixed-step discrete solver, specifying ASIC/FPGA as the hardware type, and so on. To see the settings that hdlsetup function saves on the model, run this command:

```
edit hdlsetup.m
```

Some of the settings that the hdlsetup function saves on the model may not be suitable for your target application. In such cases, you can customize the hdlsetup.m file such that it runs only those commands required for your target application. For example, you can disable some of the solver settings in the Configuration Parameters and instead enable certain model parameters such as displaying port data types, and so on.

```
% following config parameters are disabled.
% 'Solver', 'fixedstepdiscrete', ...
% 'SaveTime', 'off', ...
% 'SaveOutput', 'off', ...
% 'DataTypeOverride', 'ForceOff', ...
% Following model parameters are enabled.
set_param(model, 'ShowLineDimensions', 'on')
set_param(model, 'ShowPortDataTypes', 'on')
set_param(model, 'SampleTimeColors', 'on')
set_param(model, 'WideLines', 'on')
```

To see a custom hdlsetup function that consists of these commands and specifies some of the HDL-specific settings required for HDL code generation, open the file myhdlsetup.m.

```
edit myhdlsetup.m
```

You see that this custom myhdlsetup file also saves some HDL-specific parameters by using hdlset param on the model.

# **Check Subsystem for HDL Compatibility**

#### **Guideline ID**

1.1.6

#### Severity

Strongly Recommended

### **Description**

The compatibility checker generates a report specified system for compatibility problems, such as use of unsupported blocks, illegal data type usage, and so on.

To run the check for HDL compatibility:

- From the UI, right-click the DUT Subsystem and select HDL Code > Check Subsystem for HDL compatibility.
- At the command line, use the checkhdl function. Select the DUT Subsystem and then enter this command:

```
checkhdl(gcb)
```

See also "Check Your Model for HDL Compatibility" on page 25-16.

When you run this command, the HDL compatibility checker generates an HDL Code Generation Check Report. The report is stored in the target hdlsrc folder. If the report does not display any errors, it indicates that your model is compatible for HDL code generation.

```
### Starting HDL Check.
### HDL Check Complete with 0 errors, warnings and messages.
```

**Note** checkhol does not detect all compatibility issues. Even if HDL check completes without any errors or warnings, HDL Coder can generate errors during code generation.

### **Run Model Checks for HDL Coder**

#### **Guideline ID**

1.1.7

#### Severity

Strongly Recommended

### **Description**

To see whether your DUT Subsystem is compatible for HDL code generation, run the checks in the HDL Code Advisor or the Simulink Model Advisor checks for **HDL Coder**.

To open the HDL Code Advisor:

- From the UI, in the Apps tab, select HDL Coder. The HDL Code tab appears. Select the DUT Subsystem and then click HDL Code Advisor.
- To run the model checks for the Subsystem you want to analyze, right-click that Subsystem, and in the context menu, select **HDL Code** > **Check Model Compatibility**.
- At the command line, use the hdlmodelchecker function:

hdlmodelchecker(gcb)

When you run this command, the HDL Code Advisor appears.

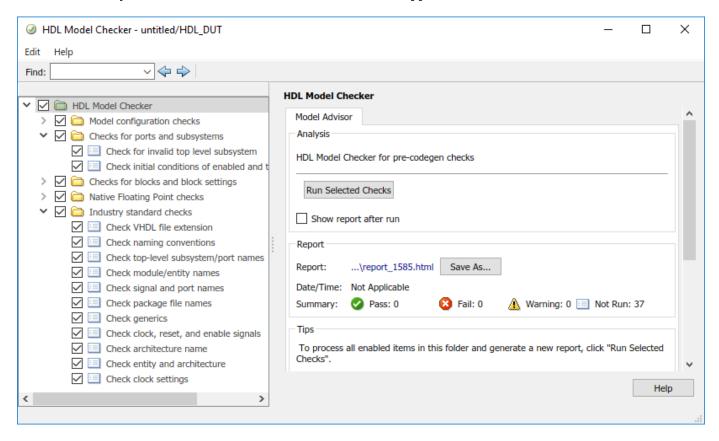

You may not have to run all checks in the HDL Code Advisor. For example, if your model does not have single or double data types, you do not have to run the checks in the **Native Floating Point checks** folder. To learn more about each check and whether to run the check for your model, right-click that check and select **What's This?**.

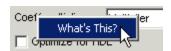

## See Also

### **Functions**

checkhdl|hdllib|hdlmodelchecker

# **Modeling Guidelines**

"Basic Guidelines for Modeling HDL Algorithm in Simulink" on page 20-12

### **More About**

- "Use Simulink Templates for HDL Code Generation" on page 10-7
- "Create Simulink Model for HDL Code Generation"
- "Show Supported Blocks in Library Browser" on page 25-18

# Modeling with Simulink, Stateflow, and MATLAB Function **Blocks**

#### In this section...

"Guideline ID" on page 20-22

"Severity" on page 20-22

"Description" on page 20-22

You can follow this guideline as a general practice for modeling your design with various blocks in the Simulink Library Browser.

Each quideline has a severity level that indicates the level of compliance requirements. To learn more, see "HDL Modeling Guidelines Severity Levels" on page 20-2.

### **Guideline ID**

1.1.8

# Severity

*Informative* 

# **Description**

When you create a Simulink model for HDL code generation, use Simulink blocks, MATLAB Function blocks, and Stateflow blocks based on the application. This figure shows an example of how you can use the various blocks inside your DUT.

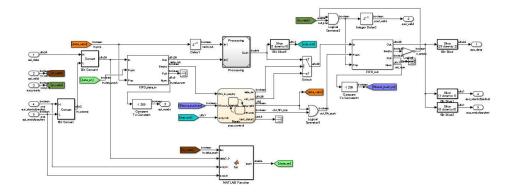

#### Simulink Blocks

Use Simulink blocks to model arithmetic algorithms that perform numerical processing or contains feedback loops.

#### **MATLAB Function Blocks**

Use MATLAB Function blocks to model the control logic, conditional branches such as if-else statements, and simple state machines. You can also use MATLAB Function blocks to model an IP that is written using MATLAB code.

#### Stateflow Blocks

Use these Stateflow blocks to model your algorithm:

- State Transition Table: Use these blocks to model state machines that control the output using knowledge of the past and the present.
- Chart: Use these blocks to model flow charts using conditional if-else branches and state machines that control the output using knowledge of the past and the present.
- Truth Table: Use these blocks to model conditional if-else branches.

You can model combinational logic using Stateflow blocks. For more complex operations and operations that change timing such as pipeline insertion and processing, use Simulink blocks. You can then use the Stateflow logic to process the result calculated from the Simulink blocks

#### **Model References**

For significantly large algorithms that have complex computations, you can partition the design into a hierarchy of smaller designs. Use this partitioning for reuse, modular development, and accelerated simulation. You can reuse models by including them as Model blocks inside a top model. The model that reuses this block is called the top model and the block that is reused or included in the top model is called the referenced model.

**Note** When you generate HDL code for a Subsystem that is not at the top level of the model, HDL Coder converts the Subsystem to a model reference.

A referenced model is treated similar to an Atomic Subsystem. In some cases, an algebraic loop can potentially occur, and can prevent HDL code generation. To generate code, either remove the algebraic loop in your design, or, in the Configuration Parameters dialog box, specify the **Minimize algebraic loop occurrences** setting.

#### **BlackBox Subsystems**

For subsystems that you want to simulate in your design and to include the HDL code that you authored, use BlackBox subsystems. To create a **BlackBox** Subsystem, set the HDL Architecture of a Subsystem or Model reference to BlackBox. You can use this architecture to incorporate handwritten HDL code into a Simulink model. For more information, see "Verify the Combination of Hand-Written and Generated HDL Code" (HDL Verifier).

If you generate a Simulink model using the HDL code that you authored, use HDL import. To learn more, see "Import Verilog Code and Generate Simulink Model" on page 10-85.

#### **HDL Cosimulation Blocks**

If you have a HDL simulator such as Mentor Graphics ModelSim or Cadence Incisive, you can use HDL Cosimulation blocks to simulate the HDL code for the DUT and instantiate this HDL code in the generated code.

# See Also

### **Modeling Guidelines**

"Basic Guidelines for Modeling HDL Algorithm in Simulink" on page 20-12

### **More About**

- "Verify with HDL Cosimulation" on page 37-13
- "Show Supported Blocks in Library Browser" on page 25-18
- "Design Guidelines for the MATLAB Function Block" on page 29-28
- "Introduction to Stateflow HDL Code Generation" on page 28-2
- "Generate Black Box Interface for Subsystem" on page 27-4
- "Generate Black Box Interface for Referenced Model" on page 27-8

# Terminate Unconnected Block Outputs and Usage of Commenting Blocks

You can follow these guidelines as recommended modeling practices such as making sure that block outputs are terminated and how you can comment out blocks for HDL code generation.

Each guideline has a severity level that indicates the level of compliance requirements. To learn more, see "HDL Modeling Guidelines Severity Levels" on page 20-2.

# **Terminate Unconnected Block Outputs**

#### **Guideline ID**

1.1.9

#### Severity

Mandatory

#### **Description**

If you generate HDL code for a Subsystem that has unconnected output ports, HDL Coder<sup>™</sup> generates an error. For output ports that are not connected to downstream logic, connect them to a Terminator block.

This model illustrates a DUTO Subsystem that has an unconnected output port Out2.

open system('hdlcoder terminateout')

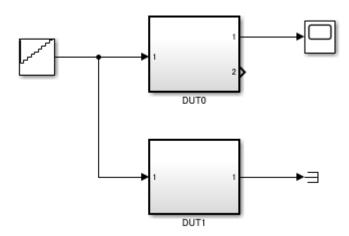

If you generate HDL code for this Subsystem, HDL Coder™ generates this error:

error in validation model generation: Failed to find source for outport 2 on 'DUTO' Please create a fully connected subsystem when generating the cosimulation model.

close\_system('hdlcoder\_terminateout')

You can use the addterms function to add Terminator blocks to unconnected ports in your model.

```
load_system('hdlcoder_terminateout')
addterms('hdlcoder_terminateout')
open_system('hdlcoder_terminateout')
```

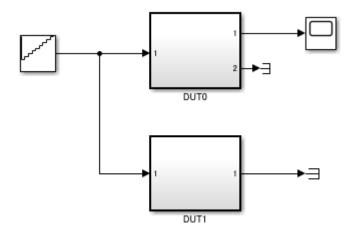

# **Using Comment Out and Comment Through of Blocks**

#### **Guideline ID**

1.1.10

### Severity

Mandatory

### **Description**

HDL Coder<sup>™</sup> does not support code generation for a block or blocks that you comment through.

This model illustrates two Subsystems DUT\_CommentOut and Dut\_CommentThrough.

```
open_system('hdlcoder_comment_through_out')
```

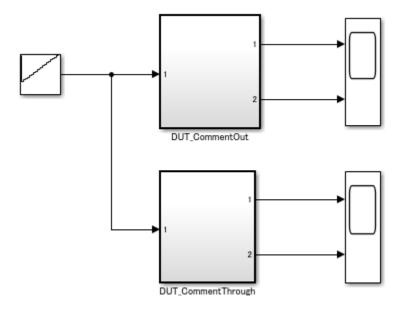

The Dut\_CommentThrough Subsystem contains a Subsystem that is commented through. HDL Coder™ generates an error for this Subsystem when generating code. In addition, the code generator does not support comment through for DUT input in testbench.

open system('hdlcoder comment through out/DUT CommentThrough/Generated')

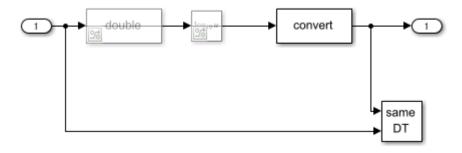

The code generator supports blocks that are commented out when the output signals are unused. The generated code assigns a constant value of 0 to the signal at the output. The Dut\_CommentOut Subsystem contains two subsystems that are commented out.

open\_system('hdlcoder\_comment\_through\_out/DUT\_CommentOut')

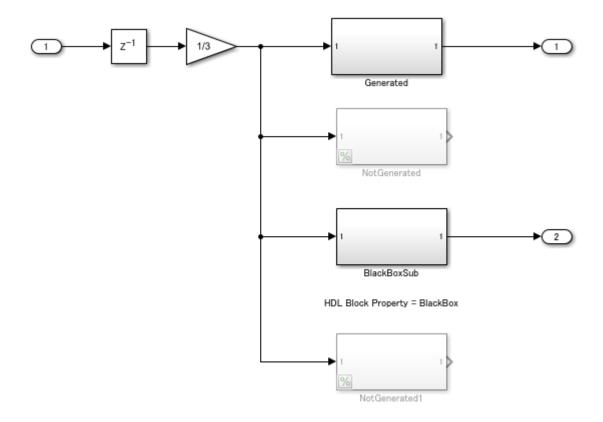

When you generate code for Dut CommentOut, HDL Coder ignores these subsystems. The Generated Subsystem has blocks that are commented out and outputs a zero value.

You see this VHDL code generated for this Subsystem which indicates a constant zero value assigned to Out1.

```
LIBRARY IEEE;
USE IEEE.std logic 1164.ALL;
USE IEEE.numeric_std.ALL;
ENTITY Generated IS
  PORT( Out1
                                               0UT
                                                     std_logic_vector(15 DOWNTO 0) -- sfix16_En6
        );
END Generated;
ARCHITECTURE rtl OF Generated IS
  SIGNAL TmpGroundAtData_Type_DuplicateInport1_out1 : signed(15 DOWNTO 0); -- sfix16_En6
BEGIN
  -- Unsupported Block
  TmpGroundAtData_Type_DuplicateInport1_out1 <= to_signed(16#0000#, 16);</pre>
  Out1 <= std_logic_vector(TmpGroundAtData_Type_DuplicateInport1_out1);</pre>
```

END rtl;

# See Also

### **Modeling Guidelines**

"Basic Guidelines for Modeling HDL Algorithm in Simulink" on page 20-12

# **More About**

• "Comment Out and Comment Through" (Simulink)

# Identify and Programmatically Change and Display HDL Block **Parameters**

You can follow these guidelines to learn how you can identify block parameters in your design and programmatically update some of the parameters so that the model is compatible for HDL code generation. Each guideline has a severity level that indicates the level of compliance requirements. To learn more, see "HDL Modeling Guidelines Severity Levels" on page 20-2.

# Adjust Sizes of Constant and Gain Blocks for Identifying Parameters

#### **Guideline ID**

1.1.11

#### Severity

Recommended

#### **Description**

For Constant blocks and Gain blocks that have significantly large values or use parameter values, the Constant or Gain values may not be visible in the block mask. To increase readability, adjust the size of the block so that the parameter value can be displayed as shown in figure.

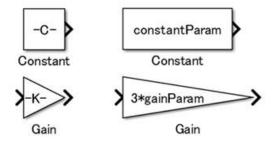

# **Display Parameters that Affect HDL Code Generation**

#### **Guideline ID**

1.1.12

#### Severity

Recommended

#### **Description**

Certain HDL block properties such as DistributedPipelining and SharingFactor can significantly affect HDL code generation. If the block properties are enabled for a certain block or Subsystem, it is recommended that you annotate the block properties beside that block in the Simulink™ diagram. When you annotate the model, use delimiters such as --HDL-- to separate the annotation from the block name.

For example, open the model hdlcoder\_block\_annotation\_HDL\_params.slx.

```
open_system('hdlcoder_block_annotation_HDL_params')
set_param('hdlcoder_block_annotation_HDL_params','SimulationCommand','Update')
```

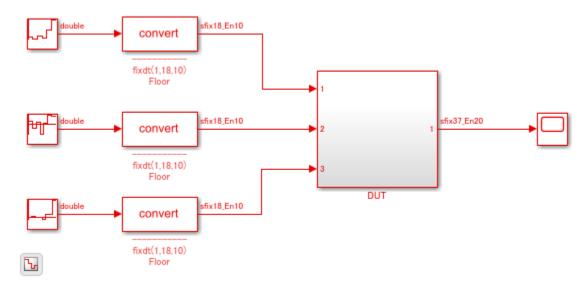

The DUT Subsystem performs a simple multiply-add operation.

```
open_system('hdlcoder_block_annotation_HDL_params/DUT')
```

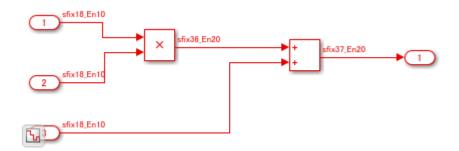

There are HDL block parameters saved on the model. To see the parameters, use the hdlsaveparams function.

hdlsaveparams('hdlcoder block annotation HDL params/DUT')

```
%% Set Model 'hdlcoder block annotation HDL params' HDL parameters
hdlset_param('hdlcoder_block_annotation_HDL_params',
                                                            'GenerateCoSimModel', 'ModelSim');
hdlset param('hdlcoder block annotation HDL params',
                                                            'GenerateValidationModel', 'on');
hdlset_param('hdlcoder_block_annotation_HDL_params'
                                                            'HierarchicalDistPipelining', 'on');
                                                            'MaskParameterAsGeneric', 'on');
'MinimizeClockEnables', 'on');
hdlset_param('hdlcoder_block_annotation_HDL_params'
hdlset_param('hdlcoder_block_annotation_HDL_params'hdlset_param('hdlcoder_block_annotation_HDL_params'
                                                            'MinimizeIntermediateSignals', 'on');
hdlset_param('hdlcoder_block_annotation_HDL_params'
                                                            'OptimizationReport', 'on');
                                                            'ResetType', 'Synchronous');
hdlset_param('hdlcoder_block_annotation_HDL_params'
                                                            'ResourceReport', 'on');
'TargetLanguage', 'Verilog');
hdlset_param('hdlcoder_block_annotation_HDL_params'
hdlset_param('hdlcoder_block_annotation_HDL_params',
hdlset_param('hdlcoder_block_annotation_HDL_params', 'Traceability', 'on');
```

```
% Set SubSystem HDL parameters
hdlset_param('hdlcoder_block_annotation_HDL_params/DUT', 'DistributedPipelining', 'on'); hdlset_param('hdlcoder_block_annotation_HDL_params/DUT', 'InputPipeline', 1); hdlset_param('hdlcoder_block_annotation_HDL_params/DUT', 'OutputPipeline', 3);
% Set Sum HDL parameters
hdlset_param('hdlcoder_block_annotation_HDL_params/DUT/Add', 'InputPipeline', 1);
hdlset param('hdlcoder block annotation HDL params/DUT/Add', 'OutputPipeline', 1);
% Set Product HDL parameters
hdlset_param('hdlcoder_block_annotation_HDL_params/DUT/Product', 'InputPipeline', 2);
hdlset_param('hdlcoder_block_annotation_HDL_params/DUT/Product', 'OutputPipeline', 1);
To annotate the model with the HDL block parameters saved on the model, use the
showHdlBlockParams script attached with the example.
showHdlBlockParams('hdlcoder_block_annotation_HDL_params/DUT','on')
Add block annotation for hdlcoder block annotation HDL params/DUT.
 ----HDL----\nDistributedPipelining = on\nInputPipeline = 1\nOutputPipeline = 3
```

open\_system('hdlcoder\_block\_annotation HDL params')

----HDL----\nInputPipeline = 1\nOutputPipeline = 1

----HDL----\nInputPipeline = 2\nOutputPipeline = 1

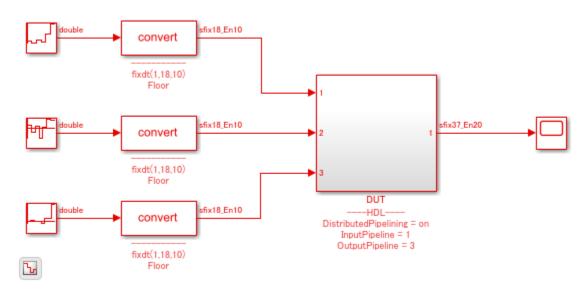

Add block annotation for hdlcoder block annotation HDL params/DUT/Add.

Add block annotation for hdlcoder block annotation HDL params/DUT/Product.

open system('hdlcoder block annotation HDL params/DUT')

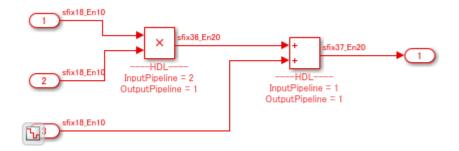

To remove the HDL block parameters annotation from the model, run the showHdlBlockParams set to off.

showHdlBlockParams('hdlcoder block annotation HDL params/DUT', 'off')

```
HDL block annotations for hdlcoder_block_annotation_HDL_params/DUT are removed HDL block annotations for hdlcoder_block_annotation_HDL_params/DUT/In1 are removed HDL block annotations for hdlcoder_block_annotation_HDL_params/DUT/In2 are removed HDL block annotations for hdlcoder_block_annotation_HDL_params/DUT/In3 are removed HDL block annotations for hdlcoder_block_annotation_HDL_params/DUT/Add are removed HDL block annotations for hdlcoder_block_annotation_HDL_params/DUT/Product are removed HDL block annotations for hdlcoder_block_annotation_HDL_params/DUT/Out1 are removed
```

open system('hdlcoder block annotation HDL params')

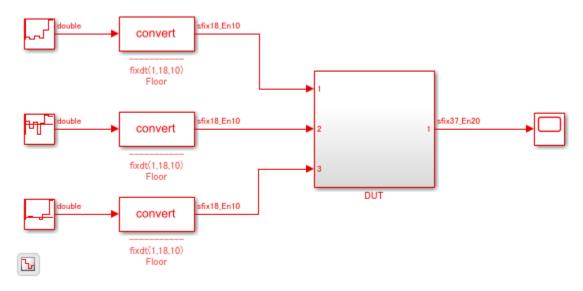

open\_system('hdlcoder\_block\_annotation\_HDL\_params/DUT')

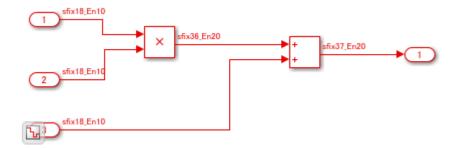

# Change Block Parameters by Using find\_system and set\_param

#### **Guideline ID**

1.1.13

### Severity

Informative

#### **Description**

To modify the parameters of certain blocks, you can use the function find\_system with the function set\_param. For example, this script that detects all Constant blocks with a **Sample time** of inf and modifies it to -1:

### See Also

#### **Functions**

find\_system|hdlsaveparams|set\_param

### **More About**

"Specify Block Properties" (Simulink)

# **DUT Subsystem Guidelines**

You can follow these guidelines to learn some best practices on how you can model the DUT for HDL code and testbench generation. Each guideline has a severity level that indicates the level of compliance requirements. To learn more, see "HDL Modeling Guidelines Severity Levels" on page 20-2.

# **DUT Subsystem Considerations**

#### **Guideline ID**

1.2.1

#### Severity

Strongly Recommended

### **Description**

The DUT is the Subsystem that contains the algorithm for which you want to generate code. Generally, you specify the top-level Subsystem as the DUT. See also "Partition Model into DUT and Test Bench" on page 20-13.

Consider using these recommended settings when you design the DUT Subsystem for HDL code generation.

#### For a top-level DUT:

- Make sure that the DUT is not a conditionally-executed subsystem, such as an Enabled Subsystem or a Triggered Subsystem. To verify that you are using a valid top-level Subsystem as the DUT, you can run this HDL model check "Check for invalid top level subsystem" on page 38-13.
- Make sure that the **HDL Architecture** of the DUT is not specified as a **BlackBox**. See "BlackBox Subsystems" on page 20-23.
- Connect output signals that are unconnected to a Terminator block. To learn more, see "Terminate Unconnected Block Outputs" on page 20-25.
- Make sure that the DUT does not contain blocks that you comment through. HDL Coder does not support code generation for these blocks. You can comment out blocks for code generation when the output signals are unused. See also "Using Comment Out and Comment Through of Blocks" on page 20-26.

If you use a Subsystem that is hierarchically below the top-level Subsystem as the DUT and generate HDL code, HDL Coder converts it to a model reference. After you generate HDL code, in the hdlsrc directory, you see a Simulink model with references to the validation and cosimulation model. In some cases, it can result in conflicts in reference file names and longer code generation time.

#### For a non-top-level DUT:

- Specify the DUT as a nonvirtual Subsystem before generating HDL code to avoid numerical mismatches in the simulation results. To learn more, see "Usage of Different Subsystem Types" on page 20-77.
- Leave the HDL Architecture of the DUT to default.

# Convert DUT Subsystem to Model Reference for Testbenches with Continuous Blocks

#### **Guideline ID**

1.2.2

#### Severity

Strongly Recommended

#### **Description**

In some cases, parts of the Simulink<sup> $^{\text{M}}$ </sup> testbench can contain Simscape<sup> $^{\text{M}}$ </sup> blocks or other blocks from the Simulink library that operate at a continuous sample time. To simulate these blocks, you must specify a continuous solver setting for your model. The solver settings that you specify applies to all blocks in your model. This means that the DUT Subsystem uses a continuous solver, which is not supported for HDL code generation. To generate HDL code, convert the DUT Subsystem to a model reference, and then use a fixed-step discrete solver for the referenced model. As the parent model and the referenced model use different solver settings, you must convert the sample time by inserting Zero-Order Hold and Rate Transition blocks at the DUT boundary.

Note: To avoid issues such as reference model file confliction and longer code generation time, it is recommended that you avoid using a Subsystem that is hierarchically below the top-level Subsystem as the DUT.

For example, open the model hdlcoder\_testbench\_continuous.slx. The model uses ode45, which is a continuous solver setting. You see that the DUT is a model reference block. Zero-Order Hold and Rate Transition blocks at the boundary convert the sample time.

```
open_system('hdlcoder_testbench_continuous')
set_param('hdlcoder_testbench_continuous', 'SimulationCommand', 'Update')
get_param('hdlcoder_testbench_continuous', 'Solver')
ans =
   'ode45'
```

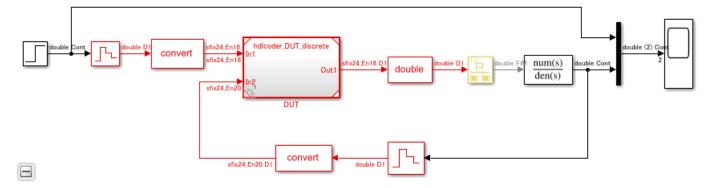

To see the referenced model hdlcoder\_DUT\_discrete, double-click the DUT block. You see that the DUT uses a discrete solver setting.

# Insert Handwritten Code into Simulink Modeling Environment

#### **Guideline ID**

1.2.3

#### Severity

Informative

### **Description**

You can reuse a pre-verified RTL IP or insert your handwritten HDL code into the Simulink modeling environment by using these methods:

### Verilog HDL Import

If you have handwritten Verilog code, you can import the code into the Simulink environment. The import process generates a Simulink model that is functionally equivalent to your handwritten HDL code.

HDL import supports a subset of Verilog constructs that you can use for importing your design to create the Simulink model. To learn more, see:

- "Supported Verilog Constructs for HDL Import" on page 10-88
- "Limitations of Verilog HDL Import" on page 10-86

### BlackBox Subsystems

You can use BlackBox subsystems to insert your handwritten HDL code for a block in your Simulink model. You can then integrate BlackBox subsystems with other blocks in your Simulink model and then generate HDL code.

To make the BlackBox Subsystem compatible with other blocks for HDL code generation and to include this block in your model, create the block in Simulink:

- Name the block by using the same name as the VHDL entity or Verilog module.
- Define the same inputs and outputs, including the same types, sizes, and names.

- Define the same clock, reset, and clock enable signals. A single block can have not more than one clock, reset, and clock enable signal.
- Use a single sample rate for the block.
- Specify the Architecture of the block as BlackBox in the HDL Block Properties.

To learn more, see "Generate Black Box Interface for Subsystem" on page 27-4.

#### DocBlock in BlackBox Subsystems

To keep the HDL code with your model, instead of as a separate file, use a DocBlock to integrate custom HDL code. You can use your own handwritten VHDL or Verilog code as the text in the DocBlock.

You include each DocBlock that contains custom HDL code by placing it in a black box subsystem, and including the black box subsystem in your DUT. One HDL file is generated per black box subsystem. For more information, see "Integrate Custom HDL Code Using DocBlock" on page 27-10.

#### HDL Cosimulation Blocks

If you have a HDL simulator such as Mentor Graphics ModelSim or Cadence Incisive, you can use HDL Cosimulation blocks to simulate the HDL code for the DUT by using that HDL simulator.

You can simulate the HDL code for the DUT in Simulink and instantiate the HDL code in the generated code for the DUT.

#### See Also

#### **Functions**

importhdl | makehdl | makehdltb

#### **More About**

- "Model Referencing for HDL Code Generation" on page 27-2
- "Customize Black Box or HDL Cosimulation Interface" on page 27-12
- "Generate a Cosimulation Model" on page 27-30

# **Hierarchical Modeling Guidelines**

Consider using these recommended settings when you build your model hierarchically and generate HDL code for your design. Each guideline has a severity level that indicates the level of compliance requirements. To learn more, see "HDL Modeling Guidelines Severity Levels" on page 20-2.

# **Avoid Constant Block Connections to Subsystem Port Boundaries**

#### **Guideline ID**

1.2.4

#### Severity

**Mandatory** 

#### **Description**

It is recommended that you avoid directly connecting Constant blocks to the output ports of a Subsystem. Synthesis tools may optimize and remove the constants and create unconnected ports.

If you use floating-point data types with the Native Floating Point mode enabled, and input constant values to an arithmetic operator such as an Add block, HDL Coder™ replaces the Add block with a Constant block when generating code. This optimization can result in a Constant block directly connected to the output port. Therefore, it is recommended that you avoid such modeling constructs. See also Simplify Constant Operations and Reduce Design Complexity in HDL Coder.

For example, open the model hdlcoder\_constant\_subsystem\_boundary.slx. The DUT contains two subsystems Constant\_subsys1 and Constant\_subsys2, the outputs of which are inputs to a third Subsystem. Constant\_subsys1 contains Constant blocks directly connected to the output ports, and Constant\_subsys2 contains Constant blocks that have single data types as inputs to an Add block.

```
load_system('hdlcoder_constant_subsystem_boundary.slx')
set_param('hdlcoder_constant_subsystem_boundary','SimulationCommand','Update')
open_system('hdlcoder_constant_subsystem_boundary/DUT/Constant_subsys1')
```

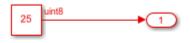

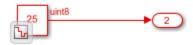

open\_system('hdlcoder\_constant\_subsystem\_boundary/DUT/Constant\_subsys2')

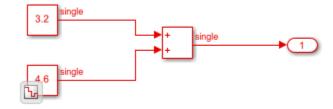

As Constant\_subsys2 uses single data types and the model has Native Floating Point mode enabled, when you generate HDL code for the DUT, the Constant\_subsys2 becomes a candidate for the optimization that simplifies constant operations. When you open the generated model, you see a Constant block directly connected to the output port.

```
open_system('gm_hdlcoder_constant_subsystem_boundary.slx')
set_param('gm_hdlcoder_constant_subsystem_boundary','SimulationCommand','Update')
open_system('gm_hdlcoder_constant_subsystem_boundary/DUT/Constant_subsys2')
```

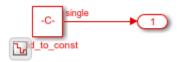

### **Generate Parameterized HDL Code for Constant and Gain Blocks**

#### **Guideline ID**

1.2.5

#### Severity

Recommended

### **Description**

To generate parameterized HDL code for Gain and Constant blocks:

- The Subsystem that contains the Gain and Constant blocks must be a masked subsystem. The Gain
  and Constant blocks use these mask parameter values. You define mask parameters of the
  Subsystem in the Mask Editor dialog box.
- The Subsystem that contains the Gain and Constant blocks must be an Atomic Subsystem. To make a Subsystem an Atomic Subsystem, right-click that Subsystem and select **Treat as atomic unit**.
- Enable the Generate parameterized HDL code from masked subsystem setting in the Configuration Parameters dialog box or set MaskParameterAsGeneric to on at the command line using makehol or holset param.

For an example, open the model hdlcoder\_masked\_subsystems. The Top Subsystem contains two atomic masked subsystems MASKSUB and MASKSUB1 that are similar but for the masked parameter values.

```
load_system('hdlcoder_masked_subsystems')
set_param('hdlcoder_masked_subsystems', 'SimulationCommand', 'Update')
open system('hdlcoder masked subsystems/TOP')
```

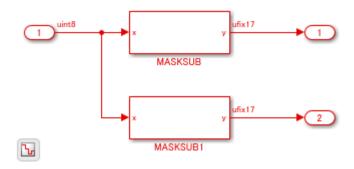

The model has the MaskParameterAsGeneric setting enabled. This setting corresponds to the **Generate parameterized HDL code from masked subsystem** setting that is enabled at the command line.

```
hdlsaveparams('hdlcoder_masked_subsystems')
%% Set Model 'hdlcoder_masked_subsystems' HDL parameters
hdlset_param('hdlcoder_masked_subsystems', 'HDLSubsystem', 'hdlcoder_masked_subsystems/TOP');
hdlset_param('hdlcoder_masked_subsystems', 'MaskParameterAsGeneric', 'on');
```

To generate VHDL code for the Top Subsystem, run this command:

```
makehdl('hdlcoder_masked_subsystems/TOP')
```

In the generated code, you see that HDL Coder $^{\text{m}}$  generates one HDL file MaskedSub with the different masked parameters mapped to generic ports.

```
-- File Name: hdlsrc\hdlcoder_masked_subsystems\TOP.vhd
-- Created: 2018-10-08 13:30:02
-- Generated by MATLAB 9.6 and HDL Coder 3.13
- -
ARCHITECTURE rtl OF TOP IS
 -- Component Declarations
 COMPONENT MASKSUB
                                           : integer;
   GENERIC( m
                                           : integer
             h
    PORT(x
                                                     std logic vector(7 DOWNTO 0); -- uint8
                                              ΙN
                                              0UT
                                                     std_logic_vector(16 DOWNTO 0) -- ufix17
 END COMPONENT;
 -- Component Configuration Statements
 FOR ALL: MASKSUB
```

```
USE ENTITY work.MASKSUB(rtl);
  -- Signals
  SIGNAL MASKSUB_out1
                                              : std_logic_vector(16 DOWNTO 0); -- ufix17
  SIGNAL MASKSUB1_out1
                                              : std_logic_vector(16 DOWNTO 0); -- ufix17
BEGIN
  u MASKSUB : MASKSUB
    GENERIC MAP( m \Rightarrow 5,
                  b => 2
                  )
    PORT MAP( x \Rightarrow In1, -- uint8
               y => MASKSUB_out1 -- ufix17
               );
  u_MASKSUB1 : MASKSUB
    GENERIC MAP( m \Rightarrow 6,
                  b => 4
                  )
    PORT MAP( x \Rightarrow In1, -- uint8
               y => MASKSUB1_out1 -- ufix17
  Out1 <= MASKSUB_out1;</pre>
  Out2 <= MASKSUB1_out1;</pre>
END rtl;
```

### See Also

### **Functions**

makehdl | makehdltb

#### **More About**

- "Generate Parameterized Code for Referenced Models" on page 10-20
- "Simplify Constant Operations and Reduce Design Complexity in HDL Coder™" on page 24-8
- "Remove Redundant Logic and Optimize Unconnected Ports in Design" on page 24-91

# **Design Considerations for Matrices and Vectors**

These guidelines recommended how you can use matrix and vector signals when modeling your design for HDL code generation. Each guideline has a severity level that indicates the level of compliance requirements. To learn more, see "HDL Modeling Guidelines Severity Levels" on page 20-2.

# **Modeling Requirements for Matrices**

## **Guideline ID**

1.3.1

#### Severity

Mandatory

# **Description**

HDL Coder™ does not support matrix data types at the DUT interfaces. Before the 2-D matrix signals enter the DUT Subsystem, convert the signals to 1-D vectors by using a Reshape block. Inside the DUT Subsystem, you can convert the vectors back to matrices by using Reshape blocks, and then perform matrix computations. After performing computations, you must convert the matrices back to vector signals at the DUT output interface. Outside the DUT interface, you can convert the vector signals back to matrices.

#### **Modeling Considerations**

- When you use the Reshape block to convert vectors to 2D matrices, make sure that you specify the right **Output dimensions**.
- When you use the Product block, use the right **Multiplication** mode. By using this mode, you can perform either matrix multiplication or element-wise multiplication. The multiplied output can have different dimensions depending on the **Multiplication** mode.
- When you use the Product block to perform matrix multiplication, place the Matrix Multiply block inside a Subsystem block. When you generate code and open the generated model, you see that HDL Coder expands the matrix multiplication to multiple Product and Add blocks. Placing the Matrix Multiply block inside a subsystem makes the generated model easier to understand. In addition, make sure that you do not provide more than two inputs to the Matrix Multiply block.
- When you extract matrix data, use Selector and Assignment blocks. Make sure that you do not use fixed-point data types for the index inpt ports for the blocks.

## Example

This example shows how to use matrix types in HDL Coder $^{\text{\tiny TM}}$ . Open this model hdlcoder\_matrix\_multiply. The model contains a Reshape block that converts the matrix input to a 1-D vector at the DUT Subsystem interface.

```
open_system('hdlcoder_matrix_multiply')
set_param('hdlcoder_matrix_multiply', 'SimulationCommand', 'update')
sim('hdlcoder matrix multiply')
```

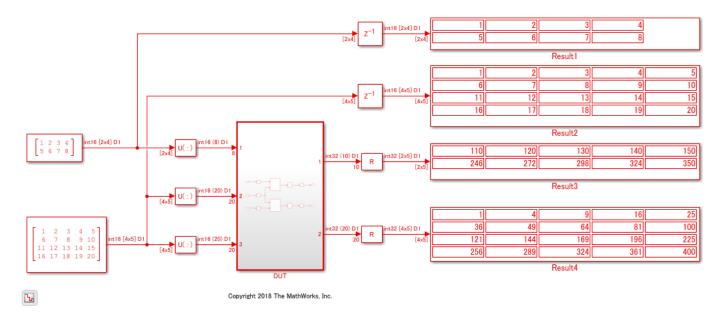

If you open the DUT Subsystem, you see two subsystems. The Reshape blocks convert the 1-D array back to the 2-by-2 matrices for input to the subsystems. One subsystem uses a Matrix Multiply block and the other subsystem performs element-wise multiplication. The output result is converted back to vectors.

open\_system('hdlcoder\_matrix\_multiply/DUT')

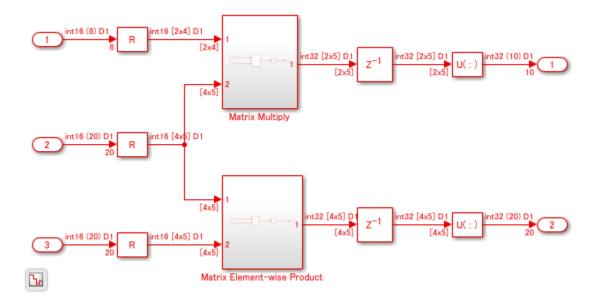

If you generate HDL code for the DUT Subsystem and open the generated model, you see how the multiplication operation is performed.

# Avoid Generating Ascending Bit Order in HDL Code From Vector Signals

# **Guideline ID**

1.3.2

## Severity

Strongly Recommended

# **Description**

In MATLAB, the default bit ordering for arrays is ascending. The generated VHDL code in such cases uses a declaration of  $std_logic_vector$  (0 to n). This signal declaration generates warnings by violating certain HDL coding standard rules. These are some scenarios:

# **Ascending Bit Order Scenarios**

| Scenario                                                                 | Problem Example                                                                                                    | Workaround                                                                                                    |                      |
|--------------------------------------------------------------------------|----------------------------------------------------------------------------------------------------|----------------------------------------------------------------------------------------------------|----------------------|
| Delay block with a <b>Delay length</b> greater than 1.                   | This example illustrates the generated code for a Delay block with a <b>Delay length</b> of 5.                                                                                            | Instead of using a Delay block with a <b>Delay length</b> of 5, you can connect five Delay blocks that have a <b>Delay length</b> of 1 in series.                                                                                                    |                      |
|                                                                          | <pre>reset : IN std_logic; enb : IN std_logic; In1 : IN std_logic; Out1 : OUT std_logic ); END Subsystem1;</pre>                                                                          | ;    reset :  IN   std_logic;<br>; ufixenb  :  IN   std_logic;                                                                                                    |                      |
|                                                                          | ARCHITECTURE rtl OF Subsystem1 IS  Signals SIGNAL Delay_reg : std_logic_v SIGNAL Delay_out1 : std_logic;                                                                                  | ARCHITECTURE rtl OF Subsystem1 IS  vector(\$\text{Gigffa}(\text{A}); ufix1 [5]  SIGNAL Delay_out1 : std_logic; SIGNAL Delay1_out1 : std_logic; SIGNAL Delay2_out1 : std_logic; SIGNAL Delay3_out1 : std_logic; SIGNAL Delay4_out1 : std_logic;         | ufix<br>ufix<br>ufix |
| Combining multiple input signals to a vector signal using the Mux block. | This example illustrates the generated code when you use a Mux block to combine 4 input signals.  ENTITY Subsystem IS PORT( In1 : IN std_logic; Out1 : OUT std_logic_ve ); END Subsystem; | Use a Bit Concat block to combine the input signals. This example illustrates the generated code for this block by concatenating 4 input signals.  ENTIFIX Subsystem IS ectopor (「O」」) -:- ufix1 [4std_logic; Out1 : OUT std_logic_v ); END Subsystem; | ufix1<br>vector(3 D  |
|                                                                          | ARCHITECTURE rtl OF Subsystem IS  Signals SIGNAL Mux_outl : std_logic_vec                                                                                                    | ARCHITECTURE rtl OF Subsystem IS  ctor-(0 510gn2)Us ufix1 [4]  SIGNAL Bit_Concat_out1 : unsigne                                                                                                    | ed(3 DOWNT           |

| Scenario                                                 | Problem Example                                                                                                    | Workaround                                                                                                    |                |
|----------------------------------------------------------|----------------------------------------------------------------------------------------------------|----------------------------------------------------------------------------------------------------|----------------|
| Using a Constant<br>block to generate<br>vector signals. | code when you use a Constant block to generate a vector of 4 scalar boolean signals.  ENTITY Subsystem2 IS    PORT( Out1 : OUT std_logic_ve ); END Subsystem;  ARCHITECTURE rtl OF Subsystem2 IS | <pre>ENTITY Subsystem2 IS   PORT( Out1 : OUT std_logic     ); END Subsystem2;</pre>                                         | _vector(3      |
|                                                          | Signals<br>SIGNAL Constant_out1 : std_logi                                                                                                    | SIGNAL Constant_out1_0 : std_l SIGNAL Constant_out1_1 : std_l SIGNAL Constant_out1_2 : std_l SIGNAL Constant_out1_3 : std_l | ogic;<br>ogic; |

# See Also

# **Functions**

makehdl| makehdltb

# **More About**

- "Signal and Data Type Support" on page 10-2
- "RTL Description Techniques" on page 26-18

# Use Bus Signals to Improve Readability of Model and Generate HDL Code

You can follow these guidelines to learn about bus signals, how to model your design by using these signals, and generate HDL code. Each guideline has a severity level that indicates the level of compliance requirements. To learn more, see "HDL Modeling Guidelines Severity Levels" on page 20-2.

#### **Guideline ID**

1.3.3

#### Severity

Informative

# **Description**

# When to Use Buses?

If your DUT or other blocks in your model have many input or output signals, you can create bus signals to improve the readability of your model. A bus signal or bus is a composite signal that consists of other signals that are called elements. The bus signal can have a structure of different data types or a vector signal with the same data types. If all signals have the same data type, you generally use a Mux block. The constituent signals or elements of a bus can be:

- · Mixed data type signals such as double, integer, and fixed-point
- Mixed scalar and vector elements
- Mixed real and complex signals
- Other buses nested to any level
- Multidimensional signals

## **HDL Coder™ Support for Buses**

You can generate HDL code for designs that have:

- DUT subsystem ports connected to buses.
- Simulink® and Stateflow® blocks supported for HDL code generation.

HDL Coder supports code generation for bus-capable blocks in the **HDL Coder** block library. Bus-capable blocks are blocks that can accept bus signals as input and produce bus signals as outputs. For a list of bus-capable blocks that Simulink supports, see "Bus-Capable Blocks" (Simulink).

See "Signal and Data Type Support" on page 10-2 for blocks that support HDL code generation with buses.

# **Create Bus Signals**

You can create bus signals by using Bus Creator blocks. A Bus Creator block assigns a name to each signal that it creates. You can then refer to signals by name when you search for their sources.

For an example that illustrates how to model with buses, open hdlcoder\_bus\_nested.slx. Double-click the HDL\_DUT Subsystem.

```
open_system('hdlcoder_bus_nested')
set_param('hdlcoder_bus_nested','SimulationCommand','Update')
open_system('hdlcoder_bus_nested/HDL_DUT')
```

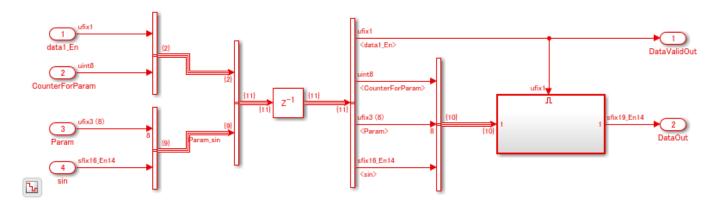

In this model, the Bus Creator blocks create two bus signals. One bus signal contains data1\_En and CounterForParam signals. The other bus signal contains Param and sin signals. By default, each signal on the bus inherits the name of the signal connected to the bus. This figure shows the **Signals in the bus** block parameter for the Bus Creator block that takes inputs data1\_En and CounterForParam.

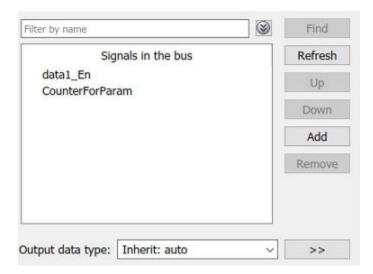

# **Nest Buses**

You see another Bus Creator block that combines these two bus signals. When one or more inputs to a Bus Creator block is a bus, the output is a nested bus.

The Bus Creator block generates names for bus signals whose corresponding inputs do not have names. The names are in the form signaln, where n is the number of the port the input signal connects to. For example, if you open the Block Parameters dialog box for the second Bus Creator block, you see **Signals in the bus** as signal1 and Param sin.

# **Assign Signal Values to Bus**

To change bus element values, use a Bus Assignment block. Use a Bus Assignment block to change bus element values without adding Bus Selector and Bus Creator blocks that select bus elements and reassemble them into a bus.

For example, open the model hdlcoder\_bus\_nested\_assignment.

```
open_system('hdlcoder_bus_nested_assignment')
set_param('hdlcoder_bus_nested_assignment','SimulationCommand','Update')
open_system('hdlcoder_bus_nested_assignment/HDL_DUT')
```

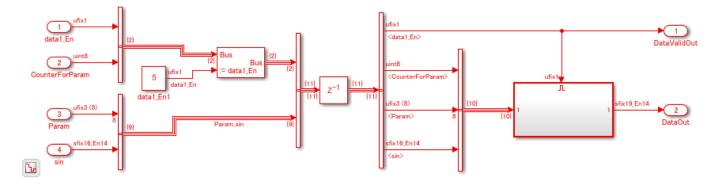

In the model, you see a Bus Assignment block that assigns the value 5 to the data1\_En signal in the bus.

## **Select Bus Outputs**

To extract the signals from a bus that includes nested buses, use Bus Selector blocks. By default, the block outputs the specified bus elements as separate signals. You can also output the signals as another bus. You can use the OutputSignals block property to see the Signals in the bus that the block outputs. By using this property, you can track which signals are entering a Bus Selector block deep within your model hierarchy.

```
get_param('hdlcoder_bus_nested/HDL_DUT/Bus Selector5', 'OutputSignals')
ans =
   'signall.datal_En,signall.CounterForParam,Param_sin.Param_sin.sin'
```

#### **Generate HDL Code**

To generate HDL code for this model, run this command:

```
makehdl('hdlcoder bus nested/HDL DUT')
```

You see that the code generator expands the bus signals to scalar signals in the generated code. For example, if you open the generated Verilog file for the HDL\_DUT Subsystem, for the Delay block that takes the two nested bus signals signal1 and Param\_sin, you see four always blocks created for each signal in the bus. For example, you see an always block for the datal\_En signal that is part of signal1. This figure displays the scalar signals created for each bus signal in the module definition.

```
rimescale 1 ns / 1 ns

module HDL_DUT
    (clk, reset, clk_enable,
        datal_En, alphaCounterForParam,
        Param_0, Param_1, Param_2, Param_3,
        Param_4, Param_5, Param_6, Param_7,
        sin, ce_out, DataValidOut, DataOut);

assign ce_out = clk_enable;
endmodule // HDL_DUT
```

### **Simplify Subsystem Bus Interfaces**

You can simplify the Subsystem bus interfaces by using Bus Element blocks. The In Bus Element and Out Bus Element blocks provide a simplified and flexible way to use bus signals as inputs and outputs to subsystems. The In Bus Element block is equivalent to an Inport block combined with a Bus Selector block. The Out Bus Element block is equivalent to an Outport block combined with a Bus Creator block. To refactor an existing model that uses Inport, Bus Selector, Bus Creator, and Outport blocks to use In Bus Element and Out Bus Element blocks, you can use Simulink® Editor action bars.

For example, open the model hdlcoder\_bus\_nested\_simplified. This model is functionally equivalent to the hdlcoder bus nested model but is a more simplified version.

```
open_system('hdlcoder_bus_nested_simplified')
set_param('hdlcoder_bus_nested_simplified','SimulationCommand','Update')
open_system('hdlcoder_bus_nested_simplified/HDL_DUT')
```

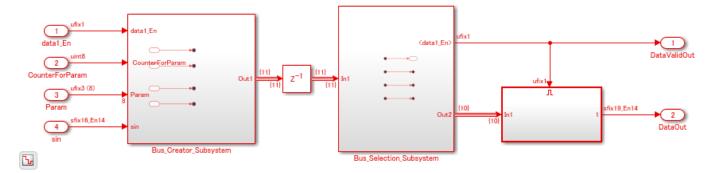

The model has two Subsystems that perform bus creation and bus selection by using Bus Element blocks. The Bus\_Creator\_Subsystem combines the Outport blocks with the Bus Creator blocks to create Out Bus Element blocks.

```
open_system('hdlcoder_bus_nested_simplified/HDL_DUT/Bus_Creator_Subsystem')
```

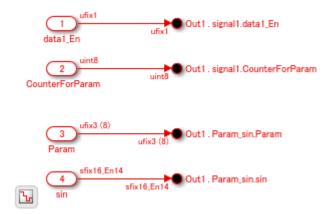

The Bus\_Selection\_Subsystem combines the Inport blocks with the Bus Selector blocks to create In Bus Element blocks.

open\_system('hdlcoder\_bus\_nested\_simplified/HDL\_DUT/Bus\_Selection\_Subsystem')

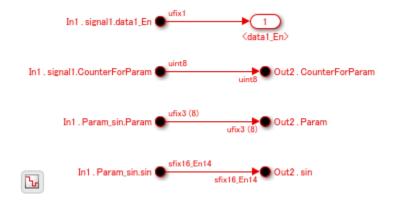

To learn more, see "Simplify Subsystem and Model Interfaces with Buses" (Simulink).

### Virtual and Nonvirtual Buses

The bus signals in the model hdlcoder\_bus\_nested created earlier by using Bus Creator and Bus Selector blocks are virtual buses. Each bus element signal is stored in memory, but the bus signal is not stored. The bus simplifies the graph but has no functional effect. In the generated HDL code, you see the constituent signals but not the bus signal.

To more easily track the correspondence between a bus signal in the model and the generated HDL code, use nonvirtual buses. Nonvirtual buses generate clean HDL code because it uses a structure to hold the bus signals. To convert a virtual bus to a nonvirtual bus, in the Block Parameters of the Bus Creator blocks, you specify the **Output data type** as Bus: object\_name by replacing object\_name with the name of the bus object and then select **Output as nonvirtual bus**.

See "Convert Virtual Bus to a Nonvirtual Bus" (Simulink).

## **Array of Buses**

An array of buses is an array whose elements are buses. Each element in an array of buses must be nonvirtual and must have the same data type.

To learn more about modeling with array of buses, see "Generating HDL Code for Subsystems with Array of Buses" on page 10-21.

# **See Also**

# **Functions**

makehdl | makehdltb

# **More About**

- "Signal and Data Type Support" on page 10-2
- "Use Arrays of Buses in Models" (Simulink)
- "Convert Models to Use Arrays of Buses" (Simulink)

# **Guidelines for Clock and Reset Signals**

In the Simulink modeling environment, You do not create global signals such as clock, reset, and clock enable. These signals are created when you generate HDL code for your model. You can specify the clock cycle by using the sample time in Simulink.

If your model is single rate, it means all blocks operate at the same sample time. The synthesis tools infer that the registers or Delay blocks you add to your model run at the clock rate. For the synthesis tools, data propagates from the source register to the destination register in one clock cycle.

You can follow these guidelines to learn about generating clock signals in the HDL code. Each quideline has a severity level that indicates the level of compliance requirements. To learn more, see "HDL Modeling Guidelines Severity Levels" on page 20-2.

# Use Global Oversampling to Create Frequency-Divided Clock

#### **Guideline ID**

1.4.1

### Severity

Informative

# **Description**

You can assign a frequency-divided clock rate for HDL code generation to be a multiple of the Simulink base sample rate. For example, if the Simulink base rate is 1 MHz and you want the clock frequency of your target hardware to run at 50 MHz, you can assign an **Oversampling factor** of 50. You specify the "Oversampling factor" on page 16-15 in the **HDL Code Generation > Global** Settings pane of the Configuration Parameters dialog box. To learn more, see "Generate a Global Oversampling Clock" on page 22-8.

# Create Multirate Model with Integer Clock Multiples by Clock Division

# **Guideline ID**

1.4.2

# Severity

Mandatory

#### **Description**

You can generate a multirate model by using clock-rate division or by using clock multiples. For a multirate model, the fastest sample time in your Simulink™ model corresponds to the master clock rate. A timing controller entity is created to control the clocking for blocks operating at slower sample rates. Clock enable signals that have the necessary rate and phase information control the clocking for these blocks in your design.

Multirate models are created when you use certain blocks in your Simulink™ model, specify certain block architectures, or use operations such as resource sharing. For example, these blockarchitecture combinations generate a multirate model:

- Divide block with Newton-Raphson implementation.
- Reciprocal block with ReciprocalSqrtBasedNewton implementation.
- Sum of Elements and Product of Elements blocks with Cascade architecture.
- Sqrt with SqrtBasedNewton and Reciprocal Sqrt with ReciprocalRsqrtBasedNewton implementation.

In addition, to model multirate designs in Simulink<sup>™</sup>, use these blocks:

- In the **Simulink > Signal Attributes** Library, use the Rate Transition block.
- In the **DSP System Toolbox > Signal Operations** Library, you can use Upsample, Downsample, and Repeat blocks.
- In the **HDL Coder > HDL RAMs** Library, use the HDL FIFO block.

This model illustrates how to create a multirate design by using a Rate Transition block.

```
load_system('hdlcoder_multiclock')
set_param('hdlcoder_multiclock','SimulationCommand','Update')
open_system('hdlcoder_multiclock')
```

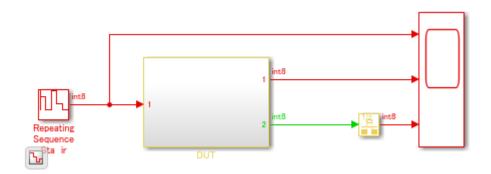

The different colors in the model indicate that the model is multirate and has a faster rate D1 and a slower rate D2. To see the Rate Transition block that produces the different sample rates, double-click the DUT Subsystem.

open\_system('hdlcoder\_multiclock/DUT')

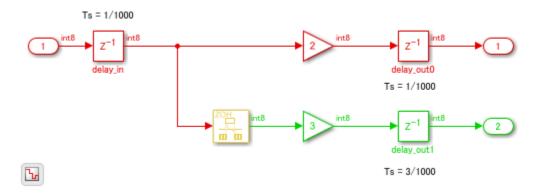

To see the sample times in your model, run this command:

```
ts = Simulink.BlockDiagram.getSampleTimes('hdlcoder multiclock');
sampletime D1 = ts(1)
sampletime_D2 = ts(2)
sampletime D1 =
 SampleTime with properties:
                   Value: [1.0000e-03 0]
             Description: 'Discrete 1'
           ColorRGBValue: [0.9000 0 0]
              Annotation: 'D1'
              OwnerBlock: []
    ComponentSampleTimes: [0x0 Simulink.SampleTime]
sampletime D2 =
 SampleTime with properties:
                   Value: [0.0030 0]
             Description: 'Discrete 2'
           ColorRGBValue: [0 0.8200 0]
              Annotation: 'D2'
              OwnerBlock: []
    ComponentSampleTimes: [0x0 Simulink.SampleTime]
```

When you use a Rate Transition block in your model for multirate design, select the block parameters **Ensure data integrity during data transfer** and **Ensure deterministic data transfer** (**maximum delay**). Make sure the output sample rate is an integer multiple of the input sample rate.

For a multirate design, you can generate a single clock signal or multiple clock signals to control the clocking to blocks that operate at various sample rates. To specify this setting, in the Configuration Parameters dialog box, on the **HDL Code Generation** > **Global Settings** pane, specify the **Clock inputs** setting.

By default, **Clock inputs** is specified as single. A single clock is generated to control the clocking for all registers or Delay blocks in your model. The timing controller enable signals control the clocking to various blocks in your design. This mode can increase the power dissipation as a single, fastest clock is connected to all registers in your design.

If you specify **Clock inputs** as multiple, a clock signal is generated for each sample rate in your design. However, this mode requires you to connect each of the clock, clock enable, and reset ports externally. This mode reduces power as the HDL design contains registers connected to slower clock signals. For more information, see Using Multiple Clocks in HDL Coder.

# Use Dual Rate Dual Port RAM for Noninteger Multiple Sample Times

#### **Guideline ID**

1.4.3

## Severity

Mandatory

# **Description**

When you use Rate Transition, Upsample, or Downsample blocks to create multirate models, the clock rates must be integer multiples of the base rate. To create a multirate model with clocks that are noninteger multiples, use a Dual Rate Dual Port RAM block. For integer clock multiplies, you can use the HDL FIFO or the Dual Rate Dual Port RAM block.

This model illustrates how you can create noninteger multiples of sample rates.

```
load_system('hdlcoder_dual_rate_dual_port_RAM')
set_param('hdlcoder_dual_rate_dual_port_RAM','SimulationCommand','Update')
open_system('hdlcoder_dual_rate_dual_port_RAM/DUT')
```

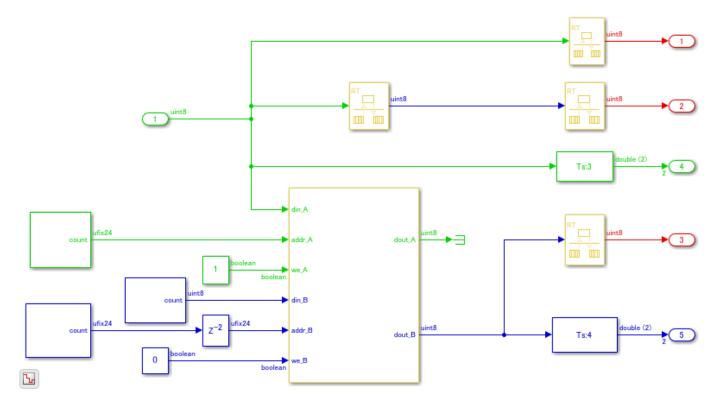

You cannot generate HDL code for this model because the Rate Transition blocks have the block parameter **Ensure data integrity during data transfer** cleared. To learn how you can manage address control when you use the RAM block, see Design considerations for RAM block access.

# **Asynchronous Clock Modeling in HDL Coder**

#### **Guideline ID**

1.4.4

#### Severity

Recommended

# **Description**

Most FPGA designs must have more than one clock domain with multiple parts of the design operating at various frequencies. You can model the various clock domains in Simulink $^{\text{m}}$  by using a pass-through implementation for transitioning between different sample rates. These sample rates correspond to the clock rates on the FPGA device.

For an example, open the model hdlcoder\_multi\_clock\_domain and then open the DUT Subsystem.

```
load_system('hdlcoder_multi_clock_domain')
set_param('hdlcoder_multi_clock_domain', 'SimulationCommand', 'Update')
open_system('hdlcoder_multi_clock_domain/DUT')
```

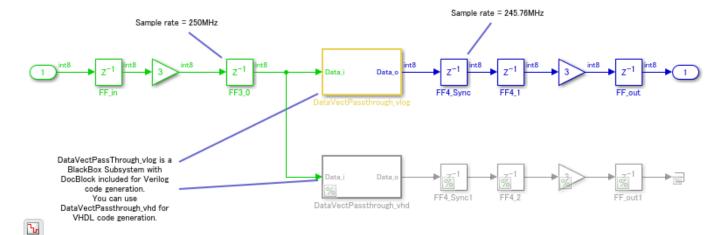

You see a BlackBox Subsystem that contains a DocBlock, which is a text file that corresponds to the Verilog code for a passthrough implementation. You can open the DocBlock to see the Verilog code. You see that the output of this Subsystem operates at a different sample rate or is in a clock domain that is different from the sample rate at the input of the Subsystem. The Subsystem also contains a commented out path that contains the VHDL equivalent of the passthrough implementation. To generate VHDL code, uncomment this path and comment out the path that contains the Verilog BlackBox implementation.

To generate Verilog code for this model, run this command:

```
makehdl('hdlcoder multi clock domain/DUT')
```

In the generated Verilog header file, you see the different clock domains in the model.

```
// Model base rate: 1.30208e-12
// Target subsystem base rate: 2.65428e-12
//
// Clock Domain Description
// clk_1_3072 1 3072x slower than base rate clock
// clk_1_3125 2 3125x slower than base rate clock
//
// Output Signal Clock Domain Sample Time
//
// Output1 (no clock) 0 4.06901e-09
//
//
```

# Use Global Reset Type Setting Based on Target Hardware

#### **Guideline ID**

1.4.5

# Severity

Recommended

## **Description**

Matching the reset type to the FPGA architecture can improve resource utilization and the speed at which your design runs on the target hardware. To control this setting, in the Configuration Parameters dialog box, on the **HDL Code Generation** > **Global Settings** settings, specify the **Reset type**.

When you target Xilinx devices, set **Reset type** to Synchronous. For Intel or Altera devices, set **Reset type** to Asynchronous.

To make sure that you use the correct reset type for the hardware that you are targeting, in the HDL Code Advisor, run the model check "Check for global reset setting for Xilinx and Altera devices" on page 38-7.

**Note** Some Intel devices recommend using synchronous reset. For recommended reset settings, see the Intel or Xilinx documentation for that device.

## See Also

#### **Functions**

makehdl | makehdltb

# **Simulink Configuration Parameters**

"Timing Controller Settings" on page 16-63 | "Clock Settings and Timing Controller Postfix" on page 16-4

# **More About**

- "Multirate Model Requirements for HDL Code Generation" on page 22-6
- "Code Generation from Multirate Models" on page 22-2
- "Getting Started with the HDL Code Advisor" on page 39-2

# **Modeling with Native Floating Point**

HDL Coder native floating-point technology can generate HDL code from your floating-point design. These are some of the key features:

- Generation of target-independent HDL code that you can deploy on any FPGA or ASIC.
- Support for the full range of IEEE-754 features including denormal numbers, exceptions, and rounding modes.
- Extensive support for math and trigonometric blocks.

You can follow these guidelines as best practices when modeling your design for native floating-point code generation.

Each guideline has a severity level that indicates the level of compliance requirements. To learn more, see "HDL Modeling Guidelines Severity Levels" on page 20-2.

# **Guideline ID**

1.5.1

# Severity

Recommended

# **Description**

Native floating-point support in HDL Coder generates code from your floating-point design. If your design has complex math and trigonometric operations or has data with a large dynamic range, use native floating-point. The generated HDL code is target-independent and complies with the IEEE-754 standard of floating-point arithmetic. To learn more, see "Getting Started with HDL Coder Native Floating-Point Support" on page 10-49.

You can use these modeling guidelines when using the native floating-point support in HDL Coder.

# **Use Blocks from HDL Floating Point Operations Library**

The **HDL Floating Point Operations** block library consists of math and trigonometric functions and certain Simulink blocks that are configured for HDL code generation in native floating-point mode. For example, Discrete FIR Filter with **Architecture** set to Fully Parallel.

#### Use Floating-Point Types Based on Accuracy and Hardware Resource Usage Requirements

You can generate HDL code for models that contain floating-point and fixed-point data types in native floating-point mode. Floating point types have higher dynamic range but can potentially occupy more area on the target hardware. To design for these trade-offs, in your Simulink model, it is recommended to use floating-point data types to model the algorithm data path and fixed-point types to model the control logic. To switch between floating-point and fixed-point data types, use Data Type Conversion blocks.

See also "Data Type Considerations" on page 10-50.

# **Enable Optimizations such as Resource Sharing on Model**

By enabling optimizations on the model, you can improve area and timing of your design on the target FPGA device. For example, to save area on the target FPGA device, use the resource sharing optimization. To share:

- Floating-point adders, set "Share Adders" on page 14-18 to on.
- Floating-point multipliers, make sure "Share Multipliers" on page 14-20 is set to on.
- Other floating-point resources, set "Share Floating-Point IPs" on page 14-28 to on.

See also "Resource Sharing" on page 24-23.

# **Simulate Latency of Blocks in Model**

Floating-point designs have an inherent latency by default. This latency is added when generating HDL code for your model. It is recommended that you simulate latency in your model by adding this latency information to your original Simulink model. The code generator absorbs this latency during HDL code generation. To learn more, see "Latency Values of Floating Point Operators" on page 10-59.

# **Customize Latency of Model or Blocks**

You can customize the latency of an entire model, or selectively for certain blocks in your design. Using custom settings, you can specify a custom latency and design for trade-offs between latency and throughput.

To learn more, see "Latency Considerations with Native Floating Point" on page 10-63.

# Use sincos Block Instead of Separate sin and cos Blocks

Certain modeling patterns that you use can optimize your model when you generate code with native floating-point technology. For example, if you are computing the trigonometric sine and cosine of the same input, in the HDL Floating Point Operations block library, use the Sincos block instead of separate Sin and Cos blocks. The Sincos block shares some of the logic that is used for computing the sine and cosine of the input. This implementation reduces the area footprint on the target FPGA device.

See also Trigonometric Function.

#### Use Tree as the HDL Architecture

To obtain a lower latency implementation, use Tree as the **HDL Architecture** for blocks such as the Sum of Elements and Product of Elements.

See also Sum of Elements and Product of Elements.

# See Also

#### **Functions**

makehdl| makehdltb

# **Simulink Configuration Parameters**

"Floating Point IP Library" on page 15-3 | "Native Floating Point" on page 15-4

# **More About**

- "Numeric Considerations with Native Floating-Point" on page 10-52
- "Generate Target-Independent HDL Code with Native Floating-Point" on page 10-70
- "Verify the Generated Code from Native Floating-Point" on page 10-76

# Design Considerations for RAM Blocks and Blocks in HDL **Operations Library**

Follow these quidelines to learn how you can use RAM blocks and blocks in the HDL Operations library when modeling your design.

Each guideline has a severity level that indicates the level of compliance requirements. To learn more, see "HDL Modeling Guidelines Severity Levels" on page 20-2.

# **RAM Block Access Considerations**

#### **Guideline ID**

2.1.1

# Severity

Recommended

# **Description**

In the HDL RAMs block library, there are seven different RAM blocks and a HDL FIFO block. If you see a RAM block that has the term System as part of the block name, such as Single Port RAM System, it is recommended that you use this block instead of the equivalent block that does not have System as part of the name, such as Single Port RAM. These blocks have System as part of the name because the block implementation is based on the hdl.RAM System object. The system blocks support vector inputs and yield much faster simulation results when used in your Simulink model.

When you use these blocks, make sure that the input sample time and output sample time are the same. This table illustrates the various RAM blocks that you can use and their purpose. Each row in the table describes a RAM block that is larger in circuit size than the RAM block in the previous row. The generated HDL code for these blocks maps to RAM in most FPGAs.

| Block Name             | Recommended Usage                                                                                                    |
|------------------------|----------------------------------------------------------------------------------------------------|
| Single Port RAM System | Use this block to replace the Single Port RAM block in your model. You obtain faster simulation results when using this block in your model.                                                                                                    |
|                        | The block implementation uses a MATLAB System block that uses the hdl.RAM System object. Use this block to perform sequential read and write operations. In the Block Parameters dialog box of the block, you can specify an initial value for the RAM. To perform simultaneous read and write operations to different addresses, use the Simple Dual Port RAM System or the Dual Port RAM System block instead. |
|                        | The block does not support boolean inputs. Cast boolean types to ufix1 for input to the block.                                                                                                    |

| Block Name                  | Recommended Usage                                                                                                    |
|-----------------------------|----------------------------------------------------------------------------------------------------|
| Simple Dual Port RAM System | Use this block to replace the Simple Dual Port RAM block in your model. You obtain faster simulation results when using this block in your model.                                                                                                    |
|                             | The block implementation uses a MATLAB System block that uses the hdl.RAM System object. Use this block to perform simultaneous read and write operations. It has a single output port to read data. In the Block Parameters dialog box of the block, you can specify an initial value for the RAM.                                                                                                    |
|                             | The block does not support boolean inputs. Cast boolean types to ufix1 for input to the block.                                                                                                    |
| Dual Port RAM System        | Use this block to replace the Dual Port RAM block in your model. You obtain faster simulation results when using this block in your model.                                                                                                    |
|                             | The block implementation uses a MATLAB System block that uses the hdl.RAM System object. Use this block to perform simultaneous read and write operations. It has a read data output port and a write data output port. In the Block Parameters dialog box of the block, you can specify an initial value for the RAM. If you do not want to use the write data output port, to achieve better RAM inference, use the Simple Dual Port RAM System block instead. |
|                             | The block does not support boolean inputs. Cast boolean types to ufix1 for input to the block.                                                                                                    |
| Dual Rate Dual Port RAM     | This block does not have an equivalent System object-based implementation.                                                                                                    |
|                             | Use this block to perform simultaneous read and write operations to two different addresses that operate at different clock rates. You cannot perform concurrent access to the same address of the RAM.                                                                                                    |
|                             | To run the RAM ports at multiple clock rates, set <b>Clock Inputs</b> to Multiple. You can access this RAM twice in one clock cycle.                                                                                                    |

| Block Name | Recommended Usage                                                                                                    |  |
|------------|----------------------------------------------------------------------------------------------------|--|
| HDL FIFO   | The HDL FIFO block stores a sequence of samples in a first in, first out (FIFO) register.                                                                                                    |  |
|            | The inputs, In and Push, and the outputs, Out and Pop can run at different sample times. Specify the ratio of output to input sample time as a positive integer or 1/N such that N is a positive integer. For example: |  |
|            | • If you specify the ratio as 2, the output sample time is twice the input sample time. The outputs run slower than the input.                                                                                         |  |
|            | • If you specify the ratio as 1/2, the output sample time is half the input sample time. The outputs run faster than the input.                                                                                        |  |
|            | The signals Full, Empty, and Num run at the fastest rate in your model. When you use the control output of the FIFO in an input, you may have to perform to a rate transition.                                         |  |
|            | The input and output rates of the FIFO block are synchronous to each other. For an example of asynchronous FIFO modeling by using the HDL FIFO block, open the model hdlcoder_asynchronous_fifo.                       |  |
|            | open_system('hdlcoder_asynchronous_fifo')                                                                                                    |  |

# **Serial to Parallel Conversion**

## **Guideline ID**

2.1.2

# Severity

Informative

# **Description**

You can use the Serializer1D and Deserializer1D blocks to perform serial to parallel and parallel to serial conversion.

# **See Also**

# **Functions**

makehdl

# **Related Examples**

"Getting Started with RAM and ROM in Simulink®"

# **More About**

"HDL Code Generation from hdl.RAM System Object"

• "Map Matrices to Block RAMs to Reduce Area"

# Usage of Blocks in Logic and Bit Operations Library

These guidelines illustrate how to model your design for generating HDL-ready code from blocks in the Logic and Bit Operations Library. The Library contains blocks that perform logical and bitwise operations, bit reduction, and concatenation. Each quideline has a severity level that indicates the level of compliance requirements. To learn more, see "HDL Modeling Guidelines Severity Levels" on page 20-2.

# **Logical and Arithmetic Bit Shift Operations**

## **Guideline ID**

2.2.1

## Severity

Informative

# **Description**

You can use Simulink blocks to perform bit shifting operations. The blocks can perform logical and arithmetic bit shift. Left logical and arithmetic bit shift produce the same results but right logical shift and arithmetic shift operate differently as illustrated in this table.

| Block/Function<br>Name                         | Parameter/<br>Operation               | Verilog Code<br>Equivalent | VHDL code equivalent                                   | Comments                                                                                                    |
|------------------------------------------------|---------------------------------------|----------------------------|--------------------------------------------------------|----------------------------------------------------------------------------------------------------|
| Bit Shift                                      | Shift Left<br>Logical                 | <<<                        | sll (sll and<br>SHIFT_LEFT<br>are the same<br>in VHDL. | This mode is the default mode for the block. The left shift operation does not preserve the sign bit. If the input uses a signed data type and has a positive value, the left shift operation shifts a 0 into the empty bit on the LSB (Least Significant Bit) side. |
|                                                | Shift Right<br>Logical                | >>                         | srl                                                    | This mode does not preserve the sign bit. If the input uses a signed data type and has a positive value, the right shift operation shifts a 0 into the empty bit on the MSB (Most Significant Bit) side.                                                             |
|                                                | Shift Right<br>Arithmetic             | >>>                        | SHIFT_RIGH<br>T                                        | When the input is a signed data type, the sign bit is preserved, and other bits shift to the right.                                                                                                    |
| Shift Arithmetic<br>block bitshift<br>function | Positive value/shift right arithmetic | >>>                        | SHIFT_RIGH<br>T                                        | When the input is a signed data type, the sign bit is preserved, and other bits shift to the right.                                                                                                    |

| Block/Function<br>Name | Parameter/<br>Operation                  | Verilog Code<br>Equivalent | VHDL code equivalent | Comments                                                                                                    |
|------------------------|------------------------------------------|----------------------------|----------------------|----------------------------------------------------------------------------------------------------|
|                        | Negative value/<br>shift left arithmetic | <<<                        | sll                  | This mode does not preserve the sign bit. If the input uses a signed data type and has a positive value, the left shift operation shifts a 0 into the empty bit on the LSB side. This mode does not check underflows and overflows. |
| bitsll function        | None/logical left<br>shift               | <<<                        | sll                  | This mode does not preserve the sign bit. The generated HDL code is the same as that of the Shift Left Logical mode of the Bit Shift block.                                                                                         |
| bitsrl function        | None/logical right sift                  | >>                         | srl                  | This mode does not preserve the sign bit. The generated HDL code is the same as that of the Shift Right Logical mode of the Bit Shift block.                                                                                        |
| bitsra function        | None/arithmetic right shift              | >>>                        | SHIFT_RIGH<br>T      | When the input is a signed data type, the sign bit is preserved, and other bits shift to the right. The generated HDL code is the same as that of the Shift Right Arithmetic mode of the Bit Shift block.                           |

The difference between a logical shift and an arithmetic shift is whether the sign bit is preserved. For signed data types, this bit is the MSB. In a logical right shift, the sign bit is shifted to the right and zero goes into the MSB side. In an arithmetic right shift, the MSB (sign bit) is preserved during the shift operation. For example, this code illustrates the difference between the functions.

```
C = bitsra(A, 2)
C =
    - 2
          DataTypeMode: Fixed-point: binary point scaling
            Signedness: Signed
            WordLength: 4
        FractionLength: 0
C.bin
ans =
    '1110'
```

# Usage of Logical Operator, Bitwise Operator, and Bit Reduce Blocks

#### **Guideline ID**

2.2.2

# Severity

Informative

# **Description**

To learn how you can use logical and bitwise operations, open the model hdlcoder\_logical\_bitwise\_operations.slx.

```
load_system('hdlcoder_logical_bitwise_operations')
sim('hdlcoder_logical_bitwise_operations')
open_system('hdlcoder_logical_bitwise_operations')
```

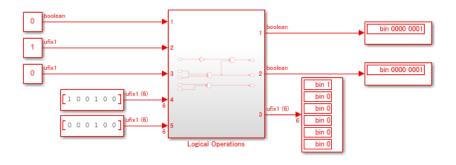

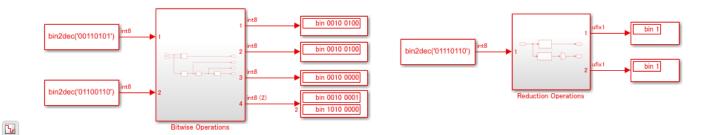

For single-bit operations that use Boolean or ufix1 data types, use a Logical Operator block. To view the operation as a logical circuit symbol, in the Block Parameters dialog box of the block, specify the **Icon shape** as Distinctive. You can also input vectors that have Boolean or ufix1 data types to the block.

Note: Boolean and ufix1 are different data types. Mixing these data types within the same model or using them interchangeably is not recommended. For more information, see Simulink Data Type Considerations.

For an example of using the block, open the Logical Operations Subsystem.

open system('hdlcoder logical bitwise operations/Logical Operations')

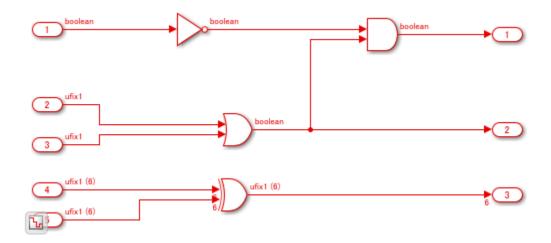

For bitwise operations on two or more bits that use integer or fixed-point data types, use the Bitwise Operator block. For an example, double-click the Bitwise Operations Subsystem.

open system('hdlcoder logical bitwise operations/Bitwise Operations')

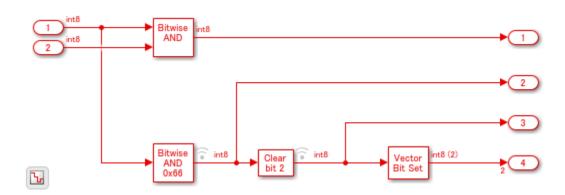

To perform a bit-by-bit reduction operation on a vector that uses Boolean or ufix1 and return a 1-bit value, use the Bit Reduce block. For an example, double-click the Reduction Operations Subsystem.

open\_system('hdlcoder\_logical\_bitwise\_operations/Reduction Operations')

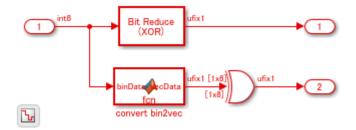

The MATLAB Function block inside the Subsystem converts the 8-bit vector to a vector of 8 1-bit ufix1 elements.

open\_system('hdlcoder\_logical\_bitwise\_operations/Reduction Operations/convert bin2vec')

# Use Boolean Output for Compare to Constant and Relational Operator Blocks

#### **Guideline ID**

2.2.3

### Severity

Strongly Recommended

## **Description**

For Compare To Constant, Compare To Zero, and Relational Operator blocks, you can specify uint8 or boolean as the **Output data type**. To generate efficient HDL code for models that contain these blocks, specify boolean as the **Output data type**, because the HDL code has to connect only the LSB.

For a Relational Operator block, make sure that both inputs are of the same data type. Using different data types for the inputs can result in unintended truncation of bits such as the sign bit, which can lead to simulation mismatches after HDL code generation.

To verify whether Relational Operator blocks in your model use the same input data type, and use boolean as the output data type, run the HDL model check "Check for Relational Operator block usage" on page 38-28.

#### See Also

#### **Functions**

makehdl

#### **Blocks**

Bitwise Operator | Extract Bits

## More About

"Bitwise Operations in MATLAB for HDL Code Generation" on page 2-32

# **Generate FPGA Block RAM from Lookup Tables**

You can follow these guidelines to learn about how you can map the lookup table blocks to RAM to save area on the target FPGA device.

Each guideline has a severity level that indicates the level of compliance requirements. To learn more, see HDL Modeling Guidelines Severity Levels.

#### **Guideline ID**

2.3.1

# Severity

Strongly Recommended

# **Description**

Follow this guideline to learn how to map a Lookup Table block in your design to a Block RAM on the FPGA. The severity level of the guideline indicates the level of compliance requirements. To learn more, see HDL Modeling Guidelines Severity Levels.

To map lookup tables to a block RAM, you can use the adaptive pipelining optimization. This optimization is enabled by default. The optimization inserts a Delay block that has a **Delay length** of 1 and **ResetType** set to none immediately following the Lookup Table block. This modeling pattern efficiently maps your design to a Block RAM on the FPGA. To use the adaptive pipelining optimization, you must:

- Make sure that AdaptivePipelining is enabled on the model.
- Specify the synthesis tool.

To learn more about adaptive pipelining, see Adaptive Pipelining.

If you do not want to use the adaptive pipelining optimization for the entire design, you can selectively enable this optimization for certain Subsystems in your design, or create the same modeling pattern in your design that is otherwise generated by the optimization.

For an example, open the model hdlcoder LUT BRAM mapping.slx.

```
open_system('hdlcoder_LUT_BRAM_mapping')
set_param('hdlcoder_LUT_BRAM_mapping','SimulationCommand','Update')
```

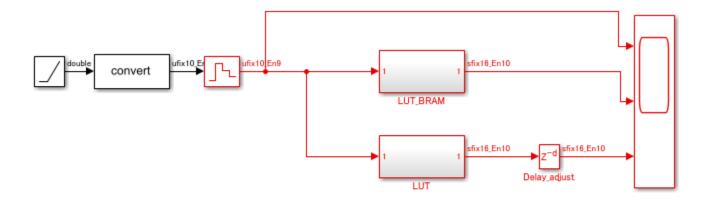

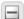

Copyright 2019 The MathWorks, Inc.

The adaptive pipelining optimization is disabled on this model.

```
hdlget_param('hdlcoder_LUT_BRAM_mapping','AdaptivePipelining')
ans =
   'off'
```

The LUT\_BRAM Subsystem contains a 1-D Lookup Table block followed by a Delay block that has a **Delay length** of 1 and **ResetType** set to none.

open\_system('hdlcoder\_LUT\_BRAM\_mapping/LUT\_BRAM')

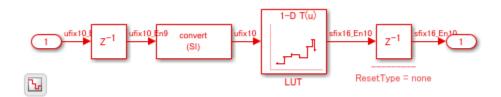

When you generate HDL code and synthesize the design on an FPGA, it efficiently maps to Block RAM. This figure displays the synthesis results for the LUT\_BRAM Subsystem.

Parsed resource report file: LUT\_OK\_utilization\_synth.rpt.

| Resource summary |       |  |
|------------------|-------|--|
| Resource         | Usage |  |
| Slice LUTs       | 0     |  |
| Slice Registers  | 0     |  |
| DSPs             | 0     |  |
| Block RAM Tile   | 0.5   |  |

Parsed timing report file: timing post map.rpt.

The LUT Subsystem in this model does not use this modeling pattern.

open\_system('hdlcoder\_LUT\_BRAM\_mapping/LUT')

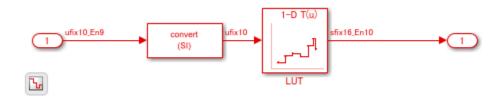

As adaptive pipelining is disabled on the model, synthesizing this Subsystem maps the logic to LUTs instead of utilizing the Block RAMs. This figure displays the synthesis results for the LUT Subsystem.

Parsed resource report file: LUT utilization synth.rpt.

| Resource summary |       |  |
|------------------|-------|--|
| Resource         | Usage |  |
| Slice LUTs       | 138   |  |
| Slice Registers  | 0     |  |
| DSPs             | 0     |  |
| Block RAM Tile   | 0     |  |

Parsed timing report file: timing post map.rpt.

# See Also

#### **Functions**

makehdl

# **Simulink Configuration Parameters**

"RAM Mapping" on page 14-5 | "MapPersistentVarsToRAM" on page 21-15 | "Adaptive pipelining" on page 14-15 |

# **More About**

• "Adaptive Pipelining" on page 24-56

- "RAM Mapping for Simulink Models" on page 24-36
- "RAM Mapping With the MATLAB Function Block" on page 24-37

# **Usage of Different Subsystem Types**

You can follow these guidelines to learn how to use different types of subsystems in your design and model your algorithm hierarchically. Each guideline has a severity level that indicates the level of compliance requirements. To learn more, see "HDL Modeling Guidelines Severity Levels" on page 20-2.

# Virtual Subsystem: Use as Top-Level DUT

#### **Guideline ID**

2.4.1

### Severity

Strongly Recommended

# **Description**

A virtual subsystem is a Subsystem that is not a conditionally-executed Subsystem or an Atomic Subsystem. By default, a regular Subsystem block that you add to your Simulink model is a virtual subsystem.

If you use a non-top-level DUT as a virtual subsystem, the conversion to model reference may change the subsystem semantics because the execution sequence of a referenced model is equivalent to an Atomic Subsystem. To preserve subsystem semantics, specify the DUT as a nonvirtual subsystem before HDL code generation and verification. Nonvirtual subsystem types include Atomic Subsystem, model reference, Variant Subsystem, and a variant model. You can learn about these subsystem types in the preceding sections.

To determine whether a subsystem is virtual, you can use the get\_param function with the parameter IsSubsystemVirtual. For example:

```
get_param('sfir_fixed/symmetric_fir', 'IsSubsystemVirtual')
```

# **Atomic Subsystem: Generate Reusable HDL Files**

## **Guideline ID**

2.4.2

#### Severity

Recommended

# **Description**

You can specify the DUT as an Atomic Subsystem. To specify a Subsystem as an Atomic Subsystem, in the Block Parameters dialog box of that Subsystem, select **Treat as atomic unit**. Use atomic subsystems to generate a single HDL file for identical instances of the subsystems that you use at lower levels of a hierarchy. To learn more, see "Generate Reusable Code for Atomic Subsystems" on page 27-17.

To enable resource sharing on a subsystem unit, specify all subsystems that you want to share as atomic subsystems. To learn more, see "General Considerations for Sharing of Subsystems" on page 20-110.

# Variant Subsystem: Using Variant Subsystems for HDL Code Generation

**Guideline ID** 

2.4.3

Severity

Mandatory

# **Description**

The Variant Subsystem, Variant Model block is a template preconfigured to contain two Subsystem blocks to use as Variant Subsystem choices. At simulation time, a variant control decides which among the two Subsystem blocks is active. Therefore, you can use the Variant Subsystem to create two different configurations or subsystem behaviors and then specify the active configuration at simulation time.

- You cannot use a Variant Subsystem as the DUT. To generate code, place the Variant Subsystem inside the Subsystem that you want to use as the DUT. The file name and instance name of the generated code is unique to the active configuration that is chosen at code generation time.
- You cannot share multiple Variant Subsystem blocks by using the Variant Subsystem optimization.
- You must make sure that when verifying the functionality of the generated code, the active variant
  that you used when simulating the model is the same as the active variant that you used for
  generating HDL code.

For an example, open the model hdlcoder\_variant\_subsystem\_design.slx. If you open the DUT Subsystem, you see a Variant Subsystem block, Divide. The Variant Subsystem has two different subsystems, Recip and Op. If you open the Block Parameters dialog box for the Divide Subsystem, you see the **Variant control expression** and the **Condition** that determines which Subsystem to enable during simulation. In this case, Recip is 1, and the Recip Subsystem becomes active during simulation.

```
load_system('hdlcoder_variant_subsystem_design')
set_param('hdlcoder_variant_subsystem_design', 'SimulationCommand', 'Update')
open_system('hdlcoder_variant_subsystem_design/DUT/Divide')

variantRecip =
Simulink.Variant
    Condition: 'Recip == 1'

variantOp =
Simulink.Variant
    Condition: 'Recip == 0'
```

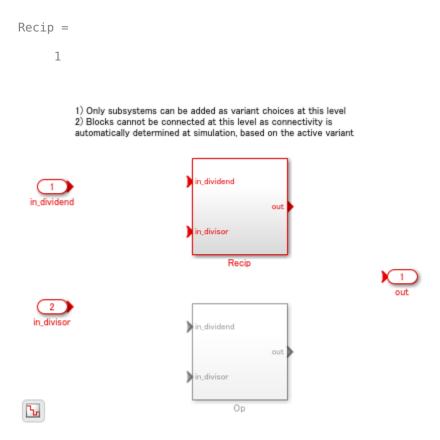

To generate HDL code, run this command:

makehdl('hdlcoder\_variant\_subsystem\_design/DUT')

A HDL file with the name Recip.vhd is generated because the code is generated for the Recip Subsystem which is active at code generation time.

### Model References: Build Model Design Using Smaller Partitions

#### **Guideline ID**

2.4.4

#### Severity

Recommended

#### **Description**

Modeling a large design hierarchically can increase code generation time. If you specify generation of reports such as the traceability report, the code generation time can further increase significantly. To avoid such performance issues, it is recommended that you partition your design into smaller partitions. Use the Model block to unify a model that consists of smaller partitions. It also enables incremental code generation. You can generate HDL code for the parent model or the referenced model. To see the generated HDL code, in the hdlsrc folder, a folder is created for the parent model with a separate subfolder for the referenced model.

When generating the HDL test bench, if the test bench consists of blocks that operate with a continuous sample time, you can convert the DUT to a referenced model. This conversion enables the DUT to run at a fixed-step, discrete sample time. To learn more, see "Convert DUT Subsystem to Model Reference for Testbenches with Continuous Blocks" on page 20-36.

For an example, open the model hdlcoder\_divide\_parentmodel.slx. When you double-click the DUT Subsystem, you see a Model block that references the model hdlcoder divide referencedmodel.

```
load_system('hdlcoder_divide_parentmodel')
set_param('hdlcoder_divide_parentmodel', 'SimulationCommand', 'Update')
open_system('hdlcoder_divide_parentmodel/DUT')
```

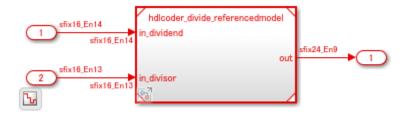

To see the referenced model, double-click the Model block:

open\_system('hdlcoder\_divide\_parentmodel/DUT/Model')

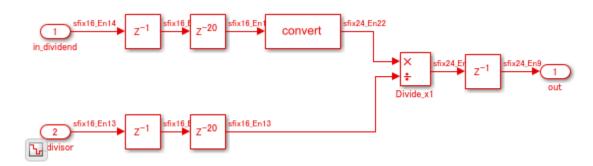

To generate HDL code, enter this command:

```
makehdl('hdlcoder_divide_parentmodel/DUT')
```

For more information, see "Model Referencing for HDL Code Generation" on page 27-2.

### **Block Settings of Enabled and Triggered Subsystems**

#### **Guideline ID**

2.4.5

#### Severity

**Mandatory** 

### **Description**

A Triggered Subsystem is a subsystem that receives a control signal via a Trigger block. The Triggered Subsystem executes for one cycle each time a trigger event occurs. When you generate HDL code for a triggered subsystem:

- Do not use the Triggered Subsystem block as the DUT. Place the Triggered Subsystem inside another Subsystem block, and use that Subsystem as the DUT.
- Make sure that the initial condition of the Triggered Subsystem must be zero.
- You can add unit delays to the output signals of the Triggered Subsystem. The unit delays prevent the code generator from inserting additional bypass registers in the HDL code.
- Make sure that the **Use trigger signal as clock** setting does not result in timing mismatches when you simulate the testbench to verify the generated code. To learn more, see "Using Triggered Subsystems for HDL Code Generation" on page 22-13.

For other preferences when configuring the Triggered Subsystem block for HDL code generation, see "HDL Code Generation" (Simulink) on the Triggered Subsystem page.

An Enabled Subsystem is a subsystem that receives a control signal via an Enable block. The Enabled Subsystem executes at each simulation step where the control signal has a positive value. When you generate HDL code for an Enabled Subsystem:

- Do not use the Enabled Subsystem block as the DUT. Place the Enabled Subsystem inside another Subsystem block, and use that Subsystem as the DUT.
- Make sure that the initial condition of the Enabled Subsystem is zero.
- You can add unit delays to the output signals of the Enabled Subsystem. The unit delays prevent
  the code generator from inserting additional bypass registers in the HDL code.
- You can add a State Control block in Synchronous mode inside the Enabled Subsystem. The State Control block converts the Enabled Subsystem block to an Enabled Synchronous Subsystem block. This block generates more efficient and hardware-friendly HDL code. To learn more, see "Synchronous Subsystem Behavior with the State Control Block" on page 27-47.

For other preferences when configuring the Enabled Subsystem block for HDL code generation, see "HDL Code Generation" (Simulink) on the Enabled Subsystem page.

### See Also

### **Functions**

makehdl

### **Simulink Configuration Parameters**

"Use trigger signal as clock" on page 16-43

### **Related Examples**

"Resettable Subsystem Support in HDL Coder™"

#### More About

"Using Enabled and Triggered Subsystems" (Simulink)

### **Usage of Rate Change and Constant Blocks**

You can follow these guidelines to learn how to use blocks that can perform rate conversions in your model and blocks from the Sources library such as Constant blocks in your design. Each guideline has a severity level that indicates the level of compliance requirements. To learn more, see "HDL Modeling Guidelines Severity Levels" on page 20-2.

### **Usage of Rate Conversion Blocks**

### **Guideline ID**

2.5.1

### Severity

Recommended

### **Description**

There are various ways in which you can model rate transitions. How you model rate transitions determine the timing and resource requirements of your design. This guideline shows various approaches for modeling rate transitions.

### **Increasing the Sample Rate**

This table illustrates the blocks that you can use to increase the sample rate of your design. When you use these blocks, leave the block parameters to the default settings.

### **Rate Conversion Approach**

| Block           | Generates Bypass<br>Register? | Generates Zero Padding? | Notes                                                                                                    |  |
|-----------------|-------------------------------|-------------------------|----------------------------------------------------------------------------------------------------|--|
| Repeat          | No                            | No                      | To use this block, you must have DSP System Toolbox installed.                                                                                                    |  |
| Rate Transition | No                            | No                      | None                                                                                                    |  |
| Upsample        | Yes                           | Yes                     | To use this block, you must have DSP System Toolbox installed. When you use this block, consider the impact of the bypass register and the logic that inserts zero padding on hardware resource usage. |  |

For the Rate Transition block, to upsample the input signal without incurring a unit delay, in the Block Parameters dialog box of the Rate Transition block:

- Clear the Ensure data integrity during data transfer check box.
  - Clearing this check box makes the **Ensure deterministic data transfer (maximum delay)** check box to disappear.
- Configure the output port sample time of the block to be an integer multiple of the input port sample time. Specify a fractional value of 1/n for **Sample time multiple** where n is an integer.

You can choose any value for the block parameter **Output port sample time options** as long as **Sample time multiple** uses a value 1/n.

When the input and output clocks are not synchronous to each other, to avoid insertion of a bypass register in the HDL code generated for the Repeat and Rate Transition blocks, insert one unit delay following the Repeat and Rate Transition blocks in your model.

### **Decreasing the Sample Rate**

To reduce the sample rate, you can use a DownSample or a Rate Transition block. To use the Downsample block, you must have DSP System Toolbox installed. When you use these blocks, leave the block parameters to the default settings.

When downsampling the input signal, use the Rate Transition block because you can leave the block parameters to the default settings for HDL code generation. The **Ensure data integrity during data transfer** and **Ensure deterministic data transfer (maximum delay)** check boxes must be left selected. This mode generates an additional bypass register in the HDL code.

You use the **Initial Condition** parameter of the block when reducing the sample rate. This parameter setting is not used when the code generator increases the sample rate.

### **Use Discrete and Finite Sample Time for Constant Block**

#### **Guideline ID**

2.5.2

### Severity

**Mandatory** 

### **Description**

By default, the sample time of a Constant block is inf. When you connect a Constant block with sample time of inf to other blocks in your design, it hinders speed and area optimizations. Optimizations such as retiming, sharing, and streaming use the clock rate information to improve the speed and area of your design.

When you use the Constant block, set the sample time of the blocks to -1. To identify Constant blocks that have infinite sample time in your design, in the Simulink model window, In the **Debug** tab, on the **Information Overlays > Sample Time** section, select **Colors**. The Sample Time Legend then displays the Constant blocks that have Inf sample time.

You can identify and change the sample time of all Constant blocks to -1 by using either of these approaches:

- Run a script that can programmatically change the sample time of the blocks to -1. For an
  example script, see "Identify and Programmatically Change and Display HDL Block Parameters"
  on page 20-30.
- Run the check "Check for infinite and continuous sample time sources" on page 38-16 in the HDL Code Advisor. If running the check fails, it displays sources such as Constant blocks that have infinite sample time. Select **Modify Settings** to update the sample time to -1 or to inherit via backpropagation.

### See Also

### **Functions**

makehdl

### **More About**

- "Multirate Model Requirements for HDL Code Generation" on page 22-6
- "Code Generation from Multirate Models" on page 22-2

# Guidelines for Using Delays and Goto and From Blocks for HDL Code Generation

These guidelines illustrate the recommended settings for modeling delays in your model. You model delays by using blocks available in the **Discrete** Library. Each guideline has a severity level that indicates the level of compliance requirements. To learn more, see "HDL Modeling Guidelines Severity Levels" on page 20-2.

### Appropriate Usage of Delay Blocks as Registers

#### **Guideline ID**

2.6.1

### Severity

Recommended

### **Description**

For blocks in your model to be inferred as a flipflop on the target FPGA, use Delay blocks. You can specify a local reset and enable signal for each Delay block.

By default, the **Delay length** of the block is set to 2. In this case, the input to the block passes to the output after two time steps. If the **Delay length** is set to  $\theta$ , the input passes to the output without any delay. The generated HDL code treats the block as a wire. To infer a flipflop or register on the target device, set the **Source** to dialog and specify a **Delay length** greater than zero.

Do not use the Unit Delay Enabled, Unit Delay Resettable, and Unit Delay Enabled Resettable blocks for HDL code generation. These blocks have been obsoleted. Instead, replace these blocks with the Unit Delay Enabled Synchronous, Unit Delay Resettable Synchronous, and Unit Delay Enabled Resettable Synchronous blocks. These blocks use the State Control block for synchronous hardware behavior. To perform this replacement in your model, run the model check "Check for obsolete Unit Delay Enabled/Resettable Blocks" on page 38-21.

### Required HDL Settings for Goto and From Blocks

#### **Guideline ID**

2.6.2

#### Severity

Mandatory

#### Description

When you generate HDL code for the DUT Subsystem that uses From and Goto blocks:

- Do not use From and Goto blocks across the boundary of the DUT subsystem. To connect the input and output ports of the DUT, use Inport and Outport blocks instead.
- Do not use From and Goto blocks across the boundary of an Atomic Subsystem. To connect the input and output ports of the DUT, use Inport and Outport blocks instead.

• Scope of From and Goto blocks must be local to a subsystem hierarchy. Set **Tag Visibility** of the blocks to local. HDL code generation does not support **Tag Visibility** of the blocks set to Scoped or global.

Using From and Goto blocks across a subsystem hierarchy can impact the readability of the model. Before generating HDL code, it is recommended that you use From and Goto blocks in the same subsystem and use local visibility. When you generate HDL code, in the generated model, each Goto and From block becomes a pair of From and Goto subsystems connected back to back.

### See Also

## Functions makehdl

### **More About**

• "Goto and From Blocks as a Signal Routing Alternative" (Simulink)

# Modeling Efficient Multiplication and Division Operations for FPGA Targeting

These guidelines illustrate the recommended settings when using Divide and Product blocks in your model for improved area and timing on the target FPGA. Each guideline has a severity level that indicates the level of compliance requirements. To learn more, see "HDL Modeling Guidelines Severity Levels" on page 20-2.

## Designing Multipliers and Adders for Efficient Mapping to DSP Blocks on FPGA

### **Guideline ID**

2.7.1

### Severity

Strongly Recommended

### **Description**

Digital signal processing (DSP) algorithms use several multipliers and accumulators. FPGA devices provided by vendors such as Xilinx® and Intel® contain dedicated DSP slices. These small size, high speed, DSP slices contain several multipliers and accumulators that make FPGA devices best suited for DSP applications.

The architecture of DSP slices varies widely across the different FPGA vendors and across different families of devices provided by the same vendor. To map your Simulink® model containing adders, multipliers, and delays to DSP slices, adapt your model to the DSP slice architecture by taking into consideration:

- Arrangement of flipflops, adders, and multipliers in the DSP slice.
- Rounding and saturation settings.
- Bit widths of the adders and multipliers. For efficient mapping, use bit widths in your model that are less than or equal to the bit widths of the DSP unit.

When the bit widths in your model become larger than the bit widths of the DSP, your design does not fit onto one DSP. In this case, multiple DSPs or additional logic is required.

You can map these blocks in your model to DSP blocks on an FPGA:

- · Add and Sum
- Delay
- Product
- · Multiply-Add
- Multiply-Accumulate

This figure illustrates the Xilinx DSP architecture. Xilinx 7 series FPGAs have dedicated DSP slices that use this architecture. The DSP architecture consists of input registers, pre-adder, 25x18 multiplier, intermediate registers, post-adder, and an output register.

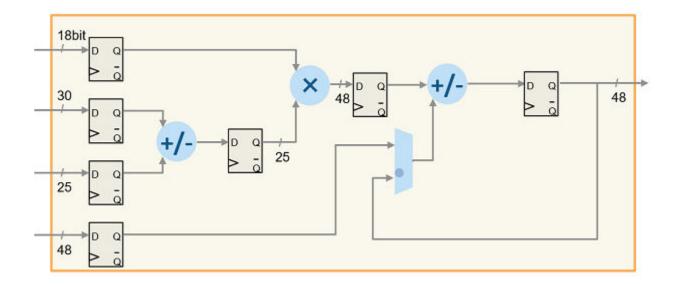

For more information, see **DSP48E1 Slice Overview** in the Xilinx documentation.

This figure illustrates the Intel DSP architecture. This DSP architecture for Stratix® V devices is a variable precision DSP architecture. The DSP blocks can have bit widths of 9, 18, 27, and 36 bits, and 18x25 complex multiplication for FFTs.

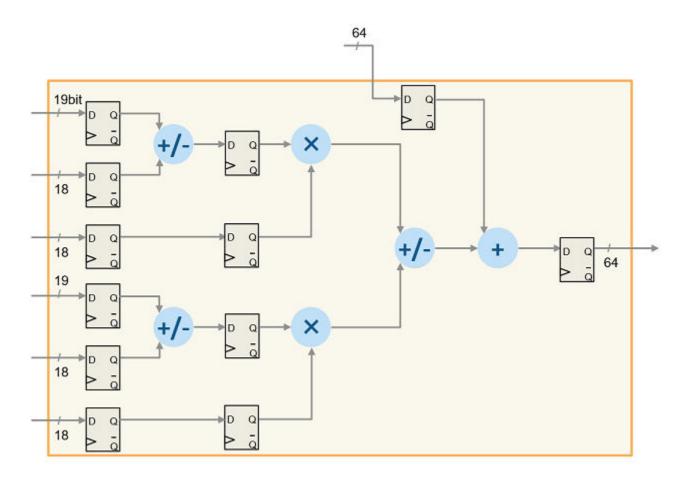

For more information, see **DSP Block Architecture** in the Intel documentation.

To learn how you can design your algorithm to map to this DSP unit, open the model  $hdlcoder\_multiplier\_adder\_dsp.slx$ 

```
open_system('hdlcoder_multiplier_adder_dsp')
set_param('hdlcoder_multiplier_adder_dsp', 'SimulationCommand', 'Update')
```

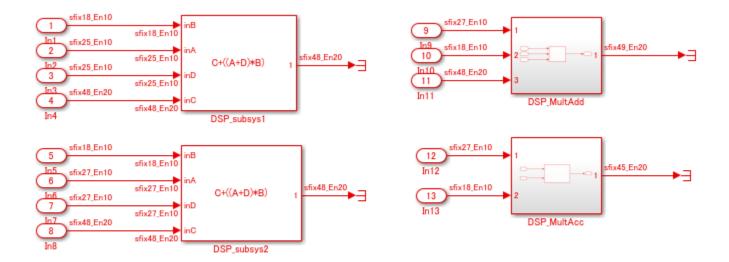

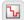

Copyright 2014-2019 The MathWorks, Inc.

The model consists of two subsystems dsp\_subsys1 and dsp\_subsys2 that implement the operation C+ ((A+D)\*B. You can also implement this operation by using Multiply-Add or Multiply-Accumulate blocks as illustrated by subsystems DSP MultAdd and DSP MultAcc.

dsp\_subsys1 implements the operation C+((A+D)\*B by using bit widths that equal the DSP on a Xilinx 7 series FPGA. If you open the HDL Workflow Advisor and deploy this Subsystem onto a Xilinx Virtex® 7 FPGA, the entire design fits exactly onto one DSP slice.

#### Passed Synthesis

Parsed resource report file: DSP\_subsys1\_utilization\_synth.rpt.

| Resource summary |       |  |  |  |
|------------------|-------|--|--|--|
| Resource         | Usage |  |  |  |
| Slice LUTs       | 0     |  |  |  |
| Slice Registers  | 0     |  |  |  |
| DSPs             | 1     |  |  |  |
| Block RAM Tile   | 0     |  |  |  |
| URAM             | 0     |  |  |  |

dsp\_subsys2 implements the same operation by using bit widths that are larger than the DSP on a Xilinx FPGA. If you deploy this Subsystem onto a Xilinx Virtex 7 FPGA, you see that the entire design fits onto one DSP slice and uses additional slice logic.

| Passed Synthesis   |            |     |         |             |            |
|--------------------|------------|-----|---------|-------------|------------|
| Parsed resource re | port file: | DSP | subsys2 | utilization | synth.rpt. |
| Resource summa     | ary        |     |         |             |            |
| Resource           | Usage      |     |         |             |            |
| Slice LUTs         | 141        |     |         |             |            |
| Slice Registers    | 210        |     |         |             |            |
| DSPs               | 1          |     |         |             |            |
| Block RAM Tile     | 0          |     |         |             |            |
| URAM               | 0          |     |         |             |            |

### **Use ShiftAdd Architecture of Divide Block for Fixed-Point Types**

### **Guideline ID**

2.7.2

### Severity

Recommended

### Description

When you use fixed-point data types as inputs to the Divide block, specify the HDL Architecture of the block as ShiftAdd and then set the HDL block property "UsePipelines" on page 21-24 to on. In this architecture, the block computes the result by using multiple shift and add operations. The operations are pipelined to achieve higher clock frequencies on the target FPGA device.

When you use floating-point data types as inputs to the Divide block, leave the HDL Architecture to default value of Linear and set the **Floating Point IP Library** to Native Floating Point.

### See Also

#### **Functions**

makehdl

#### **Blocks**

Multiply-Accumulate | Multiply-Add

### **More About**

• "Generate Target-Independent HDL Code with Native Floating-Point" on page 10-70

### Using Persistent Variables and fi Objects Inside MATLAB Function Blocks for HDL Code Generation

These guidelines illustrate the recommended settings when using persistent variables inside MATLAB Function blocks in your model. The MATLAB Function block is available in the User-Defined Functions block library. A persistent variable in a MATLAB Function block acts similar to a delay element in your Simulink model.

Each guideline has a severity level that indicates the level of compliance requirements. To learn more, see "HDL Modeling Guidelines Severity Levels" on page 20-2.

### Update Persistent Variables at End of MATLAB Function

#### **Guideline ID**

2.8.1

### Severity

Strongly Recommended

FF0 = zeros(1, 'like', FF\_in);

### Description

To make sure that the persistent variables inside the MATLAB Function block map to a register on the target FPGA device, update the persistent variable at the end of the MATLAB code inside the MATLAB Function block. Do not update the persistent variable before its value is read or used by the function.

For example, this MATLAB code is not recommended because the function updates the persistent variable FF0 is updated before the value is read at the output.

```
function FF_out0 = fcn(FF_in)
%#codegen
persistent FF0
if isempty(FF0)
    FF0 = zeros(1, 'like', FF_in);
end
% Incorrect order of FF update
FF0 = FF in
% Output FF0. FF_out0 is NOT delayed
FF out0 = FF0;
This MATLAB code is recommended because the value is written to FFO at the end of the code.
function FF out0 = fcn(FF in)
%#codegen
persistent FF0
if isempty(FF0)
```

#### end

```
% Output FF0
FF_out0 = FF0;
% Write FF update at the end of the code
FF0 = FF_in
```

## Avoid Algebraic Loop Errors from Persistent Variables inside MATLAB Function Blocks

#### **Guideline ID**

2.8.2

#### Severity

Mandatory

### **Description**

When your Simulink® model contains MATLAB Function blocks inside a feedback loop and uses persistent variables, compiling or simulating the model might generate algebraic loop errors. To simulate the model and generate HDL code, use nondirect feedthrough.

In certain cases, the persistent delay in the MATLAB Function block inside a feedback loop causes an algebraic loop error. When you use direct feedthrough, the output of the block directly depends on the input. When **Allow direct feedthrough** is cleared, the output of the block depends on the internal state and properties and does not depend on the input. The nondirect feedthrough semantics prevents algebraic loops errors by making the outputs depend only on the state.

For an example, open the model hdlcoder MLFB avoid algebraic loops.

```
modelname = 'hdlcoder_MLFB_avoid_algebraic_loops';
blkname = 'hdlcoder_MLFB_avoid_algebraic_loops/Subsystem_AlgLoop_Issue/MATLAB Function1';
open system(modelname)
```

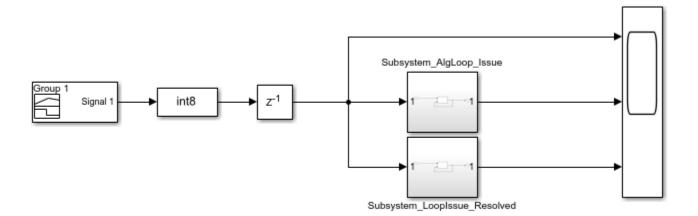

Copyright 2014-2019 The MathWorks, Inc.

When you simulate the model, the algebraic loop error message is displayed. The MATLAB Function block hdlcoder\_MLFB\_avoid\_algebraic\_loops/Subsystem\_AlgLoop\_Issue/MATLAB Function uses a persistent variable inside a MATLAB Function block.

open\_system(blkname)

```
function y = fcn(u0, u1)
%#codegen

persistent tmp
if isempty(tmp)
    tmp = int8(0);
end

% There is a delay but algebraic loop is detected
y = tmp;

if u0 ~= 0
    tmp = int8(u1 + u0);
else
    tmp = int8(u1);
end
```

To avoid this error, use nondirect feedthrough. To specify nondirect feedthrough at the command line, create a MATLABFunctionConfiguration object by using get\_param function, and then change the property value AllowDirectFeedthrough:

```
MLFBConfig = get_param(blkname, 'MATLABFunctionConfiguration');
MLFBConfig.AllowDirectFeedthrough = 0;
```

See also MATLABFunctionConfiguration.

To specify nondirect feedthrough from the UI:

- 1 Open the MATLAB Function block MATLAB Function1.
- 2 Opens the Ports and Data Manager dialog box. On the MATLAB® Editor, click Edit Data.
- 3 On the Ports and Data Manager dialog box, clear **Allow direct feedthrough** check box.

See also "Prevent Algebraic Loop Errors in MATLAB Function and Stateflow Blocks" (Simulink).

The model now simulates without algebraic errors. You can now generate HDL code for the Subsystem block Subsystem\_AlgLoop\_Issue.

```
open_system(modelname)
set_param('hdlcoder_MLFB_avoid_algebraic_loops', 'SimulationCommand', 'Update')
makehdl('hdlcoder_MLFB_avoid_algebraic_loops/Subsystem_AlgLoop_Issue')
### Generating HDL for 'hdlcoder_MLFB_avoid_algebraic_loops/Subsystem_AlgLoop_Issue'.
### Using the config set for model <a href="matlab:configset.showParameterGroup('hdlcoder_MLFB_at## Starting HDL check.
### Begin VHDL Code Generation for 'hdlcoder_MLFB_avoid_algebraic_loops'.</pre>
```

```
### Working on hdlcoder_MLFB_avoid_algebraic_loops/Subsystem_AlgLoop_Issue/MATLAB Function1 as he
### Working on hdlcoder_MLFB_avoid_algebraic_loops/Subsystem_AlgLoop_Issue as hdlsrc\hdlcoder_MLF
### Creating HDL Code Generation Check Report file://C:\TEMP\Bdoc20a_1326390_10420\ibC22023\1\tp
### HDL check for 'hdlcoder_MLFB_avoid_algebraic_loops' complete with 0 errors, 0 warnings, and
### HDL code generation complete.
```

## Use hdlfimath Setting and Specify fi Objects inside MATLAB Function Block

#### **Guideline ID**

2.8.3

#### Severity

Strongly Recommended

### **Description**

F = fimath

fimath properties define the rules for performing arithmetic operations on fi objects. To specify fimath properties that govern arithmetic operations, use a fimath object. To see the default fimath property settings, run this command:

```
F =

RoundingMethod: Nearest
OverflowAction: Saturate
ProductMode: FullPrecision
SumMode: FullPrecision
```

The default fimath settings reduce rounding errors and overflows. However, HDL code generation for a MATLAB Function block that uses these settings can incur additional resource usage on the target FPGA device. To avoid the additional logic, use hdlfimath. The hdlfimath function is a utility that defines fimath properties optimized for HDL code generation. To see the default hdlfimath settings, run this command:

```
H = hdlfimath
H =

RoundingMethod: Floor
OverflowAction: Wrap
ProductMode: FullPrecision
SumMode: FullPrecision
```

HDL code generation for a MATLAB Function block that uses these settings avoids the additional resource usage and saves area on the target FPGA device.

To specify these settings for a MATLAB Function block:

• Double click the MATLAB Function block and select Edit Data on the MATLAB Editor.

- In the Ports and Data Manager dialog box, for:
  - Treat these inherited Simulink signal types as fi objects, select Fixed-point & Integer.

If you use the default Fixed-point setting, fixed-point data types specified by using fi objects and built-in integer types such as int8 and int16 are treated differently. When you use built-in integer types, the output data type for integer type calculations becomes the same as the input data type. The bit width is not expanded to perform numeric calculation.

MATLAB Function fimath, select Specify Other and then enter hdlfimath.

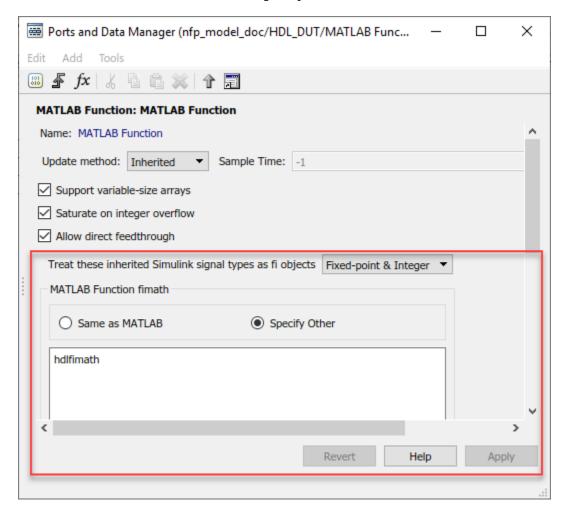

To perform rounding operations that are different from the default hdlfimath settings, specify these settings explicitly by using the fi object as illustrated below.

```
WordLength: 8
        FractionLength: 4
B = fi(2.3, 1, 10)
B =
    2.2969
          DataTypeMode: Fixed-point: binary point scaling
            Signedness: Signed
            WordLength: 10
        FractionLength: 7
C = fi(A+B, 'RoundingMethod', 'Nearest', 'OverflowAction', 'Saturate')
C =
    7.1719
          DataTypeMode: Fixed-point: binary point scaling
            Signedness: Signed
            WordLength: 12
        FractionLength: 7
        RoundingMethod: Nearest
        OverflowAction: Saturate
           ProductMode: FullPrecision
               SumMode: FullPrecision
```

To make sure that the fimath settings are specified according to hdfimath for the MATLAB Function block, you can run the check "Check for MATLAB Function block settings" on page 38-19.

### See Also

### **Blocks**

MATLAB Function

### **Functions**

fimath | makehdl

### **More About**

- "Design Guidelines for the MATLAB Function Block" on page 29-28
- "Initialize Persistent Variables in MATLAB Functions" on page 28-22
- "Bitwise Operations in MATLAB for HDL Code Generation" on page 2-32

### **Guidelines for HDL Code Generation Using Stateflow Charts**

These guidelines illustrate the recommended settings when using Stateflow charts in your model. The Stateflow Chart block is available in the **Stateflow** block library. By using Stateflow charts, you can model delays in your Simulink model.

Each guideline has a severity level that indicates the level of compliance requirements. To learn more, see "HDL Modeling Guidelines Severity Levels" on page 20-2.

### Choose State Machine Type based on HDL Implementation Requirements

**Guideline ID** 

2.9.1

### Severity

Strongly Recommended

### **Description**

HDL Coder supports code generation for Mealy and Moore Stateflow charts. Do not use MATLAB Function blocks to model either Mealy or Moore state machines.

To specify whether you want a Mealy or Moore state machine, in the Chart properties, specify the **State Machine Type**. Do not use Classic because it affects readability of the generated HDL code. Choose the State Machine Type depending on how you want the Stateflow semantics to map to a hardware implementation. See "Hardware Realization of Stateflow Semantics" on page 28-6.

When you use Mealy charts, the outputs depend on the current state and inputs. By using Mealy charts, you can more easily define state transitions which makes these charts more flexible to use. The generated HDL code from Mealy charts may be less readable.

For Moore charts, the outputs depend only on the current state. The generated HDL code from Moore charts is more readable. Moore charts restrict flexibility in defining state transitions.

### Specify Block Configuration Settings of Stateflow Chart

### **Guideline ID**

2.9.2

#### Severity

Strongly Recommended

### **Description**

When you use Stateflow Chart blocks in your model for HDL code generation, use these recommended settings:

For Action Language, use MATLAB

• For **Update method**, use **Discrete** or **Inherited**. Do not use **Continuous**.

#### **Moore Chart**

- Enable Initialize Outputs Every Time Chart Wakes Up
- Disable Support Variable-Size Arrays
- Disable Support Variable-Size Arrays

### **Mealy Chart**

- Enable Execute (Enter) Chart at Initialization
- Enable Initialize Outputs Every Time Chart Wakes Up
- Disable Enable Super Step Semantics
- Disable Support Variable-Size Arrays

To make sure that these settings are specified for the Stateflow Chart, you can run the check "Check for Stateflow chart settings" on page 38-20.

### Insert Unconditional Transition State for Else Statement in HDL Code

### **Guideline ID**

2.9.3

### Severity

Recommended

### **Description**

When you use Stateflow® charts for HDL code generation, insert unconditional states in the chart. The HDL code generated for such a chart contains an else branch with the if statement. The presence of an else branch prevents the third-party tool from inferring a latch when you deploy the HDL code. For example, open the model hdlcoder\_chart\_ifnelsecond.

```
open_system('hdlcoder_chart_ifnelsecond')
set_param('hdlcoder_chart_ifnelsecond', 'SimulationCommand', 'Update')
open_system('hdlcoder_chart_ifnelsecond/dut_chart')
```

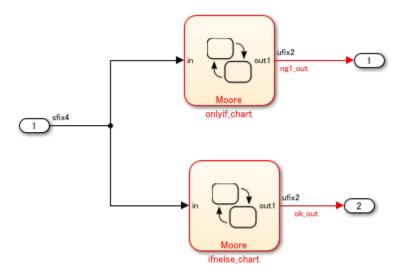

The model contains two Stateflow Moore Charts. The chart  $onlyif\_chart$  implements a simple condition that outputs out1 based on in1.

open\_system('hdlcoder\_chart\_ifnelsecond/dut\_chart/onlyif\_chart')

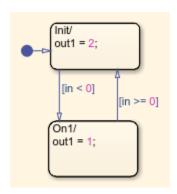

The Chart block ifnelse\_chart is the same as onlyif\_chart and has an unconditional transition state.

open\_system('hdlcoder\_chart\_ifnelsecond/dut\_chart/ifnelse\_chart')

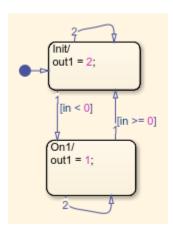

To generate HDL code for the DUT, run this command:

```
makehdl('hdlcoder_chart_ifnelsecond/dut_chart')
```

The HDL code generated for the onlyif\_chart does not contain an else condition. Do not deploy this code to a target device because synthesis tools might infer a latch.

```
case (is_onlyif_chart)
  is_onlyif_chart_IN_Init :
    begin
    if (in < 4'sb0000) begin
       is_onlyif_chart_temp = is_onlyif_chart_IN_Onl;
    end
  end
  default :
    begin
       //case IN_Onl:
       if (in >= 4'sb0000) begin
        is_onlyif_chart_temp = is_onlyif_chart_IN_Init;
       end
  end
  end
end
end
end
endcase
is_onlyif_chart <= is_onlyif_chart_temp;</pre>
```

The HDL code generated for the ifnelse\_chart contains an else statement for the unconditional transition state. This code is recommended for deployment to the target FPGA device.

```
case (is ifnelse chart)
  is ifnelse chart IN Init :
    begin
      if (in < 4'sb0000) begin
        is ifnelse chart temp = is ifnelse chart IN Onl;
      end
      else begin
        is ifnelse chart temp = is ifnelse chart IN Init;
      end
    end
  default :
    begin
      //case IN Onl:
      if (in >= 4'sb0000) begin
        is ifnelse chart temp = is ifnelse chart IN Init;
      end
      else begin
        is_ifnelse_chart_temp = is_ifnelse_chart_IN_Onl;
      end
    end
endcase
is ifnelse chart <= is ifnelse chart temp;
```

### Avoid Absolute Time for Temporal Logic

### **Guideline ID**

2.9.4

### Severity

Mandatory

#### Description

In Stateflow, temporal logic controls execution of a chart in terms of time. You can use two types of temporal logic: event-based and absolute-time. Event-based temporal logic tracks recurring events. Absolute-time temporal logic defines time periods based on the simulation time of your chart. To operate on these recurring events or simulation time, you use built-in functions called temporal logic operators.

You can use temporal logic operators such as after, before, and every to implement counters such as a time-out counter. For HDL code generation, use event-based temporal logic operators. Specify the time by using the implicit tick event. HDL code generation does not support absolute-time temporal logic.

See also "Design Patterns Using Advanced Chart Features" on page 28-14 and "Control Chart Execution by Using Temporal Logic" (Stateflow).

### See Also

### **Functions**

makehdl

### **More About**

• "Bitwise Operations in MATLAB for HDL Code Generation" on page 2-32

### **Simulink Data Type Considerations**

You can follow these guidelines to learn the recommended data type settings that you want to use in your Simulink model for HDL code generation. Each guideline has a severity level that indicates the level of compliance requirements. To learn more, see "HDL Modeling Guidelines Severity Levels" on page 20-2.

### Use Boolean for Logical Data and Ufix1 for Numerical Data

#### **Guideline ID**

2.10.1

### Severity

**Mandatory** 

### **Description**

Boolean and the fixed-point type, ufix1, are both 1-bit data types in MATLAB and Simulink. These types are treated differently.

- Use Boolean for control logic signals such as enable and local reset signals. If you want to
  calculate a Boolean signal with a fixed-point data type, use a Data Type Conversion to convert
  the signal to a fixdt (0,1,0) type.
- To perform numeric calculations, use fixdt (0,1,0). Sometimes, the output bit width can become larger than the bitwidth. To perform such operations, use the Inherit: Inherit via internal rule setting, because of the numerictype property of fixdt (0,1,0).

### Specify Data Type of Gain Blocks

### **Guideline ID**

2.10.2

#### Severity

Recommended

### **Description**

Gain blocks have a **Gain** parameter and an **Output data type** setting. It is recommended that you use fixed-point data types for these settings. In the Block Parameters dialog box of the Gain block:

- Specify a Simulink.NumericType object, such as fixdt (1, 16, 8).
- Make sure that the **Gain** parameter of the block does not use a round parameter value. To avoid rounding of the gain value, you can specify a fi object, such as fi(3.44,0,8,4).
- Avoid using Inherit: Inherit via internal rule. This setting can result in an erroneous data type being assigned to the block, thereby resulting in an HDL code generation error.

### **Enumerated Data Type Restrictions**

#### **Guideline ID**

2.10.3

#### Severity

Mandatory

### **Description**

Certain optimizations such as pipelining and resource sharing do not work seamlessly in the presence of enumerated data types. It is recommended that you use enumerated types on an as needed basis. HDL code generation has certain restrictions when modeling with enumerated types.

- You cannot use an enumerated data type for the input or output port of the top-level DUT.
- You must use monotonically increasing enumeration values. For example, see this code:

```
classdef BasicColors < Simulink.IntEnumType
enumeration
   Red(0)
   Yellow(1)
   Blue(2)
end
methods (Static)
   function retVal = getDefaultValue()
        retVal = BasicColors.Blue;
   end
   end
end</pre>
```

- You cannot perform arithmetic operations such as \*, /, -, and + with enumeration values.
- You cannot perform comparison operations such as >, <, >=, <=, ==, and ~= with enumeration values. You can perform a <> operation or a conditional branch such as if or switch.

### See Also

### **Functions**

makehdl

### **More About**

• "Signal and Data Type Support" on page 10-2

### **Resource Sharing Settings for Various Blocks**

*Resource sharing* is an area optimization in which HDL Coder identifies multiple functionally equivalent resources and replaces them with a single resource. The data is time-multiplexed over the shared resource to perform the same operations. To learn more about how resource sharing works, see "Resource Sharing" on page 24-23.

You can follow these guidelines to learn how to use the resource sharing optimization effectively with blocks such as Add and Product. Each guideline has a severity level that indicates the level of compliance requirements. To learn more, see "HDL Modeling Guidelines Severity Levels" on page 20-2.

### **Resource Sharing of Add Blocks**

#### **Guideline ID**

3.1.1

### Severity

Recommended

### **Description**

To share multiple Add blocks:

- Select the **Share Adders** setting.
- Leave the **Adder sharing minimum bitwidth** to **0**.
- Determine whether to perform resource sharing at the existing clock rate or at a higher clock rate. To use a higher clock rate, specify an **Oversampling factor** greater than 1.
- Specify the "StreamingFactor" on page 21-23 for Add blocks with vector inputs or outputs.
- Specify the "SharingFactor" on page 21-22 for Add blocks with scalar inputs or outputs.
- Make sure that the input word-lengths of the Add blocks match.

For example, this figure illustrates a model containing three Add blocks placed inside a Subsystem with **SharingFactor** of 3. To share the Add blocks, you must insert Data Type Conversion blocks with **Output data type** set to int16 so that the input word lengths match.

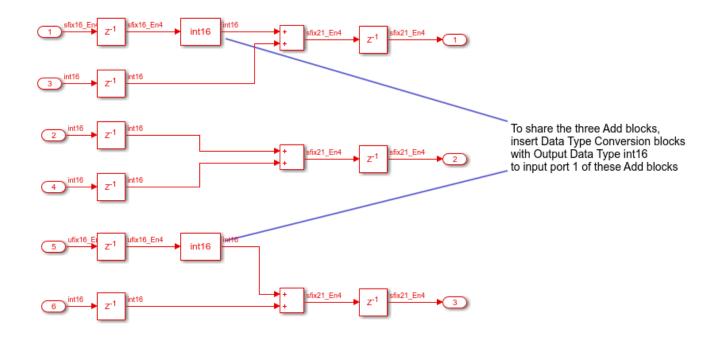

### **Resource Sharing of Gain Blocks**

#### **Guideline ID**

3.1.2

### Severity

Recommended

### **Description**

When you share multiple Gain blocks in your design, the optimization inserts serialization and deserialization logic to share resources. This additional logic can become an area overhead if you are not sharing a large number of resources. Therefore, if your design does not contain a large number of Gain blocks to share, it is recommended that you disable the resource sharing optimization. To share multiple Gain blocks:

To share multiple Gain blocks:

- Determine how to implement the Gain block. HDL Coder does not share Gain blocks in either of these cases:
  - ConstMultiplierOptimization parameter set to csd or fcsd.
  - **Gain** parameter is a power of two.

In both these cases, the code generator uses a cast operation to replace the multiplier operations with shift and add or subtract operations, which causes sharing to be unsuccessful. In addition, if the **Gain** parameter is 0 or 1, then resource sharing requires no additional logic.

• Specify the "StreamingFactor" on page 21-23 for Gain blocks with vector inputs or outputs.

- Specify the "SharingFactor" on page 21-22 for Gain blocks with scalar inputs or outputs.
- Determine whether to perform resource sharing at the existing clock rate or at a higher clock rate. To use a higher clock rate, specify an **Oversampling factor** greater than 1.
- Use the same synthesis attribute settings if you specify the DSPStyle block property for the Gain blocks. HDL Coder does not share multipliers that have different synthesis attribute settings.

### **Resource Sharing of Product Blocks**

#### **Guideline ID**

3.1.3

### Severity

Recommended

### **Description**

To share multiple Product blocks:

- Specify 18 as the **Multiplier partitioning threshold** when targeting Xilinx devices and 25 as the threshold when targeting Intel devices. This setting creates more resource sharing opportunities for multipliers with a wide bit width, which reduces the use of DSPs on the FPGA.
- Specify the Multiplier promotion threshold if you want to share Product blocks that have different word-lengths. The multiplier promotion threshold is the maximum word-length by which HDL Coder promotes a multiplier for sharing with other multipliers.
- Leave the Share Multipliers setting enabled and the Multiplier sharing minimum bitwidth to
- Specify the "StreamingFactor" on page 21-23 for the subsystems that contain Product blocks with vector inputs or outputs.
- Specify the "SharingFactor" on page 21-22 for the subsystems that contain Product blocks with scalar inputs or outputs.
- · Use a Gain block instead of a Product block when one of the inputs to the Product block is a constant. Use the constant value as the Gain parameter of the Gain block. If you use floating-point data types in the Native Floating Point mode, HDL Coder converts the Product block to a Gain block automatically during code generation. To learn more, see "Simplify Constant Operations and Reduce Design Complexity in HDL Coder™" on page 24-8.
- Determine whether to perform resource sharing at the existing clock rate or at a higher clock rate. To use a higher clock rate, specify an **Oversampling factor** greater than 1.
- Use the same synthesis attribute settings if you specify the DSPStyle block property for the Product blocks. HDL Coder does not share multipliers that have different synthesis attribute settings.

### Resource Sharing of Multiply-Add Blocks

### **Guideline ID**

3.1.4

### Severity

Recommended

### **Description**

To share multiple Multiply-Add blocks:

- Leave the **Share Multiply-Add blocks** setting enabled and the **Multiply-Add block sharing** minimum bitwidth set to 0.
- Determine whether to perform resource sharing at the existing clock rate or at a higher clock rate. To use a higher clock rate, specify an **Oversampling factor** greater than 1.
- Specify the "SharingFactor" on page 21-22.

### See Also

### **Simulink Configuration Parameters**

 $\textbf{Resource Sharing of Adders and Multipliers} \mid \textbf{Resource Sharing of Multiply-Add and Other Blocks}$ 

### **Related Examples**

- "Resource Sharing of Multipliers to Reduce Area"
- "Resource Sharing For Area Optimization"
- "Single-rate Resource Sharing Architecture"

### **More About**

- "Streaming" on page 24-20
- "Resource Sharing of Subsystems and Floating-Point IPs" on page 20-110

### Resource Sharing of Subsystems and Floating-Point IPs

Resource sharing is an area optimization in which HDL Coder identifies multiple functionally equivalent resources and replaces them with a single resource. The data is time-multiplexed over the shared resource to perform the same operations. To learn more about how resource sharing works, see "Resource Sharing" on page 24-23.

You can follow these guidelines to learn how to use the resource sharing optimization effectively for subsystems such as atomic subsystems and MATLAB Function blocks, and with floating-point IPs. Each guideline has a severity level that indicates the level of compliance requirements. To learn more, see "HDL Modeling Guidelines Severity Levels" on page 20-2.

### General Considerations for Sharing of Subsystems

#### **Guideline ID**

3.1.5

### Severity

Recommended

### **Description**

To share resources for identical subsystems, such as when grouping Product, Add, and Delay blocks to map to one DSP slice, the subsystems to be shared must be Atomic Subsystem blocks or MATLAB Function blocks.

- Determine whether you want to share resources at the existing clock rate or at a higher clock
- Sharing of enabled subsystems is not supported. For sharing resources, use atomic subsystems without enable semantics.
- Specify a "SharingFactor" on page 21-22 that is greater than or equal to the number of subsystems that you want to share.

For example, if you have 10 atomic subsystems, and you set the SharingFactor to 5, HDL Coder cannot implement the resource sharing to 2 instances of the subsystem. To share the subsystems, divide the subsystems, and then share the instances of the smaller subsystems.

Check the **SharingFactor** that you specify for various subsystems. The resource sharing optimization overclocks the shared resources by the LCM (Least Common Multiple) of the **SharingFactor** of various subsystems.

For example, if you specify a **SharingFactor** of 5 for one Subsystem, and a **SharingFactor** of 7 for another Subsystem, the resource sharing optimization overclocks the shared resources by 35. In such cases, it is recommended that you use the same **SharingFactor** for both subsystems, such as 5 or 7. To learn more about this calculation, see "How Resource Sharing Works" on page 24-23.

## Use MATLAB Datapath Architecture for Sharing with MATLAB Function Blocks

#### **Guideline ID**

3.1.6

#### Severity

Recommended

### Description

HDL Coder shares MATLAB Function blocks that have:

- The same Simulink checksum. Use Simulink.Subsystem.getChecksum to determine the checksum.
- The same HDL block properties.

Make sure that the blocks do not use:

- · Persistent variables
- Loop streaming
- · Output pipelining

By using the MATLAB Datapath architecture, you can share resources inside the MATLAB Function block and across the MATLAB Function block with other blocks in your Simulink model. When you use this architecture, the code generator treats the MATLAB Function block like a regular Subsystem block. This capability enables you to more widely apply various speed and area optimizations with MATLAB Function blocks. See "HDL Optimizations Across MATLAB Function Block Boundary Using MATLAB Datapath Architecture" on page 24-72.

### **Sharing of Atomic Subsystems**

### **Guideline ID**

3.1.7

#### Severity

Recommended

### **Description**

HDL Coder can share Atomic Subsystem blocks that have the same Simulink checksum and the same HDL block properties.

To share Atomic Subsystem blocks, the state elements that the blocks can contain are:

- Delay
- Unit Delay
- Unit Delay Enabled Synchronous

- Unit Delay Resettable Synchronous
- Unit Delay Enabled Resettable Synchronous

The state elements must have the **Initial condition** parameter set to 0.

Sharing of atomic subsystems inside enabled subsystems with synchronous semantics is not supported. To share resources, use enabled subsystems with classic semantics.

You cannot share atomic subsystems that contain the following blocks or block implementations:

- · Detect Change
- Discrete Transfer Fcn
- HDL FFT
- HDL FIFO
- Math Function (conj, hermitian, transpose)
- MATLAB Function blocks that contain persistent variables
- Sqrt
- Cascade architecture (MinMax, Product, Sum)
- · CORDIC architecture
- Reciprocal Newton architecture
- · Filter blocks including Discrete FIR Filter
- · Communications Toolbox blocks
- DSP System Toolbox blocks, except Discrete FIR Filter
- · Stateflow blocks
- Blocks that are not supported for delay balancing. For details, see "Delay Balancing Limitations" on page 24-28.

HDL Coder can share Atomic Subsystem blocks that have the same Simulink checksum and the same HDL block properties.

If you want to share Atomic Subsystem blocks, the state elements that the blocks can contain are:

- Delay
- · Unit Delay
- Unit Delay Enabled Synchronous
- Unit Delay Resettable Synchronous
- Unit Delay Enabled Resettable Synchronous

The state elements must have the **Initial condition** parameter set to 0.

You cannot share atomic subsystems that contain the following blocks or block implementations:

- Detect Change
- Discrete Transfer Fcn
- HDL FFT
- HDL FIFO

- Math Function (conj, hermitian, transpose)
- MATLAB Function blocks that contain persistent variables
- Sqrt
- Cascade architecture (MinMax, Product, Sum)
- · CORDIC architecture
- · Reciprocal Newton architecture
- · Filter blocks including Discrete FIR Filter
- Communications Toolbox blocks
- DSP System Toolbox blocks, except Discrete FIR Filter
- · Stateflow blocks
- Blocks that are not supported for delay balancing. For details, see "Delay Balancing Limitations" on page 24-28.

### **Resource Sharing of Floating-Point IPs**

#### **Guideline ID**

3.1.8

### Severity

Recommended

### **Description**

To share multiple:

- Floating-point adders, set ShareAdders to on.
- Floating-point multipliers, make sure ShareMultipliers is set to on.
- Other floating-point resources, set ShareFloatingPointIP to on.

See also Modeling with Native Floating Point.

### See Also

### **Simulink Configuration Parameters**

 $\textbf{Resource Sharing of Adders and Multipliers} \mid \textbf{Resource Sharing of Multiply-Add and Other Blocks}$ 

### **Related Examples**

- "Resource Sharing of Multipliers to Reduce Area"
- "Resource Sharing For Area Optimization"
- "Single-rate Resource Sharing Architecture"

### **More About**

• "Resource Sharing" on page 24-23

"Streaming" on page 24-20

## **Distributed Pipelining and Clock-Rate Pipelining Guidelines**

The code generator introduces registers when you specify certain block implementations or use certain settings. You can follow these guidelines to learn more about these registers and how you can use them to optimize the timing of your design.

Each guideline has a severity level that indicates the level of compliance requirements. To learn more, see "HDL Modeling Guidelines Severity Levels" on page 20-2.

## **Clock-Rate Pipelining Guidelines**

#### **Guideline ID**

3.2.1

#### Severity

Informative

#### **Description**

In most cases, the code generator introduces the registers in regions that run slower than the clock rate. To avoid or minimize additional latency, you can run these registers at the fast clock rate by using clock-rate pipelining. You can use clock-rate pipelining with these optimizations:

- · Input and output pipelining
- Multi-cycle block implementations, such as complex math operations like Sqrt and Reciprocal.
- Floating-point library mapping
- Delay balancing
- Resource sharing and streaming

In addition, for designs with multiple hierarchies, to improve opportunities for clock-rate pipelining, it is recommended that you have the HDL block property **FlattenHierarchy** enabled on the top-level Subsystem.

To learn more about clock-rate pipelining and blocks that act as barriers to this optimization, see "Clock-Rate Pipelining" on page 24-52.

## **Recommended Distributed Pipelining Settings**

#### **Guideline ID**

3.2.2

#### Severity

Recommended

#### Description

Distributed pipelining is a speed optimization that reduces the critical path by moving existing delays in your design while preserving the functional behavior.

To use this optimization for a Subsystem, set the **DistributedPipelining** HDL block property set to on.

To more effectively use this optimization, in the Configuration Parameters dialog box, on the **HDL Code Generation** > **Optimization** pane, you can specify these additional settings.

- "ConstrainedOutputPipeline" on page 21-7: Make sure that the total number of delays that are inserted including anyinput and output pipelining that you specify is greater than or equal to the value that you specify for **ConstrainedOutputPipeline** on the Subsystem.
- "Hierarchical distributed pipelining" on page 14-9: Select this option if you want to apply the distributed pipelining optimization across multiple subsystem hierarchy. Make sure that the top-level Subsystem and each subsystem in the hierarchy has the **DistributedPipelining** HDL block property set to on.

**Note** If you cannot enable **DistributedPipelining** on the top-level Subsystem, you can enable **FlattenHierarchy**, which enables pipelining with other blocks at a lower model hierarchy.

- "Clock Rate Pipelining" on page 14-12: Select this option if you want the code generator to insert registers at the clock rate instead of the data rate.
- "Allow clock-rate pipelining of DUT output ports" on page 14-13: Select this option if you want the
  code generator to insert registers at the clock rate instead of the data rate at the DUT output
  ports.
- "Preserve design delays" on page 14-17: Select this option if you do not want the code generator to move the delays you added to your design. The optimization only moves pipeline registers.
- "Distributed pipelining priority" on page 14-10: Specify whether you want the priority to be Numerical Integrity or Performance. If you use Performance, make sure that the simulation results match. In some cases, this setting moves registers into blocks that have initial values such as constants, which can affect simulation results.

The Subsystem for which you want to apply the optimization must meet these requirements:

- Make sure that the Subsystem that you apply this optimization on does not contain any feedback loops.
- Use blocks that are supported for distributed pipelining. For a list of unsupported blocks, see "Limitations of Distributed Pipelining" on page 24-44. As a workaround:
  - Place some of the unsupported blocks such as Dot Product inside another Subsystem that does not have distributed pipelining enabled.
  - Change the **Distributed pipelining priority** to Performance for certain blocks such as Enabled Subsystem.
- The **Sample Time** of the blocks must be discrete. If you have blocks with **Sample Time** set to Inf, change them to -1. To identify and change the sample time programmatically, see "Change Block Parameters by Using find\_system and set\_param" on page 20-34.
- Remove any input ports on Scope blocks to avoid generation of infinite sample time.

#### See Also

Simulink Configuration Parameters Distributed Pipelining

## **Related Examples**

- "Distributed Pipelining: Speed Optimization"
- "Distributed Pipelining for Clock Speed Optimization"

## **More About**

• "Distributed Pipelining" on page 24-42

## Insert Distributed Pipeline Registers for Blocks with Vector Data Type Inputs

Distributed pipelining is a speed optimization that reduces the critical path by moving existing delays in your design while preserving the functional behavior. This guidelines illustrates how you can use the optimization effectiely for vector inputs.

Each guideline has a severity level that indicates the level of compliance requirements. To learn more, see "HDL Modeling Guidelines Severity Levels" on page 20-2.

#### Guideline ID

3.2.3

#### Severity

Informative

## Description

#### Blocks that Participate in Distributed Pipelining with Vector Types

By specifying certain settings, you can apply the distributed pipelining optimization to insert pipeline registers for these blocks when you input vectors that are larger than 3 in size. For details, see the "HDL Code Generation" section of each block page.

- · Adders: Add, Subtract, and Sum of Elements
- Multipliers: Gain, Product, and Product of Elements
- MinMax
- · Dot Product

#### **Block Settings and Requirements**

- 1 In the HDL Block Properties for the blocks, set **Architecture** to:
  - Tree for adders, multipliers, and MinMax blocks. Distributed pipeline register insertion does not support Linear and Cascade architectures.
  - Linear for Dot Product. Distributed pipeline register insertion does not support Tree architecture for this block.
- Specify the number of pipeline stages by using the InputPipeline and OutputPipeline properties in the HDL Block Properties dialog box, or by manually inserting Delay blocks.
- 3 Enable **DistributedPipelining** on the Subsystem for which you want to apply this optimization.
- 4 Open the Distributed Pipelining report.
- **5** Open and examine the generated model.

#### **Distributed Pipelining Example for Vector Sum of Elements**

This example shows how you can distribute pipeline registers at the output of a Sum of Elements block that accepts vector inputs.

```
open_system('hdlcoder_distributed_pipelining_soe')
set_param('hdlcoder_distributed_pipelining_soe','SimulationCommand','Update')
```

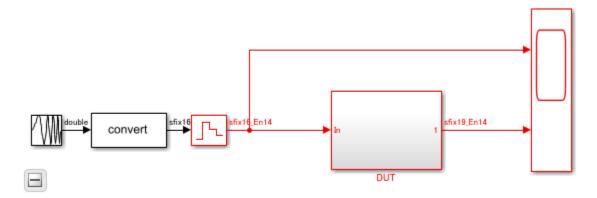

If you navigate the model, you see three pipeline stages for the Sum of Elements block.

open\_system('hdlcoder\_distributed\_pipelining\_soe/DUT/Add')

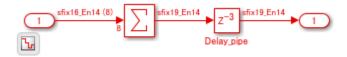

You see a Delay block of three added at the output of the Sum of Elements block. You can use distributed pipelining to distribute the delays.

1. Set **Architecture** to Tree for the Sum of Elements block.

2. Enable **DistributedPipelining** on the Add Subsystem

3. Generate HDL code for the DUT Subsystem.

```
makehdl('hdlcoder_distributed_pipelining_soe/DUT')
```

4. Open the Code Generation Report to see the effect of the distributed pipelining optimization.

#### **Detailed Report**

Subsystem: Add

Implementation Parameters: DistributedPipelining: 'on'; InputPipeline: 0; OutputPipeline: 0

Status: Distributed Pipelining successful.

#### Before Distributed Pipelining: 3 registers (57 flip-flops)

| Registers | Count |  |
|-----------|-------|--|
| 19-bit    | 3     |  |

#### After Distributed Pipelining: 7 registers (123 flip-flops)

| Registers | Count |  |
|-----------|-------|--|
| 17-bit    | 4     |  |
| 18-bit    | 2     |  |
| 19-bit    | 1     |  |

#### **Generated Model**

Generated model after the transformation: gm\_hdlcoder\_distributed\_pipelining\_soe

5. To see the effect of the transformation and how the pipeline registers are distributed, open the generated model and navigate to the Add Subsystem.

```
load_system('gm_hdlcoder_distributed_pipelining_soe')
set_param('gm_hdlcoder_distributed_pipelining_soe','SimulationCommand','Update')
open_system('gm_hdlcoder_distributed_pipelining_soe/DUT/Add')
```

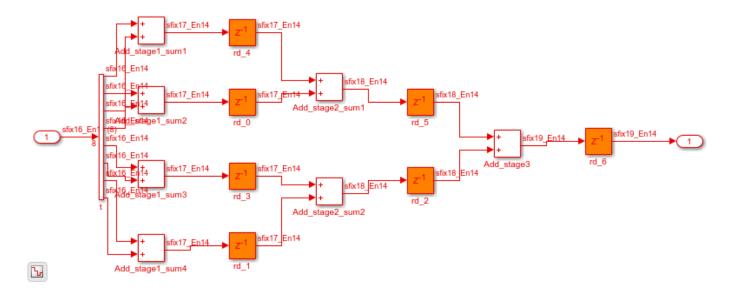

## See Also

**Simulink Configuration Parameters Distributed Pipelining** 

## **Related Examples**

- "Distributed Pipelining: Speed Optimization"
- "Distributed Pipelining for Clock Speed Optimization"

#### **More About**

• "Distributed Pipelining" on page 24-42

# Supported Blocks Library and Block Properties

- "View HDL-Specific Block Documentation" on page 21-2
- "HDL Block Properties: General" on page 21-3
- "HDL Block Properties: Native Floating Point" on page 21-29
- "HDL Filter Block Properties" on page 21-38
- "HDL Filter Architectures" on page 21-44
- "Distributed Arithmetic for HDL Filters" on page 21-49
- "Set and View HDL Model and Block Parameters" on page 21-51
- "Pass through, No HDL, and Cascade Implementations" on page 21-55
- "Build a ROM Block with Simulink Blocks" on page 21-56
- "Wireless Communications Design for FPGAs and ASICs" on page 21-57

## **View HDL-Specific Block Documentation**

To view HDL-specific documentation for a block in your model, either:

- In the **Apps** tab, select **HDL Coder**. The **HDL Code** tab appears. Select the block for which you want to see the help documentation and then select HDL Block Properties. To view the block documentation, click Help.
- Right-click the block and select HDL Code > HDL Block Properties. To view the block documentation, click Help.

You see the documentation in the Extended Capabilities > HDL Code Generation section of the block page in the product that owns the block. You can also find HDL-specific block documentation in "Model Design".

#### See Also

hdllib

## **Related Examples**

- "Set and View HDL Model and Block Parameters" on page 21-51
- "Show Blocks Supported for HDL Code Generation" on page 25-18

#### **More About**

- "HDL Block Properties: General" on page 21-3
- "HDL Filter Block Properties" on page 21-38

## **HDL Block Properties: General**

#### In this section...

"Overview" on page 21-3

"AdaptivePipelining" on page 21-4

"BalanceDelays" on page 21-4

"ClockRatePipelining" on page 21-5

"CodingStyle" on page 21-6

"ConstMultiplierOptimization" on page 21-6

"ConstrainedOutputPipeline" on page 21-7

"DistributedPipelining" on page 21-8

"DotProductStrategy" on page 21-9

"DSPStyle" on page 21-9

"FlattenHierarchy" on page 21-11

"InputPipeline" on page 21-13

"InstantiateFunctions" on page 21-13

"InstantiateStages" on page 21-14

"LoopOptimization" on page 21-14

"LUTRegisterResetType" on page 21-15

"MapPersistentVarsToRAM" on page 21-15

"OutputPipeline" on page 21-17

"RAMDirective" on page 21-17

"ResetType" on page 21-20

"SerialPartition" on page 21-21

"SharingFactor" on page 21-22

"SoftReset" on page 21-22

"StreamingFactor" on page 21-23

"UseMatrixTypesInHDL" on page 21-23

"UsePipelines" on page 21-24

"UseRAM" on page 21-25

"VariablesToPipeline" on page 21-28

#### Overview

Block implementation parameters enable you to control details of the code generated for specific block implementations. See "Set and View HDL Model and Block Parameters" on page 21-51 to learn how to select block implementations and parameters in the GUI or the command line.

Property names are specified as character vectors. The data type of a property value is specific to the property. This section describes the syntax of each block implementation parameter and how the parameter affects generated code.

## **AdaptivePipelining**

The AdaptivePipelining subsystem parameter enables you to set adaptive pipelining on a subsystem within a model.

| Adaptive Pipelining Setting | Description                                                                                                    |
|-----------------------------|----------------------------------------------------------------------------------------------------|
| 'inherit' (default)         | Use the adaptive pipelining setting of the parent subsystem. If this subsystem is the highest-level subsystem, use the adaptive pipelining setting for the model. |
| 'on'                        | Insert adaptive pipelines for this subsystem.                                                                                                    |
| 'off'                       | Do not insert adaptive pipelines for this subsystem, even if the parent subsystem has adaptive pipelining enabled.                                                |

To disable adaptive pipelining for a subsystem within a model, set the adaptive pipelining parameter, AdaptivePipelining, to 'off' for that subsystem.

To learn how to set model-level adaptive pipelining, see "Adaptive pipelining" on page 14-15.

#### Set Adaptive Pipelining For a Subsystem

To set adaptive pipelining for a subsystem from the HDL Block Properties dialog box:

- 1 Right-click the subsystem.
- 2 Select **HDL Code > HDL Block Properties** .
- For AdaptivePipelining, select inherit, on, or off.

To set adaptive pipelining for a subsystem from the command line, use hdlset param. For example, to turn off adaptive pipelining for a subsystem, my dut:

```
hdlset param('my dut', 'AdaptivePipelining', 'off')
```

See also hdlset param.

## **BalanceDelays**

The BalanceDelays subsystem parameter enables you to set delay balancing on a subsystem within a model.

| BalanceDelays Setting | Description                                                                                                    |
|-----------------------|----------------------------------------------------------------------------------------------------|
| 'inherit' (default)   | Use the delay balancing setting of the parent subsystem. If this subsystem is the highest-level subsystem, use the delay balancing setting for the model. |
| 'on'                  | Balance delays for this subsystem.                                                                                                    |
| 'off'                 | Do not balance delays for this subsystem, even if<br>the parent subsystem has delay balancing<br>enabled.                                                 |

To disable delay balancing for any subsystem within a model, you must set the model-level delay balancing parameter, BalanceDelays, to 'off'.

To learn how to set model-level delay balancing, see "Balance delays" on page 14-3.

#### Set Delay Balancing For a Subsystem

To set delay balancing for a subsystem using the HDL Block Properties dialog box:

- 1 Right-click the subsystem.
- 2 Select HDL Code > HDL Block Properties .
- **3** For **BalanceDelays**, select **inherit**, **on**, or **off**.

To set delay balancing for a subsystem from the command line, use hdlset\_param. For example, to turn off delay balancing for a subsystem, my dut:

```
hdlset_param('my_dut', 'BalanceDelays', 'off')
See also hdlset param.
```

## ClockRatePipelining

The ClockRatePipelining subsystem parameter enables you to set clock-rate pipelining on a subsystem within a model.

| Clock-Rate Pipelining Setting | Description                                                                                                    |
|-------------------------------|----------------------------------------------------------------------------------------------------|
| 'inherit' (default)           | Use the clock-rate pipelining setting of the parent subsystem. If this subsystem is the highest-level subsystem, use the clock-rate pipelining setting for the model. |
| 'on'                          | Insert clock-rate pipelines for this subsystem.                                                                                                    |
| 'off'                         | Do not insert clock-rate pipelines for this subsystem, even if the parent subsystem has clock-rate pipelining enabled.                                                |

To disable clock-rate pipelining for a subsystem within a model, set the clock-rate pipelining parameter, ClockRatePipelining, to 'off' for that subsystem.

To learn how to set model-level clock-rate pipelining, see "Clock Rate Pipelining" on page 14-12.

#### Set Clock-Rate Pipelining For a Subsystem

To set clock-rate pipelining for a subsystem using the HDL Block Properties dialog box:

- **1** Right-click the subsystem.
- 2 Select HDL Code > HDL Block Properties .
- **3** For **ClockRatePipelining**, select **inherit**, **on**, or **off**.

To set clock-rate pipelining for a subsystem from the command line, use hdlset\_param. For example, to turn off clock-rate pipelining for a subsystem, my\_dut:

```
hdlset_param('my_dut', 'ClockRatePipelining', 'off')
```

See also hdlset\_param.

## CodingStyle

When you use Multiport Switch blocks, use the CodingStyle parameter to specify whether you want to generate HDL code with if-else or case statements. By default, HDL Coder generates if-else statements. If you have several Multiport Switch blocks in your model, you can choose to specify a different CodingStyle for each block.

| CodingStyle Setting | Description                                                                                                    |
|---------------------|----------------------------------------------------------------------------------------------------|
| _ ,                 | Generate if-else statements in the Verilog code or whenelse statements in the VHDL code for a Multiport Switch block. |
| _                   | Generate case statements in the Verilog code or casewhen statements in the VHDL code for a Multiport Switch block.    |

#### Set CodingStyle For Multiport Switch Block

To set CodingStyle for a Multiport Switch using the HDL Block Properties dialog box:

- Right-click the Multiport Switch block.
- 2 Select **HDL Code > HDL Block Properties** .
- 3 For **CodingStyle**, select ifelse\_stmt or case\_stmt.

To see the CodingStyle specified for a subsystem from the command line, use hdlget param. For example, to see the settings specified for a Multiport Switch block inside a subsystem, my dut:

```
hdlget_param('my_dut/Multiport Switch', 'CodingStyle')
ans =
    'case_stmt'
```

See also hdlset param.

## ConstMultiplierOptimization

The ConstMultiplierOptimization implementation parameter lets you specify use of canonical signed digit (CSD) or factored CSD optimizations for processing coefficient multiplier operations in the generated code.

The following table shows the ConstMultiplierOptimization parameter values.

| ConstMultiplierOptimization Setting | Description                                                                                                    |
|-------------------------------------|----------------------------------------------------------------------------------------------------|
| (Default)                           | By default, HDL Coder does not perform CSD or FCSD optimizations. Code generated for the Gain block retains multiplier operations. |

| ConstMultiplierOptimization Setting | Description                                                                                                    |
|-------------------------------------|----------------------------------------------------------------------------------------------------|
| 'CSD'                               | When you specify this option, the generated code decreases the area used by the model while maintaining or increasing clock speed, using canonical signed digit (CSD) techniques. CSD replaces multiplier operations with add and subtract operations. CSD minimizes the number of addition operations required for constant multiplication by representing binary numbers with a minimum count of nonzero digits.        |
| 'FCSD'                              | This option uses factored CSD (FCSD) techniques, which replace multiplier operations with shift and add/subtract operations on certain factors of the operands. These factors are generally prime but can also be a number close to a power of 2, which favors area reduction. This option lets you achieve a greater area reduction than CSD, at the cost of decreasing clock speed.                                     |
| 'auto'                              | When you specify this option, HDL Coder chooses between the CSD or FCSD optimizations. The coder chooses the optimization that yields the most areaefficient implementation, based on the number of adders required. When you specify 'auto', the coder does not use multipliers, unless conditions are such that CSD or FCSD optimizations are not possible (for example, if the design uses floating-point arithmetic). |

The ConstMultiplierOptimization parameter is available for the following blocks:

- Gain
- · Stateflow chart
- · Truth Table
- MATLAB Function
- MATLAB System

## ConstrainedOutputPipeline

Use the ConstrainedOutputPipeline parameter to specify a nonnegative number of registers to place at the block outputs.

HDL Coder moves existing delays within your design to try to meet your constraint. New registers are not added. If there are fewer registers than the coder needs to satisfy your constraint, the coder reports the difference between the number of desired and actual output registers. You can add delays to your design using input or output pipelining.

Distributed pipelining does not redistribute registers you specify with constrained output pipelining.

#### **How to Specify Constrained Output Pipelining**

To specify constrained output pipelining for a block using the GUI:

- Right-click the block and select **HDL Code** > **HDL Block Properties**.
- 2 For **ConstrainedOutputPipeline**, enter the number of registers you want at the output ports.

To specify constrained output pipelining, at the command line, enter:

```
hdlset param(path to block,
             ConstrainedOutputPipeline', number_of_output_registers)
```

For example, to constrain 6 registers at the output ports of a subsystem, subsys, in your model, mymodel, enter:

```
hdlset param('mymodel/subsys','ConstrainedOutputPipeline', 6)
```

#### See Also

• "Constrained Output Pipelining" on page 24-50

## DistributedPipelining

The DistributedPipelining parameter enables pipeline register distribution, a speed optimization that enables you to increase your clock speed by reducing your critical path.

The following table shows the effect of the DistributedPipelining and OutputPipeline parameters.

| DistributedPipelining | OutputPipeline, nStages             | Result                                                                                                    |
|-----------------------|-------------------------------------|----------------------------------------------------------------------------------------------------|
| 'off' (default)       | Unspecified (nStages defaults to 0) | HDL Coder does not insert pipeline registers.                                                                                                    |
|                       | nStages > 0                         | The coder inserts <i>nStages</i> output registers at the output of the subsystem, MATLAB Function block, or Stateflow chart.                     |
| 'on'                  | Unspecified (nStages defaults to 0) | The coder does not insert pipeline registers. DistributedPipelining has no effect.                                                               |
|                       | nStages > 0                         | The coder distributes <i>nStages</i> registers inside the subsystem, MATLAB Function block, or Stateflow chart, based on critical path analysis. |

To achieve further optimization of code generated with distributed pipelining, perform retiming during RTL synthesis, if possible.

**Tip** Output data might be in an invalid state initially if you insert pipeline registers. To avoid test bench errors resulting from initial invalid samples, disable output checking for those samples. For more information, see:

• "Ignore output data checking (number of samples)" on page 18-17

• IgnoreDataChecking

#### See Also

- "Distributed Pipelining" on page 24-42
- "Specify Distributed Pipelining" on page 24-44
- "Distributed Pipeline Insertion for MATLAB Function Blocks" on page 29-31

## **DotProductStrategy**

If you use the Product block for matrix multiplication in your design, use the DotProductStrategy to specify how you want to implement the matrix multiplication.

The DotProductStrategy options are listed in the following table.

| DotProductStrategy Value       | Description                                                                                                    |
|--------------------------------|----------------------------------------------------------------------------------------------------|
| 'Fully Parallel' (default)     | Expands the matrix multiplication operation into multipliers and adders. For example, if you multiply two 2x2 matrices, the implementation uses eight multipliers and four adders to compute the result.               |
| 'Serial Multiply-Accumulate'   | Uses the <b>Serial</b> architecture of the Multiply-Accumulate block to implement the matrix multiplication.                                                                                                    |
|                                | In this architecture, the clock rate must be faster than the clock rate that you specify with <b>Parallel</b> architecture. You can see the clock rate in the Clock Summary information of the Code Generation report. |
| 'Parallel Multiply-Accumulate' | Uses the <b>Parallel</b> architecture of the Multiply-Accumulate block to implement the matrix multiplication.                                                                                                    |

## **DSPStyle**

DSPStyle enables you to generate code that includes synthesis attributes for multiplier mapping in your design. You can choose whether to map a particular block's multipliers to DSPs or logic in hardware.

For Xilinx targets, the generated code uses the use\_dsp48 attribute. For Altera targets, the generated code uses the multstyle attribute.

The DSPStyle options are listed in the following table.

| DSPStyle Value   | Description                                      |
|------------------|--------------------------------------------------|
| 'none' (default) | Do not insert a DSP mapping synthesis attribute. |

| DSPStyle Value | Description                                                                             |
|----------------|-----------------------------------------------------------------------------------------|
| 'on'           | Insert synthesis attribute that directs the synthesis tool to map to DSPs in hardware.  |
| 'off'          | Insert synthesis attribute that directs the synthesis tool to map to logic in hardware. |

The DSPStyle parameter is available for the following blocks:

- Gain
- Product
- Product of Elements with Architecture set to Tree
- Subsystem
- Atomic Subsystem
- Variant Subsystem
- Enabled Subsystem
- Triggered Subsystem
- Model with Architecture set to ModelReference

#### **Hierarchy Flattening Behavior**

If you specify hierarchy flattening for a subsystem that also has a nondefault DSPStyle setting, HDL Coder propagates the DSPStyle setting to the parent subsystem.

If the flattened subsystem contains Gain, Product, or Product of Elements blocks, the coder keeps their nondefault DSPStyle settings, and replaces default DSPStyle settings with the flattened subsystem DSPStyle setting.

#### **Synthesis Attributes in Generated Code**

The generated code for synthesis attributes depends on:

- · Target language
- DSPStyle value
- SynthesisTool value

The following table shows examples of synthesis attributes in generated code.

| DSPStyle TargetLangua |           | SynthesisTool Value                                            |                                                           |
|-----------------------|-----------|----------------------------------------------------------------|-----------------------------------------------------------|
| Value                 | ge Value  | 'Altera Quartus II'                                            | 'Xilinx ISE'<br>'Xilinx Vivado'                           |
| 'none'                | 'Verilog' |                                                                | wire signed [32:0]<br>m4_out1;                            |
|                       | 'VHDL'    | m4_out1 : signal;                                              | m4_out1 : signal;                                         |
| 'on'                  | 'Verilog' | <pre>(* multstyle = "dsp" *) wire signed [32:0] m4_out1;</pre> | (* use_dsp48 = "yes" *)<br>wire signed [32:0]<br>m4_out1; |

| <b>DSPStyle</b> | TargetLangua | SynthesisTool Value                                              |                                                          |
|-----------------|--------------|------------------------------------------------------------------|----------------------------------------------------------|
| Value           | ge Value     | 'Altera Quartus II'                                              | 'Xilinx ISE'<br>'Xilinx Vivado'                          |
|                 | 'VHDL'       | <pre>attribute multstyle : string ;</pre>                        | <pre>attribute use_dsp48 : string ;</pre>                |
|                 |              | <pre>attribute multstyle of m4_out1 : signal is "dsp" ;</pre>    | attribute use_dsp48 of m4_out1 : signal is "yes" ;       |
| 'off'           | 'Verilog'    | <pre>(* multstyle = "logic" *) wire signed [32:0] m4_out1;</pre> | (* use_dsp48 = "no" *)<br>wire signed [32:0]<br>m4_out1; |
|                 | 'VHDL'       | <pre>attribute multstyle : string ;</pre>                        | attribute use_dsp48 :<br>string ;                        |
|                 |              | <pre>attribute multstyle of m4_out1 : signal is "logic" ;</pre>  | attribute use_dsp48 of m4_outl : signal is "no" ;        |

#### **Requirement For Synthesis Attribute Specification**

You must specify a synthesis tool by using the SynthesisTool property.

#### **How To Specify a Synthesis Attribute**

To specify a synthesis attribute using the HDL Block Properties dialog box:

- **1** Right-click the block.
- 2 Select **HDL Code** > **HDL Block Properties** .
- 3 For **DSPStyle**, select **on**, **off**, or **none**.

To specify a synthesis attribute from the command line, use hdlset\_param. For example, suppose you have a model, my\_model, with a DUT subsystem, my\_dut, that contains a . Gain block, my\_multiplier. To insert a synthesis attribute to map my\_multiplier to a DSP, enter:

```
hdlset_param('my_model/my_dut/my_multiplier', 'DSPStyle', 'on')
```

See also hdlset param.

#### **Limitations For Synthesis Attribute Specification**

- When you specify a nondefault DSPStyle block property, the ConstMultiplierOptimization property must be set to 'none'.
- Inputs to multiplier components cannot use the double data type.
- Gain constant cannot be a power of 2.

## FlattenHierarchy

FlattenHierarchy enables you to remove subsystem hierarchy from the HDL code generated from your design.

| FlattenHierarchy Setting | Description                                                                                                    |
|--------------------------|----------------------------------------------------------------------------------------------------|
| 'inherit' (default)      | Use the hierarchy flattening setting of the parent subsystem. If this subsystem is the highest-level subsystem, do not flatten. |
| 'on'                     | Flatten this subsystem.                                                                                                    |
| 'off'                    | Do not flatten this subsystem, even if the parent subsystem is flattened.                                                       |

To flatten hierarchy, you must also have the MaskParameterAsGeneric global property set to 'off'. For more information, see "Generate parameterized HDL code from masked subsystem" on page 16-59.

#### **How To Flatten Hierarchy**

To set hierarchy flattening using the HDL Block Properties dialog box:

- In the **Apps** tab, select **HDL Coder**. The **HDL Code** tab appears. Select the Subsystem and then click HDL Block Properties. For FlattenHierarchy, select on, off, or inherit.
- Right-click the Subsystem and select HDL Code > HDL Block Properties. For FlattenHierarchy, select on, off, or inherit.

To set hierarchy flattening from the command line, use hdlset param. For example, to turn on hierarchy flattening for a subsystem, my dut:

```
hdlset_param('my_dut', 'FlattenHierarchy', 'on')
```

See also hdlset param.

#### **Limitations For Hierarchy Flattening**

A subsystem cannot be flattened if the subsystem is:

- A Synchronous Subsystem or uses the State Control block in Synchronous mode.
- A black box implementation or model reference.
- A Triggered Subsystem when "Use trigger signal as clock" on page 16-43 is enabled.
- A masked subsystem that contains any of the following:
  - Bus.
  - Enumerated data type.
  - Lookup table blocks: 1-D Lookup Table, 2-D Lookup Table, Cosine HDL Optimized, Direct Lookup Table (n-D), Prelookup, Sine HDL Optimized, n-D Lookup Table.
  - MATLAB System block.
  - Stateflow blocks: Chart, State Transition Table, Sequence Viewer.
  - Blocks with a pass-through or no-op implementation. See "Pass through, No HDL, and Cascade Implementations" on page 21-55.

**Note** This option removes subsystem boundaries before code generation. It does not necessarily generate HDL code with a completely flat hierarchy.

## **InputPipeline**

InputPipeline lets you specify a implementation with input pipelining for selected blocks. The parameter value specifies the number of input pipeline stages (pipeline depth) in the generated code.

The following code specifies an input pipeline depth of two stages for each Sum block in the model:

```
sblocks = find_system(gcb, 'BlockType', 'Sum');
for ii=1:length(sblocks),hdlset_param(sblocks{ii},'InputPipeline', 2), end;
```

**Note** The InputPipeline setting does not have any effect on blocks that do not have an input port.

When generating code for pipeline registers, HDL Coder appends a postfix string to names of input or output pipeline registers. The default postfix string is \_pipe. To customize the postfix string, use the Pipeline postfix option in the Global Settings / General pane in the HDL Code Generation pane of the Configuration Parameters dialog box. Alternatively, you can pass the desired postfix as a character vector in the makehol property PipelinePostfix. For an example, see "Pipeline postfix" on page 16-29.

#### **InstantiateFunctions**

For the MATLAB Function block, you can use the **InstantiateFunctions** parameter to generate a VHDL entity or Verilog module for each function. HDL Coder generates code for each entity or module in a separate file.

The **InstantiateFunctions** options for the MATLAB Function block are listed in the following table.

| InstantiateFunctions Setting | Description                                                                                                    |
|------------------------------|----------------------------------------------------------------------------------------------------|
| 'off' (default)              | Generate code for functions inline.                                                                            |
|                              | Generate a VHDL entity or Verilog module for each function, and save each module or entity in a separate file. |

#### **How To Generate Instantiable Code for Functions**

To set the **InstantiateFunctions** parameter using the HDL Block Properties dialog box:

- **1** Right-click the MATLAB Function block.
- 2 Select **HDL Code** > **HDL Block Properties**.
- **3** For **InstantiateFunctions**, select **on**.

To set the **InstantiateFunctions** parameter from the command line, use hdlset\_param. For example, to generate instantiable code for functions in a MATLAB Function block, myMatlabFcn, in your DUT subsystem, myDUT, enter:

```
hdlset param('my DUT/my MATLABFcnBlk', 'InstantiateFunctions', 'on')
```

#### **Generate Code Inline for Specific Functions**

If you want to generate instantiable code for some functions but not others, enable the option to generate instantiable code for functions, and use coder.inline. See coder.inline for details.

#### **Limitations for Instantiable Code Generation for Functions**

The software generates code inline when:

- Function calls are within conditional code or for loops.
- Any function is called with a nonconstant struct input.
- The function has state, such as a persistent variable, and is called multiple times.
- There is an enumeration anywhere in the design function.

If you enable InstantiateFunctions, UseMatrixTypesInHDL has no effect.

## InstantiateStages

For a Cascade architecture, you can use the **InstantiateStages** parameter to generate a VHDL entity or Verilog module for each computation stage. HDL Coder generates code for each entity or module in a separate file.

| InstantiateStages Setting | Description                                                                                                    |
|---------------------------|----------------------------------------------------------------------------------------------------|
|                           | Generate cascade stages in a single VHDL entity or Verilog module.                                                  |
|                           | Generate a VHDL entity or Verilog module for each cascade stage, and save each module or entity in a separate file. |

## LoopOptimization

LoopOptimization enables you to stream or unroll loops in code generated from a MATLAB Function block. Loop streaming optimizes for area; loop unrolling optimizes for speed.

**Note** If you specify the MATLAB Datapath architecture of the MATLAB Function block, you can only unroll loops. To stream loops, you can use the streaming optimization by specifying a StreamingFactor. See "HDL Optimizations Across MATLAB Function Block Boundary Using MATLAB Datapath Architecture" on page 24-72.

| LoopOptimization Setting | Description            |
|--------------------------|------------------------|
| 'none' (default)         | Do not optimize loops. |
| 'Unrolling'              | Unroll loops.          |
| 'Streaming'              | Stream loops.          |

#### **How to Optimize MATLAB Function Block For Loops**

To select a loop optimization using the HDL Block Properties dialog box:

- 1 Right-click the MATLAB Function block.
- 2 Select **HDL Code** > **HDL Block Properties**.
- For **LoopOptimization**, select none, Unrolling, or Streaming.

To select a loop optimization from the command line, use hdlset\_param. For example, to turn on loop streaming for a MATLAB Function block, my\_mlfn:

```
hdlset_param('my_mlfn', 'LoopOptimization', 'Streaming')
```

See also hdlset param.

#### **Limitations for MATLAB Function Block Loop Optimization**

HDL Coder cannot stream a loop if:

- The loop index counts down. The loop index must increase by 1 on each iteration.
- There are 2 or more nested loops at the same level of hierarchy within another loop.
- Any particular persistent variable is updated both inside and outside a loop.

HDL Coder can stream a loop when the persistent variable is:

- Updated inside the loop and read outside the loop.
- Read within the loop and updated outside the loop.

## LUTRegisterResetType

Use the LUTRegisterResetType block parameter to control synthesis of a LUT into a ROM structure on an FPGA.

| LUTRegisterResetType Value | Description                                                                                                   |
|----------------------------|----------------------------------------------------------------------------------------------------|
| default                    | LUT output register has default reset logic. When you generate HDL, the LUT will be synthesized as registers. |
| none                       | LUT output register has no reset logic. When you generate HDL, the LUT will be synthesized as a ROM.          |

You can specify LUTRegisterResetType for the following blocks:

- Gamma Correction
- · Lookup Table

The NCO HDL Optimized block ignores this parameter.

## **MapPersistentVarsToRAM**

With the MapPersistentVarsToRAM implementation parameter, you can use RAM-based mapping for persistent arrays of a MATLAB Function block instead of mapping to registers.

| MapPersistentVarsToRAM Setting | Mapping Behavior                                                                                       |
|--------------------------------|----------------------------------------------------------------------------------------------------|
| off                            | Persistent arrays map to registers in the generated HDL code.                                          |
| on                             | Persistent array variables map to RAM. For restrictions, see "RAM Mapping Restrictions" on page 21-16. |

#### **RAM Mapping Restrictions**

When you enable RAM mapping, a persistent array or user-defined System object private property maps to a block RAM when all of the following conditions are true:

- Each read or write access is for a single element only. For example, submatrix access and array copies are not allowed.
- Address computation logic is not read-dependent. For example, computation of a read or write address using the data read from the array is not allowed.
- Persistent variables or user-defined System object private properties are initialized to 0 if they have a cyclic dependency. For example, if you have two persistent variables, A and B, you have a cyclic dependency if A depends on B, and B depends on A.
- If an access is within a conditional statement, the conditional statement uses only simple logic expressions (&&, | |, ~) or relational operators. For example, in the following code, r1 does not map to RAM:

```
if (mod(i,2) > 0)
    a = r1(u);
else
    r1(i) = u;
end
```

Rewrite complex conditions, such as conditions that call functions, by assigning them to temporary variables, and using the temporary variables in the conditional statement. For example, to map r1 to RAM, rewrite the previous code as follows:

```
temp = mod(i,2);
if (temp > 0)
    a = r1(u);
else
    r1(i) = u;
end
```

The persistent array or user-defined System object private property value depends on external inputs.

For example, in the following code, bigarray does not map to RAM because it does not depend on u:

```
function z = foo(u)
persistent cnt bigarray
if isempty(cnt)
    cnt = fi(0,1,16,10,hdlfimath);
    bigarray = uint8(zeros(1024,1));
end
z = u + cnt;
idx = uint8(cnt);
temp = bigarray(idx+1);
cnt(:) = cnt + fi(1,1,16,0,hdlfimath) + temp;
bigarray(idx+1) = idx;
```

- RAMSize is greater than or equal to the RAMMappingThreshold value. RAMSize is the product NumElements \* WordLength \* Complexity.
  - NumElements is the number of elements in the array.

- WordLength is the number of bits that represent the data type of the array.
- Complexity is 2 for arrays with a complex base type; 1 otherwise.

If any of the above conditions is false, the persistent array or user-defined System object private property maps to a register in the HDL code.

#### RAMMappingThreshold

The default value of RAMMappingThreshold is 256. To change the threshold, use hdlset\_param. For example, the following command changes the mapping threshold for the sfir\_fixed model to 128 bits:

```
hdlset param('sfir fixed', 'RAMMappingThreshold', 128);
```

You can also change the RAM mapping threshold in the Configuration Parameters dialog box. For more information, see **RAM mapping threshold (bits)** section in "RAM Mapping" on page 14-5.

#### **Example**

For an example that shows how to map persistent array variables to RAM in a MATLAB Function block, see "RAM Mapping With the MATLAB Function Block" on page 24-37.

## **OutputPipeline**

OutputPipeline lets you specify a implementation with output pipelining for selected blocks. The parameter value specifies the number of output pipeline stages (pipeline depth) in the generated code.

The following code specifies an output pipeline depth of two stages for each Sum block in the model:

```
sblocks = find_system(gcb, 'BlockType', 'Sum');
for ii=1:length(sblocks),hdlset_param(sblocks{ii},'OutputPipeline', 2), end;
```

**Note** The OutputPipeline setting does not have any effect on blocks that do not have an output port.

When generating code for pipeline registers, HDL Coder appends a postfix string to names of input or output pipeline registers. The default postfix string is \_pipe. To customize the postfix string, use the Pipeline postfix option in the Configuration Parameters dialog box, in the HDL Code Generation > Global Settings > General tab. Alternatively, you can use the PipelinePostfix property with makehdl. For an example, see "Pipeline postfix" on page 16-29.

See also "Distributed Pipeline Insertion for MATLAB Function Blocks" on page 29-31.

#### **RAMDirective**

RAMDirective lets you specify whether you want to map the RAM blocks in your Simulink model to distributed RAMs, block RAMs, or UltraRAM memory. When you select a value for this setting, HDL Coder generates a ramstyle attribute in the HDL code. This attribute specifies the type of RAM memory unit that you want the synthesis tool to use when inferring the RAM blocks in your design.

| RAMDirective Value | Description                                                                                                    |
|--------------------|----------------------------------------------------------------------------------------------------|
| none (default)     | Do not generate the ramstyle attribute in the HDL code. The synthesis tool determines the type of inferred RAM for mapping the RAM blocks in your model.                                                                                                    |
| distributed        | Generate HDL attribute for mapping the RAM blocks in your model to distributed RAMs. Distributed RAMs are constructed with LUT. These RAMs are faster but occupy a larger number of LUT slices on the FPGA.                                                                                          |
|                    | This VHDL code shows the ramstyle attribute set to distributed:                                                                                                    |
|                    | <pre>attribute ram_style: string; attribute ram_style of ram : signal is "distributed";</pre>                                                                                                    |
|                    | This Verilog code shows the ramstyle attribute set to distributed:                                                                                                    |
|                    | <pre>(* ram_style = "distributed" *)</pre>                                                                                                    |
| block              | Generate HDL attribute for mapping the RAM blocks in your model to block RAMs. A block RAM is a dedicated memory unit on the FPGA device. The number of block RAMs available depends on the FPGA device that you are deploying the HDL code to. Sizes of block RAMs can be 4kb, 8kb, 16kb, and 32kb. |
|                    | To map your RAM blocks to block RAM:                                                                                                    |
|                    | Specify the synthesis tool. You must target a Xilinx device that contains block RAM resources.                                                                                                    |
|                    | <b>Note</b> If the target device does not contain block RAMs, the synthesis tool ignores this attribute and might infer the RAM as distributed RAMs or LUT slices.                                                                                                    |
|                    | Enter a target frequency greater than zero.                                                                                                    |
|                    | This VHDL code shows the ramstyle attribute set to block:                                                                                                    |
|                    | <pre>attribute ram_style: string; attribute ram_style of ram : signal is "block";</pre>                                                                                                    |
|                    | This Verilog code shows the ramstyle attribute set to block:                                                                                                    |
|                    | (* ram_style = "block" *)                                                                                                    |

| <b>RAMDirective Value</b> | Description                                                                                                    |
|---------------------------|----------------------------------------------------------------------------------------------------|
| ultra                     | Generate HDL attribute for mapping the RAM blocks in your model to UltraRAM memory. An UltraRAM is a dedicated memory block on the target FPGA. The number of UltraRAM memory units available depends on the FPGA device that you are deploying the HDL code to. UltraRAM units are larger than block RAMs and can be as large as 500Mb in size. |
|                           | To map your RAM blocks to UltraRAM:                                                                                                    |
|                           | • Specify Xilinx Vivado as the synthesis tool. You must target a Xilinx device that contains UltraRAM resources, such as Virtex® UltraScale $+^{\text{TM}}$ .                                                                                                    |
|                           | <b>Note</b> If the target device does not contain UltraRAM memory, the synthesis tool ignores this attribute and might infer the RAM as distributed RAMs or LUT slices. To map the RAM blocks to block RAMs instead, set <b>RAMDirective</b> to block.                                                                                           |
|                           | Enter a target frequency greater than zero.                                                                                                    |
|                           | <ul> <li>The RAM blocks in your design must follow a fixed-read behavior and<br/>have a single clock interface. In the HDL RAMs library, except for<br/>Dual Port RAM and Dual Rate Dual Port RAM blocks, you can map all<br/>other RAM blocks to UltraRAM.</li> </ul>                                                                           |
|                           | • The RAM blocks must not have an initial value specified. When you use the RAM System blocks such as Single Port RAM System, <b>Specify the RAM initial value</b> must be set to 0. On device reset, all memory locations in the UltraRAM are initialized to zero.                                                                              |
|                           | This VHDL code shows the ramstyle attribute set to ultra:                                                                                                    |
|                           | <pre>attribute ram_style: string; attribute ram_style of ram : signal is "ultra";</pre>                                                                                                    |
|                           | This Verilog code shows the ramstyle attribute set to ultra:                                                                                                    |
|                           | (* ram_style = "ultra" *)                                                                                                    |

#### **Set RAMDirective for RAM Blocks**

In the  ${\bf HDL}\ {\bf RAMs}$  library, except for the Dual Rate Dual Port RAM, you can specify the RAMDirective property for all other RAM blocks.

To set RAMDirective for a RAM block from the HDL Block Properties dialog box:

- 1 Right-click the RAM block.
- 2 Select HDL Code > HDL Block Properties .
- 3 For **RAMDirective**, select **none**, **distributed**, **block**, or **ultra**.

**Note** For the Dual Port RAM block, you cannot specify ultra as the RAMDirective because the block does not have a fixed read behavior.

To set RAMDirective for a block from the command line, use hdlset\_param. For example, to set RAMDirective to ultra for a Single Port RAM block inside a subsystem, my\_dut:

```
hdlset_param('my_dut/Single Port RAM', 'RAMDirective', 'ultra');
See also hdlset param.
```

## ResetType

Use the ResetType block parameter to suppress reset logic generation.

| ResetType Value | Description                                                                                                    |
|-----------------|----------------------------------------------------------------------------------------------------|
| default         | Generate reset logic.                                                                                                    |
| none            | Do not generate reset logic.                                                                                                    |
|                 | Reset is not applied to generated registers. Therefore, mismatches between Simulink and the generated code occur for some number of samples during the initial phase, when registers are not fully loaded.                                                                                                    |
|                 | To avoid test bench errors during the initial phase, determine the number of samples required to fully load the registers. Then, set the <b>Ignore output data checking (number of samples)</b> option accordingly. See also <b>Ignore output data checking (number of samples)</b> in "Test Bench Stimulus and Output" on page 18-16. |

You can specify ResetType for the following blocks:

- Chart
- Convolutional Deinterleaver
- Convolutional Interleaver
- Delay
- Delay (DSP System Toolbox)
- General Multiplexed Deinterleaver
- General Multiplexed Interleaver
- MATLAB Function
- MATLAB System
- Memory
- · Tapped Delay
- · Truth Table
- Unit Delay Enabled
- Unit Delay

#### Reset Logic for Optimizations in the MATLAB Function Block

When you set **ResetType** to none for a MATLAB Function block, HDL Coder does not generate reset logic for persistent variables in the MATLAB code.

However, if you specify other optimizations for the block, the coder may insert registers that use reset logic. The coder does not suppress reset logic generation for these registers. Therefore, if you set **ResetType** to none along with other block optimizations, your generated code may have a reset port at the top level.

#### **How to Suppress Reset Logic Generation**

To suppress reset logic generation for a block using the UI:

- 1 Right-click the block and select HDL Code > HDL Block Properties.
- **2** For **ResetType**, select none.

To suppress reset logic generation, on the command line, enter:

```
hdlset_param(path_to_block,'ResetType','none')
```

For example, to suppress reset logic generation for a Unit Delay block, UnitDelay1, within a subsystem, mySubsys, on the command line, enter:

```
hdlset_param('mySubsys/UnitDelay1','ResetType','none');
```

#### **Specify Synchronous or Asynchronous Reset**

To specify a synchronous or asynchronous reset, use the ResetType model-level parameter. For details, see **Reset type** in "Reset Settings" on page 16-8.

#### **SerialPartition**

Use this parameter on Min/Max blocks to specify partitions for a serial cascade architecture. The default setting uses the minimum number of partitions.

| To Generate This Architecture                            | Set SerialPartition to                                                                                                    |
|----------------------------------------------------------|----------------------------------------------------------------------------------------------------|
| Cascade-serial with explicitly specified partitioning    | [p1 p2 p3pN]: a vector of N integers, where N is the number of serial partitions. Each element of the vector specifies the length of the corresponding partition. The sum of the vector elements must be equal to the length of the input data vector. The values of the vector elements must be in descending order, except the last two elements can be equal. For example, for an input of 8 elements, partitions [5 3] or [4 2 2] are legal, but the partitions [2 2 2 2] or [3 2 3] raise an error at code generation time. |
| Cascade-serial with automatically optimized partitioning | 0                                                                                                    |

This property is also used for serial filter architectures. For how to configure filter blocks, see "SerialPartition" on page 21-42.

## SharingFactor

Use SharingFactor to specify the number of functionally equivalent resources to map to a single shared resource. The default is 0. See "Resource Sharing" on page 24-23.

#### SoftReset

Use the SoftReset block parameter to specify whether to generate hardware-friendly synchronous reset logic, or local reset logic that matches the Simulink simulation behavior. This property is available for the Unit Delay Resettable block or Unit Delay Enabled Resettable block.

| SoftReset Value | Description                                                                                                    |  |
|-----------------|----------------------------------------------------------------------------------------------------|--|
| off (default)   | Generate local reset logic that matches the Simulink simulation behavior.                                                                                             |  |
| on              | Generate synchronous reset logic for the block. This option generates code that is more efficient for synthesis, but does not match the Simulink simulation behavior. |  |

When SoftReset set to 'off', the following code is generated for a Unit Delay Resettable block:

```
always @(posedge clk or posedge reset)
 begin : Unit Delay Resettable process
    if (reset == 1'b1) begin
      Unit Delay Resettable zero delay <= 1'b1;</pre>
      Unit Delay Resettable switch delay <= 2'b00;
    else begin
      if (enb) begin
        Unit Delay Resettable zero delay <= 1'b0;
        if (UDR reset == 1'b1) begin
          Unit_Delay_Resettable_switch_delay <= 2'b00;</pre>
        else begin
          Unit_Delay_Resettable_switch_delay <= In1;</pre>
        end
      end
    end
  end
assign Unit_Delay_Resettable_1 =
            (UDR_reset ||
             Unit_Delay_Resettable_zero_delay ? 1'b1 : 1'b0);
assign out0 = (Unit Delay Resettable 1 == 1'b1 ? 2'b00 :
            Unit_Delay_Resettable_switch_delay);
When SoftReset set to 'on', the following code is generated for a Unit Delay Resettable block:
always @(posedge clk or posedge reset)
 begin : Unit_Delay_Resettable_process
    if (reset == 1'b1) begin
      Unit_Delay_Resettable_reg <= 2'b00;</pre>
    end
    else begin
      if (enb) begin
```

```
if (UDR_reset != 1'b0) begin
        Unit_Delay_Resettable_reg <= 2'b00;
end
else begin
        Unit_Delay_Resettable_reg <= In1;
end
end
end
end
assign out0 = Unit_Delay_Resettable_reg;</pre>
```

## StreamingFactor

Number of parallel data paths, or vectors, to transform into serial, scalar data paths by time-multiplexing serial data paths and sharing hardware resources. The default is 0, which implements fully parallel data paths. See also "Streaming" on page 24-20.

## **UseMatrixTypesInHDL**

The UseMatrixTypesInHDL block property specifies whether to generate 2-D matrices in HDL code when you have MATLAB matrices in your MATLAB Function block.

| UseMatrixTypesInHDL Setting | Description                                                                                                    |  |
|-----------------------------|----------------------------------------------------------------------------------------------------|--|
| off (default)               | Generate HDL vectors with index computation logic for MATLAB matrices. This option can use more area in the synthesized hardware.                                           |  |
| on                          | Generate HDL matrices for MATLAB matrices. This option can save area in the synthesized hardware.                                                                           |  |
|                             | The following requirements apply:                                                                                                    |  |
|                             | You cannot use matrices at the block input or output ports.                                                                                                    |  |
|                             | Matrix elements cannot be complex or struct data types.                                                                                                    |  |
|                             | <ul> <li>You cannot use linear indexing to specify matrix elements.</li> <li>For example, if you have a 3x3 matrix, A, you cannot use A(4). Instead, use A(2,1).</li> </ul> |  |
|                             | You can also use a colon operator in either the row or column subscript, but not both. For example, you can use $A(3,1:3)$ and $A(2:3,1)$ , but not $A(2:3,1:3)$ .          |  |
|                             | • InstantiateFunctions must be set to 'off'. If you enable InstantiateFunctions, UseMatrixTypesInHDL has no effect.                                                         |  |
|                             | • UseMatrixTypesInHDL has no effect if you have System objects in your MATLAB code.                                                                                         |  |

To generate 2-D matrices in HDL code:

1 Right-click the MATLAB Function block and select **HDL Code > HDL Block Properties**.

#### For **UseMatrixTypesInHDL**, select **on**.

Alternatively, at the command line, use makehol or holset param to set the UseMatrixTypesInHDL block property to 'on'.

For example, suppose you have a model, myModel, with a subsystem, dutSubsys, that contains a MATLAB Function block, myMLFcn. To generate 2-D matrices in HDL code for myMLFcn, enter:

```
hdlset_param('myModel/dutSubsys/myMLFcn', 'UseMatrixTypesInHDL', 'on')
```

## **UsePipelines**

You can use this mode with Product blocks in Divide and Reciprocal modes. This property becomes available when you set the HDL architecture for the blocks to ShiftAdd. This architecture uses a non-restoring division algorithm that performs multiple shift and add operations to compute the quotient. The ShiftAdd architecture provides improved accuracy compared to the Newton-Raphson approximation method.

When you use the ShiftAdd architecture, you can use the UsePipelines implementation parameter to specify whether to use a pipelined or non-pipelined implementation of the non-restoring division.

| <b>UsePipelines Setting</b> | Mapping Behavior                                                                                                    |
|-----------------------------|----------------------------------------------------------------------------------------------------|
| on (default)                | Use a pipelined implementation of the non-restoring shift and add operation for Divide and Reciprocal blocks. This setting adds more delays to your design but achieves a higher maximum clock frequency on the target FPGA device. The number of pipelines inserted matches the number of iterations that the algorithm requires to compute the quotient or reciprocal. |
| off                         | Use a non-pipelined implementation of the non-restoring shift and add operation for Divide and Reciprocal blocks. This setting does not add delays to your design. As division and reciprocal are resource-intensive operations, to achieve higher clock frequencies on the target FPGA, set <b>UsePipelines</b> to on.                                                  |

#### Set UsePipelines for Divide and Reciprocal Blocks

To set UsePipelines for a subsystem from the HDL Block Properties dialog box:

- Right-click the subsystem.
- 2 Select **HDL Code** > **HDL Block Properties** .
- 3 For **UsePipelines**, select **on** or **off**.

To set UsePipelines for a block from the command line, use hdlset param. For example, to turn off UsePipelines for a Divide block inside a subsystem, my dut:

```
hdlset param('my dut/divide', 'UsePipelines', 'off');
```

See also hdlset\_param.

#### **UseRAM**

The UseRAM implementation parameter enables using RAM-based mapping for a block instead of mapping to a shift register.

| UseRAM Setting | Mapping Behavior                                                                                                    |  |  |
|----------------|----------------------------------------------------------------------------------------------------|--|--|
| off            | The delay maps to a shift register in the generated HDL code, except in one case. For details, see "Effects of Streaming and Distributed Pipelining" on page 21-27.                                                |  |  |
| on             | The delay maps to a dual-port RAM block when the following conditions are true:                                                                                                    |  |  |
|                | Initial value of the delay is zero.                                                                                                    |  |  |
|                | The Delay block does not have an external reset or enable port.                                                                                                    |  |  |
|                | • Delay length > 4.                                                                                                    |  |  |
|                | Delay has one of the following set of numeric and data type attributes:                                                                                                    |  |  |
|                | (a) Real scalar with a non-floating-point data type (such as signed integer, unsigned integer, fixed point, or Boolean)                                                                                            |  |  |
|                | (b) Complex scalar with real and imaginary parts that use non-floating-point data type                                                                                                    |  |  |
|                | • (c) Vector where each element is either (a) or (b)                                                                                                    |  |  |
|                | • RAMSize is greater than or equal to the RAMMappingThreshold value. RAMSize is the product DelayLength * WordLength * ComplexLength.                                                                              |  |  |
|                | DelayLength is the number of delays that the Delay block specifies.                                                                                                    |  |  |
|                | WordLength is the number of bits that represent the data type of the delay.                                                                                                    |  |  |
|                | • ComplexLength is 2 for complex signals; 1 otherwise.                                                                                                    |  |  |
|                | If any condition is false, the delay maps to a shift register in the HDL code unless it merges with other delays to map to a single RAM. For more information, see "Mapping Multiple Delays to RAM" on page 21-25. |  |  |

This implementation parameter is available for the Delay block in the Simulink Discrete library and the Delay block in the DSP System Toolbox Signal Operations library.

#### **Mapping Multiple Delays to RAM**

HDL Coder can also merge several delays of equal length into one delay and then map the merged delay to a single RAM. This optimization provides the following benefits:

- · Increased occupancy on a single RAM
- Sharing of address generation logic, which minimizes duplication of identical HDL code
- Mapping of delays to a RAM when the *individual* delays do not satisfy the threshold

The following rules control whether or not multiple delays can merge into one delay:

- The delays must:
  - Be at the same level of the subsystem hierarchy.
  - Use the same compiled sample time.
  - Have UseRAM set to on, or be generated by streaming or resource sharing.
  - Have the same ResetType setting, which cannot be none.
- The total word length of the merged delay cannot exceed 128 bits.
- The RAMSize of the merged delay is greater than or equal to the RAMMappingThreshold value. RAMSize is the product DelayLength \* WordLength \* VectorLength \* ComplexLength.
  - DelayLength is the total number of delays.
  - WordLength is the number of bits that represent the data type of the merged delay.
  - VectorLength is the number of elements in a vector delay. VectorLength is 1 for a scalar delay.
  - ComplexLength is 2 for complex delays; 1 otherwise.

#### **Example of Multiple Delays Mapping to a Block RAM**

RAMMappingThreshold for the following model is 100 bits.

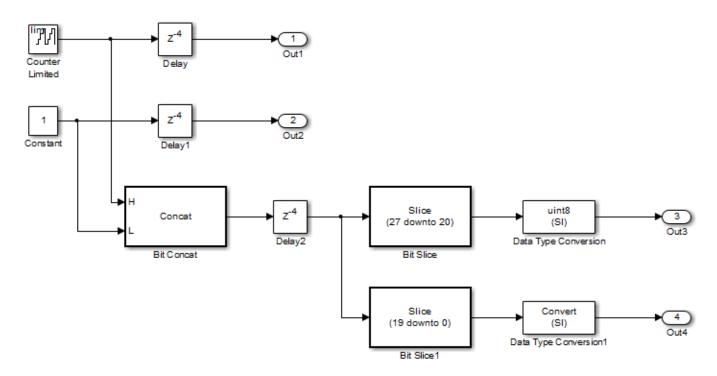

The Delay and Delay1 blocks merge and map to a dual-port RAM in the generated HDL code by satisfying the following conditions:

- Both delay blocks:
  - Are at the same level of the hierarchy.

- Use the same compiled sample time.
- Have **UseRAM** set to **on** in the HDL block properties dialog box.
- Have the same **ResetType** setting of default.
- The total word length of the merged delay is 28 bits, which is below the 128-bit limit.
- The RAMSize of the merged delay is 112 bits (4 delays \* 28-bit word length), which is greater than the mapping threshold of 100 bits.

When you generate HDL code for this model, HDL Coder generates additional files to specify RAM mapping. The coder stores these files in the same source location as other generated HDL files, for example, the hdlsrc folder.

#### **Effects of Streaming and Distributed Pipelining**

When UseRAM is off for a Delay block, HDL Coder maps the delay to a shift register by default. However, the coder changes the UseRAM setting to on and tries to map the delay to a RAM under the following conditions:

- Streaming is *enabled* for the subsystem with the Delay block.
- Distributed pipelining is *disabled* for the subsystem with the Delay block.

Suppose that distributed pipelining is *enabled* for the subsystem with the Delay block.

- When UseRAM is off, the Delay block participates in retiming.
- When UseRAM is on, the Delay block does not participate in retiming. HDL Coder does not break up a delay marked for RAM mapping.

Consider a subsystem with two Delay blocks, three Constant blocks, and three Product blocks:

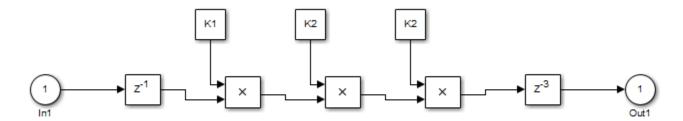

When UseRAM is on for the Delay block on the right, that delay does not participate in retiming.

The following summary describes whether or not HDL Coder tries to map a delay to a RAM instead of a shift register.

| UseRAM Setting         | Optimizations Enabled for Subsystem with Delay Block |     |                                                 |  |
|------------------------|------------------------------------------------------|-----|-------------------------------------------------|--|
| for the Delay<br>Block | Distributed Pipelining<br>Only                       |     | Both Distributed<br>Pipelining and<br>Streaming |  |
| On                     | Yes                                                  | Yes | Yes                                             |  |

| UseRAM Setting<br>for the Delay<br>Block | Optimizations Enabled for Subsystem with Delay Block |                                                                                                    |                                                 |  |
|------------------------------------------|------------------------------------------------------|----------------------------------------------------------------------------------------------------|-------------------------------------------------|--|
|                                          | Distributed Pipelining<br>Only                       | ,                                                                                                    | Both Distributed<br>Pipelining and<br>Streaming |  |
| Off                                      | No                                                   | Yes, because mapping to<br>a RAM instead of a shift<br>register can provide an<br>area-efficient design. | No                                              |  |

## **VariablesToPipeline**

Warning VariablesToPipeline is not recommended. Use coder.hdl.pipeline instead.

The VariablesToPipeline parameter enables you to insert a pipeline register at the output of one or more MATLAB variables. Specify a list of variables as a character vector, with spaces separating the variables.

See also "Pipeline MATLAB Expressions" on page 8-8.

# **HDL Block Properties: Native Floating Point**

### In this section...

"Overview" on page 21-29

"CheckResetToZero" on page 21-29

"DivisionAlgorithm" on page 21-30

"HandleDenormals" on page 21-31

"InputRangeReduction" on page 21-32

"LatencyStrategy" on page 21-32

"NFPCustomLatency" on page 21-34

"MantissaMultiplyStrategy" on page 21-35

"MaxIterations" on page 21-36

### **Overview**

Block implementation parameters enable you to control details of the code generated for specific block implementations. See "Set and View HDL Model and Block Parameters" on page 21-51 to learn how to select block implementations and parameters in the GUI or the command line.

Property names are specified as character vectors. The data type of a property value is specific to the property. This section describes the syntax of each block implementation parameter that you can specify in the **Native Floating Point** tab of the HDL Block Properties. You can see how specifying the parameter affects the generated code.

### CheckResetToZero

You can use the **CheckResetToZero** property for the mod and rem functions of the Math Function block in native floating-point mode. If you have numbers a and b such that the quotient a/b is close to an integer, this setting treats a as an integral multiple of b, and rem(a,b)=0. This result is numerically accurate and matches the Simulink simulation result. However, computing this result uses additional resources and increases the area footprint on the target FPGA device.

For example, for these sets of numbers, you get different simulation results when you enable and disable the **CheckResetToZero** setting.

| CheckResetToZero Setting | Description                                                                                                    |
|--------------------------|----------------------------------------------------------------------------------------------------|
| 'on' (default)           | When you compute mod or rem of two numbers whose quotient is closer to an integer, and has a precision greater than that of the floating point data type you use, HDL Coder adds the required logic to output the result of mod or rem as zero when the quotient of the numbers is close to an integer. |
| 'off'                    | HDL Coder does not insert the additional logic to calculate the quotient, which saves area on the target FPGA device.                                                                                                    |

### Set CheckResetToZero For the Math Function Block

To set **CheckResetToZero** for a block from the HDL Block Properties dialog box:

- Right-click the block.
- 2 Select HDL Code HDL Block Properties .
- 3 For **CheckResetToZero**, select **on** or **off**.

To set CheckResetToZero for the Math Function block inside a subsystem, my dut in your Simulink model my design:

```
hdlset_param('my_design/my_dut/Math', 'CheckResetToZero, 'on')
```

See also hdlset param.

# **DivisionAlgorithm**

You can use the DivisionAlgorithm property when you enable Native Floating Point mode for the Divide block and the Math Function block in Reciprocal mode.

| DivisionAlgorithm Setting | Description                                                                                                    |
|---------------------------|----------------------------------------------------------------------------------------------------|
| Radix-2 (default)         | The default Radix-2 mode performs repeated subtractions by computing one bit of the quotient in each iteration.                                                                                                    |
|                           | To design for lower area usage while trading off for latency, use the Radix-2 mode in combination with the <b>LatencyStrategy</b> set to MAX.                                                                             |
| Radix-4                   | The Radix-4 mode performs repeated subtractions by computing two bits of the quotient in each iteration. To compute the result, the Radix-4 mode uses half the number of iterations that is required by the Radix-2 mode. |
|                           | To design for lower latency while trading off for area, use the Radix-4 mode in combination with the <b>LatencyStrategy</b> set to MAX.                                                                                   |

### Single-Precision Division Resource Utilization and Maximum Clock Frequency on Xilinx Virtex-7

| DivisionAlgori<br>thm Mode | LatencyStrate<br>gy | Latency | Fmax     | LUTs | Registers |
|----------------------------|---------------------|---------|----------|------|-----------|
| Radix-2                    | MIN                 | 17      | 334.4MHz | 1248 | 1011      |
|                            | MAX                 | 32      | 454.5MHz | 1294 | 1797      |
| Radix-4                    | MIN                 | 11      | 245.5MHz | 1956 | 865       |
|                            | MAX                 | 20      | 453.1MHz | 1854 | 1522      |

### Specify DivisionAlgorithm For the Math Function or Division Block

To specify **DivisionAlgorithm** for a block from the HDL Block Properties dialog box:

- **1** Right-click the block.
- 2 Select HDL Code > HDL Block Properties.
- 3 In the Native Floating Point tab, specify the DivisionAlgorithm.

To specify **DivisionAlgorithm** for the block at the command line, use hdlset\_param. For example, this command specifies Radix-4 mode for a Divide block inside a subsystem, my\_dut in your Simulink model my\_design:

```
hdlset_param('my_design/my_dut/Divide, 'DivisionAlgorithm', 'Radix-4')
```

### **HandleDenormals**

You can use the HandleDenormals property for certain blocks that support HDL code generation in Native Floating Point mode. Denormal numbers are numbers that have magnitudes less than the smallest floating-point number that can be represented without leading zeros in the mantissa. With this setting, you can specify whether you want HDL Coder to insert additional logic to handle the denormal numbers in your design. For more information, see "Denormal Numbers" on page 10-52.

| HandleDenormals Setting | Description                                                                                                    |
|-------------------------|----------------------------------------------------------------------------------------------------|
| 'inherit' (default)     | Use the handle denormals setting of the parent subsystem. If this subsystem is the highest-level subsystem, use the handle denormals setting for the model.                   |
| 'on'                    | If you have denormal numbers at these block inputs, HDL Coder adds the logic to normalize the denormal numbers.                                                               |
| 'off'                   | HDL Coder does not insert additional logic to handle denormal numbers in your design. The code generator treats the denormal value as zero before performing any computation. |

To enable HandleDenormals for a block within a model, set the parameter, HandleDenormals, to 'on' for that block.

### **Set Handle Denormals For a Block**

To set handle denormals for a block from the HDL Block Properties dialog box:

- **1** Right-click the block.
- 2 Select HDL Code > HDL Block Properties.
- 3 For **HandleDenormals**, select **inherit**, **on**, or **off**.

To set handle denormals for a block from the command line, use hdlset\_param. For example, to enable adaptive pipelining for a Product block inside a subsystem, my\_dut in your Simulink model my design:

```
hdlset_param('my_design/my_dut/Product', 'HandleDenormals', 'on')
See also hdlset param.
```

# InputRangeReduction

You can use the **InputRangeReduction** property for the sin, cos, tan, sincos, and cos+jsin functions of the Trigonometric Function block in Native Floating Point mode. By default, this setting is enabled for the block, and it assumes that your input range is unbounded. If your input to the block is bounded in the range [-pi, pi], your design does not require the logic to reduce the input range. In that case, you can disable this setting, and the block implementation incurs a lower latency and uses fewer resources on the target hardware. When you disable the setting, the generated model contains a block that verifies whether the inputs are bounded in the range [-pi, pi]. If you have unbounded inputs, the generated model triggers an assertion during simulation.

| InputRangeReduction Setting | Description                                                                                                    |
|-----------------------------|----------------------------------------------------------------------------------------------------|
| 'on' (default)              | Assumes that the input range is unbounded and inserts additional logic to reduce the input argument range to [-pi, pi] before computing the algorithm.                                                                        |
| 'off'                       | Assumes that the input argument is bounded in the range [-pi, pi] and does not insert the additional logic to reduce the input argument range. This implementation reduces the latency and saves area on the target platform. |

### Set InputRangeReduction For the Trigonometric Function Block

To set InputRangeReduction for a block from the HDL Block Properties dialog box:

- Right-click the block.
- 2 Select HDL Code HDL Block Properties .
- In the **Native Floating Point** tab, for **InputRangeReduction**, select **on** or **off**.

To disable InputRangeReduction for the Trigonometric Function block inside a subsystem, my trigonometric in your Simulink model my design:

```
hdlset param('my design/my dut/my trigonometric', 'InputRangeReduction, 'off')
See also hdlset param.
```

# LatencyStrategy

You can use the LatencyStrategy property for certain blocks that support HDL code generation in native floating-point mode. The property specifies whether you want the blocks in your design to map to minimum, maximum, or a custom latency for the native floating-point operator.

| LatencyStrategy Setting | Description                                                                                                    |
|-------------------------|----------------------------------------------------------------------------------------------------|
| 'inherit' (default)     | Use the latency strategy setting of the parent subsystem. If this subsystem is the highest-level subsystem, use the latency strategy setting for the model. |

| LatencyStrategy Setting | Description                                                                                                    |
|-------------------------|----------------------------------------------------------------------------------------------------|
| 'Max'                   | During code generation, HDL Coder uses the maximum latency value for the native floating point operator.                                                                                                    |
| 'Min'                   | During code generation, HDL Coder uses the minimum latency value for the native floating point operator.                                                                                                    |
| 'Zero'                  | During code generation, HDL Coder does not add any latency for the native floating point operator.                                                                                                    |
| 'Custom'                | During code generation, HDL Coder adds latency equal to the value that you specify for the <b>NFPCustomLatency</b> setting of the native floating point operator. You can use this setting for certain blocks in the native floating-point mode. To see the blocks for which you can specify the setting, see "NFPCustomLatency" on page 21-34. |

To specify the minimum latency option for a block within a model, set the parameter, LatencyStrategy, to 'MIN' for that block.

To learn how to set model-level latency strategy setting, see "Latency Considerations with Native Floating Point" on page 10-63.

### Set Latency Strategy For a Block

To set latency strategy for a subsystem from the HDL Block Properties dialog box:

- **1** Right-click the block.
- 2 Select **HDL Code** > **HDL Block Properties**.
- 3 In the Native Floating Point tab, for LatencyStrategy, select inherit, Max, Min, Zero, or Custom.
- 4 If you set **LatencyStrategy** to **Custom**, you must specify a value for the **NFPCustomLatency**.

For details, see the "HDL Code Generation" section of each block page.

You can set LatencyStrategy to Custom for these blocks with single and double data types.

- Add
- Subtract
- Product
- Math Function in Reciprocal mode
- Gain
- Divide
- Relational Operator
- Data Type Conversion

You can also set **LatencyStrategy** to **Custom** for these blocks with single data types.

- Sqrt
- Reciprocal Sqrt
- Sum of Elements
- · Product of Elements

To specify the latency strategy for a block from the command line, use hdlset param. For example, to specify the minimum latency for a Product block inside a subsystem my dut in your Simulink model my design:

```
hdlset_param('my_design/my_dut/Product', 'LatencyStategy', 'MIN')
See also hdlset param.
```

### **NFPCustomLatency**

You can specify a custom latency for certain blocks in the native floating-point mode. By using the custom latency strategy, you can trade-off between clock frequency and power consumption. To specify a custom latency strategy, set LatencyStrategy to Custom and specify a value for NFPCustomLatency. For details, see the "HDL Code Generation" section of each block page.

You can specify the NFPCustomLatency setting for these blocks with both single and double data types.

- Add
- Subtract
- Product
- Math Function in Reciprocal mode
- Gain
- Divide
- Relational Operator
- Data Type Conversion
- · Rounding Function

You can also specify a **NFPCustomLatency** setting for these blocks with single data types.

- Sgrt
- Reciprocal Sgrt
- Sum of Elements
- · Product of Elements

### **Set Custom Latency Value For a Block**

To set custom latency value for a subsystem from the HDL Block Properties dialog box:

- 1 Right-click the block.
- 2 Select **HDL Code** > **HDL Block Properties**.
- 3 In the **Native Floating Point** tab, for **LatencyStrategy**, select **Custom**.
- Specify a value for the **NFPCustomLatency**.

To specify the latency strategy for a block from the command line, use hdlset\_param. For example, to specify a custom latency of four for a Product block inside a subsystem my\_dut in your Simulink model my\_design:

```
hdlset_param('my_design/my_dut/Product', 'LatencyStategy', 'Custom')
hdlset_param('my_design/my_dut/Product', 'NFPCustomLatency', 4)
```

See also hdlset param.

# MantissaMultiplyStrategy

You can use the MantissaMultiplyStrategy property for multipliers that support HDL code generation in native floating-point mode. Blocks that have this setting include Product, Divide, Math Function (in Reciprocal mode), and so on. By using this setting, you can specify how you want HDL Coder to implement the mantissa multiplication operation for the blocks.

| MantissaMultiplyStrategy Setting | Description                                                                                                    |
|----------------------------------|----------------------------------------------------------------------------------------------------|
| 'inherit' (default)              | Use the mantissa multiply strategy setting of the parent subsystem. If this subsystem is the highest-level subsystem, use the mantissa multiply strategy setting for the model.                                                                                                    |
| 'FullMultiplier'                 | HDL Coder uses multipliers to perform the mantissa multiplication operation for the native floating point operator. The multipliers can utilize DSP units on the target device.                                                                                                    |
| 'PartMultiplierPartAddShift'     | HDL Coder splits the implementation into two parts. One part is implemented with multipliers. The other part is implemented with a combination of adders and shifters. The multipliers can utilize the DSP units on the target device. The combination of adders and shifters does not utilize the DSP. |
| 'NoMultiplierFullAddShift'       | HDL Coder uses adders and shifters to implement<br>the mantissa multiplication. This option does not<br>utilize DSP units on the target device. You can<br>also use this option if your target device does not<br>contain DSP units.                                                                    |

To implement the mantissa multiplication with adders and shifters, set MantissaMultiplyStrategy, to 'NoMultiplierFullAddShift' for that block.

### Set Mantissa Multiply Strategy For a Block

To set adaptive pipelining for a subsystem from the HDL Block Properties dialog box:

- **1** Right-click the block.
- 2 Select HDL Code > HDL Block Properties.
- In the Native Floating Point tab, for MantissaMultiplyStrategy, select inherit, FullMultiplier, PartMultiplierPartAddShift, or NoMultiplierFullAddShift.

To specify the mantissa multiply strategy for a block from the command line, use hdlset param. For example, to implement the mantissa multiplication using adders and shifters for a Product block inside a subsystem my dut in your Simulink model my design:

```
hdlset param('my design/my dut/Product', ...
                'MantissaMultiplyStategy', 'PartMultiplierPartAddShift')
```

See also hdlset\_param.

### **MaxIterations**

You can use the MaxIterations property for the mod and rem functions of the Math Function block in Native Floating Point mode. If you have numbers a and b that are significantly large integers, you can increase the **MaxIterations** setting to match the Simulink simulation result. However, computing this result uses additional resources and increases the area footprint on the target FPGA device.

| MaxIterations Setting | Description                                                                                                    |
|-----------------------|----------------------------------------------------------------------------------------------------|
| 32 (default)          | The default number of iterations to compute the result of mod and rem functions in Native Floating Point mode. This implementation can potentially result in a numerical mismatch with the Simulink simulation results for large integers.                                                    |
| 64                    | Specify 64 as the number of iterations to compute the result of mod and rem functions in Native Floating Point mode. In this mode, the implementation has higher probability of matching the Simulink simulation result for significantly large integers but can use more hardware resources. |
| 128                   | Specify 128 as the number of iterations to compute the result of mod and rem functions in Native Floating Point mode. In this mode, the implementation matches the Simulink simulation result for large integers but uses more hardware resources.                                            |

### Set MaxIterations For the Math Function Block

To set **MaxIterations** for a block from the HDL Block Properties dialog box:

- Right-click the block.
- 2 Select **HDL Code > HDL Block Properties** .
- In the Native Floating Point tab, for MaxIterations, select 32, 64, or 128.

To set handle denormals for a block from the command line, use hdlset param. For example, to enable adaptive pipelining for a Product block inside a subsystem, my dut in your Simulink model my design:

```
hdlset_param('my_design/my_dut/Product', 'HandleDenormals', 'on')
```

See also hdlset\_param.

### **See Also**

# **Related Examples**

• "Single Precision Floating Point Support: Field-Oriented Control Algorithm"

# **More About**

• "Getting Started with HDL Coder Native Floating-Point Support" on page 10-49

# **HDL Filter Block Properties**

### In this section...

"AdderTreePipeline" on page 21-38

"AddPipelineRegisters" on page 21-38

"ChannelSharing" on page 21-39

"CoeffMultipliers" on page 21-39

"DALUTPartition" on page 21-39

"DARadix" on page 21-40

"FoldingFactor" on page 21-41

"MultiplierInputPipeline" on page 21-41

"MultiplierOutputPipeline" on page 21-41

"NumMultipliers" on page 21-42

"ReuseAccum" on page 21-42

"SerialPartition" on page 21-42

# **AdderTreePipeline**

This property applies to frame-based filters. It specifies how many pipeline registers the architecture includes between levels of the adder tree. These pipeline stages increase filter throughput while adding latency. The default value is 0. To improve the speed of this architecture, the recommended setting is 2.

Pipeline stages introduce delays along the path in the model that contains the affected filter. When you enable this pipeline option, the coder automatically adds balancing delays on parallel data paths.

For more information on the frame-based filter architecture, see "Frame-Based Architecture" on page 21-46.

# AddPipelineRegisters

This property applies to scalar input filters. When you enable this property, the default linear adder of the filter is implemented as a pipelined tree adder instead. This architecture increases filter throughput while adding latency. The default value is off.

The following limitations apply to AddPipelineRegisters:

- If you use AddPipelineRegisters, the code generator forces full precision in the HDL and the generated filter model. This option implements a pipelined adder tree structure in the HDL code for which only full precision is supported. If you generate a validation model, you must use full precision in the original model to avoid validation mismatches.
- Pipeline stages introduce delays along the path in the model that contains the affected filter. When you enable this pipeline option, the coder automatically adds balancing delays on parallel data paths.

**Note** When you use this property with the CIC Interpolation block, delays in parallel paths are not automatically balanced. Manually add delays where needed by your design.

For filter architecture diagrams that indicate where the pipeline stages are added, see "HDL Filter Architectures" on page 21-44.

# **ChannelSharing**

You can use the ChannelSharing implementation parameter with a multichannel filter to enable sharing a single filter implementation among channels for a more area-efficient design. This parameter is either 'on' or 'off'. The default is 'off', and a separate filter will be implemented for each channel.

See "Multichannel FIR Filter for FPGA" (DSP System Toolbox).

# CoeffMultipliers

The CoeffMultipliers implementation parameter lets you specify use of canonical signed digit (CSD) or factored CSD optimizations for processing coefficient multiplier operations in code generated for certain filter blocks. Specify the CoeffMultipliers parameter using one of the following options:

- 'csd': Use CSD techniques to replace multiplier operations with shift-and-add operations. CSD techniques minimize the number of addition operations required for constant multiplication by representing binary numbers with a minimum count of nonzero digits. This representation decreases the area used by the filter while maintaining or increasing clock speed.
- 'factored-csd': Use factored CSD techniques, which replace multiplier operations with shiftand-add operations on prime factors of the coefficients. This option lets you achieve a greater filter area reduction than CSD, at the cost of decreasing clock speed.
- 'multipliers' (default): Retain multiplier operations.

HDL Coder supports CoeffMultipliers for fully-parallel filter implementations. It is not supported for fully-serial and partly-serial architectures.

### **DALUTPartition**

The size of the LUT grows exponentially with the order of the filter. For a filter with N coefficients, the LUT must have 2^N values. For higher order filters, LUT size must be reduced to reasonable levels. To reduce the size, you can subdivide the LUT into a number of LUTs, called LUT partitions. Each LUT partition operates on a different set of taps. The results obtained from the partitions are summed.

For example, for a 160-tap filter, the LUT size is  $(2^160)$  W bits, where W is the word size of the LUT data. Dividing this into 16 LUT partitions, each taking 10 inputs (taps), the total LUT size is reduced to  $16*(2^10)$  W bits.

Although LUT partitioning reduces LUT size, more adders are required to sum the LUT data.

You can use DALUTPartition to enables DA code generation and specify the number and size of LUT partitions.

Specify LUT partitions as a vector of integers [p1 p2...pN] where:

- N is the number of partitions.
- Each vector element specifies the size of a partition. The maximum size for an individual partition is 12.

The sum of all vector elements equals the filter length FL. FL is calculated differently depending on the filter type. You can find how FL is calculated for different filter types in the next section.

See "Distributed Arithmetic for HDL Filters" on page 21-49.

### Specifying DALUTPartition for Single-Rate Filters

To determine the LUT partition for one of the supported single-rate filter types, calculate FL as shown in the following table. Then, specify the partition as a vector whose elements sum to FL.

| Filter Type                                               | Filter Length (FL) Calculation               |
|-----------------------------------------------------------|----------------------------------------------|
| Direct-form FIR                                           | FL = length(find(Hd.numerator ~= 0))         |
| Direct-form asymmetrical FIR, direct-form symmetrical FIR | FL = ceil(length(find(Hd.numerator ~= 0))/2) |

You can also specify generation of DA code for your filter design without LUT partitioning. To do so, specify a vector of one element, whose value is equal to the filter length.

### **Specifying DALUTPartition for Multirate Filters**

For supported multirate filters (FIR Decimation and FIR Interpolation), you can specify the LUT partition as

- A vector defining a partition for LUTs for all polyphase subfilters.
- A matrix of LUT partitions, where each row vector specifies a LUT partition for a corresponding polyphase subfilter. In this case, the FL is uniform for all subfilters. This approach provides fine control for partitioning each subfilter.

The following table shows the FL calculations for each type of LUT partition.

| LUT Partition                                                                                                    | Filter Length (FL) Calculation                                                                                                    |
|----------------------------------------------------------------------------------------------------|----------------------------------------------------------------------------------------------------|
| Vector: Determine FL as shown in the Filter Length (FL) Calculation column to the right. Specify the LUT partition as a vector of integers whose elements sum to FL.                                                                                              | <pre>FL = size(polyphase(Hm), 2)</pre>                                                                                                    |
| Matrix: Determine the subfilter length FLi based on the polyphase decomposition of the filter, as shown in the <b>Filter Length (FL) Calculation</b> column to the right. Specify the LUT partition for each subfilter as a row vector whose elements sum to FLi. | p = polyphase(Hm); $FLi = length(find(p(i,:)));$ where $i$ is the index to the $i$ th row of the polyphase matrix of the multirate filter. The $i$ th row of the matrix $p$ represents the $i$ th subfilter. |

### **DARadix**

The inherently bit-serial nature of DA can limit throughput. To improve throughput, the basic DA algorithm can be modified to compute more than one bit sum at a time. The number of simultaneously computed bit sums is expressed as a power of two called the DA radix. For example, a DA radix of 2 (2^1) indicates that one bit sum is computed at a time. A DA radix of 4 (2^2) indicates that two bit sums are computed at a time, and so on.

To compute more than one bit sum at a time, the LUT is replicated. For example, to perform DA on 2 bits at a time (radix 4), the odd bits are fed to one LUT and the even bits are simultaneously fed to an identical LUT. The LUT results corresponding to odd bits are left-shifted before they are added to the LUT results corresponding to even bits. This result is then fed into a scaling accumulator that shifts its feedback value by 2 places.

Processing more than one bit at a time introduces a degree of parallelism into the operation, improving speed at the expense of area.

You can use DARadix to specify the number of bits processed simultaneously in DA. The number of bits is expressed as N, which must be:

- A nonzero positive integer that is a power of two
- Such that mod(W, log2(N)) = 0, where W is the input word size of the filter

The default value for N is 2, specifying processing of one bit at a time, or fully serial DA, which is slow but low in area. The maximum value for N is 2^W, where W is the input word size of the filter. This maximum specifies fully parallel DA, which is fast but high in area. Values of N between these extrema specify partly serial DA.

**Note** When setting a DARadix value for symmetrical and asymmetrical filters, see "Considerations for Symmetrical and Asymmetrical Filters" on page 21-50.

See "Distributed Arithmetic for HDL Filters" on page 21-49.

# **FoldingFactor**

FoldingFactor specifies the total number of clock cycles taken for the computation of filter output in an IIR SOS filter with serial architecture. It is complementary with "NumMultipliers" on page 21-42. You must select one property or the other; you cannot use both. If you do not specify either FoldingFactor or NumMultipliers, HDL code for the filter is generated with fully parallel architecture.

# MultiplierInputPipeline

You can use this parameter to generate a specified number of pipeline stages at multiplier inputs for FIR filter structures. The default value is 0.

The following limitation applies to MultiplierInputPipeline:

• Pipeline stages introduce delays along the path in the model that contains the affected filter. When you enable this pipeline option, the coder automatically adds balancing delays on parallel data paths.

For diagrams of where these pipeline stages occur in the filter architecture, see "HDL Filter Architectures" on page 21-44.

# MultiplierOutputPipeline

You can use this parameter to generate a specified number of pipeline stages at multiplier outputs for FIR filter structures. The default value is 0.

The following limitation applies to MultiplierOutputPipeline:

Pipeline stages introduce delays along the path in the model that contains the affected filter. When you enable this pipeline option, the coder automatically adds balancing delays on parallel data paths.

For diagrams of where these pipeline stages occur in the filter architecture, see "HDL Filter Architectures" on page 21-44.

# **NumMultipliers**

NumMultipliers specifies the total number of multipliers used for the filter implementation in an IIR SOS filter with serial architecture. It is complementary with "FoldingFactor" on page 21-41 property. You must select one property or the other; you cannot use both. If you do not specify either FoldingFactor or NumMultipliers, HDL code for the filter is generated with fully parallel architecture.

### ReuseAccum

You can use this parameter to enable or disable accumulator reuse in a serial HDL architecture. The default is a fully parallel architecture.

| To Generate This Architecture                            | Set ReuseAccum to       |
|----------------------------------------------------------|-------------------------|
| Fully parallel                                           | Omit this property      |
| Fully serial                                             | Not specified, or 'off' |
| Partly serial                                            | 'off'                   |
| Cascade-serial with explicitly specified partitioning    | 'on'                    |
| Cascade-serial with automatically optimized partitioning | 'on'                    |

For more information on parallel and serial filter architectures, see "HDL Filter Architectures" on page 21-44

### **SerialPartition**

Use this parameter to specify partitions for a serial filter architecture. The default is a fully parallel architecture.

| To Generate This Architecture | Set SerialPartition to                 |
|-------------------------------|----------------------------------------|
| Fully parallel                | Omit this property                     |
| Fully serial                  | N, where N is the length of the filter |

| To Generate This Architecture                            | Set SerialPartition to                                                                                                    |
|----------------------------------------------------------|----------------------------------------------------------------------------------------------------|
| Partly serial                                            | [p1 p2 p3pN]: A vector of integers having N elements, where N is the number of serial partitions. Each element of the vector specifies the length of the corresponding partition. The sum of the vector elements must be equal to the length of the filter. When you define the partitioning for a partly serial architecture, consider the following:                                                                                                    |
|                                                          | • The filter length should be divided as uniformly as possible into a vector equal in length to the number of multipliers intended. For example, if your design requires a filter of length 9 with 2 multipliers, the recommended partition is [5 4]. If your design requires 3 multipliers, the recommended partition is [3 3 3] rather than some less uniform division such as [1 4 4] or [3 4 2].                                                                                                    |
|                                                          | • If your design is constrained by the need to compute each output value (corresponding to each input value) in an exact number N of clock cycles, use N as the largest partition size and partition the other elements as uniformly as possible. For example, if the filter length is 9 and your design requires exactly 4 cycles to compute the output, define the partition as [4 3 2]. This partition executes in 4 clock cycles, at the cost of 3 multipliers.                                                         |
| Cascade-serial with explicitly specified partitioning    | [p1 p2 p3pN]: A vector of N integers, where N is the number of serial partitions. Each element of the vector specifies the length of the corresponding partition. The sum of the vector elements must be equal to the length of the filter. The values of the vector elements must be in descending order, except the last two elements, which can be equal. For example, for a filter length of 8, partitions [5 3] or [4 2 2] are valid, but the partitions [2 2 2 2] and [3 2 3] raise an error at code generation time. |
| Cascade-serial with automatically optimized partitioning | Omit this property.                                                                                                    |

For more information on parallel and serial filter architectures, see "HDL Filter Architectures" on page 21-44.

This property is also used for Min/Max blocks with cascade-serial architectures. For how to configure Min/Max cascades, see "SerialPartition" on page 21-21.

# See Also

# **More About**

- "Set and View HDL Model and Block Parameters" on page 21-51
- "HDL Block Properties: General" on page 21-3

# **HDL Filter Architectures**

The HDL Coder software provides architecture options that extend your control over speed vs. area tradeoffs in the realization of filter designs. To achieve the desired tradeoff for generated HDL code, you can either specify a fully parallel architecture, or choose one of several serial architectures. Configure a serial architecture using the "SerialPartition" on page 21-42 and "ReuseAccum" on page 21-42 parameters. You can also choose a frame-based filter for increased throughput.

Use pipelining parameters to improve speed performance of your filter designs. Add pipelines to the adder logic of your filter using AddPipelineRegisters on page 21-38 for scalar input filters, and "AdderTreePipeline" on page 21-38 for frame-based filters. Specify pipeline stages before and after each multiplier with MultiplierInputPipeline on page 21-41 and MultiplierOutputPipeline on page 21-41. Set the number of pipeline stages before and after the filter using "InputPipeline" on page 21-13 and "OutputPipeline" on page 21-17. The architecture diagrams show the locations of the various configurable pipeline stages.

# **Fully Parallel Architecture**

This option is the default architecture. A fully parallel architecture uses a dedicated multiplier and adder for each filter tap. The taps execute in parallel. A fully parallel architecture is optimal for speed. However, it requires more multipliers and adders than a serial architecture, and therefore consumes more chip area. The diagrams show the architectures for direct form and for transposed filter structures with fully parallel implementations, and the location of configurable pipeline stages.

### **Direct Form**

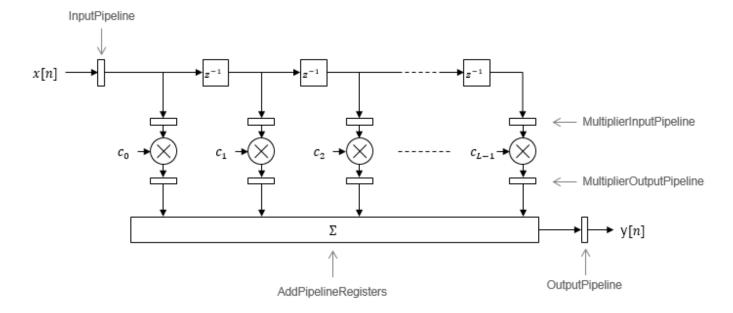

By default, the block implements linear adder logic. When you enable AddPipelineRegisters, the adder logic is implemented as a pipelined adder tree. The adder tree uses full-precision data types. If you generate a validation model, you must use full precision in the original model to avoid validation mismatches.

### **Transposed**

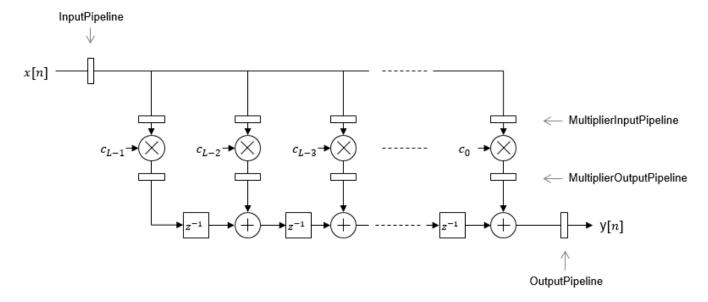

The AddPipelineRegisters parameter has no effect on a transposed filter implementation.

### **Serial Architectures**

Serial architectures reuse hardware resources in time, saving chip area. Configure a serial architecture using the "SerialPartition" on page 21-42 and "ReuseAccum" on page 21-42 parameters. The available serial architecture options are *fully serial*, *partly serial*, and *cascade serial*.

### **Fully Serial**

A fully serial architecture conserves area by reusing multiplier and adder resources sequentially. For example, a four-tap filter design uses a single multiplier and adder, executing a multiply-accumulate operation once for each tap. The multiply-accumulate section of the design runs at four times the filter's input/output sample rate. This design saves area at the cost of some speed loss and higher power consumption.

In a fully serial architecture, the system clock runs at a much higher rate than the sample rate of the filter. Thus, for a given filter design, the maximum speed achievable by a fully serial architecture is less than that of a parallel architecture.

### **Partly Serial**

Partly serial architectures cover the full range of speed vs. area tradeoffs that lie between fully parallel and fully serial architectures.

In a partly serial architecture, the filter taps are grouped into a number of serial partitions. The taps within each partition execute serially, but the partitions execute in parallel with respect to one another. The outputs of the partitions are summed at the final output.

When you select a partly serial architecture, you specify the number of partitions and the length (number of taps) of each partition. Suppose you specify a four-tap filter with two partitions, each having two taps. The system clock runs at twice the filter's sample rate.

### **Cascade Serial**

A cascade-serial architecture closely resembles a partly serial architecture. As in a partly serial architecture, the filter taps are grouped into a number of serial partitions that execute in parallel with respect to one another. However, the accumulated output of each partition is cascaded to the accumulator of the previous partition. The output of all partitions is therefore computed at the accumulator of the first partition. This technique is termed accumulator reuse. A final adder is not required, which saves area.

The cascade-serial architecture requires an extra cycle of the system clock to complete the final summation to the output. Therefore, the frequency of the system clock must be increased slightly with respect to the clock used in a noncascade partly serial architecture.

To generate a cascade-serial architecture, specify a partly serial architecture with accumulator reuse enabled. If you do not specify the serial partitions, HDL Coder automatically selects an optimal partitioning.

### **Latency in Serial Architectures**

Serialization of a filter increases the total latency of the design by one clock cycle. The serial architectures use an accumulator (an adder with a register) to add the products sequentially. An additional final register is used to store the summed result of all the serial partitions, requiring an extra clock cycle for the operation. To model this latency, HDL Coder inserts a Delay block into the generated model after the filter block.

### **Full-Precision for Serial Architectures**

When you choose a serial architecture, the code generator uses full precision in the HDL code. HDL Coder therefore forces full precision in the generated model. If you generate a validation model, you must use full precision in the original model to avoid validation mismatches.

### Frame-Based Architecture

When you select a frame-based architecture and provide an M-sample input frame, the coder implements a fully parallel filter architecture. The filter includes M parallel subfilters for each input sample.

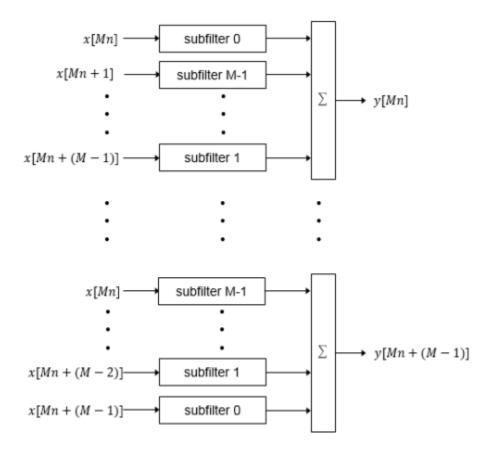

Each of the subfilters includes every *M*th coefficient. The subfilter results are added so that each output sample is the sum of each of the coefficients multiplied with one input sample.

```
subfilter 0=c_0,\,c_M,\ldots
subfilter 1=c_1,\,c_{M+1},\ldots
\ldots
subfilter M\!\!-\!\!1=c_{M-1},\,c_{2M-1},\ldots
```

The diagram shows the filter architecture for a frame size of two samples (M=2), and a filter length of six coefficients. The input is a vector with two values representing samples in time. The input samples, x[2n] and x[2n+1], represent the nth input pair. Every second sample from each stream is fed to two parallel subfilters. The four subfilter results are added together to create two output samples. In this way, each output sample is the sum of each of the coefficients multiplied with one of the input samples.

The sums are implemented as a pipelined adder tree. Set "AdderTreePipeline" on page 21-38 to specify the number of pipeline stages between levels of the adder tree. To improve clock speed, it is recommended that you set this parameter to 2. To fit the multipliers into DSP blocks on your FPGA, add pipeline stages before and after the multipliers using MultiplierInputPipeline on page 21-41 and MultiplierOutputPipeline on page 21-41.

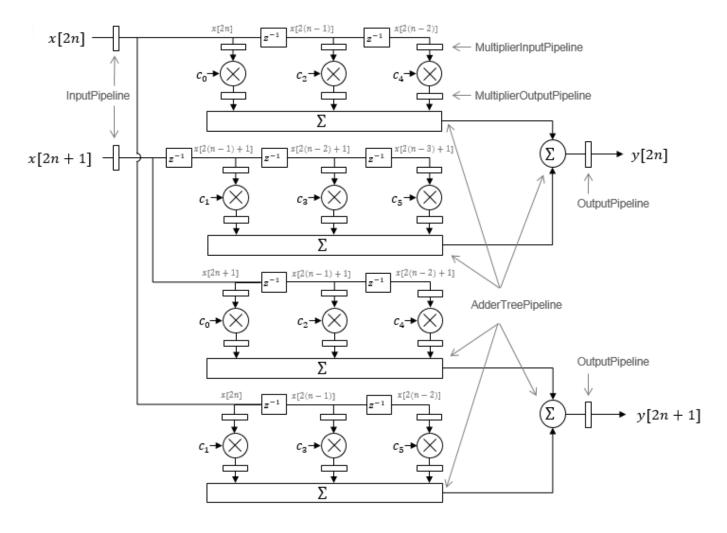

For symmetric or antisymmetric coefficients, the filter architecture reuses the coefficient multipliers and adds design delay between the multiplier and summation stages as required.

# **See Also**

# **More About**

- "HDL Filter Block Properties" on page 21-38
- "Distributed Arithmetic for HDL Filters" on page 21-49

# **Distributed Arithmetic for HDL Filters**

Distributed Arithmetic (DA) is a widely used technique for implementing sum-of-products computations without the use of multipliers. Designers frequently use DA to build efficient Multiply-Accumulate Circuitry (MAC) for filters and other DSP applications. The main advantage of DA is its high computational efficiency. DA distributes multiply and accumulate operations across shifters, lookup tables (LUTs) and adders in such a way that conventional multipliers are not required.

In a DA realization of a FIR filter structure, a sequence of input data words of width W is fed through a parallel to serial shift register, producing a serialized stream of bits. The serialized data is then fed to a bit-wise shift register. This shift register serves as a delay line, storing the bit serial data samples.

The delay line is tapped (based on the input word size W), to form a W-bit address that indexes into a lookup table (LUT). The LUT stores all possible sums of partial products over the filter coefficients space. The LUT is followed by a shift and adder (scaling accumulator) that adds the values obtained from the LUT sequentially.

A table lookup is performed sequentially for each bit (in order of significance starting from the LSB). On each clock cycle, the LUT result is added to the accumulated and shifted result from the previous cycle. For the last bit (MSB), the table lookup result is subtracted, accounting for the sign of the operand.

This basic form of DA is fully serial, operating on one bit at a time. If the input data sequence is W bits wide, then a FIR structure takes W clock cycles to compute the output. Symmetric and asymmetric FIR structures are an exception, requiring W+1 cycles, because one additional clock cycle is needed to process the carry bit of the preadders.

You can control how DA code is generated by using the DALUTPartition and DARadix implementation parameters. The DALUTPartition and DARadix parameters have certain requirements and restrictions that are specific to different filter types. These requirements are included in the discussions of each parameter.

- Reduce LUT Size: "DALUTPartition" on page 21-39
- Improve Performance with Parallelism: "DARadix" on page 21-40

For information on the theoretical foundations of DA, see "Further References" on page 21-50.

# Requirements and Considerations for Generating Distributed Arithmetic Code

### **Fixed-Point Quantization Required**

Generation of DA code is supported only for fixed-point filter designs.

### **Specifying Filter Precision**

The data path in HDL code generated for the DA architecture is carefully optimized for full precision computations. The filter result is cast to the output data size only at the final stage when it is presented to the output.

Distributed arithmetic merges the product and accumulator operations and does computations at full precision. This approach ignores the **Product output** and **Accumulator** properties of the Digital Filter block and sets these properties to full precision.

### **Coefficients with Zero Values**

DA ignores taps that have zero-valued coefficients and reduces the size of the DA LUT accordingly.

### **Considerations for Symmetrical and Asymmetrical Filters**

For symmetrical and asymmetrical filters:

- A bit-level preadder or presubtractor is required to add tap data values that have coefficients of equal value and/or opposite sign. One extra clock cycle is required to compute the result because of the additional carry bit.
- HDL Coder takes advantage of filter symmetry where possible. This reduces the DA LUT size substantially, because the effective filter length for these filter types is halved.

### **Further References**

Detailed discussions of the theoretical foundations of DA appear in the following publications:

- Meyer-Baese, U., Digital Signal Processing with Field Programmable Gate Arrays, Second Edition, Springer, pp 88-94, 128-143
- White, S.A., Applications of Distributed Arithmetic to Digital Signal Processing: A Tutorial Review. IEEE ASSP Magazine, Vol. 6, No. 3

# Set and View HDL Model and Block Parameters

# "Set HDL Block Parameters" on page 21-51 "Set HDL Block Parameters for Multiple Blocks Programmatically" on page 21-51 "View All HDL Block Parameters" on page 21-53 "View Non-Default HDL Block Parameters" on page 21-53

You can view and set HDL-related block properties, such as implementation and implementation parameters, at the model level and at the individual block level.

### **Set HDL Block Parameters**

"View HDL Model Parameters" on page 21-53

To set the HDL Block parameters from the UI, open the HDL Block Properties dialog box, and modify the block properties as needed. To open the HDL Properties dialog box, either:

- In the **Apps** tab, select **HDL Coder**. The **HDL Code** tab appears. Select the block for which you want to see the HDL parameters and then select **HDL Block Properties**.
- Right-click the block and select **HDL Code** > **HDL Block Properties**.

To set the HDL-related parameters at the command line, use hdlset\_param. hdlset\_param(path,Name, Value) sets HDL-related parameters in the block or model referenced by path. One or more Name, Value pair arguments specify the parameters to be set, and their values. You can specify several name and value pair arguments in any order as Name1, Value1, ..., NameN, ValueN.

For example, to set the sharing factor to 2 and the architecture to Tree for a block in your model:

- **1** Open the model and select the block.
- **2** Enter the following at the command line:

```
hdlset_param (gcb, 'SharingFactor', 2, 'Architecture', 'Tree')
```

To view the HDL parameters specified for a block, use hdlget\_param. For example, to see the HDL architecture setting for a block, at the command line, enter:

```
hdlget param(gcb, 'Architecture')
```

You can also assign the returned HDL block parameters to a cell array. In the following example, hdlget param returns all HDL block parameters and values to the cell array p.

```
p = hdlget_param(gcb, 'all')

p =
    'Architecture' 'Linear' 'InputPipeline' [0] 'OutputPipeline' [0]
```

# Set HDL Block Parameters for Multiple Blocks Programmatically

For models that contain a large number of blocks, using the **HDL Block Properties** dialog box to select block implementations or set implementation parameters for individual blocks may not be

practical. It is more efficient to set HDL-related model or block parameters for multiple blocks programmatically. You can use the find system function to locate the blocks of interest. Then, use a loop to call hdlset param to set the desired parameters for each block.

The following example uses the sfir fixed model to demonstrate how to locate a group of blocks in a subsystem and specify the same output pipeline depth for all the blocks.

```
open_system('sfir_fixed')
% Find all Product blocks in the model
prodblocks = find_system('sfir_fixed/symmetric_fir', ...
                                 'BlockType', 'Product')
% Set the output pipeline to 2 for the blocks
for ii=1:length(prodblocks)
    hdlset_param(prodblocks{ii}, 'OutputPipeline', 2)
prodblocks =
  4×1 cell array
    {'sfir_fixed/symmetric_fir/m1'}
{'sfir_fixed/symmetric_fir/m2'}
{'sfir_fixed/symmetric_fir/m3'}
    {'sfir fixed/symmetric fir/m4'}
```

To verify the settings, use hdlget param to display the value of the OutputPipeline parameter for the blocks.

```
% Get the output pipeline to 2 for the blocks
for ii=1:length(prodblocks)
   hdlget_param(prodblocks{ii}, 'OutputPipeline')
ans =
      2
ans =
      2
ans =
      2
ans =
      2
```

### **View All HDL Block Parameters**

hdldispblkparams displays the HDL block parameters available for a specified block.

The following example displays HDL block parameters and values for the currently selected block.

See also hdldispblkparams.

hdldispblkparams(gcb)

InputPipeline : 0
OutputPipeline : 0

hdldispblkparams(gcb, 'all')

### View Non-Default HDL Block Parameters

The following example displays only HDL block parameters that have non-default values for the currently selected block.

### **View HDL Model Parameters**

To display the names and values of HDL-related properties in a model, use the hdldispmdlparams function.

The following example displays HDL-related properties and values of the current model, in alphabetical order by property name.

```
HDL CodeGen Parameters
: 'off'
AddPipelineRegisters
                                 : 'on'
Backannotation
                                : '_gen'
BlockGenerateLabel
                                : 'off'
CheckHDL
                                 : 'clk enable'
ClockEnableInputPort
VerilogFileExtension
                                 : '.V'
```

The following example displays only HDL-related properties that have non-default values.

hdldispmdlparams(bdroot)

```
HDL CodeGen Parameters (non-default)
CodeGenerationOutput : 'GenerateHDLCodeAndDisplayGeneratedModel'
HDLSubsystem : 'simplevectorsum/vsum'
ResetAssertedLevel : 'Active-low'
Traceability : 'on'
                             : 'on'
Traceability
```

### See Also

### **Functions**

hdldispblkparams | hdldispmdlparams | hdlget param | hdlset param

### **More About**

- "HDL Block Properties: General" on page 21-3
- "HDL Block Properties: Native Floating Point" on page 21-29

# Pass through, No HDL, and Cascade Implementations

# Pass-through and No HDL Implementations

| Implementation               | Description                                                                                                    |
|------------------------------|----------------------------------------------------------------------------------------------------|
| Pass-through implementations | Provides a pass-through implementation in which the block's inputs are passed directly to its outputs. HDL Coder supports the following blocks with a pass-through implementation:                                                                                                    |
|                              | Convert 1-D to 2-D                                                                                                    |
|                              | Reshape                                                                                                    |
|                              | Signal Conversion                                                                                                    |
|                              | Signal Specification                                                                                                    |
| No HDL                       | The NoHDL implementation completely removes the block from the generated code. Thus, you can use the block in simulation but treat it as a "no-op" in the HDL code. This implementation is used for many blocks (such as Scopes and Assertions) that are significant in simulation but would be meaningless in HDL code. |
|                              | You can also use this implementation as an alternative implementation for subsystems.                                                                                                    |

For more information related to special-purpose implementations, see "External Component Interfaces".

### **Cascade Architecture Best Practices**

HDL Coder supports cascade implementations for the Sum of Elements, Product of Elements, and MinMax blocks. These implementations require multiple clock cycles to process their inputs; therefore, their inputs must be kept unchanged for their entire sample-time period. Generated test benches accomplish this by using a register to drive the inputs.

A recommended design practice, when integrating generated HDL code with other HDL code, is to provide registers at the inputs. While not strictly required, adding registers to the inputs improves timing and avoids problems with data stability for blocks that require multiple clock cycles to process their inputs.

# **Build a ROM Block with Simulink Blocks**

HDL Coder does not provide a ROM block, but you can easily build one using basic Simulink blocks. The Getting Started with RAM and ROM example includes a ROM built using a 1-D Lookup Table block and a Unit Delay block. To open the example, type the following command at the MATLAB prompt:

hdlcoderramrom

# Wireless Communications Design for FPGAs and ASICs

### In this section...

"From Mathematical Algorithm to Hardware Implementation" on page 21-57

"HDL-Optimized Blocks" on page 21-59

"Reference Applications" on page 21-59

"Generate HDL Code and Prototype on FPGA" on page 21-60

Deploying algorithmic models to FPGA hardware makes it possible to do over-the-air testing and verification. However, designing wireless communications systems for hardware requires design tradeoffs between hardware resources and throughput. You can speed up hardware design and deployment by using HDL-optimized blocks that have hardware-suitable interfaces and architectures, reference applications that implement portions of the LTE and 5G NR physical layer, and automatic HDL code generation. You can also use hardware support packages to assist with deploying and verifying your design on real hardware.

MathWorks® HDL products, such as Wireless HDL Toolbox, allow you to start with a mathematical model, such as MATLAB code from LTE Toolbox $^{\text{\tiny{TM}}}$  or 5G Toolbox $^{\text{\tiny{TM}}}$ , and design a hardware implementation of that algorithm that is suitable for FPGAs and ASICs.

# From Mathematical Algorithm to Hardware Implementation

Wireless communications design often starts with algorithm development and testing using MATLAB functions. MATLAB code, which usually operates on matrices of floating-point data, is good for developing mathematical algorithms, manipulating large data sets, and visualizing data.

Hardware engineers typically receive a mathematical specification from an algorithm team, and reimplement the algorithm for hardware. Hardware designs require tradeoffs of resource usage for clock speed and overall throughput. Usually this tradeoff means operating on streaming data, and using some logic to control the storage and flow of data. Hardware engineers usually work in hardware description languages (HDLs), like VHDL and Verilog, that provide cycle-based modeling and parallelism.

To bridge this gap between mathematical algorithm and hardware implementation, use the MATLAB algorithm model as a starting point for hardware implementation. Make incremental changes to the design to make it suitable for hardware, and progress towards a Simulink model that you can use to automatically generate HDL code by using HDL Coder.

This diagram shows the design progression from mathematical algorithm in MATLAB, to hardware-compatible implementation in Simulink, and then the generated VHDL code.

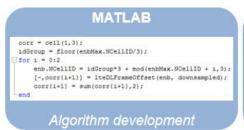

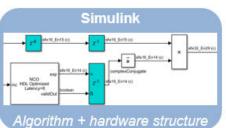

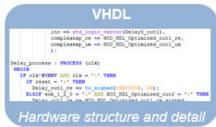

While both MATLAB and Simulink support automatic generation of HDL code, you must construct your design with hardware requirements in mind, and Simulink is better-suited for cycle-based modeling for hardware. It can represent parallel data paths and streaming data with control signals to manage the timing of the data stream. To aid in fixed-point type choices, it clearly visualizes data type propagation in the design. It also allows for easy pipelining of mathematical operations to improve maximum clock frequency in hardware.

While you create your hardware-ready design, use the MATLAB algorithm as a "golden reference" to verify that each version of the design still meets the mathematical requirements. The workflow shown in the diagram uses MATLAB and Simulink as collaboration and communication tools between the algorithm and hardware design teams.

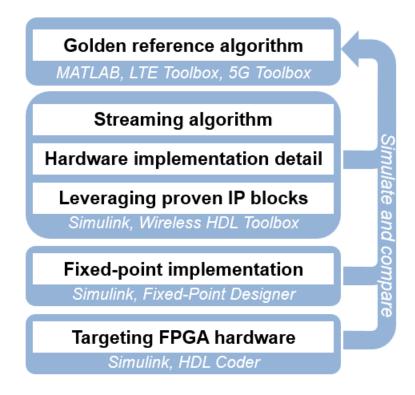

For instance, when designing for LTE or 5G wireless standards, you can use LTE Toolbox and 5G Toolbox functions to create a golden reference in MATLAB. Then transition to Simulink and create a hardware-compatible implementation by using library blocks from Wireless HDL Toolbox and blocks from Communications Toolbox and DSP System Toolbox that support HDL code generation. You can reuse test and data generation infrastructure from MATLAB by importing data from MATLAB to your Simulink model and returning the output of the model to MATLAB to verify it against the "golden reference".

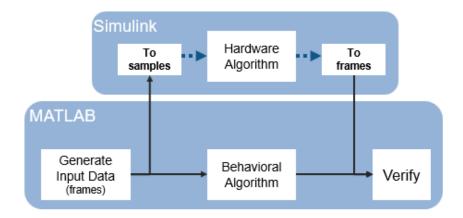

# **HDL-Optimized Blocks**

Library blocks from Wireless HDL Toolbox implement encoders, decoders, modulators, demodulators, and sequence generators for use in an LTE, 5G, or general wireless communications system. These blocks use a standard streaming data interface for hardware. This interface makes it easy to connect parts of the algorithm together, and includes control signals that manage the flow of data and mark frame boundaries. These blocks support automatic HDL code generation with HDL Coder. You can also use blocks from Communications Toolbox and DSP System Toolbox that support HDL code generation.

The blocks provide hardware-suitable architectures that optimize resource use, such as including adder and multiplier pipelining to fit well into FPGA DSP slices. They also support automatic and configurable fixed-point data types. Using predefined blocks also allows you to try different parameter configurations without changing the rest of the design.

For lists of blocks that support HDL code generation, see Wireless HDL Toolbox Block List (HDL Code Generation), Communications Toolbox Block List (HDL Code Generation), and DSP System Toolbox Block List (HDL Code Generation).

# **Reference Applications**

Wireless HDL Toolbox provides reference applications that contain hardware-ready implementations of large parts of the LTE and 5G NR physical layer. These designs are verified against the "golden reference" functions provided by LTE Toolbox and 5G Toolbox. They have also been tested on FPGA boards to confirm that they encode and decode over-the-air waveforms and use a reasonable amount of hardware resources. They are designed to be modular, scalable, and extensible so you can insert additional physical channels. The receiver design was tested using waveforms captured off-the-air.

The suite of reference applications includes:

- LTE and 5G NR primary and secondary synchronization signal (PSS/SSS) generation and detection
- LTE downlink shared control channel detector and master information block (MIB) generation and recovery
- LTE first system information block (SIB1) decoder
- Hardware-software interface models for MIB and SIB1 bit parsing and channel estimation data indexing

- LTE waveform generation for multiple-antenna transmission
- Support for FDD and TDD for LTE transmitter and receiver applications

These reference applications can be used as-is to deliver packet information to your unique application and to generate synthesizable VHDL or Verilog with HDL Coder. They also serve as examples to illustrate recommended practices for implementing communications algorithms on FPGA or ASIC hardware.

# Generate HDL Code and Prototype on FPGA

Wireless HDL Toolbox provides blocks that support HDL code generation. To generate HDL code from designs that use these blocks, you must have an HDL Coder license. HDL Coder produces deviceindependent code with signal names that correspond to the Simulink model. HDL Coder also provides a tool to drive the FPGA synthesis and targeting process, and enables you to generate scripts and test benches for use with third-party HDL simulators.

To assist with the setup and targeting of programmable logic on a prototype board, and to verify your wireless communications system design on hardware, download a hardware support package such as Communications Toolbox Support Package for Xilinx Zyng®-Based Radio.

### See Also

### **External Websites**

- Wireless HDL Toolbox
- **HDL Coder**

# **Generating HDL Code for Multirate Models**

- "Code Generation from Multirate Models" on page 22-2
- "Timing Controller for Multirate Models" on page 22-4
- "Generate Reset for Timing Controller" on page 22-5
- "Multirate Model Requirements for HDL Code Generation" on page 22-6
- "Generate a Global Oversampling Clock" on page 22-8
- "Using Triggered Subsystems for HDL Code Generation" on page 22-13
- "Generate Multicycle Path Information Files" on page 22-16

# **Code Generation from Multirate Models**

HDL Coder supports HDL code generation for single-clock and multiple clock multirate models. Your model can include blocks running at multiple sample rates:

- Within the device under test (DUT).
- · In the test bench driving the DUT. In this case, the DUT inherits multiple sample rates from its inputs or outputs.
- In both the test bench and the DUT.

In general, generating HDL code for a multirate model does not differ greatly from generating HDL code for a single-rate model. However, there are a few requirements and restrictions on the configuration of the model and the use of specialized blocks (such as Rate Transitions) that apply to multirate models. For details, see "Multirate Model Requirements for HDL Code Generation" on page 22-6.

### Clock Enable Generation for a Multirate DUT

The following block diagram shows the interior of a subsystem containing blocks that are explicitly configured with different sample times. The upper and lower Counter Free-Running blocks have sample times of 10 s and 20 s respectively. The counter output signals are routed to output ports ST10 and ST20, which inherit their sample times. The signal path terminating at ST10 runs at the base rate of the model; the signal path terminating at ST20 is a subrate signal, running at half the base rate of the model.

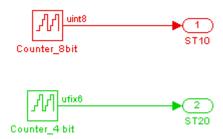

As shown in the next figure, the outputs of the multirate DUT drive To Workspace blocks in the test bench. These blocks inherit the sample times of the DUT outputs.

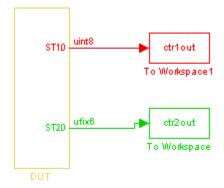

The following listing shows the VHDL entity declaration generated for the DUT.

```
ENTITY DUT IS
  PORT( clk
                                                                     std_logic;
          reset
                                                             IN
                                                                     std_logic;
          clk_enable
                                                             TN
                                                                     std_logic;
          ce_out_0
                                                             OUT
                                                                     std_logic;
                                                                    std_logic;
std_logic_vector(7 DOWNTO 0); -- uint8
std_logic_vector(5 DOWNTO 0) -- ufix6
          ce_out_1
                                                            OUT
          ST10
                                                             OUT
          ST20
          );
END DUT;
```

The entity has the standard clock, reset, and clock enable inputs and data outputs for the ST10 and ST20 signals. In addition, the entity has two clock enable outputs (ce\_out\_0 and ce\_out\_1). These clock enable outputs replicate internal clock enable signals maintained by the timing controller entity.

The following figure, showing a portion of a Mentor Graphics ModelSim simulation of the generated VHDL code, lets you observe the timing relationship of the base rate clock (clk), the clock enables, and the computed outputs of the model.

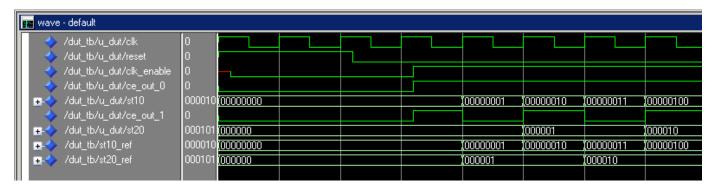

After the assertion of clk\_enable (replicated by ce\_out\_0), a new value is computed and output to ST10 for every cycle of the base rate clock.

A new value is computed and output for subrate signal ST20 for every other cycle of the base rate clock. An internal signal, enb\_1\_2\_1 (replicated by ce\_out\_1) governs the timing of this computation.

# **Timing Controller for Multirate Models**

A timing controller entity generates the required rates from a single master clock, using one or more counters to create multiple clock enables. The master clock rate is the fastest rate in the model in single clock mode. In multiple clock mode, it can be any clock in the DUT. The outputs of the timing controller are clock enable signals running at rates an integer multiple slower than the timing controller's master clock

When using single clock mode, HDL code generated from multirate models employs a single master clock that corresponds to the base rate of the DUT. When using multiple clock mode, HDL code generated from multirate models employs one clock input for each rate in the DUT. The number of timing controllers generated in multiple clock mode depends on the design in the DUT.

Each timing controller entity definition is written to a separate code file. The timing controller file and entity names derive from the name of the subsystem that is selected for code generation (the DUT). To form the timing controller name, HDL Coder appends the value of the TimingControllerPostfix property to the DUT name.

### See Also

### **Functions**

makehdl | makehdltb

**Simulink Configuration Parameters** Optimize timing controller | Timing controller architecture | Timing controller postfix

# **Related Examples**

"Using Multiple Clocks in HDL Coder™"

# **Generate Reset for Timing Controller**

### In this section...

"Requirements for Timing Controller Reset Port Generation" on page 22-5

"How To Generate Reset for Timing Controller" on page 22-5

"Limitations for Timing Controller Reset Port Generation" on page 22-5

You can generate a reset port for the timing controller, which generates the clock, clock enable, and reset signals in a multirate DUT. In the generated code, the reset for the timing controller is a DUT input port.

# **Requirements for Timing Controller Reset Port Generation**

Your design must use single-clock mode. That is, the ClockInputs property value must be 'Single'.

# **How To Generate Reset for Timing Controller**

To generate a reset port for the timing controller, set the TimingControllerArch property to 'resettable' using makehdl or hdlset param.

To disable reset port generation for the timing controller, set the TimingControllerArch property to 'default'.

For example, for a model, *sfir\_fixed*, specify a reset port for the timing controller by entering:

hdlset\_param('sfir\_fixed','TimingControllerArch','resettable')

# **Limitations for Timing Controller Reset Port Generation**

The following workflows are not compatible with timing controller reset port generation:

- FPGA Turnkey
- FPGA-in-the-Loop
- Custom IP core generation

# Multirate Model Requirements for HDL Code Generation

### In this section...

"Model Configuration Parameters" on page 22-6

"Sample Rate" on page 22-6

"Blocks To Use For Rate Transitions" on page 22-6

# **Model Configuration Parameters**

Before generating HDL code, configure the parameters of your model using the hdlsetup command. This sets up your multirate model for HDL code generation. This section summarizes settings applied to the model by hdlsetup that are relevant to multirate code generation. These include:

- **Solver** options that are recommended or required for HDL code generation:
  - Type: Fixed-step.
  - **Solver**: Discrete (no continuous states). Other fixed-step solvers could be selected. but this option is usually best for simulating discrete systems.
  - Tasking mode: Must be explicitly set to SingleTasking. Do not set Tasking mode to Auto.
- hdlsetup configures the following **Diagnostics / Sample time** options for all models:
  - Multitask rate transition: error
  - Single task rate transition: error

In multirate models intended for HDL code generation, Rate Transition blocks must be explicitly inserted when blocks running at different rates are connected. Set Multitask rate transition and **Single task rate transition** to error to detect illegal rate transitions before code is generated.

To learn more about the settings that hdlsetup configures, see "Check for safe model parameters" on page 38-5.

# Sample Rate

HDL Coder requires that at least one valid sample rate (sample time > 0) must exist in the model. If all rates are 0, -1, or -2, the code generator (makehdl) and compatibility checker (checkhdl) terminates with an error message.

### **Blocks To Use For Rate Transitions**

Use Rate Transition blocks, rather than the following blocks, to create rate transitions in models intended for HDL code generation:

- Delay
- Tapped Delay
- · Unit Delay
- Unit Delay Enabled
- · Zero-Order Hold

The Delay blocks listed should be configured to have the same input and output sample rates.

Zero-Order Hold blocks must be configured with inherited (-1) sample times.

# **Generate a Global Oversampling Clock**

### In this section...

"Why Use a Global Oversampling Clock?" on page 22-8

"Requirements for the Oversampling Factor" on page 22-8

"Specifying the Oversampling Factor From the GUI" on page 22-8

"Specifying the Oversampling Factor From the Command Line" on page 22-9

"Resolving Oversampling Rate Conflicts" on page 22-10

# Why Use a Global Oversampling Clock?

In many designs, the DUT is not self-contained. For example, consider a DUT that is part of a larger system that supplies timing signals to its components under control of a global clock. The global clock typically runs at a higher rate than some of the components under its control. By specifying such a global oversampling clock, you can integrate your DUT into a larger system without using Upsample or Downsample blocks.

To generate global clock logic, you specify an oversampling factor. The oversampling factor expresses the desired rate of the global oversampling clock as a multiple of the base rate of your model.

When you specify an oversampling factor, HDL Coder generates the global oversampling clock and derives the required timing signals from clock signal. Generation of the global oversampling clock affects only generated HDL code. The clock does not affect the simulation behavior of your model.

# Requirements for the Oversampling Factor

When you specify the oversampling factor for a global oversampling clock, note these requirements:

- The oversampling factor must be an integer greater than or equal to 1.
- The default value is 1. In the default case, HDL Coder does not generate a global oversampling clock.
- Some DUTs require multiple sampling rates for their internal operations. In such cases, the other rates in the DUT must divide evenly into the global oversampling rate. For more information, see "Resolving Oversampling Rate Conflicts" on page 22-10.

# Specifying the Oversampling Factor From the GUI

You can specify the oversampling factor for a global clock from the GUI as follows:

- Select the **HDL Code Generation > Global Settings** pane in the Configuration Parameters dialog box.
- For **Oversampling factor** in the **Clock settings** section, enter the desired oversampling factor. In the following figure, **Oversampling factor** specifies a global oversampling clock that runs at ten times the base rate of the model.

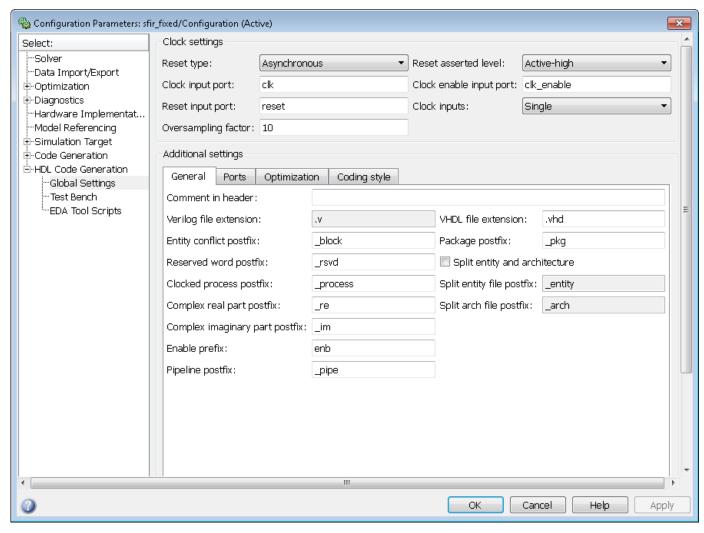

3 Click **Generate** on the **HDL Code Generation** pane to initiate code generation.

HDL Coder reports the oversampling clock rate:

```
### Begin VHDL Code Generation
### MESSAGE: The design requires 10 times faster clock with respect to the base rate = 1.
### Working on symmetric_fir_tc as hdlsrc\symmetric_fir_tc.vhd
### Working on sfir_fixed/symmetric_fir as hdlsrc\symmetric_fir.vhd
### HDL Code Generation Complete.
```

# Specifying the Oversampling Factor From the Command Line

You can specify the oversampling factor for a global clock from the command line by setting the Oversampling property with hdlset\_param or makehdl. The following example specifies an oversampling factor of 7:

```
>> makehdl(gcb,'Oversampling', 7)
### Generating HDL for 'sfir_fixed/symmetric_fir'
### Starting HDL Check.
### HDL Check Complete with 0 errors, 0 warnings and 0 messages.
### Begin VHDL Code Generation
### MESSAGE: The design requires 7 times faster clock with respect to the base rate = 1.
### Working on symmetric_fir_tc as hdlsrc\symmetric_fir_tc.vhd
```

### Working on sfir\_fixed/symmetric\_fir as hdlsrc\symmetric\_fir.vhd
### HDL Code Generation Complete.

# **Resolving Oversampling Rate Conflicts**

The HDL realization of some designs is inherently multirate, even though the original Simulink model is single-rate. As an example, consider the simplevectorsum cascade model.

This model consists of a subsystem, vsum, driven by a vector input of width 10, with a scalar output. The following figure shows the root level of the model.

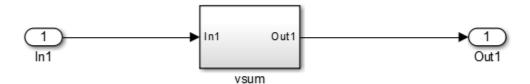

The device under test is the vsum subsystem, shown in the following figure. The subsystem contains a Sum block, configured for vector summation.

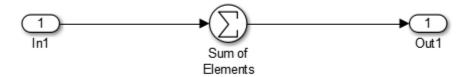

The simplevectorsum\_cascade model specifies a cascaded implementation (SumCascadeHDLEmission) for the Sum block. The generated HDL code for a cascaded vector Sum

block implementation runs at two effective rates: a faster (oversampling) rate for internal computations and a slower rate for input/output. HDL Coder reports that the inherent oversampling rate for the DUT is five times the base rate:

```
>>> dut = 'simplevectorsum_cascade/vsum';
>>> makehdl(dut);
### Generating HDL for 'simplevectorsum_cascade/vsum'
### Starting HDL Check.
### HDL Check Complete with 0 errors, 0 warnings and 0 messages.

### The code generation and optimization options you have chosen have introduced additional pipeline delays.
### The delay balancing feature has automatically inserted matching delays for compensation.
### The DUT requires an initial pipeline setup latency. Each output port experiences these additional delays
### Output port 0: 1 cycles

### Begin VHDL Code Generation
### MESSAGE: The design requires 5 times faster clock with respect to the base rate = 1.
...
```

In some cases, the clock requirements for such a DUT conflict with the global oversampling rate. To avoid oversampling rate conflicts, verify that subrates in the model divide evenly into the global oversampling rate.

For example, if you request a global oversampling rate of 8 for the simplevectorsum\_cascade model, the coder displays a warning and ignores the requested oversampling factor. The coder instead respects the oversampling factor that the DUT requests:

```
>> dut = 'simplevectorsum cascade/vsum';
>> makehdl(dut,'Oversampling',8);
### Generating HDL for 'simplevectorsum/vsum'
### Starting HDL Check.
### HDL Check Complete with 0 errors, 0 warnings and 0 messages.
### The code generation and optimization options you have chosen have introduced
   additional pipeline delays.
### The delay balancing feature has automatically inserted matching delays for
    compensation.
### The DUT requires an initial pipeline setup latency. Each output port
    experiences these additional delays
### Output port 0: 1 cycles
### Begin VHDL Code Generation
### WARNING: The design requires 5 times faster clock with respect to
        the base rate = 1, which is incompatible with the oversampling
        value (8). Oversampling value is ignored.
An oversampling factor of 10 works in this case:
>> dut = 'simplevectorsum cascade/vsum';
>> makehdl(dut,'Oversampling',10);
### Generating HDL for 'simplevectorsum_cascade/vsum'
### Starting HDL Check.
### HDL Check Complete with 0 errors, 0 warnings and 0 messages.
### The code generation and optimization options you have chosen have introduced
   additional pipeline delays.
### The delay balancing feature has automatically inserted matching delays for
    compensation.
### The DUT requires an initial pipeline setup latency. Each output port
    experiences these additional delays
### Output port 0: 1 cycles
```

```
### Begin VHDL Code Generation
### MESSAGE: The design requires 10 times faster clock with respect to
    the base rate = 1.
```

# **Using Triggered Subsystems for HDL Code Generation**

### In this section...

"Best Practices" on page 22-13

"Using the Signal Builder Block" on page 22-13

"Using Trigger As Clock" on page 22-13

"Requirements" on page 22-14

"Specify Trigger As Clock" on page 22-14

"Limitations" on page 22-14

The Triggered Subsystem block is a Subsystem block that executes each time the control signal has a trigger value. To learn more about the block, see Triggered Subsystem.

### **Best Practices**

When using triggered subsystems in models targeted for HDL code generation, consider the following:

- For synthesis results to match Simulink results, drive the trigger port with registered logic (with a synchronous clock) on the FPGA.
- It is good practice to put unit delays on Triggered Subsystem output signals. Doing so prevents the code generator from inserting extra bypass registers in the HDL code.
- The use of triggered subsystems can affect synthesis results in the following ways:
  - In some cases, the system clock speed can drop by a small percentage.
  - Generated code uses more resources, scaling with the number of triggered subsystem instances and the number of output ports per subsystem.

# **Using the Signal Builder Block**

When you connect outputs from a Signal Builder block to a triggered subsystem, you might need to use a Rate Transition block. To run all triggered subsystem ports at the same rate:

- If the trigger source is a Signal Builder block, but the other triggered subsystem inputs come from other sources, insert a Rate Transition block into the signal path before the trigger input.
- If all inputs (including the trigger) come from a Signal Builder block, they have the same rate, so special action is not required.

# **Using Trigger As Clock**

Using the trigger as clock in triggered subsystems enables you to partition your design into different clock regions in the generated code. Make sure that the **Clock edge** setting in the Configuration Parameters dialog box matches the **Trigger type** of the Trigger block inside the triggered subsystem.

For example, you can model:

A design with clocks that run at the same rate, but out of phase.

- Clock regions driven by an external or internal clock divider.
- · Clock regions driven by clocks whose rates are not integer multiples of each other.
- · Internally generated clocks.
- · Clock gating for low-power design.

**Note** Using the trigger as clock for triggered subsystems can result in timing mismatches of one cycle during testbench simulation.

# Requirements

When you use the trigger as clock in triggered subsystems, each triggered subsystem input or output data signal must have delays immediately outside and immediately inside the subsystem. These delays act as a synchronization interface between the regions running at different rates.

# Specify Trigger As Clock

- In HDL Code Generation > Global Settings > Optimization tab, select Use trigger signal as clock.
- Set the TriggerAsClock property using makehdl or hdlset param. For example, to generate HDL code that uses the trigger signal as clock for triggered subsystems in a DUT subsystem, myDUT, in a model, myModel, enter:

```
makehdl ('myModel/myDUT', 'TriggerAsClock', 'on')
```

### Limitations

HDL Coder supports HDL code generation for triggered subsystems that meet the following conditions:

- The triggered subsystem is not the DUT.
- The subsystem is not *both* triggered *and* enabled.
- The trigger signal is a scalar.
- The data type of the trigger signal is either boolean or ufix1.
- Outputs of the triggered subsystem have an initial value of 0.
- All inputs and outputs of the triggered subsystem (including the trigger signal) run at the same rate.
- The **Show output port** parameter of the Trigger block is set to **Off**.
- If the DUT contains the following blocks, RAMArchitecture is set to WithClockEnable:
  - Dual Port RAM
  - Simple Dual Port RAM
  - Single Port RAM
- The triggered subsystem does not contain the following blocks:
  - Discrete-Time Integrator

- CIC Decimation
- CIC Interpolation
- FIR Decimation
- FIR Interpolation
- Downsample
- Upsample
- HDL Cosimulation blocks for HDL Verifier
- Rate Transition
- Pixel Stream FIFO (Vision HDL Toolbox)
- PN Sequence Generator, if the **Use trigger signal as clock** option is selected.

# **Generate Multicycle Path Information Files**

### In this section...

"Overview" on page 22-16

"Format and Content of a Multicycle Path Information File" on page 22-17

"File Naming and Location Conventions" on page 22-20

"Generating Multicycle Path Information Files Using the GUI" on page 22-20

"Generating Multicycle Path Information Files Using the Command Line" on page 22-20

"Limitations" on page 22-21

### Overview

HDL Coder implements multirate systems in HDL by generating a master clock running at the model's base rate, and generating subrate timing signals from the master clock (see also "Code Generation from Multirate Models" on page 22-2). The propagation time between two subrate registers can be more than one cycle of the master clock. A multicycle path is a path between two such registers.

When synthesizing HDL code, it is often useful to provide an analysis of multicycle register-toregister paths to the synthesis tool. If the synthesis tool can identify multicycle paths, you may be able to:

- Realize higher clock rates from your multirate design.
- Reduce the area of your design.
- Reduce the execution time of the synthesis tool.

Using the Generate multicycle path information option (or the equivalentMulticyclePathInfo property for makehdl) you can instruct the coder to analyze multicycle paths in the generated code, and generate a multicycle path information file.

A multicycle path information file is a text file that describes one or more multicycle path constraints. A multicycle path constraint is a timing exception - it relaxes the default constraints on the system timing by allowing signals on a given path to have a longer propagation time. When using multiple clock mode, the file also contains clock definitions.

Typically a synthesis tool gives every signal a time budget of exactly 1 clock cycle to propagate from a source register to a destination register. A timing exception defines a path multiplier, N, that informs the synthesis tool that a signal has N clock cycles (N > 1) to propagate from the source to destination register. The path multiplier expresses some number of cycles of a relative clock at either the source or destination register. Where a timing exception is defined for a path, the synthesis tool has more flexibility in meeting the timing requirements for that path and for the system as a whole.

The generated multicycle path information file does not follow the native constraint file format of a particular synthesis tool. The file contains the multicycle path information required by popular synthesis tools. You can manually convert this information to multicycle path constraints in the format required by your synthesis tool, or write a script or tool to perform the conversion. The next section describes the format of a multicycle path constraint file in detail.

# Format and Content of a Multicycle Path Information File

The following listing shows a simple multicycle path information file.

```
<del></del>
% Constraints Report
                 Module: Sbs
                 Model: mSbs.mdl
%
                 File Name: hdlsrc/Sbs constraints.txt
잋
                 Created: 2009-04-10 09:50:10
                  Generated by MATLAB 7.9 and HDL Coder 1.6
0.000.000.0
% Multicycle Paths
FROM : Sbs.boolireg; TO : Sbs.booloreg; PATH_MULT : 2; RELATIVE_CLK : source,
FROM : Sbs.boolireg v<0>; TO : Sbs.booloreg v<0>; PATH MULT : 2;
        RELATIVE_CLK : source, Sbs.clk;
FROM: Sbs.doubireg; TO: Sbs.douboreg; PATH MULT: 2; RELATIVE CLK: source,
        Sbs.clk:
FROM : Sbs.doubireg_v<0>; TO : Sbs.douboreg_v<0>; PATH_MULT : 2;
        RELATIVE_CLK : source, Sbs.clk;
FROM : Sbs.intireg(7:0); T0 : Sbs.intoreg(7:0); PATH MULT : 2;
RELATIVE_CLK : source, Sbs.clk;
FROM : Sbs.intireg_v<0>(7:0);T0 : Sbs.intoreg_v<0>(7:0);PATH_MULT : 2
```

The first section of the file is a header that identifies the source model and gives other information about how HDL Coder generated the file. this section terminates with the following comment lines:

RELATIVE CLK: source, Sbs.clk;

**Note** For a single-rate model or a model without multicycle paths, the coder generates only the header section of the file.

The main body of the file follows. This section contains a flat table, each row of which defines a multicycle path constraint.

Each constraint consists of four fields. The format of each field is one of the following:

```
KEYWORD : field;KEYWORD : subfield1,... subfield_N;
```

The keyword identifies the type of information contained in the field. The keyword string in each field terminates with a space followed by a colon.

The delimiter between fields is the semicolon. Within a field, the delimiter between subfields is the comma.

The following table defines the fields of a multicycle path constraint, in left-to-right order.

| Keyword : field (or subfields)     | Field Description                                                                                                    |  |  |
|------------------------------------|----------------------------------------------------------------------------------------------------|--|--|
| FROM : src_reg_path;               | The source (or FROM) register of a multicycle path in the system. The value of $src\_reg\_path$ is the HDL path of the source register's output signal. See also "Register Path Syntax for FROM: and TO: Fields" on page 22-18.                                                                                                    |  |  |
| TO : dst_reg_path;                 | The destination (or TO) register of a multicycle path in the system. The FROM register drives the TO register in the HDL code. The value of $dst\_reg\_path$ is the HDL path of the destination register's output signal. See also "Register Path Syntax for FROM: and TO: Fields" on page 22-18.                                                                                                  |  |  |
| PATH_MULT : N;                     | The path multiplier defines the number of clock cycles that a signal has to propagate from the source to destination register. The RELATIVE_CLK field describes the clock associated with the path multiplier (the relative clock for the path).                                                                                                    |  |  |
|                                    | The path multiplier value N indicates that the signal has N clock cycles of its relative clock to propagate from source to destination register.                                                                                                    |  |  |
|                                    | The coder does not report register-to-register paths where $N=1$ , because this is the default path multiplier.                                                                                                    |  |  |
| RELATIVE_CLK : relclock, sysclock; | The RELATIVE_CLK field contains two comma-delimited subfields. Each subfield expresses the location of the relative clock in a different form, for the use of different synthesis tools. The subfields are:                                                                                                    |  |  |
|                                    | • relclock: Since HDL Coder currently generates only single-clock systems, this subfield takes the value source. In a multi-clock system, the relative clock associated with a multicycle path could be either the source or destination register of the path, and this subfield could take on either of the values source or destination. This usage is reserved for future release of the coder. |  |  |
|                                    | • sysclock: This subfield is intended for use with synthesis tools that require the actual propagation time for a multicycle path. sysclock provides the path to the system's top-level clock (e.g., Sbs.clk) You can use the period of this clock and the path multiplier to calculate the propagation time for a given path.                                                                     |  |  |

### Register Path Syntax for FROM: and TO: Fields

The FROM: and TO: fields of a multipath constraint provide the path to a source or destination register and information about the signal data type, size, and other characteristics.

### **Fixed Point Signals**

For fixed point signals, the register path has the form

reg\_path<ps> (hb:lb)

### where:

- reg\_path is the HDL hierarchical path of the signal. The delimiter between hierarchical levels is the period, for example: Sbs.u\_H1.initreg.
- <ps>: Part select (zero-origin integer index) for vector signals. Angle brackets <> delimit the part select field

• (hb:lb): Bit select field, indicated from high-order bit to low-order bit. The signal width (hb:lb) is the same as the defined width of the signal in the HDL code. This representation does not necessarily imply that the bits of the FROM: register are connected to the corresponding bits of the TO: register. The actual bit-to-bit connections are determined during synthesis.

### **Boolean and Double Signals**

For boolean and double signals, the register path has the form

reg path<ps>

### where:

- reg\_path is the HDL hierarchical path of the signal. The delimiter between hierarchical levels is the period (.), for example: Sbs.u\_H1.initreg.
- <ps>: Part select (zero-origin integer index) for vector signals. Angle brackets <> delimit the part select field

For boolean and double signals, no bit select field is present.

**Note** The format does not distinguish between boolean and double signals.

### **Examples**

The following table gives several examples of register-to-register paths as represented in a multicycle path information file.

| Path                                                            | Description                                                                                                    |  |
|-----------------------------------------------------------------|----------------------------------------------------------------------------------------------------|--|
| <pre>FROM : Sbs.intireg(7:0); T0 : Sbs.intoreg(7:0);</pre>      | Both signals are fixed point and eight bits wide.                                                                                                    |  |
| FROM : Sbs.intireg; TO : Sbs.intoreg;                           | Both signals are either boolean or double.                                                                                                    |  |
| FROM : Sbs.intireg<0>(7:0); T0 : Sbs.intoreg<1>(7:0);           | The FROM signal is the first element of a vector. The TO signal is the second element of a vector. Both signals are fixed point and eight bits wide.                       |  |
| <pre>FROM : Sbs.u_H1.intireg(7:0); T0 : Sbs.intoreg(7:0);</pre> | The signal intireg is defined in the module H1, and H1 is inside the module Sbs. u_H1 is the instance name of H1 in Sbs. Both signals are fixed point and eight bits wide. |  |

### **Ordering of Multicycle Path Constraints**

For a given model or subsystem, the ordering of multicycle path constraints within a multicycle path information file may vary depending on whether the target language is VHDL or Verilog, and on other factors. The ordering of constraints may also change in future versions of the coder. When you design scripts or other tools that process multicycle path information file, do not build in any assumptions about the ordering of multicycle path constraints within a file.

### **Clock Definitions**

When you use multiple clock mode, the multicycle path information file also contains a "Clock Definitions" section, as shown in the following listing. This section is located after the header and before the "Multicycle Paths" section.

The following table defines the fields for the clock definitions.

| Keyword : field (or subfields) | Field Description                                                                                                |  |
|--------------------------------|----------------------------------------------------------------------------------------------------|--|
| CLOCK: clock_name              | Each clock in the design has a CLOCK definition line.                                                            |  |
| PERIOD: float_value            | The Simulink rate (floating point value) associated with this CLOCK.                                             |  |
| BASE_CLOCK: base_clock_name    | Names the master clock. This field does not appear on the master clock.                                          |  |
| MULTIPLIER: int_value          | Gives the ratio of the period of this clock to the master clock. This field does not appear on the master clock. |  |

# **File Naming and Location Conventions**

The file name for the multicycle path information file derives from the name of the DUT and the postfix string '\_constraints', as follows:

DUTname constraints.txt

For example, if the DUT name is symmetric\_fir, the name of the multicycle path information file is symmetric\_fir\_constraints.txt.

HDL Coder writes the multicycle path information file to the target .

# Generating Multicycle Path Information Files Using the GUI

To enable generation of multicycle path information files, select **Register-to-register path info** in the **Multicycle Path Constraints** section of the **HDL Code Generation** > **Target and Optimizations** pane of the Configuration Parameters dialog box.

When you select this check box and generate code for your model, the code generator creates a multicycle path information file.

# Generating Multicycle Path Information Files Using the Command Line

To generate a multicycle path information file from the command line, pass in the property/value pair 'MulticyclePathInfo', 'on' to makehdl, as in the following example.

```
>>> dut = 'hdlfirtdecim_multicycle/Subsystem';
>> makehdl(dut, 'MulticyclePathInfo','on');
### Generating HDL for 'hdlfirtdecim_multicycle/Subsystem'
### Starting HDL Check.
### HDL Check Complete with 0 errors, 0 warnings and 1 message.
### MESSAGE: For the block 'hdlfirtdecim_multicycle/Subsystem/downsamp0'
    The initial condition may not be used when the sample offset is 0.
### Begin VHDL Code Generation
### Working on Subsystem_tc as hdlsrc\Subsystem_tc.vhd
### Working on hdlfirtdecim_multicycle/Subsystem as hdlsrc\Subsystem.vhd
### Generating package file hdlsrc\Subsystem_pkg.vhd
```

```
### Finishing multicycle path connectivity analysis.
### Writing multicycle path information in hdlsrc\Subsystem_constraints.txt
### HDL Code Generation Complete.
```

### Limitations

### **Unsupported Blocks and Implementations**

The following table lists block implementations (and associated Simulink blocks) that will not contribute to multicycle path constraints information.

| Implementation                   | Block(s)                            |  |
|----------------------------------|-------------------------------------|--|
| SumCascadeHDLEmission            | Add, Subtract, Sum, Sum of Elements |  |
| ProductCascadeHDLEmission        | Product, Product of Elements        |  |
| MinMaxCascadeHDLEmission         | MinMax, Maximum, Minimum            |  |
| ModelReferenceHDLInstantiation   | Model                               |  |
| SubsystemBlackBoxHDLInstiation   | Subsystem                           |  |
| RamBlockDualHDLInstantiation     | Dual Port RAM                       |  |
| RamBlockSimpDualHDLInstantiation | Simple Dual Port RAM                |  |
| RamBlockSingleHDLInstantiation   | Single Port RAM                     |  |

### **Limitations on MATLAB Function Blocks and Stateflow Charts**

### **Loop-Carried Dependencies**

HDL Coder does not generate constraints for MATLAB Function blocks or Stateflow charts that contain a for loop with a loop-carried dependency.

### **Indexing Vector or Matrix Variables**

In order to generate constraints for a vector or matrix index expression, the index expression must be one of the following:

- A constant
- A for loop induction variable

For example, in the following example of code for a MATLAB Function block, the index expression reg(i) does not generate constraints.

```
function y = fcn(u)
%#codegen

N=length(u);
persistent reg;
if isempty(reg)
    reg = zeros(1,N);
end

y = reg;

for i = 1:N-1
    reg(i) = u(i) + reg(i+1);
end

reg(N) = u(N);
```

### **File Generation Time**

**Tip** Generation of constraint files for large models can be slow.

# **Generating Bit-True Cycle-Accurate Models**

# **Locate Numeric Differences After Speed Optimization**

This example first selects a speed-optimized Sum block implementation for simple model that computes a vector sum. It then examines a generated model and locates the numeric changes introduced by the optimization.

The model, simplevectorsum, consists of a Subsystem, vsum, driven by a vector input of width 10, with a scalar output. The following figure shows the root level of the model.

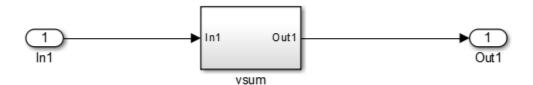

The device under test is the vsum subsystem, shown in the following figure. The subsystem contains a Sum block, configured for vector summation.

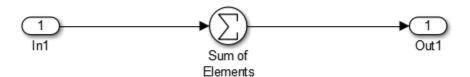

The model is configured to use the Tree implementation when generating HDL code for the Sum block within the vsum subsystem. This implementation, optimized for minimal latency, generates a tree-shaped structure of adders for the Sum block.

To select a nondefault implementation for an individual block:

- 1 Right-click the block and select **HDL Code** > **HDL Block Properties** .
- 2 In the HDL Properties dialog box, select the desired implementation from the **Architecture** menu.
- 3 Click **Apply** and close the dialog box.

After code generation, you can view the validation model, gm simplevectorsum tree vnl.

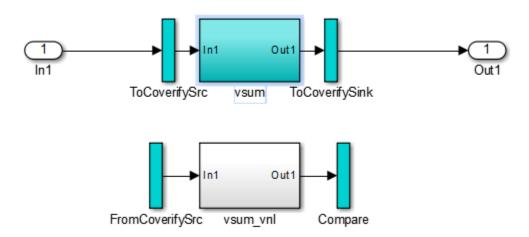

The vsum subsystem has been highlighted in cyan. This highlighting indicates that the subsystem differs in some respect from the vsum subsystem of the original model.

The following figure shows the vsum subsystem in the generated model. Observe that the Sum block is now implemented as a subsystem, which also appears highlighted.

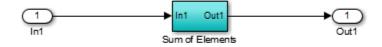

The following figure shows the internal structure of the Sum subsystem.

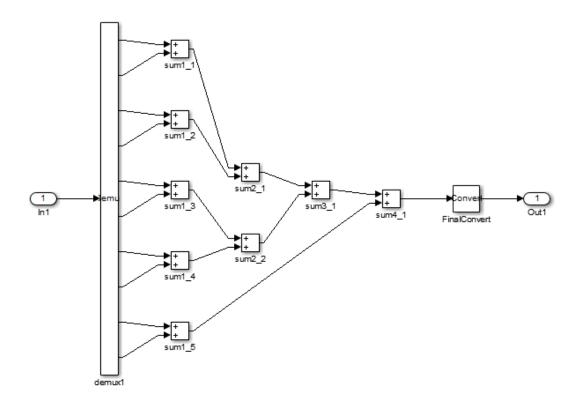

The generated model implements the vector sum as a tree of adders (Sum blocks). The vector input signal is demultiplexed and connected, as five pairs of operands, to the five leftmost adders. The widths of the adder outputs increase from left to right, as required to avoid overflow in computing intermediate results.

# **Optimization**

- "Automatic Iterative Optimization" on page 24-2
- "Generated Model and Validation Model" on page 24-5
- "Simplify Constant Operations and Reduce Design Complexity in HDL Coder™" on page 24-8
- "Optimization with Constrained Overclocking" on page 24-13
- "Resolve Numerical Mismatch with Delay Balancing" on page 24-15
- "Streaming" on page 24-20
- "Resource Sharing" on page 24-23
- "Delay Balancing" on page 24-27
- "Find Feedback Loops" on page 24-32
- "Hierarchy Flattening" on page 24-34
- "RAM Mapping for Simulink Models" on page 24-36
- "RAM Mapping With the MATLAB Function Block" on page 24-37
- "Distributed Pipelining" on page 24-42
- "Hierarchical Distributed Pipelining" on page 24-47
- "Constrained Output Pipelining" on page 24-50
- "Clock-Rate Pipelining" on page 24-52
- "Adaptive Pipelining" on page 24-56
- "Critical Path Estimation Without Running Synthesis" on page 24-63
- "HDL Optimizations Across MATLAB Function Block Boundary Using MATLAB Datapath Architecture" on page 24-72
- "Subsystem Optimizations for Filters" on page 24-82
- "Remove Redundant Logic and Optimize Unconnected Ports in Design" on page 24-91

# **Automatic Iterative Optimization**

### In this section...

"How Automatic Iterative Optimization Works" on page 24-2

"Automatic Iterative Optimization Output" on page 24-2

"Automatic Iterative Optimization Report" on page 24-3

"Requirements for Automatic Iterative Optimization" on page 24-3

"Limitations of Automatic Iterative Optimization" on page 24-3

Automatic iterative optimization enables you to optimize your clock frequency without specifying individual optimization options, such as input or output pipelining, distributed pipelining, or loop unrolling.

There are two ways to use hdlcoder.optimizeDesign to optimize your clock frequency:

- Best clock frequency: You specify the maximum number of iterations you want HDL Coder to perform, and the coder iterates to minimize the critical path in your design.
- Target clock frequency: You specify a clock frequency target for your design and the maximum number of iterations you want HDL Coder to perform. The coder iterates until it meets your target clock frequency or reaches the maximum number of iterations.

HDL Coder can also determine that your target clock frequency is not achievable because your target clock period is less than the latency of the largest atomic combinational group of logic in your design.

# **How Automatic Iterative Optimization Works**

You specify your clock frequency goal and the maximum number of iterations. HDL Coder performs the following steps for each iteration:

- **1** Analyzes the logic in your design.
- **2** Generates code.
- **3** Uses the synthesis tool to analyze the generated code, and obtains post-map timing analysis data.
- **4** Back annotates the design with the timing analysis data.
- 5 Inserts pipeline registers to break the critical path.
- 6 Balances delays.
- **7** Saves iteration data in a new folder.

When HDL Coder has met your clock frequency goal or it has reached the maximum number of iterations, it saves the generated code and iteration data in a new folder and generates a report that describes the final critical path.

# **Automatic Iterative Optimization Output**

When HDL Coder exits the optimization loop, it saves the results of the final iteration in a folder, hdlsrc/your\_model\_name/hdlexpl/Final-timestamp.

The final iteration folder contains:

- The generated HDL code, in hdlsrc/your model name
- A data file, cpGuidance.mat, that you can use with your original model to regenerate code without rerunning the iterative optimization.
- The optimization report, summary.html.

HDL Coder also saves

# **Automatic Iterative Optimization Report**

HDL Coder generates a report for the final optimization iteration and saves it in the final iteration folder, hdlsrc/your model name/hdlexpl/Final-timestamp.

The final optimization report, summary.html, contains the following:

- Summary Section, with:
  - Final critical path latency.
  - Critical path latency and elapsed time for each iteration.
- Diagnostic Section, with:
  - Reason for stopping at the final iteration.
  - Model or block settings that can reduce the accuracy of the critical path analysis.

If your model has these settings, remove them where possible, and rerun hdlcoder.optimizeDesign. Some optimizations, such as distributed pipelining and constrained output pipeline, change the placement of pipeline registers after the coder analyzes the critical path.

• Critical path description, which shows signals and components in both the original model and generated model that are part of the critical path.

You may see a message that says a signal or component on the critical path cannot be traced back to the original model. HDL Coder may not be able to map its internal representation of your design back to the original design. Each optimization iteration changes the internal representation, so the final representation can have a structure that is different from your original design.

# **Requirements for Automatic Iterative Optimization**

Your synthesis tool must be Xilinx ISE or Xilinx Vivado, and your target device must be a Xilinx FPGA.

# **Limitations of Automatic Iterative Optimization**

- In the current release, automatic iterative optimization does not support Altera hardware.
- Running automatic iterative optimization can take a long time, depending on the complexity of your design. To help mitigate the time cost, hdlcoder.optimizeDesign can regenerate code from a previous run, or resume from an interrupted run.
- Automatic iterative optimization is available from the command line only.
- HDL Coder uses post-map timing information, which the synthesis tool generates before performing place and route. Post-map timing information is less accurate than timing information the synthesis tool generates after place and route, but is faster to obtain.

# See Also

hdlcoder.optimizeDesign

# **Generated Model and Validation Model**

# In this section... "Generated Model" on page 24-5 "Validation Model" on page 24-6

HDL Coder enables you to view the effect of HDL optimizations and block settings in the generated model.

### **Generated Model**

Before generating code, HDL Coder creates a behavioral model of the HDL code called the generated model. The generated model is an intermediate model that captures cycle-accurate and bit-true behavior of the generated code in area and timing optimizations during code generation. It shows latency and numeric differences between your Simulink DUT and the generated HDL code. Delays that the code generator inserts are highlighted in the generated model in various colors. See the table below for different delays in code generation, the corresponding highlight color, and how the delays are named in the generated model.

| Delays                                                             | Highlight Color | Naming Convention                                                                |
|--------------------------------------------------------------------|-----------------|----------------------------------------------------------------------------------|
| Block implementation     BAM mapping                               | Cyan            | The block is highlighted in cyan. Delay blocks inside this block use the default |
| RAM mapping                                                        |                 | name Delay and are not highlighted.                                              |
| "Constrained Output Pipelining" on<br>page 24-50                   | Green           | Constrained output pipelining: rd_n                                              |
| "Distributed Pipelining" on page                                   | Orange          | Distributed pipelining: rd_n                                                     |
| 24-42                                                              |                 | • Input pipelining:                                                              |
| • "InputPipeline" on page 21-13 and "OutputPipeline" on page 21-17 |                 | in_n_pipe_in_pipe and output pipelining: out_n_pipe_in_pipe                      |
| • "Delay Balancing" on page 24-27                                  |                 | Delay balancing: delayMatch                                                      |
| • "Clock-Rate Pipelining" on page                                  |                 | Clock-rate pipelining: rd_n                                                      |
| 24-52                                                              |                 | Adaptive pipelining:                                                             |
| • "Adaptive Pipelining" on page 24-<br>56                          |                 | HwModeRegister at block inputs and PipelineRegister at the block output.         |

With timing and area optimizations, the generated model is substantially different from the original model. For example, you can see additional integer delays next to blocks if you request optimizations and additional balanced delays wherever necessary to maintain the accuracy of the algorithm. You see additional rates in the model if you request resource sharing or streaming optimization where the same operator is time multiplexed across multiple operations.

The generated model is used in RTL testbench generation. The input stimulus and output response are captured from the generated model instead of the original model because the generated model reflects the algorithms timing changes required for optimizations. If you disable model generation, you cannot generate a test bench in HDL Coder.

After code generation, the generated model is saved in the target folder. By default, the generated model prefix is  $gm_{.}$ . For example, if your model name is myModel, your generated model name is  $gm_{.}myModel$ .

### **Customize the Generated Model**

To customize the prefix of the generated model name, use the GeneratedModelNamePrefix property with makehdl or hdlset\_param. See "Prefix for generated model name" on page 16-88.

You can also specify various options for the layout of the generated model. See "Layout Options" on page 16-90.

### Validation Model

Because the generated model is often substantially different from the original model, the coder can also create a validation model to compare the original model to the generated model. The validation model inserts delays at the outputs of the original model to compensate for latency differences and compares the outputs of the two models. When you simulate the validation model, numeric differences in the output data trigger an assertion.

Using the validation model, you can verify that the output of the optimized DUT is bit-true to the results produced by the original DUT.

A validation model contains:

- A generated model.
- An original model that has compensating delays inserted.
- Original inputs, routed to the original model and the generated model.
- Scopes for comparing and viewing the outputs of the original model and generated model.

### **Latency Differences**

Some block architectures and optimizations introduce latency. For example, for the Reciprocal block, you can specify HDL block architectures that implement the Newton-Raphson method. The Newton-Raphson method is iterative, so block architectures that use it are multicycle and introduce latency at the block rate.

Similarly, the resource sharing area optimization time-multiplexes data over a shared hardware resource, which introduces local multirate and latency at the upsampled rate.

### **Numeric Differences**

HDL block architectures can introduce numeric differences. For example:

- The Newton-Raphson method is an approximation. If you select a Newton-Raphson block implementation, the generated model shows a change in numerics.
- HDL implementations for signal processing blocks, such as filters, can change numerics.

See also "Locate Numeric Differences After Speed Optimization" on page 23-2.

### **Generate A Validation Model**

In the Configuration Parameters dialog box, in the HDL Code Generation > Global Settings > Model Generation pane, select Validation Model.

- In the HDL Workflow Advisor, in the **HDL Code Generation > Generate RTL Code and Testbench** pane, enable **Generate validation model**.
- Use the GenerateValidationModel property with makehdl or hdlset param.

### **Customize the Validation Model**

To customize the suffix of the generated validation name, use the ValidationModelNameSuffix property with makehdl or hdlset\_param. See "Suffix for validation model name" on page 16-88.

### Restrictions

- To generate a validation model, you must generate HDL code for the DUT Subsystem. Model generation is not supported for generating code for the entire model instead of the DUT Subsystem.
- Make sure the DUT subsystem has no unconnected output ports. See "Terminate Unconnected Block Outputs and Usage of Commenting Blocks" on page 20-25.

### See Also

### **More About**

"Delay Balancing" on page 24-27

# Simplify Constant Operations and Reduce Design Complexity in HDL Coder™

HDL Coder performs certain optimization techniques that improve the quality of the generated HDL code. When you use floating-point data types in Native Floating Point mode and generate code from your model, at compile-time, HDL Coder searches for a subset of blocks that fit a certain pattern. When the code generator recognizes the pattern, it automatically performs certain optimization techniques to replace the blocks in the subset with other, simpler blocks.

The optimization techniques:

- Remove redundant run-time computations
- Simplify your design
- Improve quality and efficiency of generated HDL code
- Reduce latency and area footprint
- Improve timing of your design on target hardware

### **Simplification of Constant operations**

HDL Coder removes redundant operations in your design by evaluating constant subexpressions in advance. This optimization technique identifies Simulink® blocks in your model that have constant values at all input ports, and then replaces the blocks with Constant blocks. The code generator propagates the input constants inside the blocks to compute the resulting Constant value.

```
For example, c = 3 * 5 becomes c = 15.
```

This optimization works with any Simulink block that supports HDL code generation. For example:

• Open the model hdlcoder\_constant\_simplification. Double-click the Trigonometric Functions Subsystem.

```
open_system('hdlcoder_constant_simplification')
open_system('hdlcoder_constant_simplification/Trigonometric Functions')
set param('hdlcoder constant simplification', 'SimulationCommand', 'update');
```

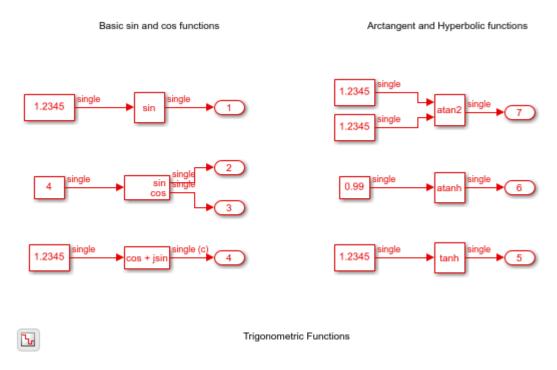

• To generate HDL code for the hdlcoder\_constant\_simplification model, enter this command.

makehdl('hdlcoder\_constant\_simplification')

• Open the generated model, and double-click the Trigonometric Functions subsystem.

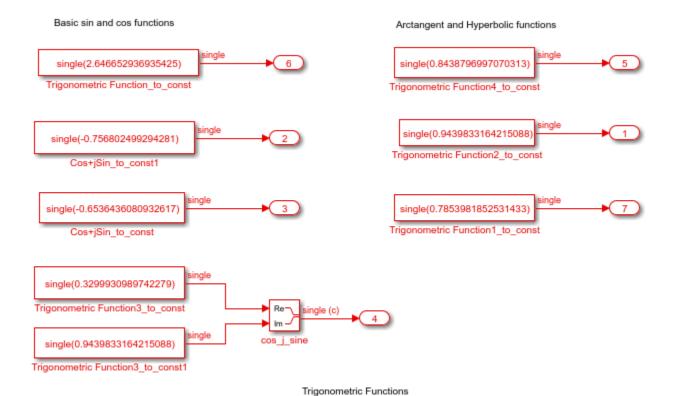

HDL Coder<sup>™</sup> recognized the modeling pattern and replaced the constant single-precision trigonometric operations with constants. This optimization results in significant area reduction and improvements to timing when you deploy the code onto the target platform.

### **Replacement of Slower Operations with Faster Equivalents**

This optimization automatically replaces slower operations with faster equivalents.

```
For example, r1 = r2 / 2 becomes r1 = r2 >> 1.
```

Examples of this optimization technique include replacement of a Product block or a Divide block by a Gain block. If one of the inputs to a Product block or a Divide block is a constant and a power of two, the code generator replaces that block by a Gain block. The code generator propagates the **Constant value** inside the Product block or the Divide block to compute the **Gain** parameter. This optimization works with single data types in the Native Floating Point mode.

### For example:

• Open the model hdlcoder slow operation replacement. Double-click the DUT Subsystem.

```
open_system('hdlcoder_slow_operation_replacement')
open_system('hdlcoder_slow_operation_replacement/DUT')
set param('hdlcoder slow operation replacement', 'SimulationCommand', 'update');
```

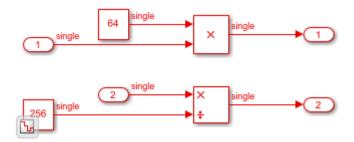

• To generate HDL code for the DUT Subsystem, enter this command:

```
makehdl('hdlcoder_slow_operation_replacement/DUT')
```

• Open the generated model, and double-click the DUT subsystem.

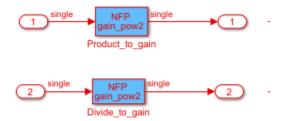

HDL  $Coder^{m}$  recognized the modeling pattern and replaced the Product block and the Divide block by a Gain block. This optimization significantly reduces the latency of your design, and improves area and timing on the target FPGA.

### **Combination of Multiple Operations**

This optimization replaces several operations with one equivalent operation. Examples of this optimization technique include replacement of a Sin block and a Cos block by a Sincos block. If you provide the same input signal to a Sin block and a Cos block in your model, and when the HDL Block Properties of the Sin and Cos blocks match, the code generator replaces the blocks with a Sincos block. This optimization works with single data types in the Native Floating Point mode.

### For example:

Ն

• Open the model hdlcoder\_combine\_operations. Double-click the DUT Subsystem.

```
open_system('hdlcoder_combine_operations')
open_system('hdlcoder_combine_operations/DUT')
set_param('hdlcoder_combine_operations', 'SimulationCommand', 'update');
```

• To generate HDL code for the DUT Subsystem, enter this command:

makehdl('hdlcoder\_combine\_operations/DUT')

 Open the generated model, and double-click the DUT Subsystem. The generated model appears as below.

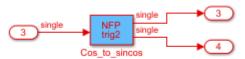

HDL  $Coder^{\text{TM}}$  recognized the modeling pattern and replaced the Sin block and the Cos block by a Sincos block. This optimization technique significantly improves the performance of your design on the target platform.

### **Considerations**

- The optimizations work with floating-point data types. Fixed-point designs are not affected by this optimization. When you use single data types, enable the Native Floating Point mode. In the Configuration Parameters dialog box, on the HDL Code Generation > Floating Point pane, set Floating-Point IP Library to Native Floating Point. To learn about native floating-point support in HDL Coder, see "Generate Target-Independent HDL Code with Native Floating-Point" on page 10-70.
- The optimizations preserve all comments from the blocks in the generated code. To learn about specifying comments to blocks, see "Generate Code with Annotations or Comments" on page 25-13.
- The optimizations do not optimize blocks that use tunable parameters or generic inputs because the tunable parameters are not treated as constant values. To make these blocks participate in the optimization, in the Mask Editor for the blocks, clear the Tunable check box. To learn about tunable parameters, see "Generate DUT Ports for Tunable Parameters" on page 10-17.
- The optimizations treat enumeration values and constants from the Workspace browser as constant values. The code generator therefore propagates these values inside various components and simplifies the constant operations.

### See Also

### **More About**

- "Generated Model and Validation Model" on page 24-5
- "Remove Redundant Logic and Optimize Unconnected Ports in Design" on page 24-91

# **Optimization with Constrained Overclocking**

### In this section...

"Why Constrain Overclocking?" on page 24-13

"Optimizations that Overclock Resources" on page 24-13

"How to Use Constrained Overclocking" on page 24-13

"Constrained Overclocking Limitations" on page 24-14

# Why Constrain Overclocking?

Area and timing optimizations that you specify can result in upsampled rates in your design. For example, when you use the resource sharing optimization, the code generator overclocks the shared resources by an overclocking factor (OCF). The OCF depends on the number of shareable resources, N, and the **SharingFactor**, SF, that you specify. If your clock rate is high, overclocking can cause your design clock rate to exceed the maximum clock rate of your target hardware. To constrain overclocking, use the **Oversampling factor** in conjunction with clock-rate pipelining to constrain the overclocking of your design.

# **Optimizations that Overclock Resources**

Area and speed optimizations, and certain block implementations that you specify result in overclocking the resources in your design. For example, the following optimizations and implementations can result in upsampled rates in your design:

- RAM mapping
- Streaming
- Resource sharing
- Loop streaming
- Specific block implementations, such as cascade architectures, Newton-Raphson architectures, and some filter implementations

# **How to Use Constrained Overclocking**

When using area and speed optimizations, you can specify constraints on overclocking using the oversampling parameter. If you want a single-rate design, you can use these parameters to prevent overclocking, or limit overclocking within a range.

Suppose that you have a design that does not currently fit in the target hardware, but is already running at the target device maximum clock frequency, and you know that the inputs to your design can change at most every N cycles. You can enable area optimizations, such as resource sharing, and specify a single-rate implementation using the **Oversampling factor**. You can specify the **Oversampling factor** in the **HDL Code Generation** > **Global Settings** pane of the Configuration Parameters dialog box.

By default, the clock-rate pipelining optimization is enabled, and it works in conjunction with the **Oversampling factor** to make the DUT sample time slower than the actual clock rate. You can design your model at the base sample time and then set the **Oversampling factor** to N. This setting gives HDL Coder a latency budget of N cycles to perform the computation. In this situation, HDL

Coder can reuse the shared resource at the original clock rate over N cycles, instead of implementing the sharing optimization by overclocking the shared resource.

# **Constrained Overclocking Limitations**

When you constrain overclocking by specifying an **Oversampling factor** greater than 1, ClockInputs must be set to Single.

### See Also

### **More About**

- "Oversampling factor" on page 16-15
- "Clock-Rate Pipelining" on page 24-52

# **Resolve Numerical Mismatch with Delay Balancing**

This example shows how to use delay balancing to resolve a numerical mismatch between the generated model and original model after HDL code generation.

#### **Problem**

The issue is that simulating the validation model results in a numerical mismatch between the original model and the generated model after HDL code generation. To illustrate this issue:

1. Open the hdlcoder\_resolve\_delaybalancing model. The DUT is a simple multirate design.

```
modelname = 'hdlcoder_resolve_delaybalancing';
dutname = 'hdlcoder_resolve_delaybalancing/Subsystem';
load_system(modelname)
open_system(dutname)
set_param(modelname, 'SimulationCommand', 'update');
```

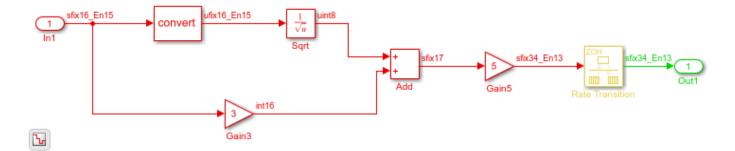

2. Generate HDL code and validation model for the DUT.

### HDL code generation complete.

### Generating package file C:\Temp\hdlsrc\hdlcoder\_resolve\_delaybalancing\Subsystem\_pkg.vhd.
### Creating HDL Code Generation Check Report file://C:\Temp\hdlsrc\hdlcoder\_resolve\_delaybalanc.
### HDL check for 'hdlcoder\_resolve\_delaybalancing' complete with 0 errors, 2 warnings, and 4 me

3. View the validation model. The validation model compares the generated model with the original model. The generated model displays the effect of optimizations and block-specific architectures that you specify. Use the validation model to verify that the DUT in the generated model is bit-true to the numerical results produced by the original DUT.

```
valmodelname = 'gm_hdlcoder_resolve_delaybalancing_vnl';
valmodelsubsys = 'gm_hdlcoder_resolve_delaybalancing_vnl/Subsystem';
load_system(valmodelname)
open system(valmodelsubsys)
set_param(valmodelname, 'SimulationCommand', 'update');
  Data Type Conversion
                Gain3_outbuff_out_pipe
```

4. Simulate the validation model. HDL Coder™ generates warnings that indicate an assertion detected at various time stamps. If you navigate through the validation model by double-clicking the Compare Subsystem and then the Assert\_Outl Subsystem, you see a compare: Outl Scope block. This Scope block compares the output of the original model DUT with the generated model DUT and displays numerical differences as an error signal. When you double-click the Scope block, you see a nonzero error, which indicates a numerical mismatch.

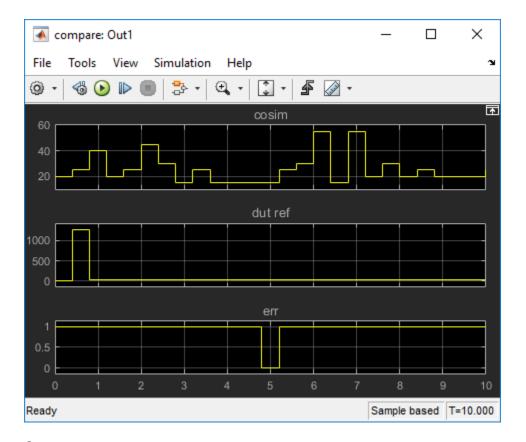

#### Cause

To diagnose this issue:

1. Observe the parameters saved on the original model. You see that BalanceDelays is set to off on the model.

#### hdlsaveparams(modelname)

```
%% Set Model 'hdlcoder_resolve_delaybalancing' HDL parameters
hdlset_param('hdlcoder_resolve_delaybalancing', 'BalanceDelays', 'off');
hdlset_param('hdlcoder_resolve_delaybalancing', 'GenerateHDLTestBench', 'off');
hdlset_param('hdlcoder_resolve_delaybalancing', 'GenerateValidationModel', 'on');
hdlset_param('hdlcoder_resolve_delaybalancing', 'HDLSubsystem', 'hdlcoder_resolve_delaybalancing)
% Set Gain HDL parameters
hdlset_param('hdlcoder_resolve_delaybalancing/Subsystem/Gain3', 'OutputPipeline', 2);
hdlset_param('hdlcoder_resolve_delaybalancing/Subsystem/Sqrt', 'Architecture', 'RecipSqrtNewton'
```

2. Inspect the validation model. Inside the DUT Subsystem, you see that the code generator implemented the reciprocal square root operation as a Subsystem. If you double-click the Sqrt Subsystem, you see that the implementation has a latency. This latency arises due to the Newton-Raphson implementation of reciprocal square root.

```
open_system('gm_hdlcoder_resolve_delaybalancing_vnl/Subsystem/Sqrt')
```

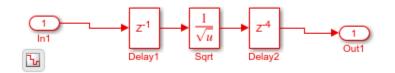

The simulation mismatch occurred because the Newton-Raphson choice for implementing the Reciprocal Sqrt block results in a latency difference between the original model and the generated model. In addition, the downsampling introduced by the Rate Transition block drops samples. As delay balancing is disabled on the model, the code generator did not add matching delays to account for this latency.

#### Solution

To fix this issue, enable delay balancing on the model. In the original model, set BalanceDelays to on. When you enable delay balancing, the code generator detects introduction of delays along one path and adds matching delays on other, parallel signal paths.

1. Enable BalanceDelays on the model and generate HDL code and validation model.

```
### Validation model generation complete.
### Begin VHDL Code Generation for 'hdlcoder_resolve_delaybalancing'.
### MESSAGE: The design requires 3 times faster clock with respect to the base rate = 0.1.
### Working on hdlcoder_resolve_delaybalancing/Subsystem/Sqrt/Sqrt_iv as C:\Temp\hdlsrc\hdlcoder
### Working on hdlcoder resolve delaybalancing/Subsystem/Sqrt/Sqrt_core as C:\Temp\hdlsrc\hdlcod
### Working on hdlcoder_resolve_delaybalancing/Subsystem/Sqrt as C:\Temp\hdlsrc\hdlcoder_resolve
### Working on Subsystem to as \overline{C}:\Temp\hdlsrc\hdlcoder resolve delaybalancing\Subsystem tc.vhd.
### Working on hdlcoder_resolve_delaybalancing/Subsystem as C:\Temp\hdlsrc\hdlcoder_resolve dela
### Generating package file C:\Temp\hdlsrc\hdlcoder_resolve_delaybalancing\Subsystem_pkg.vhd.
### Creating HDL Code Generation Check Report file://C:\Temp\hdlsrc\hdlcoder_resolve_delaybalanc
### HDL check for 'hdlcoder_resolve_delaybalancing' complete with 0 errors, \overline{0} warnings, and 4 me
### HDL code generation complete.
```

2. Open the validation model. You see that the code generator introduced matching delays to balance the latency introduced by the Sqrt block and to offset the effect of downsampling. The additional delays account for the latency difference.

```
load system(valmodelname)
open_system(valmodelsubsys)
set_param(valmodelname, 'SimulationCommand', 'update');
```

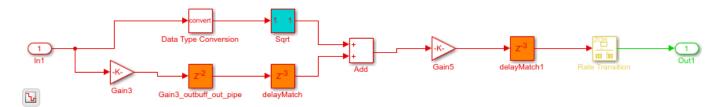

3. Simulate the validation model and open the compare: Out1 Scope block. You see that the numerical mismatch has been resolved.

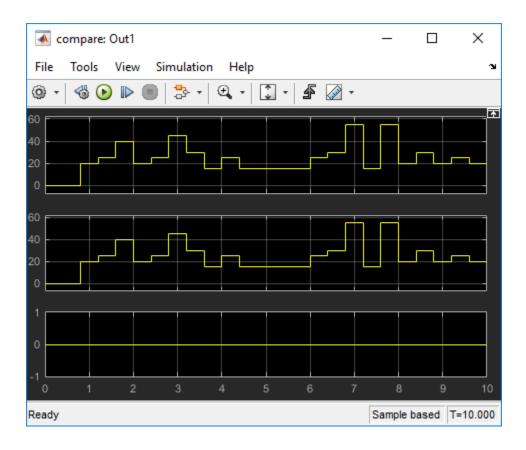

#### **See Also**

# **Related Examples**

• "Delay Balancing and Validation Model Workflow In HDL Coder™"

- "Delay Balancing" on page 24-27
- "Generated Model and Validation Model" on page 24-5
- "Check delay balancing setting" on page 38-11

# **Streaming**

#### In this section...

"What Is Streaming?" on page 24-20

"Specify Streaming" on page 24-20

"How to Determine Streaming Factor and Sample Time" on page 24-21

"Determine Blocks That Support Streaming" on page 24-21

"Requirements for Streaming Subsystems" on page 24-21

"Streaming Report" on page 24-22

#### What Is Streaming?

Streaming is an area optimization in which HDL Coder transforms a vector data path to a scalar data path (or to several smaller-sized vector data paths). By default, HDL Coder generates fully parallel implementations for vector computations. For example, the code generator realizes a vector sum as several adders, executing in parallel during a single clock cycle. This technique can consume many hardware resources. With streaming, the generated code saves chip area by multiplexing the data over a smaller number of shared hardware resources.

By specifying a streaming factor for a subsystem, you can control the degree to which such resources are shared within that subsystem. When the ratio of streaming factor ( $N_{st}$ ) to subsystem data path width ( $V_{dim}$ ) is 1:1, HDL Coder implements an entirely scalar data path. A streaming factor of 0 (the default) produces a fully parallel implementation (that is, without sharing) for vector computations.

If you know the maximal vector dimensions and the sample rate for a subsystem, you can compute the possible streaming factors and resulting sample rates for the subsystem. However, even if the requested streaming factor is mathematically possible, the subsystem must meet other criteria for streaming.

By default, when you apply the streaming optimization, HDL Coder oversamples the shared hardware resource to generate an area-optimized implementation with the original latency. If the streamed data path is operating at a rate slower than the base rate, the code generator implements the data path at the base rate. You can also limit the oversampling ratio to meet target hardware clock constraints. To learn more, see "Clock-Rate Pipelining" on page 24-52.

You can generate and use the validation model to verify that the output of the optimized DUT is bittrue to the results produced by the original DUT. To learn more about the validation model, see "Generated Model and Validation Model" on page 24-5.

## **Specify Streaming**

To specify streaming from the UI:

In the Apps tab, select HDL Coder. The HDL Code tab appears. Select the subsystem, model
reference, or MATLAB Function block and then click HDL Block Properties. In the
StreamingFactor field, enter the number of resources that you want to stream.

**Note** For MATLAB Function blocks, to specify the **StreamingFactor**, in the HDL Block Properties dialog box, you must set the HDL architecture of the block to MATLAB Datapath.

Right-click the subsystem, model reference, or MATLAB Function block and select HDL Code >
 HDL Block Properties. In the StreamingFactor field, enter the number of resources that you
 want to stream.

At the command-line, you can set StreamingFactor using the hdlset\_param function, as in the following example.

```
modelname = 'sfir_fixed'
dut = 'sfir_fixed/symmetric_fir';
open_system(modelname)
hdlset_param(dut,'StreamingFactor', 4);
```

#### **How to Determine Streaming Factor and Sample Time**

In a given subsystem, if  $N_{st}$  is the streaming factor, and  $V_{dim}$  is the maximum vector dimension, then the data path of the resultant streamed subsystem is one of the following:

```
• Of width V_{\text{stream}} = (V_{\text{dim}}/N_{\text{st}}), if V_{\text{dim}} > N_{\text{st}}.
```

- Of width  $V_{\text{stream}} = (N_{\text{st}}/V_{\text{dim}})$ , if  $N_{\text{st}} > V_{\text{dim}}$ .
- Scalar.

If the original data path operated with a sample time, S, that is equal to the base sample time, then the streamed subsystem operates with a sample time of:

```
• S / N_{st}, if V_{dim} > N_{st}.
```

• S / 
$$V_{dim}$$
, if  $N_{st} > V_{dim}$ .

If the original data path operated with a sample time, S, that is greater than the base sample time, S<sub>base</sub>, then the streamed subsystem operates with a sample time of S<sub>base</sub> / Oversampling. Notice that the streamed sample time is independent of the original sample time, S.

## **Determine Blocks That Support Streaming**

HDL Coder supports many blocks for streaming. As a best practice, run the checkhdl function before generating streaming code for a subsystem. checkhdl reports blocks in your subsystem that are incompatible with streaming. If you initiate streaming code generation for a subsystem that contains incompatible blocks, the coder works around those blocks and generates non-streaming code for them.

HDL Coder cannot apply the streaming optimization to a model reference.

## **Requirements for Streaming Subsystems**

Before applying streaming, HDL Coder performs a series of checks on the subsystems to be streamed. You can stream a subsystem if:

- The streaming factor  $N_{st}$  is a perfect divisor of the vector width  $V_{dim}$ , or the vector width must be a perfect divisor of the streaming factor.
- All inputs to the subsystem have the same vector size. If the inputs have different vector sizes, you
  can stream the subsystem by flattening the subsystem hierarchy. When you flatten the hierarchy,
  the streaming optimization identifies regions with different vector sizes and creates streaming

groups for these regions. These groups have different streaming factors that are inferred from the vector sizes.

#### **Streaming Report**

To see the streaming information in the report, before you generate code for each subsystem or model reference, enable the optimization report. To enable this report, in the **HDL Code** tab, select **Report Options**, and then select **Generate optimization report**.

When you generate an optimization report, in the **Streaming and Sharing** section, you see the effect of the streaming optimization. If streaming is unsuccessful, the report shows diagnostic messages and offending blocks that caused streaming to fail. When the requested streaming factor cannot be implemented, HDL Coder generates non-streaming code.

If streaming is successful, the report displays the **StreamingFactor** that was inferred, and a table that specifies:

- **Group**: A unique group ID for a group of Simulink blocks that belong to a streaming group.
- Inferred Streaming Factor: Streaming factor inferred by HDL Coder with the Streaming Factor that you specify in the HDL Block Properties.

To see groups of blocks that belong to a streaming group in your Simulink model and in the generated model, click the **Highlight streaming groups and diagnostics** link in the report.

#### See Also

- "Resource Sharing" on page 24-23
- "Clock-Rate Pipelining" on page 24-52

# **Resource Sharing**

## In this section...

"How Resource Sharing Works" on page 24-23

"Benefits and Costs of Resource Sharing" on page 24-23

"Shareable Resources in Different Blocks" on page 24-24

"Specify Resource Sharing" on page 24-24

"Limitations for Resource Sharing" on page 24-24

"Block Requirements for Resource Sharing" on page 24-24

"Resource Sharing Report" on page 24-25

Resource sharing is an area optimization in which HDL Coder identifies multiple functionally equivalent resources and replaces them with a single resource. The data is time-multiplexed over the shared resource to perform the same operations.

### **How Resource Sharing Works**

You can specify a sharing factor SF for a subsystem or a MATLAB Function block. HDL Coder tries to identify a certain number of identical, shareable resources N up to SF. How the code generator shares these resources depends on N, SF, and the Oversampling factor.

By default, the Oversampling factor is 1, and resource sharing overclocks the shared resources by an overclocking factor (OCF) that depends on the remainder of SF and N.

```
if rem(SF,N) == 0
    OCF = N;
else
    OCF = SF;
end
```

If you specify an <code>Oversampling factor</code> greater than 1, your design operates a faster clock rate on the target hardware because clock-rate pipelining is enabled by default. When you specify a <code>SharingFactor</code>, the resource sharing optimization tries to share up to N resources, and overclocks the shared resources by a factor given by:

```
Overclocking factor = (block \ rate \ \div \ DUT \ base \ rate) \times Oversampling
```

You can use the validation model to verify that the output of the optimized DUT is bit-true to the results produced by the original DUT. To learn more about the validation model, see "Generated Model and Validation Model" on page 24-5.

### **Benefits and Costs of Resource Sharing**

Resource sharing can substantially reduce your chip area. For example, the generated code can use one multiplier to perform the operations of several identically configured multipliers from the original model. However, resource sharing has the following costs:

Uses more multiplexers and can use more registers.

- Reduces opportunities for distributed pipelining or retiming, because HDL Coder does not pipeline across clock rate boundaries.
- Multiplies the clock rate of the target hardware by the sharing factor.

#### Shareable Resources in Different Blocks

If you specify a nonzero sharing factor for a MATLAB Function block, HDL Coder identifies and shares functionally equivalent multipliers.

If you specify a nonzero sharing factor for a Subsystem, HDL Coder identifies and shares functionally equivalent instances of the following types of blocks:

- Gain
- Product
- Multiply-Add
- Add or Sum with two inputs
- · Atomic Subsystem
- MATLAB Function

The code generator shares functionally equivalent MATLAB Function blocks with fixed-point types. When you use floating-point types or use the MATLAB Datapath architecture for MATLAB Function blocks with fixed-point types, HDL Coder treats the MATLAB Function block as a regular Subsystem. You can then share functionally equivalent resources inside the MATLAB Function block. To learn more, see "Use MATLAB Datapath Architecture for Sharing with MATLAB Function Blocks" on page 20-111.

### **Specify Resource Sharing**

To specify resource sharing from the UI:

- In the **Apps** tab, select **HDL Coder**. The **HDL Code** tab appears. Select the subsystem, model reference, or MATLAB Function block and then click **HDL Block Properties**. In the **SharingFactor** field, enter the number of shareable resources.
- Right-click the subsystem, model reference, or MATLAB Function block and select HDL Code > HDL Block Properties. In the SharingFactor field, enter the number of shareable resources.

At the command-line, set the SharingFactor using hdlset\_param, as in the following example.

```
modelname = 'sfir_fixed'
dut = 'sfir_fixed/symmetric_fir';
open_system(modelname)
hdlset_param(dut,'SharingFactor', 4);
```

## **Limitations for Resource Sharing**

HDL Coder does not support model references for resource sharing.

## **Block Requirements for Resource Sharing**

Blocks to be shared must have the following requirements:

- Single-rate.
- No infinite sample rate. The DUT must not contain blocks with **Sample time** set to Inf. For example, Constant blocks must have **Sample time** set to -1. To set the sample time to -1 for all Constant blocks in your DUT, use the following MATLAB code:

```
blks = find_system(dut, 'BlockType', 'Constant');
for i = 1:length(blks)
    set_param(blks{i}, 'SampleTime', '-1');
end
```

- No bus inputs or outputs.
- No tunable mask parameters. To share these blocks, in the Mask Editor, clear the **Tunable** check box.
- If the block is within a feedback loop, at least one Unit Delay or Delay block must be connected to each output port.

To learn about block-specific settings and requirements for resource sharing, see:

- "Resource Sharing Settings for Various Blocks" on page 20-106
- "Resource Sharing of Subsystems and Floating-Point IPs" on page 20-110

#### **Resource Sharing Report**

To see the resource sharing information in the report, before you generate code for each subsystem or model reference, enable the optimization report. To enable this report, in the **HDL Code** tab, select **Report Options**, and then select **Generate optimization report**.

When you generate the optimization report, in the **Streaming and Sharing** section, you see the effect of the resource sharing optimization. If resource sharing is unsuccessful, the report shows diagnostic messages and offending blocks that cause resource sharing to fail.

If resource sharing is successful, the report displays the **SharingFactor**, and a table that contains groups of blocks that shared resources. The table contains:

- **Group Id**: A unique ID for a group of similar Simulink blocks, such as add or product blocks, that share resources.
- **Resource Type**: The type of Simulink block in a sharing group.
- **I/O Wordlengths**: Word lengths of inputs to and output from the block in a sharing group.
- **Group size**: Number of blocks of the same type in a sharing group.
- **Block name**: Name of a block that belongs to a sharing group.
- **Color Legend**: Color that highlights all the blocks in a sharing group.

To see the shared resources in your Simulink model and in the generated model, click the **Highlight** shared resources and diagnostics link.

### See Also

### **Related Examples**

- Resource Sharing For Area Optimization
- "Single-rate Resource Sharing Architecture"

- "Clock-Rate Pipelining" on page 24-52
- "Streaming" on page 24-20

# **Delay Balancing**

#### In this section...

"Why Use Delay Balancing?" on page 24-27

"Specify Delay Balancing" on page 24-27

"Delay Balancing Limitations" on page 24-28

"Delay Balancing Report" on page 24-30

#### Why Use Delay Balancing?

HDL Coder supports several optimizations, block implementations, and options that introduce discrete delays into the model, with the goal of more efficient hardware usage or achieving higher clock rates. Examples include:

- *Optimizations*: Optimizations such as output pipelining, streaming, or resource sharing can introduce delays.
- *Cascading*: Some blocks support cascade implementations, which introduce a cycle of delay in the generated code.
- *Block implementations:* Some block implementations such as the Newton-Raphson architecture inherently introduce delays in the generated code.

When optimizations or block implementation options introduce delays along the critical path in a model, the numerics of the original model and generated model or HDL code can differ because equivalent delays are not introduced on other, parallel signal paths. Manual insertion of compensating delays along the other paths is possible, but is error prone and does not scale well to large models with many signal paths or multiple sample rates.

To help you solve this problem, HDL Coder supports delay balancing. By default, delay balancing is enabled on the model. The code generator detects introduction of new delays along one path, and then inserts matching delays on the other paths. When delay balancing is enabled, the generated model is functionally equivalent to the original model. It is not recommended that you disable delay balancing on the model. If you disable this setting, HDL Coder generates a warning that numerical differences can occur in the validation model. To fix this warning, enable **Balance delays** on the model or run the model check "Check delay balancing setting" on page 38-11.

## **Specify Delay Balancing**

You can set delay balancing for an entire model. For finer control, you can also set delay balancing for subsystems within the top-level DUT subsystem.

#### Set Delay Balancing for a Model

Use the following makehdl properties to set delay balancing for a model:

- BalanceDelays: By default, model-level delay balancing is enabled, and subsystems within the model inherit the model-level setting. To learn how to set delay balancing for a model, see "Balance delays" on page 14-3.
- GenerateValidationModel: By default, validation model generation is disabled. When you enable delay balancing, generate a validation model to view delays and other differences between

your original model and the generated model. To learn how to enable validation model generation, see the **Generate validation model** section in "Model Generation for HDL Code" on page 16-85.

For example, the following commands generate HDL code with delay balancing and generate a validation model.

```
dut = 'ex_rsqrt_delaybalancing/Subsystem';
makehdl(dut, 'BalanceDelays', 'on', 'GenerateValidationModel', 'on');
```

#### Disable Delay Balancing for a Subsystem

You can disable delay balancing for an entire model or disable a subsystem within the top-level DUT subsystem. For example, if you do not want to balance delays for a control path, you can put the control path in a subsystem, and disable delay balancing for that subsystem.

To disable delay balancing for a subsystem within the top-level DUT subsystem, disable delay balancing at the model level. When you disable delay balancing for the model, the validation model does not compensate for latency inserted in the generated model due to optimizations or block implementations. The validation model can therefore show mismatches between the original model and generated model.

To disable delay balancing for a subsystem within the top-level DUT subsystem:

- **1** Disable delay balancing for the model.
- **2** Enable delay balancing for the top-level DUT subsystem.
- **3** Disable delay balancing for a subsystem within the DUT subsystem.

To learn how to set delay balancing for a subsystem, see "Set Delay Balancing For a Subsystem" on page 21-5.

## **Delay Balancing Limitations**

If delay balancing is unsuccessful, hdlcoder.optimizeDesign cannot optimize the generated HDL code.

#### **Unsupported Blocks**

The following blocks and subsystems do not support delay balancing:

- Triggered Subsystem
- · Atomic Subsystem
- HDLCosimulation
- Data Type Duplicate
- · Decrement To Zero
- Frame Conversion
- Ground
- FFT HDL Optimized
- · LMS Filter
- Model Reference
- To VCD File

· Magnitude-Angle to Complex

#### **Block Mode Restrictions**

The following block implementations do not support delay balancing:

- hdldefaults.ConstantSpecialHDLEmission
- · hdldefaults.NoHDL

#### **Subsystem-Level Restrictions**

HDL Coder does not support delay balancing, if:

- There are multiple instances of an Atomic Subsystem in different conditional subsystems.
  - In the Block Parameters dialog box of the Atomic Subsystem, you can set **Function packaging** to Nonreusable function.
- The "BalanceDelays" on page 21-4 block property for all instances of an Atomic Subsystem or Model Reference resolves to a different value.
  - To fix this error, disable BalanceDelays for all instances of the Atomic Subsystem or Model Reference.
- The block is inside a conditional subsystem and has pipeline delays.
- A subsystem with BlackBox Architecture has the ImplementationLatency block property set to a negative value.

To fix this error, for **ImplementationLatency**, enter a nonnegative integer.

#### **Other Restrictions**

HDL Coder does not support delay balancing, if:

- Delays are introduced in a feedback loop and HDL Coder cannot balance the path delays. For example, if you apply clock-rate pipelining inside a feedback loop, HDL Coder introduces a delay at the clock-rate, and can cause delay balancing to fail.
  - To reduce the number of clock-rate delays, increase the "Oversampling factor" on page 16-15.
- The sample time is not discrete or the ratio of sample times of the fastest to the slowest rate is too large.

#### **Delay Balancing with Constants**

When you have Constant blocks as inputs inside the DUT Subsystem for which delay balancing is enabled, you see an initial simulation mismatch in the validation model. Consider this model inside a DUT Subsystem. The Constant block that outputs a value of 1 has the HDL block property  ${\bf Output Pipeline}$  set to 1.

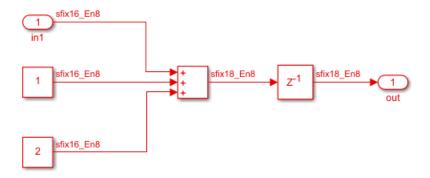

This figure displays the generated validation model. You see that delay balancing added a matching delay to the input port to balance the pipeline register inserted for the Delay block. The code generator does not insert a matching delay on the parallel path containing the Constant block with the value 2 because the output value of the block is a constant. This delay not inserted results in an initial simulation mismatch

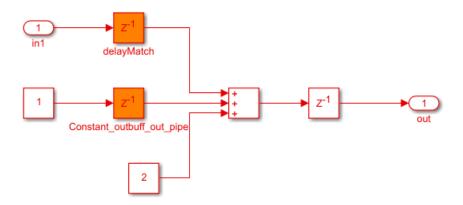

To resolve the simulation mismatch, in the validation model, manually add a matching delay at the output of the Constant block with the value 2.

## **Delay Balancing Report**

To see the delay balancing information in the report, before you generate code for each subsystem or model reference, enable the optimization report. To enable this report, in the **HDL Code** tab, select **Report Options**, and then select **Generate optimization report**.

When you generate code for each subsystem, model reference, or MATLAB Function block, HDL Coder produces the optimization report. In the report, select the **Delay Balancing** section of the report.

The Delay Balancing Report shows latency changes, pipeline delay and phase delay at the output ports, and the number of pipelines added at the output ports to match the delays. If delay balancing fails, the report mentions the criteria that was violated and displays the link to any block or subsystem that caused delay balancing to fail.

#### See Also

### **Related Examples**

"Delay Balancing and Validation Model Workflow In HDL Coder™"

- "Resolve Numerical Mismatch with Delay Balancing" on page 24-15
- "Create and Use Code Generation Reports" on page 25-2
- "Validation Model" on page 24-6

# Find Feedback Loops

#### In this section...

"Specify Highlighting of Feedback Loops" on page 24-32

"Remove Highlighting" on page 24-32

"Limitations" on page 24-32

Feedback loops in your Simulink design can inhibit delay balancing and optimizations such as resource sharing and streaming.

To find feedback loops in your design that are inhibiting optimizations, you can generate and run a MATLAB script that highlights one or more feedback loops in your original model and the generated model. When you run the script, different feedback loops are highlighted in different colors. The feedback loop highlighting script is saved in the same target folder as the HDL code.

After you generate code, if feedback loops are inhibiting optimizations, the command window shows a link that you can click to highlight feedback loops. If you generate an Optimization Report, the report also contains a link you can click to highlight feedback loops.

The script can highlight feedback loops that are inhibiting the following optimizations:

- Resource sharing
- Streaming
- MATLAB variable pipelining
- Delay balancing

### **Specify Highlighting of Feedback Loops**

By default, highlighting of feedback loops is enabled. This setting is available:

- In the Configuration Parameters dialog box, on the HDL Code Generation > Global Settings >
   Advanced tab, select Highlight feedback loops inhibiting delay balancing and
   optimizations.
- To generate a feedback loop highlighting script programmatically, use the HighlightFeedbackLoops property with makehdl or hdlset\_param. For example, to generate a feedback loop highlight script for a model, myModel, enter:

```
hdlset_param ('myModel', 'HighlightFeedbackLoops', 'on');
```

## **Remove Highlighting**

By default, HDL Coder generates a script to highlight feedback loops and a script to clear the highlighting of feedback loops in your model. You can turn off highlighting using either of these ways:

- Click the clearhighlighting script in the MATLAB Command Window
- In the Simulink Toolstrip, select **Debug > Trace Signal**.

#### Limitations

Feedback loop highlighting cannot highlight blocks that have names that contain a single quote (').

### See Also

- "Diagnostics for Optimizations" on page 16-93
- "Create and Use Code Generation Reports" on page 25-2
- "Generated Model and Validation Model" on page 24-5

# **Hierarchy Flattening**

#### In this section...

"What Is Hierarchy Flattening?" on page 24-34

"When to Flatten Hierarchy" on page 24-34

"Considerations" on page 24-34

"How to Flatten Hierarchy" on page 24-34

"Limitations for Hierarchy Flattening" on page 24-35

#### What Is Hierarchy Flattening?

Hierarchy flattening enables you to remove subsystem hierarchy from the HDL code generated from your design.

HDL Coder considers blocks within a flattened subsystem to be at the same level of hierarchy, and no longer grouped into separate subsystems. This consideration allows the coder to reorganize blocks for optimization across the original hierarchical boundaries, while preserving functionality.

#### When to Flatten Hierarchy

To preserve the modularity of the design and have a one-to-one mapping from subsystem name to corresponding HDL module or entity name, do not flatten the hierarchy. The generated HDL code is more readable when you don't flatten the hierarchy.

Flatten hierarchy to:

- Enable more extensive area and speed optimization.
- Reduce the number of HDL output files. For every subsystem that you flatten, HDL Coder generates one less HDL output file.

#### **Considerations**

- Before you flatten the hierarchy, you must have the MaskParameterAsGeneric property set to off. For more information, see "Generate parameterized HDL code from masked subsystem" on page 16-59.
- When you use optimizations such as resource sharing or streaming with hierarchy flattening, in certain cases, HDL Coder might retain the subsystem hierarchy in the generated model. However, the HDL code generated for the flattened subsystems is inlined, which reduces the number of HDL files.
- When you use floating-point data types in Native Floating Point mode, HDL Coder might not
  flatten the hierarchy. This is because floating-point designs generate hundreds of lines of code and
  inlining the HDL files makes the generated code less readable.

### **How to Flatten Hierarchy**

By default, a subsystem inherits its hierarchy flattening setting from the parent subsystem. However, you can enable or disable flattening for individual subsystems. This table lists options you can specify for hierarchy flattening options for a subsystem are listed in the following table.

| Hierarchy Flattening Setting | Description                                                                                                    |
|------------------------------|----------------------------------------------------------------------------------------------------|
| inherit (default)            | Use the hierarchy flattening setting of the parent subsystem. If this subsystem is the highest-level subsystem, do not flatten. |
| on                           | Flatten this subsystem.                                                                                                    |
| off'                         | Do not flatten this subsystem, even if the parent subsystem is flattened.                                                       |

To set hierarchy flattening using the HDL Block Properties dialog box:

- In the **Apps** tab, select **HDL Coder**. The **HDL Code** tab appears. Select the Subsystem and then click **HDL Block Properties**. For **FlattenHierarchy**, select **on**, **off**, or **inherit**.
- Right-click the Subsystem and select HDL Code > HDL Block Properties. For FlattenHierarchy, select on, off, or inherit.

To set hierarchy flattening from the command line, use hdlset\_param. For example, to turn on hierarchy flattening for a subsystem, my\_dut:

```
hdlset_param('my_dut', 'FlattenHierarchy', 'on')
```

See also hdlset\_param.

#### **Limitations for Hierarchy Flattening**

A subsystem cannot be flattened if the subsystem is:

- A Synchronous Subsystem or uses the State Control block in Synchronous mode.
- A black box implementation or model reference.
- A Triggered Subsystem when "Use trigger signal as clock" on page 16-43 is enabled.
- A masked subsystem that contains any of the following:
  - Bus.
  - Enumerated data type.
  - Lookup table blocks: 1-D Lookup Table, 2-D Lookup Table, Cosine HDL Optimized, Direct LookupTable (n-D), Prelookup, Sine HDL Optimized, n-D Lookup Table.
  - MATLAB System block.
  - Stateflow blocks: Chart, State Transition Table, Sequence Viewer.
  - Blocks with a pass-through or no-op implementation. See "Pass through, No HDL, and Cascade Implementations" on page 21-55.

**Note** This option removes subsystem boundaries before code generation. It does not necessarily generate HDL code with a completely flat hierarchy.

# **RAM Mapping for Simulink Models**

RAM mapping is an area optimization. You can map to RAMs in HDL code by using:

- UseRAM to map delays to RAM. For details, see "UseRAM" on page 21-25.
- MapPersistentVarsToRAM to map persistent arrays in a MATLAB Function block to RAM. For details, see "MapPersistentVarsToRAM" on page 21-15.
- RAM blocks from the HDL Operations library:
  - Single Port RAM
  - Single Port RAM System
  - Dual Port RAM
  - Dual Port RAM System
  - · Simple Dual Port RAM
  - Simple Dual Port RAM System
  - · Dual Rate Dual Port RAM
- Blocks with a RAM implementation.

#### See Also

#### **Simulink Configuration Parameters**

"RAM Mapping" on page 14-5

- "UseRAM" on page 21-25
- "MATLAB Function Block Design Patterns for HDL" on page 29-19
- "MapPersistentVarsToRAM" on page 21-15
- "RAM Mapping With the MATLAB Function Block" on page 24-37

# **RAM Mapping With the MATLAB Function Block**

This example shows how to map persistent arrays to RAM by using the MapPersistentVarsToRAM block-level parameter. The RAM size must be greater than or equal to the RAMMappingThreshold. The resource report shows the difference in area improvements resulting from RAM mapping.

#### **Line Buffer Model**

Open the model hdlcoder ram mapping matlab function.

```
open_system('hdlcoder_ram_mapping_matlab_function')
set param('hdlcoder ram mapping matlab function', 'SimulationCommand', 'Update')
```

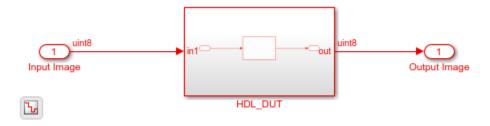

The DUT Subsystem in the model drives a Line Buffer MATLAB Function block.

open\_system('hdlcoder\_ram\_mapping\_matlab\_function/HDL\_DUT')

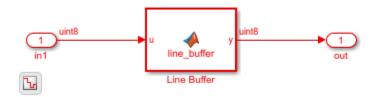

To see the MATLAB® code implementation of the line buffer, open the MATLAB Function block.

```
open_system('hdlcoder_ram_mapping_matlab_function/HDL_DUT/Line Buffer')
```

```
% Line buffer: Uses a presistent array to store the image
function y = line buffer(u)
%3codegen
persistent u d ctr;
if isempty(u d)
  u d = uint8(zeros(1,80)); % You can map this to RAM
   ctr = uint8(1);
end
y = u d(ctr);
u d(ctr) = u;
if ctr == uint8(80)
  ctr = uint8(1);
else
   ctr = ctr + 1;
end
end
```

#### **Generate HDL Code**

1. Enable generation of the resource utilization report. The report displays the number of adders, subtractors, multipliers, registers, and RAMs that the design consumes.

```
hdlset_param('hdlcoder_ram_mapping_matlab_function', 'resourcereport', 'on')
```

2. Generate HDL code for the HDL DUT Subsystem.

```
makehdl('hdlcoder_ram_mapping_matlab_function/HDL_DUT')
```

HDL Coder™ displays the Code Generation Report. In the report, select the **High-Level Resource** Report section .The design consumes 81 registers and 648 1-bit registers. By default, the MapPersistentVarsToRAM property is disabled and the code generator does not infer or consume RAM resources.

| Multipliers             | 0   |
|-------------------------|-----|
| Adders/Subtractors      | 3   |
| Registers               | 81  |
| Total 1-Bit Registers   | 648 |
| RAMs                    | 0   |
| Multiplexers            | 1   |
| I/O Bits                | 20  |
| Static Shift operators  | 0   |
| Dynamic Shift operators | 0   |

#### **Enable RAM Mapping and Generate HDL Code**

1. Enable the MapPersistentVarsToRAM HDL parameter on the MATLAB Function block.

```
ml_subsys = 'hdlcoder_ram_mapping_matlab_function/HDL_DUT/Line Buffer';
hdlset_param(ml_subsys, 'MapPersistentVarsToRAM', 'on')
```

2. Generate HDL code for the HDL DUT Subsystem.

```
makehdl('hdlcoder_ram_mapping_matlab_function/HDL_DUT')
```

In the Code Generation Report, select the **High-Level Resource Report** section. The design consumes one register, eight 1-bit registers, and one RAM. The number of RAMs inferred depends on the RAMMappingThreshold that you specify. See RAM mapping threshold(bits).

| Multipliers             | 0  |
|-------------------------|----|
| Adders/Subtractors      | 3  |
| Registers               | 1  |
| Total 1-Bit Registers   | 8  |
| RAMs                    | 1  |
| Multiplexers            | 3  |
| I/O Bits                | 20 |
| Static Shift operators  | 0  |
| Dynamic Shift operators | 0  |

#### RAM Mapping with MATLAB Datapath Architecture

The MATLAB Datapath architecture treats the MATLAB Function block like a regular Subsystem. The architecture converts the MATLAB code that you wrote to a dataflow representation in

Simulink®. HDL Coder can then more widely use optimizations across the MATLAB Function block with other Simulink blocks in your model.

1. Enable the MATLAB Datapath HDL architecture and then set the MapPersistentVarsToRAM parameter on the MATLAB Function block.

```
hdlset_param(ml_subsys, 'Architecture', 'MATLAB Datapath')
hdlset_param(ml_subsys, 'MapPersistentVarsToRAM', 'on')
```

2. Generate HDL code for the HDL DUT Subsystem.

```
makehdl('hdlcoder_ram_mapping_matlab_function/HDL_DUT')
```

The **High-Level Resource Report** indicates that the design consumes the same number of resources as the design that used the default architecture of the MATLAB Function block. To see how MATLAB Datapath architecture modifies the MATLAB code to a Simulink dataflow representation, open the generated model <code>gm\_hdlcoder\_ram\_mapping\_matlab\_function</code> and navigate to the <code>HDL\_DUT</code> Subsystem. There is a Line <code>Buffer</code> Subsystem in place of the MATLAB Function block. Inside the Subsystem block is the dataflow representation that displays a RAM block inferred.

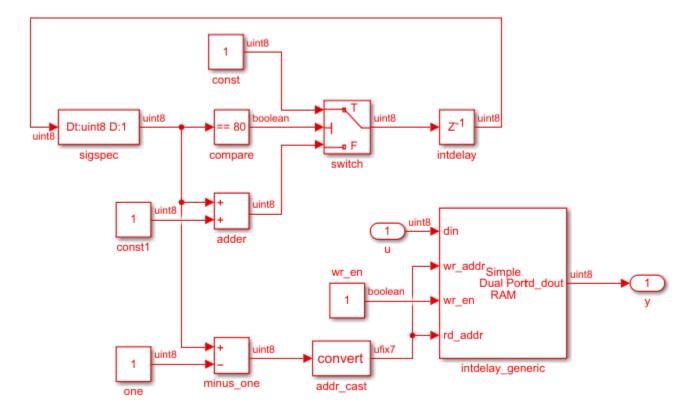

To learn about design patterns that enable efficient RAM mapping of persistent arrays in MATLAB Function blocks, see the <code>eml\_hdl\_design\_patterns/RAMs</code> library.

#### See Also

- "RAM Mapping" on page 14-5
- "MATLAB Function Block Design Patterns for HDL" on page 29-19
- "MapPersistentVarsToRAM" on page 21-15

# **Distributed Pipelining**

#### In this section...

- "What Is Distributed Pipelining?" on page 24-42
- "Benefits and Costs of Distributed Pipelining" on page 24-43
- "Requirements for Distributed Pipelining" on page 24-43
- "Specify Distributed Pipelining" on page 24-44
- "Limitations of Distributed Pipelining" on page 24-44
- "Distributed Pipelining Report" on page 24-45
- "Selected Bibliography" on page 24-45

### What Is Distributed Pipelining?

Distributed pipelining, or register retiming, is a speed optimization that moves existing delays in a design to reduce the critical path while preserving functional behavior.

The HDL Coder software uses an adaptation of the Leiserson-Saxe retiming algorithm.

For example, in the following model, there is a delay of 2 at the output.

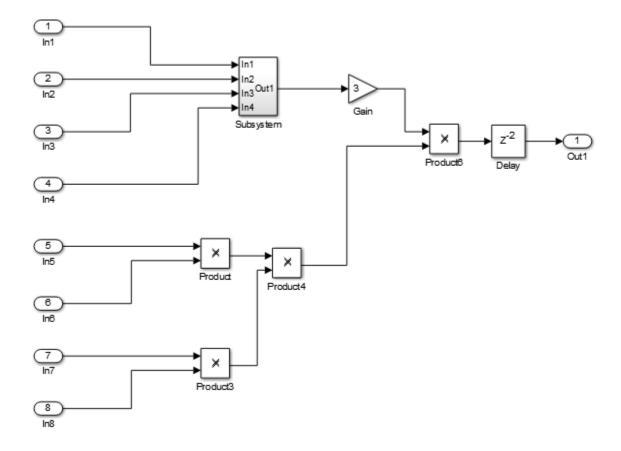

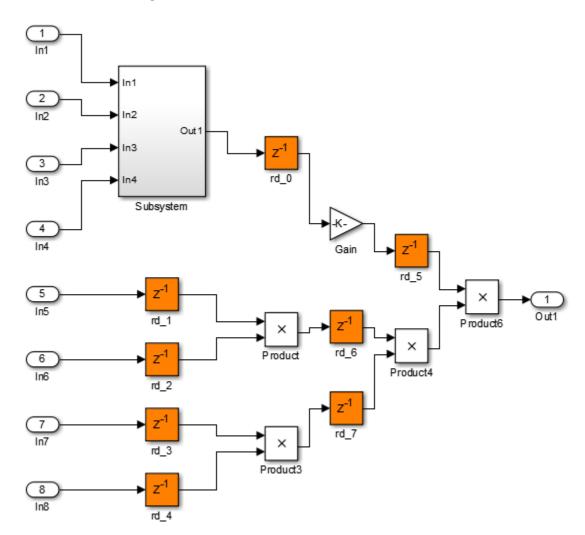

The following diagram shows the generated model after distributed pipelining redistributes the delay to reduce the critical path.

# **Benefits and Costs of Distributed Pipelining**

Distributed pipelining can reduce your design's critical path, enabling you to use a higher clock rate and increase throughput.

However, distributed pipelining requires your design to contain a number of delays. If you need to insert additional delays in your design to enable distributed pipelining, this increases the area and the initial latency of your design.

### **Requirements for Distributed Pipelining**

Distributed pipelining requires your design to contain delays or registers that can be redistributed. You can use input pipelining or output pipelining to insert more registers.

If your design does not meet your timing requirements at first, try adding more delays or registers to improve your results.

#### **Specify Distributed Pipelining**

You can specify distributed pipelining for a subsystem, and Stateflow charts and MATLAB Function blocks within a subsystem. See "Distributed Pipeline Insertion for MATLAB Function Blocks" on page 29-31.

To specify distributed pipelining using the UI:

- In the **Apps** tab, select **HDL Coder**. The **HDL Code** tab appears. Select the Subsystem and then click **HDL Block Properties**. Set **DistributedPipelining** to **on** and click **OK**.
- Right-click the Subsystem and select HDL Code > HDL Block Properties. Set DistributedPipelining to on and click OK.

To enable distributed pipelining, on the command line, enter:

```
hdlset_param('path/to/block', 'DistributedPipelining', 'on')
```

**Tip** Output data could be in an invalid state initially if you insert pipeline registers. To avoid test bench errors resulting from initial invalid samples, disable output checking for those samples. For more information, see:

- "Ignore output data checking (number of samples)" on page 18-17
- · IgnoreDataChecking

#### **Limitations of Distributed Pipelining**

The distributed pipelining optimization has the following limitations:

- Your pipelining results might not be optimal in hardware because the operator latencies in your target hardware may differ from the estimated operator latencies used by the distributed pipelining algorithm.
- The HDL Coder software generates pipeline registers at the outputs in the following situations instead of distributing the registers to reduce critical path:
  - Stateflow chart containing a state, local variable, or a matrix with statically unresolvable index.
- HDL Coder distributes pipeline registers around the following blocks instead of within them:
  - Model
  - Sum (Cascade implementation)
  - Product (Cascade implementation)
  - MinMax
  - Upsample
  - Downsample
  - Rate Transition
  - · Zero-Order Hold
  - Reciprocal Sqrt (RecipSqrtNewton implementation)
  - Trigonometric Function (CORDIC Approximation)

- · Single Port RAM
- · Dual Port RAM
- · Simple Dual Port RAM
- If you enable distributed pipelining for a subsystem that contains these blocks, HDL Coder
  generates a message during code generation. To fix this message, place these blocks inside one or
  more subsystems within the original subsystem, and disable hierarchical distributed pipelining.
  HDL Coder distributes pipeline registers around nested subsystems.
  - · M-PSK Demodulator Baseband
  - · M-PSK Modulator Baseband
  - · QPSK Demodulator Baseband
  - · QPSK Modulator Baseband
  - · BPSK Demodulator Baseband
  - BPSK Modulator Baseband
  - PN Sequence Generator
  - Repeat
  - · HDL Counter
  - · LMS Filter
  - Sine Wave
  - · Viterbi Decoder
  - Triggered Subsystem
  - · Counter Limited
  - Counter Free-Running
  - Frame Conversion

### **Distributed Pipelining Report**

To see the distributed pipelining information in the report, before you generate code for each subsystem or model reference, enable the optimization report. To enable this report, in the **HDL Code** tab, select **Report Options**, and then select **Generate optimization report**.

When you generate the optimization report, in the **Distributed Pipelining** section, you see the effect of the distributed pipelining optimization. If distributed pipelining is unsuccessful, the report shows diagnostic messages and offending blocks that caused distributed pipelining to fail.

If distributed pipelining is successful, the report displays comparative listings of registers before and after you apply the distributed pipelining transform.

## **Selected Bibliography**

Leiserson, C.E, and James B. Saxe. "Retiming Synchronous Circuitry." *Algorithmica*. Vol. 6, Number 1, 1991, pp. 5-35.

### See Also

- "Distributed Pipelining" on page 14-9
- "Diagnostics for Optimizations" on page 16-93

# **Hierarchical Distributed Pipelining**

### What Is Hierarchical Distributed Pipelining?

Hierarchical distributed pipelining extends the scope of distributed pipelining by moving delays across hierarchical boundaries within a subsystem while preserving subsystem hierarchy.

If a subsystem in the hierarchy does not have distributed pipelining enabled, HDL Coder does not move delays across that subsystem.

## **How Hierarchical Distributed Pipelining Works**

For example, the following model has one level of subsystem hierarchy:

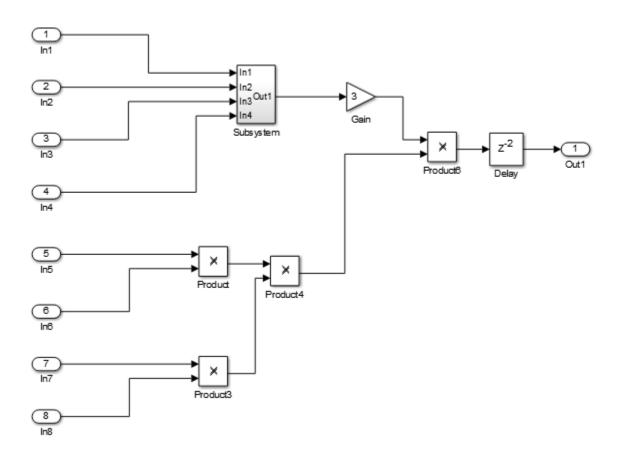

The following diagram shows the model after applying hierarchical distributed pipelining:

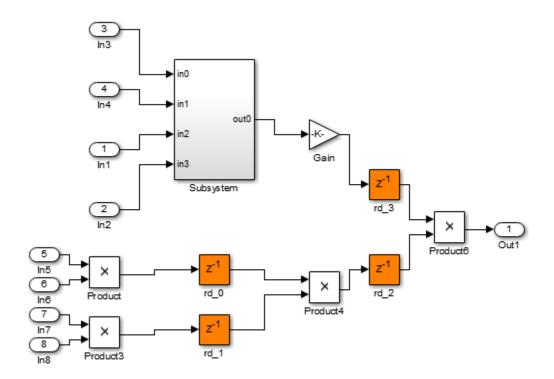

The subsystem now contains pipeline registers:

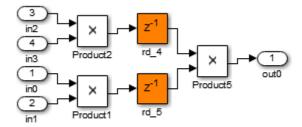

# **Benefits of Hierarchical Distributed Pipelining**

Hierarchical distributed pipelining enables distributed pipelining to operate on a larger part of your design, which increases the chance that distributed pipelining can further reduce your critical path. Hierarchical distributed pipelining preserves the original subsystem hierarchy, which enables you to trace the changes that occur during pipelining for nested Subsystem blocks.

#### Specify Hierarchical Distributed Pipelining

You can specify hierarchical distributed pipelining for your model. To specify hierarchical distributed pipelining using the UI, in the **Apps** tab, select **HDL Coder**. The **HDL Code** tab appears. Click the Subsystem and then click **HDL Block Properties**. Set **DistributedPipelining** to **on** 

- 1 In the **Apps** tab, select **HDL Coder**. The **HDL Code** tab appears.
- 2 Click **Settings**. In the **HDL Code Generation > Optimization > Pipelining** tab, select **Hierarchical distributed pipelining** and click **OK**.

To enable hierarchical distributed pipelining, on the command line, enter:

```
hdlset param('modelname', 'HierarchicalDistPipelining', 'on')
```

#### **Limitations of Hierarchical Distributed Pipelining**

Hierarchical distributed pipelining must be disabled if your DUT subsystem contains a model reference.

### **Hierarchical Distributed Pipelining Report**

To see the hierarchical distributed pipelining information in the report, before you generate code for each subsystem or model reference, enable the optimization report. To enable this report, in the **HDL Code** tab, select **Report Options**, and then select **Generate optimization report**.

When you generate the optimization report, in the **Distributed Pipelining** section, you see the effect of the hierarchical distributed pipelining optimization. If hierarchical distributed pipelining is unsuccessful, the report shows diagnostic messages and offending blocks that caused hierarchical distributed pipelining to fail.

If hierarchical distributed pipelining is successful, the report displays colored sections to distinguish between different regions where HDL Coder applied hierarchical distributed pipelining.

## **Selected Bibliography**

Leiserson, C.E, and James B. Saxe. "Retiming Synchronous Circuitry." *Algorithmica*. Vol. 6, Number 1, 1991, pp. 5-35.

# **Constrained Output Pipelining**

#### In this section...

"What Is Constrained Output Pipelining?" on page 24-50

"When to Use Constrained Output Pipelining" on page 24-50

"Requirements for Constrained Output Pipelining" on page 24-50

"Specify Constrained Output Pipelining" on page 24-50

"Limitations of Constrained Output Pipelining" on page 24-51

#### What Is Constrained Output Pipelining?

With constrained output pipelining, you can specify a nonnegative number of registers at the outputs of a block.

Constrained output pipelining does not add registers, but instead redistributes existing delays within your design to try to meet the constraint. If HDL Coder cannot meet the constraint with existing delays, it reports the difference between the number of desired and actual output registers in the timing report.

Distributed pipelining does not move registers you specify with constrained output pipelining.

#### When to Use Constrained Output Pipelining

Use constrained output pipelining when you want to place registers at specific locations in your design. This can enable you to optimize the speed of your design.

For example, if you know where the critical path is in your design and want to reduce it, you can use constrained output pipelining to place registers at specific locations along the critical path.

### **Requirements for Constrained Output Pipelining**

Your design must contain existing delays or registers. When there are fewer registers than HDL Coder needs to satisfy your constraint, the coder reports the difference between the number of desired and actual output registers.

You can add registers to your design using input or output pipelining.

## **Specify Constrained Output Pipelining**

To specify constrained output pipelining for a block using the UI:

- In the Apps tab, select HDL Coder. The HDL Code tab appears. Select the Subsystem and then
  click HDL Block Properties. For ConstrainedOutputPipeline, enter the number of registers
  you want at the output ports.
- Right-click the block and select HDL Code > HDL Block Properties. For ConstrainedOutputPipeline, enter the number of registers you want at the output ports.

To specify constrained output pipelining, on the command line, enter:

For example, to constrain six registers at the output ports of a subsystem, *subsys*, in your model, *mymodel*, enter:

```
hdlset_param('mymodel/subsys','ConstrainedOutputPipeline', 6)
```

# **Limitations of Constrained Output Pipelining**

HDL Coder does not constrain output pipeline register placement:

- Within a DUT subsystem, if the DUT contains a subsystem, model reference, or model reference with black box implementation.
- At the outputs of any type of delay block or the top-level DUT subsystem.

# **Clock-Rate Pipelining**

#### In this section...

"Rationale for Clock-Rate Pipelining" on page 24-52

"How Clock-Rate Pipelining Works" on page 24-52

"Clock-Rate Pipelining and Hierarchy Flattening" on page 24-53

"Clock-Rate Pipelining for DUT Output Ports" on page 24-53

"Best Practices for Clock-Rate Pipelining" on page 24-54

"Specify Clock-Rate Pipelining" on page 24-54

"Limitations for Clock-Rate Pipelining" on page 24-54

When you enable speed and area optimizations that insert pipeline registers, use the clock-rate pipelining optimization to identify multicycle paths in your design. Clock-rate pipelining inserts pipeline registers at the faster clock rate, which improves clock frequency without introducing additional latency or by adding minimal latency.

## **Rationale for Clock-Rate Pipelining**

The code generator introduces pipelines when you specify certain block implementations or enable some optimizations on the model, such as:

- Multi-cycle block implementations
- · Input and output pipelining
- Distributed pipelining
- · Floating-point library mapping
- Native floating-point HDL code generation
- Resource sharing
- Streaming

By default, in slow paths, these pipeline registers operate at the slow data rate. When you enable clock-rate pipelining, the pipeline registers operate at the faster clock rate. Clock-rate pipelining does not affect existing design delays in your model. It is an alternative to using multicycle path constraints with your synthesis tool.

# **How Clock-Rate Pipelining Works**

The clock-rate pipelining optimization identifies slow paths or regions in the model by analyzing the block sample times. Blocks that have a sample time greater than the DUT base sample time are part of the slow path, and are potential candidates for clock-rate pipelining. In these slow paths, the code generator enables optimizations to introduce pipeline delays at the clock rate.

If you specify an "Oversampling factor" on page 16-15 greater than one, the DUT sample time becomes slower than the actual clock rate. The code generator determines the maximum number of clock-rate pipelines that it can insert based on the DUT-to-block sample time ratio and the oversampling factor.

Maximum number of clock-rate delays =  $(block\_rate \div DUT\_base\_rate) \times Oversampling$ 

Clock-rate pipelining identifies regions in the model that have the same slow data rate, and are delimited by either Delay blocks or blocks that introduce a rate transition. The code generator converts these regions to the faster clock rate by introducing Repeat blocks at the input of the region and Rate Transition blocks at the output of the region. If the output of a clock-rate region is a Delay block at the data rate, HDL Coder absorbs that Delay block. To accommodate the delay, the code generator introduces several clock-rate pipelines corresponding to the ratio of the data rate to the clock rate.

HDL Coder generates a script that highlights blocks in your model that are obstacles to clock-rate pipelining and a script to clear the highlighting. Sometimes, if the code generator is unable to implement resource sharing or streaming at the clock rate, it displays a code generation error with a recommendation for changing the Oversampling value. To turn off highlighting, either click the clearhighlighting script in the MATLAB Command Window, or, in Simulink, select **Display** > **Remove Highlighting**.

## **Clock-Rate Pipelining and Hierarchy Flattening**

You can use the clock-rate pipelining optimization with or without flattening the subsystem hierarchy. Flatten the subsystem hierarchy when you want to maximize opportunities for sharing resources in your design. To flatten the subsystem hierarchy, enable **FlattenHierarchy** on the top-level Subsystem. By default, all Subsystem blocks inside the top-level subsystem inherit this **FlattenHierarchy** setting. Hierarchy flattening brings several clock-rate regions to the same level in the hierarchy and combines them, which increases opportunities for clock-rate pipelining. However, it breaks the modularity of your design and affects the readability of the generated HDL code. See also "Hierarchy Flattening" on page 24-34.

To apply clock-rate pipelining without flattening the hierarchy, on the top-level subsystem in your model, disable **FlattenHierarchy**. If your design uses fixed-point data types, enable some optimizations on the underlying subsystems. In this case, the code generator introduces clock-rate pipelines in your design while preserving the subsystem hierarchy, which:

- Improves the modularity of your design and makes navigation through the generated model easier especially in large designs with complex hierarchies.
- Improves readability of the generated HDL code by creating multiple Verilog or VHDL files for the various Subsystem blocks in your design.

# **Clock-Rate Pipelining for DUT Output Ports**

To insert DUT output port pipeline registers at the clock rate instead of the data rate, select the **Allow clock-rate pipelining of DUT output ports** option or use the ClockRatePipelineOutputPorts property. This option changes the timing of your DUT interface because it changes the sample time of your DUT output ports from a slow rate to the clock rate. To adjust for the difference in timing, HDL Coder generates messages that provides the phase offset of each output port. For example, this message means that the output data from **portname** is valid after 31 clock cycles: Phase of output port **portname**: 31 clock cycles.

The validation model adjusts for the timing difference by inserting a Rate Transition block at the DUT output and comparing the output of the Rate Transition with the original output. The RTL test bench logs the output data at the input of the Rate Transition and compares it with the DUT output in the RTL simulation.

## **Best Practices for Clock-Rate Pipelining**

- If your design uses a Rate Transition block, switch the Rate Transition block with a Downsample block that has nonzero **Sample offset**. Clock-rate pipelining optimizes the Downsample block by avoiding the additional latency that the Rate Transition block can introduce, which saves area and timing.
- Design your DUT at one rate and specify the **Oversampling factor**. Avoid using Rate Transition, Upsample, Downsample, or other rate-changing blocks.

## **Specify Clock-Rate Pipelining**

You can set clock-rate pipelining on a model or, for finer control, on subsystems within the top-level DUT subsystem. By default, clock-rate pipelining is enabled on the model. To disable clock-rate pipelining from the UI:

- 1 In the **Apps** tab, select **HDL Coder**. The **HDL Code** tab appears.
- 2 Click Settings. In the HDL Code Generation > Optimization > Pipelining tab, clear Clock-rate pipelining and click OK.

At the command line, use the makehdl or hdlset\_param function to set the ClockRatePipelining property to off.

You can use clock-rate pipelining for a subsystem within the top-level DUT subsystem. To model a control path in your design at the data rate instead of the clock rate, put the control path in a subsystem, and disable clock-rate pipelining for that subsystem. To disable clock-rate pipelining for a subsystem within the top-level DUT subsystem, set **ClockRatePipelining** to off for that subsystem. See also "Set Clock-Rate Pipelining For a Subsystem" on page 21-5.

# **Limitations for Clock-Rate Pipelining**

These blocks inhibit clock-rate pipelining, and therefore delimit clock-rate pipelining regions:

- · Counter Free-Running
- · Counter Limited
- Deserializer1D
- Discrete PID Controller
- Dual Port RAM
- Dual Rate Dual Port RAM
- FFT HDL Optimized
- HDL Cosimulation
- HDL FIFO
- · HDL Counter
- Hit Crossing
- HDL Minimum Resource FFT
- HDL Streaming FFT
- MATLAB System, if it uses persistent variables

- Rate Transition
- · Serializer1D
- Simple Dual Port RAM
- Single Port RAM
- Subsystem, if FlattenHierarchy is not enabled

The code generator does not support clock-rate pipelining for:

- Black box subsystem or black box model reference blocks.
- Subsystems that contain blocks not supported for clock-rate pipelining.
- · Altera DSP Builder subsystems.
- Xilinx System Generator subsystems
- Communications Toolbox blocks.
- DSP System Toolbox blocks, except for Delay and Discrete FIR Filter.
- · Stateflow blocks.

The code generator does not support applying both the streaming and sharing optimizations on the same resource when you use the clock-rate pipelining optimization. Either disable clock-rate pipelining or use either the streaming optimization or the sharing optimization on the same resource when clock-rate pipelining is enabled.

### See Also

# **Related Examples**

• "Clock Rate Pipelining"

### More About

- "Clock Rate Pipelining" on page 14-12
- "Delay Balancing" on page 24-27
- "Hierarchy Flattening" on page 24-34

# **Adaptive Pipelining**

#### In this section...

"Requirements" on page 24-56

"Specify Adaptive Pipelining" on page 24-56

"Supported Blocks" on page 24-57

"Pipeline Insertion for Lookup Tables" on page 24-57

"Pipeline Insertion for Rate Transition and Downsample Blocks" on page 24-58

"Pipeline Insertion for Product and Gain Blocks" on page 24-58

"Pipeline Insertion for Multiply-Add and Multiply-Accumulate Blocks" on page 24-59

"Pipeline Insertion for MATLAB Function Blocks" on page 24-61

"Adaptive Pipelining Report" on page 24-62

Certain patterns or combination of blocks with registers can improve the achievable clock frequency and reduce the area usage on the FPGA boards. The adaptive pipelining optimization creates these patterns by inserting pipeline registers to the blocks in your design. To determine the optimal number of pipeline registers to insert in your design, the optimization considers the target device, target frequency, multiplier word lengths, and the settings in the HDL Block Properties. Use adaptive pipelining with:

- Clock-rate pipelining to insert pipeline registers at a faster clock-rate instead of the slower datarate. With clock-rate pipelining, you can design your DUT at one rate, and then specify the **Oversampling factor**.
- Resource sharing which saves area and timing because the code generator shares resources and inserts adaptive pipeline registers.

## Requirements

• For HDL Coder to insert adaptive pipelines, specify the target device. When your design has multipliers, specify the target device and the target frequency.

**Note** If you use a target device that is not characterized for adaptive pipelining, the optimization uses Xilinx Virtex-7 when Xilinx Vivado is specified as the **Synthesis Tool**, and uses Intel Stratix® V when the **Synthesis Tool** is Altera Quartus II or Intel Quartus Pro.

- Make sure that delay balancing is enabled for the subsystem that you want HDL Coder to insert adaptive pipelines for. If you disable delay balancing, the code generator does not insert adaptive pipelines.
- Make sure that your design does not have floating-point data types or operations.

**Note** In some cases, when you have blocks inside a feedback loop, adaptive pipelining is unable to insert the required number of pipeline registers at the output. Delay balancing can then fail.

# **Specify Adaptive Pipelining**

You can set adaptive pipelining for an entire model or, for finer control, you can set adaptive pipelining for subsystems within the top-level DUT subsystem.

### **Disable Adaptive Pipelining for a Model**

By default, adaptive pipelining is enabled at the model level. You can disable adaptive pipelining in one of the following ways:

- In the HDL Workflow Advisor, on the **HDL Code Generation > Set Code Generation Options > Set Optimization Options > Pipelining** tab, select **Adaptive pipelining**.
- In the Configuration Parameters dialog box:
  - 1 In the **Apps** tab, select **HDL Code**. The **HDL Code** tab appears.
  - 2 Click Settings. In the HDL Code Generation > Optimization > Pipelining tab, clear Adaptive pipelining and click OK.
- At the command line, use the makehdl or hdlset\_param function to set "Adaptive pipelining" on page 14-15 to off.

### **Disable Adaptive Pipelining for a Subsystem**

If you want HDL Coder to selectively disable adaptive pipelines for a subsystem in your model, set **AdaptivePipelining** to off for that subsystem.

To learn how to set adaptive pipelining for a subsystem, see "Set Adaptive Pipelining For a Subsystem" on page 21-4.

## Supported Blocks

Adaptive pipelining supports these lookup tables, multipliers, multiply accumulate, and rate transition blocks for automatic pipeline insertion.

- · n-D Lookup Table
- Direct Lookup Table (n-D)
- Sine HDL Optimized
- · Cosine HDL Optimized
- Downsample
- Rate Transition
- Product
- Gain
- Multiply-Add
- · Multiply-Accumulate
- MATLAB Function

# **Pipeline Insertion for Lookup Tables**

Lookup tables are blocks in the **HDL Coder > Lookup Tables** library including the Sine HDL Optimized and Cosine HDL Optimized blocks.

To insert adaptive pipelines for lookup table blocks:

**1** Specify the target device.

### 2 Make sure that **Interpolation method** is set to Flat.

When generating code, HDL Coder inserts a register without reset at the output of the lookup table. The combination of lookup table block and register without reset can potentially map to RAM blocks on the FPGA.

This figure is the generated model for an n-D Lookup Table block with Xilinx Virtex7 as the target FPGA device.

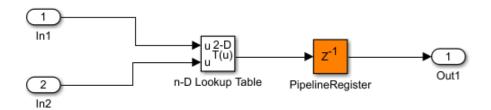

## Pipeline Insertion for Rate Transition and Downsample Blocks

To insert adaptive pipelines for the Rate Transition and Downsample blocks:

- **1** Specify the target device.
- 2 Make sure that Downsample blocks have a **Downsample factor** greater than two.

When generating code, HDL Coder inserts a pipeline register at the output port of the Downsample block. Addition of the pipeline register can avoid the bypass register logic, which saves area on the target FPGA.

This figure is the generated model for the blocks with Xilinx Virtex7 as the target FPGA device.

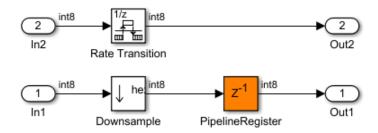

# **Pipeline Insertion for Product and Gain Blocks**

To insert adaptive pipelines for these blocks:

- **1** Specify the target device.
- **2** Specify a target frequency greater than zero.

When generating code, HDL Coder inserts registers at the input and output ports of the blocks. The combination of multipliers with the registers can potentially map to DSP units on the target device.

This figure is the generated model for the Product, Gain, and Multiply-Add blocks with Intel Arria10 as the target FPGA device and a target frequency of 500 MHz. The inputs to the blocks are of type int16.

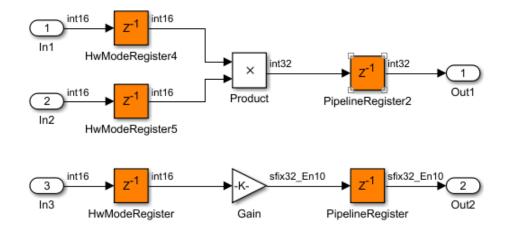

The pattern and number of pipeline registers that HDL Coder inserts can vary depending on the target device, target frequency, and the multiplier word lengths.

This figure is the generated model for the blocks with Xilinx Virtex7 as the target FPGA device and a target frequency of 1500 MHz. The inputs are of type int8.

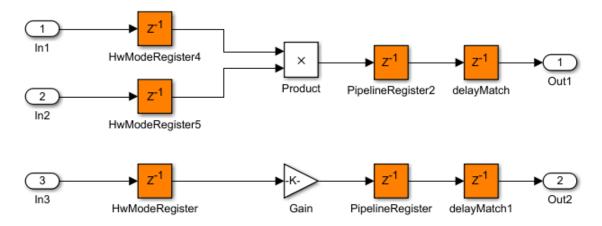

The blocks have a different number of pipeline registers at the output ports. To match the delays, HDL Coder adds a delay at the output of the Product and Gain blocks.

# Pipeline Insertion for Multiply-Add and Multiply-Accumulate Blocks

To insert adaptive pipelines for these blocks:

- **1** Specify the target device.
- **2** Specify a target frequency greater than zero.

3 Use the Parallel HDL architecture for the Multiply-Accumulate block. For an input vector of size N, this architecture uses N Multiply-Add blocks in series to compute the result.

**Caution** The Multiply-Add block with **PipelineDepth** set to auto or a value greater than zero and the Multiply-Accumulate block with HDL architecture specified as Parallel ignore the adaptive pipelining setting. If you specify the target FPGA device and a target frequency greater than zero, the code generator inserts pipeline registers at the inputs and outputs of the block even when adaptive pipelining is disabled.

When generating code, HDL Coder inserts registers at the input and output ports of the blocks. The combination of the blocks with the registers can potentially map to DSP units on the target device.

This figure is the generated model for the Multiply-Add and Multiply-Accumulate with Intel Arria10 as the target FPGA device and a target frequency of 500 MHz. The inputs to the blocks are of type int8.

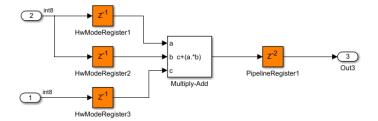

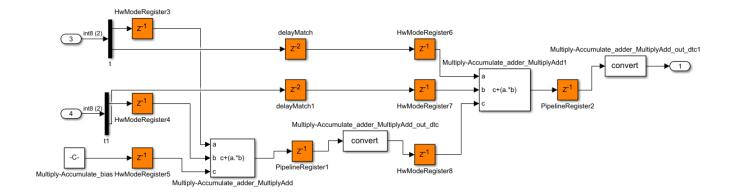

The pattern and number of pipeline registers that HDL Coder inserts can vary depending on the target device, target frequency, and the multiplier word lengths.

This figure is the generated model for the blocks with Xilinx Virtex7 as the target FPGA device and a target frequency of 1500 MHz. The inputs are of type int16.

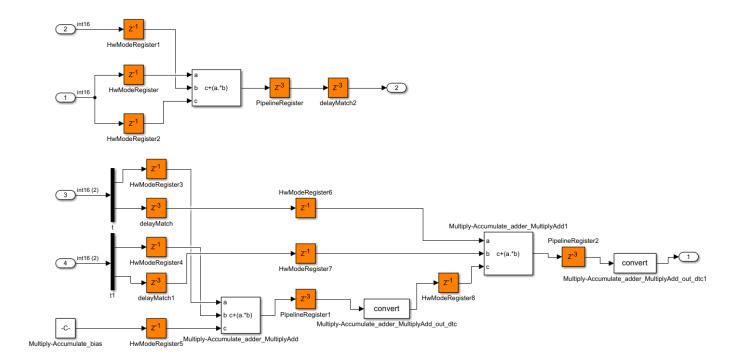

## **Pipeline Insertion for MATLAB Function Blocks**

To insert adaptive pipelines for MATLAB Function blocks:

- **1** Specify the target device.
- **2** Specify a target frequency greater than zero.
- 3 Set the HDL architecture for the MATLAB Function blocks to MATLAB Datapath.

HDL Coder treats MATLAB Function blocks with architecture set to MATLAB Datapath like regular Subsystems. The code generator converts the MATLAB algorithm to a Simulink block diagram. If the Simulink diagram uses blocks that are supported by adaptive pipelining such as Product or Add. the code generator inserts pipeline registers at the input and output ports of the blocks. The combination of multipliers with the registers can potentially map to DSP units on the target device.

Consider a MATLAB Function block that uses the MATLAB Datapath architecture. This code is the algorithm inside the MATLAB Function block.

This figure is the generated model for the MATLAB Function block with Intel Arria10 as the target FPGA device and a target frequency of 500 MHz. The inputs to the blocks are of type int16. The code generator inferred the algorithm as a multiplication by a constant and inserted adaptive pipelines at the input and output.

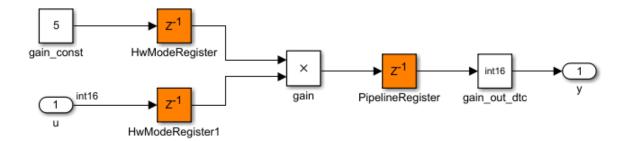

See "HDL Applications for the MATLAB Function Block" on page 29-2.

## **Adaptive Pipelining Report**

To see the adaptive pipelining information in the report, before you generate code for each Subsystem or model reference, enable the Code Generation report. To enable the Code Generation report, in the Configuration Parameters dialog box, on the **HDL Code Generation** pane, select **Generate optimization report**.

When you generate code, HDL Coder produces the Code Generation report. Select the **Adaptive Pipelining** section of the Optimization report.

The Adaptive Pipelining report displays the status of the adaptive pipelining optimization and whether HDL Coder inserted adaptive pipelines in your design.

If adaptive pipelining is successful, the report displays the blocks for which HDL Coder inserted pipeline registers, the number of pipeline registers inserted, and any additional notes. Click the link to the block to see the pipeline registers inserted to the blocks in your design.

If adaptive pipelining fails, the report displays the criteria that caused adaptive pipelining to fail.

## See Also

### **More About**

- "Balance delays" on page 14-3
- "AdaptivePipelining" on page 21-4
- "Clock-Rate Pipelining" on page 24-52

# **Critical Path Estimation Without Running Synthesis**

### In this section...

"How Critical Path Estimation Works" on page 24-63

"How to Use Critical Path Estimation" on page 24-64

"Characterized Blocks" on page 24-66

"Caveats" on page 24-69

Critical path is a combinational path between an input and output that has the maximum delay. Use the HDL Coder software to find the critical path in your design. To make the critical path timing meet the target frequency that you want your design to achieve, break the critical path by adding delays. The additional delays do increase the latency and register usage on the target FPGA.

To quickly identify the most likely critical path in your design, use critical path estimation. With critical path estimation, you do not have to run synthesis or generate HDL code. Critical path estimation speeds up this iterative process of finding the critical path, and then optimizing the critical path until your design timing meets the target frequency that you want.

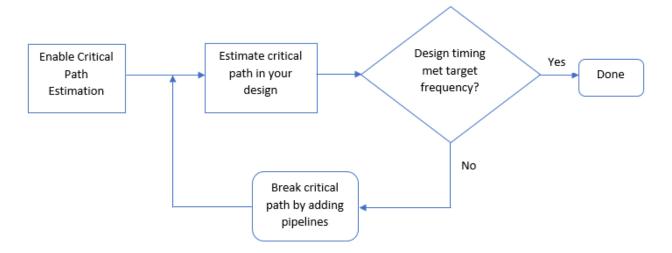

Estimating the critical path without using synthesis tools can lead to inaccurate timing results. Critical path estimation is intended to speed up the design iteration process. Critical path estimation is an alternative to annotating the critical path by performing **FPGA Synthesis and Analysis** with the HDL Workflow Advisor.

#### **How Critical Path Estimation Works**

HDL Coder finds the estimated critical path by performing static timing analysis with timing data from target-specific timing databases. HDL Coder has timing databases for these target devices:

- · Altera Cyclone V
- Intel Stratix V
- Xilinx Virtex-7, speed grade -1
- Xilinx Zynq, speed grade -1

To create timing databases, HDL Coder characterizes basic design components, such as Simulink blocks, block architectures, and subcomponents of those blocks, for specific target devices.

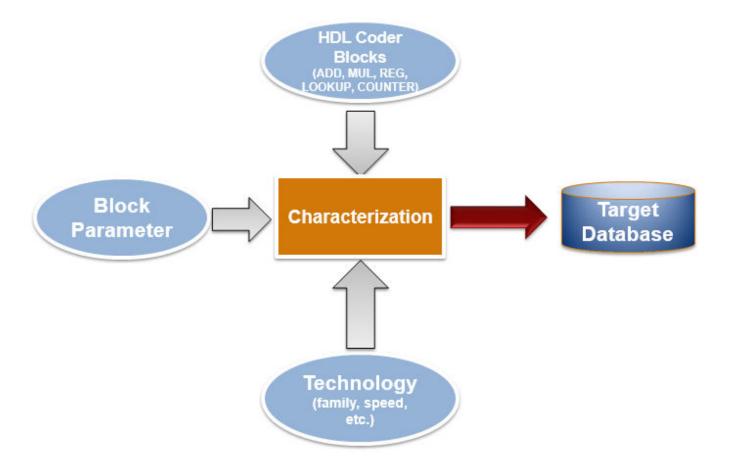

The code generator analyzes your model design to decompose it into the blocks and subcomponents in the timing databases. If your design consists of blocks or subcomponents in the timing databases, the code generator can estimate the timing critical path more accurately. If your design uses components that are not in the timing databases, a separate highlighting script is generated to show the uncharacterized blocks. If the timing data is incomplete for parts of your design, it is possible that the estimated critical path does not match your actual critical path.

If your target hardware is one of the target devices supported for critical path estimation, the timing numbers and estimated critical path are more accurate. If your target hardware is not a supported device, or is not in the same device family, you can estimate the critical path, but it is possible that the timing numbers are not accurate.

### How to Use Critical Path Estimation

You can estimate the critical path for your design either in the Configuration Parameters dialog box or at the command line. To estimate the critical path in the Configuration Parameters dialog box:

**1** Enable generation of critical path estimation report.

- a In the **Apps** tab, select **HDL Coder**. The **HDL Code** tab appears.
- b Select Settings > Report Options, and then select Generate high-level timing critical path report.
- Disable HDL code generation for your model. In the HDL Code Generation > Global Settings
   Advanced tab, clear the Generate HDL Code check box.

To estimate the critical path in your design, you do not have to run the complete code generation process. When you disable HDL code generation, you run the process until HDL Coder creates the generated model and displays the critical path estimation script. You avoid running a larger portion of the code generation process, which saves time in estimating the critical path, especially for large models.

- 3 If your design contains floating-point data types, enable the Native Floating Point mode. In the Configuration Parameters dialog box, on the HDL Code Generation > Floating Point pane, set Floating Point IP Library to Native Floating Point.
- **4** Generate a critical path estimation report. In the **HDL Code Generation** pane, click **Apply**, and then click **Generate**.

HDL Coder generates a critical path estimation report and displays messages in the MATLAB Command Window that include a link to a highlighting script and a script that clears the highlighting.

To script this workflow or generate the report at the command line, enter these commands. Specify the modelname and dutname based on the design that you want to estimate the critical path for. This example uses the sfir single model.

```
% Specify the model and Subsystem names
modelname = 'sfir_single';
dutname = 'sfir_single/symmetric_fir';
open_system(modelname)
% Disable HDL code generation for faster generation
% of critical path estimation report
hdlset_param(modelname, 'CriticalPathEstimation', 'on');
hdlset_param(modelname, 'GenerateHDLCode', 'off');
% If your design contains single data types,
% enable native floating-point support
fpconfig = hdlcoder.createFloatingPointTargetConfig('NativeFloatingPoint');
hdlset_param(modelname, 'FloatingPointTargetConfig', fpconfig);
% Generate the report
makehdl(dutname)
```

When you click the link to the criticalpathestimated script, the code generator highlights the critical path in the generated model. In the generated model, you see the critical path timing information and blocks that are on this path. This figure shows a section of a Simulink model that has the critical path annotated. The native floating-point operators are highlighted in light blue and the delays are highlighted in orange. The block that is part of the critical path is highlighted in dark blue with the critical path value annotated beside the block. To learn more about the different colors, see "Generated Model and Validation Model" on page 24-5.

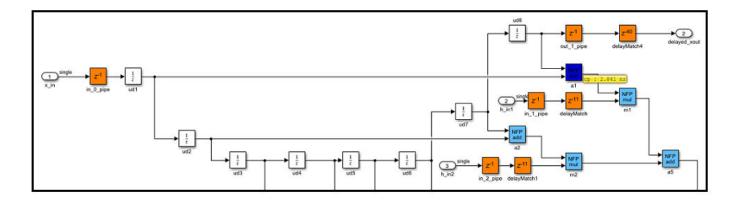

You can clear the highlighting by clicking the link to the clearhighlighting script.

To optimize the critical path, break the critical path by adding pipeline registers. If you are using Native Floating Point, set the LatencyStrategy to Max to improve timing. Regenerate the critical path estimation report and the script that highlights the critical path in your design. You can repeat this process until your design timing meets the target frequency that you want.

### **Characterized Blocks**

This table shows blocks that are characterized with fixed-point and single-precision native floatingpoint types. These blocks are part of the timing database for each supported target device.

### **Math Operations**

| Simulink Blocks      | Fixed Point                                    | Single (Native Floating Point) |
|----------------------|------------------------------------------------|--------------------------------|
| Abs                  | 1                                              | 1                              |
| Add                  | ✓ (The block cannot have more than two inputs) | ✓                              |
| Subtract             | 1                                              | 1                              |
| Product              | 1                                              | 1                              |
| Gain                 | 1                                              | 1                              |
| Divide               | 1                                              | 1                              |
| HDL Reciprocal       | 1                                              | 1                              |
| Rounding Function    | 1                                              | 1                              |
| Unary Minus          | 1                                              | 1                              |
| Sign                 | 1                                              | 1                              |
| Reshape              | 1                                              | 1                              |
| Complex to Real-Imag | ✓                                              | 1                              |

## **Math Functions**

| Simulink Blocks | Fixed Point | Single (Native Floating Point) |
|-----------------|-------------|--------------------------------|
| Reciprocal      | 1           | 1                              |
| Hypot           | -           | 1                              |
| Rem             | -           | 1                              |
| Mod             | -           | 1                              |
| Sqrt            | 1           | 1                              |
| Reciprocal Sqrt | 1           | 1                              |

## **Trigonometric Functions**

| Simulink Blocks | Fixed Point | Single (Native Floating Point) |
|-----------------|-------------|--------------------------------|
| Sin             | -           | 1                              |
| Cos             | -           | 1                              |
| Tan             | -           | 1                              |
| Sincos          | -           | 1                              |
| Asin            | -           | 1                              |
| Acos            | -           | 1                              |
| Atan            | -           | 1                              |
| Atan2           | -           | 1                              |
| Sinh            | -           | 1                              |
| Cosh            | -           | 1                              |
| Tanh            | -           | 1                              |
| Atanh           | -           | 1                              |

## **Exponent/Logarithm/Power**

| Simulink Blocks      | Fixed Point | Single (Native Floating Point) |
|----------------------|-------------|--------------------------------|
| Exp                  | -           | 1                              |
| Gain to power of two | -           | 1                              |
| Pow10                | -           | 1                              |
| Log                  | -           | 1                              |
| Log10                | -           | 1                              |

## **Conversions and Comparisons**

| Simulink Blocks      | Fixed Point | Single (Native Floating Point) |
|----------------------|-------------|--------------------------------|
| Data Type Conversion | ✓           | ✓                              |
| Float Typecast       | -           | ✓                              |
| Relational Operator  | ✓           | ✓                              |
| Compare To Constant  | <b>✓</b>    | ✓                              |
| MinMax               | <b>✓</b>    | ✓                              |

## **Logic and Bit Operations**

| Simulink Blocks  | Fixed Point | Single (Native Floating Point) |
|------------------|-------------|--------------------------------|
| Bit Concat       | 1           | -                              |
| Extract Bits     | 1           | -                              |
| Bit Shift        | 1           | -                              |
| Bit Slice        | 1           | -                              |
| Bitwise Operator | 1           | -                              |
| Logical Operator | 1           | 1                              |

# **Delays and Signal Routing**

| Simulink Blocks  | Fixed Point | Single (Native Floating Point) |
|------------------|-------------|--------------------------------|
| Unit Delay       | 1           | 1                              |
| Delay            | 1           | 1                              |
| Bus Creator      | 1           | 1                              |
| Bus Selector     | 1           | 1                              |
| Demux            | 1           | 1                              |
| Multiport Switch | 1           | 1                              |
| Selector         | 1           | 1                              |
| Switch           | 1           | 1                              |

### **HDL Operations and HDL RAMs**

| Simulink Blocks         | Fixed Point | Single (Native Floating Point) |
|-------------------------|-------------|--------------------------------|
| Counter Free-Running    | ✓           | ✓                              |
| Counter Limited         | ✓           | ✓                              |
| HDL Counter             | ✓           | ✓                              |
| Dual Port RAM           | ✓           | ✓                              |
| Dual Rate Dual Port RAM | ✓           | ✓                              |
| Simple Dual Port RAM    | ✓           | ✓                              |
| Single Port RAM         | ✓           | ✓                              |
| Deserializer1D          | ✓           | 1                              |
| Serializer1D            | ✓           | ✓                              |

### Signal Attributes and Lookup Tables

| Simulink Blocks      | Fixed Point | Single (Native Floating Point) |
|----------------------|-------------|--------------------------------|
| Constant             | 1           | 1                              |
| 1-D Lookup Table     | 1           | 1                              |
| 2-D Lookup Table     | 1           | 1                              |
| n-D Lookup Table     | 1           | 1                              |
| Rate Transition      | 1           | 1                              |
| Signal Conversion    | 1           | 1                              |
| Signal Specification | 1           | 1                              |

### **User-Defined Functions**

| Simulink Blocks |   | Single (Native Floating Point) |
|-----------------|---|--------------------------------|
| MATLAB Function | - | 1                              |

When you use MATLAB Function blocks and generate code by using the MATLAB Datapath architecture, HDL Coder converts the MATLAB algorithm to a Simulink block diagram. In the generated model, critical path estimation can annotate the critical path inside the MATLAB Function block and across the MATLAB Function block boundary with other Simulink blocks. See also "HDL Optimizations Across MATLAB Function Block Boundary Using MATLAB Datapath Architecture" on page 24-72.

#### Caveats

### **Critical Path Estimation with Native Floating Point**

If you have single data types in your design and you use the Native Floating Point mode, the critical path estimation script sometimes highlights a single floating-point operator in the generated model. The code generator highlights a single block because floating-point algorithms are

computation-intensive, and the critical path can be an internal register-to-register path within the floating-point operator.

In this case, to optimize the critical path timing, set the **LatencyStategy** to Max for the Simulink block corresponding to that operator.

In addition, critical path estimation with native floating-point does is not supported for blocks with **LatencyStategy** set to Custom.

#### **HDL Code Generation Behavior**

When you enable critical path estimation, it is possible that the generated HDL code is different from the report for a Delay block that has an external reset or an enable port. In addition, for blocks such as MinMax, the number of generated HDL files might differ when you enable critical path estimation. This change occurs due to certain optimizations performed by the code generator when you enable this optimization. The optimization only changes how the code appears and does not affect the functionality.

Following are the Simulink blocks for which the generated HDL code can potentially be different.

- Delay block that has external reset or enable port
- MinMax
- Unit Delay Enabled Synchronous
- Unit Delay Resettable Synchronous
- Unit Delay Enabled Resettable Synchronous
- · Enabled Delay
- Resettable Delay
- Tapped Delay
- Discrete FIR Filter
- · Biquad Filter
- MATLAB Function

### **Inaccuracy in Critical Path Estimation**

- Critical path estimation tries to account for routing delay by using an estimation factor. Without running place and route, it is difficult to accurately account for routing delay.
- HDL Coder infers uncharacterized blocks that are combinational in nature as zero-delay combinational blocks. The code generator treats other blocks as registers.
- If your target device does not have timing characteristics that are similar to one of the supported target devices, critical path estimation cannot accurately compute your critical path.

#### See Also

hdlcoder.FloatingPointTargetConfig | makehdl

#### More About

- "Create and Use Code Generation Reports" on page 25-2
- "Generated Model and Validation Model" on page 24-5

- "Distributed Pipelining" on page 8-10
- "Getting Started with HDL Coder Native Floating-Point Support" on page 10-49

# **HDL Optimizations Across MATLAB Function Block Boundary Using MATLAB Datapath Architecture**

This example shows how to use various optimizations inside the MATLAB Function block and across the MATLAB Function block boundary with other blocks in your Simulink® model. The example also illustrates the difference in area and timing when you use different HDL architecture settings of the MATLAB Function block.

### Why Use MATLAB Datapath Architecture?

HDL code generation for a MATLAB Function block supports two HDL architectures: MATLAB Function and MATLAB Datapath. Specify the HDL Architecture in the HDL Block Properties dialog box of the MATLAB Function block.

Use the MATLAB Datapath architecture to;

- Model complex fixed-point and floating-point MATLAB algorithms inside MATLAB Function blocks and interface this algorithm with other Simulink blocks in your model.
- Improve area and timing of your design significantly by optimizing the algorithm inside the MATLAB Function block and across the MATLAB Function block boundary with other Simulink blocks in your model.

This architecture is the default setting for MATLAB Function blocks with floating-point types. By enabling the MATLAB Datapath architecture for fixed-point operations, you can use various optimizations that include:

- Hierarchy flattening
- · Resource sharing and streaming
- Clock-rate pipelining
- Adaptive pipelining
- Distributed pipelining and hierarchical distributed pipelining
- Critical path estimation

### **How MATLAB Datapath Architecture Works**

Fixed-point Simulink® models use the MATLAB Function architecture by default. Certain HDL optimizations such as resource sharing and distributed pipelining that you enable with this architecture optimize the blocks surrounding the MATLAB Function block and the algorithm inside the MATLAB Function block. To see the effect of the optimizations inside the MATLAB Function block, examine the generated HDL code for the block. This architecture does not apply the optimizations across the MATLAB Function block boundary with other Simulink blocks.

Floating-point Simulink models use the MATLAB Datapath architecture even if you specify MATLAB Function as the architecture setting for the block. When you use floating-point types, specify the native floating-point mode. With this architecture, the code generator treats the block like a regular Subsystem block. HDL Coder transforms the control flow algorithm of the MATLAB code inside the MATLAB Function block to a dataflow representation that uses Simulink blocks. The MATLAB Datapath architecture unrolls loops in your code due to this transformation. If you want to stream loops, either use the loop streaming optimization with the MATLAB Function architecture or use the streaming optimization with MATLAB Datapath as the HDL architecture.

By using the MATLAB Datapath architecture, You can more effectively perform various HDL Coder™ optimizations with the MATLAB Function block that you would otherwise perform with a Subsystem block. The MATLAB Datapath architecture applies the optimization settings that you specify on the algorithm inside the MATLAB Function block and across the MATLAB Function block boundary with other blocks in your Simulink model.

For example, consider this model with a DUT Subsystem that consists of a Product block and a MATLAB Function block.

```
open_system('hdlcoder_MLFB_simple_datapath')
set_param('hdlcoder_MLFB_simple_datapath', 'SimulationCommand', 'Update')
open system('hdlcoder MLFB simple datapath/HDL DUT')
```

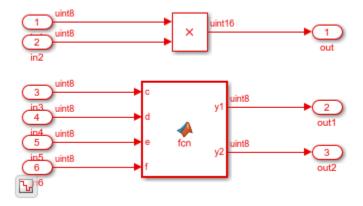

The MATLAB Function block implements two multiplications.

```
open_system('hdlcoder_MLFB_simple_datapath/HDL_DUT/MATLAB Function')
function [y1, y2] = fcn(c, d, e, f)
%#codegen

y1 = c * d;
y2 = e * f;
```

The HDL architecture of the MATLAB Function block is set to MATLAB Datapath. To generate HDL code for the HDL DUT Subsystem, run this command:

```
makehdl('hdlcoder_MLFB_simple_datapath/HDL_DUT')
```

When you generate HDL code, the code generator replaces the MATLAB Function block with a subsystem that performs the multiplications c \* d and e \* f.

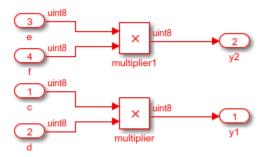

With the MATLAB Datapath architecture, you can perform optimizations inside the MATLAB Function block and across the MATLAB Function block with other Simulink blocks. In this example, you can share the two multipliers inside the MATLAB Function block. To optimize the blocks, set the **SharingFactor** to 2 on the MATLAB Function block.

```
mlsubsys = 'hdlcoder_MLFB_simple_datapath/HDL_DUT/MATLAB Function';
hdlset_param(mlsubsys, 'SharingFactor', 2)
```

When you generate HDL code, the code generator shares the multiplications inside the MATLAB Function block. The sharing group is displayed in the Optimization Report. When you click the links in the sharing group, HDL Coder displays the shared multipliers inside the MATLAB Function block in the generated model and the original model.

### **Sharing Report**

Subsystem: MATLAB Function

SharingFactor: 2

Highlight shared resources and diagnostics

| Group Id | Resource Type | I/O Wordlengths | <b>Group Size</b> | Block Name | Color Legend |
|----------|---------------|-----------------|-------------------|------------|--------------|
| 1        | Product       | 8x8 -> 16       | 2                 | multiplier |              |

You can apply the optimization across the MATLAB Function block with other Simulink blocks. In this example, you can share the Product block outside the MATLAB Function block with the multipliers inside the MATLAB Function block. To share these resources, remove the **SharingFactor** on the MATLAB Function block, and on the parent subsystem, HDL\_DUT, enable **FlattenHierarchy** and set **SharingFactor** to 3.

Note: Do not use the InlineMATLABCode property with the MATLAB Datapath architecture of the block. Use FlattenHierarchy instead.

When you generate HDL code, the code generator shares the multiplications inside the MATLAB Function block with the Product block outside. You see the sharing group of three multipliers in the

Optimization Report. When you click the links in the sharing group, the shared multipliers are highlighted in the generated model and the original model.

### **Sharing Report**

Subsystem: HDL DUT

SharingFactor: 3

Highlight shared resources and diagnostics

| Legend | Col | Block Name | Group Size | I/O Wordlengths | Resource Type | Group Id |
|--------|-----|------------|------------|-----------------|---------------|----------|
|        |     | Product    | 3          | 8x8 -> 16       | Product       | 1        |
|        |     | Product    | 3          | 8x8 -> 16       | Product       | 1        |

#### MATLAB Function Block Model With Default MATLAB Function Architecture

For an example model that illustrates the MATLAB Datapath architecture and how it differs from the MATLAB Function architecture, open the model hdlcoder\_MLFB\_share\_pipeline. The model uses integer types. For an example that illustrates how you use the MATLAB Datapath architecture with floating-point types, see Generate Target-Independent HDL Code with Native Floating-Point.

```
open_system('hdlcoder_MLFB_share_pipeline')
set_param('hdlcoder_MLFB_share_pipeline','SimulationCommand','Update')
```

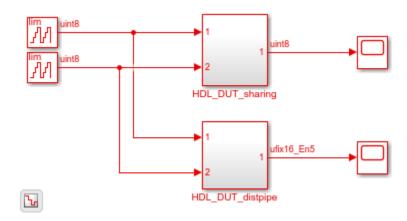

The model contains two DUT subsystems at the top level HDL\_DUT\_sharing and HDL\_DUT\_distpipe. The subsystems illustrate how you can use resource sharing and distributed pipelining optimizations across the MATLAB Function block boundary with other blocks. Both subsystems perform basic additions and multiplications inside and outside the MATLAB Function block.

```
open system('hdlcoder MLFB share pipeline/HDL DUT sharing')
```

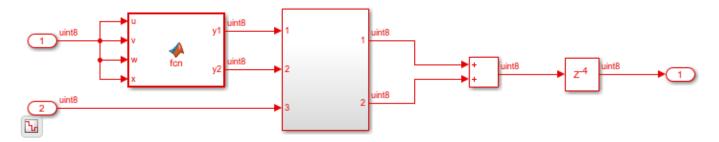

open\_system('hdlcoder\_MLFB\_share\_pipeline/HDL\_DUT\_sharing/Subsystem')

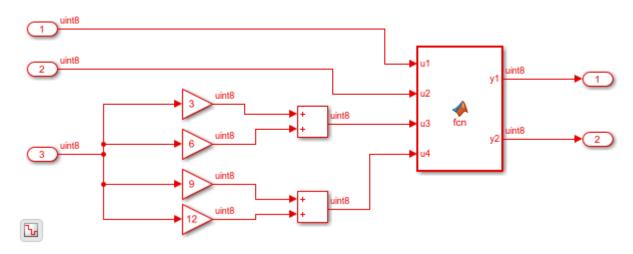

open\_system('hdlcoder\_MLFB\_share\_pipeline/HDL\_DUT\_distpipe')

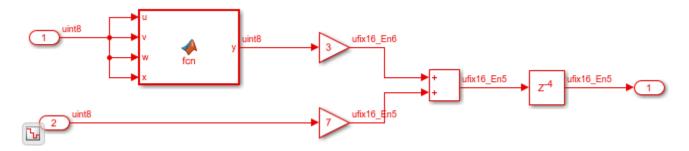

To see the HDL parameters that are saved on the model, run the hdlsaveparams function.

### hdlsaveparams('hdlcoder\_MLFB\_share\_pipeline')

```
%% Set Model 'hdlcoder MLFB share pipeline' HDL parameters
hdlset_param('hdlcoder_MLFB_share_pipeline' HDL parameters
hdlset_param('hdlcoder_MLFB_share_pipeline', 'CriticalPathEstimation', 'on');
hdlset_param('hdlcoder_MLFB_share_pipeline', 'HDLSubsystem', 'hdlcoder_MLFB_share_pipeline/HDL_Dihdlset_param('hdlcoder_MLFB_share_pipeline', 'OptimizationReport', 'on');
hdlset_param('hdlcoder_MLFB_share_pipeline', 'Oversampling', 40);
hdlset_param('hdlcoder_MLFB_share_pipeline', 'ResourceReport', 'on');
hdlset_param('hdlcoder_MLFB_share_pipeline', 'ShareAdders', 'on');
hdlset_param('hdlcoder_MLFB_share_pipeline', 'TargetDirectory', 'hdl_prj\hdlsrc');
hdlset_param('hdlcoder_MLFB_share_pipeline', 'Traceability', 'on');
```

```
% Set SubSystem HDL parameters
hdlset_param('hdlcoder_MLFB_share_pipeline/HDL_DUT_distpipe', 'DistributedPipelining', 'on');
hdlset_param('hdlcoder_MLFB_share_pipeline/HDL_DUT_distpipe', 'FlattenHierarchy', 'on');

% Set SubSystem HDL parameters
hdlset_param('hdlcoder_MLFB_share_pipeline/HDL_DUT_sharing', 'FlattenHierarchy', 'on');
hdlset_param('hdlcoder_MLFB_share_pipeline/HDL_DUT_sharing', 'SharingFactor', 8);
```

You see that the default MATLAB Function HDL architecture is saved on the model.

### Generate HDL Code using MATLAB Function Architecture

To generate HDL code for the sharing DUT, run this command:

```
makehdl('hdlcoder_MLFB_share_pipeline/HDL_DUT_sharing')
```

When you open the Streaming and Sharing Report, the report displays four multipliers and three adders as shared resources.

## **Sharing Report**

Subsystem: <u>HDL\_DUT\_sharing</u>

SharingFactor: 8

Highlight shared resources and diagnostics

| Group Id | Resource Type | I/O Wordlengths | Group Size | Block Name | Color Legend |
|----------|---------------|-----------------|------------|------------|--------------|
| 1        | Product       | 9x9 -> 17       | 4          | Gain2      |              |
| 2        | Sum           | 8+8 -> 8        | 3          | Add1       |              |

When you click the second sharing group, the code generator highlights three adders surrounding the MATLAB Function block. The sharing group includes the two adders inside the Subsystem and the Add block outside. The code generator did not share the multipliers and adders that are inside the MATLAB Function block.

Critical path estimation is enabled on the model. When you annotate the critical path, the MATLAB Function block acts as a barrier to this optimization. If the critical path is inside the MATLAB Function block and if you want to highlight the critical path, use the MATLAB Datapath architecture.

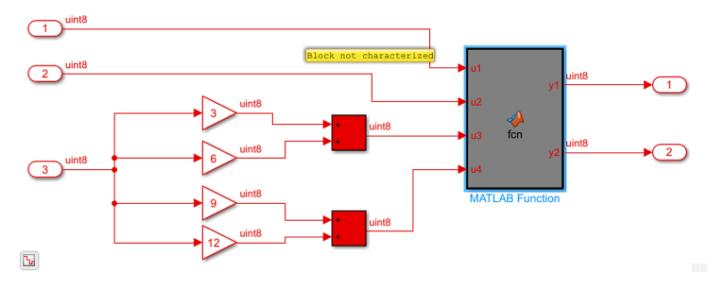

To generate HDL code for HDL\_DUT\_distpipe, run this command:

makehdl('hdlcoder\_MLFB\_share\_pipeline/HDL\_DUT\_distpipe')

When you open the Distributed Pipelining Report, you see that the code generator moved pipelines inside the HDL\_DUT\_distpipe subsystem but did not distribute pipelines inside the MATLAB Function block.

## **Detailed Report**

Subsystem: MATLAB Function

Implementation Parameters: DistributedPipelining: 'on'; InputPipeline: 0; OutputPipeline: 0

Status: Distributed Pipelining unsuccessful.

Subsystem: HDL\_DUT\_distpipe

Implementation Parameters: DistributedPipelining: 'on'; InputPipeline: 0; OutputPipeline: 0

Status: Distributed Pipelining successful.

### Before Distributed Pipelining: 7 registers (104 flip-flops)

| Registers | Count |  |
|-----------|-------|--|
| 16-bit    | 6     |  |
| 8-bit     | 1     |  |

## After Distributed Pipelining: 7 registers (104 flip-flops)

| Registers | Count |  |
|-----------|-------|--|
| 8-bit     | 1     |  |
| 16-bit    | 6     |  |

This figure displays how distributed pipelining moved pipeline registers inside the subsystem.

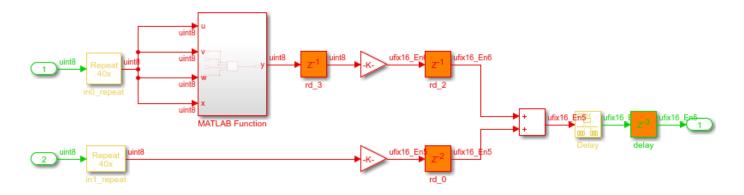

### Apply Optimizations Across MATLAB Function Block and Other Simulink Blocks

To improve area and timing of your design, use the MATLAB Datapath architecture. For the HDL\_DUT\_sharing subsystem, you can combine resource sharing with clock-rate pipelining and share the resources inside the MATLAB Function block and across the MATLAB Function block with other blocks.

To share resources:

1. Enable **FlattenHierarchy** and specify a **SharingFactor** on the parent subsystem HDL DUT sharing. Set the **SharingFactor** to 8.

```
share_subsys = 'hdlcoder_MLFB_share_pipeline/HDL_DUT_sharing';
hdlset param(share subsys, 'FlattenHierarchy', 'on', 'SharingFactor', 8);
```

2. Specify the MATLAB Datapath architecture for the MATLAB Function blocks inside the HDL DUT sharing subsystem.

```
share_mlfcn1 = 'hdlcoder_MLFB_share_pipeline/HDL_DUT_sharing/MATLAB Function';
share_mlfcn2 = 'hdlcoder_MLFB_share_pipeline/HDL_DUT_sharing/Subsystem/MATLAB Function';
hdlset_param(share_mlfcn1, 'architecture', 'MATLAB Datapath');
hdlset_param(share_mlfcn2, 'architecture', 'MATLAB Datapath');
```

When you open the Streaming and Sharing report, the report displays a sharing group of eight multipliers and two sharing groups of adders.

## **Sharing Report**

Subsystem: HDL DUT sharing

SharingFactor: 8

Highlight shared resources and diagnostics

| Group Id | Resource Type | I/O Wordlengths | <b>Group Size</b> | Block Name | Color Legend |
|----------|---------------|-----------------|-------------------|------------|--------------|
| 1        | Product       | 9x9 -> 17       | 8                 | multiplier |              |
| 2        | Sum           | 8+8 -> 8        | 4                 | adder      |              |
| 3        | Sum           | 8+8 -> 8        | 2                 | Add1       |              |

When you select the first sharing group, you see that the optimization shared the multipliers inside the MATLAB Function with the four Gain blocks outside. The second sharing group consists of adders inside each of the two MATLAB Function blocks.

You can use the distributed pipelining optimization with the Distributedpipe\_MLFB subsystem. Enable hierarchical distributed pipelining at the top level and set the HDL architecture of the MATLAB Function to MATLAB Datapath with **DistributedPipelining** set to on.

```
hdlset_param('hdlcoder_MLFB_share_pipeline', 'HierarchicalDistPipelining', 'on');
dist_subsys = 'hdlcoder_MLFB_share_pipeline/HDL_DUT_distpipe/MATLAB Function';
```

```
hdlset_param(dist_subsys, 'architecture', 'MATLAB Datapath');
hdlset_param(dist_subsys, 'DistributedPipelining', 'on');
```

After you generate HDL code, open the generated model. The code generator uses hierarchical distributed pipelining and distributed pipelining to move the pipeline registers across the blocks and inside the MATLAB Function Subsystem.

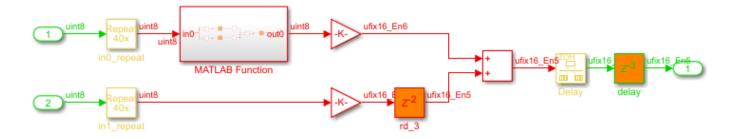

This figure displays how distributed pipelining moved pipeline registers inside the MATLAB Function Subsystem.

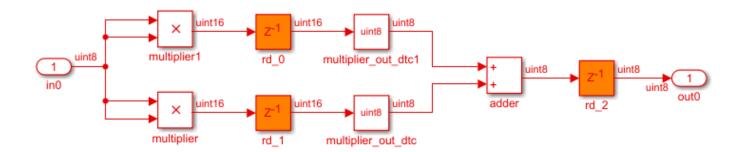

## See Also

## **Blocks**

**MATLAB Function** 

#### **Functions**

hdlsaveparams | makehdl

### **More About**

- "Design Guidelines for the MATLAB Function Block" on page 29-28
- "Distributed Pipeline Insertion for MATLAB Function Blocks" on page 29-31
- "RAM Mapping With the MATLAB Function Block" on page 24-37

# **Subsystem Optimizations for Filters**

The Discrete FIR Filter (when used with scalar or multichannel input data) and Biquad Filter blocks participate in subsystem-level optimizations. To set optimization properties, right-click on the subsystem and open the **HDL Properties** dialog box.

For these blocks to participate in subsystem-level optimizations, you must leave the block-level **Architecture** set to the default, Fully parallel.

You cannot use these subsystem optimizations when using the Discrete FIR Filter in frame-based input mode.

## **Sharing**

These filter blocks support sharing resources within the filter and across multiple blocks in the subsystem. When you specify a **SharingFactor**, the optimization tools generate a filter implementation in HDL that shares resources using time-multiplexing. To generate an HDL implementation that uses the minimum number of multipliers, set the **SharingFactor** to a number greater than or equal to the total number of multipliers. The sharing algorithm shares multipliers that have the same input and output data types. To enable sharing between blocks, you may need to customize the internal data types of the filters. Alternatively, you can target a particular system clock rate with your choice of **SharingFactor**.

Resource sharing applies to multipliers by default. To share adders, select the check box under **Resource sharing** on the **Configuration Parameters > HDL Code Generation > Global Settings > Optimizations** dialog box.

For more information, see "Resource Sharing" on page 24-23 and the "Area Reduction of Filter Subsystem" on page 24-83 example.

You can also use a **SharingFactor** with multichannel filters. See "Area Reduction of Multichannel Filter Subsystem" on page 24-85.

# Streaming

*Streaming* refers to sharing an atomic part of the design across multiple channels. To generate a streaming HDL implementation of a multichannel subsystem, set **StreamingFactor** to the number of channels in your design.

If the subsystem contains a single filter block, the block-level **ChannelSharing** option and the subsystem-level **StreamingFactor** option result in similar HDL implementations. Use **StreamingFactor** when your subsystem contains either more than one filter block or additional multichannel logic that can participate in the optimization. You must set block-level **ChannelSharing** to off to use **StreamingFactor** at the subsystem level.

See "Streaming" on page 24-20 and the "Area Reduction of Multichannel Filter Subsystem" on page 24-85 example.

# **Pipelining**

You can enable **DistributedPipelining** at the subsystem level to allow the filter to participate in pipeline optimizations. The optimization tools operate on the **InputPipeline** and **OutputPipeline** 

pipeline stages specified at subsystem level. The optimization tools also operate on these block-level pipeline stages:

- InputPipeline and OutputPipeline
- MultiplierInputPipeline and MultiplierOutputPipeline
- AddPipelineRegisters

The optimization tools do not move design delays within the filter architecture. See "Distributed Pipelining" on page 8-10.

The filter block also participates in clock-rate pipelining, if enabled in **Configuration Parameters**. This feature is enabled by default. See "Clock-Rate Pipelining" on page 24-52.

## Area Reduction of Filter Subsystem

To reduce the number of multipliers in the HDL implementation of a multifilter design, use the **SharingFactor** HDL Coder $^{\text{\tiny TM}}$  optimization.

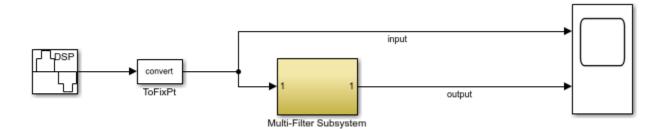

The model includes a sinusoidal signal source feeding a filter subsystem targeted for HDL code generation.

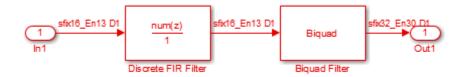

The subsystem contains a Discrete FIR Filter block and a Biquad Filter block. This design demonstrates how the optimization tools share resources between multiple filter blocks.

The Discrete FIR Filter block has 43 symmetric coefficients. The Biquad Filter block has 6 coefficients, two of which are unity. With no optimizations enabled, the generated HDL code takes advantage of symmetry and unity coefficients. The nonoptimized HDL implementation of the subsystem uses 27 multipliers.

| Multipliers           | 27  |
|-----------------------|-----|
| Adders/Subtractors    | 46  |
| Registers             | 49  |
| Total 1-Bit Registers | 800 |
| RAMs                  | 0   |
| Multiplexers          | 0   |
| I/O Bits              | 52  |

To enable streaming optimization for the Multi-Filter Subsystem, right-click the subsystem and select HDL Code > HDL Block Properties.

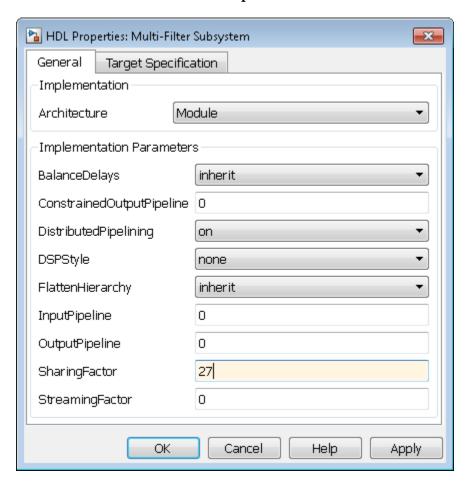

Set the **SharingFactor** to 27 to reduce the design to a single multiplier. The optimization tools attempt to share multipliers with matching data types. To reduce to a single multiplier, you must set the internal data types of the filter blocks to match each other.

To observe the effect of the optimization, under **Configuration Parameters > HDL Code** Generation, select Generate resource utilization report and Generate optimization report. Then, to generate HDL code, right-click the Multi-Filter Subsystem and select HDL Code > Generate HDL for Subsystem.

With the **SharingFactor** applied, the subsystem upsamples the rate by 27 to share a single multiplier for all the coefficients.

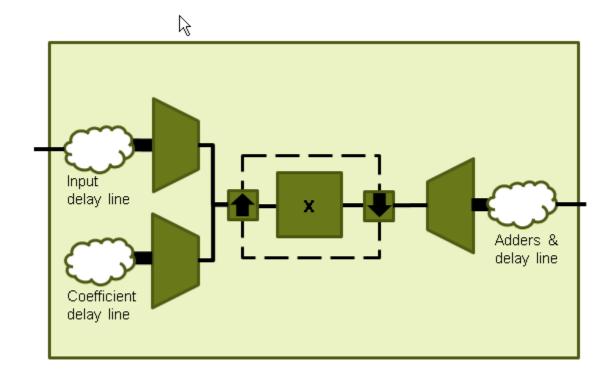

In the **Code Generation Report** window, click **High-level Resource Report**. The generated HDL code now uses one multiplier.

| Multipliers           | 1    |
|-----------------------|------|
| Adders/Subtractors    | 48   |
| Registers             | 102  |
| Total 1-Bit Registers | 2457 |
| RAMs                  | 0    |
| Multiplexers          | 7    |
| I/O Bits              | 52   |

# **Area Reduction of Multichannel Filter Subsystem**

To reduce the number of multipliers in the HDL implementation of a multichannel filter and surrounding logic, use the **StreamingFactor** HDL Coder<sup>TM</sup> optimization.

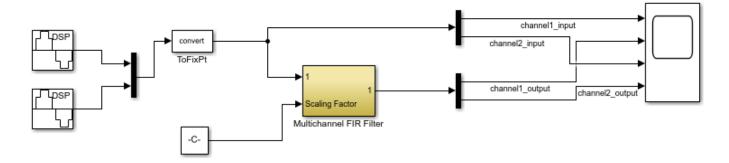

The model includes a two-channel sinusoidal signal source feeding a filter subsystem targeted for HDL code generation.

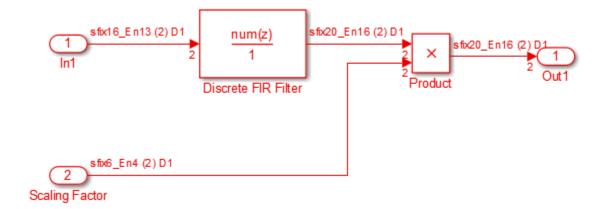

The subsystem contains a Discrete FIR Filter block and a constant multiplier. The multiplier is included to show the optimizations operating over all eligible logic in a subsystem.

The filter has 44 symmetric coefficients. With no optimizations enabled, the generated HDL code takes advantage of symmetry. The nonoptimized HDL implementation uses 46 multipliers: 22 for each channel of the filter and 1 for each channel of the Product block.

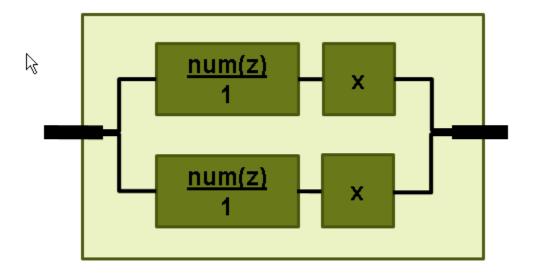

To enable streaming optimization for the Multichannel FIR Filter Subsystem, right-click the subsystem and select  $HDL\ Code > HDL\ Block\ Properties$ .

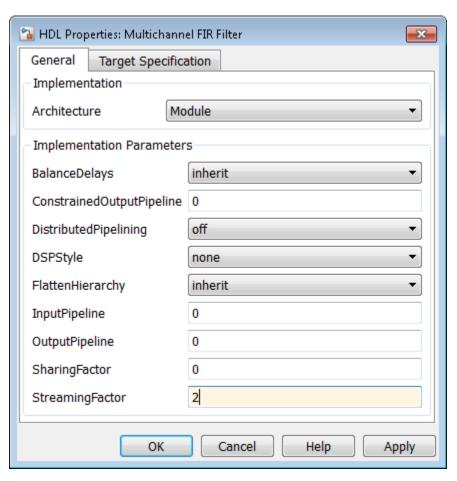

Set the **StreamingFactor** to 2, because this design is a two-channel system.

To observe the effect of the optimization, under **Configuration Parameters > HDL Code Generation**, select **Generate resource utilization report** and **Generate optimization report**.

Then, to generate HDL code, right-click the Multichannel FIR Filter Subsystem and select **HDL Code** > **Generate HDL for Subsystem**.

With the streaming factor applied, the logic for one channel is instantiated once and run at twice the rate of the original model.

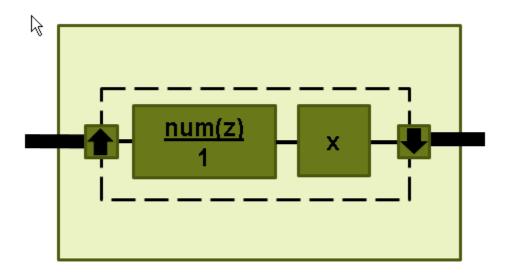

In the **Code Generation Report** window, click **High-level Resource Report**. The generated HDL code now uses 23 multipliers, compared to 46 in the nonoptimized code. The multipliers in the filter kernel and subsequent scaling are shared between the channels.

| Multipliers        | 23 |
|--------------------|----|
| Adders/Subtractors | 44 |
| Registers          | 92 |
| RAMs               | 0  |
| Multiplexers       | 28 |

To apply **SharingFactor** to multichannel filters, set the **SharingFactor** to 23.

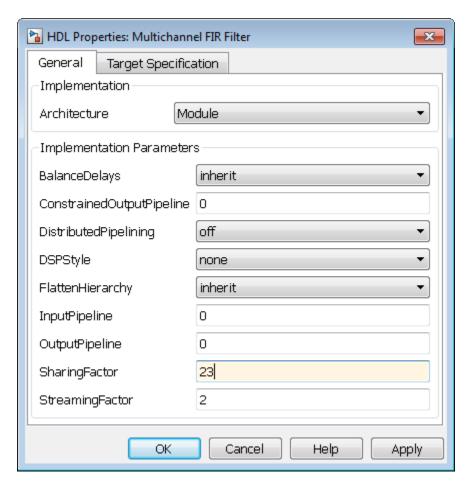

The optimized HDL now uses only 2 multipliers. The optimization tools do not share multipliers of different sizes.

#### Summary

| Multipliers           | 2    |
|-----------------------|------|
| Adders/Subtractors    | 47   |
| Registers             | 166  |
| Total 1-Bit Registers | 3566 |
| RAMs                  | 0    |
| Multiplexers          | 37   |
| I/O Bits              | 80   |

## **Detailed Report**

Report for Subsystem: Multichannel FIR Filter

#### Multipliers (2)

```
16x16-bit Multiply: 1
[+] 16x6-bit Multiply: 1
```

## See Also

#### **More About**

- "Resource Sharing" on page 24-23
- "Streaming" on page 24-20
- "Clock-Rate Pipelining" on page 24-52

## Remove Redundant Logic and Optimize Unconnected Ports in Design

When you use floating-point data types in Native Floating Point mode, if your design contains redundant logic or unconnected ports, HDL Coder™ removes the unconnected port, or any component, or part of the HDL code that does not contribute to the output.

#### **Remove Redundant Logic**

Components that do not contribute to the output in the design are removed during HDL code generation. Examples include:

- · A Switch block that receives a constant input at the control port
- A Subsystem block with no active output

HDL Coder evaluates the constant conditional values available at compile time. This simplifies the design.

To illustrate how this optimization simplifies your design:

1. Open the model hdlcoder\_remove\_redundant\_logic and then open the DUT block.

```
open_system('hdlcoder_remove_redundant_logic.slx')
set_param('hdlcoder_remove_redundant_logic', 'SimulationCommand', 'update');
```

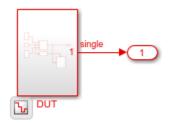

2. Open the DUT Subsystem block.

```
open_system('hdlcoder_remove_redundant_logic/DUT')
```

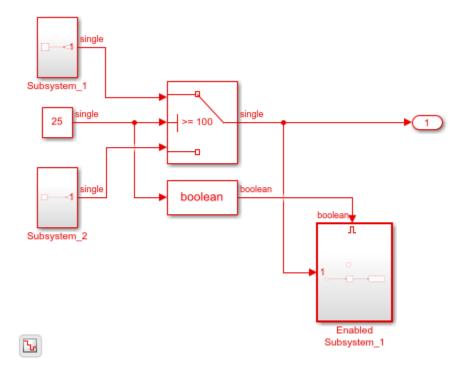

3. To generate HDL code for the design, at the MATLAB® command prompt, enter:

makehdl('hdlcoder\_remove\_redundant\_logic/DUT')

4. Open the generated model. Double-click the DUT Subsystem.

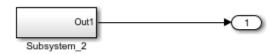

HDL Coder™ evaluated the switch condition at compile time to pass the input from Subsystem 2 to the output, and eliminated Subsystem 1 input branch. In this example, there is no active output generated from the EnabledSubsystem 1 block. The EnabledSubsystem 1 block is removed during HDL code generation.

Removing redundant logic reduces the code size and avoids potential synthesis failures with downstream tools when you deploy the generated code onto a target platform. This optimization improves the performance of your design on the target hardware.

#### **Optimize Unconnected Ports**

During HDL code generation, the unconnected ports from the generated code are removed without removing ports from top-level DUT models or subsystems. This optimization includes removing unconnected vector and scalar ports, bus element ports, and bus ports. Removing unconnected ports improves the readability of the generated VHDL/Verilog code and reduces code size and area usage. The reduction avoids synthesis failure caused by unused ports in the HDL Coder™ generated VHDL/ Verilog code.

To illustrate how unconnected ports are removed from a subsystem during HDL code generation:

1. Open the model hdlcoder\_RemoveUnconnectedPorts containing bus element ports and a port connected to an inactive output.

```
open_system('hdlcoder_RemoveUnconnectedPorts.slx')
set_param('hdlcoder_RemoveUnconnectedPorts', 'SimulationCommand', 'update');
```

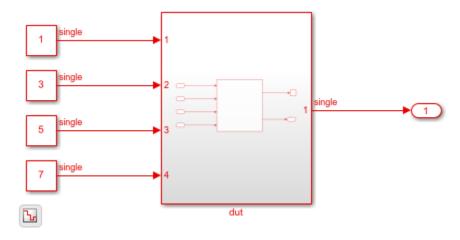

2. Open the dut Subsystem block.

open\_system('hdlcoder\_RemoveUnconnectedPorts/dut')

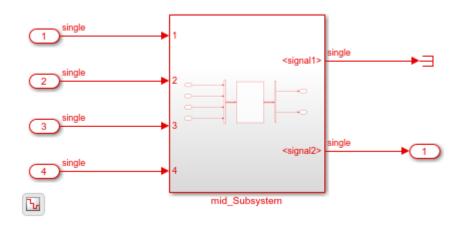

3. Open the mid\_Subsystem block. The mid\_Subsystem contains the bus element ports. One of the output signals is connected to a Terminator block.

```
open_system('hdlcoder_RemoveUnconnectedPorts/dut/mid_Subsystem')
```

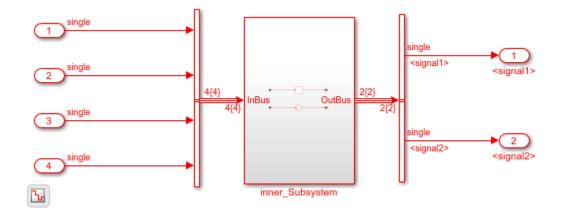

4. To generate HDL code for the design, at the MATLAB® command prompt, enter:

```
makehdl('hdlcoder_RemoveUnconnectedPorts/dut')
```

The generated code mid\_Subsystem.v shows the code with the unconnected port optimization. Here, the unconnected ports are removed during HDL code generation.

Following is an example of code with and without the unconnected port optimization.

| Code Before Optimization                                      |                                                                                                    |                                        | Code After Optimization                                                         |  |  |
|---------------------------------------------------------------|----------------------------------------------------------------------------------------------------|----------------------------------------|---------------------------------------------------------------------------------|--|--|
| 21 modu<br>22<br>23<br>24<br>25<br>26<br>27<br>28<br>29<br>30 | le mid_Subsystem (clk,     reset,     enb,     In1,     In2,     In3,     In4,     alphasignal1,     alphasignal2); | 21<br>22<br>23<br>24<br>25<br>26<br>27 | <pre>module mid_Subsystem           (clk,           reset,           enb,</pre> |  |  |

Note: Removing redundant logic and the unconnected port optimizations do not affect traceability support.

#### Limitations

- Only floating-point designs are optimized. Redundant logic or unconnected ports in Fixed-point designs are not affected.
- Only unconnected data ports are removed. Control ports are not removed.
- · Ports of a referenced model are not deleted.

#### **Related Topics**

• "Simplify Constant Operations and Reduce Design Complexity in HDL Coder™" on page 24-8

• "Diagnostics for Optimizations" on page 16-93

## Code Generation Reports, HDL Compatibility Checker, Block Support Library, and Code Annotation

- "Create and Use Code Generation Reports" on page 25-2
- "Navigate Between Simulink Model and HDL Code by Using Traceability" on page 25-4
- "Web View of Model in Code Generation Report" on page 25-10
- "Generate Code with Annotations or Comments" on page 25-13
- "Check Your Model for HDL Compatibility" on page 25-16
- "Show Blocks Supported for HDL Code Generation" on page 25-18
- "Trace Code Using the Mapping File" on page 25-22
- "Add or Remove the HDL Configuration Component" on page 25-25

## **Create and Use Code Generation Reports**

#### **Report Generation**

The HDL Coder software creates and displays an HTML code generation report when you select one or more of the following options. You can specify the UI options in the HDL Code Generation > **Report** pane of the Configuration Parameters dialog box.

| GUI option                                      | makehdl Property       |
|-------------------------------------------------|------------------------|
| Generate traceability report                    | Traceability           |
| Generate resource utilization report            | ResourceReport         |
| Generate high-level timing critical path report | CriticalPathEstimation |
| Generate optimization report                    | OptimizationReport     |
| Generate model Web view                         | HDLGenerateWebview     |

When you generate code, the Code Generation Report appears in a separate window.

## **Code Generation Report**

The Code Generation Report is an HTML file that includes a **Summary**, a **Clock Summary**, a **Code Interface Report**, and one or more of the following optional sections:

- Traceability report
- Resource utilization report
- High-level timing critical path report
- Optimization report
- · Model web view

## Summary

The **Summary** lists information about the model, the DUT, the date of code generation, and top-level coder settings. The **Summary** also lists model properties that have nondefault values.

## **Code Interface Report**

The **Code Interface Report** shows the DUT input and output port names, data types, and bit widths. The report displays links corresponding to each input port and output port in your Simulink model.

## Timing and Area Report

When you select Generate resource utilization report, HDL Coder adds a Timing and Area **Report** section to the Code Generation Report. This section of the report contains the following subsections:

**High-level Resource Report**: This section The **Summary** section summarizes multipliers, adders/subtractors, and registers consumed by the device under test (DUT).

The **Detailed Report** section contains more information on the resources that each subsystem uses. Wherever possible, the detailed report links back to corresponding blocks in your model. The **Detailed Report** section also contains a **Registers** section. This section displays the total 1-bit registers that is calculated as the sum of products over the bit widths of the registers and their frequency of occurrence.

• **Target-Specific Report**: When you request target-specific code generation on the model, this subsection shows the resource utilization report.

#### **Optimization Report**

When you select **Generate optimization report**, HDL Coder adds an Optimization Report section, with three subsections:

- **Distributed Pipelining**: If a subsystem has the **DistributedPipelining** option enabled, this subsection displays comparative listings of registers before and after you apply the distributed pipelining transform.
- **Streaming and Sharing**: Summary and detailed information about the subsystems for which you specify sharing or streaming optimizations and the delay balancing summary.
- **Target Code Generation**: Summary, status, and path delay information about the subsystems after target code generation.
- **Delay Balancing**: Lists the number of pipeline delays and phase delays added at the output ports to match the delays.

#### See Also

#### **More About**

- "Navigate Between Simulink Model and HDL Code by Using Traceability" on page 25-4
- "Critical Path Estimation Without Running Synthesis" on page 24-63
- "Web View of Model in Code Generation Report" on page 25-10

# Navigate Between Simulink Model and HDL Code by Using Traceability

#### In this section...

"How Traceability Works" on page 25-4

"Generate Traceability Report" on page 25-5

"Report Location" on page 25-5

"View the Traceability Report" on page 25-6

"Code-to-Model Navigation" on page 25-6

"Model-to-Code Navigation" on page 25-8

"Traceability Report Limitations" on page 25-9

Even a relatively small model can generate hundreds of lines of HDL code. To identify the mapping between your source model and the generated HDL code more easily, use the traceability support in HDL Coder.

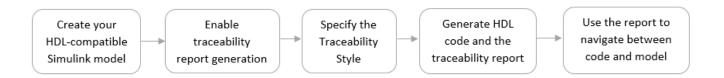

## **How Traceability Works**

When you enable traceability support and generate HDL code for your model, the code generator creates and displays an HTML code generation report.

By default, the code generator uses the line-level style to generate a traceability report. The report generated by using this style contains hyperlinks for each line of HDL code to navigate between code and model. You can customize the traceability style to generate a comment-based report. This style contains hyperlinked comments above a block of code that correspond to a searchable tag for a certain block in your model. To learn more about the two traceability styles, see "Traceability style" on page 17-5.

You can generate reports for the root-level model or for subsystems, blocks, Stateflow charts, or MATLAB Function blocks. By default, HDL Coder generates a report for the top-level model.

After you generate the report, you can navigate from:

- Model to code: Select a certain block in your model and navigate to corresponding lines of HDL code in the report.
- Code to model: Select a line of code in the report and navigate to Simulink blocks corresponding to that line of code.

HDL Coder provides this two-way navigation or bidirectional traceability. With traceability support, you can:

- Verify that the generated code is as you expect. You can identify which model elements correspond
  to a line of code, and track code from different model elements that you have or have not
  reviewed.
- Verify whether the generated code meets the design requirements. You can assign the requirements to model elements and include the requirements as hyperlinks in the traceability report.

#### **Generate Traceability Report**

You can generate the report in the Configuration Parameters dialog box or at the command-line.

- **1** Enable generation of the traceability report.
  - In the **Apps** tab, select **HDL Coder**. The **HDL Code** tab appears. Select **Settings > Report Options**, and then select **Generate traceability report**.
  - At the command line, use hdlset param to set the Traceability property on the model.

To learn more about this parameter, see "Generate traceability report" on page 17-3.

- 2 Specify the traceability style. To generate a line-level traceability report, leave this setting as the default. To generate a comment-based traceability report:
  - On the **HDL Code Generation > Report** pane, specify the **TraceabilityStyle**.
  - At the command line, use hdlset\_param to specify the TraceabilityStyle property on the model.

To learn more about this parameter, see "Traceability style" on page 17-5.

Generate HDL code and the traceability report. Either select the DUT Subsystem and click Generate HDL Code on the Simulink Toolstrip, or run makehdl on the DUT Subsystem at the command line.

When HDL code generation is complete, the HTML code generation report appears in a new window.

## **Report Location**

By default, HDL Coder writes the code generation report files to a folder in the hdlsrc\html\ folder of the build folder. If you close the report, you can navigate to this folder to reopen the report.

Before generating code, you can customize the target folder that stores the HDL code and the report files.

- In the Configuration Parameters dialog box, specify the target folder by using the **Target** setting.
- At the command line, use the TargetDirectory property.

To learn how to specify this parameter, see "Folder" on page 12-4.

To keep your traceability report up to date, regenerate the HDL code and report after modifying the source model.

#### **View the Traceability Report**

In the HTML code generation report window, select the **Traceability Report** section. In the left pane of the report, click the names of **Generated Source Files** to view their contents in a MATLAB web browser window.

This figure shows a typical traceability report.

#### Eliminated / Virtual Blocks

| Block Name             | Comment |
|------------------------|---------|
| <\$2>/x_in             | Inport  |
| <s2>/h_in1</s2>        | Inport  |
| < <u>S2&gt;/h_in2</u>  | Inport  |
| <s2>/h_in3</s2>        | Inport  |
| < <u>S2&gt;/h_in4</u>  | Inport  |
| <s2>/y out</s2>        | Outport |
| <s2>/delayed_xout</s2> | Outport |

#### Traceable Simulink Blocks / Stateflow Objects / MATLAB Functions

Subsystem: sfir fixed/symmetric fir

| Object Name  | Code Location                   |
|--------------|---------------------------------|
| <s2>/a1</s2> | symmetric_fir.vhd:208, 209, 210 |
| <s2>/a2</s2> | symmetric fir.vhd:212, 213, 214 |

The traceability report has several subsections that indicate the blocks or subsystems from which the code was generated:

- The **Eliminated / Virtual Blocks** section accounts for blocks that are untraceable because they are not included in the generated HDL code.
- The **Traceable Simulink Blocks / Stateflow Objects / MATLAB Functions** section provides a complete mapping between model elements and code.

If you assigned block requirements, you can see the requirements as hyperlinked comments in the traceability report. For more information, see "Include requirements in block comments" on page 16-48.

## **Code-to-Model Navigation**

To navigate from the HDL code to the model:

1 In the traceability report, on the **Code Location** column, click any hyperlink.

The code generator highlights that line of HDL code in the generated source file.

**2** Select the link corresponding to that line of code in the source file.

The code generator opens a separate window that displays the highlighted Simulink block corresponding to that line of code.

This figure shows how to navigate from the HDL code to the model by using the traceability report when you specify Line Level as the **Traceability style**.

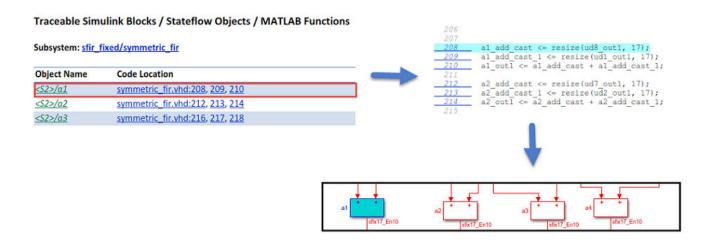

In the traceability report, you see that HDL Coder generates line-level hyperlinks to the HDL code in the **Code Location** column. Click the link to highlight that line of code in the HDL source file, and then click the hyperlink for that line of code in the source file to highlight the corresponding block in your model.

This figure shows how to navigate from the HDL code to the model using the traceability report when you specify Comment Based as the **Traceability style**.

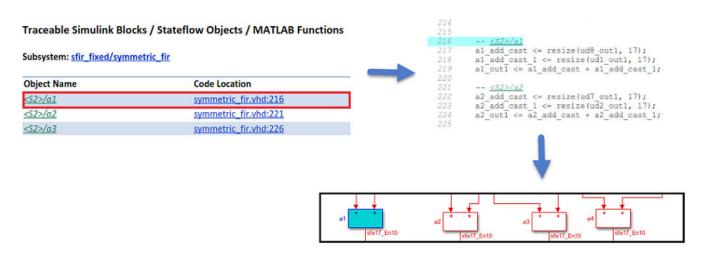

In the traceability report, when you select a hyperlink in the **Code Location** column, you see that HDL Coder highlights a hyperlinked comment <\$2>/a1 in the HDL code. When you click the hyperlinked comment in the HDL source file, the code generator highlights the corresponding block a1 in your model.

#### **Model-to-Code Navigation**

Use model-to-code traceability to select a component at any level of the model and view the code references to that component in the traceability report. For tracing, you can select these objects:

- Subsystem
- Simulink block
- MATLAB Function block
- Stateflow chart, or these elements of a Stateflow chart:
  - State
  - Transition
  - Truth table
  - MATLAB function inside a chart

You can navigate from a certain block in the model to the HDL code generated for that block by using either of these approaches.

- Select that block and click **Navigate to Code** on the **HDL Code** tab.
- Right-click that block in your Simulink model and select HDL Code > Navigate to Code.

This figure shows the model-to-code navigation for both line-level and comment-based traceability style.

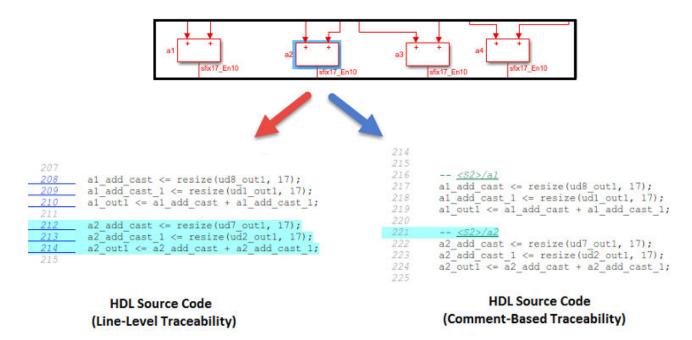

If you use Line Level as the **Traceability style** and navigate from the model to the HDL code, the traceability report highlights all lines of HDL code corresponding to that block.

If you use Comment Based as the **Traceability style** and navigate from the model to the HDL code, the traceability report highlights the traceable block comment in the HDL code.

## **Traceability Report Limitations**

- If a block name in your model contains a single quote ('), code-to-model and model-to-code traceability are disabled for that block.
- If an asterisk (\*) in a block name in your model causes a name-mangling ambiguity relative to other names in the model, code-to-model highlighting and model-to-code highlighting are disabled for that block. This is most likely to occur if an asterisk precedes or follows a slash (/) in a block name or appears at the end of a block name.
- If a block name in your model contains the character ÿ (char(255)), code-to-model highlighting and model-to-code highlighting are disabled for that block.
- If you use certain subsystem types, the Subsystem block is not traceable from the model to the HDL code at the subsystem level. It is possible that you can trace individual blocks within the Subsystem block. You cannot trace from the model to the code for these subsystem types:
  - Virtual
  - Masked
  - · Nonvirtual for which code has been optimized away
- Traceability does not support Model Reference as the top-level Subsystem block.

#### See Also

#### **More About**

"Create and Use Code Generation Reports" on page 25-2

## Web View of Model in Code Generation Report

#### In this section...

"About Model Web View" on page 25-10

"Generate HTML Code Generation Report with Model Web View" on page 25-10

"Model Web View Limitations" on page 25-11

#### **About Model Web View**

To review and analyze the generated code, it is helpful to navigate between the code and model. You can include a Web view of the model within the HTML code generation report. You can then share your model and generated code outside of the MATLAB environment. When you generate the report, the Web view includes the block diagram attributes displayed in the Simulink Editor, such as, block sorted execution order, signal properties, and port data types.

A Simulink Report Generator license is required to include a Web view (Simulink Report Generator) of the model in the code generation report.

#### **Browser Requirements for Web View**

Web view requires a Web browser that supports Scalable Vector Graphics (SVG). Web view uses SVG to render and navigate models.

You can use the following Web browsers:

- Mozilla Firefox Version 1.5 or later, which has native support for SVG. To download the Firefox browser, go to www.mozilla.com/.
- The Microsoft® Internet Explorer® Web browser with the Adobe® SVG Viewer plug-in. To download the Adobe SVG Viewer plug-in, go to www.adobe.com/svg/.
- · Apple Safari Web browser

## Generate HTML Code Generation Report with Model Web View

This example shows how to create an HTML code generation report which includes a Web view of the model diagram.

- 1 Open the mcombo model.
- 2 Open the **Configuration Parameters** dialog box or **Model Explorer** and navigate to the **HDL Code Generation** pane.
- 3 Under Code generation report, select Generate model Web view.
- 4 Click the **Generate** button.

After building the model and generating code, the code generation report opens in a MATLAB Web browser.

5 In the left navigation pane, select a source code file. The corresponding source code is displayed in the right pane and includes hyperlinks.

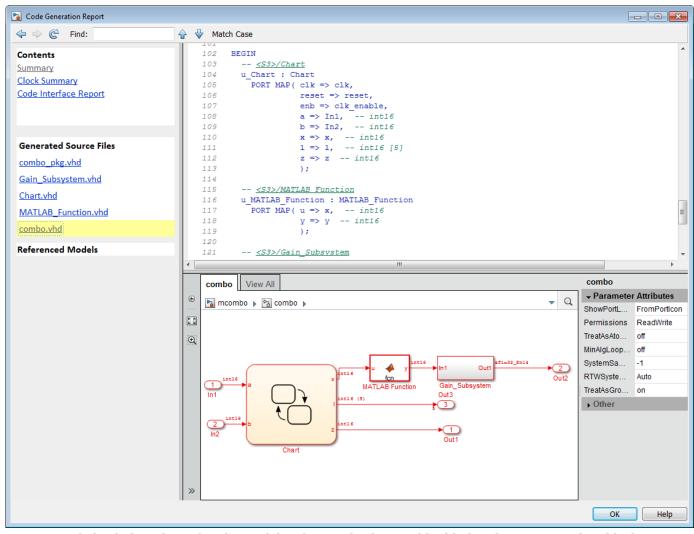

- 6 Click a link in the code. The model Web view displays and highlights the corresponding block in the model.
- 7 To highlight the generated code for a block in your model, click the block. The corresponding code is highlighted in the source code pane.
- 8 To go back to the code generation report for the top model, at the top of the left navigation pane, click the **Back** button until the top model's report is displayed.

For more information about exploring a model in a Web view, see "Navigate the Web View" (Simulink Report Generator).

#### **Model Web View Limitations**

The HTML code generation report includes the following limitations when using the model Web view:

 Code is not generated for virtual blocks. In the model Web view of the code generation report, when tracing between the model and the code, when you click a virtual block, it is highlighted yellow.

- In the model Web view, you cannot open a referenced model diagram by double-clicking the referenced model block in the top model. Instead, open the code generation report for the referenced model by clicking a link under **Referenced Models** in the left navigation pane.
- Stateflow truth tables, events, and links to library charts are not supported in the model Web view.
- Searching in the code generation report does not find or highlight text in the model Web view.
- If you navigate from the actual model diagram (not the model Web view in the report), to the source code in the HTML code generation report, the model Web view is disabled and not visible. To enable the model Web view, open the report again, see "Open Code Generation Report" (Simulink Coder).
- For a subsystem build, the traceability hyperlinks of the root level inport and outport blocks are disabled.
- "Traceability Limitations" (Embedded Coder) that apply to tracing between the code and the actual model diagram.

## **Generate Code with Annotations or Comments**

#### In this section...

"Simulink Annotations" on page 25-13

"Signal Descriptions" on page 25-13

"Text Comments" on page 25-13

"Requirements Comments and Hyperlinks" on page 25-13

The following sections describe how to use the HDL Coder software to add text annotations to generated code, in the form of model annotations, text comments or requirements comments.

#### **Simulink Annotations**

You can enter text directly on the block diagram as Simulink annotations. HDL Coder renders text from Simulink annotations as plain text comments in generated code. The comments are generated at the same level in the model hierarchy as the subsystem(s) that contain the annotations, as if they were Simulink blocks.

See "Describe Models Using Notes and Annotations" (Simulink) for general information on annotations.

## **Signal Descriptions**

You can provide a description for the signals in your Simulink model. The generated HDL code displays these descriptions as comments above the signal declaration statements. To specify a description for the signal, right-click the signal, and select **Properties** to open the Signal Properties dialog box. Then, select the **Documentation** tab, and in the **Description** section, enter a description for the signal. For the signal description, use ASCII characters because non-ASCII characters in the generated code can potentially interfere with downstream synthesis and lint tools. In some cases, due to certain optimizations that act on the signals, the generated code may not translate all signal descriptions to HDL comments or may create replicas of HDL comments for certain signal descriptions.

#### **Text Comments**

You can enter text comments at any level of the model by placing a DocBlock at the desired level and entering text comments. HDL Coder renders text from the DocBlock in generated code as plain text comments. The comments are generated at the same level in the model hierarchy as the subsystem that contains the DocBlock.

Set the **Document type** parameter of the DocBlock to Text. HDL Coder does not support the HTML or RTF options.

See DocBlock for general information on the DocBlock.

## **Requirements Comments and Hyperlinks**

You can assign requirement comments to blocks.

If your model includes requirements comments, you can choose to render the comments in one of the following formats:

Text comments in generated code: To include requirements as text comments in code, use the
defaults for Include requirements in block comments (on) and Generate traceability report
(off) in the Configuration Parameters dialog box.

If you generate code from the command line, set the Traceability and RequirementComments properties:

```
makehdl(gcb,'Traceability','off','RequirementComments','on');
```

The following figure highlights text requirements comments generated for a Gain block from the mcombo model.

```
36
    BEGIN
37
      In1 signed <= signed(In1);
38
39
40
      -- Block requirements for <S10>/Gain
41
      -- 1. Gain Requirements Sect 1
42
      -- 2. Gain Requirements Sect 2
      Gain gainparam <= to signed(16384, 16);
43
44
45
      Gain out1 <= resize(In1 signed(15 DOWNTO 0) & '0'
46
47
48
      Out1 <= std logic vector(Gain out1);
49
50
    END rtl;
```

Hyperlinked comments: To include requirements comments as hyperlinked comments in an HTML code generation report, select both Generate traceability report and Include requirements in block comments in the Configuration Parameters dialog box.

If you generate code from the command line, set the Traceability and RequirementComments properties:

```
makehdl(gcb,'Traceability','on','RequirementComments','on');
```

The comments include links back to a requirements document associated with the block and to the block within the original model. For example, the following figure shows two requirements links assigned to a Gain block. The links point to sections of a text requirements file.

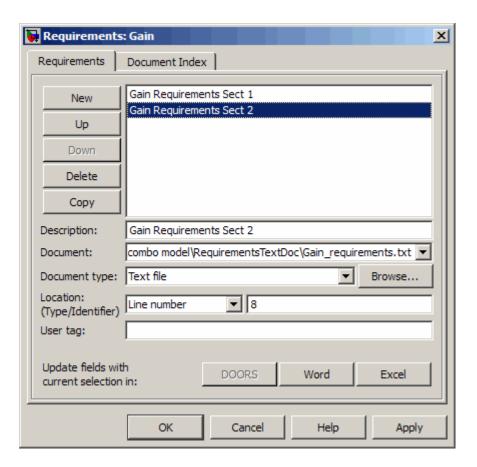

The following figure shows hyperlinked requirements comments generated for the Gain block.

```
36
     BEGIN
37
       In1 signed <= signed(In1);</pre>
38
39
       -- <S10>/Gain
40
41
42
       -- Block requirements for <S10>/Gain
       -- 1. Gain Requirements Sect 1
43
44
       -- 2. Gain Requirements Sect 2
       Gain_gainparam <= to_signed(16384, 16);</pre>
45
46
47
       Gain out1 <= resize(In1 signed(15 DOWNTO 0) &
48
49
50
       Out1 <= std logic vector(Gain out1);
51
52
     END rtl;
```

## Check Your Model for HDL Compatibility

This example shows how to check whether a subsystem or model is compatible for HDL code generation by using the HDL compatibility checker. The HDL compatibility checker examines the specified system for compatibility problems, such as use of unsupported blocks, illegal data type usage, and so on. The HDL compatibility checker generates an HDL Code Generation Check Report. The report is stored in the target hdlsrc folder. The report file naming convention is system report.html, where system is the name of the subsystem or model that is passed to the HDL compatibility checker. The HDL Code Generation Check Report is displayed in a MATLAB™ web browser window. Each entry in the HDL Code Generation Check Report has hyperlinks to the block or subsystem that is not compatible for HDL code generation.

Open this Simulink™ model that has a Product block inside a DUT Subsystem. The inputs to the block are a mix of double and integer data types.

```
load system('hdlcoder product mixed types')
open system('hdlcoder product mixed types/DUT')
```

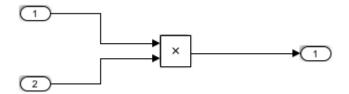

To check whether the DUT Subsystem is compatible for HDL code generation, run the compatibility checker. To run the checker from the command line, use the checkhdl function. To learn more about the checkhdl function, see checkhdl.

```
checkhdl('hdlcoder_product_mixed_types/DUT', ...
    'TargetDirectory', 'C:/HDL Checks/hdlsrc')
### Starting HDL check.
### Creating HDL Code Generation Check Report file://C:\HDL Checks\hdlsrc\hdlcoder product mixed
### HDL check for 'hdlcoder product mixed types' complete with 1 errors, 1 warnings, and 0 messa
```

HDL check for 'hdlcoder product mixed types' complete with 1 errors, 1 warnings, and 0 messages.

The following table describes blocks for which errors, warnings or messages were reported.

| Simulink Blocks and resources            | Level | Description                                                                                                    |
|------------------------------------------|-------|----------------------------------------------------------------------------------------------------|
| hdlcoder_product_mixed_types/DUT/Product | Error | Unhandled mixed double, single, and non-real datatypes at ports of block.                                                                                                    |
| hdlcoder_product_mixed_types/DUT         |       | Signals of type 'Double' will not generate synthesizable HDL. Consider enabling native floating-point mode and retyping all 'Double' typed signals to 'Single' to generate synthesizable code. More information |

Click the hdlcoder\_product\_mixed\_types/DUT/Product link to highlight the Product block inside the DUT Subsystem.

To run the compatibility checker from the UI:

- Open the Configuration Parameters dialog box or the Model Explorer. Select the **HDL Code Generation** pane.
- 2 From the Generate HDL for dropdown, select the DUT Subsystem you want to check.
- 3 Click the Run Compatibility Checker button.

For a Subsystem that passes the HDL compatibility check, the HDL Code Generation Check Report contains a hyperlink to that subsystem.

## **Show Blocks Supported for HDL Code Generation**

The hdllib function displays the blocks that are compatible with for HDL code generation in the Library Browser. It only displays those blocks for which you have a license. If you construct models using blocks from this Library Browser view, your models are compatible with HDL code generation.

Parameter settings for blocks in this Library Browser view are compatible with HDL code generation, and therefore can differ from the default settings.

#### **Show Supported Blocks in Library Browser**

To display the blocks that are compatible with HDL code generation:

- In the **Apps** tab, select **HDL Coder**. The **HDL Code** tab appears. Select **HDL Block Properties** > **Open HDL Block Library**.
- $\bullet \hspace{0.4cm}$  Alternatively, at the command prompt, enter:

hdllib

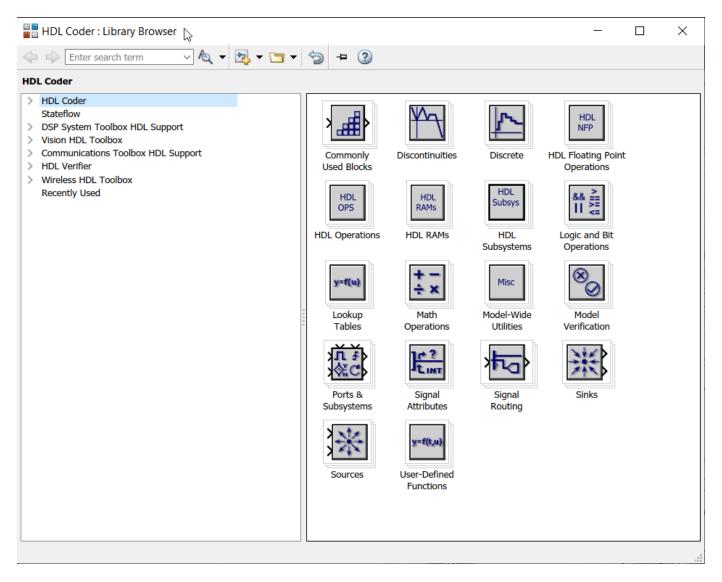

The Library Browser opens. You can drag and drop the blocks from the Library Browser into your model.

If you close and reopen the Library Browser in the same MATLAB session, you continue to see only the blocks that are compatible with HDL code generation. To reset the Library Browser view to show all blocks, click the button.

## **Reset Library Browser to Show All Blocks**

To reset the Library Browser view so that it shows all blocks, regardless of HDL code generation compatibility, at the command prompt, enter:

hdllib('off')

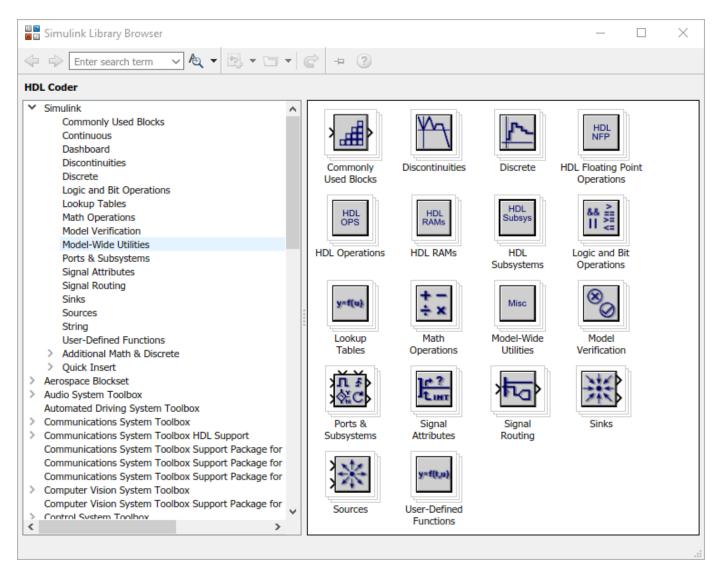

To change the Library Browser view to show only those blocks that are compatible with HDL code generation, click the button.

## **Generate a Supported Blocks Report**

To generate an HTML table that lists the blocks that are compatible with HDL Code generation:

1 At the command prompt, enter:

```
hdllib('html')
```

hdllib creates the hdlsupported library and the following HTML reports:

```
### HDL supported block list hdlblklist.html
### HDL implementation list hdlsupported.html
```

2 To see the generated list of blocks, click the hdlblklist.html link.

## **See Also**

hdllib

#### **More About**

- "Create Simulink Model for HDL Code Generation"
- "View HDL-Specific Block Documentation" on page 21-2

## **Trace Code Using the Mapping File**

**Note** This section refers to generated VHDL entities or Verilog modules generically as "entities."

A mapping file is a text report file generated by makehdl. Mapping files are generated as an aid in tracing generated HDL entities back to the corresponding systems in the model.

A mapping file shows the relationship between systems in the model and the VHDL entities or Verilog modules that were generated from them. A mapping file entry has the form

```
path --> HDL name
```

where *path* is the full path to a system in the model and *HDL\_name* is the name of the VHDL entity or Verilog module that was generated from that system. The mapping file contains one entry per line.

In simple cases, the mapping file may contain only one entry. For example, the symmetric\_fir subsystem of the sfir fixed model generates the following mapping file:

```
sfir_fixed/symmetric_fir --> symmetric_fir
```

Mapping files are more useful when HDL code is generated from complex models where multiple subsystems generate many entities, and in cases where conflicts between identically named subsystems are resolved by HDL Coder.

If a subsystem name is unique within the model, HDL Coder simply uses the subsystem name as the generated entity name. Where identically named subsystems are encountered, the coder attempts to resolve the conflict by appending a postfix string (by default, '\_entity') to the conflicting subsystem. If subsequently generated entity names conflict in turn with this name, incremental numerals (1,2,3,...n) are appended.

As an example, consider the model shown in the following figure. The top-level model contains subsystems named  ${\bf A}$  nested to three levels.

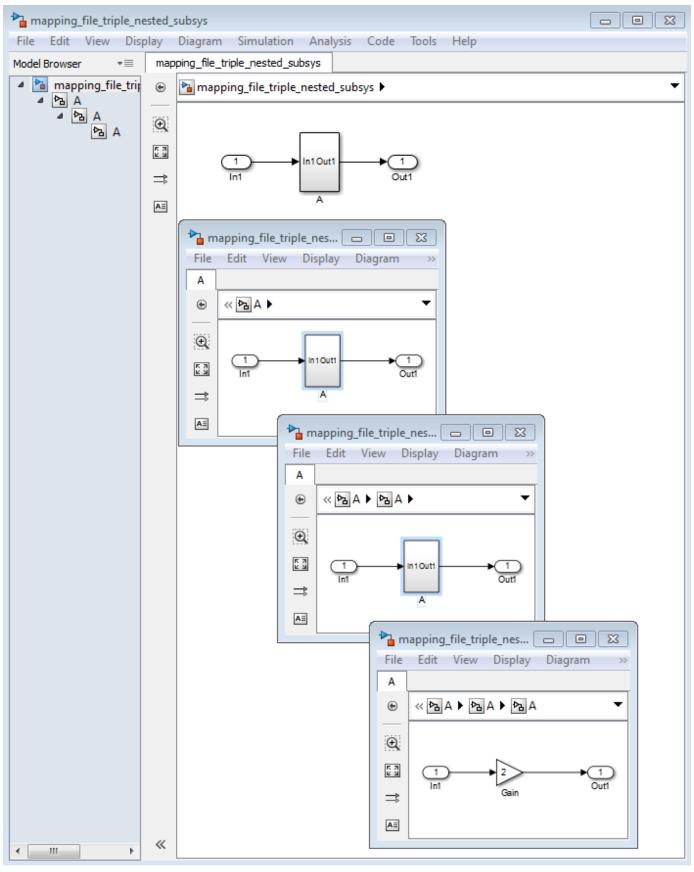

When code is generated for the top-level subsystem A, makehdl works its way up from the deepest level of the model hierarchy, generating unique entity names for each subsystem.

```
makehdl('mapping_file_triple_nested_subsys/A')
### Working on mapping_file_triple_nested_subsys/A/A as A_entity1.vhd
### Working on mapping_file_triple_nested_subsys/A/A as A_entity2.vhd
### Working on mapping_file_triple_nested_subsys/A as A.vhd
### HDL Code Generation Complete.
```

The following example lists the contents of the resultant mapping file.

```
mapping_file_triple_nested_subsys/A/A/A --> A_entity1
mapping_file_triple_nested_subsys/A/A --> A_entity2
mapping_file_triple_nested_subsys/A --> A
```

Given this information, you can trace a generated entity back to its corresponding subsystem by using the open system command, for example:

```
open_system('mapping_file_triple_nested_subsys/A/A')
```

Each generated entity file also contains the path for its corresponding subsystem in the header comments at the top of the file, as in the following code excerpt.

```
-- Module: A_entity2-- Simulink Path: mapping_file_triple_nested_subsys/A-- Hierarchy Level: 0
```

## Add or Remove the HDL Configuration Component

#### In this section...

"What Is the HDL Configuration Component?" on page 25-25

"Adding the HDL Coder Configuration Component To a Model" on page 25-25

"Removing the HDL Coder Configuration Component From a Model" on page 25-25

## What Is the HDL Configuration Component?

The HDL configuration component is an internal data structure that HDL Coder creates and attaches to a model. This component lets you view the **HDL Code Generation** pane in the Configurations Parameters dialog box and set HDL code generation options. Normally, you do not need to interact with the HDL configuration component. However, there are situations where you might want to add or remove the HDL configuration component:

- A model that was created on a system that did not have HDL Coder installed does not have the HDL configuration component attached. In this case, you might want to add the HDL configuration component to the model.
- If a previous user removed the HDL configuration component, you might want to add the component back to the model.
- If a model will be running on some systems that have HDL Coder installed, and on other systems that do not, you might want to keep the model consistent between both environments. If so, you might want to remove the HDL configuration component from the model.

## Adding the HDL Coder Configuration Component To a Model

To add the HDL Coder configuration component to a model, In the Simulink Toolstrip, on the **Apps** tab, select **HDL Coder**. The **HDL Code** tab appears. On the **HDL Code** tab, select **Settings > Add HDL Coder Configuration to Model**.

## Removing the HDL Coder Configuration Component From a Model

To remove the HDL Coder configuration component from a model, on the **HDL Code** tab, select **Settings > Remove HDL Configuration from Model**.

# **HDL Coding Standards**

- "HDL Coding Standard Report" on page 26-2
- "HDL Coding Standards" on page 26-4
- "Generate an HDL Coding Standard Report from Simulink" on page 26-5
- "Basic Coding Practices" on page 26-9
- "RTL Description Techniques" on page 26-18
- "RTL Design Methodology Guidelines" on page 26-41
- "Generate an HDL Lint Tool Script" on page 26-45

# **HDL Coding Standard Report**

The HDL coding standard report shows how your generated HDL code conforms to an industry coding standard you select when generating code.

The report can contain errors, warnings, and messages. Errors and warnings in the report link to elements in your original design so you can fix problems, then regenerate code. Messages show where HDL Coder automatically corrected the code to conform to the coding standard.

The report also lists the rules in the coding standard with which the generated code complies. You can inspect the report to see which coding standard rules the coder checks.

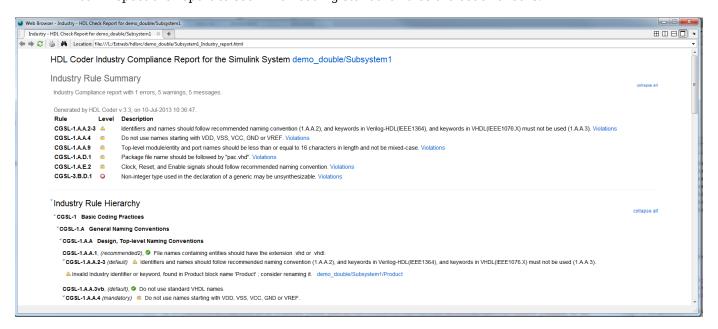

To learn more about HDL coding standards, see "HDL Coding Standards" on page 26-4.

# **Rule Summary**

The rule summary section shows the total numbers of errors, warnings, and messages, and lists the corresponding rules. Each rule shown in the summary links to the rule in the detailed rule hierarchy section.

# **Rule Hierarchy**

The rule hierarchy section lists every rule HDL Coder checks, within three categories:

- Basic coding practices, including rules for names, clocks, and reset.
- RTL description techniques, including rules for combinatorial and synchronous logic, operators, and finite state machines.
- RTL design methodology guidelines, including rules for ports, function libraries, files, and comments.

If your HDL code does not conform to a specific rule, the rule shows either the automated correction, or a link to the original design element causing the error or warning. When you click a link, the

design opens with the design element highlighted. You can fix the problem in your design, then regenerate code.

## **Rule and Report Customization**

You can configure the report so that it does not display passing rules by using the ShowPassingRules property of the HDL coding standard customization object. You can also disable or customize coding standard rules. See HDL Coding Standard Customization.

## **How to Fix Warnings and Errors**

To learn more about warnings and errors you can fix by modifying your design, see:

- "Basic Coding Practices" on page 26-9
- "RTL Description Techniques" on page 26-18
- "RTL Design Methodology Guidelines" on page 26-41

#### See Also

#### **Related Examples**

- "Generate an HDL Coding Standard Report from MATLAB" on page 5-36
- "Generate an HDL Coding Standard Report from Simulink" on page 26-5

# **HDL Coding Standards**

Industry coding standards recommend using certain HDL coding guidelines. HDL Coder generates code that follows industry standard rules and generates a report that shows how well your generated HDL code conforms to industry coding standards. See "HDL Coding Standard Report" on page 26-2.

HDL Coder checks for conformance of your Simulink model or MATLAB algorithm to the HDL coding standard rules.

The coder can also generate third-party lint tool scripts to use to check your generated HDL code. The industry standard rules fall under the following three sections:

- Section 1: "Basic Coding Practices" on page 26-9.
- Section 2: "RTL Description Techniques" on page 26-18.
- Section 3: "RTL Design Methodology Guidelines" on page 26-41.

When generating a coding standard report, HDL Coder adds a prefix to the rules. The rule prefix depends on whether you generate the report from MATLAB or Simulink. The rule prefix for MATLAB is CGML and for Simulink is CGSL.

To fix errors or warnings related to these rules, update your model design. You can customize some of the coding standard rules. See HDL Coding Standard Customization.

HDL coding standards provide language-specific code usage rules to help you generate more efficient, portable, and synthesizable HDL code, such as coding guidelines for:

- Names
- Ports, reset, and clocks
- Combinatorial and synchronous logic
- Finite state machines
- · Conditional statements and operators

#### See Also

# **Related Examples**

- "Generate an HDL Coding Standard Report from MATLAB" on page 5-36
- "Generate an HDL Coding Standard Report from Simulink" on page 26-5

# Generate an HDL Coding Standard Report from Simulink

#### In this section...

"Using the HDL Workflow Advisor" on page 26-5

"Using the Command Line" on page 26-7

You can generate an HDL coding standard report that shows how well your generated code follows industry standards. You can optionally customize the coding standard report and the coding standard rules.

## Using the HDL Workflow Advisor

To generate an HDL coding standard report with the HDL Workflow Advisor:

- In the HDL Code Generation task, in Set Code Generation Options > Set Advanced Options, select the Coding standards tab.
- 2 For HDL coding standard, select Industry and click Apply.

| Ceneral Ports Optimization Coding style Coding standards Diagnostics Floating Point Targe Choose coding standard: Industry Report options Do not show passing rules in coding standard report Basic coding rules Check for duplicate names Check for duplicate names Check for HDL keywords in design names Check for HDL keywords in design names Check module, instance, entity name length Minimum 2 Maximum 32 Check signal, port, parameter name length Minimum 2 Maximum 40 Minimum 2 Minimum 2 Minimum 2 Minimum 40 Check for clock enable signals Detect usage of reset signals Detect usage of reset signals Minimize use of variables Check for conditional statements that set RAM initial values Check for conditional statements in processes Length 1 Check if-else statement chain length Length 7 Check if-else statement nesting depth Depth 3 Check multiplier width Maximum 16 RTL design rules | dditional setting                       | gs        |                 |                   |                  |             |                       |
|----------------------------------------------------------------------------------------------------|-----------------------------------------|-----------|-----------------|-------------------|------------------|-------------|-----------------------|
| Report options  Do not show passing rules in coding standard report  Basic coding rules  Check for duplicate names  Check for HDL keywords in design names  Check module, instance, entity name length  Minimum 2  Maximum 32  Check signal, port, parameter name length  Minimum 2  Maximum 40  RTL description rules  Check for clock enable signals  Detect usage of reset signals  Detect usage of asynchronous reset signals  Minimize use of variables  Check for conditional statements that set RAM initial values  Check for conditional statements in processes  Length 1  Check if-else statement chain length  Length 7  Check multiplier width  Maximum 16                                                                                                    | General Po                              | rts       | Optimization    | Coding style      | Coding standards | Diagnostics | Floating Point Target |
| Report options  Do not show passing rules in coding standard report  Basic coding rules  Check for duplicate names  Check for HDL keywords in design names  Check module, instance, entity name length  Minimum 2  Maximum 32  Check signal, port, parameter name length  Minimum 2  Maximum 40  RTL description rules  Check for clock enable signals  Detect usage of reset signals  Detect usage of asynchronous reset signals  Minimize use of variables  Check for initial statements that set RAM initial values  Check for conditional statements in processes  Length 1  Check if-else statement chain length  Length 7  Check if-else statement nesting depth  Depth 3  Check multiplier width  Maximum 16                                                                                                    | -Choose coding                          | g stand   | ard             |                   |                  |             |                       |
| Do not show passing rules in coding standard report  Basic coding rules  Check for duplicate names  Check for HDL keywords in design names  Check module, instance, entity name length  Minimum 2  Maximum 32  Check signal, port, parameter name length  Minimum 2  Maximum 40  RTL description rules  Check for clock enable signals  Detect usage of reset signals  Detect usage of asynchronous reset signals  Minimize use of variables  Check for initial statements that set RAM initial values  Check for conditional statements in processes  Length 1  Check if-else statement chain length  Length 7  Check if-else statement nesting depth  Depth 3  Check multiplier width  Maximum 16                                                                                                    | HDL coding sta                          | andard:   | : Industry ▼    |                   |                  |             |                       |
| Do not show passing rules in coding standard report  Basic coding rules  Check for duplicate names  Check for HDL keywords in design names  Check module, instance, entity name length  Minimum 2  Maximum 32  Check signal, port, parameter name length  Minimum 2  Maximum 40  RTL description rules  Check for clock enable signals  Detect usage of reset signals  Detect usage of asynchronous reset signals  Minimize use of variables  Check for initial statements that set RAM initial values  Check for conditional statements in processes  Length 1  Check if-else statement chain length  Length 7  Check if-else statement nesting depth  Depth 3  Check multiplier width  Maximum 16                                                                                                    | Report options                          | s         |                 |                   |                  |             |                       |
| Basic coding rules  Check for duplicate names  Check for HDL keywords in design names  Check module, instance, entity name length Minimum 2  Maximum 32  Check signal, port, parameter name length Minimum 2  Maximum 40  RTL description rules  Check for clock enable signals  Detect usage of reset signals  Detect usage of asynchronous reset signals  Minimize use of variables  Check for initial statements that set RAM initial values  Check for conditional statements in processes  Length 1  Check if-else statement chain length  Length 7  Check if-else statement nesting depth  Depth 3  Check multiplier width  Maximum 16                                                                                                    | Do not sho                              | w pass    | ing rules in co | ding standard re  | port             |             |                       |
| <ul> <li>✓ Check for duplicate names</li> <li>✓ Check for HDL keywords in design names</li> <li>✓ Check module, instance, entity name length</li> <li>Minimum 2</li> <li>Maximum 32</li> <li>✓ Check signal, port, parameter name length</li> <li>Minimum 2</li> <li>Maximum 40</li> <li>RTL description rules</li> <li>Check for clock enable signals</li> <li>Detect usage of reset signals</li> <li>Detect usage of asynchronous reset signals</li> <li>Minimize use of variables</li> <li>✓ Check for initial statements that set RAM initial values</li> <li>✓ Check for conditional statements in processes</li> <li>Length 1</li> <li>✓ Check if-else statement chain length</li> <li>Length 7</li> <li>✓ Check if-else statement nesting depth</li> <li>Depth 3</li> <li>✓ Check multiplier width</li> <li>Maximum 16</li> </ul>                                                                           |                                         |           |                 |                   | •                |             |                       |
| <ul> <li>✓ Check for HDL keywords in design names</li> <li>✓ Check module, instance, entity name length</li> <li>Minimum 2</li> <li>Maximum 32</li> <li>✓ Check signal, port, parameter name length</li> <li>Minimum 2</li> <li>Maximum 40</li> <li>RTL description rules</li> <li>Check for clock enable signals</li> <li>Detect usage of reset signals</li> <li>Detect usage of asynchronous reset signals</li> <li>Minimize use of variables</li> <li>✓ Check for initial statements that set RAM initial values</li> <li>✓ Check for conditional statements in processes</li> <li>Length 1</li> <li>✓ Check if-else statement chain length</li> <li>Length 7</li> <li>✓ Check if-else statement nesting depth</li> <li>Depth 3</li> <li>✓ Check multiplier width</li> <li>Maximum 16</li> </ul>                                                                                                    | _                                       |           | o namos         |                   |                  |             |                       |
| Check module, instance, entity name length Minimum 2 Maximum 32  Check signal, port, parameter name length Minimum 2 Maximum 40  RTL description rules  Check for clock enable signals Detect usage of reset signals Detect usage of asynchronous reset signals Minimize use of variables  Check for initial statements that set RAM initial values  Check for conditional statements in processes Length 1  Check if-else statement chain length Length 7  Check if-else statement nesting depth Depth 3  Check multiplier width Maximum 16                                                                                                    |                                         |           |                 | ın names          |                  |             |                       |
| Minimum 2  Maximum 32  Check signal, port, parameter name length  Minimum 2  Maximum 40  RTL description rules  Check for clock enable signals  Detect usage of reset signals  Detect usage of asynchronous reset signals  Minimize use of variables  Check for initial statements that set RAM initial values  Check for conditional statements in processes  Length 1  Check if-else statement chain length  Length 7  Check if-else statement nesting depth  Depth 3  Check multiplier width  Maximum 16                                                                                                    |                                         | -         | _               |                   |                  |             |                       |
| Maximum 32  Check signal, port, parameter name length Minimum 2  Maximum 40  RTL description rules Check for clock enable signals Detect usage of reset signals Detect usage of asynchronous reset signals Minimize use of variables Check for initial statements that set RAM initial values Check for conditional statements in processes Length 1 Check if-else statement chain length Length 7  Check if-else statement nesting depth Depth 3  Check multiplier width Maximum 16                                                                                                    |                                         | _         | starree, energy | idine lengar      |                  |             |                       |
| <ul> <li>✓ Check signal, port, parameter name length Minimum 2 Maximum 40</li> <li>RTL description rules <ul> <li>Check for clock enable signals</li> <li>Detect usage of reset signals</li> <li>Detect usage of asynchronous reset signals</li> <li>Minimize use of variables</li> <li>✓ Check for initial statements that set RAM initial values</li> <li>✓ Check for conditional statements in processes</li> <li>Length 1</li> <li>✓ Check if-else statement chain length</li> <li>Length 7</li> <li>✓ Check if-else statement nesting depth</li> <li>Depth 3</li> <li>✓ Check multiplier width</li> <li>Maximum 16</li> </ul> </li> </ul>                                                                                                    |                                         |           |                 |                   |                  |             |                       |
| Minimum 2  Maximum 40  RTL description rules  Check for clock enable signals  Detect usage of reset signals  Detect usage of asynchronous reset signals  Minimize use of variables  Check for initial statements that set RAM initial values  Check for conditional statements in processes  Length 1  Check if-else statement chain length  Length 7  Check if-else statement nesting depth  Depth 3  Check multiplier width  Maximum 16                                                                                                    |                                         |           |                 |                   |                  |             |                       |
| Maximum 40  RTL description rules  Check for clock enable signals  Detect usage of reset signals  Minimize use of variables  Check for initial statements that set RAM initial values  Check for conditional statements in processes  Length 1  Check if-else statement chain length  Length 7  Check if-else statement nesting depth  Depth 3  Check multiplier width  Maximum 16                                                                                                    | _                                       |           | t, parameter n  | ame length        |                  |             |                       |
| RTL description rules  Check for clock enable signals  Detect usage of reset signals  Minimize use of variables  Check for initial statements that set RAM initial values  Check for conditional statements in processes  Length 1  Check if-else statement chain length  Length 7  Check if-else statement nesting depth  Depth 3  Check multiplier width  Maximum 16                                                                                                    | Minimum                                 | 2         |                 |                   |                  |             |                       |
| Check for clock enable signals  Detect usage of reset signals  Minimize use of variables  Check for initial statements that set RAM initial values  Check for conditional statements in processes  Length 1  Check if-else statement chain length  Length 7  Check if-else statement nesting depth  Depth 3  Check multiplier width  Maximum 16                                                                                                    | Maximum                                 | 40        |                 |                   |                  |             |                       |
| Detect usage of reset signals  Detect usage of asynchronous reset signals  Minimize use of variables  Check for initial statements that set RAM initial values  Check for conditional statements in processes  Length 1  Check if-else statement chain length  Length 7  Check if-else statement nesting depth  Depth 3  Check multiplier width  Maximum 16                                                                                                    | RTL description                         | on rules  | 5               |                   |                  |             |                       |
| <ul> <li>□ Detect usage of asynchronous reset signals</li> <li>□ Minimize use of variables</li> <li>☑ Check for initial statements that set RAM initial values</li> <li>☑ Check for conditional statements in processes</li> <li>Length 1</li> <li>☑ Check if-else statement chain length</li> <li>Length 7</li> <li>☑ Check if-else statement nesting depth</li> <li>Depth 3</li> <li>☑ Check multiplier width</li> <li>Maximum 16</li> </ul>                                                                                                    | Check for o                             | clock er  | nable signals   |                   |                  |             |                       |
| Minimize use of variables  Check for initial statements that set RAM initial values  Check for conditional statements in processes  Length 1  Check if-else statement chain length  Length 7  Check if-else statement nesting depth  Depth 3  Check multiplier width  Maximum 16                                                                                                    | Detect usa                              | ge of re  | eset signals    |                   |                  |             |                       |
| <ul> <li>✓ Check for initial statements that set RAM initial values</li> <li>✓ Check for conditional statements in processes         Length 1     </li> <li>✓ Check if-else statement chain length         Length 7     </li> <li>✓ Check if-else statement nesting depth         Depth 3     </li> <li>✓ Check multiplier width         Maximum 16     </li> </ul>                                                                                                    | Detect usa                              | ge of a   | synchronous re  | eset signals      |                  |             |                       |
| <ul> <li>✓ Check for conditional statements in processes Length 1 ✓ Check if-else statement chain length Length 7 ✓ Check if-else statement nesting depth Depth 3 ✓ Check multiplier width Maximum 16 </li> </ul>                                                                                                    | Minimize u                              | se of v   | ariables        |                   |                  |             |                       |
| Length 1  Check if-else statement chain length  Length 7  Check if-else statement nesting depth  Depth 3  Check multiplier width  Maximum 16                                                                                                    | Check for i                             | nitial st | tatements that  | set RAM initial v | alues            |             |                       |
| <ul> <li>✓ Check if-else statement chain length         Length 7     </li> <li>✓ Check if-else statement nesting depth         Depth 3     </li> <li>✓ Check multiplier width         Maximum 16     </li> </ul>                                                                                                    | Check for o                             | conditio  | nal statements  | s in processes    |                  |             |                       |
| Length 7  Check if-else statement nesting depth  Depth 3  Check multiplier width  Maximum 16                                                                                                    | Length 1                                |           |                 |                   |                  |             |                       |
| <ul> <li>✓ Check if-else statement nesting depth</li> <li>Depth 3</li> <li>✓ Check multiplier width</li> <li>Maximum 16</li> </ul>                                                                                                    | Check if-els                            | se state  | ement chain le  | ngth              |                  |             |                       |
| Depth 3  Check multiplier width  Maximum 16                                                                                                    | Length 7                                |           |                 |                   |                  |             |                       |
| Check multiplier width  Maximum 16                                                                                                    | ▼ Check if-else statement nesting depth |           |                 |                   |                  |             |                       |
| Maximum 16                                                                                                    | Depth 3                                 |           |                 |                   |                  |             |                       |
|                                                                                                    | ☑ Check multiplier width                |           |                 |                   |                  |             |                       |
| RTL design rules                                                                                                    | Maximum                                 | 16        |                 |                   |                  |             |                       |
| KTE design rules                                                                                                    | _PTI_design ==                          | loc       |                 |                   |                  |             |                       |
| Check for non-integer constants                                                                                                    |                                         |           |                 |                   |                  |             |                       |

Check line wrap length

3 Optionally, using the other options in the **Coding standards** tab, customize the coding standard rules and click **Apply**.

After you generate code, the message window shows a link to the HTML compliance report. To open the report, click the report link.

#### **Using the Command Line**

To generate an HDL coding standard report using the command-line interface, set the HDLCodingStandard property to Industry by using makehdl or hdlset\_param.

For example, to generate HDL code and an HDL coding standard report for a subsystem, sfir fixed/symmetric sfir, enter the following command:

```
makehdl('sfir_fixed/symmetric_fir','HDLCodingStandard','Industry')
### Generating HDL for 'sfir_fixed/symmetric_fir'.
### Starting HDL check.
### HDL check for 'sfir_fixed' complete with 0 errors, 0 warnings, and 0 messages.
### Begin VHDL Code Generation for 'sfir_fixed'.
### Working on sfir_fixed/symmetric_fir as hdlsrc\sfir_fixed\symmetric_fir.vhd
### Industry Compliance report with 4 errors, 18 warnings, 5 messages.
### Generating Industry Compliance Report symmetric_fir_Industry_report.html
### Generating SpyGlass script file sfir_fixed_symmetric_fir_spyglass.prj
### HDL code generation complete.
```

To open the report, click the report link.

You can customize the coding standard report and coding standard rule checks by specifying an HDL coding standard customization object. For example, for a subsystem, sfir\_fixed/symmetric\_sfir, you can create an HDL coding standard customization object, cso, set the maximum if-else statement chain length to 5 by using the IfElseChain property, and generate code:

#### See Also

#### **Properties**

**HDL Coding Standard Customization** 

## Related Examples

- "Generate an HDL Coding Standard Report from MATLAB" on page 5-36
- "Generate an HDL Coding Standard Report from Simulink" on page 26-5

#### **More About**

- "HDL Coding Standard Report" on page 26-2
- "Basic Coding Practices" on page 26-9
- "RTL Description Techniques" on page 26-18

"RTL Design Methodology Guidelines" on page 26-41

# **Basic Coding Practices**

#### In this section...

- "1.A General Naming Conventions" on page 26-10
- "1.B General Guidelines for Clocks and Resets" on page 26-15
- "1.C Guidelines for Initial Reset" on page 26-15
- "1.D Guidelines for Clocks" on page 26-16
- "1.F Guidelines for Hierarchical Design" on page 26-17

HDL Coder conforms to the following naming conventions and basic coding guidelines and checks for modeling constructs that violate these rules. HDL Coder reports potential rule violations in the HDL coding standard report. To avoid these violations, see the rule recommendations.

# **1.A General Naming Conventions**

## 1.A.A Design and Top-Level Naming Conventions

| Rule / Severity      | Message                                                                                                    | Problem                                                                                                    | Recommendations                                                                                                    |
|----------------------|----------------------------------------------------------------------------------------------------|----------------------------------------------------------------------------------------------------|----------------------------------------------------------------------------------------------------|
| 1.A.A.1<br>Warning   | Verilog: Source file<br>name should be same<br>as the name of the<br>module in the file.                                   | By default, HDL Coder generates code that has the same module and file name. If you use BlackBox architecture for your subsystem and generate code, the source names and file names can be different. | If you use BlackBox architecture for your subsystem, make sure that the source file name and module name are the same.                                                                                                    |
|                      | VHDL: File names containing entities should have the extension .vhd or .vhdl.                                              | Source file name has to use certain recommended naming conventions and file extensions.                                                                                                    | Use the VHDL file extension option in the HDL Workflow Advisor, or the VHDLFileExtension property from the command line.                                                                                                    |
| 1.A.A.2<br>Message   | Verilog/VHDL: Identifiers and names should follow recommended naming convention.                                           | A name in the design does<br>not start with a letter or<br>contains a character other<br>than a number, letter, or<br>underscore.                                                                     | Update the names in your design so that they start with a letter of the alphabet (a-z, A-Z), and contain only alphanumeric characters (a-z, A-Z, 0-9) and underscores (_).                                                   |
| 1.A.A.3<br>Message   | Verilog/VHDL: Keywords in Verilog- HDL(IEEE1364), SystemVerilog(v3.1a), and keywords in VHDL(IEEE1076.X) must not be used. | There are Verilog,<br>SystemVerilog, or VHDL<br>keywords within the<br>names in your design.                                                                                                    | Update the names in your design so that they do not contain Verilog, SystemVerilog, or VHDL keywords.  You can disable this rule checking by using the HDLKeywords property of the HDL coding standard customization object. |
| 1.A.A.3vb<br>Message | VHDL: Do not use standard VHDL names.                                                                                      | HDL Coder does not use standard VHDL names.                                                                                                    | No action required.                                                                                                    |
| 1.A.A.4<br>Error     | Verilog/VHDL: Do not<br>use names starting<br>with VDD, VSS, VCC,<br>GND or VREF.                                          | A name or names in the design are not using the standard naming convention.                                                                                                    | Update the names in your design so that they start with a letter of the alphabet (a-z, A-Z), and contain only alphanumeric characters (a-z, A-Z, 0-9) and underscores (_).                                                   |

| Rule / Severity    | Message                                                                                                    | Problem                                                                                                    | Recommendations                                                                                                    |
|--------------------|----------------------------------------------------------------------------------------------------|----------------------------------------------------------------------------------------------------|----------------------------------------------------------------------------------------------------|
| 1.A.A.5<br>Error   | Verilog/VHDL: Do not use case variants of name in the same scope.                                                                                          | Two or more names in your design, within the same scope, are identical except for case.  For example, the names               | Update the names in your design so that no two names within the same scope differ only in case.  You can disable this rule                                                                 |
|                    |                                                                                                    | foo and Foo cannot be in the same scope.                                                                                      | checking by using the DetectDuplicateNames Check property of the HDL coding standard customization object.                                                                                 |
| 1.A.A.6<br>Warning | Verilog: Primary port names or module names must follow recommended naming convention.                                                                     | HDL Coder generates<br>code that complies with<br>this rule for Verilog and<br>VHDL.                                          | No action required.                                                                                                    |
|                    | VHDL: Component name should be same as its corresponding entity name.                                                                                      |                                                                                                    |                                                                                                    |
| 1.A.A.9<br>Warning | Verilog/VHDL: Top-<br>level module/entity<br>and port names<br>should be less than<br>or equal to 16<br>characters in length<br>and not be mixed-<br>case. | A top-level module, entity, or port name in the generated code is longer than 16 characters, or uses letters with mixed case. | Update the indicated name in your design so that it is less than or equal to 16 characters long, and all letters are lowercase. all letters must be either all uppercase or all lowercase. |
|                    |                                                                                                    |                                                                                                    | You can customize this rule by using the ModuleInstanceEntity NameLength property of the HDL coding standard customization object.                                                         |

## **1.A.B Module Naming Conventions**

| Rule / Severity     | Message | Problem                                                                                                    | Recommendations                                                                                                    |
|---------------------|---------|----------------------------------------------------------------------------------------------------|----------------------------------------------------------------------------------------------------|
| 1.A.B.1-1b<br>Error |         | A module, instance, or entity name in the generated code is fewer than 2 characters or more than 32 characters in length. | Update the indicated name in your design so that it is from 2 through 32 characters in length.  You can customize this rule by using the ModuleInstanceEntity NameLength property of the HDL coding standard customization object. |

## **1.A.C Signal Naming Conventions**

| Rule / Severity  | Message                                                                                                    | Problem                                                                                                    | Recommendations                                                                                                    |
|------------------|----------------------------------------------------------------------------------------------------|----------------------------------------------------------------------------------------------------|----------------------------------------------------------------------------------------------------|
| 1.A.C.3<br>Error | names, port names, define, or function names define, or function names define, or function names define, or function names define, or function or more than 4 | A signal, port, parameter, define, or function name in the generated code is fewer than 2 characters, or more than 40 characters in length. | Update function names or subsystem names in your design to be from 2 through 40 characters in length.  You can customize this rule by using the SignalPortParamNameL |
|                  | VHDL: Signal names, variable names, type names, label names, and function names should be between 2 and 40 characters in length.                              |                                                                                                    | ength property of the HDL coding standard customization object.                                                                                                    |

#### 1.A.D File, Package, and Parameter Naming Conventions

| Rule / Severity    | Message                                                                                                    | Problem                                                                                                    | Recommendations                                                                                                    |
|--------------------|----------------------------------------------------------------------------------------------------|----------------------------------------------------------------------------------------------------|----------------------------------------------------------------------------------------------------|
| 1.A.D.1<br>Warning | Verilog: Include files must have extensions that match ".h", ".vh",".inc", and ".h", ".inc", "ht", ".tsk" for testbench. | The generated include files match these extensions for the testbench.                                                                                                    | No action required.                                                                                                    |
|                    | VHDL: Package file<br>name should be<br>followed by<br>"pac.vhd".                                                        | By default, the generated package file postfix is _pkg.                                                                                                    | In the Configuration Parameters dialog box, on the HDL Code Generation > Global Settings > General pane, specify the Package postfix to _pac. |
| 1.A.D.4<br>Warning | Verilog: Macros defined outside a module must not be used in the module.  VHDL: Constants should not be redefined.       | HDL Coder does not generate macros in the Verilog code, or redefine constants in the VHDL code.                                                                                          | No action required.                                                                                                    |
| 1.A.D.9<br>Warning | Verilog: Bit-width<br>must be specified<br>for parameters with<br>more than 32 bits.                                     | HDL Coder does not specify a bit-width greater than 32 bits in the generated code.                                                                                                    | No action required.                                                                                                    |
|                    | VHDL: Generic must<br>not be used at top-<br>level module.                                                               | If you use generics at top-<br>level module or if you<br>have mask parameters in<br>your design and set the<br>MaskParameterAsGener<br>ic property, HDL Coder<br>reports this violation. | If you have mask parameters in your design, set the MaskParameterAsGener ic to off.                                                           |

## **1.A.E Register and Clock Naming Conventions**

| Rule / Severity    | Message                                                                                     | Problem                                                                               | Recommendations                                                                                                    |
|--------------------|---------------------------------------------------------------------------------------------|---------------------------------------------------------------------------------------|----------------------------------------------------------------------------------------------------|
| 1.A.E.2<br>Warning | Verilog/VHDL: Clock, Reset, and Enable signals should follow recommended naming convention. | The clock, reset, and enable signals are not using the recommended naming convention. | In the Configuration Parameters dialog box, on the HDL Code Generation > Global Settings pane, using the clock input port, reset input port, and clock enable input port options, update the names for the clock, reset, and enable signals respectively. Clock signal names must contain clk or ck, reset signal names must contain rstx, resetx, rst_x, or reset_x, and clock enable signal names must contain en. |

## **1.A.F Architecture Naming Conventions**

| Rule / Severity    | Message                                                                  | Problem                                                                                                    | Recommendations                                                                                                    |
|--------------------|--------------------------------------------------------------------------|----------------------------------------------------------------------------------------------------|----------------------------------------------------------------------------------------------------|
| 1.A.F.1<br>Warning | VHDL: Architecture<br>name must contain<br>RTL.                          | In the generated VHDL code, the architecture name does not contain RTL.                                                                                                    | In HDL Code Generation > Global Settings > General tab, update the VHDL architecture name to use an architecture name that contains RTL. |
| 1.A.F.4<br>Warning | VHDL: An entity and its architecture must be described in the same file. | By default, HDL Coder describes the entity and architecture of the VHDL code in the same file.  If you set the SplitEntityArch property to on, the generated VHDL code describes the entity and architecture in separate files, so HDL Coder reports a warning. | Set SplitEntityArch to off so that HDL Coder describes the entity and architecture of the VHDL code in the same file.                    |

## 1.B General Guidelines for Clocks and Resets

#### **1.B.A Clock Constraints**

| Rule / Severity    | Message                                                                                     | Problem                                                                                                    | Recommendations                                                                                                    |
|--------------------|---------------------------------------------------------------------------------------------|----------------------------------------------------------------------------------------------------|----------------------------------------------------------------------------------------------------|
| 1.B.A.1<br>Message | VHDL: Design should have only a single clock and use only one edge of the clock.            | Your design uses multiple edges of the clock or contains more than one clock signals.  If you set the ClockInputs property to multiple or use TriggerAsClock to use the trigger signal for a triggered subsystem as clock, HDL Coder generates this message. | Update your design to use a single clock signal. In the HDL Code Generation > Global Settings panel, set Clock inputs to Single, and Clock edge to Rising or Falling. |
| 1.B.A.2<br>Error   | Verilog/VHDL: Do not create an RS latch or flip-flop using primitive cells such as AND, OR. | HDL Coder does not create latches, and complies with this rule.                                                                                                    | No action required.                                                                                                    |
| 1.B.A.3<br>Error   | Verilog/VHDL: Remove combinational loops.                                                   |                                                                                                    | No action required.                                                                                                    |

## 1.C Guidelines for Initial Reset

## 1.C.A Flip-Flop Clock Constraints

| Rule / Severity    | Message                                                                                  | Problem                                                                                                    | Recommendations     |
|--------------------|------------------------------------------------------------------------------------------|----------------------------------------------------------------------------------------------------|---------------------|
| 1.C.A.3<br>Warning | Verilog/VHDL: Do not use asynchronous set/reset signals other than initial reset.        | HDL Coder does not use asynchronous reset signals as non-reset or synchronous reset signals.                                        | No action required. |
| 1.C.A.6<br>Error   | Verilog/VHDL: Signals must not be used as both asynchronous reset and synchronous reset. | HDL Coder adds the reset control logic outside the DUT and does not generate both asynchronous reset and synchronous reset signals. | No action required. |
| 1.C.A.7<br>Warning | Verilog/VHDL: A flip-flop must not have both asynchronous set and asynchronous reset.    | HDL Coder does not generate code with both asynchronous set and reset signals.                                                      | No action required. |

#### 1.C.B Reset Conventions

| Rule / Severity     | Message                                                                                             | Problem                                                                                           | Recommendations     |
|---------------------|----------------------------------------------------------------------------------------------------|---------------------------------------------------------------------------------------------------|---------------------|
| 1.C.B.1a<br>Message | Verilog/VHDL:<br>Asynchronous resets<br>or sets must not be<br>gated.                               | HDL Coder does not gate asynchronous set or reset signals.                                        | No action required. |
| 1.C.B.1b<br>Message | Verilog/VHDL: Reset must be generated in separate module instantiated at toplevel.                  | The generated code complies with this rule, because the DUT does not contain reset instantiation. | No action required. |
| 1.C.B.2<br>Warning  | Verilog/VHDL: Do not use signals other than initial reset for asynchronous reset input of flipflop. | HDL Coder uses only initial reset signals for asynchronous reset input of flip-flop.              | No action required. |

## 1.D Guidelines for Clocks

## **1.D.A Clock Packaging Constraints**

| Rule / Severity    | Message | Problem                                                                   | Recommendations     |
|--------------------|---------|---------------------------------------------------------------------------|---------------------|
| 1.D.A.1<br>Warning |         | code that complies with<br>this rule, because the<br>DUT does not contain | No action required. |

## **1.D.C Clock Gating Constraints**

| Rule / Severity      | Message                                                        | Problem                                                                                                    | Recommendations                                                                                                    |
|----------------------|----------------------------------------------------------------|----------------------------------------------------------------------------------------------------|----------------------------------------------------------------------------------------------------|
| 1.D.C.2-4<br>Message | outputs as clocks of                                           | the output of flip-flops as<br>clocks of other flip-flops,<br>or flip-flop clock signals as                                                            | No action required.                                                                                                    |
| 1.D.C.6<br>Message   | Verilog/VHDL: Do not<br>use flip-flops with<br>inverted edges. | If your Simulink model uses a Triggered Subsystem block with rising and falling triggers and has TriggerAsClock enabled, HDL Coder violates this rule. | Disable TriggerAsClock<br>or do not use Triggered<br>Subsystem blocks with<br>both rising and falling<br>triggers in your Simulink<br>model. |

#### 1.D.D Clock Hierarchy Constraints

| Rule / Severity | Message                                 | Problem                 | Recommendations                                                       |
|-----------------|-----------------------------------------|-------------------------|-----------------------------------------------------------------------|
| 1.D.D.2         | Verilog: One                            |                         | Update your design to use                                             |
|                 | hierarchical level should have a single | multiple clock signals. | a single clock signal. In the <b>HDL Code</b>                         |
|                 | clock only.                             |                         | Generation > Global<br>Settings panel, set Clock<br>inputs to Single. |

## 1.F Guidelines for Hierarchical Design

#### 1.F.A Basic Block Size Guidelines

| Rule / Severity | Message                                                                                                    | Problem                                                                                                    | Recommendations     |
|-----------------|----------------------------------------------------------------------------------------------------|----------------------------------------------------------------------------------------------------|---------------------|
|                 | Verilog/VHDL: Clock<br>generation, reset<br>generation, RAM,<br>Setup/Hold ensure<br>buffers, and I/O<br>cells must be a<br>module at top-level. | HDL Coder generates separate modules for the DUT, RAM, timing controller, so that it complies with this rule. | No action required. |

#### See Also

#### **Properties**

**HDL** Coding Standard Customization

## **Related Examples**

- "Generate an HDL Coding Standard Report from MATLAB" on page 5-36
- "Generate an HDL Coding Standard Report from Simulink" on page 26-5

#### **More About**

- "HDL Coding Standard Report" on page 26-2
- "RTL Description Techniques" on page 26-18
- "RTL Design Methodology Guidelines" on page 26-41

# **RTL Description Techniques**

#### In this section...

- "2.A Guidelines for Combinational Logic" on page 26-18
- "2.B Guidelines for "Always" Constructs of Combinational Logic" on page 26-23
- "2.C Guidelines for Flip-Flop Inference" on page 26-25
- "2.D Guidelines for Latch Description" on page 26-28
- "2.E Guidelines for Tristate Buffer" on page 26-29
- "2.F Guidelines for Always/Process Construct with Circuit Structure into Account" on page 26-30
- "2.G Guidelines for "IF" Statement Description" on page 26-30
- "2.H Guidelines for "CASE" Statement Description" on page 26-32
- "2.I Guidelines for "FOR" Statement Description" on page 26-35
- "2.J Guidelines for Operator Description" on page 26-36
- "2.K Guidelines for Finite State Machine Description" on page 26-39

HDL Coder conforms to the following RTL description rules and checks for modeling constructs that violate these rules. HDL Coder reports potential rule violations in the HDL coding standard report. To avoid these violations, see the rule recommendations.

## 2.A Guidelines for Combinational Logic

#### 2.A.A Combinatorial Logic Conventions

| Rule / Severity      | Message                                                                                           | Problem                                                                   | Recommendations     |
|----------------------|---------------------------------------------------------------------------------------------------|---------------------------------------------------------------------------|---------------------|
| 2.A.A.1<br>Reference | VHDL: Package<br>IEEE.std_logic_1164<br>must be included in<br>each entity.                       | HDL Coder includes the package in each entity in the generated VHDL code. | No action required. |
| 2.A.A.2<br>Warning   | Verilog: A function description must assign return values to all possible states of the function. | HDL Coder does not generate functions for DUT.                            | No action required. |
| 2.A.A.3<br>Warning   | Verilog: Check using RTL parsing tool for error prevention.                                       |                                                                           | No action required. |

## 2.A.B Function Conventions

| Rule / Severity    | Message                                                                                                    | Problem                                                                                                    | Recommendations     |
|--------------------|----------------------------------------------------------------------------------------------------|----------------------------------------------------------------------------------------------------|---------------------|
| 2.A.B.1<br>Error   | Verilog: Function statement should not be used for asynchronous reset line logic in an always construct for FF inference. | HDL Coder does not generate functions for DUT.                                                                                 | No action required. |
|                    | VHDL: Use std_logic or std_logic_vector data types to describe ports of an entity.                                        | At the inputs and outputs,HDL Coder uses std_logic or std_logic_vector to describe the ports.                                  | No action required. |
| 2.A.B.2-3<br>Error | Verilog: Do not use nonblocking assignment, or input argument as input in function description.                           | The generated HDL code complies with this rule for Verilog.                                                                    | No action required. |
|                    | VHDL: Use range specification for integer types.                                                                          | By default, HDL Coder specifies the range for integer types in the generated code.                                             | No action required. |
| 2.A.B.4<br>Error   | Verilog: Task constructs should not be used in the design.                                                                | HDL Coder does not use tasks or fork-join constructs in the Verilog code.                                                      | No action required. |
|                    | VHDL: Do not use bit and bit vector data types in the design.                                                             | HDL Coder does not use bit or bit vector data types in the generated code.                                                     | No action required. |
| 2.A.B.5<br>Error   | Verilog: Clock edges should not be used in a task description.                                                            | When generating Verilog code, HDL Coder does not use clock edges in a task description.                                        | No action required. |
| 2.A.B.6<br>Error   | VHDL: Specify range for std_logic_vector.                                                                                 | HDL Coder complies with<br>this rule, because the<br>generated VHDL code<br>specifies the range that<br>std_logic_vector uses. | No action required. |

## 2.A.C Bit Width Matching Conventions

| Rule / Severity    | Message                                                                                                    | Problem                                                                                                    | Recommendations     |
|--------------------|----------------------------------------------------------------------------------------------------|----------------------------------------------------------------------------------------------------|---------------------|
| 2.A.C.1-2<br>Error | Verilog: Ensure that bitwidth of function arguments matches that of corresponding function inputs, and bitwidth of function return value matches that of assignment destination signal. | At module instantiation,<br>HDL Coder enforces type<br>matching, so that it<br>complies with this rule.           | No action required. |
|                    | VHDL: Use only 'in', 'out', and 'inout' ports. Do not use buffer and linkage.                                                                                                    | When generating VHDL code, HDL Coder specifies 'IN', 'OUT', or 'INOUT' ports, and does not use buffer or linkage. | No action required. |
| 2.A.C.3<br>Error   | Verilog: Use concatenation when assigning to multiple signals.                                                                                                    | HDL Coder complies with this rule.                                                                                | No action required. |
|                    | VHDL: Port mode must be explicitly specified.                                                                                                    | When generating VHDL code, HDL Coder specifies 'IN', 'OUT', or 'INOUT' ports and does not use buffer or linkage.  | No action required. |
| 2.A.C.4-5<br>Error | Verilog: In function description, do not assign global signals, and return value assignment must be the last statement.                                                                 | HDL Coder generates<br>Verilog code that complies<br>with this rule.                                              | No action required. |
|                    | VHDL: Input port<br>must not be<br>described with<br>initial value.                                                                                                    | In the generated VHDL code, HDL Coder does not specify an initial value to the input port.                        | No action required. |

### 2.A.D Operators Conventions

| Rule / Severity    | Message                                                                                        | Problem                                                                                                    | Recommendations                                                            |
|--------------------|------------------------------------------------------------------------------------------------|----------------------------------------------------------------------------------------------------|----------------------------------------------------------------------------|
| 2.A.D.5<br>Message | Verilog: Bit-wise operators must be used instead of logical operators in multi-bit operations. | In the generated Verilog code, HDL Coder complies with this rule for multibit operators.                                                                                                    | No action required.                                                        |
| 2.A.D.6<br>Message | Verilog: Reduction of a single-bit or large expression should not be performed.                | By default, HDL Coder does not reduce a single-bit or a large expression. If your design performs bit-reduction operations, the resulting HDL code can perform reduction of a large expression. | Update your design so that there are no calls to bit reduction operations. |

#### 2.A.E Conditional Statement Conventions

| Rule / Severity | Message              | Problem                 | Recommendations     |
|-----------------|----------------------|-------------------------|---------------------|
| 2.A.E.3         | Verilog: Ensure that | HDL Coder complies with | No action required. |
| Message         | conditional          | this rule.              |                     |
|                 | expressions evaluate |                         |                     |
|                 | to a scalar.         |                         |                     |

## 2.A.F Array, Vector, Matrix Conventions

| Rule / Severity    | Message                                                     | Problem                                                                                      | Recommendations                                                                                   |
|--------------------|-------------------------------------------------------------|----------------------------------------------------------------------------------------------|---------------------------------------------------------------------------------------------------|
| 2.A.F.2<br>Warning | Verilog/VHDL: LSB of vectors/memory should be zero.         | Your design contains<br>vectors whose LSB has a<br>nonzero value.                            | Update your design so that the generated code contains vectors or memory whose LSB value is zero. |
| 2.A.F.4<br>Warning | Verilog/VHDL: Index variable width should not be too short. | HDL Coder enforces type matching and ensures that the index variable width is not too short. | No action required.                                                                               |
| 2.A.F.5<br>Error   | Verilog/VHDL: Do not use x and z for an array index.        | In the generated code,<br>HDL Coder does not use x<br>or z for an array index.               | No action required.                                                                               |

## 2.A.G Assignment Conventions

| Rule / Severity | Message                                                    | Problem                                                                                                    | Recommendations     |
|-----------------|------------------------------------------------------------|----------------------------------------------------------------------------------------------------|---------------------|
| Error           | VHDL: Direct<br>assignment must be<br>used for aggregates. | HDL Coder directly assigns aggregates in the generated code without performing any intervening operations. | No action required. |

#### 2.A.H Function Return Value Conventions

| Rule / Severity       | Message                                                                                                    | Problem                                                                                                    | Recommendations     |
|-----------------------|----------------------------------------------------------------------------------------------------|----------------------------------------------------------------------------------------------------|---------------------|
| 2.A.H.1<br>Reference  | VHDL: Constrained arrays should not be used as sub-program description.                                                                                                    | In the generated code,<br>HDL Coder does not use<br>constrained arrays in<br>subprogram description.                                       | No action required. |
| 2.A.H.2<br>Reference  | VHDL: Specify range for return values in function description when return type is array.                                                                                                    | In function description, when the return type is array, HDL Coder specifies the range for return values in function in the generated code. | No action required. |
| 2.A.H.4-6<br>Error    | VHDL: In a sub-<br>program description,<br>use only OTHERS<br>clause when<br>specifying<br>aggregates, not use<br>or call a nested<br>subprogram<br>description, and not<br>read Global signals. | HDL Coder complies with this rule.                                                                                                    | No action required. |
| 2.A.H.9-10<br>Warning | VHDL: A function must have a return statement, return a valid value in all possible states, and not have any other statement following the return statement.                                     | HDL Coder complies with this rule.                                                                                                    | No action required. |

#### 2.A.I Built-in Attribute Conventions

| Rule / Severity    | Message                                                                                             | Problem                                                                                                    | Recommendations                                                                                                    |
|--------------------|----------------------------------------------------------------------------------------------------|----------------------------------------------------------------------------------------------------|----------------------------------------------------------------------------------------------------|
| 2.A.I.4-5<br>Error | VHDL: Do not use user-defined attributes, or built-in attributes except range, length, left, right, | By default, HDL Coder<br>does not use user-defined<br>attributes in the<br>generated code. If you set<br>HDL block properties, | To fix this error, in your design, clear the HDL block property that you have set for using synthesis directives in the |
|                    | high, low, reverse_range, and event.                                                                | design, the generated code uses synthesis directives.                                                                          |                                                                                                    |

## 2.A.J VHDL Specific Conventions

| Rule / Severity      | Message                                                                                                    | Problem                                                                      | Recommendations                                                                    |
|----------------------|----------------------------------------------------------------------------------------------------|------------------------------------------------------------------------------|------------------------------------------------------------------------------------|
| 2.A.J.1-6<br>Warning | VHDL: In a design, do not use block statements, objects of type record, shared variables, while-loop statements, procedures, or selected signal assignments.                         | If your design uses loop<br>statements, HDL Coder<br>generates this warning. | To avoid this warning, update your design so that there are no looping statements. |
| 2.A.J.8-13<br>Error  | VHDL: In a design, do not use access types, alias declarations, bus and register signals, disconnect specifications, waveforms, and attributes that are defined in Synopsys library. | HDL Coder complies with this rule.                                           | No action required.                                                                |

# 2.B Guidelines for "Always" Constructs of Combinational Logic

#### 2.B.A Latch Constraints

| Rule / Severity | Message                                                                                                    | Problem | Recommendations     |
|-----------------|----------------------------------------------------------------------------------------------------|---------|---------------------|
| Reference       | Verilog/VHDL: Check latch creation from RTL lint checker and synthesis tools; Design should not have latches. |         | No action required. |

## 2.B.B Signal Constraints - I

| Rule / Severity      | Message                                                                     | Problem                                                                            | Recommendations     |
|----------------------|-----------------------------------------------------------------------------|------------------------------------------------------------------------------------|---------------------|
| 2.B.B.2-3<br>Message | block, do not define                                                        | code that complies with the use of these                                           | No action required. |
|                      | Verilog: Do not describe multiple event expressions with always constructs. | HDL Coder does not describe more than one event expression in an always construct. | No action required. |

## 2.B.C Signal Constraints - II

| Rule / Severity    | Message                                                                                                    | Problem                                                                                                    | Recommendations                                                                                                    |
|--------------------|----------------------------------------------------------------------------------------------------|----------------------------------------------------------------------------------------------------|----------------------------------------------------------------------------------------------------|
| 2.B.C.1-2<br>Error | Verilog: Do not use nonblocking assignments in combinational always blocks, or when assigning initial values in always constructs of sequential blocks. | Your design uses constructs that generate Verilog code with nonblocking assignments in combinational always blocks or assigns initial values in always constructs of sequential blocks. | Update your MATLAB<br>algorithm or Stateflow<br>design so that the<br>generated Verilog code<br>does not use these<br>constructs. |
| 2.B.C.3<br>Message | Verilog/VHDL: Do not assign a signal more than once in an always construct for sequential circuits.                                                     | for sequential circuits,<br>HDL Coder does not<br>perform multiple                                                                                                    | No action required.                                                                                                    |

# **2.C Guidelines for Flip-Flop Inference**

## 2.C.A Assignment Constraints

| Rule / Severity       | Message                                                                                                    | Problem                                                                                                    | Recommendations                                                                                                   |
|-----------------------|----------------------------------------------------------------------------------------------------|----------------------------------------------------------------------------------------------------|----------------------------------------------------------------------------------------------------|
| 2.C.A.1-2c<br>Error   | Verilog/VHDL: In flip-flop description, do not use quasi-continuous assignments, deassign statements, blocking assignments, variable assignment statements, or stable attribute. | HDL Coder does not introduce any additional data or add these constructs when generating flip-flops in process blocks (VHDL) or always blocks. (Verilog)                                        | No action required.                                                                                               |
| 2.C.A.4-5b<br>Warning | Verilog/VHDL: Only flip-flop data paths can have delays. The delay values must be integral and nonnegative.                                                                      | HDL Coder does not generate code that uses DELAY attributes for the DUT. The generated testbench can contain DELAY attributes.                                                                  | No action required.                                                                                               |
| 2.C.A.6<br>Error      | Verilog/VHDL: Check<br>the logic level of<br>the reset signal as<br>specified in the<br>sensitivity list of<br>the always block.                                                 | HDL Coder uses posedge<br>or negedge to denote<br>transitions at clock edges<br>in the generated code.                                                                                          | No action required.                                                                                               |
| 2.C.A.7<br>Message    | Verilog/VHDL: A flip-flop should not have two asynchronous resets. Do not use functions in the asynchronous reset description.                                                   | HDL Coder does not generate multiple asynchronous resets. The generated code can contain multiple synchronous resets.                                                                           | No action required.                                                                                               |
| 2.C.A.8<br>Error      | VHDL: Do not use wait constructs.                                                                                                    | HDL Coder does not use wait constructs.                                                                                                    | No action required.                                                                                               |
| 2.C.A.9<br>Error      | VHDL: Functions 'rising_edge' or 'falling_edge' should not be used in the design.                                                                                                | By default, HDL Coder uses the event syntax for clock events.  By using the UseRisingEdge property, you can specify whether to use the rising_edge or falling_edge to detect clock transitions. | To fix this error, you can control the UseRisingEdge property such that the generated code uses the event syntax. |

## 2.C.B Blocking Statement Constraints

| Rule / Severity      | Message                                                                                                    | Problem                                                                                  | Recommendations     |
|----------------------|----------------------------------------------------------------------------------------------------|------------------------------------------------------------------------------------------|---------------------|
| 2.C.B.1-2<br>Warning | Verilog/VHDL: Use blocking assignment in flip-flop description. Do not use blocking and nonblocking assignments together in the same always block. | HDL Coder complies with this rule.                                                       | No action required. |
| 2.C.B.4<br>Error     | VHDL: Variables, if used, must be assigned to a signal before the end of the process.                                                              | The generated HDL code does not contain dead code, so HDL Coder complies with this rule. | No action required. |

## 2.C.C Clock Constraints

| Rule / Severity     | Message                                                                                                    | Problem                                                                                                    | Recommendations                                                                                                    |
|---------------------|----------------------------------------------------------------------------------------------------|----------------------------------------------------------------------------------------------------|----------------------------------------------------------------------------------------------------|
| 2.C.C.1-2b<br>Error | Verilog/VHDL: Do not use edges of multiple clocks or both edges of the same clock in an always block. Do not describe multiple clock edges in a single process/always block for same edge of a single clock. | HDL Coder uses the rising edge or falling edge of the clock, but does not use both edges of the clock.             | No action required.                                                                                                    |
| 2.C.C.4-5<br>Error  | Verilog/VHDL: Minimize, and if possible, remove clock enable signals and reset signal on networks.                                                                                                    | If your design generates code that uses clock enables and reset signals on networks, HDL Coder generates an error. | To minimize clock enables in the generated HDL code, in the HDL coding standard customization properties, enable the MinimizeClockEnableC heck property.  To remove reset signals on the networks, in the HDL coding standard customization properties, enable the RemoveResetCheck setting. |
| 2.C.C.6<br>Warning  | Verilog/VHDL: Do not use asynchronous reset signals.                                                                                                    | Your Simulink model<br>design or MATLAB code<br>uses asynchronous reset<br>signals.                                | To avoid this violation, use synchronous reset signals for your design. In the Configuration Parameters dialog box, set <b>Reset type</b> to Synchronous.                                                                                                    |

#### 2.C.D Initial Value Constraints

| Rule / Severity  | Message                                                                                          | Problem | Recommendations                                                                                                    |
|------------------|--------------------------------------------------------------------------------------------------|---------|----------------------------------------------------------------------------------------------------|
| 2.C.D.1<br>Error | Verilog/VHDL: Do not<br>specify flip-flop or<br>RAM initial value<br>using initial<br>construct. |         | Disable the Initialize block RAM or Initialize all RAM blocks option in the HDL Workflow Advisor.  You can disable this rule checking by using the InitialStatements property of the HDL coding standard customization object. |

## 2.C.F Mixed Timing Constraints

| Rule / Severity | Message                                                                                                    | Problem | Recommendations     |
|-----------------|----------------------------------------------------------------------------------------------------|---------|---------------------|
| Warning         | Verilog/VHDL: Do not use multiple resets or mix descriptions of flip-flops with and without asynchronous reset in the same process/always block. | 1 -     | No action required. |

# 2.D Guidelines for Latch Description

#### 2.D.A Module Constraints

| Rule / Severity      | Message                                                                                                    | Problem                                                                                                    | Recommendations                                                                                  |
|----------------------|----------------------------------------------------------------------------------------------------|----------------------------------------------------------------------------------------------------|--------------------------------------------------------------------------------------------------|
| 2.D.A.2-3<br>Warning | Verilog/VHDL: Latch descriptions should not have asynchronous set or asynchronous reset, or be mixed with other descriptions in the same module. | HDL Coder does not create latches in the generated code.                                                                                                    | No action required.                                                                              |
| 2.D.A.4-5<br>Error   | Verilog/VHDL: Do not use combinational loops that contain latches or level two latches in the same phase clock.                                  | By default, HDL Coder does not create combinational loops. If your MATLAB algorithm contains combinational loops, the generated HDL code can use combinational loops. | Update your MATLAB code so that the generated HDL code does not contain any combinational loops. |

## **2.E Guidelines for Tristate Buffer**

#### **2.E.A Module Constraints**

| Rule / Severity         | Message                                                                                                    | Problem                                                                                                    | Recommendations                                                                                                    |
|-------------------------|----------------------------------------------------------------------------------------------------|----------------------------------------------------------------------------------------------------|----------------------------------------------------------------------------------------------------|
| 2.E.A.1-2<br>Warning    | Verilog/VHDL: Tristate descriptions must not be mixed with other descriptions in the same module and should not contain logic in tristate enable conditions.                                                                          | HDL Coder does not create latches or tristate buffers in the generated code.                                                                                                    | No action required.                                                                                                    |
| 2.E.A.4-5b<br>Reference | Verilog/VHDL: Tristate bus must not be driven by more than specified number of drivers. A net that is not tristated or a signal without a resolution function must not have multiple drivers.                                         | HDL Coder does not create latches or tristate buffers in the generated code.                                                                                                    | No action required.                                                                                                    |
| 2.E.A.6-9<br>Error      | Verilog/VHDL: Inout port should not be directly connected to input/output. Do not use tristate output in an if conditional expression or in the selection expression of a case statement that assigns a fixed value in others choice. | By default, HDL Coder does not connect input or output ports directly to bidirectional ports.  In your Simulink model, on the HDL block properties for the input or output port, if you set <b>BidirectionalPort</b> to on, the generated HDL code can directly connect inout to input or output ports. | In your Simulink model, on the HDL block properties for the input or output port, set <b>BidirectionalPort</b> to off. |

## **2.E.B Connectivity Constraints**

| Rule / Severity | Message | Problem                                                          | Recommendations     |
|-----------------|---------|------------------------------------------------------------------|---------------------|
| Warning         | , ,     | HDL Coder does not have tristate nets in the generated HDL code. | No action required. |

# 2.F Guidelines for Always/Process Construct with Circuit Structure into Account

#### 2.F.B Constraints on Number of Conditional Statements

| Rule / Severity  | Message                                                                                                    | Problem                                                                                                    | Recommendations                                                                                                    |
|------------------|----------------------------------------------------------------------------------------------------|----------------------------------------------------------------------------------------------------|----------------------------------------------------------------------------------------------------|
| 2.F.B.1<br>Error | Verilog/VHDL: Do not describe more than one statement (if/case/while/for/loop) separately within a single always or process block. | The generated HDL code for your design contains more than one conditional statement (if-else, case, and loops) that is described separately within a process block (for VHDL code) or an always block (for Verilog code). | Update your design so that there is not more than one conditional statement that is described separately in a process block.  You can customize this rule by using the ConditionalRegionChe ck property of the HDL coding standard customization object. |
| 2.F.B.2<br>Error | Verilog/VHDL: A variable in the sensitivity list is modified inside the same process or always block.                              | HDL Coder does not modify the variables in the sensitivity list, including clock, reset, and enable signals.                                                                                                    | No action required.                                                                                                    |

# 2.G Guidelines for "IF" Statement Description

#### **2.G.B Common Sub-Expression Constraints**

| Rule / Severity | Message                                                              | Problem               | Recommendations     |
|-----------------|----------------------------------------------------------------------|-----------------------|---------------------|
| Warning         | Verilog/VHDL: Avoid describing conditions that will not be executed. | does not contain dead | No action required. |

## **2.G.C Nesting Depth Constraints**

| Rule / Severity       | Message                                                                                               | Problem                                                                                                 | Recommendations                                                                                                  |
|-----------------------|----------------------------------------------------------------------------------------------------|----------------------------------------------------------------------------------------------------|----------------------------------------------------------------------------------------------------|
| 2.G.C.1a-b<br>Message | Verilog/VHDL: Nesting in if-else constructs should not be deeper than N levels. Where                 | The MATLAB code contains an if-elseif statement with more than N levels of nesting. By default, N is 3. | Modify if-elseif<br>statements in your<br>MATLAB code so there<br>are N or fewer levels of<br>nesting.           |
|                       | feasible case statements should be used, rather than if-else statements, if performance is important. |                                                                                                    | For example, the following if-elseif pseudocode contains three levels of nesting:                                |
|                       |                                                                                                    |                                                                                                    | if     if     else     else else                                                                                 |
|                       |                                                                                                    |                                                                                                    | You can customize this rule by using the IfElseNesting property of the HDL coding standard customization object. |
| 2.G.C.1c<br>Message   | Verilog/VHDL: Chain of ifelse if constructs must not be exceed default number of levels.              | The generated HDL code contains an if-elseif statement with more than seven branches.                   | Modify if-elseif<br>statements in your<br>MATLAB code so that the<br>number of branches is<br>seven or fewer.    |
|                       |                                                                                                    |                                                                                                    | For example, the following if-elseif pseudocode contains three branches:                                         |
|                       |                                                                                                    |                                                                                                    | if<br>elseif<br>else                                                                                             |
|                       |                                                                                                    |                                                                                                    | You can customize this rule by using the IfElseChain property of the HDL coding standard customization object.   |

#### 2.G.D Begin-End Decorator Constraints

| Rule / Severity | Message                                            | Problem                                                     | Recommendations     |
|-----------------|----------------------------------------------------|-------------------------------------------------------------|---------------------|
|                 | Verilog/VHDL: Attach begin-end to "if" statements. | The generated HDL code complies with these code constructs. | No action required. |
|                 | Verilog: Do not use fork-join constructs.          |                                                             |                     |

# 2.H Guidelines for "CASE" Statement Description

#### 2.H.A CASE Structure Constraints

| Rule / Severity | Message              | Problem                      | Recommendations     |
|-----------------|----------------------|------------------------------|---------------------|
|                 | Verilog/VHDL: case   |                              | No action required. |
|                 |                      | complies with these          |                     |
|                 | not have overlapping | constructs for case          |                     |
|                 | clause conditions.   | statements and does not      |                     |
|                 | Do not use full_case | use the full_case directive. |                     |
|                 | directive.           |                              |                     |

#### 2.H.C Default Value Constraints

| Rule / Severity      | Message                                                                                                    | Problem                                                                                                    | Recommendations     |
|----------------------|----------------------------------------------------------------------------------------------------|----------------------------------------------------------------------------------------------------|---------------------|
| 2.H.C.3<br>Warning   | Verilog: Do not use //synposys full_case pragma when all conditions are not described as case clause or the default clause is missing.                                      | HDL Coder describes all possible cases in a case statement so that the synthesis tool does not infer a latch. | No action required. |
| 2.H.C.4<br>Message   | Verilog/VHDL: A signal that is assigned don't care value in a case default clause should not be used in if conditions, ternary and case constructs.                         | HDL Coder does not use a signal that is assigned a don't care value in the default clause.                    | No action required. |
| 2.H.C.5<br>Warning   | Verilog/VHDL: Default clause in case construct must be the last clause.                                                                                                    | To avoid latch inference,<br>HDL Coder describes all<br>possible cases, including<br>the default clause.      | No action required. |
| 2.H.C.6-7<br>Message | Verilog/VHDL: Do not use a signal to which don't care is assigned for selection expression of casex statements or case statements that do not assign 'X' in default clause. | HDL Coder does not use don't care values, and explores the entire space of an n-bit select signal.            | No action required. |

#### 2.H.D Don't Care Constraints

| Rule / Severity      | Message                                                                                                    | Problem                                                                                    | Recommendations     |
|----------------------|----------------------------------------------------------------------------------------------------|--------------------------------------------------------------------------------------------|---------------------|
| 2.H.D.1-4<br>Message | Verilog: Design should not use casex or casez constructs. casex or casez constructs must contain a dont-care condition, and not have complex clause conditions. The don't care condition in casex or casez branches must follow proper coding style. | HDL Coder does not generate casex or casez constructs, so that it complies with this rule. | No action required. |

#### 2.H.E Additional CASE Constraints

| Rule / Severity      | Message                                                                                                    | Problem | Recommendations     |
|----------------------|----------------------------------------------------------------------------------------------------|---------|---------------------|
| 2.H.E.1-4<br>Message | Verilog: Do not use parallel_case directive. In a case clause condition, do not use fixed values, variables, expressions, and logical, arithmetic, bitwise, or reduction operations. |         | No action required. |

# 2.I Guidelines for "FOR" Statement Description

## **2.I.A Loop Body Constraints**

| Rule / Severity       | Message                                                                                                    | Problem                                                                                   | Recommendations     |
|-----------------------|----------------------------------------------------------------------------------------------------|-------------------------------------------------------------------------------------------|---------------------|
| 2.I.A.2a-b<br>Message | Verilog: Loop variable and terminating condition of "for" construct must have constant initial value.                                 | HDL Coder does not generate casex or casez constructs so that it complies with this rule. | No action required. |
| 2.I.A.2c-e<br>Message | Verilog: Loop variable of "for" construct must have a constant value inside the construct and must not be used outside the construct. | HDL Coder generates the right loop constructs and complies with this rule.                | No action required. |
|                       | Verilog: The loop<br>termination<br>condition must not<br>be a constant.                                                              |                                                                                           |                     |

## **2.I.B Non-Constant Operation Constraints**

| Rule / Severity | Message                                                                                           | Problem                                                                                            | Recommendations     |
|-----------------|---------------------------------------------------------------------------------------------------|----------------------------------------------------------------------------------------------------|---------------------|
| Error           | Verilog/VHDL: Separate for loops must be used in reset and logic parts of flip-flop descriptions. | HDL Coder uses separate<br>for loops in the reset and<br>logic parts of flip-flop<br>descriptions. | No action required. |

#### 2.I.C Exit Constraints

| Rule / Severity  | Message                                                      | Problem                                                                                                    | Recommendations     |
|------------------|--------------------------------------------------------------|----------------------------------------------------------------------------------------------------|---------------------|
| 2.I.C.1<br>Error | VHDL: Exit or next statement must not be used in a for loop. | The generated code contains for loops only when HDL Coder knows the number of iterations. When the loop is executing, HDL Coder does not exit from the for loop, | No action required. |

# 2.J Guidelines for Operator Description

## 2.J.A Comparison and Precedence Constraints

| Rule / Severity       | Message                                                                                                    | Problem                                                                                                    | Recommendations                                                                                                    |
|-----------------------|----------------------------------------------------------------------------------------------------|----------------------------------------------------------------------------------------------------|----------------------------------------------------------------------------------------------------|
| 2.J.A.4a-c<br>Message | Verilog: Signals must not be compared with X or Z, or values containing X or Z.                                                                                                   | By default, HDL Coder does not generate code that contains these constructs.  If your Simulink model design uses Constant blocks with <b>Architecture</b> set to Logic Value and uses these constructs, the coder displays this message. | Update your Simulink model design so that the Constant blocks do not use these constructs when <b>Architecture</b> is set to Logic Value. Alternatively, change the <b>Architecture</b> to Constant. |
| 2.J.A.4v<br>Error     | Verilog/VHDL: Do not assign X except for the others clause of case statements.                                                                                                    | By default, HDL Coder does not use X in the others clause of case statements. In certain cases, if the generated code does not comply with <b>2.J.A.4a-c</b> , HDL Coder can assign X in the others clause.                              | Update your Simulink model design so that the generated HDL code does not use constructs that rule <b>2.J.A.4a-c</b> specifies.                                                                      |
| 2.J.A.5-6<br>Warning  | Verilog: Do not use values containing 'X' or 'Z'.  VHDL: Do not use values including 'X','Z','U''-','W','H','L', or constants that contain the values 'X','Z','U''-','W','H','L'. | If your design uses<br>unknown or high-<br>impedance constants,<br>HDL Coder displays a<br>warning.                                                                                                    | Update your Simulink model or MATLAB algorithm so that there are no high-impedance constants.                                                                                                    |
| 2.J.A.7-8<br>Message  | Verilog: Do not use RAM output signals for a conditional expression of if statements, or selection expression of case statements that assign 'x' in the default clause.           | By default, HDL Coder complies with this rule. If your Simulink model uses RAM output signals with a Switch or Multiport switch block, the generated HDL code can use these constructs.                                                  | Update your Simulink model so that there are no RAM output signals to Switch or Multiport switch blocks.                                                                                             |

# **2.J.B Vector Operator Constraints**

| Rule / Severity    | Message                                                   | Problem                  | Recommendations     |
|--------------------|-----------------------------------------------------------|--------------------------|---------------------|
| 2.J.B.3<br>Message | Verilog/VHDL: Do not perform logical negation on vectors. | perform logical negation | No action required. |

# **2.J.C Relational Operator Constraints**

| Rule / Severity    | Message                                                                             | Problem                                                                                                    | Recommendations     |
|--------------------|-------------------------------------------------------------------------------------|----------------------------------------------------------------------------------------------------|---------------------|
| 2.J.C.1-6<br>Error | Verilog/VHDL: Bitwidths of operands of a relational or logical operator must match. | HDL Coder ensures that<br>the data types of the<br>operands match in a<br>relational or logical<br>expression. | No action required. |
|                    | Verilog/VHDL: Bitwidths should be specified for conditional expression.             |                                                                                                    |                     |

# 2.J.D Signed Signal, Data Type Constraints

| Rule / Severity      | Message                                                                                                    | Problem                                                            | Recommendations     |
|----------------------|----------------------------------------------------------------------------------------------------|--------------------------------------------------------------------|---------------------|
| 2.J.D.3-5<br>Warning | Verilog/VHDL: Take care when assigning integer to reg or wire, and when comparing negative value reg and integer variables. Integer objects must not be assigned negative values. | HDL Coder complies with this rule.                                 | No action required. |
| 2.J.D.6<br>Warning   | VHDL: Signed data type must be used in signed operation and std_logic_vector calling std_logic_unsigned package must be used in unsigned operation.                               | HDL Coder complies with this rule.                                 | No action required. |
| 2.J.D.8<br>Warning   | VHDL: Function To_stdlogicvector should not be used in the design.                                                                                                    | HDL Coder does not use the function To_stdlogicvector in the code. | No action required. |

# 2.J.E Number of Operator Repetition Constraints

| Rule / Severity    | Message                                                                                          | Problem                            | Recommendations     |
|--------------------|--------------------------------------------------------------------------------------------------|------------------------------------|---------------------|
| 2.J.E.5<br>Warning | Verilog: Do not describe arithmetic operators with conditional operators(?) in assign statement. | HDL Coder complies with this rule. | No action required. |

# **2.J.F Precision Constraints**

| Rule / Severity    | Message                                                                                           | Problem                                                                                                    | Recommendations                                                                                                    |
|--------------------|---------------------------------------------------------------------------------------------------|----------------------------------------------------------------------------------------------------|----------------------------------------------------------------------------------------------------|
| 2.J.F.5<br>Warning | Verilog/VHDL: Large multipliers must not be described using the multiplication operator with RTL. | The generated HDL code contains a multiplication operator (*) where the output of the multiplication has a bitwidth of 16 or greater. | In your design, implement multiplications by using a shift-and-add algorithm, or ensure that the data size of the output of a multiplication does not require a bitwidth of 16 or greater.  You can customize this rule by using the MultiplierBitWidth property of the HDL coding standard customization object. |

# 2.J.G Common Sub-Expression Constraints

| Rule / Severity | Message                                                                      | Problem                                                                                | Recommendations     |
|-----------------|------------------------------------------------------------------------------|----------------------------------------------------------------------------------------|---------------------|
| Warning         | Verilog/VHDL: common operational expressions should be described separately. | HDL Coder identifies the common operational expressions and describes them separately. | No action required. |

## 2.J.H Division Operator Constraints

| Rule / Severity      | Message                                                                                                    | Problem                                                                                                    | Recommendations                                                                                                    |
|----------------------|----------------------------------------------------------------------------------------------------|----------------------------------------------------------------------------------------------------|----------------------------------------------------------------------------------------------------|
| 2.J.H.1<br>Message   | Verilog/VHDL: Do not use arithmetic and logical expressions in the right and left sides of the division or modulus operator.                                                         | HDL Coder homogenizes<br>the division operator into<br>a separate statement and<br>complies with this rule.                                                      | No action required.                                                                                                    |
| 2.J.H.2-3<br>Message | Verilog/VHDL: Keep the left side of the division or modulus operator within 12 bits. If right side of the division or modulus operator is not a power of two, keep it within 8 bits. | In your design, the left side of the modulus or division operation is greater than 12 bits, or the right side is not a power of two and greater than eight bits. | Update your design so that the number of bits in the operands of the division or modulus operation are within the bounds that the rule specifies. |

# 2.K Guidelines for Finite State Machine Description

#### 2.K.A State Transition Constraints

| Rule / Severity | Message                                                       | Problem                    | Recommendations |
|-----------------|---------------------------------------------------------------|----------------------------|-----------------|
| Warning         | Verilog/VHDL: Number of states of an FSM should be within 40. | contains a Stateflow Chart |                 |

## 2.K.C Logic Separation Constraints

| Rule / Severity | Message              | Problem                  | Recommendations     |
|-----------------|----------------------|--------------------------|---------------------|
|                 | Verilog/VHDL: Ensure |                          | No action required. |
|                 | that sequential and  |                          |                     |
|                 |                      | combinational parts of a |                     |
|                 | of an FSM are in     | Finite State Machine     |                     |
|                 | separate always      | (FSM) in separate always |                     |
|                 | block.               | blocks.                  |                     |

#### 2.K.E Encoding Constraints

| Rule / Severity | Message                                                                                   | Problem                                                     | Recommendations     |
|-----------------|-------------------------------------------------------------------------------------------|-------------------------------------------------------------|---------------------|
|                 |                                                                                           | HDL Coder does not                                          | No action required. |
|                 | state encoding by attaching attributes to the state variable which is declared as a type. | attach attributes to state variables in the generated code. |                     |

## See Also

#### **Properties**

**HDL Coding Standard Customization** 

# **Related Examples**

- "Generate an HDL Coding Standard Report from MATLAB" on page 5-36
- "Generate an HDL Coding Standard Report from Simulink" on page 26-5

- "HDL Coding Standard Report" on page 26-2
- "Basic Coding Practices" on page 26-9
- "RTL Design Methodology Guidelines" on page 26-41

# **RTL Design Methodology Guidelines**

#### In this section...

- "3.A Guidelines for Creating Function Libraries" on page 26-41
- "3.B Guidelines for Using Function Libraries" on page 26-42
- "3.C Guidelines for Test Facilitation Design" on page 26-43

HDL Coder conforms to the following RTL design methodology guidelines, and checks for modeling constructs that violate these rules. HDL Coder reports potential rule violations in the HDL coding standard report. To avoid these violations, see the rule recommendations.

# 3.A Guidelines for Creating Function Libraries

#### 3.A.C Signal, Port Constraints - I

| Rule / Severity     | Message                                                                                                    | Problem                                                                                                    | Recommendations     |
|---------------------|----------------------------------------------------------------------------------------------------|----------------------------------------------------------------------------------------------------|---------------------|
| 3.A.C.1<br>Warning  | Verilog: The order of module port decalarations and instance port connections lists should be same as the order in the module port map. | HDL Coder preserves the order of module port declarations and instance port connections as they appear in the original Simulink DUT. | No action required. |
| 3.A.C.4a<br>Message | Verilog/VHDL: Define only one port or signal per line in I/O, reg, and wire declaration.                                                | HDL Coder complies with this rule.                                                                                                   | No action required. |

#### 3.A.D Signal, Port Constraints - II

| Rule / Severity      | Message                                                                                                    | Problem                                                                                                    | Recommendations                                                                                                    |
|----------------------|----------------------------------------------------------------------------------------------------|----------------------------------------------------------------------------------------------------|----------------------------------------------------------------------------------------------------|
| 3.A.D.4-5<br>Warning | Verilog/VHDL: Multiple assignments should not be made in one line.  Verilog/VHDL: The maximum number of characters in one line should not be more than N. | The generated HDL code contains multiple assignments in one line or lines greater than N characters. You have a name or identifier in your original design that contains more than N characters. | Shorten names in your design that are longer than N characters.  You can also customize N by using the LineLength property of the HDL coding standard customization object.  HDL Coder folds the long lines in the design only so far as the HDL code syntax is not broken. |

## 3.A.F Generic Usage Constraints

| Rule / Severity | Message                                                                             | Problem                                                                                                    | Recommendations     |
|-----------------|-------------------------------------------------------------------------------------|----------------------------------------------------------------------------------------------------|---------------------|
| Reference       | Verilog: Generic should be used in conditional expression of if generate statement. | HDL Coder does not<br>generate if-generate<br>statements, but can<br>generate for-generate<br>statements in the<br>generated HDL code. | No action required. |

# **3.B Guidelines for Using Function Libraries**

#### **3.B.B Parameters, Constant Constraints**

| Rule / Severity       | Message                                                                                                    | Problem                                             | Recommendations     |
|-----------------------|----------------------------------------------------------------------------------------------------|-----------------------------------------------------|---------------------|
| 3.B.B.2b-4<br>Message | Verilog: Define macros should be read using include files. Include files must be specified with more than 1 level higher relative path. | HDL Coder does not generate macros in the HDL code. | No action required. |
| 3.B.B.5-7<br>Message  | Verilog: Text macros should not be nested, and constants should be defined using parameters only.                                       | HDL Coder does not generate macros in the HDL code. | No action required. |

#### **3.B.C Port Constraints**

| Rule / Severity    | Message                                                                                                    | Problem                                                                                                    | Recommendations     |
|--------------------|----------------------------------------------------------------------------------------------------|----------------------------------------------------------------------------------------------------|---------------------|
| 3.B.C.1<br>Message | Verilog/VHDL: Port/<br>Generic connections<br>in instantiations<br>must be made by<br>named association<br>rather than position<br>association. | HDL Coder preserves the association of ports, so that it complies with this rule.                          | No action required. |
| 3.B.C.2<br>Message | Verilog: Bit-width of the component port and its connected net must match.                                                                      | HDL Coder enforces type and bit-width matching, so that it complies with this rule.                        | No action required. |
| 3.B.C.3<br>Message | VHDL: Do not use entity instantiation in the design.                                                                                            | HDL Coder does not use entity instantiation in the design. The generated HDL code is generic and reusable. | No action required. |

#### **3.B.D Generic Constraints**

| Rule / Severity  | Message                                                                                     | Problem                                                 | Recommendations                                                                                                    |
|------------------|---------------------------------------------------------------------------------------------|---------------------------------------------------------|----------------------------------------------------------------------------------------------------|
| 3.B.D.1<br>Error | Verilog/VHDL: Non-integer type used in the declaration of a generic may be unsynthesizable. | The generated HDL code contains a noninteger data type. | If you have floating-point data types in your design, you can map them to HDL Coder native floating-point libraries so that the generated code does not use floating-point data types.  Alternatively, modify your design so that it does not use floating-point data types.  You can disable this rule checking by using the NonIntegerTypes property of the HDL coding standard |
| 3.B.D.3          | Verilog: Do not use                                                                         | HDL Coder complies with                                 | customization object.  No action required.                                                                                                    |
| Error            | defparam statements.                                                                        | this rule.                                              |                                                                                                    |

# 3.C Guidelines for Test Facilitation Design

# 3.C.A Clock Constraints - I

| Rule / Severity    | Message                                                                                              | Problem                                                                                                    | Recommendations                                           |
|--------------------|----------------------------------------------------------------------------------------------------|----------------------------------------------------------------------------------------------------|-----------------------------------------------------------|
| 3.C.A.1-4<br>Error | Verilog/VHDL: Internal clocks and aynschronous sets/ resets must be controllable from external pins. | In the generated HDL code, you can control clocks from external pins. If you have a triggered subsystem and enable TriggerAsClock, then the trigger signal becomes a clock signal that you can control from external pins.  For reset signals that you model in Simulink, the generated VHDL code can have a load port, which is a primary input in the generated code. | To avoid this rule violation, disable the TriggerAsClock. |

#### 3.C.B Black Box Constraints

| Rule / Severity | Message              | Problem                  | Recommendations     |
|-----------------|----------------------|--------------------------|---------------------|
| 3.C.B.3         | Verilog/VHDL: Do not | HDL Coder connects the   | No action required. |
|                 | connect the outputs  |                          |                     |
|                 |                      | or blackbox and does not |                     |
|                 | clock, reset, or     | modify it, so the        |                     |
|                 | tristate enable      | generated code complies  |                     |
|                 | pins.                | with this rule.          |                     |

#### 3.C.C Clock Constraints - II

| Rule / Severity | Message                                                    | Problem                | Recommendations     |
|-----------------|------------------------------------------------------------|------------------------|---------------------|
| 3.C.C.1         | Verilog/VHDL: A                                            | HDL Coder does not use | No action required. |
| Error           | clock must not be connected to the D input of a flip-flop. | clock as data.         |                     |

#### 3.C.F Clock Constraints - III

| Rule / Severity | Message                                         | Problem | Recommendations     |
|-----------------|-------------------------------------------------|---------|---------------------|
|                 | Verilog/VHDL: Do not mix clock and reset lines. |         | No action required. |

# See Also

#### **Properties**

**HDL** Coding Standard Customization

# **Related Examples**

- "Generate an HDL Coding Standard Report from MATLAB" on page 5-36
- "Generate an HDL Coding Standard Report from Simulink" on page 26-5

- "HDL Coding Standard Report" on page 26-2
- "Basic Coding Practices" on page 26-9
- "RTL Description Techniques" on page 26-18

# **Generate an HDL Lint Tool Script**

You can generate a lint tool script to use with a third-party lint tool to check your generated HDL code.

HDL Coder can generate Tcl scripts for the following lint tools:

- Ascent Lint
- HDL Designer
- Leda
- SpyGlass
- Custom

If you specify one of the supported third-party lint tools, you can either generate a default tool-specific script, or customize the script by specifying the initialization, command, and termination names as a character vector. If you want to generate a script for a custom lint tool, you must specify the initialization, command, and termination names.

HDL Coder writes the initialization, command, and termination names to a Tcl script that you can use to run the third-party tool.

## How to Generate an HDL Lint Tool Script

#### Using the Configuration Parameters Dialog Box

- 1 In the Configuration Parameters dialog box, select **HDL Code Generation > EDA Tool Scripts**.
- 2 Select the **Lint script** option.
- 3 For Choose lint tool, select Ascent Lint, HDL Designer, Leda, SpyGlass, or Custom.
- 4 Optionally, enter text to customize the **Lint initialization**, **Lint command**, and **Lint termination** strings. For a custom tool, specify these fields.

After you generate code, the message window shows a link to the lint tool script.

#### **Using the Command Line**

To generate an HDL lint tool script from the command line, set the HDLLintTool parameter to AscentLint, HDLDesigner, Leda, SpyGlass, or Custom using makehdl or hdlset\_param.

To disable HDL lint tool script generation, set the HDLLintTool parameter to None.

For example, to generate HDL code and a default SpyGlass lint script for a DUT subsystem, sfir\_fixed\symmetric\_fir, enter the following:

```
makehdl('sfir_fixed/symmetric_fir','HDLLintTool','SpyGlass')
```

After you generate code, the message window shows a link to the lint tool script.

To generate an HDL lint tool script with custom initialization, command, and termination names, use the HDLLintTool, HDLLintInit, HDLLintTerm, and HDLLintCmd parameters.

For example, you can use the following command to generate a custom Leda lint script for a DUT subsystem, sfir fixed\symmetric fir, with custom initialization, command, and termination names:

```
makehdl('sfir_fixed/symmetric_fir','HDLLintTool','Leda',...
          'HDLLintInit','myInitialization','HDLLintCmd','myCommand %s',...
'HDLLintTerm','myTermination')
```

#### **Custom Lint Tool Command Specification**

If you want to generate a lint tool script for a custom lint tool, you must use %s as a placeholder for the HDL file name in the generated Tcl script.

Specify the **Lint command** or HDLLintCmd using the following format:

```
hdlset_param ('HDLLintCmd', 'custom_lint_tool_command -option1 -option2 %s')
```

For example, to set HDLLintCmd, where the lint command is custom lint tool command option1 -option2, at the command line, enter:

```
hdlset_param ('HDLLintCmd', 'custom_lint_tool_command -option1 -option2 %s')
```

# Interfacing Subsystems and Models to HDL Code

- "Model Referencing for HDL Code Generation" on page 27-2
- "Generate Black Box Interface for Subsystem" on page 27-4
- "Generate Black Box Interface for Referenced Model" on page 27-8
- "Integrate Custom HDL Code Using DocBlock" on page 27-10
- "Customize Black Box or HDL Cosimulation Interface" on page 27-12
- "Specify Bidirectional Ports" on page 27-15
- "Generate Reusable Code for Atomic Subsystems" on page 27-17
- "Create a Xilinx System Generator Subsystem" on page 27-24
- "Create an Altera DSP Builder Subsystem" on page 27-26
- "Choose a Test Bench for Generated HDL Code" on page 27-28
- "Generate a Cosimulation Model" on page 27-30
- "Pass-Through and No-Op Implementations" on page 27-46
- "Synchronous Subsystem Behavior with the State Control Block" on page 27-47

# **Model Referencing for HDL Code Generation**

#### In this section...

"Benefits of Model Referencing for Code Generation" on page 27-2

"How To Generate Code for a Referenced Model" on page 27-2

"Generate Code for Model Arguments" on page 27-3

"Generate Comments" on page 27-3

"Limitations" on page 27-3

## **Benefits of Model Referencing for Code Generation**

Model referencing in your DUT subsystem enables you to:

- Partition a large design into a hierarchy of smaller designs for reuse, modular development, and accelerated simulation.
- Incrementally generate and test code.

HDL Coder incrementally generates code for referenced models according to the **Configuration Parameters dialog box > Model Referencing pane > Rebuild** options.

However, HDL Coder treats If any changes detected and If any changes in known dependencies detected as the same. For example, if you set **Rebuild** to either If any changes detected or If any changes in known dependencies detected, HDL Coder regenerates code for referenced models only when the referenced models have changed.

#### How To Generate Code for a Referenced Model

When generating code, if you encounter typing or naming conflicts between vector ports when interfacing two or more generated VHDL code modules, consider using the ScalarizePorts property to generate non-conflicting port definitions. For more information, see "Scalarize vector ports" on page 16-57.

You can generate HDL code for the referenced model using the UI or the command line.

#### Using the UI

- 1 Right-click the Model block and select **HDL Code** > **HDL Block Properties**.
- 2 For Architecture, select ModelReference.
- **3** Generate HDL code from your DUT subsystem.

#### **Using the Command Line**

1 Set the Architecture property of the Model block to ModelReference. For example, for a DUT subsystem, mydut, that includes a model reference, referenced\_model, enter this command:

**2** Generate HDL code for your DUT subsystem.

makehdl ('mydut');

# **Generate Code for Model Arguments**

To generate a single Verilog module or VHDL entity for instances of a referenced model with different model argument values, see "Generate Parameterized Code for Referenced Models" on page 10-20.

#### **Generate Comments**

If you enter text in the Model Block Properties dialog box **Description** field, HDL Coder generates a comment in the HDL code.

#### Limitations

- Model block must have default values for the Block parameters.
- · Model block cannot be a masked subsystem.
- Multiple model references that refer to the same model must have the same HDL block properties.
- Referenced models cannot be protected models.
- Hierarchical distributed pipelining must be disabled.

HDL Coder cannot move registers across a model reference. Therefore, referenced models can inhibit these optimizations:

- Distributed pipelining
- Constrained output pipelining
- Streaming

When you have model references and generate HDL code, the generated model, validation model, and cosimulation model can fail to compile or simulate. To fix compilation or simulation errors, make sure that the referenced models are loaded or are on the search path.

The coder can apply the resource sharing optimization to share referenced model instances. However, you can apply this optimization only when all model references that point to the same referenced model have the same rate after optimizations and rate propagation. The model reference final rate may differ from the original rate, but all model references that point to the same referenced model must have the same final rate.

# **Generate Black Box Interface for Subsystem**

#### In this section...

"What Is a Black Box Interface?" on page 27-4

"Requirements" on page 27-4

"Generate a Black Box Interface for a Subsystem" on page 27-4

"Generate Code for a Black Box Subsystem Implementation" on page 27-6

#### What Is a Black Box Interface?

A black box interface for a subsystem is a generated VHDL component or Verilog module that includes only the HDL input and output port definitions for the subsystem. By generating such a component, you can use a subsystem in your model to generate an interface to existing manually written HDL code, third-party IP, or other code generated by HDL Coder.

## Requirements

- The black box implementation is available only for subsystem blocks below the level of the DUT.
   Virtual and atomic subsystem blocks of custom libraries that are below the level of the DUT also work with black box implementations.
- You can generate at most one clock port and one clock enable port for a black box subsystem. Therefore, the black box subsystem must be single-rate even if it is in a multirate DUT.

# Generate a Black Box Interface for a Subsystem

To generate the interface, select the BlackBox implementation for one or more Subsystem blocks. Consider the following model that contains a subsystem top, which is the device under test.

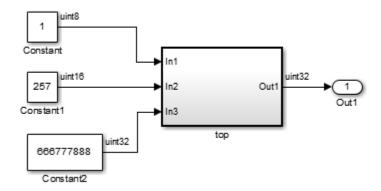

The subsystem top contains two lower-level subsystems:

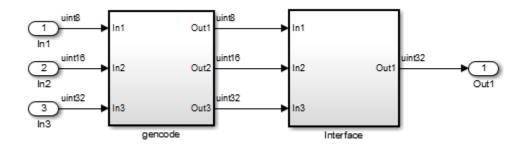

Suppose that you want to generate HDL code from top, with a black box interface from the Interface subsystem. To specify a black box interface:

- 1 Right-click the Interface subsystem and select HDL Code > HDL Block Properties.
  The HDL Properties dialog box appears.
- 2 Set Architecture to BlackBox.

The following parameters are available for the black box implementation:

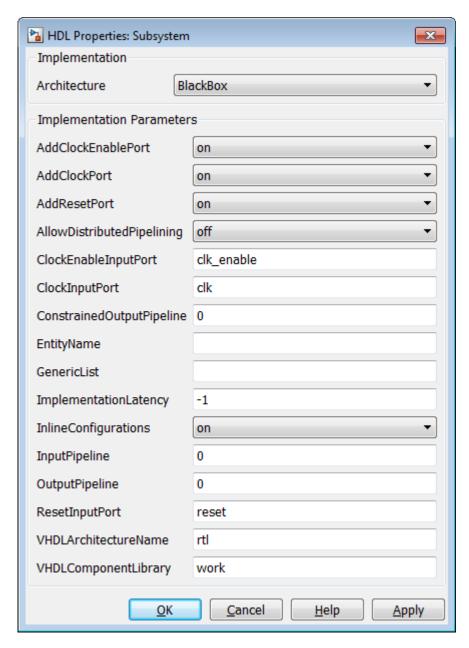

The HDL block parameters available for the black box implementation enable you to customize the generated interface. See "Customize Black Box or HDL Cosimulation Interface" on page 27-12 for information about these parameters.

- **3** Change parameters as desired, and click **Apply**.
- 4 Click **OK** to close the HDL Properties dialog box.

# Generate Code for a Black Box Subsystem Implementation

When you generate code for the DUT in the ex\_blackbox\_subsys model, the following messages appear:

```
>> makehdl('ex_blackbox_subsys/top')
### Generating HDL for 'ex_blackbox_subsys/top'
```

```
### Starting HDL Check.
### HDL Check Complete with 0 errors, 0 warnings and 0 messages.
### Begin VHDL Code Generation
### Working on ex_blackbox_subsys/top/gencode as hdlsrc\gencode.vhd
### Working on ex_blackbox_subsys/top as hdlsrc\top.vhd
### HDL Code Generation Complete.
```

In the progress messages, observe that the <code>gencode</code> subsystem generates a separate file, <code>gencode.vhd</code>, for its VHDL entity definition. The <code>Interface</code> subsystem does not generate such a file. The interface code for this subsystem is in <code>top.vhd</code>, generated from <code>ex\_blackbox\_subsys/top</code>. The following code listing shows the component definition and instantiation generated for the <code>Interface</code> subsystem.

```
COMPONENT Interface
                                  std_logic;
std_logic;
  PORT( clk
                            IN
        clk enable
                            IN
        reset
                            ΙN
                                  std logic;
                                  std_logic_vector(7 DOWNTO 0); -- uint8
        In1
                            IN
                                  std_logic_vector(15 DOWNTO 0); -- uint16
        In2
                            IN
        In3
                            IN
                                  std_logic_vector(31 DOWNTO 0); -- uint32
        0ut1
                            0UT
                                  std logic vector(31 DOWNTO 0) -- uint32
END COMPONENT;
u Interface : Interface
  PORT MAP( clk => clk,
            clk_enable => enb,
            reset => reset,
            In1 => gencode out1,
                                   -- uint8
            In2 => gencode_out2, -- uint16
            In3 => gencode_out3, -- uint32
            Out1 => Interface_out1 -- uint32
enb <= clk enable;</pre>
ce out <= enb;
Out1 <= Interface out1;</pre>
```

By default, the black box interface generated for subsystems includes clock, clock enable, and reset ports. "Customize Black Box or HDL Cosimulation Interface" on page 27-12 describes how you can rename or suppress generation of these signals, and customize other aspects of the generated interface.

#### See Also

- "Customize Black Box or HDL Cosimulation Interface" on page 27-12
- "Generate Black Box Interface for Referenced Model" on page 27-8
- "Integrate Custom HDL Code Using DocBlock" on page 27-10

# **Generate Black Box Interface for Referenced Model**

#### In this section...

"When to Generate a Black Box Interface" on page 27-8

"How to Generate a Black Box Interface" on page 27-8

"Caveats and Limitations" on page 27-8

#### When to Generate a Black Box Interface

Specify a black box implementation for the Model block when you already have legacy or manually-written HDL code. HDL Coder generates the HDL code that is required to interface to the referenced HDL code.

Code is generated with the following assumptions:

- Every HDL entity or module requires clock, clock enable, and reset ports. Therefore, these ports are defined for each generated entity or module.
- Use of Simulink data types is assumed. For VHDL code, port data types are assumed to be STD\_LOGIC or STD\_LOGIC\_VECTOR.

If you want to generate code for a multirate, multiclock DUT that includes a referenced model, see "Model Referencing for HDL Code Generation" on page 27-2.

#### How to Generate a Black Box Interface

To instantiate an HDL wrapper, or black box interface, for a referenced model:

1 Right-click the Model block and select **HDL Code** > **HDL Block Properties**.

In the HDL Block Properties dialog box:

- For **Architecture**, select **BlackBox**.
- Customize the ports and other implementation parameters. To learn more about customizing the ports, see "Customize Black Box or HDL Cosimulation Interface" on page 27-12.
- **2** Generate HDL code for your DUT subsystem.

#### **Caveats and Limitations**

- If you run the checkhdl function to check the compatibility of your model for HDL code generation, the function does not check the port data types within the referenced model.
- If you encounter typing or naming conflicts between vector ports when interfacing two or more generated VHDL code modules, use the ScalarizePorts property to generate nonconflicting port definitions. For more information, see "Scalarize vector ports" on page 16-57.

# See Also

- "Customize Black Box or HDL Cosimulation Interface" on page 27-12
- "Generate Black Box Interface for Subsystem" on page 27-4
- "Integrate Custom HDL Code Using DocBlock" on page 27-10

# Integrate Custom HDL Code Using DocBlock

#### In this section...

"When To Use DocBlock to Integrate Custom Code" on page 27-10

"How To Use DocBlock to Integrate Custom Code" on page 27-10

"Restrictions" on page 27-10

"Example" on page 27-11

You can use one or more DocBlock blocks to integrate custom HDL code into your design.

## When To Use DocBlock to Integrate Custom Code

If you want to keep the HDL code with your model, instead of as a separate file, use a DocBlock to integrate custom HDL code. The text in the DocBlock is your custom VHDL or Verilog code.

You include each DocBlock that contains custom HDL code by placing it in a black box subsystem, and including the black box subsystem in your DUT. One HDL file is generated per black box subsystem.

#### **Alternatives for Custom Code Integration**

If you want to keep your custom HDL code separate from your model, such as when the custom code is IP or a library from a third party, use a black box subsystem on page 27-4 or black box model reference on page 27-8.

# **How To Use DocBlock to Integrate Custom Code**

- **1** In your DUT, at any level of hierarchy, add a Subsystem block.
- **2** For the Subsystem block, in the HDL Block Properties dialog box:
  - Set Architecture to BlackBox.
  - Customize the black box subsystem interface so that it matches your custom HDL code interface. To learn more about customizing the black box interface, see "Customize Black Box or HDL Cosimulation Interface" on page 27-12.
- **3** In the subsystem, add a DocBlock block.
- **4** For the DocBlock, in the HDL Block Properties dialog box:
  - Set Architecture to HDLText.
  - Set **TargetLanguage** to your target language, either **Verilog** or **VHDL**.
- 5 In the DocBlock, enter the HDL code for your custom Verilog module or VHDL entity.

The language must match the DocBlock **TargetLanguage** setting.

#### Restrictions

The black box subsystem that contains the DocBlock cannot be the top-level DUT.

 You can have a maximum of two DocBlock blocks in the black box subsystem. If you have two DocBlock blocks, one must have **TargetLanguage** set to VHDL, and the other must have **TargetLanguage** set to Verilog.

When generating code, HDL Coder only integrates the code from the DocBlock that matches the target language for code generation.

# **Example**

The hdlcoderIncludeCustomHdlUsingDocBlockExample model shows how to integrate custom VHDL and Verilog code into your design with the DocBlock block.

#### See Also

- "Customize Black Box or HDL Cosimulation Interface" on page 27-12
- "Generate Black Box Interface for Subsystem" on page 27-4
- "Generate Black Box Interface for Referenced Model" on page 27-8

# **Customize Black Box or HDL Cosimulation Interface**

You can customize port names and set attributes of the external component when you generate an interface from the following blocks:

- Model with black box implementation
- Subsystem with black box implementation
- HDL Cosimulation

#### **Interface Parameters**

Open the HDL Block Properties dialog box to see the interface generation parameters.

The following table summarizes the names, value settings, and purpose of the interface generation parameters.

**Note** You cannot specify clock, reset, and clock enable signals explicitly in your Simulink model by using the **AddClockEnablePort**, **AddClockPort**, and **AddResetPort** parameters. Instead, use these parameters to add a clock, reset, or clock enable port in the generated HDL code.

| Parameter Name             | Values                  | Description                                                                                                    |
|----------------------------|-------------------------|----------------------------------------------------------------------------------------------------|
| AddClockEnablePort         | on   off<br>Default: on | If on, add a clock enable input port to the interface generated for the block. The name of the port is specified by <b>ClockEnableInputPort</b> .          |
| AddClockPort               | on   off<br>Default: on | If on, add a clock input port to the interface generated for the block. The name of the port is specified by <b>ClockInputPort</b> .                       |
| AddResetPort               | on   off<br>Default: on | If on, add a reset input port to the interface generated for the block. The name of the port is specified by <b>ResetInputPort</b> .                       |
| AllowDistributedPipelining | on   off Default: off   | If on, allow HDL Coder to move registers across the block, from input to output or output to input.                                                        |
| ClockEnableInputPort       | Default: clk_enable     | Specifies HDL name for block's clock enable input port.                                                                                                    |
| ClockInputPort             | Default: clk            | Specifies HDL name for block's clock input signal.                                                                                                    |
| ConstrainedOutputPipeline  | Default: 0              | Specifies the number of delays that you want the code generator to insert at the output of the interface by redistributing existing delays in your design. |

| Parameter Name                      | Values                                                                                                    | Description                                                                                                    |
|-------------------------------------|----------------------------------------------------------------------------------------------------|----------------------------------------------------------------------------------------------------|
| EntityName                          | Default: Entity name string is derived from the block name, and modified when necessary to generate a legal VHDL entity name.                                                                                                    | Specifies VHDL entity or Verilog module name generated for the block.                                                                                                    |
| GenericList                         | Pass a cell array variable that contains cell arrays each with two or three strings, or enter a cell array of cell arrays that each contain two or three strings. The strings represent the name, value, and optional data type of a VHDL generic or Verilog parameter. The default data type is integer.  Default: none | Specifies a list of VHDL generic or Verilog parameter name-value pairs, each with an optional data type specification, to pass to a subsystem with a BlackBox implementation.  For example, in the HDL Block Properties dialog box, enter {'name', 'value', 'type'}, or, if the data type is integer, enter {'name', 'value'}.  To set GenericList using hdlset_param, at the command line, enter: hdlset_param (blockname, 'GenericList', '{''na me'', ''value'', ''type''}');  If the data type is integer, at the command line, enter: hdlset_param (blockname, 'GenericList', '{''na me'', ''value''}'); |
| ImplementationLatency               | -1   0   positive integer  Default: -1                                                                                                    | Specifies the additional latency of the external component in time steps, relative to the Simulink block.  If 0 or greater, this value is used for delay balancing. Your inputs and outputs must operate at the same rate.  If -1, latency is unknown. This disables delay balancing.                                                                                                    |
| InlineConfigurations<br>(VHDL only) | on   off  Default: If this parameter is unspecified, defaults to the value of the global InlineConfigurations property.                                                                                                    | If off, suppress generation of a configuration for the block, and require a user-supplied external configuration.                                                                                                    |

| Parameter Name                      | Values         | Description                                                                                                    |
|-------------------------------------|----------------|----------------------------------------------------------------------------------------------------|
| InputPipeline                       | Default: 0     | Specifies the number of input pipeline stages (pipeline depth) in the generated code.                                                  |
| OutputPipeline                      | Default: 0     | Specifies the number of output pipeline stages (pipeline depth) in the generated code.                                                 |
| ResetInputPort                      | Default: reset | Specifies HDL name for block's reset input.                                                                                            |
| VHDLArchitectureName<br>(VHDL only) | Default: rtl   | Specifies RTL architecture name generated for the block. The architecture name is generated only if <b>InlineConfigurations</b> is on. |
| VHDLComponentLibrary<br>(VHDL only) | Default: work  | Specifies the library from which to load the VHDL component.                                                                           |

# See Also

- "Generate Black Box Interface for Subsystem" on page 27-4
- "Generate Black Box Interface for Referenced Model" on page 27-8
- "Integrate Custom HDL Code Using DocBlock" on page 27-10
- "Specify Bidirectional Ports" on page 27-15

# **Specify Bidirectional Ports**

You can specify bidirectional ports for Subsystem blocks with black box implementation. In the generated code, the bidirectional ports have the Verilog or VHDL inout keyword.

In the FPGA Turnkey workflow, you can use the bidirectional ports to connect to external RAM.

#### In this section...

"Requirements" on page 27-15

"How To Specify a Bidirectional Port" on page 27-15

"Limitations" on page 27-15

## Requirements

- The bidirectional port must be a black box subsystem port.
- There must be no logic between the bidirectional port and the corresponding top-level DUT subsystem port. Otherwise, the generated code does not compile.

# **How To Specify a Bidirectional Port**

To specify a bidirectional port using the UI:

- In the black box Subsystem, right-click the Inport or Outport block that represents the bidirectional port. Select **HDL Code** > **HDL Block Properties**.
- 2 For **BidirectionalPort**, select on.

To specify a bidirectional port at the command line, set the BidirectionalPort property to 'on' using hdlset param or makehdl.

For example, suppose you have a model, my\_model, that contains a DUT subsystem, dut\_subsys, and the DUT subsystem contains a black box subsystem, blackbox\_subsys. If blackbox\_subsys has an Inport, input A, specify input A as bidirectional by entering:

hdlset param('mymodel/dut subsys/blackbox subsys/input A', 'BidirectionalPort', 'on');

#### Limitations

• In the FPGA Turnkey workflow, in the **Target platform interfaces table**, you must map a bidirectional port to either Specify FPGA Pin {'LSB',...,'MSB'} or one of the other interfaces where the interface bitwidth exactly matches your bidirectional port bitwidth.

For example, you can map a 32-bit bidirectional port to the Expansion Headers J6 Pin 2-64[0:31] interface.

- You cannot generate a Verilog test bench if there is a bidirectional port within your DUT subsystem.
- HDL Coder does not support bidirectional ports for masked subsystems that use BlackBox as the HDL Architecture.
- Simulink does not support bidirectional ports, so you cannot simulate the bidirectional behavior in Simulink.

# **See Also**

- "Generate Black Box Interface for Subsystem" on page 27-4
- "Generate Black Box Interface for Referenced Model" on page 27-8
- "Integrate Custom HDL Code Using DocBlock" on page 27-10
- "Customize Black Box or HDL Cosimulation Interface" on page 27-12

# **Generate Reusable Code for Atomic Subsystems**

#### In this section...

"Requirements for Generating Reusable Code for Atomic Subsystems" on page 27-17

"Generate Reusable Code for Atomic Subsystems" on page 27-17

"Generate Reusable Code for Atomic Subsystems with Tunable Mask Parameters" on page 27-19

HDL Coder can detect atomic subsystems that are identical, or identical except for their mask parameter values, at any level of the model hierarchy, and generate a single reusable HDL module or entity. The reusable HDL code is generated as a single file and instantiated multiple times.

## **Requirements for Generating Reusable Code for Atomic Subsystems**

To generate reusable HDL code for atomic subsystems:

• The DefaultParameterBehavior Simulink Configuration Parameter must be Inlined. You can set this parameter at the command line by using the set\_param or hdlsetup function. To specify this setting in the Configuration Parameters dialog box, you must have Simulink Coder.

**Note** Using hdlsetup sets the InlineParams property to on. Enabling this parameter is the same as setting DefaultParameterBehavior to Inlined. Setting InlineParams to off changes DefaultParameterBehavior value to Tunable.

- The atomic subsystems must be identical, or identical except for their mask parameter values.
  - MaskParameterAsGeneric must be on. For more information, see "Generate parameterized HDL code from masked subsystem" on page 16-59.
  - Mask parameters must be nontunable. The code generator does not share atomic subsystems with mask parameters that are tunable.
  - Mask parameter data types cannot be double or single.
  - The tunable parameter must be used in only Constant or Gain blocks.
  - Port data types must match.

If you change the value of the tunable mask parameter, the output port data type can change. If one of the atomic subsystems has a different port data type, the code generated for that subsystem also differs.

# **Generate Reusable Code for Atomic Subsystems**

If your design contains identical atomic subsystems, the coder generates one HDL module or entity for the subsystem and instantiates it multiple times.

#### Example

The hdlcoder\_reusable\_code\_identical\_subsystem model shows an example of a DUT subsystem containing three identical atomic subsystems.

## hdlcoder\_reusable\_code\_identical\_subsystem 🕨

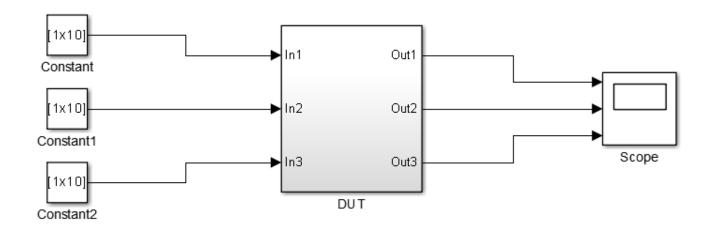

## hdlcoder\_reusable\_code\_identical\_subsystem ▶ 🔁 DUT ▶

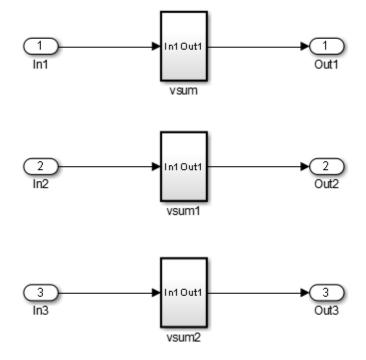

HDL Coder generates a single VHDL file, vsum.vhd, for the three subsystems.

makehdl('hdlcoder\_reusable\_code\_identical\_subsystem/DUT')

```
### Generating HDL for 'hdlcoder_reusable_code_identical_subsystem/DUT'.
### Starting HDL check.
### Generating new validation model: gm_hdlcoder_reusable_code_identical_subsystem_vnl.
### Validation model generation complete.
### Working on hdlcoder_reusable_code_identical_subsystem/DUT/vsum/Sum of Elements as hdl_prj\hdlsrc\hdlcoder_reusable_code_identical_subsystem/DUT/vsum/Sum of Elements.vhd.
### Working on hdlcoder_reusable_code_identical_subsystem/DUT/vsum as hdl_prj\hdlsrc\hdlcoder_reusable_code_identical_subsystem/DUT.vsum.
### Working on hdlcoder_reusable_code_identical_subsystem\DUT.vsum.vhd.
### Working on hdlcoder_reusable_code_identical_subsystem\DUT.vsum.vhd.
### Generating package file hdl_prj\hdlsrc\hdlcoder_reusable_code_identical_subsystem\DUT.vhd.
### Generating package file hdl_prj\hdlsrc\hdlcoder_reusable_code_identical_subsystem\DUT.vhd.
### HDL check for 'hdlcoder_reusable_code_identical_subsystem' complete with 0 errors, 0 warnings, and 0 messages.
### HDL code generation complete.
```

# The generated code for the DUT subsystem, DUT.vhd, contains three instantiations of the vsum component.

```
ARCHITECTURE rtl OF DUT IS
    - Component Declarations
  COMPONENT vsum
    PORT( In1
                                                         vector_of_std_logic_vector16(0 TO 9); -- int16 [10]
                                                  IN vector_ot_sta_lugit_vectorid() .5 5,,
OUT std_logic_vector(19 DOWNTO 0) -- sfix20
           0u+1
  END COMPONENT;
    Component Configuration Statements
  FOR ALL : vsum
   USE ENTITY work.vsum(rtl);
  -- Signals
  SIGNAL vsum_out1
                                              : std_logic_vector(19 DOWNTO 0); -- ufix20
  SIGNAL vsum1_out1
                                              : std_logic_vector(19 DOWNTO 0); -- ufix20
: std_logic_vector(19 DOWNTO 0); -- ufix20
  SIGNAL vsum2_out1
BEGIN
  u_vsum : vsum
    PORT MAP( In1 => In1, -- int16 [10]
              Out1 => vsum out1 -- sfix20
  u vsum1 : vsum
    PORT MAP( In1 => In2, -- int16 [10]
               Out1 => vsum1_out1 -- sfix20
  u_vsum2 : vsum
    PORT MAP( In1 => In3, -- int16 [10]
               Out1 => vsum2_out1 -- sfix20
 Out1 <= vsum_out1;
 Out2 <= vsum1_out1;</pre>
 Out3 <= vsum2 out1:
END rtl;
```

# Generate Reusable Code for Atomic Subsystems with Tunable Mask Parameters

If your design contains atomic subsystems that are identical except for their tunable mask parameter values, you can generate one HDL module or entity for the subsystem. In the generated code, the module or entity is instantiated multiple times.

To generate reusable code for identical atomic subsystems, enable MaskParameterAsGeneric for the model. By default, MaskParameterAsGeneric is disabled.

For example, to enable the generation of reusable code for the atomic subsystems with tunable parameters in the hdlcoder\_reusable\_code\_parameterized\_subsystem model, enter:

hdlset\_param('hdlcoder\_reusable\_code\_parameterized\_subsystem','MaskParameterAsGeneric','on')

Alternatively, in the Configuration Parameters dialog box, in the **HDL Code Generation > Global Settings > Coding Style** tab, enable the **Generate parameterized HDL code from masked subsystem** option.

#### **Example**

The hdlcoder\_reusable\_code\_parameterized\_subsystem model shows an example of a DUT subsystem containing atomic subsystems that are identical except for their tunable mask parameter values.

🎦 hdlcoder\_reusable\_code\_parameterized\_subsystem 🕨

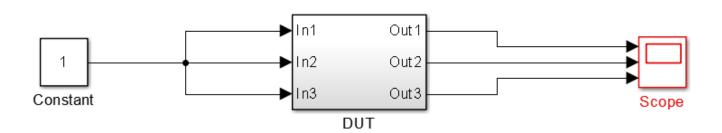

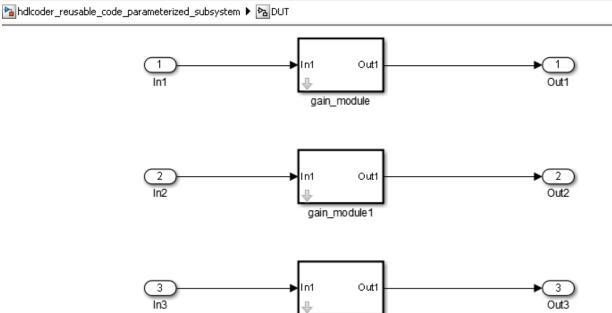

In hdlcoder\_reusable\_code\_parameterized\_subsystem/DUT, the gain modules are subsystems with gain values represented by tunable mask parameters. Gain values are: 4 for gain module, 5 for gain module1, and 7 for gain module2.

gain module2

With MaskParameterAsGeneric enabled, HDL Coder generates a single source file, gain module.v, for the three gain module subsystems.

The generated code for the DUT subsystem, DUT.v, contains three instantiations of the  $gain\_module$  component.

```
output [31:0] Out3; // uint32
 wire [31:0] gain_module_out1; // uint32
wire [31:0] gain_module1_out1; // uint32
wire [31:0] gain_module2_out1; // uint32
                  # (.myGain(4)
 gain module
                                    (.In1(In1), // uint8
                  u_gain_module
                                     .Out1(gain_module_out1) // uint32
 assign Out1 = gain_module_out1;
 gain module
                  # (.myGain(5)
                  u_gain_module1
                                     (.In1(In2), // uint8
                                      .Out1(gain_module1_out1) // uint32
 assign Out2 = gain module1 out1;
 gain module
               # (.myGain(7)
                  u gain module2
                                     (.In1(In3), // uint8
                                      .Out1(gain_module2_out1) // uint32
                                      );
 assign Out3 = gain module2 out1;
endmodule // DUT
```

In gain\_module.v, the myGain Verilog parameter is generated for the tunable mask parameter.

#### See Also

#### **More About**

"Generate parameterized HDL code from masked subsystem" on page 16-59

- "Generate parameterized HDL code from masked subsystem" on page 16-59
- "Generate Parameterized Code for Referenced Models" on page 10-20
- "Create and Add Tunable Parameter That Maps to DUT Ports" on page 10-17

# **Create a Xilinx System Generator Subsystem**

#### In this section...

"Why Use Xilinx System Generator Subsystems?" on page 27-24

"Requirements for Xilinx System Generator Subsystems" on page 27-24

"How to Create a Xilinx System Generator Subsystem" on page 27-25

"Limitations for Code Generation from Xilinx System Generator Subsystems" on page 27-25

## Why Use Xilinx System Generator Subsystems?

You can generate HDL code from a model with both Simulink and Xilinx blocks using Xilinx System Generator (XSG) subsystems.

Using both Simulink and Xilinx blocks in your model provides the following benefits:

- A single platform for combined Simulink and Xilinx System Generator simulation, code generation, and synthesis.
- Targeted code generation: Xilinx System Generator for DSP generates code from Xilinx blocks; HDL Coder generates code from Simulink blocks.
- HDL Coder area and speed optimizations for Simulink components.

# **Requirements for Xilinx System Generator Subsystems**

You must group your Xilinx blocks into one or more Xilinx System Generator (XSG) subsystems for code generation. An XSG subsystem can contain a hierarchy of subsystems.

To generate code from a Xilinx System Generator subsystem:

- Use Vivado or ISE Design Suite 13.4 or later.
- If your design uses boolean data types, select the **Use STD\_LOGIC type for Boolean or 1 bit wide gateways** setting on the Xilinx System Generator window. By default, Xilinx System Generator uses std\_logic\_vector to represent boolean types whereas HDL Coder uses std\_logic, which can result in a mismatch.

An XSG subsystem is a Subsystem block with:

- Architecture set to Module.
- One System Generator token, placed at the top level of the XSG subsystem hierarchy.
- · Xilinx blocks.
- Simulink blocks not requiring code generation.
- Input and output ports connected directly to Gateway In or Gateway Out blocks.
- **Propagate data type to output** option enabled on Gateway Out blocks.
- Matching input and output data types on Gateway In blocks. See "Limitations for Code Generation from Xilinx System Generator Subsystems" on page 27-25.

## **How to Create a Xilinx System Generator Subsystem**

- 1 Create a subsystem containing the Xilinx blocks and set its architecture to Module.
- 2 Add a System Generator token at the top level of the subsystem.
  - You can have subsystem hierarchy in a Xilinx System Generator subsystem, but there must be a System Generator token at the top level of the hierarchy.
- 3 Connect each subsystem input or output port directly to a Gateway In or Gateway Out block.
- 4 On each Gateway Out block, select the **Propagate data type to output** option.

# Limitations for Code Generation from Xilinx System Generator Subsystems

Code generation from Xilinx System Generator (XSG) subsystems has the following limitations:

- ConstrainedOutputPipeline, InputPipeline, and OutputPipeline are the only valid block properties for an XSG subsystem.
- HDL Coder does not generate code for blocks within an XSG subsystem, including Simulink blocks.
- Gateway In blocks must not do nontrivial data type conversion. For example, a Gateway In block can convert between the sfix8\_en6 and Fix\_8\_6 data types, but changing data sign, word length, or fraction length is not allowed.
- For Verilog code generation, Simulink block names in your design cannot be the same as Xilinx names. Similarly, Xilinx blocks in your design cannot have the same name as other Xilinx blocks. HDL Coder cannot resolve these name conflicts, and generates an error late in the code generation process.

#### See Also

makehdl | makehdltb

# **Related Examples**

"Using Xilinx® System Generator for DSP with HDL Coder™"

# Create an Altera DSP Builder Subsystem

#### In this section...

"Why Use Altera DSP Builder Subsystems?" on page 27-26

"Requirements for Altera DSP Builder Subsystems" on page 27-26

"How to Create an Altera DSP Builder Subsystem" on page 27-26

"Determine Clocking Requirements for Altera DSP Builder Subsystems" on page 27-27

"Limitations for Code Generation from Altera DSP Builder Subsystems" on page 27-27

# Why Use Altera DSP Builder Subsystems?

You can generate HDL code from a model with both Simulink and Altera DSP Builder Advanced blocks using Altera DSP Builder (DSPB) subsystems.

Using both Simulink and Altera blocks in your model provides the following benefits:

- A single platform for combined Simulink and Altera DSP Builder simulation, code generation, and synthesis.
- Targeted code generation: Altera DSP Builder generates code from Altera blocks; HDL Coder generates code from Simulink blocks.
- HDL Coder area and speed optimizations for Simulink components.

# **Requirements for Altera DSP Builder Subsystems**

You must group your Altera blocks into one or more Altera DSP Builder (DSPB) subsystems for code generation. A DSPB subsystem can contain a hierarchy of subsystems.

To generate code from a Altera DSP Builder subsystem, you must use Quartus II 13.0 or later.

A DSPB subsystem is a Subsystem block with:

- Architecture set to **Module**.
- A valid DSP Builder Advanced Blockset design, including a top-level Device block and DSP Builder Advanced blocks, as defined in the Altera DSP Builder documentation.

# How to Create an Altera DSP Builder Subsystem

- 1 Create an Altera DSP Builder Advanced Blockset design as defined in the Altera DSP Builder documentation.
- 2 Create a subsystem containing the Altera DSP Builder Advanced Blockset design, and set its Architecture to Module.

To see an example that shows HDL code generation for an Altera DSP Builder subsystem, see Using Altera DSP Builder Advanced Blockset with HDL Coder.

## **Determine Clocking Requirements for Altera DSP Builder Subsystems**

DSPB subsystems must either run at the DUT subsystem base rate, or you can provide a custom clock.

Determining the DUT subsystem base rate can be an iterative process. Area optimizations, such as RAM mapping or resource sharing, may cause HDL Coder to oversample area-optimized parts of the design. Therefore, the DUT subsystem initial base rate may differ from the final base rate, and you may not know the model base rate until you generate code.

To determine the model base rate, iteratively generate code until your model converges on a base rate:

- 1 Generate code for the DUT subsystem that contains your DSPB subsystem.
- 2 If HDL Coder displays an error message that says that your DSPB subsystem rate is slower than the base rate, modify the DSPB subsystem inputs so that the DSPB subsystem runs at the base rate in the message.
  - For example, you can insert an Upsample block.
- **3** Repeat these steps until your DSPB subsystem rate matches the base rate.

To provide a custom clock for your DSPB subsystem:

- In the HDL Workflow Advisor, for **HDL Code Generation > Set Code Generation Options > Set Advanced Options > Clock inputs**, select **Multiple**.
- In the generated HDL code, connect your custom clocks to the DUT clock input ports that corresponds to your DSPB subsystems clock.

# **Limitations for Code Generation from Altera DSP Builder Subsystems**

Code generation for Altera DSP Builder (DSPB) subsystems has the following limitations:

- The DUT subsystem cannot be a DSPB subsystem.
- DSPB subsystems must run at the Simulink model base rate. You may need to iteratively generate code to determine the base rate, because area optimizations can cause local multirate. See "Determine Clocking Requirements for Altera DSP Builder Subsystems" on page 27-27 for a workflow.
- · Altera blocks with bus interfaces are not supported.
- Altera DSP Builder does not generate Verilog code.
- Test bench simulation mismatches can occur because the Simulink data comparison does not take Altera valid signals into account. For an example and workaround, see Using Altera DSP Builder Advanced Blockset with HDL Coder.

## Choose a Test Bench for Generated HDL Code

When you generate HDL code with HDL Coder, you can optionally generate a test bench as well. The coder also generates build-and-run scripts for the HDL simulator you specify. The test bench options are:

- HDL test bench An HDL test bench that includes the generated HDL DUT and files containing input and output data vectors. This test bench verifies the generated HDL DUT against test vectors generated from your Simulink model. See "Test Bench Generation" on page 35-2.
- Cosimulation model A Simulink model that includes an HDL Cosimulation block that runs your
  generated HDL code in an HDL simulator. The model also includes your original Simulink stimulus
  generation, your behavioral model, and any blocks for display or analysis of the output data. The
  model compares the output of the HDL Cosimulation block against the output of the source
  subsystem. See "Generate a Cosimulation Model" on page 27-30.
- SystemVerilog DPI test bench An HDL test bench that includes the generated HDL DUT and a generated C-language component. The C component creates input stimuli and runs a behavioral model of the DUT subsystem. The test bench uses a direct programming interface (DPI) to run the C component inside an HDL simulation. This test bench verifies the generated HDL DUT against a C representation of the source Simulink model. See "Verify HDL Design With Large Data Set Using SystemVerilog DPI Test Bench".
- FPGA-in-the-loop A Simulink model that includes an FPGA-in-the-Loop block that communicates with your HDL design while it runs on the FPGA board. The model also includes your original Simulink stimulus generation, your behavioral model, and any blocks for display or analysis of the output data. The model compares the output of the FPGA-in-the-Loop block against the output of the source subsystem. See "FIL Simulation with HDL Workflow Advisor for Simulink" (HDL Verifier).

Select test bench options in HDL Workflow Advisor under **HDL Code Generation > Set Testbench Options**, or in the Model Configuration Parameters dialog box, under **HDL Code Generation > Test Bench**. Alternatively, for command-line access, select your test bench using the properties of makeholtb.

For FPGA-in-the-loop, select the target workflow in HDL Workflow Advisor under **Set Target > Set Target Device and Synthesis Tool**. Then select your FPGA and synthesis tool. You can also generate an FPGA-in-the-loop model for existing HDL code by using **FPGA-in-the-Loop Wizard**.

| Test Bench     | License<br>Requirement<br>s | Pros                               | Cons                                                                                         |
|----------------|-----------------------------|------------------------------------|----------------------------------------------------------------------------------------------|
| HDL test bench |                             | Fast compile time in HDL simulator | Runs simulation to generate<br>data files, which can take a<br>long time for large data sets |
|                |                             |                                    | File I/O can slow down<br>simulation for large data sets                                     |
|                |                             |                                    | Run test in HDL simulator                                                                    |
|                |                             |                                    | Fixed input stimulus                                                                         |

| Test Bench                      | License<br>Requirement<br>s                                                                                                    | Pros                                                                                                    | Cons                                                                                                |
|---------------------------------|----------------------------------------------------------------------------------------------------|----------------------------------------------------------------------------------------------------|----------------------------------------------------------------------------------------------------|
| Cosimulation model              | • HDL<br>Verifier                                                                                                    | <ul> <li>Fast compile time in HDL simulator</li> <li>Run tests from Simulink, including changing parameters to affect input stimulus</li> <li>Automatic test bench execution from HDL Workflow Advisor</li> </ul> |                                                                                                    |
| SystemVerilog<br>DPI test bench | HDL     Verifier     Simulink     Coder                                                                                                    | <ul> <li>Fast generation time because the coder does not run a simulation</li> <li>Fast simulation time for large data sets, because the stimulus comes from generated code rather than files</li> </ul>          | <ul> <li>Run test in HDL simulator</li> <li>No tunable parameters in stimulus generation</li> </ul> |
| FPGA-in-the-loop                | HDL     Verifier      HDL     Verifier     Support     Package for     Xilinx FPGA     Boards or     HDL     Verifier     Support     Package for     Intel FPGA     Boards | <ul> <li>Run tests from Simulink, including changing parameters to affect input stimulus</li> <li>Prototype hardware implementation of your DUT</li> </ul>                                                        | <ul> <li>Long generation time due to<br/>synthesis into FPGA</li> <li>Hardware setup</li> </ul>     |

# See Also

# **More About**

• "Set HDL Code Generation Options" on page 11-2

## **Generate a Cosimulation Model**

### In this section...

"Requirements" on page 27-30

"What Is A Cosimulation Model?" on page 27-30

"Generating a Cosimulation Model from the GUI" on page 27-31

"Structure of the Generated Model" on page 27-34

"Launching a Cosimulation" on page 27-39

"The Cosimulation Script File" on page 27-41

"Complex and Vector Signals in the Generated Cosimulation Model" on page 27-43

"Generating a Cosimulation Model from the Command Line" on page 27-44

"Naming Conventions for Generated Cosimulation Models and Scripts" on page 27-44

"Limitations for Cosimulation Model Generation" on page 27-45

## Requirements

- To use this feature, your installation must include an HDL Verifier license.
- Make sure the DUT subsystem has no unconnected output ports. See "Terminate Unconnected Block Outputs and Usage of Commenting Blocks" on page 20-25.

### What Is A Cosimulation Model?

A cosimulation model is an automatically generated Simulink model configured for both Simulink simulation and cosimulation of your design with an HDL simulator. HDL Coder supports automatic generation of a cosimulation model as a part of the test bench generation process.

The cosimulation model includes:

- A behavioral model of your design, realized in a Simulink subsystem.
- A corresponding HDL Cosimulation block, configured to cosimulate the design using HDL Verifier.
  HDL Coder configures the HDL Cosimulation block for use with either Mentor Graphics ModelSim
  or Cadence Incisive.
- · Test input data, calculated from the test bench stimulus that you specify.
- Scope blocks, which let you observe and compare the DUT and HDL cosimulation outputs, and any
  error between these signals.
- Goto and From blocks that capture the stimulus and response signals from the DUT and use these signals to drive the cosimulation.
- A comparison/assertion mechanism that reports discrepancies between the original DUT output and the cosimulation output.

In addition to the generated model, HDL Coder generates a TCL script that launches and configures your cosimulation tool. Comments in the script file document clock, reset, and other timing signal information defined by the coder for the cosimulation tool.

# Generating a Cosimulation Model from the GUI

This example demonstrates the process for generating a cosimulation model. The example model, hdl\_cosim\_demo1, implements a simple multiply and accumulate (MAC) algorithm. Open the model by entering the name at the MATLAB command line:

hdl\_cosim\_demo1

The following figure shows the top-level model.

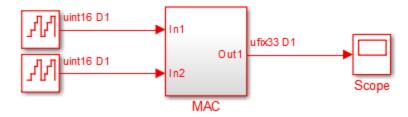

The DUT is the MAC subsystem.

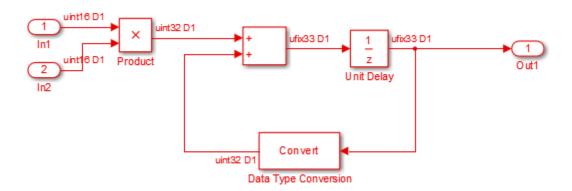

Cosimulation model generation takes place during generation of the test bench. As a best practice, generate HDL code before generating a test bench, as follows:

In the **HDL Code Generation** pane of the Configuration Parameters dialog box, select the DUT for code generation. In this case, it is hdl\_cosim\_demo1/MAC.

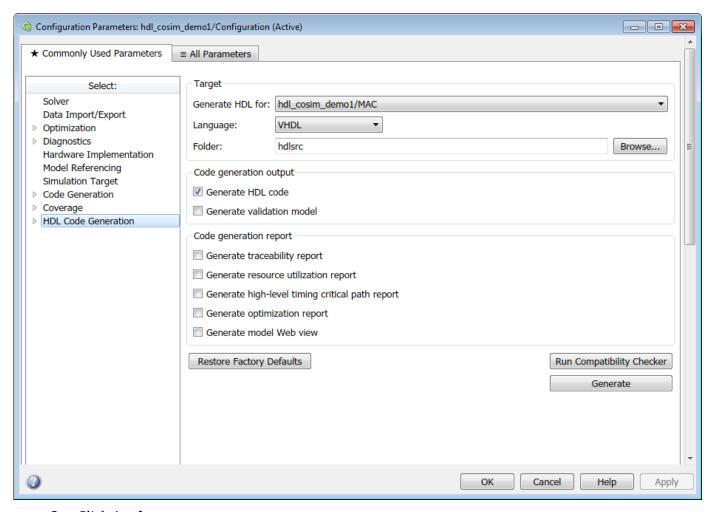

- 2 Click Apply.
- 3 Click **Generate**. HDL Coder displays progress messages, as shown in the following listing:

```
### Applying HDL Code Generation Control Statements
### Starting HDL Check.
### HDL Check Complete with 0 error, 0 warning and 0 message.
### Begin VHDL Code Generation
### Working on hdl_cosim_demo1/MAC as hdlsrc\MAC.vhd
### HDL Code Generation Complete.
```

Next, configure the test bench options to include generation of a cosimulation model:

- Select the HDL Code Generation > Test Bench pane of the Configuration Parameters dialog box.
- 2 Select the **Cosimulation model** check box. Then select your **Simulation tool** in the pull-down menu.

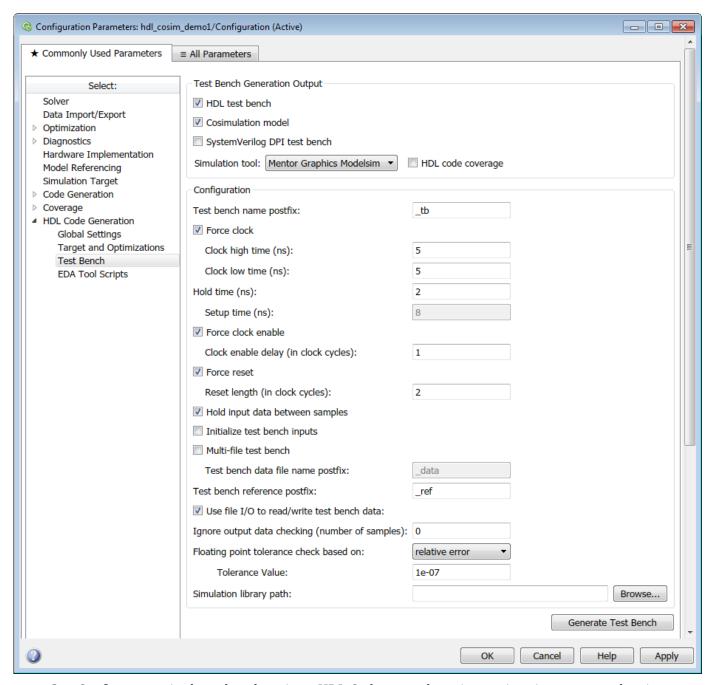

- 3 Configure required test bench options. HDL Coder records option settings in a generated script file (see "The Cosimulation Script File" on page 27-41).
- 4 Click **Apply**.

Next, generate test bench code and the cosimulation model:

1 At the bottom of the **Test Bench** pane, click **Generate Test Bench**. HDL Coder displays progress messages as shown in the following listing:

```
### Begin TestBench Generation
### Generating new cosimulation model: gm_hdl_cosim_demo1_mq0.mdl
### Generating new cosimulation tcl script: hdlsrc/gm_hdl_cosim_demo1_mq0_tcl.m
```

```
### Cosimulation Model Generation Complete.
### Generating Test bench: hdlsrc\MAC_tb.vhd
### Please wait ...
### HDL TestBench Generation Complete.
```

When test bench generation completes, HDL Coder opens the generated cosimulated model. The following figure shows the generated model.

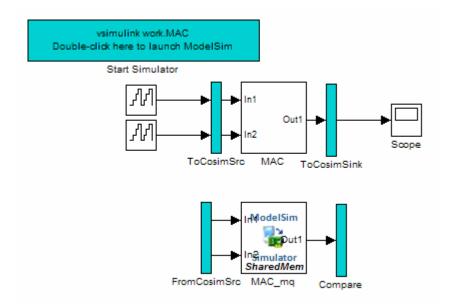

2 Save the generated model. The generated model exists only in memory unless you save it.

As indicated by the code generation messages, HDL Coder generates the following files in addition to the usual HDL test bench file:

- A cosimulation model (gm\_hdl\_cosim\_demo1\_mq)
- A file that contains a TCL cosimulation script and information about settings of the cosimulation model (gm\_hdl\_cosim\_demol\_mq\_tcl.m)

Generated file names derive from the model name, as described in "Naming Conventions for Generated Cosimulation Models and Scripts" on page 27-44.

The next section, "Structure of the Generated Model" on page 27-34, describes the features of the model. Before running a cosimulation, become familiar with these features.

### Structure of the Generated Model

You can set up and launch a cosimulation using controls located in the generated model. This section examines the model generated from the example MAC subsystem.

### **Simulation Path**

The model comprises two parallel signal paths. The simulation path, located in the upper half of the model window, is nearly identical to the original DUT. The purpose of the simulation path is to execute a normal Simulink simulation and provide a reference signal for comparison to the cosimulation results. The following figure shows the simulation path.

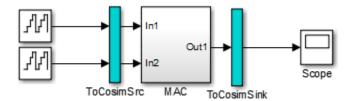

The two subsystems labelled ToCosimSrc and ToCosimSink do not change the performance of the simulation path. Their purpose is to capture stimulus and response signals of the DUT and route them to and from the HDL cosimulation block (see "Signal Routing Between Simulation and Cosimulation Paths" on page 27-37).

### **Cosimulation Path**

The cosimulation path, located in the lower half of the model window, contains the generated HDL Cosimulation block. The following figure shows the cosimulation path.

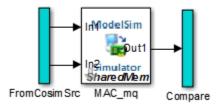

The FromCosimSrc subsystem receives the same input signals that drive the DUT. In the gm\_hdl\_cosim\_demo1\_mq0 model, the subsystem simply passes the inputs on to the HDL Cosimulation block. Signals of some other data types require further processing at this stage (see "Signal Routing Between Simulation and Cosimulation Paths" on page 27-37).

The Compare subsystem at the end of the cosimulation path compares the cosimulation output to the reference output produced by the simulation path. If the comparison detects a discrepancy, an Assertion block in the Compare subsystem displays a warning message. If desired, you can disable assertions and control other operations of the Compare subsystem. See "Controlling Assertions and Scope Displays" on page 27-38 for details.

HDL Coder populates the HDL Cosimulation block with the compiled I/O interface of the DUT. The following figure shows the **Ports** pane of the Mac mq HDL Cosimulation block.

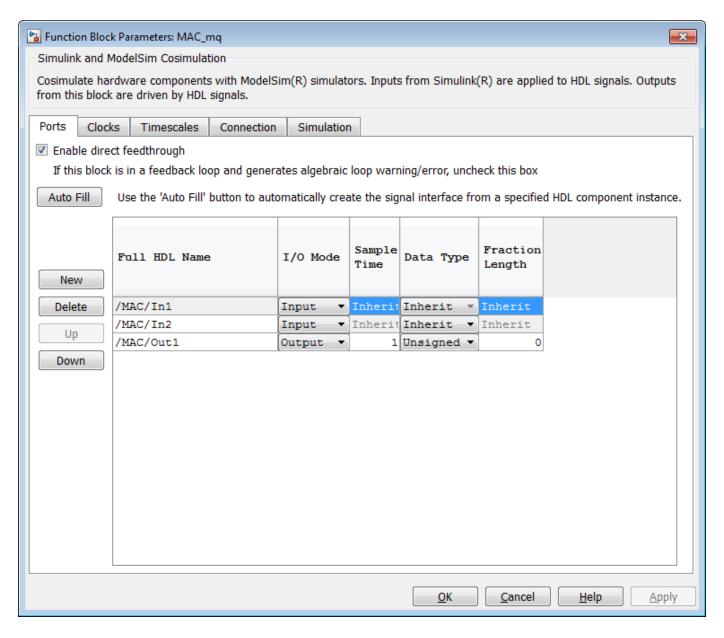

HDL Coder sets the **Full HDL Name**, **Sample Time**, **Data Type**, and other fields as required by the model. HDL Coder also configures other HDL Cosimulation block parameters under the **Timescales** and **Tcl** panes.

**Tip** HDL Coder configures the generated HDL Cosimulation block for the Shared Memory connection method.

### **Start Simulator Control**

When you double-click the Start Simulator control, it launches the selected cosimulation tool and passes in a startup command to the tool. The Start Simulator icon displays the startup command, as shown in the following figure.

vsimulink work.MAC Double-click here to launch ModelSim

Start Simulator

The commands executed when you double-click the Start Simulator icon launch and set up the cosimulation tool, but they do not start the actual cosimulation. "Launching a Cosimulation" on page 27-39 describes how to run a cosimulation with the generated model.

### Signal Routing Between Simulation and Cosimulation Paths

The generated model routes signals between the simulation and cosimulation paths using Goto and From blocks. For example, the Goto blocks in the ToCosimSrc subsystem route each DUT input signal to a corresponding From block in the FromCosimSrc subsystem. The following figures show the Goto and From blocks in each subsystem.

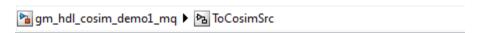

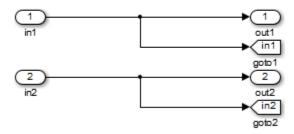

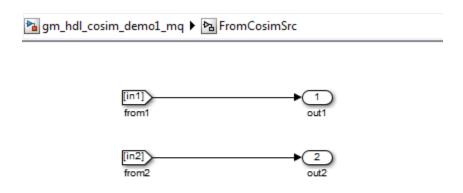

The preceding figures show simple scalar inputs. Signals of complex and vector data types require further processing. See "Complex and Vector Signals in the Generated Cosimulation Model" on page 27-43 for further information.

### **Controlling Assertions and Scope Displays**

The Compare subsystem lets you control the display of signals on scopes, and warning messages from assertions. The following figure shows the Compare subsystem for the gm\_hdl\_cosim\_demo1\_mq0 model.

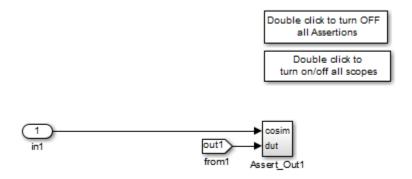

For each output of the DUT, HDL Coder generates an assertion checking subsystem (Assert\_OutN ). The subsystem computes the difference (err) between the original DUT output (dut ref) and the corresponding cosimulation output (cosim). The subsystem routes the comparison result to an Assertion block. If the comparison result is not zero, the Assertion block reports the discrepancy.

The following figure shows the Assert Outl subsystem for the gm hdl cosim demol mg0 model.

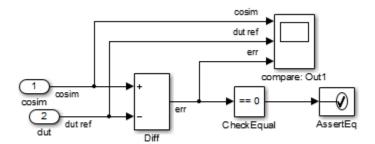

This subsystem also routes the dut ref, cosim, and err signals to a Scope for display at the top level of the model.

By default, the generated cosimulation model enables all assertions and displays all Scopes. Use the buttons on the Compare subsystem to disable assertions or hide Scopes.

**Tip** Assertion messages are warnings and do not stop simulation.

## **Launching a Cosimulation**

To run a cosimulation with the generated model:

1 Double-click the Compare subsystem to configure Scopes and assertion settings.

If you want to disable Scope displays or assertion warnings before starting your cosimulation, use the buttons on the Compare subsystem (shown in the following figure).

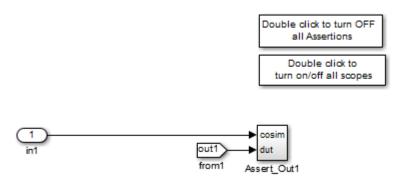

**2** Double-click the Start Simulator control.

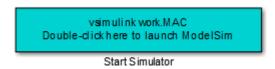

The Start Simulator control launches your HDL simulator (in this case, HDL Verifier for use with Mentor Graphics ModelSim).

The HDL simulator in turn executes a startup script. In this case the startup script consists of the TCL commands located in gm\_hdl\_cosim\_demol\_mq0\_tcl.m. When the HDL simulator finishes executing the startup script, it displays a message like the following.

- # Ready for cosimulation...
- **3** In the Simulink Editor for the generated model, start simulation.

As the cosimulation runs, the HDL simulator displays messages like the following.

```
# Running Simulink Cosimulation block.
# Chip Name: --> hdl_cosim_demol/MAC
# Target language: --> vhdl
# Target directory: --> hdlsrc
# Fri Jun 05 4:26:34 PM Eastern Daylight Time 2009
# Simulation halt requested by foreign interface.
# done
```

At the end of the cosimulation, if you have enabled Scope displays, the compare scope displays the following signals:

- cosim: The result signal output by the HDL Cosimulation block.
- dut ref: The reference output signal from the DUT.
- err: The difference (error) between these two outputs.

The following figure shows these signals.

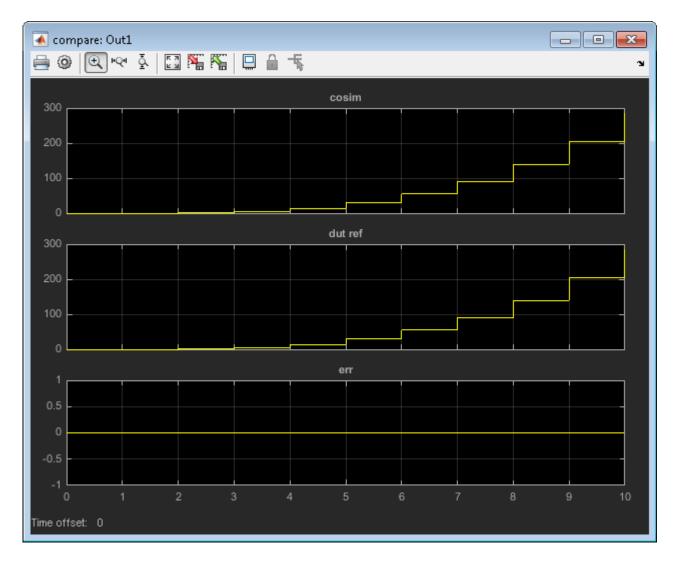

# The Cosimulation Script File

The generated script file has two sections:

- A comment section that documents model settings that are relevant to cosimulation.
- A function that stores several lines of TCL code into a variable, tclCmds. The cosimulation tools execute these commands when you launch a cosimulation.

### **Header Comments Section**

The following listing shows the comment section of a script file generated for the hdl\_cosim\_demo1 model:

```
% Source DUT : gm_hdl_cosim_demol_mq/MAC Cosimulation DUT : gm_hdl_cosim_demol_mq/MAC_mq
```

```
o<sub>c</sub>
 File Location
             : hdlsrc/gm_hdl_cosim_demo1_mq_tcl.m
웟
 Created
            : 2009-06-16 10:51:01
%
 Generated by MATLAB 7.9 and HDL Coder 1.6
ClockName
            : clk
 ResetName
            : reset
 ClockEnableName
            : clk_enable
 ClockLowTime
            : 5ns
            : 5ns
 ClockHighTime
 ClockPeriod
            : 10ns
            : 20ns
 ResetLength
 ClockEnableDelay
            : 10ns
            : 2ns
<del></del>
 ModelBaseSampleTime : 1
OverClockFactor : 1
% Mapping of DutBaseSampleTime to ClockPeriod
 N = (ClockPeriod / DutBaseSampleTime) * OverClockFactor
 1 sec in Simulink corresponds to 10ns in the HDL
 Simulator(N = 10)
ResetHighAt
            : (ClockLowTime + ResetLength + HoldTime)
 ResetRiseEdae
            : 27ns
 ResetType
            : async
 ResetAssertedLevel
 ClockEnableHighAt
            : (ClockLowTime + ResetLength + ClockEnableDelay + HoldTime)
 ClockEnableRiseEdge : 37ns
```

The comments section comprises the following subsections:

- *Header comments*: This section documents the files names for the source and generated models and the source and generated DUT.
- Test bench settings: This section documents the makehdltb property values that affect
  cosimulation model generation. The generated TCL script uses these values to initialize the
  cosimulation tool.
- Sample time information: The next two sections document the base sample time and oversampling factor of the model. HDL Coder uses ModelBaseSampleTime and OverClockFactor to map the clock period of the model to the HDL cosimulation clock period.
- *Clock, clock enable, and reset waveforms*: This section documents the computations of the duty cycle of the clk, clk enable, and reset signals.

### **TCL Commands Section**

The following listing shows the TCL commands section of a script file generated for the hdl\_cosim\_demo1 model:

```
function tclCmds = gm_hdl_cosim_demo1_mq_tcl
tclCmds = {
    'do MAC_compile.do',...% Compile the generated code
    'vsimulink work.MAC',...% Initiate cosimulation
    'add wave /MAC/clk',...% Add wave commands for chip input signals
    'add wave /MAC/reset',...
    'add wave /MAC/clk_enable',...
    'add wave /MAC/Inl',...
```

```
'add wave /MAC/In2',...
'add wave /MAC/ce_out',...% Add wave commands for chip output signals
'add wave /MAC/OuTl',...
'set UserTimeUnit ns',...% Set simulation time unit
'puts ""',...
'puts "Ready for cosimulation..."',...
};
```

## **Complex and Vector Signals in the Generated Cosimulation Model**

Input signals of complex or vector data types require insertion of additional elements into the cosimulation path. this section describes these elements.

### **Complex Signals**

The generated cosimulation model automatically breaks complex inputs into real and imaginary parts. The following figure shows a FromCosimSrc subsystem that receives two complex input signals. The subsystem breaks the inputs into real and imaginary parts before passing them to the subsystem outputs.

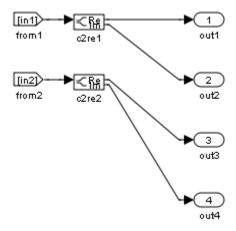

The model maintains the separation of real and imaginary components throughout the cosimulation path. The Compare subsystem performs separate comparisons and separate scope displays for the real and imaginary signal components.

### **Vector Signals**

The generated cosimulation model flattens vector inputs. The following figure shows a FromCosimSrc subsystem that receives two vector input signals of dimension 2. The subsystem flattens the inputs into scalars before passing them to the subsystem outputs.

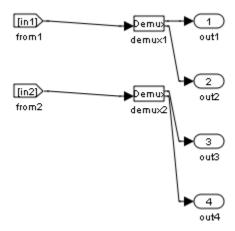

## Generating a Cosimulation Model from the Command Line

To generate a cosimulation model from the command line, pass the GenerateCosimModel property to the makehdltb function. GenerateCosimModel takes one of the following property values:

- 'ModelSim': generate a cosimulation model configured for HDL Verifier for use with Mentor Graphics ModelSim.
- 'Incisive': generate a cosimulation model configured for HDL Verifier for use with Cadence Incisive.

In the following command, makehdltb generates a cosimulation model configured for HDL Verifier for use with Mentor Graphics ModelSim.

makehdltb('hdl\_cosim\_demo1/MAC','GenerateCosimModel','ModelSim');

# Naming Conventions for Generated Cosimulation Models and Scripts

The naming convention for generated cosimulation models is

prefix modelname\_toolid\_suffix, where:

- prefix is the string gm.
- *modelname* is the name of the generating model.
- *toolid* is an identifier indicating the HDL simulator chosen by the **Cosimulation model for use** with: option. Valid *toolid* strings are 'mg' and 'in'.
- suffix is an integer that provides each generated model with a unique name. The suffix increments with each successive test bench generation for a given model. For example, if the original model name is test, then the sequence of generated cosimulation model names is gm\_test\_toolid\_0, gm\_test\_toolid\_1, and so on.

The naming convention for generated cosimulation scripts is the same as that for models, except that the file name extension is .m.

### **Limitations for Cosimulation Model Generation**

When you configure a model for cosimulation model generation, observe the following limitations:

- Explicitly specify the sample times of source blocks to the DUT in the simulation path. Use of the default sample time (-1) in the source blocks may cause sample time propagation problems in the cosimulation path of the generated model.
- The HDL Coder software does not support continuous sample times for cosimulation model generation. Do not use sample times 0 or Inf in source blocks in the simulation path.
- If you set **Clock Inputs** to Multiple, HDL Coder does not support generation of a cosimulation model.
- Combinatorial output paths (caused by absence of registers in the generated code) have a latency
  of one extra cycle in cosimulation. To avoid discrepancy in the comparison between the simulation
  and cosimulation outputs, the **Allow direct feedthrough** option on the **Ports** pane of the HDL
  Cosimulation block is automatically selected.
  - Alternatively, you can avoid the latency by specifying output pipelining (see "OutputPipeline" on page 21-17). This will fully register outputs during code generation.
- Double data types are not supported for the HDL Cosimulation block. Avoid use of double data types in the simulation path when generating HDL code and a cosimulation model.

# **Pass-Through and No-Op Implementations**

HDL Coder provides a pass-through or no-op implementation for some blocks. A pass-through implementation generates a wire in the HDL; a no-op implementation omits code generation for the block or subsystem. These implementations are useful in cases where you need a block for simulation, but do not need the block or subsystem in your generated HDL code.

The pass-through and no-op implementations are summarized in the following table.

| Implementation               | Description                                                                                                    |
|------------------------------|----------------------------------------------------------------------------------------------------|
| Pass-through implementations | Provides a pass-through implementation in which the block's inputs are passed directly to its outputs. HDL Coder supports the following blocks with a pass-through implementation:  Convert 1-D to 2-D  Reshape  Signal Conversion                                                                                   |
|                              | Signal Specification                                                                                                    |
| No HDL                       | This implementation completely removes the block from the generated code. This enables you to use the block in simulation but treat it as a "no-op" in the HDL code. This implementation is used for many blocks (such as Scopes and Assertions) that are significant in simulation but are meaningless in HDL code. |

# Synchronous Subsystem Behavior with the State Control Block

### In this section...

"What Is a State Control Block?" on page 27-47

"State Control Block Modes" on page 27-47

"Synchronous Badge for Subsystems by Using Synchronous Mode" on page 27-48

"Generate HDL Code with the State Control Block" on page 27-49

"Enable and Reset Hardware Simulation Behavior" on page 27-51

### What Is a State Control Block?

When you have blocks with state, and have enable or reset ports inside a subsystem, use the Synchronous mode of the State Control block to:

- Provide efficient enable and reset simulation behavior on hardware.
- Generate cleaner HDL code and use fewer resources on hardware.

You can add the State Control block to your Simulink model at any level in the model hierarchy. How you set the State Control block affects the simulation behavior of other blocks inside the subsystem that have state.

- For synchronous hardware simulation behavior, set **State control** to Synchronous.
- For default Simulink simulation behavior, set **State control** to Classic.

### State Control Block Modes

| Functionality                                                                                                    | Synchronous mode                                                                                                    | Classic mode                                                                                                    |
|----------------------------------------------------------------------------------------------------|----------------------------------------------------------------------------------------------------|----------------------------------------------------------------------------------------------------|
| State Control block setting                                                                                                    | Default block setting when you add the block from the HDL Subsystems block library.                                                                                                    | The simulation behavior is the same as a subsystem that does not use the State Control block.                                                                                                    |
| Simulink simulation behavior  Initialize method: Initializes states.  Update method: Updates states.  Output method: Computes output values. | The update method only updates states. The output method computes the output values at each time step.  For example, when you have enabled subsystems, the output value changes when the enable signal is low as it processes new input values. The output value matches the output from Classic mode when enable signal becomes high. | The update method updates states and computes the output values.  For example, when you have enabled subsystems, the output value is held steady when the enable signal is low and changes only when the enable signal becomes high. |
| HDL simulation behavior                                                                                                    | More efficient on hardware.                                                                                                    | Less efficient on hardware.                                                                                                    |

| Functionality                   | Synchronous mode                                                                                                    | Classic mode                                                                                                    |
|---------------------------------|----------------------------------------------------------------------------------------------------|----------------------------------------------------------------------------------------------------|
| HDL code generation<br>behavior | Generated HDL code is cleaner and uses fewer resources on hardware.  For example, when you have                           | Generated HDL code is not as clean and uses more hardware resources.  For example, when you have enabled subsystems, HDL Coder |
|                                 | enabled subsystems, HDL Coder does not generate bypass registers for each state update and uses fewer hardware resources. | generates bypass registers for each state update and uses more resources.                                                      |

To learn more about when you can use the State Control block, see State Control.

# Synchronous Badge for Subsystems by Using Synchronous Mode

To see if a subsystem in your Simulink model uses synchronous semantics:

 $\bullet$  A symbol **S** is displayed on the subsystem to indicate synchronous behavior.

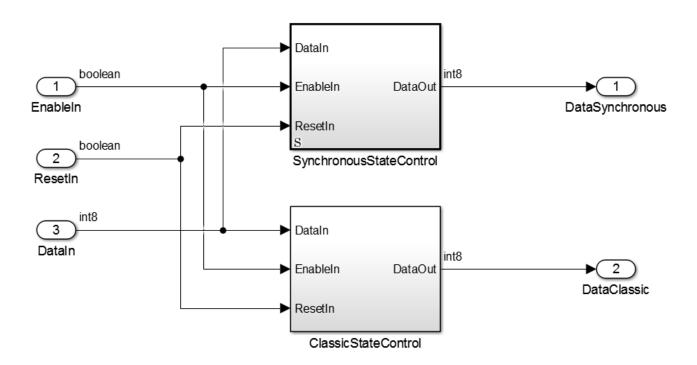

 If you double-click the SynchronousStateControl subsystem, a badge S is displayed in the Simulink editor to indicate that blocks inside the subsystem are using synchronous hardware semantics.

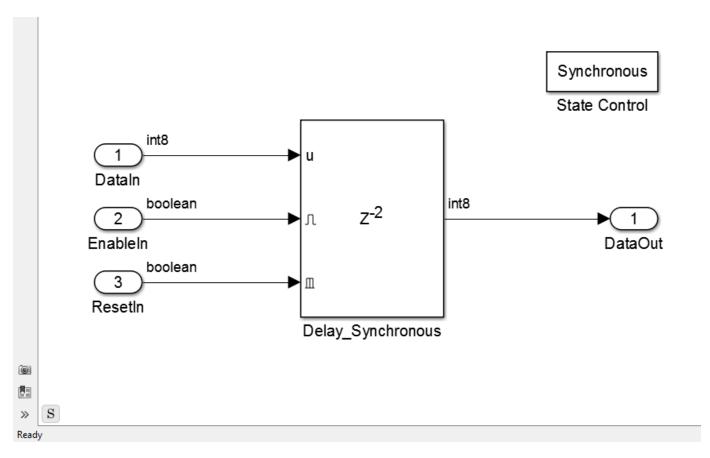

The **SynchronousStateControl** and **ClassicStateControl** subsystems use a Delay block with an external reset and an enable port in Synchronous and Classic modes respectively.

### **Generate HDL Code with the State Control Block**

The following table shows a comparison of the HDL code generated from the Delay block for Classic and Synchronous modes of the State Control block.

| IIDIl.                 |                                                                                                    | Classic mode                                                                                                    |                                                                                                    |
|------------------------|----------------------------------------------------------------------------------------------------|----------------------------------------------------------------------------------------------------|----------------------------------------------------------------------------------------------------|
| HDL code               |                                                                                                    |                                                                                                    |                                                                                                    |
| generation. Settings   |                                                                                                    |                                                                                                    |                                                                                                    |
| applied:               | `timescale 1 ns / 1 ns                                                                                                    | `timescale 1 ns / 1 ns                                                                                                    |                                                                                                    |
| • Language:<br>Verilog | module SynchronousStateControl (                                                                                                    | module ClassicStateControl (                                                                                                    |                                                                                                    |
| •                      | clk,                                                                                                    | clk,                                                                                                    |                                                                                                    |
| • Reset type:          | reset,                                                                                                    | reset,                                                                                                    |                                                                                                    |
| Synchronous            | enb,                                                                                                    | enb,                                                                                                    |                                                                                                    |
|                        | DataIn,                                                                                                    | DataIn,                                                                                                    |                                                                                                    |
|                        | EnableIn,<br>ResetIn,                                                                                                    | EnableIn,<br>ResetIn,                                                                                                    |                                                                                                    |
|                        | DataOut                                                                                                    | DataOut                                                                                                    |                                                                                                    |
|                        | );                                                                                                    | );                                                                                                    |                                                                                                    |
|                        |                                                                                                    |                                                                                                    |                                                                                                    |
|                        | input clk;                                                                                                    | input clk;                                                                                                    |                                                                                                    |
|                        | input ctk,                                                                                                    | input reset;                                                                                                    |                                                                                                    |
|                        | input enb;                                                                                                    | input enb;                                                                                                    |                                                                                                    |
|                        | input signed [7:0] DataIn; /                                                                                                    |                                                                                                    | int8                                                                                                    |
|                        | input EnableIn;                                                                                                    | input EnableIn;                                                                                                    |                                                                                                    |
|                        | input ResetIn;                                                                                                    | input ResetIn;                                                                                                    |                                                                                                    |
|                        | output signed [7:0] DataOut;                                                                                                    | // ἀωπ႖ည္သေut signed [7:0] DataOut; /                                                                                                    | / int8                                                                                                    |
|                        | <pre>wire signed [7:0] Delay_Synchro wire signed [7:0] Delay_Synchro always @(posedge clk)   begin : Delay_Synchronous_pro   if (reset == 1'b1    ResetI      Delay_Synchronous_reg[0]      Delay_Synchronous_reg[1]   end   else begin      if (enb &amp;&amp; EnableIn) begi      Delay_Synchronous_reg[0         Delay_Synchronous_reg[1]   end   end   end end assign Delay_Synchronous_out1 = assign Delay_Synchronous_reg_ne</pre> | n == 1'b1) begin <= 36\%aby09000\pooseqdge clk) <= 8'baby00000000\pooseqdge clk) <= 8'baby0000000\pooseqdge clk) if (reset == 1'b1    ResetIn                | us_reg [0: ous_bypass ous_reg_ne ous_delay_ ous_out1;  ess == 1'b1) = 8'sb0000 = 8'sb0000 <= Delay_ <= Delay_ <= Delay_ <= Delay_  ut = (Rese g[1]); |
|                        | endmodule // SynchronousStateCon                                                                                                    | assign Delay_Synchronous_out1 = trol Delay_Synchronous_by assign Delay_Synchronous_bypass_ assign Delay_Synchronous_reg_nex assign Delay_Synchronous_reg_nex | pass);<br>next = Del<br>t[0] = Dat                                                                                                    |

| Functionality | Synchronous mode                                                                                                    | Classic mode                                                                                                    |         |
|---------------|----------------------------------------------------------------------------------------------------|----------------------------------------------------------------------------------------------------|---------|
|               | <ul> <li>Generated HDL code is cleaner and requires fewer hardware resources as HDL Coder does not generate bypass registers.</li> <li>The update method only updates the states.</li> </ul> | <ul> <li>assign DataOut = Delay_Synchronou</li> <li>endmodule // ClassicStateControl</li> <li>Generated HDL code is less cleaner and requires more hardware resources as HDL Coder generates bypass registers.</li> <li>The update method updates states and computes the output values.</li> </ul> | us_out1 |

### **Enable and Reset Hardware Simulation Behavior**

Refer to the above Simulink model that shows a Delay block that uses Classic and Synchronous modes of the State Control block. The following diagram shows the ModelSim simulation behavior for the Delay block.

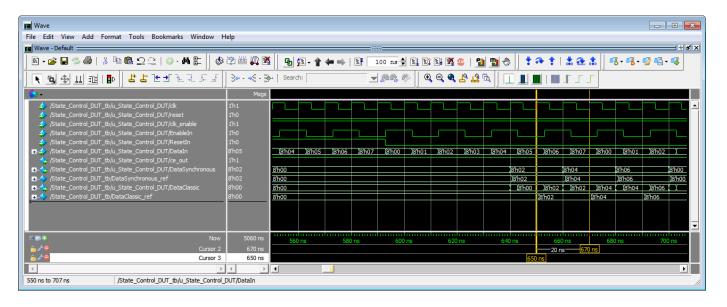

- When ResetIn signal is high, the DataClassic and DataSynchronous signals produce the same output.
- When both ResetIn and EnableIn signals are low, the DataSynchronous signal holds its value
  and changes only when the EnableIn signal becomes high at the next active clock edge. The
  DataClassic signal values change when the EnableIn signal is low as it processes new input
  values. The DataClassic signal values match the DataSynchronous signal values when the
  EnableIn becomes high.

For information about how to generate HDL code and simulate your design in ModelSim, see "Generate HDL Code from Simulink Model".

# See Also

State Control

# **Stateflow HDL Code Generation Support**

- "Introduction to Stateflow HDL Code Generation" on page 28-2
- "Hardware Realization of Stateflow Semantics" on page 28-6
- "Generate HDL for Mealy and Moore Finite State Machines" on page 28-7
- "Design Patterns Using Advanced Chart Features" on page 28-14
- "Initialize Persistent Variables in MATLAB Functions" on page 28-22

## Introduction to Stateflow HDL Code Generation

### In this section...

"Overview" on page 28-2

"Comments" on page 28-2

"Tunable Parameters" on page 28-2

"Example" on page 28-2

"Restrictions" on page 28-3

### **Overview**

Stateflow charts provide concise descriptions of complex system behavior using hierarchical finite state machine (FSM) theory, flow diagram notation, and state-transition diagrams.

You use a chart to model a finite state machine or a complex control algorithm intended for realization as an ASIC or FPGA. When the model meets design requirements, you then generate HDL code (VHDL or Verilog) that implements the design embodied in the model. You can simulate and synthesize generated HDL code using industry standard tools, and then map your system designs into FPGAs and ASICs.

In general, generation of VHDL or Verilog code from a model containing a chart does not differ greatly from HDL code generation from other models. The HDL code generator is designed to

- Support the largest possible subset of chart semantics that is consistent with HDL. This broad subset lets you generate HDL code from existing models without significant remodeling effort.
- Generate bit-true, cycle-accurate HDL code that is fully compatible with Stateflow simulation semantics.

### Comments

When your Simulink model contains a Stateflow Chart that uses comments, HDL Coder generates the comments in the HDL code.

When you generate Verilog code from the model, HDL Coder displays the comments in the Stateflow Chart inline beside the corresponding Stateflow object.

### **Tunable Parameters**

You can use a tunable parameter in a Stateflow Chart intended for HDL code generation.

For more information, see "Generate DUT Ports for Tunable Parameters" on page 10-17.

# Example

The hdlcodercfir model shows how to generate HDL code for a subsystem that includes Stateflow charts.

To open the model, at the command line, enter:

hdlcodercfir

### Restrictions

HDL Coder does not support Stateflow blocks that contain messages for HDL code generation.

### **Location of Charts in the Model**

A chart intended for HDL code generation must be part of a Simulink subsystem. If the chart for which you want to generate code is at the root level of your model, embed the chart in a subsystem. Connect the relevant signals to the subsystem inputs and outputs.

### **Data Types**

The code generator supports a subset of MATLAB data types in charts that include:

- Signed and unsigned integer
- · Fixed point
- Boolean
- Enumeration

**Note** Except for data types assigned to ports, multidimensional arrays of these types are supported. Port data types must be either scalar or vector.

If you use single and double data types, HDL Coder generates real data types in the HDL code. You can simulate and verify the code by using third-party simulators such as ModelSim.

However, real types are not synthesizable on the target FPGA device. The code generator does not support generation of HDL code for the Stateflow Chart in Native Floating Point mode. To generate synthesizable HDL code when you use floating-point data types, develop the algorithm by using MATLAB Function on page 10-73 blocks or other "Simulink Blocks Supported with Native Floating-Point" on page 10-80.

### **Chart Initialization**

You must enable the chart property **Execute (enter) Chart at Initialization**. This option executes the update chart function immediately following chart initialization. The option is required for HDL because outputs must be available at time 0 (hardware reset). "Execution of a Chart at Initialization" (Stateflow) describes existing restrictions under this property.

The reset action must not entail the delay of combinatorial logic. Therefore, do not perform arithmetic in initialization actions.

To generate HDL code that is more readable and has better synthesis results, enable the **Initialize Outputs Every Time Chart Wakes Up** chart property. If you use a Moore state machine, HDL Coder generates an error if you disable the chart property.

If you disable **Initialize Outputs Every Time Chart Wakes Up**, the chart output is persistent, so the generated HDL code must internally register the output values.

### **Imported Code**

A chart intended for HDL code generation must be entirely self-contained. The following restrictions apply:

- Do not call MATLAB functions other than min or max.
- Do not use MATLAB System Objects in a Chart block.
- Do not use MATLAB workspace data.
- Do not call C math functions. HDL does not have a counterpart to the C math library.
- If the **Enable C-bit operations** property is disabled, do not use the exponentiation operator (^). The exponentiation operator is implemented with the C Math Library function pow.
- Do not include custom code. Information entered on the **Simulation Target** > **Custom Code** pane in the Configuration Parameters dialog box is ignored.
- Do not share data (via Data Store Memory blocks) between charts. HDL Coder does not map such global data to HDL because HDL does not support global data.

### **Vector of Tunable Parameters**

Vector of Tunable Parameters as data types for Chart blocks are not supported.

### **Input and Output Events**

HDL Coder supports the use of input and output events with Stateflow charts, subject to the following constraints:

- You can define and use only one input event per Stateflow chart. (There is no restriction on the number of output events that you can use.)
- The coder does not support HDL code generation for charts that have a single input event, and which also have nonzero initial values on the chart's output ports.
- All input and output events must be edge-triggered.

For detailed information on input and output events, see "Activate a Stateflow Chart by Sending Input Events" (Stateflow) and "Activate a Simulink Block by Sending Output Events" (Stateflow).

### Messages

Stateflow messages are not supported for HDL code generation.

### Loops

Other than for loops, do not explicitly use loops in a chart intended for HDL code generation. Observe the following restrictions on for loops:

- The data type of the loop counter variable must be int32.
- HDL Coder supports only constant-bounded loops.

The for loop example, sf for, shows a design pattern for a for loop using a graphical function.

### Other Restrictions

HDL Coder imposes additional restrictions on the use of classic chart features. These limitations exist because HDL does not support some features of general-purpose sequential programming languages.

• Do not define local events in a chart from which HDL code is generated.

Do not use the following implicit events:

- enter
- exit
- change

You can use the following implicit events:

- wakeup
- tick

You can use temporal logic if the base events are limited to these types of implicit events.

**Note** Absolute-time temporal logic is not supported for HDL code generation.

- Do not use recursion through graphical functions. HDL Coder does not currently support recursion.
- Avoid unstructured code. Although charts allow unstructured code (through transition flow diagrams and graphical functions), this usage results in goto statements and multiple function return statements. HDL does not support either goto statements or multiple function return statements. Therefore, do not use unstructured flow diagrams.
- If you have not selected the **Initialize Outputs Every Time Chart Wakes Up** chart option, do not read from output ports.
- · Do not use Data Store Memory objects.
- Do not use pointer (&) or indirection (\*) operators. See "Pointer and Address Operations" (Stateflow).
- If a chart gets a run-time overflow error during simulation, it is possible to disable data range error checking and generate HDL code for the chart. However, in such cases, some results obtained from the generated HDL code might not be bit-true to results from the simulation. The recommended practice is to enable overflow checking and eliminate overflow conditions from the model during simulation.

### See Also

Sequence Viewer | State Transition Table | Truth Table

# **Related Examples**

- "Generate HDL for Mealy and Moore Finite State Machines" on page 28-7
- "Design Patterns Using Advanced Chart Features" on page 28-14

### **More About**

"Hardware Realization of Stateflow Semantics" on page 28-6

## Hardware Realization of Stateflow Semantics

A mapping from Stateflow semantics to an HDL implementation has the following requirements:

- Requirement 1: Hardware designs require separability of output and state update functions.
- **Requirement 2**: HDL is a concurrent language. To achieve the goal of bit-true simulation, execution must be in order.

To meet Requirement 1, an FSM is coded in HDL as two concurrent blocks that execute under different conditions. One block evaluates the transition conditions, computes outputs and computes the next state variables. The other block updates the current state variables from the available next state and performs the actual state transitions. This second block is activated only on the trigger edge of the clock signal, or an asynchronous reset signal.

Stateflow sequential semantics map to HDL sequential statements, and local chart variables in function scope map to VHDL variables in process scope. In VHDL, variable assignment is sequential. Therefore, statements in a Stateflow function that uses local variables can map to statements in a VHDL process that uses corresponding variables. The VHDL assignments execute in the same order as the assignments in the Stateflow function.

### See Also

Sequence Viewer | State Transition Table | Truth Table

## **Related Examples**

- "Generate HDL for Mealy and Moore Finite State Machines" on page 28-7
- "Design Patterns Using Advanced Chart Features" on page 28-14

### More About

"Introduction to Stateflow HDL Code Generation" on page 28-2

# **Generate HDL for Mealy and Moore Finite State Machines**

### In this section...

"Overview" on page 28-7

"Generating HDL Code for a Moore Finite State Machine" on page 28-7

"Generating HDL for a Mealy Finite State Machine" on page 28-10

### Overview

Stateflow charts support modeling of three types of state machines:

- · Classic (default)
- Mealy
- Moore

Mealy and Moore state machines differ in the following ways:

- The outputs of a Mealy state machine are a function of the current state and inputs.
- The outputs of a Moore state machine are a function of the current state only.

The principal advantages of using Mealy or Moore charts as an alternative to Classic charts are:

- Moore charts generate more efficient code than Classic charts.
- At compile time, Mealy and Moore charts are validated for conformance to their formal definitions and semantic rules, and violations are reported.

To learn more about HDL code generation guidelines for charts, see Chart.

Open the hdlcoder\_fsm\_mealy\_moore model for an example that shows how to model Mealy and Moore charts.

# **Generating HDL Code for a Moore Finite State Machine**

When generating HDL code for a chart that models a Moore state machine:

- The chart must meet the general code generation requirements as described in Chart.
- · Actions must occur in states only. These actions must be unlabeled.

Moore actions must be associated with states, because output computation must be dependent only on states, not input. The configuration of active states at time step t determines output. If state S is active when a chart wakes up at time t, it contributes to the output whether or not it remains active into time t+1.

• Do not call Simulink functions.

This prevents output from depending on input in ways that would be difficult for the HDL code generator to verify.

• Make sure that you enable the chart property **Initialize Outputs Every Time Chart Wakes Up** as shown in the figure.

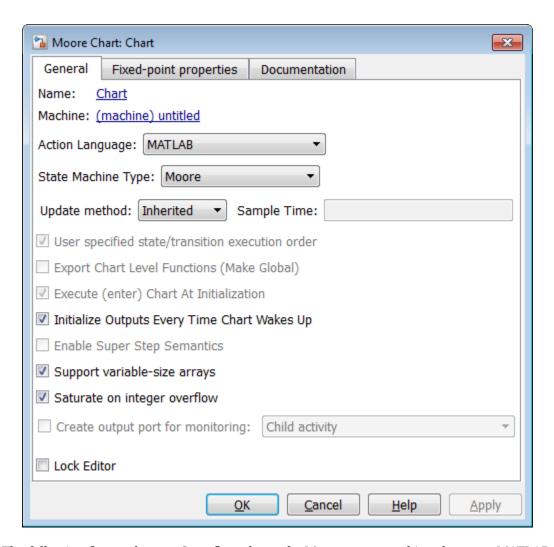

The following figure shows a Stateflow chart of a Moore state machine that uses MATLAB as the action language.

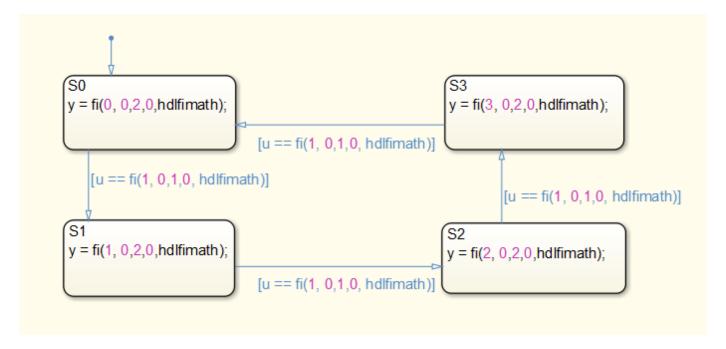

### The Verilog code generated for the Moore chart:

```
always @(posedge clk or posedge reset)
begin : Moore_Chart_1_process
  if (reset == 1'b1) begin
      is_Moore_Chart <= is_Moore_Chart_IN_S0;</pre>
    end
    else begin
       if (enb) begin
         case ( is_Moore_Chart)
           is_Moore_Chart_IN_S0 :
             begin
                if (u == 8'sb00000001) begin
                  is_Moore_Chart <= is_Moore_Chart_IN_S1;</pre>
             end
           \verb|is_Moore_Chart_IN_S1|:
             begin
                if (u == 8'sb00000001) begin
                is_Moore_Chart <= is_Moore_Chart_IN_S2;
end</pre>
             end
           is_Moore_Chart_IN_S2 :
             begin
                if (u == 8'sb00000001) begin
                  is Moore Chart <= is Moore Chart IN S3;
             end
           default :
             begin
                if (u == 8'sb00000001) begin
                  is_Moore_Chart <= is_Moore_Chart_IN_S0;</pre>
                end
             end
         endcase
       end
    end
always @(is_Moore_Chart) begin
  y_1 = 2'b00;
case ( is_Moore_Chart)
    is_Moore_Chart_IN_S0 :
      begin
      y_1 = 2'b00; end
    is_Moore_Chart_IN_S1 :
       begin
```

```
y_1 = 2'b01;
end
is_Moore_Chart_IN_S2 :
begin
    y_1 = 2'b10;
end
default :
begin
    y_1 = 2'b11;
end
endcase
end
assign y = y_1;
```

For an example that shows Mealy and Moore state machines that are appropriate for HDL code generation, open the hdlcoder\_fsm\_mealy\_moore model.

## **Generating HDL for a Mealy Finite State Machine**

When generating HDL code for a chart that models a Mealy state machine:

- The chart must meet the general code generation requirements as described in Chart.
- · Actions must be associated with inner and outer transitions only.
- For better synthesis results and more readable HDL code, we recommend enabling the chart property **Initialize Outputs Every Time Chart Wakes Up**, as shown in the following figure. If you disable **Initialize Outputs Every Time Chart Wakes Up**, the chart output is persistent, so the generated HDL code must internally register the output values.

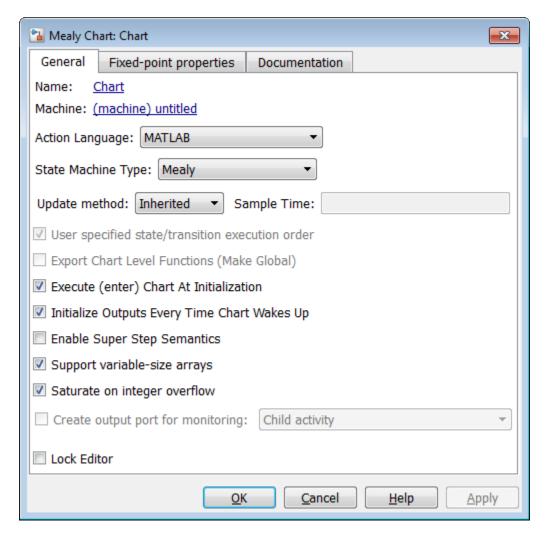

Mealy actions are associated with transitions. In Mealy machines, output computation is expected to be driven by the change on inputs. In fact, the dependence of output on input is the fundamental distinguishing factor between the formal definitions of Mealy and Moore machines. The requirement that actions be given on transitions is to some degree stylistic, rather than required, to enforce Mealy semantics. However, it is natural that output computation follows input conditions on input, because transition conditions are primarily input conditions in any machine type.

The following figure shows an example of a chart that models a Mealy state machine using MATLAB as the action language.

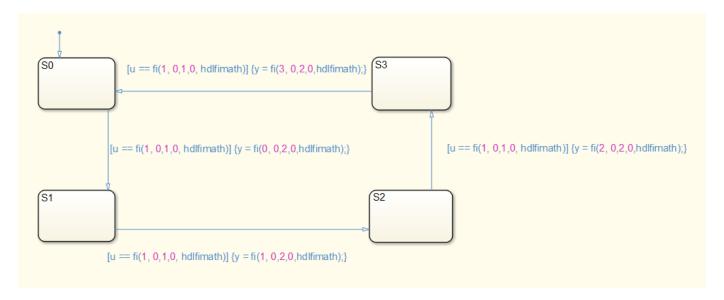

#### The Verilog code generated for the Mealy chart:

```
always @(posedge clk or posedge reset)
  begin : Mealy_Chart_1_process
if (reset == 1'b1) begin
       is_Mealy_Chart <= is_Mealy_Chart_IN_S0;</pre>
    end
    else begin
       if (enb) begin
         is_Mealy_Chart <= is_Mealy_Chart_next;</pre>
       end
    end
  end
always @(is_Mealy_Chart, u) begin
  is_Mealy_Chart_next = is_Mealy_Chart;
  y_1 = 2'b00;
  case (is_Mealy_Chart)
    is_Mealy_Chart_IN_S0 :
       begin
         if (u == 8'sb00000001) begin y_1 = 2'b00;
            is_Mealy_Chart_next = is_Mealy_Chart_IN_S1;
         end
       end
    \verb|is_Mealy_Chart_IN_S1|:
       begin
         if (u == 8'sb00000001) begin
           y_1 = 2'b01;
is_Mealy_Chart_next = is_Mealy_Chart_IN_S2;
       end
    is_Mealy_Chart_IN_S2 :
       begin
         if (u == 8'sb00000001) begin y_1 = 2'b10;
            is_Mealy_Chart_next = is_Mealy_Chart_IN_S3;
         end
       end
    default :
       begin
         if (u == 8'sb00000001) begin
           y_1 = 2'b11;
is_Mealy_Chart_next = is_Mealy_Chart_IN_S0;
         end
       end
  endcase
end
assign y = y_1;
```

For an example that shows Mealy and Moore state machines that are appropriate for HDL code generation, open the  $hdlcoder\_fsm\_mealy\_moore$  model.

# **See Also**

Chart

- "Design Patterns Using Advanced Chart Features" on page 28-14
- "Introduction to Stateflow HDL Code Generation" on page 28-2
- "Hardware Realization of Stateflow Semantics" on page 28-6

# **Design Patterns Using Advanced Chart Features**

#### In this section...

"Temporal Logic" on page 28-14

"Graphical Function" on page 28-16

"Hierarchy and Parallelism" on page 28-17

"Stateless Charts" on page 28-17

"Truth Tables" on page 28-18

## **Temporal Logic**

Stateflow temporal logic operators (such as after, before, or every) are Boolean operators that operate on recurrence counts of Stateflow events. Temporal logic operators can appear only in conditions on transitions that originate from states, and in state actions. Although temporal logic does not introduce new events into a Stateflow model, it is useful to think of the change of value of a temporal logic condition as an event. You can use temporal logic operators in many cases where a counter is required. A common use case would be to use temporal logic to implement a time-out counter.

**Note** Absolute-time temporal logic is not supported for HDL code generation.

For detailed information about temporal logic, see "Control Chart Execution by Using Temporal Logic" (Stateflow).

The chart shown in the following figure uses temporal logic in a design for a debouncer. Instead of instantaneously switching between on and off states, the chart uses two intermediate states and temporal logic to ignore transients. The transition is committed based on a time-out.

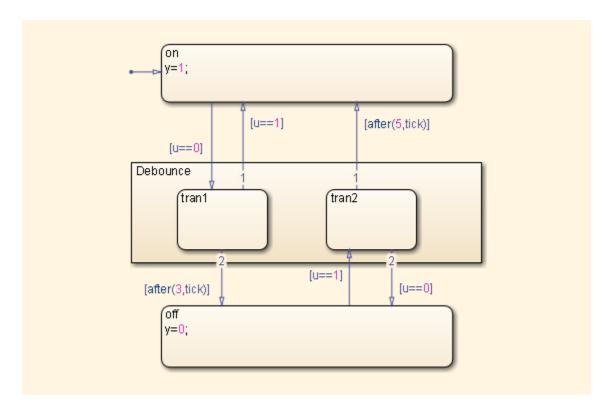

By default, states in a Stateflow Chart are ordered alphabetically. The ordering of states in the HDL code can potentially vary if you enable active state output port generation in the HDL code. To enable this setting, open the Chart properties and select the **Create output port for monitoring** check box. See also "Simplify Stateflow Charts by Incorporating Active State Output" (Stateflow).

When you generate VHDL code, the recently added state is selected as the OTHERS state in the HDL code. The following code excerpt shows VHDL code generated from this Chart.

```
Chart_1_output : PROCESS (is_Chart, u, temporalCounter_i1, y_reg)
     VARIABLE temporalCounter_i1_temp : unsigned(7 DOWNTO 0);
  BEGIN
     temporalCounter_i1_temp := temporalCounter_i1;
     is_Chart_next <= is_Chart;</pre>
     y_reg_next <= y_reg;
IF temporalCounter_i1 < 7 THEN
    temporalCounter_i1_temp := temporalCounter_i1 + 1;</pre>
     CASE is_Chart IS
        WHEN IN_tran1 =>
          IF u = 1.0 THEN
             is_Chart_next <= IN_on;</pre>
          y_reg_next <= 1.0;
ELSIF temporalCounter_i1_temp >= 3 THEN
is_Chart_next <= IN_off;</pre>
          y_reg_next <= 0.0;
END IF;
        WHEN IN_tran2 =>
          IF temporalCounter_il_temp >= 5 THEN
   is_Chart_next <= IN_on;</pre>
             y_reg_next <= 1.0;
          ELSIF u = 0.0 THEN
             is_Chart_next <= IN_off;</pre>
       y_reg_next <= 0.0;
END IF;
WHEN IN_off =>
          IF u = 1.0 THEN
             is_Chart_next <= IN_tran2;</pre>
             temporalCounter_i1_temp := to_unsigned(0, 8);
```

```
WHEN OTHERS =>
    IF u = 0.0 THEN
        is_Chart_next <= IN_tran1;
        temporalCounter_i1_temp := to_unsigned(0, 8);
END IF;
END CASE;

temporalCounter_i1_next <= temporalCounter_i1_temp;
END PROCESS Chart_1_output;</pre>
```

## **Graphical Function**

A graphical function is a function defined graphically by a flow diagram. Graphical functions reside in a chart along with the diagrams that invoke them. Like MATLAB functions and C functions, graphical functions can accept arguments and return results. Graphical functions can be invoked in transition and state actions.

The following figure shows a graphical function that implements a 64-by-64 counter.

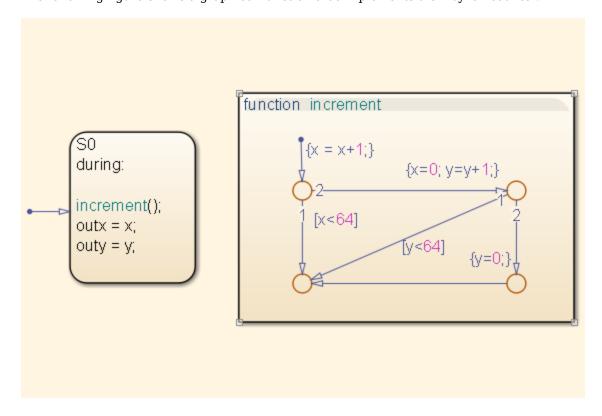

The following code excerpt shows VHDL code generated for this graphical function.

## **Hierarchy and Parallelism**

Stateflow charts support both hierarchy (states containing other states) and parallelism (multiple states that can be active simultaneously).

In Stateflow semantics, parallelism is not synonymous with concurrency. Parallel states can be active simultaneously, but they are executed sequentially according to their execution order. (Execution order is displayed on the upper right corner of a parallel state).

For detailed information on hierarchy and parallelism, see "Hierarchy of Stateflow Objects" (Stateflow) and "Execution Order for Parallel States" (Stateflow).

For HDL code generation, an entire chart maps to a single output computation process. Within the output computation process:

- The execution of parallel states proceeds sequentially.
- Nested hierarchical states map to nested CASE statements in the generated HDL code.

#### Stateless Charts

Charts consisting of pure flow diagrams (i.e., charts without states ) are useful in capturing ifthen-else constructs used in procedural languages like C.

As an example, consider the following logic, expressed in C-like pseudocode.

```
if(U1==1) {
    if(U2==1) {
        Y = 1;
    }else{
        Y = 2;
    }
}else{
    if(U2<2) {
        Y = 3;
}else{
        Y = 4;
    }
}</pre>
```

The following figure shows the flow diagram that implements the if-then-else logic.

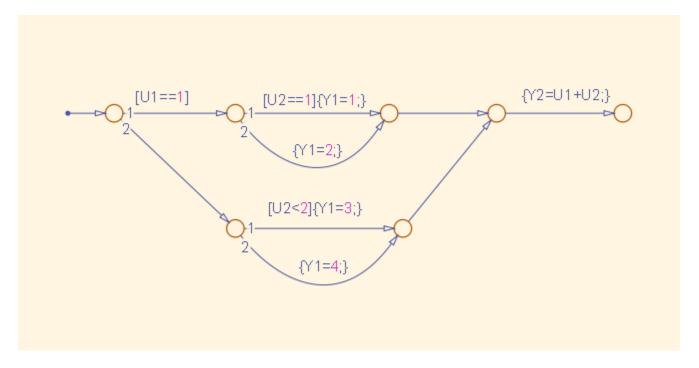

The following generated VHDL code excerpt shows the nested IF-ELSE statements obtained from the flow diagram.

#### **Truth Tables**

HDL Coder supports HDL code generation for:

- · Truth Table functions within a Stateflow chart
- Truth Table blocks in Simulink models

This section examines a Truth Table function in a chart, and the VHDL code generated for the chart.

Truth Tables are well-suited for implementing compact combinatorial logic. A typical application for Truth Tables is to implement nonlinear quantization or threshold logic. Consider the following logic:

```
Y = 1 when 0 <= U <= 10

Y = 2 when 10 < U <= 17

Y = 3 when 17 < U <= 45

Y = 4 when 45 < U <= 52

Y = 5 when 52 < U
```

A stateless chart with a single call to a Truth Table function can represent this logic succinctly.

The following figure shows the quantizer chart, containing the Truth Table.

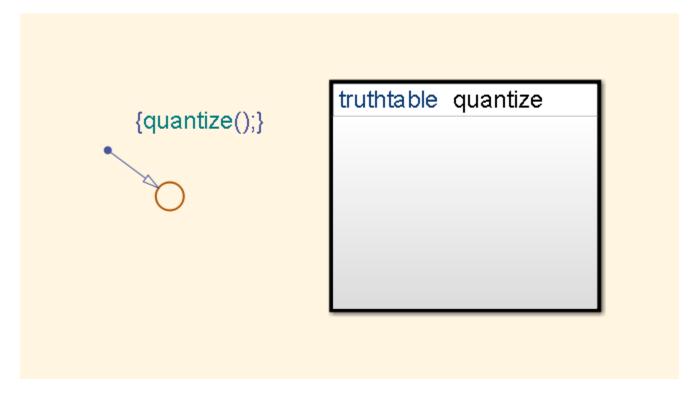

The following figure shows the threshold logic, as displayed in the Truth Table Editor.

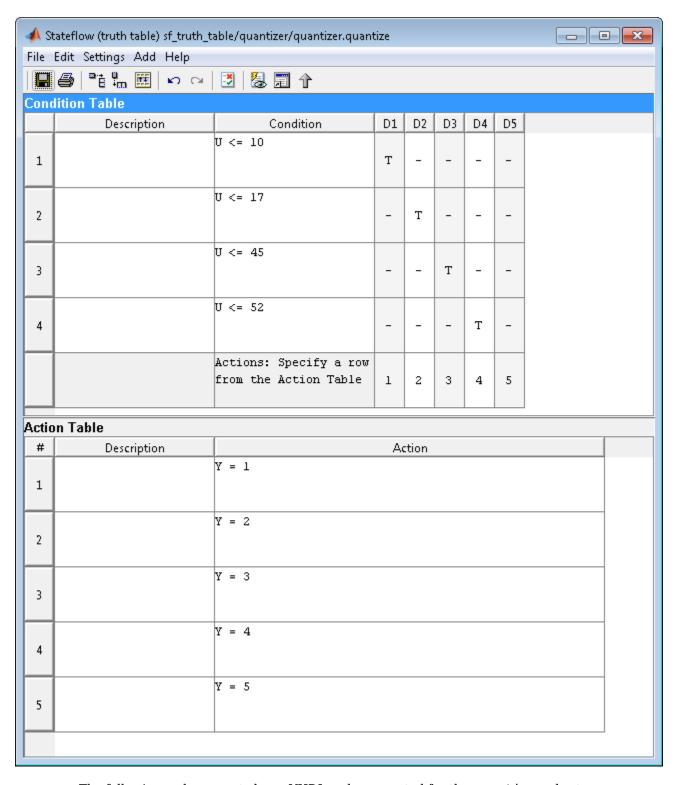

The following code excerpt shows VHDL code generated for the quantizer chart.

```
VARIABLE aVarTruthTableCondition_3 : std_logic;
    VARIABLE aVarTruthTableCondition_4 : std_logic;
BEGIN
    Y_reg_next <= Y_reg;
-- Condition #1</pre>
    aVarTruthTableCondition_1 := tmw_to_stdlogic(unsigned(U) <= to_unsigned(10, 8));
      - Condition #2
    aVarTruthTableCondition 2 := tmw to stdlogic(unsigned(U) <= to unsigned(17, 8));
    aVarTruthTableCondition_3 := tmw_to_stdlogic(unsigned(U) <= to_unsigned(45, 8));
     - Condition #4
    aVarTruthTableCondition\_4 := tmw\_to\_stdlogic(unsigned(U) <= to\_unsigned(52, \ 8));
    IF \ tmw\_to\_boolean(aVarTruthTableCondition\_1) \ THEN
         -- Action 1
         Y_reg_next <= to_unsigned(1, 8);
    ELSIF tmw_to_boolean(aVarTruthTableCondition_2) THEN -- D2
         -- Action 2
         Y_reg_next <= to_unsigned(2, 8);
    ELSIF tmw_to_boolean(aVarTruthTableCondition_3) THEN
         -- D3
         -- Action 3
    Y_reg_next <= to_unsigned(3, 8);
ELSIF tmw_to_boolean(aVarTruthTableCondition_4) THEN
         -- D4
         -- Action 4
         Y_reg_next <= to_unsigned(4, 8);
    ELSE
         -- Default
         -- Action 5
         Y_reg_next <= to_unsigned(5, 8);
    FND TE:
END PROCESS quantizer;
```

**Note** When generating code for a Truth Table block in a Simulink model, HDL Coder writes a separate entity/architecture file for the Truth Table code. The file is named Truth\_Table.vhd (for VHDL) or Truth\_Table.v (for Verilog).

## See Also

Sequence Viewer | State Transition Table | Truth Table

# **Related Examples**

"Generate HDL for Mealy and Moore Finite State Machines" on page 28-7

- "Hardware Realization of Stateflow Semantics" on page 28-6
- "Introduction to Stateflow HDL Code Generation" on page 28-2

## Initialize Persistent Variables in MATLAB Functions

A persistent variable is a local variable in a MATLAB function that retains its value in memory between calls to the function. For code generation, functions must initialize a persistent variable if it is empty. For more information, see persistent.

When programming MATLAB functions in these situations:

- · MATLAB Function blocks with no direct feedthrough
- MATLAB Function blocks in models that contain State Control blocks in Synchronous mode
- MATLAB functions in Stateflow charts that implement Moore machine semantics

The specialized semantics impact how a function initializes its persistent data. Because the initialization must be independent of the input to the function, follow these guidelines:

- The function initializes its persistent variables only by accessing constants.
- The control flow of the function does not depend on whether the initialization occurs.

For example, this function has a persistent variable n.

```
function y = fcn(u)
    persistent n

if isempty(n)
    n = u;
    y = 1;
    return
    end

y = n;
    n = n + u;
end
```

This type of initialization results in an error because the initial value of n depends on the input u and the return statement interrupts the normal control flow of the function.

To correct the error, initialize the persistent variable by setting it to a constant value and remove the return statement. For example, this function initializes the persistent variable without producing an error.

```
function y = fcn(u)
    persistent n

    if isempty(n)
        n = 1;
    end

    y = n;
    n = n + u;
end
```

# **MATLAB Function Block With No Direct Feedthrough**

This model contains a MATLAB function block that defines the function fcn, described previously. The input u is a square wave with values of 1 and -1.

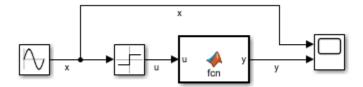

In the MATLAB function block:

- The initial value of the persistent variable n depends on the input u.
- The return statement interrupts the normal control flow of the function.

Because the **Allow direct feedthrough** check box is cleared, the initialization results in an error.

If you modify the function so it initializes n independently of the input, then you can simulate an error-free model.

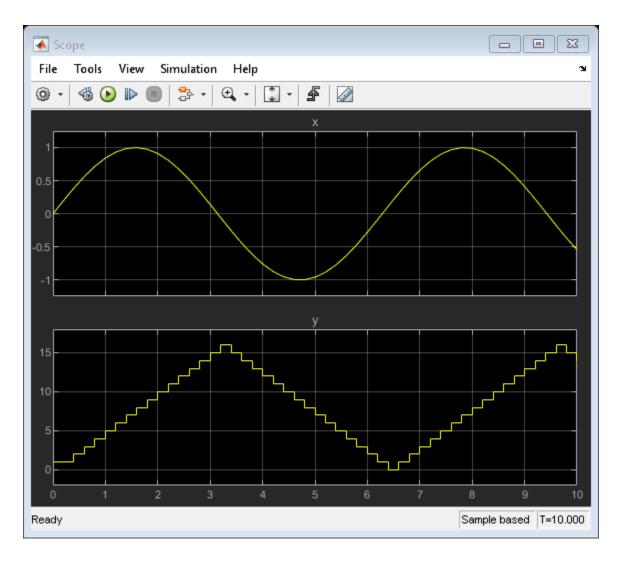

# **State Control Block in Synchronous Mode**

This model contains a MATLAB function block that defines the function fcn, described previously. The input u is a square wave with values of 1 and -1.

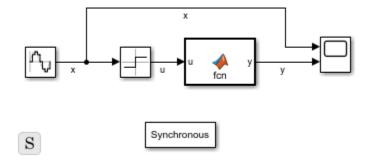

In the MATLAB function block:

- The initial value of the persistent variable n depends on the input u.
- The return statement interrupts the normal control flow of the function.

Because the model contains a State Control block in Synchronous mode, the initialization results in an error.

If you modify the function so it initializes n independently of the input, then you can simulate an error-free model.

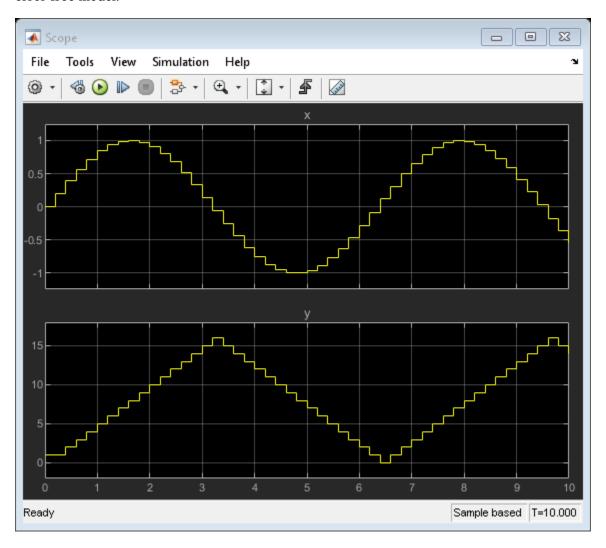

# **Stateflow Chart Implementing Moore Semantics**

This model contains a Stateflow chart that implements Moore machine semantics. The chart contains a MATLAB function that defines the function fcn, described previously. The input u has values of 1 and -1 that depend on the state of the chart.

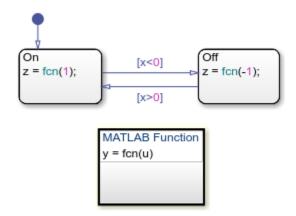

#### In the MATLAB function:

- The initial value of the persistent variable n depends on the input u.
- The return statement interrupts the normal control flow of the function.

Because the chart implements Moore semantics, the initialization results in an error.

If you modify the function so it initializes n independently of the input, then you can simulate an error-free model.

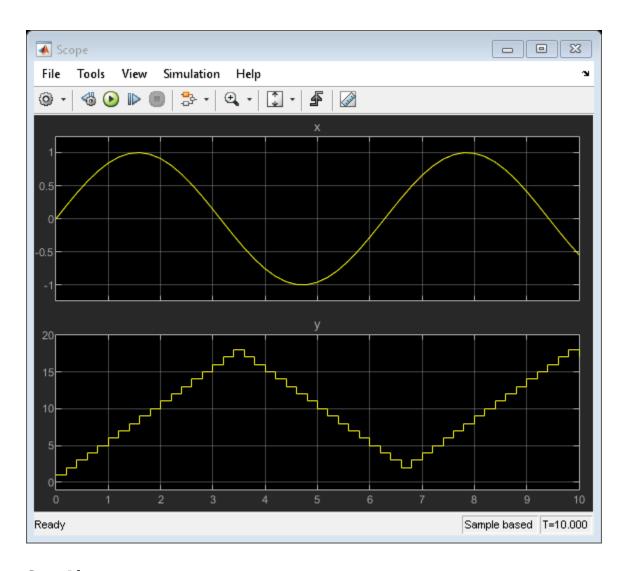

## **See Also**

Chart | MATLAB Function | State Control | persistent

- "Use Nondirect Feedthrough in a MATLAB Function Block" (Simulink)
- "Synchronous Subsystem Behavior with the State Control Block" on page 27-47
- "Design Considerations for Moore Charts" (Stateflow)

# **Generating HDL Code with the MATLAB Function Block**

- "HDL Applications for the MATLAB Function Block" on page 29-2
- "Viterbi Decoder with the MATLAB Function Block" on page 29-4
- "Code Generation from a MATLAB Function Block" on page 29-5
- "Generate Instantiable Code for Functions" on page 29-17
- "MATLAB Function Block Design Patterns for HDL" on page 29-19
- "Design Guidelines for the MATLAB Function Block" on page 29-28
- "Distributed Pipeline Insertion for MATLAB Function Blocks" on page 29-31

# **HDL Applications for the MATLAB Function Block**

#### In this section...

"Structure of Generated HDL Code" on page 29-2

"HDL Applications" on page 29-2

### Structure of Generated HDL Code

The MATLAB Function block contains a MATLAB function in a model. The inputs and outputs of the function are represented by the ports on the block, which allow you to interface your model to the function code. When you generate HDL code for a MATLAB Function block, HDL Coder generates two HDL files:

- A file containing entity and architecture code that implement the actual algorithm or computations generated for the MATLAB Function block.
- A file containing an entity definition and RTL architecture that provide a black box interface to the algorithmic code generated for the MATLAB Function block.

The structure of these code files is analogous to the structure of the model, in which a subsystem provides an interface between the root model and the function in the MATLAB Function block.

## **HDL Applications**

The MATLAB Function block supports a subset of the MATLAB language that is well-suited to HDL implementation of various DSP and telecommunications algorithms, such as:

- Sequence and pattern generators
- · Encoders and decoders
- · Interleavers and de-interleavers
- · Modulators and demodulators
- Multipath channel models; impairment models
- Timing recovery algorithms
- Viterbi algorithm; Maximum Likelihood Sequence Estimation (MLSE)
- Adaptive equalizer algorithms

You can also use the MATLAB Function block in a wide variety of floating-point applications. Both single and double types are supported. To learn more, see "HDL Optimizations Across MATLAB Function Block Boundary Using MATLAB Datapath Architecture" on page 24-72.

#### See Also

"Check for MATLAB Function block settings" on page 38-19

- "Design Guidelines for the MATLAB Function Block" on page 29-28
- "Code Generation from a MATLAB Function Block" on page 29-5

- "MATLAB Function Block Design Patterns for HDL" on page 29-19
- "Generate DUT Ports for Tunable Parameters" on page 10-17

# Viterbi Decoder with the MATLAB Function Block

hdlcoderviterbi2 models a Viterbi decoder, incorporating a MATLAB Function block for use in simulation and HDL code generation. To open the model, type the following at the MATLAB command prompt:

hdlcoderviterbi2

## See Also

"Check for MATLAB Function block settings" on page 38-19

- "Design Guidelines for the MATLAB Function Block" on page 29-28
- "Code Generation from a MATLAB Function Block" on page 29-5
- "MATLAB Function Block Design Patterns for HDL" on page 29-19
- "Generate DUT Ports for Tunable Parameters" on page 10-17

## Code Generation from a MATLAB Function Block

#### In this section...

"Counter Model Using the MATLAB Function block" on page 29-5

"Setting Up" on page 29-7

"Creating the Model and Configuring General Model Settings" on page 29-7

"Adding a MATLAB Function Block to the Model" on page 29-8

"Set Fixed-Point Options for the MATLAB Function Block" on page 29-8

"Programming the MATLAB Function Block" on page 29-10

"Constructing and Connecting the DUT eML Block Subsystem" on page 29-11

"Compiling the Model and Displaying Port Data Types" on page 29-13

"Simulating the eml hdl incrementer tut Model" on page 29-13

"Generating HDL Code" on page 29-14

## **Counter Model Using the MATLAB Function block**

In this tutorial, you construct and configure a simple model, <code>eml\_hdl\_incrementer\_tut</code>, and then generate VHDL code from the model. <code>eml\_hdl\_incrementer\_tut</code> includes a MATLAB Function block that implements a simple fixed-point counter function, <code>incrementer</code>. The <code>incrementer</code> function is invoked once during each sample period of the model. The function maintains a persistent variable <code>count</code>, which is either incremented or reinitialized to a preset value (<code>ctr\_preset\_val</code>), depending on the value passed in to the <code>ctr\_preset</code> input of the MATLAB Function block. The function returns the counter value (<code>counter</code>) at the output of the MATLAB Function block.

The MATLAB Function block resides in a subsystem, DUT\_eML\_Block. The subsystem functions as the device under test (DUT) from which you generate HDL code.

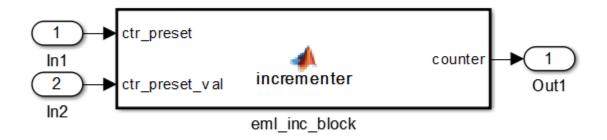

The root-level model drives the subsystem and includes Display and To Workspace blocks for use in simulation. (The Display and To Workspace blocks do not generate HDL code.)

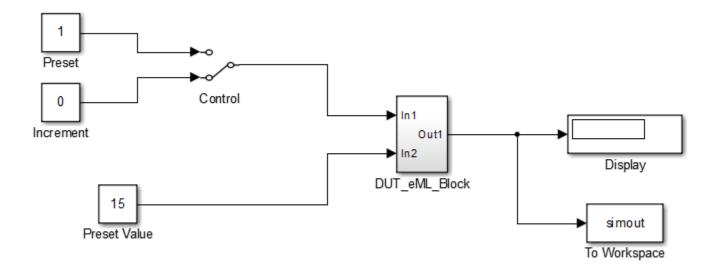

**Tip** If you do not want to construct the model step by step, or do not have time, you can open the completed model by entering the name at the command prompt:

eml\_hdl\_incrementer

After you open the model, save a copy of it to your local folder as eml hdl incrementer tut.

#### **The Incrementer Function Code**

The following code listing gives the complete incrementer function definition:

```
function counter = incrementer(ctr_preset, ctr_preset_val)
% The function incrementer implements a preset counter that counts % how many times this block is called.
% This example function shows how to model memory with persistent variables,
% using fimath settings suitable for HDL. It also demonstrates MATLAB
% operators and other language features that HDL Coder supports
% for code generation from Embedded MATLAB Function block.
\,^{\,9} On the first call, the result 'counter' is initialized to zero. \,^{\,9} The result 'counter' saturates if called more than 2^14-1 times.
% If the input ctr_preset receives a nonzero value, the counter is
% set to a preset value passed in to the ctr_preset_val input.
persistent current_count;
if isempty(current count)
     % zero the counter on first call only
     current_count = uint32(0);
counter = getfi(current_count);
if ctr preset
     % set counter to preset value if input preset signal is nonzero
    counter = ctr_preset_val;
else
     % otherwise count up
    inc = counter + getfi(1);
```

```
counter = getfi(inc);
end
% store counter value for next iteration
current_count = uint32(counter);
function hdl_fi = getfi(val)
nt = numerictype(0,14,0);
fm = hdlfimath;
hdl_fi = fi(val, nt, fm);
```

## **Setting Up**

Before you begin building the example model, set up a working folder for your model and generated code.

#### Setting Up a folder

- **1** Start MATLAB.
- 2 Create a folder named eml tut, for example:

```
mkdir D:\work\eml tut
```

The eml\_tut folder stores the model you create, and also contains sub-folders and generated code. The location of the folder does not matter, except that it should not be within the MATLAB tree.

3 Make the eml tut folder your working folder, for example:

```
cd D:\work\eml_tut
```

# Creating the Model and Configuring General Model Settings

In this section, you create a model and set some parameters to values recommended for HDL code generation hdlsetup command. The hdlsetup command uses the set\_param function to set up models for HDL code generation quickly and consistently. See "Customize hdlsetup Function Based on Target Application" on page 20-18 for further information about hdlsetup.

To set the model parameters:

- 1 Create a new model.
- Save the model as eml\_hdl\_incrementer\_tut.
- **3** At the MATLAB command prompt, type:

```
hdlsetup('eml hdl incrementer tut');
```

- 4 Open the Configuration Parameters dialog box.
- 5 Set the following **Solver** options, which are useful in simulating this model:
  - Fixed step size: 1
  - **Stop time**: 5
- 6 Click **OK** to save your changes and close the Configuration Parameters dialog box.
- **7** Save your model.

## Adding a MATLAB Function Block to the Model

- 1 Open the Simulink Library Browser. Then, select the Simulink/User-Defined Functions library.
- 2 Select the MATLAB Function block from the library window and add it to the model.

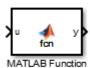

3 Change the block label from MATLAB Function to eml\_inc\_block.

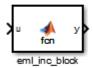

- 4 Save the model.
- **5** Close the Simulink Library Browser.

# **Set Fixed-Point Options for the MATLAB Function Block**

This section describes how to set up the fimath specification and other fixed-point options that are recommended for efficient HDL code generation from the MATLAB Function block. The recommended settings are:

- ProductMode property of the fimath specification: 'FullPrecision'
- SumMode property of the fimath specification: 'FullPrecision'
- Treat these inherited signal types as fi objects option: Fixed-point (This is the default setting.)

Configure the options as follows:

- Open the eml\_hdl\_incrementer\_tut model that you created in "Adding a MATLAB Function Block to the Model" on page 29-8.
- 2 Double-click the MATLAB Function block to open it for editing. The MATLAB Function Block Editor appears.
- 3 Click **Edit Data**. The Ports and Data Manager dialog box opens, displaying the default fimath specification and other properties for the MATLAB Function block.

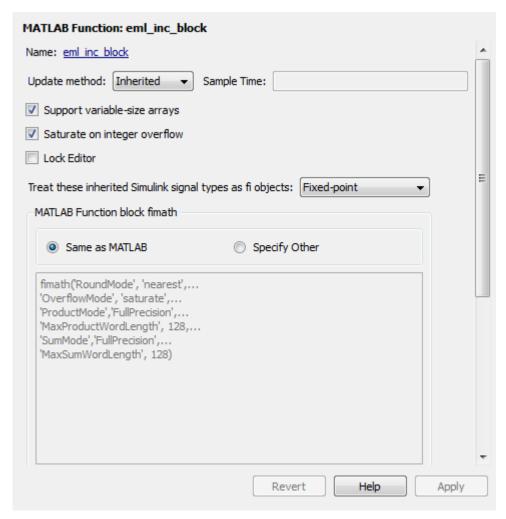

- 4 Select **Specify Other**. Selecting this option enables the **MATLAB Function block fimath** text entry field.
- The hdlfimath function is a utility that defines a FIMATH specification that is optimized for HDL code generation. Replace the default **MATLAB Function block fimath** specification with a call to hdlfimath as follows:

hdlfimath;

6 Click **Apply**. The MATLAB Function block properties should now appear as shown in the following figure.

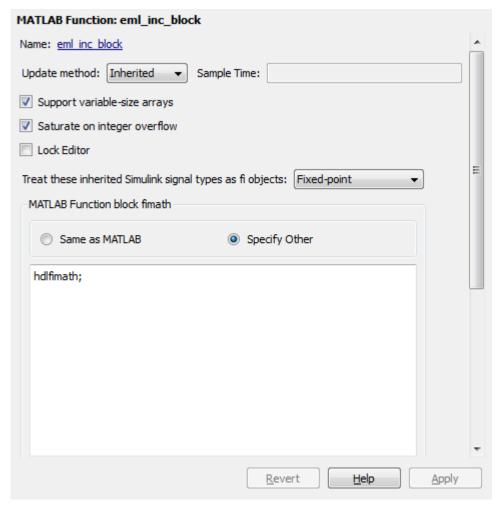

- 7 Close the Ports and Data Manager.
- 8 Save the model.

# **Programming the MATLAB Function Block**

The next step is add code to the MATLAB Function block to define the incrementer function, and then use diagnostics to check for errors.

- Open the eml\_hdl\_incrementer\_tut model that you created in "Adding a MATLAB Function Block to the Model" on page 29-8.
- **2** Double-click the MATLAB Function block to open it for editing.
- **3** In the MATLAB Function Block Editor, delete the default code.
- 4 Copy the complete incrementer function definition from the listing given in "The Incrementer Function Code" on page 29-6, and paste it into the editor.
- 5 Save the model. Doing so updates the model window, redrawing the MATLAB Function block.

Changing the function header of the MATLAB Function block makes the following changes to the block icon:

- The function name in the middle of the block changes to incrementer.
- The arguments ctr\_preset and ctr\_preset\_val appear as input ports to the block.
- The return value counter appears as an output port from the block.
- **6** Resize the block to make the port labels more legible.

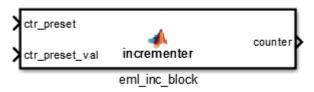

**7** Save the model again.

## Constructing and Connecting the DUT\_eML\_Block Subsystem

This section assumes that you have completed "Programming the MATLAB Function Block" on page 29-10 without encountering an error. In this section, you construct a subsystem containing the incrementer function block, to be used as the device under test (DUT) from which to generate HDL code. You then set the port data types and connect the subsystem ports to the model.

#### Constructing the DUT eML Block Subsystem

Construct a subsystem containing the incrementer function block as follows:

- 1 Click the incrementer function block.
- 2 On the **Modeling** tab of the Simulink Toolstrip, select **Create Subsystem**.
  - A subsystem, labeled Subsystem, is created in the model window.
- 3 Change the Subsystem label to DUT eML Block.

## Setting Port Data Types for the MATLAB Function Block

Double-click the subsystem to view its interior. As shown in the following figure, the subsystem contains the incrementer function block, with input and output ports connected.

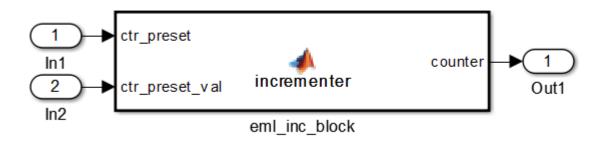

- 2 Double-click the incrementer function block to open the MATLAB Function Block Editor.
- 3 In the editor, click **Edit Data** to open the Ports and Data Manager.
- 4 Select the ctr\_preset entry in the port list on the left. Click the button labeled >> to display the Data Type Assistant. Set **Mode** for this port to Built in. Set **Data type** to boolean. Click the button labeled << to close the Data Type Assistant. Click **Apply**.
- Select the ctr\_preset\_val entry in the port list on the left. Click the button labeled >> to display the Data Type Assistant. Set **Mode** for this port to Fixed point. Set **Signedness** to Unsigned. Set **Word length** to 14. Click the button labeled << to close the Data Type Assistant. Click **Apply**.
- 6 Select the counter entry in the port list on the left. Click the button labeled >> to display the Data Type Assistant. Verify that **Mode** for this port is set to Inherit: Same as Simulink. Click the button labeled << to close the Data Type Assistant. Click **Apply**.
- 7 Close the Ports and Data Manager dialog box and the MATLAB Function Block Editor.
- 8 Save the model and close the DUT eML Block subsystem.

#### **Connecting Subsystem Ports to the Model**

Next, connect the ports of the DUT eML Block subsystem to the model as follows:

- From the Sources library, add a Constant block to the model. Set the value of the Constant block to 1, and the **Output data type** to boolean. Change the block label to Preset.
- 2 Make a copy of the Preset Constant block. Set its value to 0, and change its block label to Increment.
- From the Signal Routing library, add a Manual Switch block to the model. Change its label to Control. Connect its output to the In1 port of the DUT eML Block subsystem.
- 4 Connect the Preset Constant block to the upper input of the Control switch block. Connect the Increment Constant block to the lower input of the Control switch block.
- Add a third Constant block to the model. Set the value of the Constant to 15, and the **Output** data type to Inherit via back propagation. Change the block label to Preset Value.
- 6 Connect the Preset Value Constant block to the In2 port of the DUT eML Block subsystem.
- 7 From the Sinks library, add a Display block to the model. Connect it to the Out1 port of the DUT eML Block subsystem.
- From the Sinks library, add a To Workspace block to the model. Route the output signal from the DUT eML Block subsystem to the To Workspace block.
- **9** Save the model.

## **Checking the Function for Errors**

Use the built-in diagnostics of MATLAB Function blocks to test for syntax errors:

- 1 Open the eml hdl incrementer tut model.
- 2 Double-click the MATLAB Function block incrementer to open it for editing.
- 3 In the MATLAB Function Block Editor, select **Build Model** > **Build** to compile and build the MATLAB Function block code.

The build process displays some progress messages. These messages include some warnings, because the ports of the MATLAB Function block are not yet connected to signals. You can ignore these warnings.

The build process builds an S-function for use in simulation. The build process includes generation of C code for the S-function. The code generation messages you see during the build process refer to generation of C code, not HDL code generation.

When the build concludes without encountering an error, a message window appears indicating that parsing was successful. If errors are found, the Diagnostics Manager lists them. See the MATLAB Function block documentation for information on debugging MATLAB Function block build errors.

## **Compiling the Model and Displaying Port Data Types**

In this section you enable the display of port data types and then compile the model. Model compilation verifies the model structure and settings, and updates the model display.

- In the **Debug** tab of the Simulink Toolstrip, on the **Information Overlays > Ports** section, select **Base data types**.
- Press **Ctrl+D** to compile and update the model. This triggers a rebuild of the code. After the model compiles, the block diagram updates to show the port data types.

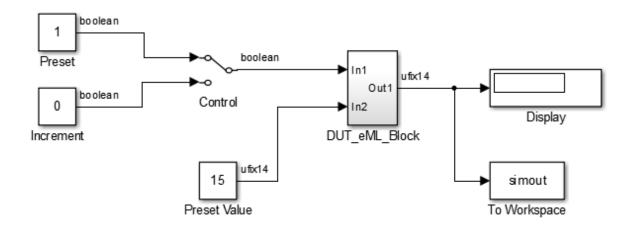

**3** Save the model.

# Simulating the eml\_hdl\_incrementer\_tut Model

Start simulation. If required, the code rebuilds before the simulation starts.

After the simulation completes, the Display block shows the final output value returned by the incrementer function block. For example, given a **Start time** of 0, a **Stop time** of 5, and a zero value at the ctr\_preset port, the simulation returns a value of 6:

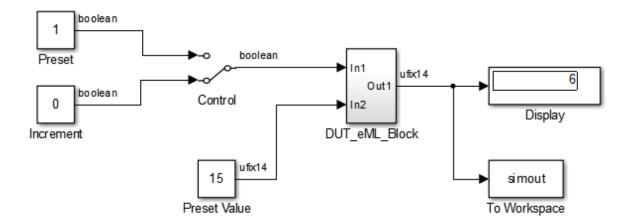

You might want to experiment with the results of toggling the Control switch, changing the Preset Value constant, and changing the total simulation time. You might also want to examine the workspace variable simout, which is bound to the To Workspace block.

# **Generating HDL Code**

In this section, you select the DUT\_eML\_Block subsystem for HDL code generation, set basic code generation options, and then generate VHDL code for the subsystem.

#### Selecting the Subsystem for Code Generation

Select the DUT eML Block subsystem for code generation:

- 1 Open the Configuration Parameters dialog box and click the **HDL Code Generation** pane.
- 2 Select eml hdl incrementer tut/DUT eML Block from the Generate HDL for list.
- 3 Click Apply.

#### **Generating VHDL Code**

In the Configuration Parameters dialog box, the top-level **HDL Code Generation** options should now be set as follows:

- The **Generate HDL** for field specifies the eml\_hdl\_incrementer\_tut/DUT\_eML\_Block subsystem for code generation.
- The **Language** field specifies (by default) generation of VHDL code.
- The **Folder** field specifies (by default) that the code generation target folder is a subfolder of your working folder, named hdlsrc.

Before generating code, select **Current Folder** from the **Layout** menu in the MATLAB Command Window. This displays the Current Folder browser, which lets you easily access your working folder and the files that are generated within it.

To generate code:

- 1 Click the **Generate** button.
  - HDL Coder compiles the model before generating code. Depending on model display options (such as port data types), the appearance of the model might change after code generation.
- As code generation proceeds, the coder displays progress messages. The process should complete with a message like the following:

```
### HDL Code Generation Complete.
```

The names of generated VHDL files in the progress messages are hyperlinked. After code generation completes, you can click these hyperlinks to view the files in the MATLAB Editor.

- A folder icon for the hdlsrc folder is now visible in the Current Folder browser. To view generated code and script files, double-click the hdlsrc folder icon.
- Observe that two VHDL files were generated. The structure of HDL code generated for MATLAB Function blocks is similar to the structure of code generated for Stateflow charts and Digital Filter blocks. The VHDL files that were generated in the hdlsrc folder are:
  - eml\_inc\_blk.vhd: VHDL code. This file contains entity and architecture code implementing the actual computations generated for the MATLAB Function block.
  - DUT\_eML\_Block.vhd: VHDL code. This file contains an entity definition and RTL architecture that provide a black box interface to the code generated in eml\_inc\_blk.vhd.

The structure of these code files is analogous to the structure of the model, in which the DUT\_eML\_Block subsystem provides an interface between the root model and the incrementer function in the MATLAB Function block.

The other files generated in the hdlsrc folder are:

- DUT\_eML\_Block\_compile.do: Mentor Graphics ModelSim compilation script (vcom command) to compile the VHDL code in the two .vhd files.
- DUT eML Block symplify.tcl: Symplify® synthesis script.
- DUT\_eML\_Block\_map.txt: Mapping file. This report file maps generated entities (or modules) to the subsystems that generated them (see "Trace Code Using the Mapping File" on page 25-22).
- To view the generated VHDL code in the MATLAB Editor, double-click the DUT\_eML\_Block.vhd or eml\_inc\_blk.vhd file icons in the Current Folder browser.

#### See Also

"Check for MATLAB Function block settings" on page 38-19

- "Design Guidelines for the MATLAB Function Block" on page 29-28
- "HDL Applications for the MATLAB Function Block" on page 29-2

- "MATLAB Function Block Design Patterns for HDL" on page 29-19
- "Generate DUT Ports for Tunable Parameters" on page 10-17

# **Generate Instantiable Code for Functions**

#### In this section...

"How To Generate Instantiable Code for Functions" on page 29-17

"Generate Code Inline for Specific Functions" on page 29-17

"Limitations for Instantiable Code Generation for Functions" on page 29-17

For the MATLAB Function block, you can use the **InstantiateFunctions** parameter to generate a VHDL entity or Verilog module for each function. HDL Coder generates code for each entity or module in a separate file.

The **InstantiateFunctions** options for the MATLAB Function block are listed in the following table.

| InstantiateFunctions Setting | Description                                                                                                    |  |
|------------------------------|----------------------------------------------------------------------------------------------------|--|
| 'off' (default)              | Generate code for functions inline.                                                                            |  |
|                              | Generate a VHDL entity or Verilog module for each function, and save each module or entity in a separate file. |  |

## **How To Generate Instantiable Code for Functions**

To set the **InstantiateFunctions** parameter using the HDL Block Properties dialog box:

- **1** Right-click the MATLAB Function block.
- 2 Select **HDL Code** > **HDL Block Properties**.
- **3** For **InstantiateFunctions**, select **on**.

To set the **InstantiateFunctions** parameter from the command line, use hdlset\_param. For example, to generate instantiable code for functions in a MATLAB Function block, myMatlabFcn, in your DUT subsystem, myDUT, enter:

hdlset param('my DUT/my MATLABFcnBlk', 'InstantiateFunctions', 'on')

# **Generate Code Inline for Specific Functions**

If you want to generate instantiable code for some functions but not others, enable the option to generate instantiable code for functions, and use coder.inline. See coder.inline for details.

#### Limitations for Instantiable Code Generation for Functions

The software generates code inline when:

- Function calls are within conditional code or for loops.
- Any function is called with a nonconstant struct input.
- The function has state, such as a persistent variable, and is called multiple times.
- There is an enumeration anywhere in the design function.

If you enable InstantiateFunctions, UseMatrixTypesInHDL has no effect.

## **See Also**

"Check for MATLAB Function block settings" on page 38-19

- "Design Guidelines for the MATLAB Function Block" on page 29-28
- "Code Generation from a MATLAB Function Block" on page 29-5
- "MATLAB Function Block Design Patterns for HDL" on page 29-19
- "Generate DUT Ports for Tunable Parameters" on page 10-17

## **MATLAB Function Block Design Patterns for HDL**

#### In this section...

"The eml hdl design patterns Library" on page 29-19

"Efficient Fixed-Point Algorithms" on page 29-21

"Model State Using Persistent Variables" on page 29-23

"Creating Intellectual Property with the MATLAB Function Block" on page 29-24

"Nontunable Parameter Arguments" on page 29-24

"Modeling Control Logic and Simple Finite State Machines" on page 29-24

"Modeling Counters" on page 29-26

"Modeling Hardware Elements" on page 29-26

#### The eml\_hdl\_design\_patterns Library

The <code>eml\_hdl\_design\_patterns</code> library is an extensive collection of examples demonstrating useful applications of the MATLAB Function block in HDL code generation.

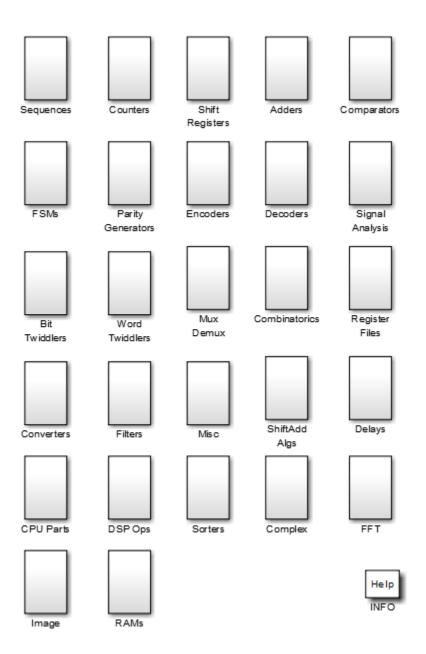

To open the library, type the following command at the MATLAB prompt:

eml\_hdl\_design\_patterns

You can use many blocks in the library as cookbook examples of various hardware elements, as follows:

- Copy a block from the library to your model and use it as a computational unit.
- Copy the code from the block and use it as a local function in an existing MATLAB Function block.

When you create custom blocks, you can control whether to inline or instantiate the HDL code generated from MATLAB Function blocks. Use the **Inline MATLAB Function block code** check box

in the **HDL Code Generation > Global Settings > Coding style** section of the Configuration Parameters dialog box. For more information, see "Inline MATLAB Function block code" on page 16-50.

**Note** Do not use the **Inline MATLAB Function block code** setting with the MATLAB Datapath architecture of the MATLAB Function block. Use **FlattenHierarchy** instead. For more information, see "HDL Optimizations Across MATLAB Function Block Boundary Using MATLAB Datapath Architecture" on page 24-72.

#### **Efficient Fixed-Point Algorithms**

The MATLAB Function block supports floating-point arithmetic and also fixed point arithmetic by using the Fixed-Point Designer fi function. This function supports rounding and saturation modes that are useful for coding algorithms that manipulate arbitrary word and fraction lengths. HDL Coder supports all fi rounding and overflow modes. HDL code generated from the MATLAB Function block is bit-true to MATLAB semantics. Generated code uses bit manipulation and bit access operators (for example, Slice, Extend, Reduce, Concat, etc.) that are native to VHDL and Verilog.

The following discussion shows how HDL code generated from the MATLAB Function block follows cast-before-sum semantics, in which addition and subtraction operands are cast to the result type before the addition or subtraction is performed.

Open the eml\_hdl\_design\_patterns library and select the Combinatorics/eml\_expr block. eml\_expr implements a simple expression containing addition, subtraction, and multiplication operators with differing fixed point data types. The generated HDL code shows the conversion of this expression with fixed point operands. The MATLAB Function block uses the following code:

```
% fixpt arithmetic expression
expr = (a*b) - (a+b);
% cast the result to (sfix7_En4) output type
y = fi(expr, 1, 7, 4);
```

The default fimath specification for the block determines the behavior of arithmetic expressions using fixed point operands inside the MATLAB Function block:

```
fimath(...
   'RoundMode', 'ceil',...
   'OverflowMode', 'saturate',...
   'ProductMode', 'FullPrecision', 'ProductWordLength', 32,...
   'SumMode', 'FullPrecision', 'SumWordLength', 32,...
   'CastBeforeSum', true)
```

The data types of operands and output are as follows:

```
a: (sfix5_En2)b: (sfix5_En3)y: (sfix7 En4)
```

Before HDL code generation, this expression is broken down internally into many steps.

```
expr = (a*b) - (a+b);
```

The steps include:

```
1  tmul = a * b;
2  tadd = a + b;
3  tsub = tmul - tadd;
4  y = tsub;
```

Based on the fimath settings as described in "Design Guidelines for the MATLAB Function Block" on page 29-28, this expression is further broken down internally as follows:

- Based on the specified ProductMode, 'FullPrecision', the output type of tmul is computed as (sfix10 En5).
- Since the CastBeforeSum property is set to 'true', step 2 is broken down as follows:

```
t1 = (sfix7_En3) a;
t2 = (sfix7_En3) b;
tadd = t1 + t2;
```

sfix7\_En3 is the result sum type after aligning binary points and accounting for an extra bit to account for possible overflow.

 Based on intermediate types of tmul (sfix10\_En5) and tadd (sfix7\_En3) the result type of the subtraction in step 3 is computed as sfix11\_En5. Accordingly, step 3 is broken down as follows:

```
t3 = (sfix11_En5) tmul;
t4 = (sfix11_En5) tadd;
tsub = t3 - t4;
```

 Finally, the result is cast to a smaller type (sfix7\_En4) leading to the following final expression statements:

```
tmul = a * b;
t1 = (sfix7_En3) a;
t2 = (sfix7_En3) b;
tadd = t1 + t2;
t3 = (sfix11_En5) tmul;
t4 = (sfix11_En5) tadd;
tsub = t3 - t4;
y = (sfix7_En4) tsub;
```

The following listings show the generated VHDL and Verilog code from the eml expr block.

This is the VHDL code:

```
END fsm_SFHDL;
```

This is the Verilog code:

These code excerpts show that the generated HDL code from the MATLAB Function block represents the bit-true behavior of fixed point arithmetic expressions using high-level HDL operators. The HDL code is generated using HDL coding rules like high level bitselect and partselect replication operators and explicit sign extension and resize operators.

#### **Model State Using Persistent Variables**

In the MATLAB Function block programming model, state-holding elements are represented as persistent variables. A variable that is declared persistent retains its value across function calls in software, and across sample time steps during simulation.

Please note that your MATLAB code *must* read the persistent variable before it is written if you want HDL Coder to infer a register in the HDL code. The code generator displays a warning message if your code does not follow this rule.

The following example shows the unit delay block, which delays the input sample, u, by one simulation time step. u is a fixed-point operand of type sfix6. u\_d is a persistent variable that holds the input sample.

```
function y = fcn(u)

persistent u_d;
if isempty(u_d)
     u_d = fi(-1, numerictype(u), fimath(u));
end

% return delayed input from last sample time hit
y = u_d;
% store the current input to be used later
u_d = u;
```

Because this code intends for  $u_d$  to infer a register during HDL code generation,  $u_d$  is read in the assignment statement,  $y = u_d$ , before it is written in  $u_d = u$ .

HDL Coder generates the following HDL code for the unit delay block.

```
ENTITY Unit_Delay IS
    PORT (
        clk : IN std_logic;
        clk_enable : IN std_logic;
        reset : IN std_logic;
        u : IN std_logic;
        u : IN std_logic_vector(15 DOWNTO 0);
        y : OUT std_logic_vector(15 DOWNTO 0));
END Unit_Delay;
```

Initialization of persistent variables is moved into the master reset region in the initialization process.

Refer to the Delays subsystem in the eml\_hdl\_design\_patterns library to see how vectors of persistent variables can be used to model integer delay, tap delay, and tap delay vector blocks. These design patterns are useful in implementing sequential algorithms that carry state between executions of the MATLAB Function block in a model.

#### Creating Intellectual Property with the MATLAB Function Block

The MATLAB Function block helps you author intellectual property and create alternate implementations of part of an algorithm. By using MATLAB Function blocks in this way, you can guide the detailed operation of the HDL code generator even while writing high-level algorithms.

For example, the subsystem Comparators in the eml\_hdl\_design\_patterns library includes several alternate algorithms for finding the minimum value of a vector. The Comparators/eml\_linear\_min block finds the minimum of the vector in a linear mode serially. The Comparators/eml\_tree\_min block compares the elements in a tree structure. The tree implementation can achieve a higher clock frequency by adding pipeline registers between the log2(N) stages. (See eml hdl design patterns/Filters for an example.)

Now consider replacing the simple comparison operation in the Comparators blocks with an arithmetic operation (for example, addition, subtraction, or multiplication) where intermediate results must be quantized. Using fimath rounding settings, you can fine tune intermediate value computations before intermediate values feed into the next stage. You can use this technique for tuning the generated hardware or customizing your algorithm.

## Nontunable Parameter Arguments

You can declare a nontunable parameter for a MATLAB Function block by setting its **Scope** to Parameter in the Ports and Data Manager GUI, and clearing the **Tunable** option.

A nontunable parameter does not appear as a signal port on the block. Parameter arguments for MATLAB Function blocks take their values from parameters defined in a parent Simulink masked subsystem or from variables defined in the MATLAB base workspace, not from signals in the Simulink model.

## **Modeling Control Logic and Simple Finite State Machines**

MATLAB Function block control constructs such as switch/case and if-elseif-else, coupled with fixed point arithmetic operations let you model control logic quickly.

The FSMs/mealy\_fsm\_blk andFSMs/moore\_fsm\_blk blocks in the eml\_hdl\_design\_patterns library provide example implementations of Mealy and Moore finite state machines in the MATLAB Function block.

The following listing implements a Moore state machine.

```
function Z = moore_fsm(A)
persistent moore_state_reg;
if isempty(moore_state_reg)
    moore state reg = \overline{fi}(0, 0, 2, 0);
S1 = 0;
S2 = 1;
S3 = 2:
S4 = 3:
switch uint8(moore_state_reg)
    case S1,
        Z = true;
        if (~A)
            moore_state_reg(1) = S1;
        moore_state_reg(1) = S2;
end
    case S2,
Z = false:
        if (~A)
            moore_state_reg(1) = S1;
        else
           moore_state_reg(1) = S2;
        end
    case S3,
        Z = false;
        if (~A)
            moore_state_reg(1) = S2;
        else
           moore_state_reg(1) = S3;
        end
    case S4,
        Z = true;
        if (~A)
            moore_state_reg(1) = S1;
        else
            moore_state_reg(1) = S3;
        end
    otherwise
        Z = false:
```

In this example, a persistent variable (moore\_state\_reg) models state variables. The output depends only on the state variables, thus modeling a Moore machine.

The FSMs/mealy\_fsm\_blk block in the eml\_hdl\_design\_patterns library implements a Mealy state machine. A Mealy state machine differs from a Moore state machine in that the outputs depend on inputs as well as state variables.

The MATLAB Function block can quickly model simple state machines and other control-based hardware algorithms (such as pattern matchers or synchronization-related controllers) using control statements and persistent variables.

For modeling more complex and hierarchical state machines with complicated temporal logic, use a Stateflow chart to model the state machine.

#### **Modeling Counters**

To implement arithmetic and control logic algorithms in MATLAB Function blocks intended for HDL code generation, there are some simple HDL related coding requirements:

- The top level MATLAB Function block must be called once per time step.
- It must be possible to fully unroll program loops.
- Persistent variables with reset values and update logic must be used to hold values across simulation time steps.
- Quantized data variables must be used inside loops.

The following script shows how to model a synchronous up/down counter with preset values and control inputs. The example provides both master reset control of persistent state variables and local reset control using block inputs (e.g. presetClear). The isempty condition enters the initialization process under the control of a synchronous reset. The presetClear section is implemented in the output section in the generated HDL code.

Both the up and down case statements implementing the count loop require that the values of the counter are quantized after addition or subtraction. By default, the MATLAB Function block automatically propagates fixed-point settings specified for the block. In this script, however, fixed-point settings for intermediate quantities and constants are explicitly specified.

```
function [Q, QN] = up_down_ctr(upDown, presetClear, loadData, presetData)
% up down result
% 'result' syntheses into sequential element
result nt = numerictype(0,4,0);
result_fm = fimath('OverflowMode', 'saturate', 'RoundMode', 'floor');
initVal = fi(0, result nt, result fm);
persistent count;
if isempty(count)
   count = initVal;
if presetClear
   count = initVal:
elseif loadData
   count = presetData;
elseif upDown
   inc = count + fi(1, result_nt, result_fm);
    -- quantization of output
   count = fi(inc, result_nt, result_fm);
   dec = count - fi(1, result_nt, result_fm);
    -- quantization of output
    count = fi(dec, result_nt, result_fm);
end
Q = count;
QN = bitcmp(count);
```

## **Modeling Hardware Elements**

The following code example shows how to model shift registers in MATLAB Function block code by using the bitsliceget and bitconcat functions. This function implements a serial input and output shifters with a 32-bit fixed-point operand input. See the Shift Registers/shift reg 1by32 block in the eml hdl design patterns library for more details.

```
function sr_out = fcn(shift, sr_in)
%shift register 1 by 32
```

```
persistent sr;
if isempty(sr)
    sr = fi(0, 0, 32, 0, 'fimath', fimath(sr_in));
end
% return sr[31]
sr_out = getmsb(sr);
if (shift)
    % sr_new[32:1] = sr[31:1] & sr_in
    sr = bitconcat(bitsliceget(sr, 31, 1), sr_in);
end
```

The following code example shows VHDL process code generated for the shift\_reg\_1by32 block.

```
shift_reg_1by32 : PROCESS (shift, sr_in, sr)
BEGIN
    sr_next <= sr;
    -- MATLAB Function Function 'Subsystem/shift_reg_1by32': '<S2>:1'
    --shift register 1 by 32
    --'<S2>:1:1
    -- return sr[31]
    --'<S2>:1:10'
    sr_out <= sr(31);

IF shift /= '0' THEN
    --'<S2>:1:12'
    -- sr_new[32:1] = sr[31:1] & sr_in
    --'<S2>:1:14'
    sr_next <= sr(30 DOWNTO 0) & sr_in;
END IF;</pre>
END PROCESS shift_reg_1by32;
```

The Shift Registers/shift\_reg\_1by64 block shows a 64 bit shifter. In this case, the shifter uses two fixed point words, to represent the operand, overcoming the 32-bit word length limitation for fixed-point integers.

Browse the eml\_hdl\_design\_patterns model for other useful hardware elements that can be easily implemented using the MATLAB Function block.

#### See Also

"Check for MATLAB Function block settings" on page 38-19

#### **More About**

- "Design Guidelines for the MATLAB Function Block" on page 29-28
- "Code Generation from a MATLAB Function Block" on page 29-5
- "Distributed Pipeline Insertion for MATLAB Function Blocks" on page 29-31
- "Generate DUT Ports for Tunable Parameters" on page 10-17

## **Design Guidelines for the MATLAB Function Block**

#### In this section...

"Use Compiled External Functions With MATLAB Function Blocks" on page 29-28

"Build the MATLAB Function Block Code First" on page 29-28

"Use the hdlfimath Utility for Optimized FIMATH Settings" on page 29-28

"Use Optimal Fixed-Point Option Settings" on page 29-29

"Set the Output Data Type of MATLAB Function Blocks Explicitly" on page 29-29

"Using Tunable Parameters" on page 29-29

"Run HDL Model Check for MATLAB Function Blocks" on page 29-29

"Use MATLAB Datapath Architecture for Enhanced HDL Optimizations" on page 29-29

#### **Use Compiled External Functions With MATLAB Function Blocks**

The HDL Coder software supports HDL code generation from MATLAB Function blocks that include compiled external functions. This feature enables you to write reusable MATLAB code and call it from multiple MATLAB Function blocks.

Such functions must be defined in files that are on the MATLAB Function block path. Use the **%#codegen** compilation directive to indicate that the MATLAB code is suitable for code generation. See "Function Definition" (MATLAB Coder) for information on how to create, compile, and invoke external functions.

#### **Build the MATLAB Function Block Code First**

Before generating HDL code for a subsystem containing a MATLAB Function block, build the MATLAB Function block code to check for errors. To build the code, select **Build** from the **Tools** menu in the MATLAB Function Block Editor (or press **CTRL+B**).

## Use the hdlfimath Utility for Optimized FIMATH Settings

The hdlfimath function is a utility that defines a FIMATH specification that is optimized for HDL code generation.

The following listing shows the fimath setting defined by hdlfimath.

```
hdlfm = fimath(...
   'RoundMode', 'floor',...
   'OverflowMode', 'wrap',...
   'ProductMode', 'FullPrecision', 'ProductWordLength', 32,...
   'SumMode', 'FullPrecision', 'SumWordLength', 32,...
   'CastBeforeSum', true);
```

The HDL division operator does not support 'floor' rounding mode. Use 'round' mode or change the signed integer division operations to unsigned integer division.

When the fimath OverflowMode property of the fimath specification is set to 'Saturate', HDL code generation is disallowed for the following cases:

SumMode is set to 'SpecifyPrecision'

ProductMode is set to 'SpecifyPrecision'

#### **Use Optimal Fixed-Point Option Settings**

Use the default (Fixed-point) setting for the **Treat these inherited signal types as fi objects** option.

Clear the **Saturate on integer overflow** setting for the MATLAB Function block.

#### Set the Output Data Type of MATLAB Function Blocks Explicitly

By setting the output data type of a MATLAB Function block explicitly, you enable optimizations for RAM mapping and pipelining. Avoid inheriting the output data type for a MATLAB Function block for which you want to enable optimizations.

#### **Using Tunable Parameters**

HDL Coder supports both tunable and non-tunable parameters with the following data types:

- Scalar
- Vector
- Complex
- Structure
- Enumeration

When using tunable parameters with the MATLAB Function block:

• The tunable parameter should be a Simulink.Parameter object with the StorageClass set to ExportedGlobal.

```
x = Simulink.Parameter
x.Value = 1
x.CoderInfo.StorageClass = 'ExportedGlobal'
```

• In the Ports and Data Manager dialog box, select the **tunable** check box.

For details, see "Generate DUT Ports for Tunable Parameters" on page 10-17.

#### Run HDL Model Check for MATLAB Function Blocks

When your design contains MATLAB Function blocks, before you generate HDL code, you can run the check "Check for MATLAB Function block settings" on page 38-19 in the HDL Code Advisor. This check verifies whether you use the recommended MATLAB Function blocks for HDL code generation. The settings include whether fimath settings are defined as per hdlfimath and **Saturate on integer overflow** check box is cleared.

See also "Getting Started with the HDL Code Advisor" on page 39-2.

## **Use MATLAB Datapath Architecture for Enhanced HDL Optimizations**

In the HDL Block Properties dialog box for the MATLAB Function blocks, you can specify whether to use MATLAB Function or MATLAB Datapath as the HDL architecture. Floating-point models use

the MATLAB Datapath architecture even if you specify the HDL architecture as MATLAB Function on the block. Fixed-point models use the MATLAB Function architecture by default.

To perform various speed and area optimizations such as sharing and distributed pipelining inside the MATLAB Function block and across the MATLAB Function block boundary with other Simulink blocks, use the MATLAB Datapath architecture. When you use this architecture, the code generator treats the MATLAB Function block like a regular Subsystem block. This capability enables you to optimize the algorithm inside the MATLAB Function block and across the MATLAB Function block with other blocks in your model.

See "HDL Optimizations Across MATLAB Function Block Boundary Using MATLAB Datapath Architecture" on page 24-72.

#### See Also

"Check for MATLAB Function block settings" on page 38-19

#### **More About**

- "Code Generation from a MATLAB Function Block" on page 29-5
- "MATLAB Function Block Design Patterns for HDL" on page 29-19
- "Distributed Pipeline Insertion for MATLAB Function Blocks" on page 29-31
- "Generate DUT Ports for Tunable Parameters" on page 10-17

## **Distributed Pipeline Insertion for MATLAB Function Blocks**

This example shows how to optimize the generated HDL code for MATLAB Function blocks by using the distributed pipelining optimization. Distributed pipelining is an HDL Coder<sup>™</sup> optimization that improves the generated HDL code from MATLAB Function blocks, Simulink® models, or Stateflow® charts. By using distributed pipelining, your design achieves higher clock rates on the FPGA device.

#### **Multiplier Chain Model**

This example shows how to distribute pipeline registers in a simple model that chains five multiplications.

```
open_system('hdlcoder_distpipe_multiplier_chain')
set param('hdlcoder distpipe multiplier chain','SimulationCommand','Update')
```

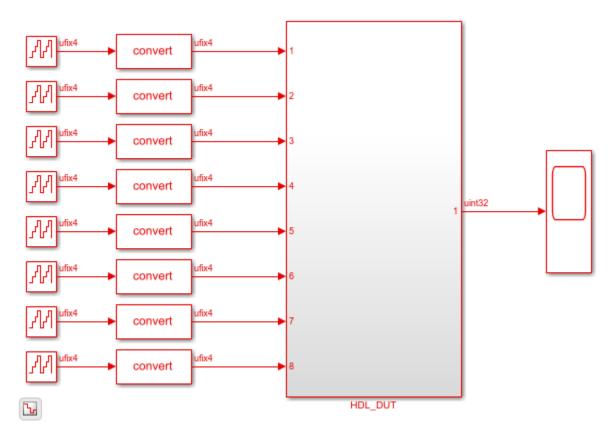

The HDL\_DUT Subsystem is the DUT for which you want to generate HDL code. The subsystem drives a MATLAB Function block mult chain.

```
open_system('hdlcoder_distpipe_multiplier_chain/HDL_DUT')
```

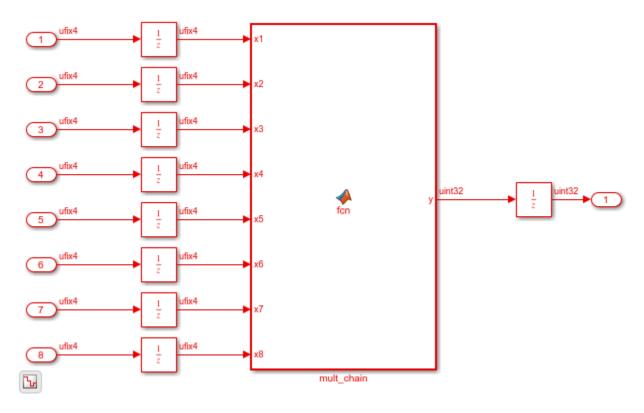

To see the chain of multiplications, open the MATLAB Function block.

```
open_system('hdlcoder_distpipe_multiplier_chain/HDL_DUT/mult_chain')
```

```
function y = fcn(x1,x2,x3,x4,x5,x6,x7,x8)
% A chained multiplication:
% y = (x1*x2)*(x3*x4)*(x5*x6)*(x7*x8)

y1 = x1 * x2;
y2 = x3 * x4;
y3 = x5 * x6;
y4 = x7 * x8;

y5 = y1 * y2;
y6 = y3 * y4;

y = y5 * y6;
```

#### **Apply Distributed Pipelining Optimization**

1. Specify generation of two pipeline stages for the MATLAB Function block.

```
ml_subsys = 'hdlcoder_distpipe_multiplier_chain/HDL_DUT/mult_chain';
hdlset_param(ml_subsys, 'OutputPipeline', 2)
```

2. Specify the MATLAB Datapath architecture. This architecture treats the MATLAB Function block like a regular Subsystem. You can then apply various optimizations across the MATLAB Function blocks with other blocks in your Simulink® model.

```
hdlset param(ml subsys, 'architecture', 'MATLAB Datapath');
```

3. Enable the distributed pipelining optimization on the block. To see the results of the optimization, enable generation of the Optimization Report. To apply the optimization across hierarchies in your model, enable hierarchical distributed pipelining on the model and distributed pipelining on all subsystems.

4. Generate HDL Code for the HDL DUT subsystem.

```
makehdl('hdlcoder distpipe multiplier chain/HDL DUT/mult chain')
```

By default, HDL Coder generates VHDL code in the hdlsrc folder.

#### **Analyze Results of Optimization**

In the Distributed Pipelining report, you see that the code generator moved the pipeline registers. To see the effects of the optimization, open the generated model gm hdlcoder distpipe multiplier chain and navigate to the HDL DUT Subsystem.

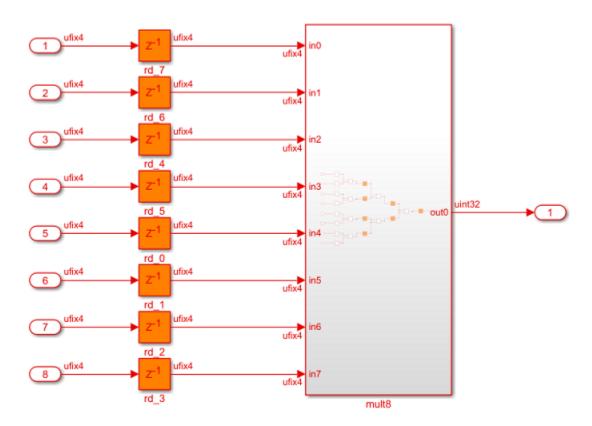

The MATLAB Datapath architecture creates a Subsystem in place of the MATLAB Function block. The optimization can then distribute the pipeline registers and the unit delay that you added inside the Subsystem to optimize the multiplier chain and improve timing. Open the mult\_chain Subsystem.

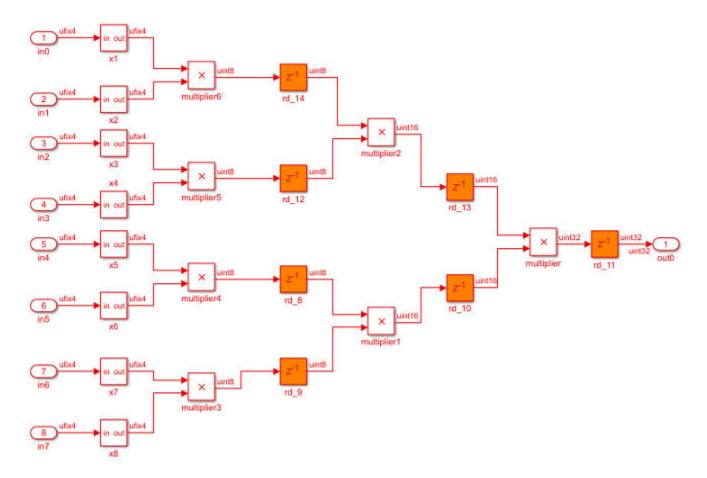

### See Also

"Check for MATLAB Function block settings" on page 38-19

#### **More About**

- "Design Guidelines for the MATLAB Function Block" on page 29-28
- "Code Generation from a MATLAB Function Block" on page 29-5
- "MATLAB Function Block Design Patterns for HDL" on page 29-19
- "Generate DUT Ports for Tunable Parameters" on page 10-17

# Generating Scripts for HDL Simulators and Synthesis Tools

- "Generate Scripts for Compilation, Simulation, and Synthesis" on page 30-2
- "Structure of Generated Script Files" on page 30-3
- "Properties for Controlling Script Generation" on page 30-4
- "Configure Compilation, Simulation, Synthesis, and Lint Scripts" on page 30-7
- "Add Synthesis Attributes" on page 30-14
- "Configure Synthesis Project Using Tcl Script" on page 30-15

## Generate Scripts for Compilation, Simulation, and Synthesis

You can enable or disable script generation and customize the names and content of generated script files using either of the following methods:

- Use the makehdl or makehdltb functions, and pass in property name/property value arguments, as described in "Properties for Controlling Script Generation" on page 30-4.
- Set script generation options in the HDL Code Generation > EDA Tool Scripts pane of the Configuration Parameters dialog box, as described in "Configure Compilation, Simulation, Synthesis, and Lint Scripts" on page 30-7.

## **Structure of Generated Script Files**

A generated EDA script consists of three sections, generated and executed in the following order:

- An initialization (Init) phase. The Init phase performs the required setup actions, such as creating a design library or a project file. Some arguments to the Init phase are implicit, for example, the top-level entity or module name.
- A command-per-file phase (Cmd). This phase of the script is called iteratively, once per generated HDL file or once per signal. On each call, a different file or signal name is passed in.
- A termination phase (Term). This is the final execution phase of the script. One application of this phase is to execute a simulation of HDL code that was compiled in the Cmd phase. The Term phase does not take arguments.

The HDL Coder software generates scripts by passing format strings to the fprintf function. Using the GUI options (or makehdl and makehdltb properties) summarized in the following sections, you can pass in customized format names to the script generator. Some of these format names take arguments, such as the top-level entity or module name, or the names of the VHDL or Verilog files in the design.

You can use valid fprintf formatting characters. For example, '\n' inserts a newline into the script file.

## **Properties for Controlling Script Generation**

This section describes how to set properties in the makehdl or makehdltb functions to enable or disable script generation and customize the names and content of generated script files.

#### **Enabling and Disabling Script Generation**

The EDAScriptGeneration property controls the generation of script files. By default, EDAScriptGeneration is set on. To disable script generation, set EDAScriptGeneration to off, as in the following example.

makehdl('sfir\_fixed/symmetric\_fir,'EDAScriptGeneration','off')

#### **Customizing Script Names**

When you generate HDL code, HDL Coder appends a postfix string to the model or subsystem name *system* in the generated script name.

When you generate test bench code, HDL Coder appends a postfix string to the test bench name testbench\_tb.

The postfix string depends on the type of script (compilation, simulation, or synthesis) being generated. The default postfix strings are shown in the following table. For each type of script, you can define your own postfix using the associated property.

| Script Type | Property              | Default Value                                             |
|-------------|-----------------------|-----------------------------------------------------------|
| Compilation | HDLCompileFilePostfix | _compile.do                                               |
| Simulation  | HDLSimFilePostfix     | _sim.do                                                   |
| Synthesis   | HDLSynthFilePostfix   | Depends on the selected synthesis tool. See HDLSynthTool. |

The following command generates VHDL code for the subsystem system, specifying a custom postfix for the compilation script. The name of the generated compilation script will be system test compilation.do.

makehdl('mymodel/system', 'HDLCompileFilePostfix', '\_test\_compilation.do')

## **Customizing Script Code**

Using the property name/property value pairs summarized in the following table, you can pass in customized format names as character vectors to makehdl or makehdltb. The properties are named according to the following conventions:

- Properties that apply to the initialization (Init) phase are identified by the Init character vector in the property name.
- Properties that apply to the command-per-file phase (Cmd) are identified by the Cmd character vector in the property name.
- Properties that apply to the termination (Term) phase are identified by the Term character vector in the property name.

| Property Name and Default                                                        | Description                                                                                                    |  |  |
|----------------------------------------------------------------------------------|----------------------------------------------------------------------------------------------------|--|--|
| Name: HDLCompileInit Default:'vlib %s\n'                                         | Format name passed to fprintf to write the Init section of the compilation script. The implicit argument is the contents of the VHDLLibraryName property, which defaults to 'work'. You can override the default Init string ('vlib work\n') by changing the value of VHDLLibraryName.                                      |  |  |
| Name: HDLCompileVHDLCmd  Default: 'vcom %s %s\n'                                 | Format name passed to fprintf to write the Cmd section of the compilation script for VHDL files. The two implicit arguments are the contents of the SimulatorFlags property and the file name of the current entity or module. To omit the flags, set SimulatorFlags to '' (the default).                                   |  |  |
| Name: HDLCompileVerilogCmd  Default: 'vlog %s %s\n'                              | Format name passed to fprintf to write the Cmd section of the compilation script for Verilog files. The two implicit arguments are the contents of the SimulatorFlags property and the file name of the current entity or module. To omit the flags, set SimulatorFlags to '' (the default).                                |  |  |
| Name:HDLCompileTerm Default:''                                                   | Format name passed to fprintf to write the termination portion of the compilation script.                                                                                                    |  |  |
| <pre>Name: HDLSimInit  Default:   ['onbreak resume\n', 'onerror resume\n']</pre> | Format name passed to fprintf to write the initialization section of the simulation script.                                                                                                    |  |  |
| Name: HDLSimCmd  Default: 'vsim -novopt %s.%s\n'                                 | Format name passed to fprintf to write the simulation command.  If your target language is VHDL, the first implicit argument is the value of the VHDLLibraryName property. If your target language is Verilog, the first implicit argument is 'work'.  The second implicit argument is the top-level module or entity name. |  |  |
| Name: HDLSimViewWaveCmd  Default: 'add wave sim:%s\n'                            | Format name passed to fprintf to write the simulation script waveform viewing command. The implicit argument adds the signal paths for the DUT top-level input, output, and output reference signals.                                                                                                    |  |  |
| Name: HDLSimTerm  Default: 'run -all\n'                                          | Format name passed to fprintf to write the Term portion of the simulation script. The string is a synthesis project creation command.                                                                                                    |  |  |
|                                                                                  | The content of the string is specific to the selected synthesis tool. See HDLSynthTool.                                                                                                    |  |  |

| Property Name and Default | Description                                                                                  |  |
|---------------------------|----------------------------------------------------------------------------------------------|--|
| Name: HDLSynthInit        | Format name passed to fprintf to write the Init section of the synthesis script.             |  |
|                           | The content of the format name is specific to the selected synthesis tool. See HDLSynthTool. |  |
| Name: HDLSynthCmd         | Format name passed to fprintf to write the Cmd section of the synthesis script.              |  |
|                           | The content of the string is specific to the selected synthesis tool. See HDLSynthTool.      |  |
| Name: HDLSynthTerm        | Format name passed to fprintf to write the Term section of the synthesis script.             |  |
|                           | The content of the string is specific to the selected synthesis tool. See HDLSynthTool.      |  |

## **Examples**

vcom system.vhd

The following example specifies a custom VHDL library name for the Mentor Graphics ModelSim compilation script for code generated from the subsystem, system.

```
makehdl(system, 'VHDLLibraryName', 'mydesignlib')
The resultant script, system_compile.do, is:
vlib mydesignlib
```

The following example specifies that HDL Coder generate a Xilinx ISE synthesis file for the subsystem sfir fixed/symmetric fir.

```
makehdl('sfir_fixed/symmetric_fir','HDLSynthTool', 'ISE')
```

The following listing shows the resultant script, symmetric fir ise.tcl.

```
set src_dir "./hdlsrc"
set prj_dir "synprj"
file mkdir ../$prj_dir
cd ../$prj_dir
project new symmetric_fir.ise
xfile add ../$src_dir/symmetric_fir.vhd
project set family Virtex4
project set device xc4vsx35
project set package ff668
project set speed -10
process run "Synthesize - XST"
```

## Configure Compilation, Simulation, Synthesis, and Lint Scripts

You set options that configure script file generation on the **EDA Tool Scripts** pane. These options correspond to the properties described in "Properties for Controlling Script Generation" on page 30-4.

To view and set **EDA Tool Scripts** options:

- 1 Open the Configuration Parameters dialog box.
- 2 Select the **HDL Code Generation** > **EDA Tool Scripts** pane.

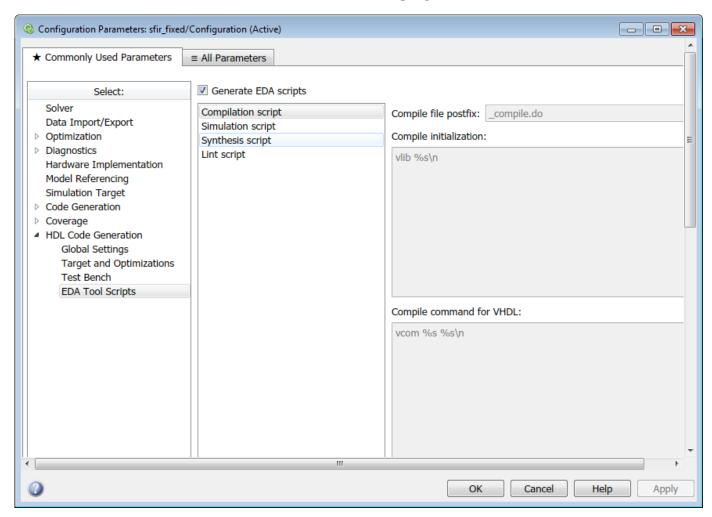

3 The **Generate EDA scripts** option controls the generation of script files. By default, this option is selected.

If you want to disable script generation, clear this check box and click **Apply**.

- 4 The list on the left of the **EDA Tool Scripts** pane lets you select from several categories of options. Select a category and set the options as desired. The categories are:
  - Compilation script: Options related to customizing scripts for compilation of generated VHDL or Verilog code. See "Compilation Script Options" on page 30-8 for further information.

- **Simulation script**: Options related to customizing scripts for HDL simulators. See "Simulation Script Options" on page 30-9 for further information.
- **Synthesis script**: Options related to customizing scripts for synthesis tools. See "Synthesis Script Options" on page 30-11 for further information.

#### **Compilation Script Options**

The following figure shows the **Compilation script** pane, with options set to their default values.

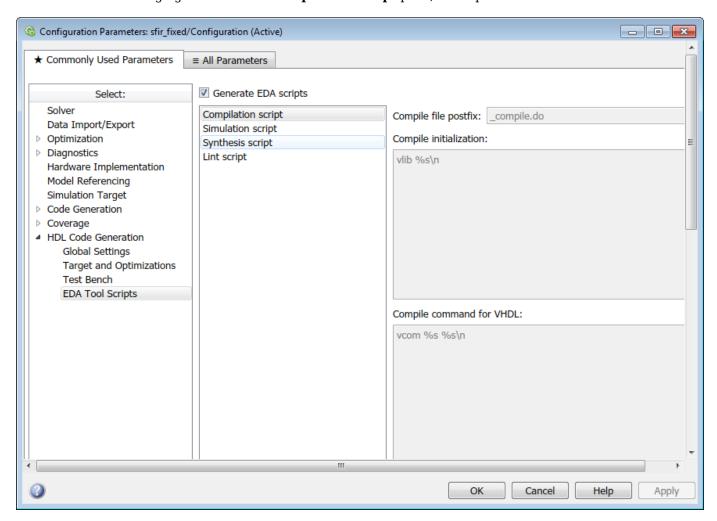

The following table summarizes the **Compilation script** options.

| Option and Default | Description                                                                       |
|--------------------|-----------------------------------------------------------------------------------|
|                    | Postfix appended to the DUT name or test bench name to form the script file name. |
| '_compile.do'      | the stript me name.                                                               |

| Option and Default                                         | Description                                                                                                    |  |  |
|------------------------------------------------------------|----------------------------------------------------------------------------------------------------|--|--|
| Name: Compile initialization  Default: 'vlib %s\n'         | Format name passed to fprintf to write the Init section of the compilation script. The argument is the contents of the VHDLLibraryName property, which defaults to 'work'. You can override the default Init 'vlib work\n' by changing the value of VHDLLibraryName.                   |  |  |
| Name: Compile command for VHDL  Default: 'vcom %s %s\n'    | Format name passed to fprintf to write the Cmd section of the compilation script for VHDL files. The two arguments are the contents of the SimulatorFlags property option and the filename of the current entity or module. To omit the flags, set SimulatorFlags to '' (the default). |  |  |
| Name: Compile command for Verilog  Default: 'vlog %s %s\n' | Format name passed to fprintf to write the Cmd section of the compilation script for Verilog files. The two arguments are the contents of the SimulatorFlags property and the filename of the current entity or module. To omit the flags, set SimulatorFlags to '' (the default).     |  |  |
| Name: Compile termination  Default: ' '                    | Format name passed to fprintf to write the termination portion of the compilation script.                                                                                                    |  |  |

## **Simulation Script Options**

The following figure shows the **Simulation script** pane, with options set to their default values.

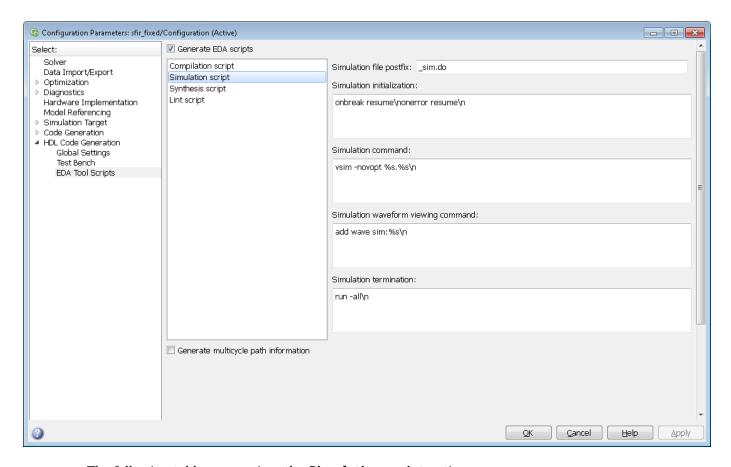

The following table summarizes the **Simulation script** options.

| Option and Default                                                       | Description                                                                                                    |  |  |
|--------------------------------------------------------------------------|----------------------------------------------------------------------------------------------------|--|--|
| Simulation file postfix '_sim.do'                                        | Postfix appended to the model name or test bench name to form the simulation script file name.                                                                                                    |  |  |
| Simulation initialization  Default: ['onbreak resume\nonerror resume\n'] | Format name passed to fprintf to write the initialization section of the simulation script.                                                                                                    |  |  |
| Simulation command  Default: 'vsim -novopt %s.%s\n'                      | Format name passed to fprintf to write the simulation command.  If your TargetLanguage is 'VHDL', the first implicit argument is the value of VHDLLibraryName. If your TargetLanguage is 'Verilog', the first implicit argument is 'work'.  The second implicit argument is the top-level module or entity name. |  |  |
| Simulation waveform viewing command  Default: 'add wave sim:%s\n'        | Format name passed to fprintf to write the simulation script waveform viewing command. The top-level module or entity signal names are implicit arguments.                                                                                                    |  |  |

| Option and Default    | Description                                                                       |  |
|-----------------------|-----------------------------------------------------------------------------------|--|
|                       | Format name passed to fprintf to write the Term portion of the simulation script. |  |
| Default: 'run -all\n' | the simulation script.                                                            |  |

#### **Synthesis Script Options**

The following figure shows the **Synthesis script** pane, with options set to their default values. The **Choose synthesis tool** property defaults to None, which disables generation of a synthesis script.

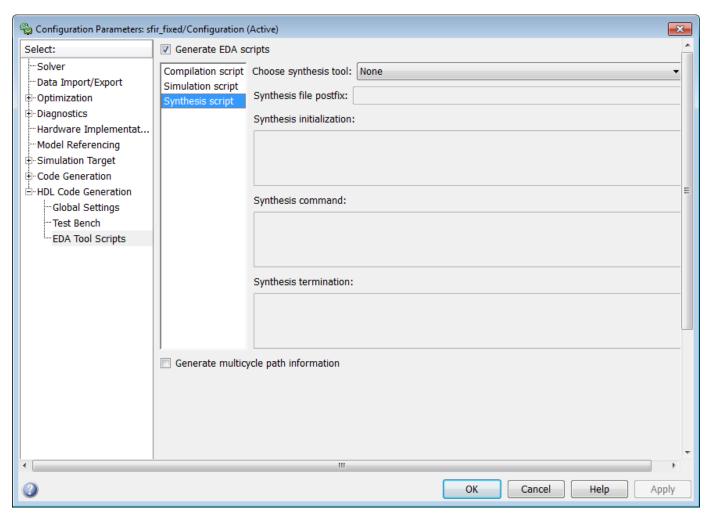

To enable synthesis script generation, select a synthesis tool from the **Choose synthesis tool** menu.

When you select a synthesis tool, HDL Coder:

- Enables synthesis script generation.
- Enters a file name postfix (specific to the chosen synthesis tool) into the **Synthesis file postfix** field.
- Enters strings (specific to the chosen synthesis tool) into the initialization, command, and termination fields.

The following figure shows the default option values entered for the Mentor Graphics Precision tool.

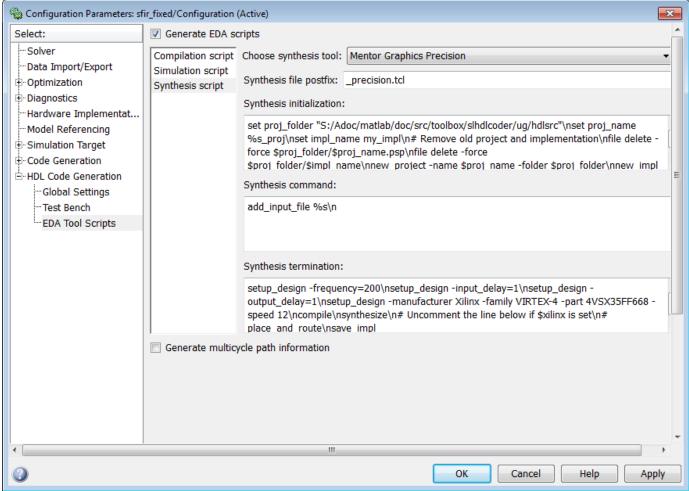

The following table summarizes the **Synthesis script** options.

| Option Name           | Description                                                                                             |  |  |
|-----------------------|----------------------------------------------------------------------------------------------------|--|--|
| Choose synthesis tool | None (default): do not generate a synthesis script                                                      |  |  |
|                       | Xilinx ISE: generate a synthesis script for Xilinx ISE                                                  |  |  |
|                       | Microsemi Libero: generate a synthesis script for Microsemi Libero                                      |  |  |
|                       | Mentor Graphics Precision: generate a synthesis script for                                              |  |  |
|                       | Mentor Graphics Precision                                                                               |  |  |
|                       | Altera Quartus II: generate a synthesis script for Altera Quartus II                                    |  |  |
|                       | Synopsys Synplify Pro: generate a synthesis script for Synopsys Synplify Pro                            |  |  |
|                       | Xilinx Vivado: generate a synthesis script for Xilinx Vivado Custom: generate a custom synthesis script |  |  |

| Option Name              | Description                                                                                                    |
|--------------------------|----------------------------------------------------------------------------------------------------|
| Synthesis file postfix   | Your choice of synthesis tool sets the postfix for generated synthesis file names to one of the following: _ise.tcl _libero.tcl _precision.tcl _quartus.tcl _synplify.tcl _vivado.tcl _custom.tcl                                                                                 |
| Synthesis initialization | Format name passed to fprintf to write the Init section of the synthesis script. The default string is a synthesis project creation command. The implicit argument is the top-level module or entity name.  The content of the string is specific to the selected synthesis tool. |
| Synthesis command        | Format name passed to fprintf to write the Cmd section of the synthesis script. The implicit argument is the file name of the entity or module.  The content of the string is specific to the selected synthesis tool.                                                            |
| Synthesis termination    | Format name passed to fprintf to write the Term section of the synthesis script.  The content of the string is specific to the selected synthesis tool.                                                                                                    |

## **Add Synthesis Attributes**

To learn how to add synthesis attributes in the generated HDL code for multiplier mapping, see "DSPStyle" on page 21-9.

## **Configure Synthesis Project Using Tcl Script**

You can add a Tcl script that configures your synthesis project.

To configure your synthesis project using a Tcl script:

1 Create a Tcl script that contains commands to customize your synthesis project.

For example, to specify the finite state machine style:

- For Xilinx ISE, create a Tcl script that contains the following line:
  - project set "FSM Encoding Algorithm" "Gray" -process "Synthesize XST"
- For Xilinx Vivado, create a Tcl script that contains the following line:
  - set property STEPS.SYNTH DESIGN.ARGS.FSM EXTRACTION gray [get runs synth 1]
- In the HDL Workflow Advisor, in the **FPGA Synthesis and Analysis > Create Project** task, in the **Additional source files** field, enter the full path to the Tcl file manually, or by using the **Add** button.

When HDL Coder creates the project, the Tcl script is executed to apply the synthesis project settings.

## **Using the HDL Workflow Advisor**

- "Getting Started with the HDL Workflow Advisor" on page 31-2
- "Generate Test Bench and Enable Code Coverage Using the HDL Workflow Advisor" on page 31-8
- "Generate HDL Code for FPGA Floating-Point Target Libraries" on page 31-11
- "Customize Floating-Point IP Configuration" on page 31-18
- "HDL Coder Support for FPGA Floating-Point Library Mapping" on page 31-26
- "Synthesis Objective to Tcl Command Mapping" on page 31-30
- "Run HDL Workflow with a Script" on page 31-32

## **Getting Started with the HDL Workflow Advisor**

#### In this section...

"Open the HDL Workflow Advisor" on page 31-2

"Run Tasks in the HDL Workflow Advisor" on page 31-3

"Fix HDL Workflow Advisor Warnings or Failures" on page 31-4

"Save and Restore the HDL Workflow Advisor State" on page 31-4

"View and Save HDL Workflow Advisor Reports" on page 31-5

The HDL Workflow Advisor guides you through the stages of generating HDL code for a Simulink subsystem and the FPGA design process, such as:

- Checking the model for HDL code generation compatibility and automatically fixing incompatible settings.
- Generation of HDL code, a test bench, and scripts to build and run the code and test bench.
- Generation of cosimulation or SystemVerilog DPI test benches and code coverage (requires HDL Verifier).
- Synthesis and timing analysis through integration with third-party synthesis tools.
- Back-annotation of the model with critical path information and other information obtained during synthesis.
- Complete automated workflows for selected FPGA development target devices, including FPGA-inthe-loop simulation (requires HDL Verifier), and the Simulink Real-Time™ FPGA I/O workflow.

## Open the HDL Workflow Advisor

To start the HDL Workflow Advisor from a Simulink model:

- In the **Apps** tab, select **HDL Coder**. The **HDL Code** tab appears.
- Select the DUT Subsystem in your model, and make sure that this Subsystem name appears in the Code for option. To remember the selection, you can pin this option. Click Workflow Advisor.

To start the HDL Workflow Advisor for a model from the command line, enter hdladvisor(system). system is a handle or name of the model or subsystem that you want to check. For more information, see the hdladvisor function reference page.

For how to use the HDL Workflow Advisor to generate HDL code from a MATLAB script, see "Basic HDL Code Generation and FPGA Synthesis from MATLAB by Using the Workflow Advisor" on page 5-7.

In the HDL Workflow Advisor, the left pane lists the folders in the hierarchy. Each folder represents a group or category of related tasks. Expanding the folders shows available tasks in each folder. From the left pane, you can select a folder or an individual task. The HDL Workflow Advisor displays information about the selected folder or task in the right pane. The contents of the right pane depends on the selected folder or task. For some tasks, the right pane contains simple controls for running the task and a display area for status messages and other task results. For other tasks that involve setting code or test bench generation parameters, the right pane displays several parameter and option settings.

#### Run Tasks in the HDL Workflow Advisor

In the HDL Workflow Advisor window, you can run individual tasks, a group of tasks, or all the tasks in the workflow. For example, before you generate HDL code, prepare the Simulink model for HDL code generation. In the **Set Target** folder, for each individual task, you can specify the target device settings and the target frequency. Then, select the task that you want to run and click **Run This Task**. To run a task, all tasks before it must have run successfully.

To learn more about each individual task, right-click that task, and select What's This?.

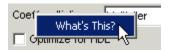

To generate HDL code, run the workflow to the **Generate RTL Code and Testbench** task. To run the workflow to a specific task inside a subfolder, expand that folder, and then right-click the task and select **Run To Selected Task**.

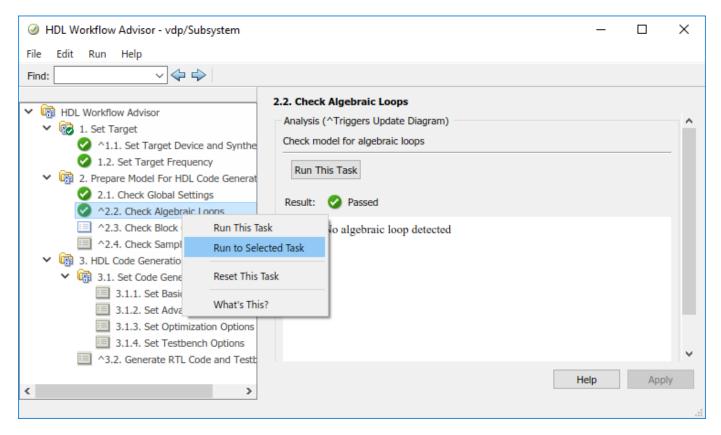

To rerun a task that you have already run, click **Reset This Task**. HDL Coder then resets the task and all tasks that follow it. For example, to customize the basic options for generating HDL code after running the **Generate RTL Code and Testbench** task, right-click the **Set Basic Options** task and select **Reset This Task**. You can then set the basic options on the model and click **Run This Task** to rerun the task.

To run all the tasks in the HDL Workflow Advisor with the default settings, in the HDL Workflow Advisor window, select **Run > Run All**. To run a group of tasks in a specific folder, select that folder and click **Run All**.

#### Fix HDL Workflow Advisor Warnings or Failures

In the HDL Workflow Advisor, if a task terminates due to a warning or failure condition, the right pane shows the warning or failure information in a **Result** subpane. The **Result** subpane displays model settings that you can use to fix the warnings. For some tasks, use the **Action** subpane to apply those recommended actions.

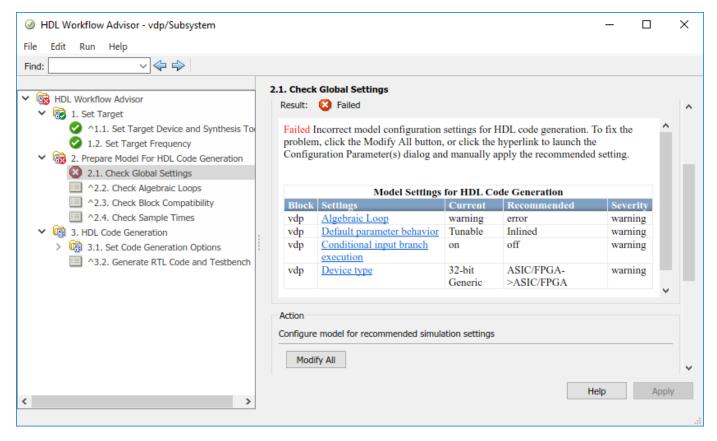

For example, to apply the model configuration settings that the code generator reported in the **Result** subpane, click the **Modify All** button. After you click **Modify All**, the **Result** subpane reports the changes that were applied. and resets the task. You can now run this task.

#### Save and Restore the HDL Workflow Advisor State

By default, the HDL Coder software saves the state of the most recent HDL Workflow Advisor session. The next time that you activate the HDL Workflow Advisor, it returns to that state. You can also save the current settings of the HDL Workflow Advisor to a named restore point. Later, you can restore the same settings by loading the restore point data into the HDL Workflow Advisor.

The save and restore process does not:

- Include operations that you perform outside the HDL Workflow Advisor.
- Save or restore the state of HDL Workflow Advisor tasks involving third-party tools.

To save the Workflow Advisor state, in the HDL Workflow Advisor Window, select **File > Save Restore Point As**. Enter a **Name** and **Description**, and then click **Save**. You can save more than one restore point.

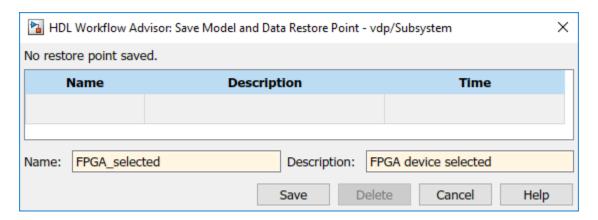

To restore a Workflow Advisor state, in the HDL Workflow Advisor, select **File > Load Restore Point**. Select the restore point that you want to load and click **Load**. When you load a restore point, the HDL Workflow Advisor warns that the restoration overwrites the current settings.

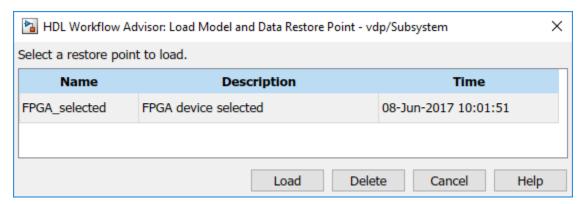

## View and Save HDL Workflow Advisor Reports

When you run tasks in the HDL Workflow Advisor, HDL Coder generates an HTML report of the task results. Each folder in the HDL Workflow Advisor contains a report for the checks within that folder and its subfolders. To access reports, select a folder, such as **Prepare Model for HDL Code Generation**, and in the **Report** subpane, click **Save As**. If you rerun the HDL Workflow Advisor, the report is updated in the working folder.

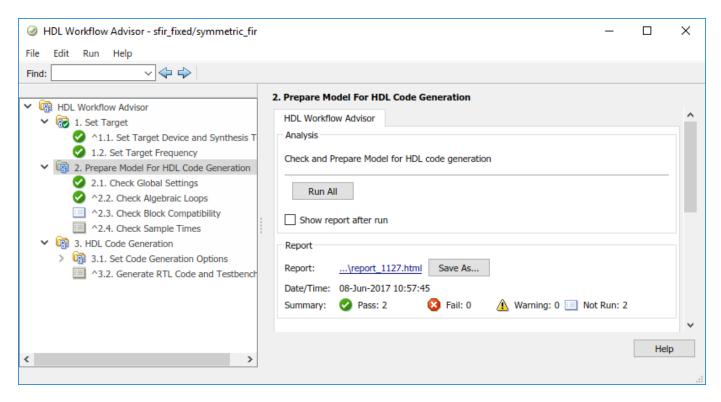

This report shows typical results after running the **Prepare Model For HDL Code Generation** tasks.

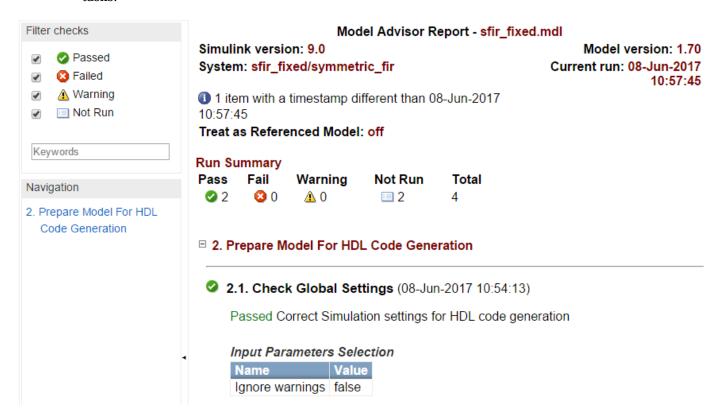

As you run checks, the HDL Workflow Advisor updates the reports with the latest information for each check in the folder. When you run the checks at different times, timestamps appear at the top right of the report to indicate when checks have been run. Checks that occurred during previous runs have a timestamp following the check name. You can filter checks in the report. For example, you can filter out tasks that are **Not Run** from the report, or you can filter the report to show tasks that **Passed**, and so on. To view the report for a folder each time the tasks in a folder are run, select **Show report after run**.

#### See Also

#### **Functions**

clearAllTasks | hdlcoder.runWorkflow | setAllTasks

#### **Classes**

hdlcoder.WorkflowConfig

### **Related Examples**

- "HDL Workflow Advisor Tasks" on page 37-2
- "HDL Code Generation and FPGA Synthesis Using Simulink HDL Workflow Advisor"

# Generate Test Bench and Enable Code Coverage Using the HDL Workflow Advisor

The HDL Workflow Advisor guides you through the stages of generating HDL code for a Simulink subsystem and the FPGA design process, such as:

- Checking the model for HDL code generation compatibility and automatically fixing incompatible settings.
- Generation of HDL code, a test bench, and scripts to build and run the code and test bench.
- Generation of cosimulation or SystemVerilog DPI test benches and code coverage (requires HDL Verifier).
- Synthesis and timing analysis through integration with third-party synthesis tools.
- Back-annotation of the model with critical path information and other information obtained during synthesis.
- Complete automated workflows for selected FPGA development target devices, including FPGA-inthe-loop simulation (requires HDL Verifier), and the Simulink Real-Time FPGA I/O workflow.

To select test bench and code coverage options for generating HDL code from a Simulink model using the HDL Workflow Advisor:

- Perform the setup steps in "HDL Code Generation and FPGA Synthesis Using Simulink HDL Workflow Advisor".
- In Step 3.1.4 of the HDL Workflow Advisor, Set Testbench Options, select test bench and code coverage options from the **Test Bench Generation Output** section. The coder generates a build-and-run script for your test bench and the **Simulation tool** you specify. If you select multiple test bench options, the coder generates one test bench and script for each type of test bench selected. If you select HDL code coverage, the test bench scripts turn on code coverage for your generated HDL code. For more information about the different kinds of test benches, see "Choose a Test Bench for Generated HDL Code" on page 27-28. After you select your test bench options, click **Apply**.

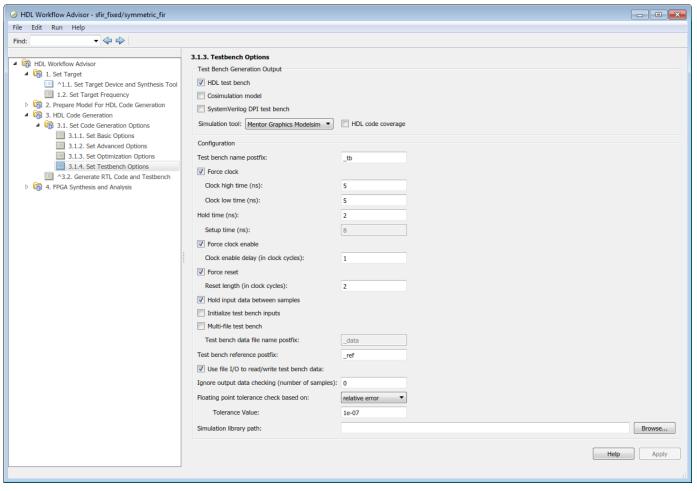

- In Step 3.2, **Generate RTL Code and Testbench**, select **Generate test bench**. Click **Apply**, and then click **Run This Task**. The coder generates HDL code for your subsystem, and the test benches and scripts you selected in step 3.1.3.
  - If you selected Cosimulation model, then step 3.3, Verify with HDL Cosimulation, appears in the HDL Workflow Advisor. This step automatically runs the generated cosimulation model. The model compares the result of the HDL code running in your HDL simulator with the output of your Simulink subsystem.
  - If you selected **HDL test bench**, the coder generates a compile script, <code>subsystemname\_tb\_compile</code>, and a run script, <code>subsystemname\_tb\_sim</code>. The script file extension depends on your selected simulator. For example, at the command line in the Mentor Graphics ModelSim simulator, change to the hdl\_prj/hdlsrc/modelname folder and run these commands:

```
do symmetric_fir_compile.do
do symmetric_fir_tb_compile.do
do symmetric_fir_tb_sim.do
```

• If you selected **SystemVerilog DPI test bench**, the coder generates a script file, <code>subsystemname\_dpi\_tb</code>, that compiles the HDL code and runs the test bench simulation. The script file extension depends on your selected simulator. For example, at the command line in the Mentor Graphics ModelSim simulator, change to the hdl\_prj/hdlsrc/modelname folder and run this command:

do symmetric\_fir\_dpi\_tb.do

• If you selected HDL code coverage, the code coverage report from running any test bench, including the cosimulation model, is saved in hdl prj\hdlsrc\modelname \covhtmlreport.

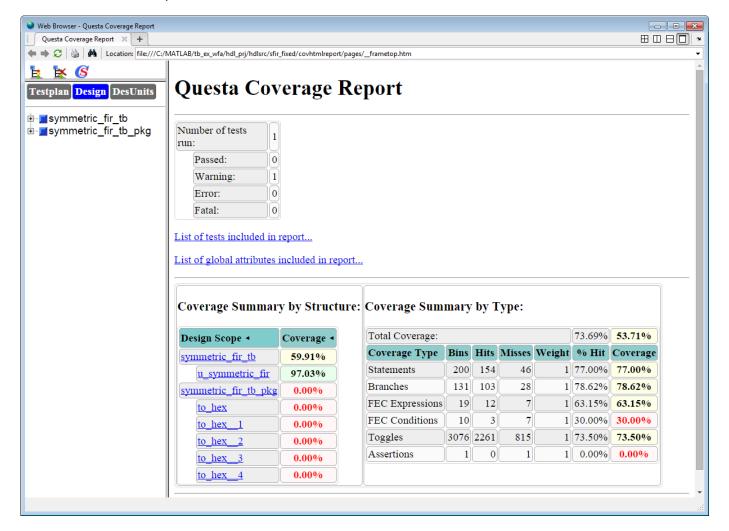

#### See Also

#### **More About**

"Choose a Test Bench for Generated HDL Code" on page 27-28

## **Generate HDL Code for FPGA Floating-Point Target Libraries**

#### In this section...

"Setup for FPGA Floating-Point Library Mapping" on page 31-11

"Map to an FPGA Floating-Point Library" on page 31-11

"View Code Generation Reports of Floating-Point Library Mapping" on page 31-13

"Analyze Results of Floating-Point Library Mapping" on page 31-15

Mapping to a floating-point library enables you to synthesize your floating-point design without having to do floating-point to fixed-point conversion. Eliminating the floating-point to fixed-point conversion step reduces the loss of data precision, and enables you to model a wider dynamic range.

An FPGA floating-point library is a set of floating-point IP blocks that are optimized for synthesis on specific target hardware. Altera Megafunctions and Xilinx LogiCORE IP are examples of such libraries.

In the HDL Coder block library, a subset of Simulink blocks support floating-point library mapping. See "HDL Coder Support for FPGA Floating-Point Library Mapping" on page 31-26.

### Setup for FPGA Floating-Point Library Mapping

To map your floating-point design to an Altera or Xilinx FPGA floating-point library:

• Set the target device options for your Altera or Xilinx FPGA synthesis tool using hdlset\_param. For example, to set the synthesis tool as Altera Quartus II and chip family as Arria10:

```
hdlset_param(model,'SynthesisToolChipFamily','Arria10', ...
'SynthesisToolDeviceName','10AS066H2F34E1SG', ...
'SynthesisToolPackageName','', ...
'SynthesisToolSpeedValue','')
```

• To set up the path to your synthesis tool executable file, use hdlsetuptoolpath. For example, to set the path to the Altera Quartus II synthesis tool:

```
hdlsetuptoolpath('ToolName','Altera Quartus II','ToolPath',...
'C:\altera\14.0\quartus\bin\quartus.exe');
```

See "Synthesis Tool Path Setup".

• Set up your Altera or Xilinx FPGA floating-point simulation libraries. See "FPGA Simulation Library Setup".

## Map to an FPGA Floating-Point Library

You can map your Simulink model to floating-point target libraries from the Configuration Parameters dialog box or from the command line.

### From the Configuration Parameters Dialog Box

To map to an FPGA floating-point library:

1 In the **Apps** tab, select **HDL Coder**. The **HDL Code** tab appears. Click **Settings**.

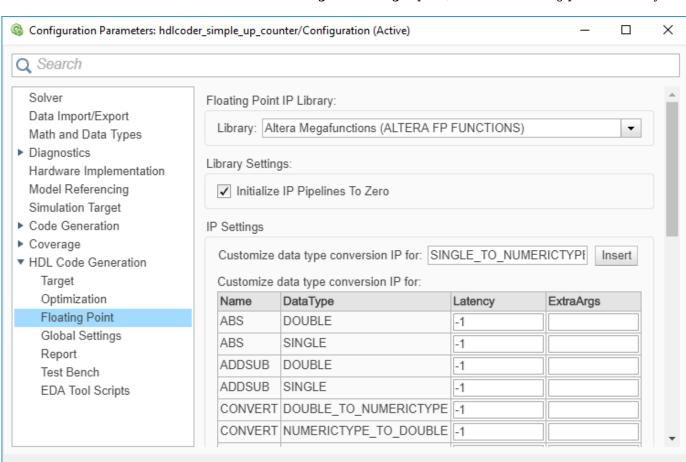

In the **HDL Code Generation > Floating Point Target** pane, select the floating-point IP library.

3 For Xilinx LogiCORE IP, select XILINX LOGICORE as the library. For Altera megafunction IP, you can select ALTERA MEGAFUNCTION (ALTFP) or ALTERA MEGAFUNCTION (ALTERA **FP FUNCTIONS)** as the library.

OK

Cancel

Help

Apply

If you choose ALTERA MEGAFUNCTION (ALTERA FP FUNCTIONS) as the library, the Initialize IP Pipelines to Zero option becomes available. Select the Initialize IP Pipelines to **Zero** option to initialize pipeline registers in the IP to zero. In the **Target and Optimizations** pane, enter the target frequency that you want the floating-point IP to map to.

**Note** When mapping to ALTERA FP FUNCTIONS, the target language must be set to VHDL.

When you choose the ALTERA FP FUNCTIONS library, an IP Configuration table appears. By using the data type table, you can customize the IP settings of the floating-point target library. For more information, see "Customize the IP Latency with Target Frequency" on page 31-19.

If you choose XILINX LOGICORE or ALTERA MEGAFUNCTION (ALTFP) as the library, select the **Latency Strategy** and **Objective** for the IP.

When you choose these libraries, an IP Configuration table appears. By using the data type table, you can customize the latency of the floating-point target IP. For more information, see "Customize the IP Latency with Latency Strategy" on page 31-22.

- To share floating-point IP resources, on the **HDL Code Generation** > **Target and Optimizations** > **Resource Sharing** tab, make sure that **Floating-point IPs** is enabled. The number of floating-point IP blocks that get shared depends on the **SharingFactor** that you specify on the subsystem.
- 7 Click **Apply**. On the Simulink Toolstrip, click **Generate HDL Code**.

#### From the Command-Line

To generate HDL code from the command line, you can use the hdlcoder.createFloatingPointTargetConfig function to create a floating-point IP configuration.

1 By using the hdlcoder.createFloatingPointTargetConfig function, create a hdlcoder.FloatingPointTargetConfig object for the floating-point library. Then, use hdlset\_param to save the configuration on the model.

For example, to create a floating-point target configuration for the ALTERA FP FUNCTIONS library with the default settings:

```
fpconfig = hdlcoder.createFloatingPointTargetConfig('ALTERAFPFUNCTIONS');
hdlset_param('sfir_single', 'FloatingPointTargetConfiguration', fpconfig);
```

- You can customize the IP settings based on the floating-point library that you specify. For more information, see "Customize Floating-Point IP Configuration" on page 31-18.
- **3** Use makehdl to generate HDL code from the subsystem.

# View Code Generation Reports of Floating-Point Library Mapping

To view the code generation reports of floating-point library mapping, before you begin code generation, enable generation of the Resource Utilization Report and Optimization Report. To learn how to generate these reports, see "Create and Use Code Generation Reports" on page 25-2.

#### **Target-specific Report**

To see the target floating-point block your design mapped to, the latency, and number of target-specific hardware resources, in the Code Generation Report, select **Target-specific Report**.

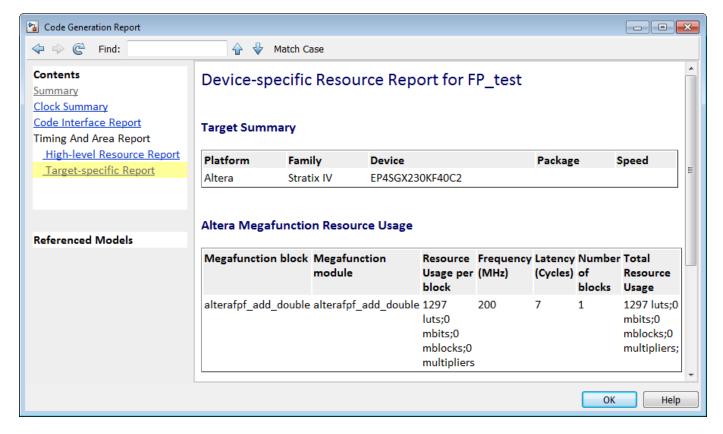

#### **Target Code Generation Report**

In the Code Generation Report, the Target Code Generation section in the Optimization Report shows the status of optimization settings applied to the model. The report shows whether HDL Coder successfully generated floating-point target code.

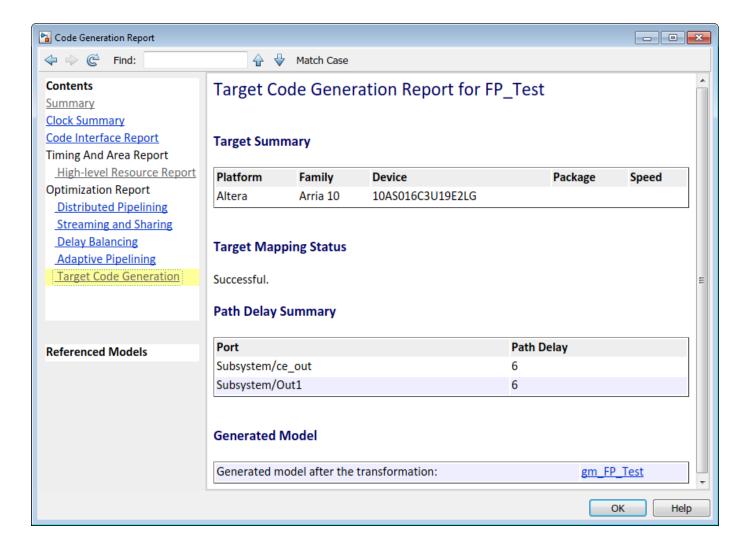

# **Analyze Results of Floating-Point Library Mapping**

You can get the latency information of the floating-point target IP from the generated model after HDL code generation. For example, consider this add block in Simulink with inputs of double data type.

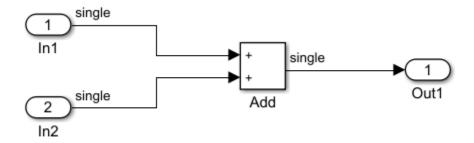

After HDL code generation, the optimization report for target code generation displays a link to a generated model. To see the floating-point target library that your Simulink block mapped to, double-click the subsystem in the generated model.

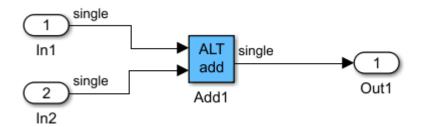

Double-click the **ALT add** block. The length of the delay block is the latency of the floating-point target IP.

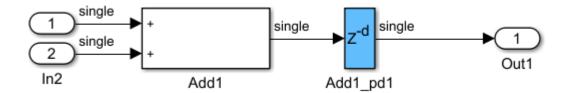

To learn more about the generated model, see "Generated Model and Validation Model" on page 24-5.

To see your FPGA floating-point library mapping results, you can view the IP core files generated after HDL code generation.

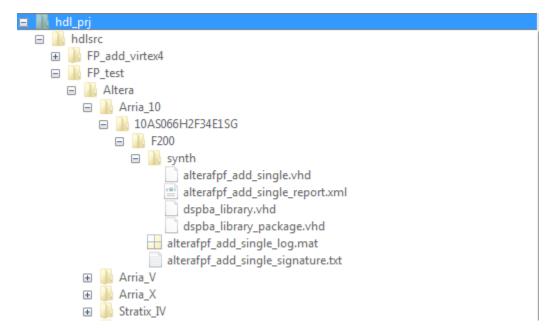

HDL Coder checks and reuses existing generated IP core files, taking less time when successively generating code for the same floating-point target IP.

## See Also

## **Related Examples**

• "FPGA Floating-Point Library IP Mapping"

### **More About**

- "Customize Floating-Point IP Configuration" on page 31-18
- "HDL Coder Support for FPGA Floating-Point Library Mapping" on page 31-26

# **Customize Floating-Point IP Configuration**

When mapping your Simulink model to floating-point target libraries, you can create a floating-point target configuration with your own custom IP settings. To customize the IP settings, you can use an IP configuration table to choose from different combinations of IP names and data types. The table contains a list of IP types and additional columns that you can use to specify your own custom latency value and other IP settings.

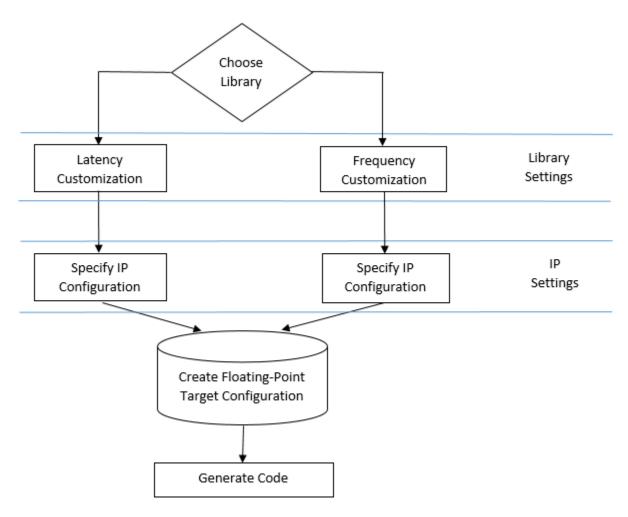

The IP configuration depends on the library settings. The library settings are specific to the floatingpoint library that you choose. You can customize the IP latency by using the target frequency or the latency strategy setting.

#### In this section...

"Customize the IP Latency with Target Frequency" on page 31-19

"Customize the IP Latency with Latency Strategy" on page 31-22

### **Customize the IP Latency with Target Frequency**

To specify the target frequency that you want the IP to achieve, use the Altera Megafunctions (ALTERA FP Functions) library. HDL Coder infers the latency of the IP based on the target frequency value. If you do not specify the target frequency, HDL Coder sets the target frequency to a default value of 200 MHz.

You can customize the IP latency by using the **Target Frequency** setting in the Configuration Parameters dialog box or the TargetFrequency property from the command line.

#### From the UI

To customize the IP latency by using the target frequency setting:

- **1** Specify the library:
  - a In the **Apps** tab, select **HDL Coder**. The **HDL Code** tab appears. Click **Settings**.
  - b On the HDL Code Generation > Floating Point Target pane, for Library, select Altera Megafunctions (ALTERA FP Functions).

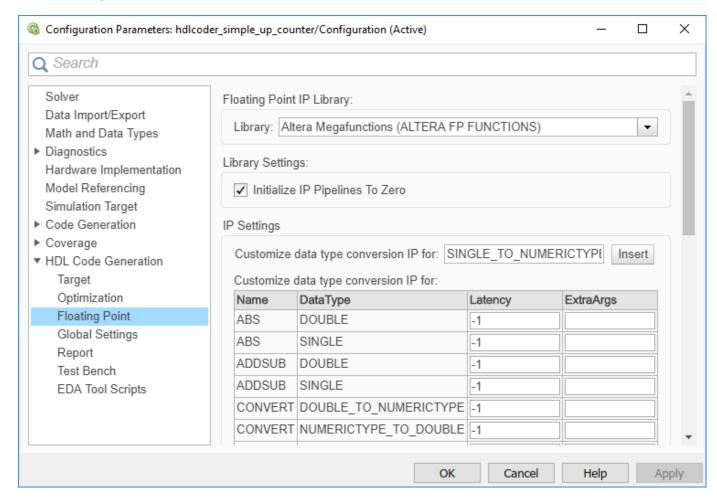

Specify the target frequency: In the Target pane, for Target Frequency (MHz), enter the target frequency that you want the floating-point IP to achieve. If you do not specify a target frequency, HDL Coder sets the target frequency to a default value of 200 MHz.

- Specify the library settings: By using the Initialize IP Pipelines to Zero option, you can specify whether to initialize pipeline registers in the IP to zero. To avoid potential numerical mismatches in the HDL simulation, it is recommended to leave the Initialize IP Pipelines to Zero option set to true.
- Specify the IP settings: In the IP configuration table, you can optionally specify a custom latency and any additional settings specific to the IP.
  - In the **Latency** column of the table, the default latency value of -1 means that the IP inherits the latency value from the target frequency. If you specify a latency value, HDL Coder tries to map your Simulink model to the IP at a target frequency corresponding to that latency value.
  - In the ExtraArgs column of the table, you can specify additional settings specific to the IP.

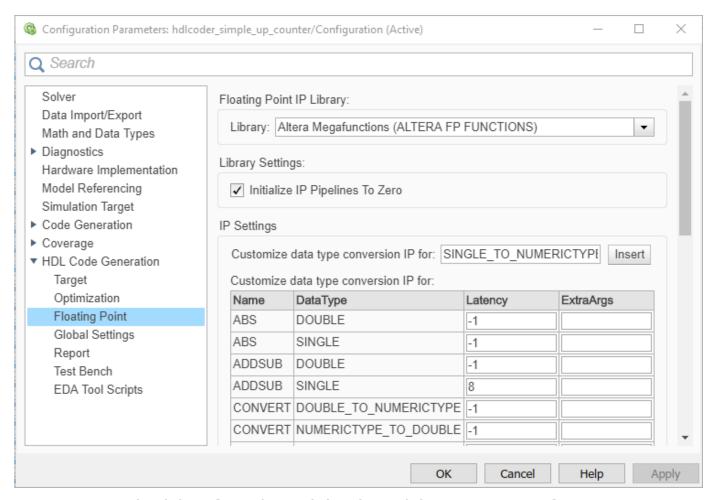

Generate code: Click **Apply**. On the Simulink Toolstrip, click **Generate HDL Code**.

#### At the Command Line

To customize the IP latency from the command line:

Specify the library: Create a hdlcoder.FloatingPointTargetConfig object for the floatingpoint library by using the hdlcoder.createFloatingPointTargetConfig function. Then, use hdlset param to save the configuration on the model.

For example, for an sfir\_single model, to create a floating-point target configuration for the Altera Megafunctions (ALTERA FP FUNCTIONS) library with the default settings, enter:

```
fpconfig = hdlcoder.createFloatingPointTargetConfig('ALTERAFPFUNCTIONS');
hdlset_param('sfir_single', 'FloatingPointTargetConfiguration', fpconfig);
```

To see the default settings for the floating-point IP, enter fpconfig.

2 Specify the target frequency: If you choose ALTERA MEGAFUNCTION (ALTERA FP FUNCTIONS) as the library, you can create a floating-point configuration with a custom target frequency. To specify the target frequency for the IP to achieve, use the TargetFrequency property. For example:

```
hdlset param('sfir single', 'TargetFrequency', 300);
```

3 Specify the library settings: Specify whether you want to initialize the pipeline registers in the IP to zero. Use the InitializeIPPipelinesToZero property of the fpconfig.LibrarySettings function.

For example, to set the InitializeIPPipelinesToZero property to false, enter:

```
fpconfig.LibrarySettings.InitializeIPPipelinesToZero = false;
```

To see the library settings that you have applied, enter fpconfig.LibrarySettings.

```
ans =
   FrequencyDrivenMode with properties:
        InitializeIPPipelinesToZero: 0
```

To avoid potential numerical mismatches in the HDL simulation, it is recommended to leave InitializeIPPipelinesToZero set to true.

4 Specify the IP settings: With the IPConfig method, use the Latency and ExtraArgs to customize the latency of the IP and specify any additional settings specific to the IP.

For example, when mapping to the **ADDSUB** IP with Xilinx LogiCORE libraries, to specify a custom latency of 8:

```
fpconfig.IPConfig.customize('ADDSUB', 'SINGLE', 'Latency', 8);
```

To see the IP settings that you have applied, enter fpconfig. IPConfig.

| ans | =         |                         |         |           |
|-----|-----------|-------------------------|---------|-----------|
|     | Name      | DataType                | Latency | ExtraArgs |
|     | 'ABS'     | 'DOUBLE'                | - 1     | 1.1       |
|     | 'ABS'     | 'SINGLE'                | -1      | 1.1       |
|     | 'ADDSUB'  | 'DOUBLE'                | - 1     | 1.1       |
|     | 'ADDSUB'  | 'SINGLE'                | 8       | 1.1       |
|     | 'CONVERT' | 'DOUBLE TO NUMERICTYPE' | - 1     | 1.1       |
|     | 'CONVERT' | 'NUMERICTYPE TO DOUBLE' | - 1     | 1.1       |
|     | 'CONVERT' | 'NUMERICTYPE TO SINGLE' | - 1     | 1.1       |
|     | 'CONVERT' | 'SINGLE_TO_NUMERICTYPE' | -1      | 1.1       |

Generate HDL code: To generate code from the subsystem, use makehdl.

# **Customize the IP Latency with Latency Strategy**

To customize the IP latency with the latency strategy setting, use the ALTERA MEGAFUNCTION (ALTFP) or XILINX LOGICORE libraries. Specify whether to map your Simulink model to maximum or minimum latency. HDL Coder infers the latency of the IP from the latency strategy setting.

You can customize the IP latency in the Configuration Parameters dialog box or from the command line.

#### From the UI

To customize the IP latency with the latency strategy setting:

Specify the library: In the Configuration Parameters dialog box, on the **HDL Code Generation** > Floating Point Target pane, for Library, select ALTERA MEGAFUNCTION (ALTFP) or XILINX LOGICORE.

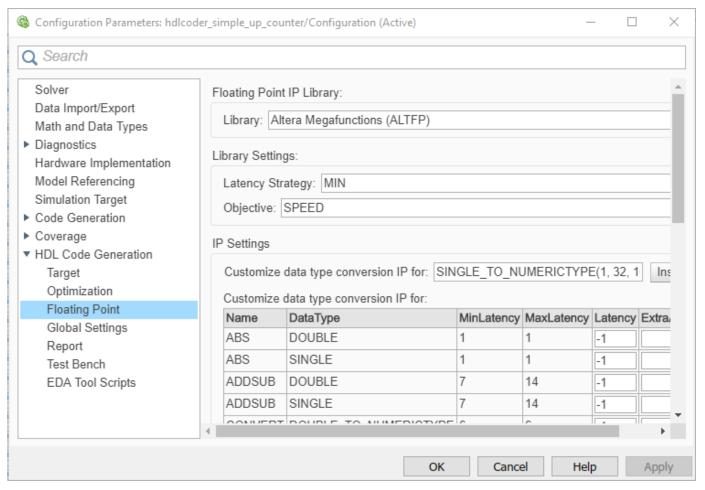

- 2 Specify the library settings: For **Latency Strategy**, specify whether to map your Simulink model to the minimum or maximum latency for the IP. For **Objective**, specify whether to optimize for speed or area.
- 3 Specify the IP settings: An IP configuration table appears that contains the IP types, and their maximum and minimum latencies. In the table, you can optionally specify a custom latency and any additional settings specific to the IP.
  - In the **Latency** column of the table, the default latency value of -1 means that the IP inherits the latency value from the library settings. To customize the latency of the IP that your Simulink blocks map to, enter a value for the latency.
    - For example, when mapping to the **ADDSUB** IP with Xilinx LogiCORE, if you specify a latency of 8, the latency of the IP changes to 8 instead of the default value of 12.
  - In the ExtraArgs column of the table, specify any additional settings specific to the IP.
    - For example, when mapping to Xilinx LogiCORE IP, for **ExtraArgs**, you can specify the parameter **c\_mult\_usage** to control the DSP resources that you want to use. To learn more about the parameter usage and syntax, see the IP library documentation.

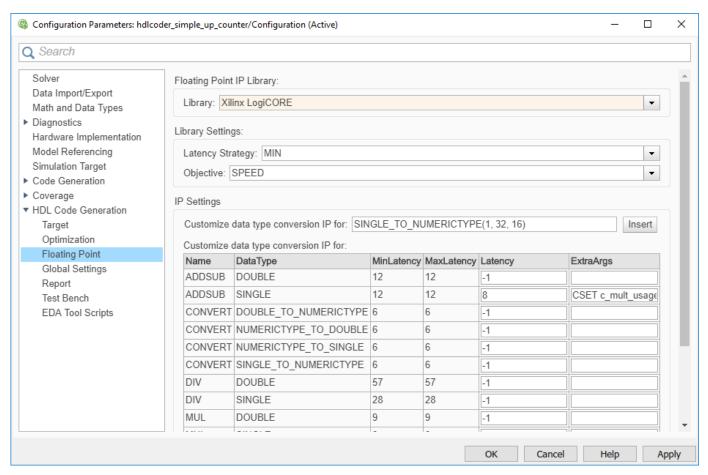

Generate code: Click **Apply**. On the Simulink Toolstrip, click **Generate HDL Code**.

#### From the Command Line

To customize the IP latency from the command line:

Specify the library: Create a hdlcoder.FloatingPointTargetConfig object for the floatingpoint library by using the hdlcoder.createFloatingPointTargetConfig function. Then, use hdlset param to save the configuration on the model.

For example, for an sfir single model, to create a floating-point target configuration for the ALTERA MEGAFUNCTION (ALTFP) library with the default settings, enter:

```
fpconfig = hdlcoder.createFloatingPointTargetConfig('ALTFP');
hdlset param('sfir single', 'FloatingPointTargetConfiguration', fpconfig);
```

By default, the library uses the minimum latency and speed objective for the floating-point IP.

Specify the library settings: Customize the library settings with the Objective and LatencyStrategy of the fpconfig.LibrarySettings function.

For example, to customize the ALTERA MEGAFUNCTION (ALTFP) library to use the maximum latency and objective as area, enter:

```
fpconfig.LibrarySettings.Objective = 'AREA';
fpconfig.LibrarySettings.LatencyStrategy = 'MAX';
```

To see the library settings that you have applied, enter fpconfig.LibrarySettings.

```
ans =
  LatencyDrivenMode with properties:
  LatencyStrategy: 'MAX'
          Objective: 'AREA'
  fpconfig is a variable of type hdlcoder.FloatingPointTargetConfig.
```

3 Specify the IP settings: With the IPConfig method, use the Latency and ExtraArgs to customize the latency of the IP and specify any additional settings specific to the IP.

For example, when mapping to the **ADDSUB** IP with Xilinx LogiCORE libraries, to use a custom latency of 8 and to specify the DSP resource usage with the cmultusage parameter:

```
fpconfig.IPConfig.customize('ADDSUB', 'SINGLE', 'Latency', 8, 'ExtraArgs', 'CSET c_mult_usage To see the IP settings that you have applied, enter fpconfig.IPConfig.
```

ans =

| Name      | DataType                | MinLatency | MaxLatency | Latency |            |
|-----------|-------------------------|------------|------------|---------|------------|
|           |                         |            |            |         |            |
| 'ADDSUB'  | 'DOUBLE'                | 7          | 14         | -1      | 1.1        |
| 'ADDSUB'  | 'SINGLE'                | 7          | 14         | 8       | 'CSET c_mu |
| 'CONVERT' | 'DOUBLE_TO_NUMERICTYPE' | 6          | 6          | - 1     |            |
| 'CONVERT' | 'NUMERICTYPE_TO_DOUBLE' | 6          | 6          | - 1     | 1.1        |
| 'CONVERT' | 'NUMERICTYPE_TO_SINGLE' | 6          | 6          | -1      | 1.1        |

**4** Generate HDL code: To generate code from the subsystem, use makehdl.

#### See Also

## **Related Examples**

• "FPGA Floating-Point Library IP Mapping"

### **More About**

- "Generate HDL Code for FPGA Floating-Point Target Libraries" on page 31-11
- "HDL Coder Support for FPGA Floating-Point Library Mapping" on page 31-26

# **HDL Coder Support for FPGA Floating-Point Library Mapping**

#### In this section...

"Supported Blocks That Map to FPGA Floating-Point Target IP" on page 31-26

"Supported Blocks That Do Not Need to Map to FPGA Floating-Point Target IP" on page 31-28

"Limitations for FPGA Floating-Point Library Mapping" on page 31-29

In the HDL Coder block library, a subset of Simulink blocks support floating-point library mapping. The subset includes:

- Blocks that perform basic math operations such as addition, multiplication, and complex trigonometric sine and cosine functions. These blocks map to one or more floating-point IP units on the target FPGA device.
- Discrete blocks, blocks that perform signal routing, and blocks that perform math operations such as matrix concatenation. These blocks need not map to a floating-point IP unit on the target FPGA device.

### Supported Blocks That Map to FPGA Floating-Point Target IP

The following table summarizes the Simulink blocks that can map to FPGA floating-point IP cores.

When mapping to floating-point IP cores, some blocks have mode restrictions.

**Note** Some blocks do not map to a floating-point IP core in the third-party hardware. For example, the Abs block maps to an Altera target IP core but not to a Xilinx target IP core.

| Block               | Altera<br>Megafunction IP<br>(ALTFP and<br>ALTERA FP<br>Functions) |   | Remarks and Limitations |
|---------------------|--------------------------------------------------------------------|---|-------------------------|
| Abs                 | 1                                                                  |   | _                       |
| Add                 | 1                                                                  | 1 | _                       |
| Bias                | 1                                                                  | 1 | _                       |
| Compare To Constant | 1                                                                  | 1 | _                       |
| Compare To Zero     | 1                                                                  | ✓ | _                       |

| Block                    | Altera<br>Megafunction IP<br>(ALTFP and<br>ALTERA FP<br>Functions) | Xilinx LogiCORE<br>IP | Remarks and Limitations                                                                                                    |
|--------------------------|--------------------------------------------------------------------|-----------------------|----------------------------------------------------------------------------------------------------|
| Data Type Conversion     | ✓                                                                  | ✓                     | <ul> <li>Conversions between single and double data types are not supported.</li> <li>Integer rounding mode attribute in the Block Parameters dialog box must be set to Nearest.</li> <li>If you use Altera Megafunction IP for conversion between floating-point and fixed-point data types, the input bitwidth must be between 16 and 128 bits.</li> </ul> |
| Decrement Real World     | 1                                                                  | 1                     | _                                                                                                    |
| Discrete FIR Filter      | 1                                                                  | 1                     | _                                                                                                    |
| Discrete Transfer Fcn    | 1                                                                  | 1                     | _                                                                                                    |
| Discrete-Time Integrator | 1                                                                  | 1                     | _                                                                                                    |
| Divide                   | 1                                                                  | 1                     | _                                                                                                    |
| Dot Product              | 1                                                                  | 1                     |                                                                                                    |
| Gain                     | 1                                                                  | 1                     | _                                                                                                    |
| Math Function            | <b>✓</b>                                                           |                       | Set the <b>Function</b> attribute in Block<br>Parameters dialog box to either<br>reciprocal, log or exp.                                                                                                    |
| MinMax                   | 1                                                                  | 1                     | _                                                                                                    |
| Multiply-Add             | 1                                                                  | 1                     | _                                                                                                    |
| Product                  | ✓                                                                  | 1                     | Product block with more than two inputs is not supported.                                                                                                    |
| Product of Elements      | 1                                                                  | 1                     | The Architecture in HDL Block<br>Properties must be set to Tree.                                                                                                    |
| Reciprocal Sqrt          | 1                                                                  |                       | _                                                                                                    |
| Relational Operator      | 1                                                                  | 1                     | _                                                                                                    |
| Sqrt                     | 1                                                                  | 1                     | _                                                                                                    |
| Subtract                 | 1                                                                  | 1                     | _                                                                                                    |
| Sum                      | ✓                                                                  | ✓                     | <ul> <li>Sum block with - ports is not supported.</li> <li>The block cannot have more than two inputs.</li> </ul>                                                                                                    |
| Sum of Elements          | 1                                                                  | 1                     | The Architecture in HDL Block     Properties must be set to Tree.                                                                                                    |

| Block                  | Altera<br>Megafunction IP<br>(ALTFP and<br>ALTERA FP<br>Functions) | Xilinx LogiCORE<br>IP | Remarks and Limitations                                                                                                    |
|------------------------|--------------------------------------------------------------------|-----------------------|----------------------------------------------------------------------------------------------------|
| Trigonometric Function | <b>✓</b>                                                           |                       | Only single data types are<br>supported for floating-point library<br>mapping.                                                             |
|                        |                                                                    |                       | In the Block Parameters dialog box,     Function must be set to either sin     or cos and Approximation     method must be set to None.    |
|                        |                                                                    |                       | • If you are using Altera Quartus 10.1 or 11.0, turn on the AlteraBackward Incompatible SinCosPipeline global property using hdlset_param. |
| Unary Minus            | 1                                                                  | ✓                     | _                                                                                                    |

## Supported Blocks That Do Not Need to Map to FPGA Floating-Point **Target IP**

Following are the Simulink blocks that generate HDL code but need not map to an FPGA floatingpoint IP core.

- **Bus Assignment**
- Bus Creator
- · Bus Selector
- Constant
- Delay
- Demux
- Deserializer1D
- DownSample
- From
- Goto
- · Index Vector
- Vector Concatenate, Matrix Concatenate
- Memory
- Model Info
- Multiport Switch
- Mux
- Rate Transition
- Reshape

- Serializer1D
- Subsystem
- Switch block with control input other than  $u2 \sim 0$ .
- · Unit Delay
- Upsample
- · Zero-Order Hold

### **Limitations for FPGA Floating-Point Library Mapping**

- If your synthesis tool is Xilinx Vivado, you cannot use FPGA floating-point library mapping.
- · Complex data types are not supported.
- The streaming optimization is not supported with floating-point library mapping.
- The resource sharing optimization is not supported with Unary Minus and Abs blocks.
- For IP Core Generation, FPGA Turnkey, and Simulink Real-Time FPGA I/O workflows, your DUT ports cannot use floating-point data types.

#### See Also

### **Related Examples**

• "FPGA Floating-Point Library IP Mapping"

#### **More About**

- "Generate HDL Code for FPGA Floating-Point Target Libraries" on page 31-11
- "Customize Floating-Point IP Configuration" on page 31-18

# Synthesis Objective to Tcl Command Mapping

| In this section                                |  |
|------------------------------------------------|--|
| "Altera Quartus II" on page 31-30              |  |
| "Xilinx Vivado 2014.4" on page 31-30           |  |
| "Xilinx ISE 14.7 with PlanAhead" on page 31-31 |  |

The HDL Workflow Advisor guides you through the stages of generating HDL code for a Simulink subsystem and the FPGA design process, such as:

- Checking the model for HDL code generation compatibility and automatically fixing incompatible settings.
- Generation of HDL code, a test bench, and scripts to build and run the code and test bench.
- Generation of cosimulation or SystemVerilog DPI test benches and code coverage (requires HDL Verifier).
- Synthesis and timing analysis through integration with third-party synthesis tools.
- Back-annotation of the model with critical path information and other information obtained during synthesis.
- Complete automated workflows for selected FPGA development target devices, including FPGA-inthe-loop simulation (requires HDL Verifier), and the Simulink Real-Time FPGA I/O workflow.

When you specify a synthesis objective in the HDL Workflow Advisor Synthesis objective field, or in the HDL Workflow CLI workflow hdlcoder.Objective, the HDL Coder software generates Tcl commands that are specific to your synthesis tool.

### Altera Quartus II

| Synthesis objective | Tcl Commands                                                             |
|---------------------|--------------------------------------------------------------------------|
| Area Optimized      | set_global_assignment -name OPTIMIZATION_TECHNIQUE "Area"                |
|                     | set_global_assignment -name FITTER_EFFORT "Standard Fit"                 |
| Compile Optimized   | <pre>set_global_assignment -name OPTIMIZATION_TECHNIQUE "Balanced"</pre> |
|                     | set_global_assignment -name FITTER_EFFORT "Fast Fit"                     |
| Speed Optimized     | set_global_assignment -name OPTIMIZATION_TECHNIQUE "Speed"               |
|                     | set_global_assignment -name FITTER_EFFORT "Standard Fit"                 |

### Xilinx Vivado 2014.4

If your tool version is different, the Tcl commands are slightly different.

| Synthesis objective | Tcl Commands                                                                                                    |
|---------------------|----------------------------------------------------------------------------------------------------|
| _                   | <pre>set_property strategy {Vivado Synthesis Defaults} [get_runs synth_1] set_property strategy "Area_Explore" [get_runs impl_1]</pre> |

| Synthesis objective | Tcl Commands                                                                                                    |
|---------------------|----------------------------------------------------------------------------------------------------|
| Compile Optimized   | <pre>set_property strategy "Flow_RuntimeOptimized" [get_runs synth1] set_property strategy "Flow_Quick" [get_runs impl_1]</pre>               |
| Speed Optimized     | <pre>set_property strategy {Vivado Synthesis Defaults} [get_runs synth_1] set_property strategy "Performance_Explore" [get_runs impl_1]</pre> |

## Xilinx ISE 14.7 with PlanAhead

If your tool version is different, the  ${\it Tcl}$  commands are slightly different.

| Synthesis objective | Tcl Commands                                                                                                    |
|---------------------|----------------------------------------------------------------------------------------------------|
| Area Optimized      | <pre>set_property strategy "AreaReduction" [get_runs synth_1] set_property strategy "MapCoverArea" [get_runs impl_1]</pre> |
| Compile Optimized   | <pre>set_property strategy "{XST Defaults}" [get_runs synth_1]</pre>                                                       |
|                     | <pre>set_property strategy "{ISE Defaults}" [get_runs impl_1]</pre>                                                        |
| Speed Optimized     | <pre>set_property strategy "TimingWithIOBPacking" [get_runs synth_1]</pre>                                                 |
|                     | set_property strategy "MapTiming" [get_runs impl_1]                                                                        |

### See Also

## **Related Examples**

- "Getting Started with the HDL Workflow Advisor" on page 31-2
- "HDL Workflow Advisor Tasks" on page 37-2

# Run HDL Workflow with a Script

#### In this section...

"Export an HDL Workflow Script" on page 31-33

"Specify Verbosity of Workflow Script" on page 31-33

"Enable or Disable Tasks in HDL Workflow Script" on page 31-33

"Run a Single Workflow Task" on page 31-33

"Import an HDL Workflow Script" on page 31-34

"Generic ASIC/FPGA Workflow Script Example" on page 31-34

"FPGA-in-the-Loop Script Example" on page 31-35

"FPGA Turnkey Workflow Script Example" on page 31-37

"IP Core Generation Workflow Script Example" on page 31-39

"Simulink Real-Time FPGA I/O Workflow Example" on page 31-41

The HDL Workflow Advisor guides you through the stages of generating HDL code for a Simulink subsystem and the FPGA design process, such as:

- Checking the model for HDL code generation compatibility and automatically fixing incompatible settings.
- Generation of HDL code, a test bench, and scripts to build and run the code and test bench.
- Generation of cosimulation or SystemVerilog DPI test benches and code coverage (requires HDL Verifier).
- Synthesis and timing analysis through integration with third-party synthesis tools.
- Back-annotation of the model with critical path information and other information obtained during synthesis.
- Complete automated workflows for selected FPGA development target devices, including FPGA-inthe-loop simulation (requires HDL Verifier), and the Simulink Real-Time FPGA I/O workflow.

To run the HDL workflow as a command-line script, configure and run the HDL Workflow Advisor with your Simulink design, then export a script. The script uses HDL Workflow CLI commands to perform the same tasks as the HDL Workflow Advisor, including FPGA bitstream or synthesis project generation.

You can export an HDL workflow script for these target workflows:

- Generic ASIC/FPGA
- FPGA-in-the-Loop (requires HDL Verifier license)
- FPGA Turnkev
- IP Core Generation
- Simulink Real-Time FPGA I/O (requires Simulink Real-Time)

To update an existing script, import it into the HDL Workflow Advisor, modify the tasks, and export the updated script. Alternatively, you can manually edit the script.

### **Export an HDL Workflow Script**

- 1 In the HDL Workflow Advisor, configure and run all the tasks.
- 2 Select **File > Export to Script**.
- **3** In the Export Workflow Configuration dialog box, enter a file name and save the script.

The script is a MATLAB file that you can run from the command line.

**Note** When you export to script, default values such as Asynchronous value for **Reset type** are not exported. When you import from the script, if the model is unchanged, you do not see the default settings in the script.

### **Specify Verbosity of Workflow Script**

You can use the Verbosity property of the hdlcoder.runWorkflow function to specify the level of detail for progress messages generated as code generation and deployment proceeds. To generate verbose messages while running the workflow for a hdlcoder.WorkflowConfig workflow configuration object, hWC and Simulink design, model/DUTname, set Verbosity to on.

```
hdlcoder.runWorkflow('model/DUTname', hWC, 'Verbosity', 'on');
```

### **Enable or Disable Tasks in HDL Workflow Script**

To disable all workflow tasks, update the workflow configuration object with the clearAllTasks method.

To reenable all workflow tasks, update the workflow configuration object with the setAllTasks method.

## Run a Single Workflow Task

To run a single workflow task without rerunning other workflow tasks:

- 1 Disable all tasks in the workflow configuration object by running the clearAllTasks method.
- 2 In the workflow configuration object, enable the task that you want to run.

For example, if you previously ran an HDL workflow script and generated a bitstream, you can program your target hardware without rerunning the other workflow tasks. To run the target device programming task for an hdlcoder.WorkflowConfig workflow configuration object, hWC and Simulink design, model/DUTname:

1 Run the clearAllTasks method.

```
hWC.clearAllTasks;
```

**2** Enable the target device programming task.

```
hWC.RunTaskProgramTargetDevice = true;
```

**3** Run the workflow.

```
hdlcoder.runWorkflow('model/DUTname', hWC);
```

### Import an HDL Workflow Script

- In the HDL Workflow Advisor, select **File > Import from Script**.
- In the Import Workflow Configuration dialog box, select the script file and click **Open**.

The HDL Workflow Advisor updates the tasks with the imported script settings.

Note When you import a HDL Workflow Advisor script, make sure you use the same script that was exported from the HDL Workflow Advisor UI.

### Generic ASIC/FPGA Workflow Script Example

This example shows how to configure and run an exported HDL workflow script.

This script is a generic ASIC/FPGA workflow script that targets a Xilinx Virtex 7 device. It uses the Xilinx Vivado synthesis tool.

```
% Export Workflow Configuration Script
% Generated with MATLAB 9.5 (R2018b Prerelease) at 14:42:37 on 29/03/2018
% This script was generated using the following parameter values:
         Filename : 'S:\generic_workflow_example.m'
         Overwrite : true
         Comments : true
         Headers : true
         DUT : 'sfir_fixed/symmetric_fir'
% To view changes after modifying the workflow, run the following command:
% >> hWC.export('DUT','sfir_fixed/symmetric_fir');
%% Load the Model
load_system('sfir_fixed');
%% Restore the Model to default HDL parameters
%hdlrestoreparams('sfir fixed/symmetric fir');
%% Model HDL Parameters
%% Set Model 'sfir fixed' HDL parameters
hdlset_param('sfir_fixed', 'GenerateCoSimModel', 'ModelSim');
hdlset_param('sfir_fixed', 'GenerateHDLTestBench', 'off');
hdlset_param('sfir_fixed', 'GenerateHDLTestBench', 'off');
hdlset_param('sfir_fixed', 'HDLSubsystem', 'sfir_fixed/symmetric_fir');
hdlset_param('sfir_fixed', 'SynthesisToolChipFamily', 'Virtex7');
hdlset_param('sfir_fixed', 'SynthesisToolDeviceName', 'xc7vx485t');
hdlset_param('sfir_fixed', 'SynthesisToolPackageName', 'ffg1761');
hdlset_param('sfir_fixed', 'SynthesisToolSpeedValue', '-2');
hdlset_param('sfir_fixed', 'TargetDirectory', 'hdl_prj\hdlsrc');
%% Workflow Configuration Settings
% Construct the Workflow Configuration Object with default settings
hWC = hdlcoder.WorkflowConfig('SynthesisTool','Xilinx Vivado','TargetWorkflow','Generic ASIC/FPG
% Specify the top level project directory
```

```
hWC.ProjectFolder = 'hdl_prj';
% Set Workflow tasks to run
hWC.RunTaskGenerateRTLCodeAndTestbench = true;
hWC.RunTaskVerifyWithHDLCosimulation = true;
hWC.RunTaskCreateProject = true;
hWC.RunTaskRunSynthesis = true;
hWC.RunTaskRunImplementation = false;
hWC.RunTaskAnnotateModelWithSynthesisResult = true;
% Set properties related to 'RunTaskGenerateRTLCodeAndTestbench' Task
hWC.GenerateRTLCode = true:
hWC.GenerateTestbench = false;
hWC.GenerateValidationModel = false;
% Set properties related to 'RunTaskCreateProject' Task
hWC.Objective = hdlcoder.Objective.None;
hWC.AdditionalProjectCreationTclFiles = '';
% Set properties related to 'RunTaskRunSynthesis' Task
hWC.SkipPreRouteTimingAnalysis = false;
% Set properties related to 'RunTaskRunImplementation' Task
hWC.IgnorePlaceAndRouteErrors = false;
% Set properties related to 'RunTaskAnnotateModelWithSynthesisResult' Task
hWC.CriticalPathSource = 'pre-route';
hWC.CriticalPathNumber = 1;
hWC.ShowAllPaths = false;
hWC.ShowDelayData = true;
hWC.ShowUniquePaths = false;
hWC.ShowEndsOnly = false;
% Validate the Workflow Configuration Object
hWC.validate:
%% Run the workflow
hdlcoder.runWorkflow('sfir fixed/symmetric fir', hWC);
Optionally, edit the script.
```

For example, enable or disable tasks in the hdlcoder.WorkflowConfig object, hWC.

Run the HDL workflow script.

For example, if the script file name is <code>generic\_workflow\_example.m</code>, at the command line, enter: <code>generic\_workflow\_example.m</code>

## **FPGA-in-the-Loop Script Example**

This example shows how to configure and run an exported HDL workflow script.

To generate an HDL workflow script, configure and run the HDL Workflow Advisor with your Simulink design, then export the script.

This script is an FPGA-in-the-Loop workflow script that targets a Xilinx Virtex 5 development board and uses the Xilinx ISE synthesis tool.

```
% HDL Workflow Script
% Generated with MATLAB 9.5 (R2018b Prerelease) at 15:11:23 on 04/05/2018
% This script was generated using the following parameter values:
        Filename : 'C:\Users\ggnanase\Desktop\R2018b\18b_models\ipcore_timing_failure\hdlworkflow
%
        Overwrite: true
%
        Comments : true
        Headers : true
%
       DUT : 'sfir_fixed/symmetric_fir'
%
\% To view changes after modifying the workflow, run the following command:
% >> hWC.export('DUT','sfir_fixed/symmetric_fir');
%% Load the Model
load system('sfir fixed');
%% Restore the Model to default HDL parameters
%hdlrestoreparams('sfir_fixed/symmetric_fir');
%% Model HDL Parameters
%% Set Model 'sfir_fixed' HDL parameters
%% Set Model 'sfir_fixed' HDL parameters
hdlset_param('sfir_fixed', 'HDLSubsystem', 'sfir_fixed/symmetric_fir');
hdlset_param('sfir_fixed', 'SynthesisTool', 'Xilinx Vivado');
hdlset_param('sfir_fixed', 'SynthesisToolChipFamily', 'Kintex7');
hdlset_param('sfir_fixed', 'SynthesisToolDeviceName', 'xc7k325t');
hdlset_param('sfir_fixed', 'SynthesisToolPackageName', 'ffg900');
hdlset_param('sfir_fixed', 'SynthesisToolSpeedValue', '-2');
hdlset_param('sfir_fixed', 'TargetDirectory', 'hdl_prj\hdlsrc');
hdlset_param('sfir_fixed', 'TargetFrequency', 25);
hdlset_param('sfir_fixed', 'TargetPlatform', 'Xilinx Kintex-7 KC705 development board');
hdlset_param('sfir_fixed', 'Workflow', 'FPGA-in-the-Loop');
% Workflow Configuration Settings
% Construct the Workflow Configuration Object with default settings
hWC = hdlcoder.WorkflowConfig('SynthesisTool','Xilinx Vivado','TargetWorkflow','FPGA-in-the-Loop
% Specify the top level project directory
hWC.ProjectFolder = 'hdl prj';
% Set Workflow tasks to run
hWC.RunTaskGenerateRTLCodeAndTestbench = true;
hWC.RunTaskVerifyWithHDLCosimulation = false;
hWC.RunTaskBuildFPGAInTheLoop = true;
% Set properties related to 'RunTaskGenerateRTLCodeAndTestbench' Task
hWC.GenerateRTLCode = true;
hWC.GenerateTestbench = false;
hWC.GenerateValidationModel = false;
% Set properties related to 'RunTaskBuildFPGAInTheLoop' Task
hWC.IPAddress = '192.168.0.2';
hWC.MACAddress = '00-0A-35-02-21-8A';
```

```
hWC.SourceFiles = '';
hWC.Connection = 'Ethernet';
hWC.RunExternalBuild = true;

% Validate the Workflow Configuration Object
hWC.validate;

%% Run the workflow
hdlcoder.runWorkflow('sfir_fixed/symmetric_fir', hWC);
hdlcoder.runWorkflow('hdlcoderUARTServoControllerExample/UART_Servo_on_FPGA', hWC);
```

Optionally, edit the script.

For example, enable or disable tasks in the hdlcoder. WorkflowConfig object, hWC.

Run the HDL workflow script.

For example, if the script file name is FIL\_workflow\_example.m, at the command line, enter:

fil workflow example.m

### **FPGA Turnkey Workflow Script Example**

This example shows how to configure and run an exported HDL workflow script.

This script is an FPGA Turnkey workflow script that targets a Xilinx Virtex 5 development board. It uses the Xilinx ISE synthesis tool.

```
% Export Workflow Configuration Script
% Generated with MATLAB 8.6 (R2015b) at 14:24:32 on 08/07/2015
% Parameter Values:
      Filename : 'S:\turnkey_workflow_example.m'
%
      Overwrite : true
%
      Comments : true
%
      Headers : true
                : 'hdlcoderUARTServoControllerExample/UART Servo on FPGA'
%% Load the Model
load system('hdlcoderUARTServoControllerExample');
%% Model HDL Parameters
% Set Model HDL parameters
hdlset param('hdlcoderUARTServoControllerExample', ...
    'HDLSubsystem', 'hdlcoderUARTServoControllerExample/UART Servo on FPGA');
hdlset_param('hdlcoderUARTServoControllerExample', ...
    'SynthesisTool', 'Xilinx ISE');
hdlset_param('hdlcoderUARTServoControllerExample', ...
    'SynthesisToolChipFamily', 'Virtex5');
hdlset param('hdlcoderUARTServoControllerExample', ...
    'SynthesisToolDeviceName', 'xc5vsx50t');
hdlset param('hdlcoderUARTServoControllerExample', ...
    'SynthesisToolPackageName', 'ff1136');
hdlset_param('hdlcoderUARTServoControllerExample', ...
    'SynthesisToolSpeedValue', '-1');
hdlset_param('hdlcoderUARTServoControllerExample', ...
```

```
'TargetDirectory', 'hdl_prj\hdlsrc');
hdlset param('hdlcoderUARTServoControllerExample', ...
    'TargetPlatform', 'Xilinx Virtex-5 ML506 development board');
hdlset param('hdlcoderUARTServoControllerExample', 'Workflow', 'FPGA Turnkey');
% Set Inport HDL parameters
hdlset param('hdlcoderUARTServoControllerExample/UART Servo on FPGA/uart rxd', ...
    'IOInterface', 'RS-232 Serial Port Rx');
hdlset param('hdlcoderUARTServoControllerExample/UART Servo on FPGA/uart rxd', ...
    'IOInterfaceMapping', '[0]');
% Set Outport HDL parameters
hdlset param('hdlcoderUARTServoControllerExample/UART Servo on FPGA/uart txd', ...
    'IOInterface', 'RS-232 Serial Port Tx');
hdlset param('hdlcoderUARTServoControllerExample/UART Servo on FPGA/uart txd', ...
    'IOInterfaceMapping', '[0]');
% Set Outport HDL parameters
hdlset param('hdlcoderUARTServoControllerExample/UART Servo on FPGA/version', ...
    'IOInterface', 'LEDs General Purpose [0:7]');
hdlset_param('hdlcoderUARTServoControllerExample/UART_Servo_on FPGA/version', ...
    'IOInterfaceMapping', '[0:3]');
% Set Outport HDL parameters
hdlset_param('hdlcoderUARTServoControllerExample/UART_Servo_on_FPGA/pwm_output', ...
    'IOInterface', 'Expansion Headers J6 Pin 2-64 [0:31]');
hdlset param('hdlcoderUARTServoControllerExample/UART Servo on FPGA/pwm output', ...
    'IOInterfaceMapping', '[0]');
% Set Outport HDL parameters
hdlset param('hdlcoderUARTServoControllerExample/UART Servo on FPGA/servo debug1', ...
    'IOInterface', 'Expansion Headers J6 Pin 2-64 [0:31]');
hdlset_param('hdlcoderUARTServoControllerExample/UART_Servo_on_FPGA/servo_debug1', ...
    'IOInterfaceMapping', '[1]');
% Set Outport HDL parameters
hdlset param('hdlcoderUARTServoControllerExample/UART Servo on FPGA/servo debug2', ...
    'IOInterface', 'Expansion Headers J6 Pin 2-64 [0:31]');
hdlset param('hdlcoderUARTServoControllerExample/UART Servo on FPGA/servo debug2', ...
    'IOInterfaceMapping', '[2]');
% Workflow Configuration Settings
% Construct the Workflow Configuration Object with default settings
hWC = hdlcoder.WorkflowConfig('SynthesisTool','Xilinx ISE', ...
    'TargetWorkflow', 'FPGA Turnkey');
% Specify the top level project directory
hWC.ProjectFolder = 'hdl prj';
% Set Workflow tasks to run
hWC.RunTaskGenerateRTLCodeAndTestbench = true;
hWC.RunTaskVerifyWithHDLCosimulation = true;
hWC.RunTaskCreateProject = true;
hWC.RunTaskPerformLogicSynthesis = true;
hWC.RunTaskPerformMapping = true;
hWC.RunTaskPerformPlaceAndRoute = true;
hWC.RunTaskGenerateProgrammingFile = true;
```

```
hWC.RunTaskProgramTargetDevice = false;
% Set Properties related to Create Project Task
hWC.Objective = hdlcoder.Objective.None;
hWC.AdditionalProjectCreationTclFiles = '';
% Set Properties related to Perform Mapping Task
hWC.SkipPreRouteTimingAnalysis = true;
% Set Properties related to Perform Place and Route Task
hWC.IgnorePlaceAndRouteErrors = false;
% Validate the Workflow Configuration Object
hWC.validate;
%% Run the workflow
hdlcoder.runWorkflow('hdlcoderUARTServoControllerExample/UART_Servo_on_FPGA', hWC);
Optionally, edit the script.
```

For example, enable or disable tasks in the hdlcoder.WorkflowConfig object, hWC.

Run the HDL workflow script.

For example, if the script file name is turnkey\_workflow\_example.m, at the command line, enter: turnkey\_workflow\_example.m

### **IP Core Generation Workflow Script Example**

This example shows how to configure and run an exported HDL workflow script.

This script is an IP core generation workflow script that targets the Altera Cyclone V SoC development kit. It uses the Altera Quartus II synthesis tool.

```
% Export Workflow Configuration Script
% Generated with MATLAB 8.6 (R2015b) at 14:42:16 on 08/07/2015
% Parameter Values:
      Filename : 'S:\ip_core_gen_workflow_example.m'
%
      Overwrite: true
%
      Comments : true
%
      Headers : true
                : 'hdlcoder_led_blinking/led_counter'
%% Load the Model
load system('hdlcoder led blinking');
%% Model HDL Parameters
% Set Model HDL parameters
hdlset_param('hdlcoder_led_blinking', ...
     'HDLSubsystem', 'hdlcoder_led_blinking/led_counter');
hdlset_param('hdlcoder_led_blinking', 'OptimizationReport', 'on');
hdlset_param('hdlcoder_led_blinking', ...
    'ReferenceDesign', 'Default system (Qsys 14.0)');
hdlset_param('hdlcoder_led_blinking', 'ResetType', 'Synchronous');
```

```
hdlset_param('hdlcoder_led_blinking', 'ResourceReport', 'on');
hdlset_param('hdlcoder_led_blinking', 'Traceability', 'on');
hdlset_param('hdlcoder_led_blinking', 'Workflow', 'IP Core Generation');
% Set SubSystem HDL parameters
hdlset_param('hdlcoder_led_blinking/led_counter', ...
    'ProcessorFPGASynchronization', 'Free running');
% Set Inport HDL parameters
hdlset_param('hdlcoder_led_blinking/led_counter/Blink_frequency', ...
    'IOInterface', 'AXI4');
hdlset param('hdlcoder led blinking/led counter/Blink frequency', ...
    'IOInterfaceMapping', 'x"100"');
% Set Inport HDL parameters
hdlset_param('hdlcoder_led_blinking/led_counter/Blink_direction', ...
    'IOInterface', 'AXI4');
hdlset_param('hdlcoder_led_blinking/led_counter/Blink_direction', ...
    'IOInterfaceMapping', 'x"104"');
% Set Outport HDL parameters
hdlset_param('hdlcoder_led_blinking/led_counter/LED', 'IOInterface', 'External Port');
% Set Outport HDL parameters
hdlset_param('hdlcoder_led_blinking/led_counter/Read_back', 'IOInterface', 'AXI4');
hdlset_param('hdlcoder_led_blinking/led_counter/Read_back', ...
    'IOInterfaceMapping', 'x"108"');
%% Workflow Configuration Settings
% Construct the Workflow Configuration Object with default settings
hWC = hdlcoder.WorkflowConfig('SynthesisTool','Altera QUARTUS II', ...
    'TargetWorkflow', 'IP Core Generation');
% Specify the top level project directory
hWC.ProjectFolder = 'hdl prj';
% Set Workflow tasks to run
hWC.RunTaskGenerateRTLCodeAndIPCore = true;
hWC.RunTaskCreateProject = true;
hWC.RunTaskGenerateSoftwareInterfaceModel = false;
hWC.RunTaskBuildFPGABitstream = true;
hWC.RunTaskProgramTargetDevice = false;
% Set Properties related to Generate RTL Code And IP Core Task
hWC.IPCoreRepository = '';
hWC.GenerateIPCoreReport = true;
% Set Properties related to Create Project Task
hWC.Objective = hdlcoder.Objective.AreaOptimized;
% Set Properties related to Generate Software Interface Model Task
```

```
hWC.OperatingSystem = '';
hWC.AddLinuxDeviceDriver = false;

% Set Properties related to Build FPGA Bitstream Task
hWC.RunExternalBuild = true;
hWC.TclFileForSynthesisBuild = hdlcoder.BuildOption.Default;

% Validate the Workflow Configuration Object
hWC.validate;

%% Run the workflow
hdlcoder.runWorkflow('hdlcoder_led_blinking/led_counter', hWC);
```

Optionally, edit the script.

For example, enable or disable tasks in the hdlcoder.WorkflowConfig object, hWC.

Run the HDL workflow script.

For example, if the script file name is ip\_core\_workflow\_example.m, at the command line, enter: ip\_core\_gen\_workflow\_example.m

#### Simulink Real-Time FPGA I/O Workflow Example

This example shows how to configure and run an exported HDL workflow script.

To generate an HDL workflow script, configure and run the HDL Workflow Advisor with your Simulink design, then export the script.

This script is a Simulink Real-Time FPGA I/O workflow script that targets the Speedgoat IO333-325K board that uses the Xilinx Vivado synthesis tool.

Open and view your exported HDL workflow script.

```
% HDL Workflow Script
% Generated with MATLAB 9.5 (R2018b Prerelease) at 18:14:33 on 08/05/2018
% This script was generated using the following parameter values:
      Filename : 'C:\Users\gqnanase\Desktop\R2018b\18b models\ipcore timing failure\hdlworkflow
      Overwrite : true
%
      Comments : true
      Headers : true
               : 'sfir fixed/symmetric fir'
% To view changes after modifying the workflow, run the following command:
% >> hWC.export('DUT','sfir fixed/symmetric fir');
%% Load the Model
load_system('sfir_fixed');
%% Restore the Model to default HDL parameters
%hdlrestoreparams('sfir_fixed/symmetric_fir');
%% Model HDL Parameters
%% Set Model 'sfir_fixed' HDL parameters
hdlset_param('sfir_fixed', 'HDLSubsystem', 'sfir_fixed/symmetric_fir');
```

```
hdlset_param('sfir_fixed', 'SynthesisTool', 'Xilinx Vivado');
hdlset_param('sfir_fixed', 'SynthesisToolChipFamily', 'Kintex7');
ndlset_param('sfir_fixed', 'SynthesisToolChipFamily', 'Kintex7');
hdlset_param('sfir_fixed', 'SynthesisToolDeviceName', 'xc7k325t');
hdlset_param('sfir_fixed', 'SynthesisToolPackageName', 'ffg900');
hdlset_param('sfir_fixed', 'SynthesisToolSpeedValue', '-2');
hdlset_param('sfir_fixed', 'TargetDirectory', 'hdl_prj\hdlsrc');
hdlset_param('sfir_fixed', 'TargetFrequency', 100);
hdlset_param('sfir_fixed', 'TargetPlatform', 'Speedgoat I0333-325K');
hdlset_param('sfir_fixed', 'Workflow', 'Simulink Real-Time FPGA I/0');
%% Workflow Configuration Settings
% Construct the Workflow Configuration Object with default settings
hWC = hdlcoder.WorkflowConfig('SynthesisTool','Xilinx Vivado','TargetWorkflow','Simulink Real-Ti
% Specify the top level project directory
hWC.ProjectFolder = 'hdl prj';
hWC.ReferenceDesignToolVersion = '2017.4';
hWC.IgnoreToolVersionMismatch = false;
% Set Workflow tasks to run
hWC.RunTaskGenerateRTLCodeAndIPCore = true;
hWC.RunTaskCreateProject = true;
hWC.RunTaskBuildFPGABitstream = true;
hWC.RunTaskGenerateSimulinkRealTimeInterface = true;
% Set properties related to 'RunTaskGenerateRTLCodeAndIPCore' Task
hWC.IPCoreRepository = '';
hWC.GenerateIPCoreReport = true;
hWC.GenerateIPCoreTestbench = false;
hWC.CustomIPTopHDLFile = '';
hWC.AXI4RegisterReadback = false;
hWC.IPDataCaptureBufferSize = '128';
% Set properties related to 'RunTaskCreateProject' Task
hWC.Objective = hdlcoder.Objective.None;
hWC.AdditionalProjectCreationTclFiles = '';
hWC.EnableIPCaching = true;
% Set properties related to 'RunTaskBuildFPGABitstream' Task
hWC.RunExternalBuild = false;
hWC.TclFileForSynthesisBuild = hdlcoder.BuildOption.Default;
hWC.CustomBuildTclFile = '':
hWC.ReportTimingFailure = hdlcoder.ReportTiming.Error;
% Validate the Workflow Configuration Object
hWC.validate;
%% Run the workflow
hdlcoder.runWorkflow('sfir_fixed/symmetric_fir', hWC);
Optionally, edit the script.
```

For example, enable or disable tasks in the hdlcoder.WorkflowConfig object, hWC.

Run the HDL workflow script.

For example, if the script file name is slrt workflow example.m, at the command line, enter:

 ${\tt slrt\_workflow\_example.m}$ 

### See Also

#### **Functions**

clearAllTasks | hdlcoder.runWorkflow | setAllTasks

#### Classes

hdlcoder.WorkflowConfig

### **Related Examples**

- "Getting Started with the HDL Workflow Advisor" on page 31-2
- "HDL Workflow Advisor Tasks" on page 37-2

# Simscape to HDL Workflow

- "Generate HDL Code for Simscape Models" on page 32-2
- "Partition Simscape Models Containing a Large Network into Multiple Smaller Networks" on page 32-13
- "Generate HDL Code for Simscape Models with Multiple Networks" on page 32-21
- "Deploy Simscape™ Plant Models to Speedgoat FPGA I/O Modules" on page 32-30
- "Troubleshoot Conversion of Simscape DC Motor Control to HDL-Compatible Simulink Model" on page 32-40
- "Troubleshoot Conversion of Simscape Permanent Magnet Synchronous Motor to HDL-Compatible Simulink Model" on page 32-48
- "Validate HDL Implementation Model to Simscape Algorithm" on page 32-65
- "Improve Sampling Rate of HDL Implementation Model Generated from Simscape Algorithm" on page 32-71

### **Generate HDL Code for Simscape Models**

This example uses a halfwave rectifier model to illustrate how you can develop your plant model in Simscape™ and use Simscape HDL Workflow Advisor to generate HDL code for your model.

#### Why Generate HDL Code?

To perform hardware-in-the-loop (HIL) simulation with smaller timesteps and increased accuracy, you can deploy the plant models to the FPGAs on board the Speedgoat I/O modules. By using the Simscape HDL Workflow Advisor, you can generate an HDL implementation model. You can then generate HDL code for the implementation model and deploy the generated code onto the FPGA platforms. Using this capability, you can model and deploy complex physical systems in Simscape that previously took long time to model by using Simulink™ blocks.

#### Simscape Example models for HDL Code generation

For HDL code generation, you can design your own Simscape algorithm or choose from a list of example models that are created in Simscape. The example models include:

- **Boost Converter**
- Bridge Rectifier
- **Buck Converter**
- Halfwave Rectifier
- Three Phase Rectifier
- Two Level Converter Ideal
- Two Level Converter Igbt

All examples are prefixed with sschdlex and postfixed with Example. For example, to open the Boost Converter model, in the MATLAB™ command window, enter:

```
load_system('sschdlexBoostConverterExample')
open system('sschdlexBoostConverterExample/Simscape system')
```

#### **Restrictions for HDL Code Generation from Simscape Models**

HDL Coder<sup>™</sup> does not support code generation from Simscape networks that contain:

- Events
- Mode charts
- Delays
- Runtime parameters
- · Periodic sources
- Simscape™ Multibody™ blocks
- Simscape Electrical Specialized Power Systems blocks
- Nonlinear and time-varying Simscape blocks. Time-varying blocks include blocks such as Variable Inductor and Variable Capacitor.

#### **Guidelines for Modeling Simscape for HDL Compatibility**

1. Create a Simscape model by using switched linear blocks. Switched linear blocks are blocks such as diodes and switches. These blocks are defined by a linear relationship such as V = IR where R can switch between two or more values depending on the state of the diodes or switches. Add Simulink-PS Converter blocks at the input ports and PS-Simulink Converter blocks at the output ports.

- 2. Configure the solver options for HDL code generation by using a Solver Configuration block. In the block parameters of this block:
- Select **Use local solver**.
- Use Backward Euler as the Solver type.
- · Specify a discrete sample time, Ts.
- 3. Enclose the blocks inside a Subsystem and provide the test inputs.
- 4. Configure the model for HDL code generation by running the hdlsetup function. hdlsetup configures the solver settings such as using a fixed-step solver, specifies the simulation start and stop times, and so on. To run the command for your current model:

```
hdlsetup('current model')
```

5. Verify Simscape model compatibility by using the simscape.findNonlinearBlocks function. This function detects nonlinear blocks in your Simscape model. Provide the path to your Simscape model as an argument to this function. It returns the names of nonlinear blocks.

For example: To verify presence of nonlinear blocks in Half Wave Rectifier Model, in the MATLAB command window, enter:

```
simscape.findNonlinearBlocks('sschdlexHalfWaveRectifierExample')
```

#### The Halfwave Rectifier Model

To open the half-wave rectifier model, in the MATLAB Command Window, enter:

```
open system('sschdlexHalfWaveRectifierExample')
```

Save this model locally as HalfWaveRectifier HDL to run the workflow.

```
load_system('HalfWaveRectifier_HDL')
open_system('HalfWaveRectifier_HDL/Simscape_system')
set_param('HalfWaveRectifier_HDL', 'SimulationCommand', 'update');
```

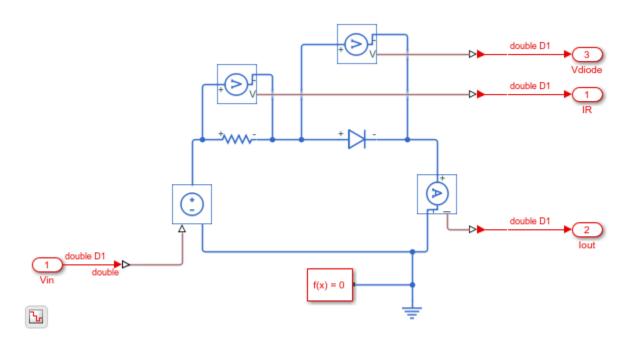

The Simscape model uses switched linear blocks such as Diodes and Resistors to model the design. The model has Simulink-PS Converter blocks at the input port and PS-Simulink converter blocks at the output ports. To verify that you configured the solver settings correctly, open the Solver Configuration block.

At the top level of the model, you see a Simscape\_system block that models the half-wave rectifier algorithm. The model accepts a Sine Wave input, uses a Rate Transition block to discretize the continuous time input, and has a Scope block that calculates the output. To see the input stimulus and the output from the model, connect the Sine Wave input to the Scope block.

open\_system('HalfWaveRectifier\_HDL')

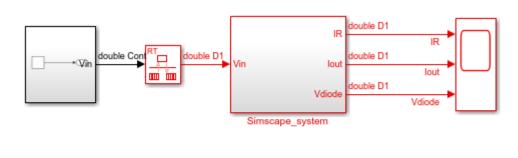

Copyright 2018 The MathWorks, Inc.

To configure the half-wave rectifier model for HDL compatibility, in the MATLAB command window, enter:

hdlsetup('HalfWaveRectifier\_HDL')

### The configuration parameter values use the recommended settings for HDL code generation and  $^\circ$ 

#### Simulate and Verify Functionality of Simscape Algorithm

To see the simulation results, simulate the model and then open the Scope block.

```
sim('HalfWaveRectifier HDL')
```

This figure shows simulation results with the sine wave input and the outputs from Simscape\_system.

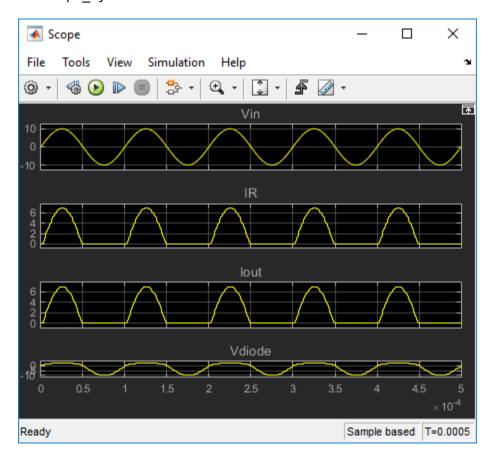

#### **Open Simscape HDL Workflow Advisor**

To generate an HDL implementation model from which you can generate code, use the Simscape HDL Workflow Advisor. To open the Advisor, run this command:

```
sschdladvisor('HalfWaveRectifier_HDL')
```

```
### Running Simscape HDL Workflow Advisor for <a href="matlab:(HalfWaveRectifier HDL)">HalfWaveRectifier HDL)">HalfWaveRectifier HDL)
```

This command updates the model advisor cache and opens the Simscape HDL Workflow Advisor. To learn more about the Simscape HDL Workflow Advisor and the various tasks, right-click that folder or task, and select **What's This?**.

See also "Simscape HDL Workflow Advisor Tasks" on page 33-2.

#### **Run Simscape HDL Workflow Advisor**

To run the workflow, in the Simscape HDL Workflow Advisor, right-click the **Generate implementation model** task and select **Run to Selected Task**.

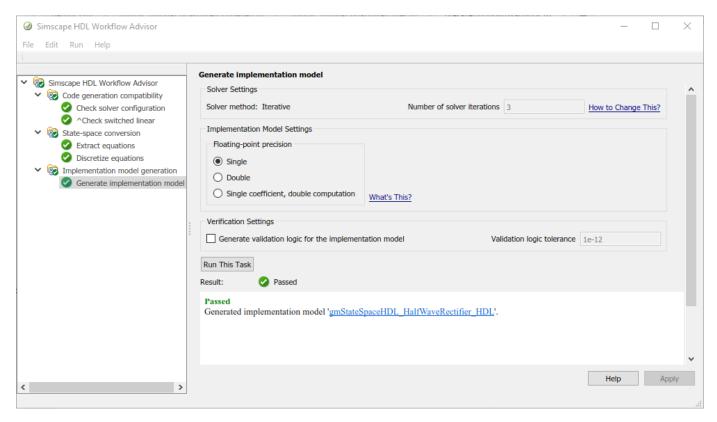

If the task passes, you see a link to the implementation model.

In some cases, your Simscape algorithm may not be compatible for generating an implementation model using the Simscape HDL Workflow Advisor. In such cases, running certain tasks in the Advisor can result in the task to fail. To learn how you can make it HDL compatible, see

- "Troubleshoot Conversion of Simscape DC Motor Control to HDL-Compatible Simulink Model" on page 32-40
- "Troubleshoot Conversion of Simscape Permanent Magnet Synchronous Motor to HDL-Compatible Simulink Model" on page 32-48

#### **Open HDL Implementation Model**

To see the implementation model, in the **Generate implementation model task**, click the link.

```
open_system('gmStateSpaceHDL_HalfWaveRectifier_HDL')
set_param('gmStateSpaceHDL_HalfWaveRectifier_HDL','SimulationCommand','Update')
```

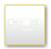

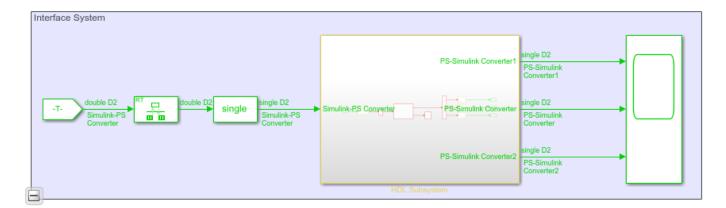

The model contains two subsystems. The Subsystem block contains the Simscape algorithm that you modeled. From and Goto blocks inside this Subsystem provide the same Sine Wave input to the HDL Subsystem.

The HDL Subsystem models the state-space representation that you generated from the Simscape model. The ports of this Subsystem use the same name as the Simulink-PS Converter and PS-Simulink Converter blocks in your original Simscape model. If you navigate inside this Subsystem, you see several delays, adders, and Matrix Multiply blocks that model the state-space equations.

open\_system('gmStateSpaceHDL\_HalfWaveRectifier\_HDL/HDL Subsystem/HDL Algorithm')

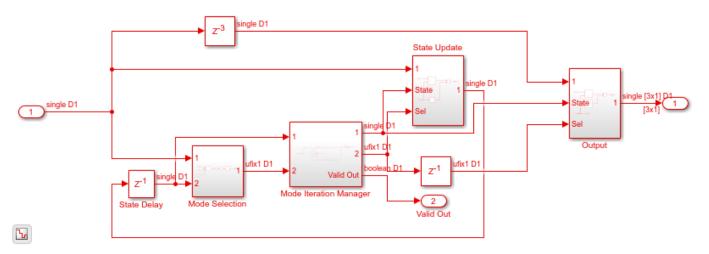

To simulate the HDL Implementation model, enter this command:

sim('gmStateSpaceHDL HalfWaveRectifier HDL')

Open the scope block to view results.

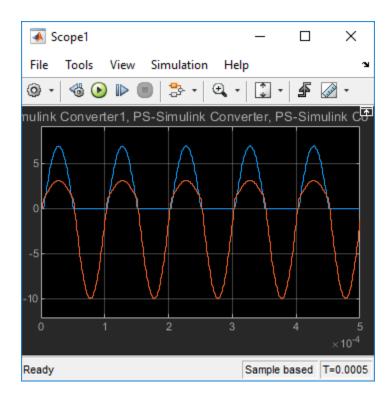

The simulation results from the HDL implementation model matches that of the original plant model. Therefore, we can verify that the plant simulation model is correctly transformed into an HDL implementation model.

HDL code is generated for the HDL Subsystem block inside this model.

#### **Generate HDL Code and Validation Model**

The HDL model and subsystem parameter settings are saved using this command:

```
hdlsaveparams('gmStateSpaceHDL_HalfWaveRectifier_HDL');
%% Set Model 'gmStateSpaceHDL_HalfWaveRectifier_HDL' HDL parameters
hdlset_param('gmStateSpaceHDL_HalfWaveRectifier_HDL', 'FloatingPointTargetConfiguration', hdlcode,
, 'LatencyStrategy', 'MIN') ...
);
hdlset_param('gmStateSpaceHDL_HalfWaveRectifier_HDL', 'MaskParameterAsGeneric', 'on');
hdlset_param('gmStateSpaceHDL_HalfWaveRectifier_HDL', 'Oversampling', 60);
% Set SubSystem HDL parameters
```

hdlset\_param('gmStateSpaceHDL\_HalfWaveRectifier\_HDL/HDL Subsystem', 'FlattenHierarchy', 'on');

hdlset param('gmStateSpaceHDL HalfWaveRectifier HDL/HDL Subsystem/HDL Algorithm/Mode Selection/G

The model uses single data types and generates HDL code in native floating-point mode. Floating-point operators can introduce delays. Because the design contains feedback loops, for the model transformation advisor to allocate enough delays for the operators inside the feedback loops, the model uses clock-rate pipelining in conjunction with a large value for the **Oversampling factor**. An **Oversampling factor** of 100 and the clock-rate pipelining optimization is saved on this model.

For more information, see:

- "Clock-Rate Pipelining" on page 24-52
- "Oversampling factor" on page 16-15
- "Allocate Sufficient Delays for Floating-Point Operations" on page 10-36

Before you generate HDL code, it is recommended to enable generation of the validation model. The validation model compares the output of the generated model after code generation and the original model. To learn more, see "Generated Model and Validation Model" on page 24-5.

Run these commands to save validation model generation settings on your Simulink model:

```
HDLmodelname = 'gmStateSpaceHDL_HalfWaveRectifier_HDL';
hdlset_param(HDLmodelname, 'TargetDirectory', 'C:/Temp/hdlsrc');
hdlset_param(HDLmodelname, 'GenerateValidationModel', 'on');

To generate HDL code, run this command:
makehdl('gmStateSpaceHDL_HalfWaveRectifier_HDL/HDL Subsystem');
```

The generated HDL code and validation model are saved in C:/Temp/hdlsrc directory. The generated code is saved as HDL\_Subsystem\_tc.vhd. To open the validation model, click the link to gm\_gmStateSpaceHDL\_HalfWaveRectifier\_HDL\_vnl.slx in the code generation logs in the Command Window.

Open the Compare block at the output of HDL Subsystem\_vnl Subsystem of the validation model. Then, open the Assert\_Out1 block. To see the simulation results after HDL code generation, open the Compare: Out1 Scope block:

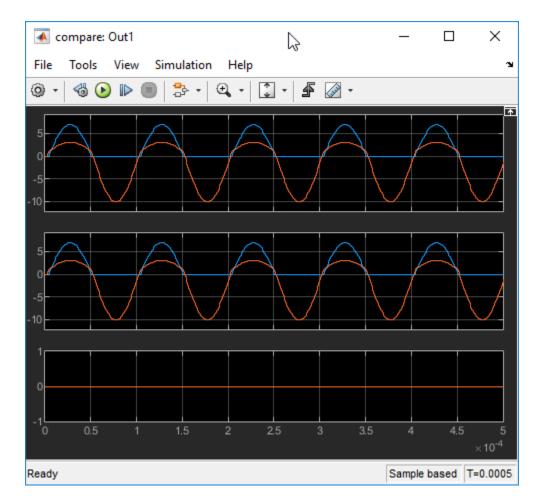

The top graph represents the output of the generated model, and the middle graph represents the output of the implementation model. Since the output generated by both the models are exactly matching, the error between them is zero, which is represented in the last graph.

#### **Optimize the HDL Algorithm**

Before you generate HDL code for the HDL Subsystem, you can optimize the algorithm by using optimizations in HDL Coder. The optimizations save resources or improve the timing of your design on the target FPGA device.

For example, to save resources on the target FPGA device, you can use the resource sharing optimization. Resource sharing is an area optimization that identifies multiple functionally equivalent resources and replaces them with a single. The data is time-multiplexed over the shared resource to perform the same operations. See "Resource Sharing" on page 24-23.

In the HDL implementation model, you can share the masked subsystem blocks that perform state updates and compute the output. To share the subsystems, specify a **SharingFactor** on the subsystems.

Multiplyinputsubsys = 'gmStateSpaceHDL\_HalfWaveRectifier\_HDL/HDL Subsystem/HDL Algorithm/State Up Multiplystatesubsys = 'gmStateSpaceHDL\_HalfWaveRectifier\_HDL/HDL Subsystem/HDL Algorithm/Output' open\_system(Multiplyinputsubsys)

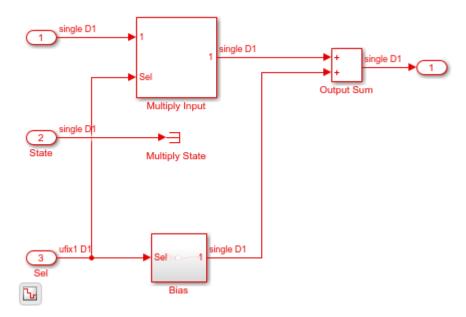

open\_system(Multiplystatesubsys)

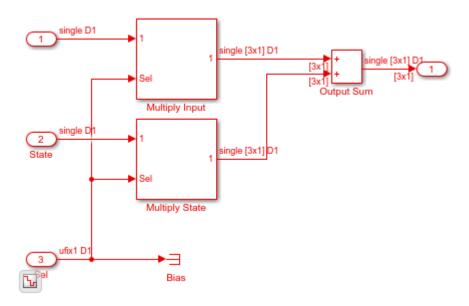

To share these subsystems and generate HDL code:

1. Specify a **SharingFactor** of 2 on the Multiply Input and Multiply State subsystems.

```
hdlset_param([Multiplyinputsubsys '/Multiply Input'], 'SharingFactor', 2)
hdlset_param([Multiplystatesubsys '/Multiply State'], 'SharingFactor', 2)
```

2. Enable generation of the resource utilization report and the optimization report.

```
hdlset_param(HDLmodelname, 'resourcereport', 'on', 'optimizationreport', 'on')
```

3. Generate HDL code for the HDL Subsystem block in the implementation model.

makehdl('gmStateSpaceHDL\_HalfWaveRectifier\_HDL/HDL Subsystem');

When you generate code, HDL Coder opens a Code Generation report. To see the status of the resource sharing optimization, click the **Streaming and Sharing** section of the report.

#### **Sharing Report**

Subsystem: Multiply Input

SharingFactor: 2

Highlight shared resources and diagnostics

| Group Id | Resource Type | I/O Wordlengths | Group Size | Block Name    | Color Legend |
|----------|---------------|-----------------|------------|---------------|--------------|
| 1        | SubSystem     |                 | 2          | dot_product_1 |              |

Subsystem: Multiply State

SharingFactor: 2

Highlight shared resources and diagnostics

| Group Id | Resource Type | I/O Wordlengths | Group Size | Block Name    | Color Legend |
|----------|---------------|-----------------|------------|---------------|--------------|
| 1        | SubSystem     |                 | 2          | dot_product_1 |              |

#### See Also

#### **Functions**

checkhdl | makehdl

#### **More About**

- "Get Started with Simscape Electrical" (Simscape Electrical)
- "Troubleshoot Conversion of Simscape DC Motor Control to HDL-Compatible Simulink Model" on page 32-40
- "Validate HDL Implementation Model to Simscape Algorithm" on page 32-65

# Partition Simscape Models Containing a Large Network into Multiple Smaller Networks

This example shows how you can partition a solar power inverter model that contains a single, large Simscape™ network into multiple networks. After you partition the network, you can run the Simscape HDL Workflow Advisor to generate the HDL implementation model. To learn how you run the Advisor for the model, see "Generate HDL Code for Simscape Models with Multiple Networks" on page 32-21.

#### Why Partition a Simscape Network

When your Simscape model contains many switching elements, the state-space representation can contain a large number of modes. The Simscape HDL Workflow Advisor simulates the Simscape model to calculate the number of modes that are relevant. Certain Simscape models can have a large number of modes that are relevant. The generated HDL implementation model for such a large design can consume a significantly large number of resources, and the generated HDL implementation md may even fail to synthesize on the target FPGA device. To reduce the number of modes, you can partition the Simscape network in your model into multiple networks, and then run the Simscape HDL Workflow Advisor.

#### Solar Power Inverter Model with Single Network

To open the solar power inverter example model, run:

```
open system('sschdlexSolarInverterSingleNetworkExample')
```

For this example, the model is saved as Solar\_Power\_Inverter\_Single\_Network\_HDL. This model is the same as sschdlexSolarInverterSingleNetworkExample but has the subsystems rearranged and the logic for the solar panel placed inside a Solar\_Panel subsystem.

```
open_system('Solar_Power_Inverter_Single_Network_HDL')
set_param('Solar_Power_Inverter_Single_Network_HDL', 'SimulationCommand', 'Update')
```

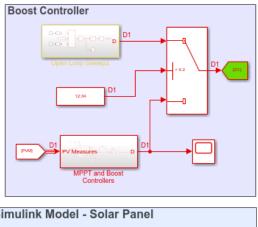

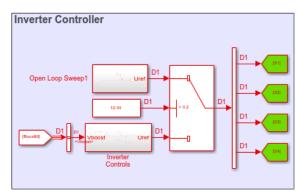

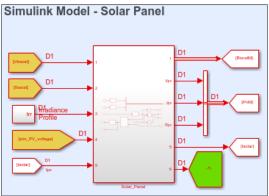

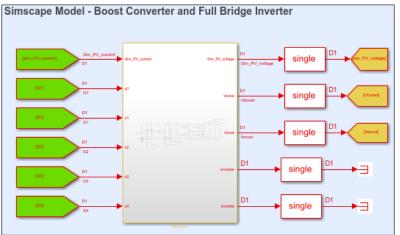

Copyright 2019 The MathWorks, Inc.

The model consists of four parts: solar panel, boost controller, inverter controller, and a boost converter and full bridge inverter. The solar panel is modeled in Simulink® by using lookup tables. The boost controller and inverter controller provide the control signals for the boost converter and the full bridge inverter which is an H-bridge.

To see the boost converter and the inverter, open the Network subsystem.

open\_system('Solar\_Power\_Inverter\_Single\_Network HDL/Network')

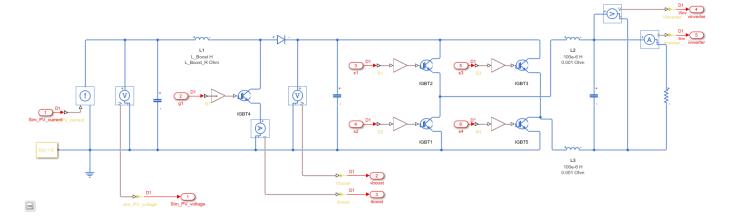

#### **Run Simscape HDL Workflow Advisor**

1. To open the Simscape HDL Workflow Advisor for the model, enter:

```
sschdladvisor('Solar_Power_Inverter_Single_Network_HDL')
```

```
### Running Simscape HDL Workflow Advisor for <a href="matlab:(Solar_Power_Inverter_Single_Netwo"
```

2. Run the workflow to the **Discretize Equations** task. You see that the state-space representation uses around 173 modes, which is a large number of modes.

Summary of the state-space representation:

Details related to the Simscape network Solar Power Inverter Single Network HDL/Network/Solver Configuration

| Parameter | Parameter size |
|-----------|----------------|
| A         | 18 x 18 x 173  |
| В         | 18 x 6 x 173   |
| F0        | 18 x 1 x 173   |
| C         | 5 x 18 x 173   |
| D         | 5 x 6 x 173    |
| Y0        | 5 x 1 x 173    |

Such a large number of modes can consume a significantly large number of hardware resources, and may even cause the DUT subsystem in the HDL implementation model to fail to synthesize on the target FPGA device.

#### **Generate HDL Implementation Model and View Resource Consumption**

To see the resource consumption:

1. Run the **Generate implementation model** task.

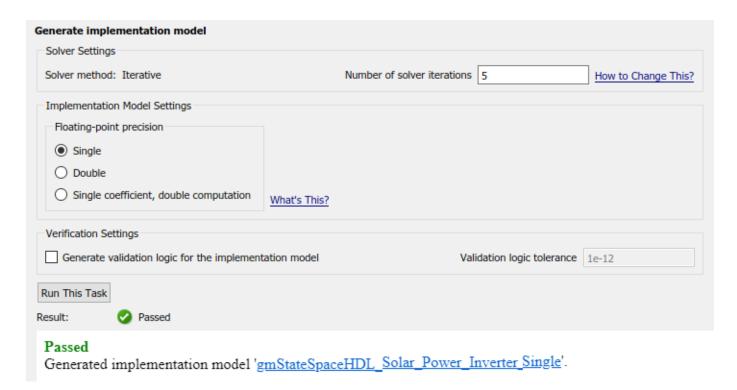

2. Click the link to open the HDL implementation model. The model contains a HDL Subsystem block that models the state-space equations for the Simscape network. Save the model as Solar Power Inverter Single Network StateSpace.slx.

```
open_system('Solar_Power_Inverter_Single_Network_StateSpace')
set_param('Solar_Power_Inverter_Single_Network_StateSpace', 'SimulationCommand', 'Update')
```

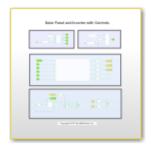

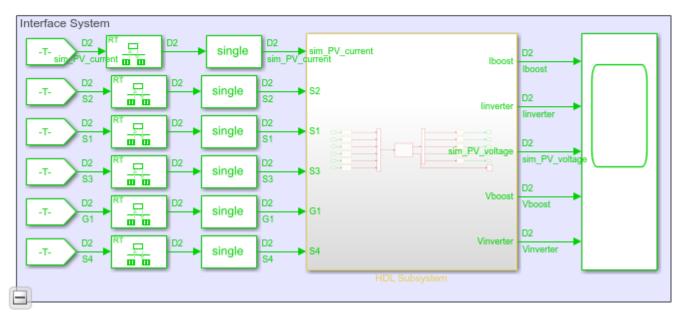

3. Enable generation of the resource utilization report.

```
hdlset param('Solar Power Inverter Single Network StateSpace', 'ResourceReport', 'on')
```

4. Run the makehdl function to generate code for the HDL Subsystem block.

```
makehdl('Solar_Power_Inverter_Single_Network_StateSpace/HDL Subsystem')
```

If HDL Coder<sup>™</sup> generates an error that it is unable to allocate delays, increase the **Oversampling factor**. Start by increasing the **Oversampling factor** to 100, and then generate HDL code. If HDL Coder is still unable to allocate delays, then further increase the **Oversampling factor**.

```
hdlset_param('Solar_Power_Inverter_Single_Network_StateSpace', 'Oversampling', 100)
```

5. As you generate HDL code, open the Code Generation Report. The resource utilization report indicates a large amount of multipliers, adders, and registers that might be consumed on the target FPGA device.

#### Summary

| Multipliers             | 173    |
|-------------------------|--------|
| Adders/Subtractors      | 2959   |
| Registers               | 16218  |
| Total 1-Bit Registers   | 161776 |
| RAMs                    | 0      |
| Multiplexers            | 25511  |
| I/O Bits                | 356    |
| Static Shift operators  | 0      |
| Dynamic Shift operators | 352    |

#### **Partition Solar Inverter Network into Multiple Simscape Networks**

To reduce the number of modes, you can partition the Simscape network inside the Network subsystem into two Simscape networks. To partition the network into multiple networks:

1. Identify the boundary for partitioning the network into multiple networks. An energy storage element such as a capacitor or an inductor makes a good candidate for partitioning the network. To produce a Simscape model that contains multiple networks and effectively reduces the number of modes in the state-space representation, choose a boundary that produces identical or near identical partitions. That is, the number of switching elements on either side of the boundary are identical or nearly identical.

For the solar power inverter, you can choose the DC link capacitor between the H-bridge inverter and the boost converter as the boundary for partitioning the network.

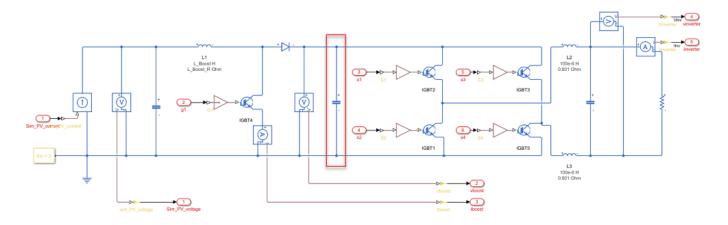

2. After you partition the network, prepare the modified Simscape model for compatibility with the Simscape HDL Workflow Advisor. Place each partitioned network inside a subsystem and use a Solver Configuration block for each network.

The Simscape HDL Workflow Advisor uses the Solver Configuration block to identify each unique network in your Simscape model.

3. For the simulation to converge when using multiple networks, in the network containing the boost converter, add a snubber resistance and a controlled current source in parallel to the capacitor for the current output to the inverter network.

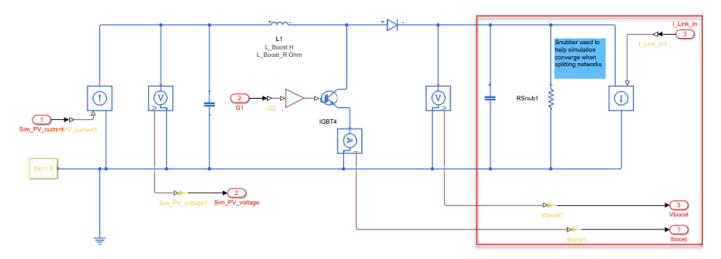

4. In the inverter network, add a controlled voltage source to the voltage input to the network.

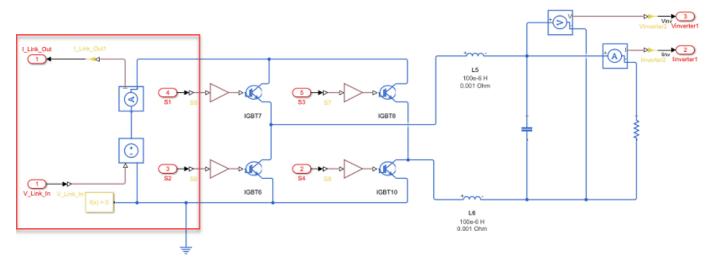

5. To break the algebraic loops in the system, add Delay blocks between the signal lines that connect the output of one subsystem to the input of the other subsystem. For higher accuracy, add Data Type Conversion blocks to provide double data types as inputs to the networks.

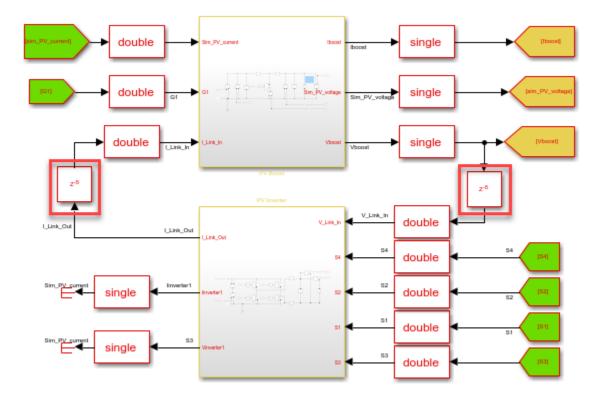

#### Solar Power Inverter Model with Multiple Networks

The single network model is now partitioned into multiple networks. To open the model containing multiple networks, enter:

open\_system('sschdlexSolarInverterPartitionedNetworkExample')

To learn how you run the Simscape HDL Workflow Advisor and generate HDL code for this model, see "Generate HDL Code for Simscape Models with Multiple Networks" on page 32-21.

#### See Also

#### **Functions**

checkhdl|makehdl|sschdladvisor

#### More About

- "Generate HDL Code for Simscape Models" on page 32-2
- "Simscape HDL Workflow Advisor Tasks" on page 33-2
- "Simscape HDL Workflow Advisor Tips and Guidelines" on page 33-6
- "Validate HDL Implementation Model to Simscape Algorithm" on page 32-65

# **Generate HDL Code for Simscape Models with Multiple Networks**

This example shows how you run the Simscape HDL Workflow Advisor to generate the HDL implementation model for a Simscape  $^{\text{m}}$  model that contains multiple networks. You can also generate a validation logic that numerically compares each Simscape network with the corresponding state-space implementation in the HDL implementation model. The Simscape model in this example is a solar power inverter partitioned into two networks. To learn how this network is partitioned, see "Partition Simscape Models Containing a Large Network into Multiple Smaller Networks" on page 32-13.

#### Why Use a Simscape Model with Multiple Networks

When your Simscape model contains many switching elements, the state-space representation can contain a large number of modes. The generated HDL implementation model for such a large design can consume a significantly large number of resources, and may even fail to synthesize on the target FPGA device. To reduce the number of modes, you can partition the Simscape network in your model into multiple networks, and then run the Simscape HDL Workflow Advisor.

#### **Solar Power Inverter Model with Multiple Networks**

To open the model that contains multiple networks, run:

```
open_system('sschdlexSolarInverterPartitionedNetworkExample')
```

For this example, the model is saved as Solar\_Power\_Inverter\_Multiple\_Network\_HDL. This model is the same as sschdlexSolarInverterPartitionedNetworkExample but has the subsystems rearranged and the logic for the solar panel placed inside a Solar\_Panel subsystem.

```
open_system('Solar_Power_Inverter_Multiple_Network_HDL')
set_param('Solar_Power_Inverter_Multiple_Network_HDL', 'SimulationCommand', 'Update')
```

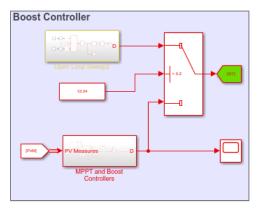

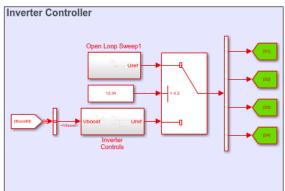

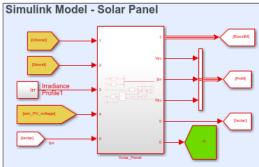

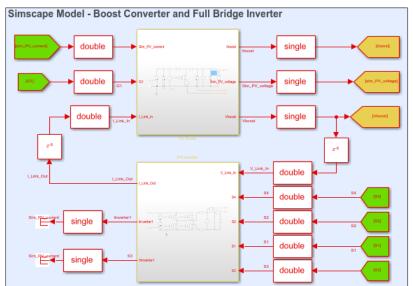

Copyright 2019 The MathWorks, Inc

The model consists of four parts: solar panel, boost controller, inverter controller, and a boost converter and full bridge inverter. The solar panel is modeled in Simulink® by using lookup tables. The boost controller and inverter controller provide the control signals for the boost converter and the full bridge inverter which is an H-bridge.

The original model contains the boost converter and full bridge inverter as a single network inside one subsystem. To see this model, enter:

open\_system('sschdlexSolarInverterSingleNetworkExample')

The partitioned model contains the two networks inside separate subsystems. To see the boost converter, open the PV Boost subsystem.

open\_system('Solar\_Power\_Inverter\_Multiple\_Network\_HDL/PV Boost')

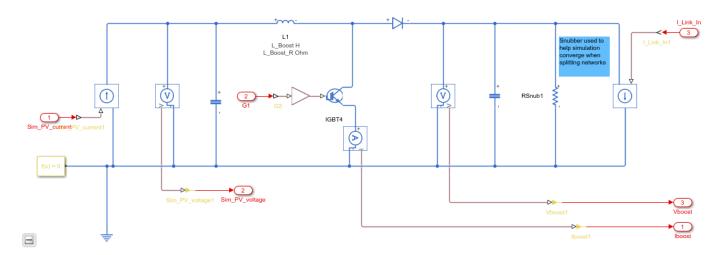

To see the full bridge inverter, open the PV Inverter subsystem.

open\_system('Solar\_Power\_Inverter\_Multiple\_Network\_HDL/PV Inverter')

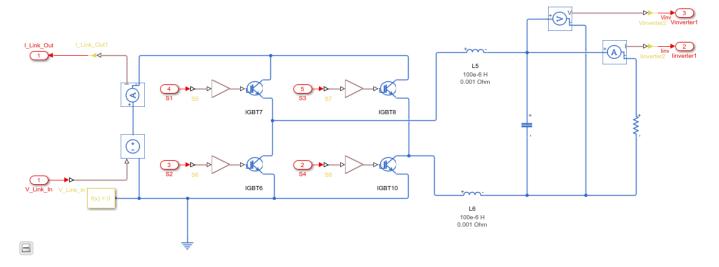

#### Run Simscape HDL Workflow Advisor for Model with Multiple Networks

1. To open the Simscape HDL Workflow Advisor for the model, enter:

sschdladvisor('Solar\_Power\_Inverter\_Multiple\_Network\_HDL')

### Running Simscape HDL Workflow Advisor for <a href="matlab:(Solar\_Power\_Inverter\_Multiple\_Netv

2. Run the workflow to the **Check switched linear** task.

The Simscape HDL Workflow Advisor lists the number of networks present in the model and the number of algebraic and differential variables for each network. The Advisor uses the Solver Configuration block to identify each unique network in your model.

Number of Simscape networks present in the model: 2

Details related to the Simscape network Solar Power Inverter Multiple Network HDL/PV Inverter/Solver Configuration 1

Number of Discrete Variables: 12

Number of Differential Variables: 3

| Source                    | Value             |
|---------------------------|-------------------|
| PV_Inverter.Capacitor4.vc | Capacitor voltage |
| PV_Inverter.L5.i_L        | Inductor current  |
| PV Inverter.L6.i L        | Inductor current  |

Number of Algebraic Variables: 9

| Source                            | Value   |
|-----------------------------------|---------|
| PV_Inverter.IGBT10.C.v            | Voltage |
| PV_Inverter.IGBT10.ideal_switch.i | i       |
| PV_Inverter.IGBT6.C.v             | Voltage |
| PV_Inverter.IGBT6.ideal_switch.i  | i       |
| PV_Inverter.IGBT7.diode.i         | Current |
| PV_Inverter.IGBT7.ideal_switch.i  | i       |
| PV_Inverter.IGBT8.diode.i         | Current |
| PV_Inverter.IGBT8.ideal_switch.i  | i       |
| PV_Inverter.L6.v                  | Voltage |

Details related to the Simscape network Solar Power Inverter Multiple Network HDL/PV Boost/Solver Configuration

#### Details

Number of Discrete Variables: 6

Number of Differential Variables: 3

| Source                 | Value             |
|------------------------|-------------------|
| PV_Boost Capacitor.vc  | Capacitor voltage |
| PV_Boost.Capacitor2.vc | Capacitor voltage |
| PV Boost.L1.i L        | Inductor current  |

#### 3. Run the **Extract equations** task.

The task displays the number of modes, states, inputs, outputs, and differential variables for each Simscape network.

#### Passed

Details related to the Simscape network <u>Solar\_Power\_Inverter\_Multiple\_Network\_HDL/PV Inverter/Solver</u> Configuration1

Number of states: 12
Number of inputs: 5
Number of outputs: 3
Number of modes: 58

· Number of differential variables: 3

# Details related to the Simscape network <u>Solar\_Power\_Inverter\_Multiple\_Network\_HDL/PV Boost/Solver\_Configuration</u>

Number of states: 6
Number of inputs: 3
Number of outputs: 3
Number of modes: 9

· Number of differential variables: 3

#### 4. Run the **Discretize equations** task.

The state-space representation now uses fewer modes. The number of modes is 58 for the boost converter and 9 for the full bridge inverter, which results in a total number of 67 modes. The reduction in the number of modes saves area of the HDL implementation model on the target device.

Details related to the Simscape network Solar Power Inverter Multiple Network HDL/PV Boost/Solver Configuration

| Parameter | Parameter size |
|-----------|----------------|
| A         | 12 x 12 x 58   |
| В         | 12 x 5 x 58    |
| F0        | 12 x 1 x 58    |
| C         | 3 x 12 x 58    |
| D         | 3 x 5 x 58     |
| Y0        | 3 x 1 x 58     |

Details related to the Simscape network Solar Power Inverter Multiple Network HDL/PV Inverter/Solver Configuration1

| Parameter | Parameter size |
|-----------|----------------|
| A         | 6 x 6 x 9      |
| В         | 6 x 3 x 9      |
| F0        | 6 x 1 x 9      |
| C         | 3 x 6 x 9      |
| D         | 3 x 3 x 9      |
| Y0        | 3 x 1 x 9      |

5. Change the Validation logic tolerance to 1e-4 and select the Generate validation logic for the implementation model check box. Run the Generate implementation model task.

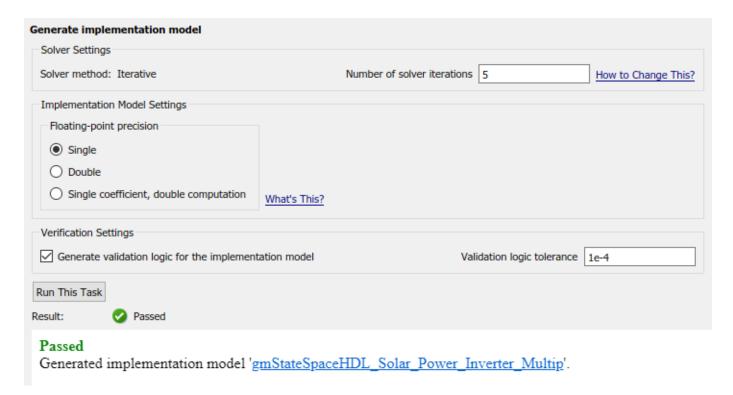

#### **Open HDL Implementation Model and Validate HDL Algorithm**

To open the implementation model, click the link in the **Generate implementation model** task log. Rename the model as Solar Power Inverter Multiple Network StateSpace.

```
open_system('Solar_Power_Inverter_Multiple_Network_StateSpace')
set_param('Solar_Power_Inverter_Multiple_Network_StateSpace', 'SimulationCommand', 'Update')
```

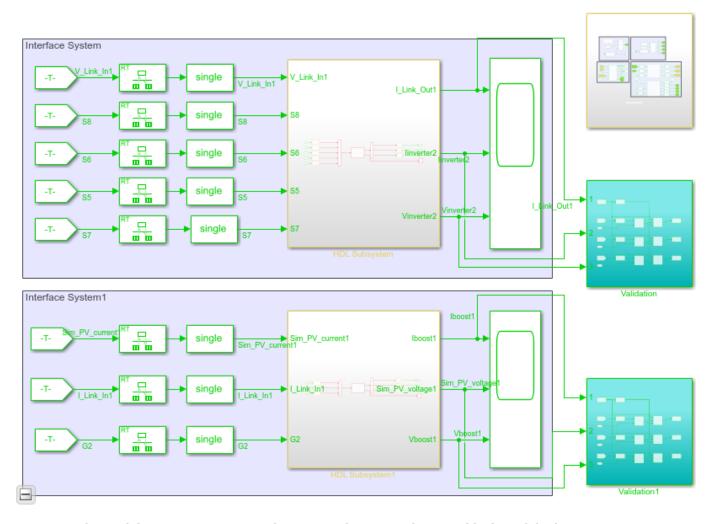

The model contains two HDL Subsystems. The HDL Subsystem block models the state-space equations for the boost converter. The HDL Subsystem1 block models the state-space equations for the full bridge inverter. The Validation and Validation1 subsystems compare functional equivalence of the state space representation of the boost converter and full bridge inverter with the corresponding Simscape network in the original model.

The state-space parameters are saved in a MAT file Solar\_multiple\_network\_stateSpaceParameters.mat. The file contains a cell array of two structures. One structure contains the parameters for the boost converter. The other structure contains the parameters for the full bridge inverter.

To compare the functional equivalence, simulate the model. If simulating the model produces assertions, you can resolve the validation mismatch by modifying a combination of various settings in the **Generate implementation model** task until the HDL implementation model matches the Simscape algorithm. The settings include increasing the validation logic tolerance, increasing the number of solver iterations, and changing the floating-point precision. For more information, see "Validate HDL Implementation Model to Simscape Algorithm" on page 32-65.

#### **Generate HDL Code and Validation Model**

1. Enable generation of the resource utilization report.

```
hdlset_param('Solar_Power_Inverter_Multiple_Network_StateSpace', 'ResourceReport', 'on')
```

2. Before you generate HDL code, it is recommended that you enable generation of the validation model. The validation model compares the output of the generated model after code generation to the output of the original model. To learn more, see "Generated Model and Validation Model" on page 24-5

```
HDLmodelname = 'Solar_Power_Inverter_Multiple_Network_StateSpace';
hdlset_param(HDLmodelname, 'TargetDirectory', 'C:/Temp/hdlsrc');
hdlset_param(HDLmodelname, 'GenerateValidationModel', 'on');
```

3. Run the makehdl function to generate code. To generate HDL code for both HDL Subsystem blocks, you can place the blocks inside another top level subsystem and then generate HDL code. Name this subsystem as HDL DUT.

```
makehdl('Solar Power Inverter Single Network StateSpace/HDL DUT')
```

The generated HDL code and validation model are saved in C:/Temp/hdlsrc directory. The generated code is saved as HDL\_DUT\_tc.vhd. To open the validation model, click the link to gm\_Solar\_Power\_Inverter\_Multiple\_Network\_StateSpace\_vnl.slx in the code generation logs in the Command Window.

4. As you generate HDL code, open the Code Generation Report. The resource utilization report indicates a large amount of adders, multipliers, and registers that might be consumed on the target FPGA device.

#### Summary

| Multipliers             | 103    |
|-------------------------|--------|
| Adders/Subtractors      | 1751   |
| Registers               | 9957   |
| Total 1-Bit Registers   | 100465 |
| RAMs                    | 0      |
| Multiplexers            | 15562  |
| I/O Bits                | 452    |
| Static Shift operators  | 0      |
| Dynamic Shift operators | 214    |

The overall resource consumption of the two networks is significantly less than the resource consumption of a single, large network. To learn about the resource consumption of the single solar power inverter network, see "Partition Simscape Models Containing a Large Network into Multiple Smaller Networks" on page 32-13.

#### See Also

#### **Functions**

checkhdl | makehdl | sschdladvisor

#### **More About**

- "Generate HDL Code for Simscape Models" on page 32-2
- "Simscape HDL Workflow Advisor Tasks" on page 33-2
- "Simscape HDL Workflow Advisor Tips and Guidelines" on page 33-6
- "Validate HDL Implementation Model to Simscape Algorithm" on page 32-65

## Deploy Simscape™ Plant Models to Speedgoat FPGA I/O **Modules**

This example shows how you can deploy the Simscape plant models on Speedgoat FPGA I/O modules by using the HDL Workflow Advisor. This workflow is a two-step process.

- Develop the Simscape model and convert it into an implementation model by using the Simscape HDL Workflow Advisor. HDL code is generated from this implementation model. For more information, see "Generate HDL Code for Simscape Models" on page 32-2.
- Deploy HDL code to a Speedgoat I/O module by using the HDL Workflow Advisor.

#### Why Deploy a Simulink Model to Speedgoat FPGA Modules

You can use the HDL Workflow Advisor to deploy the Simulink™ model to Speedgoat FPGA I/O modules. Simulating the plant model on the FPGA provides:

**Real-time Simulation**: Hardware-in-the-loop provides real-time simulation of your Simscape plant model.

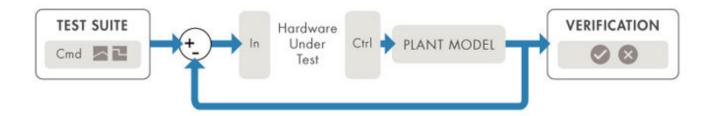

**Hardware Acceleration**: The speed of simulating physical systems increases by implementing it on hardware as reconfigurable FPGAs provide rapid hardware prototyping. You can use this capability to model complex physical systems.

#### Set Up and Configuration

To deploy the Simscape plant models onto Speedgoat FPGA modules:

#### 1. Install Xilinx Vivado®

Speedgoat FPGA IO333-325K uses Xilinx Vivado. If it is not already present, install Xilinx Vivado v2018.2. Then, set the tool path to the installed Xilinx Vivado 2018.2 executable. To set the tool path, use the hdlsetuptoolpath function.

hdlsetuptoolpath('ToolName','Xilinx Vivado','ToolPath','C:\Xilinx\Vivado\2018.2\bin\vivado.bat')

#### 2. Set Up I/O Module

To run the simulation of the Simscape plant model in real time on hardware, you must set up the I/O module. For information on setting up the I/O module, see Xilinx HDL Software for Speedgoat I/O Hardware.

#### **HDL Workflow Advisor**

The HDL Workflow Advisor guides you through the stages of generating HDL code for a Simulink subsystem and the FPGA design process, such as:

- Checking the model for HDL code generation compatibility and automatically fixing incompatible settings.
- Generating HDL code, a test bench, and scripts to build and run the code and test bench.
- Synthesis and timing analysis through integration with third-party synthesis tools.
- Completing the automated workflows for deployment on hardware platforms such as System-on-Chip(SoC), FPGAs, and Speedgoat I/O modules.

This example shows how to use the HDL Workflow Advisor to deploy HDL code on Speedgoat IO333-325K module that uses Xilinx Vivado. For example, to open the HDL Workflow Advisor for a Subsystem inside the model, enter:

```
load_system('sschdlexTwoLevelConverterIgbtExample')
hdladvisor('sschdlexTwoLevelConverterIgbtExample/Simscape system')
```

For more information, see hdladvisor.

In the HDL Workflow Advisor, the left pane lists the folders in the hierarchy. Each folder represents a group or category of related tasks. Expanding the folders shows the available tasks in each folder. From the left pane, you can select a folder or an individual task. The HDL Workflow Advisor displays information about the selected folder or task in the right pane. The contents of the right pane depends on the selected folder or task. For some tasks, the right pane contains simple controls for running the task and a display area for status messages and other task results. For other tasks that involve setting code or test bench generation parameters, the right pane displays several parameter and option settings.

To learn more about each individual task, right-click that task, and select What's This?.

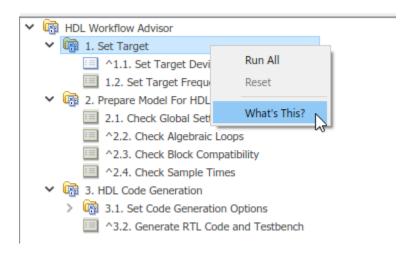

For more information, see "Getting Started with the HDL Workflow Advisor" on page 31-2.

#### Two Level Ideal Converter Model

This example uses a Two-Level Ideal converter Simscape plant model. To open this model, enter:

```
open_system('sschdlexTwoLevelConverterIdealExample')
```

Save this model locally as TwoLevelConverter\_HDL.slx to run this workflow.

```
open_system('TwoLevelConverter_HDL')
set_param('TwoLevelConverter_HDL','SimulationCommand','update')
```

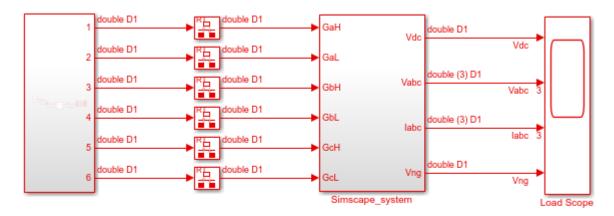

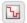

Copyright 2018 The MathWorks, Inc.

open\_system('TwoLevelConverter\_HDL/Simscape\_system')

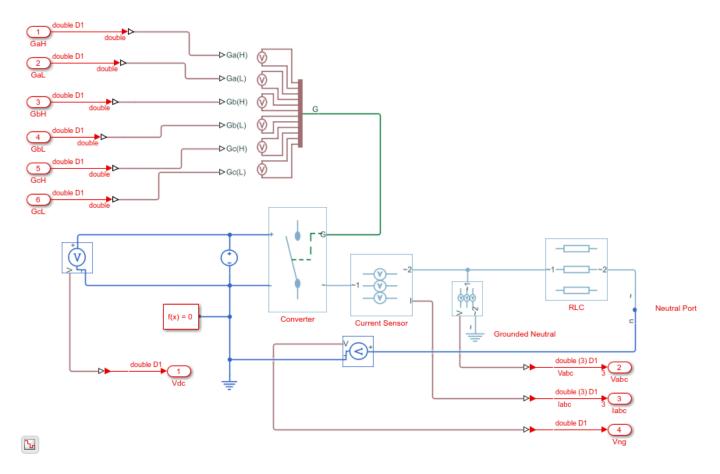

The Simscape subsystem receives six-switch controlling pulses as input. The Simscape subsystem acts as a generator that uses a two-level, carrier-based PWM method to:

- **1** Sample a reference wave.
- **2** Compare the sample to a triangular carrier wave.
- **3** Generate a switch-on pulse if a sample is higher than the carrier signal or a switch-off pulse if a sample is lower than the carrier wave.

## **Generate HDL Implementation Model**

To generate an implementation model, use the Simscape HDL Workflow Advisor. Run the sschdladvisor function for your model:

```
sschdladvisor('TwoLevelConverter_HDL')
```

### Running Simscape HDL Workflow Advisor for <a href="matlab:(TwoLevelConverter\_HDL)">TwoLevelConverter\_HDL)">TwoLevelConverter\_HDL)

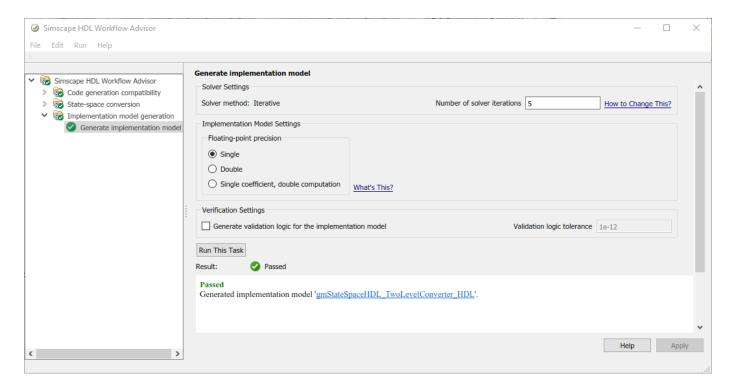

To generate the implementation model, in the Simscape HDL Workflow Advisor, keep the default settings for all the tasks, and then run the tasks. You see a link to the model in the **Generate implementation model** task.

#### The Implementation Model

To open the implementation model, enter:

open\_system('gmStateSpaceHDL\_TwoLevelConverter\_HDL')

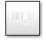

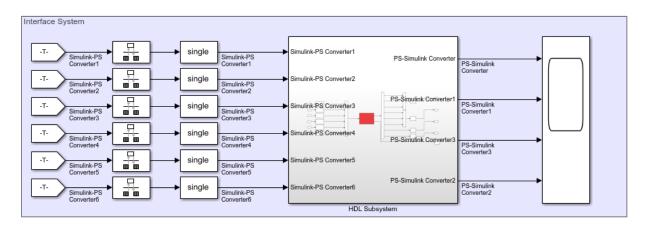

The model contains two subsystems. The HDL Subsystem models the state-space representation that you generated from the Simscape model. The ports of this subsystem use the same name as the Simulink-PS Converter and PS-Simulink Converter blocks that you use in your original Simscape model. If you navigate inside this Subsystem, you see several delays, adders, and Matrix Multiply

blocks that model the state-space equations. From and Goto blocks inside this subsystem provide the same input as that of the original model to the HDL Subsystem.

## Deploy Two Level IGBT Converter Model to Speedgoat IO333-325K Module

This example shows how to deploy the implementation model of Two Level IGBT Converter to Speedgoat IO333-325K FPGA module by using the HDL Workflow Advisor. The Speedgoat IO333 FPGA module uses Xilinx Vivado and IP Core Generation Infrastructure. Before you run the Workflow Advisor, make sure that you have specified the path to the installed Xilinx Vivado executable.

#### 1. Open HDL Workflow Advisor

To open the HDL Workflow Advisor for the Implementation model, enter:

hdladvisor('gmStateSpaceHDL TwoLevelConverter HDL/HDL Subsystem')

- 2. In Set Target Device and Synthesis Tool task, set these parameters and select Run This Task:
- Target workflow as Simulink Real-Time FPGA I/O
- Target platform as Speedgoat I0333-325K
- Synthesis tool as Xilinx Vivado

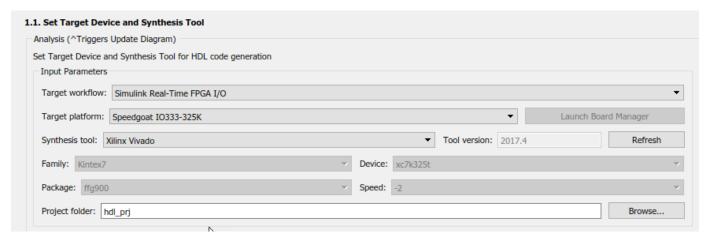

3. In **Set Target Reference Design** task, select a value of x4 for the parameter PCIe lanes, and select **Run This Task**.

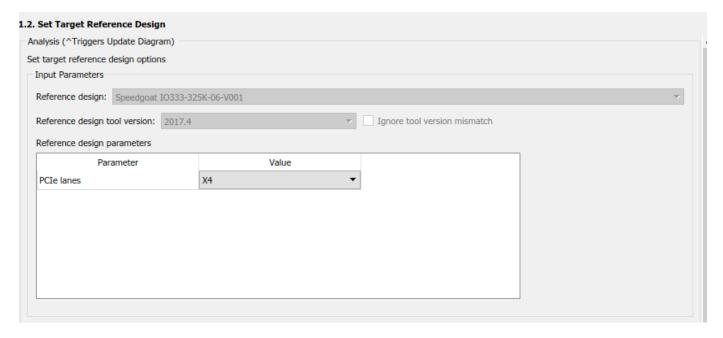

4. In **Set Target Interface** task, map the Input and Output single data type ports to PCIe Interface and select **Run This Task**.

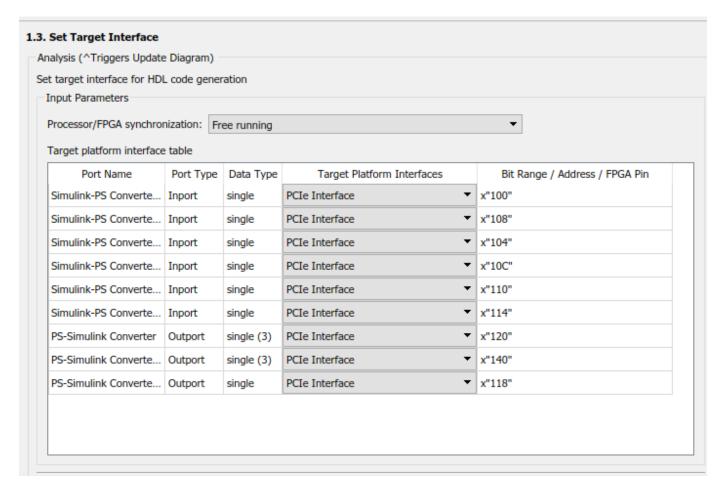

5. In **Set Target Frequency** task, select a target frequency that is within the range. If the target frequency is set to higher values, it results in a failure to generate the bitstream when you run task **Build FPGA Bitstream**. This example has **Target Frequency** set to 50 MHz.

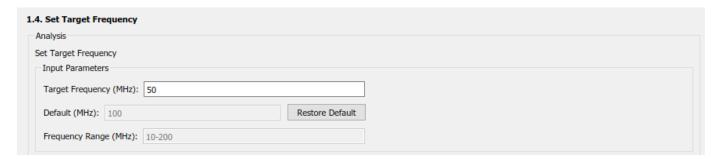

- 6. Right-click **Generate RTL Code and IP Core** task and select **Run to Selected Task**. This step generates a warning if the model uses vector data types. Click the link in the warning, select **Scalarize vector ports**, and rerun the task.
- 7. Run the workflow to the **Generate Simulink Real-Time interface** task. In **Create Project** task, you can open the Vivado project and see the implemented design.

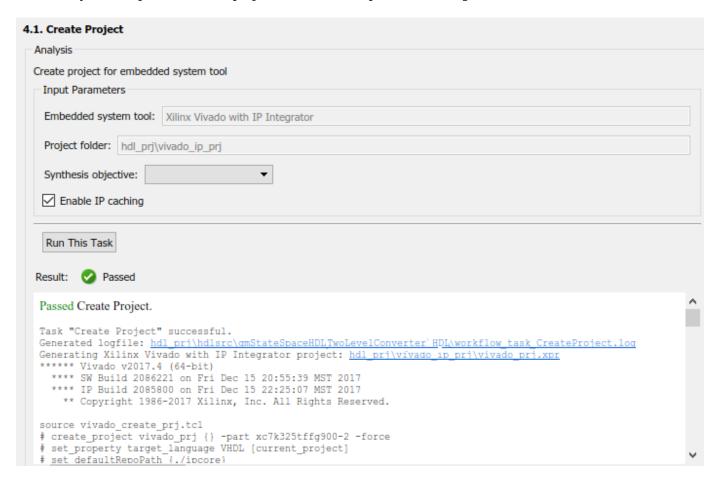

8. When the **Generate Simulink Real-Time interface** task passes, you see a link to open the Simulink Real-Time Interface Model. Select this link.

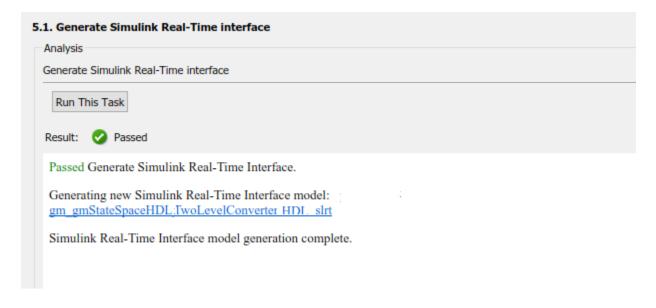

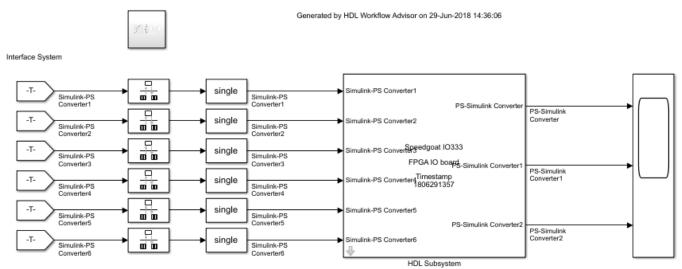

## **Export HDL Workflow to Script**

Optionally, you can:

- Save the HDL Workflow Advisor settings to script and run the script using command line.
- Import the settings to modify it and rerun it using the HDL Workflow Advisor User Interface.

# **Export an HDL Workflow Script**

- 1 In the HDL Workflow Advisor, configure and run all the tasks.
- 2 Select **File > Export to Script**.
- 3 In the Export Workflow Configuration dialog box, enter a file name and save the script.

The script is a MATLAB® file that you can run from the command line.

#### Import an HDL Workflow Script

- In the HDL Workflow Advisor, select File > Import from Script.
- 2 In the Import Workflow configuration dialog box, select the script file and click **Open**.

The HDL Workflow Advisor updates the tasks with the imported script settings.

#### Simulink Real-Time FPGA I/O Workflow Example

This example shows how to configure and run an exported HDL Workflow script.

To generate an HDL Workflow script, configure and run the HDL Workflow Advisor with your Simulink design, then export the script.

This script is a Simulink Real-Time FPGA I/O workflow script that targets the Speedgoat IO333-325K module, which uses the Xilinx Vivado synthesis tool.

To edit the exported script in MATLAB command window, enter:

```
edit('hdlworkflow_slrt.m')
```

#### See Also

#### **Functions**

checkhdl | makehdl

## **More About**

- "Run HDL Workflow with a Script" on page 31-32
- "IP Core Generation Workflow for Speedgoat I/O Modules" on page 41-98
- "FPGA Programming and Configuration" on page 41-66
- "Simscape HDL Workflow Advisor Tasks" on page 33-2
- "Validate HDL Implementation Model to Simscape Algorithm" on page 32-65

# Troubleshoot Conversion of Simscape DC Motor Control to HDL-Compatible Simulink Model

This example shows how to modify a Simscape<sup>TM</sup> plant model to generate an HDL-compatible Simulink® model with HDL Coder<sup>TM</sup>. HDL code is then generated from this Simulink model.

#### Introduction

The Simscape plant model is converted to an HDL-compatible Simulink model by using the Simscape HDL Workflow Advisor. To run the Advisor, you run the sschdladvisor function for the model.

The Simscape HDL Workflow Advisor generates an HDL implementation model from which you generate HDL code. Before you generate the implementation model, configure the Simscape plant model for generation of the implementation model using the Simscape HDL Workflow Advisor. For more information, see "Generate HDL Code for Simscape Models" on page 32-2.

In some cases, the Simscape plant model may not be compatible for generation of the implementation model using the Simscape HDL Workflow Advisor. For HDL compatibility, you modify the Simscape plant model and then run the Simscape HDL Workflow Advisor. This example illustrates the DC Motor Control plant model. The model contains a nonlinear Friction block. You can use the approach in this example to convert Simscape models with few nonlinear blocks to a HDL-compatible Simulink model.

#### **DC Motor Control Model**

The DC Motor Control model is a physical model developed in Simscape. The model contains nonlinear elements and must be modified for implementation model generation.

```
open_system('ee_dc_motor_control')
```

Enclose the DC Motor and Friction block inside a Subsystem and save the model as ee\_dc\_motor\_control\_original.

```
open_system('ee_dc_motor_control_original')
set_param('ee_dc_motor_control_original','SimulationCommand','Update')
```

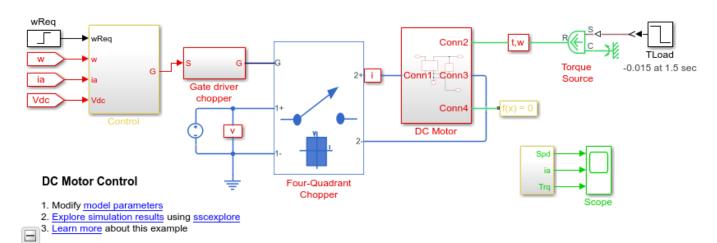

DC motor control is used as a speed control structure. A PWM controlled four-quadrant Chopper is used to feed the DC motor. The DC motor consists of Rotational Electromechanical Converter,

Resistor, Inductance, Friction block and an Inertia block. The control subsystem includes the outer speed-control loop, the inner current-control loop and the PWM generation.

```
sim('ee_dc_motor_control_original')
open_system('ee_dc_motor_control_original/Scope')
```

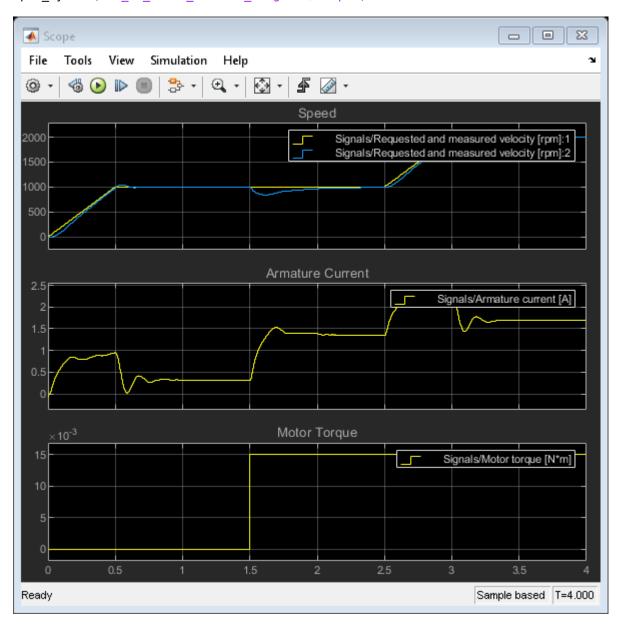

## Make DC Motor Model HDL-Compatible

To convert the model to a model that is compatible for conversion with Simscape HDL Workflow Advisor:

1. Detect presence of nonlinear components or blocks in the model. To verify the presence of nonlinear blocks in Simscape plant model, enter:

```
simscape.findNonlinearBlocks('ee_dc_motor_control_original')
```

The Simscape plant model has a nonlinear block, which is the Friction block.

- 2. For HDL compatibility, the model must not contain nonlinear elements. Remove the Friction block from the model.
- 3. To simulate the model faster and to reduce the time that the Simscape HDL Workflow Advisor takes to extract the state-space equations, reduce the stop time of this model. In the Simulink Toolstrip, on the Simulation tab, change **Stop Time** to 1.

Save the changes into a new model as ee\_dc\_motor\_control\_modified.

```
open_system('ee_dc_motor_control_modified')
set_param('ee_dc_motor_control_original','SimulationCommand','Update')
```

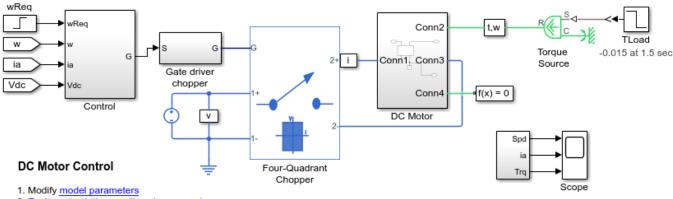

- 2. Explore simulation results using sscexplore
- 3. Learn more about this example

To see the simulation results of the modified model, run these commands:

```
sim('ee_dc_motor_control_modified')
open_system('ee_dc_motor_control_modified/Scope')
```

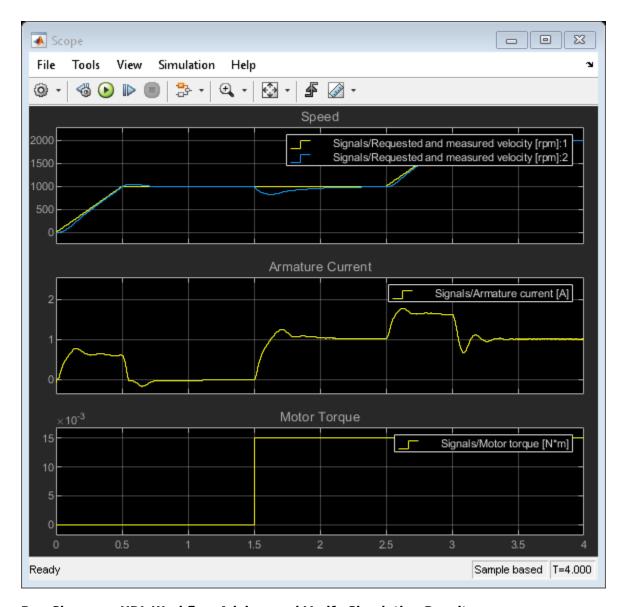

#### Run Simscape HDL Workflow Advisor and Verify Simulation Results

To open the Simscape HDL Workflow Advisor, run the sschdladvisor for your model.

```
sschdladvisor('ee_dc_motor_control_modified')
```

### Running Simscape HDL Workflow Advisor for <a href="matlab:(ee\_dc\_motor\_control\_modified)">ee Updating Model Advisor cache...

Model Advisor cache updated. For new customizations, to update the cache, use the Advisor.Manage

To generate the implementation model, in the Simscape HDL Workflow Advisor, leave all tasks to the default settings and then run the tasks. You see a link to the model in the **Generate implementation model** task.

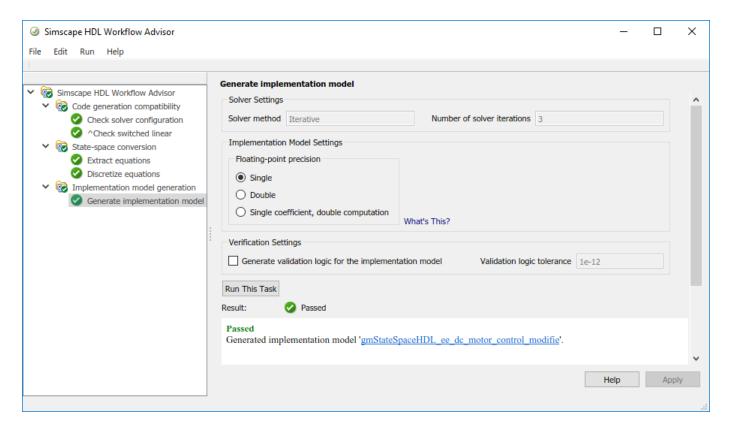

Click the link to open the implementation model.

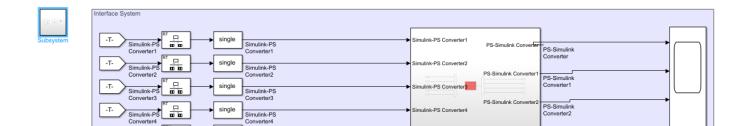

#### Simulate Implementation model and Generate HDL code

Before you can generate HDL code from the model, you must change the sample time and specify certain settings that make the model compatible for HDL code generation. The sample time of modified plant model is Ts and the number of solver iterations to compute the modes is 3. Therefore, you must change the sample time of the model. To specify the HDL-compatible settings:

- **1** In the Configuration Parameters dialog box:
- On the **Solver** pane, set **Fixed-step size** (fundamental sample time) to Ts/3 and select **Treat** each discrete rate as a separate task.

- On the **Diagnostics > Sample Time** pane, set **Multitask rate transition** and **Single task rate transition** to error.
- Add a Rate Transition block in your Simscape model that is placed inside the Subsystem block in your implementation model as illustrated in figure below.

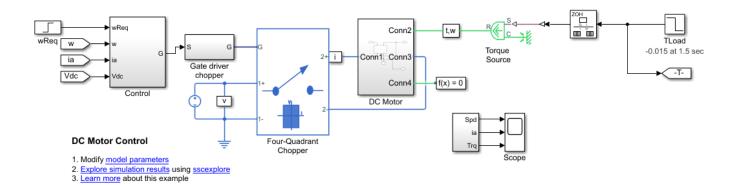

To simulate the model, run this command and then open the Scope block to see the results:

sim('gmStateSpaceHDL\_ee\_dc\_motor\_control\_modifie')

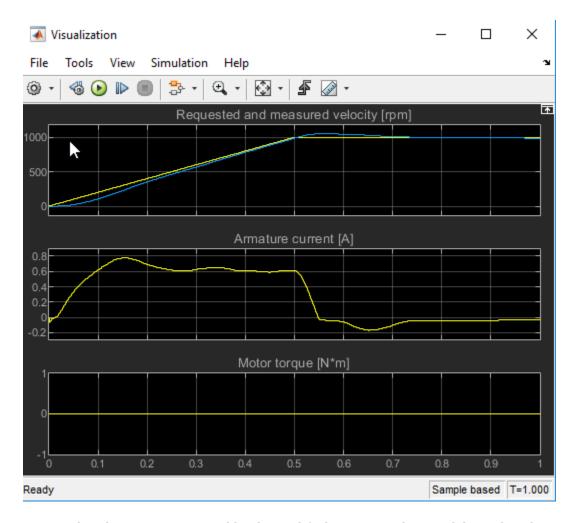

You see that the output generated by the modified Simscape plant model matches the output generated by the implementation model.

#### Generate HDL Code and Validation Model

Before you generate HDL code, it is recommended that you enable generation of the validation model. The validation model compares the output of the generated model after code generation and the modified Simscape plant model. To learn more, see "Generated Model and Validation Model" on page 24-5.

To save validation model generation settings on your Simulink model, run this command:

```
hdlset_param('gmStateSpaceHDL_ee_dc_motor_control_modifie', 'GenerateValidationModel', 'on');
To generate HDL code, run this command:
```

```
makehdl('gmStateSpaceHDL_ee_dc_motor_control_modified/HDL Subsystem')
```

By default, HDL Coder generates VHDL code. To generate Verilog code, run this command:

```
makehdl('gmStateSpaceHDL_ee_dc_motor_control_modifie/HDL Subsystem', 'TargetLanguage', 'Verilog'
```

The generated HDL code and the validation model is saved in the hdlsrc directory. The generated code is saved as HDL\_Subsystem\_tc.vhd. You can also verify the simulation results by running the validation model gm\_gmStateSpaceHDL\_ee\_dc\_motor\_control\_modifie\_vnl.slx.

# **See Also**

## **Functions**

checkhdl | makehdl

# **More About**

- "Generate HDL Code for Simscape Models" on page 32-2
- "Get Started with Simscape Electrical" (Simscape Electrical)
- "Simscape HDL Workflow Advisor Tasks" on page 33-2
- "Validate HDL Implementation Model to Simscape Algorithm" on page 32-65

# **Troubleshoot Conversion of Simscape Permanent Magnet** Synchronous Motor to HDL-Compatible Simulink Model

This example shows how to modify a Simscape<sup>™</sup> plant model that is continuous time and contains nonlinear elements to generate an HDL-compatible Simulink® model. You can then generate HDL code for this Simulink model.

#### Introduction

The Simscape HDL Workflow Advisor converts the Simscape plant model to an HDL-compatible implementation model from which you generate HDL code. In some cases, the Simscape plant model might not be compatible for implementation model generation. In such cases, you first modify the Simscape plant model and then run the Advisor.

This example illustrates how to modify a permanent magnet synchronous motor model for compatibility with Simscape HDL Workflow Advisor. The model is continuous time and contains many nonlinear components. You modify this model to a discrete-time switched linear model and then run the Simscape HDL Workflow Advisor.

## **Permanent Magnet Synchronous Motor Model**

The permanent magnet synchronous motor model is a physical system in Simscape. To open the model, run this command:

```
open_system('ee_pmsm_drive')
Save this model as ee pmsm drive original.slx.
open system('ee pmsm drive original')
set_param('ee_pmsm_drive_original','SimulationCommand','Update')
```

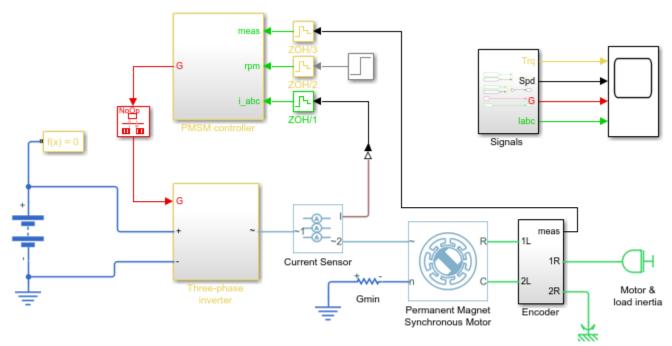

#### Three-Phase PMSM Drive

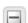

- 1. Explore simulation results using sscexplore
- 2. Learn more about this example

The model contains a Permanent Magnet Synchronous Machine (PMSM) and inverter sized that you can use in a typical hybrid vehicle. The inverter is connected to the vehicle battery. To see how the model works, simulate the model.

```
sim('ee_pmsm_drive_original')
open_system('ee_pmsm_drive_original/Scope')
```

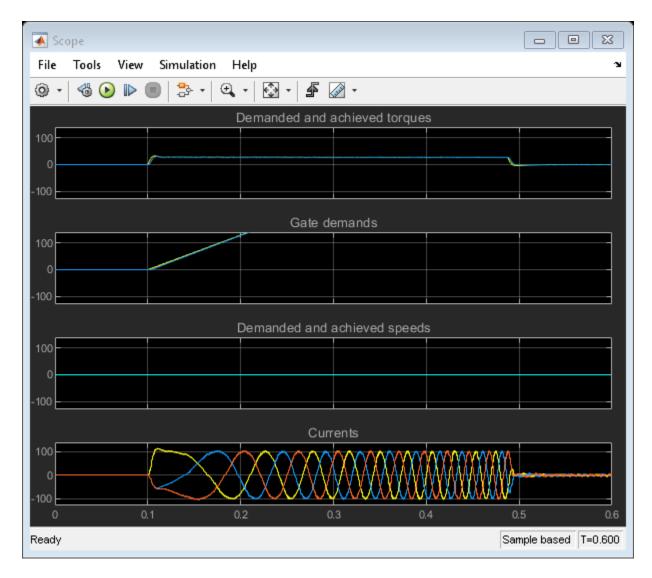

This model is a continuous time system. To use this model with Simscape HDL Workflow Advisor, convert the model into a discrete system. You then modify the model to use blocks that are compatible for the Simscape to HDL workflow.

## Convert Continuous-Time Model to Fixed-Step Discrete Model

- 1. Configure the solver options for HDL code generation by using a Solver Configuration block. In the block parameters:
- Select **Use local solver**.
- Use Backward Euler as the Solver type.
- Specify a discrete **Sample time**, Ts.
- 2. Modify the Solver settings of the model. On the Modeling tab, click Model Settings. On the Solver pane:
- Set Solver selection type to Fixed-Step.

- Set **Solver** to discrete (no continuous states).
- Set Fixed-step size (fundamental sample time) to Ts.
- In the section Tasking and sample time options, clear Treat each discrete rate as a separate task.
- 3. Modify the display settings of your model. On the **Debug** tab, select **Information Overlays > Sample Time > Colors**. Review the Sample Time Legend for blocks that have a sample time other than Ts, or run at a continuous time scale. Double-click the Step block and set the **Sample time** to Ts.
- 4. For faster simulation, ignore the zero-sequence parameters of the PMSM. Double-click the Permanent Magnet Synchronous Motor block and set **Zero Sequence** to Exclude.

The model is now a fixed-step discrete system. Simulate the model and compare the **Torque Demand** and **Motor Torque** signals in the Simulation Data Inspector. The signals differ by more than the tolerance levels toward the end of simulation but are within acceptable limits.

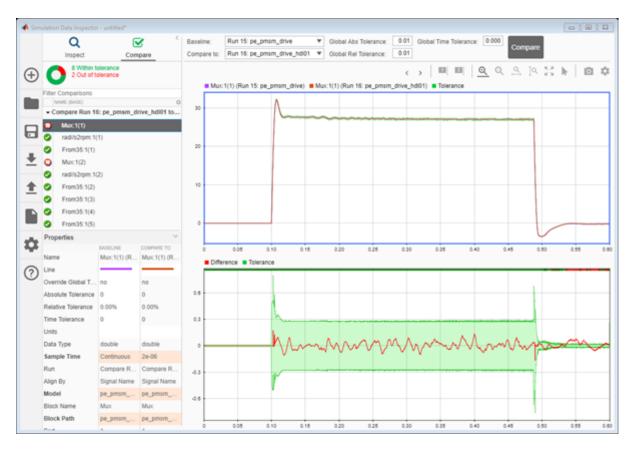

You use a two-step process to convert the Simscape plant model to a HDL-compatible implementation model:

- 1 Implement a Simulink model that replaces the nonlinear part of the Simscape algorithm by using equivalent Simulink blocks.
- 2 Modify this model to use blocks that are compatible for Simscape to HDL workflow.

# **Replace Nonlinear Simscape Blocks with Equivalent Simulink Implementation**

1. To make the Simscape plant model HDL-Compatible, identify the presence of any nonlinear components or blocks in the model:

The Simscape plant model has a nonlinear block, which is the PMSM block.

2. The PMSM block, Encoder block, Gmin resistor, and Motor & Load Inertia block are replaced with Simulink blocks that perform the equivalent algorithm.

To implement the Electrical Interface block, you use Controlled Current Sources.

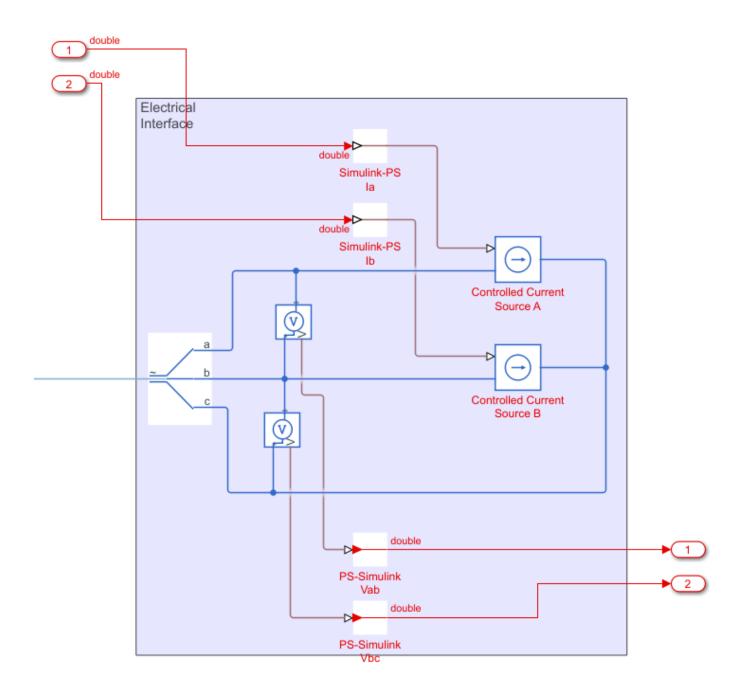

The interface to the PMSM is isolated from the implementation. To implement the PMSM by using Simulink blocks, you use Electrical Equations and Mechanical Equations. Inside the Park Transform and Inverse Park Transform blocks, eliminate the Sine and Cosine blocks.

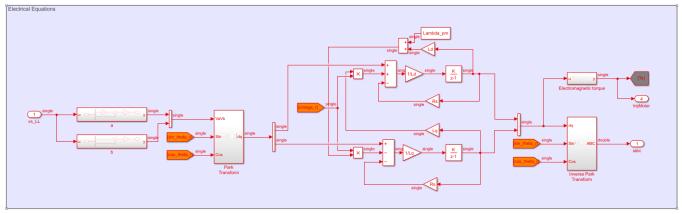

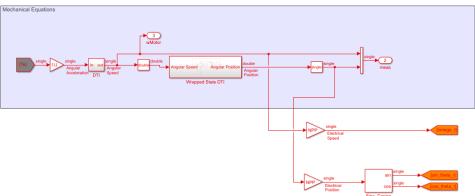

## Identify Simscape Blocks that Run on FPGA and Restructure Simscape Model

The ee\_pmsm\_drive\_singleSL model illustrates how you modify the original model ee pmsm drive original and prepare the model for readiness with Simscape HDL Workflow Advisor.

- 1. To modify the Simscape model for compatibility with HDL implementation model generation, identify the part of the Simscape algorithm that you want to run on the FPGA. In this example, you can run the three-phase inverter, electrical interface, PWM, and the Permanent Magnet Synchronous Motor (Simulink) on the FPGA.
- 2. After blocks to run on the FPGA have been identified, the blocks are placed inside a top-level subsystem. This subsystem is the DUT (Design Under Test) and contains blocks you run on the FPGA after generating the HDL implementation model. After running the Simscape HDL Workflow Advisor, this subsystem is replaced with the HDL algorithm. This part of the Simscape model must run at the fastest sample rate. Rate Transition blocks are added to upsample the design.
- 3. To save resource usage on the target hardware, Data Type Conversion blocks are added to convert the model to use single data types.

The ee\_pmsm\_drive\_singleSL model shows how these blocks are placed inside a top-level subsystem Subsystem1, which is the DUT. The blocks inside the subsystem are running at a faster rate.

```
load_system('ee_pmsm_drive_singleSL')
set_param('ee_pmsm_drive_singleSL','SimulationCommand','update')
open system('ee pmsm drive singleSL/Subsystem1')
```

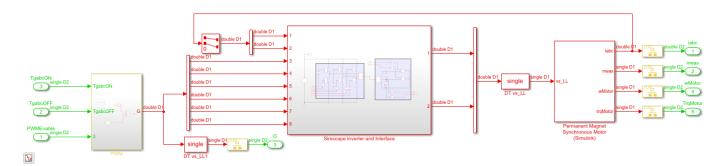

In the ee\_pmsm\_drive\_singleSL model, the three-phase inverter and electrical interface are placed inside the Simscape Inverter and Interface subsystem.

open\_system('ee\_pmsm\_drive\_singleSL/Subsystem1/Simscape Inverter and Interface')

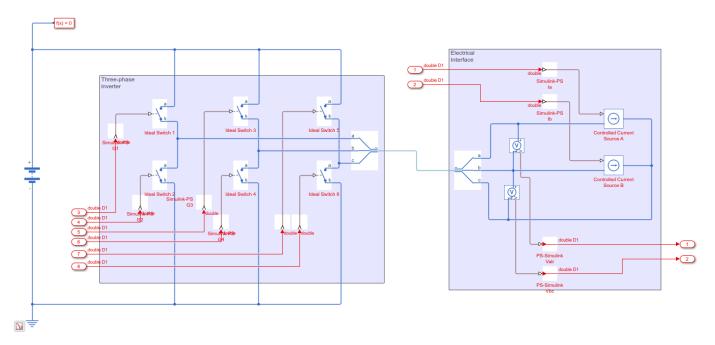

## Modify Permanent Magnet Synchronous Motor Subsystem for HDL Compatibility

The preceding section describes the changes that have been applied to the masked subsystem, Permanent Magnet Synchronous Motor (Simulink).

1. The Integrator with Wrapped State (Discrete or Continuous) block is not compatible for HDL code generation. This block has been replaced with a Wrapped State DTI subsystem.

PMSMSubsystem = 'ee\_pmsm\_drive\_singleSL/Subsystem1/Permanent Magnet Synchronous Motor (Simulink)
open\_system(PMSMSubsystem, 'force')

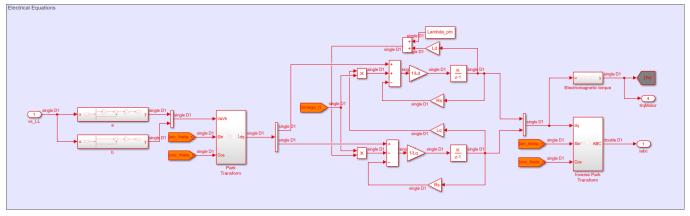

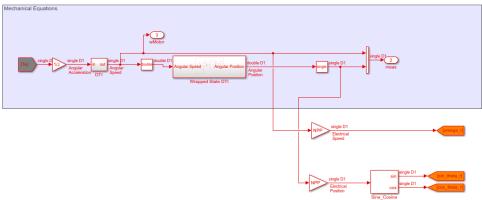

open\_system([PMSMSubsystem, '/Wrapped State DTI'])

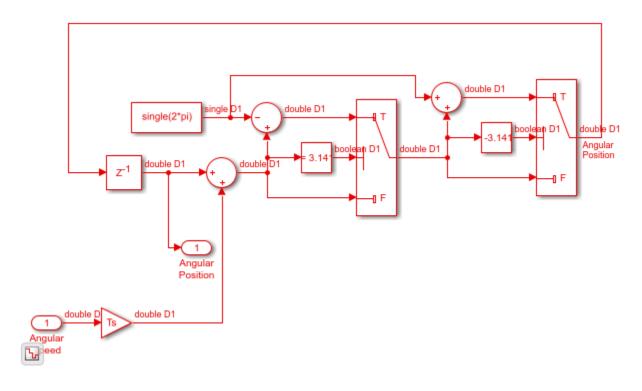

**1** 

- 2. To reduce the FPGA area footprint for the:
- Park Transform block, Clarke Transform and Clarke to Park Angle Transform blocks are added.
- Inverse Park Transform block, Inverse Park to Clarke Angle Transform and Inverse Clarke Transform blocks are added.

open system([PMSMSubsystem, '/Park Transform'])

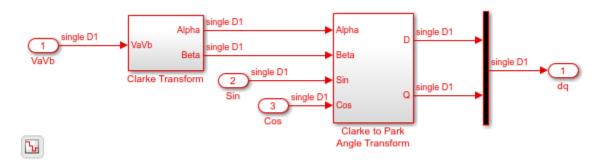

open\_system([PMSMSubsystem, '/Inverse Park Transform'])

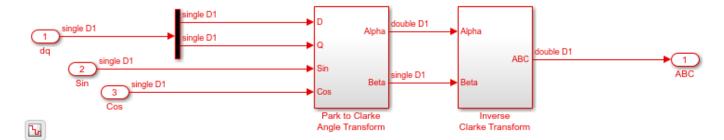

3. For the Discrete-Time Integrator blocks inside this subsystem, the **Sample time** is set to -1, **Gain value** to Ts, and **Integrator method** to Accumulation: Forward Euler. You can view these block parameters programmatically by running these commands.

```
blockDTI = find_system(PMSMSubsystem, 'LookUnderMasks', 'on', ...
                             'blocktype', 'DiscreteIntegrator');
for n = 1:numel(blockDTI)
   Integpath = blockDTI(n);
   Integname = get param(Integpath, 'Name');
   stime = num2str(get_param(blockDTI{n}, 'SampleTime'));
   gval = num2str(get_param(blockDTI{n}, 'gainval'));
   integmethod = num2str(get_param(blockDTI{n}, 'IntegratorMethod'));
   disp('-----
   disp(Integpath)
   disp(['Sample time: ', stime, ' Gain: ', gval, ...
                      Integration method: ', integmethod])
end
disp('----')
   {'ee_pmsm_drive_singleSL/Subsystem1/Permanent Magnet...'}
Sample time: -1 Gain: Ts Integration method: Accumulation: Forward Euler
```

#### Prepare Model for Simscape HDL Workflow Advisor

Further changes apply to the top level of the model.

- 1 A Digital Clock that has **Sample time** Ts has been added and connected to a Display block.
- 2 The Three-Phase Current Sensor Simscape block is replaced by feeding the controller with three-phase currents coming from the PMSM model.

This figure illustrates the top level of the model with the above changes.

open\_system('ee\_pmsm\_drive\_singleSL')

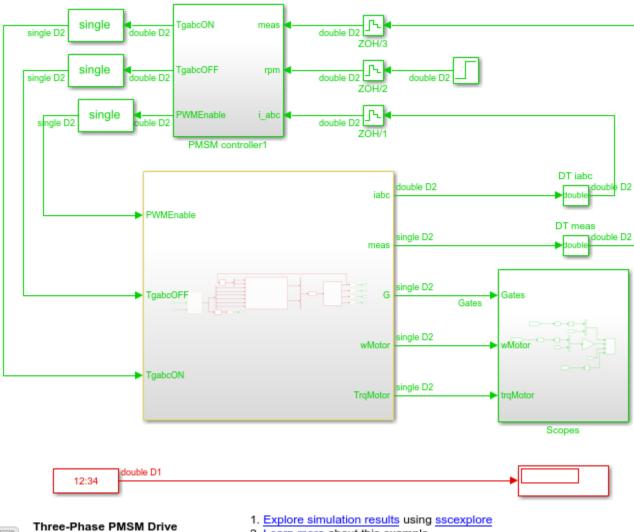

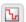

2. Learn more about this example

# **Run Simscape HDL Workflow Advisor**

To open the Simscape HDL Workflow Advisor, run the sschdladvisor function for your model: sschdladvisor('ee\_pmsm\_drive\_singleSL')

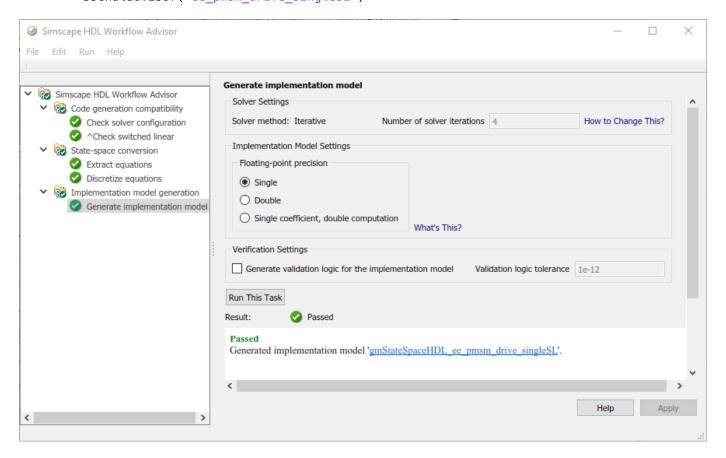

To generate the implementation model, in the Simscape HDL Workflow Advisor, leave the default settings and then run the tasks. To open the implementation model, in the **Generate** implementation model task, click the link.

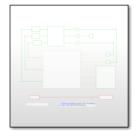

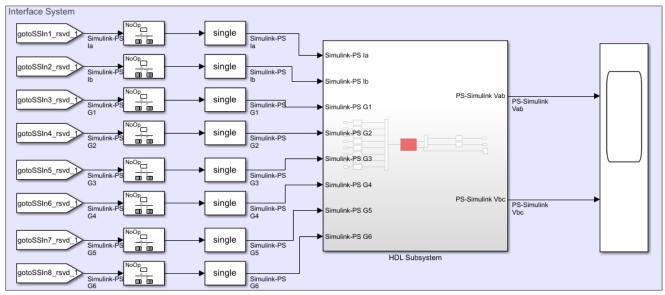

#### **Reconfigure Implementation Model for HDL Code Generation**

In this example, the implementation model has been modified for deployment to Speedgoat FPGA I/O platforms. The model is resaved as gmStateSpaceHDL ee pmsm drive GenerateHDL.

To reconfigure the single-precision implementation model for HDL code generation:

1. Run the hdlsetup function on the model.

```
hdlsetup('gmStateSpaceHDL_ee_pmsm_drive_GenerateHDL')
```

- 2. The model solver setting, **Fixed-step size**, is modified to Ts/5 because the default **Number of solver iterations** is 5.
- 3. The Subsystem1 block contains blocks that you run on the FPGA. The Simscape Inverter and Interface subsystem is replaced with the HDL Subsystem block. The HDL Subsystem block contains the HDL Algorithm that contains the HDL implementation of the Simscape algorithm. To see the HDL algorithm implementation, open this block.

```
model_name = 'gmStateSpaceHDL_ee_pmsm_drive_GenerateHDL';
dut_name = 'gmStateSpaceHDL_ee_pmsm_drive_GenerateHDL/Subsystem1';
load_system(model_name)
set_param(model_name, 'SimulationCommand', 'Update')
open system([dut name, '/HDL Subsystem'])
```

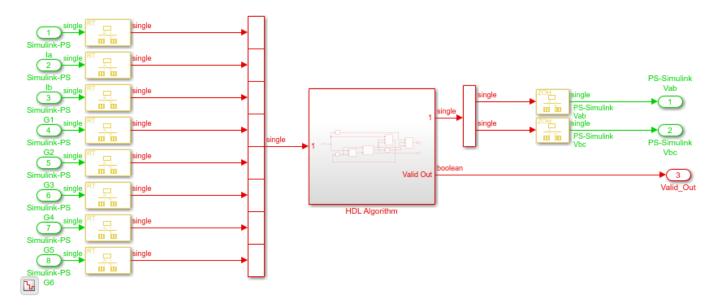

open\_system([dut\_name, '/HDL Subsystem/HDL Algorithm'])

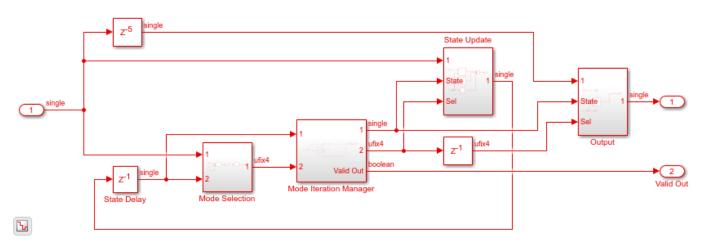

4. The HDL Algorithm Subsystem has a Valid Out signal. The Permanent Magnet Synchronous Motor (Simulink) subsystem is placed inside an Enabled Subsystem and the vs\_LL input port is connected to the Valid Out signal.

open\_system(dut\_name)

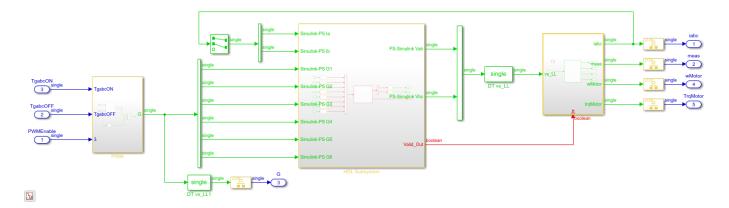

5. Move the block inside the subsystem that originally contained the Simscape algorithm to the top level of the model.

This figure illustrates the top level of the model with the above changes.

open\_system(model\_name)

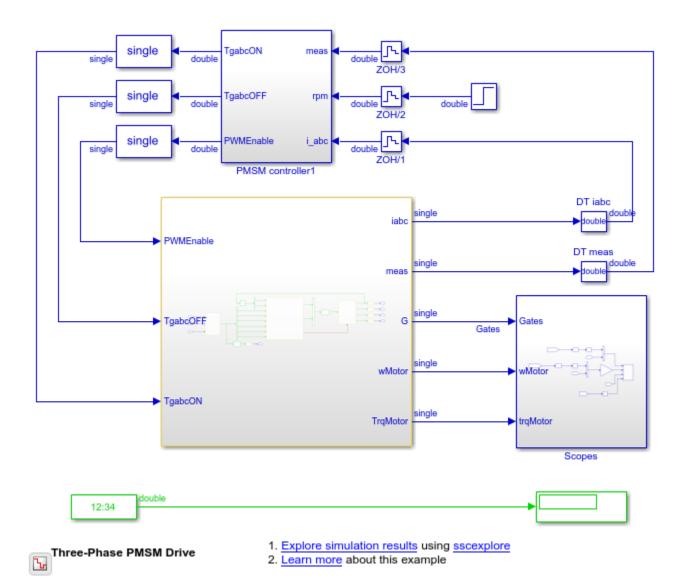

#### **Generate HDL Code**

Before you generate HDL code, to compare the output of the generated model after code generation with the modified Simscape plant model, specify validation model generation.

```
hdlset_param(model_name, 'GenerateValidationModel', 'on');
```

To learn more, see "Generated Model and Validation Model" on page 24-5.

To generate HDL code, run this command:

```
makehdl('gmStateSpaceHDL_ee_pmsm_drive_GenerateHDL/HDL Subsystem')
```

By default, HDL Coder generates VHDL code. To generate Verilog code, run this command:

```
makehdl('gmStateSpaceHDL_ee_pmsm_drive_GenerateHDL/HDL Subsystem', 'TargetLanguage', 'Verilog')
```

The code generator saves the generated HDL code and the validation model in the hdlsrc folder. The generated code is saved as HDL Subsystem tc.vhd. To see the resource usage information of your design, view the Code Generation Report.

To open the validation model, after you generate HDL code, open the gm gmStateSpaceHDL ee pmsm drive GenerateHDL vnl.slx model.

#### Deploy Permanent Magnet Synchronous Motor to Speedgoat FPGA I/O Modules

In the HDL implementation model, Subsystem1 contains blocks you run on the FPGA. You can run the HDL Workflow Advisor on this Subsystem to deploy the HDL algorithm onto FPGA boards in Speedgoat target platforms. For an example, see "Hardware-in-the-Loop (HIL) Implementation of a Simscape<sup>™</sup> Model on Speedgoat FPGA I/O Modules".

# See Also

#### **Functions**

checkhdl | makehdl

## **More About**

- "Generate HDL Code for Simscape Models" on page 32-2
- "Deploy Simscape™ Plant Models to Speedgoat FPGA I/O Modules" on page 32-30
- "Validate HDL Implementation Model to Simscape Algorithm" on page 32-65
- "Simscape HDL Workflow Advisor Tips and Guidelines" on page 33-6
- "Get Started with Simscape Electrical" (Simscape Electrical)

# Validate HDL Implementation Model to Simscape Algorithm

If you design your algorithm by using Simscape switched linear blocks, you can run the Simscape HDL Workflow Advisor to generate an HDL implementation model. The HDL implementation model represents the Simscape algorithm by using Simulink blocks that are compatible for HDL code generation.

Before you prototype the implementation model on an FPGA or target Speedgoat FPGA I/O modules, you can verify the functionality of your design in the Simulink modeling environment. To verify the functionality, specify insertion of validation logic in the HDL implementation model when you run the Simscape HDL Workflow Advisor. This logic verifies whether the numeric results of the HDL implementation model match the original Simscape algorithm.

In some cases, there can be a mismatch in simulation results between the Simscape algorithm and the corresponding HDL implementation. Such mismatches generate warnings or assertions when you simulate the implementation model. To resolve the warnings, use a combination of various settings in the **Generate implementation model** task as illustrated below.

# **Bridge Rectifier Model**

This example uses the bridge rectifier model to illustrate how to generate an implementation model with validation logic inserted in the model, and how you can resolve any assertions that may be generated when you simulate the implementation model.

1 Open the bridge rectifier model. In the MATLAB Command Window, enter:

```
open_system('sschdlexBridgeRectifierExample')
open_system('sschdlexBridgeRectifierExample/Simscape_system')
```

Inside the Simscape\_system, you see four diodes arranged in a bridge configuration. For both positive and negative input values, this configuration provides a positive, rectified output.

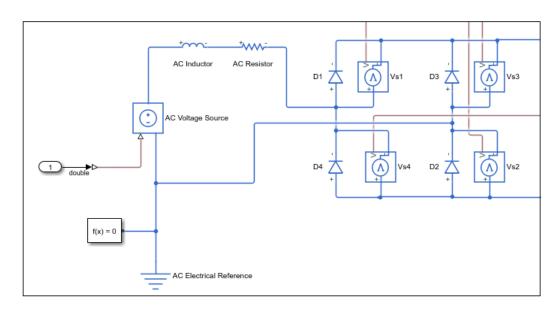

**2** Open the Simscape HDL Workflow Advisor for your model:

- sschdladvisor('sschdlexBridgeRectifierExample')
- Right-click the **Get state-space parameters** task and select **Run to Selected Task** to run all tasks in the Advisor except for the **Generate implementation model** task.
- In the Generate implementation model task, select the Generate validation logic for the implementation model check box. Leave the other options with their default values and select Run This Task.

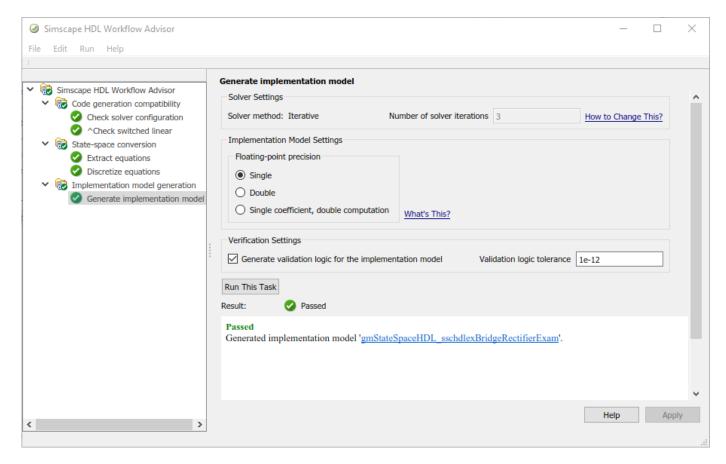

After running this task, keep the UI window for this task open. If simulating the HDL implementation model generates warnings, you modify the settings in the **Generate implementation model** task and then rerun this task. You do not have to modify or rerun other tasks.

5 Click the link to open the HDL implementation model. You see a Validation Subsystem that compares the simulation results of the Simscape model to the HDL implementation model. Simulate the implementation model.

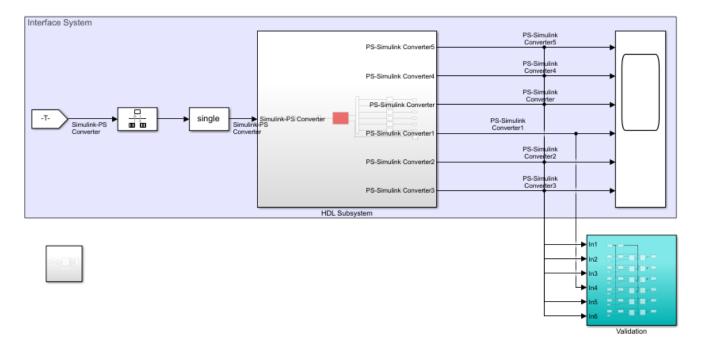

You see that simulating the model generates multiple assertions indicating a mismatch in the simulation results. If you open the Diagnostic Viewer, you see this message:

Assertion detected in 'gmStateSpaceHDL\_BridgeRectifier\_HDL\_SimMismatch/Validation/Check Static Rangel' at time 0.04186 [4982 similar]

The message indicates that the Simscape<sup>™</sup> algorithm does not match the equivalent HDL implementation. To resolve the validation mismatch, you can modify various settings in the **Generate implementation model** task until the HDL implementation model matches the Simscape algorithm. In most cases, to resolve the numeric mismatch, you may want to use a combination of these settings.

# **Increase Validation Logic Tolerance**

Conversion of a Simscape algorithm to an equivalent HDL implementation leads to rounding errors. By default, the **Validation logic tolerance** is set to 1e-12. This tolerance value is relatively small and can be difficult to achieve especially with single-precision data types in the HDL implementation model. To resolve the mismatch:

- 1 Start by increasing the **Validation logic tolerance** to an initial value such as 1e-4.
- 2 Select **Generate validation logic for the implementation model** and run the task to generate the HDL implementation model that includes validation logic.
- 3 Simulate the model and check whether the simulation displays assertions in the Diagnostic Viewer. If the simulation results produce warnings, proceed to the next step to increase the number of solver iterations.

# **Increase Number of Solver Iterations**

For each mode in the physical system, the switched linear workflow arrives at a state-space representation. The solver method is iterative and performs multiple computations to determine the

correct mode for the next time step. After a certain number of iterations, the output value from the next time step becomes the same as the value from the previous time step. This consistency in the output value indicates the correct number of solver iterations.

To improve the numeric accuracy of the generated HDL implementation model and resolve the mismatch, increase the number of solver iterations. This flowchart illustrates how to change the **Number of solver iterations**.

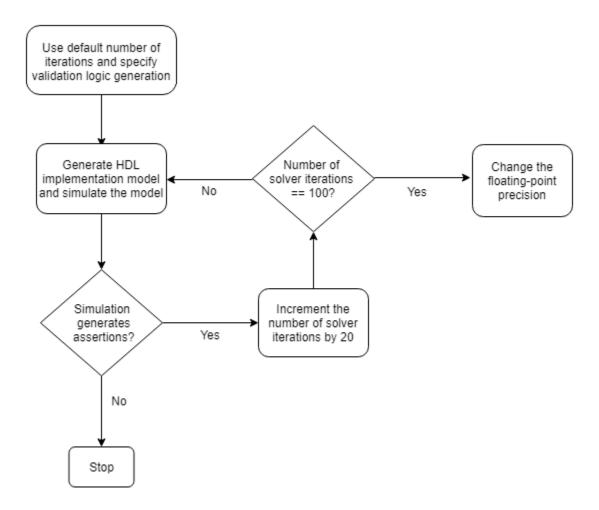

**Note** When you increase the number of solver iterations, the code generator changes the sample time of the generated HDL implementation model. A large number of iterations can increase the simulation time significantly.

# **Use Larger Floating-Point Precision**

You can use the **Floating-point precision** setting in the **Generate implementation model** task to specify the floating-point data type you want to use for the algorithm inside the HDL Subsystem.

Specify whether you want to store the matrix coefficients in single or double data types and whether to use single or double when performing the computations.

| Floating-Point Precision               | Description                                                                                                    |
|----------------------------------------|----------------------------------------------------------------------------------------------------|
| Double                                 | Using double floating-point precision increases the numerical accuracy of the generated model and the maximum achievable target frequency. However, the area consumption and pipeline latency are also increased.                      |
| Single                                 | This is the default setting for floating-point precision.                                                                                                    |
| Single coefficient, double computation | This mode offers a tradeoff between Single and Double modes of floating-point precision. To save memory usage, the coefficients that are stored in single. The matrix computations are then performed in double for improved accuracy. |

This flowchart illustrates how to change the **Floating Point Precision** and improve the numeric accuracy of the generated HDL implementation model.

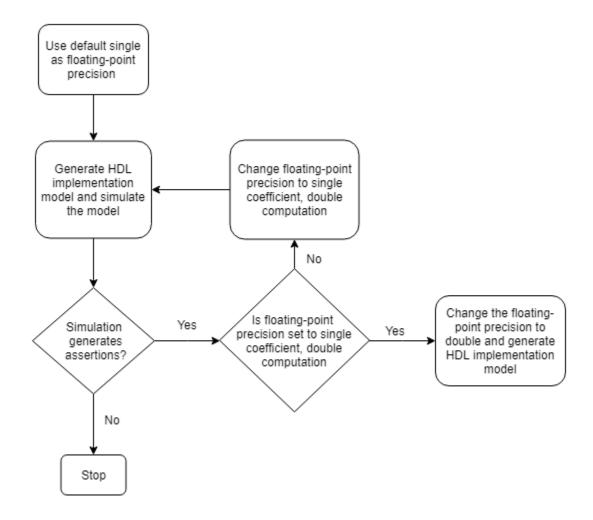

**Note** Double-precision operations have large latencies and require a large **Oversampling factor** to allocate sufficient delays for the floating-point operations, which reduces the sampling frequency. For a tradeoff between accuracy and precision, use Single coefficient, double computation as the **Floating Point Precision**.

After specifying double data types, if the simulation results still produce warnings:

- Proceed to the first step to further increase the validation logic tolerance. Use a tolerance value of 1e-03 and then simulate the model to see if the numeric accuracy requirements are met.
- 2 Increase the number of solver iterations if you still see warnings in the Diagnostic Viewer. Continue iterating between these steps till the HDL implementation model numerically matches the Simscape algorithm.

For the bridge rectifier model, to resolve the warnings, set the **Validation logic tolerance** to 1e-4 and specify the **Floating Point Precision** as double. After you generate the implementation model with the validation logic, you see that simulating the model does not display warnings in the Diagnostic Viewer.

## See Also

#### **Functions**

simscape.findNonlinearBlocks|sschdladvisor

- "Generate HDL Code for Simscape Models" on page 32-2
- "Simscape HDL Workflow Advisor Tasks" on page 33-2
- "Simscape HDL Workflow Advisor Tips and Guidelines" on page 33-6
- "Deploy Simscape™ Plant Models to Speedgoat FPGA I/O Modules" on page 32-30

# Improve Sampling Rate of HDL Implementation Model Generated from Simscape Algorithm

If you design your algorithm by using Simscape switched linear blocks, you can run the Simscape HDL Workflow Advisor to generate an HDL implementation model. When you open the HDL implementation model, you see the HDL algorithm that models the state-space representation by using Simulink blocks that are compatible for HDL code generation. To learn more about the Simscape HDL Workflow Advisor, see "Simscape HDL Workflow Advisor Tasks" on page 33-2.

## Sampling Frequency

When you generate HDL code and deploy the plant model onto an FPGA, you may want to improve the sampling frequency. The sampling frequency depends on these parameters:

- · FPGA clock frequency
- Oversampling factor
- · Number of solver iterations

```
Sampling Frequency = FPGA clock frequency | (Oversampling factor * Number of solver iterations)
```

To improve the sampling rate, you want to maximize the FPGA clock frequency, and minimize the oversampling factor and number of solver iterations. As you improve the sampling rate, make sure that the updated sampling frequency is equivalent to the fixed sample time that you specify for your original Simscape model by using the Solver Configuration block. To learn more about how this block is used in your model before running the Simscape HDL Workflow Advisor, see "Generate HDL Code for Simscape Models" on page 32-2.

The preceding section uses the boost converter model as an example to illustrate how you can modify the oversampling factor and the number of solver iterations to improve the sampling rate.

### **Boost Converter Model**

This example uses the boost converter model to illustrate the change in sample time in the generated HDL implementation model and the oversampling factor that is saved on the model.

Open the boost converter model. To learn how the boost converter is implemented, open the Simscape\_system Subsystem. To open the boost converter model, in the MATLAB Command Window, enter:

```
open_system('sschdlexBoostConverterExample')
open_system('sschdlexBoostConverterExample/Simscape_system')
```

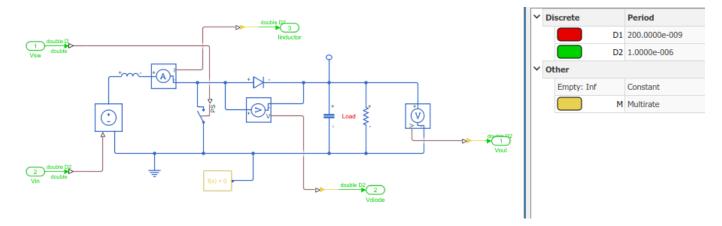

You see that the model runs at a sample time 1e-6. The sample time of 200e-9 corresponds to the sample time of the sources that drive the Simscape algorithm.

**2** Open the Simscape HDL Workflow Advisor for your model:

sschdladvisor('sschdlexBoostConverterExample')

3 Run the workflow to the **Generate implementation model** task.

After running this task, you see a link to the generated HDL implementation model. Click the link to open the HDL implementation model.

4 Simulate the HDL implementation model. When you navigate the model to the HDL Algorithm Subsystem, you see that the model uses single data types and runs at a sample time 200e-9, which is 5 times faster than the original Simscape model.

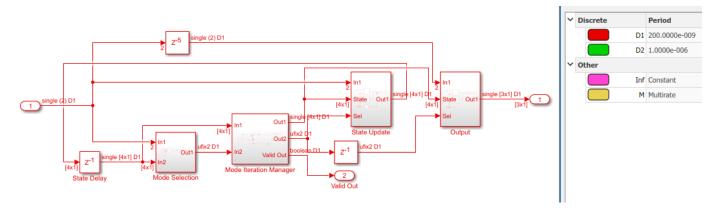

5 Run this command to see the HDL parameter settings that are saved on the model:

hdlsaveparams('gmStateSpaceHDL sschdlexBoostConverterExamp')

```
% Set Model 'gmStateSpaceHDL_BoostConverter_HDL' HDL parameters
hdlset_param('gmStateSpaceHDL_BoostConverter_HDL', ...
'FloatingPointTargetConfiguration', hdlcoder.createFloatingPointTargetConfig('NativeFloatingPoint' ...
, 'LatencyStrategy', 'MIN') ...
);
hdlset_param('gmStateSpaceHDL_BoostConverter_HDL', 'HDLSubsystem', 'gmStateSpaceHDL_BoostConverter_HDL');
hdlset_param('gmStateSpaceHDL_BoostConverter_HDL', 'MaskParameterAsGeneric', 'on');
hdlset_param('gmStateSpaceHDL_BoostConverter_HDL', 'Oversampling', 60);
% Set SubSystem HDL parameters
hdlset param('gmStateSpaceHDL BoostConverter HDL/HDL Subsystem', 'FlattenHierarchy', 'on');
```

```
% Set SubSystem HDL parameters
hdlset_param('gmStateSpaceHDL_BoostConverter_HDL/HDL Subsystem/HDL Algorithm/State Update/Multiply State', ...
'SharingFactor', 1);
```

The HDL parameters that are saved indicate that the model has the native floating-point mode enabled and uses an **Oversampling factor** of 60 and has **Latency Strategy** set to MIN. This default combination of HDL parameters offers an optimal trade-off between oversampling factor and the target FPGA clock frequency and improves the sampling frequency. If you want to further improve the sampling frequency, you can reduce the number of iterations and the oversampling factor as illustrated below.

## **Reducing Number of Solver Iterations**

For each mode in the physical system, the switched linear workflow arrives at a state-space representation. The solver method is iterative and performs multiple computations to determine the correct mode for the next time step. After a certain number of iterations, the output value from the next time step becomes the same as the value from the previous time step. This consistency in the output value indicates the correct number of solver iterations.

To improve the sampling rate, you want to reduce the number of solver iterations. The number of solver iterations depends on various factors such as the complexity of your design, the number of modes in the design that the workflow must calculate, and so on.

In the **Generate implementation model** task of the Simscape HDL Workflow Advisor:

- 1 Start by reducing the **Number of solver iterations** to a value such as 3
- 2 Select **Generate validation logic for the implementation model**, and then generate the HDL implementation model.
- 3 Simulate the HDL implementation model and open the Diagnostic Viewer to verify that the model does not display warnings or assertions.

If you see warnings or assertions, it indicates a simulation mismatch because the number of solver iterations that you specified is not adequate to compute the required number of modes in the state-space design. To learn how to resolve the mismatch, see "Validate HDL Implementation Model to Simscape Algorithm" on page 32-65.

**Note** To resolve the mismatch, it is recommended that you do not change the **Floating-point precision** to double. Double-precision operations have large latencies and require a large **Oversampling factor** to allocate sufficient delays for the floating-point operations, which reduces the sampling frequency.

# **Using Oversampling Factor and Latency Strategy**

The **Oversampling factor** specifies the factor by which the FPGA clock rate is a multiple of the HDL implementation model base sample rate. The HDL implementation model contains feedback loops and performs multiplication of large matrices that have floating-point data types inside the feedback loops. To accommodate the large latency introduced by these floating-point operations inside the feedback loops, the code generator uses a large value of oversampling factor in conjunction with the clock-rate pipelining optimization on the model. For more information, see "Strategy 1: Global Oversampling" on page 10-37.

You vary the oversampling factor and latency strategy of the floating-point operator in conjunction. The default oversampling factor of 60 and minimum latency strategy gives an optimal sampling frequency. To achieve the maximum FPGA clock frequency, use the maximum latency strategy. When you specify this latency strategy, the floating-point operations introduce the maximum number of delays. To allocate these delays, increase the oversampling factor. If the increase in FPGA clock frequency outweighs the increase in oversampling factor, you achieve a higher sampling frequency.

To change the latency strategy and oversampling factor in conjunction from the Configuration parameters dialog box:

- On the HDL Code Generation > Floating Point pane, change the Latency Strategy to Max.
- 2 On the HDL Code Generation > Global Settings pane, increase the Oversampling factor to a value such as 100 depending on the complexity of your HDL design.

For the boost converter model, the default settings of **Number of solver iterations** set to 5, **Oversampling factor** set to 60, and **Latency Strategy** set to Min provides the optimal sampling frequency.

### See Also

#### **Functions**

simscape.findNonlinearBlocks|sschdladvisor

- "Solvers for Real-Time Simulation" (Simscape)
- "Simscape HDL Workflow Advisor Tips and Guidelines" on page 33-6
- "Latency Considerations with Native Floating Point" on page 10-63
- "Deploy Simscape™ Plant Models to Speedgoat FPGA I/O Modules" on page 32-30

# **Simscape HDL Workflow Advisor Tasks**

- "Simscape HDL Workflow Advisor Tasks" on page 33-2
- "Simscape HDL Workflow Advisor Tips and Guidelines" on page 33-6

# Simscape HDL Workflow Advisor Tasks

By using the Simscape HDL Workflow Advisor, you can generate an HDL implementation model. You can then generate HDL code for the implementation model and deploy the code onto FPGA platforms. To open the Advisor, run the sschdladvisor function. For example:

sschdladvisor('sschdlexHalfWaveRectifierExample')

In the Simscape HDL Workflow Advisor, for summary information on each Simscape HDL Workflow Advisor folder or task, right-click that folder or task and select **What's This?**.

## Simscape HDL Workflow Advisor folder

The Simscape HDL Workflow Advisor consists of various tasks that you can use to convert your Simscape model to an HDL implementation model. You can generate code for the HDL Subsystem in this model. The Simscape HDL Workflow Advisor consists of folders that perform these tasks:

- The **Code generation compatibility** folder consists of tasks that check whether the model is a switched linear system and uses the correct solver configuration settings.
- The **State-space conversion** folder consists of tasks that derive the state-space parameters from your model for generating the implementation model.
- The **Implementation model generation** folder consists of a task that generates the HDL implementation model from the state-space parameters.

To learn more about each folder or task, right-click that folder or task, and select **What's This?**.

# Code generation compatibility folder

The tasks in the **Code generation compatibility** folder check whether:

- You have correctly specified the solver configuration settings and the settings are consistent across Solver Configuration blocks inside each network into your Simscape model.
- Your model uses switched linear blocks.

# Check solver configuration task

The **Check solver configuration** task checks whether you have specified the correct settings and the settings are consistent across Solver Configuration blocks inside each network in your Simscape model.

The Advisor checks whether you specified these settings for all Solver Configuration blocks:

- Use local solver is selected
- Solver type is set to Backward Euler
- A discrete sample time, Ts is specified
- Use fixed-cost runtime consistency iterations is either selected or cleared
- Nonlinear iterations value is the same when Use fixed-cost runtime consistency iterations
  is selected

If you did not specify these settings, the task provides a link to the Solver Configuration block in your model and the settings to modify.

## Check switched linear task

The **Check switched linear** task checks whether you use switched linear blocks in your Simscape model.

For this task to pass, the model that you use must contain linear or switched linear blocks. Nonlinear blocks and time-varying blocks (such as Variable Inductor and Variable Capacitor blocks) are not supported.

Linear blocks are blocks that are defined by a linear relationship. For example, a resistor is a linear block since it is defined by the equation V = IR. Similarly, an inductor is linear because it is defined by  $V = d/dt \ I \ L$ . Switched linear blocks are blocks such as diodes or switches. These blocks are defined by a linear relationship such as V = IR where R can switch between two or more values depending on the state of the diodes or switches.

This task runs simscape.findNonlinearBlocks on your model to check for the presence of nonlinear blocks. For example:

```
sschdladvisor('sschdlexHalfWaveRectifierExample')
```

If your model contains nonlinear blocks, running this task fails. In the **Result** log, you see links provided to the nonlinear blocks in your model. To continue the workflow, replace the nonlinear blocks with switched linear blocks, and rerun the task.

When this task passes, it displays:

- A message indicating that the model is switched linear.
- Number of Simscape networks present in the model.
- The number of algebraic and differential variables for each Simscape network with links to the blocks in your Simscape model that are related to these variables.

Differential variables consume a quadratic amount of multiplier resources on the target FPGA device. Algebraic variables consume a linear amount of multiplier resources. You can use this information to determine how many multiplier resources your Simscape design consumes on the FPGA device.

• A message with links to the Simulink-PS Converter and PS-Simulink Converter blocks in your model if you use the default names for these blocks.

The input and output ports of the HDL Subsystem in the implementation model use the names that you specify for the Simulink-PS Converter and PS-Simulink Converter blocks. To avoid this message, use a meaningful name for these blocks.

# State-space conversion folder

Before you can generate the HDL implementation model, run the task in this folder to derive the state-space parameters from your model. The tasks in this model:

- Simulate the Simscape model to extract the differential algebraic equations.
- Discretize the differential algebraic equations to generate an abstract state space representation that represents the model in the form of linear modes.

## **Extract Equations**

The **Extract Equations** task simulates your Simscape model to extract the differential algebraic equations. This task derives the **Simulation stop time** value from the original Simscape model.

If this task passes, it displays the number of states, inputs, outputs, modes, and differential variables for each Simscape network present in the model. The task also displays a message if the model is purely linear and does not contain any nonlinear elements.

The number of modes is limited by the number of switches present in your Simscape model. The maximum number of modes possible are 2^(number of switches). All the modes that the Advisor generates are executed as per the input parameters by using a switching logic. A valid number of modes are selected depending on the design of your Simscape model.

## **Discretize Equations**

This task discretizes the differential algebraic equations and generates an abstract discrete state-space representation. This task represents the model in the form of linear modes. Each mode is represented by a set of state-space matrices. This task derives the **Discrete sample time** value from the original Simscape model.

If this task passes, it displays the **Discrete sample time** and number of parameters and modes for each Simscape network present in the model.

#### Passed

Summary of the state-space representation:

Discrete sample time: 1e-05

| Parameter | Parameter size |
|-----------|----------------|
| A         | 7 x 7 x 3      |
| В         | 7 x 1 x 3      |
| F0        | 7 x 1 x 3      |
| C         | 6 x 7 x 3      |
| D         | 6 x 1 x 3      |
| Y0        | 6 x 1 x 3      |

## Implementation model generation folder

The task in the **Implementation model generation** folder generates an HDL implementation model from the discrete state-space representation. The implementation model represents the Simscape algorithm by using Simulink blocks that are compatible for HDL code generation. If the task **Generate implementation model** in this folder passes, it provides a link to the implementation model.

## Generate implementation model task

To generate an HDL implementation model from the discrete state-space representation, run this task. The HDL implementation model contains a HDL Subsystem that models the state-space equations by using the state-space parameters derived by running the **Get state-space parameters** task. The HDL Subsystem block represents the DUT for which you can generate HDL code.

Before you run this task, you can:

- Specify a custom value for the **Number of Solver iterations** setting. To learn more, see "Using Number of Solver Iterations" on page 33-9.
- Use the **Floating-point precision** setting to specify whether the HDL Subsystem in the generated implementation model stores matrix types in single or double and computes the results in single or double data types. To learn more, see "Floating-Point Precision and Numerical Accuracy" on page 33-10.
- Use the **Generate validation logic for the implementation model** to generate the logic that verifies whether the generated HDL implementation model is functionally equivalent to the original Simscape model. The logic is generated for each Simscape network present in the model. You can specify a tolerance for the numerical correctness by using the **Validation logic tolerance**. The **Validation logic tolerance** is an absolute value. For example, you can specify a tolerance value of 1e-12.

If the task passes, you see a link to the implementation model.

### See Also

- "Simscape HDL Workflow Advisor Tips and Guidelines" on page 33-6
- "Generate HDL Code for Simscape Models" on page 32-2
- "Deploy Simscape™ Plant Models to Speedgoat FPGA I/O Modules" on page 32-30

# Simscape HDL Workflow Advisor Tips and Guidelines

By using the Simscape HDL Workflow Advisor, you can generate an HDL implementation model. You can generate HDL code for the implementation model and deploy the generated code onto FPGA platforms. To open the Advisor, run the sschdladvisor function. For example:

sschdladvisor('sschdlexHalfWaveRectifierExample')

The Simscape HDL Workflow Advisor consists of various tasks that convert your Simscape model to the HDL implementation model. When running various tasks in the Simscape HDL Workflow Advisor, you can follow certain tips and guidelines. You see these tips in the UI window of a particular task. For example, in the task that discretizes the equations to state-space parameters, the UI has a tip that suggests how to change the sample time. This section contains more information about each tip in the Simscape HDL Workflow Advisor UI.

# Estimating Resource Consumption Using Algebraic and Differential Variables

After you run the **Check Switched Linear** task, the task reports the number of differential and algebraic variables for each Simscape network present in the model. For example, this figure illustrates that there are two differential and two algebraic variables in the boost converter example model sschdlexBoostConverterExample.

sschdladvisor('sschdlexHalfWaveRectifierExample')

Run the workflow to the **Check Switched Linear** task.

#### Details

Number of Discrete Variables: 4

Number of Differential Variables: 2

| Source                       | Value             |
|------------------------------|-------------------|
| Simscape_system.Capacitor.vc | Capacitor voltage |
| Simscape_system.Inductor.i_L | Inductor current  |

Number of Algebraic Variables: 2

| Source                      | Value   |
|-----------------------------|---------|
| Simscape_system.Capacitor.i | Current |
| Simscape_system.Inductor.v  | Voltage |

By viewing the number of algebraic and differential variables, you can determine how the design consumes resources on the FPGA device. If Nd is the number of differential variables and Na is the number of algebraic variables, the resource usage on the target hardware varies according to the

relation Nd\*(Nd+Na). Differential variables consume a quadratic amount of multiplier resources on the target FPGA device. Algebraic variables consume a linear amount of multiplier resources. You can use this information to determine how many multiplier resources your Simscape design consumes on the FPGA device and whether your design is ready for conversion to state-space representation.

## **Setting Simulation Stop Time for Extracting Equations**

## **Change Simulation Stop Time**

When you run the **Extract Equations** task, the Simscape HDL Workflow Advisor reports the simulation stop time. The simulation stop time corresponds to the amount of time that the Advisor takes to run simulation on your Simscape model. The stop time must not be significantly large such that the Advisor takes a long time to run this task. Use a stop time that is sufficient to reach the required number of modes for your model. To change the stop time, navigate to the Simscape model, and then specify the **Stop Time**.

## **Simulation Stop Time and Number of Modes**

In the **Extract Equations** task, when you extract the differential algebraic equations, the Simscape HDL Workflow Advisor simulates the model to cover the nonlinear range of Simscape blocks. This task can take a long time depending on the number of switching elements in the Simscape model.

For a switched linear model, each switching element in the design has two modes. A switched linear model with n switching elements has 2^n possible modes. For Simscape models with large number of switching elements, the number of modes can become significantly large. For example, the Vienna rectifier has 21 switching elements, which translates to 2^21 possible modes. The Simscape HDL Workflow Advisor can take a long time to simulate such a large model and cover such a large number of modes. In addition, the HDL implementation model that you generate for such a design can consume a large amount of resources or may not even fit on the target FPGA device.

In most cases, while simulating the model, the Advisor does not have to reach the entire 2^n modes. For example, consider this bridge rectifier model. To open this model, enter:

```
open system('sschdlexBridgeRectifierExample')
```

Inside the Simscape system Subsystem, you see the four diodes arranged in a bridge configuration.

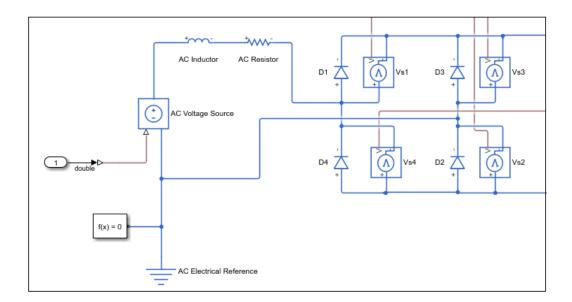

As each diode has two states, the Simscape design can have  $2^4 = 16$  possible states. In contrast, the bridge rectifier has only three modes. The modes are:

- Diodes D1 and D2 are ON, D3 and D4 are OFF
- Diodes D1 and D2 are OFF, D3 and D4 are ON
- Diodes D1, D2, D3, and D4 are OFF

This example shows that, based on the Simscape algorithm and the input to the design, you can set the simulation stop time to a minimum value that covers the number of modes to be reached.

## **Changing Sample Time for Discretizing Equations**

#### **Change Sample Time**

When you run the **Discretize Equations** task, the Simscape HDL Workflow Advisor reports the discrete sample time. The discrete sample time corresponds to the sample time that the Advisor uses to discretize the differential algebraic equations to state-space parameters. To change the sample time, in your Simscape model, open the Block Parameters dialog box for the Solver Configuration block, and then specify the **Sample time**.

#### Sample Time and Discretizing Equations

In the **Discretize Equations** task, the Simscape HDL Workflow Advisor discretizes the differential algebraic equations into state-space parameters. You extract the differential algebraic equations by simulating the Simscape model in the previous task, **Extract Equations**. The **Discretize Equations** task runs much faster than the **Extract Equations** task because the Advisor only has to discretize the differential algebraic equations to state-space parameters.

The **Discretize Equations** task obtains the sample time information from the sample time that you specify for the Solver Configuration block in your model. The Advisor then discretizes the equations to state-space parameters based on this sample time information.

## **Using Number of Solver Iterations**

#### What is Number of Solver Iterations?

In the **Generate implementation model** task, you can specify the **Number of solver iterations**. The number of solver iterations refer to the number of times the state-space model is executed per mode. The Simscape HDL Workflow Advisor generates the number of iterations that are required for executing the state-space model, automatically. By default, the **Number of Solver iterations** is 5 for switched linear models and 1 for linear models.

For each mode in the physical system, the switched linear workflow arrives at a state-space representation. The solver method is iterative and performs multiple computations to determine the correct mode for the next time step. After a certain number of iterations, the output value from the next time step becomes the same as the value from the previous time step. This consistency in the output value indicates the correct number of solver iterations.

### **Change Number of Solver Iterations**

By default, you can change the number of solver iterations on this task. Increasing the number of solver iterations improves the numerical accuracy of generated HDL implementation model. To achieve higher sampling frequencies, reduce the number of solver iterations. Choose a value for number of solver iterations that trades off numerical accuracy and sampling frequency.

On the Solver Configuration block, if you specify the **Use fixed-cost runtime consistency iterations** setting, you cannot change the **Number of solver iterations** setting on this task. To change the number of solver iterations, on the Solver Configuration block, change the **Nonlinear iterations** parameter and rerun the **Generate implementation model** task.

## **Trading off Numerical Accuracy and Sampling Frequency**

To verify whether the numeric results of the HDL implementation model matches the original Simscape model, select **Generate validation logic for the implementation model**. If the numeric results from the HDL implementation model do not match, you can increase the number of solver iterations. To learn more, see "Increase Number of Solver Iterations" on page 32-67.

Changing the number of solver iterations trades off numerical accuracy for sampling frequency. Increasing the number of solver iterations increases the sample time of the HDL implementation model which can reduce the sampling frequency. See "Reducing Number of Solver Iterations" on page 32-73.

### **Using Fixed-Cost Runtime Consistency Iterations**

On the Solver Configuration block, the **Use fixed-cost runtime consistency iterations** check box is cleared by default. If you select this check box, the **Nonlinear iterations** setting on the Solver Configuration block becomes the same as the **Number of solver iterations** setting in the **Generate implementation model** task.

By default, **Nonlinear iterations** is set to 2. When you run the **Generate implementation model** task, the Advisor sets the **Number of solver iterations** to 2 and this setting cannot be modified. To modify the **Number of solver iterations**, either:

- Change **Nonlinear iterations**.
- Clear Use fixed-cost runtime consistency iterations and then change the Number of solver iterations.

To learn more about the **Use fixed-cost runtime consistency iterations** setting, see Solver Configuration. See also "Solvers for Real-Time Simulation" (Simscape).

# **Floating-Point Precision and Numerical Accuracy**

Use the **Floating-point precision** setting to specify whether you want the algorithm inside the HDL Subsystem in the generated implementation model to use **single** or **double** data types when performing the matrix computations.

| Floating-Point Precision               | Description                                                                                                    |
|----------------------------------------|----------------------------------------------------------------------------------------------------|
| Double                                 | Using double floating-point precision increases the numerical accuracy of the generated model and the maximum achievable target frequency. However, the area consumption and pipeline latency are also increased.                      |
| Single                                 | This is the default setting for floating-point precision.                                                                                                    |
| Single coefficient, double computation | This mode offers a tradeoff between Single and Double modes of floating-point precision. To save memory usage, the coefficients that are stored in single. The matrix computations are then performed in double for improved accuracy. |

To learn more about the floating-point precision settings and tradeoffs, see "Use Larger Floating-Point Precision" on page 32-68.

## See Also

- "Generate HDL Code for Simscape Models" on page 32-2
- "Deploy Simscape™ Plant Models to Speedgoat FPGA I/O Modules" on page 32-30

# **Model Protection in HDL Coder**

- "Create Protected Models to Conceal Contents and Generate HDL Code" on page 34-2
- "Test Protected Models" on page 34-9
- "Package and Share Protected Models" on page 34-11
- "Obfuscate Generated HDL Code from Simulink Models" on page 34-14

# Create Protected Models to Conceal Contents and Generate **HDL Code**

When you want to share a model with a third-party without revealing intellectual property, protect the model. When you create a protected model, you conceal the implementation details of the original model by compiling it into a model reference. The protected model includes derived files to support the optional functionalities that you specify, such as support for C code generation or HDL code generation.

If you have a HDL Coder license, you can create a protected model with simulation and HDL code generation support. The protected model user can then generate HDL code for models that reference the protected model that you created. To enable C code generation support or specify additional options such as code interface, you must have a Simulink Coder or Embedded Coder® license. To learn more about that workflow, see "Protect Models to Conceal Contents" (Simulink Coder).

## **How Model Protection Works**

When you protect a model, you can allow the user of the protected model to:

- Open a read-only web view of the model, including model contents and block parameters.
- Simulate the model in accelerator (default), rapid accelerator, and normal modes.
- Generate HDL code for a model that includes the protected model.
- Generate C code for a model that includes the protected model, if you have Simulink Coder.
- Generate code for the protected model through the standalone interface, if you have Embedded Coder and specify an ERT-based system target file for the model.

You can optionally password-protect each option. If you choose-password protection for one of these options, the software protects the supporting files by using AES-256 encryption.

### How to Create a Protected Model

Create a protected model by using one of these options:

- · The Model block context menu.
- The Simulink. Model Reference. protect function.
- The Simulink Toolstrip. To create a protected model from the current model:
  - On the **Apps** tab, select **HDL Code**. The **HDL Code** tab appears.
  - Select the Model block and on the HDL Code > Share tab, select Generate Protected Model.

When you create a protected model:

- By default, Simulink creates and stores a protected version of the model in the current working folder. The protected model has the same name as the source model, with an .slxp extension.
- The original model file, with the .slx extension, does not change. If you protect the model through a Model block, that Model block does not change.
- The protected model file consists of the model itself and supporting files, depending on the options that you select when you create the protected model.

If your protected model requires supporting files, such as base workspace definitions or a data dictionary, include these files with the model when you share the protected model.

## **General Protected Model Requirements and Limitations**

When you create a protected model, consider these requirements:

- You must have a HDL Coder license to create a protected model.
- The model must be available on the MATLAB path.
- The model cannot have unsaved changes.
- The model uses the configuration that is active during protection. You cannot change the configuration of a protected model.
- If the model contains variants, the protected model includes only the variant that is active during protection.
- The protected model name must not be modified. Renaming the model or changing the suffix makes the model unusable until you restore its original name and suffix.

The model must also meet all requirements listed in "Model Reference Requirements and Limitations" (Simulink).

## **Protected Model Restrictions for HDL Code Generation**

These configurations are not supported when you create a protected model that has HDL code generation support.

- The protected model must use the same configuration parameters as the top level that it is referenced from.
- The solver settings that you specify in the Solver pane of the Configuration Parameters dialog box must be Fixed-step and auto.
- You must not enable these settings in the Configuration Parameters dialog box:
  - Generate parameterized HDL code from masked subsystem
  - Module name prefix
  - Use trigger signal as clock
  - · Minimize clock enables
  - Scalarize vector ports
  - Allow clock-rate pipelining at DUT output ports
- Models with multiple clock signals or the **Clock inputs** set to multiple in the Configuration Parameters dialog box are not supported.
- · Models that contain model arguments are not supported.
- HDL source code of the protected model cannot be obfuscated.
- Nested protected models are not supported.
- The protected model cannot have callbacks.

To learn more about limitations for C code generation, see "Code Generation Requirements and Limitations" (Simulink Coder).

Ъ

## **Prepare the Parent Model**

This example shows how you can protect a model that is referenced by a Model block in the parent model. Open the parent model hdlcoder protected model parent harness.

```
open_system('hdlcoder_protected_model_parent_harness')
set param('hdlcoder protected model parent harness','SimulationCommand','Update')
```

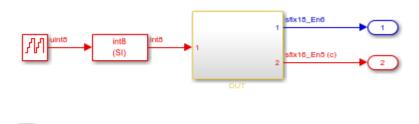

Navigate to the Model block in your parent model. If you double-click the DUT Subsystem, and then open the mynested Subsystem, you see a Model block that references the model hdlcoder\_referenced\_model\_gain.

open\_system('hdlcoder\_protected\_model\_parent\_harness/DUT/mynested')

Copyright 2015 The MathWorks, Inc.

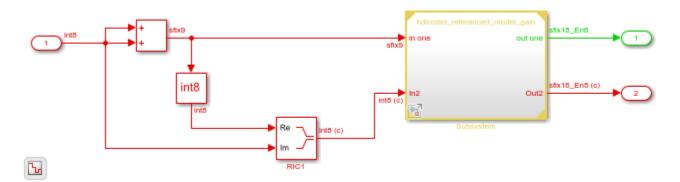

Open the Model block and make sure that a *modelname* with the extension .slx is specified in the **Model name** field. When both the referenced model and the protected model exist in the same folder, the parent model references the protected model unless the extension is specified.

In this case, the Model block is referencing the model hdlcoder\_referenced\_model\_gain.slx, the model that you want to protect. Double-click the Model block or open the model hdlcoder referenced model gain in a separate window.

```
open_system('hdlcoder_referenced_model_gain')
set param('hdlcoder referenced model gain','SimulationCommand','Update')
```

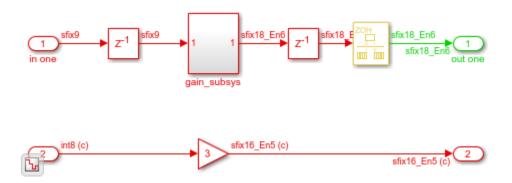

## **Protect the Referenced Model**

In this example, you use the context menu to convert a Model block to a protected model.

1 Right-click the Model block and select **Subsystem & Model Reference > Create Protected Model for Selected Model Block**.

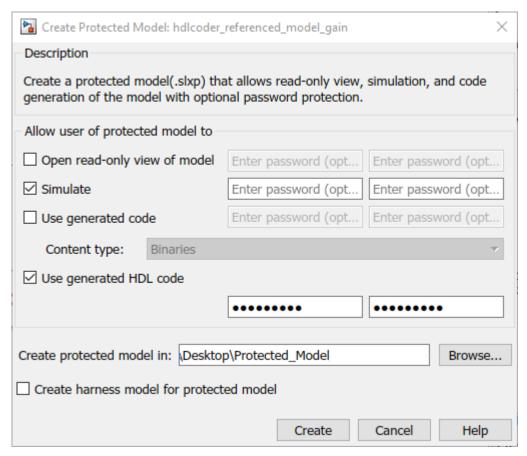

- 2 In the Create Protected Model dialog box, select the **Simulate** dialog box. This option allows the protected model user to simulate the model that references the protected model.
- 3 If you have Simulink Coder or Embedded Coder, you can specify additional settings such as enable code generation support with password protection by using the **Use generated code**

- check box or specify a **Code interface**. To learn more about these options, see "Protect Models to Conceal Contents" (Embedded Coder).
- 4 Select the **Use generated HDL code** check box to generate HDL code for a model that references the protected model. If you want to password-protect this functionality of the protected model, you must specify a minimum of eight characters. You can specify a unique password for this option. You cannot obfuscate the HDL source code for a protected model.
- 5 In the **Create protected model in** field, specify the folder path for the protected model. The default value is the current working folder.
- To create a harness model for the protected model, select the **Create harness model for protected model** check box. In this example, leave the check box cleared. Click **Create**.

HDL Coder then checks compatibility of the model for HDL code generation and then generates code for the model. The generated code file contents are in the hdlsrc folder. To learn about the files that are generated, see "Package and Share Protected Models" on page 34-11.

If you selected the check box when you created the protected model, the harness model opens as a new, untitled model that contains only a Model block that references the protected model. To use the protected model, reference it through a Model block such as the one included in the harness model. The **Simulation mode** for the Model block is set to Accelerator. You cannot change the mode. For more information, see "Reference Protected Models from Third Parties" (Simulink).

To learn more about these UI options, see "Create Protected Model" (Simulink Coder).

To create a protected model when using the Simulink.ModelReference.protect function, set the Mode to HDLCodeGeneration. For example, run this command to protect the referenced model hdlcoder referenced model gain:

## **Protected Model Report**

When you create the protected model from the Simulink Editor, a protected model report is generated and included as part of the protected model. For this example, to view the protected model report, double-click the protected model or right-click the protected-model badge icon on the block in the harness model and select **Display Report**.

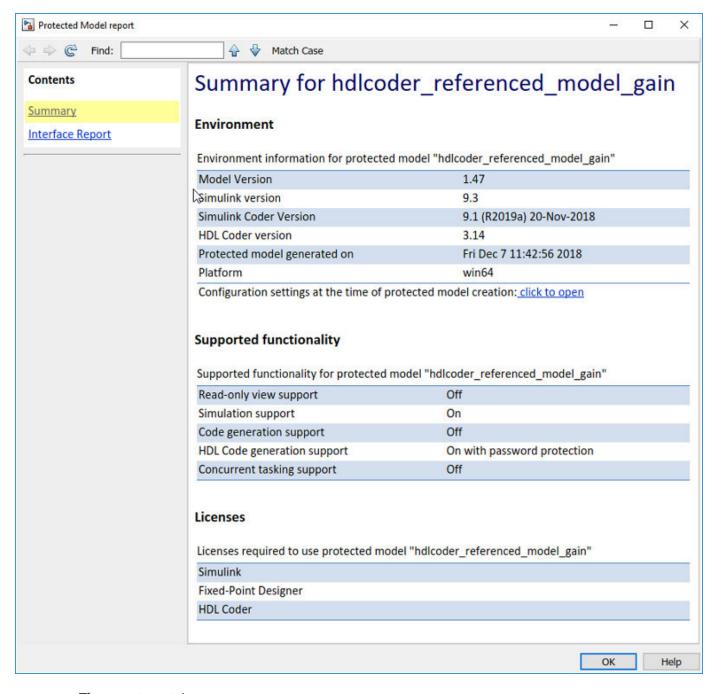

#### The report contains:

- A **Summary**, including the following tables:
  - **Environment**, providing the Simulink version, the Simulink Coder version, the HDL Coder version, and platform used to create the protected model.
  - **Supported functionality**, reporting On, Off, or On with password protection for each possible functionality that the protected model supports. If you configure your protected model for multiple targets, this table includes a list of supported targets.

- **Licenses**, listing licenses required to run the protected model.
- An **Interface Report**, including model interface information such as input and output specifications, interface parameters, and data stores.

To generate a report when using the Simulink.ModelReference.protect function, set the 'Report' option to True.

## Generate HDL Code for Models Referencing Protected Model

If the protected model created has simulation and HDL code generation support, the protected model user can simulate and generate HDL code from a model that references the protected model. You generate HDL code for a model that references a protected model in the same manner as how you would generate code for a regular model.

If the protected model is password-protected, before you generate code, right-click the protected model badge icon and select **Authorize**. You must then enter the password for each option. If the entered password matches the password that you specified when creating the protected model, the model is authorized. You can then generate HDL code for the model.

For example, to generate HDL code for the protected model hdlcoder\_referenced\_model\_gain.slxp that is referenced by the hdlcoder protected model parent harness model:

- Authorize the protected model hdlcoder\_referenced\_model\_gain.slxp if you specified a password when creating the protected model.
- **2** Generate HDL code for the DUT Subsystem from the context menu or by using the makehdl function.

```
makehdl('hdlcoder_protected_model_parent_harness/DUT')
```

## See Also

#### **Functions**

Simulink.ModelReference.modifyProtectedModel|Simulink.ModelReference.protect

- "Test Protected Models" on page 34-9
- "Package and Share Protected Models" on page 34-11

# **Test Protected Models**

To test a protected model that you created, compare the simulation results of the protected model to the output of the original model. As you supply the protected model from the original model, both the original and the protected model might exist on the MATLAB path.

In the parent model, if the Model block **Model name** parameter names the model without providing a suffix, the protected model takes precedence over the unprotected model. To override this default when testing the output, in the Model block **Model name** parameter, specify the file name with the extension of the unprotected model, .slx.

To compare the unprotected and protected versions of a Model block, you can use the Simulation Data Inspector. This example uses hdlcoder\_protected\_model\_parent\_harness and the protected model, hdlcoder\_referenced\_model\_gain.slxp, which you created in "Create Protected Models to Conceal Contents and Generate HDL Code" on page 34-2.

- 1 If it is not already open, open the model hdlcoder\_protected\_model\_parent\_harness.
   open system('hdlcoder protected model parent harness')
- Make sure that the Model block in the hdlcoder\_protected\_model\_parent\_harness/DUT/ mynested Subsystem is referencing the original model hdlcoder referenced model gain.slx and not the protected model.
- 3 Enable logging for the output signals of the Model block. Right-click the output signals and select **Log Selected Signals**.
- 4 Simulate the model and click the **Simulation Data Inspector**. In the Simulation Data Inspector, select the signals that you logged to see the simulation results. Save this simulation run with a name such as original\_model\_run.
- Now, in the Block Parameters dialog box for the Model block, change the **Model name** to hdlcoder\_referenced\_model\_gain.slxp.
  - A badge icon appears on the Model block indicating that you are referencing the protected model. If you haven't already created the protected model, follow the steps mentioned in "Create Protected Models to Conceal Contents and Generate HDL Code" on page 34-2.
- 6 Simulate the model, which now refers to the protected model. When the simulation is complete, a new run appears in the Simulation Data Inspector. Save this run as protected\_model\_run.
- 7 In the Simulation Data Inspector, click the **Compare** tab. From the **Baseline** and **Compare To** lists, select the original\_model\_run and the protected\_model\_run. To compare the runs, click **Compare Runs**.

This figure displays the comparison between the **Baseline** and **Compare To** lists. You see that the simulation results match.

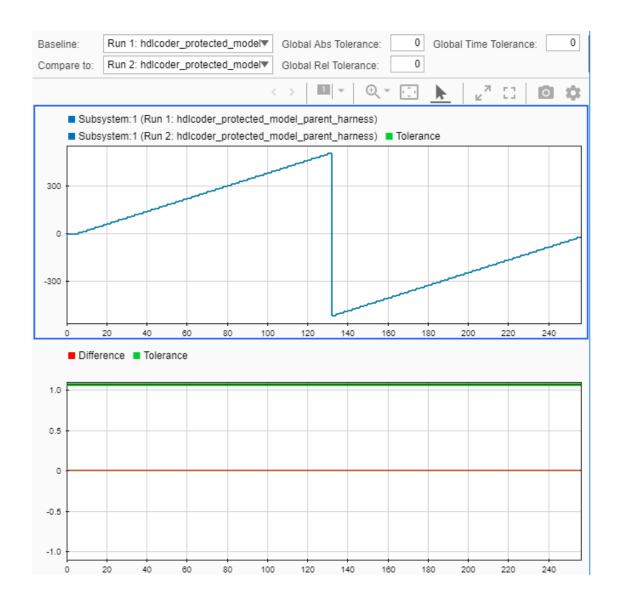

## See Also

#### **Functions**

Simulink.ModelReference.modifyProtectedModel|Simulink.ModelReference.protect

- "Export Signal Data Using Signal Logging" (Simulink)
- "Compare Simulation Data" (Simulink)
- "Package and Share Protected Models" on page 34-11

# **Package and Share Protected Models**

In addition to the protected model file (.slxp), you can include additional files in the protected model package. Some ways to deliver the protected model package are:

- Provide the .slxp file and other supporting files as separate files.
- Combine the files into a ZIP or other container file.
- Combine the files by using a manifest. For more information, see "Export Files in a Manifest" (Simulink).
- Provide the files in some other standard or proprietary format specified by the receiver.

Whichever approach you use to deliver a protected model, include information on how to retrieve the original files.

### **Harness Model**

You can create a harness model when you create your protected model. The harness model contains a Model block that references the protected model. A third-party can use the Model block to reference your protected model.

## **MAT-File with Base Workspace Definitions**

Referenced models can use object definitions or tunable parameters that are defined in the MATLAB base workspace. These variables are not saved with the model. When you protect a model, you must obtain the definitions of required base workspace entities and ship them with the model.

The following base workspace variables must be saved to a MAT-file:

- Global tunable parameter
- · Global data store
- The following objects used by a signal that connects to a root-level model Inport or Outport:
  - Simulink.Signal
  - Simulink.Bus
  - Simulink.Alias
  - Simulink.NumericType that is an alias

To determine the required base workspace definitions and save them to a MAT-file, see "Protected Models for Model Reference" (Simulink). Before executing the protected model as a part of a third-party model, the receiver of the protected model must load the MAT-file.

# **Simulink Data Dictionary**

Referenced models can use data definitions from a data dictionary, which are not saved with the model. When you protect a model that uses a data dictionary, package and ship the data dictionary with the protected model.

## **Protected Model File Contents**

A protected model file (.slxp) consists of the derived files that support the options that you selected when you created the protected model. The derived files are unpacked when you or a third-party use the protected model in simulation. You do not need to package these derived files with the protected model.

The derived files that are unpacked depends on the support that you enabled when creating the protected model. The slprj/sim/model/\* files are deleted after they are used.

This table illustrates the files that are unpacked depending on the options that you specified. If you specified the **Use generated code** or **Code Interface** options when creating the protected model, additional files are unpacked in the derived folder. To learn about these files, see "Protected Model File Contents" (Simulink Coder).

## **Protected Model Derived Files**

| Supported Functionality                                                                                        | Derived Files                                                                                                    |
|----------------------------------------------------------------------------------------------------|----------------------------------------------------------------------------------------------------|
| Created a protected model for simulation only and the referencing model is in Normal mode                      | The model.mexext file is placed in the build folder.                                                                                                    |
| Created protected model for simulation only and referencing model is in Accelerator or Rapid Accelerator mode. | These files are unpacked in the slprj/sim/ folder:  • slprj/sim/model/*.h  • slprj/sim/model/modellib.a (or modellib.lib)  • slprj/sim/model/tmwinternal/*  • slprj/sim/_sharedutils/*  For the protected model report, these additional files are unpacked (but not in the build folder):  • slprj/sim/model/html/*  • slprj/sim/model/buildinfo.mat                                                                                                    |
| Created protected model with HDL code generation support.                                                      | <ul> <li>The files are unpacked in the hdlsrc folder: (Additional files depend on whether you enabled support for other options such as code generation).</li> <li>hdlsrc/model/model.vhd (or model.v if you specified Verilog as the Target language).</li> <li>hdlsrc/model/Subsystem.vhd (or Subsystem.v if you specified Verilog as the Target language of the model that you protected. The additional HDL files depend on how hierarchically the referenced model was designed).</li> <li>hdlsrc/model/model_pkg.vhd (This file is not generated if you specified Verilog as the Target language of the model that you protected).</li> <li>hdlsrc/model/model_report.html</li> <li>hdlsrc/model/gm_model.slxp (This is a generated protected model. If you use cosimulation, HDL Coder instantiates this generated protected model).</li> </ul> |

## See Also

#### **Functions**

 $Simulink. Model Reference. modify Protected Model \mid Simulink. Model Reference. protect with the protect of the protect of th$ 

- "Create Protected Models to Conceal Contents and Generate HDL Code" on page 34-2
- "Test Protected Models" on page 34-9

# **Obfuscate Generated HDL Code from Simulink Models**

To share HDL code with a third party without revealing the intellectual property, you can generate obfuscated HDL code from Simulink models. Obfuscation reduces readability of the code. The generated HDL code does not have any comments, newlines, or spaces, and replaces identifier names with random names.

## How to Generate Obfuscated HDL Code

By default, the generated HDL code is not obfuscated. The HDL code contains newlines, comments, and is readable.

To generate obfuscated HDL code for the DUT subsystem in your model:

- 1 In the **Apps** tab, select **HDL Coder**. The **HDL Code** tab appears.
- Open the HDL Code Generation pane of the Configuration Parameters dialog box. In the HDL Code tab, select Settings > HDL Code Generation Settings.
- Specify generation of obfuscated HDL code. In the Configuration Parameters dialog box, on the HDL Code Generation > Global Settings > Coding Style > RTL Style section, select the Generate obfuscated HDL code check box.
- 4 Generate HDL code. Select the DUT subsystem as the **Code for** subsystem, and then click the **Generate HDL Code** button.

**Tip** By default, HDL Coder generates obfuscated VHDL code. To generate obfuscated Verilog code, in the **HDL Code Generation** pane, set **Language** to Verilog and then click the **Generate HDL Code** button.

To generate obfuscated HDL code from the command line, use the <code>ObfuscateGeneratedHDLCode</code> property with <code>hdlset\_param</code> or <code>makehdl</code>. For example, to generate obfuscated HDL code for the <code>symmetric firsubsystem</code> in the <code>sfir fixed</code> model:

## **Generated HDL Code with Obfuscation**

By default, the generated HDL code is not obfuscated. For example, this code shows the generated VHDL code for the **Complex Multiplier** model template in Simulink. To learn more about this template, see "Use Simulink Templates for HDL Code Generation" on page 10-7.

```
-- Module: HDL_Complex_Multiplier
-- Source Path: untitled/HDL_Complex_Multiplier
-- Hierarchy Level: 0
--
LIBRARY IEEE;
USE IEEE.std_logic_1164.ALL;
```

To generate obfuscated HDL code, enable HDL code obfuscation and then generate code. For example, this code shows entity names and port names that are obfuscated in the generated VHDL code.

```
LIBRARY IEEE; ... ENTITY Q1LNc1j7NFXR IS PORT(EEY54qLw4C0j9uD:IN std_logic_vector(17 D0WNTO 0); ...
```

## **Code Obfuscation Report**

When you specify generation of obfuscated HDL code, and then generate code, HDL Coder produces a Code Obfuscation report. The Code Obfuscation report displays the status of HDL code obfuscation. It also displays whether the model uses configuration parameters that are incompatible with code obfuscation and provides a link to disable these parameters. These parameters are ignored during the obfuscation process.

## **HDL Model Parameters Incompatible with Code Obfuscation**

HDL code obfuscation is not compatible with certain Configuration Parameters and ignores these parameters if they are enabled on the model. The parameters include:

- These parameters in the **HDL Code Generation > Global Settings > General** pane:
  - "Enable prefix" on page 16-13, "Clocked process postfix" on page 16-6, and "Timing controller postfix" on page 16-7
  - "Split entity and architecture" on page 16-24
  - "Complex Signals Postfix" on page 16-27
  - "Pipeline postfix" on page 16-29
  - "Instance prefix" on page 16-33 and "Instance postfix" on page 16-33
  - "Language-Specific Identifiers" on page 16-21
  - "Vector and Component Instances Labels" on page 16-33
  - "Generate Statement Labels" on page 16-31
- These parameters in the **HDL Code Generation > Global Settings > Coding Standards** tab:
  - "Choose Coding Standard and Report Options" on page 16-67
  - "Basic Coding Practices" on page 16-69
  - "RTL Description Rules for clock enables and resets" on page 16-74, "RTL Description Rules for Conditionals" on page 16-77, and "Other RTL Description Rules" on page 16-80
- The "File Comment Customization" on page 16-65 parameters in the HDL Code Generation > Global Settings > Coding Style tab.

 The "Generate traceability report" on page 17-3 parameter in the HDL Code Generation > Report pane.

## Code Obfuscation Considerations and Restrictions

- Synthesizing the obfuscated HDL code might produce different synthesis results from the synthesis results of the original HDL code. For best results, perform synthesis on the original code instead of the obfuscated code.
- HDL code obfuscation replaces only names corresponding to HDL files, signals, blocks, variable
  names, or ports with random names. Other identifier names are not replaced, such as names of
  vectors or enumerations.
- For some interfaces that you use in your Simulink model, the interface information such as the port names and interface names are preserved in the obfuscated HDL code. These names are not obfuscated. The interfaces include:
  - DUT
  - Model reference
  - Black box
  - Xilinx or Intel floating-point target
- You cannot obfuscate the HDL code generated for these blocks:
  - CIC Interpolation
  - FIR Decimation
  - FIR Interpolation

### See Also

#### **Functions**

makehdl | makehdltb

### **Simulink Configuration Parameters**

"Generate obfuscated HDL code" on page 16-47

- "Create Simulink Model for HDL Code Generation"
- "Generate HDL Code from Simulink Model"

# **HDL Test Bench**

- "Test Bench Generation" on page 35-2
- "Test Bench Block Restrictions" on page 35-4

## **Test Bench Generation**

You can generate a HDL Testbench for a subsystem or model reference that you specify in your Simulink model. The coder generates an HDL test bench by running a Simulink simulation to capture input vectors and expected output data for your DUT.

#### In this section...

"How Test Bench Generation Works" on page 35-2

"Test Bench Data Files" on page 35-2

"Test Bench Data Type Limitations" on page 35-2

"Use Constants Instead of File I/O" on page 35-2

## **How Test Bench Generation Works**

HDL Coder writes the DUT stimulus and reference data from your MATLAB or Simulink simulation to data files (.dat).

During HDL simulation, the HDL test bench reads the saved stimulus from the .dat files. The test bench compares the actual DUT output with the expected output, which is also saved in .dat files. After you generate code, the message window displays links to the test bench data files.

Reference data is delayed by one clock cycle in the waveform viewer compared to default test bench generation due to the delay in reading data from files.

### Test Bench Data Files

The coder saves stimulus and reference data for each DUT input and output in a separate test bench data file (.dat), with the following exceptions:

- Two files are generated for the real and imaginary parts of complex data.
- Constant DUT input data is written to the test bench as constants.

Vector input or output data is saved as a single file.

## **Test Bench Data Type Limitations**

If you have double, single, or enumeration data types at the DUT inputs and outputs, the simulation data is generated as constants in the test bench code, instead of writing the simulation data to files.

## Use Constants Instead of File I/O

You can generate test bench stimulus and reference data as constants in the test bench code instead of using file I/O. Simulating a long running test bench that uses constants requires more memory than a test bench that uses file I/O.

If your DUT inputs or outputs use data types that are not supported for file I/O, test bench generation automatically generates data as constants. For details, see "Test Bench Data Type Limitations" on page 35-2.

## Using the HDL Workflow Advisor

To generate a test bench that uses constants:

- In the HDL Code Generation > Set Code Generation Options > Set Testbench Options task, clear Use file I/O to read/write test bench data and click Apply.
- In the HDL Code Generation > Generate RTL Code and Testbench task, select Generate RTL testbench and click Apply.

## **Using the Command Line**

To generate a test bench that uses constants, use the UseFileIOInTestBench parameter with makehdltb.

For example, to generate a Verilog test bench by using constants for a DUT subsystem, sfir\_fixed/symmetric\_fir, enter:

## See Also

makehdltb

- "Test Bench Block Restrictions" on page 35-4
- "Choose a Test Bench for Generated HDL Code" on page 27-28

# **Test Bench Block Restrictions**

Blocks that belong to the blocksets and toolboxes in the following list should not be directly connected to the DUT. Instead, place them in a subsystem, and connect the subsystem to the DUT. This restriction applies to all blocks in the following products:

- RF Blockset<sup>™</sup>
- Simscape Driveline™
- $SimEvents^{\text{®}}$
- Simscape Multibody™
- Simscape  $Electrical^{m}$  Power Systems
- Simscape

## **FPGA Board Customization**

- "FPGA Board Customization" on page 36-2
- "Create Custom FPGA Board Definition" on page 36-6
- "Create Xilinx KC705 Evaluation Board Definition File" on page 36-7
- "FPGA Board Manager" on page 36-18
- "New FPGA Board Wizard" on page 36-21
- "FPGA Board Editor" on page 36-32

## **FPGA Board Customization**

#### In this section...

"Feature Description" on page 36-2

"Custom Board Management" on page 36-2

"FPGA Board Requirements" on page 36-2

### **Feature Description**

Both HDL Coder and HDL Verifier software include a set of predefined FPGA boards you can use with the Turnkey or FPGA-in-the-loop (FIL) workflows. You can view the lists of these supported boards in the HDL Workflow Advisor or in the FIL wizard. With the FPGA Board Manager, you can add additional boards to use either of these workflows. To add a board, you need the relevant information from the board specification documentation.

The FPGA Board Manager is the hub for accessing wizards and dialog boxes that take you through the steps necessary to create a custom board configuration. You can also access options for:

- · Importing a custom board
- Copying a board definition file for further modification
- · Verifying a new board

## **Custom Board Management**

You manage FPGA custom boards through the following user interfaces:

- "FPGA Board Manager" on page 36-18: portal to adding, importing, deleting, and otherwise managing board definition files.
- "New FPGA Board Wizard" on page 36-21: This wizard guides you through creating a custom board definition file with information you obtain from the board specification documentation.
- "FPGA Board Editor" on page 36-32: user interface for viewing or editing board information.

To begin, review the "FPGA Board Requirements" on page 36-2 and then follow the steps described in "Create Custom FPGA Board Definition" on page 36-6.

## **FPGA Board Requirements**

- "FPGA Device" on page 36-2
- "FPGA Design Software" on page 36-3
- "General Hardware Requirements" on page 36-3
- "Ethernet Connection Requirements for FPGA-in-the-Loop" on page 36-3
- "JTAG Connection Requirements for FPGA-in-the-Loop" on page 36-5

#### **FPGA Device**

Select one of the following links to view a current list of supported FPGA device families:

- For use with FPGA-in-the-loop (FIL), see "Supported FPGA Device Families for Board Customization" (HDL Verifier).
- For use with FPGA Turnkey, see "Supported FPGA Device Families for Board Customization".

#### **FPGA Design Software**

Altera Quartus® II or Xilinx ISE is required. See product documentation for HDL Coder or HDL Verifier for the specific software versions required.

The following MathWorks tools are required to use FIL or FPGA Turnkey.

| Workflow         | Required Tools       |
|------------------|----------------------|
| FPGA-in-the-loop | HDL Verifier         |
|                  | Fixed-Point Designer |
| FPGA Turnkey     | HDL Coder            |
|                  | Simulink             |
|                  | Fixed-Point Designer |

#### **General Hardware Requirements**

To use an FPGA development board, make sure that you have the following FPGA resources:

- **Clock**: An external clock connected to the FPGA is required. The clock can be differential or single-ended. The accepted clock frequency is from 5 MHz to 300 MHz. When used with FIL, there are additional requirements to the clock frequency (see "Ethernet Connection Requirements for FPGA-in-the-Loop" on page 36-3).
- **Reset**: An external reset signal connected to the FPGA is optional. When supplied, this signal functions as the global reset to the FPGA design.
- **JTAG download cable**: A JTAG download cable that connects host computer and FPGA board is required for the FPGA programming. The FPGA must be programmable using Xilinx iMPACT or Altera Ouartus II.

#### **Ethernet Connection Requirements for FPGA-in-the-Loop**

- "Supported Ethernet PHY Device" on page 36-3
- "Ethernet PHY Interface" on page 36-4
- "Special Timing Considerations for RGMII" on page 36-4
- "Special Clock Frequency Requirement for GMII/RGMII/SGMII Interface" on page 36-4

#### **Supported Ethernet PHY Device**

On the FPGA board, the Ethernet MAC is implemented in FPGA. An Ethernet PHY chip is required to be on the FPGA board to connect the physical medium to the Media Access (MAC) layer in the FPGA.

**Note** When programming the FPGA, HDL Verifier assumes that there is only one download cable connected to the Host computer. It also assumes that the FPGA programming software automatically recognizes the cable. If not, use FPGA programming software to program your FPGA with the correct options.

The FIL feature is tested with the following Ethernet PHY chips and may not work with other Ethernet PHY devices.

| Ethernet PHY Chip               | Test                                                  |
|---------------------------------|-------------------------------------------------------|
|                                 | For GMII, RGMII, SGMII, and 100 Base-T MII interfaces |
| National Semiconductor DP83848C | For 100 Base-T MII interface only                     |

#### **Ethernet PHY Interface**

The Ethernet PHY chip must be connected to the FPGA using one of the following interfaces:

| Interface                                           | Note                                                       |
|-----------------------------------------------------|------------------------------------------------------------|
| Gigabit Media Independent Interface (GMII)          | Only 1000 Mbits/s speed is supported using this interface. |
| Reduced Gigabit Media Independent Interface (RGMII) | Only 1000 Mbits/s speed is supported using this interface. |
| Serial Gigabit Media Independent Interface (SGMII)  | Only 1000 Mbits/s speed is supported using this interface. |
| Media Independent Interface (MII)                   | Only 100 Mbits/s speed is supported using this interface.  |

**Note** For GMII, the TXCLK (clock signal for 10/100 Mbits signal) signal is not required because only 1000 Mbits/s speed is supported.

In addition to the standard GMII/RGMII/SGMII/MII interface signals, FPGA-in-the-loop also requires an Ethernet PHY chip reset signal (ETH\_RESET\_n). This active-low reset signal performs the PHY hardware reset by FPGA. It is active-low.

#### **Special Timing Considerations for RGMII**

When the RGMII interface is used, the MAC on the FPGA assumes that the data are aligned with the edges of reference clock as specified in the original RGMII v1.3 standard. In this case, PC board designs provide additional trace delay for clock signals.

The RGMII v2.0 standard allows the transmitter to integrate this delay so that PC board delay is not required. Marvell Alaska 88E1111 has internal registers to add internal delays to RX and TX clocks. The internal delays are not added by default, which means that you must use the MDIO module to configure Marvell 88E1111 to add internal delays. For more information on the MDIO module, see "FIL I/O" on page 36-25.

#### Special Clock Frequency Requirement for GMII/RGMII/SGMII Interface

When GMII/RGMII/SGMII interfaces are used, the FPGA requires an exact 125 MHz clock to drive the 1000 Mbits/s communication. This clock is derived from the user supplied external clock using the clock module or PLL.

Not all external clock frequencies can derive an exact 125 MHz clock frequency. The acceptable clock frequencies vary depending on the FPGA device family. The recommended clock frequencies are 50, 100, 125, and 200 MHz.

## JTAG Connection Requirements for FPGA-in-the-Loop

| Vendor    | Required Hardware                                                                                                    | Required Software                                                                                                    |
|-----------|----------------------------------------------------------------------------------------------------|----------------------------------------------------------------------------------------------------|
| Intel     | USB Blaster I or USB<br>Blaster II download cable                                                                                                    | <ul> <li>USB Blaster I or II driver</li> <li>For Windows® operating systems: Quartus Prime executable directory must be on system path.</li> <li>For Linux® operating systems: versions below Quartus II 13.1 are not supported. Quartus II 14.1 is not supported. Only 64-bit Quartus is supported. Quartus library directory must be on LD_LIBRARY_PATH before starting MATLAB. Prepend the Linux distribution library path before the Quartus library on LD_LIBRARY_PATH. For example, /lib/x86_64-linux-gnu: \$QUARTUS_PATH.</li> </ul> |
| Xilinx    | Digilent® download cable.  If your board has an onboard Digilent USB-JTAG module, use a USB cable.  If your board has a standard Xilinx 14 pin JTAG connector, use with HS2 or HS3 cable from Digilent. | <ul> <li>For Windows operating systems: Xilinx Vivado executable directory must be on system path.</li> <li>For Linux operating systems: Digilent Adept2</li> </ul>                                                                                                    |
|           | FTDI USB-JTAG cable  • Supported for boards with onboard FT4232H, FT232H, or FT2232H devices implementing USB-to JTAG                                                                                   | Note FTDI USB JTAG support is only available for MATLAB as AXI Master and for FPGA Data Capture.                                                                                                    |
| Microsemi | JTAG connection not supported                                                                                                    |                                                                                                    |

## **Create Custom FPGA Board Definition**

- **1** Be ready with the following:
  - **a** Board specification document. Any format you are comfortable with is fine. However, if you have it in an electronic version, you can search for the information as it is required.
  - b If you plan to validate (test) your board definition file, set up FPGA design software tools:
    - For validation, you must have Xilinx or Altera on your path. Use the hdlsetuptoolpath function to configure the tool for use with MATLAB.
- Open the FPGA Board Manager by typing fpgaBoardManager in the MATLAB command window. Alternatively, if you are using the HDL Workflow Advisor, you can click **Launch Board Manager** at Step 1.1.
- 3 Open the New FPGA Board wizard by clicking **Create New Board**. For a description of all the tasks you can perform with the FPGA Board Manager, see "FPGA Board Manager" on page 36-18.
- 4 The wizard guides you through entering all board information. At each page, fill in the required fields. For assistance in entering board information, see "New FPGA Board Wizard" on page 36-21.
- Save the board definition file. This step is the last and is automatically instigated when you click **Finish** in the New FPGA Board wizard. See "Save Board Definition File" on page 36-13.

Your custom board definition now appears in the list of available FPGA Boards in the FPGA Board Manager. If you are using HDL Workflow Advisor, it also shows in the **Target platform** list.

Follow the example "Create Xilinx KC705 Evaluation Board Definition File" on page 36-7 for a demonstration of adding a custom FPGA board with the New FPGA Board Manager.

## Create Xilinx KC705 Evaluation Board Definition File

#### In this section...

"Overview" on page 36-7

"What You Need to Know Before Starting" on page 36-7

"Start New FPGA Board Wizard" on page 36-7

"Provide Basic Board Information" on page 36-8

"Specify FPGA Interface Information" on page 36-9

"Enter FPGA Pin Numbers" on page 36-10

"Run Optional Validation Tests" on page 36-12

"Save Board Definition File" on page 36-13

"Use New FPGA Board" on page 36-14

#### Overview

For FPGA-in-the-loop, you can use your own qualified FPGA board, even if it is not in the preregistered FPGA board list supplied by MathWorks. Using the New FPGA Board wizard, you can create a board definition file that describes your custom FPGA board.

In this example, you can follow the workflow of creating a board definition file for the Xilinx KC705 evaluation board to use with FIL simulation.

## What You Need to Know Before Starting

- Check the board specification so that you have the following information ready:
  - FPGA interface to the Ethernet PHY chip
  - · Clock pins names and numbers
  - · Reset pins names and numbers

In this example, the required information is supplied to you. In general, you can find this type of information in the board specification file. This example uses the KC705 Evaluation Board for the Kintex-7 FPGA User Guide, published by Xilinx.

- For validation, you must have Xilinx or Altera on your path. Use the hdlsetuptoolpath function to configure the tool for use with MATLAB.
- To verify programming the FPGA board after you add its definition file, attach the custom board to your computer. However, having the board connected is not necessary for creating the board definition file.

#### Start New FPGA Board Wizard

- 1 Start the FPGA Board Manager by entering the following command at the MATLAB prompt:
  - >>fpgaBoardManager
- 2 Click **Create Custom Board** to open the New FPGA Board wizard.

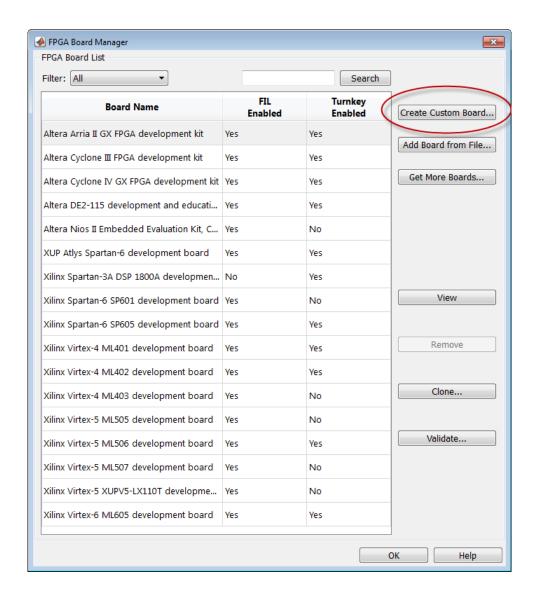

#### **Provide Basic Board Information**

**1** In the Basic Information pane, enter the following information:

• Board Name: Enter "My Xilinx KC705 Board"

Vendor: Select Xilinx
Family: Select Kintex7
Device: Select xc7k325t
Package: Select ffg900

• **Speed:** Select -2

• **JTAG Chain Position:** Select 1

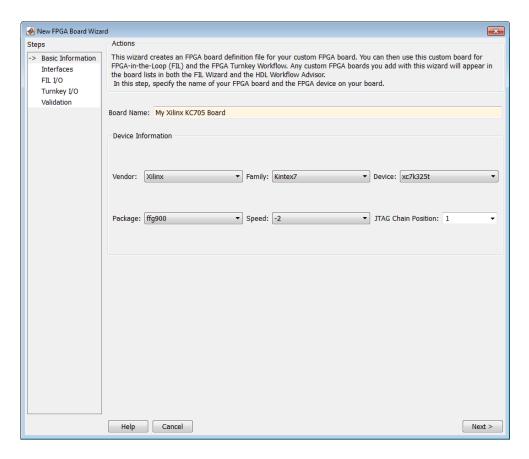

The information you just entered can be found in the KC705 Evaluation Board for the Kintex-7 FPGA User Guide.

2 Click Next.

## **Specify FPGA Interface Information**

- In the Interfaces pane, perform the following tasks.
  - **a** Select **FIL Interface**. This option is required for using your board with FPGA-in-the-loop.
  - **b** Select **GMII** in the PHY Interface Type. This option indicates that the onboard FPGA is connected to the Ethernet PHY chip via a GMII interface.
  - **c** Leave the **User-defined I/O** option in the FPGA Turnkey Interface section cleared. FPGA Turnkey workflow is not the focus of this example.
  - d Clock Frequency: Enter 200. This Xilinx KC705 board has multiple clock sources. The 200 MHz clock is one of the recommended clock frequencies for use with Ethernet interface (50, 100, 125, and 200 MHz).
  - e Clock Type: Select Differential.
  - f Clock P Pin Number: Enter AD12.
  - **g Clock N Pin Number:** Enter AD11.
  - h Clock IO Standard Leave blank.
  - **i Reset Pin Number:** Enter AB7. This value supplies a global reset to the FPGA.

- **j** Active Level: Select Active-High.
- **k** Reset IO Standard Leave blank.

You can obtain all necessary information from the board design specification.

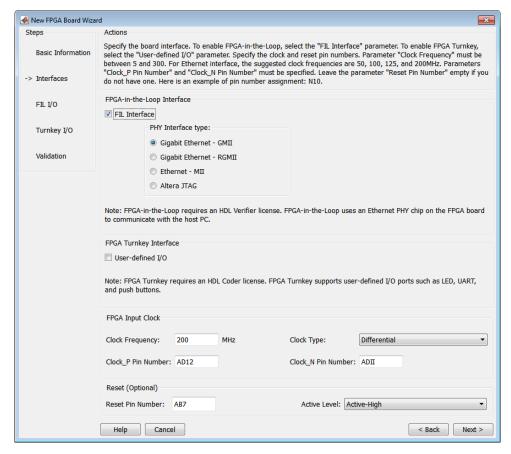

2 Click Next.

#### **Enter FPGA Pin Numbers**

1 In the FILI/O pane, enter the numbers for each FPGA pin. This information is required.

Pin numbers for RXD and TXD signals are entered from the least significant digit (LSD) to the most significant digit (MSB), separated by a comma.

| For signal name | Enter FPGA pin number |
|-----------------|-----------------------|
| ETH_COL         | W19                   |
| ETH_CRS         | R30                   |
| ETH_GTXCLK      | K30                   |
| ETH_MDC         | R23                   |
| ETH_MDIO        | J21                   |
| ETH_RESET_n     | L20                   |

| For signal name | Enter FPGA pin number           |
|-----------------|---------------------------------|
| ETH_RXCLK       | U27                             |
| ETH_RXD         | U30,U25,T25,U28,R19,T27,T26,T28 |
| ETH_RXDV        | R28                             |
| ETH_RXER        | V26                             |
| ETH_TXD         | N27,N25,M29,L28,J26,K26,L30,J28 |
| ETH_TXEN        | M27                             |
| ETH_TXER        | N29                             |

- 2 Click Advanced Options to expand the section.
- 3 Check the Generate MDIO module to override PHY settings option.

This option is selected for the following reasons:

- There are jumpers on the Xilinx KC705 board that configure the Ethernet PHY device to MII, GMII, RGMII, or SGMII mode. Since this example uses the GMII interfaces, the FPGA board does not work if the PHY devices are set to the wrong mode. When the **Generate MDIO** module to override PHY settings option is selected, the FPGA uses the Management Data Input/Output (MDIO) bus to override the jumper settings and configure the PHY chip to the correct GMII mode.
- This option currently only applies to Marvell Alaska PHY device 88E1111 and this KC705 board is using the Marvel device.
- **4 PHY address (0 31):** Enter 7.

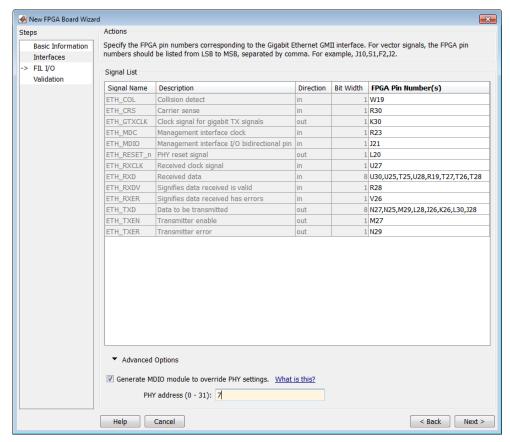

5 Click Next.

## **Run Optional Validation Tests**

This step provides a validation test for you to verify if the entered information is correct by performing FPGA-in-the-loop cosimulation. You need Xilinx ISE 13.4 or higher versions installed on the same computer. This step is optional and you can skip it, if you prefer.

**Note** For validation, you must have Xilinx or Altera on your path. Use the hdlsetuptoolpath function to configure the tool for use with MATLAB.

To run this test, perform the following actions.

- 1 Check the **Run FPGA-in-the-Loop test** option.
- If you have the board attached, check the **Include FPGA board in the test** option. You need to supply the IP address of the FPGA Board. This example assumes that the Xilinx KC705 board is attached to your host computer and it has an IP address of 192.168.0.2.
- 3 Click **Run Selected Test(s)**. The tests take about 10 minutes to complete.

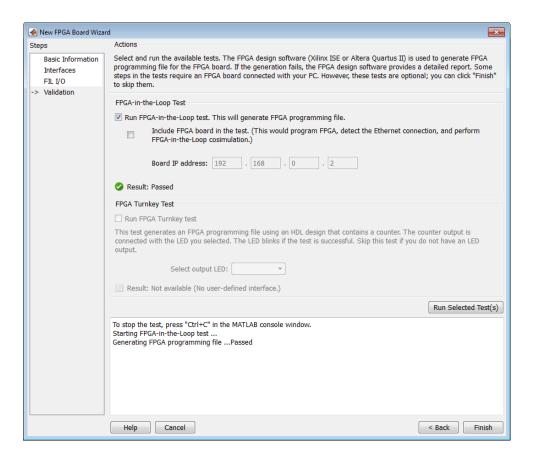

#### **Save Board Definition File**

Click **Finish** to exit the New FPGA Board wizard. A **Save As** dialog box pops up and asks for the location of the FPGA board definition file. For this example, save as C:\boardfiles\KC705.xml.

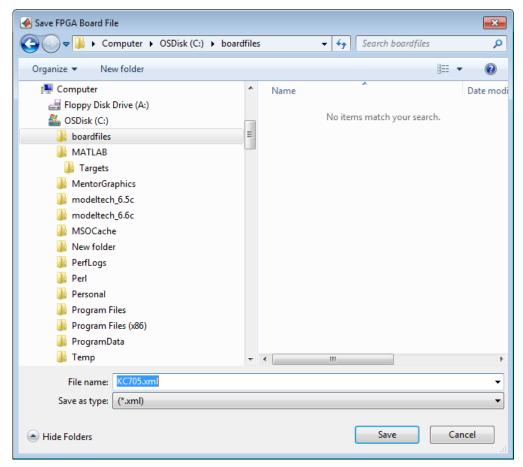

Click Save to save the file and exit.

#### **Use New FPGA Board**

After you save the board definition file, you are returned to the FPGA Board Manager. In the FPGA Board List, you can now see the new board you defined.

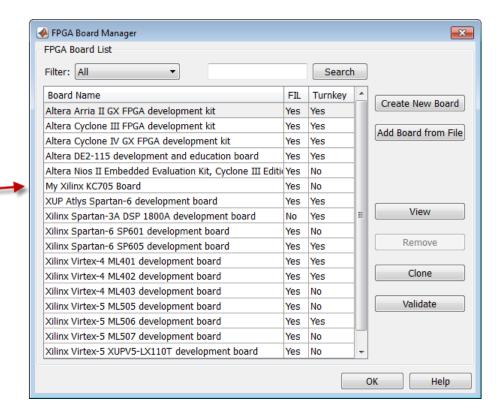

Click **OK** to close the FPGA Board Manager.

- 2 You can view the new board in the board list from either the FIL wizard or the HDL Workflow Advisor.
  - **a** Start the FIL wizard from the MATLAB prompt.
    - >>filWizard

The Xilinx KC705 board appears in the board list and you can select it for FPGA-in-the-loop simulation.

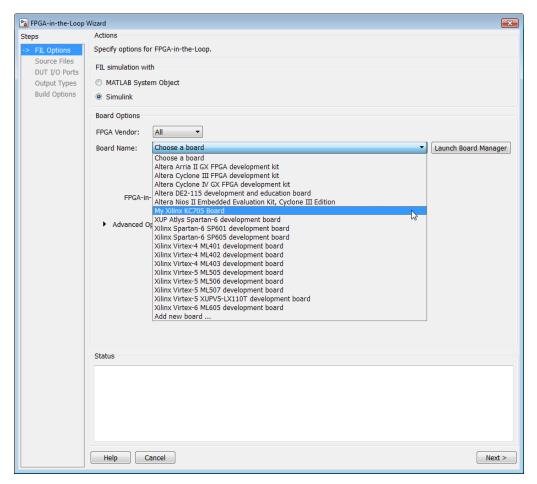

#### **b** Start HDL Workflow Advisor.

In step 1.1, select FPGA-in-the-Loop and click Launch Board Manager.

The Xilinx KC705 board appears in the board list and you can select it for FPGA-in-the-loop simulation.

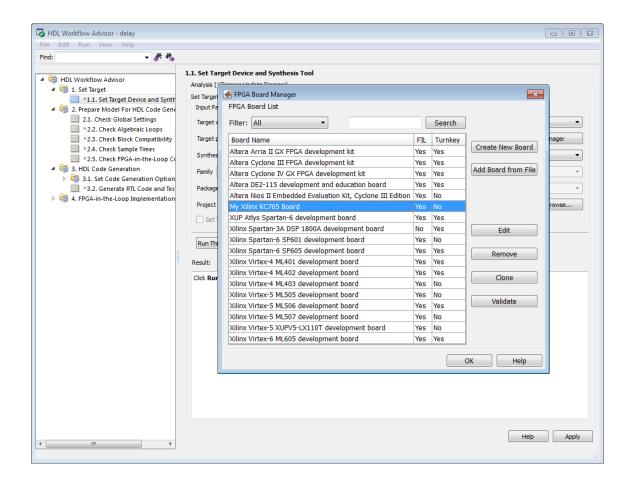

## **FPGA Board Manager**

#### In this section...

"Introduction" on page 36-18

"Filter" on page 36-19

"Search" on page 36-19

"FIL Enabled/Turnkey Enabled" on page 36-20

"Create Custom Board" on page 36-20

"Add Board from File" on page 36-20

"Get More Boards" on page 36-20

"View/Edit" on page 36-20

"Remove" on page 36-20

"Clone" on page 36-20

"Validate" on page 36-20

#### Introduction

The FPGA Board Manager is the portal to managing custom FPGA boards. You can create a board definition file or edit an existing one. You can even import a custom board from an existing board definition file.

You start the FPGA Board Manager by one of the following methods:

- By typing fpgaBoardManager in the MATLAB command window
- From the FIL wizard by clicking Launch Board Manager on the first page
- From the HDL Workflow Advisor (when using HDL Coder) at Step 1.1

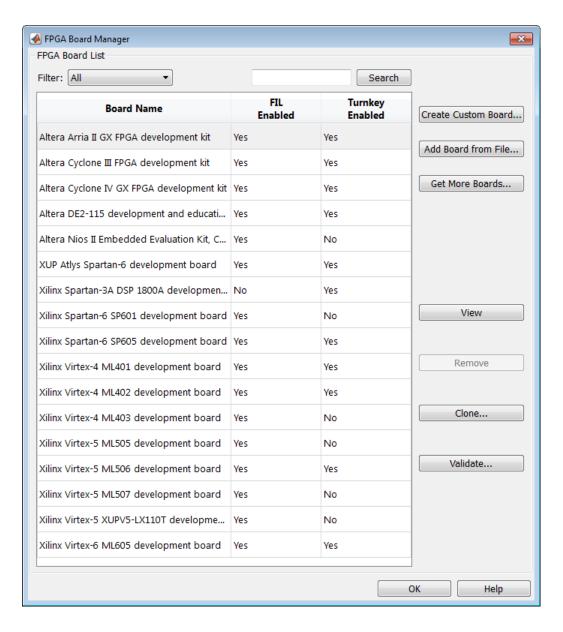

#### **Filter**

Choose one of the following views:

- All boards
- Only those boards that were preinstalled with HDL Verifier or HDL Coder
- · Only custom boards

#### Search

Find a specific board in the list or those boards that fully or partially match your search string.

## FIL Enabled/Turnkey Enabled

These columns indicate whether the specified board is supported for FIL or Turnkey operations.

#### **Create Custom Board**

Start New FPGA Board wizard. See "New FPGA Board Wizard" on page 36-21. You can find the process for creating a board definition file in "Create Custom FPGA Board Definition" on page 36-6.

#### Add Board from File

Import a board definition file (.xml).

#### **Get More Boards**

Download FPGA board support packages for use with FIL

- 1 Click **Get more boards**.
- Follow the prompts in the Support Package Installer to download an FPGA board support package.
- When the download is complete, you can see the new boards in the board list in the FPGA Board Manager.

Offline Support Package Installation You can install an FPGA board support package without an internet connection. See "Install Support Package Offline" (HDL Verifier).

#### View/Edit

View board configurations and modify the information. You can view a read-only file but not edit it. See "FPGA Board Editor" on page 36-32.

#### Remove

Remove custom board from the list. This action does not delete the board definition XML file.

#### Clone

Makes a copy of an existing custom board for further modification.

#### **Validate**

Runs the validation tests for FIL See "Run Optional Validation Tests" on page 36-12.

## **New FPGA Board Wizard**

Using the New FPGA Board wizard, you can enter all the required information to add a board to the FPGA board list. This list applies to both FIL and Turnkey workflows. Review "FPGA Board Requirements" on page 36-2 before adding an FPGA board to make sure that it is compatible with the workflow for which you want to use it.

Several buttons in the New FPGA Board wizard help with navigation:

- **Back**: Go to a previous page to review or edit data already entered.
- **Next**: Go to next page when all requirements of current page have been satisfied.
- **Help**: Open Doc Center, and display this topic.
- **Cancel**: Exit New FPGA Board wizard. You can exit with or without saving the information from your session.

**Adding Boards Once for Multiple Users** To add new boards globally, follow these instructions. To access a board added globally, all users must be using the same MATLAB installation.

- **1** Create the following folder:
  - matlabroot/toolbox/shared/eda/board/boardfiles
- 2 Copy the board description XML file to the boardfiles folder.
- **3** After copying the XML file, restart MATLAB. The new board appears in the FPGA board list for either or both the FIL and Turnkey workflows.

All boards under this folder show-up in the FPGA board list automatically for users with the same MATLAB installation. You do not need to use FPGA Board Manager to add these boards again.

The workflow for adding an FPGA board contains these steps:

#### In this section...

"Basic Information" on page 36-22

"Interfaces" on page 36-22

"FIL I/O" on page 36-25

"Turnkey I/O" on page 36-27

"Validation" on page 36-30

"Finish" on page 36-31

#### **Basic Information**

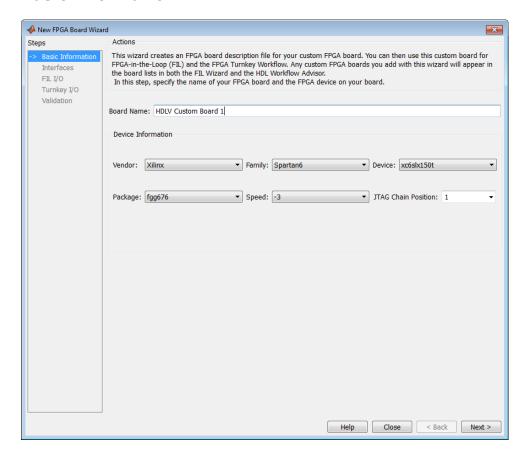

**Board Name**: Enter a unique board name.

#### **Device Information:**

- Vendor: Xilinx or Altera
- **Family**: Family depends on the specified vendor. See the board specification file for applicable settings.
- **Device**: Use the board specification file to select the correct device.
- For Xilinx boards only:
  - **Package**: Use the board specification file to select the correct package.
  - **Speed**: Use the board specification file to select the correct speed.
  - **JTAG Chain Position**: Value indicates the starting position for JTAG chain. Consult the board specification file for this information.

#### **Interfaces**

- "FIL Interface for Altera Boards" on page 36-23
- "FIL Interface for Xilinx Boards" on page 36-24
- "FPGA Turnkey Interface" on page 36-24

• "FPGA Input Clock and Reset" on page 36-25

#### **FIL Interface for Altera Boards**

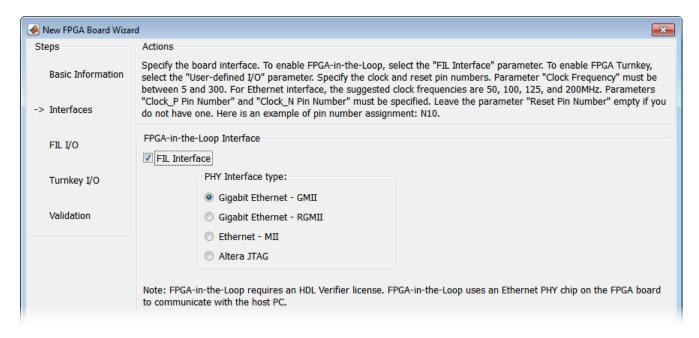

- **1 FPGA-in-the-Loop**: To use this board with FIL, select **FIL Interface**.
- **2** Select one of the following **PHY Interface types**:
  - Gigabit Ethernet GMII
  - Gigabit Ethernet RGMII
  - **Gigabit Ethernet SGMII** (the SGMII option appears if you select a board from the Stratix V or Stratix IV device families)
  - Ethernet MII
  - **Altera JTAG** (Altera boards only)

**Note** Not all interfaces are available for all boards. Availability depends on the board you selected in Basic Information.

#### **FIL Interface for Xilinx Boards**

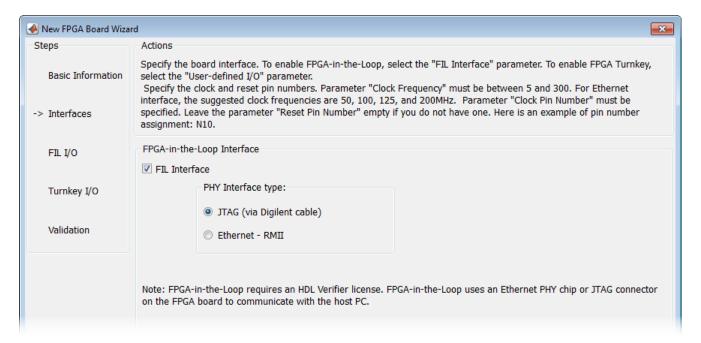

- **FPGA-in-the-Loop Interface**: To use this board with FIL, select **FIL Interface**.
- **2** Select one of the following **PHY Interface types**:
  - JTAG (via Digilent cable) (Xilinx boards only)
  - Ethernet RMII

**Note** Not all interfaces are available for all boards. Availability depends on the board you selected in Basic Information.

For more information on how to set up the JTAG connection for Xilinx boards, see "JTAG with Digilent Cable Setup" on page 36-34.

#### Limitations

When you simulate your FPGA design through a Digilent JTAG cable, you cannot use any other debugging feature that requires access to the JTAG; for example, the Vivado Logic Analyzer.

#### **FPGA Turnkey Interface**

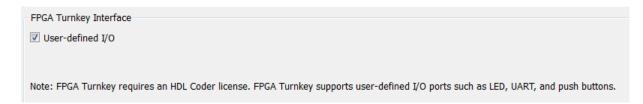

**FPGA Turnkey Interface**: If you want to use with board with the HDL Coder FPGA Turnkey workflow, select **User-defined I/O**.

#### **FPGA Input Clock and Reset**

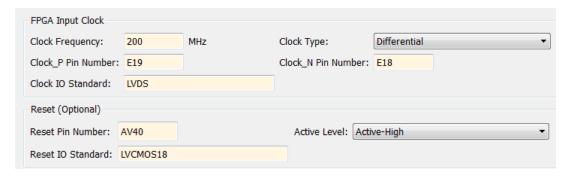

- FPGA Input Clock Clock details are required for both workflows. You can find all necessary information in the board specification file.
  - **Clock Frequency** Must be from 5 through 300. For an Ethernet interface, the suggested clock frequencies are 50, 100, 125, and 200 MHz.
  - Clock Type Single\_Ended or Differential.
  - Clock Pin Number (Single Ended) Must be specified. Example: N10.
  - **Clock\_P Pin Number** (Differential) Must be specified. Example: E19.
  - Clock\_N Pin Number (Differential) Must be specified. Example: E18.
  - Clock IO Standard The programmable I/O Standard to use to configure input, output, or bi-directional ports. For example, LVDS.
- **Reset (Optional)** If you want to indicate a reset, find the pin number and active level in the board specification file, and enter that information.
  - **Reset Pin Number** Leave empty if you do not have one.
  - Active Level Active-Low or Active-High.
  - **Reset IO Standard** The programmable I/O Standard to use to configure input, output, or bi-directional ports. For example, LVCMOS33.

#### FIL I/O

When you select an Ethernet connection to your board, you must specify pins for the Ethernet signals on the FPGA.

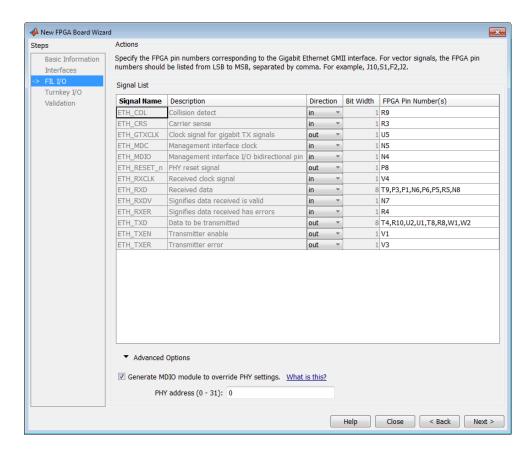

**Signal List**: Provide all the FPGA pin numbers for the specified signals. You can find this information in the board specification file. For vector signals, list all pin numbers on the same line, separated by commas.

**Note** If your PHY chip does not have the optional TX\_ER pin, tie ETH\_TXER to one of the unused pins on the FPGA.

**Generate MDIO module to override PHY settings**: See the next section on FPGA Board Management Data Input/Output Bus (MDIO) to determine when to use this feature. If you do select this option, enter the PHY address.

#### What Is the Management Data Input/Output Bus?

Management Data Input/Output (MDIO) is a serial bus, defined in the IEEE 802.3 standard, that connects MAC devices and Ethernet PHY devices. The FPGA MAC uses the MDIO bus to set control registers in the Ethernet PHY device on the board.

Currently only the Marvell 88E1111 PHY chip is supported by this MDIO module implementation. Do not select this check box if you are not using Marvell 88E1111.

The generated MDIO module is used to perform the following operations:

• **GMII mode**: The PHY device can start up using other modes, such as RGMII/SGMII. The generated MDIO module sets the PHY chip in GMII mode.

- **RGMII mode**: The PHY device can start up using other modes, such as GMII/SGMII. The generated MDIO module sets the PHY device in RGMII mode. In addition, the module sets the PHY chip to add internal delay for RX and TX clocks.
- **SGMII mode**: The PHY device can start up using other modes, such as RGMII/GMII. The generated MDIO module sets the PHY chip in SGMII mode.
- **MII mode**: The generated MDIO module sets the PHY device in GMII compatible mode. The module also sets the autonegotiation register to remove the 1000 Base-T capability advertisement. This reset ensures that the autonegotiation process does not select 1000 Mbits/s speed, which is not supported in MII mode.

When To Select MDIO: Select the Generate MDIO module to override PHY settings option when both the following conditions are met:

- The onboard Ethernet PHY device is Marvell 88E1111.
- The PHY device startup settings are not compatible with the FPGA MAC. The MDIO modules for different PHY modes must override these settings, as previously described.

**Specifying the PHY Address:** The PHY address is a 5-bit integer. The value is determined by the CONFIG[0] and CONFIG[1] pin on Marvell 88E1111 PHY device. See the board manual for this value.

## **Turnkey I/O**

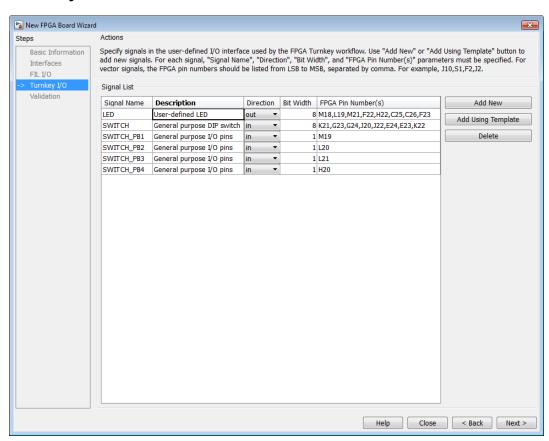

**Note** Provide FIL I/O for an Ethernet connection only. Define at least one output port for the Turnkey I/O interface.

Signal List: Provide all the FPGA pin numbers for the specified signals. You can find this information in the board specification file. For vector signals, list all pin numbers on the same line, separated by commas. The number of pin numbers must match the bit width of the corresponding signal.

**Add New**: You are prompted to enter all entries in the signal list manually.

**Add Using Template**: The wizard prepopulates a new signal entry for UART, LED, GPIO, or DIP Switch signals with the following:

- A generic signal name
- Description
- Direction
- · Bit width

You can change the values in any of these prepopulated fields.

Delete: Delete the selected signal from list.

The following example demonstrates using the **Add Using Template** feature.

- 1 In the Turnkey I/O dialog box, click **Add Using Template**.
- 2 You can now view the template dialog box.

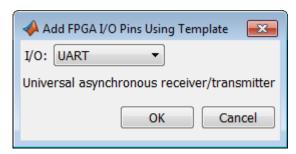

Pull down the I/O list and select from the following options:

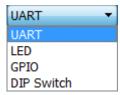

- 4 Click OK.
- The wizard adds the specified signal (or signals) to the I/O list.

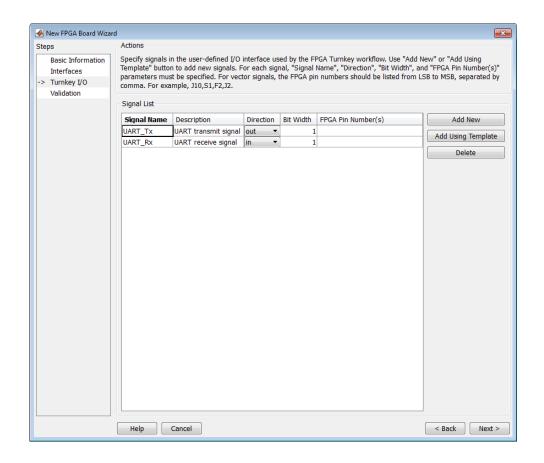

#### **Validation**

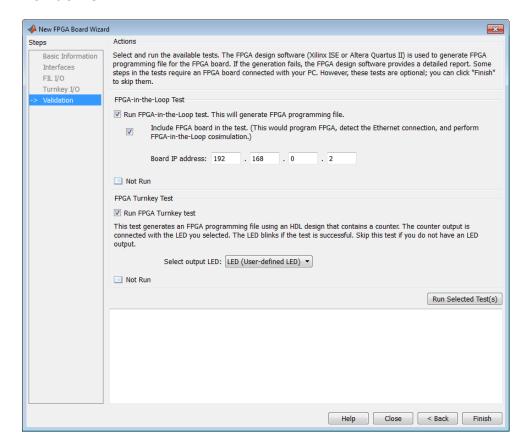

#### FPGA-in-the-Loop Test

- Run FPGA-in-the-Loop test: Select to generate an FPGA programming file.
  - **Include FPGA board in the test**: (Optional) This selection program the FPGA with the generated programming file, detects the Ethernet connection (if selected), and performs FPGA-in-the-loop simulation.
  - **Board IP address**: (Ethernet connection only) Use this option for setting the board IP address if it is not the default IP address (192.168.0.2).

If necessary, change the computer IP address to a different subnet from 192.168.0.x when you set up the network adapter. If the default board IP address 192.168.0.2 is in use by another device, change the Board IP address according to the following guidelines:

- The subnet address, typically the first 3 bytes of board IP address, must be the same as the host IP address.
- The last byte of the board IP address must be different from the host IP address.
- The board IP address must not conflict with the IP addresses of other computers.

For example, if the host IP address is 192.168.8.2, then you can use 192.168.8.3, if available.

#### **FPGA Turnkey Test**

- **Run FPGA Turnkey test**: Select to generate an FPGA programming file using an HDL design that contains a counter. You must have a board attached.
- **Select output LED**: The counter's output is connected with the LED you select. Skip this test if you do not have an LED output.

## **Finish**

When you have completed validation, click Finish. See "Save Board Definition File" on page 36-13.

## **FPGA Board Editor**

# In this section... "General Tab" on page 36-32 "Interface Tab" on page 36-34

To edit a board definition XML file, first make it writeable. If the file is read-only, the FPGA Board Editor only lets you view the board configuration information. You cannot modify that information.

#### **General Tab**

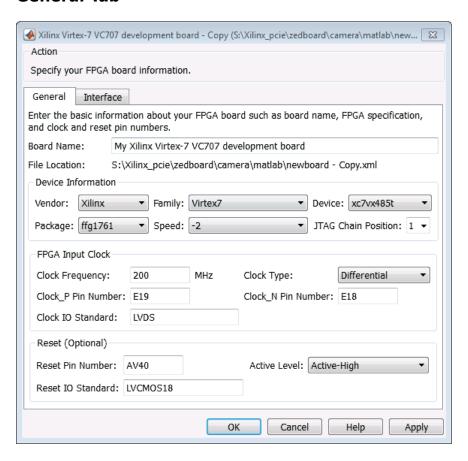

Board Name: Unique board name

#### **Device Information**:

- Vendor: Xilinx or Altera
- **Family**: Family depends on the specified vendor. See the board specification file for applicable settings.
- **Device**: Device depends on the specified vendor and family. See the board specification file for applicable settings.
- For Xilinx boards only:

- **Package**: Package depends on specified vendor, family, and device. See the board specification file for applicable settings.
- **Speed**: Speed depends on package. See the board specification file for applicable settings.
- **JTAG Chain Position**: Value indicates the starting position for JTAG chain. Consult the board specification file for this information.
- **FPGA Input Clock**. Clock details are required for both the FIL and Turnkey workflows. You can find all necessary information in the board specification file.
  - **Clock Frequency**. Must be from 5 through 300. For an Ethernet interface, the suggested clock frequencies are 50, 100, 125, and 200 MHz.
  - Clock Type: Single Ended or Differential.
  - Clock Pin Number (Single Ended) Must be specified. Example: N10.
  - Clock\_P Pin Number (Differential) Must be specified. Example: E19.
  - Clock\_N Pin Number (Differential) Must be specified. Example: E18.
  - **Clock IO Standard** The programmable I/O Standard to use to configure input, output, or bidirectional ports. For example, LVDS.
- **Reset (Optional)**. If you want to indicate a reset, find the pin number and active level in the board specification file, and enter that information.
  - **Reset Pin Number**. Leave empty if you do not have one.
  - Active Level: Active-Low or Active-High.
  - **Reset IO Standard** The programmable I/O Standard to use to configure input, output, or bidirectional ports. For example, LVCMOS33.

#### Interface Tab

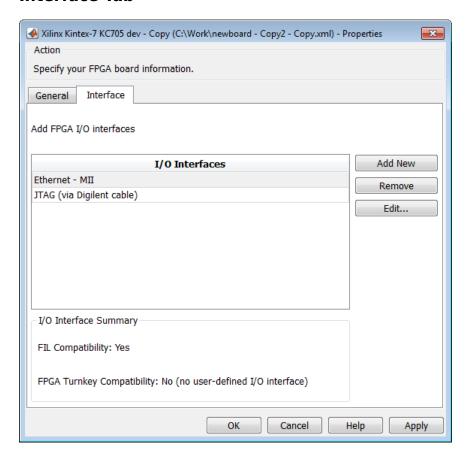

The Interface page describes the supported FPGA I/O Interfaces. Select any listed interface and click **View** to see the **Signal List**. If the board definition file has write permission, you can also **Add New** interface, **Edit** the interface, or **Remove** an interface.

#### JTAG with Digilent Cable Setup

**Note** Enter information for the JTAG cable setup carefully. If the settings are incorrect, the simulation errors out and does not work. If you are still unsure about how to setup your JTAG cable after reading these instructions, contact MathWorks technical support with detailed information about your board.

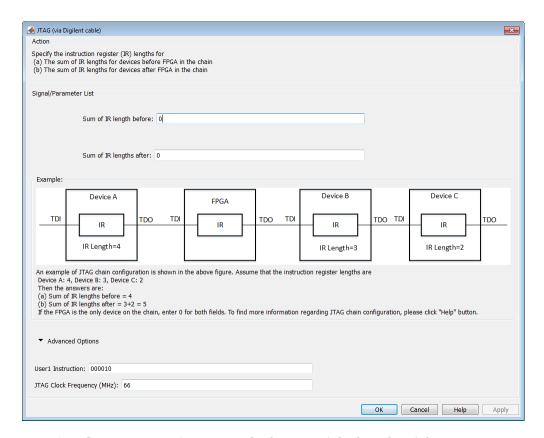

- **Signal/Parameter List** Provide the sum of the lengths of the instruction registers (IR) for all devices before and after the FPGA in the chain.
  - If the FPGA is the only item in the device chain, use zeros in both Sum of IR length before
    and Sum of IR length after.
  - If you are using a Zynq device, and it is the only item in the device chain, enter 4 in **Sum of IR length before** and 0 in **Sum of IR length after**.

If your board does not meet either of those conditions, follow these instructions to obtain the IR lengths:

- a Connect the FPGA board to your computer using the JTAG cable. Turn on the board.
- **b** Make sure that you installed the cable drivers during Vivado installation.
- Open Vivado Hardware Manager and select **Open a new hardware target**. In the dialog box is a summary of the IR lengths for all devices for that target.
- **d** Sum the IR lengths before the FPGA and enter the total in **Sum of IR length before**. Sum the IR lengths after the FPGA and enter the total in **Sum of IR length after**.

Vivado Hardware Manager cannot recognize the IR length of less common devices. For these devices, consult the device manual for instruction register length.

- 2 Advanced Options If the default values are not the same as the most common settings for many devices, set the User1 Instruction and JTAG Clock Frequency (MHz) parameters. The most common settings are 000010 and 66, respectively.
  - **User1 Instruction** The JTAG USER1 Instruction defined in the Xilinx Bscane2 primitive. This binary instruction number, defined by Xilinx, varies from device to device. For most of the

7-series devices, this instruction is 000010. If your device has a different value, enter it in this parameter.

To find this value, look at the bsd file for your specific device, found in your Vivado installation. For example, for the XA7A32T-CPG236 device, the bsd file is located in Vivado \2014.2\data\parts\xilinx\artix7\aartix7\xa7a35t\cpg236.

Open this file. The USER1 value is 000010. Enter this value at User1 Instruction.

```
"USER1
               (000010),"
```

JTAG Clock Frequency (MHz) — Clock frequency used by the JTAG circuit. This value varies by device. You can find this value in the same bsd file described under User1 Instruction. For example, the JTAG clock frequency is 66 MHz for device XA7A32T-CPG236:

```
attribute TAP_SCAN_CLOCK of TCK : signal is (66.0e6, BOTH);
```

# **HDL Workflow Advisor Tasks**

## **HDL Workflow Advisor Tasks**

#### In this section...

"HDL Workflow Advisor Tasks Overview" on page 37-3

"Set Target Overview" on page 37-4

"Set Target Device and Synthesis Tool" on page 37-4

"Set Target Reference Design" on page 37-5

"Set Target Interface" on page 37-5

"Set Target Frequency" on page 37-6

"Set Target Interface" on page 37-6

"Set Target Interface" on page 37-7

"Prepare Model For HDL Code Generation Overview" on page 37-8

"Check Global Settings" on page 37-8

"Check Algebraic Loops" on page 37-9

"Check Block Compatibility" on page 37-9

"Check Sample Times" on page 37-10

"Check FPGA-In-The-Loop Compatibility" on page 37-10

"HDL Code Generation Overview" on page 37-10

"Set Code Generation Options Overview" on page 37-11

"Set Basic Options" on page 37-11

"Set Report Options" on page 37-11

"Set Advanced Options" on page 37-11

"Set Optimization Options" on page 37-12

"Set Testbench Options" on page 37-12

"Generate RTL Code" on page 37-12

"Generate RTL Code and Testbench" on page 37-12

"Verify with HDL Cosimulation" on page 37-13

"Generate RTL Code and IP Core" on page 37-13

"FPGA Synthesis and Analysis Overview" on page 37-14

"Create Project" on page 37-14

"Perform Synthesis and P/R Overview" on page 37-15

"Perform Logic Synthesis" on page 37-15

"Perform Mapping" on page 37-16

"Perform Place and Route" on page 37-16

"Run Synthesis" on page 37-17

"Run Implementation" on page 37-17

"Annotate Model with Synthesis Result" on page 37-17

"Download to Target Overview" on page 37-18

"Generate Programming File" on page 37-18

#### In this section...

"Program Target Device" on page 37-19

"Generate Simulink Real-Time Interface" on page 37-19

"Save and Restore HDL Workflow Advisor State" on page 37-19

"FPGA-In-The-Loop Implementation" on page 37-19

"Set FPGA-In-The-Loop Options" on page 37-19

"Build FPGA-In-The-Loop" on page 37-20

"Check USRP® Compatibility" on page 37-20

"Generate FPGA Implementation" on page 37-20

"Check SDR Compatibility" on page 37-20

"SDR FPGA Implementation" on page 37-21

"Set SDR Options" on page 37-21

"Build SDR" on page 37-22

"Embedded System Integration" on page 37-22

"Create Project" on page 37-22

"Generate Software Interface Model" on page 37-23

"Build FPGA Bitstream" on page 37-23

"Program Target Device" on page 37-23

### **HDL Workflow Advisor Tasks Overview**

The HDL Workflow Advisor is a tool that supports a suite of tasks covering the stages of the FPGA design process. Some tasks perform model validation or checking; others run the HDL code generator or third-party tools. Each folder at the top level of the HDL Workflow Advisor contains a group of related tasks that you can select and run.

For summary information on each HDL Workflow Advisor folder or task, select the folder or task icon and then click the HDL Workflow Advisor **Help** button.

• **Set Target**: The tasks in this category enable you to select the desired target device and map its I/O interface to the inputs and outputs of your model.

**Prepare Model For HDL Code Generation**: The tasks in this category check your model for HDL code generation compatibility. The tasks also report on model settings, blocks, or other conditions (such as algebraic loops) that would impede code generation, and provide advice on how to fix such problems.

- **HDL Code Generation**: This category supports all HDL-related options of the Configuration Parameters dialog, including setting HDL code and test bench generation parameters, and generating code, test bench, or a cosimulation model.
- FPGA Synthesis and Analysis: The tasks in this category support:
  - Synthesis and timing analysis through integration with third-party synthesis tools
  - Back annotation of the model with critical path and other information obtained during synthesis
- **FPGA-in-the-Loop Implementation**: This category implements the phases of FIL, including providing block generation, synthesis, logical mapping, PAR (place-and-route), programming file

generation, and a communications channel. These capabilities are designed for a particular board and tailored to your RTL code. An HDL Verifier license is required for FIL.

- **Download to Target**: The tasks in this category depend on the selected target device and potentially include:
  - Generation of a target-specific FPGA programming file
  - Programming the target device
  - · Generation of a model that contains a Simulink Real-Time interface subsystem

#### See Also

"Getting Started with the HDL Workflow Advisor" on page 31-2

## **Set Target Overview**

The tasks in the **Set Target** folder enable you to select a target FPGA device and define the interface generated for the device.

- Set Target Device and Synthesis Tool: Select a target FPGA device and synthesis tools.
- **Set Target Reference Design**: For IP Core Generation workflow, select a reference design for your target device.
- **Set Target Interface**: For IP Core Generation, FPGA Turnkey, and Simulink Real—Time FPGA I/O workflows, use the Target Platform Interface Table to assign each port on your DUT to an I/O resource on the target device.
- **Set Target Frequency**: Select the target clock rate for the FPGA implementation of your design.

For summary information on each **Set Target** task, select the task icon and then click the HDL Workflow Advisor **Help** button.

#### See Also

"Getting Started with the HDL Workflow Advisor" on page 31-2

## **Set Target Device and Synthesis Tool**

The **Set Target Device and Synthesis Tool** task enables you to select an FPGA target device and an associated synthesis tool from a pulldown menu that lists the devices that HDL Workflow Advisor currently supports.

### **Description**

This task displays the following options:

- **Target Workflow**: A pulldown menu that lists the possible workflows that HDL Workflow Advisor supports. Choose from:
  - · Generic ASIC/FPGA
  - FPGA-in-the-loop
  - FPGA Turnkey
  - Simulink Real-Time FPGA I/O

- IP Core Generation
- Customization for the USRP(R) device
- · Software Defined Radio
- **Target platform**: A pulldown menu that lists the devices the HDL Workflow Advisor currently supports. Not available for the Generic ASIC/FPGA workflow.
- Synthesis tool: Select a synthesis tool, then select the Family, Device, Package, and Speed for your synthesis target.

If your synthesis tool is not one of the **Synthesis tool** options, see "Synthesis Tool Path Setup". After you set up your synthesis tool path, click **Refresh** to make the tool available in the HDL Workflow Advisor.

- **Project folder**: Specify the project folder name.
- **Tool version**: This check box displays the current synthesis tool version.

**Note** If you select Intel Quartus Pro or Microsemi Libero SoC as the **Synthesis tool**, you can only run the Generic ASIC/FPGA workflow. When you use these tools, the **Annotate Model with Synthesis Result** task is not available. In this case, you can run the workflow to synthesis and then view the timing reports to see the critical path.

## **Set Target Reference Design**

The **Set Target Reference Design** task displays the reference design input parameters and the tool version. A **Reference design parameters** section displays any custom parameters that you specify for the reference design.

### **Description**

The task displays the following options:

- **Reference design**: A pulldown menu that lists the reference designs that HDL Coder supports and any custom reference designs that you specify. To learn more about creating a custom board and reference design, see "Board and Reference Design Registration System" on page 41-43.
- Reference design tool version: A text box that displays the current reference design tool
  version. It is recommended to use a reference design tool version that is compatible with the
  supported tool version. If there is a tool version mismatch, HDL Coder generates an error when
  you run this task. The tool version mismatch can potentially cause the Create Project task to fail.
  - If you select the **Ignore tool version mismatch** check box, HDL Coder generates a warning instead of an error. You can attempt to continue with creating the reference design project.
- **Reference design parameters**: Lists the parameters of the reference design. These can be parameters available with the default reference designs that HDL Coder supports, or parameters that you define for your custom reference design. For more information, see "Define Custom Parameters and Callback Functions for Custom Reference Design" on page 41-52.

## Set Target Interface

The **Set Target Interface** task displays properties of input and output ports on your DUT, and enables you to map these ports to I/O resources on the target device.

### **Description**

**Set Target Interface** displays the Target Platform Interface Table, which shows:

- The name, port type (input or output), and data type for each port on your DUT.
- A pulldown menu listing the available I/O resources for the target device.

These resources are device-specific. For detailed information on each resource, see the documentation for your FPGA development board.

## **Set Target Frequency**

Specify the target frequency for these workflows:

- Generic ASIC/FPGA: To specify the target frequency that you want your design to achieve. HDL
  Coder generates a timing constraint file for that clock frequency and adds the constraint to the
  FPGA synthesis tool project that you create in the Create Project task. If the target frequency is
  not achievable, the synthesis tool generates an error. Target frequency is not supported with
  Microsemi Libero SoC.
- IP Core Generation: To specify the target frequency for HDL Coder to modify the clock module setting in the reference design to produce the clock signal with that frequency. Enter a target frequency value that is within the **Frequency Range (MHz)**. If you do not specify the target frequency, HDL Coder uses the **Default (MHz)** target frequency.
- Simulink Real-Time FPGA I/0: For Speedgoat boards that are supported with Xilinx ISE, specify the target frequency to generate the clock module to produce the clock signal with that frequency.

The Speedgoat boards that are supported with Xilinx Vivado use the IP Core Generation workflow infrastructure. Specify the target frequency for HDL Coder to modify the clock module setting in the reference design to produce the clock signal with that frequency. Enter a target frequency value that is within the **Frequency Range (MHz)**. If you do not specify the target frequency, HDL Coder uses the **Default (MHz)** target frequency.

• FPGA Turnkey: To generate the clock module to produce the clock signal with that frequency automatically.

#### See Also

"Target Frequency" on page 13-8

## **Set Target Interface**

Select a processor-FPGA synchronization mode, and map your DUT input and output ports to I/O resources on the target device.

### **Description**

For **Processor/FPGA synchronization**, select:

- **Free running** if you do not want your processor and FPGA to be automatically synchronized.
- **Coprocessing blocking** if you want HDL Coder to generate synchronization logic for the FPGA automatically, so that the processor and FPGA run in tandem. Select this mode when FPGA

execution time is short relative to the processor sample time, and you want the FPGA to complete before the processor continues.

• Coprocessing - nonblocking with delay (not supported for IP Core Generation workflow) if you want HDL Coder to generate synchronization logic for the FPGA automatically, so that the processor and FPGA run in tandem. Select this mode when the FPGA processing time is long relative to the processor sample time, or you do not want the processor to wait for the FPGA to finish before the processor continues.

This setting is saved with the model as the ProcessorFPGASynchronization HDL block property for the DUT block.

The Target Platform Interface Table shows:

- The name, port type (input or output), and data type for each port on your DUT.
- A pulldown menu listing the available I/O resources for the target device.

These resources are device-specific. For detailed information on each resource, see the documentation for your FPGA development board.

### See Also

- "Processor and FPGA Synchronization" on page 40-16
- "Custom IP Core Generation" on page 40-4
- "FPGA Programming and Configuration" on page 41-66

## **Set Target Interface**

Select a processor-FPGA synchronization mode, and map your DUT input and output ports to I/O resources on the target device. Optionally, specify a reference design.

### Description

**Reference design**: Select the predefined embedded system integration project into which HDL Coder inserts your generated IP core.

**Reference design path**: Enter the path to your downloaded reference design components. This field is available only if the specified **Reference design** requires downloadable components.

For **Processor/FPGA synchronization**, select:

- Free running if you do not want your processor and FPGA to be automatically synchronized.
- **Coprocessing blocking** if you want HDL Coder to generate synchronization logic for the FPGA automatically, so that the processor and FPGA run in tandem. Select this mode when FPGA execution time is short relative to the processor sample time, and you want the FPGA to complete before the processor continues.
- Coprocessing nonblocking with delay (not supported for IP Core Generation workflow) if you want HDL Coder to generate synchronization logic for the FPGA automatically, so that the processor and FPGA run in tandem. Select this mode when the FPGA processing time is long relative to the processor sample time, or you do not want the processor to wait for the FPGA to finish before the processor continues.

This setting is saved with the model as the ProcessorFPGASynchronization HDL block property for the DUT block.

The Target Platform Interface Table shows:

- The name, port type (input or output), and data type for each port on your DUT.
- A dropdown menu listing the available I/O resources for the target device.

These resources are device-specific. For detailed information on each resource, see the documentation for your FPGA development board.

#### See Also

- "Processor and FPGA Synchronization" on page 40-16
- "Custom IP Core Generation" on page 40-4
- "FPGA Programming and Configuration" on page 41-66

## **Prepare Model For HDL Code Generation Overview**

The tasks in the **Prepare Model For HDL Code Generation** folder check the model for compatibility with HDL code generation. If a check encounters a condition that would raise a code generation warning or error, the right pane of the HDL Workflow Advisor displays information about the condition and how to fix it. The **Prepare Model For HDL Code Generation** folder contains the following checks:

- Check Global Settings: Check model parameters for compatibility with HDL code generation.
- **Check Algebraic Loops**: Check the model for algebraic loops.
- Check Block Compatibility: Check that blocks in the model support HDL code generation.
- **Check Sample Times**: Check the solver options, tasking mode, and rate transition diagnostic settings, given the model's sample times.
- Check FPGA-in-the-Loop Compatibility: Check model compatibility with FPGA-in-the-loop, specifically:
  - · Not allowed: sink/source subsystems, single/double data types, zero sample time
  - Must be present: HDL Verifier license

This option is available only if you select FPGA-in-the-Loop for Target workflow.

• **Check USRP Compatibility**: The model must have two input ports and two output ports of signed 16-bit signals.

This option is available only if you select Customization for the USRP(TM) Device for Target workflow.

For summary information on each **Prepare Model For HDL Code Generation** task, select the task icon and then click the HDL Workflow Advisor **Help** button.

### See Also

"Getting Started with the HDL Workflow Advisor" on page 31-2

## **Check Global Settings**

**Check Global Settings** checks model-wide parameter settings for HDL code generation compatibility.

### **Description**

This check examines the model parameters for compatibility with HDL code generation and flags conditions that would raise an error or a warning during code generation. The HDL Workflow Advisor displays a table with the following information about each condition detected:

- Block: Hyperlink to the model configuration dialog box page that contains the error or warning condition
- Settings: Name of the model parameter that caused the error or warning condition
- *Current*: Current value of the setting
- · Recommended: Recommended value of the setting
- Severity: Severity level of the warning or error condition. Minimally, you should fix settings that are tagged as error.

### Tip

To set reported settings to their recommended values, click the **Modify All** button. You can then run the check again and proceed to the next check.

#### See Also

"Model configuration checks" on page 39-12

## **Check Algebraic Loops**

Detect algebraic loops in the model.

### **Description**

TheHDL Coder software does not support HDL code generation for models in which algebraic loop conditions exist. **Check Algebraic Loops** examines the model and fails the check if it detects an algebraic loop. Eliminate algebraic loops from your model before proceeding with further HDL Workflow Advisor checks or code generation.

### See Also

- "Algebraic Loop Concepts" (Simulink)
- "Check algebraic loops" on page 38-9

## **Check Block Compatibility**

Check the DUT for unsupported blocks.

### **Description**

**Check Block Compatibility** checks blocks within the DUT for compatibility with HDL code generation. The check fails if it encounters blocks that HDL Coder does not support. The HDL Workflow Advisor reports incompatible blocks, including the full path to each block.

### See Also

"View HDL-Specific Block Documentation" on page 21-2

- "Check for unsupported blocks" on page 38-17
- "Check for unsupported blocks with Native Floating Point" on page 38-29

## **Check Sample Times**

Check the solver, sample times, and tasking mode settings for the model.

### **Description**

**Check Sample Times** checks the solver options, sample times, tasking mode, and rate transition diagnostics for HDL code generation compatibility. Solver options that the HDL Coder software requires or recommends are:

- **Type**: Fixed-step. (The coder currently supports variable-step solvers under limited conditions. See hdlsetup for details.)
- **Solver**: Discrete (no continuous states). Other fixed-step solvers could be selected, but this option is usually the best one for simulating discrete systems.
- **Tasking mode**: SingleTasking. The coder does not currently support models that execute in multitasking mode. Do not set **Tasking mode** to Auto.
- Multitask rate transition and Single task rate transition diagnostic options: set to Error.

## **Check FPGA-In-The-Loop Compatibility**

HDL Verifier checks model for compatibility with FPGA-in-the-loop processing.

### See Also

"Prepare DUT For FIL Interface Generation" (HDL Verifier).

### **HDL Code Generation Overview**

The tasks in the **HDL Code Generation** folder enable you to:

- Set and validate HDL code and test bench generation parameters. Most parameters of the HDL Code Generation pane of the Configuration Parameters dialog box and the Model Explorer are supported.
- Generate any or all of:
  - · RTL code
  - · RTL test bench
  - · Cosimulation model
  - SystemVerilog DPI test bench

To run the tasks in the **HDL Code Generation** folder automatically, select the folder and click **Run All**.

**Tip** After each task in this folder runs, HDL Coder updates the Configuration Parameters dialog box and the Model Explorer.

## **Set Code Generation Options Overview**

The tasks in the **Set Code Generation Options** folder enable you to set and validate HDL code and test bench generation parameters. Each task of the **Set Code Generation Options** folder supports options of the **HDL Code Generation** pane of the Configuration Parameters dialog box and the Model Explorer. The tasks are:

- **Set Basic Options**: Set parameters that affect overall code generation.
- **Set Report Options**: Set parameters that affect the code generation report.
- **Set Advanced Options**: Set parameters that specify detailed characteristics of the generated code, such as HDL element naming and whether certain optimizations apply.
- **Set Optimization Options**: Set parameters that specify optimizations such as resource sharing and pipelining to improve area and timing.
- **Set Testbench Options**: Set options that determine characteristics of generated test bench code.

To run the tasks in the **Set Code Generation Options** folder automatically, select the folder and click **Run All**.

## **Set Basic Options**

Set parameters that affect overall code generation.

### Description

The **Set Basic Options** task sets options that are fundamental to HDL code generation. These options include selecting the DUT and selecting the target language. The basic options are the same as those found in the top-level **HDL Code Generation** pane of the Configuration Parameters dialog box, except that the **Code generation output** group is omitted.

#### See Also

- "Target" on page 12-3
- "Code Generation Output" on page 16-98

## **Set Report Options**

Set parameters that specify the sections that you want to see in the Code Generation Report.

The options are same as those found in the **HDL Code Generation > Report** pane of the Configuration Parameters dialog box and the Model Explorer.

## **Set Advanced Options**

Set parameters that specify detailed characteristics of the generated code.

### **Description**

The advanced options are the same as those found in the **HDL Code Generation > Global Settings** pane of the Configuration Parameters dialog box and the Model Explorer.

## **Set Optimization Options**

Set parameters that specify optimizations such as resource sharing and pipelining to improve area and timing.

### **Description**

The optimization options are the same as those found in the **HDL Code Generation > Target and Optimizations** pane of the Configuration Parameters dialog box and the Model Explorer.

## **Set Testbench Options**

Set options that determine characteristics of generated test bench code.

### **Description**

The test bench options are the same as those found in the **HDL Code Generation > Test Bench** pane of the Configuration Parameters dialog box and the Model Explorer.

### **Generate RTL Code**

Generate RTL code and HDL top-level wrapper.

### Description

The **Generate RTL Code** task generates RTL code and an HDL top-level wrapper for the DUT subsystem. It also generates a constraint file that contains pin mapping information and clock constraints.

### Generate RTL Code and Testbench

Select and initiate generation of RTL code, RTL test bench, and cosimulation model.

### Description

The **Generate RTL Code and Testbench** task enables choosing what type of code or model that you want to generate. You can select any combination of the following:

- **Generate RTL code**: Generate RTL code in the target language.
- **Generate test bench**: Generate the test bench(es) selected in **Set Testbench Options**.
- **Generate validation model**: Generate a validation model that highlights generated delays and other differences between your original model and the generated cosimulation model. With a validation model, you can observe the effects of streaming, resource sharing, and delay balancing.

The validation model contains the DUT from the original model and the DUT from the generated cosimulation model. Using the validation model, you can verify that the output of the optimized DUT is bit-true to the results produced by the original DUT.

#### See Also

"Generating a Simulink Model for Cosimulation with an HDL Simulator" (Filter Design HDL Coder).

## Verify with HDL Cosimulation

Run this step to verify the generated HDL using cosimulation between the HDL Simulator and the Simulink test bench. This step shows only if you selected **Cosimulation model**, and specified an HDL simulator, in **Set Testbench Options**.

### Generate RTL Code and IP Core

Select and initiate generation of RTL code and custom IP core.

### **Description**

In the **Generate RTL Code and IP Core** task, specify characteristics of the generated IP core:

• **IP core name**: Enter the IP core name.

This setting is saved with the model as the IPCoreName HDL block property for the DUT block.

• **IP core version**: Enter the IP core version number. HDL Coder appends the version number to the IP core name to generate the output folder name.

This setting is saved with the model as the IPCoreVersion HDL block property for the DUT block.

- **IP core folder** (not editable): HDL Coder generates the IP core files in the output folder shown, including the HTML documentation.
- **IP repository**: If you have an IP repository folder, enter its path manually or by using the **Browse** button. The coder copies the generated IP core into the IP repository folder.
- Additional source files: If you are using a black box interface in your design to include existing Verilog or VHDL code, enter the file names. Enter each file name manually, separated with a semicolon (;), or by using the Add button. The source file language must match your target language.

This setting is saved with the model as the IPCoreAdditionalFiles HDL block property for the DUT block.

• **FPGA Data Capture buffer size**: The buffer size uses values that are 128\*2^n, where n is an integer. By default, the buffer size is 128 (n=0). The maximum value of n is 13, which means that the maximum value for buffer size is 1048576 (=128\*2^13).

This setting is saved with the model as the IPDataCaptureBufferSize HDL block property for the DUT block.

- **Generate IP core report**: Leave this option selected to generate HTML documentation for the IP core.
- Enable readback on AXI4 slave write registers: Select this option if you want to read back the value that is written to the AXI4 slave registers by using the AXI4 slave interface. When you run this task, the code generator adds a mux for each AXI4 register in the address decoder logic. This mux compares the address that the data is written to when reading the values. If you are reading from multiple AXI4 slave registers, the readback logic becomes a long mux chain that can affect synthesis frequency.

This setting is saved with the model as the AXI4RegisterReadback HDL block property for the DUT block.

• Generate default AXI4 slave interface: Leave this option selected if you want to generate an HDL IP core with the AXI4 slave interface for signals such as clock, reset, ready, timestamp, and so on. If you want to generate a generic HDL IP core without any AXI4 slave interfaces, clear this check box. In addition, make sure that you do not map any of the DUT ports to AXI4 or AXI4-Lite interfaces. You can only map the ports to External or Internal IO interfaces, or AXI4-Stream interface with TLAST mapping.

This setting is saved with the model as the GenerateDefaultAXI4Slave HDL block property for the DUT block.

### See Also

- "Custom IP Core Generation" on page 40-4
- "Generate Board-Independent HDL IP Core from Simulink Model" on page 40-12
- "Custom IP Core Report" on page 40-6

## **FPGA Synthesis and Analysis Overview**

Create projects for supported FPGA synthesis tools, perform FPGA synthesis, mapping, and place/route tasks, and annotate critical paths in the original model

### **Description**

The tasks in the **FPGA Synthesis and Analysis** folder enable you to:

- Create FPGA synthesis projects for supported FPGA synthesis tools.
- Launch supported FPGA synthesis tools, using the project files to perform synthesis, mapping, and place/route tasks.
- Annotate your original model with critical path information obtained from the synthesis tools.

For a list of supported third-party synthesis tools, see "Third-Party Synthesis Tools and Version Support".

The tasks in the folder are:

- Create Project
- Perform Synthesis and P/R
- Annotate Model with Synthesis Result

#### See Also

"HDL Code Generation and FPGA Synthesis Using Simulink HDL Workflow Advisor"

## **Create Project**

Create FPGA synthesis project for supported FPGA synthesis tool.

### **Description**

This task creates a synthesis project for the selected synthesis tool and loads the project with the HDL code generated for your model.

When the project creation completes, the HDL Workflow Advisor displays a link to the project in the right pane. Click this link to view the project in the synthesis tool project window.

### Synthesis objective

Select a synthesis objective to generate tool-specific optimization Tcl commands for your project. If you specify None, no Tcl commands are generated.

To learn how the synthesis objectives map to Tcl commands, see "Synthesis Objective to Tcl Command Mapping" on page 31-30.

#### Additional source files

Enter additional HDL source files you want included in your synthesis project. Enter each file name manually, separated with a semicolon (;), or by using the **Add Source** button.

For example, you can include HDL source files (.vhd or .v) or a constraint file (.ucf or .sdc).

### Additional project creation Tcl files

Enter additional project creation Tcl files you want to include in your synthesis project. Enter each file name manually, separated with a semicolon (;), or by using the **Add Tcl** button.

For example, you can include a Tcl script (.tcl) to execute after creating the project.

#### See Also

- "Third-Party Synthesis Tools and Version Support"
- "HDL Code Generation and FPGA Synthesis Using Simulink HDL Workflow Advisor"
- "Synthesis Objective to Tcl Command Mapping" on page 31-30

## Perform Synthesis and P/R Overview

Launch supported FPGA synthesis tools to perform synthesis, mapping, and place/route tasks.

### **Description**

The tasks in the **Perform Synthesis and P/R** folder enable you to launch supported FPGA synthesis tool and:

- Synthesize the generated HDL code.
- · Perform mapping and timing analysis.
- · Perform place and route functions.

For a list of supported third-party synthesis tools, see "Third-Party Synthesis Tools and Version Support".

#### See Also

"HDL Code Generation and FPGA Synthesis Using Simulink HDL Workflow Advisor"

## **Perform Logic Synthesis**

Launch supported FPGA synthesis tool and synthesize the generated HDL code.

### **Description**

### The **Perform Logic Synthesis** task:

- Launches the synthesis tool in the background.
- Opens the previously generated synthesis project, compiles HDL code, synthesizes the design, and emits netlists and related files.
- Displays a synthesis log in the **Result** subpane.

### See Also

"HDL Code Generation and FPGA Synthesis Using Simulink HDL Workflow Advisor"

## **Perform Mapping**

Launches supported FPGA synthesis tool and maps the synthesized logic design to the target FPGA.

### **Description**

### The **Perform Mapping** task:

- · Launches the synthesis tool in the background.
- Runs a mapping process that maps the synthesized logic design to the target FPGA.
- Emits a circuit description file for use in the place and route phase.
- Also emits pre-routing timing information for use in critical path analysis and back annotation of your source model.
- Displays a log in the **Result** subpane.

Enable **Skip pre-route timing analysis** if your tool does not support early timing estimation. When this option is enabled, the **Annotate Model with Synthesis Result** task sets **Critical path source** to **post-route**.

### See Also

"HDL Code Generation and FPGA Synthesis Using Simulink HDL Workflow Advisor"

### **Perform Place and Route**

Launches the synthesis tool in the background and runs a Place and Route process.

### **Description**

### The Perform Place and Route task:

- Launches the synthesis tool in the background.
- Runs a Place and Route process that takes the circuit description produced by the previous mapping process, and emits a circuit description suitable for programming an FPGA.
- Also emits post-routing timing information for use in critical path analysis and back annotation of your source model.
- Displays a log in the **Result** subpane.

### **Tips**

If you select **Skip this task**, the HDL Workflow Advisor executes the workflow, but omits the **Perform Place and Route** task, marking it **Passed**. You might want to select **Skip this task** if you prefer to do place and route work manually.

If **Perform Place and Route** fails, but you want to use the post-mapping timing results to find critical paths in your model, you can select **Ignore place and route errors** and continue to the **Annotate Model with Synthesis Result** task.

#### See Also

"HDL Code Generation and FPGA Synthesis Using Simulink HDL Workflow Advisor"

## **Run Synthesis**

Launches Xilinx Vivado and executes the Vivado **Synthesis** step.

Enable **Skip pre-route timing analysis** if you do not want to do early timing estimation.

## **Run Implementation**

Launches Xilinx Vivado and executes the Vivado Implementation step.

If you select **Skip this task**, the HDL Workflow Advisor omits the **Run Implementation** task, marking it **Passed**. Select **Skip this task** if you prefer to do place and route work manually.

If **Run Implementation** fails, you can select **Ignore place and route errors** and continue to the **Annotate Model with Synthesis Result** task.

### **Check Timing Report**

If there are timing failures during this task, the task does not fail. You must check the timing report for timing failures.

## **Annotate Model with Synthesis Result**

Analyzes pre- or post-routing timing information and visually highlights critical paths in your model

### **Description**

The **Annotate Model with Synthesis Result** task helps you to identify critical paths in your model. At your option, the task analyzes pre- or post-routing timing information produced by the **Perform Synthesis and P/R** task group, and visually highlights one or more critical paths in your model.

**Note** If you select Intel Quartus Pro or Microsemi Libero SoC as the **Synthesis tool**, the **Annotate Model with Synthesis Result** task is not available. In this case, you can run the workflow to synthesis and then view the timing reports to see the critical path.

If **Generate FPGA top level wrapper** is selected in the **Generate RTL Code and Testbench** task, **Annotate Model with Synthesis Result** is not available. To perform back-annotation analysis, clear the check box for **Generate FPGA top level wrapper**.

### **Input Parameters**

### Critical path source

Select **pre-route** or **post-route**.

The **pre-route** option is unavailable when **Skip pre-route timing analysis** is enabled in the previous task group.

### Critical path number

You can annotate up to 3 critical paths. Select the number of paths you want to annotate.

### Show all paths

Show critical paths, including duplicate paths.

### **Show unique paths**

Show only the first instance of a path that is duplicated.

### Show delay data

Annotate the cumulative timing delay on each path.

### Show ends only

Show the endpoints of each path, but omit the connecting signal lines.

#### **Results and Recommended Actions**

When the **Annotate Model with Synthesis Result** task runs to completion, HDL Coder displays the DUT with critical path information highlighted.

### See Also

"HDL Code Generation and FPGA Synthesis Using Simulink HDL Workflow Advisor"

## **Download to Target Overview**

The **Download to Target** folder supports the following tasks:

- **Generate Programming File**: Generate an FPGA programming file.
- **Program Target Device**: Download generated programming file to the target development board.
- **Generate Simulink Real-Time Interface** (for Speedgoat target devices only): Generate a model that contains a Simulink Real-Time interface subsystem.

For summary information on each  $\bf Download$  to  $\bf Target$  task, select the task icon and then click the HDL Workflow Advisor  $\bf Help$  button.

#### See Also

"Getting Started with the HDL Workflow Advisor" on page 31-2

## **Generate Programming File**

The **Generate Programming File** task generates an FPGA programming file that is compatible with the selected target device.

## **Program Target Device**

The **Program Target Device** task downloads the generated FPGA programming file to the selected target device.

Before executing the **Program Target Device** task, make sure that your host PC is properly connected to the target development board via the required programming cable.

### **Generate Simulink Real-Time Interface**

The **Generate Simulink Real-Time Interface** task generates a model containing an interface subsystem that you can plug in to a Simulink Real-Time model.

The naming convention for the generated model is:

gm\_fpgamodelname\_slrt

where fpgamodelname is the name of the original model.

### Save and Restore HDL Workflow Advisor State

You can save the current settings of the HDL Workflow Advisor to a named restore point. Later, you can restore the same settings by loading the restore point data into the HDL Workflow Advisor.

#### See Also

"Getting Started with the HDL Workflow Advisor" on page 31-2.

## **FPGA-In-The-Loop Implementation**

Set FIL options and run FIL processing.

## Set FPGA-In-The-Loop Options

Set connection type, board IP, and MAC addresses and select additional files, if required.

### Connection

Select either JTAG (Altera boards only) or Ethernet.

#### **Board IP Address**

Use this option for setting the IP address of the board if it is not the default IP address (192.168.0.2).

### **Board MAC Address**

Under most circumstances, you do not need to change the Board MAC address. You will need to do so if you connect more than one FPGA development board to a single computer (for which you must have a separate NIC for each board). You must change the Board MAC address for additional boards so that each address is unique.

#### **Additional Source Files**

Select additional source files for the HDL design that is to be verified on the FPGA board, if required. HDL Workflow Advisor attempts to identify the file type; change the file type in the **File Type** column if it is incorrect.

### **Build FPGA-In-The-Loop**

During the build process, the following actions occur:

- FPGA-in-the-loop generates a FIL block named after the top-level module and places it in a new model.
- After new model generation, FIL opens a command window. In this window, the FPGA design
  software performs synthesis, fit, place-and-route, timing analysis, and FPGA programming file
  generation. When the process completes, a message in the command prompts you to close the
  window.
- FPGA-in-the-loop builds a testbench model around the generated FIL block.

## Check USRP® Compatibility

The model must have two input ports and two output ports of signed 16-bit signals.

## **Generate FPGA Implementation**

This step initiates FPGA programming file creation. For Input Parameters, enter the path to the Ettus Research USRP® FPGA files you previously downloaded. If you have not yet downloaded these files, see the Support Package for USRP® Radio documentation.

When this step completes, see the instructions for downloading the programming file to the FPGA and running the simulation in the Support Package for USRP® Radio documentation for FPGA Targeting.

## **Check SDR Compatibility**

The DUT must adhere to certain signal interface requirements. During Check SDR Compatibility, the following interface checks are performed (Inputs and Outputs go through the same checks).

- Must include single complex signal, two scalar signals, or single vectored signal of size 2
- Must have a bitwidth of 16
- Must be signed
- Must be single rate
- If have vectored ports must use Scalarize Vectors option
- · If have multiple rates, must use Single clock
- Must use synchronous reset
- Must use active-high reset
- Must use a user overclocking factor of 1

All error checks are done for a given task run and reported in a table. This allows a single iteration to fix all errors.

## **SDR FPGA Implementation**

The SDR FPGA integrates customer logic as generated in previous steps as well as SDR-specific code to provide data and control paths between an RF board and the host.

This step consists of the following tasks:

- Set SDR Options: Choose customization options
- Build SDR: Generate FPGA programming file for an SDR target.

## **Set SDR Options**

Choose customization options for the completion of the SDR FPGA implementation.

### **SDR FPGA Component Options**

RF board for target

Choose one of the following:

- Epic Bitshark FMC-1Rx RevB
- Epic Bitshark FMC-1Rx RevC
- · Folder with vendor HDL source code

Specify the folder that contains the RF interface HDL downloaded from the vendor support site. Use **Browse** to navigate to the correct folder.

User logic synthesis frequency

Specify the maximum frequency at which you want to run your design. This value must be greater than the sampling frequencies for ADC and DAC as specified in the ADI FMCOMMS or Epiq Bitshark $^{\text{\tiny TM}}$  block.

User logic data path

Select either the Receiver data path or the Transmitter data path.

#### Radio IP Addresses

· Board IP address

Set the board's IP address in this field if it is not the default IP address (192.168.10.1).

· Board MAC address

Under most circumstances, you do not need to change the Board MAC address. However, you need to do so if you connect more than one FPGA development board to a single computer (for which you must have a separate NIC for each board). You must change the Board MAC address for additional boards so that each address is unique.

### Additional Source and Project Files for the HDL Design

Specify files you want included in the ISE or Vivado project. You should include only file types supported by ISE or Vivado. If an included file does not exist, the HDL Workflow Advisor cannot create the project.

- File: Name of file added to design (with Add).
- **File Type**: File type. The software will attempt to determine the file type automatically, but you may override the selection. Options are VHDL, Verilog, EDIF netlist, VQM netlist, QSF file. Constraints, and Others.
- Add: Add a new file to the list.
- **Remove**: Removes the currently selected file from the list.
- **Up**: Moves the currently selected file up the list.
- **Down**: Moves the currently selected file down the list.

**Show full paths to source files** (checkbox) triggers a full path display. Leaving this box unchecked displays only the file name.

### **Build SDR**

The HDL Workflow Advisor creates a new Xilinx ISE or Vivado project and adds the following:

- All the necessary files from the FPGA repository
- · The generated HDL files for the selected subsystem and algorithm

If no errors are found during FPGA project generation and syntax checking, the FPGA programming file generation process starts. You can view this process in an external command shell and monitor its progress. When the process is finished, a message in the command window prompts you to close the window.

## **Embedded System Integration**

Tasks in this folder integrate your generated HDL IP core with the embedded processor.

## **Create Project**

Create project for embedded system tool.

In the message window, after the project is generated, you can click the project link to open the generated embedded system tool project.

### **Embedded system tool**

Embedded design tool.

### **Project folder**

Folder where your generated project files are saved.

### Synthesis objective

Select a synthesis objective to generate tool-specific optimization Tcl commands for your project. If you specify None, no Tcl commands are generated.

To learn how the synthesis objectives map to Tcl commands, see "Synthesis Objective to Tcl Command Mapping" on page 31-30.

### **Generate Software Interface Model**

Generate a software interface model with IP core driver blocks for embedded C code generation.

After you generate the software interface model, you can generate C code from it using Embedded Coder.

**Skip this task**: Select this option if you want to provide your own embedded C code, or do not have an Embedded Coder license.

**Operating system**: Select your target operating system.

### **Build FPGA Bitstream**

Generate bitstream for embedded system.

### Run build process externally

Enable this option to run the build process in parallel with MATLAB. If this option is disabled, you cannot use MATLAB until the build is finished.

### Tcl file for synthesis build

To customize your synthesis build, save your custom Tcl commands in a file and select Custom. Enter the file path manually or by using the **Browse** button. The contents of your custom Tcl file are inserted between the Tcl commands that open and close the project.

If you select Custom and want to generate a bitstream, the bitstream generation Tcl command must refer to the top file wrapper name and location either directly or implicitly. For example, the following Xilinx Vivado Tcl command generates a bitstream and implicitly refers to the top file name and location:

launch\_runs impl\_1 -to\_step write\_bitstream

## **Program Target Device**

Program the connected target SoC device. Specify the **Programming method** for the target device:

- JTAG: Uses a JTAG cable to program the target SoC device.
- Download: This is the default **Programming method**. Copies the generated FPGA bistream, device tree, and system initialization scripts to the SD card on the Zynq board, and keeps the bitstream on the SD card persistently.

To define your own function to program the target device in your custom reference design, you can use the Custom Programming method. To use the custom programming, register the function handle of the custom programming function using the CallbackCustomProgrammingMethod method of the hdlcoder.ReferenceDesign class. For example:

```
hRD.CallbackCustomProgrammingMethod = ...
@parameter callback.callback CustomProgrammingMethod;
```

For more information, see "Program Target FPGA Boards or SoC Devices" on page 40-48.

# **HDL Code Advisor**

- "HDL Coder Checks in Model Advisor / HDL Code Advisor Overview" on page 38-3
- "Model configuration checks overview" on page 38-4
- "Check for safe model parameters" on page 38-5
- "Check for global reset setting for Xilinx and Altera devices" on page 38-7
- "Check inline configurations setting" on page 38-8
- "Check algebraic loops" on page 38-9
- "Check for visualization settings" on page 38-10
- "Check delay balancing setting" on page 38-11
- "Check for ports and subsystems overview" on page 38-12
- "Check for invalid top level subsystem" on page 38-13
- "Check initial conditions of enabled and triggered subsystems" on page 38-14
- "Check for blocks and block settings overview" on page 38-15
- "Check for infinite and continuous sample time sources" on page 38-16
- "Check for unsupported blocks" on page 38-17
- "Check for large matrix operations" on page 38-18
- "Check for MATLAB Function block settings" on page 38-19
- "Check for Stateflow chart settings" on page 38-20
- "Check for obsolete Unit Delay Enabled/Resettable Blocks" on page 38-21
- "Check for unsupported storage class for signal objects" on page 38-22
- "Native Floating Point Checks Overview" on page 38-23
- "Check for single datatypes in the model" on page 38-24
- "Check for double datatypes in the model with Native Floating Point" on page 38-25
- "Check for Data Type Conversion blocks with incompatible settings" on page 38-26
- "Check for HDL Reciprocal block usage" on page 38-27
- "Check for Relational Operator block usage" on page 38-28
- "Check for unsupported blocks with Native Floating Point" on page 38-29
- "Check for blocks with nonzero output latency" on page 38-30
- "Check blocks with nonzero ulp error" on page 38-31
- "Industry standard checks overview" on page 38-32
- "Check VHDL file extension" on page 38-33
- "Check naming conventions" on page 38-34
- "Check top-level subsystem/port names" on page 38-35
- "Check module/entity names" on page 38-36
- "Check signal and port names" on page 38-37
- "Check package file names" on page 38-38

- "Check generics" on page 38-39
- "Check clock, reset, and enable signals" on page 38-40
- "Check architecture name" on page 38-41
- "Check entity and architecture" on page 38-42
- "Check clock settings" on page 38-43

## HDL Coder Checks in Model Advisor / HDL Code Advisor Overview

The **HDL Coder** checks in the Model Advisor or the HDL Code Advisor verify and update your Simulink model or subsystem for compatibility with HDL code generation. Running the checks produces a report that lists suboptimal conditions or settings, and then proposes better model configuration settings.

### To learn about:

- HDL Code Advisor UI, see "Getting Started with the HDL Code Advisor" on page 39-2.
- Model Advisor, see "Run Model Advisor Checks for HDL Coder" on page 39-6.

The left pane displays folders that perform various checks:

- **Model configuration checks**: Prepare your model for compatibility with HDL code generation. This folder contains checks that verify whether model parameters are HDL-compatible, whether your design contains algebraic loops, and so on.
- Checks for ports and subsystems: Verify whether ports and subsystems in your model have settings that are compatible for HDL code generation. The checks include whether you have a valid top-level DUT Subsystem and whether you have specified an initial condition for Enabled Subsystem and Triggered Subsystem blocks.
- Checks for blocks and block settings: Verify whether blocks in your model are supported for HDL code generation, and whether the supported blocks have HDL-compatible settings. The checks include whether source blocks in your model have a continuous sample time and whether Stateflow Charts and MATLAB Function blocks have HDL-compatible settings, and so on.
- Native Floating Point checks: Verify whether the block is compatible for HDL code generation in Native Floating Point mode. The checks include whether the blocks in your Simulink model are supported for HDL code generation with Native Floating Point, and whether the model uses single data types, and so on. Native floating-point support in HDL Coder generates target-independent HDL code from your single-precision floating-point model. For more information, see "Generate Target-Independent HDL Code with Native Floating-Point" on page 10-70.
- **industry-standard checks**: Verify whether your Simulink model conforms to the industry-standard rules. Industry-standard rules recommend using certain HDL coding guidelines. When generating code, HDL Coder displays an HDL coding standard report that shows how well the generated code adheres to the industry-standard guidelines. For more information, see "HDL Coding Standards" on page 26-4.

To learn more about each individual check, right-click that check, and select What's This?.

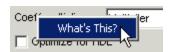

See also "HDL Code Advisor Checks" on page 39-11.

# **Model configuration checks overview**

Use the checks in this folder to prepare your model for compatibility with HDL code generation. This folder contains checks that verify whether:

- The model parameters and visualization settings are compatible with HDL code generation.
- Your model uses foreign characters that are incompatible with the current encoding.
- The global reset setting is asynchronous for Altera devices and synchronous for Xilinx devices.
- The InlineConfigurations setting is enabled on the model.
- The design contains algebraic loops.

# **Check for safe model parameters**

Check ID: com.mathworks.HDL.ModelChecker.runModelParamsChecks

Check for model parameters set up for HDL code generation.

## **Description**

This check verifies whether the model parameters that you specify are compatible for HDL code generation. This check ensures that you use these settings in the Configuration Parameters dialog box.

| Command-Line Parameter Setting                                                                                           | Configuration Parameter Setting                                                                                                    |
|----------------------------------------------------------------------------------------------------|----------------------------------------------------------------------------------------------------|
| Set Solver to FixedStepDiscrete.                                                                                         | Set <b>Type</b> to Fixed-step and <b>Solver</b> to Discrete (no continuous states).                                                                                 |
| Set FixedStep to auto.                                                                                                   | Set <b>Fixed-step size (fundamental sample time)</b> to auto.                                                                                                    |
| Set EnableMultiTasking to off.                                                                                           | Disable the <b>Treat each discrete rate as a separate task</b> check box.                                                                                           |
| Set AlgebraicLoopMsg to error                                                                                            | Set <b>Algebraic loop</b> to error.                                                                                                    |
| Set SingleTaskRateTransMsg to error.                                                                                     | Set Single task rate transition to error.                                                                                                    |
| Set MultiTaskRateTransMsg to error.                                                                                      | Set Multitask rate transition to error.                                                                                                    |
| Set BlockReduction to off                                                                                                | Disable the <b>Block Reduction</b> check box.                                                                                                    |
| Set ConditionallyExecuteInputs to off.                                                                                   | Disable Conditional input branch execution.                                                                                                    |
| Set DefaultParameterBehaviour to Inlined. You can set this parameter at the command line by using set_param or hdlsetup. | et <b>Default parameter behavior</b> to Inlined. If you want to set this parameter in the Configuration Parameters dialog box, you must have Simulink Coder.        |
|                                                                                                    | Note Enabling this parameter is the same as setting the InlineParams property to on. Setting InlineParams to off changes DefaultParameterBehavior value to Tunable. |
| Set DataTypeOverride to off.                                                                                             | No dialog box prompt.                                                                                                    |
| Set ProdHWDeviceType to ASIC/FPGA->ASIC/FPGA.                                                                            | Set <b>Device vendor</b> to ASIC/FPGA.                                                                                                    |

The check ensures that you use these settings in the Simulink Editor.

| Command-Line Parameter Setting          | Simulink Editor Setting                                                                                             |
|-----------------------------------------|----------------------------------------------------------------------------------------------------|
| Set ShowLineDimensions to on.           | In the <b>Debug</b> tab, on the <b>Information Overlays</b> > <b>Ports</b> section, select <b>Base data types</b> . |
| Set SignalLoggingSaveFormat to Dataset. | No dialog box prompt.                                                                                               |

If there are incompatible model parameters, HDL Coder displays a warning and lists the model parameters that have to be fixed.

## **Results and Recommended Actions**

To fix this warning, click **Modify Settings**, and the code generator runs the hdlsetup command to set up the model parameters for HDL code generation. You can then rerun the check.

### **See Also**

- hdlsetup
- "Create Simulink Model for HDL Code Generation"

# Check for global reset setting for Xilinx and Altera devices

Check ID: com.mathworks.HDL.ModelChecker.runGlobalResetChecks

Check asynchronous reset setting for Altera devices and synchronous reset setting for Xilinx devices.

## **Description**

This check verifies whether you use a global synchronous reset for a Xilinx device or a global asynchronous reset for an Altera device. You can improve the performance of your design by adhering to this recommended global reset setting depending on whether you target a Xilinx device or an Altera device.

**Note** If you do not specify a target device, this check passes successfully.

### **Results and Recommended Actions**

To fix this warning, click **Modify Settings**, and the code generator updates the **Reset type** setting to Synchronous if you use a Xilinx device and Asynchronous if you use an Altera device. You can then rerun the check.

### See Also

"Reset type" on page 16-8

# **Check inline configurations setting**

Check ID: com.mathworks.HDL.ModelChecker.runInlineConfigurationsChecks Check InlineConfigurations is enabled.

## **Description**

This check verifies whether you have the InlineConfigurations property enabled. By default, this property is enabled, and HDL Coder includes VHDL configurations for the model inline with the rest of the VHDL code. If you disable this property, the code generator displays a warning.

### **Results and Recommended Actions**

To fix this warning, click **Modify Settings**, and the code generator updates the InlineConfigurations setting to on.

# **Check algebraic loops**

Check ID: com.mathworks.HDL.ModelChecker.runAlgebraicLoopChecks

Check model for algebraic loops.

## **Description**

HDL Coder does not support code generation for models in which algebraic loop conditions exist. This check examines the model and fails the check if it detects an algebraic loop.

### **Results and Recommended Actions**

To fix this warning, eliminate algebraic loops from your model and then run this check again.

### See Also

"Algebraic Loop Concepts" (Simulink)

# **Check for visualization settings**

Check ID: com.mathworks.HDL.ModelChecker.runVisualizationChecks

Check for display settings: port data types and sample time color coding.

## **Description**

This check determines whether you have:

- Enabled the **Port Data Types** setting on the model.
- Set the **Sample Time** to **Colors** on the model.

This check displays a warning if your Simulink model violates either or both of these settings.

### **Results and Recommended Actions**

To fix this warning, click **Modify Settings**, and the code generator:

- Enables the **Port Data Types** setting on the model.
- Sets the Sample Time to Colors.

You can then rerun the check.

### See Also

- "Display Port Data Types" (Fixed-Point Designer)
- "View Sample Time Information" (Simulink)

# **Check delay balancing setting**

Check ID: com.mathworks.HDL.ModelChecker.runBalanceDelaysChecks

Check Balance Delays is enabled.

## **Description**

This check reports a warning if the **Balance delays** setting is disabled on the model. When you generate HDL code, certain optimizations or block implementations can introduce delays along some signal paths in your model. If **Balance delays** is disabled, the code generator does not introduce equivalent delays on other parallel signal paths, which can result in a numerical mismatch between the original model and the generated model.

### **Results and Recommended Actions**

To fix this warning, click **Modify Settings**, and the code generator enables the **Balance delays** setting on the model. You can then rerun the check.

### See Also

- "Delay Balancing" on page 24-27
- "Balance delays" on page 14-3

# Check for ports and subsystems overview

This folder contains checks that verify whether ports and subsystems in your model have settings that are compatible for HDL code generation. You can verify whether:

- The subsystem in your Simulink model is a valid top level subsystem.
- The initial condition of Enabled Subsystem or Triggered Subsystem blocks in your model is zero.

# Check for invalid top level subsystem

Check ID: com.mathworks.HDL.ModelChecker.runInvalidDUTChecks

Check for subsystems that cannot be at the top level for HDL code generation.

### **Description**

This check verifies whether your Subsystem is a valid DUT for generating HDL code. For example, if you use an invalid DUT such as an Enabled Subsystem or a For Each Subsystem block, this check displays a warning and provides a link to the Subsystem.

### **Results and Recommended Actions**

To fix this warning, place this Subsystem inside another Subsystem, and then use that Subsystem as the DUT. You can then rerun the check.

# Check initial conditions of enabled and triggered subsystems

Check ID: com.mathworks.HDL.ModelChecker.runEnTrigInitConChecks

Check for initial condition of enabled and triggered subsystems.

### **Description**

This check verifies that any Enabled Subsystem blocks or Triggered Subsystem blocks in your Simulink model have a zero initial condition. If you have output ports with a nonzero initial condition, running this check displays a warning and provides links to the output ports.

#### **Results and Recommended Actions**

To fix this warning, click **Modify Settings** to set the initial condition of the output ports of the Enabled and Triggered Subsystem blocks to zero. You can then rerun the check.

#### See Also

- · Triggered Subsystem
- Enabled Subsystem

# Check for blocks and block settings overview

These checks verify whether blocks in your model are supported for HDL code generation, and whether the supported blocks have HDL-compatible settings. You can verify whether:

- There are source blocks with infinite sample time in your model.
- The blocks in your Simulink model are compatible for HDL code generation.
- There are unconnected lines, input ports, or output ports in your model.
- There are unresolved or disabled library links.
- MATLAB Function and Stateflow Chart blocks in your model have HDL-compatible settings.
- There are Delay, Unit Delay, and Zero-Order Hold blocks in the model that perform rate transition and replace them with Rate Transition blocks.

# Check for infinite and continuous sample time sources

Check ID: com.mathworks.HDL.ModelChecker.runSampleTimeChecks

Check source blocks with infinite or continuous sample time.

### **Description**

By default, the sample time of a Constant block is inf. When you connect a Constant block with sample time of inf to other blocks in your design, it hinders speed and area optimizations. Optimizations such as retiming, sharing, and streaming use the clock rate information to improve the speed and area of your design. For more details, see the "HDL Code Generation" (Simulink) section of the Constant page.

This check reports a warning if your design contains source blocks that have an infinite or continuous sample time.

### **Results and Recommended Actions**

To fix this warning, click **Modify Settings** to update the **Sample time** of these source blocks to inherit through back propagation. That is, HDL Coder sets Sample time of these blocks to -1. You can then rerun the check.

#### See Also

- "What Is Sample Time?" (Simulink)
- "Usage of Rate Change and Constant Blocks" on page 20-82

# **Check for unsupported blocks**

Check ID: com.mathworks.HDL.ModelChecker.runBlockSupportChecks

Check for unsupported blocks for HDL code generation.

### **Description**

This check displays a warning if your model uses blocks that are not supported for HDL code generation.

### **Results and Recommended Actions**

To fix this warning, update your design to use blocks that are supported with HDL Coder. You can then rerun the check.

# Check for large matrix operations

Check ID: com.mathworks.HDL.ModelChecker.runMatrixSizesChecks

Check for large matrix operations.

### Description

This check displays a warning if your design contains:

- Signals with matrix types that have more than two dimensions. HDL code generation supports matrix types that have a maximum of two dimensions.
- · Large matrix operations with Add, Sum, or Product blocks that result in a matrix output with more than ten elements. Synthesizing the generated HDL code from such a design can result in the utilization of large number of resources on the target FPGA. For more details, see the "HDL Code Generation" sections of the block reference pages.

#### **Results and Recommended Actions**

To fix this warning, update your design so that there are no matrix types with more than two dimensions and the result of a matrix operation does not produce an output with more than ten elements. To verify that the check passes, compile the design and rerun the check.

### See Also

- Product
- "Signal and Data Type Support" on page 10-2

# Check for MATLAB Function block settings

Check ID: com.mathworks.HDL.ModelChecker.runMLFcnBlkChecks

Check HDL compatible settings for MATLAB Function blocks.

### **Description**

This check displays a warning if your model uses MATLAB Function blocks that have settings not recommended for HDL code generation. The settings include checking whether the MATLAB Function block has:

- fimath settings defined as per hdlfimath. The hdlfimath function uses fimath settings that are compatible for HDL code generation.
- Saturate on integer overflow check box cleared.

### **Results and Recommended Actions**

To fix this warning, click **Modify Settings** and the code generator updates the MATLAB Function block settings to be compatible with HDL code generation.

### See Also

"Design Guidelines for the MATLAB Function Block" on page 29-28

# **Check for Stateflow chart settings**

Check ID: com.mathworks.HDL.ModelChecker.runStateflowChartSettingsChecks Check HDL compatible settings for Stateflow Chart blocks.

### **Description**

This check displays a warning if your model uses Stateflow Chart blocks that have settings incompatible for HDL code generation. The settings include checking whether the Stateflow Chart has Execute (enter) Chart At Initialization set, whether the State Machine Type is Moore, and so on.

### **Results and Recommended Actions**

To fix this warning, click **Modify Settings** and the code generator updates the Stateflow Chart settings to be compatible with HDL code generation.

### See Also

Chart

### **Check for obsolete Unit Delay Enabled/Resettable Blocks**

Check ID: com.mathworks.HDL.ModelChecker.runObsoleteDelaysChecks

Check if the DUT contains obsolete Unit Delay Enabled/Resettable blocks

### **Description**

This check displays a warning if the DUT Subsystem contains any of these blocks:

- Unit Delay Enabled
- Unit Delay Resettable
- Unit Delay Enabled Resettable

These blocks have been obsoleted. The code generator does not recommend usage of these blocks in your Simulink model.

#### **Results and Recommended Actions**

To fix this warning, click **Modify Settings** and the code generator replaces these blocks with the corresponding synchronous counterparts:

- Unit Delay Enabled is replaced by Unit Delay Enabled Synchronous.
- Unit Delay Resettable is replaced by Unit Delay Resettable Synchronous.
- Unit Delay Enabled Resettable is replaced by Unit Delay Enabled Resettable Synchronous.

These blocks are recommended because they use the State Control block for synchronous simulation behavior and generate hardware-friendly HDL code. For more information, see "Synchronous Subsystem Behavior with the State Control Block" on page 27-47.

# Check for unsupported storage class for signal objects

Check ID: com.mathworks.HDL.ModelChecker.runSignalObjectStorageClassChecks

Check whether signal object storage class is 'ExportedGlobal' or 'ImportedExtern' or 'ImportedExternPointer'

### Description

This check displays a warning if your model contains signals that have the signal object storage class set to 'ExportedGlobal', 'ImportedExtern', or 'ImportedExternPointer'. The warning message also provides links to those signals that have the signal object storage class set to one of these signal object storage class specifications.

HDL code generation ignores these storage class specifications that you specify in your design, which may sometimes result in conflicting signal names. When you simulate the validation model, HDL Coder may generate errors.

#### **Results and Recommended Actions**

To fix this warning, click **Modify Settings** and the code generator replaces those signals that have the signal object storage class specified as ExportedGlobal, ImportedExtern, or ImportedExternPointer to Auto.

#### See Also

coder.storageClass

#### More About

- "Choose Storage Class for Controlling Data Representation in Generated Code" (Embedded
- "Storage Classes for Code Generation from MATLAB Code" (Embedded Coder)

# **Native Floating Point Checks Overview**

These checks verify whether the model is compatible for HDL code generation in Native Floating Point mode. Native floating-point support in HDL Coder generates target-independent HDL code from your single-precision floating-point model. For more information, see "Generate Target-Independent HDL Code with Native Floating-Point" on page 10-70.

Use the checks in this folder to verify whether:

- You use the Native Floating Point mode when your design contains single data types.
- Your model uses double data types in Native Floating Point mode.
- Blocks in your model are supported for HDL code generation in Native Floating Point mode.
- Blocks in your model have a nonzero ulp error and a nonzero output latency.

# Check for single datatypes in the model

Check ID: com.mathworks.HDL.ModelChecker.runNFPSuggestionChecks

Check for single data types in the model.

### **Description**

This check detects whether your Simulinkmodel uses single data types and displays a warning if the **Floating Point IP Library** is not set to Native Floating Point.

### **Results and Recommended Actions**

To fix this warning, click **Modify Settings** and the code generator sets Native Floating Point as the **Floating Point IP Library**. You can then rerun the check.

#### See Also

"Getting Started with HDL Coder Native Floating-Point Support" on page 10-49

# Check for double datatypes in the model with Native Floating Point

Check ID: com.mathworks.HDL.ModelChecker.runDoubleDatatypeChecks

Check for double data types in the model.

### **Description**

This check displays a warning when your Simulinkmodel uses double data types with **Floating Point IP Library** set to Native Floating Point. The check passes when your model uses double data types but does not have the **Floating Point IP Library** set to Native Floating Point.

### **Results and Recommended Actions**

To fix this warning, update your design by converting double data types to single and then set the **Floating Point IP Library** to Native Floating Point. You can then rerun the check.

**Note** The check passes when your model uses double data types but does not have the **Floating Point IP Library** set to Native Floating Point. However, double data types in your model can generate reals in the HDL code which is not synthesizable. To generate synthesizable HDL code, convert double data types to single and set the **Floating Point IP Library** to Native Floating Point.

#### See Also

"Getting Started with HDL Coder Native Floating-Point Support" on page 10-49

# Check for Data Type Conversion blocks with incompatible settings

Check ID: com.mathworks.HDL.ModelChecker.runNFPDTCChecks

Check conversion mode of Data Type Conversion blocks.

### Description

This check displays a warning when Data Type Conversion blocks in your model convert from a floating-point data type to a fixed-point data type or vice-versa, and has **Input and output to have equal** parameter set to Stored Integer (SI).

HDL Coder does not support Data Type Conversion blocks that use the Stored Integer (SI) conversion mode and convert between floating point and fixed point data types. During this conversion, the Stored Integer (SI) mode does not preserve the underlying stored integer bits of the floating point input signal.

#### **Results and Recommended Actions**

To fix this warning, click **Modify Settings** and the code generator replaces Data Type Conversion blocks in Stored Integer (SI) mode with Float Typecast blocks.

Using the Float Typecast block, you can access the stored integer bits of a floating point input signal when converting between floating point and fixed point data types. The block works similar to the typecast function.

#### See Also

"Getting Started with HDL Coder Native Floating-Point Support" on page 10-49

# **Check for HDL Reciprocal block usage**

Check ID: com.mathworks.HDL.ModelChecker.runNFPHDLRecipChecks

Check HDL Reciprocal blocks are not using floating point types

### **Description**

This check displays a warning if your Simulink model contains HDL Reciprocal blocks that use floating-point data types. HDL Reciprocal blocks with floating point data types can have potential numerical mismatches with the Simulink simulation results, and can use more resources on the target hardware.

#### **Results and Recommended Actions**

To fix this warning, click  $\mathbf{Modify}$   $\mathbf{Settings}$  and the code generator replaces the HDL Reciprocal blocks with Math Reciprocal blocks.

### See Also

**HDL** Reciprocal

# **Check for Relational Operator block usage**

Check ID: com.mathworks.HDL.ModelChecker.runNFPRelopChecks

Check Relational Operator blocks which use floating point types have boolean outputs.

### **Description**

This check displays a warning if your Simulink model contains Relational Operator blocks that compare floating-point data types and produce a nonboolean output. IBy default, the Output data type of the block is boolean. If you specify a nonboolean output, the block implementation after HDL code generation is not optimal, and can increase the resource usage on the target hardware device.

### **Results and Recommended Actions**

To fix this warning, click Modify Settings and the code generator changes the Output data type of the block to boolean.

#### See Also

Relational Operator

# **Check for unsupported blocks with Native Floating Point**

**Check ID**: com.mathworks.HDL.ModelChecker.runNFPSupportedBlocksChecks Check for unsupported blocks with Native Floating Point.

### **Description**

This check displays a warning if your Simulink model contains blocks that use single data types, and are not supported for HDL code generation in the native floating-point mode.

### **Results and Recommended Actions**

To fix this warning, make sure that your design uses blocks that are supported for HDL code generation with Native Floating Point.

#### See Also

"Simulink Blocks Supported with Native Floating-Point" on page 10-80

# Check for blocks with nonzero output latency

Check ID: com.mathworks.HDL.ModelChecker.runNFPLatencyChecks

Check for blocks that have nonzero output latency with Native Floating Point.

### **Description**

This check detects blocks in your Simulink model that have a nonzero output latency with Native Floating Point. When you run the check, the **Result** subpane displays hyperlinks to the blocks that have nonzero output latency, and the minimum and maximum latency values of the blocks.

#### **Results and Recommended Actions**

Native floating point operators are computation-intensive and can have nonzero output latency. When you generate code, HDL Coder figures out this latency.

For blocks with nonzero latency that are reported by this check, consider the effect this latency has in the validation model. In the generated model and validation model, you see the additional delays that the code generator added to account for the latency. If your design contains parallel paths, delay balancing adds matching delays to balance those paths. You can use this information to customize your algorithm for latency considerations.

#### See Also

"Latency Considerations with Native Floating Point" on page 10-63

# Check blocks with nonzero ulp error

Check ID: com.mathworks.HDL.ModelChecker.runNFPULPErrorChecks

Check for blocks that have nonzero ulp error with Native Floating Point.

### **Description**

This check detects blocks in your Simulink model that have a nonzero ULP error in native floating-point mode. When you run the check, the **Result** subpane displays hyperlinks to the blocks that have nonzero ULP error, and the ulp values.

#### **Results and Recommended Actions**

To fix this warning, look for instances of blocks that have nonzero ULP error and specify a **Tolerance Value** by setting **Floating point tolerance check based on** the ulp error. You can then rerun the check.

**Note** Fixing warnings that are reported by this check does not guarantee that your Simulink model has a zero ulp error. Make sure that you verify the ulp of your design by using multiple methods, such as by generating HDL code and test benches.

### See Also

"Numeric Considerations with Native Floating-Point" on page 10-52

# Industry standard checks overview

These checks verify whether your Simulink model conforms to the industry-standard rules. industry-standard rules recommend using certain HDL coding guidelines. When generating code, HDL Coder displays an HDL coding standard report that shows how well the generated code adheres to the industry-standard guidelines. For more information, see "HDL Coding Standards" on page 26-4

Use the checks in this folder to verify whether:

- Names in your design adhere to the standard naming conventions.
- Subsystem names, top-level subsystem and port names, and signal and port names have the recommended number of characters in length.
- The generated VHDL code from your design follows recommended guidelines. The guidelines recommend that the file name extension is .vhd, the architecture name is rtl, the package file postfix is pkg, and that the generated code does not use generics at the top level.
- Clock settings adhere to the industry-standard guidelines, and whether clock, reset, and enable signals adhere to the naming conventions.

### **Check VHDL file extension**

Check ID: com.mathworks.HDL.ModelChecker.runFileExtensionChecks

Check file extensions of VHDL files containing entities.

### **Description**

This check detects whether the file extension is .vhd when you generate code with VHDL as the target language. This check corresponds to rule 1.A.A.1 of the industry-standard rules.

### **Results and Recommended Actions**

To fix this warning, click **Modify Settings** and the code generator updates the file name extension to .vhd.

### See Also

Rule 1.A.A.1 of "Basic Coding Practices" on page 26-9.

# **Check naming conventions**

Check ID: com.mathworks.HDL.ModelChecker.runNameConventionChecks

Check standard keywords used by EDA tools.

### **Description**

This check detects whether names in the design are adhering to the standard naming convention and not using names starting with VDD, VSS, and so on. This check corresponds to rule 1.A.A.4 of the industry-standard rules.

#### **Results and Recommended Actions**

To fix this warning, click Modify Settings and the code generator updates the names by replacing the reserved keywords with rsvd to adhere to the industry-standard rule.

#### See Also

Rule 1.A.A.4 of "Basic Coding Practices" on page 26-9.

# Check top-level subsystem/port names

Check ID: com.mathworks.HDL.ModelChecker.runToplevelNameChecks

Check top-level module/entity and port names.

### **Description**

This check verifies whether top-level module/entity and port names are of the same case and less than or equal to 16 characters in length. This check corresponds to rule 1.A.A.9 of the industry-standard rules.

#### **Results and Recommended Actions**

To fix this warning, click **Modify Settings** and the code generator updates the top-level module/ entity and port names to be of the same case and less than or equal to 16 characters. Names longer than 16 characters are truncated to fit within 16 characters in length.

#### See Also

Rule 1.A.A.9 of "Basic Coding Practices" on page 26-9.

# **Check module/entity names**

Check ID: com.mathworks.HDL.ModelChecker.runSubsystemNameChecks

Check module/entity names.

### **Description**

This check verifies whether subsystems in your model have names between 2 and 32 characters in length. This check corresponds to rule 1.A.B.1 of the industry-standard rules.

### **Results and Recommended Actions**

To fix this warning, click **Modify Settings** and the code generator updates the Subsystem names such that the module/entity and port names are between 2 and 32 characters.

#### See Also

Rule 1.A.B.1 of "Basic Coding Practices" on page 26-9.

# Check signal and port names

Check ID: com.mathworks.HDL.ModelChecker.runPortSignalNameChecks

Check signal and port name lengths.

### **Description**

This check verifies whether ports and signals from the blocks have names between 2 and 40 characters in length. This check corresponds to rule 1.A.C.3 of the industry-standard rules.

### **Results and Recommended Actions**

To fix this warning, click **Modify Settings** and the code generator updates the signal and port names to be between 2 and 40 characters in length.

### See Also

Rule 1.A.C.3 of "Basic Coding Practices" on page 26-9.

# Check package file names

Check ID: com.mathworks.HDL.ModelChecker.runPackageNameChecks

Check file name containing packages.

### **Description**

This check verifies whether the package file postfix is \_pac when you generate code with VHDL as the target language. By default, the generated package file postfix is \_pkg. This check corresponds to rule 1.A.D.1 of the industry-standard rules.

#### **Results and Recommended Actions**

To fix this warning, click **Modify Settings** and the code generator updates the package file name to \_pac.

#### See Also

Rule 1.A.D.1 of "Basic Coding Practices" on page 26-9.

# **Check generics**

Check ID: com.mathworks.HDL.ModelChecker.runGenericChecks

Check generics at top level subsystem.

### **Description**

This check verifies whether you have generics at the top-level subsystem. If your design uses mask parameters and has the MaskParameterAsGeneric setting enabled, then the top-level subsystem can have generics. This check corresponds to rule 1.A.D.9 of the industry-standard rules.

### **Results and Recommended Actions**

To fix this warning, click **Modify Settings** and the code generator disables the MaskParameterAsGeneric setting so that there are no generics at the top-level subsystem.

#### See Also

Rule 1.A.D.9 of "Basic Coding Practices" on page 26-9.

# Check clock, reset, and enable signals

Check ID: com.mathworks.HDL.ModelChecker.runClockResetEnableChecks

Check naming convention for clock, reset, and enable signals.

### **Description**

This check verifies whether clock, reset, and clock enable signals follow the recommended naming convention. Clock signal names must contain clk or ck, reset signal names must contain rstx, resetx, rst x, or reset x, and clock enable signal names must contain en. This check corresponds to rule 1.A.E.2 of the industry-standard rules.

#### **Results and Recommended Actions**

To fix this warning, click Modify Settings and the code generator updates the clock, reset, and enable signals to adhere to the naming conventions.

### See Also

Rule 1.A.E.2 of "Basic Coding Practices" on page 26-9.

### **Check architecture name**

Check ID: com.mathworks.HDL.ModelChecker.runArchitectureNameChecks

Check VHDL architecture name in the generated HDL code.

### **Description**

This check verifies whether the architecture name is rtl when you generate code with VHDL as the target language. This check corresponds to rule 1.A.F.1 of the industry-standard rules.

### **Results and Recommended Actions**

To fix this warning, click **Modify Settings** and the code generator updates the VHDLArchitectureName setting to rtl to adhere to the industry-standard rule.

### See Also

Rule 1.A.F.1 of "Basic Coding Practices" on page 26-9.

# **Check entity and architecture**

Check ID: com.mathworks.HDL.ModelChecker.runSplitEntityArchitectureChecks

Check whether the VHDL entity and architecture are described in the same file.

### **Description**

This check detects when you have the entity and architecture descriptions in separate files when you generate code with VHDL as the target language. The entity and architecture descriptions can be in separate files if you enable the SplitEntityArch setting. This check corresponds to rule 1.A.F.4 of the industry-standard rules.

### **Results and Recommended Actions**

To fix this warning, click **Modify Settings** and the code generator disables the SplitEntityArch setting so that the entity and architecture descriptions are in the same file.

### See Also

Rule 1.A.F.4 of "Basic Coding Practices" on page 26-9.

# **Check clock settings**

Check ID: com.mathworks.HDL.ModelChecker.runClockChecks

Check constraints on clock signals.

### **Description**

This check detects multiple constraints on clock signals that correspond to these industry-standard rules:

- Rule 1.B.A.1: Design should have only a single clock and use only one edge of the clock. This rule may be violated if you have the ClockInputs property set to Multiple.
- Rule 1.D.C.6: Do not use flip-flops with inverted edges.
- Rule 1.D.D.2: One hierarchical level should have a single clock only. This rule can be violated if you set ClockInputs to Multiple, or your design uses trigger signals and enabling TriggerAsClock can result in clock signals at various levels in the hierarchy.

#### **Results and Recommended Actions**

To fix this warning, click **Modify Settings** and the code generator:

- Updates the ClockInputs property to Single.
- Disables the TriggerAsClock setting.

#### See Also

Rules 1.B.A.1, 1.D.C.6, and 1.D.D.2 of "Basic Coding Practices" on page 26-9.

# **Using the HDL Code Advisor**

- "Getting Started with the HDL Code Advisor" on page 39-2
- "Run Model Advisor Checks for HDL Coder" on page 39-6
- "HDL Code Advisor Checks" on page 39-11

# **Getting Started with the HDL Code Advisor**

#### In this section...

"Open the HDL Code Advisor" on page 39-2

"Run Checks In the HDL Code Advisor" on page 39-3

"Fix HDL Code Advisor Warnings or Failures" on page 39-3

"View and Save HDL Code Advisor Reports" on page 39-4

The HDL Code Advisor verifies and updates your Simulink model or subsystem for compatibility with HDL code generation. The Model Checker checks for model configuration settings, ports and subsystem settings, block settings, support for native floating point, and conformance to the industry-standard rules. The Code Advisor produces a report that lists suboptimal conditions or settings, and then proposes better model configuration settings.

The HDL Code Advisor has these caveats:

- If you reference one model in another by using a Model block, the HDL Code Advisor checks the model configurations or settings of the parent model. To check whether the referenced model is compatible with HDL code generation, open the HDL Code Advisor for the referenced model, and then run the checks.
- If you run the checks on masked library blocks in your Simulink model, the Code Advisor cannot verify whether the blocks inside the library blocks have HDL-compatible settings.
- When you apply Model Advisor checks to your model, it increases the likelihood that your model does not violate certain modeling standards or guidelines. However, it does not guarantee that the design is ready for HDL code generation. Make sure that you verify the design by using multiple methods for HDL code generation readiness.

### **Open the HDL Code Advisor**

To open the HDL Code Advisor:

- From the UI, in the **Apps** tab, select **HDL Code**. The **HDL Code** tab appears. Select the DUT Subsystem and then click **HDL Code Advisor**.
- To run the checks for the Subsystem you want to analyze, right-click that Subsystem, and in the context menu, select **HDL Code > Check Model Compatibility**.
- At the command line, enter hdlmodelchecker('system'). system is a handle or name of the model or subsystem that you want to check. For more information, see hdlmodelchecker.

In the HDL Code Advisor, the left pane lists the folders in the hierarchy. Each folder represents a group or category of related checks. Expanding the folders shows available checks in each folder. From the left pane, you can select a folder or an individual check. The HDL Code Advisor displays information about the selected folder or check in the right pane. The content of the right pane depends on the selected folder or check. The right pane has a **Result** subpane that contains a display area for status messages and other task results.

To learn more about each individual check, right-click that check, and select **What's This?**.

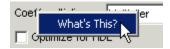

#### Run Checks In the HDL Code Advisor

In the HDL Code Advisor window, you can run individual checks or a group of checks. To run a check, **Select** that check and then click **Run This Check**. For example, to run the **Check for safe model parameters**, select the check box, and then click **Run This Check**.

In the HDL Code Advisor window, you can run a group of checks within a folder.

- **1** Select the checks that you want to run.
- 2 Select the folder that contains these checks and then click **Run Selected Checks**.

This example shows how to run selected checks in the **Model configuration checks** folder.

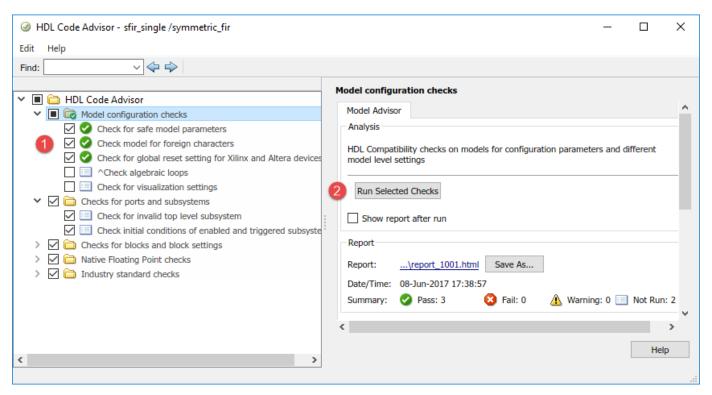

### Fix HDL Code Advisor Warnings or Failures

In the HDL Code Advisor, if a check fails, the right pane shows the warning or failure information in a **Result** subpane. The **Result** subpane displays model settings that are not compliant. For some tasks, use the **Action** subpane to apply the Code Advisor recommended settings. This example displays the incorrect model settings that caused the **Check for safe model parameters** to fail.

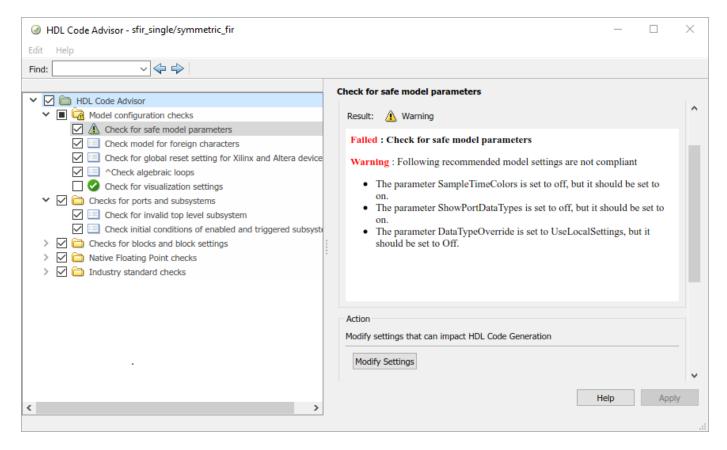

To apply the correct model configuration settings that the code generator reported in the **Result** subpane, click the **Modify Settings** button. After you click **Modify Settings**, the **Result** subpane reports the changes that were applied. You can now run this check.

### **View and Save HDL Code Advisor Reports**

When you run checks in the HDL Code Advisor, HDL Coder generates an HTML report of the check results. Each folder in the HDL Code Advisor contains a report for the checks within that folder and its subfolders. To access reports, select a folder such as **Model configuration checks**, and in the **Report** subpane, click **Save As**. If you rerun the HDL Code Advisor, the report is updated in the working folder, not in the save location.

This report shows typical results for a run of the **Model configuration checks** folder.

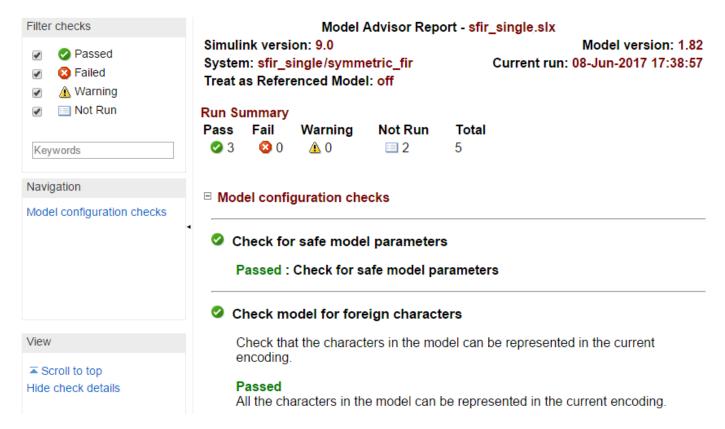

As you run the checks, the HDL Code Advisor updates the reports with the latest information for each check in the folder. When you run the checks at different times, timestamps appear at the top right of the report to indicate when checks have been run. Checks that occurred during previous runs have a timestamp following the check name. You can filter checks in the report such that tasks that are **Not Run** do not appear or show tasks that **Passed**, and so on. To view the report for a folder each time the tasks for the folder have been run, select **Show report after run**.

#### See Also

#### **More About**

"HDL Code Advisor Checks" on page 39-11

# **Run Model Advisor Checks for HDL Coder**

The Model Advisor checks a model or subsystem for conditions and configuration settings that can result in inaccurate or inefficient simulation. The Model Advisor produces a report that lists the suboptimal conditions or settings that it finds, and proposes better model configuration settings where appropriate. HDL Coder integrates the checks in the HDL Code Advisor with the Model Advisor.

# **Open the Model Advisor Checks**

You can open the Model Advisor in either of these ways:

- In the **Modeling** tab, select **Model Advisor**. In the System Selector dialog box, select the model or Subsystem that you want to analyze, and click **OK**.
- To run the model advisor checks for the Subsystem that you want to analyze, right-click that Subsystem, and select **Model Advisor** > **Open Model Advisor**.
- At the command line, enter modeladvisor('system'). system is the name of the model or Subsystem that you want to analyze. For more information, see modeladvisor.

When you open the Model Advisor in Simulink, you see the checks in the **HDL Coder** subfolder of the **By Product** folder. Each subfolder in the **HDL Coder** folder represents a group or category of related checks. Expanding the folders display available checks in each folder. From the left pane, you can select a folder or an individual check. The Model Advisor displays information about the selected folder or check in the right pane. The content of the right pane depends on the selected folder or check. The right pane has a **Result** subpane that contains a display area for status messages and other task results.

To learn more about each individual check, right-click that check, and select What's This?.

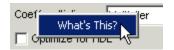

#### Run Checks in the Model Advisor

In the Model Advisor window, you can run individual checks or a group of checks. To run a check, **Select** that check, and then click **Run This Check**.

To run a group of checks within a folder:

- **1** Select the checks that you want to run.
- 2 Select the folder that contains these checks and then click Run Selected Checks

For example, to run all the checks in the **Checks for blocks and block settings** folder, select the folder, and then click **Run Selected Checks**.

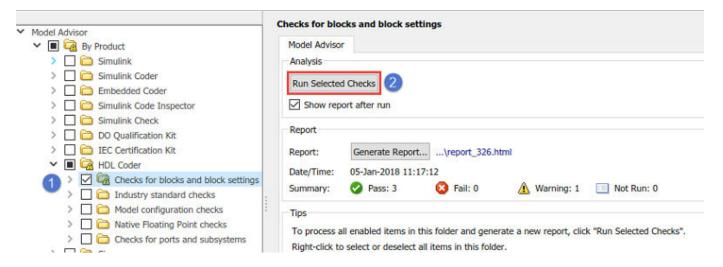

You can also click the button to run the selected checks in the Model Advisor.

# **Run Checks In Background**

If you have Parallel Computing Toolbox™, you can run the checks in the background. You can continue working on the model during analysis. The analysis does not reflect changes that you make to your model while Model Advisor is running in the background.

To run the Model Advisor checks in background, before you select and run the checks, click the **Run** checks in background toggle, ...

When you run the checks, the Model Advisor starts an analysis on a parallel processor. To stop running checks in the background, in the Model Advisor Window, click **Stop background run**,

# Display Check Results in the Model Advisor Report

To display an HTML report of the check results, before you run the checks, select **Show report after run**. You can specify this setting to generate a report for all the checks in the **HDL Coder** folder, or for all checks within a subfolder, such as the **Checks for blocks and block settings**.

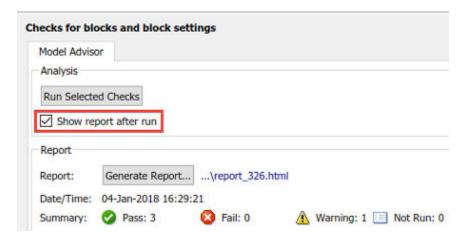

If you did not select **Show report after run**, you can generate a report after you run the checks by selecting **Generate Report**. Specify the **Directory**, **Filename**, and **Format** of the HTML report that want to generate.

This report shows typical results for a run of the **Checks for blocks and block settings** folder.

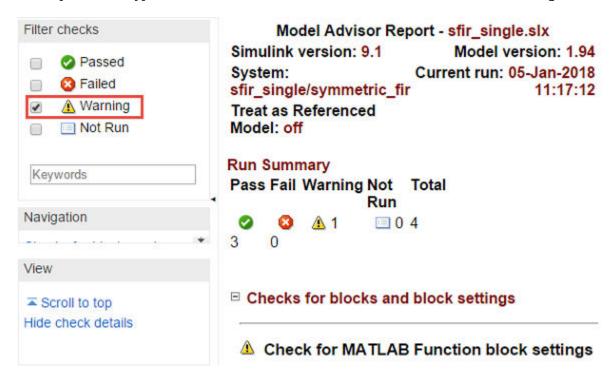

The report displays a run summary of the checks in the folder that you generated the report for. As you run the checks, the Model Advisor updates the reports with the latest information for each check in the folder. When you run the checks at different times, timestamps appear at the top right of the report to indicate when checks have been run. Checks that occurred during previous runs have a timestamp following the check name. You can filter checks in the report to show checks that display a **Warning**, or show checks that **Passed**, and so on.

# **Fix Warnings or Failures**

When a model or referenced model has a suboptimal condition, checks can fail. After you run a Model Advisor analysis,  $\triangle$  indicates checks that have warnings. A warning result is informational. You can fix the reported issue or move on to the next task.

You can also use the Model Advisor highlighting capability to color-highlight Simulink blocks and Stateflow charts in your model, which indicates the analysis results. To highlight blocks, in the Model Advisor window, select **Highlighting > Enable Highlighting**.

To fix warnings or failures, in the **Result** subpane, review the recommended actions to make changes to your model. When you fix a warning or failure, to verify that the check passes, rerun the check.

Some checks have an **Action** subpane. This example displays the incorrect MATLAB Function block settings that caused the check to display a warning.

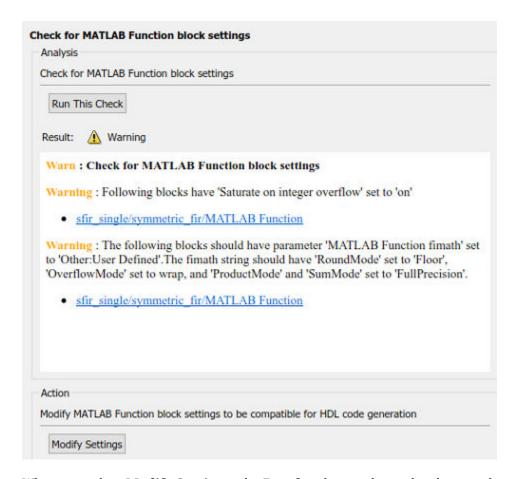

When you select **Modify Settings**, the **Result** subpane shows the changes that were applied. To verify that the check passes, rerun the check. If you use the Model Advisor dashboard, you see that the analysis is faster when you rerun the check because the Model Advisor does not reload the checks before executing them.

# **Save and Restore Model Advisor State**

By default, the Simulink software saves the state of the most recent Model Advisor session. The next time that you activate the Model Advisor, it returns to that state. You can also save the current settings of the Model Advisor to a named restore point. A *restore point* is a snapshot in time of the model, base workspace, and Model Advisor. Later, you can restore the same settings by loading the restore point data into the Model Advisor.

You can use this data restore point to revert changes to your model in response to recommendations from the Model Advisor. For example, you can save a model and restore point to undo your changes if the Model Advisor reports a warning after running a certain check. You can also restore the default configuration of the Model Advisor. In the Model Advisor window, select **Settings > Restore Default Configuration**.

To save the Model Advisor state, in the Model Advisor Window, select **File > Save Restore Point As**. Enter a **Name** and **Description**, and then click **Save**. You can save more than one restore point.

To restore a Model Advisor state, in the Model Advisor Window, select **File > Load Restore Point**. Select the restore point and click **Load**. When you load a restore point, the Model Advisor warns that the restoration overwrites the current settings.

# **See Also**

# **More About**

- "HDL Code Advisor Checks" on page 39-11
- "Run Model Advisor Checks" (Simulink)

# **HDL Code Advisor Checks**

# In this section... "Model configuration checks" on page 39-12 "Checks for ports and subsystems" on page 39-12 "Checks for blocks and block settings" on page 39-12 "Native Floating Point checks" on page 39-13 "industry standard checks" on page 39-14

The HDL Code Advisor and the Model Advisor checks in HDL Coder verify and update your Simulink model or subsystem for compatibility with HDL code generation. The Code Advisor has checks for:

- Model configuration settings
- Ports and Subsystem settings
- · Blocks and block settings
- Native Floating Point support
- · Industry standard guidelines

When you run a check, the Code Advisor displays the result as a pass or a failure. You can fix warnings or failures by using the Model Advisor recommended settings.

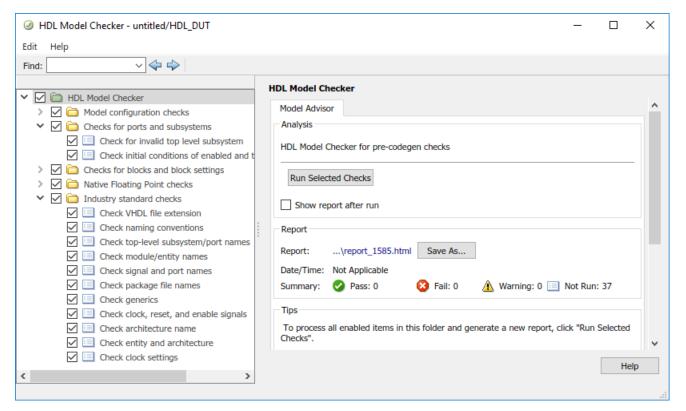

# Model configuration checks

Use the checks in this folder to prepare your model for compatibility with HDL code generation. This folder contains checks that verify whether model parameters are HDL-compatible, whether your design contains algebraic loops, and so on.

| Check Name                                                                     | Description                                                                                           |
|--------------------------------------------------------------------------------|----------------------------------------------------------------------------------------------------|
| "Check for safe model parameters" on page 38-5                                 | Check for model parameters set up for HDL code generation.                                            |
| "Check model for foreign characters" (Simulink)                                | Search the model for unresolved library links, where the specified library block cannot be found.     |
| "Check for global reset setting for Xilinx and<br>Altera devices" on page 38-7 | Check asynchronous reset setting for Altera devices and synchronous reset setting for Xilinx devices. |
| "Check inline configurations setting" on page 38-                              | Check whether you have InlineConfigurations enabled.                                                  |
| "Check algebraic loops" on page 38-9                                           | Check model for algebraic loops.                                                                      |
| "Check for visualization settings" on page 38-10                               | Check model for display settings: port data types and sample time color coding.                       |
| "Check delay balancing setting" on page 38-11                                  | Check Balance Delays is enabled.                                                                      |

**Note** If you use the Model Advisor, you see the "Check model for foreign characters" (Simulink) in the **Simulink** folder.

# **Checks for ports and subsystems**

This folder contains checks that verify whether ports and subsystems in your model have settings that are compatible for HDL code generation. The checks include whether you have a valid top-level DUT Subsystem and whether you have specified an initial condition for Enabled Subsystem and Triggered Subsystem blocks.

| Check Name                                                                            | Description                                                                   |
|---------------------------------------------------------------------------------------|-------------------------------------------------------------------------------|
|                                                                                       | Check for subsystems that cannot be at the top level for HDL code generation. |
| "Check initial conditions of enabled and triggered subsystems" on page $38\text{-}14$ | Check for initial condition of enabled and triggered subsystems.              |

# **Checks for blocks and block settings**

These checks verify whether blocks in your model are supported for HDL code generation, and whether the supported blocks have HDL-compatible settings. The checks include whether source blocks in your model have a continuous sample time and whether Stateflow Charts and MATLAB Function blocks have HDL-compatible settings, and so on.

| Check Name                                                                          | Description                                                                                                    |
|-------------------------------------------------------------------------------------|----------------------------------------------------------------------------------------------------|
| "Check for infinite and continuous sample time sources" on page 38-16               | Check source blocks with continuous sample time.                                                                                                    |
| "Check for unsupported blocks" on page 38-17                                        | Check for unsupported blocks for HDL code generation.                                                                                                   |
| "Check for large matrix operations" on page 38-<br>18                               | Check for large matrix operations.                                                                                                    |
| "Identify unconnected lines, input ports, and output ports" (Simulink)              | Check for unconnected lines or ports.                                                                                                    |
| "Identify disabled library links" (Simulink)                                        | Search model for disabled library links.                                                                                                    |
| "Identify unresolved library links" (Simulink)                                      | Search the model for unresolved library links, where the specified library block cannot be found.                                                       |
| "Check for MATLAB Function block settings" on page 38-19                            | Check HDL compatible settings for MATLAB Function blocks.                                                                                               |
| "Check for Stateflow chart settings" on page 38-<br>20                              | Check HDL compatible settings for Stateflow Chart blocks.                                                                                               |
| "Check Delay, Unit Delay and Zero-Order Hold blocks for rate transition" (Simulink) | Identify Delay, Unit Delay, or Zero-Order Hold<br>blocks that are used for rate transition. Replace<br>these blocks with actual Rate Transition blocks. |
| "Check for unsupported storage class for signal objects" on page 38-22              | Check whether signal object storage class is<br>'ExportedGlobal' or 'ImportedExtern' or<br>'ImportedExternPointer'                                      |

**Note** If you use the Model Advisor, you see the "Identify unconnected lines, input ports, and output ports" (Simulink), "Identify disabled library links" (Simulink), "Identify unresolved library links" (Simulink), and "Check Delay, Unit Delay and Zero-Order Hold blocks for rate transition" (Simulink) in the **Simulink** folder.

# **Native Floating Point checks**

These checks verify whether the model is compatible for HDL code generation in Native Floating Point mode. The checks include whether the blocks in your Simulink model are supported for HDL code generation with Native Floating Point, and whether the model uses single data types, and so on. Native floating-point support in HDL Coder generates target-independent HDL code from your single-precision floating-point model. For more information, see "Generate Target-Independent HDL Code with Native Floating-Point" on page 10-70.

| Check Name                                                                            | Description                                           |
|---------------------------------------------------------------------------------------|-------------------------------------------------------|
| "Check for single datatypes in the model" on page 38-24                               | Check for single data types in the model.             |
| "Check for double datatypes in the model with<br>Native Floating Point" on page 38-25 | Check for double data types in the model.             |
| "Check for Data Type Conversion blocks with incompatible settings" on page 38-26      | Check conversion mode of Data Type Conversion blocks. |

| Check Name                                                                 | Description                                                                           |
|----------------------------------------------------------------------------|---------------------------------------------------------------------------------------|
| "Check for HDL Reciprocal block usage" on page 38-27                       | Check HDL Reciprocal blocks are not using floating point types.                       |
| "Check for Relational Operator block usage" on page 38-28                  | Check Relational Operator blocks which use floating point types have boolean outputs. |
| "Check for unsupported blocks with Native<br>Floating Point" on page 38-29 | Check for unsupported blocks with native floating-point.                              |
| "Check for blocks with nonzero output latency" on page 38-30               | Check for blocks that have nonzero output latency with native floating-point.         |
| "Check blocks with nonzero ulp error" on page 38-31                        | Check for blocks that have nonzero ulp error with native floating-point.              |

# industry standard checks

These checks verify whether your Simulink model conforms to the industry-standard rules. industry-standard rules recommend using certain HDL coding guidelines. When generating code, HDL Coder displays an HDL coding standard report that shows how well the generated code adheres to the industry-standard guidelines.

| Check Name                                             | Description                                                                    |
|--------------------------------------------------------|--------------------------------------------------------------------------------|
| "Check VHDL file extension" on page 38-33              | Check file extensions of VHDL files containing entities.                       |
| "Check naming conventions" on page 38-34               | Check standard keywords used by EDA tools.                                     |
| "Check top-level subsystem/port names" on page 38-35   | Check top-level module/entity and port names.                                  |
| "Check module/entity names" on page 38-36              | Check module/entity names.                                                     |
| "Check signal and port names" on page 38-37            | Check signal and port name lengths.                                            |
| "Check package file names" on page 38-38               | Check file name containing packages.                                           |
| "Check generics" on page 38-39                         | Check generics at top-level subsystem.                                         |
| "Check clock, reset, and enable signals" on page 38-40 | Check naming convention for clock, reset, and enable signals.                  |
| "Check architecture name" on page 38-41                | Check VHDL architecture name in the generated HDL code.                        |
| "Check entity and architecture" on page 38-42          | Check whether the VHDL entity and architecture are described in the same file. |
| "Check clock settings" on page 38-43                   | Check constraints on clock signals.                                            |

#### For more information, see:

- "HDL Coding Standards" on page 26-4
- "Basic Coding Practices" on page 26-9
- "RTL Description Techniques" on page 26-18
- "RTL Design Methodology Guidelines" on page 26-41

# **See Also**

hdlmodelchecker

# **More About**

- "Getting Started with the HDL Code Advisor" on page 39-2
- "Run Model Advisor Checks for HDL Coder" on page 39-6

# **Hardware-Software Codesign**

# **Hardware-Software Co-Design Basics**

- "Speedgoat FPGA Support with HDL Workflow Advisor" on page 40-2
- "Custom IP Core Generation" on page 40-4
- "Custom IP Core Report" on page 40-6
- "Generate Board-Independent HDL IP Core from Simulink Model" on page 40-12
- "Processor and FPGA Synchronization" on page 40-16
- "Synchronization of Global Reset Signal to IP Core Clock Domain" on page 40-18
- "IP Caching for Faster Reference Design Synthesis" on page 40-22
- "Resolve Timing Failures in IP Core Generation and Simulink Real-Time FPGA I/O Workflows" on page 40-27
- "Define Multiple AXI Master Interfaces in Reference Designs to access DUT AXI4 Slave Interface" on page 40-38
- "Meet Timing Requirements Using Enable-Based Multicycle Path Constraints" on page 40-42
- "Program Target FPGA Boards or SoC Devices" on page 40-48

# Speedgoat FPGA Support with HDL Workflow Advisor

## Introduction

Simulink Real-Time and HDL Coder enable you to implement Simulink algorithms and configure I/O functionality on Speedgoat field programmable gate array (FPGA) boards. For an example that shows the development workflow for FPGA I/O boards, see "FPGA Programming and Configuration" (Simulink Real-Time). You do not use these blocks outside of HDL Coder HDL Workflow Advisor.

To use these blocks, open HDL Coder HDL Workflow Advisor and use it to generate a Simulink Real-Time interface subsystem. See "FPGA Programming and Configuration" (Simulink Real-Time).

The subsystem mask controls the block parameters. Do not edit the parameters directly. The FPGA I/O board block descriptions are for informational purposes only.

# **Speedgoat FPGA IO Module Support**

Speedgoat I/O FPGA boards are sold as part of Speedgoat target computer systems. Simulink Real-Time supports the following Speedgoat (www.speedgoat.com) FPGA IO modules.

| IO Module Name  | Description                                                                                                    | Remarks                                                                        |
|-----------------|----------------------------------------------------------------------------------------------------|--------------------------------------------------------------------------------|
| Speedgoat I0331 | The Speedgoat IO331 is a field-programmable gate array (FPGA) board that provides 64 bidirectional LVCMOS or 32 bidirectional LVDS I/O lines. This board is based on a Xilinx Spartan® 6 chip with 147,333 logic cells.  The Speedgoat IO331 is the base board. The Speedgoat IO331-6 is the AXM-A75 A/D converter, an add-on to the Speedgoat IO331. | I0331-6 will no longer be supported in R2020b with the Simulink Real-Time FPGA |
| Speedgoat I0333 | The Speedgoat IO333 is a field-programmable gate array (FPGA) board based on a Xilinx Kintex® 7 chip with 325k logic cells.                                                                                                    | _                                                                              |
|                 | HDL Coder HDL Workflow<br>Advisor supports the<br>Speedgoat IO333-325K-06<br>configuration. For more<br>information, see Speedgoat<br>HDL Coder Integration<br>Package for the IO333-325K<br>at www.speedgoat.com/help.                                                                                                    |                                                                                |

#### Workflow

To work with FPGAs in the Simulink Real-Time environment, you must:

- Install HDL Coder and Xilinx design tools. For the specific tool and version required, see the board reference topic and the HDL Coder documentation.
- Install the Speedgoat FPGA I/O board in the Speedgoat target machine.
- Be familiar with FPGA technology. In particular, you must know the clock frequency and the I/O connector pin and channel configuration of your FPGA board.
- Have experience using data type conversion and designing Simulink fixed-point algorithms.

To generate HDL code for your FPGA target, you do not need to have HDL programming experience.

#### See Also

#### **More About**

- "HDL Language Support and Supported Third-Party Tools and Hardware"
- "Tool Setup"
- "FPGA Programming and Configuration" (Simulink Real-Time)
- "Digital I/O with Speedgoat FPGA Board" (Simulink Real-Time)
- "PLL-Based Interrupt Generation from FPGA Input" (Simulink Real-Time)

### **External Websites**

- www.speedgoat.com/help
- www.speedgoat.com

# **Custom IP Core Generation**

#### In this section...

"Custom IP Core Architectures" on page 40-4

"Target Platform Interfaces" on page 40-4

"Processor/FPGA Synchronization" on page 40-5

"Custom IP Core Generated Files" on page 40-5

Using the HDL Workflow Advisor, you can generate a custom IP core from a model or algorithm. The generated IP core is sharable and reusable. You can integrate it with a larger design by adding it in an embedded system integration environment, such as Intel Qsys, Xilinx EDK, or Xilinx IP Integrator.

To learn how to generate a custom IP core, see:

- "Generate Board-Independent HDL IP Core from Simulink Model" on page 40-12
- "Generate Board-Independent IP Core from MATLAB Algorithm" on page 5-41

#### **Custom IP Core Architectures**

You can generate an IP core:

• With an AXI4 or AXI4-Lite interface.

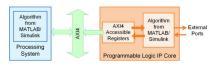

• With an AXI4 or AXI4-Lite interface and AXI4-Stream Video interfaces.

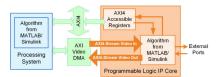

• Without any AXI4 or AXI4-Lite interfaces. To learn more, see "Generate Board-Independent HDL IP Core from Simulink Model" on page 40-12.

The *Algorithm from MATLAB/Simulink* block represents your DUT. HDL Coder generates the rest of the IP core based on your target platform interface settings and processor/FPGA synchronization mode.

# **Target Platform Interfaces**

You can map each port in your DUT to one of the following target platform interfaces in the IP core:

- AXI4-Lite: Use this slave interface to access control registers or for lightweight data transfer. HDL
  Coder generates memory-mapped registers and allocates address offsets for the ports you map to
  this interface.
- AXI4: Use this slave interface to connect to components that support burst data transmission.
   HDL Coder generates memory-mapped registers and allocates address offsets for the ports you map to this interface.

- AXI4-Stream Video: Use this interface to send or receive a 32-bit scalar video data stream.
- External ports: Use external ports to connect to FPGA external IO pins, or to other IP cores with external ports.

To learn more about the AXI4, AXI4-Lite and AXI4-Stream Video protocols, refer to your target hardware documentation.

# **Processor/FPGA Synchronization**

HDL Coder generates synchronization logic in the IP core based on the processor/FPGA synchronization mode you choose.

When generating a custom IP core, the following processor/FPGA synchronization options are available:

- Free running (default)
- Coprocessing blocking

To learn more about the processor/FPGA synchronization modes, see "Processor and FPGA Synchronization" on page 40-16.

### **Custom IP Core Generated Files**

After you generate a custom IP core, the IP core files are in the ipcore folder within your project folder. In the HDL Workflow Advisor, you can view the IP core folder name in the IP core folder field of the HDL Code Generation > Generate RTL Code and IP Core task.

The IP core folder contains the following generated files:

- · IP core definition files.
- HDL source files (.vhd or .v).
- A C header file with the register address map.
- (Optional) An HTML report with instructions for using the core and integrating the IP core in your embedded system project.

#### See Also

# **Related Examples**

- ""
- "IP Core Generation Workflow Without an Embedded ARM Processor: Arrow DECA MAX 10 FPGA Evaluation Kit"

#### More About

"Multirate IP Core Generation" on page 41-39

# **Custom IP Core Report**

#### In this section...

"Summary" on page 40-6

"Target Interface Configuration" on page 40-6

"Register Address Mapping" on page 40-7

"IP Core User Guide" on page 40-8

"IP Core File List" on page 40-11

You generate an HTML custom IP core report by default when you generate a custom IP core. The report describes the behavior and contents of the generated custom IP core.

# Summary

The Summary section shows your coder settings when you generated the custom IP core.

The following figure is an example of a Summary section.

# Summary

| IP core name          | DUT_ip                         |
|-----------------------|--------------------------------|
| IP core version       | 1.0                            |
| IP core folder        | hdl_prj\ipcore\DUT_ip_v1_0     |
| Target platform       | Arrow SoCKit development board |
| Target tool           | Altera QUARTUS II              |
| Target language       | Verilog                        |
| Reference Design      | Default system                 |
| Model                 | axi4_vec                       |
| Model version         | 1.91                           |
| HDL Coder version     | 3.10                           |
| IP core generated on  | 10-Dec-2016 21:06:26           |
| IP core generated for | DUT                            |

# **Target Interface Configuration**

The Target Interface Configuration section shows how your DUT ports map to the target hardware interface and the processor/FPGA synchronization mode.

The following figure is an example of a Target Interface Configuration section.

# **Target Interface Configuration**

You chose the following target interface configuration for axi4 vec:

Processor/FPGA synchronization mode: Free running

Target platform interface table:

| Port Name  | Port Type | Data Type    | Target Platform Interfaces | Bit Range / Address / FPGA Pin |
|------------|-----------|--------------|----------------------------|--------------------------------|
| In1        | Inport    | uint8 (3)    | AXI4                       | x"100"                         |
| In2        | Inport    | uint16 (100) | AXI4                       | x"200"                         |
| <u>In3</u> | Inport    | single       | AXI4                       | x"114"                         |
| <u>In4</u> | Inport    | uint32       | AXI4                       | x"118"                         |
| Out1       | Outport   | uint8 (3)    | AXI4                       | x"160"                         |
| Out2       | Outport   | uint16 (100) | AXI4                       | x"A00"                         |
| Out3       | Outport   | single       | AXI4                       | x"11C"                         |
| Out4       | Outport   | uint32       | AXI4                       | x"120"                         |

To learn more about processor/FPGA synchronization modes, see "Processor and FPGA Synchronization" on page 40-16.

To learn more about target platform interfaces, see "Custom IP Core Generation" on page 40-4.

# **Register Address Mapping**

The Register Address Mapping section shows the address offsets for AXI4-Lite bus accessible registers in your custom IP core, and the name of the C header file that contains the same address offsets.

The following figure is an example of a Register Address Mapping section.

# Register Address Mapping

The following AXI4 bus accessible registers were generated for this IP core:

| Register Name | Address Offset | Description                                                                     |
|---------------|----------------|---------------------------------------------------------------------------------|
| IPCore_Reset  | 0x0            | write 0x1 to bit 0 to reset IP core                                             |
| IPCore_Enable | 0x4            | enabled (by default) when bit 0 is 0x1                                          |
| In1_Data      | 0x100          | data register for Inport In1, vector with 3 elements, address ends at 0x108     |
| In1_Strobe    | 0x110          | strobe register for port In1                                                    |
| In3_Data      | 0x114          | data register for Inport In3                                                    |
| In4_Data      | 0x118          | data register for Inport In4                                                    |
| Out3_Data     | 0x11C          | data register for Outport Out3                                                  |
| Out4_Data     | 0x120          | data register for Outport Out4                                                  |
| Out1_Data     | 0x160          | data register for Outport Out1, vector with 3 elements, address ends at 0x168   |
| Out1_Strobe   | 0x170          | strobe register for port Out1                                                   |
| In2_Data      | 0x200          | data register for Inport In2, vector with 100 elements, address ends at 0x38C   |
| In2_Strobe    | 0x400          | strobe register for port In2                                                    |
| Out2_Data     | 0xA00          | data register for Outport Out2, vector with 100 elements, address ends at 0xB8C |
| Out2_Strobe   | 0xC00          | strobe register for port Out2                                                   |

The register address mapping is also in the following C header file for you to use when programming the processor: <a href="mailto:include\DUT">include\DUT</a> ip addr.h

The IP core name is appended to the register names to avoid name conflicts.

## **IP Core User Guide**

The IP Core User Guide section gives a high-level overview of the system architecture, describes the processor and FPGA synchronization mode, and gives instructions for integrating the IP core in your embedded system integration environment.

The following figure is an example of an IP Core User Guide system architecture description.

#### Theory of Operation

This IP core is designed to be connected to an embedded processor with an **AXI4-Lite bus**. The processor acts as bus master, and the IP core acts as slave. By accessing the generated registers via the AXI4-Lite bus, the processor can control the IP core, and read and write data from and to the IP core.

For example, to reset the IP core, write 0x1 to the bit 0 of IPCore\_Reset register. To enable or disable the IP core, write 0x1 or 0x0 to the IPCore\_Enable register. To access the data ports of the MATLAB/Simulink algorithm, read or write to the associated data registers.

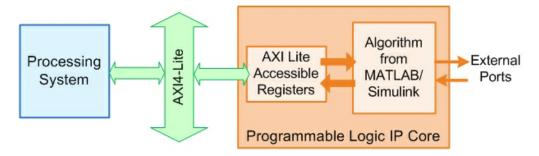

This IP core also support the **External Port** interface. To connect the external ports to the FPGA external IO pins, add FPGA pin assignment constraints in the Xilinx EDK environment.

The following figure is an example of a processor/FPGA synchronization description.

#### Processor/FPGA Synchronization

The **Free running** mode means there is no explicit synchronization between embedded processor software execution (SW) and the IP core (HW). SW and HW runs independently. The data written from the processor to IP core takes effect immediately, and the data read from the IP core is the latest data available on the IP core output ports.

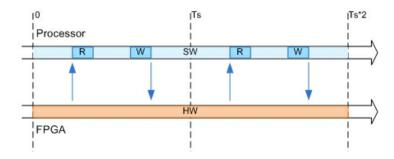

If you use vector data signals at the DUT interface, the IP core report displays this section that shows how the code generator synchronizes vector data across the AXI4 interface.

#### Vector Data Read/Write with Strobe Synchronization

All the elements of vector data are treated as synchronous to the IP core algorithm logic. Additional strobe registers added for each vector input and output port maintain this synchronization across multiple sequential AXI4 reads/writes. For input ports, the strobe register controls the enables on a set of shadow registers, allowing the IP core logic to see all the updated vector elements simultaneously. For output ports, the strobe register controls the synchronous capturing of vector data to be read.

To read a vector data port, first write the strobe address with 0x1, then read each desired data element from corresponding address range. To write a vector data port, first write each desired data element, then write 0x1 to the strobe address to complete the transaction.

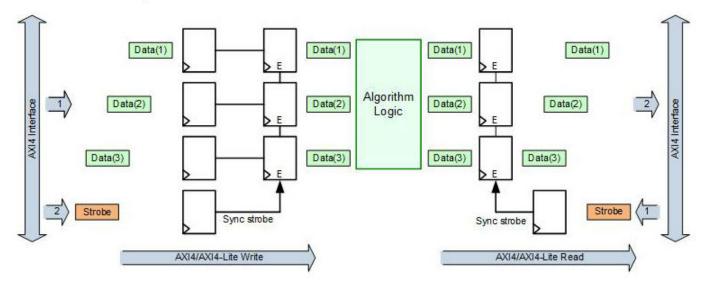

The following figure is an example of instructions for integrating the IP core into your embedded system integration environment on the Xilinx platform. If you are targeting an Altera platform, the report displays similar instructions for integrating the IP core into the Altera Qsys environment.

#### **EDK Environment Integration**

This IP Core is generated for the Xilinx EDK environment. The following steps are an example showing how to add the IP core into the EDK environment:

- 1. Copy the IP core folder into the "pcores" folder in your Xilinx Platform Studio (XPS) project. This step adds the IP core into the XPS project user library.
- 2. In the XPS project, find the IP core in the user library and add the IP core to the design.
- 3. Connect the S\_AXI port of the IP core to the embedded processor's AXI master port.
- 4. Connect the clock and reset ports of the IP core to the global clock and reset signals.
- 5. Assign a base address for the IP core.
- 6. Connect external ports and add FPGA pin assignment constraints.
- 7. Generate FPGA bitstream and download the bitstream to target device.

#### **IP Core File List**

The IP Core File List section lists the files and file folders that comprise your custom IP core.

The following figure is an example of an IP core file list.

#### **IP Core File List**

The IP core folder is located at:

<a href="https://docs.precents.org/leg-sub-recents-selection-nc-recents-selection-nc-recents-selecti

#### IP core definition files

data\hdlcoder led blinking led counter pcore v2 1 0.mpd data\hdlcoder led blinking led counter pcore v2 1 0.pao

#### IP core report

doc\hdlcoder led blinking ip core report.html

#### IP core HDL source files

hdl\vhdl\led\_counter\_pkg.vhd
hdl\vhdl\led\_counter.vhd
hdl\vhdl\hdlcoder\_led\_blinking\_led\_counter\_pcore\_dut.vhd
hdl\vhdl\hdlcoder\_led\_blinking\_led\_counter\_pcore\_axi\_lite\_module.vhd
hdl\vhdl\hdlcoder\_led\_blinking\_led\_counter\_pcore\_addr\_decoder.vhd
hdl\vhdl\hdlcoder\_led\_blinking\_led\_counter\_pcore\_axi\_lite.vhd
hdl\vhdl\hdlcoder\_led\_blinking\_led\_counter\_pcore\_axi\_lite.vhd
hdl\vhdl\hdlcoder\_led\_blinking\_led\_counter\_pcore.vhd

#### IP core C header file

include\hdlcoder\_led\_blinking\_led\_counter\_pcore\_addr.h

# See Also

#### **More About**

- "Custom IP Core Generation" on page 40-4
- "Hardware-Software Co-Design Workflow for SoC Platforms" on page 41-2
- "Multirate IP Core Generation" on page 41-39

# **Generate Board-Independent HDL IP Core from Simulink Model**

#### In this section...

"Generate Board-Independent IP Core" on page 40-12

"IP Core without AXI4 Slave Interfaces" on page 40-14

"Requirements and Limitations for IP Core Generation" on page 40-15

When you open the HDL Workflow Advisor and run the IP Core Generation workflow for your Simulink model, you can specify a generic Xilinx platform or a generic Intel platform. The workflow then generates a generic IP core that you can integrate into any target platform of your choice. For IP core integration, define and register a custom reference design for your target board by using the hdlcoder.ReferenceDesign class. To learn more, see:

- "Define Custom Board and Reference Design for Zyng Workflow"
- "Define Custom Board and Reference Design for Intel SoC Workflow"

# **Generate Board-Independent IP Core**

To generate a board-independent custom IP core to use in an embedded system integration environment, such as Intel Qsys, Xilinx EDK, or Xilinx IP Integrator:

1 Select your DUT in your Simulink model and open the HDL Workflow Advisor. For example, open the model hdlcoder\_led\_blinking.

open\_system('hdlcoder\_led\_blinking')

# Using IP Core Generation Workflow: LED Blinking

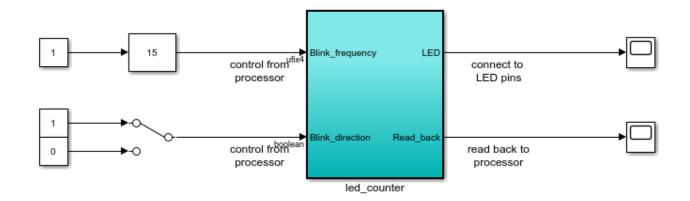

This example shows how to use HDL Workflow Advisor to generate a custom IP core which blink LEDs on FPGA board.

In MATLAB, type the following:

hdladvisor('hdlcoder led blinking/led counter')

Launch HDL Workflow Advisor

Run Demo

Copyright 2012 The MathWorks, Inc.

2 Set the path to the installed synthesis tool for the target device by using the hdlsetuptoolpath function. For example, if your synthesis tool is Xilinx Vivado, enter this command:

See "HDL Language Support and Supported Third-Party Tools and Hardware" for latest supported version of the synthesis tool.

- Open the HDL Workflow Advisor for the DUT Subsystem. For the LED blinking model, the led\_counter Subsystem is the DUT. In the Set Target > Set Target Device and Synthesis Tool task:
  - For Target workflow, select IP Core Generation.
  - For **Target platform**, depending on the synthesis tool and device that you are targeting, select Generic Altera Platform or Generic Xilinx Platform. Click **Run This Task**.
- 4 In the **Set Target > Set Target Interface** task, select a **Target Platform Interface** for each port, then click **Apply**. You can map each DUT port to one of AXI4-Lite, AXI4, AXI4-Stream, AXI4-Stream Video, or External Port interfaces. To learn more about these interfaces, see "Target Platform Interfaces" on page 40-4.

You can also map the ports to multiple target platform interfaces. To learn more, see "Generate HDL IP Core with Multiple AXI4-Stream and AXI4 Master Interfaces" on page 41-21.

If you do not want to map the DUT ports to AXI4 slave interfaces, you can map them to External Port interfaces.

| Port Name       | Port Type | Data Type | Target Platform Interfaces | Bit Range / Address / FPGA Pin |
|-----------------|-----------|-----------|----------------------------|--------------------------------|
| Blink_frequency | Inport    | ufix4     | External Port ▼            |                                |
| Blink_direction | Inport    | boolean   | External Port ▼            |                                |
| LED             | Outport   | uint8     | External Port              |                                |
| Read back       | Outport   | uint8     | External Port              |                                |

- 5 Expand the **Set Code Generation Options** task. Right-click the **Set Optimization Options** task and select **Run to Selected Task**.
- 6 In the HDL Code Generation > Generate RTL Code and IP Core task, you can specify:
  - Whether you want to connect the DUT IP core to multiple AXI Master interfaces. By default, the AXI4 Slave ID Width value is 12, which enables you to connect the HDL IP core to one AXI Master interface. To connect the DUT IP core to multiple AXI Master interfaces, you may want to increase the AXI4 Slave ID Width. When you run this task, this setting is saved on the DUT as the HDL block property AXI4SlaveIDWidth.

To learn more, see "Define Multiple AXI Master Interfaces in Reference Designs to access DUT AXI4 Slave Interface" on page 40-38.

• Whether you want to generate the default AXI4 slave interface. By default, HDL Coder generates AXI4 slave interfaces for signals such as clock, reset, ready, timestamp, and so on.

If you do not want to generate any AXI4 slave interfaces, clear the **Generate default AXI4** slave interface check box. Click **Run This Task**.

**Note** If you mapped any of the DUT ports to AXI4 slave interfaces in the **Set Target Interface** task, even if you clear this check box, the code generator ignores this setting and maps the ports to AXI4 slave interfaces.

When you clear the check box and run the task, the code generator saves this setting on the DUT Subsystem as the HDL block property **GenerateDefaultAXI4Slave**.

After running the task, HDL Coder generates the IP core files in the output folder shown the **IP core folder** field, including the HTML documentation. To view the IP core report, click the link in the message window.

### IP Core without AXI4 Slave Interfaces

When you run the IP Core Generation workflow, you can also generate an HDL IP core without any AXI4 slave interfaces in your reference design.

To run this workflow, open the HDL Workflow Advisor, specify Generic Xilinx Platform or Generic Altera Platform as the target platform, and make sure that you map the DUT ports to only External Port, or AXI4-Stream interface with TLAST mapping. In addition, when you generate the HDL IP core, in the **Generate RTL Code and IP Core** task, clear the **Generate default AXI4 slave interface** check box, and then select **Run This Task**.

Use this capability when:

- You do not want to tune the IP core parameters by using the AXI4 slave interfaces.
- You want to create a custom reference design without AXI4 slave interfaces, such as standalone FPGA boards.

In addition, avoiding generation of the AXI4 slave interfaces in such cases reduces hardware resource usage and design complexity.

**Note** External IO and internal IO interfaces connect your HDL IP core to other existing IPs in your custom reference design. To define these interfaces, you use the addInternalIOInterface and addExternalIOInterface methods of the hdlcoder.ReferenceDesign class.

To integrate the HDL IP core, you can create a custom reference design without AXI4 slave interfaces. In the custom reference design, you can only use External IO, Internal IO or AXI4-Stream interface with TLAST mapping. For examples of such reference designs, see:

- ""
- "IP Core Generation Workflow Without an Embedded ARM Processor: Arrow DECA MAX 10 FPGA Evaluation Kit"

When you generate an HDL IP core without AXI4 slave interfaces, certain restrictions apply. See "IP Core without AXI4 Slave Interface Restrictions" on page 40-15.

# **Requirements and Limitations for IP Core Generation**

#### **Custom IP Core Generation Limitations**

- The DUT must be an atomic system.
- The same IP core cannot use both an AXI4 interface and an AXI4-Lite interface.
- The DUT cannot contain Xilinx System Generator blocks or Intel DSP Builder Advanced blocks.
- If your target language is VHDL, and your synthesis tool is Xilinx ISE or Intel Quartus Prime, the DUT cannot contain a model reference.

#### **AXI4-Lite Interface Restrictions**

- The input and output ports must have a bit width less than or equal to 32 bits.
- The input and output ports must be scalar.

#### **AXI4-Stream Video Interface Restrictions**

- Ports must have a 32-bit width.
- Ports must be scalar.
- You can have a maximum of one input video port and one output video port.
- The AXI4-Stream Video interface is not supported in Coprocessing blocking mode.
   Processor/FPGA synchronization must be set to Free running mode. Coprocessing blocking mode is not supported.

#### **IP Core without AXI4 Slave Interface Restrictions**

- You can only map the ports to External or Internal IO interfaces, or AXI4-Stream interface with TLAST mapping. Other interfaces that require AXI4 slave interfaces such as AXI4 Master, AXI4-Stream, and AXI4-Stream Video are not supported.
- You must use the Free running mode for **Processor/FPGA synchronization**. Coprocessing blocking mode is not supported.

#### See Also

#### Classes

hdlcoder.Board | hdlcoder.ReferenceDesign

#### **More About**

- "Custom IP Core Generation" on page 40-4
- "Generate Board-Independent IP Core from MATLAB Algorithm" on page 5-41
- "Board and Reference Design Registration System" on page 41-43

# **Processor and FPGA Synchronization**

In the HDL Workflow Advisor, you can choose a Processor/FPGA synchronization mode for your processor and FPGA when you:

- Generate a custom IP core to use in an embedded system integration project.
- Use the Simulink Real-Time FPGA I/O workflow.

The following synchronization modes are available:

- Free running (default)
- Coprocessing blocking
- Coprocessing nonblocking with delay (available only for the Simulink Real-Time **FPGA I/O** workflow)

# Free Running Mode

In free running mode, the processor and FPGA each run nonsynchronized, continuously, and in parallel.

Select Free running as the Processor/FPGA synchronization mode when you do not want your processor and FPGA to be automatically synchronized.

The following diagram shows how the processor and FPGA can communicate in free running mode. The shaded areas indicate that the processor and FPGA are running continuously.

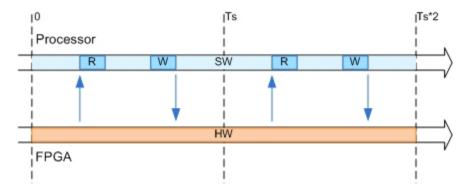

# **Coprocessing - Blocking Mode**

In blocking coprocessor mode, HDL Coder automatically generates synchronization logic for the FPGA so that the processor and FPGA run in tandem.

Select Coprocessing - blocking as the Processor/FPGA synchronization mode when FPGA execution time is short relative to the processor sample time, and you want the FPGA to complete before the processor continues.

The following diagram shows how the processor and FPGA run in blocking coprocessing mode.

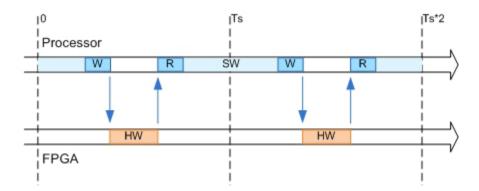

The shaded areas indicate when the processor and FPGA are running. During each sample time, the processor writes to the FPGA, then stops and waits for an indication that the FPGA has finished processing before continuing to run. Each time the FPGA runs, it executes the logic generated for one DUT subsystem sample time.

# **Coprocessing - Nonblocking With Delay Mode**

In delayed nonblocking coprocessor mode, HDL Coder automatically generates synchronization logic for the FPGA so that the processor and FPGA run in tandem. This mode is only available to Speedgoat IO modules that use Xilinx ISE with the **Simulink Real-Time FPGA I/O** workflow.

Select **Coprocessing - nonblocking with delay** as the **Processor/FPGA synchronization mode** when the FPGA processing time is long relative to the processor sample time, or you do not want the processor to wait for the FPGA to finish before the processor continues to run.

The following diagram shows how the processor and FPGA run in delayed nonblocking coprocessor mode.

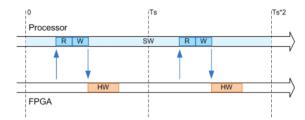

The shaded areas indicate when the processor and FPGA are running. During each sample time, the processor reads FPGA data from the previous sample time, then writes to the FPGA and continues to run without waiting for the FPGA to finish. Each time the FPGA runs, it executes the logic generated for one DUT subsystem sample time.

# Synchronization of Global Reset Signal to IP Core Clock Domain

The HDL DUT IP core and the Address Decoder logic in the AXI4 Slave interface wrapper of the HDL IP core are driven by a global reset signal. If you generate an HDL IP core without any AXI4 slave interfaces, HDL Coder does not generate the AXI4 slave interface wrapper. The global reset signal becomes the same as the IP core reset signal and drives the HDL IP core for the DUT. To learn how you can generate an IP core without AXI4 slave interfaces, see "Generate Board-Independent HDL IP Core from Simulink Model" on page 40-12.

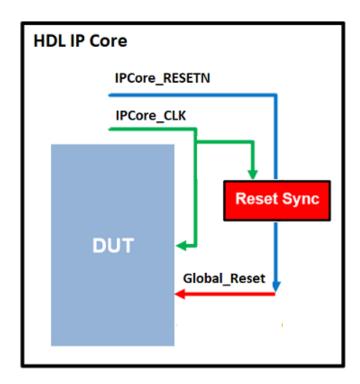

When you generate the AXI4 slave interfaces in the HDL IP core, the global reset signal is driven by three reset signals: the IP core external reset, the reset signal of the AXI interconnect, and the soft reset for the ARM processor core. The global reset signal in this case drives the HDL IP core for the DUT and the Address Decoder logic in the AXI4 slave wrapper.

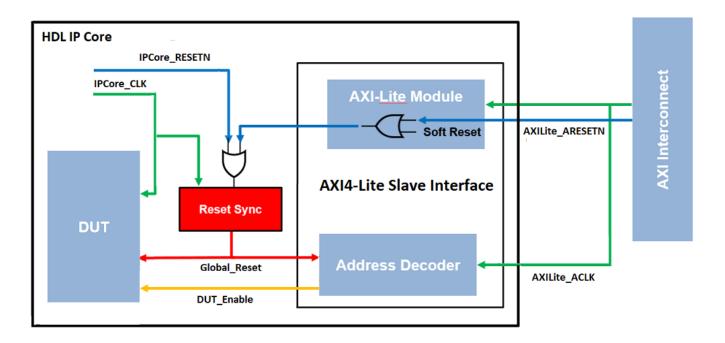

The IPCore\_Clk and AXILite\_ACLK must be connected to the same clock source. The IPCore RESETN and AXILite ARESETN must be connected to the same reset source.

These reset signals can be either synchronous or asynchronous. Using asynchronous reset signals can be problematic and result in potential metastability issues in flipflops when the reset de-asserts within the latching window of the clock. To avoid generation of possible metastable values when combining the reset signals, HDL Coder automatically inserts a reset synchronization logic, as indicated by the Reset Sync block. The reset synchronization logic synchronizes the global reset signal to the IP core clock domain. This logic is inserted when you open the HDL Workflow Advisor and run the **Generate RTL Code and IP Core** task of the IP Core Generation workflow.

The reset synchronization logic contains two back-to-back flipflops that are synchronous to the IPCore\_CLK signal. The flipflops make sure that de-assertion of the reset signal occurs after two clock cycles of when the IPCore\_CLK signal becomes high. This synchronous de-assertion avoids generation of a global reset signal that has possible metastable values.

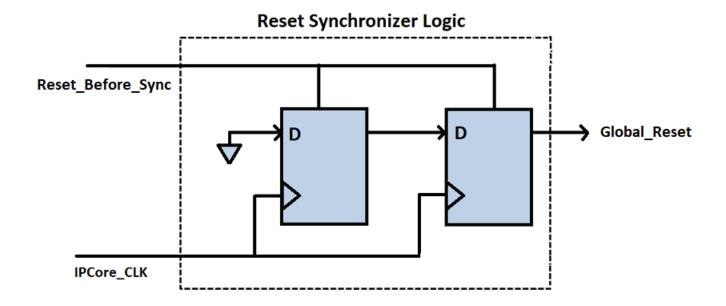

The logic works differently depending on whether you specify the **Reset type** as Synchronous or Asynchronous on the model. If your **Reset type** is Asynchronous, the synchronization logic asserts the reset signal asynchronously and de-asserts the reset signal synchronously. For example, this code illustrates the generated Verilog code for the reset synchronization logic when you generate the IP core with asynchronous reset.

```
. . .
reg_reset_pipe_process : PROCESS (clk, reset_in)
 BEGIN
    IF reset in = '1' THEN
      reset_pipe <= '1';
    ELSIF clk'EVENT AND clk = '1' THEN
      IF enb = '1' THEN
        reset_pipe <= const_0;</pre>
      END IF;
   END IF;
 END PROCESS reg_reset_pipe_process;
  reg_reset_delay_process : PROCESS (clk, reset_in)
 BEGIN
    IF reset in = '1' THEN
      reset out <= '1';
   ELSIF clk'EVENT AND clk = '1' THEN
      IF enb = '1' THEN
        reset_out <= reset_pipe;
      END IF;
    END IF;
 END PROCESS reg_reset_delay_process;
```

```
END rtl;
```

If your **Reset type** is Synchronous, the synchronization logic asserts and de-asserts the reset signal synchronously. For example, this code illustrates the generated Verilog code for the reset synchronization logic when you generate the IP core with synchronous reset.

```
. . .
reg_reset_pipe_process : PROCESS (clk)
  BEGIN
    IF clk'EVENT AND clk = '1' THEN
      IF reset in = '1' THEN
         reset pipe <= '1';
      ELSIF enb = '1' THEN
         reset_pipe <= const_0;</pre>
      END IF;
    END IF;
  END PROCESS reg_reset_pipe_process;
  reg reset delay process : PROCESS (clk)
  BEGIN
    IF clk'EVENT AND clk = '1' THEN
      IF reset_in = '1' THEN
  reset_out <= '1';</pre>
      ELSIF enb = '1' THEN
        reset_out <= reset_pipe;</pre>
      END IF;
    END IF;
  END PROCESS reg_reset_delay_process;
END rtl;
```

#### See Also

#### **More About**

- "Custom IP Core Generation" on page 40-4
- "Custom IP Core Report" on page 40-6
- "Processor and FPGA Synchronization" on page 40-16

# IP Caching for Faster Reference Design Synthesis

#### In this section...

"Requirements for Using IP Caching" on page 40-22

"What Is an IP Cache?" on page 40-22

"How IP Caching Works" on page 40-23

"Enable IP Caching" on page 40-23

"IP Caching in HDL Coder Reference Designs" on page 40-24

"IP Caching in Custom Reference Designs" on page 40-25

For target platforms that support the IP Core Generation workflow with Xilinx Vivado, you can use IP caching. IP caching reduces the synthesis time of reference designs that have many IP modules or that have IP modules with a significant synthesis run time. When you enable IP caching, the Vivado project uses an out-of-context (OOC) workflow. This workflow synthesizes the IP in the reference design out of context from the top-level design. The OOC workflow accelerates project runs because the synthesis tool reuses the IP cache, and does not have to resynthesize the IP when you run the workflow.

If you do not enable IP caching, by default, the Vivado project uses the global synthesis flow. This flow synthesizes the IP modules in the reference design along with the top-level design. In subsequent project runs, this workflow resynthesizes the IP modules in the reference design.

# Requirements for Using IP Caching

- · Target workflow:
  - IP Core Generation
  - Simulink Real-Time FPGA I/O for Speedgoat boards that use Xilinx Vivado
- Synthesis tool: Xilinx Vivado

#### What Is an IP Cache?

An IP cache is a folder that consists of subfolders corresponding to IP modules in the reference design. Each subfolder is organized by a hash index that corresponds to the file name. For each IP module, the subfolder consists of Xilinx Core Instance (XCI) files, Design Checkpoint (DCP) files, and synthesis log files. The DCP is a container file that contains synthesized netlists, black box HDL stub files, and the output clock constraints.

To reuse the IP cache when you run the workflow, the IP synthesis has to match the hash index in the IP cache. The hash index match corresponds to a hit in the IP cache. To hit the IP cache in subsequent runs, use the same:

- Part, language, and target platform settings
- · Reference design version
- Target frequency
- hdl\_prj folder when you created the IP cache

# **How IP Caching Works**

When you enable IP caching, the Xilinx Vivado project uses an out-of-context (OOC) workflow. The OOC design flow is a bottom-up workflow that:

- 1 Synthesizes the IP modules in the reference design separately from the top-level design. The synthesis output is the Design Checkpoint (DCP) file.
- 2 Synthesizes your top-level design while treating the IP in the reference design as a black box by using the HDL stub files provided with the DCP.
- 3 Implements your design on the target device by linking the netlists from the IP design checkpoint files with your top-level netlist.

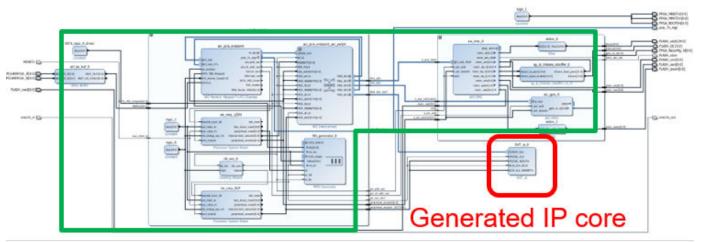

# No need to re-synthesize

For large reference designs, the OOC flow improves synthesis run time, because you do not have to resynthesize the IP when you modify your design and run the workflow. To learn more about the OOC workflow and IP synthesis options, refer to the Xilinx documentation.

# **Enable IP Caching**

Before you enable IP caching, specify IP Core Generation as the target workflow, and then specify the target platform settings. To enable IP caching:

 From the HDL Workflow Advisor, in the Create Project task, select the Enable IP caching check box.

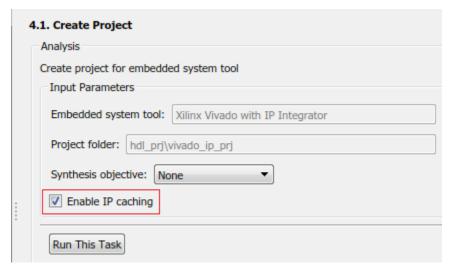

 From the command line, use the EnableIPCaching property of the hdlcoder.WorkflowConfig class. To use this property, create an object of the hdlcoder.WorkflowConfig class, or export the HDL Workflow Advisor settings to a script.

```
hWC = hdlcoder.WorkflowConfig('SynthesisTool','Xilinx Vivado','TargetWorkflow','IP Core Generation');
% ...
% ...
hWC.EnableIPCaching = true;
```

# **IP Caching in HDL Coder Reference Designs**

Use IP caching for large reference designs that have a significant synthesis time. For example, the HDL Coder reference design Default video system (requires HDMI FMC module) is a potential candidate for IP caching.

**Note** The Speedgoat I0333-325K board that you use with the Simulink Real-Time FPGA I/O workflow comes with an IP cache. The first time that you run the workflow, the code generator reuses this IP cache, which improves reference design synthesis time.

To enable IP caching, in the HDL Workflow Advisor, specify IP Core Generation as the target workflow, and then specify the target platform settings. Before you run the workflow for the first time:

1 In the **Create Project** task, select the **Enable IP caching** check box.

When you run this task, the workflow creates an empty IP cache folder. You can see the ipcache folder in the hdl prj/vivado ip prj path.

2 Run the **Build FPGA Bitstream** task.

This task populates the IP cache folder with synthesis logs and design checkpoint files generated for the HDL IP core and other IP blocks in the reference design. When this task has run successfully, you can see the generated files in the ipcache folder.

When you run the IP Core Generation workflow a second time, in the **Build FPGA Bitstream** task, you can see an improvement in the task run time. Make sure that you use the same IP settings

and hdl\_prj folder as the first time that you ran the workflow. When this task has run successfully, to see if your workflow reused the IP cache, open the workflow\_task\_buildFPGABitstream.log file.

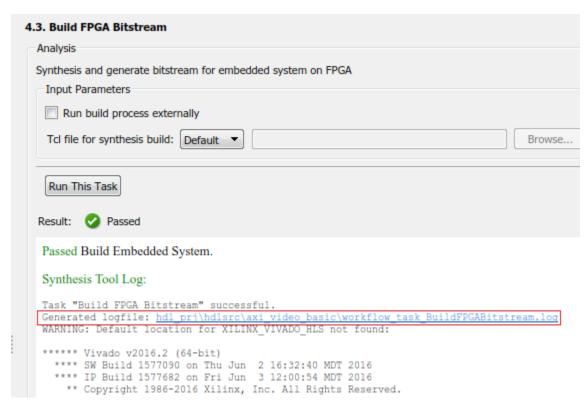

This code snippet shows that the Vivado project launches a maximum number of jobs to synthesize the design and reuse the IP modules in the IP cache folder. You can see that the cacheID of the IP modules match the file names of the subfolders in the ipcache folder.

```
# reset_run impl_1
# reset_run synth_1
# launch_runs -jobs 4 synth_1
...
...
INFO: [IP_Flow 19-4760] Using cached IP synthesis design for IP system_top_RGBtoYCbCr_0_0, cacheID = 3575924730488800
INFO: [IP_Flow 19-4760] Using cached IP synthesis design for IP system_top_YCbCrtoRGB_0_0, cacheID = 671459f41e26e141
INFO: [IP_Flow 19-4760] Using cached IP synthesis design for IP system_top_xbar_0, cacheID = d0f097lcb77bcaed
INFO: [IP_Flow 19-4760] Using cached IP synthesis design for IP system_top_axis2hdmi_0_0, cacheID = 760la322f9fd0ec4
...
```

# **IP Caching in Custom Reference Designs**

If you are using your own custom reference design, IP caching can accelerate reference design synthesis when you run the workflow for the first time. To reuse the IP cache, create an IP cache zip file, and then make sure that the reference design definition file points to this zip file.

To create an IP cache zip file:

1 Open the HDL Workflow Advisor for any Simulink model that has a DUT subsystem, and then run the **IP Core Generation** workflow to the **Generate RTL Code and IP Core** task.

- In the **Create Project** task, select the **Enable IP caching** check box, and then click **Run This**Task. This task creates an empty IP cache folder.
- Run the workflow to the **Build FPGA Bitstream** task. This task populates the IP cache with the HDL IP core and the reference design IP modules.
- 4 In the IP cache folder, delete the IP core files generated for the DUT. Extract the remaining files from this folder into a zip file, name it ipcache.zip, and then save the file in the reference design folder.

To reuse the IP cache, in the reference design definition file plugin\_rd.m, use the IPCacheZipFile property of the hdlcoder.ReferenceDesign class. By using that property, you add the ipcache.zip file to the Xilinx Vivado project.

```
function hRD = plugin_rd()
% Reference design definition

hRD = hdlcoder.ReferenceDesign('SynthesisTool', 'Xilinx Vivado');
% ...
% ...
hRD.IPCacheZipFile = 'ipcache.zip';
```

When you use the workflow to target your custom reference design, the code generator selects the **Enable IP caching** check box. To see the improvement in synthesis time, run the **Build FPGA Bitstream** task.

#### See Also

hdlcoder.Board | hdlcoder.ReferenceDesign

#### **More About**

- "Custom IP Core Generation" on page 40-4
- "Custom IP Core Report" on page 40-6
- "Board and Reference Design Registration System" on page 41-43
- "Run HDL Workflow with a Script" on page 31-32

# Resolve Timing Failures in IP Core Generation and Simulink Real-Time FPGA I/O Workflows

#### In this section...

"Step 1: Identify the Timing Failure" on page 40-27

"Step 2: Find the Critical Path" on page 40-30

"Step 3: Resolve Timing Failures" on page 40-34

Synchronous circuits require that data propagates from a source register to a destination register within one clock cycle. For the synthesis tools, the Delay blocks that you add to your Simulink model run at the clock rate. The tools require data to travel between the blocks within one clock cycle. If the tool is unable to propagate the data between the registers for one or more signal paths in your model within one clock cycle, a timing failure occurs.

The tools report a slack information for each signal path, which corresponds to the difference between the required time and the arrival time. Required time is the expected time at which a signal must arrive at the destination register. Arrival time is the time elapsed for a signal to arrive at that point. A positive slack indicates that the signal arrived much faster than the required time, and the path passes the timing requirement. A negative slack indicates that the signal path is slower than the required time, and the path fails the timing requirement. To make sure that your design meets the timing requirements, speed up all signal paths that have a negative slack.

To identify if your design meets the timing requirements and how you can resolve timing failures, perform these steps.

# Step 1: Identify the Timing Failure

When you run the IP Core Generation workflow or the Simulink Real-Time FPGA I/O workflow for Vivado-based boards, if your Simulink model does not meet the timing requirements, HDL Coder generates an error in the **Build FPGA Bitstream** step of the workflow. See:

- "Getting Started with Targeting Xilinx Zynq Platform" for information about how to run the IP Core Generation workflow.
- "FPGA Programming and Configuration" on page 41-66 for information about how to run the Simulink Real-Time FPGA I/O workflow. When you run this workflow, use a Speedgoat board that supports Xilinx Vivado as the synthesis tool.

When you run the **Build FPGA Bitstream** task, if you left the **Run build process externally** check box selected by default, whether or not there is a timing failure, HDL Coder displays the results as **Passed** and provides warning messages. View the build log in the external console to identify if there is a potential timing failure.

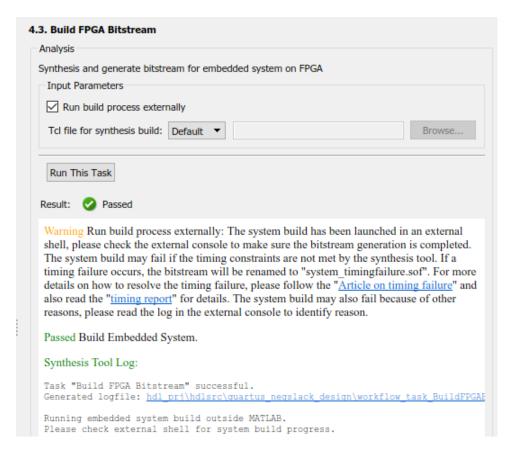

In the external console, if there is a timing failure, you see the worst slack and this message: Timing constraints NOT met!

When you clear the **Run build process externally** check box, and then run the **Build FPGA Bitstream** task, if a timing failure occurs, the task fails, and you see these messages in the **Result** subpane.

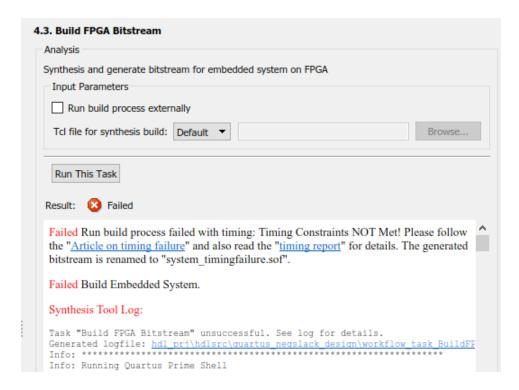

In both cases, when there is a timing failure, the code generator replaces the previous bitstream with a bitstream that has the same name and the postfix timingfailure.bit or

\_timingfailure.sof depending on whether you created a project by using Vivado or Quartus. For example, if the previous generated bitstream was called system\_top\_wrapper.bit, and if there is a timing failure, HDL Coder renames this bitstream to system top wrapper timingfailure.bit.

If you run the **Program Target Device** task, the task fails.

#### **Report Timing Failures as Warnings**

If you have already implemented the custom logic to resolve the timing failures, you can specify the timing failures to be reported as warnings instead of errors. You can then continue the workflow and generate the FPGA bitstream. Before programming the target SoC device, it is recommended that you have resolved the timing failures.

After you have resolved the timing failures, to verify that the failures have been resolved, you can use the HDL Coder software. Change the timing failures to be reported as errors and then rerun the IP Core Generation workflow to ensure that the **Build FPGA Bitstream** task passes. If the **Build FPGA Bitstream** task still fails, perform the steps in the preceding sections to identify and resolve the timing failures.

To specify timing failures to be reported as warnings:

After you run the Build FPGA Bitstream task, export the HDL Workflow Advisor to a script. In
the script, to report timing failures as warnings, use the ReportTimingFailure property of the
hdlcoder.WorkflowConfig class. You can then run the script or import the script to the HDL
Workflow Advisor and then run the workflow.

hWC.ReportTimingFailure = hdlcoder.ReportTiming.Warning;

• If you are targeting a custom reference design that you have already defined for the board, to report timing failures as warnings, use the ReportTimingFailure property of the hdlcoder.ReferenceDesign class.

```
hRD.ReportTimingFailure = hdlcoder.ReportTiming.Warning;
```

To learn how you can identify the critical path and resolve the timing failures, perform the steps in the preceding sections.

# **Step 2: Find the Critical Path**

Critical path is a combinational path between the input and the output that has the maximum delay. This path corresponds to the signal path that has the worst negative slack. By identifying and optimizing the critical path, you can resolve timing failures and improve the timing of your design. You can identify the critical path in your design by using either of these strategies.

### **Strategy 1: Check the Timing Report**

In the **Result** subpane, to open the timing report that is generated by the synthesis tool, select the **timing\_report** link. You can use the report to identify the critical path in your design. In the report, if you search for Worst Slack, you can identify the worst setup slack. Then, use the Source and Destination points to identify the critical path. For example, this report for the LED blinking model hdlcoder led blinking shows that the critical path is inside the HDL Counter block.

```
From Clock: clk_out1_system_top_clk_wiz_0_0
 To Clock: clk out1 system top clk wiz 0 0
        1193 Failing Endpoints, Worst Slack
                                                   -2.478ns, Total Violation -1226.784ns
             0 Failing Endpoints, Worst Slack 0.034ns, Total Violation 0.000ns
2 Failing Endpoints, Worst Slack -0.576ns, Total Violation -0.731ns
Hold :
Max Delay Paths
Slack (VIOLATED): -2.478ns (required time - arrival time)
           system_top_i/led_count_ip_0/U0/u_led_count_ip_dut_inst/
 Source:
                   u_led_count_ip_src_led_counter/HDL_Counter1_out1_reg[0]/C
              (rising edge-triggered cell FDRE clocked by clk_out1_system_top_clk_wiz_0_0
                                                 {rise@0.000ns fall@1.000ns period=2.000ns})
 Destination: system_top_i/led_count_ip_0/U0/u_led_count_ip_dut_inst/
                    u_led_count_ip_src_led_counter/HDL_Counter1_out1_reg[20]/R
               (rising edge-triggered cell FDRE clocked by clk out1 system top clk wiz 0 0
                                                  {rise@0.000ns fall@1.000ns period=2.000ns})
 Path Group:
                    clk_out1_system_top_clk_wiz_0_0
 Path Type:
                    Setup (Max at Slow Process Corner)
 Requirement:
                    2.000ns (clk_outl_system_top_clk_wiz_0_0 rise@2.000ns -
                                             clk_out1_system_top_clk_wiz_0_0 rise@0.000ns)
 Data Path Delay: 3.899ns (logic 1.412ns (36.211%) route 2.487ns (63.789%))
```

#### Strategy 2: Estimate Critical Path Without Running Synthesis

Use HDL Coder to estimate and highlight the critical path in your model without synthesizing your design. Critical path estimation identifies the critical path by performing static timing analysis with timing data from target-specific databases. Estimating the critical path without using synthesis tools can lead to inaccurate timing results. Critical path estimation speeds up the process of identifying and optimizing the critical path in your design. It is an alternative to performing **FPGA Synthesis and Analysis** with the HDL Workflow Advisor. To learn more, see "Critical Path Estimation Without Running Synthesis" on page 24-63.

To estimate the critical path, in the **Set Report Options** task, select the **Generate high-level timing critical path report** check box. Run the workflow to the **Generate RTL Code and IP Core** task.

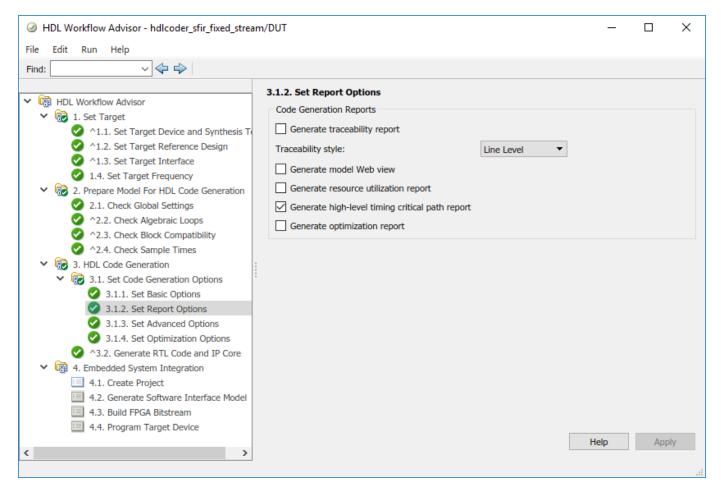

HDL Coder generates a critical path estimation section in the Code Generation Report. On this section, when you select the link to the criticalpathestimated script, the code generator highlights the critical path in the generated model. This figure shows a section of the the hdlcoder sfir fixed stream model with the critical path highlighted.

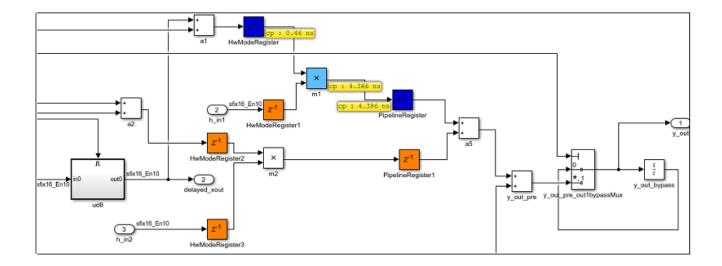

Strategy 3: Annotate Critical Path By Using Backannotation

For more accurate critical path information and highlighting of critical path in your design, use backannotation. To use backannotation, you have to leave the current Workflow Advisor session, and then run the Generic ASIC/FPGA workflow to annotate the model with the synthesis results.

Before you use backannotation, it is recommended that you export the current HDL Workflow Advisor settings to a script. By exporting the settings to a script, you can iterate on the critical path and customize various settings to optimize your design until you meet the timing requirements. You can import the Workflow Advisor script to the HDL Workflow Advisor and then run the workflow. See also "Run HDL Workflow with a Script" on page 31-32.

To use backannotation:

In the **Set Target Device and Synthesis Tool** task, select **Generic ASIC/FPGA** as the **Target workflow**. For **Synthesis tool**, specify the same tool that you used to run the IP Core Generation workflow.

When you specify these settings, HDL Coder resets this task and all tasks that follow it.

- 2 Select Run This Task.
- In the **Set Target Frequency** task, specify the same target frequency that you used to run the IP Core Generation workflow. Select **Run This Task**.
- 4 Right-click the **Annotate Model with Synthesis Result** task and select **Run to Selected Task**.

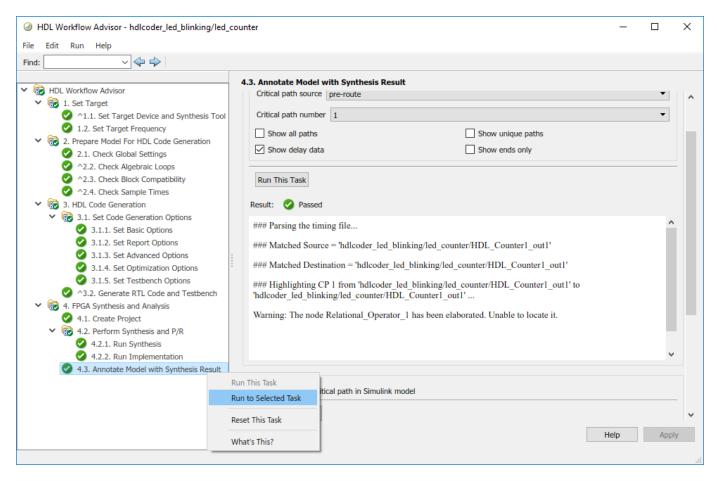

When you run the link to the **Annotate Model with Synthesis Result** task, the code generator highlights the critical path in the generated model. This figure shows that the critical path in the hdlcoder led blinking model is inside the HDL Counter block.

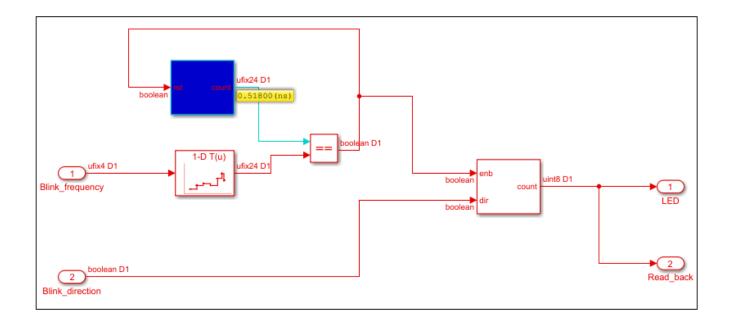

# **Step 3: Resolve Timing Failures**

To resolve timing failures, you can use any of these recommendations or a combination of the recommendations until your design meets the target frequency.

#### **Recommendation 1: Use Speed Optimizations**

You can use speed optimizations such as distributed pipelining and clock-rate pipelining to break the critical path by adding pipeline registers while preserving the functional behavior. By reducing the critical path, you can achieve higher clock frequencies and increase the arrival time of the signal until it equals the required time and the slack becomes zero.

Distributed pipelining and hierarchical distributed pipelining optimizations move the existing delays you have in your design across the subsystem hierarchy. When you use hierarchical distributed pipelining enabled, make sure that all Subsystem blocks have DistributedPipelining enabled. If your design does not meet the timing requirements, you can add more pipelines by using **InputPipeline** or **OutputPipeline** block properties. You can specify these properties in the HDL Block Properties dialog box of the Subsystem.

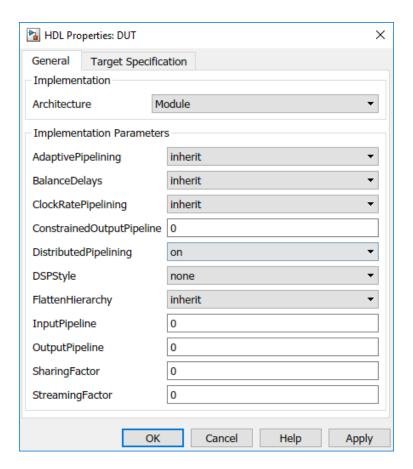

If distributed pipelining is unable to move the registers, you can add Delay blocks to your model, and then enable the **Preserve design delays** setting. Reset the **Check Global Settings** task and run the workflow to the **Build FPGA Bitstream** task. You can iterate on this approach and use other optimizations such as clock-rate pipelining with a large value for the **Oversampling factor** if the design does not meet the timing requirements. To specify these settings, use the **Pipelining** tab of the **Set Optimization Options** task in the HDL Workflow Advisor. For more information, see "Speed Optimization".

#### **Recommendation 2: Specify Enable-Based Multicycle Path Constraints**

If your design contains multiple sample rates or uses certain HDL block implementations or speed optimizations that insert pipeline registers at a faster rate after code generation, your design can have multicycle paths. By default, HDL Coder uses a single clock mode that generates a master clock at the fastest sample rate and creates a timing controller entity. The timing controller generates a set of clock enables with the required rate and phase information to sample the clock signal for blocks that operate at a slower sample time.

If your critical path is on a slower signal rate, synthesis tools can fail to meet the timing requirements. A timing failure occurs because the tools cannot infer the sample rates from the generated HDL code and assume that these paths have to run at the fastest rate. You can use enable-based multicycle path constraints to generate a constraints file that enables the synthesis tool to ease the clock constraint on the multicycle paths. To specify generation of multicycle path constraints, in the **Set Optimization Options** task, select the **Enable-based constraints** check box. Run the workflow to the **Build FPGA Bitstream** task. For an example, see "Use Multicycle Path Constraints to Meet Timing for Slow Paths".

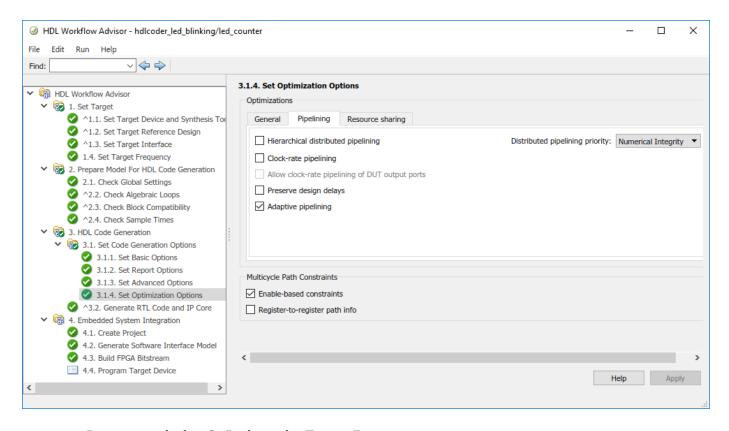

## **Recommendation 3: Reduce the Target Frequency**

Use the **Target Frequency (MHz)** setting to specify the target frequency for HDL Coder to modify the clock module setting in the reference design to produce the clock signal with that frequency. See also "Target Frequency" on page 13-8.

To resolve timing failures, reduce the **Target Frequency (MHz)** setting so that the synthesis tool can meet the timing constraint. To see what target frequency you can specify, use the slack and the critical path information from the synthesis tool timing report. Because slack is equal to the difference between the required time and arrival time, you can add the slack to the required time, and then use this sum as the New required time. Use the reciprocal of this New required time as the target frequency value to meet the timing requirements because the New required time equals the arrival time. To compute the target frequency, in the MATLAB Command Window, run this script.

```
% Specify the required time (ns) and slack (ns) using timing report
required_time = 2;
slack = 2.2;
% Slack is difference between required_time and arrival_time
% By adding slack to required_time you can resolve
New_required_time = required_time + slack;
Target_frequency = 1 / (New_required_time);
% Since we computed the new time in nanoseconds
Target_frequency_MHz = Target_frequency * 10^3;
```

In the **Set Target Frequency** task, specify this value for **Target Frequency (MHz)**, and then run the workflow to the **Build FPGA Bitstream** task. If you see a timing failure, you can use this approach to iterate on the target frequency value until your design meets the timing requirements and the slack becomes zero.

You can also export the HDL Worflow Advisor settings to a script and keep iterating on the target frequency value by specifying Target\_frequency\_MHz as the value for the TargetFrequency property. Then, run the script.

```
% Set this frequency as the new target frequency
hdlset_param('hdlcoder_led_blinking', 'TargetFrequency', Target_frequency_MHz);
```

# **See Also**

hdlcoder.Board | hdlcoder.ReferenceDesign

#### **More About**

- "Hardware-Software Co-Design Workflow for SoC Platforms" on page 41-2
- "Custom IP Core Generation" on page 40-4
- "IP Core Generation Workflow for Speedgoat I/O Modules" on page 41-98
- "Program Target FPGA Boards or SoC Devices" on page 40-48

# Define Multiple AXI Master Interfaces in Reference Designs to access DUT AXI4 Slave Interface

#### In this section...

"Vivado-Based Reference Designs" on page 40-38

"Qsys-Based Reference Designs" on page 40-40

You can define multiple AXI Master interfaces in your custom reference design and access the AXI4 slave interfaces in the generated HDL DUT IP core for the DUT. This capability enables you to simultaneously connect the HDL DUT IP core to two or more AXI Master IP in the reference design, such as the HDL Verifier JTAG AXI Master IP and the ARM® processor in the Zynq processing system.

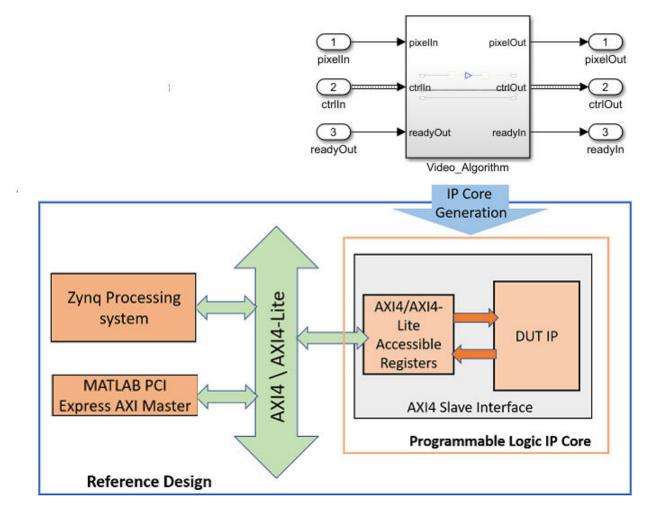

# **Vivado-Based Reference Designs**

To define multiple AXI Master interfaces, you specify the BaseAddressSpace and MasterAddressSpace for each AXI Master instance, and also the IDWidth property.

IDWidth is the width of all ID signals, such as AWID, WID, ARID, and RID, specified as a positive integer. By default, the IDWidth is 12, which enables you to specify one AXI Master interface connection to the DUT IP core. To connect the DUT IP core to multiple AXI Master interfaces, you may have to increase the IDWidth. The IDWidth value is tool-specific. To see the value that you must use when specifying more than one AXI Master interface, refer to the documentation for that tool. If you use an incorrect ID width, the synthesis tool generates an error, and reports the correct IDWidth that you must use.

This code is the syntax for the MasterAddressSpace field when specifying multiple AXI Master interfaces in Vivado-based reference designs:

```
'MasterAddressSpace', ...
{'AXI Master Instance Name1/Address Space of Instance Name1', ...
'AXI Master Instance Name2/Address Space of Instance Name2',...};
```

For example, this code illustrates how you can modify the plugin\_rd file to define two AXI Master interfaces.

```
% ...
%% Add custom design files
% add custom Vivado design
hRD.addCustomVivadoDesign( ...
     CustomBlockDesignTcl', 'system_top.tcl', ...
VivadoBoardPart', 'xilinx.com:zc706:part0:1.0');
     'VivadoBoardPart',
% ...
% ...
% The DUT IP core in this reference design is connected
% to both Zyng Processing System and the MATLAB as AXI
% Master IP. Because of 2 AXI Master, ID width
% has to be increased from 12 to 13.
hRD.addAXI4SlaveInterface( ...
      InterfaceConnection', 'axi_interconnect_0/M00_AXI', ...
     'BaseAddress', {'0x40010000', '0x40010000'}, ...
'MasterAddressSpace', {'processing_system7_0/Data', 'hdlverifier_axi_master_0/axi4m'}, ...
     'IDWidth',
                               13);
% ...
```

In this example, the two AXI Master IP are the HDL Verifier MATLAB as AXI Master IP and the ARM processor. Based on the syntax of the MasterAddressSpace, for the HDL Verifier MATLAB as AXI Master IP, the AXI Master Instance Name is hdlverifier\_axi\_master\_0 and the Address Space of Instance Name is axi4m.

The AXI4 slave interfaces in the HDL DUT IP core connect to the Xilinx AXI Interconnect IP that is defined by the InterfaceConnection property of the addAXI4SlaveInterface method. The AXI4 slave interfaces have a BaseAddress. This BaseAddress must map to the MasterAddressSpace for the two AXI Master IP, which is specified as a cell array of character vectors.

You must make sure that the AXI Master IPs have already been included in the Vivado reference design project. system\_top.tcl is the TCL file that is defined by the CustomBlockDesignTcl property of the addCustomVivadoDesign method. In this TCL file, you must make sure that the two AXI Master IP are connected to the same Xilinx AXI Interconnect IP. The interconnects then connect the AXI Master IPs to the AXI4 slave interfaces in the HDL IP core.

After you run the IP Core Generation workflow and create the Vivado project, open the project. In the Vivado project, if you open the block design, you see the two AXI Master IP connected to the

HDL DUT IP core. If you select the **Address Editor** tab, you see the AXI Master instance names and the corresponding address spaces.

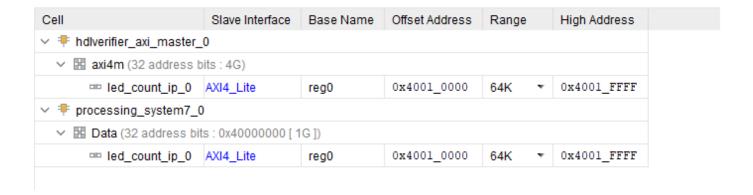

# **Qsys-Based Reference Designs**

To define multiple AXI Master interfaces, you specify the InterfaceConnection and BaseAddressSpace for each AXI Master instance, and also the IDWidth property. This code is the syntax for the InterfaceConnection field when specifying multiple AXI Master interfaces in Qsysbased reference designs:

```
'InterfaceConnection', ...
{'AXI Master Instance Name1/Port name of Instance Name1', ...
'AXI Master Instance Name2/Port name of Instance Name1', ...};
```

For example, this code illustrates how you can modify the plugin\_rd file to define three AXI Master interfaces.

```
% ...
%% Add custom design files
% add custom Qsys design
hRD.addCustomQsysDesign('CustomQsysPrjFile', 'system_soc.qsys');
hRD.CustomConstraints = {'system_soc.sdc','system_setup.tcl'};
% ...
% add AXI4 slave interfaces
hRD.addAXI4SlaveInterface( ...
    'InterfaceConnection', {'hps_0.h2f_axi_master','master_0.master','MATLAB_as_AXI_Master_0.axm_m0'}, ...
    'BaseAddress', {'0x0000_0000','0x0000_0000'},...
    'InterfaceType', 'AXI4'...
    'IDWidth', 14);
% ...
```

Based on the syntax of the InterfaceConnection option, for the HDL Verifier MATLAB as AXI Master IP, the AXI Master Instance Name is MATLAB\_as\_AXI\_Master\_0 and the Port name is axm\_m0. For each AXI Master IP, the BaseAddress of the HDL IP core and InterfaceConnection must be specified as a cell array of character vectors.

You must make sure that the AXI Master IPs have already been included in the Qsys reference design project. system\_soc.qsys is the file that is defined by the CustomQsysPrjFile property of the

addCustomQsysDesign method. In this file, you must make sure that the two AXI Master IP are connected to the same Qsys AXI Interconnect IP.

The interconnects then connect the AXI Master IPs to the AXI4 slave interfaces in the HDL IP core.

After you run the IP Core Generation workflow and create the Quartus project, open the project. In the Quartus project, you see the three AXI Master IP and the AXI Master interfaces connected to the HDL IP core for the DUT. If you select the **Address Map** tab, you see the AXI Master instance names, the port names, and the corresponding address spaces.

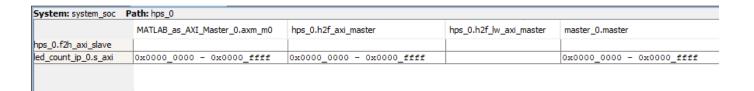

#### See Also

hdlcoder.Board | hdlcoder.ReferenceDesign

## **Related Examples**

- "Define Custom Board and Reference Design for Zyng Workflow"
- "Define Custom Board and Reference Design for Intel SoC Workflow"

#### **More About**

- "Board and Reference Design Registration System" on page 41-43
- "Register a Custom Board" on page 41-46
- "Register a Custom Reference Design" on page 41-49

# Meet Timing Requirements Using Enable-Based Multicycle Path Constraints

#### In this section...

"How Enable-Based Multicycle Path Constraints Work" on page 40-42

"Specify Enable-Based Constraints" on page 40-43

"Benefits of Using Enable-Based Constraints" on page 40-44

"Modeling Guidelines" on page 40-45

"Multicycle Path Constraints for Various Synthesis Tools" on page 40-45

"Caveats and Limitations" on page 40-46

If your Simulink model contains multiple sample rates or uses speed and area optimizations that insert pipeline registers, your design can have multicycle paths. Multicycle paths are data paths between two registers that operate at a sample rate slower than the FPGA clock rate and therefore take multiple clock cycles to complete their execution. To synchronize the clock rate to the sample rates of various paths in your design, you can use a single clock mode or a multiple clock mode. By default, HDL Coder uses a single clock mode that generates a single master clock at the fastest sample rate and creates a timing controller entity to control the clock rate to the multicycle paths. The timing controller generates a set of clock enables with the required rate and phase information to control the sequential elements such as Delay blocks that operate at different sample rates.

When you synthesize the generated HDL code, synthesis tools can fail to meet the timing requirements of multicycle paths. The timing failure occurs because synthesis tools cannot infer the various sample rates in your design from the generated HDL code. The synthesis tools assume that the registers in your design run at the master clock rate and requires data to travel between the registers within one clock cycle. However, the multicycle paths are not required to complete their execution within one clock cycle and therefore cannot meet the timing requirements. To meet the timing requirements, specify generation of enable-based multicycle path constraints.

# **How Enable-Based Multicycle Path Constraints Work**

Synthesis tools require that data propagates from a source register to a destination register within one clock cycle. Multicycle path constraints relax this timing requirement by allowing multiple clock cycles for data to propagate between the registers. The code generator uses the timing controller enable signals to create enable-based register groups, with registers in each group driven by the same clock enable. When you apply the enable-based constraints and generate HDL code, the code generator outputs a constraints file with the naming convention dutname constraints. The file defines the timing requirements of multicycle paths and contains information about the setup and hold constraints that needs to be met.

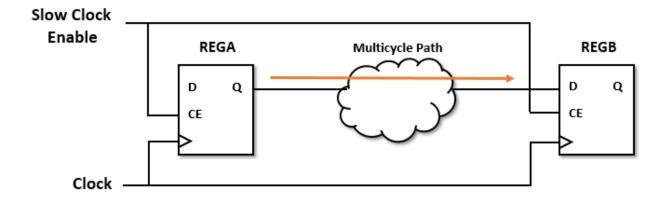

This figure shows a multicycle path that takes a certain number of clock cycles, say N, for the data to propagate from REGA to REGB. By default, the synthesis tools define the setup edge at the next active clock edge and the hold edge at the same active clock edge with respect to the destination clock signal. For a multicycle path that takes N clock cycles, the constraints redefine the setup and hold edge to allow for the longer data propagation time.

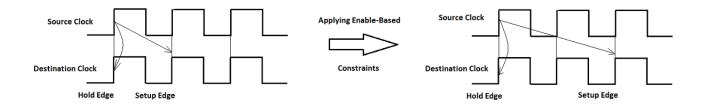

For example, consider a multicycle path takes two clock cycles for data top propagate from the source to the destination register. This waveform shows how applying enable-based constraints redefines the setup and hold edges. This code snippet shows this setup and hold requirement in the constraints file that gets generated when you enable multicycle path constraints.

```
set_multicycle_path 2 -setup -from $REGA -to $REGB
set_multicycle_path 1 -hold -from $REGA -to $REGB
```

# **Specify Enable-Based Constraints**

Before you generate the enable-based constraints, you must:

• Preserve the multicycle paths in your design. Before you enable generation of multicycle path constraints, make sure that you disable optimizations such as clock rate pipelining and adaptive pipelining in those regions where you want to apply multicycle path constraints.

- Make sure that the region that operates at a slower clock rate is bounded by timing controller based clock enable signals operating at zero phase.
- Specify the **Synthesis tool**. The format of the multicycle path constraints file that gets generated depends on the **Synthesis tool** that you specify. If you do not specify the synthesis tool and the **Generate EDA Scripts** check box is selected, HDL Coder does not generate multicycle path constraints.
- Use the single clock mode. In the HDL Code Generation > Global Settings pane, set Clock Inputs to Single.

You can specify generation of multicycle constraints in the Configuration Parameters dialog box, or in the HDL Workflow Advisor UI, or at the command line.

- In the Configuration Parameters dialog box, on the **HDL Code Generation > Target and Optimizations** pane, select the **Enable based constraints** check box.
- In the HDL Workflow Advisor, on the **HDL Code Generation > Set Code Generation Options > Set Optimization Options** task, select the **Enable based constraints** check box.
- At the command line, use the MulticyclePathConstraints property with hdlset\_param or makehdl.

# **Benefits of Using Enable-Based Constraints**

If the synthesis tools identify the multicycle path constraints, you can:

- Realize higher clock rates and improve the timing of your design.
- Reduce the area footprint on the target FPGA device because multicycle path constraints do not introduce any pipeline registers.
- Reduce HDL code generation time because the code generator does not have to run many optimization settings.
- Reduce synthesis time since multicycle path constraints relax the timing requirements on the synthesis tool.
- Skip verification of your design after generating HDL code as the generated model with the constraints is identical to the original model.

When you specify the multicycle path information to the synthesis tool, it is not recommended to use the **Register-to-register path info** setting in the **Target and Optimizations** pane. If you use this setting, the code generator outputs a text file that describes the multicycle path information in a format that is not native to a particular synthesis tool. You must convert this information to the multicycle path constraints format required by your synthesis tool.

When you use the enable-based constraints setting:

- The generated constraints are more robust to name changes in synthesis tools.
- HDL code generation is faster than when you use the **Register-to-register path info** setting.
- The **Target workflow** can be Generic ASIC/FPGA, FPGA Turnkey, IP Core Generation, and Simulink Real-Time FPGA I/O.
- The constraint file format is supported with Xilinx ISE, Xilinx Vivado, and Altera OUARTUS II.

# **Modeling Guidelines**

When you specify generation of enable-based constraints, use these modeling patterns in your design. If your model contains slow-rate regions that are not bounded by registers, then add delays at the same slow rate to the input and output of the slow-rate regions. For example, if you enter hdlcoder\_clockdemo at the command line in MATLAB, you see a multirate CIC Interpolation filter implemented in single clock mode. This figure shows how to bound the input and output of the slow-rate region annotated by the slow sample time D2 in the model with Unit Delay blocks so that the enable-based constraints can identify the slow-rate path.

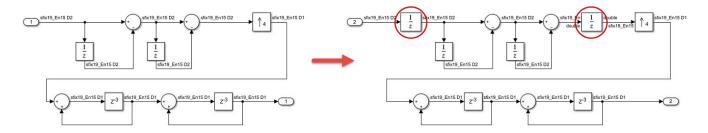

**Note** You can use Rate Transition blocks to introduce the input and output registers but make sure that the registers are slow rate and have zero phase.

# **Multicycle Path Constraints for Various Synthesis Tools**

Enable-based multicycle path constraints have various file formats that depend on the **Synthesis tool** that you specify.

#### **Altera Quartus II**

HDL Coder generates the constraints in the form of an SDC file. This code snippet shows the SDC file generated for Altera Quartus II.

```
# Multicycle constraints for clock enable: DUT_tc.u1_d4_o0
set enbreg [get_registers *u_DUT_tc|phase_0]
set_multicycle_path 4 -to [get_fanouts $enbreg -through [get_pins -hier *|ena]] -end -setup
set_multicycle_path 3 -to [get_fanouts $enbreg -through [get_pins -hier *|ena]] -end -hold
```

#### Xilinx Vivado

HDL Coder generates the constraints in the form of an XDC file. This code snippet shows the XDC file generated for Xilinx Vivado.

```
# Multicycle constraints for clock enable: DUT_tc.ul_d4_o0
set enbregcell [get_cells -hier -filter {mcp_info=="DUT_tc.ul_d4_o0"}]
set enbregnet [get_nets -of_objects [get_pins -of_objects $enbregcell -filter {DIRECTION == OUT}
set reglist [get_cells -of [filter [all_fanout -flat -endpoints_only $enbregnet] IS_ENABLE]]
set_multicycle_path 4 -setup -from $reglist -to $reglist -quiet
set_multicycle_path 3 -hold -from $reglist -to $reglist -quiet
```

The multicycle path constraints form enable-based register groups by querying the synthesis netlist for the ATTRIBUTE keyword. This code snippet shows this keyword in the synthesis netlist when you run any of the supported target workflows.

```
ATTRIBUTE mcp_info: string

ATTRIBUTE mcp_info OF phase_0 : SIGNAL IS "DUT_tc.u1_d4_o0";
```

The constraints file that is generated for Xilinx Vivado is more robust than pattern matching on module or signal names.

#### Xilinx ISE

HDL Coder generates the constraints in the form of a UCF file. This code snippet shows the UCF file generated for a model that has one slow-rate region controlled by a clock enable signal and has a target frequency of 300MHz. The snippet shows that the multicycle path constraints depend on the **Target Frequency** that you specify.

```
# Multicycle constraints for clock enable: DUT_tc.u1_d4_o0
NET "*u_DUT_tc/phase_0" TNM_NET = FFS "TN_u_DUT_tc_phase_0";
TIMESPEC "TS_u_DUT_tc_phase_0" = FROM "TN_u_DUT_tc_phase_0" TO "TN_u_DUT_tc_phase_0" TS_FPGA_CLK,
```

This code snippet shows the clock constraints that get generated when you run the Generic ASIC/FPGA, FPGA Turnkey, or the Simulink Real-Time FPGA I/O workflow with Xilinx ISE.

```
# Timing Specification Constraints

NET "clk" TNM_NET = "TN_clk";
TIMESPEC "TS_FPGA_CLK" = PERIOD "TN_clk" 300 MHz;
```

To use the multicycle path constraints when you generate HDL code by using the makehdl function, make sure that you add a TS FPGA CLK constraint to the UCF file.

#### **Caveats and Limitations**

- The multicycle path constraints file is not supported with the FPGA-in-the-Loop workflow.
- The IP Core Generation workflow does not generate a clock constraint and therefore does not support multicycle path constraints generation with Xilinx ISE.
- If the slow-rate region is not bounded by registers, multicycle path constraints requires you to add two Delay blocks at the slow rate, which increases the latency of your design.
- The code generator does not add constraints on paths between registers that have a nonzero phase value for the timing controller based enable signals. For the code generator to add constraints, use registers that derive from phase 0 clock enable signals, such as Delay blocks.
- The generated multicycle constraints can be less effective if you apply the constraints in regions
  that have optimizations such as clock-rate pipelining and adaptive pipelining enabled. With clockrate pipelining, the registers operate at the faster clock rate and therefore may not retain the
  slow-rate registers in your design.
- HDL Coder does not generate multicycle path constraints for single-rate models.
- The code generator does not output the multicycle path constraints file if you use the multiple clock mode.

# **See Also**

# **Related Examples**

• "Use Multicycle Path Constraints to Meet Timing for Slow Paths"

# **More About**

- "Multicycle Path Constraints" on page 14-30
- "Clock-Rate Pipelining" on page 24-52
- "Adaptive Pipelining" on page 24-56
- "Generate Multicycle Path Information Files" on page 22-16

# **Program Target FPGA Boards or SoC Devices**

# In this section... "How to Program Target Device" on page 40-48 "Programming Methods" on page 40-49

To configure or program the connected target SoC device or FPGA board, use the IP Core Generation workflow in the HDL Workflow Advisor.

## **How to Program Target Device**

#### Using the Workflow Advisor UI

- Open the HDL Workflow Advisor. Right-click the DUT Subsystem that contains the algorithm to be deployed on the target FPGA, and select **HDL Code > HDL Workflow Advisor**.
- In the **Set Target Device and Synthesis Tool** task, specify IP Core Generation as the **Target workflow**, and specify a **Target platform** other than the Generic Xilinx Platform or Generic Altera Platform.
- 3 Right-click the Program Target Device task and select Run to Selected Task.
- 4 In the **Program Target Device** task, specify the **Programming method**, and run this task.

To learn more about the HDL Workflow Advisor, see "Getting Started with the HDL Workflow Advisor" on page 31-2.

#### **Using the Workflow Advisor Script**

To program the target device at the command line, after you specify the target workflow and target platform in the **Set Target Device and Synthesis Tool** task, export the HDL Workflow Advisor settings to a script. In the HDL Workflow Advisor window, select **File > Export to Script**. The script creates and configures an hdlcoder.WorkflowConfig object that is denoted by hWC.

Before you run the script, you can specify how to program the target hardware by using the ProgrammingMethod property of the WorkflowConfig object. This code snippet shows an example script that is exported from the HDL Workflow Advisor when you use the default Download Programming method. To run the Program Target Device task, customize this script by setting the RunTaskProgramTargetDevice attribute of the WorkflowConfig object to true.

```
% This script was generated using the following parameter values:
% ...
% Set properties related to 'RunTaskProgramTargetDevice' Task
hWC.RunTaskProgramTargetDevice = true;
hWC.ProgrammingMethod = hdlcoder.ProgrammingMethod.Download;
% Validate the Workflow Configuration Object
hWC.validate;
%% Run the workflow
hdlcoder.runWorkflow('hdlcoder_led_blinking/led_counter', hWC);
```

After you run the **Build FPGA Bitstream** task, the Workflow Advisor provides you a link to generate a Workflow script that programs the target device without rerunning the previous tasks in the Workflow Advisor.

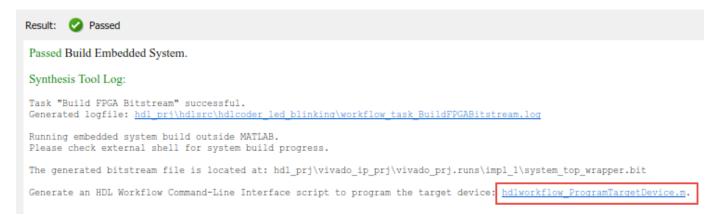

Click the link to open the script in the MATLAB Editor. This code snippet shows an example script that is generated by the HDL Workflow Advisor. If close the HDL Workflow Advisor, you can run the script to program the target hardware without running other workflow tasks.

```
% Load the Model
% ...
% Set Workflow tasks to run
hWC.RunTaskGenerateRTLCodeAndIPCore = false;
hWC.RunTaskCreateProject = false;
hWC.RunTaskGenerateSoftwareInterfaceModel = false;
hWC.RunTaskBuildFPGABitstream = false;
hWC.RunTaskProgramTargetDevice = true;
% Set properties related to 'RunTaskProgramTargetDevice' Task
hWC.ProgrammingMethod = hdlcoder.ProgrammingMethod.Download;
% Validate the Workflow Configuration Object
hWC.validate;
```

To learn more about the script-based workflow, see "Run HDL Workflow with a Script" on page 31-32.

# **Programming Methods**

#### **Download**

If you have Embedded Coder, and use the reference designs for Xilinx Zynq and Intel SoC hardware platforms, the code generator uses Download as the default **Programming method**.

When you use Download as the **Programming method** and run the **Program Target Device** task, HDL Coder copies the generated FPGA bitstream, Linux devicetree, and system initialization scripts to the SD card on the Zyngboard, and then keeps the bitstream on the SD card persistently.

It is recommended that you use the <code>Download</code> method, because this method programs the FPGA bitstream and loads the corresponding Linux devicetree before booting the Linux system. Therefore,

the Download method is more robust and does not result in a kernel panic or kernel hang on boot up. During the Linux reboot, the FPGA bitstream is reprogrammed from the SD card automatically.

To specify Download as the **Programming method** when you run the workflow using the Workflow Advisor script, before you run the script, make sure that the **ProgrammingMethod** property of the WorkflowConfig object, hWC, is set to Download.

hWC.ProgrammingMethod = hdlcoder.ProgrammingMethod.Download;

#### **JTAG**

When you specify JTAG as the **Programming method** and run the **Program Target Device** task, HDL Coder uses a JTAG cable to program the target SoC device. Use this method to program Intel and Xilinx SoC devices and standalone FPGA boards.

For programming SoC devices, it is recommended that you use the <code>Download</code> method. The <code>JTAG</code> mode does not involve the ARM processor and programs the onboard FPGA directly. This mode does not update the Linux devicetree, and can crash the Linux system or result in a kernel panic when the bitstream does not match the devicetree. To avoid this situation, use the <code>Download</code> method to program the SoC device.

The standalone Intel and Xilinx FPGA boards do not have an embedded ARM processor. JTAG is the default method that you use to program the FPGA boards.

To specify JTAG as the **Programming method** when you run the workflow using the Workflow Advisor script, before you run the script, change the **ProgrammingMethod** property of the WorkflowConfig object, hWC, to JTAG.

hWC.ProgrammingMethod = hdlcoder.ProgrammingMethod.JTAG;

#### Custom

To program the target device, you can specify a custom programming method when you create your own custom reference design. Use the CallbackCustomProgrammingMethod of the hdlcoder.ReferenceDesign class to register a function handle for the callback function that gets executed when running the **Program Target Device** task. To define your callback function, create a file that defines a MATLAB function and add the file to your MATLAB path.

This example code snippet shows a reference design definition file that uses a custom programming method. To learn more, see CallbackCustomProgrammingMethod.

```
unction hRD = plugin_rd()
% Reference design definition
% ...
% Construct reference design object
hRD = hdlcoder.ReferenceDesign('SynthesisTool', 'Xilinx Vivado');
hRD.ReferenceDesignName = 'Parameter Callback Custom';
hRD.BoardName = 'ZedBoard';
% Tool information
hRD.SupportedToolVersion = {'2017.2'};
% ...
```

hRD.CallbackCustomProgrammingMethod =
 @my\_reference\_design.callback\_CustomProgrammingMethod;

#### See Also

# **Related Examples**

- "Define Custom Board and Reference Design for Zyng Workflow"
- "Define Custom Board and Reference Design for Intel SoC Workflow"

### **More About**

- "Program Target Device" on page 37-23
- "IP Core Generation Workflow for Standalone FPGA Devices" on page 41-95
- "Hardware-Software Co-Design Workflow for SoC Platforms" on page 41-2

# **Target SoC Platforms and Speedgoat Boards**

- "Hardware-Software Co-Design Workflow for SoC Platforms" on page 41-2
- "Model Design for AXI4 Slave Interface Generation" on page 41-8
- "Model Design for AXI4-Stream Interface Generation" on page 41-14
- "Generate HDL IP Core with Multiple AXI4-Stream and AXI4 Master Interfaces" on page 41-21
- "Running Audio Filter with Multiple AXI4-Stream Channels on ZedBoard" on page 41-26
- "Multirate IP Core Generation" on page 41-39
- "Board and Reference Design Registration System" on page 41-43
- "Register a Custom Board" on page 41-46
- "Register a Custom Reference Design" on page 41-49
- "Define Custom Parameters and Callback Functions for Custom Reference Design" on page 41-52
- "Customize Reference Design Dynamically Based on Reference Design Parameters" on page 41-58
- "Define and Add IP Repository to Custom Reference Design" on page 41-63
- "FPGA Programming and Configuration" on page 41-66
- "Model Design for AXI4-Stream Video Interface Generation" on page 41-75
- "Model Design for AXI4 Master Interface Generation" on page 41-84
- "IP Core Generation Workflow for Standalone FPGA Devices" on page 41-95
- "IP Core Generation Workflow for Speedgoat I/O Modules" on page 41-98

# Hardware-Software Co-Design Workflow for SoC Platforms

The HDL Coder hardware-software co-design workflow helps automate the deployment of your MATLAB and Simulink design to a Zynq-7000 platform or Intel SoC platform. You can explore the best ways to partition and deploy your design by iterating through the following workflow.

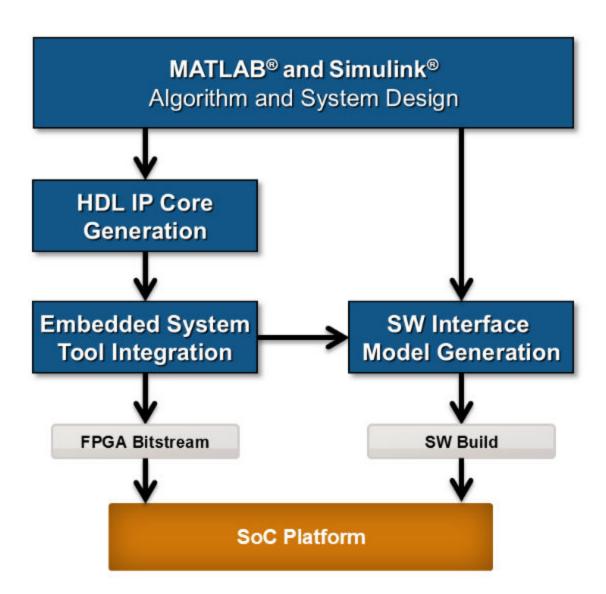

1 MATLAB and Simulink Algorithm and System Design: You begin by implementing your design in MATLAB or Simulink. When the design behavior meets your requirements, decide how to partition your design: which parts you want to run in hardware, and which parts you want to run in embedded software.

The part of the design that you want to run in hardware must use MATLAB syntax or Simulink blocks that are supported and configured for HDL code generation. See:

- "MATLAB Algorithm Design"
- · "Model and Architecture Design"
- 2 HDL IP Core Generation: Enclose the hardware part of your design in an atomic Subsystem block or MATLAB function, and use the HDL Workflow Advisor to define and generate an HDL IP core.

The following diagram shows a design that has been partitioned into a hardware part, in orange, and software part, in blue. HDL IP core generation creates an IP core from the hardware part of the model. The IP core includes hardware interface components such as AXI4 accessible registers, AXI4 or AXI4-Lite interfaces, AXI4-Stream or AXI4-Stream Video interfaces, AXI4 Master interfaces, and external ports.

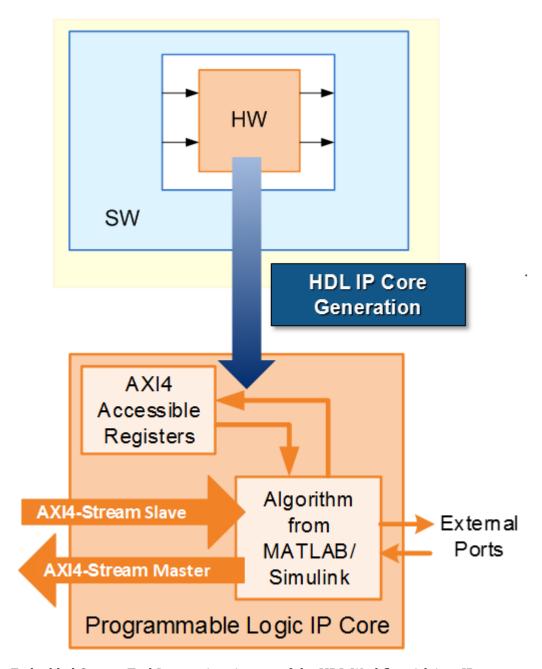

Embedded System Tool Integration: As part of the HDL Workflow Advisor IP core generation workflow, you insert your generated IP core into a reference design, and generate an FPGA bitstream for the SoC hardware.

The reference design is a predefined embedded system integration project. It contains all elements the Intel or Xilinx software needs to deploy your design to the SoC platform, except for the custom IP core and embedded software that you generate.

The following diagram illustrates the relationship between the reference design, in green, and the generated IP core, in orange.

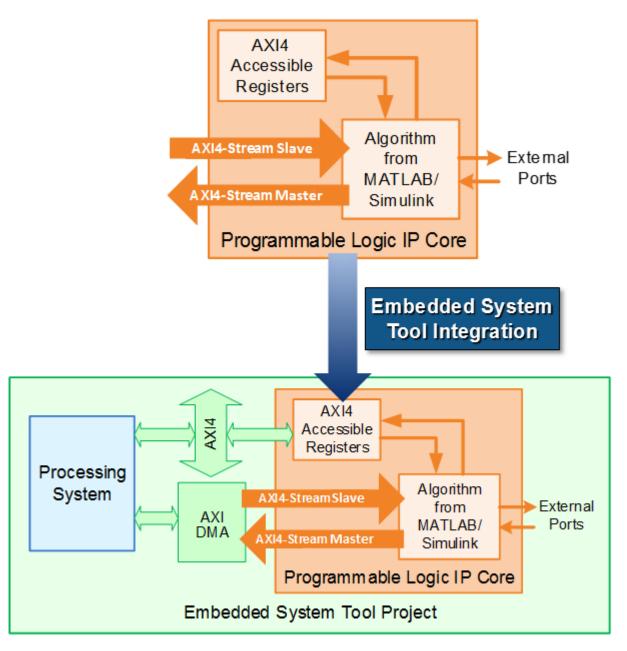

4 SW Interface Model Generation (requires a Simulink license and Embedded Coder license): In the HDL Workflow Advisor, after you generate the IP core and insert it into the reference design, you can optionally generate a software interface model. The software interface model is your original model with AXI driver blocks replacing the hardware part.

If you have an Embedded Coder license, you can automatically generate the software interface model, generate embedded code from it, and build and run the executable on the Linux kernel on the ARM processor. The generated embedded software includes AXI driver code generated from the AXI driver blocks that controls the HDL IP core.

If you do not have an Embedded Coder license or Simulink license, you can write the embedded software and manually build it for the ARM processor.

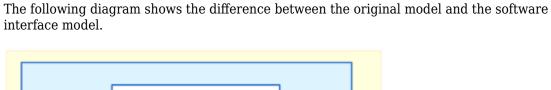

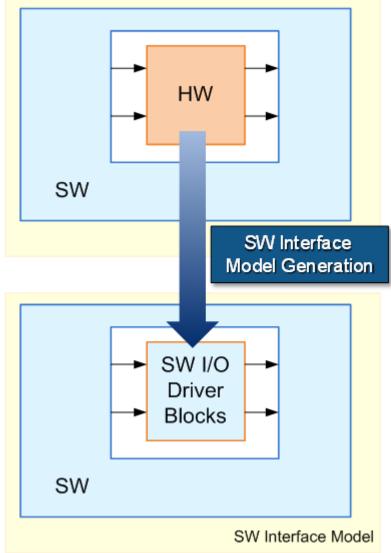

SoC Platform and External Mode PIL: Using the HDL Workflow Advisor, you program your FPGA bitstream to the SoC platform. You can then run the software interface model in external mode, or processor-in-the-loop (PIL) mode, to test your deployed design.

If your deployed design does not meet your design requirements, you can repeat the workflow with a modified model, or a different hardware-software partition.

### See Also

# **Related Examples**

"Xilinx Zynq Platform"

• "Intel SoC Devices"

# Model Design for AXI4 Slave Interface Generation

#### In this section...

"Considerations" on page 41-8

"Map Scalar Ports to AXI4 Slave Interface" on page 41-8

"Map Vector Ports to AXI4 Slave Interface" on page 41-9

"Read Back Value of AXI4 Slave Interfaces" on page 41-10

"Optimize AXI4 Slave Read Back Logic" on page 41-13

To perform lightweight data transfer or to access control registers, use AXI4 slave interfaces. The AXI4 slave interfaces include the AXI4 and AXI4-Lite interfaces. With the HDL Coder software, you don't have to implement AXI4 or AXI4-Lite protocol in your model. The software generates AXI4 or AXI4-Lite interfaces in the HDL IP core.

When you model your design, specify the data ports that you want to map to the AXI4 slave interfaces. HDL Coder then maps the data ports to memory-mapped AXI4 slave interfaces and allocates address offsets for the ports.

#### Considerations

When you map your DUT ports to AXI4 or AXI4-Lite interfaces:

- You can map all scalar or vector ports in your design to either AXI4 or AXI4-Lite interfaces. You cannot map some DUT ports to AXI4 interfaces and other DUT ports to AXI4-Lite interfaces for the same design.
- You can use a single-rate design or a design with multiple sample rates without any restrictions when mapping the DUT ports to AXI4 slave interfaces by using the Free Running synchronization mode for **Processor/FPGA Synchronization**.
- You can use the Coprocessing-Blocking mode for Processor/FPGA Synchronization when mapping to AXI4 or AXI-Lite interfaces. Other interface types such as AXI4-Stream and AXI4 Master do not support this mode. See also "Processor and FPGA Synchronization" on page 40-16.

# Map Scalar Ports to AXI4 Slave Interface

When you use scalar data types at the DUT interface ports, you can map the interface ports directly to AXI4 or AXI4-Lite interfaces. The code generator assigns a unique address to each data port that you want to map to the AXI4 interface.

For an example that shows how to map scalar ports to AXI4-Lite interfaces, open the model hdlcoder led blinking.

```
open_system('hdlcoder_led_blinking')
```

# Using IP Core Generation Workflow: LED Blinking

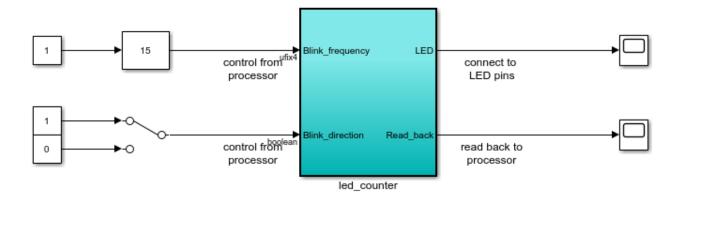

This example shows how to use HDL Workflow Advisor to generate a custom IP core which blink LEDs on FPGA board.

In MATLAB, type the following: hdladvisor('hdlcoder\_led\_blinking/led\_counter') Launch HDL Workflow Advisor

Run Demo

Copyright 2012 The MathWorks, Inc.

In this model, the subsystem <code>led\_counter</code> is the hardware subsystem. It models a counter that blinks the LEDs on an FPGA board. Two input ports, <code>Blink\_frequency</code> and <code>Blink\_direction</code>, are control ports that determine the LED blink frequency and direction. All the blocks outside of the subsystem <code>led\_counter</code> are for software implementation.

In Simulink, you can use the Slider Gain block or the Manual Switch block to adjust the input values of the hardware subsystem. In the embedded software, this means that the ARM processor controls the generated IP core by writing to the AXI interface accessible registers. The output port of the hardware subsystem connects to the LED hardware. You can use the output port Read\_back to read data back to the processor.

When you run the IP Core Generation workflow, in the **Set Target Interface** task, you see that the ports Blink\_frequency, Blink\_direction, and Read\_back map to AXI4-Lite interfaces.

To learn more about this example, see:

- "Getting Started with Targeting Xilinx Zyng Platform"
- "Getting Started with Targeting Intel SoC Devices"

# Map Vector Ports to AXI4 Slave Interface

When you use vector data types at the DUT interface ports, you can map the interface ports directly to AXI4 or AXI4-Lite interfaces. The code generator assigns a unique address for each data port that you want to map to the AXI4 interface.

When you map vector ports, HDL Coder uses additional strobe registers for each port to maintain the synchronization with the IP core algorithm logic. For input ports, the strobe registers control the

enable signals for a set of shadow registers, which makes the IP core algorithm logic see the updated vector elements simultaneously. For output ports, the strobe registers make sure that the vector data to be read is captured synchronously.

For an example that shows how to map vector ports to AXI4-Lite interfaces, open the model hdlcoder\_led\_vector.

open system('hdlcoder led vector')

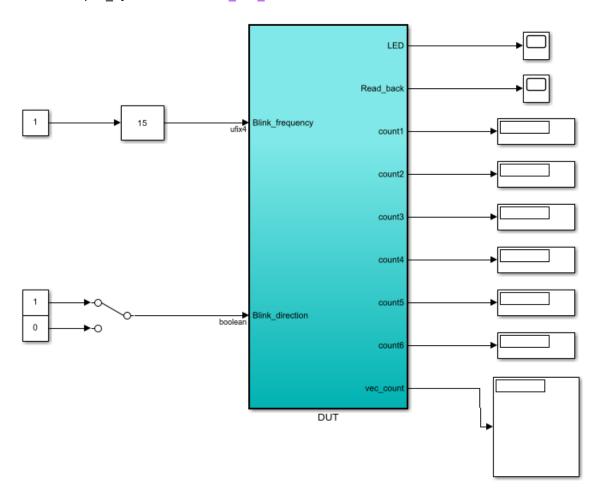

In this model, the subsystem DUT implements the LED blinking algorithm and has vector output ports. When you run the IP Core Generation workflow, in the **Set Target Interface** task, you see that the input ports and output ports map to AXI4-Lite interfaces.

To learn more, see "IP Core Generation Workflow with a MicroBlaze processor: Xilinx Kintex-7 KC705".

#### Read Back Value of AXI4 Slave Interfaces

When you run the IP Core Generation workflow, you can read back the value that is written to the AXI4 slave registers by using the AXI4 slave interface. For example, you can read back the values that are written to the AXI4 slave registers by using the devmem command in the Linux console of the

ARM processor. If you have HDL Verifier installed, you can use the MATLAB as AXI Master IP to read back the values.

To use this capability, in the **Generate RTL Code and IP Core** task of the IP Core Generation workflow, select the **Enable read back on AXI4 slave write registers** check box, and then run this task.

| 3.2. Generate RTL Code and IP Core  Analysis (^Triggers Update Diagram)   |            |
|---------------------------------------------------------------------------|------------|
| Generate RTL code and IP core for embedded system  Input Parameters       |            |
| IP core name: DUT_ip                                                      |            |
| IP core version: 1.0                                                      |            |
| IP core folder: hdl_prj\ipcore\DUT_ip_v1_0                                |            |
| IP repository:                                                            | Browse     |
| Additional source files:                                                  | Add Source |
| FPGA Data Capture buffer size: 128                                        | 7          |
| ✓ Generate IP core report ✓ Enable readback on AXI4 slave write registers |            |

When you run this task, HDL Coder saves the read back setting that you enabled on the model. In the HDL Block Properties of the DUT Subsystem, on the **IP Core Parameter** section of the **Target Specification** tab, you see a parameter **AXI4RegisterReadback** set to **on**. If you export the HDL Workflow Advisor run to a script, you see this setting saved on the model by using hdlset param.

```
hdlset param('hdlcoder led vector/DUT', 'AXI4RegisterReadback', 'on');
```

These examples show how you can read back values by using the **devmem** command in the Linux console with a program such as PuTTy.

To read back values when mapping scalar ports to AXI4 interfaces, you first write values to the AXI4 registers, and then read back the values. You can see the memory address of the AXI4 registers in the IP Core Generation report.

```
COM7 - PuTTY
     devmem 0x400d0100
0x00000000
     devmem 0x400d0100 w 0x1
     devmem 0x400d0100
0x00000001
     devmem 0x400d0100 w 0x2
     devmem 0x400d0100
0x00000002
```

To read back values when mapping vector ports to AXI4 interfaces, you first write to the AXI4 registers, then write the strobe register address with 0x1, and then read back the values. You can see the memory address of the AXI4 registers and the strobe register in the IP Core Generation report.

```
COM7 - PuTTY
     devmem 0x400d0100
0x00000000
     devmem 0x400d0104
0x00000000
     devmem 0x400d0100 w 0x2
     devmem 0x400d0110 w 0x1
     devmem 0x400d0100
0x00000002
     devmem 0x400d0104 w 0x3
     devmem 0x400d0110 w 0x1
     devmem 0x400d0104
0x0000003
```

#### **Optimize AXI4 Slave Read Back Logic**

When your model contains several output registers and you want to read back data from multiple AXI4 slave registers, the read back logic becomes a long mux chain that can reduce the synthesis frequency. If you select the **Enable readback on AXI4 slave write registers** setting in the **Generate RTL Code and IP Core** task, HDL Coder adds a mux for each AXI4 register in the Address Decoder logic. As the number of AXI4 slave registers increases, the mux chain becomes longer, which further reduces the synthesis frequency.

You can optimize the readback logic and achieve the target frequency that you want. When you run the IP Core Generation workflow, in the **Generate RTL Code and IP Core** task, you see a setting **AX4 slave port to pipeline register ratio**. The default value of this setting is auto. This setting indicates how many AXI4 slave registers a pipeline register is inserted for. For example, an **AX4 slave port to pipeline register ratio** of 20 means that one pipeline register is inserted for every 20 AXI slave registers. The auto setting means that the code generator inserts a certain number of pipelines for the AXI4 slave ports depending on the number of ports and the synthesis tool that you specify. You can disable this setting or select a number between 5 and 50 for this ratio.

When you run this task, HDL Coder saves the value that you specified for the setting on the model. In the HDL Block Properties of the DUT Subsystem, on the **IP Core Parameter** section of the **Target Specification** tab, you see a parameter **AX4SlavePortToPipelineRegisterRatio** set to the value that you specified. If you export the HDL Workflow Advisor run to a script, you see this setting saved on the model by using hdlset\_param.

#### See Also

#### **More About**

- "Hardware-Software Co-Design Workflow for SoC Platforms" on page 41-2
- "Custom IP Core Generation" on page 40-4

# Model Design for AXI4-Stream Interface Generation

#### In this section...

"Simplified Streaming Protocol" on page 41-14

"Map Scalar Ports To AXI4-Stream Interface" on page 41-15

"Map Vector Ports To AXI4-Stream Interface" on page 41-18

"Model Designs with Multiple Streaming Channels" on page 41-19

"Model Designs with Multiple Sample Rates" on page 41-19

"Restrictions" on page 41-19

With the HDL Coder software, you can implement a simplified, streaming protocol in your model. The software generates AXI4-Stream interfaces in the IP core.

# Simplified Streaming Protocol

To map the DUT ports to AXI4-Stream interfaces, use the simplified AXI4-Stream protocol. You do not have to model the actual AXI4-Stream protocol and instead you can use the simplified protocol. When you run the IP Core Generation workflow, the generated HDL code contains a wrapper logic that translates between the simplified protocol and the actual AXI4-Stream protocol. The simplified protocol requires you to use less protocol signals, eases the handshaking mechanism between valid and ready signals, and supports bursts of arbitrary lengths.

Use the simplified AXI4-Stream protocol for both write and read transactions. When you want to generate an AXI4-Stream interface in your IP core, in your DUT interface, implement the following signals:

- Data
- Valid

Optionally, when you map scalar DUT ports to an AXI4-Stream interface, you can model the following signals:

- Readv
- Other protocol signals, such as:
  - TSTRB
  - TKEEP
  - TLAST
  - TID
  - TDEST
  - TUSER

#### **Data and Valid Signals**

When the Data signal is valid, the Valid signal is asserted.

**Note** This diagram illustrates the Data and Valid signal relationship according to the simplified streaming protocol. When you run the IP Core Generation workflow, HDL Coder adds a streaming interface module in the HDL IP core that translates the simplified protocol to the full AXI4-stream protocol.

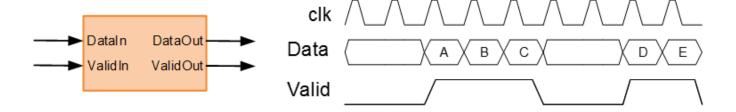

# **Map Scalar Ports To AXI4-Stream Interface**

If you want to generate a hardware IP core, but do not need to model and simulate the interaction between the software and hardware, use scalar data ports at your DUT interface. Map the data ports to AXI4-Stream interfaces.

#### **Data and Valid Signal Modeling Pattern**

To model the Data and Valid signals in Simulink:

- **1** Enclose the algorithm that processes the Data signal by using an enabled subsystem.
- **2** Control the enable port of the enabled subsystem by using the Valid signal.

For example, you can directly connect the Valid signal to the enable port.

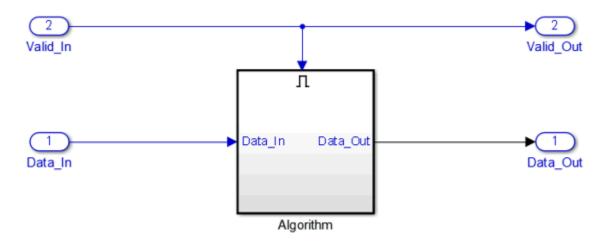

You can also use a controller in your DUT that generates an enable signal for the enabled subsystem.

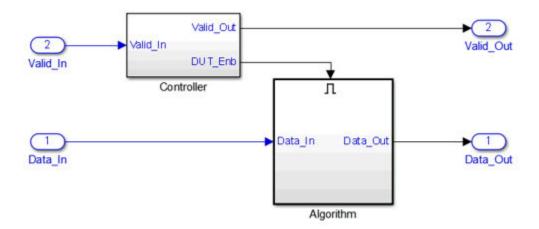

#### **Ready Signal (Optional)**

The AXI4-Stream interfaces in your DUT can optionally include a Ready signal. In a Slave interface, you use the Ready signal to apply back pressure. In a Master interface, you use the Ready signal to respond to back pressure.

By default, HDL Coder generates the Ready signal automatically. When you use a single streaming channel, HDL Coder also generates the logic that handles back pressure. The back pressure logic ties the Ready signal to the DUT Enable signal. When the input Master Ready signal goes low, the DUT is disabled, and the output slave Ready signal is driven low. Therefore, when you use a single streaming channel, the Ready signal is optional and you do not have to model this signal at the DUT port.

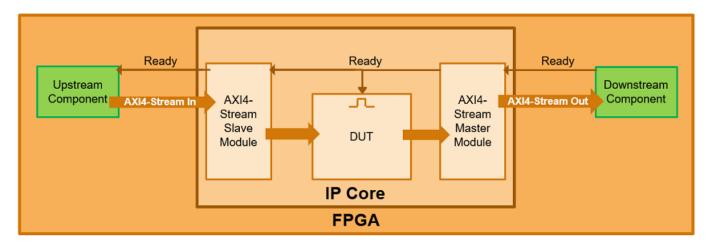

If you use multiple streaming channels, HDL Coder does not automatically generate the back pressure logic. In this case, the Ready signal is generated but the master Ready signal at the input is ignored and the slave Ready signal at the output is tied to high value. The absence of a back pressure logic can result in samples being dropped. If you want your design to apply back pressure on the Slave interface or respond to back pressure from the Master interface, you must model the Ready signal for each additional interface and then map the port to the Ready signal for that interface. When you do not model, the **Set Target Interface** task displays a warning that provides names of interfaces that require a Ready port. If your design does not need to apply or respond to back pressure, you can ignore this warning and you do not have to model the Ready signal.

If you model the Ready signal in your AXI4-Stream interfaces, your Master interface ignores the Data and Valid signals one clock cycle after the Ready signal is de-asserted. You can start sending Data and Valid signals once the Ready signal is asserted. You can send one more Data and Valid signal after the Ready signal is de-asserted.

If you do not model the Ready signal, HDL Coder generates the signal and the associated back pressure logic.

**Note** This diagram illustrates the relationship between the Data, Valid, and Ready signals according to the simplified streaming protocol. When you run the IP Core Generation workflow, HDL Coder adds a streaming interface module in the HDL IP core that translates the simplified protocol to the full AXI4-stream protocol.

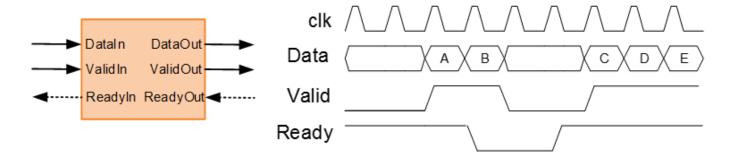

For example, if you have a FIFO in your DUT to store a frame of data, to apply back pressure to the upstream component, you can model the Ready signal based on the FIFO Full signal.

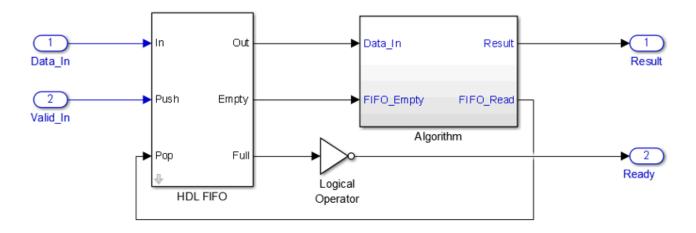

**Note** If you enable delay balancing, the coder can insert one or more delays on the Ready signal. Disable delay balancing for the Ready signal path.

#### Other Protocol Signals (optional)

You can optionally model other AXI4-Stream protocol signals. If you model only the required Data and Valid signals, the coder generates the TREADY and TLAST AXI4-Stream protocol signals.

If you do not model the TLAST signal, the coder generates a programmable register in the IP core so that you can specify your packet size. The details of the programmable packet size register are in your IP core generation report.

# Map Vector Ports To AXI4-Stream Interface

If you want to model and simulate the system interaction between the software and hardware, and generate code for the software driver, use vector data ports at your DUT interface. Map the data ports to AXI4-Stream interfaces.

#### **Data and Valid Signal Modeling Requirements**

When you map vector ports to AXI4-Stream interfaces, your model has these requirements:

- Connect each DUT input vector data port to a Serializer1D block.
  - The Serializer1D block must have a ValidOut port and the Ratio set to the vector bit width.
- Connect each DUT output vector data port to a Deserializer1D block.
  - The Deserializer1D block must have a ValidIn port and the Ratio set to the vector bit width.
- Connect each scalar port that maps to an AXI4-Lite interface to a Rate Transition block.
  - The Ratio in the Rate Transition block must match the Ratio in the Serializer1D and Deserializer1D blocks.
- Each scalar port that maps to an external port must have the same sample time as the streaming algorithm subsystem.

The streaming algorithm subsystem follows the same Data and Valid signal modeling pattern as for mapping scalar ports to an AXI4-Stream interfaces. See "Data and Valid Signal Modeling Pattern" on page 41-15.

#### **Example**

For an example that shows how to map vector ports to AXI4-Stream interfaces, open the hdlcoder sfir fixed vector model. In the hdlcoder sfir fixed vector model, symmetric fir is the streaming algorithm subsystem.

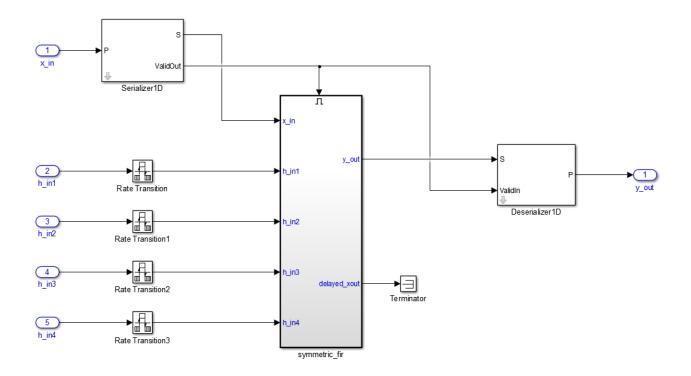

# **Model Designs with Multiple Streaming Channels**

When you run the IP Core Generation workflow, you can map multiple scalar DUT ports to AXI4-Stream Master and AXI4-Stream Slave channels. When you use vector ports, you can map the ports to at most one AXI4-Stream Master channel and one AXI4-Stream Slave channel.

**Note** If you use multiple streaming channels, HDL Coder generates the Ready signal but does not generate the back pressure logic. If you want your design to handle back pressure, model the Ready signal in your design.

To learn more, see "Generate HDL IP Core with Multiple AXI4-Stream and AXI4 Master Interfaces" on page 41-21.

# Model Designs with Multiple Sample Rates

The HDL Coder software supports designs with multiple sample rates when you run the IP Core Generation workflow. When you map the interface ports to AXI4-Stream Master or AXI4-Stream Slave interfaces, to use multiple sample rates, ensure that the DUT ports that map to these AXI4 interfaces run at the fastest rate of the design after HDL code generation.

To learn more, see "Multirate IP Core Generation" on page 41-39.

#### Restrictions

When you map scalar or vector DUT ports to AXI4-Stream interfaces:

- Xilinx Zynq-7000 or Intel Quartus Prime must be your target platform.
- Xilinx Vivado or Intel Quartus Prime must be your synthesis tool.
- Processor/FPGA synchronization must be Free running.

When you map vector DUT ports to AXI4-Stream interfaces, you cannot use protocol signals other than Data and Valid. For example, Ready and TLAST are not supported.

#### See Also

#### More About

- "Hardware-Software Co-Design Workflow for SoC Platforms" on page 41-2
- "Generate Board-Independent HDL IP Core from Simulink Model" on page 40-12

#### See Also

## **Related Examples**

- "Getting Started with AXI4-Stream Interface in Zyng Workflow"
- "Define Custom Board and Reference Design for Zyng Workflow"
- "Define Custom Board and Reference Design for Intel SoC Workflow"

# Generate HDL IP Core with Multiple AXI4-Stream and AXI4 Master Interfaces

When you run the generic IP Core Generation workflow for your Simulink model or target your own custom reference design that you authored, you can generate an HDL IP core with multiple AXI4-Stream interfaces, AXI4-Stream Video interfaces, or AXI4 Master interfaces. To learn about these interfaces, see "Target Platform Interfaces" on page 40-4.

# Why Use Multiple AXI4 Interfaces

You can use multiple streaming interfaces to facilitate high-speed data transfer in various applications such as:

- Transferring data between A/D and D/A converters
- Software-defined radio algorithms that process multiple transceiver channels
- Vision algorithms that perform image annotation or object detection

# Specify Multiple AXI4 Interfaces in Generic IP Core Generation Workflow

To specify more than one AXI4-Stream, AXI4-Stream Video, or AXI4 Master channel:

- In the Set Target Device and Synthesis Tool task, select IP Core Generation as the Target workflow and Generic Xilinx Platform or Generic Altera Platform as the Target platform. Run this task.
- 2 To add multiple target interfaces, in the **Set Target Interface** task, on the **Target Platform Interfaces** section of the Target platform interface table, select **Add more** ....

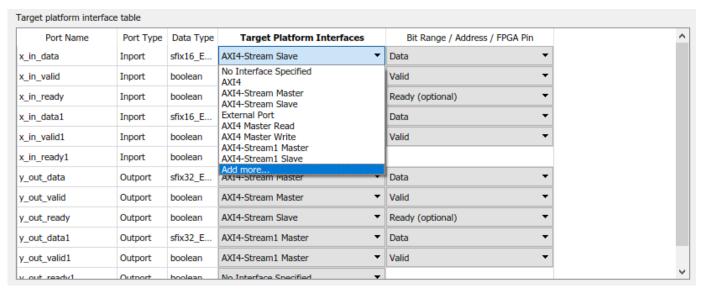

You can then add more interfaces in the Add New Target Interfaces dialog box. Specify the type of interface you want to add, the number of interfaces, and a custom name for each additional interface.

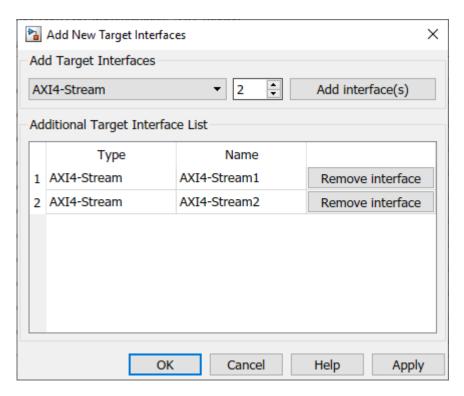

After you apply the settings, the interfaces you created appear in the Target platform interface table. After you run this task, the additional interfaces specified are saved on the DUT subsystem as the HDL block property **AdditionalTargetInterfaces**.

If you modify the additional interfaces that were already mapped to DUT ports such as deleting or renaming an interface that was already mapped, the previous interface mapping information might be lost. The ports then become unmapped to interfaces and the **Target platform interfaces** section displays No interface specified. Therefore, if you make changes to the additional target interfaces, verify that the DUT ports are mapped to the correct target interfaces.

# Specify Multiple AXI4 Interfaces in Custom Reference Designs

When you create your own custom reference design, you can add multiple AXI4-Stream, AXI4-Stream Video, and AXI4 Master interfaces. Depending on the interface type you want to add, specify additional interfaces by using the addAXI4StreamInterface, addAXI4StreamVideoInterface. or addAXI4MasterInterface methods of the hdlcoder.ReferenceDesign class.

To add more interfaces, in the plugin rd file, call the interface method each time you want to add more interfaces. This example shows how to add two AXI4-Stream interfaces.

```
function hRD = plugin rd()
% Reference design definition
   Copyright 2017-2019 The MathWorks, Inc.
% Construct reference design object
hRD = hdlcoder.ReferenceDesign('SynthesisTool', 'Xilinx Vivado');
hRD.ReferenceDesignName = 'Multiple Interface Reference Design';
hRD.BoardName = 'ZedBoard';
```

```
% Tool information
hRD.SupportedToolVersion = {'2019.1'};
% ...
% Add AXI4-Stream interface 1
hRD.addAXI4StreamInterface (...
    'MasterChannelEnable',
                                true, ...
    'SlaveChannelEnable',
                                 true, ...
    'MasterChannelConnection',
                                 'axi_dma_s2mm/S_AXIS_S2MM', ...
    'SlaveChannelConnection',
                                 'axi dma mm2s/M AXIS MM2S', ...
                                 32, ...
    'MasterChannelDataWidth',
    'SlaveChannelDataWidth',
                                 32, ...
    'InterfaceID',
                                 'AXI4-Stream1');
% Add AXI4-Stream interface 2
hRD.addAXI4StreamInterface (...
    'MasterChannelEnable',
                                 true, ...
    'SlaveChannelEnable',
                                 true, ...
                                 'ADC/S_AXIS_S2MM', ...
    'MasterChannelConnection',
    'SlaveChannelConnection',
                                 'DAC/M AXIS MM2S', ...
    'MasterChannelDataWidth',
                                 32, ...
    'SlaveChannelDataWidth',
                                 32, ...
    'InterfaceID',
                                 'AXI4-Stream2');
% ...
% ...
```

When you run the IP Core Generation workflow and target the custom reference design Multiple Interface Reference Design, in the **Set Target Interface** task, you can map the DUT ports to AXI4-Stream1 Master and Slave channels and AXI4-Stream2 Master and Slave channels.

| Target platform interf | ace table |           |                            |                                |  |
|------------------------|-----------|-----------|----------------------------|--------------------------------|--|
| Port Name              | Port Type | Data Type | Target Platform Interfaces | Bit Range / Address / FPGA Pin |  |
| x_in_data              | Inport    | sfix16_E  | AXI4-Stream1 Slave ▼       | Data ▼                         |  |
| x_in_valid             | Inport    | boolean   | AXI4-Stream1 Slave ▼       | Valid ▼                        |  |
| x_in_ready             | Inport    | boolean   | AXI4-Stream1 Master ▼      | Ready (optional)               |  |
| h_in1                  | Inport    | sfix16_E  | AXI4-Lite ▼                | x"100"                         |  |
| h_in2                  | Inport    | sfix16_E  | AXI4-Lite ▼                | x"104"                         |  |
| h_in3                  | Inport    | sfix16_E  | AXI4-Lite ▼                | x"108"                         |  |
| h_in4                  | Inport    | sfix16_E  | AXI4-Lite ▼                | x"10C"                         |  |
| x_in_data1             | Inport    | sfix16_E  | AXI4-Stream2 Slave ▼       | Data ▼                         |  |
| x_in_valid1            | Inport    | boolean   | AXI4-Stream2 Slave ▼       | Valid ▼                        |  |
| x_in_ready1            | Inport    | boolean   | AXI4-Stream2 Master ▼      | Ready (optional)               |  |
| h_in5                  | Inport    | sfix16_E  | AXI4-Lite ▼                | x"110"                         |  |
| h in6                  | Inport    | cfiv16 F  | AVI4-I ito                 | v"114"                         |  |

**Note** When you target your own custom reference design and map the additional interfaces to DUT ports in the Set Target Interfaces task, the additional interfaces are not saved on the model as the Additional Target Interfaces HDL block property. Instead, the additional interfaces are saved on the custom reference design in the plugin rd.m file.

You can also dynamically customize the reference design to specify the number of interfaces you want to add and the interface properties.

- In the plugin rd file, create a reference design parameter for the number of additional interfaces you want to add.
- Create a callback function that has different choices for the number of interfaces you want to add and then reference the function in the plugin rd file by using the CustomizeReferenceDesignFcn method of the hdlcoder.ReferenceDesign class.

To learn more, see "Customize Reference Design Dynamically Based on Reference Design Parameters" on page 41-58.

# Ready Signal Mapping for Multiple Streaming Interfaces

When you use a single streaming channel, HDL Coder automatically generates the Ready signal and the associated back pressure logic.

If you use multiple streaming channels, HDL Coder does not automatically generate the back pressure logic. In this case, the Ready signal is generated but the master Ready signal at the input is ignored and the slave Ready signal at the output is tied to high value. The absence of a back pressure logic can result in samples being dropped. If you want your design to apply back pressure on the Slave interface or respond to back pressure from the Master interface, you must model the Ready signal for each additional interface and then map the port to the Ready signal for that interface. When you do not model, the **Set Target Interface** task displays a warning that provides names of interfaces that require a Ready port. If your design does not need to apply or respond to back pressure, you can ignore this warning and you do not have to model the Ready signal.

When using multiple AXI4-Stream interfaces, if you want your design to apply back pressure on the Slave interface or respond to back pressure from the Master interface, you must model the Ready signal for each additional interface and then map the port to the Ready signal for that interface. To learn how the back pressure logic is generated for a single streaming channel and how to model the Ready signal, see "Ready Signal (Optional)" on page 41-16.

#### Restrictions

- When you run the generic IP Core Generation workflow, you can specify the interface type and a custom interface ID for each additional interface. Other interface properties such as the data width cannot be customized and use default values. When you create your own custom reference design, you can customize the interface name and interface properties.
- When mapping your DUT ports to multiple AXI4-Stream interface channels, you can only use scalar ports. Vector ports can have at most one AXI4-Stream Master channel and one AXI4-Stream Slave channel.
- Xilinx Zyng-7000 or Intel Quartus Prime must be your target platform.
- Processor/FPGA synchronization must be Free running.

• Xilinx Vivado or Intel Quartus Prime must be your synthesis tool.

## **See Also**

#### **More About**

- "Hardware-Software Co-Design Workflow for SoC Platforms" on page 41-2
- "Generate Board-Independent HDL IP Core from Simulink Model" on page 40-12

# See Also

# **Related Examples**

- "Define Custom Board and Reference Design for Zynq Workflow"
- "Define Custom Board and Reference Design for Intel SoC Workflow"

# Running Audio Filter with Multiple AXI4-Stream Channels on ZedBoard

This example shows how to model an audio system with multiple AXI4-Stream channels and deploy it on a ZedBoard<sup>™</sup> by using an audio reference design.

#### Introduction

In this example, you model a programmable audio filter with spectrogram using multiple AXI4-Stream channels and advanced AXI4-Stream signals Ready and TLAST. One AXI4-Stream channel transfers data between the filter and the audio codec. The other AXI4-Stream channel interfaces with the Processing System to program filter coefficients and transmit spectrogram data to the host computer for analysis.

You can then run the IP Core Generation workflow to generate an HDL IP core and deploy the algorithm on a ZedBoard by using an audio reference design.

#### **System Architecture**

This figure shows the high-level architecture of the system.

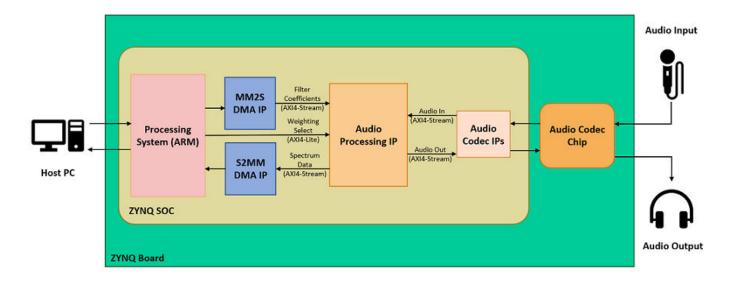

The Audio Codec IPs configure the audio codec and transfer audio data between the ZedBoard and audio codec. The Audio Processing IP generated by HDL Coder™ performs filtering and spectrum analysis. The DMA IPs transfer AXI4-Stream data between the Processing System and the FPGA. The stream data transmitted from the Processing System through the MM2S DMA IP programs the filter coefficients on the FPGA. The stream data received by the Processing System through the S2MM **DMA IP** contains the spectrogram data computed on the FPGA. The Processing System also configures the weighting curve for spectrum analysis using an AXI4-Lite interface.

#### **Prerequisites**

This example extends the audio filter on live input example to use multiple streaming channels. To learn about the example that uses a single streaming channel, see "Running an audio filter on live audio input using a Zyng board".

To run this example, you must have the following software and hardware installed and set up:

- HDL Coder Support Package for Xilinx® Zynq® Platform
- Embedded Coder® Support Package for Xilinx Zyng Platform
- Xilinx Vivado® Design Suite latest version, as mentioned in "HDL Language Support and Supported Third-Party Tools and Hardware"
- ZedBoard

To setup the ZedBoard, refer to the *Set up Zynq hardware and tools* section in the "Getting Started with Targeting Xilinx Zynq Platform" example. Connect an audio input from a mobile or an MP3 player to the **LINE IN** jack and either earphones or speakers to the **HPH OUT** jack on the ZedBoard as shown below.

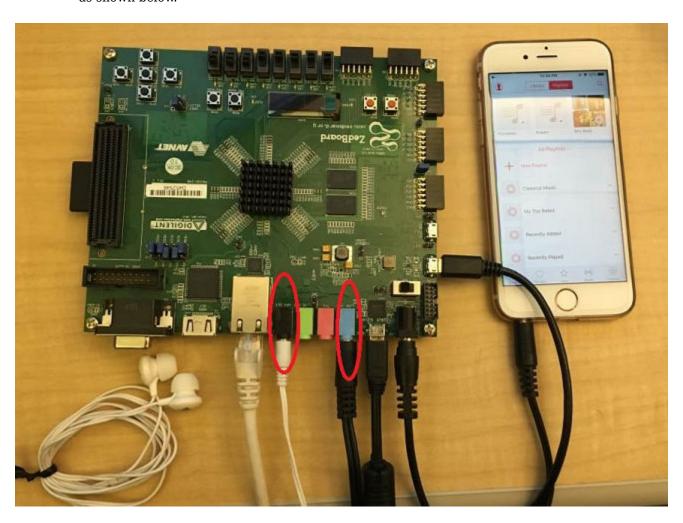

#### **Model Audio Processing Algorithm**

Open the model hdlcoder audio filter multistream.

```
open_system('hdlcoder_audio_filter_multistream')
set_param('hdlcoder_audio_filter_multistream', 'SimulationCommand', 'Update')
```

# audio double 1/2 | did-48 | Reposed uffer8 | CODEC\_data\_in CODEC\_data\_out | did-48 | did-42 | En22 (1/2) | Data Type/Conversion/Duta Type/Conversion/Duta Ty

Audio programmable FIR filter with spectrogram

The model contains the DUT subsystem for audio processing, source and sink blocks for simulating the audio, and plant models for DMAs that transfer stream data between the Processing System and FPGA.

#### **Rate Considerations**

For audio applications running on the FPGA, the FPGA clock rate is several times faster than the audio sample rate. The ratio of the FPGA clock rate to the audio data sample rate is the **Oversampling factor**. In this example, the **Oversampling factor** is modeled by using Repeat and Upsample blocks.

Modeling your design at the FPGA clock rate allows you to optimize resource usage on the target hardware platform by leveraging idle clock cycles and reusing various components. The audio application illustrated in this example uses an audio sample rate of 48kHz and an FPGA clock rate of 96MHz. The **Oversampling factor** in this case is 2000. Such a large value of **Oversampling factor** slows down the Simulink simulation significantly.

To reduce the simulation time, instead of using the **Oversampling factor** setting, you can model your design at the minimum **Oversampling factor** that is required by the design. The minimum required **Oversampling factor** for the design can be determined by the length of the audio filter, which is 1001. This value reduces the simulation time by half and provides sufficient idle cycles between the data samples for the serial filter logic.

#### **Audio Filter**

Inside the DUT subsystem, the FIR filter processes data from the audio codec AXI4-Stream channel. The filter coefficients are generated in MATLAB® and programmed by using the second AXI4-Stream interface that interfaces with the Processing System. The filtered audio output is streamed back to the audio codec.

The audio filter is a fully serial implementation of an FIR filter. This filter structure is best suited for audio applications that require large **Oversampling factor** because the filter uses a multiply accumulate (MAC) operation for each channel. The filter also uses RAM blocks to implement the data delay line and the coefficient source. This implementation saves area by avoiding the high slice logic usage of high-order filters.

#### **Spectrum Analyzer**

The audio signal is fed into a spectrum analyzer after passing through the FIR filter. The spectrum analyzer computes the FFT of the filtered signal, applies a weighting function, and converts the result to dBm. You can program the type of weighting to be performed by using the AXI4-Lite interface as either No-weighting, A-weighting, C-weighting, or K-weighting. The actual weighting functions are implemented using lookup tables that have been generated by using Audio Toolbox  $^{\text{TM}}$  function weightingFilter.

#### **Model AXI4-Stream Interfaces**

The model contains two AXI4-Stream interfaces. One AXI4-Stream interface communicates with the audio codec. The other AXI4-Stream interface communicates with the Processing System through the DMAs. The audio codec interface only requires the Data and Valid signals. The DMA interface, on the other hand, additionally uses the Ready and TLAST signals of the AXI4-Stream protocol.

To learn more about the signals used in AXI4-Stream modeling, see "Model Design for AXI4-Stream Interface Generation" on page 41-14.

#### **Ready Signal**

In an AXI4-Stream interface, you use the Ready signal to apply or respond to back pressure. The model uses the Ready signal on the AXI4-Stream Master channel from the FPGA to the Processing System to respond to back pressure from the DMA. When the downstream DMA cannot receive more spectrogram samples, it de-asserts the input Ready signal on the AXI4-Stream Master channel. To ensure that the spectogram samples are not dropped, the model buffers the data in a FIFO until the Ready signal is asserted, indicating that the DMA is ready to receive samples again.

The AXI4-Stream Slave channel from the Processing System to the FPGA does not have to apply back pressure, and hence its Ready signal is always asserted. The audio codec does not process back pressure and does not use its Ready signal on either channel. To learn more about the Ready signal in AXI4-Stream modeling, see "Ready Signal (Optional)" on page 41-16.

#### **TLAST Signal**

The TLAST signal is used to indicate the last sample of a frame. The model uses the TLAST signal on the AXI4-Stream Slave channel as an indictor that it has received a full set of filter coefficients. On the AXI4-Stream Master channel, the TLAST signal is used to indicate the end of a spectrum analyzer frame. To learn more about the TLAST signal in AXI4-Stream modeling, see "Other Protocol Signals (optional)" on page 41-18.

#### **Customize the Model for ZedBoard**

To implement this model on the ZedBoard, you must first have a reference design in Vivado that receives audio input on the ZedBoard and transmits the processed audio data out of the ZedBoard. For details on how to create a reference design which interfaces with the audio codec on the ZedBoard, see "Authoring a Reference Design for Audio System on a Zynq Board". This example extends the reference design in that example by adding DMA IPs for communication with the Processing System.

In the reference design, left and right channel audio data are combined to form a single channel such that the lower 24 bits form the left channel and upper 24 bits form the right channel. In the Simulink® model shown above, CODEC data in is split into left and right channels. Filtering is done on each channel individually. The channels are then concatenated to form a single channel for CODEC data out.

#### Generate HDL IP Core with AXI4-Stream Interfaces

Next, you can start the HDL Workflow Advisor and use the Zyng hardware-software co-design workflow to deploy this design on the Zyng hardware. For a more detailed step-by-step guide, you can refer to the Getting Started with HW/SW Co-design Workflow for Xilinx Zyng Platform example.

1. Set up the Xilinx Vivado synthesis tool path using the following command in the MATLAB command window. Use your own Vivado installation path when you run the command.

2. Add both the IP repository folder and the ZedBoard registration file to the MATLAB path using following commands:

```
addpath(fullfile(matlabroot, 'toolbox', 'hdlcoder', 'hdlcoderdemos', 'customboards', 'ipcore'));
addpath(fullfile(matlabroot, 'toolbox', 'hdlcoder', 'hdlcoderdemos', 'customboards', 'ZedBoard'));
```

3. Open the HDL Workflow Advisor from the DUT subsystem, hdlcoder audio filter multistream/DUT or double-click the Launch HDL Workflow Advisor box in the model.

The target interface settings are already saved for ZedBoard in this example model, so the settings in tasks 1.1 to 1.3 are automatically loaded. To learn more about saving target interface settings in the model, you can refer to the Save Target Hardware Settings in Model example.

4. Run the **Set Target Device and Synthesis Tool** task.

In this task, IP Core Generation is selected for Target workflow, and ZedBoard is selected for Target platform.

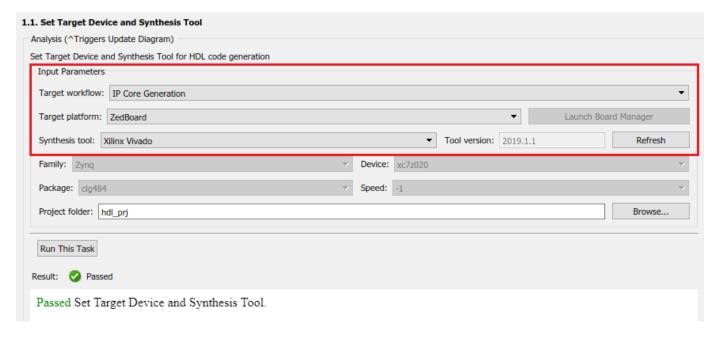

5. Run the **Set Target Reference Design** task. Audio system with DMA Interface is selected as the **Reference Design**.

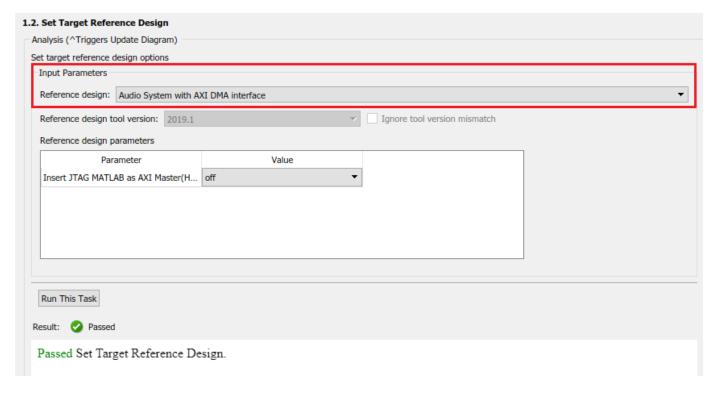

6. Run the **Set Target Interface** task.

In this task, the ports of the DUT subsystem are mapped to the IP Core interfaces. The audio codec ports are mapped to the Audio Interface and the DMA ports are mapped to the AXI DMA interface. These are both AXI4-Stream interfaces. The AXI4-Stream interface communicates in master/slave

mode, where the master device sends data to the slave device. Therefore, if a data port is an input port, it is assigned to an AXI4-Stream Slave interface, and if a data port is output port, it is assigned to an AXI4-Stream Master interface. The exception to this is the **Ready** signal. The AXI4-Stream Master Ready signal is an input to the model, and the AXI4-Stream Slave Ready signal is an output of the model. The spectrum analyzer control ports are mapped to AXI4-Lite.

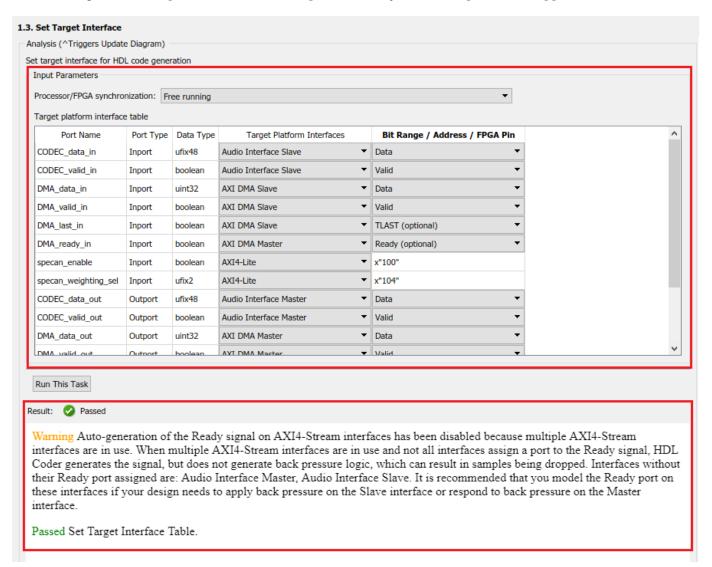

Running this task issues a warning that auto-generation of the **Ready** signal is disabled, and that the **Audio Interface** does not assign a **Ready** port. You can ignore the warning for this design, because back pressure has already been accounted for. Namely, the design addressed back pressure on the DMA interface by using a FIFO. On the audio codec interface, back pressure cannot be applied, so no **Ready** signal logic is needed.

7. In the **Set Target Frequency** task, set the **Target Frequency** (MHz) to 96. Run this task.

This target frequency value makes the **Oversampling factor** an even integer relative to the audio sample rate of 48kHz.

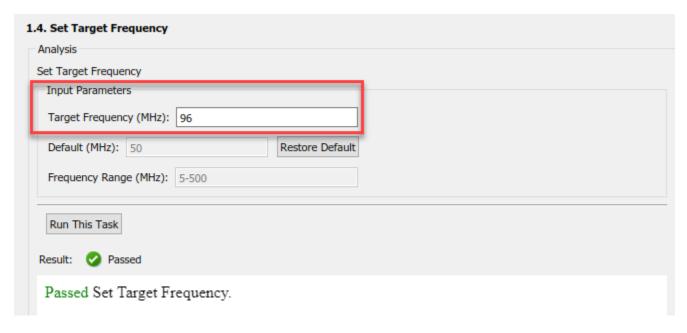

8. Right-click the Generate RTL Code and IP Core task and select Run to Selected Task.

You can find the register address mapping and other documentation for the IP core in the generated IP Core Report.

#### Integrate IP into AXI4-Stream Audio-Compatible Reference Design

Next, in the HDL Workflow Advisor, you run the **Embedded System Integration** tasks to deploy the generated HDL IP core on Zyng® hardware.

#### 1. Run the **Create Project** task.

This task inserts the generated IP core into the Audio System with AXI DMA Interface reference design. As shown in the first diagram, this reference design contains the IPs to handle streaming audio data in and out of ZedBoard, and for streaming data in and out of the Processing System. The generated project is a complete ZedBoard design. It includes the algorithm part, which is the generated DUT algorithm IP, and the platform part, which is the reference design.

2. Click the link in the **Result** pane to open the generated Vivado project. In the Vivado tool, click **Open Block Design** to view the Zynq design diagram, which includes the generated HDL IP core, other audio processing IPs and the Zynq processor.

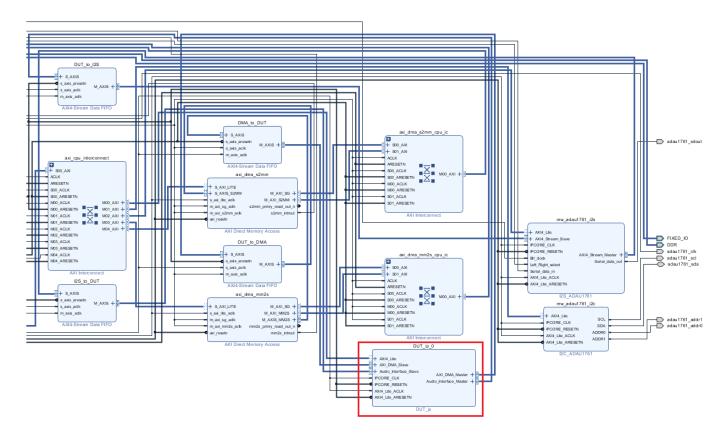

3. In the HDL Workflow Advisor, run the remaining tasks to generate the software interface model, and build and download the FPGA bitstream. Choose Download programming method in the task Program Target Device to download the FPGA bitstream onto the SD card on the Zyng board. Your design is then automatically reloaded when you power cycle the Zynq board.

#### **Generate ARM Executable to Tune Parameters on FPGA Fabric**

In task Generate Software Interface Model, a software interface model is generated.

#### Audio programmable FIR filter with spectrogram

Generated by HDL Workflow Advisor on 03-Jan-2020 16:59:15

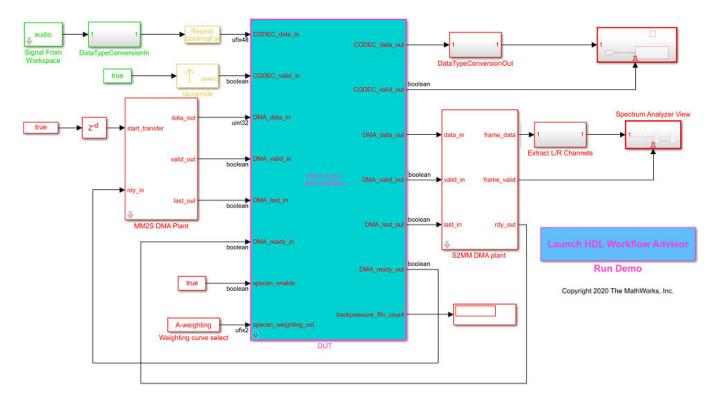

In the generated model, AXI4-Lite driver blocks have been automatically added. However, AXI4-Stream driver blocks cannot be automatically generated, because the driver blocks expect vector inputs on the software side, but the DMA DUT ports are scalar ports. For details on how to update the software interface model with the correct driver blocks, refer to "Getting Started with AXI4-Stream Interface in Zynq Workflow".

For this example, you use an updated software interface model. To open this model, run:

```
open_system('hdlcoder_audio_filter_multistream_sw');
```

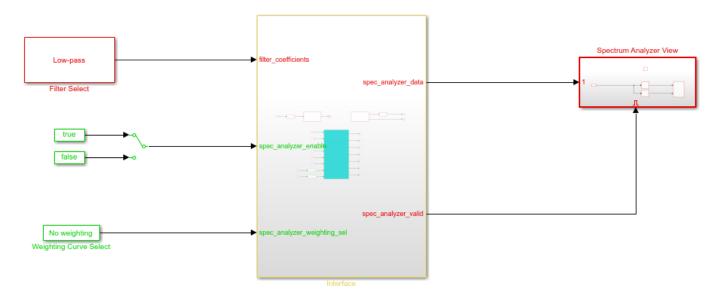

Copyright 2020 The MathWorks, Inc.

#### To tune the parameters:

- 1. Click the **Monitor & Tune** button on the **Hardware** tab of model toolstrip. Embedded Coder builds the model, downloads the ARM® executable to the ZedBoard hardware, executes it, and connects the model to the running executable. While the model is running, different parameters can
- 2. You can select the type of filter by using the **Filter Type** block parameter of the Filter Select block. The filter coefficients are calculated in this block using the firl function from Signal Processing Toolbox<sup>™</sup>. The coefficients are sent from the Processing System to the FPGA by using the AXI4-Stream IIO Write block, which communicates through the MM2S DMA IP.

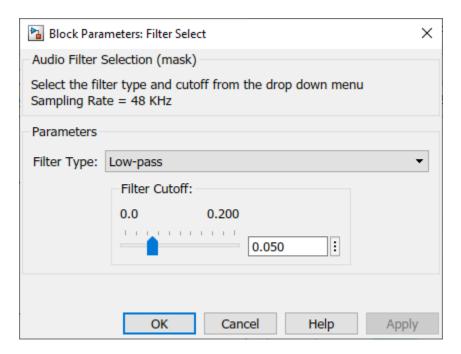

- 3. The weighting curve used by the spectrum analyzer can be selected using the **Curve** block parameter of the Weighting Curve Select block. The selection is sent to the from the Processing System to the FPGA using the AXI4-Lite interface.
- 4. The spectrum analyzer output can be viewed in the Array Plot. Select a different filter type or modify the weighting curve and observe how the spectrum data changes.

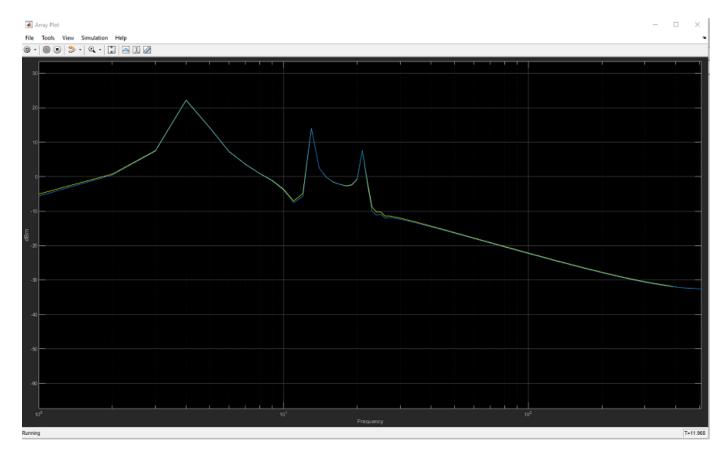

The filtered audio output can be heard by plugging earphones or speakers to **HPH OUT** jack on the ZedBoard.

# See Also

## **More About**

- "Hardware-Software Co-Design Workflow for SoC Platforms" on page 41-2
- "Custom IP Core Generation" on page 40-4
- "Generate HDL IP Core with Multiple AXI4-Stream and AXI4 Master Interfaces" on page 41-21

# See Also

# **Multirate IP Core Generation**

This example shows HDL Coder™ supports designs with multiple sample rates when you run the IP Core Generation workflow.

If you are only using AXI4 slave interfaces such as AXI4 or AXI4-Lite, and when you use Free running for **Processor/FPGA Synchronization**, you can use multiple sample rates in your design without restrictions.

When you map the interface ports to AXI4-Stream, AXI4-Stream Video, or AXI4 Master interfaces, to use multiple sample rates, make sure that the DUT ports that map to the AXI4 interfaces run at the fastest rate of the design after HDL code generation.

These examples illustrate how you can model your design with multiple sample rates when using AXI4-Stream, AXI4-Stream Video, or AXI4-Master Master interfaces.

#### **Run Part of Design at Slower Rate**

You can run part of the design at a slower rate while making sure that the DUT ports that map to the interface run at the fastest rate. This example illustrates mapping to AXI4-Stream Video interfaces but you can map to AXI4-Stream or AXI4 Master interfaces by using this approach.

For an example, open the model hdlcoder axi video multirate.

```
load_system('hdlcoder_axi_video_multirate')
set_param('hdlcoder_axi_video_multirate','SimulationCommand','update')
open_system('hdlcoder_axi_video_multirate')
```

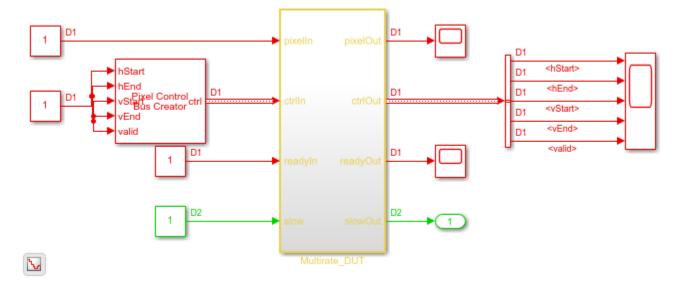

In this model, the DUT ports corresponding to inputs and outputs of the Video\_Algorithm run at the fastest rate.

```
open_system('hdlcoder_axi_video_multirate/Multirate_DUT')
```

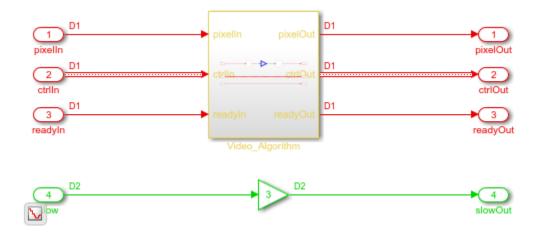

These ports can therefore map to AXI4-Stream Video interfaces. Part of the design running outside this algorithm corresponding to input slow and output slowOut running at a slower rate can map to AXI4 or AXI4-Lite interfaces. This figure shows an example of the target platform interface mapping for this model.

| Port Name | Port Type | Data Type | Target Platform Interfaces | Bit Range / Address / FPGA Pin |
|-----------|-----------|-----------|----------------------------|--------------------------------|
| pixelIn   | Inport    | uint16    | AXI4-Stream Video Slave ▼  | Pixel Data ▼                   |
| ctrlIn    | Inport    | bus       | AXI4-Stream Video Slave ▼  | Pixel Control Bus              |
| readyIn   | Inport    | boolean   | AXI4-Stream Video Master ▼ | Ready (optional)               |
| slow      | Inport    | uint16    | AXI4-Lite ▼                | x"100"                         |
| pixelOut  | Outport   | uint16    | AXI4-Stream Video Master ▼ | Pixel Data ▼                   |
| ctrlOut   | Outport   | bus       | AXI4-Stream Video Master ▼ | Pixel Control Bus              |
| readyOut  | Outport   | boolean   | AXI4-Stream Video Slave ▼  | Ready (optional)               |
| slowOut   | Outport   | uint16    | AXI4-Lite ▼                | x"104"                         |

Note: To use the Pixel Control Bus Creator and Pixel Control Bus Selector blocks, you must have Vision HDL Toolbox™ installed. If you do not have Vision HDL Toolbox, use Bus Creator and Bus Selector blocks instead.

See also Model Design for AXI4-Stream Video Interface Generation.

#### Apply Optimizations to Part of Design Running at Slow Rate

With multirate support, you can apply optimizations such as resource sharing to a part of the design running at a slower rate. Make sure that the optimizations do not introduce a faster rate in your

Simulink $^{\text{\tiny TM}}$  model. This example illustrates mapping to AXI4-Stream interfaces but you can map to AXI4-Stream Video or AXI4 Master interfaces by using this approach.

For an example, open the model hdlcoder\_axi\_multirate\_sharing

```
load_system('hdlcoder_axi_multirate_sharing')
set_param('hdlcoder_axi_multirate_sharing','SimulationCommand','update')
open_system('hdlcoder_axi_multirate_sharing/DUT')
```

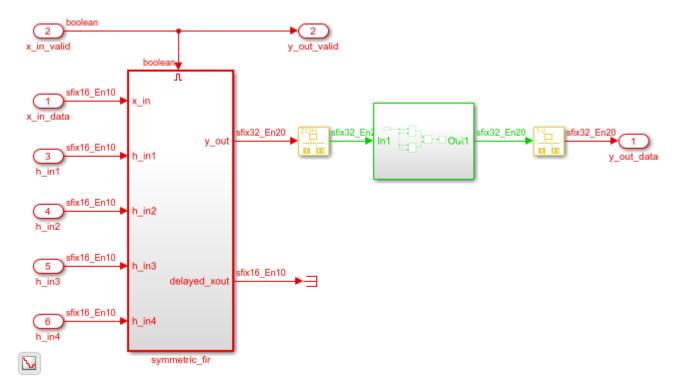

In this model, the Subsystem contains a simple multiply-add algorithm running at a slower rate.

open\_system('hdlcoder\_axi\_multirate\_sharing/DUT/Subsystem')

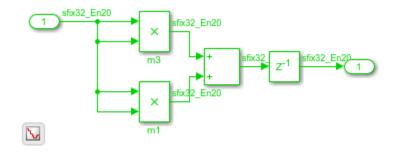

Resource sharing can be applied to this part of the design. To see the parameters saved on this Subsystem, run hdlsaveparams.

```
hdlsaveparams('hdlcoder_axi_multirate_sharing/DUT/Subsystem')
%% Set Model 'hdlcoder_axi_multirate_sharing' HDL parameters
hdlset_param('hdlcoder_axi_multirate_sharing', 'HDLSubsystem', 'hdlcoder_axi_multirate_sharing/DUT/Subsystem')
```

```
hdlset_param('hdlcoder_axi_multirate_sharing', 'ReferenceDesign', 'Default system with AXI4-Streams
hdlset_param('hdlcoder_axi_multirate_sharing', 'ResetType', 'Synchronous');
hdlset_param('hdlcoder_axi_multirate_sharing', 'SynthesisTool', 'Xilinx Vivado');
hdlset_param('hdlcoder_axi_multirate_sharing', 'SynthesisToolChipFamily', 'Zynq');
hdlset_param('hdlcoder_axi_multirate_sharing', 'SynthesisToolDeviceName', 'xc7z020');
hdlset_param('hdlcoder_axi_multirate_sharing', 'SynthesisToolDeviceName', 'xc7z020');
hdlset_param('hdlcoder_axi_multirate_sharing', 'SynthesisToolPackageName', 'clg484');
hdlset_param('hdlcoder_axi_multirate_sharing', 'SynthesisToolSpeedValue', '-1');
hdlset_param('hdlcoder_axi_multirate_sharing', 'TargetDirectory', 'hdl_prj\hdlsrc');
hdlset_param('hdlcoder_axi_multirate_sharing', 'TargetFrequency', 50);
hdlset_param('hdlcoder_axi_multirate_sharing', 'Workflow', 'IP Core Generation');
% Set SubSystem HDL parameters
hdlset param('hdlcoder axi multirate sharing/DUT/Subsystem', 'SharingFactor', 3);
```

You can map the DUT interface ports to AXI4-Stream Master or AXI4-Stream Slave interfaces. This figure shows an example of the target platform interface mapping for this model.

| Port Name   | Port Type | Data Type | Target Platform Interfaces | Bit Range / Address / FPGA Pin |
|-------------|-----------|-----------|----------------------------|--------------------------------|
| x_in_data   | Inport    | sfix16_E  | AXI4-Stream Slave ▼        | Data                           |
| x_in_valid  | Inport    | boolean   | AXI4-Stream Slave ▼        | Valid                          |
| h_in1       | Inport    | sfix16_E  | AXI4-Lite ▼                | x"100"                         |
| h_in2       | Inport    | sfix16_E  | AXI4-Lite ▼                | x"104"                         |
| h_in3       | Inport    | sfix16_E  | AXI4-Lite ▼                | x"108"                         |
| h_in4       | Inport    | sfix16_E  | AXI4-Lite ▼                | x"10C"                         |
| y_out_data  | Outport   | sfix32_E  | AXI4-Stream Master ▼       | Data                           |
| y out valid | Outport   | boolean   | AXI4-Stream Master ▼       | Valid                          |

See also Model Design for AXI4-Stream Interface Generation.

#### See Also

#### More About

- "Hardware-Software Co-Design Workflow for SoC Platforms" on page 41-2
- "Custom IP Core Generation" on page 40-4

# **Board and Reference Design Registration System**

#### In this section...

"Board, IP Core, and Reference Design Definitions" on page 41-43

"Board Registration Files" on page 41-43

"Reference Design Registration Files" on page 41-44

"Predefined Board and Reference Design Examples" on page 41-45

You can define custom boards and custom reference designs so that they are available as target hardware options in the SoC workflow. Custom boards and custom reference designs use the same system that HDL Coder uses for predefined board and reference design targets.

## **Board, IP Core, and Reference Design Definitions**

A reference design is the embedded system design that your generated IP core integrates with. The board is the SoC platform.

For a custom board or custom reference design, you can define different kinds of interfaces:

- AXI interface: an interface between your generated IP core and an AXI4 or AXI4-Lite interface.
- External IO interface: an interface between your generated IP core and an external interface.
- *Internal IO interface*: an interface between your generated IP core and another IP core in the reference design.

After you integrate your reference design and IP core in an embedded system design project, you can program the board with the embedded system design.

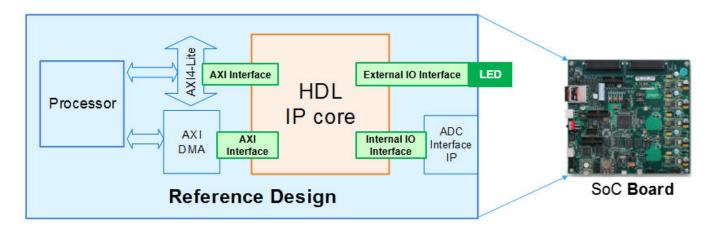

# **Board Registration Files**

To define and register a board, you must have a board definition, a board plugin, and a board registration file.

#### **Board Definition**

A board definition is a file that defines the characteristics of a board. You can define more than one custom board.

#### **Board Plugin**

A board plugin is a package folder that contains:

- The board definition.
- All reference design plugins that are associated with the board.

A board plugin has one board definition, but can have multiple reference designs.

#### **Board Registration File**

A board registration file is always named hdlcoder board customization.m, and contains a list of board plugins. There can be multiple board registration files on your MATLAB path, but a board plugin cannot be listed in more than one board registration file.

When the HDL Workflow Advisor opens, it searches the MATLAB path for files named hdlcoder board customization.m, and uses the information to populate the target board options. Interfaces you add and define for the board appear as options in the Target Platform **Interface** dropdown list.

## Reference Design Registration Files

To define and register a reference design, you must have a reference design definition, a reference design plugin, and a reference design registration file.

#### **Reference Design Definition**

A reference design definition is a file that defines the characteristics of a reference design, including its associated board and interfaces. You can define multiple custom reference designs per board.

#### Reference Design Plugin

A reference design plugin is a package folder that contains:

- The reference design definition.
- Files that are part of the embedded system design project, and are specific to your third-party synthesis tool, including Tcl, project, and design files.

A reference design plugin has one reference design definition and is associated with one board.

#### **Reference Design Registration File**

A reference design registration file is always named hdlcoder ref design customization.m, and contains a list of reference design plugins for a specific board. There can be multiple reference design registration files for a specific board on your MATLAB path, but a reference design plugin cannot be listed in more than one reference design plugin registration file.

When the HDL Workflow Advisor opens, it searches the MATLAB path for files named hdlcoder ref design customization.m, and uses the information to populate the reference design options for each board. Interfaces you add and define for the reference design appear as options in the **Target Platform Interface** dropdown list.

## **Predefined Board and Reference Design Examples**

For examples of working board and reference design definitions, refer to the predefined Altera SoC and Xilinx Zyng board plugins that include predefined reference design plugins:

- support\_package\_installation\_folder/toolbox/hdlcoder/supportpackages/ zynq7000/+ZedBoard/
- support\_package\_installation\_folder/toolbox/hdlcoder/supportpackages/ zynq7000/+ZynqZC702/
- support\_package\_installation\_folder/toolbox/hdlcoder/supportpackages/ alterasoc/+AlteraCycloneV/
- support\_package\_installation\_folder/toolbox/hdlcoder/supportpackages/ alterasoc/+ArrowSoCKit/

#### See Also

hdlcoder.Board | hdlcoder.ReferenceDesign

### **Related Examples**

- "Register a Custom Board" on page 41-46
- "Register a Custom Reference Design" on page 41-49
- "Define Custom Board and Reference Design for Zyng Workflow"
- "Define Custom Board and Reference Design for Intel SoC Workflow"

# Register a Custom Board

To register a custom board, you must:

- Define a board.
- 2 Create a board plugin.
- Define a board registration function, or add the new board plugin to an existing board registration function.

```
In this section...
"Define a Board" on page 41-46
"Create a Board Plugin" on page 41-47
"Define a Board Registration Function" on page 41-47
```

#### **Define a Board**

Before you begin, have the board documentation at hand so you can refer to the details of the board.

#### Requirements

A board definition must be:

• A MATLAB function that returns an hdlcoder. Board object.

The board definition function can have any name.

In its board plugin folder.

#### **How To Define A Board**

- Create a new file that defines a MATLAB function with any name.
- In the MATLAB function, create an hdlcoder. Board object and specify its properties and interfaces according the characteristics of your custom board.
- 3 Optionally, to check that the definition is complete, run the validateBoard method.

For example, the following code defines a board:

```
function hB = plugin board()
% Board definition
% Construct board object
hB = hdlcoder.Board;
hB.BoardName
                = 'Digilent Zynq ZyBo';
% FPGA device information
hB.FPGAVendor = 'Xilinx';
                = 'Zynq';
hB.FPGAFamily
hB.FPGADevice = 'xc7z010';
hB.FPGAPackage = 'clg400';
hB.FPGASpeed
                = '-2';
% Tool information
```

```
hB.SupportedTool = {'Xilinx Vivado'};
% FPGA JTAG chain position
hB.JTAGChainPosition = 2;
%% Add interfaces
% Standard "External Port" interface
hB.addExternalPortInterface( ...
'IOPadConstraint', {'IOSTANDARD = LVCMOS33'});
```

## Create a Board Plugin

#### Requirements

A board plugin:

• Must be a package folder that contains the board definition file.

A package folder has a + prefix before the folder name. For example, the board plugin can be a folder named +ZedBoard.

- Must be on the MATLAB path.
- Can contain one or more reference design plugins.

#### How To Create a Board Plugin

- **1** Create a folder that has a name with a + prefix.
- 2 Save your board definition file to the folder.
- **3** Add the folder to your MATLAB path.

# **Define a Board Registration Function**

#### Requirements

A board registration function:

- Must be named hdlcoder\_board\_customization.m.
- Returns a list of board plugins, specified as a cell array of character vectors.
- Must be on the MATLAB path.

#### **How To Define a Board Registration Function**

- 1 Create a file named hdlcoder\_board\_customization.m and save it anywhere on the MATLAB path.
- In hdlcoder\_board\_customization.m, define a function that returns a list of board plugins as a cell array of character vectors.

For example, the following code defines a board registration function.

```
function r = hdlcoder_board_customization
% Board plugin registration files
% Format: % board_folder.board_definition_function
```

```
r = {'ZyboRegistration.plugin_board'};
end
```

#### **See Also**

hdlcoder.Board | hdlcoder.ReferenceDesign

## **Related Examples**

- "Register a Custom Reference Design" on page 41-49
- "Define Custom Board and Reference Design for Zynq Workflow"
- "Define Custom Board and Reference Design for Intel SoC Workflow"

#### **More About**

"Board and Reference Design Registration System" on page 41-43

# Register a Custom Reference Design

# In this section... "Define a Reference Design" on page 41-49 "Create a Reference Design Plugin" on page 41-50 "Define a Reference Design Registration Function" on page 41-50

To register a custom reference design:

- **1** Define a reference design.
- **2** Create a reference design plugin.
- **3** Define a reference design registration function, or add the new reference design plugin to an existing reference design registration function.

## **Define a Reference Design**

A reference design definition must be a MATLAB function that returns an hdlcoder.ReferenceDesign object. Create the reference design definition function in the reference design plugin folder. You can use any name for the reference design definition function.

To create a reference design definition:

- **1** Create a new file that defines a MATLAB function with any name.
- 2 In the MATLAB function, create an hdlcoder.ReferenceDesign object and specify its properties and interfaces according to the characteristics of your embedded system design.
- 3 If you want to check that the definition is complete, run the validateReferenceDesign method.

This MATLAB function defines a custom reference design:

```
function hRD = plugin rd()
% Reference design definition
% Construct reference design object
hRD = hdlcoder.ReferenceDesign('SynthesisTool', 'Xilinx Vivado');
hRD.ReferenceDesignName = 'Demo system (Vivado 2014.2)';
hRD.BoardName = 'Digilent Zyng ZyBo';
% Tool information
st It is recommended to use a tool version that is compatible with the supported tool
% version. If you choose a different tool version, it is possible that HDL Coder is
% unable to create the reference design project for IP core integration.
hRD.SupportedToolVersion = {'2015.4'};
%% Add custom design files
% add custom Vivado design
hRD.CustomFiles = {'ZYB0_zynq_def.xml'};
%% Add interfaces
```

```
% add clock interface
hRD.addClockInterface( ...
    'ClockConnection', 'clk_wiz_0/clk_out1', ...
    'ResetConnection',
                          'proc sys reset 0/peripheral aresetn');
% add AXI4 and AXI4-Lite slave interfaces
hRD.addAXI4SlaveInterface( ...
    'InterfaceConnection', 'axi_interconnect_0/M00 AXI', ...
                            '0×4<del>0</del>010000', ...
    'BaseAddress'.
    'MasterAddressSpace', 'processing_system7_0/Data');
```

By default, HDL Coder generates an IP core with the default settings and integrates it into the reference design project. To customize these default settings, use the properties in the hdlcoder.ReferenceDesign object to define custom parameters and to register the function handle of the custom callback functions. For more information, see "Define Custom Parameters and Callback Functions for Custom Reference Design" on page 41-52.

## Create a Reference Design Plugin

A reference design plugin is a package folder that you define on the MATLAB path. The folder contains the board definition file and any custom callback functions.

To create a reference design plugin:

- In the board plugin folder for the associated board, create a new folder that has a name with a + prefix.
  - For example, the reference design plugin can be a folder named +vivado base ref design.
- In the new folder, save your reference design definition file and any custom callback functions that you create.
- In the new folder, save any files that are required by the embedded system design project, and are specific to your third-party synthesis tool, including Tcl, project, and design files.
- Add the folder to your MATLAB path.

# **Define a Reference Design Registration Function**

A reference design registration function contains a list of reference design functions and the associated board name. You must name the function hdlcoder ref design customization.m. When the HDL Workflow Advisor opens, it searches the MATLAB path for files named hdlcoder ref design customization.m, and uses the information to populate the reference design options for each board.

To define a reference design registration function:

- Create a file named hdlcoder ref design customization.m and save it anywhere on the MATLAB path.
- In hdlcoder board customization.m, define a function that returns the associated board name, specified as a character vector, and a list of reference design plugins, specified as a cell array of character vectors.

For example, the following code defines a reference design registration function.

```
function [rd, boardName] = hdlcoder_ref_design_customization
% Reference design plugin registration file
```

```
rd = {'ZyBoRegistration.Vivado2015_4.plugin_rd', ...
};
boardName = 'Digilent Zynq ZyBo';
end
```

The reference design registration function returns the associated board name, specified as a character vector, and a list of reference design plugins, specified as a cell array of character vectors.

#### See Also

hdlcoder.Board | hdlcoder.ReferenceDesign

## **Related Examples**

- "Register a Custom Board" on page 41-46
- "Define Custom Parameters and Callback Functions for Custom Reference Design" on page 41-52
- "Define Custom Board and Reference Design for Zynq Workflow"
- "Define Custom Board and Reference Design for Intel SoC Workflow"

#### **More About**

"Board and Reference Design Registration System" on page 41-43

# Define Custom Parameters and Callback Functions for Custom **Reference Design**

# In this section... "Define Custom Parameters and Register Callback Function Handle" on page 41-52 "Define Custom Callback Functions" on page 41-56

When you define your custom reference design, you can optionally use the properties in the hdlcoder.ReferenceDesign object to define custom parameters and callback functions.

## **Define Custom Parameters and Register Callback Function Handle**

This MATLAB code shows how to define custom parameters and register the function handle of the custom callback functions in the reference design definition function.

```
function hRD = plugin rd()
% Reference design definition
% Construct reference design object
hRD = hdlcoder.ReferenceDesign('SynthesisTool', 'Xilinx Vivado');
hRD.ReferenceDesignName = 'My Reference Design';
hRD.BoardName = 'ZedBoard';
% Tool information
hRD.SupportedToolVersion = {'2018.3'};
%% Add custom design files
% ...
% ...
%% Add optional custom parameters by using addParameter property.
% Specify custom 'DUT path' and 'Channel Mapping' parameters.
% The parameters get populated in the 'Set Target Reference Design'
% task of the HDL Workflow Advisor.
hRD.addParameter( ...
    'ParameterID',
                      'DutPath', ...
    'DisplayName',
                      'Dut Path', ...
    'DefaultValue', 'Rx', ...
'ParameterType', hdlcoder.ParameterType.Dropdown, ...
                    {'Rx', 'Tx'});
    'Choice',
hRD.addParameter( ...
    'ParameterID',
'DisplayName',
'DefaultValue',
                     'ChannelMapping', ...
                     'Channel Mapping', ...
                     '1');
%% Enable JTAG MATLAB as AXI Master IP Insertion. The IP
% insertion setting is visible in the 'Set Target Reference Design'
\% task of the HDL \bar{\mbox{W}}\mbox{orkflow Advisor}. By default, the
% AddJTAGMATLABasAXIMasterParameter property is set to 'true'.
hRD.AddJTAGMATLABasAXIMasterParameter = 'true';
hRD.JTAGMATLABasAXIMasterDefaultValue = 'on';
%% Add custom callback functions. These are optional.
% With the callback functions, you can enable custom
% validations, customize the project creation, software
% interface model generation, and the bistream build.
% Register the function handle of these callback functions.
% Specify an optional callback for 'Set Target Reference Design'
% task in Workflow Advisor. Use property name
% 'PostTargetReferenceDesignFcn'.
hRD.PostTargetReferenceDesignFcn =
    @my_reference_design.callback_PostTargetReferenceDesign;
```

```
% Specify an optional callback for 'Set Target Interface' task in Workflow Advisor.
% Use the property name 'PostTargetInterfaceFcn'.
hRD.PostTargetInterfaceFcn
                               = ..
    @my_reference_design.callback_PostTargetInterface;
% Specify an optional callback for 'Create Project' task
% Use the property name 'PostCreateProjectFcn' for the ref design object.
hRD.PostCreateProjectFcn
   @my_reference_design.callback_PostCreateProject;
% Specify an optional callback for 'Generate Software Interface Model' task
% Use the property name 'PostSWInterfaceFcn' for the ref design object.
hRD.PostSWInterfaceEcn
    @my_reference_design.callback_PostSWInterface;
% Specify an optional callback for 'Build FPGA Bitstream' task
% Use the property name 'PostBuildBitstreamFcn' for the ref design object.
hRD.PostBuildBitstreamFcn
    @my reference design.callback PostBuildBitstream;
% Specify an optional callback for 'Program Target Device'
% task to use a custom programming method.
hRD.CallbackCustomProgrammingMethod = ...
   @my\_reference\_design.cal\bar{l}back\_CustomProgrammingMethod;\\
%% Add interfaces
% ...
% ...
```

#### **Define Custom Parameters**

With the addParameter method of the hdlcoder.ReferenceDesign class, you can define custom parameters. In the preceding example code, the reference design defines two custom parameters, DUT Path and Channel Mapping. To learn more about the addParameter method, see addParameter.

#### Specify Insertion of JTAG MATLAB as AXI Master IP

By default, HDL Coder adds a parameter **Insert JTAG MATLAB as AXI Master (HDL Verifier Required)** to all reference designs. When you set this parameter to on, the code generator automatically inserts the JTAG MATLAB AXI Master IP into your reference design. By using the JTAG MATLAB AXI Master IP, you can easily access the AXI registers in the generated DUT IP core on an FPGA board from MATLAB through the JTAG connection. See also "Set Up for MATLAB AXI Master" (HDL Verifier).

To use this capability, you must have the HDL Verifier hardware support packages installed and downloaded. See "Download FPGA Board Support Package" (HDL Verifier).

The code generator adjusts the **AXI4 Slave ID Width** to accommodate the MATLAB as AXI Master IP connection. After you generate the HDL IP core and create the reference design project, you can open the Vivado block design to see the JTAG MATLAB AXI Master IP inserted in the reference design.

In the previous example code, the reference design defines the AddJTAGMATLABasAXIMasterParameter and JTAGMATLABasAXIMasterDefaultValue properties of the hdlcoder.ReferenceDesign class. These properties control the default behavior of the Insert JTAG MATLAB as AXI Master (HDL Verifier Required) setting in the Set Target Reference Design task of the HDL Workflow Advisor. If you do not specify any of these properties in the hdlcoder.ReferenceDesign class, the Insert JTAG MATLAB as AXI Master (HDL Verifier

Required) parameter is displayed in the Set Target Reference Design task and the value is set to off. This example code illustrates the default behavior.

```
%% Default behavior of Insert JTAG as AXI Master option
% This parameter controls visibility of the option in
% 'Set Target Reference Design Task' of HDL Workflow Advisor
st By default, the parameter value is set to 'true',
% which means that the option is displayed in the UI. If
% you do not want the parameter to be displayed, set this
% value to 'false'.
hRD.AddJTAGMATLABasAXIMasterParameter = 'true';
% This parameter controls the value of the option in the
% the 'Set Target Reference Design Task' task. By default,
% the value is 'off', which means that the parameter is
% displayed in the task and the value is off. To enable
% automatic insertion of JTAG AXI Master IP in the reference
% design, set this value to 'on'. In that case, the
% AddJTAGMATLABasAXIMasterParameter must be set to 'true'.
hRD.JTAGMATLABasAXIMasterDefaultValue = 'off';
```

#### For examples, see:

- Using JTAG MATLAB as AXI Master to control the HDL Coder IP Core

#### **Run IP Core Generation Workflow**

When you open the HDL Workflow Advisor, HDL Coder populates the Set Target Reference Design task with the reference design name, tool version, custom parameters that you specified, and the Insert JTAG MATLAB as AXI Master (HDL Verifier Required) option set to on.

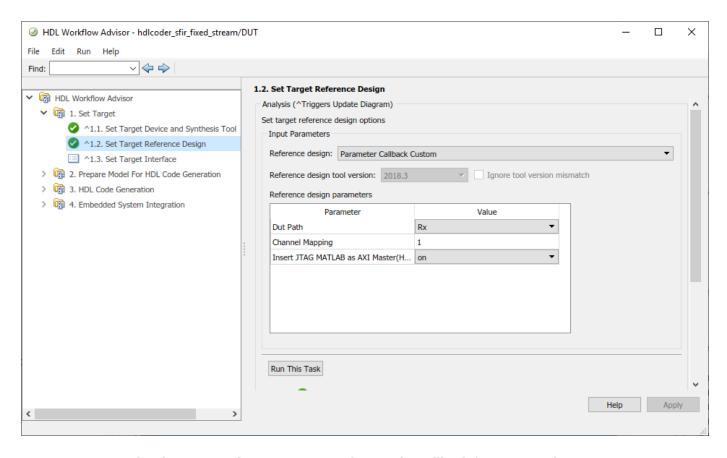

HDL Coder then passes these parameter values to the callback functions in the input structure.

If your synthesis tool is Xilinx Vivado, HDL Coder sets the reference design parameter values to variables. The variables are then input to the block design Tcl file. This code snippet is an example from the reference design project creation Tcl file.

```
update_ip_catalog
set DutPath {Rx}
set ChannelMapping {1}
source vivado_custom_block_design.tcl
```

The code shows how HDL Coder sets the reference design parameters before sourcing the custom block design Tcl file.

#### **Register Callback Function Handles**

In the reference design definition, you can register the function handle to reference the custom callback functions. You then can:

- Enable custom validations.
- Customize the reference design dynamically.
- Customize the reference design project creation settings.
- Change the generated software interface model.
- Customize the FPGA bitstream build process.

• Specify custom FPGA programming method.

With the hdlcoder.ReferenceDesign class, you can define callback property names. The callback properties have a naming convention. The callback functions can have any name. In the HDL Workflow Advisor, you can define callback functions to customize these tasks.

| Workflow<br>Advisor Task                | Callback Property<br>Name                                                                       | Functionality                                                                                                    |
|-----------------------------------------|-------------------------------------------------------------------------------------------------|----------------------------------------------------------------------------------------------------|
| Set Target<br>Reference Design          | <ul> <li>CustomizeRefer<br/>enceDesignFcn</li> <li>PostTargetRefe<br/>renceDesignFcn</li> </ul> | <ul> <li>CustomizeReferenceDesignFcn enables customization of the reference design dynamically. By using this callback function, you can customize the block design Tcl file, reference design interfaces, reference design interface properties, and IP repositories in your reference design. See "Customize Reference Design Dynamically Based on Reference Design Parameters" on page 41-58.</li> <li>PostTargetReferenceDesignFcn enables custom validations. For an example that shows how you can validate that the Reset type is Synchronous, see PostTargetReferenceDesignFcn.</li> </ul> |
| Set Target<br>Interface                 | PostTargetInterfa<br>ceFcn                                                                      | Enable custom validations. For an example that shows how you can validate not choosing a certain interface for a certain custom parameter setting, see PostTargetInterfaceFcn.                                                                                                    |
| Create Project                          | PostCreateProject<br>Fcn                                                                        | Specify custom settings when HDL Coder creates the project. For an example, see PostCreateProjectFcn.                                                                                                    |
| Generate<br>Software<br>Interface Model | PostSWInterfaceFc<br>n                                                                          | Change the generated software interface model. For an example, see PostSWInterfaceFcn.                                                                                                    |
| Build FPGA<br>Bitstream                 | PostBuildBitstrea<br>mFcn                                                                       | Specify custom settings when you build the FPGA bitstream. For an example, see PostBuildBitstreamFcn.                                                                                                    |
| Program Target<br>Device                | CallbackCustomPro<br>grammingMethod                                                             | Specify a custom FPGA programming method. For an example, see CallbackCustomProgrammingMethod.                                                                                                    |

#### **Define Custom Callback Functions**

- For each of the callback function that you want HDL Coder to execute after running a task, create a file that defines a MATLAB function with any name.
- 2 Make sure that the callback function has the documented input and output arguments.
- 3 Verify that the functions are accessible from the MATLAB path.
- 4 Register the function handle of the callback functions in the reference design definition function.
- 5 Follow the naming conventions for the callback property names.

To learn more about these callback functions, see hdlcoder.ReferenceDesign.

#### See Also

hdlcoder.Board | hdlcoder.ReferenceDesign

# **Related Examples**

- "Register a Custom Board" on page 41-46
- "Register a Custom Reference Design" on page 41-49
- "Define Custom Board and Reference Design for Zynq Workflow"
- "Define Custom Board and Reference Design for Intel SoC Workflow"

## **More About**

• "Board and Reference Design Registration System" on page 41-43

# **Customize Reference Design Dynamically Based on Reference Design Parameters**

#### In this section...

"Why Customize the Reference Design" on page 41-58

"How Reference Design Customization Works" on page 41-58

"Customizable Reference Design Parameters" on page 41-59

"Example: Create Master Only or Slave Only or Both Slave and Master Reference Designs" on page 41-60

When you define your own custom reference design, you can dynamically customize the reference design by using the CustomizeReferenceDesignFcn method of the hdlcoder.ReferenceDesign class.

## Why Customize the Reference Design

By customizing the reference design parameters, instead of maintaining separate reference designs that have different interface choices, data widths, or I/O plugins, create one reference design that has different interface choices or data widths as parameters. You can then use the CustomizeReferenceDesignFcn method to reference the callback function that has different choices for interfaces or data widths.

For example, instead of creating separate reference designs that have different data widths for the interfaces, you can parameterize the data width and then create a reference design parameter. When you run the IP Core Generation workflow, you can use the parameter to select the data width that you want to use. Similarly, instead of using multiple reference designs, you can create one reference design that has only AXI4-Stream Master or only AXI4-Stream Slave or both AXI4-Stream Master and AXI4-Stream Slave interfaces.

# **How Reference Design Customization Works**

To define the callback function:

- In the plugin rd file, define the reference design parameters you want to customize by using the addParameter method.
- Create a MATLAB file that defines the callback function. You can use any arbitrary name for the callback function.
- Save the callback function in the same folder as the plugin rd.m file. 3
- Register the function handle of the callback function in the reference design definition plugin rd file by using the CustomizeReferenceDesignFcn method.

To use the different reference design customizations:

- Open the HDL Workflow Advisor. In the Set Target Device and Synthesis Tool task, select IP Core Generation as the **Target workflow** and then select the target board for which you created your own custom reference design as the **Target platform**.
- In the **Set Target Reference Design** task, when you select the custom reference design that you want to customize for the target board, HDL Coder populates the reference design

parameters. Depending on the parameter choices such as the interface types you specify, the callback function is evaluated. Run this task.

3 Select the **Set Target Interface** task. Depending on the parameter you selected in the previous step, the target interface selection is populated in the Target platform interface table.

## **Customizable Reference Design Parameters**

In the callback function, you can customize these reference design parameters. Do not specify these parameters in the plugin rd file.

Block design Tcl file

• Reference design interfaces and reference design interface properties

For example, you can parameterize the data width of the AXI4-Stream Master Channel. In this case, use the addAXI4StreamInterface method in the callback function instead of the plugin rd file.

```
% ...
% Add AXI4-Stream interface by parameterizing data width
DataWidth = hRD.getParamValue(paramValue)

if ~isempty(DataWidth)
   hRD.addAXI4StreamInterface(
   'MasterChannelEnable', 'true', ...
   'SlaveChannelConnection', 'ByPass_0.AXI4_Stream_Slave', ...
   'MasterChannelConnection', 'ByPass_0.AXI4_Stream_Master', ...
   'MasterChannelDataWidth', DataWidth, ...
   'SlaveChannelDataWidth', DataWidth);
end
```

IP repositories

In the callback function, you must specify the block design Tcl file when you add IP repositories.

**Note** You cannot modify the reference design name, board name, and supported tool versions in the callback function. These parameters are used in the **Set Target Device and Synthesis Tool** task

before the callback function is evaluated when the target reference design is selected in the **Set Target Reference Design** task.

## Example: Create Master Only or Slave Only or Both Slave and Master **Reference Designs**

Instead of using multiple reference designs, you can create one reference design that has only AXI4-Stream Master or only AXI4-Stream Slave or both AXI4-Stream Master and AXI4-Stream Slave interfaces. This example shows how you can customize the AXI4-Stream interface channels you want to use when targeting your own reference design for the Xilinx Zyng ZC706 evaluation kit.

This code shows the reference design parameter and interface choices for the reference design my reference design specified by using the addParameter method in the plugin rd file. The CustomizeReferenceDesignFcn method references a callback function that has the name customcallback axistreamchannel.

```
function hRD = plugin rd()
% Reference design definition
    Copyright 2017-2019 The MathWorks, Inc.
% Construct reference design object
hRD = hdlcoder.ReferenceDesign('SynthesisTool', 'Xilinx Vivado');
hRD.ReferenceDesignName = 'Vivado Custom Reference Design';
hRD.BoardName = 'Xilinx Zyng ZC706 evaluation kit';
% Tool information
hRD.SupportedToolVersion = {'2019.1'};
% ...
% Parameter For calling AXI4 Master
interface from Callback function
hRD.addParameter ...
('ParameterID' , 'stream_channel', ...
'DisplayName' , 'Stream Channel', ...
'DefaultValue' , 'Both Master and Slave', ...
 'ParameterType' , hdlcoder.ParameterType.Dropdown, ...
                        {'Both Master and Slave', 'Master Only', 'Slave Only'});
 'Choice'
% Reference the callback function.
hRD.CustomizeReferenceDesignFcn = @my_reference_design.customcallback_axistreamchannel;
% ...
```

When you create the callback function, pass the infoStruct argument to the function. The argument contains the reference design and board information in a structure format. This code shows the callback function customcallback axistreamchannel that has the AXI4-Stream Master or Slave Channels or both channels specified by using the addAXI4StreamInterface method.

```
% Control AXI Master or Slave channel selection by using callback function
function customcallback_axistreamchannel(infoStruct)
% Reference design callback run at the end of the task Set Target Reference Design
% infoStruct: information in structure format
% infoStruct.ReferenceDesignObject: current reference design registration object
% infoStruct.BoardObject: current board registration object
% infoStruct.ParameterStruct: custom parameters of the current reference design, in struct format
% infoStruct.HDLModelDutPath: the block path to the HDL DUT subsystem
```

```
% infoStruct.ReferenceDesignToolVersion: Reference design Tool Version set in 1.2 Task
paramStruct = infoStruct.ParameterStruct;
if ~isempty(paramStruct)
    paramIDCell = fieldnames(paramStruct);
    paramValue = '';
    for ii = 1:length(paramIDCell)
        paramID = paramIDCell(ii);
        if strcmp(paramID, 'Both Master and Slave')
             paramValue = paramStruct.paramID;
        elseif strcmp(paramID, 'Master Only')
            paramValue = paramStruct.paramID;
             break;
        elseif strcmp(paramID, 'Slave Only')
            paramValue = paramStruct.paramID;
             break;
        end
    end
end
interface_type = str2double(paramValue);
if ~isempty(interface_type)
    if strcmp(interface_type, 'Both Master and Slave')
        % add custom vivado design
        hRD.addCustomVivadoDesign( ...
             'CustomBlockDesignTcl', 'system_top.tcl', ...
'VivadoBoardPart', 'xilinx.com:zc706:part0:1.0');
             'VivadoBoardPart',
        hRD.addAXI4StreamInterface( ...
                                          'true', ...
             'MasterChannelEnable',
             'SlaveChannelEnable',
             'MasterChannelConnection',
                                           'axi_dma_s2mm/S_AXIS_S2MM', ...
                                          'axi_dma_mm2s/M_AXIS_MM2S', ...
             'SlaveChannelConnection',
             'MasterChannelDataWidth',
                                           32, ...
             'SlaveChannelDataWidth',
                                          32);
    elseif strcmp(interface_type, 'Master Only')
        % add custom vivado design
        hRD.addCustomVivadoDesign( ...
             'CustomBlockDesignTcl', 'system_top.tcl', ...
'VivadoBoardPart', 'xilinx.com:zc706:part0:1.0');
             'VivadoBoardPart',
        hRD.addAXI4StreamInterface( ...
             'MasterChannelEnable',
                                          true, ...
             'MasterChannelConnection', 'axi_dma_s2mm/S_AXIS_S2MM', ...
             'MasterChannelDataWidth',
                                          32);
    % ...
```

Save the callback function in the same folder as the plugin\_rd file.

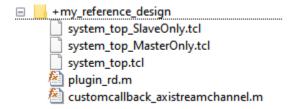

When you run the IP Core Generation workflow with Xilinx Zynq ZC706 evaluation kit as the Target platform, you see the parameter Stream Channel displayed in the Set Target Reference Design task.

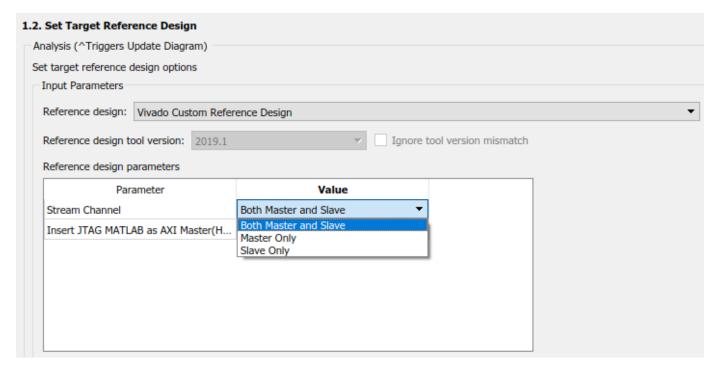

You can specify the reference design type you want to use and then run the workflow to specify the target platform interfaces and then generate the HDL IP core and then integrate the IP core into the reference design.

#### See Also

hdlcoder.Board | hdlcoder.ReferenceDesign

# **Related Examples**

- "Register a Custom Board" on page 41-46
- "Register a Custom Reference Design" on page 41-49
- "Define Custom Board and Reference Design for Zyng Workflow"
- "Define Custom Board and Reference Design for Intel SoC Workflow"

#### **More About**

"Board and Reference Design Registration System" on page 41-43

# **Define and Add IP Repository to Custom Reference Design**

#### In this section...

"Create an IP Repository Folder Structure" on page 41-63

"Define IP List Function" on page 41-64

"Add IP List Function to Reference Design Project" on page 41-65

When you create your custom reference design, you might require custom IP modules that do not come with Altera Qsys or Xilinx Vivado. To use custom IP modules, create your own IP repository folder that contains IP module subfolders. The IP Core Generation workflow then uses these custom IP modules when creating the reference design project. You can create multiple IP repositories and add all or some of the IP modules in each repository to your custom reference design project. You can also reuse and share IP repositories across multiple reference designs.

## **Create an IP Repository Folder Structure**

Create an IP repository folder anywhere on the MATLAB path. This figure shows a typical IP repository folder structure.

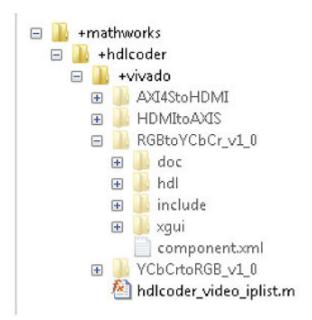

When you create the folder structure, use the naming convention +(company)/+(product)/+ (tool). In this example, the folder structure is +(mathworks)/+(hdlcoder)/+(vivado). The folder +vivado acts as the IP repository. This folder contains subfolders corresponding to IP modules such as AXI4StoHDMI and HDMItoAXIS. The folder also contains a hdlcoder\_video\_iplist MATLAB function. Using this function, specify the IP modules to add to the reference design.

The same repository folder can have multiple MATLAB functions. This figure shows two MATLAB functions, hdlcoder\_video1\_iplist and hdlcoder\_video2\_list, in the +vivado folder. The functions can share the same IP modules or point to different IP modules in the repository.

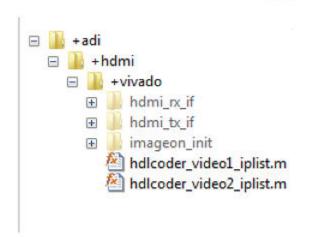

**Note** If your synthesis tool is Xilinx Vivado, the IP modules in the repository folder can be in zip file format.

#### **Define IP List Function**

Create a MATLAB function that specifies the IP modules to add to the reference design. Save this function in the IP repository folder. For the function name, use the naming convention hdlcoder <specific use> iplist. This example uses hdlcoder video iplist as the function name because it targets video applications. Using this function, specify whether you want to add all or some of the IP modules in the repository to the reference design project. To add all IP modules, use an empty cell array for ipList. This MATLAB code shows how to add all IP modules in the repository to the reference design.

```
function [ ipList ] = hdlcoder video iplist( )
% All IP modules in the repository folder.
ipList = {};
```

To add some of the IP modules that are in the folder, specify the IP modules as a cell array of character vectors. This MATLAB code specifies the AXI4StoHDMI IP and the HDMItoAXIS IP as the IP modules to add to your custom reference design.

```
function [ ipList ] = hdlcoder video iplist( )
% AXI4StoHDMI and HDMItoAXIS IP in the repository folder.
ipList = {'AXI4StoHDMI', 'HDMItoAXIS'};
```

## Add IP List Function to Reference Design Project

Using the addIPRepository method of the hdlcoder.ReferenceDesign class, add the IP list function to your custom reference design. This example reference design adds hdlcoder video iplist to the custom reference design My Reference Design.

```
function hRD = plugin rd()
% Reference design definition
% Construct reference design object
hRD = hdlcoder.ReferenceDesign('SynthesisTool', 'Xilinx Vivado');
hRD.ReferenceDesignName = 'My Reference Design';
hRD.BoardName = 'ZedBoard'
% Tool information
hRD.SupportedToolVersion = {'2016.2'};
%% Add custom design files
hRD.addCustomVivadoDesign( ...
    'CustomBlockDesignTcl', 'system_top.tcl', ...
'VivadoBoardPart', 'em.avnet.com:zed:part0:1.0');
% Add IP Repository
hRD.addIPRepository(...
    'IPListFunction', 'mathworks.hdlcoder.vivado.hdlcoder_video_iplist',
          'NotExistMessage', 'IP repository not found');
% ...
```

To use the IP modules when the code generator creates the project, open the HDL Workflow Advisor, and run the IP Core Generation workflow to the **Create Project** task. After running this task, you can see the IP module subfolders in the repository copied over to the ipcore folder of the project. The CustomBlockDesignTcl can then use these IP modules.

#### See Also

hdlcoder.Board | hdlcoder.ReferenceDesign

# **Related Examples**

- "Define Custom Board and Reference Design for Zyng Workflow"
- "Define Custom Board and Reference Design for Intel SoC Workflow"

#### **More About**

- "Board and Reference Design Registration System" on page 41-43
- "Register a Custom Reference Design" on page 41-49
- "Customize Reference Design Dynamically Based on Reference Design Parameters" on page 41-58

# **FPGA Programming and Configuration**

This example shows how to implement a Simulink® algorithm on a Speedgoat FPGA I/O board by using HDL Workflow Advisor to:

- Specify an FPGA board and its I/O interface.
- 2 Synthesize the Simulink algorithm for FPGA programming.
- Generate a Simulink® Real-Time™ interface subsystem model. 3

The interface subsystem model contains blocks to program the FPGA and communicate with the FPGA I/O board during real-time application execution. You add the generated subsystem to your Simulink Real-Time domain model.

The entire workflow looks like this figure.

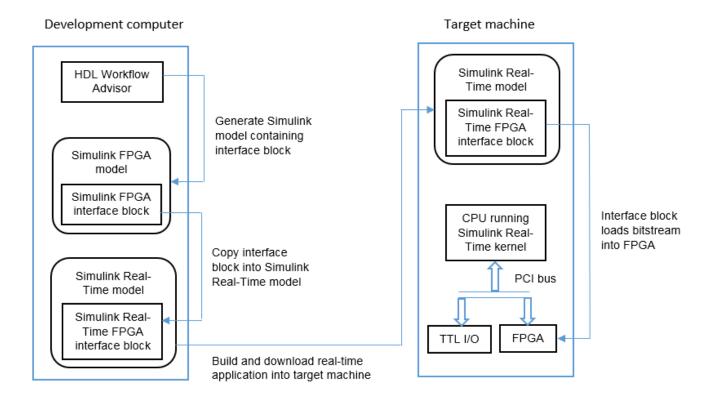

This example uses the Speedgoat IO331. You can use any FPGA I/O module supported by Simulink Real-Time and HDL Coder that meets the speed, size, and pinout requirements of the model.

#### **Requirements and Preconditions**

HDL Coder™

Before you start, complete an FPGA subsystem plan.

For the IO331 board, HDL Workflow Advisor requires the Xilinx® ISE toolset. To install this toolset, in the Command Window, type:

hdlsetuptoolpath('ToolName', 'Xilinx ISE', 'ToolPath', toolpath)

where *toolpath* is the full path to the synthesis tool executable.

For the toolset requirements of other boards, see Supported Third-Party Tools and Hardware (HDL Coder).

#### Step 1. Simulink Domain Model

The Simulink FPGA domain model contains a subsystem (algorithm) to be programmed onto the FPGA chip. Using this model, you can test your FPGA algorithm in a simulation environment before you download the algorithm to an FPGA board.

- 1 Create a Simulink model that contains the algorithm that you want to load onto the FPGA, in this case a loopback test.
- Place the algorithm to be programmed on the FPGA inside a Subsystem block. The model can include other blocks and subsystems for testing. However, one subsystem must contain the FPGA algorithm.
- 3 Set or confirm the subsystem inport and outport names and data types. The HDL Coder HDL Workflow Advisor uses these settings for routing and mapping algorithm signals to I/O connector channels.
- **4** Save the model.

This model is your FPGA domain model. It represents the simulation sample rate of the clock on your FPGA board. For example, the Speedgoat IO331 has an onboard 125 MHz clock. One second of simulation equals 125e6 iterations of the model.

For an example of an FPGA domain model, see dslrtSGFPGAloopback\_fpga. The ServoSystem subsystem contains the FPGA algorithm.

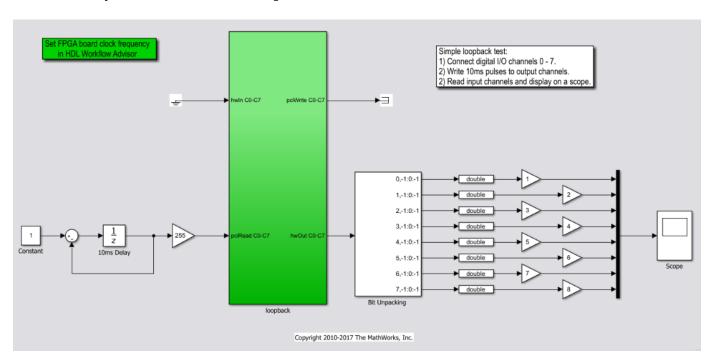

#### Step 2. FPGA Target Configuration

This procedure uses the dslrtSGFPGAloopback\_fpga example. You must have already created an FPGA subsystem (algorithm) in an FPGA domain model and developed an FPGA subsystem plan.

- 1 Open the FPGA domain model dslrtSGFPGAloopback fpga.
- 2 In the FPGA model, right-click the FPGA subsystem (ServoSystem). From the context menu, select **HDL Code > HDL Workflow Advisor**. The HDL Workflow Advisor dialog box displays several tasks for the subsystem. Address only your required subset of the tasks.
- 3 Expand the **Set Target** folder and select task **1.1 Set Target Device and Synthesis Tool**.
- 4 Set Target Workflow to Simulink Real-Time FPGA I/O.
- 5 From the **Target platform** list, select the Speedgoat FPGA I/O board installed in your Speedgoat target machine, in this case the **Speedgoat I0331**. Check that HDL Workflow advisor sets the synthesis tool to the Xilinx® ISE Design Suite.
- 6 Click Run This Task.

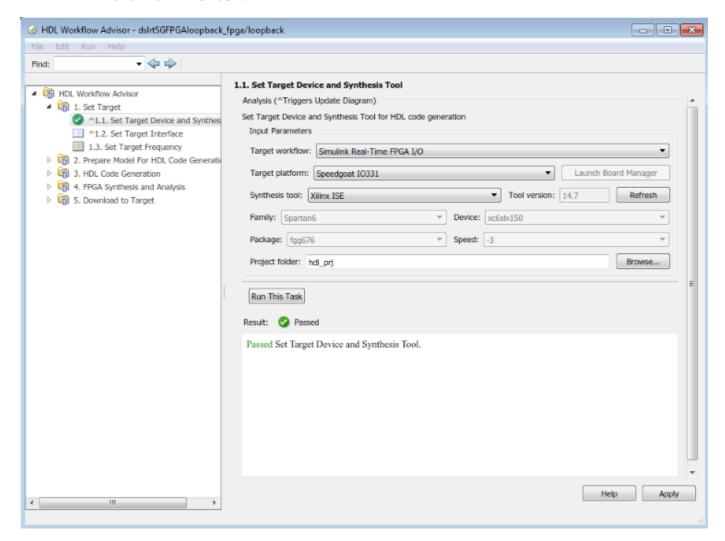

Step 3. FPGA Target Interface Configuration

You must have already configured the FPGA target.

- 1 In the **Set Target** folder, select task **1.2 Set Target Interface**.
- 2 In the Processor/FPGA synchronization box, select Free running.
- For signals hwIn and hwOut, in the **Target Platform Interfaces** column, select LVCMOS I/O Channel [0:63]. In the **Bit Range/Address/FPGA Pin** column, enter the channel value for each signal, or take the defaults.
- 4 For signals pciRead and pciWrite, in the **Target Platform Interfaces** column, select PCI Interface. In the **Bit Range/Address/FPGA Pin** column, use the automatically generated values. Do not enter PCI address values.
- 5 Click Run This Task.

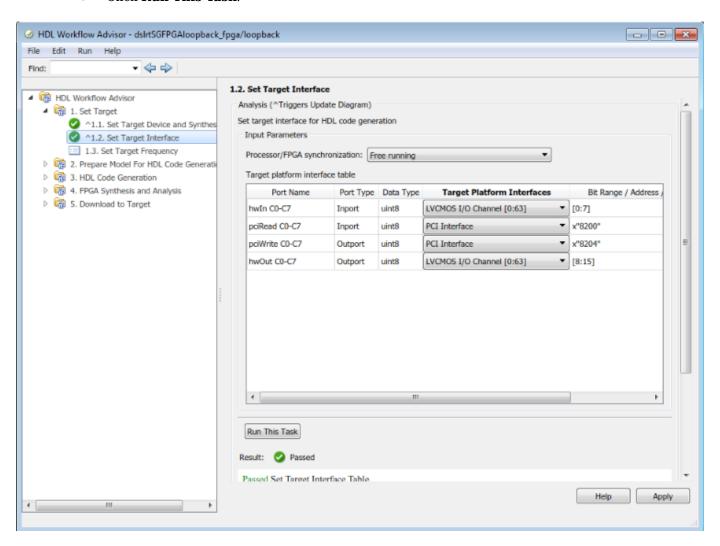

**Step 4. FPGA Target Frequency Configuration** 

You must have already configured the FPGA target interface.

In the Set Target folder, select task 1.3 Set Target Frequency (optional). The Set Target Frequency pane contains fields showing the FPGA input clock frequency (fixed) and the FPGA system clock frequency. The FPGA system clock frequency defaults to the FPGA input clock frequency.

- To specify a different system clock frequency (for example, 50 MHz), type the new value in the field FPGA system clock frequency (MHz). For the permitted range for the system clock rate, see the Speedgoat board characteristics table. The system sometimes sets a value different from the one you specified.
- 3 Click Run This Task.

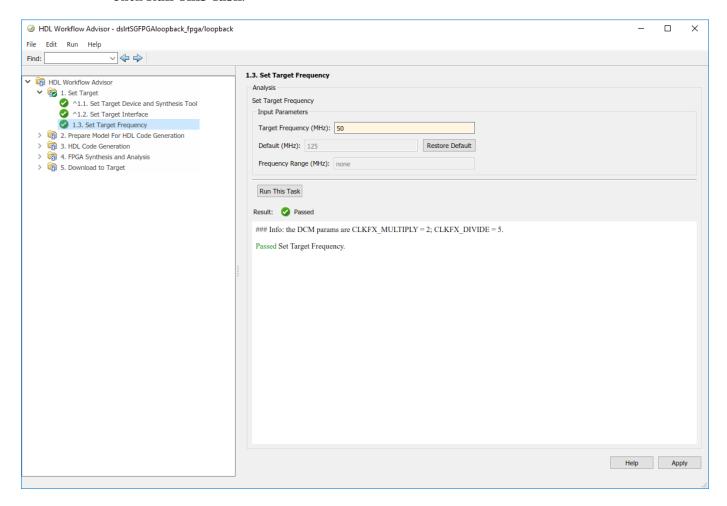

Step 5. Simulink Real-Time Interface Subsystem Generation

This procedure generates an interface subsystem file for the dxpcSGFPGAloopback fpga example.

Assign distinct names to blocks that contain different HDL code. The name of the interface subsystem file is derived directly from the block name. If two blocks containing different HDL code have the same name, the names collide and one of the blocks gets the wrong code.

You must have already configured the FPGA target interface and the required target frequency. If you have specified vector inports or outports, you must have already selected the **Scalarize vector ports** check box. This check box is on the **Coding style** tab of node **Global Settings**, under node **HDL Code Generation** in the Configuration Parameters dialog box.

- 1 Expand the **Download to Target** folder, and right-click task **5.2 Generate Simulink Real-Time**Interface.
- 2 In this pane, click **Run To Selected Task**.

#### This action:

- Runs the remaining tasks.
- Creates the FPGA bitstream file in the hdlsrc folder. The Simulink Real-Time interface subsystem references this bitstream file during the build and download process.
- Generates a model named gm\_dslrtSGFPGAloopback\_fpga\_slrt, which contains the Simulink Real-Time interface subsystem.

Here is an example of the HDL Coder HDL Workflow Advisor after this action.

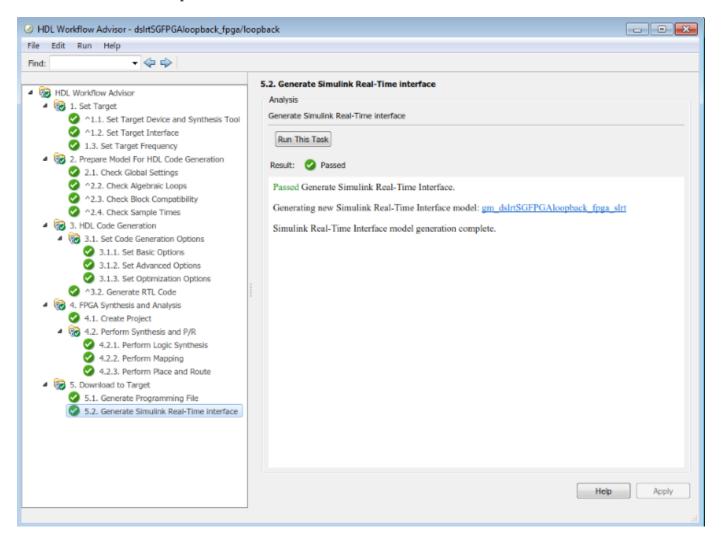

The generated interface subsystem looks like this figure.

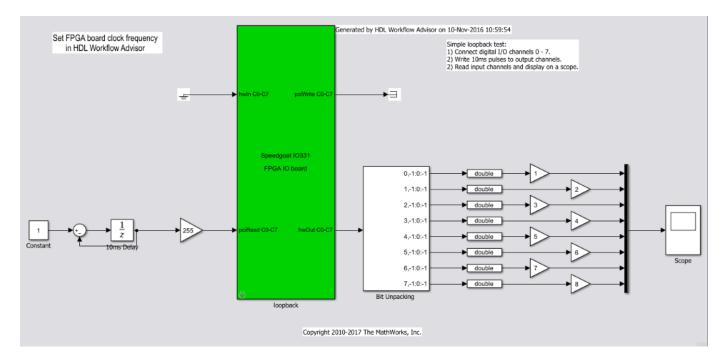

This generated model contains a masked subsystem with the same name as the subsystem in the Simulink FPGA domain model. Although the appearance is similar, this subsystem does not contain the Simulink algorithm. Instead, the algorithm is implemented in an FPGA bitstream. You reference and load this algorithm into the FPGA from this subsystem.

#### Step 6. Simulink Real-Time Domain Model

Using the Simulink Real-Time software, transform a Simulink or Stateflow® domain model into a Simulink Real-Time domain model and execute it on a Speedgoat target machine for real-time testing applications. After creating a Speedgoat FPGA interface subsystem. You can then include the FPGA board in your Simulink Real-Time domain model by inserting the interface subsystem.

- 1 Create a Simulink Real-Time domain model with the functionality that you want to simulate with the FPGA algorithm. Leave the inports and outports of the FPGA subsystem disconnected.
- **2** Save the model.

The Simulink Real-Time domain model looks like this figure. See example model dslrtSGFPGAloopback slrt.

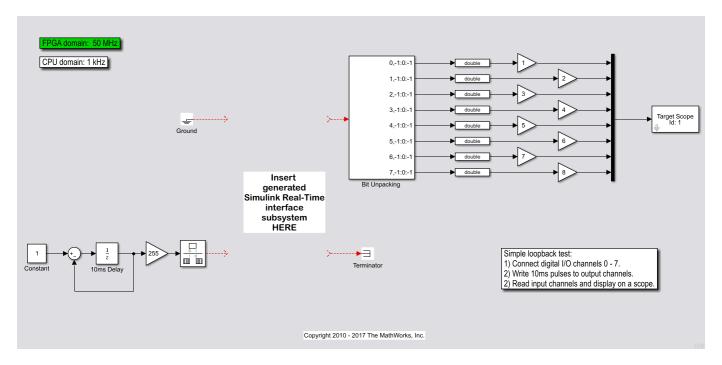

Step 7. Simulink Real-Time Interface Subsystem Integration

In the Simulink Real-Time interface subsystem mask, set three parameters:

- Device index
- · PCI slot
- Sample time

To integrate the interface subsystem:

- 1 In the Simulink editor, open gm dslrtSGFPGAloopback fpga slrt.
- **2** Copy the Simulink Real-Time interface subsystem and paste it into the Simulink Real-Time domain model.
- 3 Save or discard gm\_dslrtSGFPGAloopback\_fpga\_slrt. You can recreate it as required using the HDL Coder HDL Workflow Advisor.
- 4 In the domain model, connect signals to the inports and outports of the interface subsystem.
- **5** Set the block parameters according to the FPGA I/O boards in your Speedgoat target machine.
- If you have a single FPGA I/O board, leave the device index and PCI slot at the default values. You can set the sample time or leave it at -1 for inheritance.
- If you have multiple FPGA I/O boards, give each board a unique device index.
- If you have two or more boards of the same type (for example, two Speedgoat IO331 boards), specify the PCI slot ([bus, slot]) for each board. Get this information with the SimulinkRealTime.target.getPCIInfo function.

#### 6 Save the model.

The updated Simulink Real-Time domain model looks like this figure. See example model dslrtSGFPGAloopback\_slrt\_wiss.

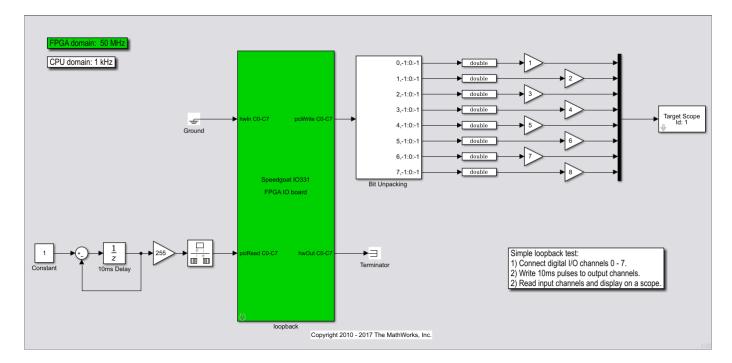

Step 8. Real-Time Application Execution

To do this procedure, you must have already created a Simulink Real-Time domain model that includes a Simulink Real-Time interface subsystem generated from the HDL Coder HDL Workflow Advisor.

- 1 Configure the Speedgoat target machine and connect it to the development computer.
- Build and download the Simulink Real-Time application. The real-time application loads onto the Speedgoat target machine and the FPGA algorithm bitstream loads onto the FPGA.
- If you are using I/O lines (channels), confirm that you have connected the lines to the external hardware under test.

The start and stop of the Simulink Real-Time model controls the start and stop of the FPGA algorithm. The FPGA algorithm executes at the clock frequency of the FPGA I/O board, while the real-time application executes in accordance with the model sample time.

#### See Also

# **Related Examples**

- "Processor and FPGA Synchronization" on page 40-16
- "IP Core Generation Workflow for Speedgoat I/O Modules" on page 41-98
- "Hardware-Software Co-Design Workflow for SoC Platforms" on page 41-2

# Model Design for AXI4-Stream Video Interface Generation

#### In this section...

"Streaming Pixel Protocol" on page 41-75

"Protocol Signals and Timing Diagrams" on page 41-75

"Model Data and Control Bus Signals" on page 41-77

"Map DUT Ports to Multiple Channels" on page 41-81

"Model Designs with Multiple Sample Rates" on page 41-81

"Video Porch Insertion Logic" on page 41-81

"Default Video System Reference Design" on page 41-82

"Restrictions" on page 41-83

With the HDL Coder software, you can implement a simplified, streaming pixel protocol in your model. The software generates an HDL IP core with AXI4-Stream Video interfaces.

## **Streaming Pixel Protocol**

You can use the streaming pixel protocol for AXI4-Stream Video interface mapping. Video algorithms process data serially and generate video data as a serial stream of pixel data and control signals. To learn about the streaming pixel protocol, see "Streaming Pixel Interface" (Vision HDL Toolbox).

To generate an IP core with AXI4-Stream Video interfaces, in your DUT interface, implement these signals:

- · Pixel Data
- Pixel Control Bus

The **Pixel Control Bus** is a bus that has these signals:

- hStart
- hEnd
- vStart
- vEnd
- valid

The signals **hStart** and **hEnd** represent the start of an active line and the end of an active line respectively. The signals **vStart** and **vEnd** represent the start of a frame and the end of a frame.

You can optionally model the backpressure signal, **Ready**, and map it to the AXI4-Stream Video interface.

# **Protocol Signals and Timing Diagrams**

This figure is a 2-by-3 pixel image. The active image area is the rectangle with a dashed line around it and the inactive pixels that surround it. The pixels are labeled with their grayscale values.

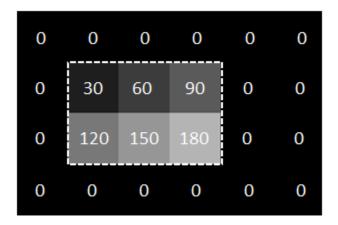

#### **Pixel Data and Pixel Control Bus**

This figure shows the timing diagram for the **Pixel Data** and **Pixel Control Bus** signals that you model at the DUT interface.

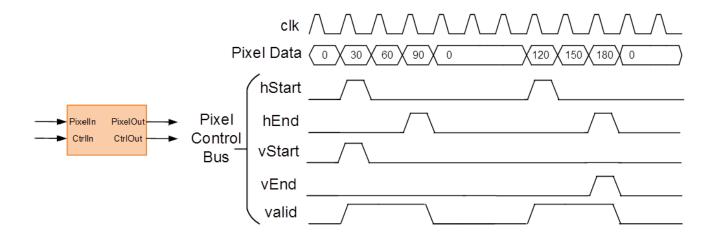

The Pixel Data signal is the primary video signal that is transferred across the AXI4-Stream Video interface. When the **Pixel Data** signal is valid, the **valid** signal is asserted.

The **hStart** signal becomes high at the start of the active lines. The **hEnd** signal becomes high at the end of the active lines.

The **vStart** signal becomes high at the start of the active frame in the second line. The **vEnd** signal becomes high at the end of the active frame in the third line.

#### **Optional Ready Signal**

This figure shows the timing diagram for the **Pixel Data**, the **Pixel Control Bus**, and the **Ready** signal that you model at the DUT interface.

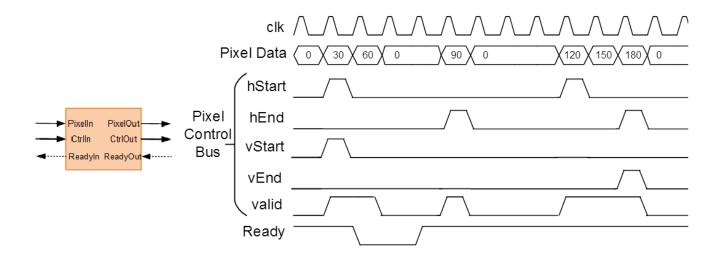

When you map the DUT ports to an AXI4-Stream Video interface, you can optionally model the backpressure signal, **Ready**, and map it to the AXI4-Stream Video interface.

In a Slave interface, with the **Ready** signal, you can apply back pressure. In a Master interface, with the **Ready** signal, you can respond to back pressure.

If you model the **Ready** signal in your AXI4-Stream Video interfaces, your Master interface must deassert its **valid** signal one cycle after the **Ready** signal is deasserted.

If you do not model the **Ready** signal, HDL Coder generates the associated backpressure logic.

# **Model Data and Control Bus Signals**

You can model your video algorithm with **Pixel Data** and **Pixel Control Bus** signals at the DUT ports and map the signals to AXI4-Stream Video interfaces. You can optionally model the backpressure signal, **Ready**, and map it to the AXI4-Stream Video interface.

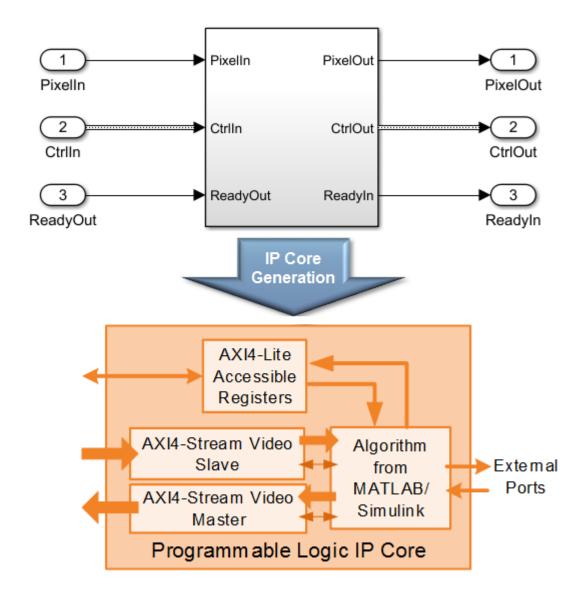

This figure shows an example of a top-level Simulink model with a Video Source input.

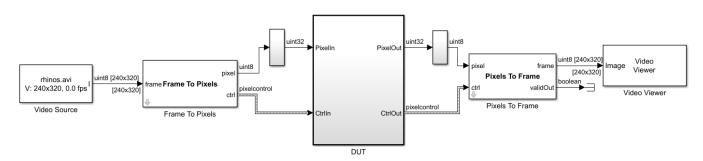

The Frame To Pixels and Pixels To Frame blocks perform the conversion between the video frames and the **Pixel Data** and **Pixel Control Bus** at the DUT interface. To use these blocks, you must have the Vision HDL Toolbox installed.

See also Frame To Pixels and Pixels To Frame in the Vision HDL Toolbox documentation.

### **Pixel Data and Pixel Control Bus Modeling**

This figure shows how to model the **Pixel Data** and **Pixel Control Bus** signals inside the **DUT** subsystem.

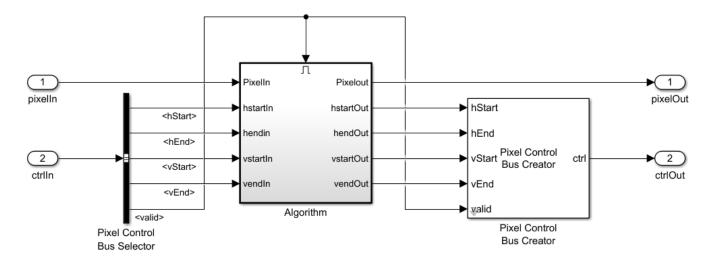

You can directly connect the **valid** signal from the **Pixel Control Bus** to the Enable port. If you do not have the Vision HDL Toolbox software, replace the Pixel Control Bus Selector and Pixel Control Bus Creator blocks with the Bus Selector and Bus Creator blocks respectively.

### **Ready Signal Modeling**

The AXI4-Stream Video interfaces in your DUT can optionally include a **Ready** signal.

For example, you can have a FIFO in your DUT to store some video data before processing the signals. Use a **FIFO Subsystem** that contains HDL FIFO blocks to store the **Pixel Data** and the **Pixel Control Bus** signals. To apply the backpressure to the upstream component, model the **Ready** signal based on the FIFO Full signal.

This figure shows how to model the **Ready** signal inside the **DUT** subsystem.

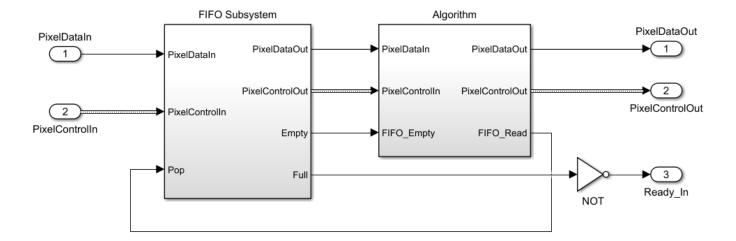

The **FIFO Subsystem** block uses HDL FIFO blocks for the **Pixel Data** and for the **Pixel Control Bus** signals.

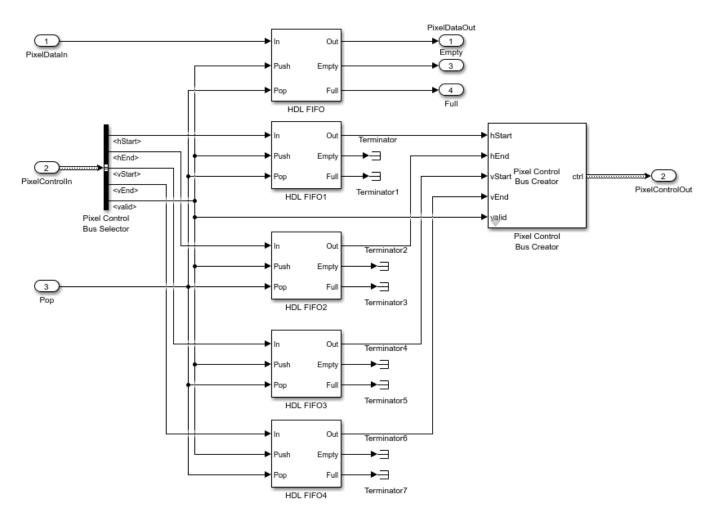

Disable delay balancing for the **Ready** signal path. If you enable delay balancing, the coder can insert one or more delays on the **Ready** signal.

## Map DUT Ports to Multiple Channels

When you run the IP Core Generation workflow, you can map multiple DUT ports to AXI4-Stream Video Master and AXI4-Stream Video Slave channels. The DUT ports mapped to multiple interface channels must use scalar data type. When you use vector ports, you can map the ports to at most one AXI4-Stream Video Master channel and one AXI4-Stream Video Slave channel.

To learn more, see "Generate HDL IP Core with Multiple AXI4-Stream and AXI4 Master Interfaces" on page 41-21.

## **Model Designs with Multiple Sample Rates**

The HDL Coder software supports designs with multiple sample rates when you run the IP Core Generation workflow. When you map the interface ports to AXI4-Stream Video Master or AXI4-Stream Video Slave interfaces, to use multiple sample rates, ensure that the DUT ports that map to these AXI4 interfaces run at the fastest rate of the design after HDL code generation.

To learn more, see "Multirate IP Core Generation" on page 41-39.

## **Video Porch Insertion Logic**

Video capture systems scan video signals from left to right and from top to bottom. As these systems scan, they generate inactive intervals between lines and frames of active video. This inactive interval is called a video porch. The horizontal porch consists of inactive cycles between the end of one line and the beginning of next line. The vertical porch consists of inactive cycles between the ending active line of one frame and the starting active line of next frame.

This figure shows a video frame with the horizontal porch split into a front and a back porch.

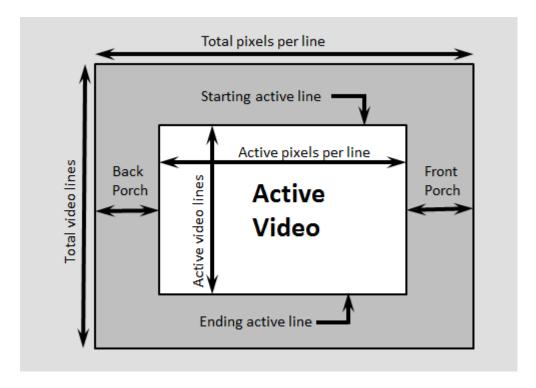

The AXI4-Stream Video interface does not require a video porch, but Vision HDL Toolbox algorithms require a porch for processing video streams. If the incoming pixel stream does not have a sufficient porch, HDL Coder inserts the required amount of porch to the pixel stream. By using the AXI4-Lite registers in the generated IP core, you can customize these porch parameters for each video frame:

• Active pixels per line (Default: 1920)

Active video lines: (Default: 1080)

Horizontal porch length (Default: 280)

Vertical porch length (Default: 45)

## **Default Video System Reference Design**

You can integrate the generated HDL IP core with AXI4-Stream Video interfaces into the Default video system reference design.

This figure is a block diagram of the Default video system reference design architecture.

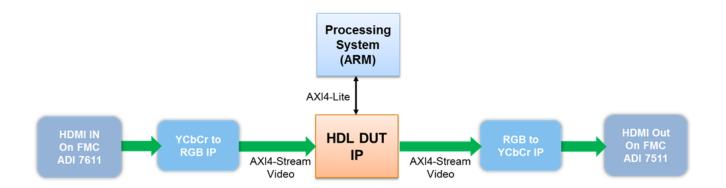

You can use this Default video system reference design architecture with these target platforms:

- Xilinx Zynq ZC702 evaluation kit
- Xilinx Zynq ZC706 evaluation kit
- ZedBoard

To use the **Default video system** reference design, you must install the Computer Vision Toolbox<sup>™</sup> Support Package for Xilinx Zynq-Based Hardware.

### Restrictions

When you map the DUT ports to AXI4-Stream Video interfaces:

- The DUT port mapped to the **Pixel Data** signal must use a scalar data type.
- Xilinx Zyng-7000 must be your target platform.
- You must use Xilinx Vivado as your synthesis tool.
- Processor/FPGA synchronization must be Free running.

### See Also

### **More About**

- "Model Design for AXI4-Stream Interface Generation" on page 41-14
- "Streaming Pixel Interface" (Vision HDL Toolbox)

### See Also

## **Related Examples**

• "Getting Started with AXI4-Stream Video Interface in Zyng Workflow"

# **Model Design for AXI4 Master Interface Generation**

### In this section...

"Simplified AXI4 Master Protocol - Write Channel" on page 41-84

"Simplified AXI4 Master Protocol - Read Channel" on page 41-86

"Base Address Register Calculation" on page 41-87

"Modeling for AXI4 Master Interfaces" on page 41-87

"Map Vector Ports to AXI4 Master Interfaces" on page 41-90

"Model Designs with Multiple Sample Rates" on page 41-92

"Reference Designs for IP Core Integration" on page 41-93

"Restrictions" on page 41-94

For designs that require accessing large data sets from an external memory, model your algorithm with a simplified AXI4 Master protocol. When you run the IP Core Generation workflow, HDL Codergenerates an IP core with AXI4 Master interfaces. The AXI4 Master interface can communicate between your design and the external memory controller IP by using the AXI4 Master protocol. Use the AXI4 Master interface when your:

- Design targets multi-frame video processing applications. You can store the image data in external memory, such as a DDR3 memory on board, and then read or write the images to your design in a burst fashion for high-speed processing.
- Algorithm must access memory data in a non-streaming arbitrary pattern.
- DUT IP core must control other IPs with the AXI4 slave interface in the system. This capability is especially useful in standalone FPGA devices.

## Simplified AXI4 Master Protocol - Write Channel

To map the DUT ports to AXI4 Master interfaces, use the simplified AXI4 Master protocol. You do not have to model the actual AXI4 Master protocol and instead you can use the simplified protocol. When you run the IP Core Generation workflow, the generated HDL code contains a wrapper logic that translates between the simplified protocol and the actual AXI4 Master protocol. The simplified protocol requires you to use less protocol signals, eases the handshaking mechanism between valid and ready signals, and supports bursts of arbitrary lengths.

Use the simplified AXI4 Master write protocol for a write transaction and the simplified AXI4 Master read protocol for a read transaction. This figure shows the timing diagram for the signals that you model at the DUT input and output interfaces for an AXI4 Master write transaction.

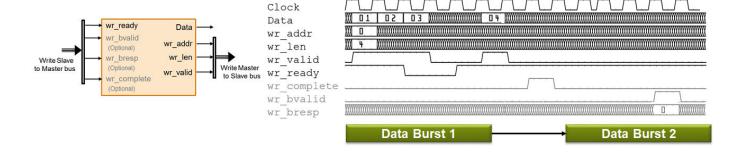

The DUT waits for wr\_ready to become high to initiate a write request. When wr\_ready becomes high, the DUT can send out the write request. The write request consists of the Data and Write Master to Slave bus signals. This bus consists of wr\_len, wr\_addr, and wr\_valid. wr\_addr specifies the starting address that DUT wants to write to. The wr\_len signal corresponds to the number of data elements in this write transaction. Data can be sent as long as wr\_valid is high. When wr\_ready becomes low, the DUT must stop sending data within one clock cycle, and the Data signal becomes invalid. If the DUT continues to send data after one clock cycle, the data is ignored.

### **Output Signals**

Model the Data and Write Master to Slave bus signals at the DUT output interface.

- Data: The data that you want to transfer, valid each cycle of the transaction.
- Write Master to Slave bus that consists of:
  - wr\_addr: Starting address of the write transaction that is sampled at the first cycle of the transaction. The address is specified in bytes.
  - wr\_len: The number of data values that you want to transfer, sampled at the first cycle of the transaction. The wr\_len signal is specified in words. This means each unit of wr\_len is a complete data element. For example, when wr\_len is 2, and the bit width of data is 128 bit, two 128-bit data elements are written.
  - wr\_valid: When this control signal becomes high, it indicates that the Data signal sampled at the output is valid.

### **Input Signals**

Model the Write Slave to Master bus that consists of:

- wr\_complete (optional signal): Control signal that when remains high for one clock cycle
  indicates that the write transaction has completed. The next burst of data can be sent after
  wr\_complete asserts. The early assertion of wr\_complete makes the average latency nearly 3
  clock cycles between two bursts, which makes the write operation pipelined and improves the
  write throughput.
- wr\_ready: This signal corresponds to the back pressure from the slave IP core or external memory. When this control signal goes high, it indicates that data can be sent. When wr\_ready is low, the DUT must stop sending data within one clock cycle. You can also use the wr\_ready signal to determine whether the DUT can send a second burst signal immediately after the first burst signal has been sent. Multiple burst signals are supported, which means that the wr\_ready signal remains high to accept the second burst immediately after the last element of the first burst has been accepted. Using wr\_ready to determine when to start the next burst can reduce the average latency between two bursts to less than 3 clock cycles.
- wr\_bvalid (optional signal): Response signal from the slave IP core that you can use for diagnosis purposes. The wr\_bvalid signal becomes high after the AXI4 interconnect accepts each burst transaction. If wr\_len is greater than 256, the AXI4 Master write module splits the large burst signal into 256-sized bursts. wr\_bvalid becomes high for each 256-sized burst.
- wr\_bresp (optional signal): Response signal from the slave IP core that you can use for diagnosis purposes. Use this signal with the wr\_bvalid signal.

The AXI4 Master protocol supports a maximum burst size of 256. When you have a large burst of size greater than 256, the AXI Master interface in the generated HDL IP core divides the large burst into multiple smaller bursts with size 256. Therefore, even for large bursts of data, you see an improved write throughput.

## Simplified AXI4 Master Protocol - Read Channel

This figure shows the timing diagram for the signals that you model at the DUT input and output interfaces for an AXI4 Master read transaction. These signals include the Data, Read Master to Slave Bus, and Read Slave to Master Bus.

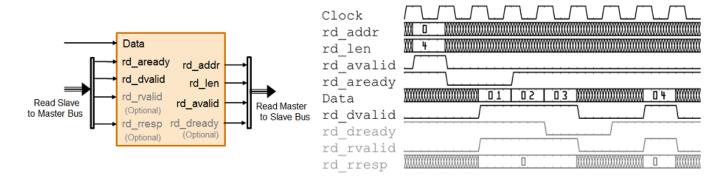

The DUT waits for rd aready to become high to initiate a read request. When rd\_aready is high, the DUT can send out the read request. The read request consists of the rd addr, rd len, and rd avalid signals of the Read Master to Slave bus. The slave IP or the external memory responds to the read request by sending the Data at each clock cycle. The rd len signal corresponds to the number of data values to read. The DUT can receive Data as long as rd dvalid is high.

#### **Read Request**

To model a read request, at the DUT output interface, model the Read Master to Slave bus that consists of:

- rd addr: Starting address for the read transaction that is sampled at the first cycle of the transaction. The address is specified in bytes.
- rd len: The number of data values that you want to read, sampled at the first cycle of the transaction. The rd len signal is specified in words. This means each unit of rd len is a complete data element. For example, when rd len is 2, and the bit width of data is 128 bit, two 128-bit data elements are read.
- rd avalid: Control signal that specifies whether the read request is valid.

At the DUT input interface, implement the rd aready signal. This signal is part of the Read Slave to Master bus and indicates when to accept read requests. You can monitor the rd aready signal to determine whether the DUT can send consecutive burst requests. When rd aready becomes high, it indicates that the DUT can send a read request in the next clock cycle.

#### **Read Response**

At the DUT input interface, model the Data and Read Slave to Master bus signals.

- Data: The data that is returned from the read request.
- Read Slave to Master bus that consists of:
  - rd dvalid: Control signal which indicates that the Data returned from the read request is valid.

- rd\_rvalid (optional signal): response signal from the slave IP core that you can use for diagnosis purposes.
- rd\_rresp (optional signal): Response signal from the slave IP core that indicates the status of the read transaction.

At the DUT output interface, you can optionally implement the rd\_dready signal. This signal is part of the Read Master to Slave bus and indicates when the DUT can start accepting data. By default, if you do not map this signal to the AXI4 Master read interface, the generated HDL IP core ties rd dready to logic high.

## **Base Address Register Calculation**

For IP cores that you generate, HDL Coder includes a base address register to support driver authoring for both the AXI4 Master read and write channels. The base address register is added to the address that is specified by the DUT ADDR port to form the AXI4 Master address. This capability enables the driver to use an addressing mode that programs a fixed register address with the base address of a buffer. The programmed address together with the DUT ADDR port is used to index the buffer. By default, the registers take a value of zero, if you do not use them.

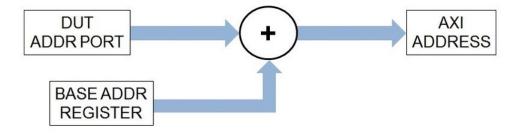

## **Modeling for AXI4 Master Interfaces**

You can model your algorithm with Data and AXI4 Master protocol signals at the DUT ports and then map the signals to AXI4 Master interfaces.

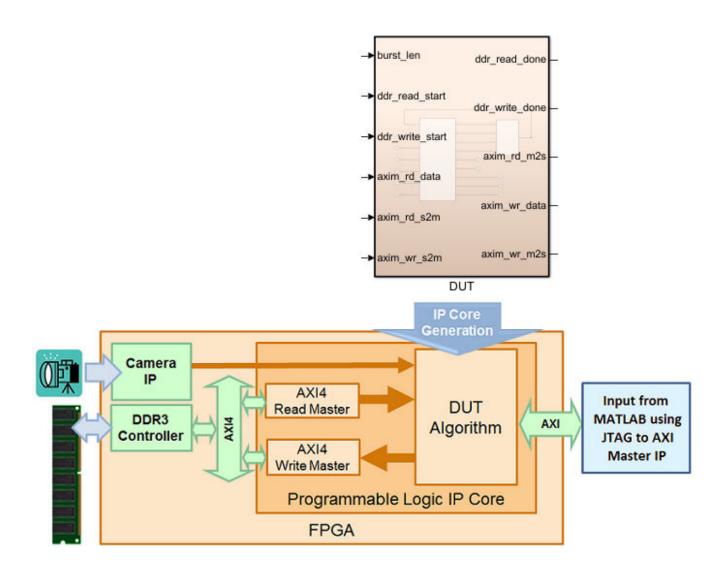

To learn how to model your DUT algorithm for AXI4 Master interface mapping, open this Simulink® model. The DUT Subsystem contains a simple algorithm that reads data from the DDR and writes the data back to a different address in the DDR memory.

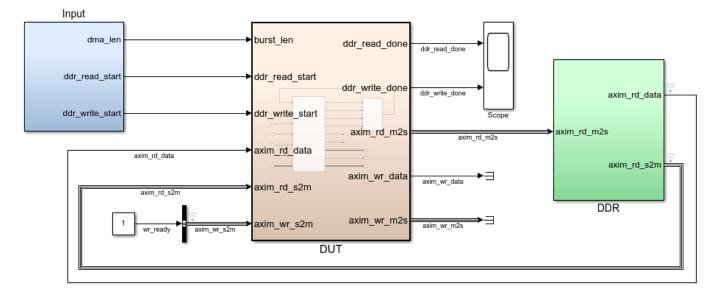

Double-click the DUT Subsystem. The DDR\_Access\_Controller Subsystem models the AXI Master read and write channels and has a Simple Dual Port RAM that calculates the wr\_data signal. If you double-click the DDR\_Access\_Controller Subsystem, you see two Edge Detection Subsystem blocks that generate the two start pulses as input to each MATLAB Function block. One Edge Detection Subsystem and DDR Read Controller MATLAB Function models the read transaction. The other Edge Detection Subsystem and DDR Write Controller MATLAB Function models the write transaction. You can modify this design to model only the write transaction or the read transaction by using one Edge Detection Subsystem and the corresponding MATLAB Function block.

#### **Read Channel**

The DDR Read Controller is modeled as a state machine with four states: INIT, IDLE, READ\_BURST\_START, and DATA\_COUNT. The INIT state initializes the read signals and the RAM input signals. When the start signal goes high, the state machine switches to the IDLE state, and then waits for the rd\_aready signal to become high. When rd\_aready becomes high, the state machine transitions to the READ\_BURST\_START state and the DUT starts reading data. The state machine then unconditionally switches to the DATA\_COUNT state and continues to read data till rd\_avalid goes low.

#### Write Channel

The DDR Write Controller is modeled similar to the Read channel as a state machine with four states: IDLE, WRITE\_BURST\_START, DATA\_COUNT, and ACK\_WAIT. The DUT is in the IDLE state and then switches to the WRITE\_BURST\_START state where it waits for the wr\_ready signal. When wr\_ready becomes high, the state machine switches to the DATA\_COUNT state and starts writing data. The data is valid when wr\_valid is high. The DUT continues to write data when wr\_ready is high. As wr\_ready becomes low, the state machine switches to the ACK\_WAIT state and then waits for the ready signal to initiate the next write transaction.

To see the simplified AXI4 Master protocol in effect, simulate the model. If you have DSP System Toolbox $^{\text{\tiny TM}}$  installed, you can view and analyze the results in the Logic Analyzer.

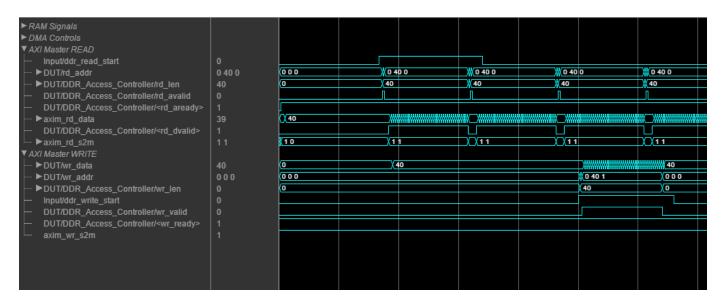

You can use the IP Core Generation workflow to generate an HDL IP core with the AXI4 Master interface. If you have HDL Verifier<sup>™</sup> installed, and you use the Xilinx Zyng ZC706 board, then you can integrate the IP core into the Default System with External DDR3 memory access reference design.

## Map Vector Ports to AXI4 Master Interfaces

To integrate your HDL IP core into larger reference designs, and to achieve higher throughput when you use the AXI4 Master port to access external DDR memory, you may want to use larger bit widths on the Data port. The AXI4 Master interface bus supports a maximum bit width of 1024 bits.

Simulink supports fixed-point data types that have word length of up to 128 bits. To model your DUT ports with word lengths greater than 128 bits, use vector data types. If you use a vector port such that the combined bit width of all the elements in the vector is greater than 1024 bits, the **Set Target Interface** task displays an error.

For example, in the hdlcoder axi master model, to expand the bit width of the axim rd data port to 512 bits, change the ddr data parameter inside the DDR to fi(([40:-1:1]),0,128,0) and then concatenate the 128-bit input four times to generate an output of 512 bits. You can use a Vector Concatenate block to output a combined bit width of 512 bits. To simulate the model, replace the Simple Dual Port RAM block inside the DUT subsystem with a Simple Dual port RAM System.

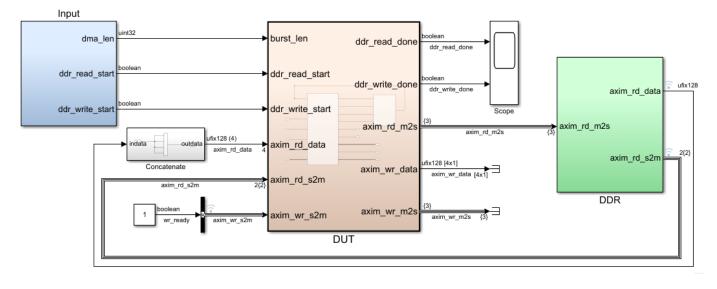

You can then map these DUT Data ports to AXI4 Master Read or AXI Master Write ports in the Target platform interface table, generate the HDL IP core, and integrate the IP core into your Vivado or Qsys reference designs. In the generated HDL code for the DUT IP core, the Data ports are mapped to 512-bit interfaces. Multiple FIFO blocks are generated corresponding to each element of the vector input.

This figure illustrates the order in which the vector data is written to and read form.

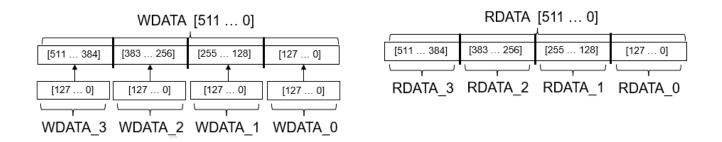

In the HDL code for the DUT IP core, you can see how the AXI4\_Master\_Rd\_RDATA and AXI4\_master\_Wr\_WDATA interfaces are mapped to the DUT ports and the order in which data is written to the AXI4 Master interface and then read back.

```
AXI4 Master Read Sequence

AXI4_Master_Rd_RDATA_0 <= AXI4_Master_Rd_RDATA_unsigned(127 DOWNTO 0);

AXI4_Master_Rd_RDATA_1 <= AXI4_Master_Rd_RDATA_unsigned_1(255 DOWNTO 128);

AXI4_Master_Rd_RDATA_2 <= AXI4_Master_Rd_RDATA_unsigned_7(383 DOWNTO 256);

AXI4_Master_Rd_RDATA_3 <= AXI4_Master_Rd_RDATA_unsigned_7(511 DOWNTO 384);

AXI4_Master_Write Sequence

AXI4_Master_Wr_WDATA_tmp <= unsigned(AXI4_Master_Wr_WDATA_Vec_3) & unsigned(AXI4_Master_Wr_WDATA_Vec_1) & unsigned(AXI4_Master_Wr_WDATA_Vec_1) & unsigned(AXI4_Master_Wr_WDATA_Vec_0);

AXI4_Master_Wr_WDATA <= std_logic_vector(AXI4_Master_Wr_WDATA_tmp);

...
```

If you use a nonstandard bit width for the AXI4 Master Data port, the Data port is upgraded to a standard bit width container that has a bigger size. Standard bit widths include 32, 64, 128, 256, 512, and 1024 bits. For example, if you use a vector that has four 35-bit elements, the resulting bit width of 140 bits (35x4) is mapped to a 256-bit AXI4 Master interface. At the Write channel Data port, bits 255 to 141 are padded with zeroes. At the Read channel Data port, bits 255 to 141 are ignored.

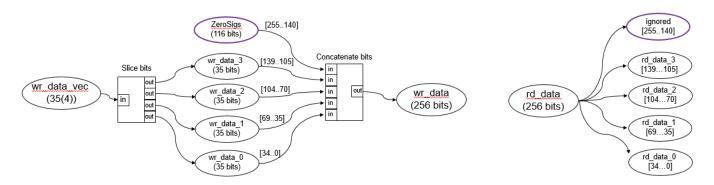

Using nonstandard bit widths can have a performance impact because the entire bandwidth of the AXI4 Master interface is not used. To avoid performance hits, use standard AXI bit widths.

# **Model Designs with Multiple Sample Rates**

The HDL Coder software supports designs with multiple sample rates when you run the IP Core Generation workflow. When you map the interface ports to AXI4 Master interfaces, to use multiple sample rates, ensure that the DUT ports that map to these AXI4 interfaces run at the fastest rate of the design after HDL code generation.

To learn more, see "Multirate IP Core Generation" on page 41-39.

## **Reference Designs for IP Core Integration**

You can integrate the generated HDL IP core with AXI4 Master interfaces into these HDL Coder reference designs:

- Default System with External DDR3 Memory Access: When your target platform is Xilinx Zyng ZC706 evaluation kit.
- Default System with External DDR4 Memory Access: When your target platform is Altera Arria10 SoC development kit.

To use these reference designs, you must have HDL Verifier installed. This figure shows a high level block diagram of the reference design architecture.

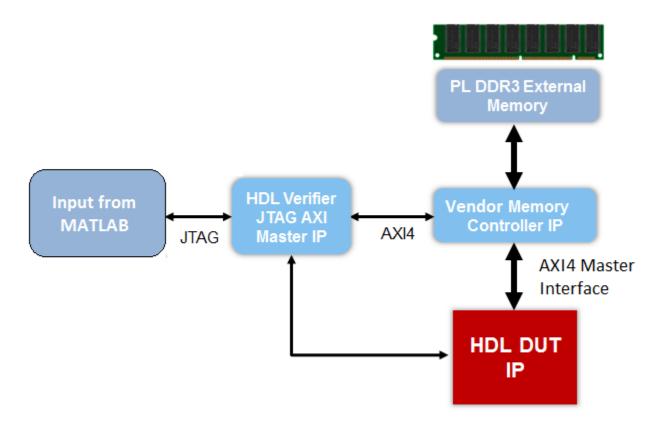

In this architecture, the HDL DUT IP block corresponds to the IP core that is generated from the IP Core Generation workflow. Other blocks in the architecture represent the predefined reference design, that consists of a MATLAB based JTAG AXI Master IP that is provided by HDL Verifier. After you run the FPGA design on the board, using the JTAG AXI Master IP, you can use the input data in MATLAB to initialize the onboard DDR3 external memory. The HDL DUT IP core reads the input data from the external memory via the AXI4 Master interface. The IP core then performs the algorithm computation and writes the result to DDR3 memory via the AXI4 Master interface. The JTAG AXI Master IP can read the result from DDR3 memory and then verify the result in MATLAB.

Using the addAXI4MasterInterface method of the hdlcoder.ReferenceDesign class, you can integrate the IP core with AXI4 Master Interface into your own custom reference design.

### Restrictions

- Synthesis tool: Must be Xilinx Vivado or Altera QUARTUS II. Xilinx ISE is not supported.
- Target workflow: Use the IP Core Generation workflow. To run the workflow, open the HDL Workflow Advisor from your DUT algorithm in Simulink. MATLAB to HDL workflow is not supported.
- Processor/FPGA synchronization: Must be Free running mode.

### See Also

## **Related Examples**

"Performing Large Matrix Operation on FPGA using External Memory"

### **More About**

- "Model Design for AXI4-Stream Interface Generation" on page 41-14
- "Streaming Pixel Interface" (Vision HDL Toolbox)

## IP Core Generation Workflow for Standalone FPGA Devices

#### In this section...

"Targeting FPGA Reference Designs with AXI4 Interface" on page 41-96

"Targeting FPGA Reference Designs Without AXI4 Interface" on page 41-97

"Board Support" on page 41-97

You can generate a reusable HDL IP core for any supported Xilinx or Altera FPGA device. The workflow produces an IP core report that displays the target interface configuration and the coder settings that you specify. See "Custom IP Core Generation" on page 40-4.

You can optionally build your own custom reference designs and integrate the generated IP core into the reference design. The workflow does not require the Embedded Coder software, because you need not generate the embedded code that is run on the processor. This means that the workflow does not have a **Generate Software Interface Model** task.

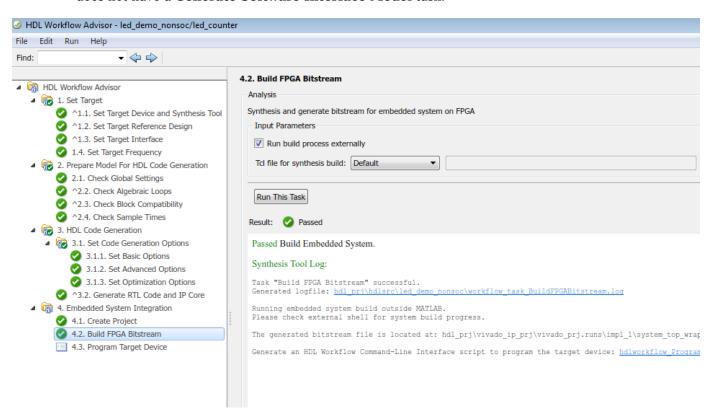

The workflow for the FPGA boards has these features:

- **Set Target Reference Design** task. Populates the reference design, its tool version, and the parameters that you specify.
- Set Target Interface task. Map your DUT ports to the interfaces on the target platform.
- **Set Target Frequency** task. Specifies the **Target Frequency (MHz)** to modify the clock module in the reference design to produce a clock signal with that frequency.
- Generate RTL Code and IP Core task. Generates a reusable and sharable IP core. The IP core
  packages the RTL code, a C header file, and the IP core definition files.

Create Project task. Creates a project for integrating the IP core into the predefined reference designs.

You can generate an IP core with an optional AXI4 or an AXI4-Lite interface.

## Targeting FPGA Reference Designs with AXI4 Interface

This figure shows how HDL Coder generates an IP core with an AXI4 interface and integrates the IP core into the FPGA reference design. See "Board and Reference Design Registration System" on page 41-43.

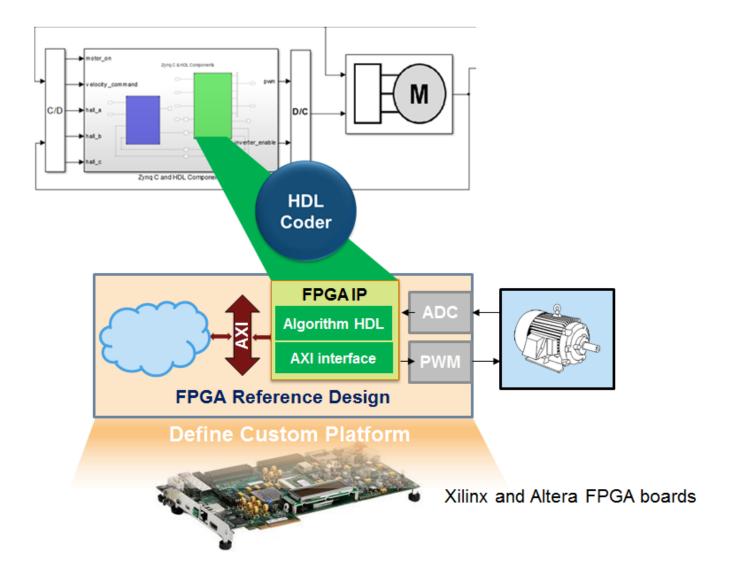

Use the HDL Coder generated AXI4-Lite interface to connect the IP core with an AXI4 or AXI4-Lite Master device such as:

- MicroBlaze processor.
- Nios II processor.

- PCIe Endpoint that connects to an external processor.
- JTAG Master.

When you connect the HDL IP core to a processor such as the MicroBlaze, you must integrate the handwritten C code to run on the processor. The generated IP core report displays the register address mapping information. To find the register offsets in the IP core register space, use this mapping information. To get the memory address of each register, add the register offset to the base address that you specify in your reference design. You can also find the register offsets in the C header file in the generated IP core folder.

## Targeting FPGA Reference Designs Without AXI4 Interface

In the reference design definition function, you can create your own custom reference designs without the AXI4 slave interface. See also addAXI4SlaveInterface.

When creating a custom reference design, to target a standalone FPGA board, use the EmbeddedCoderSupportPackage method of the hdlcoder.ReferenceDesign class:

hRD.EmbeddedCoderSupportPackage = hdlcoder.EmbeddedCoderSupportPackage.None;

See EmbeddedCoderSupportPackage.

## **Board Support**

HDL Coder supports these FPGA boards with the IP Core Generation workflow:

- Xilinx Kintex-7 KC705 development board
- Arrow DECA MAX 10 FPGA evaluation kit

Using these boards, you can integrate the generated IP core into the default system reference design. By default, this reference design does not have an AXI4 slave interface. Optionally, you can add the interface in the reference design definition function.

### See Also

## **Related Examples**

• ""

# IP Core Generation Workflow for Speedgoat I/O Modules

For the Speedgoat I/O modules that support Xilinx Vivado, HDL Coder uses the IP Core Generation workflow infrastructure to generate a reusable HDL IP core. The workflow produces an IP core report that displays the target interface configuration and the code generator settings that you specify. You can integrate the IP core into a larger design by adding it in an embedded system integration environment. See "Custom IP Core Generation" on page 40-4.

This figure shows how the software generates an IP core with an AXI interface and integrates the IP core into the FPGA reference design.

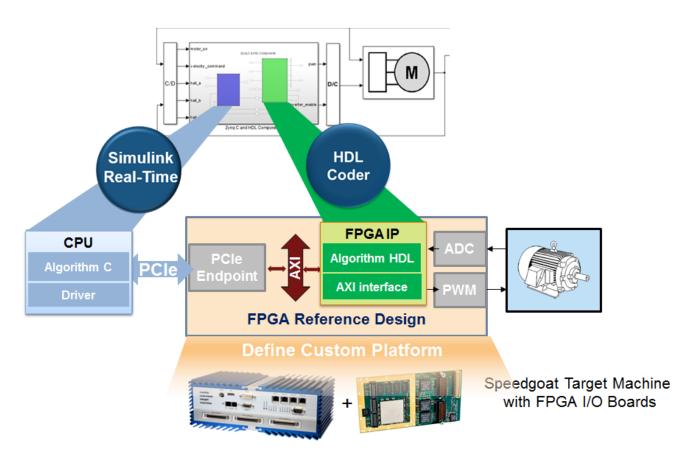

HDL Coder supports the Speedgoat I0333-325K with the Simulink Real-Time FPGA I/O workflow. This workflow uses the IP Core Generation workflow infrastructure and has these key features:

- Support for Xilinx Vivado as the synthesis tool.
- Generates a reusable and sharable IP core. The IP core packages the RTL code, a C header file, and the IP core definition files.
- Creates a project for integrating the IP core into the Speedgoat reference design.
- Generates an FPGA bitstream and downloads the bitstream to the target hardware.

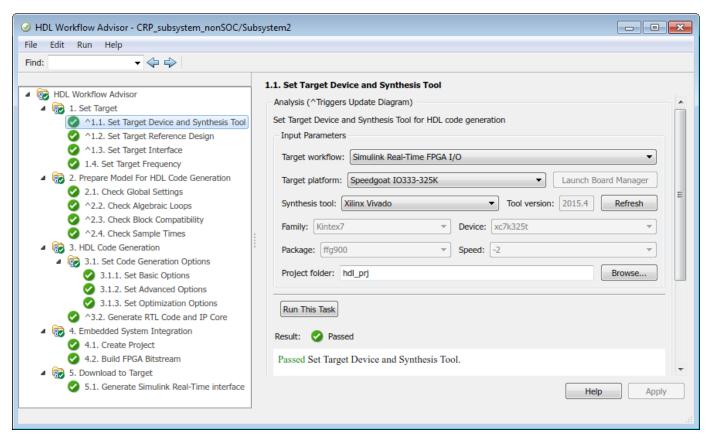

After building the FPGA bitstream, the workflow generates a Simulink Real-Time model. The model is an interface subsystem model that contains the blocks to program the FPGA and communicate with the board during real-time execution.

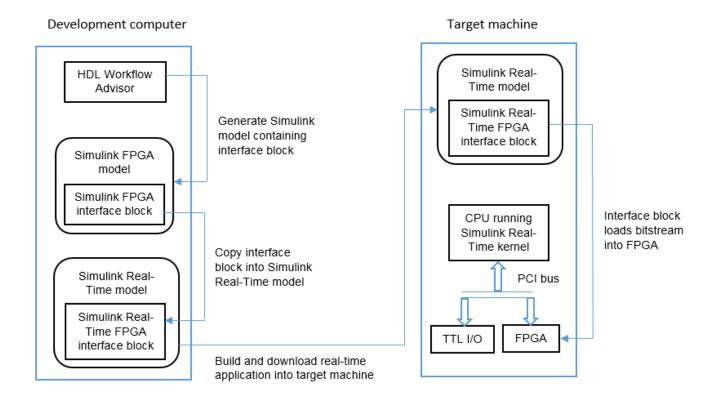

To learn more about the workflow, see "FPGA Programming and Configuration" (Simulink Real-Time).

### See Also

### **More About**

- "FPGA Programming and Configuration" (Simulink Real-Time)
- "Custom IP Core Generation" on page 40-4

### **External Websites**

www.speedgoat.com/support